# catman EasyScript Version 5.6.1 日本語訳

2023年9月 初版 2023年12月 第二版: リンクの修正

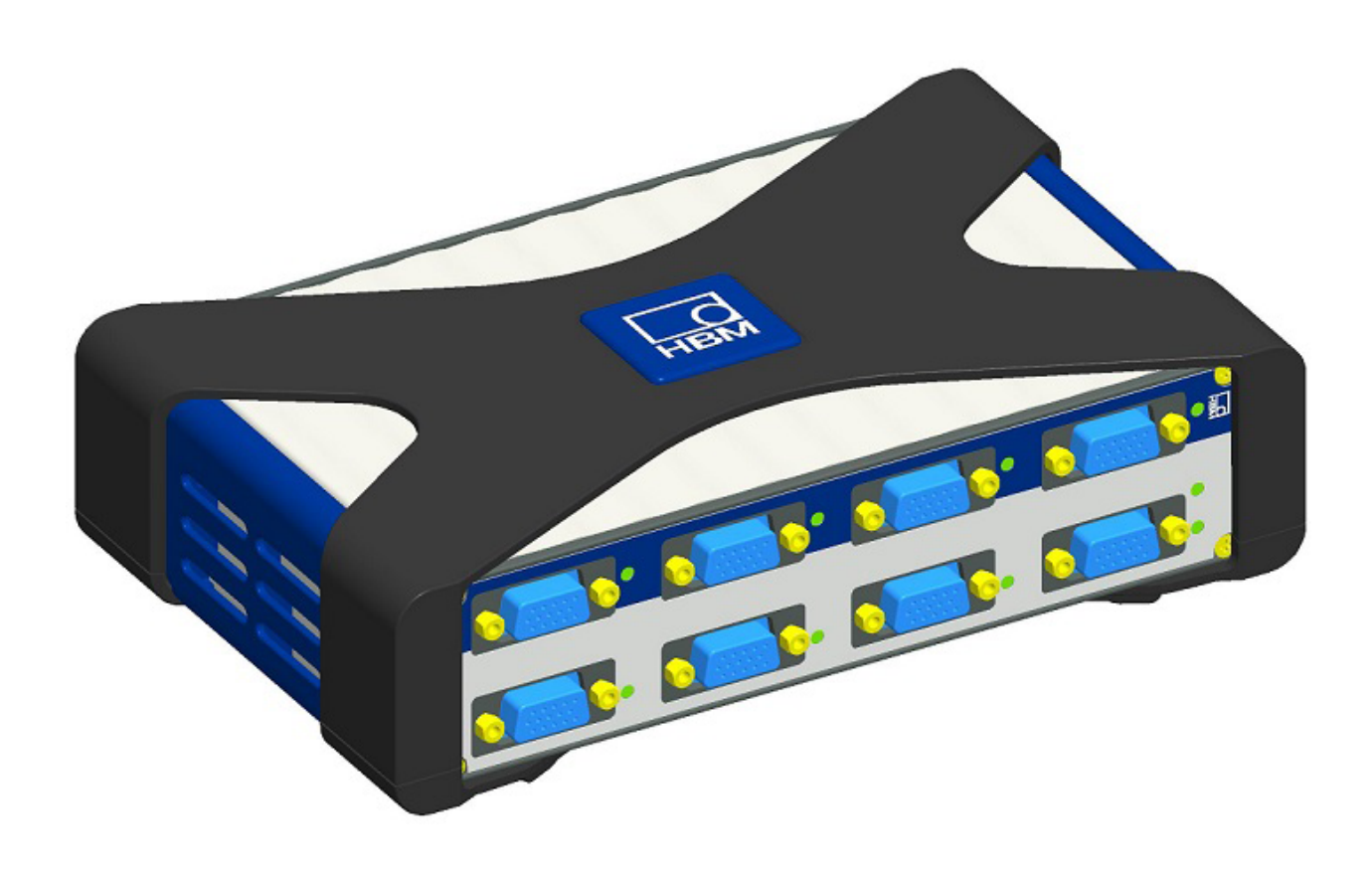

**http://www.adv-auto.co.jp/**

<span id="page-2-0"></span>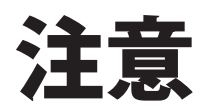

- ・ EasyScript日本語マニュアル(以下本書)は、Hottinger Brüel & Kjaer GmbHのQuantumX用catmanEasy/APに含まれて いるEasyScriptのヘルプ(EasyScriptHelp.chm)を日本語化したものです。
- ・ 本書の著作権はアドバン オートメーション株式会社に属します。
- ・ 本書に記述されている内容について、Hottinger Brüel & Kjaer GmbHおよびスペクトリス株式会社 HBK事業部(以下 HBK社)は一切関与しません。本書についての問い合わせはアドバン オートメーション株式会社が受け付けます。
- ・ 本書の内容に基づいて発生した負傷や損害に対しては、HBK社およびアドバン オートメーション株式会社は一切責任 を負いません。
- ・ 本書は、特定のアプリケーションに対する適合を保証していません。また、製品がどのような環境下でも正しく機能する ことを保証していません。製品とアプリケーションに関連したリスクを最小限に抑えるため、ユーザが適切な設計および 保護対策を用意する必要があります。
- ・ 本書に記載されている製品について将来予告することなしに変更することがあります。また本書の記述も予告なしに 変更することがあります。
- ・ 本書の一部または全部を複製、複写、翻訳、転載、テープ化などをすることはできません。
- ・ QuantumXはHottinger Brüel & Kjaer GmbHの商標です。日本国内においてはスペクトリス株式会社 HBK事業部が 保有しています。その他の製品名または商標は各社に帰属しています。

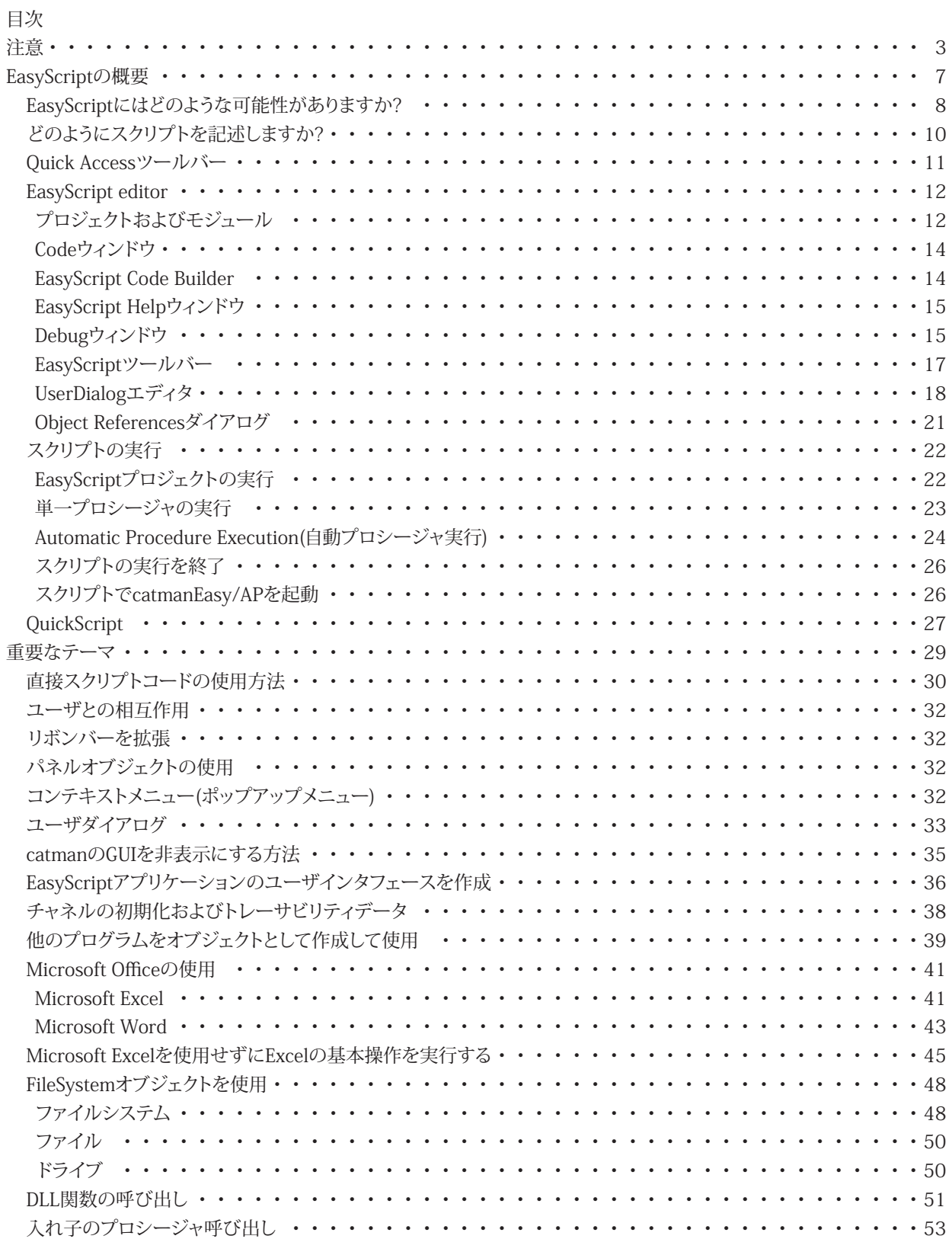

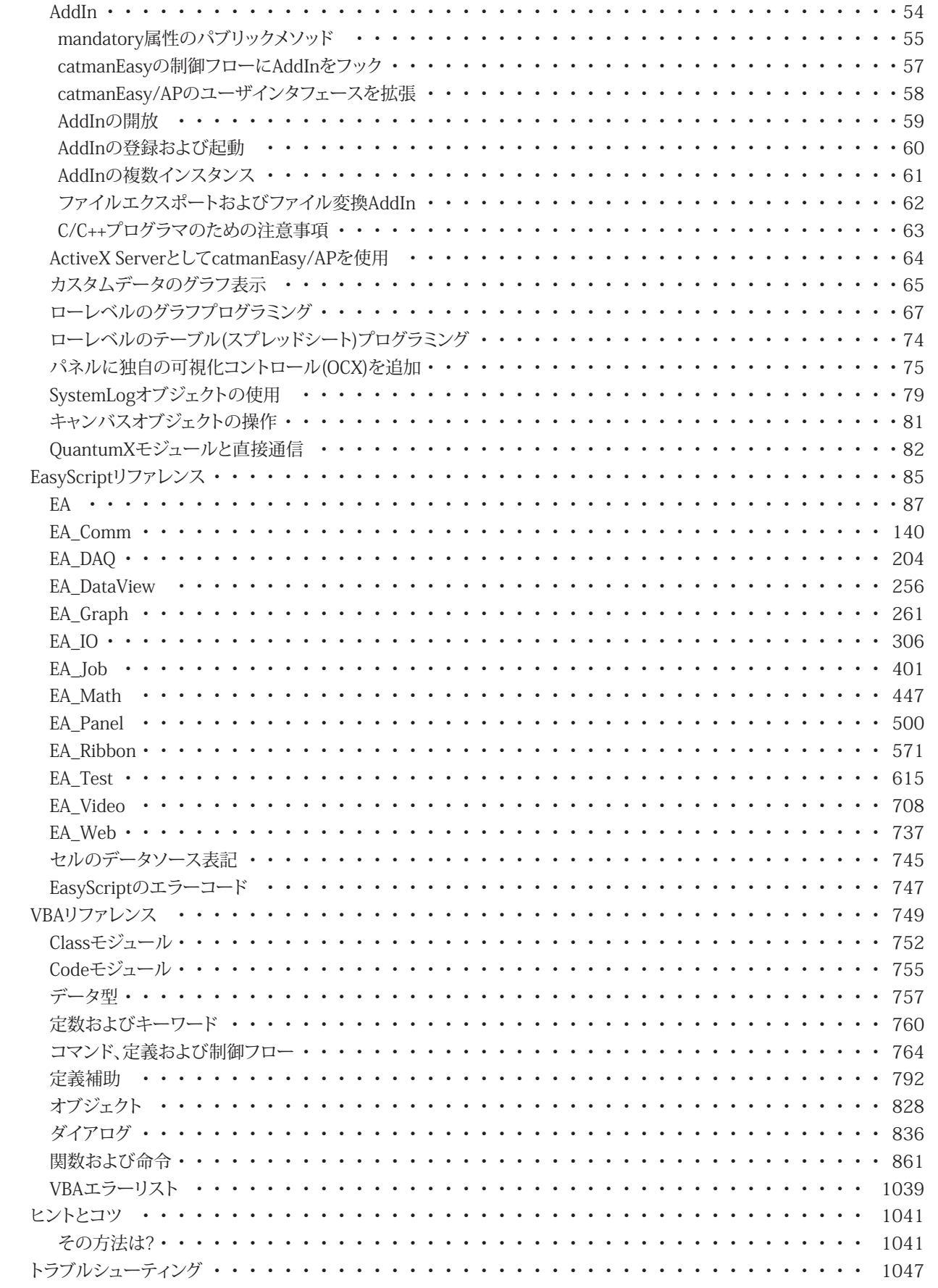

。アドバン オートメーション株式会社

# <span id="page-6-0"></span>EasyScriptの概要

EasyScriptは、catmanEasy/APで監視および制御することのできるプログラミング言語です。EasyScriptは以下が行えます: 1. 独自の関数により、catmanEasy/APを拡張します。

特定の時期に独自の関数を実行することができます。例えば、DAQジョブの開始や計測データの評価前に、Excelに 計算値を転送します。関数は、より大きなEasyScriptプロジェクト内に属したり、ボタン、カスタム制御要素または [Automatic Procedure Execution](#page-23-1)に割り当てることができます。後者のメカニズムはDirect Scriptと呼ばれています。 DirectScriptコードは、小さく使いやすいエディタで記述されます。

2. 完全なプログラムを作成します。

完全なデータ収集および解析プロセスを制御したい場合、このアプローチを使用します。このようなプログラムは、 例えばボタンまたはプロジェクトの読み込み時に自動的に開始します。このようなプログラムはEasyScript 開発環境 で作成します。

# **EasyScriptの実行方法は?**

EasyScriptは、MicrosoftのOfficeパッケージで使用されているVBA標準(Visual Basic for Applications)に基づいています。 VBAには一般的な言語要素が用意されています: 変数、制御フロー、数学など。EasyScriptは、必要なオブジェクトが利用 可能で、catmanEasy/APの動作の制御を可能にします。VBAのオープンアーキテクチャであるため、他のプログラム、例えば ExelやWordもオブジェクトとして対処することができます。

EasyScriptプロジェクトは、通常のプログラムと同様に実行することもでき、またユーザがボタンをクリックした場合に呼び 出される個々の関数を含むコンテナとして見ることもできます。catmanの多くのオブジェクト(可視化オブジェクト、リボンの カスタマイズや[Automatic Procedure Execution](#page-23-1))は、\_Click eventにインスタンスの関数を指定する機会を得られます。

クリックに反応するように割り当てられたスクリプトプロシージャを持つボタンを有効にするには、スクリプトプロジェクト を開始する必要があります(**EasyScript → Run script project**)。定義済みのアクションまたは、AutoSequencesが割り 当てられている場合のみ、ボタンをクリックすると開始します。

## **必要な予備知識は?**

Visual BasicまたはVBAの基本的な知識を持っている必要があります。既にWordやExcelでマクロを組んだ経験があれば、 それで十分です(マクロの記録だけでは不十分です)。そうでない場合、まず基本的な知識を適切な文献、例えばMicrosoft Pressから取得することを推奨します。

# <span id="page-7-0"></span> EasyScriptにはどのような可能性がありますか?

EasyScriptを使用すると、VBAでプログラムするための追加機能をcatmanEasy/APに拡張させることができます。典型的な 例として、実行中のDAQジョブの計測値に特定の操作(例えば特別な解析)や、解析モードで複数の高度な数学が行えます。 対話モードで基本構成(例えばセンサの割り当て)を行うか、[EA.OpenProject](#page-110-0)で既存のプロジェクトを読み込みます。

◎ スクリプトを使用して可視化オブジェクトを作成することはできません。

#### **一般的なcatman関数**

EAオブジェクトは、catmanEasy/APの一般的な関数とメソッド(エラーステータスのクエリ、通知の送信、作業ディレクトリ の取得など)を提供します。

#### **DAQジョブの構成**

[EA\\_Job](#page-400-0)を使用するとDAQ ジョブを開始/停止、ジョブ設定の変更や最初からジョブを作成することができます。

#### **実行中DAQジョブの計測値の観察**

EA\_DAQを使用して、ジョブの実行中に測定データにアクセスします。値の監視、イベントの検出や、特別な計算が行え ます。このオブジェクトは他にストレージ制御に対応(例えばストレージのOn/Off)、またはデータ レコーダーのアクション (記録の開始/停止など)を処理します。

## 既存のテストデータを解析

テスト中に記録されたデータを扱うすべての関数は、[EA\\_Test](#page-614-0)にグループ化されています。テストの読み込み、チャネルの プロット、トレーサビリティデータの調査、データの計算、データのエクスポートまたは目的の形式への変換を行うことが できます。

#### **対話および可視化**

[EA\\_Panel](#page-499-0)は、テキストボックス、テーブルやリストボックスなどの入力オブジェクトをクエリしたり、メッセージを表示したり するメソッドを提供します。このオブジェクトはまたパネルの参照、パネルのエクスポートと印刷、デジタル表示器の値表示 なども行うことができます。

[EA\\_Graph](#page-260-0)は、グラフを構成(タイトル、軸等)、カーソル位置の取得、グラフへの注釈の追加/削除、グラフのエクスポート/ 印刷、グラフへのデータのプロットを行うための多数の関数を提供します。

[EA\\_Ribbon](#page-570-0)は、リボン バーシステムに独自タブの追加、グループおよびコントロールを追加したり、ポップアップメニュー の作成といった、多くの関数を提供します。これは[EA\\_Panel](#page-499-0)の強力な代替案です。トピックの詳細はEasyScriptアプリケー ションのユーザインタフェースを作成を参照してください。

独自のポップアップダイアログを作成するには、[UserDialog editor](#page-17-1)を使用します。

#### **機器の構成**

EasyScriptの主なタスクではない場合でも、[EA\\_IO](#page-305-0)オブジェクトを使用して、デバイスのスキャン、チャネル名の変更、チャネル 属性の取得、新しいセンサの作成やセンサの割り当て、計算チャネルの作成/変更、または単一の測定値の取得を行うことが できます。一部のデバイスに対してはローレベルコマンドを送信することができます([EA\\_IO.Command](#page-317-0))。

[EA\\_IO](#page-305-0)オブジェクトの二つの特別な関数は[、QuantumXモジュールと直接通信を](#page-81-1)可能にします。

**アドバン オートメーション株式会社**

# **デバイスやファイルサーバーとの通信**

[EA\\_Comm](#page-139-0)オブジェクトを使用すると、さまざまなインタフェース(TCP/IP、RS232、GPIB など)を介してデバイスと直接通信 し、NTP/PTP同期ステータスを取得し、FTP/SFTPサーバにファイルをアップロードできます。このグループでは、基本的な ファイル操作を実行するための多数の関数も利用できます。

#### **数学ライブラリにアクセス**

[EA\\_Math](#page-446-0)オブジェクトは、catmanEasy/APの数学ライブラリから多数の数学関数を提供します。

#### **ビデオカメラ**

[EA\\_Video](#page-707-0)オブジェクトを使用すると、ビデオキャプチャ(ビデオ/オーディオ、手動フレーム、または単一画像)を開始/停止 したり、カメラ設定を変更したりできます。

#### **基本的なDataView関数**

[EA\\_DataView](#page-255-0)オブジェクトは、DataViewウィンドウを操作するための基本的な関数を提供します。DataViewにチャネルを 追加します。

**Webページサービス**

[EA\\_Web](#page-736-0)オブジェクトを使用すると、HTMLを使用してWebページを管理できます。

# <span id="page-9-0"></span> どのようにスクリプトを記述しますか?

必要な入出力のパネルを含む、計画的に計測デバイスと変換器を組み合わせた、計測プロジェクトを作成します。そして、 **EasyScript → Editor**からエディタを起動します。

モジュールおよびプロジェクトには意味のある名前をつけます( または**File → Save project as**); 古いファイルは新規 プロジェクトの作成により、上書きされる可能性があるため、デフォルト名のMODULE1.BASおよびPROJECT1.ESPは 使用しないでください。

完全なスクリプトを実行するか、単一プロシージャを起動(例えばボタンをクリックして)するかに応じて、Sub Main ... End Sub 内に独自のサブプログラムを書き込むか(下図のサブプログラムの例を参照)、空白のSub Main ... End Subセクションに します。これはもちろん可能であり(強く推奨しています)、完全な実行のために意図したサブプログラム(プロシージャ)を 使用します: その場合、Sub Main ... End Subセクションには少なくとも一つのプロシージャが含まれています。プロシージャ 内から他のプロシージャ、または同じプロシージャを再度呼び出すことが可能です(再帰呼出し)。

命令文を作成する場合、[Code Builder](#page-13-1)(ウィンドウの左側)が助けになります: 関数またはアクションがクリックされた場合、 カーソル位置に対応するコードを生成します。同時にScript Help(ウィンドウの下)に、それぞれのプロパティやメソッドの 説明が表示さます。catmanEasy/APのオブジェクトは、その関数をさまざまなオブジェクトのスクリプトで利用できるように します。各オブジェクトは特定の関数グループを意味し、スクリプトに対応するプロパティおよびメソッドを持ちます。すべ てのオブジェクトは、EAsyScriptを表す接頭辞EA\_から始まります。

これらのオブジェクトはスクリプトで自動的に利用可能で、VBAスクリプトの命令のCreateObjectで作成する 必要はありません。

すべてのVBAオブジェクトは、プロパティ、メソッドおよびFor ... NextやIf ... End Ifなどの命令は、本書の[VBAリファレンス](#page-748-0) に記載されています。

他のプログラムやオブジェクトにアクセスするには、それぞれのソフトウェア製造元よりオブジェクトのリファレンスを入手 する必要があります。MicrosoftのOfficeプログラムは、Microsoft OfficeのWebページを参照してください。

テストの実行前に、スクリプトのプロジェクトを保存します。選択したスクリプトの形式に応じて、完全な[EasyScriptプロジェクト](#page-21-1) [の実行](#page-21-1)や、[単一プロシージャを実行](#page-22-1)することができます。

 $\blacksquare$  [スクリプトでcatmanEasy/APを起動](#page-25-1)、[プロジェクトおよびモジュール](#page-11-1)、[EasyScript editor](#page-11-2)も参照してください。

**アドバン オートメーション株式会社**

# <span id="page-10-1"></span><span id="page-10-0"></span> Quick Accessツールバー

頻繁に利用する機能をすぐに使用できるよう、**Cockpit → Quick Access toolbar**からQuick Accessツールバーを開きます:

- スクリプトのプロジェクトを開く
- スクリプトの実行
- スクリプトの実行を停止
- プロシージャを選択して実行
- EasyScript editorを開く

ツールバーのウィンドウキャプションには、現在読み込まれているEasyScriptのプロジェクト名が表示されます。

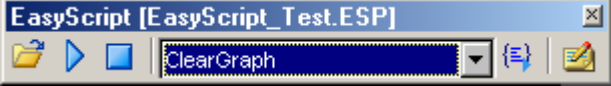

catmanEasy/APは、すぐに**Quick Access Toolbar**を表示することができます: **File → Options, Functions**タブ- 37

# <span id="page-11-2"></span><span id="page-11-0"></span> EasyScript editor

EasyScript editorは4つのセクションに分割されています。対応するトピックにアクセスするには、セクションをクリックして ください。

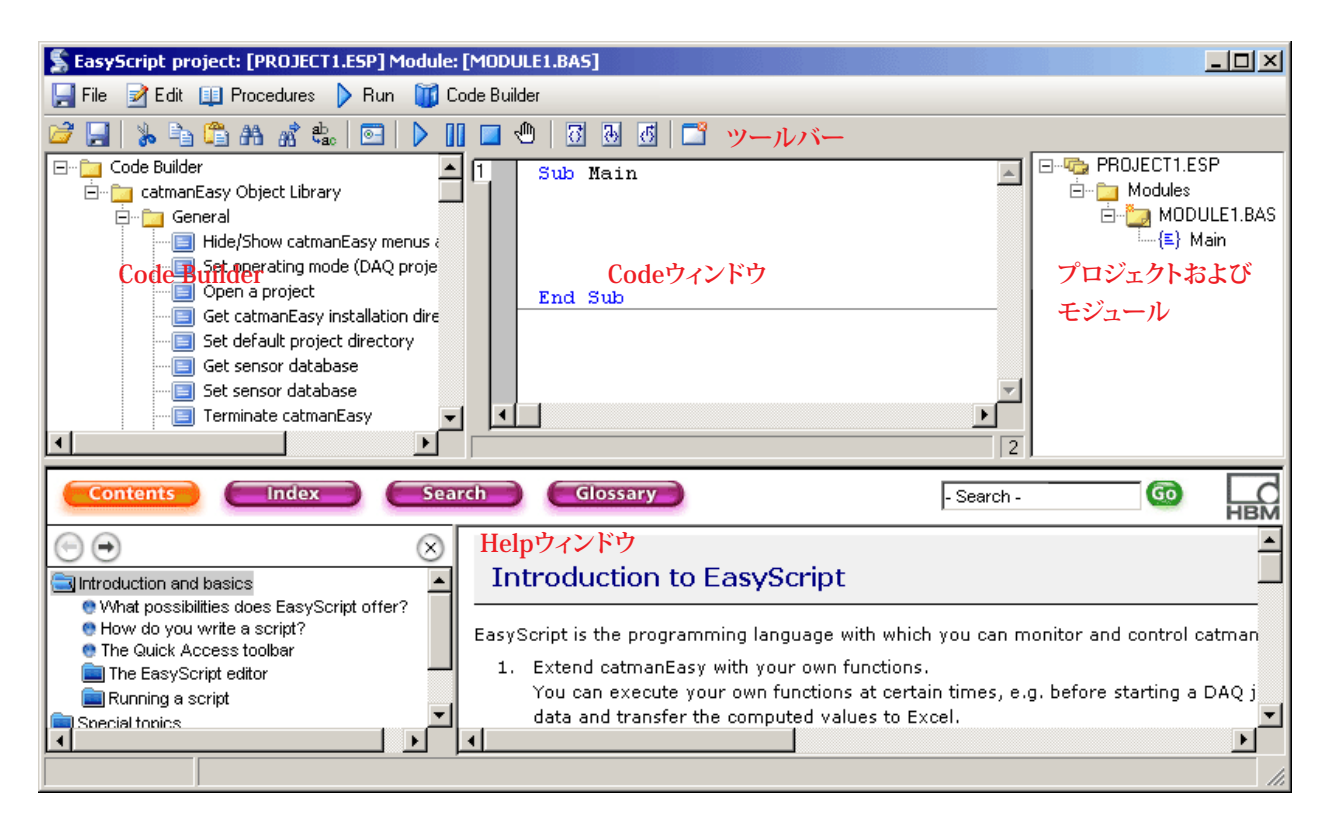

# <span id="page-11-1"></span> プロジェクトおよびモジュール

現在のEasyScriptプロジェクトはウィンドウの右側に表示されます。スクリプトプロジェクトは、少なくとも一つのコード モジュールから構成されています。モジュールのコードは、プロジェクトを開いたり、新規のプロジェクトを作成すると、 EasyScriptエディタ中央のCodeウィンドウで見ることができます。

大規模なプロジェクトでは、全体を見渡しやすくするためや、コードを再利用しやすくするために、モジュールを複数に分割 する必要があります(コンテキストメニューから**New code module**)。このようなスクリプトを実行できるようにするため、 モジュールの一*つに*プロシージャSub Mainを定義し、実行を開始します。このモジュールはStart moduleと呼ばれます (下図を参照)。また、プロジェクトのコンテキストメニューからStart moduleを定義することができます。

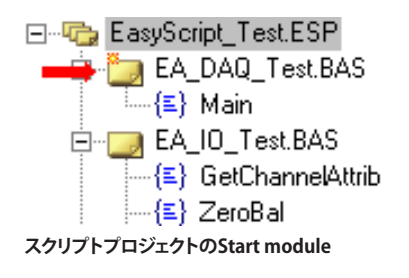

▲ プロシージャSub Mainは、Start moduleでのみ発生し、プロジェクト毎に一*つだけ*あります。

別のモジュールからプロシージャを実行したい各モジュールは、'#usesとモジュール名を宣言する必要があります: '#uses "SETUP.BAS"

**アドバン オートメーション株式会社**

モジュールヘッダに宣言がないと、呼び出されるプロシージャが認識されません。スクリプトを開始すると、呼び出しの時点 で"Unknown identifier"(不明な識別子)というエラー メッセージが表示されます。

▲ 命令文は、上記のように正確に入力する必要があります。すなわち、アポストロフィおよび#を含みます。

catmanEasy/APは新規モジュールの追加時に、自動的にすべての既存モジュールに#uses命令を挿入することが できます: **File → Options, EasyScript**タブ、**Code generation**フレーム: **Automatically insert #uses directive when creating a new module.**

■■ #uses命令で指定したモジュールが見つからない場合、catmanEasy/APはスクリプトを開始しません。

Projectウィンドウ内のモジュールをダブルクリックするか、Codeウィンドウの左上の番号をクリックしてモジュールを変更 します。Codeウィンドウの番号はProjectウィンドウの順番ではなく、Codeウィンドウでの読み込み順に対応しています。

モジュールおよびプロジェクトには意味のある名前を付けます; 古いファイルは新規プロジェクトの作成により、 上書きされる可能性があるため、デフォルト名のMODULE1.BASおよびPROJECT1.ESPは使用しないでください。

**Codeモジュール**

Codeモジュールには、Subおよび関数形式のプロシージャ(サブプログラム)が含まれています。これらプロシージャは、 同一または他のモジュールから実行することができます。

Codeモジュールは、常に拡張子が".BAS"となります。Projectウィンドウまたは、**File → New code module**から新規のCode モジュールを作成します。新規のCodeモジュールはProjectウィンドウで作成し、Codeウィンドウで表示します。

VBAリファレンスの[Codeモジュール](#page-754-0)参照してください。

**Classモジュール**

Classモジュールは、後でオブジェクトを作成するためのテンプレートです。Classモジュールは、プロシージャ(ここでは メソッドやプロパティと呼ばれています)が含まれていますが、これらは他のモジュールから直接呼び出すことはできま せん。テンプレートに基づいて、クラスのオブジェクトはコードモジュール内で作成(インスタンス化)することができます。 内部メソッドおよびプロパティは、このオブジェクトにより対処します。クラスのテンプレートから任意のオブジェクトを作成 でき、各オブジェクトはクラス独自の内部データセットを受け取ります。

Classモジュールは、常に拡張子が".CLS"となります。Projectウィンドウのコンテキストメニューまたは、**File → New class module**から新規のClassモジュールを作成します。Projectウィンドウの新規モジュールは、[Class\\_Initialize](#page-752-0)および [Class\\_Terminate](#page-753-0)プロシージャで作成され、Codeウィンドウに表示されます。

```
クラス使用の例
```

```
Module PERSON.CLS
  Public First_name As String
  Public Family name As String
  Public Sub SetName(ByVal VN As String, ByVal NN As String)
   First name = VN
    Family_name = NN
  End Sub
```
Module TEST.BAS

**http://www.adv-auto.co.jp/**

```
'#uses "PERSON.CLS"
 Dim p1 As New Person
 Dim p2 As New Person
 p1.SetName "John", "Smith"
 p2.SetName "Ann", "Jones"
  ...
 MsgBox p2.First_name
```
クラスからのプロシージャは[Auto-script execution](#page-22-1)(実行時点)に使用できず、任意のボタンに割り当てられません。

VBAリファレンスの[Classモジュール](#page-751-0)参照してください。

# Codeウィンドウ

Code Builderのエントリをダブルクリックすると、ウィンドウ内の対応するコードを生成します。ただし、通常のエディタと 同様に命令を入力することができます。インテリセンス機能により、オブジェクトや命令が認識されたとき、可能なプロパティ およびメソッドの表示、キーワードのポップアップやツールチップをサポートしています。

オブジェクトや構文の説明を取得するには、用語をマークしてF1キーを押します。

読み込まれた各モジュールは、Code window左上にある番号に対応します。

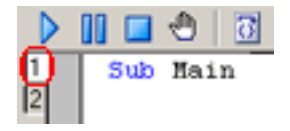

現在、表示されているコードモジュールの番号が白色で強調表示されます。順序は読み込み順であり[、Projectウィンドウ](#page-11-1) 内の順序ではありません。エディタはCodeウィンドウで9個までのモジュールを管理でき、**Edit → Remove module from Code window□ おたは→ Only display start moduleにより、現時点で必要ないモジュールをCodeウィンドウ** から削除することができます。モジュール自体は削除されませんが、再び編集できるようにするためには、Projectウィンドウ でもう一度クリックする必要があります。

Codeウィンドウ右下の数字は、カードルが置かれている行を示しています。

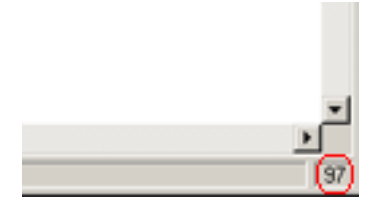

Codeウィンドウの最下行はまた、EasyScriptのステータスメッセージを見ることができます。

スクリプトの記述後は、[ツールバー](#page-16-1)やメニューから実行することができます。[スクリプトの実行](#page-21-2)を参照してください。

#### <span id="page-13-1"></span> EasyScript Code Builder

EasyScriptでプログラミングを簡単にするため、catmanEasy/APはEasyScriptエディタの左側にある*Code Builder*が利用 できます。catmanEasy/APのオブジェクトモデルのメソッドおよびプロパティグループにまとめています。ここでは実際の スクリプトコードは表示されませんが、プレーンテキスト、例えば"Load test"が表示されます。目的の関数またはアクション をダブルクリックし、Codeウィンドウの現在のカーソル位置に対応するコードを挿入します。

挿入されたコードは通常、メソッドの引数や戻り値の括弧内のプレースフォルダにポインタを持っています。例えば: EA Test.Load <Filename>

**アドバン オートメーション株式会社**

<span id="page-14-0"></span>括弧を含む引数を変数名、数値、または文字列に置き換えます。

# **サンプル**

Dim FileName As String FileName = "C:\MYDATA\TEST1.TST" EA\_Test.Load FileName

# **Code BuilderおよびEasyScript Help**

 デフォルト設定でCode Builderは、EasyScript Helpと共に動作します: Code Builderで関数またはアクションをクリックす ると関連する構文の説明がエディタ下部に表示されます(**File → Options, EasyScript**タブ: **Activate context help for Code Builder** )。

# **Code Builderの拡張**

独自の関数でCode Builderを拡張することができます。Code Builderのコンテキストメニューまたは、EasyScriptエディタ の**Code Builder**のメニュー内のエントリを使用してグループおよび関数の挿入、関数の編集(説明、コードの保存)と同様 に切り取り、削除、コピーおよび貼り付けを行います。

# **注記**

- Code Builderで挿入やエントリを削除する前に、VBSCRIPTBUILDER.XMLファイルのコピーを作成してください。
- 現在、複数グループ全体のコピー、切り取り、貼り付けは行えません。単一エントリのみ可能です。

# EasyScript Helpウィンドウ

デフォルト設定でCode Builderは、EasyScript Helpと共に動作します: Code Builderで関数またはアクションをクリック すると関連する構文の説明がエディタ下部に表示されます(**File → Options, EasyScript**タブ: **Activate context help for Code Builder** )。

Codeウィンドウ内の命令をマークしてFiキーを押して構文の適切な説明を呼び出すか、- **Search** -ボックスのエントリを 使用します: キーワードまたは検索フレーズを入力し、 Search | をクリックします。用語を含むトピックは、左側に表示されます。 再びコンテンツの一覧を表示するには、 すをクリックします。

# Debugウィンドウ

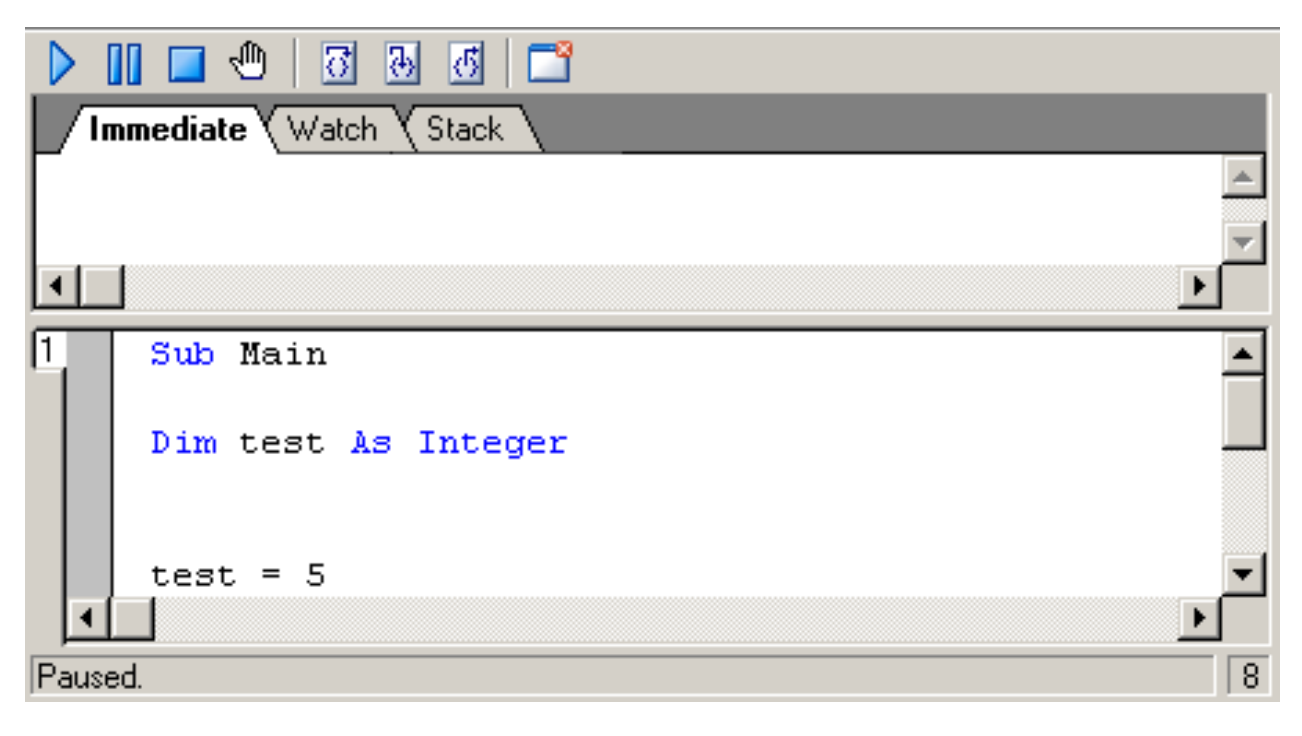

# **http://www.adv-auto.co.jp/**

**スクリプトの実行( )**

[スクリプトの実行](#page-21-2)を参照してください。

# **スクリプトの実行を中断( )**

スクリプトの実行を手動( 、 または )で継続、または終了( )させます。

# **スクリプトの実行を停止( )**

現在のスクリプトを終了します。

#### **ブレークポイントの設定/クリア( )**

ブレークポイントを設定または削除します。スクリプトの実行は手動(▶、図または 囚)で継続、または終了(┃ )させる まで、ブレークポイントで保持されます。

#### **飛び越える( 7)**

シングルステップで、プロシージャを飛ばして次のプロシージャまで実行します。このボタンは、デバッグモードでのみ 表示されます。

#### 中に入る( <mark>4)</mark>)

シングルステップで、プロシージャに入って一時停止します。このボタンは、デバッグモードでのみ表示されます。

#### 外に出る( <mark>6</mark>)

シングルステップモードを終了し、次のプロシージャを実行します。このボタンは、デバッグモードでのみ表示されます。

## モジュールの*削除(* <sup>)</sup>

Codeウィンドウから、表示されているモジュールを削除します。Start moduleは、Codeウィンドウから削除することは できません。Codeウィンドウでは、9個までのモジュールしか管理できないため、不要なモジュールはこのシンボルで 削除します。モジュール自体はプロジェクトから削除されませんが、再び編集できるようにするためには、Projectウィン ドウでもう一度クリックする必要があります。

## **イミディエイトウィンドウ( )**

以下のアクションを実行することができます。

- コードの入力および実行(<ENTER>キーを押す)
- DirectウィンドウからCodeウィンドウにコードをコピー
- CodeウィンドウからDirectウィンドウにコードをコピーし、実行
- 変数の内容を表示: ?に続けて変数名(例えば?Temperature)を入力し、<ENTER>キーを押します。変数の内容は、 次の行に表示されます。
- **変数の内容を変更: =演算子を使用して新しい内容を割り当てます。例えばx = 25。**

## **ウォッチウィンドウ( )**

変数の内容を監視するには、このタブを使用します。単に変数名を入力し、<ENTER>キーを押します。変数の現在の 内容は各プログラムステップ後に自動的に表示されます。

## **スタックウィンドウ( )**

呼び出しツリーを表示: 実行中のプロシージャにつながる呼び出しシーケンスです。呼び出しツリーのこのレベルでの コードの調査に、プロシージャをクリックします。

**ステータスバー( )**

ステータスメッセージを表示します。

16 **アドバン オートメーション株式会社**

# <span id="page-16-1"></span><span id="page-16-0"></span> EasyScriptツールバー

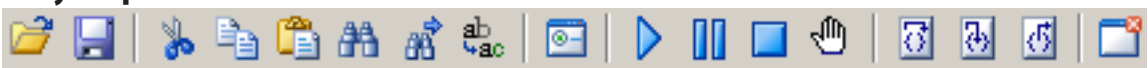

#### **プロジェクトを開く( )**

スクリプトプロジェクトを読み込むためのダイアログボックスを開きます。

#### **プロジェクトの保存( | )**

現在のスクリプトプロジェクトを保存します。プロジェクトまたはモジュールの一つが、デフォルト名のPROJECT1.ESPや MODULEx.BASの場合、モジュール(\*.BAS)およびスクリプトプロジェクト(\*.ESP)を保存するためのダイアログを開きます。

#### **切り取り( )**

Codeウィンドウでマークしたテキストを、クリップボードに移動します。

**コピー(国)** 

Codeウィンドウでマークしたテキストをコピーします。

# **貼り付け( | 3)**

Codeウィンドウ内でコピーまたは切り取ったテキストを貼り付けます。

#### **検索...( A**

Codeウィンドウ内のテキストを検索するためのダイアログボックスを開きます。

#### **次を検索( )**

開始している検索を続行します。最初に を使用してCodeウィンドウ内のテキスト検索を定義します。

#### *置き換え(*  $\stackrel{\textrm{b}}{\textrm{a}\textrm{c}}$  )

Codeウィンドウ内のテキストを検索および置き換えするためのダイアログボックスを開きます。

#### **ユーザダイアログエディタ( © )**

[UserDialogエディタウ](#page-17-1)ィンドウを開きます。

#### **スクリプトの実行( )**

[スクリプトの実行を](#page-21-2)参照してください。

#### **スクリプトの実行を中断( )**

スクリプトの実行を手動( 、 または )で継続、または終了( )させます。

#### **スクリプトの実行を停止( )**

現在のスクリプトを終了します。

#### **ブレークポイントの設定/クリア( )**

ブレークポイントを設定または削除します。スクリプトの実行は手動( ▶ 、 ा または 囚 )で継続、または終了( │ │)させる まで、ブレークポイントで保持されます。

#### **飛び越える( )**

シングルステップで、プロシージャを飛ばして次のプロシージャまで実行します。このボタンは、デバッグモードでのみ 表示されます。

**http://www.adv-auto.co.jp/**

<span id="page-17-0"></span>中に入る( <mark>4)</mark> )

シングルステップで、プロシージャに入って一時停止します。このボタンは、デバッグモードでのみ表示されます。

外に出る( **)** 

シングルステップモードを終了し、次のプロシージャを実行します。このボタンは、デバッグモードでのみ表示されます。

# モジュールの削除( <sup>| ^</sup>1)

Codeウィンドウから、表示されているモジュールを削除します。Start moduleは、Codeウィンドウから削除することは できません。Codeウィンドウでは、9個までのモジュールしか管理できないため、不要なモジュールはこのシンボルで 削除します。モジュール自体はプロジェクトから削除されませんが、再び編集できるようにするためには、Projectウィン ドウでもう一度クリックする必要があります。

# <span id="page-17-1"></span> UserDialogエディタ

Codeウィンドウのカーソルを置いた位置で、Edit → UserDialog editorまたは ● よりUserDialogエディタを呼び出して 生成します。

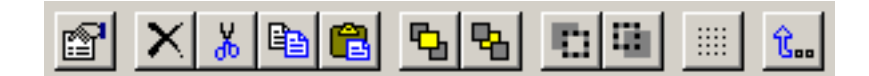

アイテムのプロパティの編集( **)** 選択したアイテムのプロパティを編集します。 **ホットキー**: Enter

**削除( )**

選択したアイテムを削除します。 **ホットキー**: Del

**切り取り( )**

選択したアイテムをクリップボードに移動します。 **ホットキー**: Ctrl + X

コピー( <u>Pa</u>) 選択したアイテムをクリップボードにコピーします。 **ホットキー**: Ctrl + C

**貼り付け( B)** 

選択したアイテムの前面にクリップボードのアイテムを貼り付けます。 **ホットキー**: Ctrl + V

前面へ移動( **b**)

選択したアイテムを前面に移動します(コードのEnd Dialogに対して)。 **ホットキー**: Ctrl + Up

**背面へ移動( %)** 選択したアイテムを背面に移動します(コードのEnd Dialogに対して)。 **ホットキー**: Ctrl + Down

**アドバン オートメーション株式会社**

前面のアイテムの選択(FI) 選択したアイテムの前のアイテムを選択します(コードのEnd Dialogに対して)。

**背面のアイテムの選択(量)** 選択したアイテムの後のアイテムを選択します(コードのEnd Dialogに対して)。

**グリッドの設定( )** グリッド設定を変更します。 **ホットキー**: Ctrl + G

保存して終了( î.) UserDialogを保存して終了します。

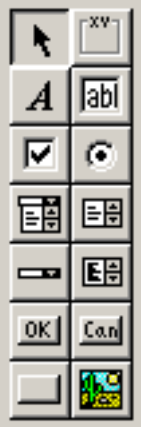

**アイテムの選択( )** アイテムの選択、移動または編集モードです。

グループボックスの追加(■) GroupBoxアイテムを追加します。

テキストの追加( A ) Textアイテムを追加します。

- **テキストボックスの追加( 圖)** TextBoxアイテムを追加します。
- **チェックボックスの追加( 回)** CheckBoxアイテムを追加します。
- オプションボタンの追加( © ) OptionButtonアイテムを追加します。
- コンボボックスの追加( ) ComboBoxアイテムを追加します。
- $UZ$  トボックスの追加(国) ListBoxアイテムを追加します。
- **ドロップダウンリストボックスの追加( ー)** DropListBoxアイテムを追加します。
- マルチリストボックスの追加(国) MultiListBoxアイテムを追加します。
- **OKボタンの追加( 図)** OKButtonアイテムを追加します。 ダイアログ毎にOKボタンを一つだけ使用できます。 $\overline{12}$

**アドバン オートメーション株式会社**

<span id="page-20-0"></span>キャンセルボタンの追加( <u>[58</u>)

CancelButtonアイテムを追加します。

 $\mathbb{Z}$ ダイアログ毎にキャンセルボタンを一つだけ使用できます。

プッシュボタンの追加( )

PushButtonアイテムを追加します。

**ピクチャの追加(图)** 

画像アイテムを追加します。

ユーザダイアログは、Begin Dialog ... End Dialogをコードで識別します。コードセクション内にカーソルを置き、 クリックしてグラフィカルなダイアログの編集を行います。

# Object Referencesダイアログ

このダイアログを使用して"事前バインディング"ソフトウェアオブジェクトを指定します。スクリプトで使用する予定の すべてのActiveX/COMに対応するプログラムまたはコンポーネント(.EXE、.COM、.OCX)をチェック( V)するだけです。OK で確定後、有効化したオブジェクトのリファレンス(GUID)が、スクリプトコードに挿入されます。これらリファレンスはコード エディタに表示されませんが、コードの入力時にオブジェクトが利用可能になります。

これらを適切に使用するために、一般的にソフトウェアオブジェクトへのアクセス権を持っている必要があります。  $\mathbb{Z}$ 

■ 重要なテーマ: オブジェクトなど他のプログラムの作成と使用も参照してください。

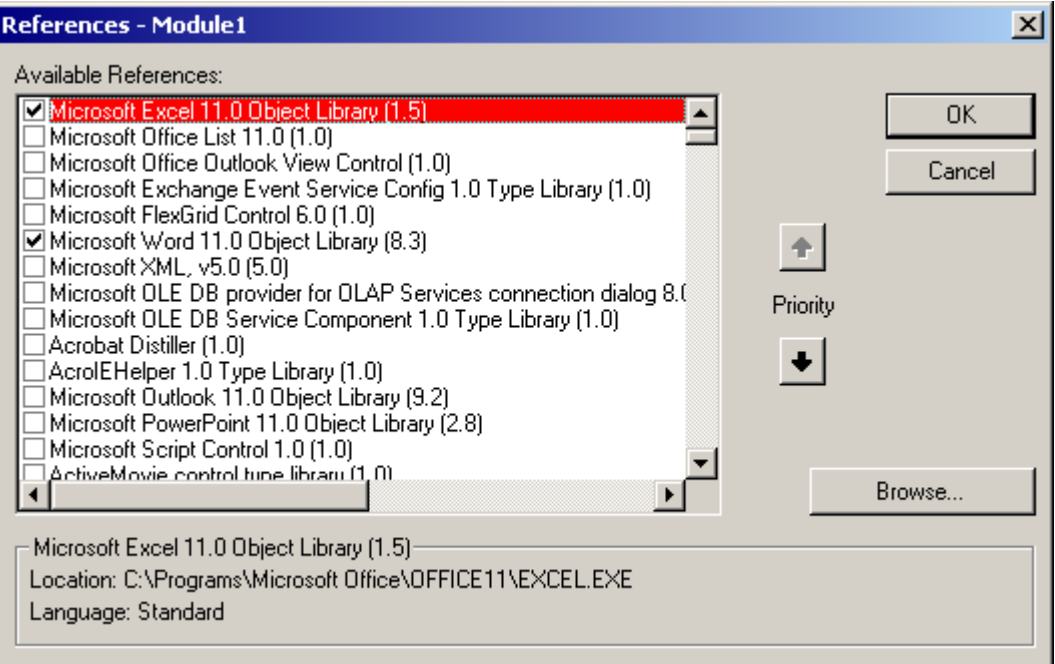

# <span id="page-21-2"></span><span id="page-21-0"></span> スクリプトの実行

catmanEasy/APでは、スクリプトを実行する三つの方法を提供しています。

- 1. [EasyScriptプロジェクトの実行\(完全\)](#page-21-1)
- 2. [単一プロシージャの実行](#page-22-1)
- 3. [スクリプトでcatmanEasy/APを起動](#page-25-1)

h Debugウィンドウ、[EasyScriptツールバー](#page-16-1)、[Quick Accessツールバー](#page-10-1)も参照してください。

## <span id="page-21-1"></span> EasyScriptプロジェクトの実行

完全なEasyScript projectの実行には、Mainプロシージャが必要です。

Sub Main

... End Sub

最初のプロジェクトモジュール。新規プロジェクトの作成時にプロシージャは、エディタより自動的に作成されます。プロ グラムの実行は常に、このプロシージャのコードで始まります。Mainプロシージャにコードが含まれていなくてもスクリ プトエンジンは開始し、単一プロシージャの呼び出しを待ちます。[単一プロシージャの実行](#page-22-1)を参照してください。

#### **EasyScriptプロジェクトの開始**

**EasyScriptのRunメニューから** エディタでスクリプトプロジェクトを開始するには、**Run → Run script**または、 を使用します。 ■で一時停止させたり、ブレークポイントに達すると、Debugウィンドウを表示します。

**catmanEasy/APのEasyScriptメニューから**

- 1. **EasyScript → Load script project**で、スクリプトを読み込み
- 2. **EasyScript → Run script project**で、読み込んだプロジェクトを開始

#### **Quick Accessツールバーから**

- 1. ツールバーが表示されていない場合、**Cockpit → Quick Access toolbar**から開きます。
- 2. ▶ でスクリプトプロジェクトを実行します。
- ■■ catmanEasy/APプロジェクト(拡張子.MEPまたは.OFP)にEasyScriptプロジェクトが含まれている場合、プロ ジェクト読み込み時にスクリプトを自動的することができます(**File → Options**から**EasyScript**タブ)。自動実行 オプションを無効にしている場合、catmanEasy/APはスクリプトの実行を求めるメッセージを表示します。
- 実行中のEasyScriptは、ステートメントごとに実行中のDAQジョブに制御を渡します。これにより、catmanEasy/APと デバイス間でのデータ転送がスクリプトの実行でブロックされなくなります。しかし、データ転送がブロックされる例外 はいくつかあります: - スクリプトでメッセージボックスを表示する場合([MsgBox](#page-848-0)ステートメント)。

- スクリプトでモーダルなUser Dialogを表示する場合

**アドバン オートメーション株式会社**

# <span id="page-22-1"></span><span id="page-22-0"></span> 単一プロシージャの実行

完全なスクリプトの実行に代わり、EasyScriptプロジェクトから個々のプロシージャを実行することができます。その場合、 スクリプトプロジェクトはプロシージャのコンテナの役割を果たします。

- $\overline{12}$ クラスモジュールのプロシージャ(メソッド)は、*関数*(プロシージャの戻り値)や、プロシージャの宣言を*Private* で実行できません。 [プロジェクトおよびモジュール](#page-11-1)も参照してください。
- ■■ 単一プロシージャのみの実行を予定している場合であっても、スクリプトを開始する必要があります ([EasyScriptプロジェクトの実行](#page-21-1)を参照してください)。しかしこの場合、Mainプロシージャは必須ではありません - 省略するか空き(コードを書かない)にすることができます。Mainプロシージャにコードが含まれている場合、 そのコードが実行され、スクリプトを終了します。
- プロシージャの実行は、いつでも中断(例えばボタンをクリックして)することができます。このイベント自身で、  $\overline{2}$ 別のプロシージャを呼び出すことができます。このようなプロシージャは入れ子にすることができるため、いわゆる "Reentrancy problems"(再入可能問題)につながる可能性があります。詳細については[入れ子のプロシージャ](#page-52-1) [呼び出しを](#page-52-1)参照してください。

単一のプロシージャの実行するには、以下の三つの方法があります: 自動(catman ProfessionalのAuto Command Listの ような)[、Quick Accessツールバー](#page-10-1)、またはボタンをクリック。

## **特定の時間に自動実行**

現在のEasyScriptプロジェクトから単一プロシージャに特定の実行時点を割り当てます。catmanEasy/APは、この時点に 達すると自動的にプロシージャ(複数可)を実行します。

#### **実行時点**

- DAQジョブの開始前
- DAQジョブの終了後
- DAOジョブのすべての繰り返し後
- すべてのDAOジョブ後
- チャネルの初期化前
- チャネルの初期化後
- 計測の開始前
- 計測データブロックの各転送後(読み取りブロック、**After transfer DAQ data block**)
- **計測の停止後(DAQ stop)**
- テストの読み込み後(Analysisモードのみ)
- 他のパネルへ変更後

#### **手順**

- 1. スクリプトエディタでプロシージャを作成し、エディタを閉じます。別の方法としてcatmanEasy/APで、**EasyScript → Load script project**からプロシージャを読み込むことができます。
- 2. **EasyScript → Auto execution**より、定義のためのダイアログボックスを表示します。
- 3. 使用するプロシージャをリストから選択します。
- 4. ダイアログボックスで、希望する実行時点をマークします。
- 5. 実行時点をプロシージャに挿入するため、**Assign**をクリックします。
- ♀ 4.および5.に代わり、希望する実行時点までドラッグすることができます。
- 6. 他のプロシージャに必要な場合、上記実行時点の手順を繰り返します。

#### <span id="page-23-0"></span>**Quick Accessツールバーより実行**

ドロップダウンリストから目的のプロシージャを選択し、『やクリックします。スクリプトが開始されている必要があり、 そうでないと、このボタンは有効になりません。

#### **パネル上のボタンをクリックして実行**

プロシージャは、ボタンからインタラクティブに実行できます。自動実行とは対照的に、任意のEasyScriptプロジェクトを 割り当てることができます。必要に応じて、プロジェクトは実行前に読み込まれます。

#### **手順**

- 1. ツールバー(右側のサイドバー)よりボタン(B)を生成します。
- 2. ボタンのコンテキストメニューから**Configure: Button**を選択します。
- 3. 元となるプロシージャ( 2 よたは、現在のプロジェクト(デフォルト設定)を使用してEasyScriptプロジェクトを選択 します。
- 4. 完全なスクリプトを実行したい場合、リストから利用可能なプロシージャを選択するか、**[Main]**プロシージャを選択 します。
- 5. スクリプトを開始します(メニューの**EasyScript → Run script project**)。

#### **注記**

- 個々のプロシージャの実行前に、スクリプトプロジェクトを開始する必要があります(catmanEasy/APメインウィンドウ の**EasyScript → Run script project**)。しかし、このモードでは新規ボタンの作成やインタラクティブオブジェクトの 編集も行えません。
- **●** 新規作成したボタンでは、*Procedure to execute*ボックスに*[Main]*がデフォルトとして設定されています。そのため、 完全なスクリプトプロジェクトを実行します。
- catmanEasy/APプロジェクト(ファイル拡張子.MEPまたは.OFP)にEasyScriptプロジェクトが」含まれている場合、 プロジェクト読み込み時にスクリプトを自動的に実行され(**File → Options**から**EasyScript**タブ)、ボタンや自動 プロシージャ実行が機能するようになります。自動実行オプションを無効にしている場合、catmanEasy/APは スクリプトの実行を求めるメッセージを表示します。
- スクリプトプロジェクトにMainプロシージャが含まれいない場合、または、Mainプロシージャが空きの場合、スクリプト は自動的に終了しません。どのような場合でも手動または[EA.Terminate](#page-131-0)で、終了させる必要があります。

# <span id="page-23-1"></span> Automatic Procedure Execution(自動プロシージャ実行)

Automatic procedure executionはcatmanEasy/APのメカニズムであり、特定の時点(実行ステージ)で現在のスクリプト プロジェクトまたは、[直接スクリプトコード](#page-29-1)からプロシージャを実行することが可能です。例えば、DAQジョブの開始後や、 チャネルの初期化後に発生します。Configure automatic procedure executionは、EasyScriptエディタのメニューから **EasyScript → Auto execution**または、AutoSequenceエディタのキーボードショートカットCTRL + Aを使用します。

▼ いくつかの実行ステージでは、EA\_AutoExecParamプロパティを介して取得できる追加データが提供されます。

Configure automatic procedure executionマネージャダイアログは現在、以下のエントリポイントを選択することが できます。

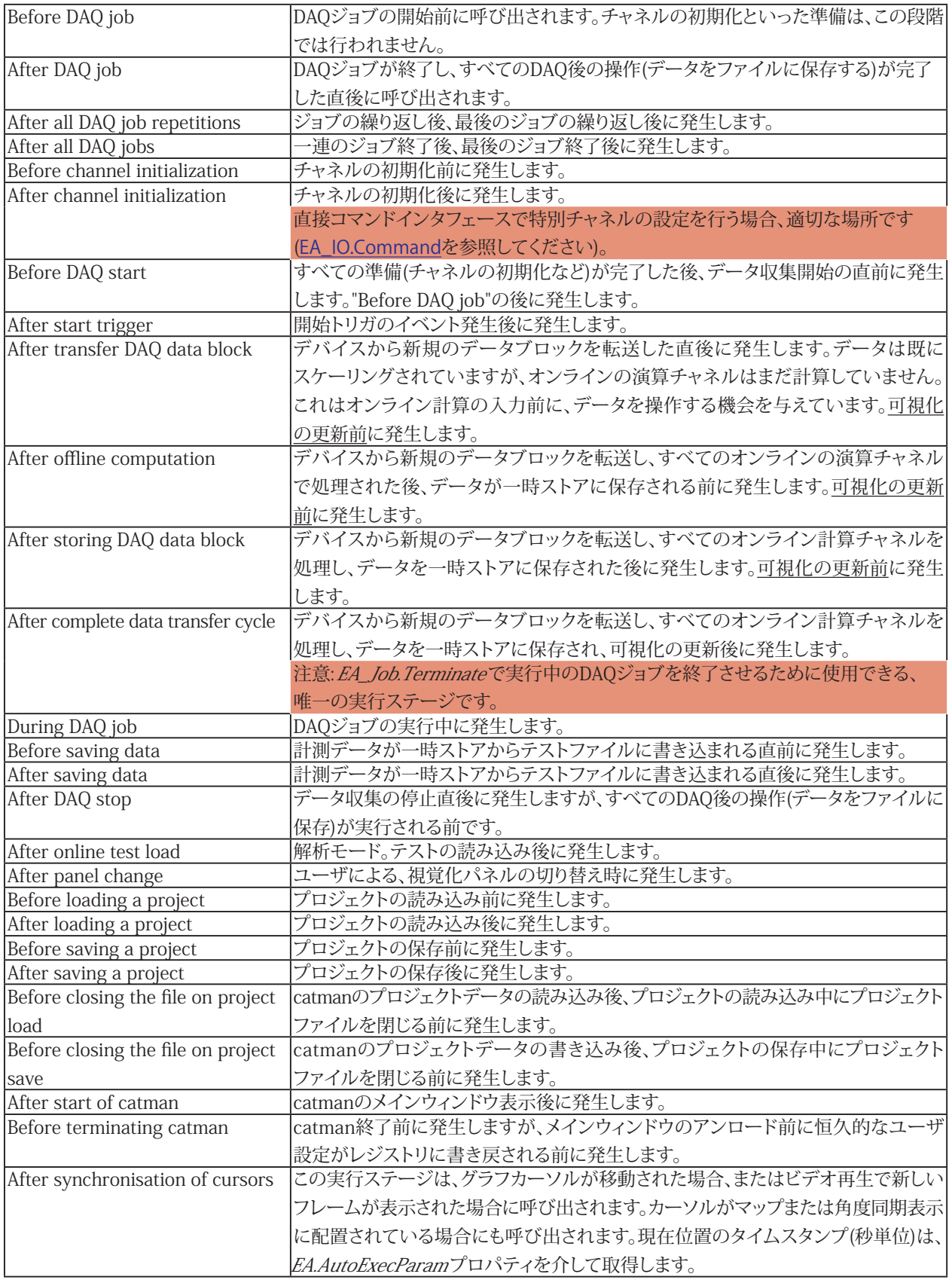

# <span id="page-25-0"></span> スクリプトの実行を終了

catmanEasy/APは、Mainプロシージャのコードがプロセスを完了したとしても、自動的に実行中のスクリプトを終了しません。 スクリプトは、ボタンや自動実行ステージの一つが発行するプロシージャ(可能な)の呼び出しを待ちます。

スクリプトは対話的(Quick-Accessツールバーのメニューから)、またはスクリプトコード自身のコマンド([EA.Terminate](#page-131-0)) で終了することができます。

## <span id="page-25-1"></span> スクリプトでcatmanEasy/APを起動

catmanEasy/APの起動時にEasyScriptを実行するよう、設定することができます。これを実現するには、次のコマンドライン を入力します:

 /script: Project file

例えば以下のように入力します:

```
c:\programs\HBM\catmanEasy/AP\catmanEasy/AP.exe /script: c:\programs\hbm\
catmanEasy/AP\projects\myscript.esp
```
シーケンス全体を自身で制御したい場合、この方法を使用します。指定したスクリプトが実行される前に、次のアクション のみが実行します。

- 1. catmanのCore Servicesとの接続
- 2. 計測データの一時ストレージの作成
- 3. メニューシステムの初期化

デバイスのスキャンは実行しません。スクリプトにより、同様のアクションを実行する必要があります。例えば[EA.OpenProject](#page-110-0) で、DAQを読み込みます。

**注記**

- このモードでは多くの場合、ユーザインタフェースを自身で処理します。そして、[EA.ConfigureGUI](#page-90-0)でcatmanEasy/AP のメニューおよびツールバーをマスクします。
- スクリプトの最後には、catmanEasy/APを終了する[EA.Terminate](#page-131-0)を使用します。
- 指定したファイルにパスが含まれていない場合、catmanEasy/APはスクリプトプロジェクトが最後に使用したフォルダ 内のファイルを検索します。デフォルト設定は、C:\Users\<ユーザ名>\ドキュメント\HBM\catmanEasy\PROJECTS です。

**アドバン オートメーション株式会社**

# <span id="page-26-0"></span>**QuickScript**

QuickScriptウィンドウを使用すると、その場でコードを入力して実行することができます。成熟したのEasyScript開発環境 とは対照的に、対話型のコマンドウィンドウのように動作します。それでもコードの編集、SUBや関数の作成、ファイルから コードを読みむことはできます。

メインメニューから"Advanced/QuickScript"を選択してQuickScriptツールを起動します。QuickScriptウィンドウは、常に 画面の上部に常駐するため、簡単にアクセスすることができます。

QuickScriptツールは、以下が行えます:

- コードの編集
- SUBおよび関数の作成と呼び出し
- ファイルからコードを読み込み/書き込み
- MAINプロシージャの実行

ただし、以下の機能はQuickScriptに提供されていません。

- 追加のコードモジュールを作成
- クラスモジュールの作成

<span id="page-28-0"></span>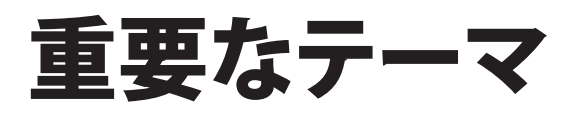

このセクションでは、以下のトピックについて説明します。

<span id="page-28-1"></span>[直接スクリプトコードの使用方法](#page-29-1) [ユーザとの相互作用](#page-28-1) [catmanのGUIを非表示にする方法](#page-34-1) EasyScriptアプリケーションのユーザインタフェースを作成 [チャネルの初期化およびトレーサビリティデータ](#page-37-1) オブジェクトなど他のプログラムの作成と使用 [Microsoft Officeの使用](#page-40-1) [FileSystemオブジェクトを使用](#page-47-1) DLL関数の呼び出し [入れ子のプロシージャ呼び出し](#page-52-1) [AddIn](#page-53-1) ActiveX ServerとしてcatmanEasy/APを使用 [カスタムデータのグラフ表示](#page-64-1) [ローレベルのグラフプログラミング](#page-66-1) [ローレベルのテーブル\(スプレッドシート\)プログラミング](#page-73-1) [パネルに独自の可視化コントロール\(OCX\)を追加](#page-74-1) [SystemLogオブジェクトの使用](#page-78-1) [QuantumXモジュールと直接通信](#page-81-1)

# <span id="page-29-1"></span><span id="page-29-0"></span> 直接スクリプトコードの使用方法

#### **概要**

EasyScriptプロジェクトの外部で実行されるEasyScriptコードのセクションは、"direct script code"と呼ばれます。以下の 場所で直接スクリプトコードを使用することができます:

- 可視化パネル上のボタンオブジェクト、カスタムのリボンコントロール、コンテキストメニューに接続。 コントロールをクリックすると、コードを実行します。
- イベントの"Script"アクションに接続。 イベント発生時にコードを実行します。
- AutoSequenceの"Script"アクション。
- [Automatic Procedure Execution](#page-23-1)の一つに直接コードを接続(version 3.2以降)。 実行ステージが処理されると、コードを実行します。
- 補助チャネルに直接コードを接続(version 3.2以降)。 コードは各転送ブロック後、自動的に各補助チャネルで実行します。
- QuickScriptエディタを起動(Mainメニュー/Advanced functions)し、対話的に*直接コード*を実行します。

直接スクリプトが"real"スクリプトコードのオーバーヘッドを回避し、取り扱いがいくらか容易です。成熟したEasyScript エディタを起動(EasyScriptリボンタブ)する必要はなく、代わりにシンプルなQuickScriptエディタ(ボタンに直接コードを 接続したり、catmanでエディタの起動を制御)を使用します。直接スクリプトはDAQまたは解析プロジェクトに保存されます -個別のEasyScriptプロジェクトは必要ありません!

直接スクリプトコードは、エディタよりデフォルトで提示されているMain()関数に限定されるものではありません。コードの 要求に応じて、いくつでもSubs()やFunctions()を追加することができます。実行はしかし、常にMain()関数から開始 します。最大限のスクリプトプロジェクトとは対照的に、複数のコードモジュールを持つことができず、クラスモジュールも サポートしていません。

# 注記: 直接スクリプトコードの一部が実行されると、スクリプトエンジンは再初期化され、コードは実行するエンジンに より一時ファイルにコピーされます。このプロセスにはいくつかのオーバーヘッドを伴い、数ミリ秒かかる場合が あります。時間的余裕がない場合、EasyScript内のプロシージャのコレクションとしてコードえお維持する方がよい かもしれません。

#### **直接コードブロック間で共通データを共有**

catmanのバージョン5.3では、いわゆる"グローバルコード"を導入しています。これにより、共通データの共有がさらに 簡単になり、プロセス変数とは対照的に、共通関数の共有も可能になります。詳細については、[EA.SetGlobalCode](#page-121-0)を 参照してください。

直接スクリプトコードの一部が実行されると、スクリプトエンジンは再初期化され、コードは実行するエンジンにより一時 ファイルにコピーされます。これは個々の直接スクリプトのスニペットはEasyScript共通の"屋根"の下で実行しないと、特に 後続の呼び出し間でデータ(変数の内容)を保持することができないことを意味します(各直接スクリプトコードが複数の ボタンと接続するイメージです)。すなわちコードスニペットは、データを共有する方法はありません。次の例では、この問題 を示しています:

**アドバン オートメーション株式会社**

```
Dim Counter As Long
Sub Main()
  Counter = Counter +1
  DoSomething
  If Counter > 10 Then ......
  'Will never happen
  EndIf
```
End Sub

```
Sub DoSomething()
 MsgBox Counter
End Sub
```
コードの呼び出しすべてでゼロに再初期化されるため、Counterは動作しません。もちろん、Counterはコードプロシージャ 全体で使用することができ、DoSomethingは正しく"1"を表示します。

この問題を解決するには、catmanの*プロセス変数*を利用する必要があります。プロセス変数はAutoSequencesで使用し、 EasyScriptとAutoSequences間でデータ交換を行います(AutoSequenceにEasyScriptコードアクションが含まれている場合)。 ただし、個々の直接コードブロック間でデータを交換するためにプロセス変数を使用できます(例えば、直接スクリプトコード に接続したボタンを使用している場合)。このようにプロセス変数は、プロジェクト全体の"グローバル"変数のように機能 します。

コマンド[EA.CreateProcessVariable](#page-91-0)、[EA.SetProcessVariable](#page-125-0)および[EA.GetProcessVariable](#page-98-0)を参照してください。

ファイルにデータを書き込む場合、特定の問題が発生する可能性があります。スクリプトエンジンの再初期化はファイル ハンドルを無効にするため、ある段階でファイルを開き、別の直接スクリプトコードでそのファイル継続的に書き込むことは できません。たとえプロセス変数にファイルハンドルを保存した場合でも動作しません。したがって、ファイルにデータを 書き込みようなスクリプトコードが呼び出される度に、ファイルを再度開いて閉じる必要があります。ファイルの開閉に 必要なオーバーヘッド時間の余裕がない場合、EasyScript内のプロシージャのコレクションとしてコードを保持する方が よいかもしれません。

## **補助チャネルで直接スクリプトコードを使用**

補助チャネルは、DAOモードで作成する仮想DAOチャネルです("Special"メニューの*channel configuration*タブ)。catman を使用すると、これらのチャネルに独自のデータを提供でき、他のDAQチャネルや演算チャネルと同様に視覚化され、 保存されます。バージョン3.3.2以前ではスクリプトプロジェクトを作成し、自動実行ステージ"After transfer DAQ data block"にスクリプトプロシージャをリンクしなければなりませんでした。プロシージャはその後、EA\_DAQ.CurrentBlockSize 、EA\_DAQ.SetCurrentBlockおよびEA\_DAQ.GetCurrentBlockメソッドを利用してカスタムサンプルを埋めます。

Version 3.3.2以降からEasyScriptを必要とせずに、補助チャネルに直接スクリプトコードを接続することができます。これに 伴い"reference"チャネルを割り当てることができます - catmanは、どのチャネルから計算するサンプル数を決定する必要 があるかを自動的に認識します。EA\_DAQ.CurrentBlockSize、EA\_DAQ.SetCurrentBlockおよびEA\_DAQ.GetCurrentBlock メソッドは、基準チャネルを使用するため、channel parameter = 0を受け入れます。

補助チャネルに直接スクリプトコードを割り当てる場合、catmanは自動的に一般的な動作原理を示すスクリプト本体を 提供します。

実際、補助チャネルは、チャネルにサンプル データを入力するだけでなく、あらゆる目的に使用できます。 実際、内部 でコード化したアクションはすべて、各データ転送ブロックの後に周期的に実行されます(例えばデータを監視し、必要に 応じてデジタル出力を設定)。

**http://www.adv-auto.co.jp/**

# <span id="page-31-0"></span> ユーザとの相互作用

スクリプトプロジェクトでは通常、ユーザから情報を取得(例えばパスワードや選択内容)するか、ボタンをクリックしたときに 反応する必要があります。EasyScriptには、これを実行するためのいくつかの方法があります:

- 1. 独自のタブ、グループおよびコントロールを使用してリボンバーを拡張
- 2. パネル上にボタン、テキストボックス、チェックボックスなどを直接作成
- 3. コンテキストメニューポップアップメニュー)の作成(
- 4. "ユーザ ダイアログ"を作成 これはテキストボックス、チェックボックス、ラベル、画像などを含むポップアップウィンドウ で、catmanEasy/APは、このためのUser dialog editorを提供します。

# リボンバーを拡張

この方法は、"EasyScriptアプリケーションのユーザインタフェースを作成"に詳細に記載されています。これはユーザインタ フェースを作成する最も強力で柔軟な方法です。

## パネルオブジェクトの使用

EasyScriptのオプションが利用可能な場合、Visualizationタブのオブジェクトツールバーに複数の追加オブジェクトを提供 します: コマンドボタン、テキストボックス、チェックボックス(ラジオ ボタンとしても機能)、ドロップダウンリストボックスおよび テーブル(スプレッドシート)。パネルにオブジェクトを配置し、[EA\\_Panel](#page-499-0)オブジェクトの適切なメソッドで内容を読み書きする だけです([SetValue](#page-562-0)、[GetValue](#page-516-0))。

これらのオブジェクトはすべて、スクリプト内のいわゆる"イベントハンドラプロシージャ"を起動することができます。これは ユーザがオブジェクトをクリックするか、ダブルクリックすると発生します。ただし、MouseDown、MouseUpやスライダ/ノブの 値変更など、さらに多くのイベントタイプがあります。イベントハンドラプロシージャは例えば、"Button1\_OnClick"のように、 オブジェクト名とイベントのタイプで構成される標準名が付けられます。この名前またはプロシージャのシグネチャ(プロ シージャ名以下のパラメータ)は変更しないでください。

イベントハンドラプロシージャの作成や編集は、オブジェクトのコンテキストメニューを使用します。catmanEasy/APは、 プロシージャが存在しない場合は作成するか、既存のプロシージャを表示します(もちろん手動でイベントハンドラ関数 を作成することも問題ありません)。

注記: バージョン3.0以前では、ボタンオブジェクトにのみプロシージャの割り当てが行えました。これは、スクリプト プロジェクトで利用可能な任意のプロシージャにすることができます。これは3.0以降でもサポートしていますが、 \_OnClickイベントプロシージャのみを使用することを推奨しています!

## コンテキストメニュー(ポップアップメニュー)

非常に単純なポップアップメニューは、VBAの[ShowPopupMenu](#page-856-0)メソッドで実現することができます。以下のセクション では、ポップアップメニューの視覚的スタイルやアイコンなどを使用してポップアップ メニューを作成および表示する 方法について説明します。

#### メニューの作成および表示

[EA\\_Ribbon.ShowTemporaryPopupMenu](#page-611-0)からポップアップメニューを作成する方法が最も簡単です。この関数は、ユーザ が行ったメニューのクリックを処理や、メニュー項目のパブリックプロシージャの名前を処理します。このハンドラプロシージャ は、"MenuHandler\_"で始まる必要があり(例えば、"MenuHandler\_SelectSampleRate")、以下のシグネチャを持っている 必要があります:

Public Sub MenuHandler\_xxxxx(ByVal Index As Integer, ByVal Caption As Integer)

**アドバン オートメーション株式会社**

<span id="page-32-0"></span>catmanがハンドラを呼び出すと、キャプションとともに選択した項目のインデックス(最初のアイテムは1)を渡します。

ポップアップメニューを作成する二つめの方法は、リボンバーシステムを拡張することです。最初に対話式メニューを備え たGUIデザイナで、コントロールおよびサブコントロールを作成します。そして、[EA\\_Ribbon.ShowPopupMenu](#page-608-0)からメニュ ーを呼び出します。この場合、ユーザ選択はデザイナでサブコントロールに割り当てたプロシージャにより処理されます。こ の方法の詳細は、"EasyScriptアプリケーションのユーザインタフェースを作成"で詳しく説明しています。

#### メニューの表示場所

通常、パネル上の何も無い場所や、パネル上のオブジェクトをマウスで右クリックするとポップアップメニューが表示され ます。これに使用できるイベントハンドラプロシージャは、xxx\_OnClick .xxx\_OnMouseDownおよびxxx\_OnMouseUpです。

#### catman組み込みのコンテキストメニューと干渉

作成したポップアップメニューが、catman組み込みのコンテキストメニューの一つと競合する可能性があることに注意し てください。例えば、スクリプト実行中のパネル領域でのMouseUpイベントは、コンテキストメニューの印刷やエクスポー トを呼び出します。このイベント(またはMouseDownやClick)に独自のポップアップを表示させることを想像してください: その場合、両方のメニューが相次いで現れます。これを防ぐには、EA\_Ribbon.SetContextMenuModeですべてのオブ ジェクトクラスのビルトインコンテキストメニューを無効にします。

#### ビルトインコンテキストメニューの拡張

ビルトインコンテキストメニューを置き換える代わりに、独自のメニュー項目を追加することができます。これを行うには、 EA\_Ribbon.ExtendContextMenuを使用します。このメソッドはEA\_Ribbon.ShowTemporaryPopupMenuで説明して いるように、ハンドラプロシージャを指定する必要があります。

# ユーザダイアログ

ユーザダイアログは、オンデマンド(スクリプトコードにより呼び出される)にポップアップ表示する別ウィンドウです。ダイア ログウィンドウは、テキストボックス、チェックボックス、ラジオボタン、ラベル、画像など複数の異なるコントロールタイプが 含まれる場合があります。このようなダイアログは、純粋にコードによって最初からを作成することもできますし、EasyScript 開発環境の*User Dialog Editor* © を使用することもできます。User Dialog Editorを使用して、視覚的にダイアログを作成 することができます(ドラッグによるオブジェクトの位置決め、コントロールをダブルクリックしてプロパティを設定)。閉じると、 対応するコードが自動的に生成されています。

ダイアログウィンドウが表示された後、ユーザはテキストボックスに書き込むなどのオプションを選択することができます。 その後、ユーザはOK、CANCELまたは指定した任意のボタンを押します。ダイアログウィンドウを閉じた後、**dlg**オブジェクト のプロパティによってどのボタンが押されたかがを通知し、ダイアログのコントロールの内容にアクセスすることができます。

複数のダイアログをコード内に作成することができます。しかし、一度に表示できるダイアログは、一つだけです。

ダイアログエディタで既存のダイアログを編集するには、ダイアログエディタを開く前に、**Begin Dialog**および**End Dialog** 間の行にカーソルを配置しておくことが必要です。

```
重要なテーマ
```

```
例
Sub StartTest()
  Dim Operator As String
  Begin Dialog UserDialog 400,203, "Log In"
     TextBox 20,28,330,21,.txtOperator
     Text 20,7,120,14,"Operator",.Text1
     Text 20,63,120,14,"Password",.Text2
     TextBox 20,84,330,21,.txtPassword,-1
     CheckBox 20,126,270,14,"AutoCAL ON",.chkAutoCal
     OKButton 150,175,100,21
     CancelButton 280,175,90,21
  End Dialog
  Dim dlg As UserDialog 'Must always occur AFTER the dialog creation code!<br>dlg.txtOperator = "Smith" 'Preset fields
  dlg.txtOperator = "Smith<br>Dialog dlg
                                     'Show the dialog<br>'Query user input
  Operator = d lq.txt0 peratorEnd Sub
```
名前(.txtOperatorのように先頭にドットが付いている)は非常に重要です。これらの名前から、ダイアログの個々の要素の 内容や状態にアクセスすることができます。次の例では、チェックボックスの値を"checked"に設定します:

dlg.chkAutoScale = 1

**注記**

- ダイアログ変数の宣言(Dim dlg As UserDialog)は、常にダイアログ定義コードの後に指定する必要があり ます。
- **Cancel**ボタンをクリックすると、常にランタイムエラー10031が発生します。次の例では、エラーメッセージを非表示 にするために、[On Error](#page-984-0)を使用します。

```
Sub MyDialog
  Dim Canceled
  On Error GoTo CheckError
  ...
  Dialog dlg 'Show dialog
  If Canceled Then
     ...
 End If
 Exit Sub
 CheckError:
  If Err.Number = 10031 Then
    Canceled = True
    Resume Next
 Else
     ...
 End If
End Sub
```
**アドバン オートメーション株式会社**

# <span id="page-34-1"></span><span id="page-34-0"></span> catmanのGUIを非表示にする方法

多くの場合、ユーザがcatmanEasy/APに組み込まれた機能に完全にアクセスできないようにすると便利な場合があります。 プロジェクトの視覚パネルがあり、ユーザがいくつかのボタンをクリックすることで動作するプロジェクトが用意されていると 想像してください。

catmanのGUIの個々の可視化を制御するEA Ribbonクラスにいくつかの関数がありますが、すべてのGUI機能を非表示 にする最も簡単な方法は、/HideGUIコマンドラインオプションを使用することです。

/HideGUI

すべてのGUI要素を非表示(リボンバー、メニューおよびコンポーネントウィンドウ)にし、VISUALIZATIONタブに切り替え ます。視覚パネル上のボタンからのみの機能をユーザに許可する場合に、このモードは便利です。このコマンドラインの 引数は、/projectと接続すると最も有用です - この場合、起動画面さえ表示されません。

このモードでは、チャネルをグラフや表示器に割り当てるためのすべての組み込み機能が利用できないことに注意 してください。つまり、すべてのデータソースの割り当ては、EasyScriptから実行するか、またはプロジェクトで用意 する必要があります。

# <span id="page-35-0"></span> EasyScriptアプリケーションのユーザインタフェースを作成

スクリプトにユーザインタフェースを提供する方法は二つあります:

- 1) パネル上にボタンやテキストボックスなどのオブジェクトを作成します。この仕組みはversion 2.0以降から利用可能で あり、本書での説明は省略します。
- 2) catmanEasy/AP 2.5より導入されたリボンバーを独自のボタン、いわゆる"コントロール"で拡張します。すべてのコントロール はEasyScriptプロシージャを呼び出すことができます。テキストボックス、リストボックス(コンボボックス)やチェック ボックスといった他のコントロールタイプもリボンに含めることができます。[EA\\_Ribbon](#page-570-0)のいくつかのメソッドにより、 これらコントロールのアクセスが可能になります。

この項では、リボンバーを拡張する方法について説明します。

リボンバーはタブ、グループ(タブ内)およびコントロール(グループ内)から構成されています。さらにコントロールはタブ 外側のメニューバーに表示させることもできます。すべてのコントロールは、複数のサブコントロールを(ドロップダウン メニューなど)持つpopup-root-controlとして振る舞うことができます。

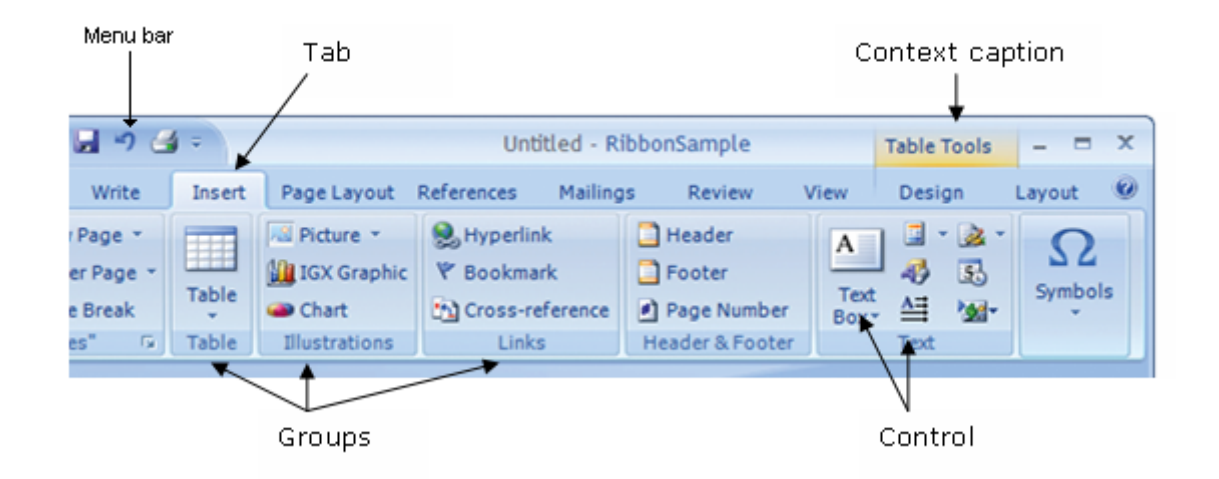

#### **対話形式でコントロールを作成**

リボンバーは対話形式で構成されます - スクリプト実行時でのコントロールの追加は、現在サポートしていません。

リボンのメインメインメニューから"Customize user interface"をクリックします。"Configure GUI"ダイアログが開きます。 このダイアログでは、リボンに新規タブを追加、タブにグループを追加、最後にグループにコントロールを追加します。 さらに、メニューバーに直接コントロールを追加することができます。

すべてのコントロールにアクションを定義することができます。しかし、EasyScriptプロジェクトでは主に"EasyScript procedure" が使用されます。

**アドバン オートメーション株式会社**
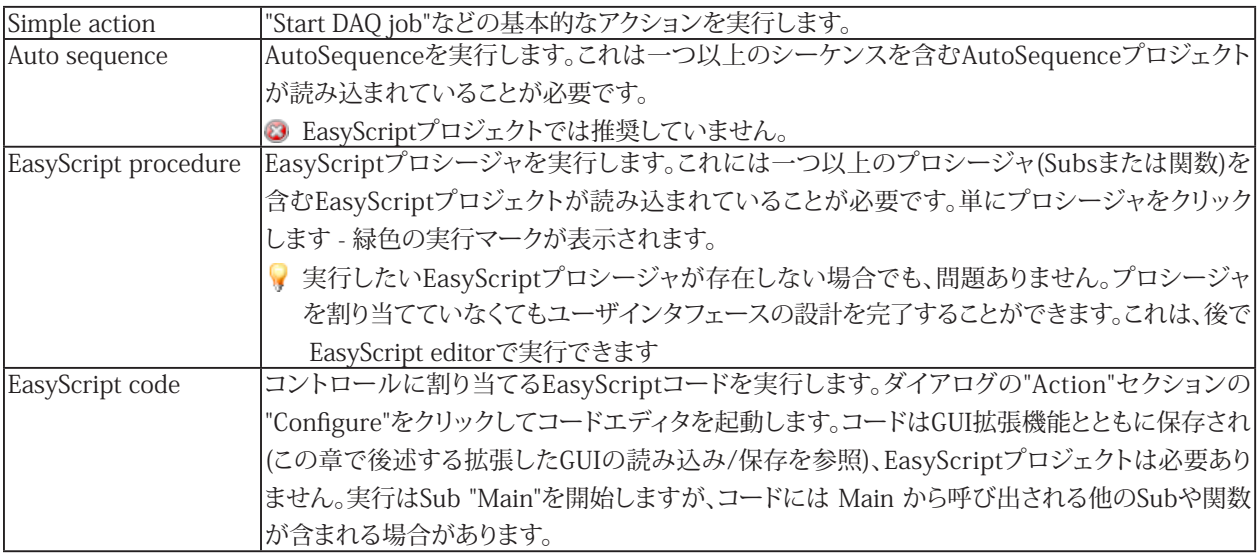

コントロールにアクションを割り当てることは必須ではありません。チェックボックスコントロールを例にあげると、クリック した時に必ずしもアクションが実行されるわけではありません。スクリプトは代わりにチェックボックスの状態を読み取る だけです([EA\\_Ribbon.GetValue](#page-584-0)を参照)。

コントロールは、サブコントロールを持つことができます。サブコントロールは"DropDown"コントロールと呼ばれます。 サブコントロールの制御を可能にするため、コントロールの構成セクションで該当するオプションをチェックします("Allow sub-controls")。最大2つのサブコントロールレベルをサポートします。

catmanEasy/APの組み込みタブ、またはシステムメニューを表示させるかどうかの設定も、GUI構成ダイアログで制御 できます。これらのプロパティにアクセスするには、オブジェクトリスト内の"System"ノードを選択します。 すべてのコントロールに意味のある名前を割り当ててください。スクリプトコードからコントロールにアクセスするには、 この名前が必要です。デフォルトでコントロールは、番号付けしたCONTROL(例えば"Control1")名前が付けられます。 "Accept"でGUI構成ダイアログを閉じると、すぐに変更が反映されます。

## **スクリプトでユーザインタフェースを利用可能にする**

ユーザインタフェースの設計完了後、"Save"ボタンをクリックして保存します。ファイルは[EA\\_Ribbon.LoadExtensions](#page-587-0) よりEasyScriptに読み込むことができます。このメソッドは非常に重要で、スクリプトの先頭に呼び出さなければなりません。

## **コントロールにイベントプロシージャを割り当て**

事前にEasyScriptプロシージャを作成し、GUI構成ダイアログを割り当てることができます。別の方法として最初にコントロール を作成し、コントロールのイベントプロシージャを作成します。このためには、EasyScript editorを開き、コントロールを右 クリックします(他のタブでは右クリックしても効果はありません!)。コンテキストメニューから"Event procedure"を選択します。 catmanEasy/APはその後、CONTROLNAME\_ONCLICK名のプロシージャを検索します。このプロシージャが存在しない 場合は作成して自動的にコントロールに割り当てます。

# チャネルの初期化およびトレーサビリティデータ

計測の開始前に計測プロジェクトのすべてのチャネルを初期化する必要があります。初期化中に何が行われるのでしょうか?

- 1. catmanEasy/APは例えばチャネルの単位、割り当てたセンサ等、必要なデータを転送します。
- 2. 値のチェック、有効なアンプパラメータに変換し、デバイスに転送(ハードウェア)します。
- 3. トレーサビリティデータを決定します。例えばフィルタ、変換回路などと同様にアンプタイプやシリアル番号などの 追加情報を、実装されているチャネルの設定です。このトレーサビリティデータは、計測データとともに後で保存 するため、テストを追跡可能にします。

通常、チャネルのセンサ割り当て後や計測の開始前といった必要に応じてcatmanEasy/APにより実行します。catmanEasy/AP はチャネルを初期化する必要があるかどうかを認識しています; したがって不要な初期化は発生しません。

ただし、スクリプトで[EA\\_IO.Command](#page-317-0)を使用してアンプの設定を実行すると、自動チャネルの初期化設定は元に戻すこと ができないことを確認する必要があります。実行時点としてcatmanEasy/AP: **After channel initialization**を選択し、自動 実行時間の一つにスクリプトプロシージャを割り当てることが最も簡単です。Auto-script executionせずに作業する場合、 チャネルをDAQジョブ開始時の初期化や設定の上書きから防ぐために[EA\\_IO.NoAutoInit](#page-343-0)を使用する必要が あります。

各チャネルは計測を開始できるよう、少なくとも一度は正しく初期化する必要があります。

自動初期化から除外するチャネルはしたがって、最初に完全に[EA\\_IO.InitializeChannel](#page-335-0)(Mode = 0)で初期化する必要が あります。その後、EA\_IO.Commandでアンプに独自の設定を書き込み、今度はMode = 1で再度EA\_IO.InitializeChannel を実行します: この方法でトレーサビリティデータのみがcatmanEasy/APにより更新されます。

```
例
Sub SetSpecialFilter()
  	 'Sets a special filter frequency in an MGCplus channel
  Dim Answer
  'Execute once-only initialization!
  EA IO.InitializeChannel "Valve pressure", 0
  	 'Set filter
  EA_IO.ChanSelect "Valve pressure"
  Answer = EA IO.Command(1, "SFC 142,967")
  'Update traceability data
  EA IO.InitializeChannel "Valve pressure", 1
  'Exclude channel from automatic initialization
  EA_IO.NoAutoInit("Valve pressure") = True
  'Start measurement
  EA_Job.Start 1
End Sub
```
# <span id="page-38-0"></span> 他のプログラムをオブジェクトとして作成して使用

多くのプログラムは、関数をオブジェクトとして他のプログラム(したがってスクリプトも)に利用することができます。スク リプト内でこれらプログラムの関数にアクセスするため、すべてを最初に導入しておく必要があります。ここでは、二つの 方法を紹介します: 遅延バインディングおよび事前バインディング.

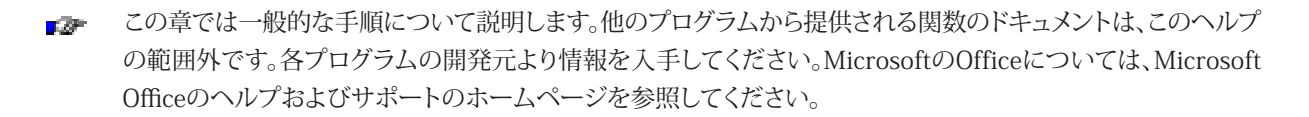

### **実行時にオブジェクトを生成(遅延バインディング)**

外部プログラムのオブジェクトを導入するには、[CreateObject](#page-829-0)を使用します。このメソッドは、スクリプト実行時にのみプロ グラムオブジェクトを要求するため、遅延バインディングと呼ばれています。CreateObjectは、外部プログラムから提供 される、いわゆるクラスを引数として想定しています。プログラムに応じて、複数のクラスを利用することができます。それ ぞれのプログラムマニュアルから情報を入手してください。いくつかのMicrosoft製品の一般的なクラス名は以下の通り です:

Excel.Application (MS Excel関数へのアクセス) Word.Application (MS Word関数へのアクセス) FileSystemObject (Windowsのファイルアクセスの関数)

CreateObjectを使用してプログラムオブジェクトを利用できるよう、最初に[Object](#page-813-0)型の変数を宣言する必要があります:

```
Dim objXls As Object
Set objXls = CreateObject("Excel.Application")
objXls.Workbooks.Add
objXls.Worksheets(1).Cells(1,1).Value = "1"
```
プログラムオブジェクトが必要でなくなった場合は、閉じる必要があります:

Set objXls = Nothing

遅延バインディングの場合、CreateObjectで何が生成されるかをまだ分かっていないため、スクリプトエディタ はコード入力時に外部プログラムのプロパティおよびメソッドを認識できません。そのため、命令を書き込むときの ポップアップやツールチップで、有効なキーワードおよびパラメータを表示するインテリセンス機能は使用できません。

### **オブジェクトの参照(事前バインディング)**

スクリプト作成時に外部のプログラムオブジェクトを導入します。これを行うには、**File**メニューから**Object references** ダイアログボックスを開き、利用可能なプログラムのリストから使用するプログラムを選択します。

■■ 初めてこのダイアログボックスを開いた場合、利用可能なプログラム数によっては数秒かかかる場合があります。

CreateObjectを呼び出す必要はありません。この方法は事前バインディングとして知られており、遅延バインディング と比較して長所と短所を併せ持っています:

- コード入力で、オブジェクトのプロパティとメソッドは、コードの開始時に利用可能(インテリセンス機能)です。
- スクリプト実行時に、メソッドおよびプロパティへのアクセスは、遅延バインディングよりも速く行われます。
- オブジェクトの参照にEasyScriptは、コードモジュールに外部プログラムオブジェクト(GUID)識別子を挿入します。 その後、スクリプトを"事前"バインディングしたバージョンと互換性のない、別バージョンの外部プログラムが存在 するコンピュータ上でスクリプトを実行すると、アクセスに失敗します。

事前バインディングはObjectの一般型ではなく、既知のクラスのオブジェクト参照を使用して、すでに宣言されている型で 宣言します:

Dim objXls As Excel.Application

Asキーワードの入力後にインテリセンス機能は、Excelクラスの利用可能なオブジェクトのリストを表示します。変数の 宣言だけでは、オブジェクトを生成しません。CreateObjectと同じ様に、[Set](#page-785-0)命令をここで実行する必要があります: Set xlsObj = New Excel.Application

簡単な方法として、宣言時に変数を生成することもできます: Dim objXls As New Excel.Application

この場合、すぐに変数を使用することができ、後からSetで割り当てる必要はありません。

# <span id="page-40-0"></span> Microsoft Officeの使用

MicrosoftのOfficeプログラムは、スクリプトで簡単に使用できる多くの関数を提供しています。このセクションでは、Excel やWordといったOfficeアプリケーションを制御する方法について説明します。これには、頻繁に使用する一例が含まれて います。

この章では一般的な手順について説明します。MS ExcelやMS Wordなどのプログラムから提供される関数 **CO** の文書化は、このヘルプの範囲外です。Microsoft Officeのプログラミングインタフェースの説明は、Microsoft OfficeのWebページを参照してください。Officeオブジェクトを使用する場合、Office CDから"Office共有機能" の"Visual Basic for Applications"を使用するPCにインストールする必要があります。

最初に、各プログラムのオブジェクトを作成する必要があります。"[他のプログラムをオブジェクトとして作成して使用](#page-38-0)"を参照 してください。先に説明した通り、オブジェクトの参照を追加するか、CreateObjectを呼び出すことにより発生します。

### **CreateObjectの例**

```
Dim objXls As Object
Set objXls = CreateObject("Excel.Application")
Dim objWrd As Object
Set objWrd = CreateObject("Word.Application")
```

```
 これにより、オブジェクトからOfficeプログラムのメソッドおよびプロパティに対応することができます:
 objXls.Worksheets(1).Cells(1,1).Value = "1"
 objXls.Workbooks(1).SaveAs "MyData.xls"
```
以降の例は、オブジェクトがすでに作成されており、名前がobjXls(Excel)やobjWrd(Word)であることを前提としています:

### Microsoft Excel

**新規ワークブックやワークシートを作成**

新規ワークブックを作成して保存します:

Dim WBcount As Integer objXls.Workbooks.Add WBcount = objXls.Workbooks.count objXls.Workbooks(WBcount).SaveAs "NewWorkbook.xls"

### 新規ワークシートを作成します:

objXls.Worksheets.Add(Before, After, Count)

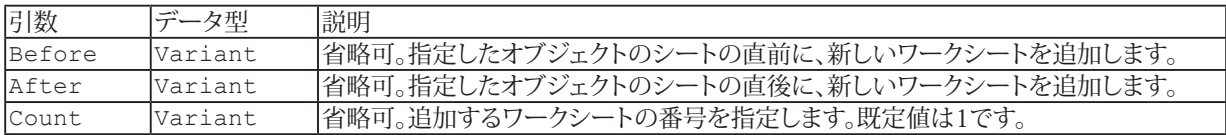

引数BeforeおよびAfterの両方を省略すると、アクティブシートの直前に新規ワークシートが追加されます。  $-75$ 

objXls.Workbooks(1).Activate 1 objXls.Worksheets.Add objXls.Worksheets(objXls.Worksheets.Count).Name = "MySheet"

**http://www.adv-auto.co.jp/**

**ワークブック、ワークシートやセルの選択** Book4.xlsをアクティブにします。Book4.xlsが複数ウィンドウの場合、Book4.xls:1と、最初のウィンドウをアクティブにします: objXls.Workbooks("BOOK4.XLS").Activate

- 最初のワークブックをアクティブにします: objXls.Workbooks(1).Activate
- ワークシートSheet1をアクティブにします: objXls.Worksheets("Sheet1").Activate

ワークシートSheet1のセル範囲A1:C3を選択し、セルB2をアクティブにします: objXls.Worksheets("Sheet1").Activate objXls.Range("A1:C3").Select objXls.Range("B2").Activate

現在のワークブックを表示(最前面に)します: objXls.Visible = True

**ワークブックの保存/読み込み** 既存のワークブックを開きます: objXls.Workbooks.Open "ANALYSIS.XLS"

ワークブックの変更を保存(最初の保存)します: objXls.Workbooks(1).SaveAs "C:\MYDATA\TEST1.XLS"

次回以降の保存:

objXls.Workbooks(1).Save

保存するかどうかを確認するダイアログボックスを非表示にする場合、SavedプロパティでTrueに設定します。

### **セルの読み取り/書き込み**

セルに値を書き込みます: objXls.Worksheets(1).Cells(1,8).Value = 0.004

ワークシートSheet1のA1セルに3.14159と書き込みます: objXls.Worksheets("Sheet1").Range("A1").Value = 3.14159

ワークシートSheet1のセル範囲A1:D10を確認。値が0.001未満の場合、0(ゼロ)に置き換えます:

```
For Each c In objXls.Worksheets("Sheet1").Range("A1:D10")
   If c.Value < 0.001 Then
     c.Value = 0
  End If
Next c
```
**セルの書式設定**

```
セル範囲の色やフォントを変更します:
 With objXls.Worksheets("Sheet1")
    .Range("A1:B5").Font.Name = "Verdana"
    .Range("A1:B5").Font.Bold = True
    .Range("A1:B5").ForeColor = vbRed
    .Range("A1:B5").BackColor = vbYellow
 End With
```
**アドバン オートメーション株式会社**

## Microsoft Word

```
新規文書の作成
デフォルトのテンプレートに基づいて新規文書を作成します:
 objWrd.Documents.Add
```
他の方法としてSetコマンドも使用できます。これはその後の文書の変更を容易にするため、オブジェクトとして変数に 保存されます:

```
Set newDoc = objWrd.Documents.Add
With newDoc
   .Content.Font.Name = "Arial"
   .SaveAs FileName:="Sample.doc"
End With
```
## **文書を開く**

文書MyDoc.docを読み取り専用で開きます: objWrd.Documents.Open FileName:="C:\MyFiles\MyDoc.doc", ReadOnly:=True

### **文書の保存**

文書Sales.docを保存します: objWrd.Documents("Sales.doc").Save

```
開いているすべての文書を保存します:
 objWrd.Documents.Save
```

```
アクティブなドキュメントを別名で保存します:
 myDoc.SaveAs FileName:="Test.doc"
```
### **文書を閉じる**

```
ドキュメントSales.docを閉じます:
  objWrd.Documents("Sales.doc").Close
```
### **文書内のRangeオブジェクトを作成**

```
Rangeオブジェクトを作成し、myRange変数に割り当てます:
  Set newDoc = objWrd.Documents.Add
  Set myRange = newDoc.Range(Start:=0, End:=10)
```
上記、myRangeはアクティブな文書の最初の10文字を参照します。StartおよびEndの両方を省略すると文書全体として 設定されます:

Set myRange = newDoc.Range

# **重要なテーマ**

**クリップボードの内容を文書に貼り付け** クリップボードの内容をmyRangeに代入します: myRange.Paste

範囲myRangeの末尾にクリップボードの内容を貼り付けます: myRange.Collapse wdCollapseEnd myRange.Paste

**アドバン オートメーション株式会社**

# Microsoft Excelを使用せずにExcelの基本操作を実行する

この章では、catmanインストールに付属するOLE XLSFile ActiveXライブラリを使用して、ワークシートセルへのデータの 読み書きなどの基本的なExcel操作を実行する方法について説明します。主な利点は、コンピュータにMicrosoft Excelが インストールされていなくても、97-2003形式(.xls)の Excelファイルを操作できることです。

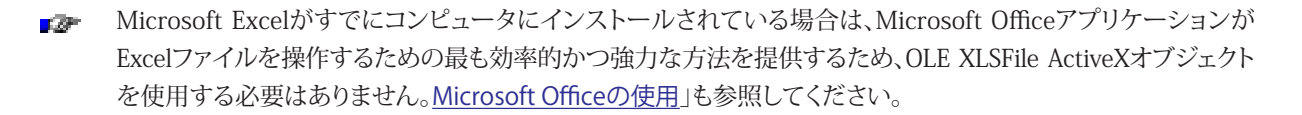

まず、Visual BasicのCreateObjectメソッドを使用して、XLSFileObject オブジェクトのインスタンスを作成する必要 があります。[他のプログラムをオブジェクトとして作成して使用](#page-38-0)も参照してください。

```
Dim objXFO As Object
Set objXFO = CreateObject("olexlsf.XLSFileObject")
```
OpenFileメソッドで Excel ファイルが正常に開かれると、ブック、シート、セルなどを操作できるようになります。

```
Dim objXFile As Object
Set objXFile = objXFO.XLSFile
objXFile.OpenFile("MyData.xls")
```

```
ファイルに対する操作が完了したら、データをファイルに保存する必要があります。
 objXFile.SaveAs("NewWorkbook.xls")
```

```
最後にオブジェクトをNothingに設定して、ファイルに関連付けられているリソースを解放します。
```

```
Set objXFile = Nothing
Set objXFO = Nothing
```
次の例では、必要なオブジェクト(objXFO、objXFile)がすでに作成されていることを前提としています。

```
ワークシートオブジェクトのメソッドとプロパティ
現在のワークブック内のシート数を取得:
 Dim SheetCount As Integer
 SheetCount = objXFile.Workbook.Sheets.Count
```

```
インデックスまたは名前で指定された既存のシートを選択してアクティブ化:
```

```
Dim objXSheet As Object
```
Set objXSheet = objXFile.Workbook.Sheets.Item(Worksheet)

Set objXSheet = objXFile.Workbook.Sheets.ItemByName(Worksheet)

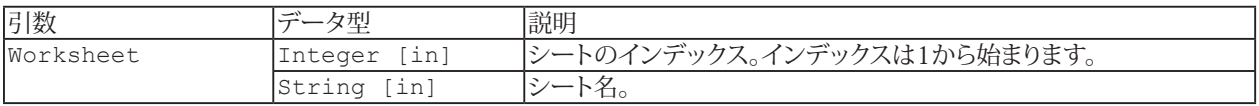

指定した名前の新しいシートをワークブックに追加:

objXFile.Workbook.Sheets.Add(SheetName)

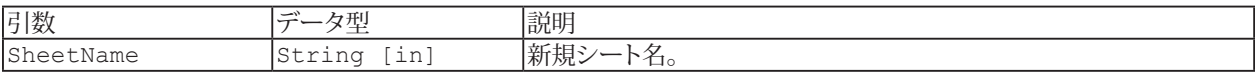

インデックスまたは名前で指定されたシートを削除:

objXFile.Workbook.Sheets.Delete(Worksheet) objXFile.Workbook.Sheets.DeleteByName(Worksheet)

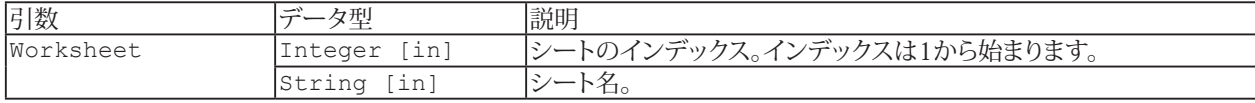

既存のシートのコピーを作成:

objXFile.Workbook.Sheets.Copy(SourceSheetIndex, DestSheetIndex, NewSheetName)

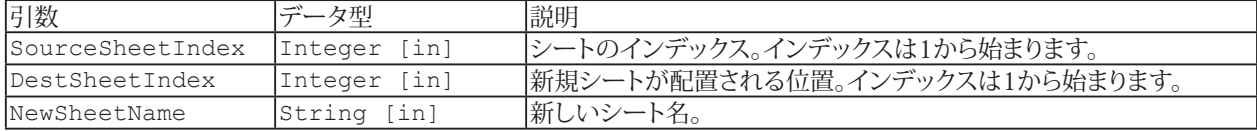

次の例では、最初のワークシート (シートのインデックス = 1) がでも操作のために選択されていることを前提としています。

Dim objXSheet As Object

Set objXSheet = objXFile.Workbook.Sheets.Item(1)

### **セルの読み取り/書き込み**

Sheet1のセルA1に3.14159を書き込み:

objXSheet.Cells.Cell(1, 1).Value = 3.14159 '行と列で指定したセル。 objXSheet.Cells.CellByA1Ref("A2").Value = "A1スタイルの参照文字列で指定したセル。

#### Sheet1のセルB1の値を読み取り:

Dim dCellValue As Double Dim sCellValue As String dCellValue = objXSheet.Cells.Cell(1, 2).Value sCellValue = objXSheet.Cells.CellByA1Ref("B1").Value

### **セルの書式設定**

# 例:

```
Sub ExcelNoAutomation
 Dim objXFO As Object
 Dim objXFile As Object
 Dim objXSheet As Object
  Dim dCellValue As Double
  Dim sCellValue As String
  Set objXFO = CreateObject("olexlsf.XLSFileObject")
  Set objXFile = objXFO.XLSFile
  objXFile.OpenFile("C:\Users\catman\Documents\HBM\catmanEasy\DATA\MyData.xls")
  Set objXSheet = objXFile.Workbook.Sheets.Item(1)
  objXSheet.Rows.Item(1).Height = 40.5
  objXSheet.Columns.Item(1).Width = 22.75
  objXSheet.Cells.Cell(1, 1).Value = 3.14159
  objXSheet.Cells.CellByA1Ref("A2").Value = "some text"
  dCellValue = objXSheet.Cells.Cell(1, 1).Value
  sCellValue = objXSheet.Cells.CellByA1Ref("A2").Value
  With objXSheet.Cells.Cell(1, 1)
     .FontName = "Verdana
     .FontHeight = 16
     .FontBold = True
     .FontItalic = True
     .FontColorRGB = vbBlue
     .FillPattern = 1
     .FillPatternFGColorRGB = vbRed
     .FillPatternBGColorRGB = vbRed
```
**アドバン オートメーション株式会社**

```
End With
  objXFile.SaveAs("C:\Users\catman\Documents\HBM\catmanEasy\DATA\NewWorkbook.xls")
  Set objXSheet = Nothing
  Set objXFile = Nothing
   Set objXFO = Nothing
End Sub
```
# FileSystemオブジェクトを使用

このオブジェクトは、PC上のファイルシステムにアクセスする多くの関数を公開しています。FileSystemオブジェクトを使用 するとファイル、フォルダ(ディレクトリ)およびドライブにアクセスすることができます。

```
FileSystemオブジェクトは高度な操作が必要です。ファイルおよびディレクトリの基本的な操作は、VBAリファレンス
 のFileおよびUser Inputの関数で十分です。
```
"[他のプログラムをオブジェクトとして作成して使用](#page-38-0)"を参照し、FileSystemを作成します。以下のようにCreateObjectを 使用します。

```
Dim objFileSys As Object
Set objFileSys = CreateObject("Scripting.FileSystemObject")
```
これで、オブジェクトからファイルシステムのメソッドやプロパティにアクセスすることができます: CheckFile = objFileSys.FileExists "C:\catmanEasy\DATA\Test1.bin" If CheckFile Then objFileSys.CopyFile "C:\catmanEasy\DATA\Test1.bin", "\\ServerPC\TestData" End If

ファイルシステムの一部(ファイルやフォルダなど)に特定のタスクを実行するため、FileSystemのサブオブジェクトを作成 します。これらのサブオブジェクトは、VBA関数の[Set](#page-785-0)を使用して作成します:

Set f = objFileSys.GetFile("C:\catmanEasy\DATA\Test1.bin") 'Creates a File object FileDate = f.DateCreated

以降の例は、objFileSys(ファイルオブジェクト)、objFolder(フォルダオブジェクト)およびobjDrive(ドライブオブジェクト) がすでに作成されていることを前提としています。

# ファイルシステム

**ファイルが存在するかどうかの確認**

指定したファイルが存在する場合、Trueを返します:

 objFileSys.FileExists(filespec)

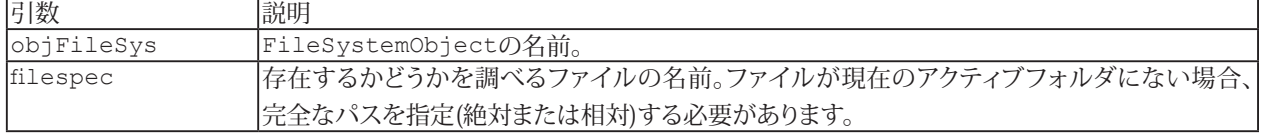

**ファイルのコピー**

一つ以上のファイルを、別の場所にコピーします:

objFileSys.CopyFile(source, destination[, overwrite])

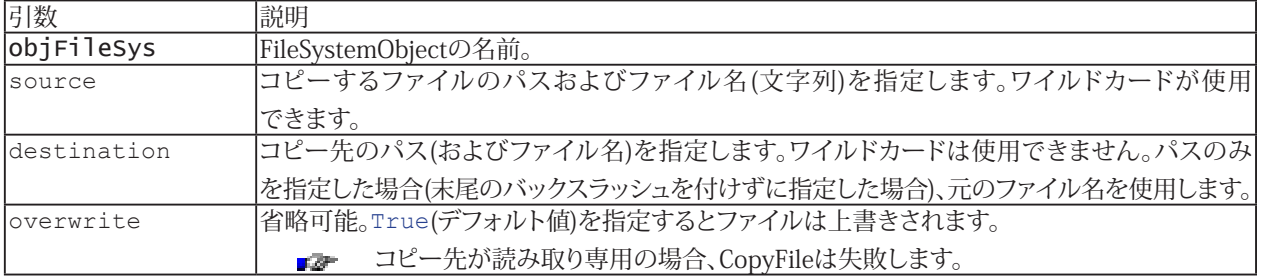

### **フォルダが存在するかどうかの確認**

指定したフォルダが存在する場合、Trueを返します: objFileSys.FolderExists(folderspec)

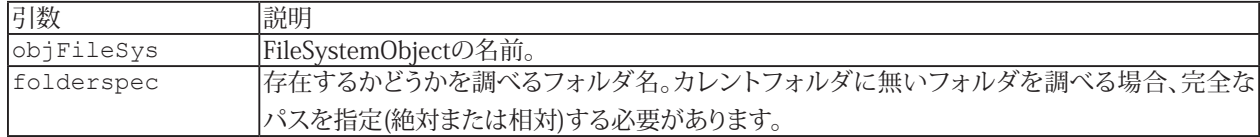

### **フォルダの作成**

objFileSys.CreateFolder(folderspec)

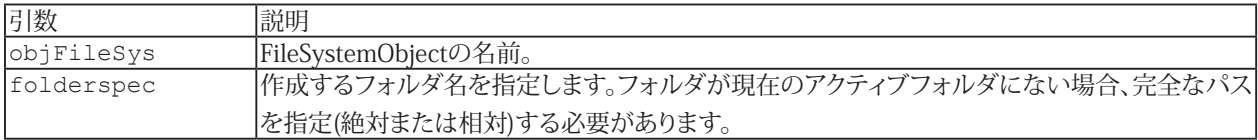

指定したフォルダが既に存在する場合、エラーが発生します。

**ファイルオブジェクトの指定**

ファイルオブジェクトを返します。

 objFile = objFileSys.GetFile(filespec)

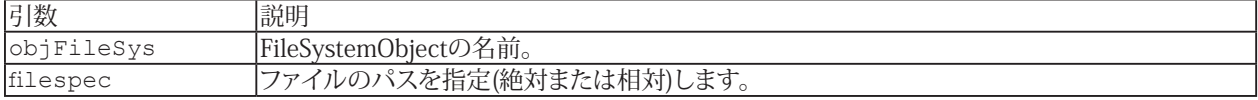

指定したファイルが存在しない場合、エラーが発生します。

### **フォルダオブジェクトの指定**

ファイルオブジェクトを返します。

objFolder = objFileSys.GetFolder(folderspec)

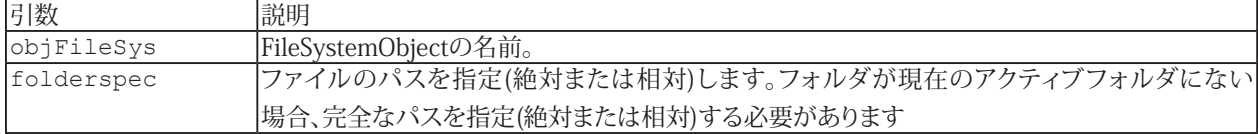

指定したフォルダが存在しない場合、エラーが発生します。

### **ドライブオブジェクトの指定**

ドライブオブジェクトを返します。

objDrive = objFileSys.GetDrive(drivespec)

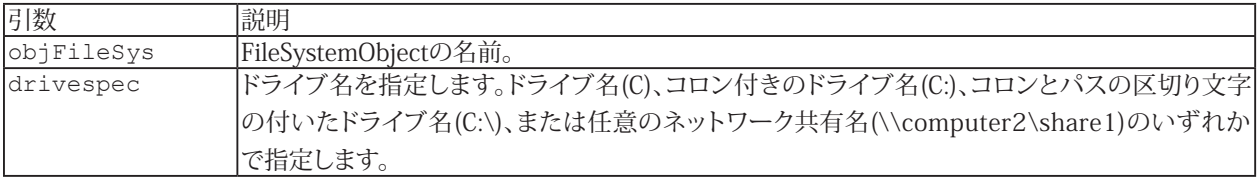

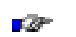

指定したドライブが存在しない場合、エラーが発生します。

**http://www.adv-auto.co.jp/**

**重要なテーマ**

# ファイル

**ファイルの作成日を取得** 指定したファイルまたはフォルダの作成日時を返します(読み取り専用): Date = objFile.DateCreated

objFileはファイルオブジェクトでなければなりません。GetFileを参照してください。

#### **最終更新日時を取得**

指定したファイルまたはフォルダが最後に更新された日時を返します(読み取り専用): LastChange = objFile.DateLastModified

objFileはファイルオブジェクトでなければなりません。GetFileを参照してください。

### **パスの取得**

PathName = objFile.Path

objFileはファイルオブジェクトでなければなりません。GetFileを参照してください。

# ドライブ

**空き領域を取得**

指定したドライブまたはネットワーク共有で利用可能なディスクの空き容量を返します(読み取り専用): FreeSpace = objDrive.FreeSpace

ディスククオータを設定している場合、AvailableSpaceメソッドを使用します。

objDriveはドライブオブジェクトでなければなりません。GetFileを参照してください。

### **ドライブ名を取得**

指定したローカル ドライブまたはネットワーク共有のドライブ名を返します(読み取り専用): DriveLetter = objDrive.DriveLetter

objDriveはドライブオブジェクトでなければなりません。GetFileを参照してください。

# DLL関数の呼び出し

このセクションでは、ダイナミックリンクライブラリ(DLL)に実装された関数を呼び出す方法について説明します。関数 ライブラリの最も身近な例として、数千もの関数を実装しているWindows API(Application Programming Interface)が 挙げられます。DLL関数の他の例として、データ収集カードや数学ライブラリなどのドライバライブラリがあります。

 $\mathbb{Z}$ この章では一般的な手順について説明します。Windows APIによって提供される関数のドキュメントは、この ヘルプの範囲外です。各DLLの開発元より情報を入手してください。

DLL関数を呼び出すには、[Declare](#page-767-0)で宣言する必要があります。次の例は、メッセージを出力するWindows APIのMessageBox 関数を宣言しています。

Declare Function MessageBox Lib "user32" Alias "MessageBoxA"(ByVal hwnd As Long, ByVal lpText As String, ByVal lpCaption As String, ByVal wType As Long) As Long

最初に想定する関数名を宣言し、DLL(例では"user32.dll")と実装している関数が続きます。別名で関数を利用したい 場合、"エイリアス"を使用します: 例では、DLL内の実際の関数名は"MessageBoxA"ですが、エイリアスとして"MessageBox" を使用します。

これ以降、自分で作成した他のプロシージャと同様に、スクリプト内でこの関数を利用することができます:

Const  $MB$  OK = 0 MessageBox 0&, "Hello world", "My message box", MB\_OK REM As the first parameter has to be provided as Long, 0& is used instead of a REM simple 0 (abbreviation for conversion into a Long value)

DLLを宣言する上での重要な点は、想定する関数パラメータを正しく指定することです。DLLは通常C言語で書かれており、 CとVBA間での変数の型の違いが生じる場合があります。

パラメータリストの正しい宣言は、DLLの呼び出しが正しく機能するために極めて重要です。一般的に、間違った宣言 はプログラムのクラッシュにつながります。つまり、スクリプトだけでなく、catmanEasy/APもクラッシュします。

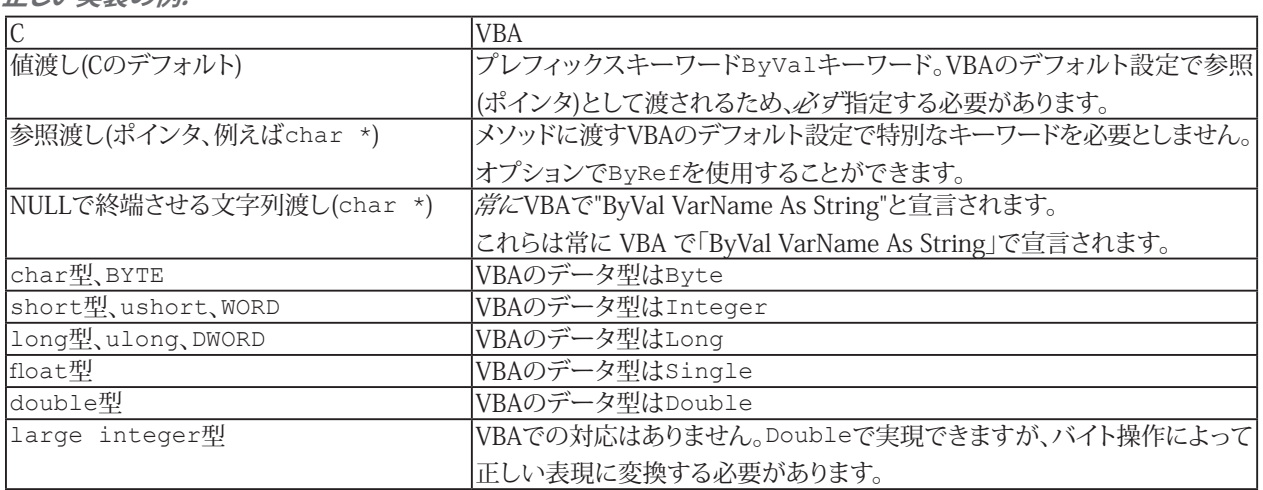

**正しい実装の例:**

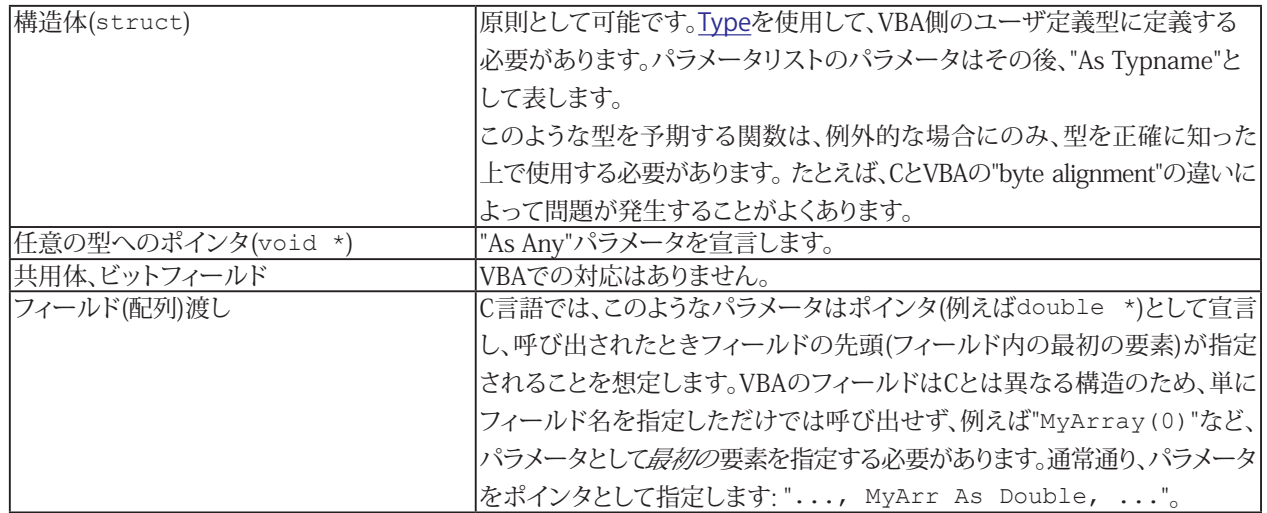

**注記**

- VBAでは符号なしの型を認識しません。このようなパラメータを期待する関数は、期待される値の範囲が正確に わかっている場合にのみ使用してください。
- *戻り値*にも正しい型が使用されていることを確認してください。。
- DLL関数の文字列(char \*)を返す呼び出し元、すなわちスクリプトのが必要なメモリを提供する必要があります。 十分なメモリ空間を確保していない場合、一般的にスクリプトだけでなくcatmanEasy/APもクラッシュします。以下 の例は、Windowsのシステムディレクトリ名を検索します:

 Public Declare Function GetSystemDirectory Lib "kernel32" Alias "GetSystemDirectoryA"(ByVal lpBuffer As String, ByVal nSize As Long) As Long Dim lpBuffer As String lpBuffer = Space\$(256) 'Provide memory space GetSystemDirectory lpBuffer, 256

# 入れ子のプロシージャ呼び出し

EasyScriptは、プロシージャを実行するとイベントに反応します。このようなイベントは、ユーザがパネルのボタンをクリック したり、自動プロシージャの実行時点で行われます。通常、このイベントは別のプロシージャを呼び出します。元のプロシー ジャを停止し、その後、新しいプロシージャに進みます。このプロシージャが終了すると、最初のプロシージャを再開します。 二番目のプロシージャの実行中に三番目が呼び出されると、入れ子になることが想像できます。

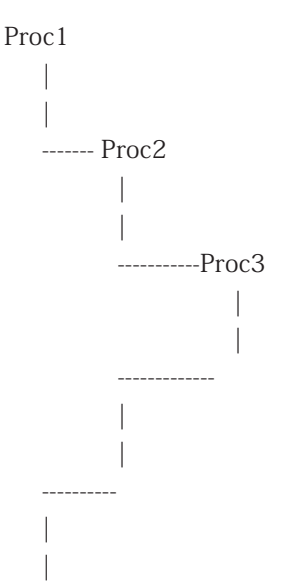

深い入れ子は、スクリプトに予測不可能な振る舞いや反応を引き起こす可能性があります。ボタンや自動プロシージャ による中断で、このようなプロシージャが起動することを避けなければなりません。

- 長いプロシージャの実行中にボタンを無効にする([EA\\_Panel.SetAccessMode](#page-542-0))。
- 最初のプロシージャを実行すると設定され、別のプロシージャが呼びされると終了するグローバルフラグを使用 します。

例えば、長いループを中断するような単純な割り込みは、何ら問題ありません。

# AddIn

"AddIn"とは、catmanEasy/APの機能を拡張するActiveX(COM)コンポーネントを表します。これを行うには、"[Object](#page-20-0) [Referencesダイアログ](#page-20-0)"で説明したように、コンポーネントはcatmanEasy/APを使用します。C#、VB.Net、Visual Basic 6、 Visual C++やDelphiなどを使用してCOMコンポーネントを作成するスキルを持った方であれば、catmanEasy/APに簡単に 強力な新機能を追加することができます。この方法は、catmanEasy/APの統合したEasyScript環境を使用する場合と比較 して、いくつかの利点があります:

- C#、VB.Net、VB、DelphiやC++などの成熟した言語で、EasyScript VBAよりもさらに強力です。
- AddInは、任意の複雑な可視化コンポーネント(ダイアログ)含めることができます。
- AddInは、ネイティブコードにコンパイルすることができるため、EasyScriptよりも高速に実行できます。
- C#、VB.Net、VB、Delphi、C++ などの完全に成長した言語で、EasyScript VBA よりもさらに強力です
- アドインには、任意の複雑さのビジュアル コンポーネント (ダイアログ) を含めることができます。
- アドインはネイティブ コードにコンパイルできるため、EasyScript よりもはるかに高速に実行できます。

AddInを使用する典型的な例として、独自の表示器やグラフオブジェクトの可視化オブジェクトギャラリーの拡張や、特殊な ファイル形式へのデータのエクスポートなどがあります。catmanのデフォルト作業のディレクトリ(通常はドキュメント/ HBM/catmanEasy/)のEXAMPLES/AddInsフォルダに、AddInのテンプレートがあります。

以降で説明する手順に沿って、簡単にActiveXコンポーネントをcatmanEasy/APに拡張することができます:

- 選択した開発システムでActiveX/COMプロジェクト(インプロセスDLLまたはアウトオブプロセスEXEの何れか)を 作成します。Microsoft .NETのいずれかを使用している場合、いわゆるCOMラッパーを作成する必要があります。 Microsoft VisualStudioであれば、これを支援しています。
- 三つのパブリックメソッドを追加します: AddcatInterface、AddEasyInterfacesおよびRun。これらはcatmanがコン ポーネントを初期化すると呼び出されます。
- AddInが可視化コンポーネントまたはファイルエクスポートフィルタの場合、オプションのメソッドを追加します。
- 実装したい関数のコードを、Runメソッドから追加します。
- コンポーネントをコンパイルし終えたら、catmanディレクトリのADD\_INS.CATファイルを追加します。クラス名と AddInの説明とともにFLAGSパラメータで、アドインの外観とアクセスを制御します。

以降のセクションでは、より詳細に手順を説明します。すべてのコード例は、MS Visual Basic 6を前提としていますが、 これは容易に他の言語に変換することができます。catmanのデフォルト作業のディレクトリ(通常はドキュメント/HBM/ catmanEasy/)のEXAMPLES/AddInsフォルダに、アドインのテンプレートがあります。

### mandatory属性のパブリックメソッド

catmanでコンポーネントを実行するには、コンポーネントのメインクラスに三つのメソッドをエクスポートする必要があり ます("main class"はADD\_INS.CATファイルで指定されていることを意味します - catmanは内部目的に使用する他のクラス に関係なく、このクラスのみインスタンスを作成します)。

h AddcatInterfaceおよびAddEasyInterfacesの二つのメソッドは、catmaEeasyよりオブジェクトが渡されます。データ 型"As object"を指定(この場合、インテリセンスは提供されません)するか、正確なオブジェクト型を指定(この場合、 インテリセンスがサポートされます)します。二番目の方法(事前バインディング)では、プロジェクトに以下の参照を 追加する必要があります:

catmanEasy/AP (catmanEasy.exe) - HBM catman application (catman\_AP.dll

参照を準備しておくと、VBのインテリセンス機能によりcatmanEasy/APのデータ型のリストを表示し、メソッドの宣言に 使用することができます。

2 つのメソッド AddcatInterface および AddEasyInterfaces には、catmanEasy によってオブジェクトが渡されます。 デー タ型「オブジェクトとして」を指定するか (この場合、インテリセンスは提供されません)、または正確なオブジェクト タイプ を指定する (この場合、インテリセンスがサポートされます) ことができます。 2 番目のアプローチ (「早期バインディング」 と呼ばれる) では、次の参照をプロジェクトに追加する必要があります。

- catmanEasy/AP (catmanEasy.exe)

- HBM catman アプリケーション (catman\_AP.dll)

#### **AddEasyInterfaces**

 この方法は、AddInの読み込み時にcatmanEasy/APによって呼び出されます。catmanEasy/APよりエクスポートした主要な 七つのクラス(例えばEA\_DAQやEA\_Job)へcatmanEasyは参照オブジェクトのポインタを渡します。これらのオブジェクト ポインタをグローバルオブジェクト変数に割り当てます。

Public Sub AddEasyInterfaces(o1 As object, o2 As object, o3 As Object, o4 As Object, o5 As object, o6 As object, o7 As object, o8 As object, o9 As Object)

#### または事前バインディング

Public Sub AddEasyInterfaces(o1 As clsEasy, o2 As clsIO, o3 As clsDAQ, o4 As clsJob, o5 As clsTest, o6 As clsPanel, o7 As clsGraph, o8 As clsRibbon, o9 As clsComm)

例(事前バインディングと仮定した場合):

コードモジュール(.BAS)は以下のパブリックオブジェクト変数を追加します:

Public EA As clsEasy Public EA\_IO As clsIO Public EA DAQ As clsDAQ Public EA\_Job As clsJob Public EA Test As clsTest Public EA Panel As clsPanel Public EA Graph As clsGraph Public EA Ribbon As clsRibbon Public EA Comm As clsComm

**http://www.adv-auto.co.jp/**

オブジェクト名は、EasyScriptと本ヘルプファイル参照セクションで使用するオブジェクト名が一致するよう選択します。 メインクラスでは、以下のコードを追加します:

PublicSub AddEasyInterfaces(o1 As clsEasy, o2 As clsIO, o3 As clsDAQ, o4 As clsJob, o5 As clsTest, o6 As clsPanel, o7 As clsGraph, o8 As clsRibbon, o9 As clsComm) Set  $EA = 01$ Set EA IO =  $o2$ Set EA DAQ =  $o3$ Set EA Job =  $04$ Set EA Test =  $\circ$ 5 Set EA Panel = 06 Set EA Graph = o7 Set EA Ribbon = 08 Set EA\_Comm = o9 End Sub 次の例で示すように、コンポーネント内のどこからでもcatmanEasy/APインタフェースに、自由にアクセスすることが できます。 Public Sub MeasureChannel(ByVal ChannelName As String)

Dim MV As Double Dim Status As Long EA IO.Measure ChannelName, MV, Status End Sub

catmanインタフェースの詳細な参照については、"EasyScriptリファレンス"を参照してください。

### **AddcatInterface**

catmanEasy/APはAddInの読み込み時に、下層のcatmanカーネルオブジェクトへオブジェクト参照を渡し、メソッドを 呼び出さします。このオブジェクトはしかし、非常に特殊なタスクにのみ有用で、必要になることはほとんどありません。

```
▲ catmanカーネルおよびcatmanEasy/APがどのように連携するかといった十分な知識を必要とするため、このオブ
 ジェクトの使用を推奨していません。
```
Public Sub AddcatInterface(catman As Object)

このオブジェクトとメソッドについては、catInterface.chmファイルを参照してください。

#### **Run**

このメソッドは、一度すべてのオブジェクト参照が渡されてcatmanEasy/APにより呼び出されます。これはコンポーネント のコードの出発点となります。ここは任意の初期化を行う場所です。AddInが自動実行にのみ依存していたり([catmanEasy](#page-56-0) [の制御フローにAddInをフック](#page-56-0)を参照)、リボンバーのコントロールにリンクされたメソッドを提供する場合、Runメソッド に任意のコードを含める必要はありません。

次の例は、メソッドがフォームを呼び出す例を示しています: Public Sub Run() frmMySpecialDialog.Show End Sub

コンポーネント内のさらなるコードはその後、このフォームのイベントルーチンで実行されます(例えばユーザがボタン をクリック)。

Runメソッドが終了するまで制御がcatmanEasy/APに戻らないことに注目してください! 例えば、メソッドがモーダル ダイアログを表示する場合、ユーザはcatmanEasy/APに制御が戻る前にダイアログを閉じる必要があります。

## <span id="page-56-0"></span> catmanEasyの制御フローにAddInをフック

多くの場合、catmanEasy/AP DAQフローの特定の段階でcatmanEasy/APのAddInに含まれているメソッドを呼び出し たいことがあります(例えばDAQジョブの開始前やすべてのデータ転送ブロック後)。これは[Automatic Procedure Execution](#page-23-0) に対応しています。これを行うには、AddIn内に一つ以上のパブリックメソッドが必要になります:

Public Sub AutoExecute (ByVal ExecStage As Integer, Param As Variant)

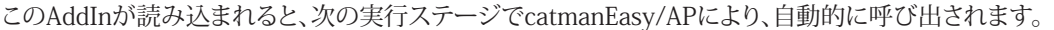

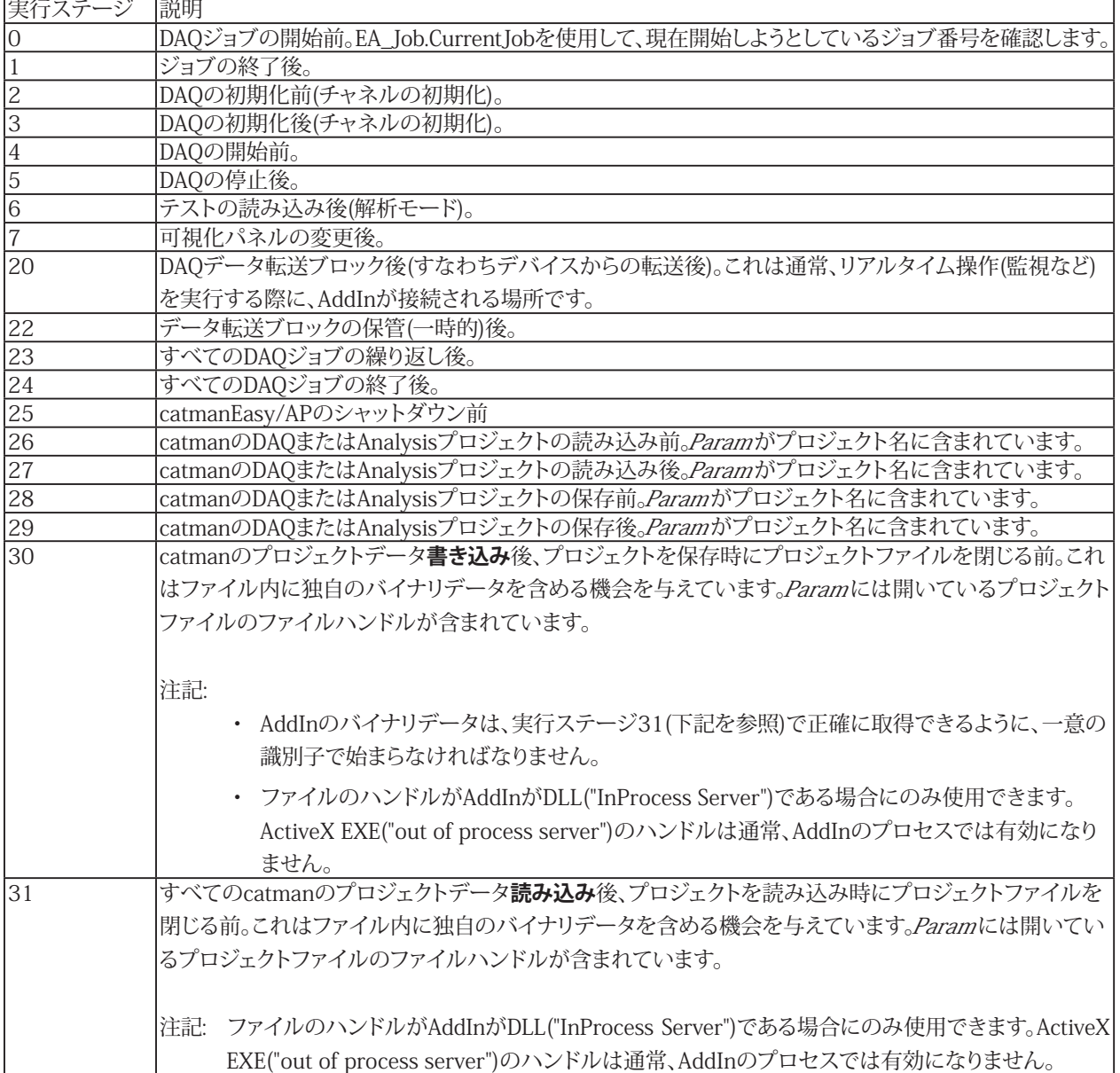

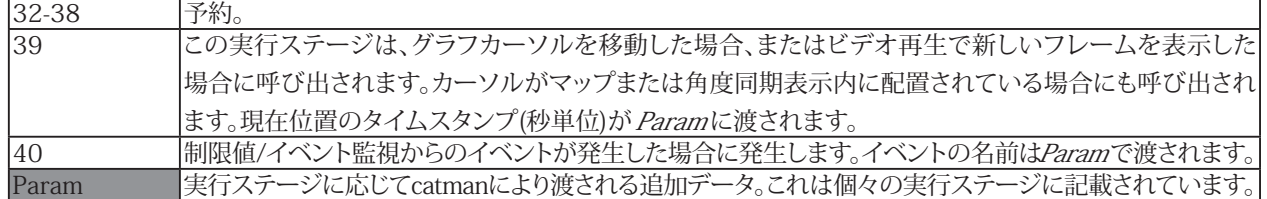

 この方法により、アクションを自由に実行することができます。実行中のDAQジョブ(すなわち実行ステージ20(転送ブロッ ク後)および22(転送ブロックの保管後))のコードによって、caamanからの新しいデータ転送をブロックされることに注意し てください。つまり、コードはできるだけ速く返す必要があります。一般的にコードを完了するために利用できる時間を50 msかかると考えてください。コードに時間がかかりすぎると、catmanドライバの内部バッファかハードウェアでオーバーフ ローする可能性があります。ただし、通常これらバッファは最大数秒のデータを保持することができます。

■ catman バージョン5.3では、catmanプロジェクトチのャネル内容が変更された場合にもアドインに通知されます(つまり、 計算チャネルの作成/削除、テストの読み込み/削除、チャネル名の変更)。これを機能させるには、アドインにメソッド RefeshSignalListを実装する必要があります。

Public Sub RefreshSignalList()

この関数では、次のcatmanメソッドとプロパティのいずれかを使用して、利用可能なチャネルを自由に調べることができ ます。

DAQモード

- EA\_IO.ChanCount
- EA\_IO.ChannelAttribute

解析モード

- EA\_Test.TestCount
- **EA\_Test.TestAttribute**
- **EA\_Test.ChannelAttribute**
- EA\_Test.MathChanCount
- EA\_Test.MathChannelAttribute

### catmanEasy/APのユーザインタフェースを拡張

注意: ユーザがAddInを起動するコントロール(アイコン付き)を使用するだけの場合場合、このセクションを読む必要は ありません。これはADD\_INS.CATファイルののFLAGSおよびICONパラメータにより、容易に実現することができます。 詳細は"AddInの登録および起動"を参照してください。

このセクションでは、AddInをリボンバーコントロール(AddInによって追加)から呼び出す方法について説明します。独自の リボンタブ、タブ内のグループおよび、グループ内のコントロールをcatmanのリボンバーに追加するのは非常に簡単です。

基本的な要素はコントロール(通常は"ボタン")です。とりわけボタンを作成する場合、ユーザがコントロールをクリックした 時に呼び出されるメソッド名をAddInに指定します。このメソッドの名前は例えば、"SpecialMathPack.clsMain.ComputeFFT" のように、クラス名を先行させなければなりません。詳細は"AddInの登録および起動"を参照してください。

**アドバン オートメーション株式会社**

コントロールを追加する前に、コントロールをホストするグループを作成する必要がありますが、その前にグループを ホストするリボンタブを作成する必要があります。他の方法として、内蔵されている"System tabs"(インスタンスのような チャネル構成タブ)を選択して追加することもできます。

カスタムタブの追加: FA\_Ribbon.AddTab グループにコントロールを追加: [EA\\_Ribbon.AddControl](#page-572-0)

カスタムタブにグループを追加: [EA\\_Ribbon.AddGroupToCustomTab](#page-574-0) Systemタブにグループを追加: [EA\\_Ribbon.AddGroupToSystemTab](#page-575-0)

オブジェクトの追加後は、新しいタブのために[EA\\_Ribbon.Refresh](#page-590-0)を呼び出して、グループやコントロールを表示させます。 最初にすべてのオブジェクトを追加してから、一度Refreshを呼び出すことを推奨しています。

ユーザインタフェース項目は作成後に削除できないことに注意してください。これらはcatmanEasy/APが終了するまで 存在します!

## AddInの開放

AddInが作業を完了し、開放する必要があるとき、すなわちメモリから削除するには、catmanEasy/APが明確に決定しな ければなりません。AddInのタスクを完了したことをcatmanEasy/APは知ることができないため、AddInはジョブが終了 して安全に開放できることをcatmanに伝えなければなりません。この目的のためにAddInのメインクラスのCanUnload プロパティを提供します。プロパティはAddInのメインクラスに存在する必要があります(ADD\_INS.CATファイルで指定 した"main class"を意味します)。AddInがcatmanEasy/APから解放できる場合、戻り値はTRUEを返します。

注意: AddInが複数のインスタンスを処理する場合(AddInの複数インスタンスを参照してください)、AddInの最後の インスタンスが閉じられない限り、CanUnloadを通知してはなりません。

このために通常はコードモジュール(.BAS)内で、AddInが終了するとTRUEに設定されるグローバル変数を宣言します。 Public mCanUnload As Integer

メインクラスのプロパティ関数は、次のように記述できます。 Public Property Get CanUnload() As Variant CanUnload = mCanUnload End Sub

 次の例は、ユーザがフォームを閉じるときにAddInも閉じることを前提としています。 Private Sub Form\_Unload mCanUnload = TRUE End Sub

AddInを開始すると、catmanは周期的(数秒ごと)にこのプロパティをチェックします。プロパティがTRUEを返すと、catman はAddInコンポーネントを開放します。このようなプロパティを公開しないアドインは、AddInはcatmanEasy/APが終了す るまで、メモリに残っています。catmanEasy/APのシャットダウン時、すべてのAddInsはこの時点で自動的に開放を開始し ます - CanUnloadプロパティに関係なく。

catmanはコンポーネントのオブジェクト参照を保持しているため、AddInは自身を開放することができません。COM コンポーネントは、オブジェクト参照カウンタがゼロになるまでは開放することができません。

### AddInの登録および起動

catmanEasy/APは起動時に、catmanEasy/APのデフォルトの開始ディレクトリにあるADD\_INS.CATファイルを検索します (通常はUsers\Username\HBM\catmanEasy)。このファイルの各行は、説明文と、コンポーネントのクラス名を"," で区切った プレーンテキストです。説明文には"NAME="を、クラス名には"CLASS="を必ず付加しなければなりません。catmanは、 このファイルで見つかった行ごとにcatmanEasy/AP AddIn Managerにエントリを作成します("File/AddIn Manager...")。 マネージャより提示されたエントリのリストをクリックしてAddInを起動します。

ファイルの任意の行に追加の識別子(","で区切る)含めて、catmanEasy/AP AddIn Managerに追加情報を渡します。次の 表は、ADD\_INS.CATファイルのエントリのコンポーネントについて説明します。パラメータ名とその値は、常に等号(=)で 区切られます。値として文字列(テキスト)を持つパラメータは、二重引用符で囲む必要はありません。

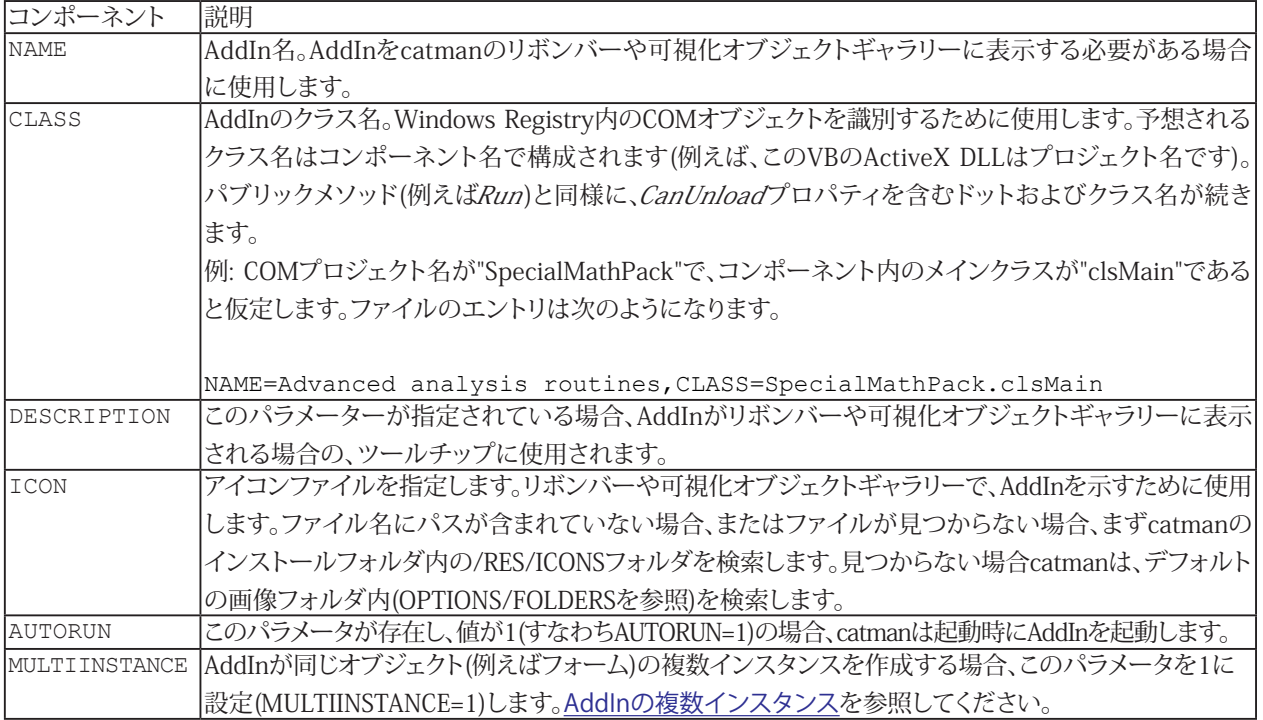

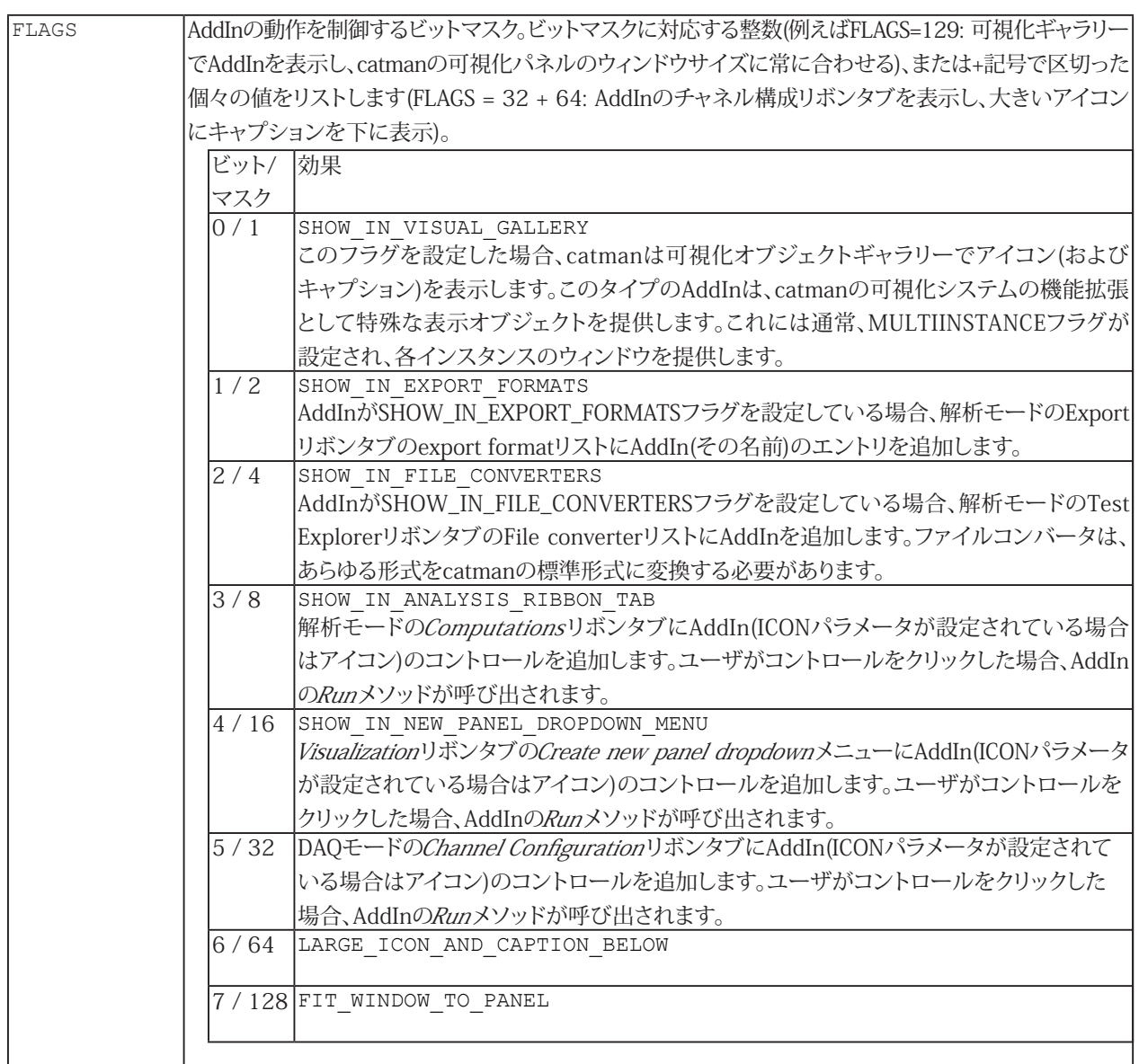

# AddInの複数インスタンス

ADD\_INS.CATファイル内のMULTIINSTANCEプロパティを設定する場合(アドインの登録および起動を参照)、catmanはAddIn が複数回の起動が可能であることを想定します。複数のインスタンスをサポートするAddInは、catmanユーザが何度も使用 することのできる、典型的な可視化オブジェクトとして使用されます。ほとんどの場合、SHOW\_IN\_VISUAL\_GALLERY、または SHOW\_IN\_NEW\_PANEL\_DROPDOWN\_MENUフラグを設定します。

catmanは、実際にAddInクラスの複数インスタンスを作成しないことに注目してください - このクラスは1回だけインスタンス 化され、Runメソッドも一度だけ呼び出されます。catmanは新しいインスタンスを要求場合、AddInクラスに三つの追加 メソッドをサポートする必要があります: NextInstance、RemoveInstance、ResizeおよびSetProperty。

複数インスタンスAddInの場合、Runメソッドを使用して最初のインスタンスの作成しないでください - catmanがNextInstance を呼び出すまで待つことをお勧めします。

#### Public Function NextInstance() As Integer

catmanは、ユーザがAddInからオブジェクトを作成したいときは常にこの関数を呼び出します。例えば、コントロールを クリックしてcatmanの可視化オブジェクトギャラリーにAddInを追加します。その後、インスタンス化可能なオブジェクトと みなされるものを作成するかどうかはアドイン次第です。ほぼすべてのケースで、これは何かを表示する(すなわちウィンドウ) フォームになります。catmanのデフォルト(作業)ディレクトリ(通常はドキュメント/HBM/catmanEasy)のフォルダ/EXAMPLES/ AddInsで新規フォームを作成し、NextInstanceが呼び出される度にコレクションに追加する方法を示すCustomVisualObject テンプレートがあります。

メソッドは、新規インスタンスを識別する一意のID(16bit整数)を返す必要があります。catmanは以降の*RemoveInstance* およびSetPropertyの呼び出しに、このIDを使用します。

Public Sub RemoveInstance(ByVal InstanceID As Integer)

catmanがこのメソッドを呼び出すと、InstanceIDで識別したインスタンスを削除することができます(例えば、フォームコレクション からフォームを削除)。catmanは今のところ、あるケースでのみこのメソッドを呼び出します: パネルの削除および、ユーザが パネル上に視覚化のAddInオブジェクトを作成した場合。

Public Sub Resize(ByVal InstanceID As Integer, ByVal Left As Long, ByVal Top As Long, ByVal Width As Long, ByVal Height As Long)

catmanが視覚化AddInインスタンスのサイズ変更を行いた場合に呼び出します。FIT\_WINDOW\_TO\_PANELフラグが 設定された場合および、ユーザがcatmanのパネルサイズを変更した場合に発生します。すべての座標はTwips 単位です。

Public Sub SetProperty(ByVal InstanceID As Integer, ByVal PropertyID As Integer, Value As Variant)

catmanはこのメソッドにより、インスタンスのいくつかのプロパティを制御することができます。現在はインスタンスの 可視性を制御するPropertyID(ID = 0)のみをサポートしています。

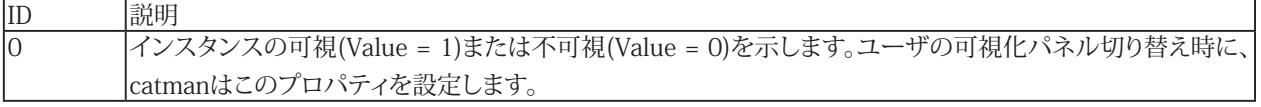

### ファイルエクスポートおよびファイル変換AddIn

AddInがSHOW\_IN\_EXPORT\_FORMATSフラグを設定している場合、catmanは解析モードのExportリボンタブの利用 可能なエクスポート形式のリストに、AddIn(その名前)のエントリを追加します。ユーザが追加したエクスポート形式を選択 した場合、catmanはAddInのRunExportFilterメソッドを呼び出します。

Public Function RunExportFilter(ByVal FileName As String, ByVal ExportComment As String) As Long

この関数はEA\_Test.GetExportListCountおよびEA\_Test.GetExportListItemより、現在選択しているエクスポートする チャネルにアクセスします。

Public Sub EA Test.GetExportListCount(Count As Integer)

Count (16 bit整数)は、ユーザが追加したエクスポートリストに追加しているチャネルと演算の数を提供します。 Public Sub GetExportListItem(ByVal Index As Integer, CName As String, TestIndex As Integer)

エクスポートリストに含まれているチャネルと演算のリストを反復処理するために、このメソッドを使用します。TestIndex=0 の場合、項目は演算です。項目名を取得した場合、項目のデータを取得するためEA Test.GetChannelDataを呼び出します。

AddInはSHOW\_IN\_FILE\_CONVERTERSフラグを設定している場合、catmanはTestExplorerファイルリストのコンテキスト メニューにAddIn(その名前)のエントリを追加します。ユーザが追加したコンバータを選択した場合、catmanはAddInの RunFileConverterメソッドを呼び出します。

Public Function RunFileConverter(ByVal FileList As String) As Long

FileListにはユーザがTest Explorerのリストで現在選択しているファイルの";"で区切られたリストが含まれます。ファイル名 にはフルパスが含まれます。

### C/C++プログラマのための注意事項

このセクションでは、C/C++から配列を返すインタフェース関数について説明します。

catmanEasy/APのActiveXインタフェースのいくつかのメソッドは、VARIANTまたはDOUBLE配列の形式でデータを返し ます。その中でも、読み込んだテストからチャネルデータを取得するインスタンス(EA\_Test.GetChannelData)は重要な メソッドです。配列形式で渡すメソッドは、Visual BasicやBorland Delphiでは容易に処理できますが、C/C++、Matlab、 HPVeeのようなCベース言語での処理は、やや困難なことがわかります。

これらの言語ではまずメソッドを呼び出して渡すことができるよう、"SAFEARRAY"を構築します。直接DOUBLE配列への ポインタを渡すことはできません! 以下のC/C++コードのスニペットは、読み込んだテストのチャネルからデータを取得 するメカニズムを示しています:

```
long FetchData(short TestNo, short ChanNo, double *MVal)
  {
 VARIANT Count;
  // How many samples in channel
 EA Test.GetChannelAttribute(TestNo, ChanNo, 1, Count);
  // Creates a one-dimensional DOUBLE array whose lower bound is always zero.
 SAFEARRAY* tMVBuf = SafeArrayCreateVector( VT_R8, 0, (int)Count );
  // Prevent an error if no data is allocated
  if ( tMVBuf == NULL )
\left\{\begin{array}{ccc} \end{array}\right\} AfxMessageBox( "No safe array today", MB_OK );
    return -1;
    }
  // Fetches the datal.
  EA_Test->GetChannelData(TestNo, ChanNo, StartPtr, &tMVBuf); 
  // Copy it into your pointer of doubles
 memcpy( MVal, tMVBuf->pvData, Count*sizeof(double) );
  // Destroys an existing array descriptor and all of the data in the array.
  SafeArrayDestroy( tMVBuf );
```
# ActiveX ServerとしてcatmanEasy/APを使用

通常、EasyScriptプロジェクトはcatmanEasy/AP内で実行され、表示されるユーザインタフェースはcatmanEasy/APの ものです。

ここでは、VB、Excel VBA、C/C++ Delphiまたは他のCOM対応言語で作成した独自のアプリケーションでEasyScriptオブジェクト モデルを利用する方法について説明します。このモードではcatmanEasy/APはバックグラウンドで実行しますが、表示する ユーザインタフェースはアプリケーションのものです。これを行うにはcatmanEasy/APは、"Application"を提供します。

**1** 次の例は、Microsoft Visual Basicを前提としていますが、これは容易に他の言語に変換することができます。

```
Step 1: Applicationオブジェクトの作成:
  Dim catApp As Object
  Set catApp = CreateObject("catmanEasy.Application")
```
このようなオブジェクトの作成は"遅延バインディング"と呼ばれています。このようなオブジェクトを作成する場合、多くの IDEが提供するインテリセンス機能は使用できません。

その代わりとして、catmanEasy/APのApplicationオブジェクトへの参照を追加することができます(メニューの"Project/ References..."からVB IDE)。これは"事前バインディング"と呼ばれています。この場合、インテリセンスが利用可能です。宣言 にCreateObjectを使用する必要はありません:

Dim catApp As New catmanEasy.Application

Step 2: これ以降、EasyScriptオブジェクトモデルによって公開された任意のメソッドが使用できます。ただし、ほとんどの 場合、最初に行うのはDAQプロジェクト(catmanEasy/APのインタラクティブセッション中に以前作成した)の読み込みにな ります。その後のすべてのアクション(例えばDAQジョブの開始)は、このDAQプロジェクトで動作します。

```
RetVal = catApp.OpenProject("MyProject.MEP")
RetVal = catApp.Job.Start 1
```
1 Applicationオブジェクトによって公開されたサブオブジェクトは、EasyScriptサブオブジェクトに対応しますが、接頭辞 EA は付きません。。

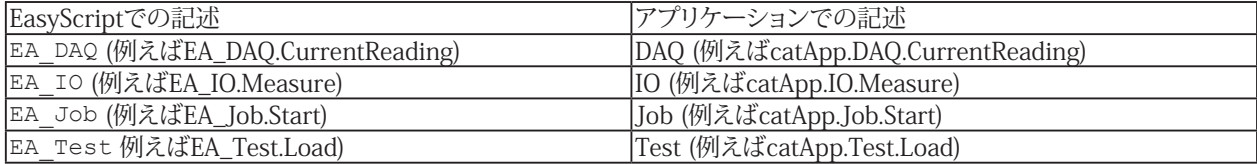

以下の例は、テストを読み込んでデータを解析する方法を示しています:

```
Dim ChanSize As Variant
Dim i As Long, RetVal As Long
catApp.OperationMode = 1 'Switch to analysis mode.
RetVal = catApp.Test.Load("C:\TESTDATA\TEST 3.TST")
RetVal = catApp.Test.ChannelAttribute(1, "Pressure_A2", CHAN_SRCLEN, ChanSize)
ReDim DataBuf(ChanSize) As Double
RetVal = cat.Test.GetChannelData(1, "Pressure_A2", DataBuf)
For i=0 To ChanSize-1
  If DataBuf(i) > 200 Then
  ..... 'Computations, etc.
 End If
Next
```
注意: オフライン解析プロジェクトを読み込むことはできません。

# カスタムデータのグラフ表示

グラフ(Post-processやReal-timeにかかわらず)のプロット(曲線)データは、常にチャネルから取得します。catmanEasy/AP は、自動的にプロット(曲線)に関連付けられているチャネル名に応じてデータを自動的に取得します。対話的にチャネル 選択リストやData Explorer(解析モード)からグラフにドラッグしてチャネルを割り当てます。EasyScriptでは、Panel. SetRTDisplayChannelまたはEA\_Test.PlotYT resp.EA\_Test.PlotYXメソッドを使用します。チャネル内のデータは常に 計測データまたは演算データです。

ただし、スクリプトで実行された複雑な計算の結果やファイルから読み込まれたデータなど、独自のデータを表示したい 場合もあります。次のセクションでは、さまざまなシナリオでの処理方法について説明します。

バージョン3.0.1以降、基礎となるグラフオブジェクトを完全制御し、すべてのcatmanの関数をバイパスすることが できます。使用方法は"[ローレベルのグラフプログラミング](#page-66-0)"の章で説明しています。

配列ベースのメソッドを使用してプロットデータを追加する場合、組み込みのcatmanグラフルーチンが干渉して、 変更が破棄されないことを確認してください。グラフ制御の取得にEA\_Panel.GetDirectControlメソッドを使用します。 EA\_Panel.ReleaseDirectControlを呼び出して制御をcatmanに戻します。

**解析モードでカスタムデータを表示(概要グラフ)**

### **方法1: データチャネル作成してプロット**

[EA\\_Test.CreateChannel](#page-643-0)メソッドにより、データを含む新規チャネルを作成します。この新規チャネルは任意の計測 データチャネルとして、[EA\\_Test.PlotYT](#page-687-0)や[EA\\_Test.PlotYX](#page-688-0)よりプロットすることができます。新規チャネルはTest Explorerに 表示され、グラフにドラッグすることができます。y(t)グラフでの等間隔の増分は、EA\_Test.CreateChannelでdtパラメータ を設定する必要があります。

### **方法2: データを含む配列のプロット**

これは方法1のチャネル作成よりも柔軟ですが、catman組み込みのグラフの再描画でプロットが破棄されないよう、 注意する必要があります。配列データをプロットするEA Graph.PlotArrayXYメソッドを使用して、配列データをプロット します。

△ 配列データをプロットする場合、以下を遵守することを推奨します。

- 同一グラフにデータチャネルと配列データを混在させないでください(すなわち同一グラフにEA\_Test.Plotxxx ルーチンとEA\_Graph.PlotArrayYXを一緒に使用しないでください)。これはまた、配列のプロットを予定している グラフに、チャネルをドラッグしてはならないことを意味します。
- 配列のプロットは常に非圧縮で行われます。したがって配列あたりの最大点数は、非圧縮データの最大数に依存 します(グラフ構成の"Advanced"タブ、またはEA\_Graph.SetPropertyで設定)。

**DAQモードでカスタムデータの表示(概要グラフ)**

### **方法1: 補助チャネルを使用**

DAQモードの概要グラフは、チャネルに一時格納されたデータに基づいています。カスタムデータを表示するは、この ような補助チャネルが必要です。そして、このチャネルを一時格納したデータで埋めます。補助チャネルはChannel Configurationウィンドウの"Special"リボングループ、"AUX"ボタンから作成します。そして、[EA\\_DAQ.SetTempStore](#page-248-0) メソッドを使用してデータを一時格納データに転送します。グラフを再描画するとcatmanは、この格納したAUXチャネル からデータをフェッチします。

**http://www.adv-auto.co.jp/**

一時ストアが転送したいデータ数に対して十分な大きさかを確認してください。一時ストアがどのように構成されて いるかを確認するため、OPTIONS/DATA STORAGEを確認します。"Fixed size"(固定サイズ)に構成されている場合、 "Max. number of samples per channel"を十分に確保する必要があります。固定サイズに設定していない場合、データ を保持するため自動的に拡張されます。

### **方法2: データを含む配列のプロット**

これは補助チャネル作成よりも柔軟ですが、catman組み込みのグラフの再描画でプロットが破棄されないよう、注意 する必要があります。配列データをプロットするEA Graph.PlotArrayXYメソッドを使用します。

△ 配列データをプロットする場合、以下を遵守することを推奨します。

- 同一グラフにデータチャネルと配列データを混在させないでください(すなわち同一グラフにEA\_Panel. SetRTDisplayChannelルーチンとEA\_Graph.PlotArrayYXを一緒に使用しないでください)。これはまた、配列の プロットを予定しているグラフに、チャネルをドラッグしてはならないことを意味します。
- 配列のプロットは常に非圧縮で行われます。したがって配列あたりの最大点数は、非圧縮データの最大数に依存 します(グラフ構成の"Advanced"タブ、またはEA Graph.SetPropertyで設定)。

### **DAQモードでカスタムデータの表示(Real-timeグラフ)**

Real-timeグラフでカスタムデータを表示させるには、補助チャネルが必要です。補助チャネルはChannel Configuration ウィンドウ、コンテキストメニューの**Computations/Auxiliary channel**で作成します。このチャネルは、他の演算チャネル のように表示され、グラフにドラッグすることができます。

Real-timeグラフは、各転送後に更新します。したがって、転送完了後は直ちにデータブロックにカスタムデータを書き込む 必要があります。これを行うには、タスクを実行するプロシージャに[Automatic Procedure Execution](#page-23-0)(ステージ"After transfer DAQ data block")を追加する必要があります。[EA\\_DAQ.SetCurrentBlock](#page-246-0)メソッドを使用してカスタムデータを入力します。

#### **リアルタイムのカスタムデータの表示**

この方法はDAOおよび解析の両方のモードで可能です。EA Graph.ChartArrayXYを使用すると、グラフのリアルタイム 描画を制御することができます。

△ 配列データをプロットする場合、以下を遵守することを推奨します。

- 同一グラフにデータチャネルと配列データを混在させないでください(すなわち同一グラフにEA\_Panel. SetRTDisplayChannelルーチンとEA\_Graph.PlotArrayYXを一緒に使用しないでください)。これはまた、配列の プロットを予定しているグラフに、チャネルをドラッグしてはならないことを意味します。
- 配列のプロットは常に非圧縮で行われます。したがって配列あたりの最大点数は、非圧縮データの最大数に依存 します(グラフ構成の"Advanced"タブ、またはEA Graph.SetPropertyで設定)。

# <span id="page-66-0"></span> ローレベルのグラフプログラミング

この章ではcatmanグラフオブジェクトのすべての内部関数にアクセスする方法について説明します。ローレベルのグラフ プログラミングでは、EasyScriptのEA Graphメソッドやプロパティで、公開されていないグラフの、すべての組み込み関数 にアクセスすることができます。スクリプトで作成したデータのプロットや、catmanからアクセスできないプロパティの変更 (グラフの背景画像など)を行う場合、この関数は非常に役立ちます。

これらのオブジェクトを使用した作業は、VBおよびcatmanの高度な知識を持つ上級プログラマおよび、システム インテグレータが行うべきです。HBM catmanプログラマのように、実際にオブジェクトを操作することができます。 間違ったプロパティの変更やメソッドの呼び出しは、catmanがクラッシュする恐れがあります。本書では、公開されて いるグラフオブジェクトの、すべてのプロパティおよびメソッドについて説明していません。ただし、多くのプロパティ およびメソッドは説明不要(インテリセンスにより公開)です。

詳細はHBMにお問い合わせください。

自身でグラフプログラムを作成する場合、組み込みのcatmanグラフルーチンが干渉して、変更が破棄されないことを 確認してください。グラフ制御の取得に*EA\_Panel.GetDirectControl*メソッドを使用します。*EA\_Panel.ReleaseDirectControl* を呼び出して制御をcatmanに戻します。

最初のステップでは、以降のグラフオブジェクトの参照を保持する変数を宣言する必要があります。 Dim oGraph As Pesgo

二番目ステップでは、アクセスするグラフをこの変数に割り当てます。これには、EA.GetObjectメソッドを使用します: Set oGraph =  $EA.GetObject(0, "GRAPH 1")$ 

"GRAPH\_1"は、グラフに付けた名前の例です。インテリセンスシステムは、グラフオブジェクトによって公開されている、 すべての関数がリスト表示されます。oGraphの後にドットを入力すると、すべてのメソッド/プロパティのリストがポップ アップ表示されます。それらの多くは一目瞭然で、プロパティの後に"="を入力すると、インテリセンスによって可能な設定 オプションを表示します。

- 次のステップで、catmanの組み込み描画ルーチンがプログラムに干渉するのを防ぎます: EA\_Panel.GetDirectControl("GRAPH\_1")
- 最後に、グラフに適用されたかもしれないcatmanのすべての設定を元に戻します。 oGraph.PEActions=REVERT\_TO\_DEFAULTS

デフォルトにリセットすることは必須ではありませんが、これを行わないと、デフォルトの単精度データではなく倍精度 データを取得しようとします。"[倍精度データの追加](#page-69-0)"の項を参照してください:

```
以下は、データをプロットする方法の簡単な例を示しています:
  Dim oGraph As pesgo
 Dim i As Integer
 EA Panel.GetDirectControl("GRAPH_1")
 Set oGraph = EA.GetObject(0, "GRAPH 1")oGraph.PEActions = REVERT_TO_DEFAULTS 'Reset to defaults - important, so anything 
already configured by catman is reverted and you start with a clean graph
 oGraph.MainTitle = "Test"
                               'The number of curves
 oGraph.Points = 100 'Number of points in every curve
 For i=0 To 99
   oGraph.XData(0, i) = i'Population data, first index is curve index, second is pointindex
   oGraph.YData(0, i) = Sqr(i)Next
 oGraph.PEActions = REINITIALIZE_RESETIMAGE 'Redraw the graph
```
次のセクションでは、最も一般的なプロパティおよびメソッドのいくつかを紹介します:

#### **データの追加(シンプル)**

最初に、.Subsetsプロパティでカーブ数を指定します。次に.Pointsで各カーブの点数(すべてのカーブが同じである必要 があります!)を指定します。カーブが異なる長さの場合、どちらかを.NullDataValueXまたは.NullDataValueYにより、空値 で埋めます。そして、後半のデータ配列をXData(CurveIndex,PointIndex)および.YData(CurveIndex,PointIndex)でポップ アップします。

```
g.Subsets = 5
g.Points = 100 'Per subset!
g.XData(CurveIndex, PointIndex) = ...
g.YData(CurveIndex, PointIndex) = ...
```
グラフのxデータとyデータは常に同数であることを確認します - 複数のカーブは同じxのデータセットを必ず共有する わけではありません!NullValuesのデフォルトはゼロですが、これは次のように変更できます。

```
g.NullDataValueX = ...
g.NullDataValueY = ...
```
座標の何れかがNull値のデータポイントは描画しません。

**カーブの色、ラベルおよび線の種類を設定**

- g.SubsetColors(CurveIndex) = ....
- g.SubsetLabels(CurveIndex) = ....
- g.SubsetLineTypes(CurveIndex) = ...

線の種類:

- 0 = 細線
- 1 = 破線
- 2 = 点線
- 3 = 鎖線
- 4 = 二点鎖線
- 5 = 実線
- 
- 6 = 太線

6以上も可能です。

### **データの追加(高速)**

2次元のXDataおよびYData配列を使用する代わりに、グラフのDLLにあるAPI関数を使用することができます。この方法 は、数千のデータをプロットする場合、高速に動作します。

Declare Function PEvset Lib "PEGRP32E.DLL" Alias "PEvsetA"(ByVal hObject&, ByVal nProperty&, lpvData As Any, ByVal nItems&) As Long

```
Const PEP faXDATA = 2135
Const PEP faYDATA = 2140
Dim g As Pesgo
Dim i As Integer
Dim ret As Long
Dim x(100) As Single
Dim y(100) As Single
Set q = EA.GetObject(0, "GRAPH 1")For i=0 To 99 
 x(i) = i * 0.1y(i) = \text{Rnd}(i)Next
ret = PEvset(g, PEP_faXDATA, x(0), 100)ret = PEvset(g, PEP faYDATA, y(0), 100)
g.PEactions = RESET_IMAGE
```
グラフに複数のカーブが含まれている場合、二番目のカーブデータは、最初のカーブデータ後に追加されます(すなわち y(100)..y(199), x(100)...x(199))。 グラフのxデータとyデータは常に同数であることを確認します - 複数のカーブは同じxの データセットを必ず共有するわけではありません。!

```
倍精度データの追加
グラフに倍精度データセットを使用する場合:
  g.UsingXDataII = True
  g.UsingYDataII = True
データの取り込み:
  g.XDataII(CurveIndex, PointIndex)
  g.YDataII(CurveIndex, PointIndex)
またはPEvsetから取り込み:
  Const PEP faXDATAII = 3013
  Const PEP faYDATAII = 3014
  ret = PEvset(q, PEP faXDATAII, x(0), 100)
  ret = PEvset(g, PEP faYDATAII, y(0), 100)
リアルタイムストリップチャートを実現
  Declare Function PEvset Lib "PEGRP32E.DLL" Alias "PEvsetA"(ByVal hObject&, ByVal
nProperty&, lpvData As Any, ByVal nItems&) As Long
  Const PEP faXDATA = 2135
  Const PEP faYDATA = 2140
  Const PEP_faAPPENDXDATA = 3658 
  Const PEP_faAPPENDYDATA = 3276 
 Dim g As Pesgo
 Dim ret As Long
  Dim x(100) As Single
  Dim y(100) As Single
  Set g = EA.GetObject(0, "GRAPH_1")
  	 'First preset data buffer with zeroes - this is important! You may not append to
"empty" data buffer!
  ret = PEvset(g, PEP faXDATA, x(0), 100)
  ret = PEvset(g, PEP faYDATA, y(0), 100)
  'Append new data point to the right and discard old data point at left
  ....
  ....
  x = \ldotsy = \ldotsret = PEvset(g, PEP_faAPPENDXDATA, x, 1)
  ret = PEvset(g, PEP faAPPENDYDATA, y, 1)
  g.PEactions = RESET_IMAGE 
  ...
```
**ローレベルのグラフプログラミング**

**y軸のスタック表示**

.MultiAxesSubsets ()コントロールは、軸レイヤの数を示します。グラフのカーブの合計数(サブセット)は、MultiAxesSubsets のインデックス(=レイヤ)で分散されます。次の例では、最初のレイヤ1で二つのカーブ、次のレイヤ2で二つのカーブ、および レイヤ3で一つのカーブをプロットします。

g.Subsets = 5 g.MultiAxesSubsets(0) = 2 g.MultiAxesSubsets(1) = 2 g.MultiAxesSubsets(2) = 1

レイヤの最大枚数は16で、すなわちMultiAxesSubsetsで許可された指標は0...15です。

### **軸レイヤのプロパティ設定**

以降のメソッドの構成(例えばYAxisLabel)のレイヤを設定する前に、WorkingAxisプロパティを使用します: g.WorkingAxis = 0 'First layer

g.WorkingAxis = 1 'Second layer

### **軸レイヤのオーバーレイ**

一つ以上のy軸レイヤを重ねる(この場合、軸はグラフの左側にスタックされます)ために、OverlapMultiAxes()配列を使用 します。OverlapMultiAxesは、垂直方向に積み重ねられた軸の数を一つ以上の重複するセクションにグループ化します。 次の例は、最初の二つのレイヤをオーバーレイし、三番目のレイヤを垂直方向の下に保持します:

g.OverlapMultiAxes(0) = 2 'The first two layers (top and middle) will overlap and 'form a single layer

g.OverlapMultiAxes(1) = 1 'The 3rd layer remain separated

### **カーブのプロットスタイルを設定**

g.PlottingMethods(CurveIndex) = .....

### **右の軸を作成しデータをプロット**

g.ForceRightYAxis = True 'Set .WorkingAxis first if you have more than one layer

次に"R"のが付いたすべてのプロパティを使用して軸を構成します(例えば、ManualScaleControlRY、ManualMinRY、 ManualMaxRY、RYAxisLabelなど)。.PlottingMethodsでカーブに1000を追加し、プロットのスケールを右側に表示します。 g.PlottingMethods(2) =  $0 + 1000$  ' $0 =$  Line

**組み込みのダイアログの一つを起動(カスタム、印刷など)**

g.PEActions = ......

#### **注釈を追加**

g.ShowAnnotations = True

```
シンボル/テキストを追加します:
  n = n + 1 'Start with first annotation = 0
  g.GraphAnnotationType(n) = Type
注釈の種類:
0 = テキストのみ
37 = アンカー付きテキスト
15 = テキスト+丸
16 = テキスト+塗りつぶし丸
17 = テキスト+四角
18 = テキスト+塗りつぶし四角
19 = テキスト+菱形
20 = テキスト+塗りつぶし菱形
21 = テキスト+三角
22 = テキスト+塗りつぶし三角
92 = テキスト+矢印N
94 = テキスト+矢印E
96 = テキスト+矢印S
98 = テキスト+矢印W
93 = テキスト+矢印NE
97 = テキスト+矢印SW
99 = テキスト+矢印NW
95 = テキスト+矢印
  g.GraphAnnotationText(n) = "My annotation"
  g.GraphAnnotationX(n) = .... 'Position X
  g.GraphAnnotaionY(n) = ..... 'Position Y
  g.GraphAnnotationColor(n) = ....
  g.GraphAnnotationAxis(n) = ..... '(0,1,2... only if you have more than one 'axis
layer)
```
すべての注釈のグローバル テキストとシンボル サイズを設定します: g.GraphAnnotationTextSize = ..... '(20....100) g.GraphAnnotationSizeCntl = .... '(0.1....10)
```
水平線または垂直線を追加します:
  h = h + 1 'First annotation must start with 0
  g.HorzLineAnnotation(h) = 155 'Position on y-axis
  g.HorzLineAnnotationType(h) = 0 'Line type
  g.HorzLineAnnotationText(h) = "|RRight Text" 
  g.HorzLineAnnotationColor(h) = 255
  g.HorzLineAnnotationAxis(h) = ..... '(0,1,2... only if you have more than 'one y
axis layer)
  v = v + 1 'First annotation must start with 0
  q.VertLineAnnotation(v) = 155 'Position on y-axis
  g.VertLineAnnotation(v) = 0
  g.VertLineAnnotation(v) = "|RRight Text" 
  g.VertLineAnnotation(v) = Red 
線の種類:
  0 = 細線
  1 = 破線
  2 = 点線
  3 = 鎖線
```
- 4 = 二点鎖線
- 5 = 実線
- 6 = 太線
- 6以上も可能です。

# ローレベルのテーブル(スプレッドシート)プログラミング

この章では、catmanのテーブルオブジェクトのすべての内部関数にアクセスする方法について説明します。ローレベル のテーブルプログラミングにより、EA PanelメソッドやEasyScriptプロパティで公開していないテーブルのすべての内部 関数にアクセスすることができます。スクリプトで作成したデータを入力する場合や、catmanからアクセスできないプロパティ を変更をする場合(テーブル内に複数のシートを作成するなど)、この関数は非常に使いやすいインスタンスです。

これらのオブジェクトを使用した作業は、VBおよびcatmanの高度な知識を持つ上級プログラマおよび、システム インテグレータが行うべきです。HBM catmanプログラマのように、実際にオブジェクトを操作することができます。 間違ったプロパティの変更やメソッドの呼び出しは、catmanがクラッシュする恐れがあります。本書では、公開されて いるグラフオブジェクトの、すべてのプロパティおよびメソッドについて説明していません。ただし、多くのプロパティ およびメソッドは説明不要(インテリセンスにより公開)です。

詳細はHBMにお問い合わせください。

▲ 自身でテーブルプログラムを作成する場合、組み込みのcatmanルーチンがが干渉して、変更が破棄されないことを 確認してください。。グラフ制御の取得に*EA Panel.GetDirectControl*メソッドを使用します。*EA Panel.ReleaseDirectControl* を呼び出して制御をcatmanに戻します。

最初のステップでは、以降のテーブルオブジェクトの参照を保持する変数を宣言する必要があります。 Dim oTable As fpSpread

二番目に、グラフにアクセスするテーブルをこの変数に割り当てます。これには、EA.GetObjectメソッドを使用します: Set oTable =  $EA.GetObject(0, "TABLE 1")$ 

"TABLE\_1"は、グラフに付けた名前の例です。インテリセンスシステムは、テーブルオブジェクトによって公開されている、 すべての関数がリスト表示されます。oTableの後にドットを入力すると、すべてのメソッド/プロパティのリストがポップ アップ表示されます。

次のステップで、catmanの組み込み描画ルーチンがプログラムに干渉するのを防ぎます: EA\_Panel.GetDirectControl("TABLE\_1")

次項より、最も一般的なプロパティおよびメソッドのいくつかを紹介します("="を入力すると、インテリセンスによって可能な 設定オプションを表示します):

**操作したいセルのアドレスを指定** oTable.Row = r oTable.Col = c

**セルの内容にアクセス** oTable.Text oTable.Value 'If celltype is a checkbox, button or a numerical cell

**セルの種類を設定** oTable.CellType = ......

**アドバン オートメーション株式会社**

# パネルに独自の可視化コントロール(OCX)を追加

catmanAPのバージョン3.2以降、*実行時に*スクリプトで可視化コントロールを作成することができます。組み込みコント ロール(例えばデジタル表示器やグラフ)は実行時に作成できませんが、他のコントロールタイプ(例えばスクロールバー) は作成することができます。

この関数を使用すると文字通り、自由に任意のコントロール(OCX)をパネルに含めることができます。典型的な例は、treeview です。このコントロールはcatmanの可視化オブジェクトギャラリーに含まれていませんが、階層化構造データのために 非常に便利なユーザインタフェース要素です。イベント時(マウスクリックなど)に反応するコントロールを作成するには、 スクリプトプロジェクトに対応するイベントハンドラ関数(例えば "MyTreeView\_OnNodeClick")を作成します。

コントロールを操作する主なツールは、EA Controlsコレクションです。

一般的にOCXにはライセンスが必要で、すなわち、OCXコンポーネントを購入する必要があります。catmanに組み 込まれているコントロールは例外です - これらのライセンスは必要ありません。これらのコントロールはすぐに使用 できます。コントロールのいくつかを、この章の最後の"[catmanに組み込まれているOCXコンポーネントのProgID"](#page-76-0) テーブルで説明しています。

#### **コントロールの作成および破棄**

EA Controls.Add(ByVal ProgID As String, ByVal Key As Variant, ByVal Name As String) As Long

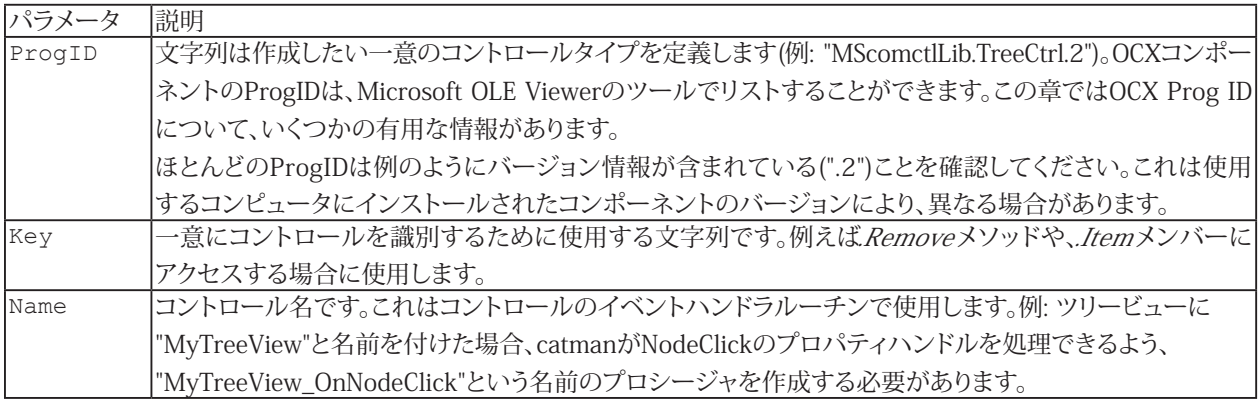

例として、ツリービューコントロールを作成します:

EA Controls.Add "MScomctlLib.TreeCtrl.2", "TV 1", "MyTreeView"

- コントロールの削除は次のメソッドを使用します: EA Controls. Remove (ByVal Key As Variant) As Long
- すべてのメソッドを削除するには、.Clearメソッドを使用します: EA\_Controls.Clear() As Long
- ※ コントロールを作成する場合、それはアクティブな可視化パネルの子になります。コントロールを作成(EA\_Panel. ShowPanel)する前に、ホストするコントロールを選択することが重要です。

**http://www.adv-auto.co.jp/**

**コントロールの参照を取得し組み込みのプロパティおよびメソッドを呼び出す**

コントロールを作成し、組み込みプロパティおよびメソッドのすべてにアクセスするために、コントロールへの参照が必要 です。EA\_Controlsコレクションの.Itemメンバーを使用や、短い表記として.Itemオブジェクトの参照をオブジェクト変数に コピーすることもできます。次の例では、前のセクションで作成したツリービューコントロールを移動し、表示する方法を 示しています:

EA\_Controls.Item("TV\_1").Move 1000, 1000, 2000, 6000 EA Controls.Item("TV 1").Visible = True

次のコードも同様です: Dim tv As Object Set ty = EA Controls.Item("TV\_1") tv.Move 1000, 1000, 2000, 6000 tv.Visible = True

↓ 構文は、これまでの説明では少数の一般的なプロパティおよびメソッドにアクセスすることができます(Visible、Enabled、 Move、Left、Top、Width、Height)。コントロールの完全な関数セットにアクセスするには、.Objectプロパティが必要です:

EA\_Controls.Item("TV\_1").Object.LineStyle = 1

```
次のコードも同様です:
```
Dim tv As Object Set tv = EA\_Controls.Item("TV\_1").Object tv.LineStyle = 1

市場で入手可能な多くのOCXコンポーネントのメソッドおよびプロパティをリストすることは、本書の範囲を超えています。 各ベンダーのドキュメントを参照してください。ただし、スクリプトオブジェクトにOCXの参照を追加した場合、EasyScript 組み込みのインテリセンスのサポートが助けになります(EasyScript editorの"[Object referencesダイアログ](#page-20-0)"を参照して ください)。再び、例のツリービューを試します:

- EasyScript editorで"Project/Object references"をクリックします
- しばらくすると、コンピュータ上で利用可能なすべてのOCXコントロールのリストが開きます
- "Microsoft Windows Common Controls 6.0"を選択(チェック)します
- スクリプトで変数を宣言します Dim tv As MSComCtlLib.TreeView
- そして従来通りにオブジェクトを参照します Set tv = EA\_Controls.Item("TV\_1").Object

#### **コントロールのライセンス**

 多くの場合、特定のタイプのコントロールを作成する前に、このコントロールタイプのライセンス情報を入力する必要が あります。catmanで使用しているコントロールのみ、必要ではありません。コントロールを作成するときにライセンスが不 足しているというエラーメッセージが表示される場合、ライセンスを追加してください。EA\_Controlsコレクションは、この ためのEA\_Controls.AddLicenseメソッドを提供しています:

EA Controls.AddLicense(ByVal ProgID As String, Optional ByVal LicenseKey As String) As String

この場合ProgIDは、EA\_Controls.Addメソッドで記載したものと同じ記述です。使用するコンピュータにOCXコンポーネント をインストールし、ベンダーライセンスを正しく入力した場合、ライセンス情報がすでにわかっているため、LicenseKey パラメータは省略することができます。 関数はライセンスキーを返します。

**アドバン オートメーション株式会社**

**イベント処理**

catmanはコントロールのイベントを検出した場合(例えばマウスクリック)、以下のように、スクリプトプロジェクトで構成 する必要のあるイベントハンドラプロシージャを検索します: NameOfControl\_OnEventName([Param1],[Param2],.....)

例:

MyTreeView\_OnClick MyTreeView\_OnMouseUp MyTreeView\_OnNodeClick

イベントが追加のパラメータを提供している場合(例えばMouseDownイベントの座標x、y)、引数Paramに渡されます。 MouseDownイベントがどのように動作するかを確認します。MouseDownイベントは四つのパラメータを渡します: Button、shift、x座標、y座標。したがって、イベントハンドラルーチンは以下の通りです:

Sub MyTreeView OnMouseDown (ByVal Button As Integer, ByVal Shift As Integer, ByVal x As Single, ByVal y As Single)

■● この章の最後の["一般的なイベント"](#page-77-0)では、いくつかの一般的なイベントとともに、引数を示しています。

<span id="page-76-0"></span>**catmanに組み込まれているOCXコンポーネントのProgID(ライセンスの必要なし)**

ほとんどのProgIDには、バージョン情報が含まれていることを注目してください。これは使用するコンピュータにインストール されたコンポーネントのバージョンにより、異なる場合があります。

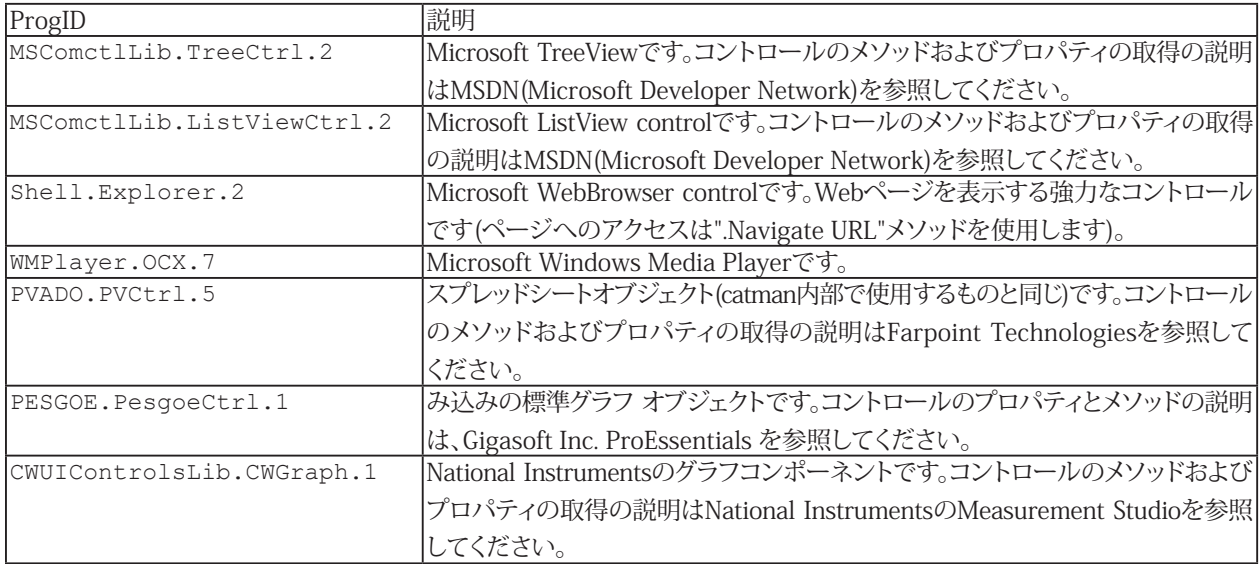

<span id="page-77-0"></span>**一般的なイベント**

catmanはコントロールのイベントを検出した場合(マウスクリックのような)、以下のように、スクリプトプロジェクトで構成 する必要のあるイベントハンドラプロシージャを検索します。

NameOfControl\_OnEventName([Param1],[Param2],.....)

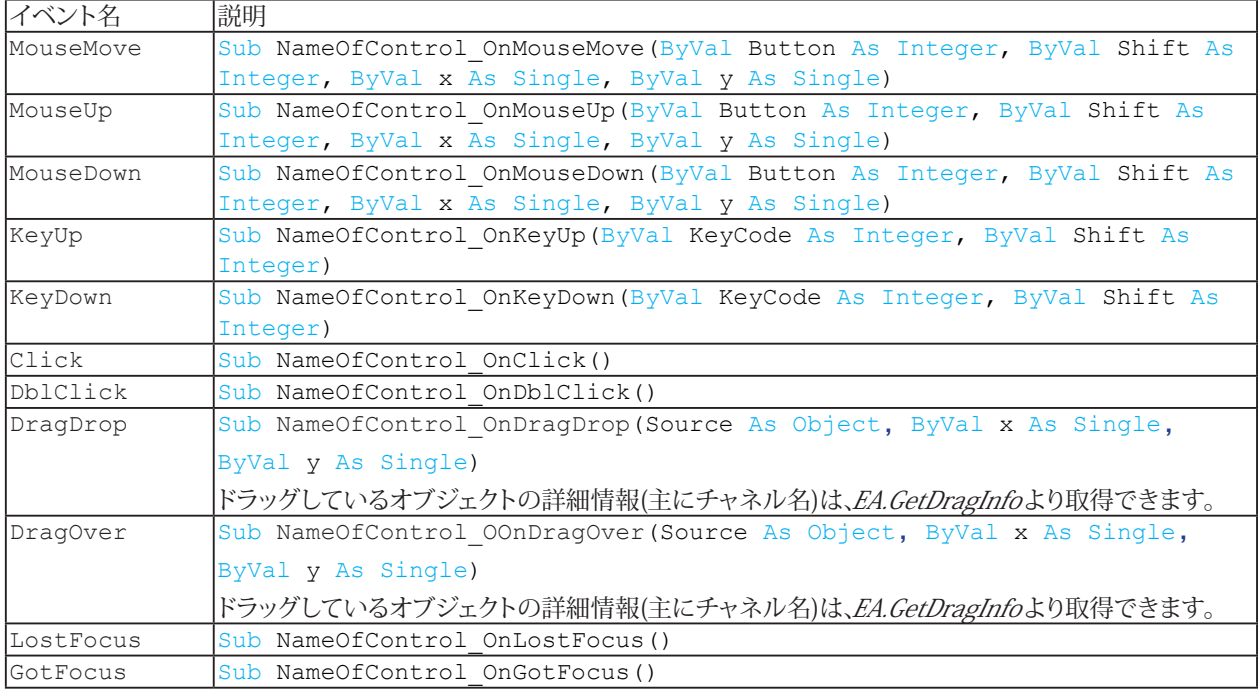

**アドバン オートメーション株式会社**

# SystemLogオブジェクトの使用

SystemLogオブジェクトを使用すると、catmanの内部システムログデータベースにアクセスすることができます。このデータ ベースはMS Accessのデータベースです。システムログは通常、ほとんどの場合catmanで管理しており、エントリの追加や 取得をするだけです。

最初に、システムログオブジェクトの参照を取得する必要があります:

Const SYSLOG = 14 Dim obLog As Object Set obLog = EA.GetObject(OB SYSLOG, "")

次のセクションより、最も有用なプロパティおよびメソッドを示します:

1) 新規のログエントリを追加

Public Sub AddLog(LogText As String, Level As Integer, Optional Comment As String, Optional AuxFile As String)

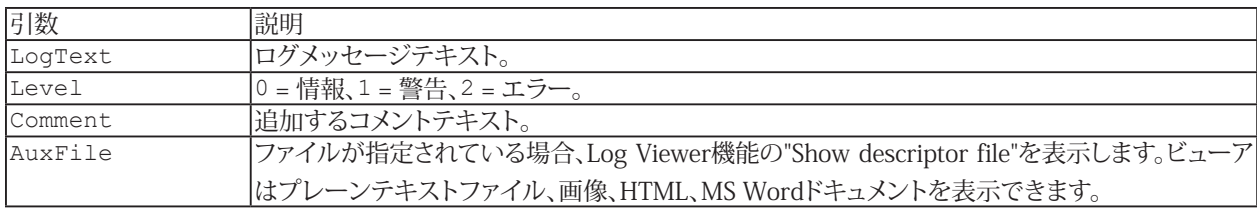

#### 2) ログエントリの取得:

Public Sub GetLog(ByVal Index As Long, LogText As String, Level As Integer, Comment As String, AuxFile As String, DateTimeCreated As Double)

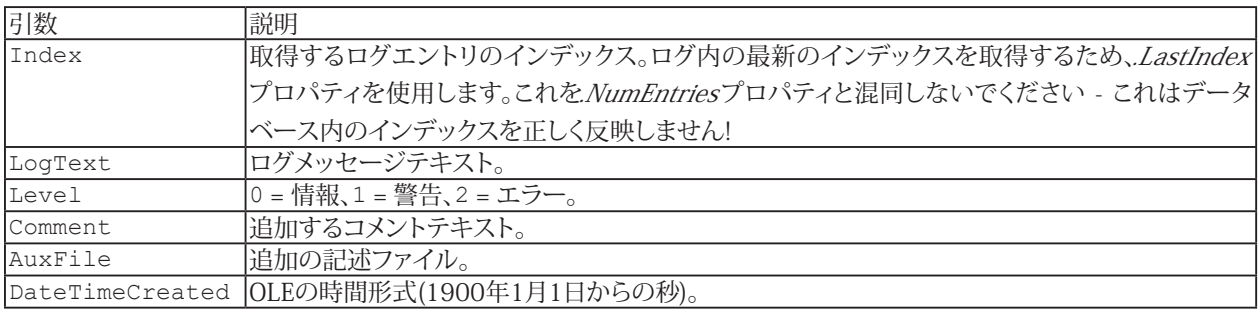

3) 現在のログ内のエントリ数および、最後(最新)エントリのインデックスを決定します。インデックス値は通常、NumEntries と同じではありません(例えば、インデックス範囲は5000から5099でもNumEntriesは100の可能性があります - これは 追加/削除操作に依存します)。

Public Property NumEntries Public Property LastIndex

#### 4) ログエントリの削除:

Public Sub DeleteLog(ByVal Index As Long)

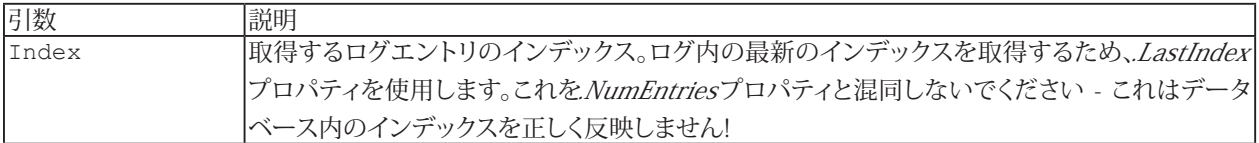

**http://www.adv-auto.co.jp/**

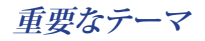

## 5) Log Viewerの起動:

Public Sub obLog.ShowViewerEx(ByVal Mode As Integer)

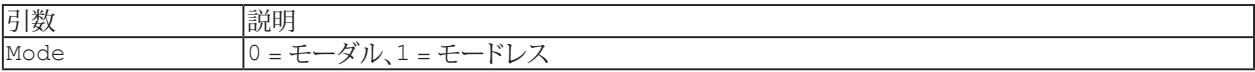

**アドバン オートメーション株式会社**

# キャンバスオブジェクトの操作

catman可視化オブジェクトギャラリーは、オブジェクト タイプ"Canvas"を公開します。これを使用して独自のコンテンツを 描画できます。パネルの背景に直接描画するのとは対照的に、キャンバスオブジェクトに描画すると、ユーザは所有者が 描画したオブジェクトの周囲を移動できます。

#### 参照: [EA\\_Panel.CanvasSetText](#page-504-0)

キャンバスオブジェクトにアクセスするには、まずキャンバスのホスト コンテナオブジェクトを取得します。このオブジェクト は画像ボックスではありません - 次に、ホストの描画キャンバスにアクセスする必要があります。キャンバスオブジェクトは VB標準のピクチャボックスであり、このコントロールタイプでサポートされているすべてのメソッドとプロパティを適用 できます。ただし、1つの例外があります。VBピクチャボックスメソッド.Print (テキスト出力) は使用できません。テキスト 出力を実現するには、ホストコンテナオブジェクトの.DrawText(Text As String)メソッドを使用します。また、キャンバス ピクチャボックスの.Lineメソッドと.Circleメソッドを使用する代わりに、ホスト コンテナの組み込みメソッドDrawLineと DrawCircleを使用して線と円を描画することをお勧めします。

```
以下のコードスニペットは、このメカニズムを示しています:
```
Dim oContainer As Object Dim oCanvas As PictureBox Dim i As Integer Dim x As Long Dim y As Long Dim r as Long Dim xcenter as Long Dim ycenter as Long 'Get the host container Set oContainer=EA.GetObject OB VISUALOBJECT BY NAME, "CANVAS 1" 'Get the canvas picture box Set oCanvas=oContainer.GetChildObject(0) oCanvas.AutoRedraw=True oCanvas.BackColor=vbRed oCanvas.ForeColor=vbWhite oCanvas.FontSize=12 oCanvas.CurrentX=50 oCanvas.CurrentY=100 oContainer.DrawText "Hello world" oContainer.DrawLine 0,0,300,300,vbRed xcenter=100 ycenter=100  $r=50$ oContainer.DrawCircle xcenter, ycenter, r, vbRed For  $i=0$  To  $100$  $x=i$  $v = i$  oCanvas.PSet x,y,vbWhite Next oCanvas.Picture=LoadPicture("C:\MyPic.jpg")

**注記**

● 描画の座標系はピクセル単位です!

# QuantumXモジュールと直接通信

EA\_IO.QuantumX二つのメソッドを使用します。オブジェクトの[WriteXML](#page-366-0)および[ReadXML](#page-352-0)は、QuantumXと直接データ を交換することができます。データ交換は、XMLデータブロック形式で行います。

▲ OuantumXシステムのXMLデータ構造の内容は本書に含まれていません。catmanEasyインストールフォルダの ScriptWebHelp\Referencesサブフォルダにある、XMLおよびXSDファイルを参照してください。

すべてのXMLデータブロックは、XPathで指定した場所から読み込み/書き込みが行われます。XPathは特定のコネクタ やチャネルを指す場合があります。

#### **XPathの設定**

XPathはQXWriteおよびQXReadメソッドのXMLSectionのパラメータで指定することができます。パス表記は非常に長い ため、QXWriteのコマンド文字列で事前にXPathを選択する方が簡単です。以降のXMLデータ転送は変更されない限り、 このパスを参照します。以下の例は、DAQプロジェクトで最初のモジュールにXPathを設定する方法を示しています:

'Select 2nd connector of the module

```
EA IO.QuantumX.WriteXML 1, "", "SELECT CONNECTOR 2"
```
コネクタがCAN-Busモードで動作している場合、追加コマンドによりコネクタ1のサブチャネルを選択できます: EA\_IO.QuantumX.WriteXML 1, "", "SELECT CHANNEL 28"

いくつかのモジュールタイプは、チャネル毎に複数の信号を持っています。すべての信号フィルタおよびサンプルレート を個別に設定することができます。

EA\_IO.QuantumX.WriteXML 1, "", "SELECT SIGNAL 1"

EA\_IO.QuantumX.WriteXML 1, "", "<SyncSignal><OutputRate>1200</OutputRate></ SyncSignal>"

#### **Views**

QuantumXモジュールは内部に、"Views"と呼ばれる複数の異なるパラメータグループを持っています(例えばView 5は、 チャネルに関するすべてのパラメータが含まれています: センサの設定、フィルタなど)。以降のQXWrite/QXReadの呼び 出しでアドレス指定されるパラメータグループは、次のコマンドによって設定されます:

EA\_IO.QuantumX.WriteXML 1, "", "SELECT VIEW 5" EA\_IO.QuantumX.WriteXML 1, "", "SELECT\_CONNECTOR 2" EA\_IO.QuantumX.WriteXML 1, "", "SELECT\_SIGNAL 1" EA\_IO.QuantumX.WriteXML 1, "", "<SyncSignal><OutputRate>1200</OutputRate></ SyncSignal>"

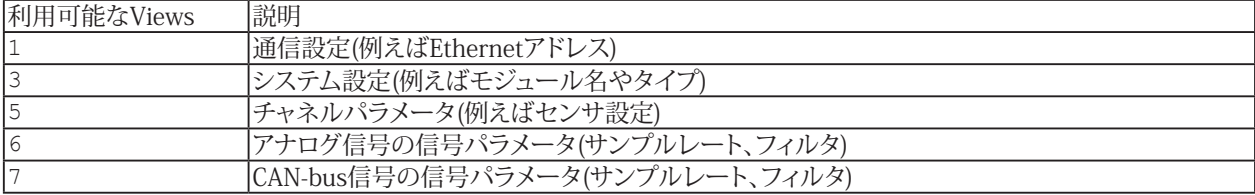

**アドバン オートメーション株式会社**

```
先のセクションで説明したXPathを選択するショートカットメソッドは、View 5、6または7でのみ(チャネルまたは信号
パラメータ)可能です。他のすべてのViewsは、XMLSectionパラメータで、明示的にXPathを指定する必要があります。
  strBuf = Space$(256)EA_IO.QuantumX.WriteXML 1, "", "SELECT VIEW 3"
  EA_IO.QuantumX.ReadXML 1, "System/ModuleName", strBuf, 255
データの書き込み(QXWrite)
ターゲットにXPathを指定したら、パラメータ化情報が含まれているパラメータデータ内のXMLデータブロックを渡します:
  EA_IO.QuantumX.WriteXML 1, "", "<ChannelName>Pressure_1</ChannelName>"
 または:
  EA_IO.QuantumX.WriteXML 1, "", "<Sensor><Sensortype><Bridge><ExciteAmpl>1</
ExciteAmpl></Bridge></Sensortype></Sensor>"
データの読み込み(QXRead)
 ターゲットにXPathを指定(コネクタ、チャネルや信号を指します)したら、XMLSectionパラメータでパスの残りの部分
(例えばセンサのプロパティ)を渡します:
  strBuf = Space$(256)
  EA_IO.QuantumX.WriteXML 1, "", "SELECT_VIEW 5" 
  EA_IO.QuantumX.WriteXML 1, "", "SELECT_CONNECTOR 2"
 EA_IO.QuantumX.ReadXML 1, "/ChannelName", strBuf, 255
  EA_IO.QuantumX.WriteXML 1, "", "SELECT_SIGNAL 1" 
  EA_IO.QuantumX.ReadXML 1, "/SyncSignal/SignalName", strBuf, 255
 または:
  strBuf = Space$ (256)
  EA IO.QuantumX.WriteXML 1, "", "SELECT VIEW 5"
  EA_IO.QuantumX.WriteXML 1, "", "SELECT_CONNECTOR 2"
  EA_IO.QuantumX.ReadXML 1, "/Sensor/Sensortype/Bridge/ExciteAmpl", strBuf, 255
  	 EA_IO.QuantumX.ReadXML 1, "/Sensor/Identification/SensorName", strBuf, 255
```
**注記**

MGCplusやSpide8に慣れているユーザ: これらデバイスでサポートされている3文字のコマンドインタフェースは、 QuantumXで使用できません。

▲ XMLSectionパラメータのすべてのXMLタグは、大文字と小文字を区別します。

<sup>85</sup> **http://www.adv-auto.co.jp/**

この章には、EasyScriptのすべてのオブジェクト、プロパティおよびメソッドへのリファレンスが含まれています。プロパティ でマークした参照内のすべての項目は、変数として使用することができます。すなわち、ステートメント内でそれらを使用する ことができます(v = Property + 5)。他のすべての項目は関数やメソッドです。データ型"As Long"は、戻り値を変数 に代入できる存在であることを示します:

RetValue = Method1 (Arg1,  $Arg2$ , ...)

しかし、変数を戻り値に代入することはオプションによります。また戻り値を評価せずに、直接メソッドや関数を呼び出す こともでき、ます。この場合、括弧を省略するすることがあります:

Method1 Arg1, Arg2, ...

また、暗黙的に戻り値を使用できますが、この場合は括弧を使用する必要があります:

If Methodl (Arg1, Arg2,  $\ldots$ ) < 0 Then

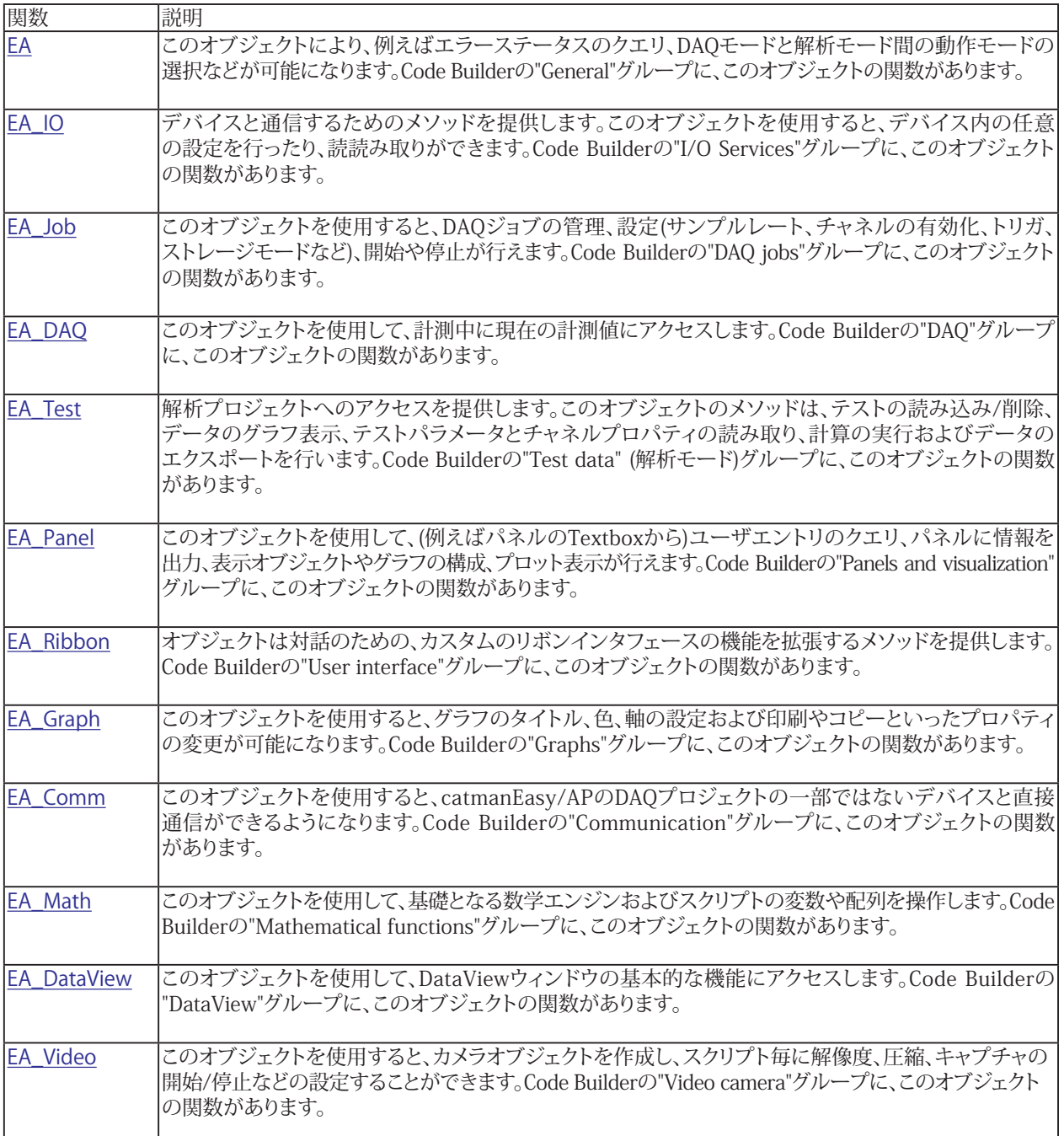

**アドバン オートメーション株式会社**

# <span id="page-86-0"></span>**EA**

このオブジェクトを通じて、catmanEasy/APの一般的な関数とメソッドにアクセスします。

このオブジェクトを使用すると、特に次のことが可能になります:

- catmanEasy/APの動作モード、"DAOモード"および"解析モード"間を切り替える: [EA.OperationMode](#page-111-0)
- プロジェクトを開く: EA.OpenProject
- 他のプロジェクトから設定をインポートする: [EA.ImportFromProject](#page-106-0)
- catmanEasy/APのメニューおよびツールバーを表示/非表示にする: [EA.ConfigureGU](#page-90-0)I
- メッセージおよびダイアログを表示/非表示にする: <u>[EA.ShowTaskDialog](#page-126-0)、[EA.MessageBox](#page-109-0)、[EA.CloseMessage](#page-89-0)</u>
- catmanEasy/APアプリケーションをスリープ状態にする: [EA.Wait](#page-132-0)
- スクリプトの実行やcatmanEasy/APアプリケーションを終了する: [EA.Terminate](#page-131-0)
- スクリプト エラーを発生させる: [EA.ErrorAlert](#page-92-0)
- 最後に発生した内部エラーの番号および説明の読み取り: [EA.LastError](#page-107-0)、[EA.LastErrorText](#page-108-0)
- catmanEasy/APの一般的な設定の変更/読み取り: [EA.SensorDatabase](#page-120-0)、[EA.AppDir](#page-88-0)、[EA.ScriptDir](#page-116-0)、[EA.GetUserDir](#page-102-0)、 [EA.ProjectDir](#page-115-0)
- catmanEasy/APの内部ウィンドウを表示/非表示にする: [EA.ShowWindow](#page-128-0)、[EA.HideWindow](#page-105-0)
- catmanEasyメインウィンドウのタイトルを設定する: [EA.SetMainWindowCaption](#page-123-0)
- 音声ファイルまたはトーンを再生する: [EA.PlaySoundFile](#page-113-0)、[EA.PlayTone](#page-114-0)
- 通知を送信する: [EA.SendEmail](#page-117-0)、[EA.SendPushNotification](#page-119-0)
- マウスポインタを設定する: [EA.SetMousePointer](#page-124-0)
- プロセス変数にアクセスし、AutoSequenceまたは[直接スクリプト](#page-29-0)コードスニペット間でデータを交換
- catmanの内部オブジェクトを取得する: [EA.GetObject](#page-95-0)
- ユーザが選択しているオブジェクト名を取得する: [EA.GetSelectedObjectName](#page-100-0)
- catmanのシステム情報を取得する: [EA.GetSystemInfo](#page-101-0)
- 現在の言語を取得する: [EA.GetLanguage](#page-94-0)  $\mathbf{r}$
- 現在のシステムの日付と時刻を取得します: [EA.GetUTCTimeString](#page-103-0)
- SystemLogオブジェクトを使用する
- ログとステータスを管理する: [EA.WriteSysLog](#page-136-0)、[EA.WriteStatus](#page-135-0)、[EA.WriteProgress](#page-134-0)
- catmanEasy/APのアドインを起動する: [EA.StartAddIn](#page-129-0)

## **このオブジェクトでは以下のメソッドが公開されています:**

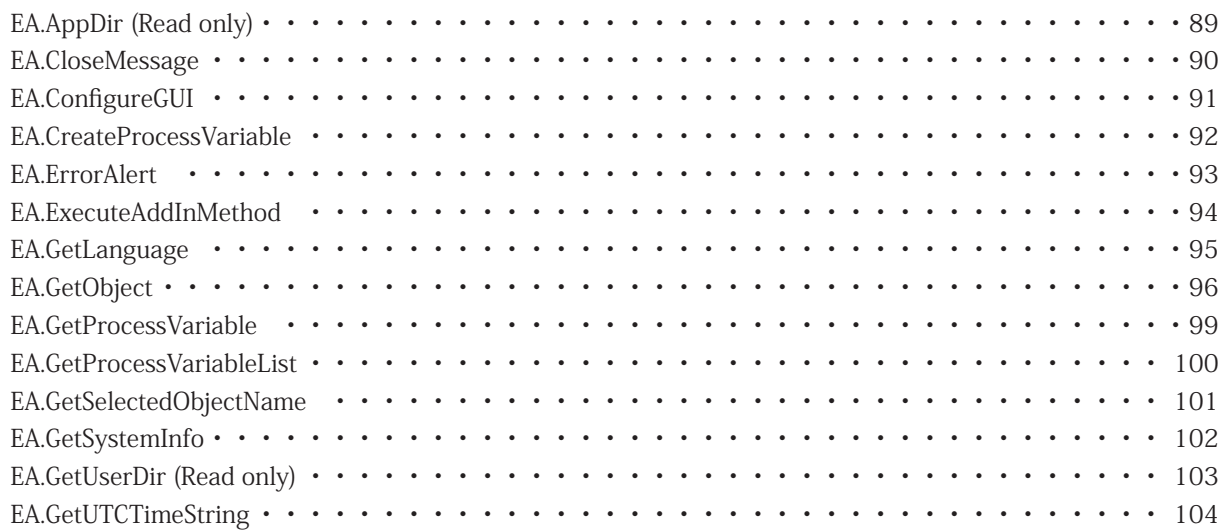

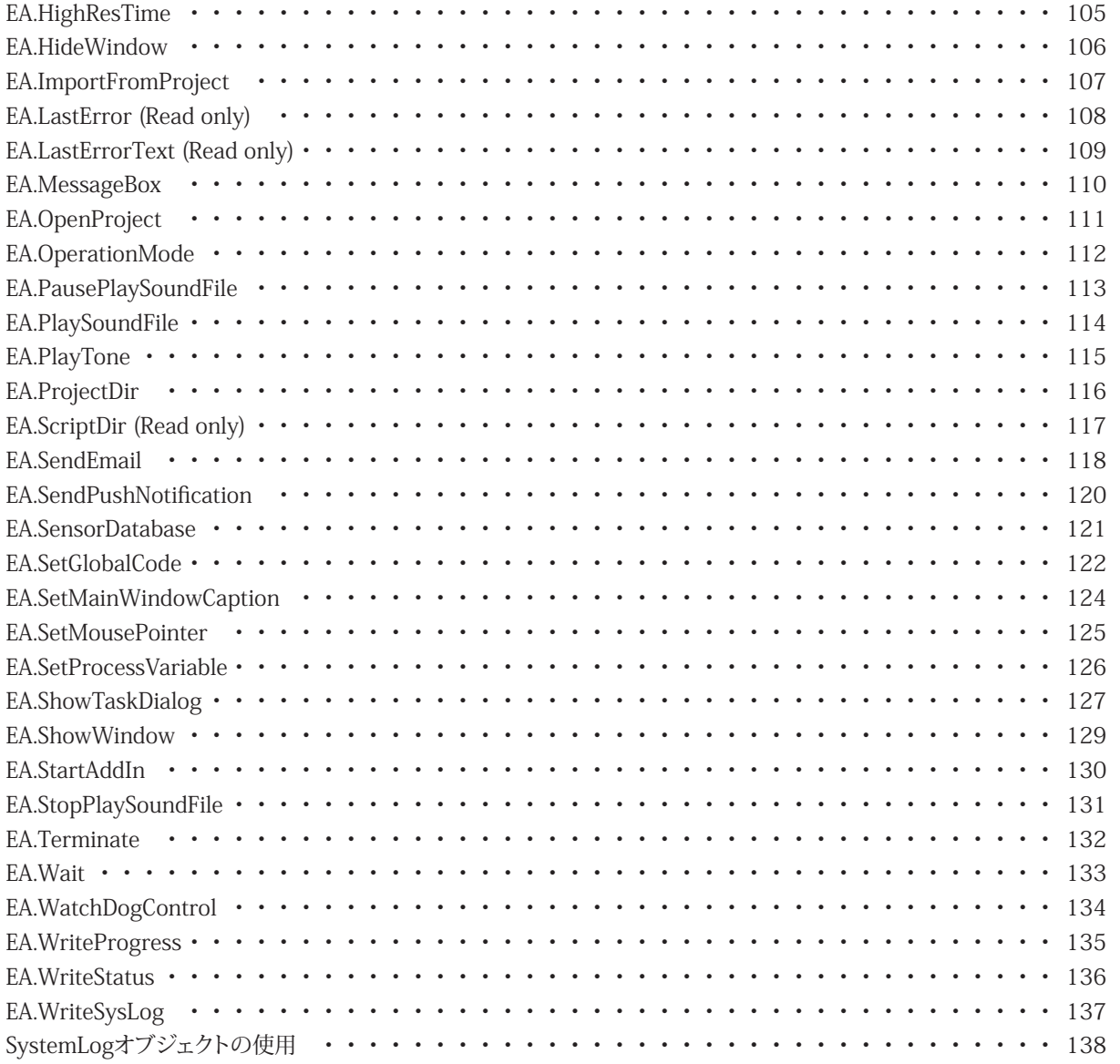

**アドバン オートメーション株式会社**

# <span id="page-88-1"></span><span id="page-88-0"></span>**EA.AppDir (Read only)**

catmanEasy/APのインストールディレクトリを返します。

Property EA.AppDir

http://www.adv-auto.co.jp/<sub>89</sub>

# <span id="page-89-1"></span><span id="page-89-0"></span>**EA.CloseMessage**

[EA.MessageBox](#page-109-0)で開かれた非モーダルウィンドウを閉じます。

Function EA.CloseMessage

90 **アドバン オートメーション株式会社**

## <span id="page-90-1"></span><span id="page-90-0"></span>**EA.ConfigureGUI**

catmanEasy/APのメニューおよびツールバーを、表示または非表示にします。さらに、コンテキストメニュー(ポップアップ メニュー)の動作を決定します。

△ この関数は廃止されました! 代わりに[EA\\_Ribbon.SetRibbonState](#page-601-0)および[EA\\_Ribbon.SetSysTabState](#page-603-0)を使用してください。

コマンドラインの引数/HideGUIで、すべてのGUI要素(リボンバー、メニューおよびコンポーネントウィンドウ)を非 表示にすることができます。詳細は[catmanのGUIを非表示にする方法](#page-34-0)を参照してください。

 EA.ConfigureGUI(ByVal MenuBar As Integer, ByVal Toolbar As Integer, ByVal StatusBar As Integer, ByVal PopupMenu As Integer) As Long

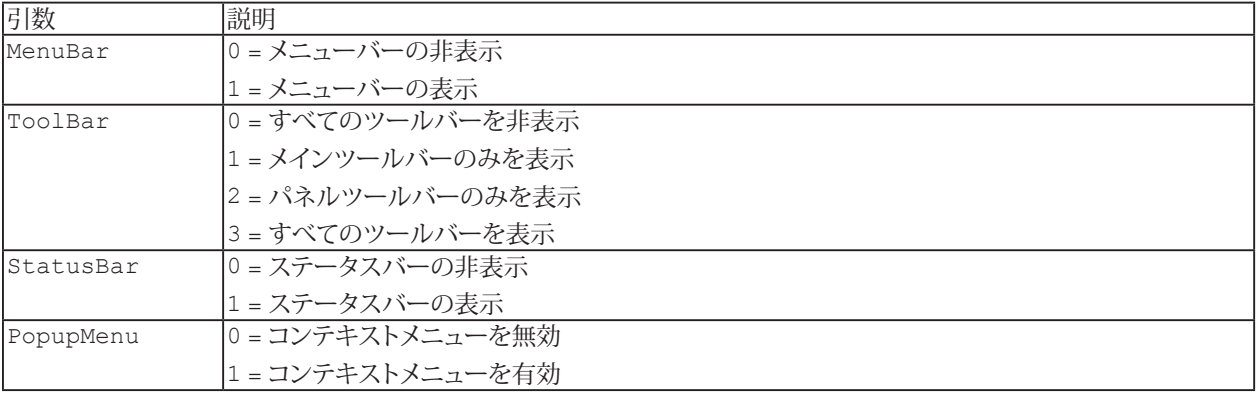

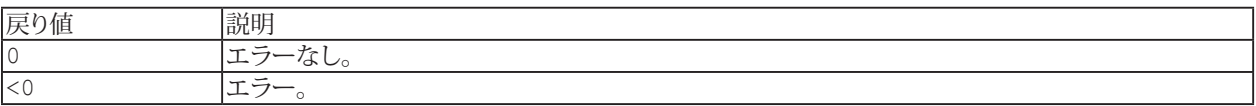

## <span id="page-91-1"></span><span id="page-91-0"></span>**EA.CreateProcessVariable**

catmanのバージョン5.3以降では、いわゆる"グローバルコード"を導入しています。これにより、共通データの共有が さらに簡単になり、プロセス変数とは対照的に、共通関数の共有も可能になります。詳細については、[EA.SetGlobalCode](#page-121-1) を参照してください。

新規のプロセス変数を作成します。プロセス変数を使用すると、グローバルスコープに変数を持たない個々の直接スクリ プトコードブロック間でデータを交換できます(たとえば、直接スクリプトコードを備えたボタンを使用する場合)。このよう に、プロセス変数はプロジェクト全体で"グローバル"変数のように機能します。

EA.CreateProcessVariable(ByVal Name As Variant, Optional ByVal Preset As Variant) As Long

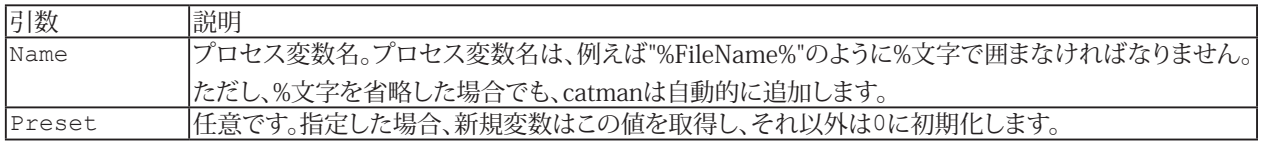

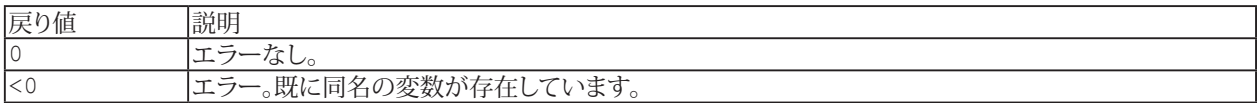

t [EA.SetProcessVariable](#page-125-1)、[EA.GetProcessVariable](#page-98-1)も参照してください。

#### **例**

```
Dim val As String
```

```
EA.CreateProcessVariable("%FileName%")
EA.SetProcessVariable("%FileName%", "C:\MYDATA\Test.dat")
EA.GetProcessVariable("%FileName%", val)
```
**アドバン オートメーション株式会社**

## **EA**

## <span id="page-92-1"></span><span id="page-92-0"></span>**EA.ErrorAlert**

スクリプトエラーのメッセージを表示し、EasyScriptエディタを表示します。

EA.ErrorAlert(ByVal ErrorText As String, ByVal ErrLine as String)

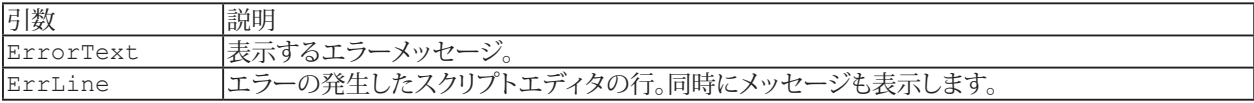

## <span id="page-93-0"></span>**EA.ExecuteAddInMethod**

catmanAP用に特別に作成されたActiveXコンポーネントのインスタンスメソッドを実行します。

EA.ExecuteAddInMethod(ByVal ClassName As String, ByVal MethodName As String, Args() As Variant)

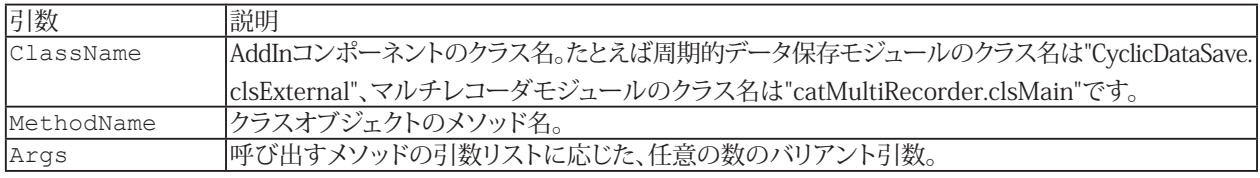

# <span id="page-94-1"></span><span id="page-94-0"></span>**EA.GetLanguage**

現在のcatmanEasy/APの言語を返します。

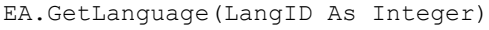

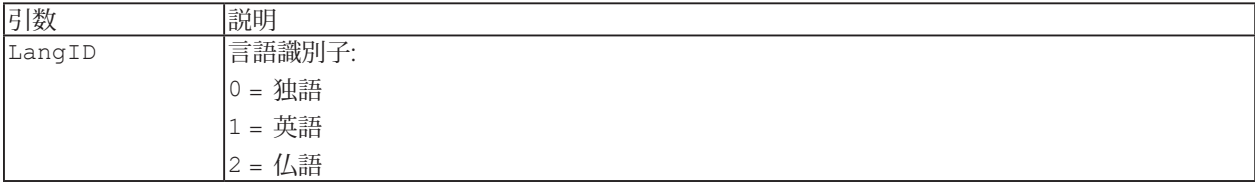

## <span id="page-95-1"></span><span id="page-95-0"></span>**EA.GetObject**

さらに処理をするために、指定したオブジェクトを取得します。公開されていない他のEasyScriptのメソッドやプロパティの 内部機能へのアクセスを提供します。グラフやテーブルオブジェクトのコントロールにアクセスしたい場合、このインスタンス は非常に有用です。詳細は、下記の注意事項を参照してください。

これらのオブジェクトを使用した作業は、VBAおよびcatmanの高度な知識を持つ上級プログラマおよびシステム インテグレータを対象としています。HBM catmanプログラマのように、実際にオブジェクトを操作することができます。 間違ったプロパティの変更やメソッドの呼び出しは、catmanがクラッシュする恐れがあります。本書では、公開されて いるオブジェクトの、すべてのプロパティおよびメソッドについて説明していません。詳細はHBMに連絡してください。

EA.GetObject(ByVal ObjectType as Integer, ByVal ObjectName As String, Optional ByVal Panel As Variant) As Object

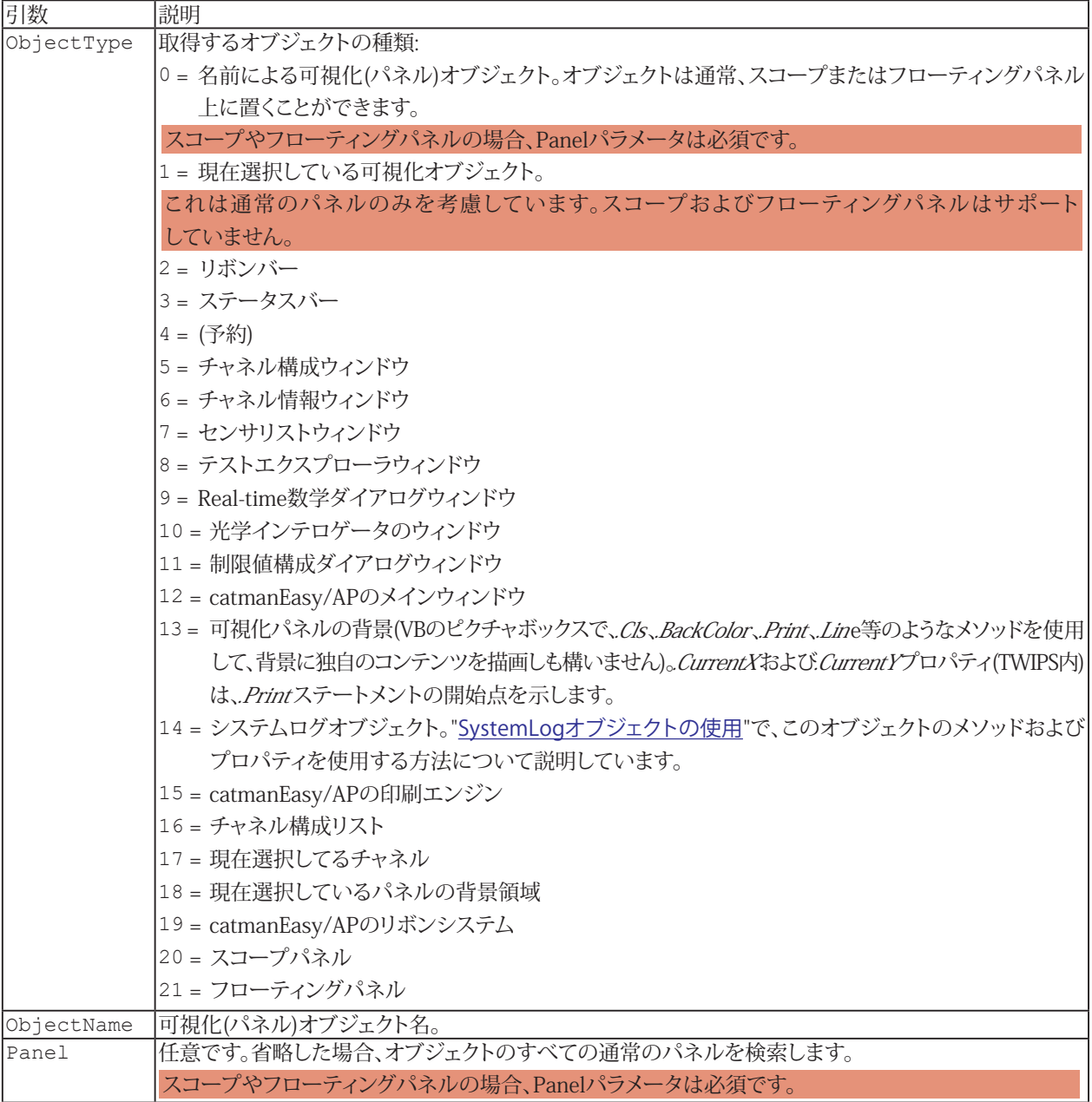

**アドバン オートメーション株式会社**

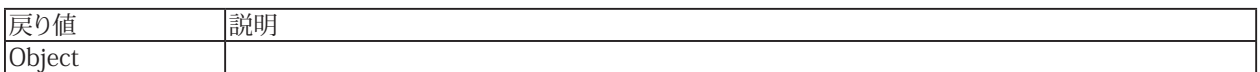

#### **注記:**

catmanの内部オブジェクトは膨大な数のメソッドおよびプロパティを提供してしていますが、その中で関心があるのは ほんの僅かです。そのため、catmanのメインウィンドウやリボンシステムのプロパティとは、おそらく干渉することはない でしょう。しかし、オブジェクトへの直接アクセスでの一部領域ではあるかもしれません。例を挙げます:

- 可視化(パネル)オブジェクト(グラフやテーブルなど)の操作。catmanが対話型ユーザに豊富な関数セットを公開 していても、これらオブジェクトの強力な関数のサブセットにすぎません。
- リボンコントロールを無効化/非表示
- フォームの色、キャプションの変更など

内部オブジェクトの非常に複雑なインタフェースが理解できるよう、EasyScriptはデフォルトでこれらのデータ型を提供 します。変数As Objectを宣言する代わりに、適切な型を参照して宣言します。そしてインテリセンス機能は、オブジェクト によって公開されているすべての関数がリストされています。型は以下のオブジェクトがあります:

Dim oGraph As pesgo 'Standard graphs, polar diagrams, histogram Dim oCursorGraph As cwGraph 'Cursor graph Dim oTable As fpSpread 'Tables on a panel, builtin tables of catman window (e.g. channel list) Dim oPrinter As vsPrinter 'catman printing engine Dim oCanvas As PictureBox 'catman panel background area

canvasオブジェクトは標準のVBピクチャボックスオブジェクトです。使用する前にObject referencesダイアログで、"Visual Basic objects and procedures"が有効になっていることを確認してください。テキストをcanvasに出力するには、組み込み メソッドの[EA\\_Panel.CanvasSetText](#page-504-0)を使用する必要があることに注意してください。他のすべての関数は、このデータ 型で公開されます。

グラフやパネルオブジェクトにアクセスする場合、組み込みのcatmanルーチン(例えば再描画プロセス)がコードと干渉 しないことを確認してください。[EA\\_Panel.GetDirectControl](#page-511-0)を使用して、catmanがオブジェクトに接触することを防ぎ ます。これがないとcatmanはオブジェクトに対して実行したアクションを上書き/アンドゥをする可能性があります。

#### **例1: グラフ名"GRAPH\_1"にデータをプロット**

```
Dim oGraph As pesgo
Dim i As Integer
Set oGraph=EA.GetObject(0, "GRAPH_1")
EA Panel.GetDirectControl "GRAPH 1"
oGraph.PEactions=REINITIALIZE
oGraph.MainTitle="Test"
oGraph.Subsets=1
oGraph.Points=100
```

```
For i=0 To 99
oGraph.XData(0,i)=i
	 oGraph.YData(0,i)=Sqr(i)
Next
```
oGraph.PEactions=REINITIALIZE\_RESETIMAGE

http://www.adv-auto.co.jp/<sub>97</sub>

#### **例2: チャネルテーブルにアクセスし、現在選択している行を取得**

```
Dim oList As fpSpread
Dim Row As Integer
Set oList=EA.GetObject(OB_CHANCONFIG_LIST, "")
Row=oList.ActiveRow
```
#### **例3: catmanの可視化パネルの背景領域にアクセスし、テキストを描画**

Dim oPanel As PictureBox Set oPanel = EA.GetObject(OB\_PANELCANVAS, "") oPanel.Cls 'Erase background oPanel.CurrentX=500 'TWIPS oPanel.CurrentY=200 'TWIPS 'Observe that in order to actually output the text you must use the builtin method

of the EA Panel class. Text is always output at the CurrentX, CurrentY coordinates. EA\_Panel.CanvasSetText("Hello world")

**アドバン オートメーション株式会社**

#### <span id="page-98-1"></span><span id="page-98-0"></span>**EA.GetProcessVariable**

catmanのバージョン5.3以降では、いわゆる"グローバルコード"を導入しています。これにより、共通データの共有が さらに簡単になり、プロセス変数とは対照的に、共通関数の共有も可能になります。詳細については、[EA.SetGlobalCode](#page-121-1) を参照してください。

プロ*セス変数*の値を取得します。プロセス変数は主にAutoSequenceで使用され、このコマンドはEasyScriptとAutoSequence間 のデータ交換が目的です(例えばAutoSequenceにEasyScriptコードのアクションが含まれている場合)。ただし、個々の[直接](#page-29-0) [スクリプト](#page-29-0)ブロック間で、データ交換にプロセス変数を使用することもできます(例えば直接スクリプトコードを備えたボタン を使用する場合)。このようにプロセス変数は、プロジェクト全体の"グローバル"変数のように振る舞います。

また、スクリプトからプロセス変数を作成することができます。詳細は[EA.CreateProcessVariable](#page-91-1)を参照してください。

EA.GetProcessVariable(ByVal VarName As String, Value As Variant) As Integer

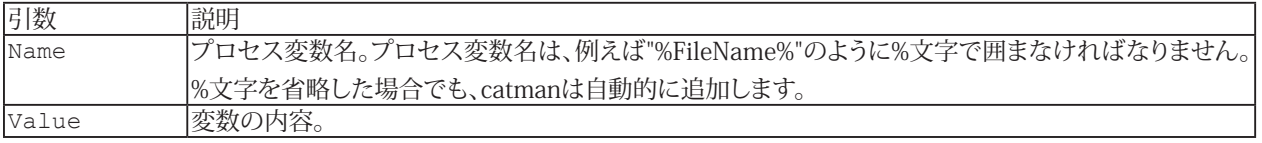

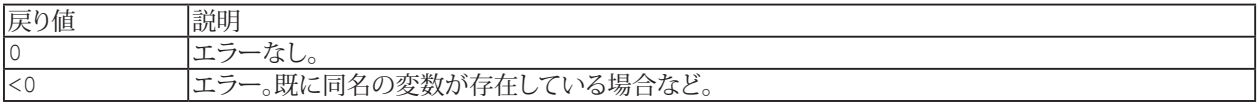

i [EA.SetProcessVariable](#page-125-1)も参照してください。

#### **例**

```
Dim val As String
```

```
EA.CreateProcessVariable("%FileName%")
EA.SetProcessVariable("%FileName%", "C:\MYDATA\Test.dat")
EA.GetProcessVariable("%FileName%", val)
```
#### <span id="page-99-0"></span>**EA.GetProcessVariableList**

プロセス変数の名前リストを取得します。プロセス変数は主にAutoSequenceで使用され、このコマンドはEasyScriptと AutoSequence間でのデータ交換が目的です(例えばAutoSequenceにEasyScriptコードアクションが含まれている場合)。 ただし、個々の[直接スクリプト](#page-29-0)ブロック間で、データ交換にプロセス変数を使用することもできます(例えば、直接スクリプト コードを備えたボタンを使用する場合)。このようにプロセス変数は、プロジェクト全体の"グローバル"変数のように振る舞 います。

#### <mark>す。また、スクリプトからプロセス変数を作成することができます。詳細は[EA.CreateProcessVariable](#page-91-1)</mark>を参照してください。

EA.GetProcessVariableList(NofVars As Integer, VarNames() As String) As Long

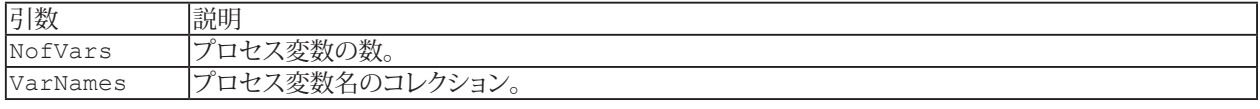

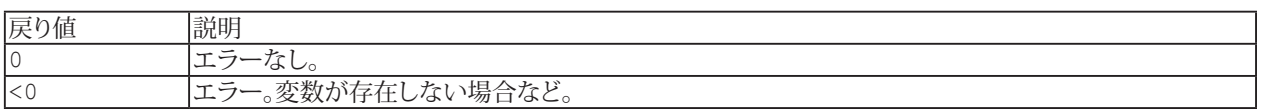

[EA.GetProcessVariable](#page-98-1)、[EA.SetProcessVariable](#page-125-1)も参照してください。

#### **例**

```
String i As Integer
Dim NofVars As Integer
Dim VarNames() As String
Dim val As String
EA.CreateProcessVariable("%FileName1%")
EA.SetProcessVariable("%FileName1%", "C:\MYDATA\Test1.dat")
EA.CreateProcessVariable("%FileName2%")
EA.SetProcessVariable("%FileName2%", "C:\MYDATA\Test2.dat")
EA.CreateProcessVariable("%FileName3%")
EA.SetProcessVariable("%FileName3%", "C:\MYDATA\Test3.dat")
EA.GetProcessVariableList NofVars, VarNames
For i = 0 To NofVars - 1
  EA.GetProcessVariable(VarNames(i), val) 
Next
```
# <span id="page-100-1"></span><span id="page-100-0"></span>**EA.GetSelectedObjectName**

ユーザが選択しているオブジェクト名(例えばチャネルリスト内のチャネル)を返します。

EA.GetSelectedObjectName(ByVal ObjectType As Integer, ObjectName As String) As Long

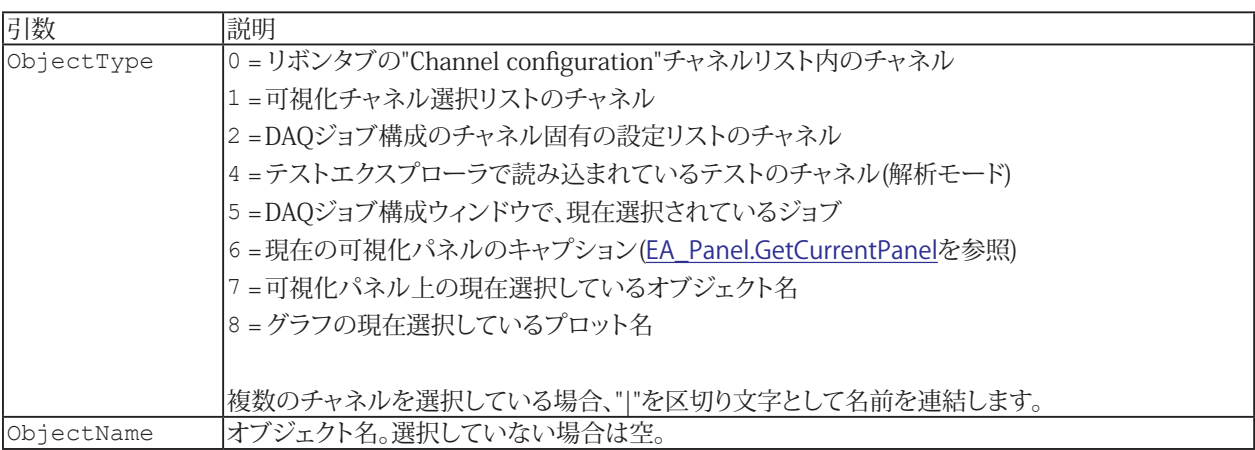

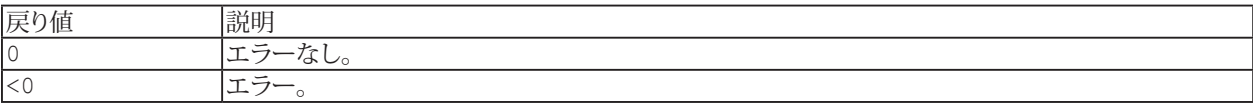

# <span id="page-101-1"></span><span id="page-101-0"></span>**EA.GetSystemInfo**

catmanのシステム情報を返します。

EA.GetSystemInfo(InfoList() As Variant) As Long

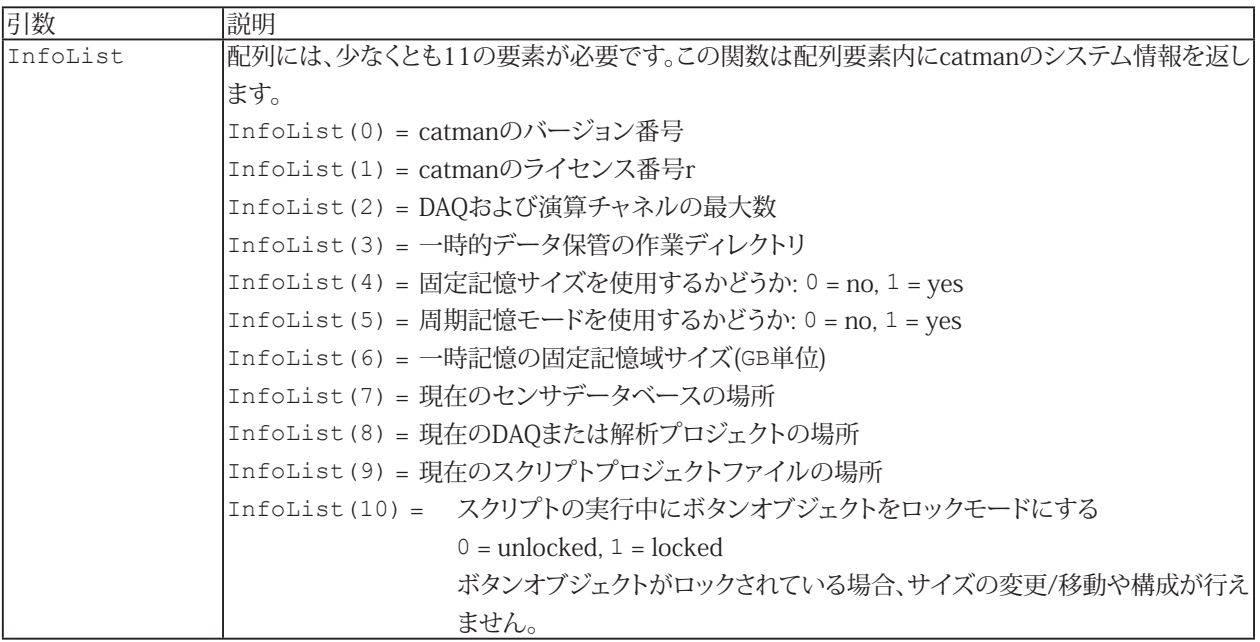

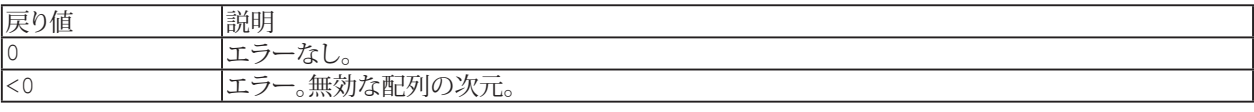

**例**

Dim catInfo(10) EA.GetSystemInfo catInfo

# <span id="page-102-1"></span><span id="page-102-0"></span>**EA.GetUserDir (Read only)**

現在のユーザーの作業ディレクトリを返します。

Property EA.GetUserDir

http://www.adv-auto.co.jp/<sub>103</sub>

# <span id="page-103-1"></span><span id="page-103-0"></span>**EA.GetUTCTimeString**

現在のシステムの日付と時刻を取得します。システム時間は協定世界時(UTC)で表されます。

EA.GetUTCTimeString(strUTC As String)

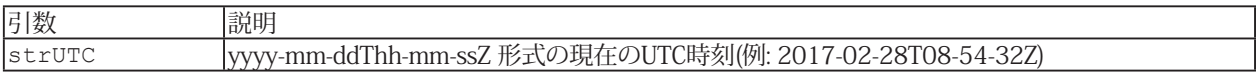

## <span id="page-104-0"></span>**EA.HighResTime**

Windowsオペレーティング システムが起動してから経過した合計秒数を(1マイクロ秒の高解像度で)取得します。この 関数を使用すると、高精度の時間間隔測定が可能になります。

EA.HighResTime() As Double

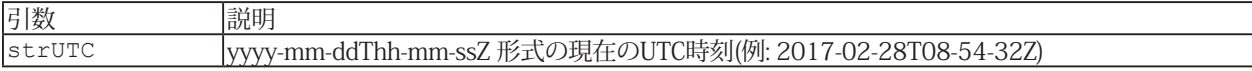

## **例**

```
Sub MeasureTimeElapsed()
 Dim T0 As Double
 Dim T1 As Double
 T0 = EA.HighResTime()
  'Your code's execution here...
 T1 = EA.HighResTime()
 MsgBox "Duration of your code's execution in s: " & (T1 - T0)
End Sub
```
#### <span id="page-105-1"></span><span id="page-105-0"></span>**EA.HideWindow**

catmanEasy/APの内部ウィンドウを閉じます。

<u>A</u> この関数は廃止されました! 代わりに[EA\\_Ribbon.SetRibbonState](#page-601-0)および[EA\\_Ribbon.SetSysTabState](#page-603-0)を 使用してください。

コマンドラインの引数/HideGUIで、すべてのGUI要素(リボンバー、メニューおよびコンポーネントウィンドウ)を非 表示にすることができます。詳細は[catmanのGUIを非表示にする方法](#page-34-0)を参照してください。

EA.HideWindow(ByVal ID As Integer) As Long

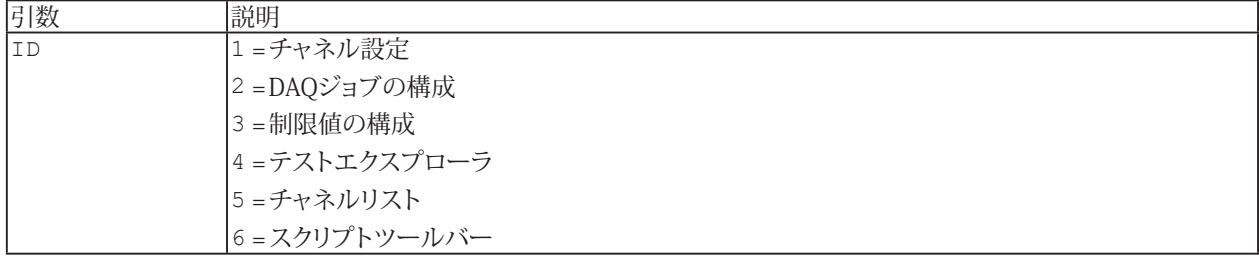

**注記**

● IDが1および5のウィンドウはDAQモードでのみ可能で、IDが4のウィンドウは解析モードのみです。

## <span id="page-106-1"></span><span id="page-106-0"></span>**EA.ImportFromProject**

現在のプロジェクトに、別のプロジェクトの設定をインポートします。

■ 対話モードでは、メインメニューのインポート機能に対応しています。

EA.ImportFromProject(ByVal FileName As String, ByVal ImportType As Integer, Optional ByVal DoNotOverwrite As Integer) As Long

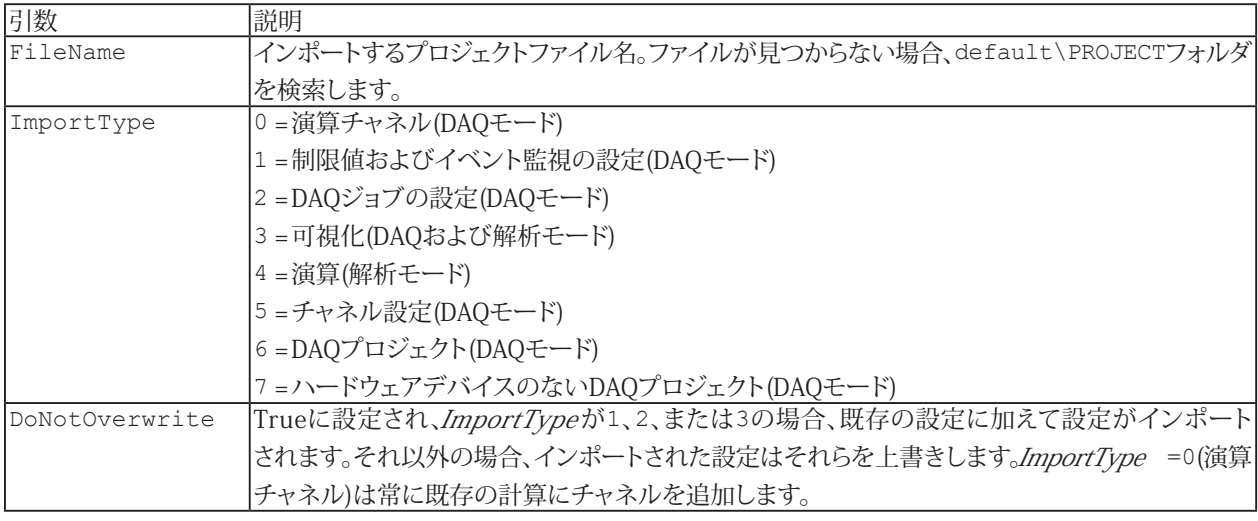

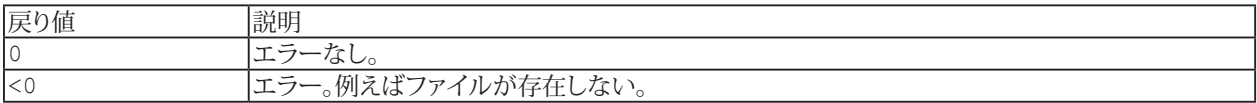

# <span id="page-107-1"></span><span id="page-107-0"></span>**EA.LastError (Read only)**

最後に呼び出されたcatmanEasy/APメソッドの拡張エラーステータス(catman内部のエラー番号)を返します。 [EA.LastErrorText](#page-108-0)からテキスト形式でエラーの説明を取得することができます。

Property EA.LastError

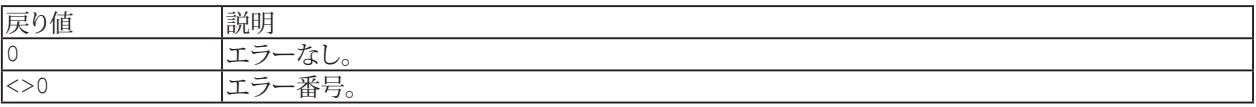

**i [Err](#page-831-0)オブジェクト(VBAエラー)も参照してください。** 

#### **注記**

■ EA.LastErrorはクエリにより、ゼロにリセットされます。
# **EA.LastErrorText (Read only)**

最後に呼び出されたcatmanEasy/APメソッドのエラーの説明を返します。

Property EA.LastErrorText

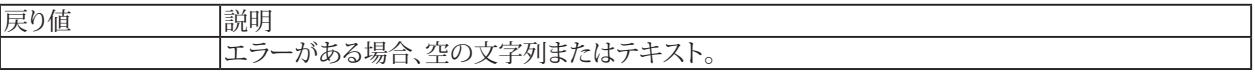

i [EA.LastError](#page-107-0)も参照してください。

#### **EA.MessageBox**

メッセージの表示やユーザに確認を求めます(例えば、はい/いいえ)。VBA標準の[MsgBox](#page-848-0)関数ではなく、このメソッドは catmanEasy/APの外観でメッセージボックスを表示します。またメッセージウィンドウは、非モーダルで表示することが できます。この場合メッセージは、更なるスクリプトの実行やcatmanEasy/APのDAQ転送をブロックしません。

EA.MessageBox(ByVal Msg As String, ByVal Title As String, ByVal MsgType As Integer, ByVal ButtonStyle As Integer, Optional ByVal NonModal As Integer, Optional ByVal Timeout As Long) As Long

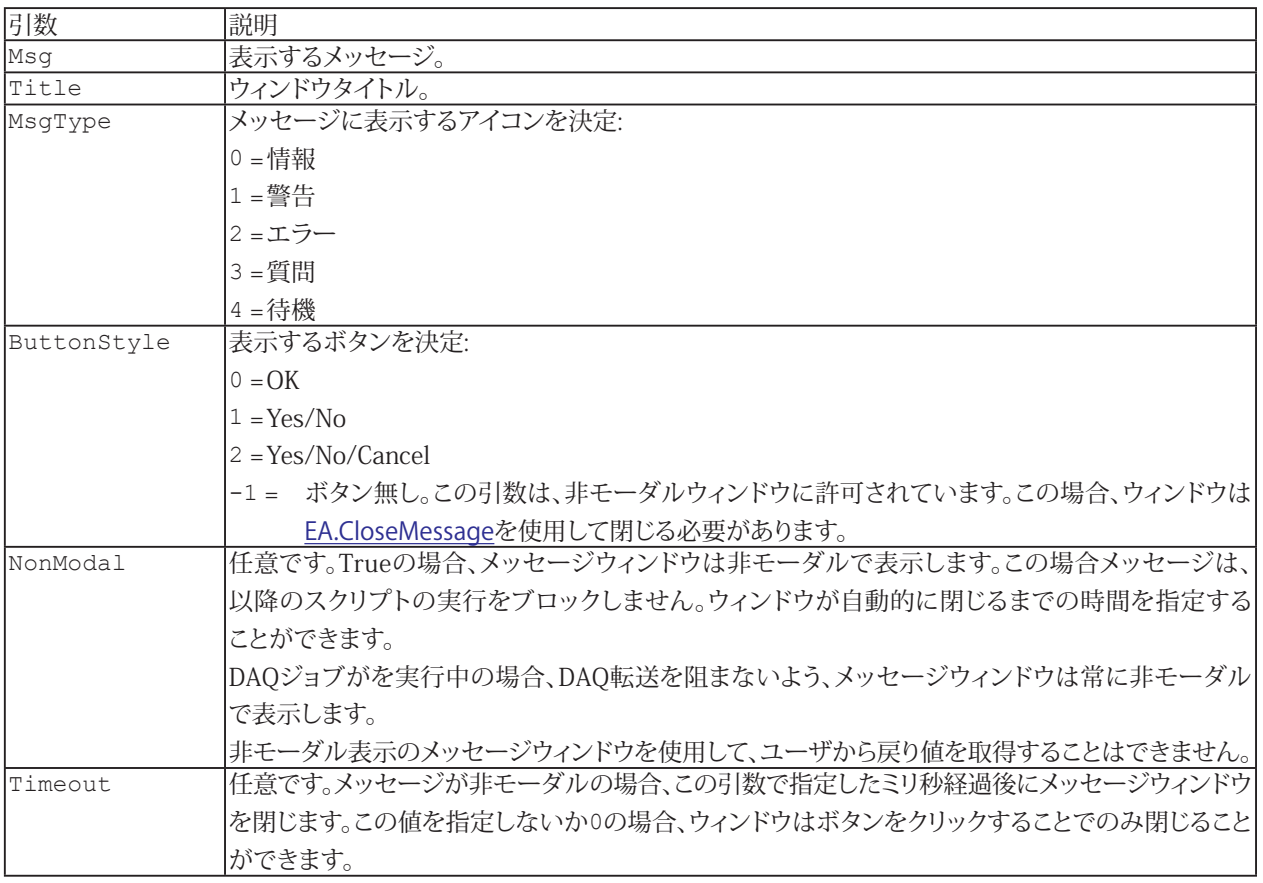

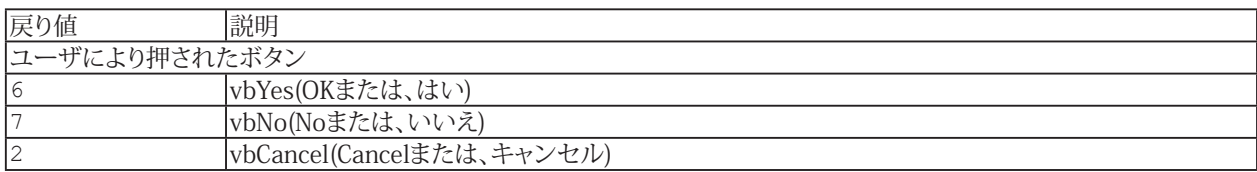

**注記**

- 非モーダルで表示しているメッセージボックスは、[EA.CloseMessage](#page-89-0)を使用して閉じる必要があります。
- 非モーダルで表示しているメッセージボックスの戻り値は常に0です。

110 **アドバン オートメーション株式会社**

### <span id="page-110-0"></span>**EA.OpenProject**

新規のDAQまたは解析プロジェクトを開きます。

EA.OpenProject(ByVal FileName As String) As Long

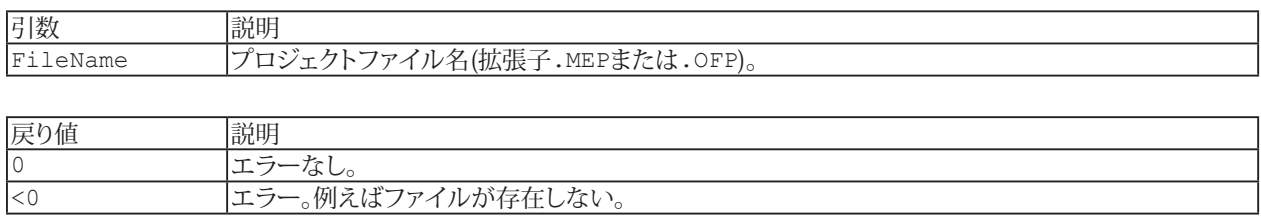

**注記**

- **■** ファイルにパスが含まれていない場合、ユーザのドキュメントのデフォルトのプロジェクトフォルダである"\HBM\ catmanEasy\PROJECTS"または、[EA.ProjectDir](#page-115-0)で定義したプロジェクトディレクトリを使用します。
	- ■■■ これは対話型モードと異なります: 対話型モードでのcatmanは、常に最後に使用したフォルダを記憶 しています。
- 開くプロジェクトにEasyScriptが含まれている場合、このスクリプトプロジェクトは無視されます。
- このプロジェクトは、現在のcatmanEasy/APの動作モードと一致している必要があります。すなわち、DAQモードで 解析プロジェクトを開くことはできません。[EA.OperationMode](#page-111-0)も参照してください。

### <span id="page-111-0"></span>**EA.OperationMode**

catmanEasy/APの動作モードを設定または取得します。いくつかのメソッドは特定の動作モードでのみ使用することが できないため、このメソッドをしようしてアクティブなモードを問い合わせることができます。

この関数は対話モードで、既に DAQ またはテスト モードになっている場合の動作モードの切り替え(**File → Change to Analysis mode**または**Change to DAQ mode**)に対応します。

Property EA.OperationMode

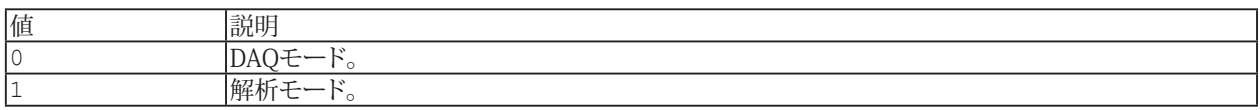

**注記**

- このメソッドは、catmanEasy/APのすべての状態を呼び出すことができないため、[EA.LastError](#page-107-0)を実行して 正しいかどうかを確認してください。
- DAOジョブおよびテストパラメータの内部データ構造はクリアされないため、再度切り替えた時に再び有効になり ます。

**例**

```
Sub Analysis()
    EA.OperationMode = 1 'Change to Analysis mode.
    EA_Test.Load "C:\MYDATA\TEST5.TST" 'Load test.
    EA_Test.PlotYT 1, "Valve pressure", 1, "GRAPH1", 0, vbBlue 'Display a channel 
from this test.
 End Sub
```
112 **アドバン オートメーション株式会社**

## **EA**

# <span id="page-112-0"></span>**EA.PausePlaySoundFile**

音声ファイルの再生を一時停止します。一時停止中に実行すると、再生の再開を試みます。

EA.PausePlaySoundFile() As Long

E [EA.PlaySoundFile](#page-113-0)、[EA.StopPlaySoundFile](#page-130-0)も参照してください。

# <span id="page-113-0"></span>**EA.PlaySoundFile**

音声ファイル(.WAV、.MPEGなど)を再生します。

EA.PlaySoundFile(ByVal SoundFile As String) As Long

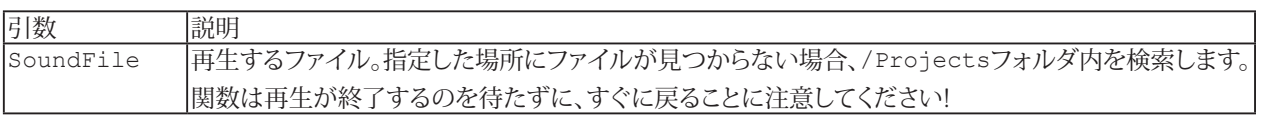

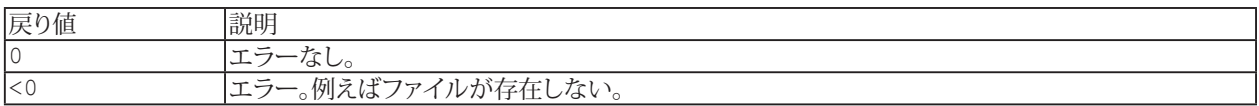

**[EA.PausePlaySoundFile](#page-112-0)、[EA.StopPlaySoundFile](#page-130-0)**も参照してください。

# **EA.PlayTone**

指定した周波数および継続時間の単一トーンを再生します。

 EA.PlayTone(ByVal Frequency As Long, ByVal Duration As Long) As Long

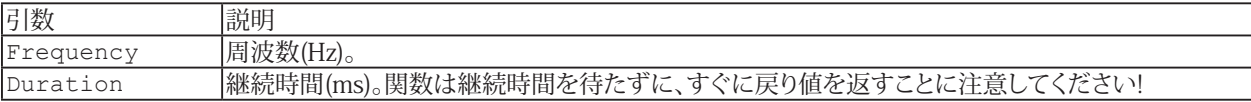

## <span id="page-115-0"></span>**EA.ProjectDir**

DAQおよび解析プロジェクトのデフォルトディレクトリの設定、または取得。パス無しでプロジェクト名を指定した場合、 プロジェクトはこのディレクトリを検索または保存します。

Property EA.ProjectDir

**[EA.OpenProject](#page-110-0)、[EA\\_Test.DataDir](#page-649-0)も参照してください。** 

**注記**

- ディレクトリが存在しない、またはディレクトリ名が無効の場合、古いディレクトリ名は変更せずに、[EA.LastError](#page-107-0)は エラーコード-27(不正なディレクトリ)を報告します。
- **■** 対話型モードと異なり、スクリプトが開始されていると、catmanは、最後に使用したフォルダを記憶しません。そこ で、EA.ProjectDirで設定したディレクトリまたは、ユーザのドキュメントのデフォルトのプロジェクトフォルダである "\HBM\catmanEasy\PROJECTS"を使用します。

```
例
```

```
Sub NewProject()
 EA.ProjectDir = "C:\MYDATA\VALVE TESTS"
 EA.OpenProject "PressureTest1.mep"
End Sub
```
# **EA.ScriptDir (Read only)**

現在実行しているスクリプトのディレクトリを返します。

Property EA.ScriptDir

http://www.adv-auto.co.jp/<sub>117</sub>

## **EA.SendEmail**

スクリプト内から電子メールを送信します。受信者や件名だけでなく、変数email型より電子メールプロバイダの接続設定 などのパラメータを渡します。

#### △ 電子メールを送信するためには、PCがインターネットにアクセスできることが必要です!

EA.SendEmailを呼び出す前に、email構造体のフィールド(サーバ、ポート、送信者、受信者など)に記入する必要が あります。

#### EA.SendEmail(oEmail As email) As Long

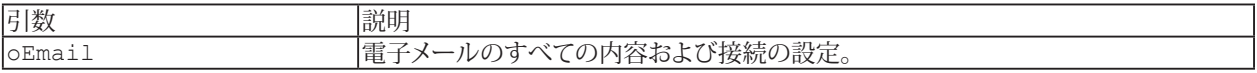

#### **email構造体:**

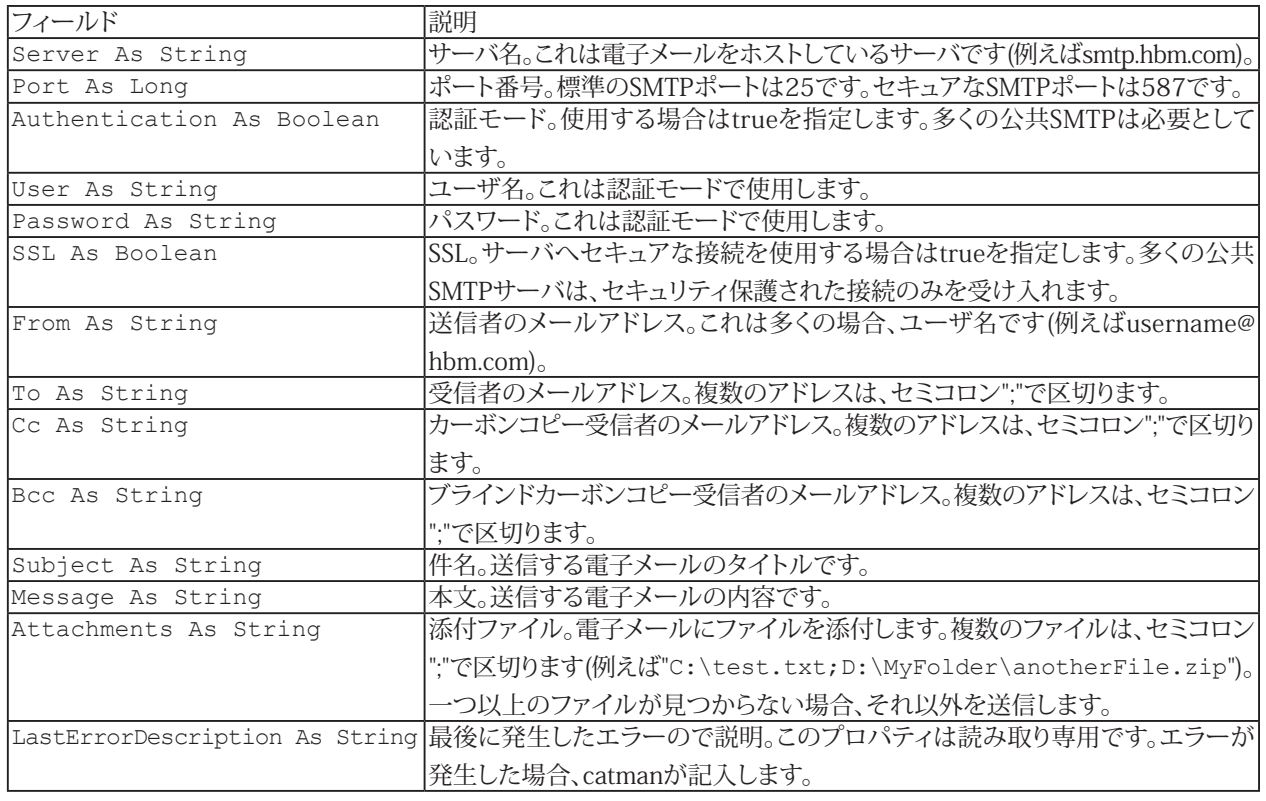

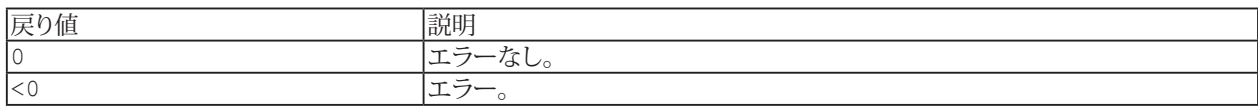

#### **注記**

- エラーが発生した場合、oEmailの"*LastErrorDescription*"プロパティにエラーの説明が記入されます。
- 誤った構成(サーバ名やポート番号の誤り)ではエラーを返しません。

118 **アドバン オートメーション株式会社**

## **例**

```
Sub SendEmailViaHBMmail()
   Dim MyEmail As email
   Dim RetVal As Long
    MyEmail.Server = "smtp.hbm.com"
    MyEmail.Port = 587
    MyEmail.Authentication = True
    MyEmail.User = "myAccount@hbm.com"
    MyEmail.Password = "myPassword"
    MyEmail.SSL = True
    MyEmail.From = "myAccount@hbm.com"
    MyEmail.To = "someone@domain.com;someoneelse@domain2.com"
    MyEmail.Subject = "Subject of the message"
    MyEmail.Message = "Body of the message"
   MyEmail.Attachments = "C:\FileToBeAttached.txt"
  If EA.SendEmail(MyEmail) < 0 Then
    MsgBox MyEmail.LastErrorDescription
  End If
End Sub
```
#### **EA.SendPushNotification**

プッシュ通知を送信します。

#### △ 電子メールを送信するためには、PCがインターネットにアクセスできることが必要です!

 EA.SendPushNotification(ByVal PushID As String, ByVal Subject As String, ByVal Message As String, ByVal Color As Long) As Long

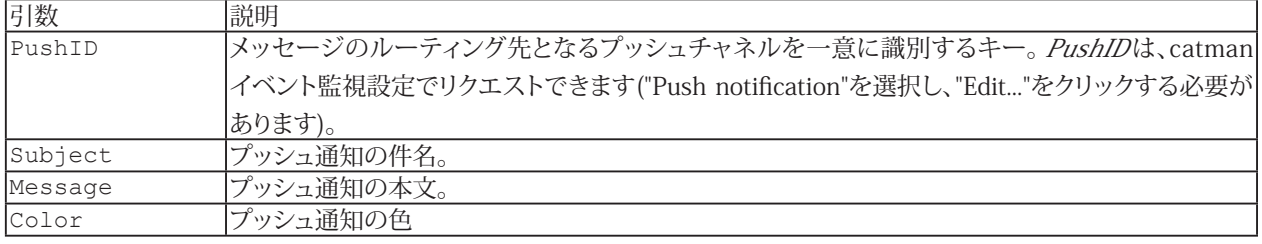

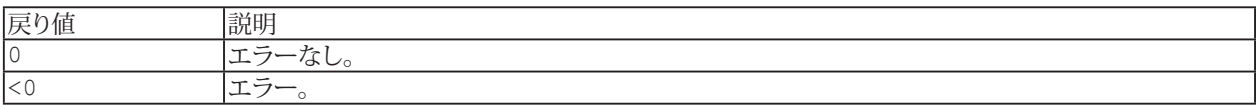

プッシュ通知機能を使用するには、EasyMonitoringモジュールまたはcatmanAPライセンスが必要です。

#### **例**

```
Sub SendPushMsg()
 Dim MV As Double
 EA_DAQ.CurrentReading "Valve pressure", MV
 If MV > 7.5 Then
   	 	 EA.SendPushNotification "00000000", "Warning", "Value over range", vbRed
  End If
End Sub
```
120 **アドバン オートメーション株式会社**

### **EA.SensorDatabase**

catmanEasy/APが使用するSensor Databaseを読み込み、または設定します。

**■ 対話型モードでは、Options → Sensors、Sensor Database**タブのSensor Databaseで設定や読み取りが行えます。

```
Property EA.SensorDatabase
```
#### **例**

Sub ChangeSensordatabase()

EA.SensorDatabase = "C:\catmanEasy/AP\HBM\_SENSORDATABASE.SDB" 'Change Sensor Database. End Sub

#### **EA.SetGlobalCode**

このメソッドを使用すると、その後の直接スクリプト コードの実行間でグローバルに使用できる変数宣言と関数(ボタン、自動 プロシージャ実行、補助チャネルなど)を提供できます。そのためグローバルコードでは、プロセス変数([EA.CreateProcessVariable](#page-91-0)、 [EA.GetProcessVariable](#page-98-0)、[EA.SetProcessVariable](#page-125-0))を必要とせずに、そのようなダイレクトスクリプト スニペット間で情報を 共有できます。

#### 参照: [直接スクリプトコードの使用方法](#page-29-0)

EA.SetGlobalCode(ByVal Code As String, Optional ByVal FileName As String)

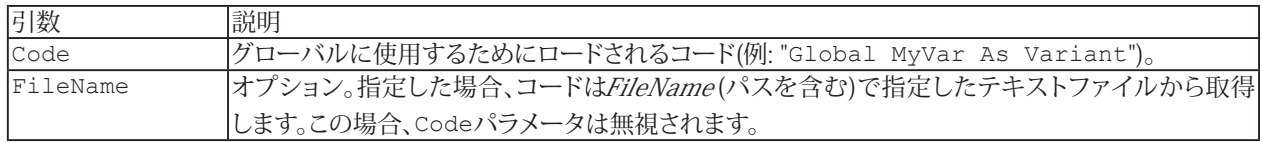

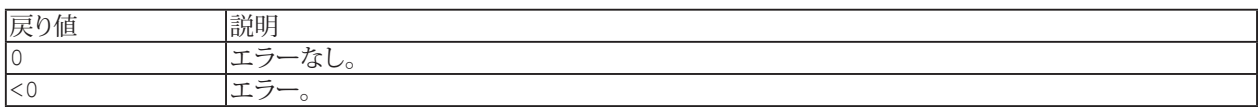

通常、プロジェクトの最初にグローバル コードをロードします。自動実行ステージ"After catman start"または "After project load"。ただし、後からグローバル コードを変更することは問題ありません。

#### **注記**

- *直接スクリプト***コードにのみ適用されます。成熟したスクリプトプロジェクトの場合、グローバル変数を宣言できる** 可能性がすでにあるため、これを行う必要はありません。
- グローバル コードに"Private Sub Main"が含まれている場合は、グローバルコードがロードされると実行されます。 キーワード"Private"が必須であることに注意してください。そうでないと、グローバルコードのMain関数が、グローバル コードを使用するスクリプトのMain 関数と競合します。
- *Main*以外の関数やSubを追加する場合は、必ずそれらをPublicとして宣言してください。
- Globalによってグローバルにアクセスできるようにする変数を必ず宣言してください。

#### **例**

次の例で、すべての直接スクリプト項目でグローバルに使用できる変数をいくつか示します:

Dim Code As String

```
Code = "Global MaxSize As Integer" & vbcrlf
Code = Code & "Global Username As String" & vbcrlf
Code = Code & "Global Timeout As Double"
```
EA.SetGlobalCode Code

次の例では、いくつかの初期化コードを追加します:

Dim Code As String

Code = "Global MaxSize As Integer" & vbcrlf Code = Code & "Global Username As Double" & vbcrlf Code = Code & "Global Timeout As Double" & vbcrlf Code = "Private Sub Main" & vbcrlf Code = Code & "Timeout =  $5000$ " & vbcrlf Code = Code & "End Sub"

EA.SetGlobalCode Code

```
COMオートメーションオブジェクトをグローバルに提供することも可能です:
  Dim Code As String
 Code = "Global gExcel As Object" & vbcrlf
 Code = Code & "Private Sub Main" & vbcrlf
 Code = Code & "Set gExcel = CreateObject(""Excel.Application"")" & vbcrlf
  Code = Code & "End Sub" & vbcrlf
  EA.SetGlobalCode Code
この後、それ以降のすべての直接スクリプト実行では、ExcelのリファレンスgExcelを利用できます。
グローバルコードは、関数のコンテナとしても機能します:
  Dim Code As String
  Code = Code & "Public Function DoSomething(vIn As Double) As Double" & vbcrlf
  Code = Code & "DoSomething = sqrt(vIn)" & vbcrlf
  Code = Code & "End Function" & vbcrlf
 Code = Code & "Public Function DoSomethingElse(vIn As Double) As Double" & vbcrlf
 Code = Code & "DoSomethingElse = log(vIn)" & vbcrlf
  Code = Code & "End Function" & vbcrlf
```
EA.SetGlobalCode Code

## **EasyScriptリファレンス**

## **EA.SetMainWindowCaption**

catmanEasyメインウィンドウのタイトルを設定します。

EA.SetMainWindowCaption(ByVal Caption As String)

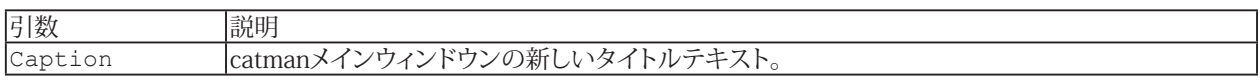

#### **注記**

■ タイトルの変更は、現行のセッション中のみ、利用可能です。プロジェクトの読み込み/保存や、作業モードを切り 替えると(DAQモード <-> 解析モード)、再びデフォルトのタイトルに上書きされます。

### **EA.SetMousePointer**

catmanに表示されるマウスポインタを設定します。

EA.SetMousePointer(ByVal MousePointer As Integer, Optional ByVal MouseIcon As String) As Long

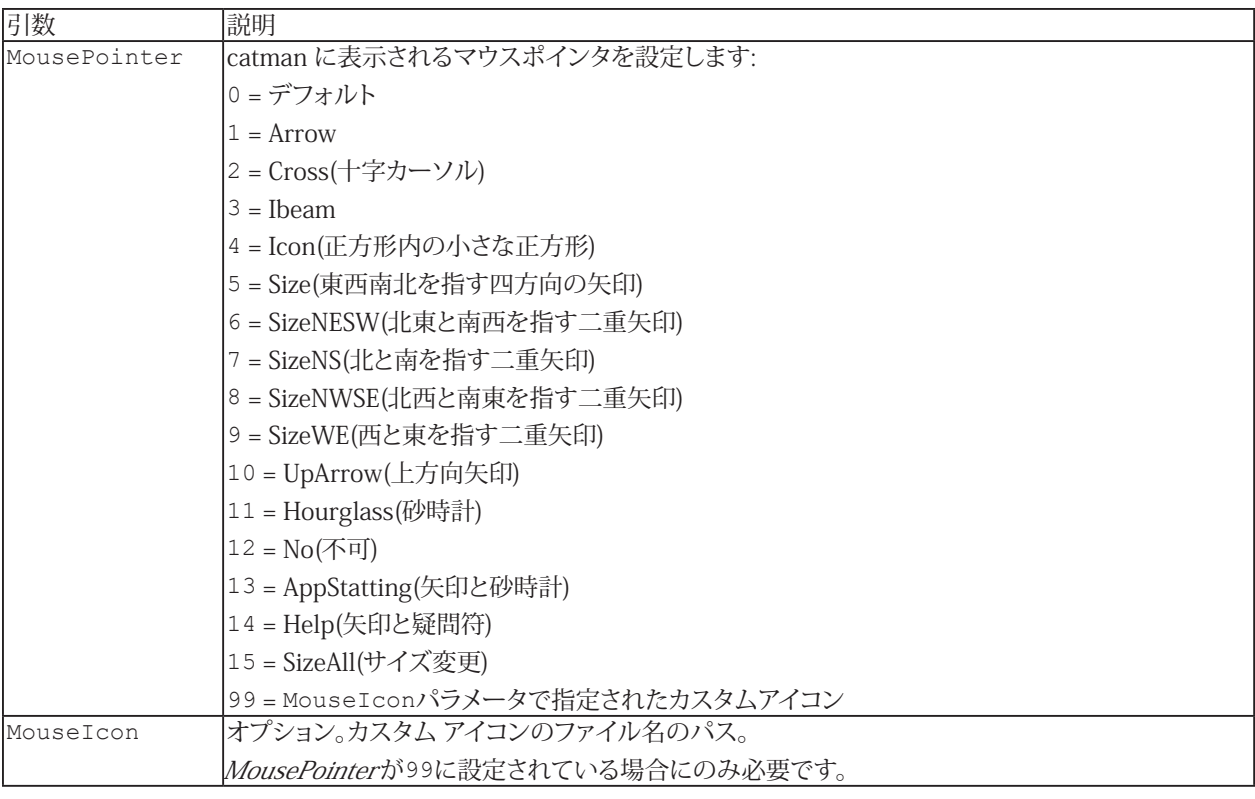

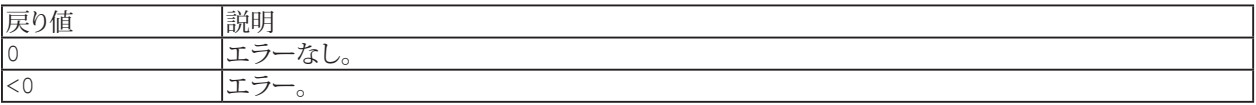

#### <span id="page-125-0"></span>**EA.SetProcessVariable**

プロセス変数の値を取得します。プロセス変数は主にAutoSequenceで使用され、このコマンドはEasyScriptとAutoSequence 間のデータ交換が目的です(例えばAutoSequenceにEasyScriptコードのアクションが含まれている場合)。ただし、個々の [直接スクリプト](#page-29-0)ブロック間で、データ交換にプロセス変数を使用することもできます(例えば直接スクリプトコードを備えた ボタンを使用する場合)。このようにプロセス変数は、プロジェクト全体の"グローバル"変数のように振る舞います。

#### また、スクリプトからプロセス変数を作成することができます。詳細は[EA.CreateProcessVariable](#page-91-0)を参照して ください。

EA.SetProcessVariable(ByVal VarName As String, ByVal NewValue As Variant) As Integer

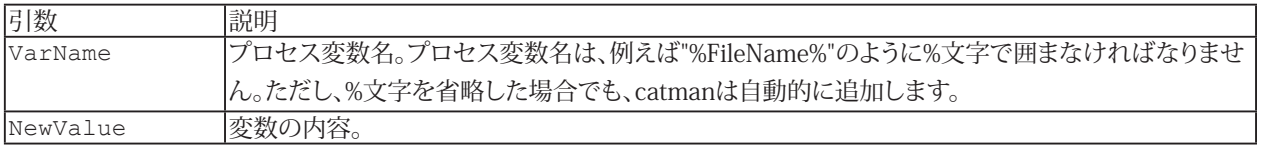

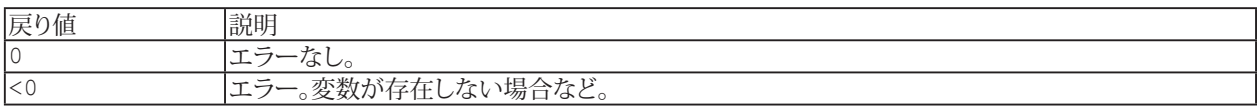

i [EA.GetProcessVariable](#page-98-0)も参照してください。

#### **例**

```
Dim val As String
EA.CreateProcessVariable("%FileName%")
EA.SetProcessVariable("%FileName%", "C:\MYDATA\Test.dat")
EA.GetProcessVariable("%FileName%", val)
```
126 **アドバン オートメーション株式会社**

#### **EA.ShowTaskDialog**

確認のためのメッセージやプロンプトを表示します(例えば、はい/いいえ)。VBA標準関数の[MsgBox](#page-848-0)ではなく、このメソッド はcatmanEasy/APの外観でメッセージボックスを表示します。

EA.ShowTaskDialog(ByVal Title As String, ByVal MainText As String, ByVal ContentText As String, ByVal ExpandedText As String, ByVal FooterText As String, ByVal MainIcon As Long, ByVal FooterIcon As Long, ByVal ButtonStyle As Integer, Optional DontShowAgain As Integer, Optional ByVal DontShowAgainText As String, Optional ByVal MainIconFile As String, Optional ByVal FooterIconFile As String) As Long

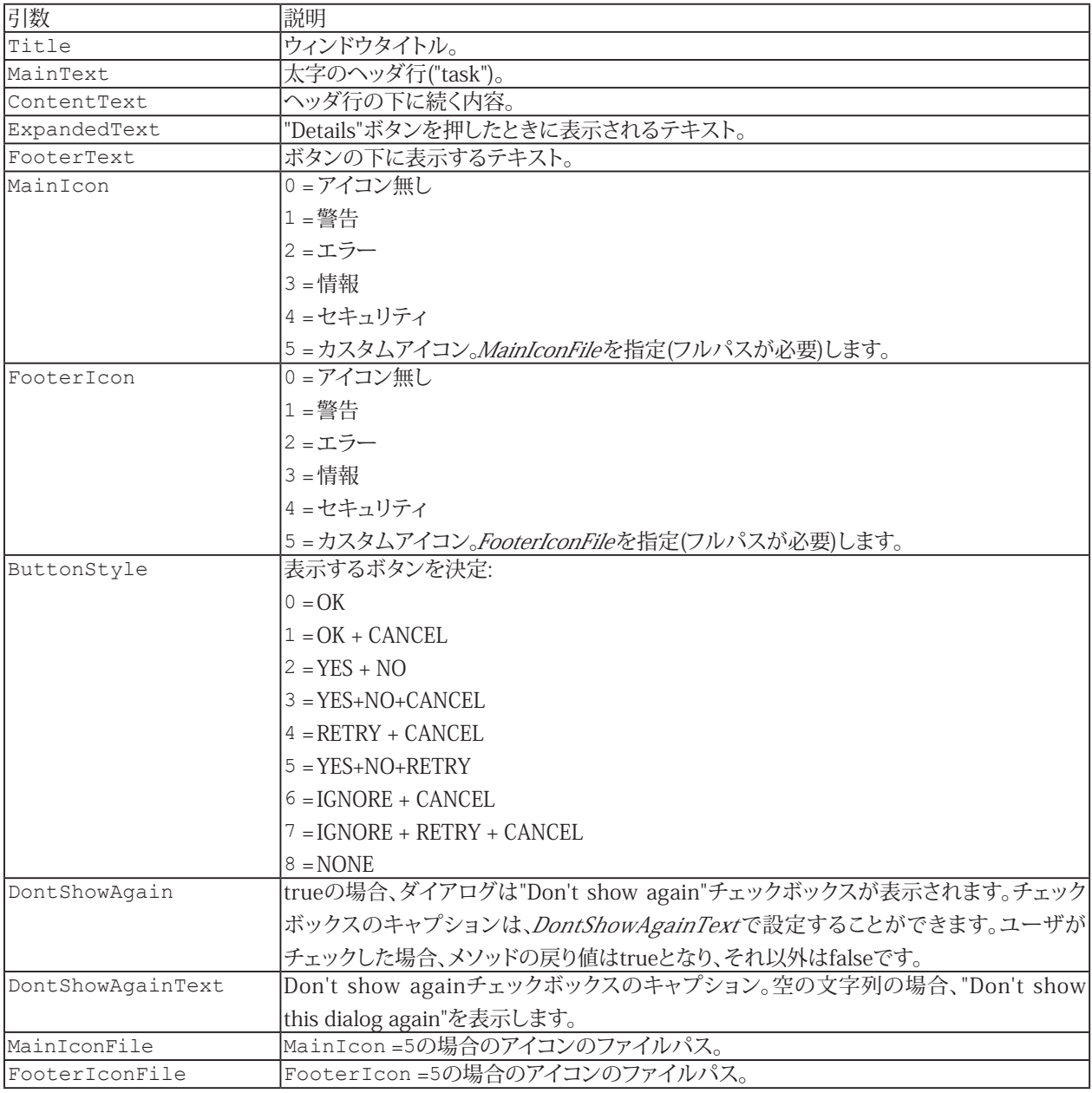

# **EasyScriptリファレンス**

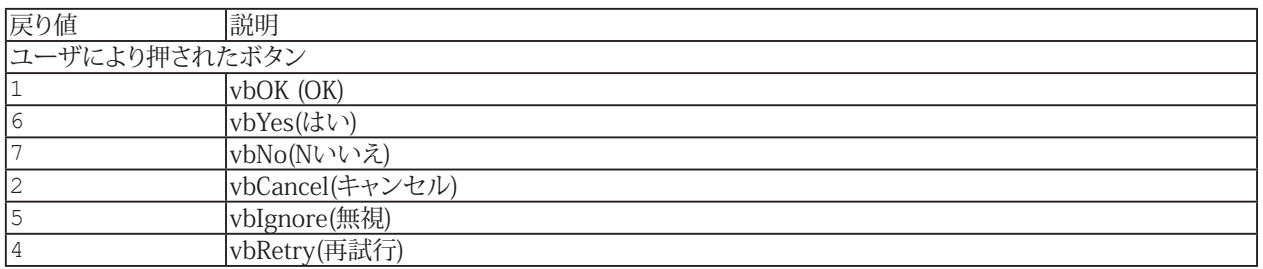

### **EA.ShowWindow**

catmanEasy/APの内部ウィンドウを表示します。

EA.ShowWindow(ByVal ID As Integer) As Long

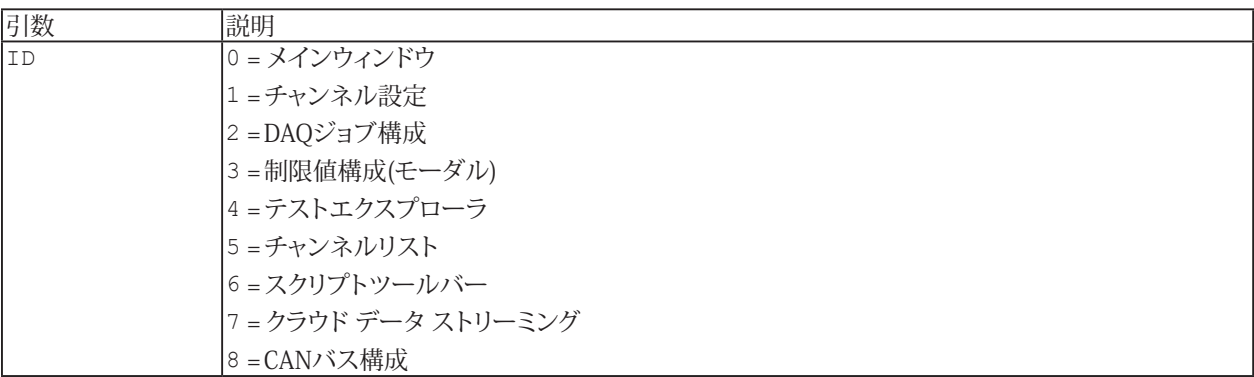

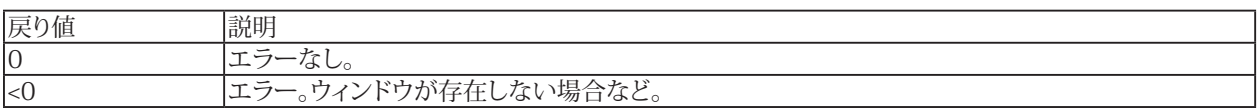

**注記**

- IDが1、2、3および5のウィンドウはDAQモードのみで、IDが4のウィンドウは解析モードでのみ許可されています。
- 非モーダルウィンドウを閉じるには[EA.HideWindow](#page-105-0)を使用します。
- フローティングパネルのみを表示したい場合、メインウィンドウを閉じると便利です メインウィンドウ非表示の 場合でも、フローティングパネル非表示になりません。

## **EA.StartAddIn**

catmanAP用に特別に作成されたActiveXコンポーネントを起動します。

EA.StartAddIn(ByVal ClassName As String)

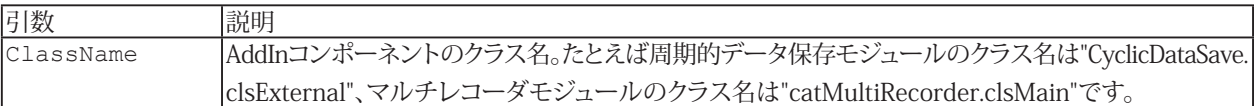

### **EA**

# <span id="page-130-0"></span>**EA.StopPlaySoundFile**

音声ファイルの再生を停止します。

EA.StopPlaySoundFile() As Long

[EA.PlaySoundFile](#page-113-0)、[EA.PausePlaySoundFile](#page-112-0)も参照してください。

http://www.adv-auto.co.jp/<sub>131</sub>

## **EA.Terminate**

それ以上のクエリを行わずにcatmanEasy/APを終了します。

EA.Terminate(Optional ByVal Mode As Integer) As Long

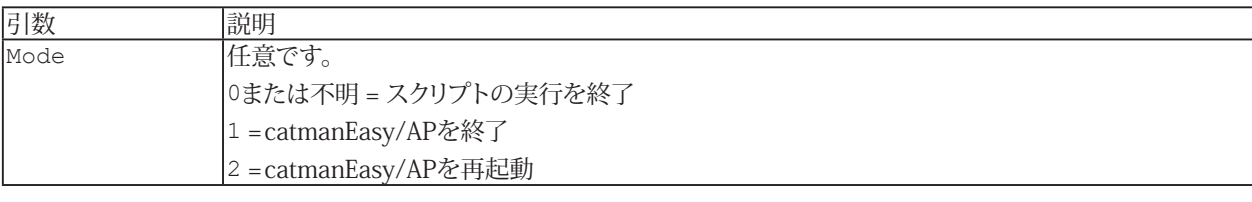

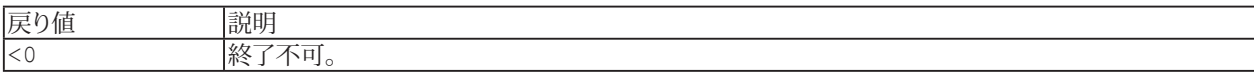

132 **アドバン オートメーション株式会社**

## **EA.Wait**

アプリケーションをスリープします。これはバックグラウンドで実行中のプロセスの終了を待つために必要になる場合が あります。

EA.Wait(ByVal Milliseconds As Long)

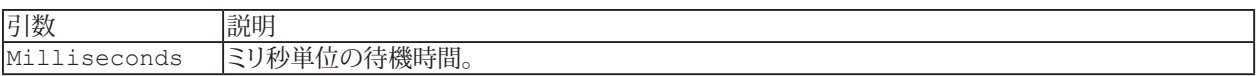

## **EA.WatchDogControl**

ウォッチドッグプロセスを制御します。ウォッチドッグプロセスは、DAQジョブの実行中にcatmanの実行異常が発生したか どうかを検出するために使用します。

EA.WatchDogControl(ByVal Mode As eWatchDogMode) As Long

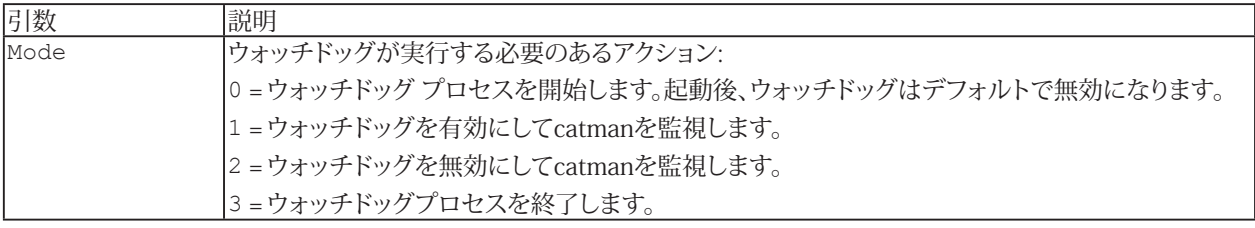

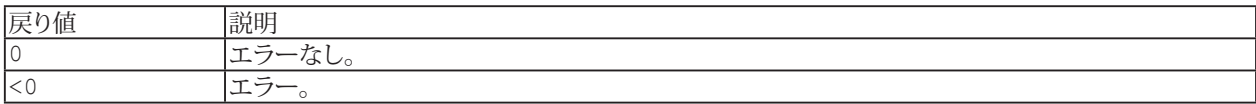

**注記**

- **●** この関数は、ウォッチドッグを手動で制御する場合にのみ必要です。レジストリエントリ "HKEY\_CURRENT\_USER\ Software\VB and VBA Program Settings\catmanEasy\DEFAULTS\WATCHDOG"が存在し、すでに"1"に 設定されている場合、ウォッチドッグはcatmanによって自動的に制御されます。ウォッチドッグはDAQジョブの開始時 に有効化され、DAQ ジョブ終了時に無効化されます。
- ウォッチドッグサービスは、catmanによって定期的に(間隔 = 1秒)更新されるテキストファイル(catmanユーザ ディレクトリ内のWATCHDOG.TXT)の最終変更時刻を毎秒監視し、DAQジョブの実行中に実行異常が発生したか どうかを検出します(例: catman not responding)。たとえば、catmanがクラッシュした場合、ウォッチドッグサービス は30秒以上エントリが追加されていないことを検出します。この場合、ウォッチドッグプロセスはまずcatmanを 終了し(必要に応じて、たとえばcatmanが応答しない場合)、次にcatmanを再起動し、最後に自身を終了します。 catmanを新たに開始すると、ウォッチドッグプロセスが再び有効になります。

```
例
```

```
Sub WatchTask()
  Dim status As Long
  EA.WatchDogControl WATCHDOG_START
  EA_Job.Start 1
 EA.WatchDogControl WATCHDOG_ACTIVATE
  Do
    'Your code here...
    status = EA_Job.Status
  Loop While status > 0
 EA.WatchDogControl WATCHDOG_DEACTIVATE
 EA.WatchDogControl WATCHDOG_STOP
End Sub
```
134 **アドバン オートメーション株式会社**

# **EA.WriteProgress**

プログレスバーの進行状況を更新します。

EA.WriteProgress(ByVal vNewValue As Integer, Optional ByVal Msg As String) As Long

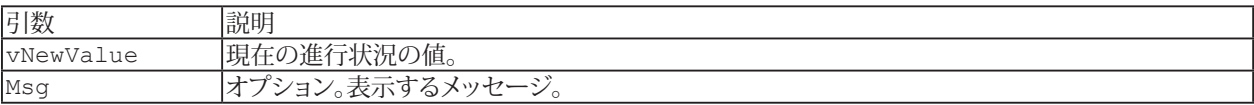

## **EA.WriteStatus**

指定したステータスバーにステータスを表示します。

EA.WriteStatus(ByVal Panel As Integer, ByVal Msg As String, Optional ByVal ImgIndex As Integer) As Long

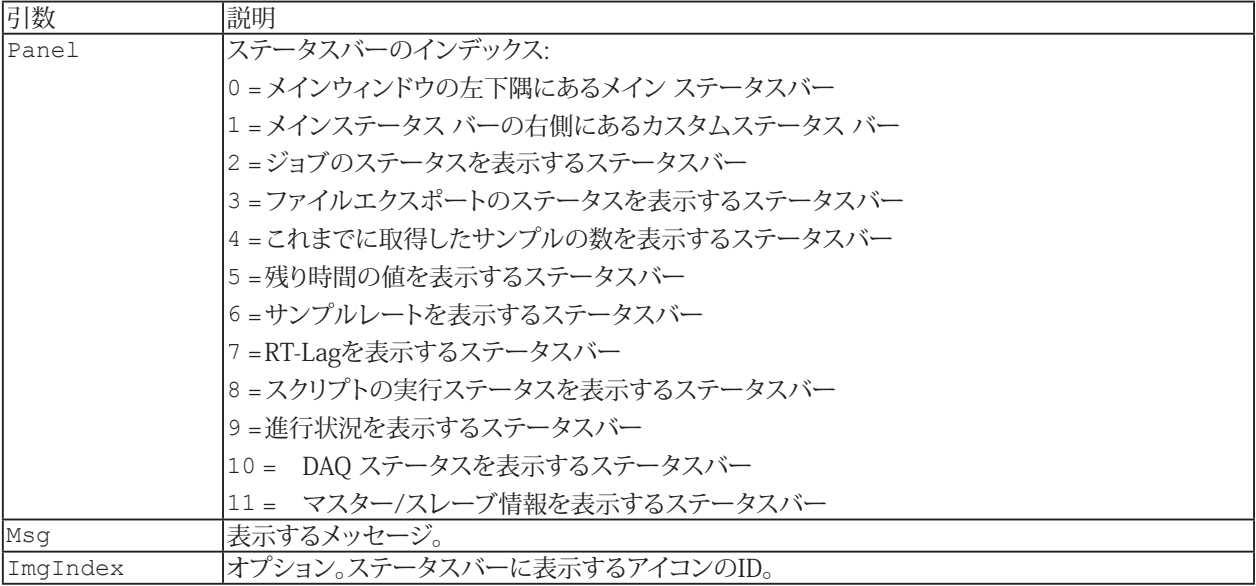

# **EA.WriteSysLog**

システムログにメッセージを追加します。

EA.WriteSysLog(ByVal Msg As String, ByVal Level As Integer, Optional ByVal Comment As String, Optional ByVal AuxFile As String) As Long

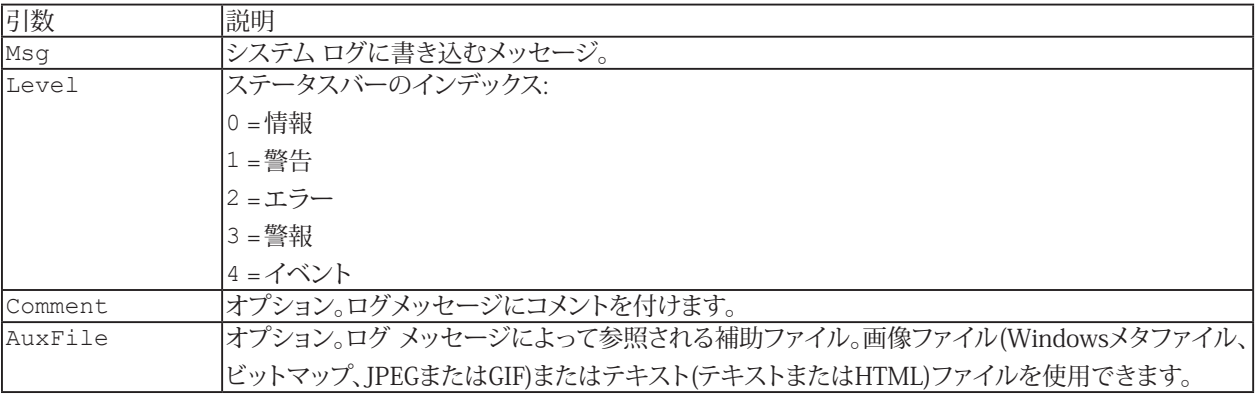

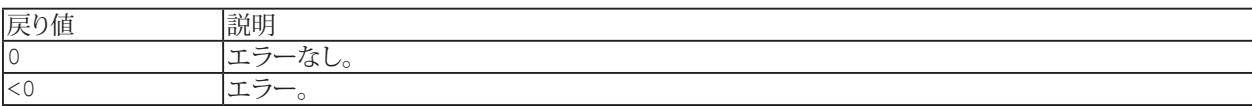

## **EasyScriptリファレンス**

#### **SystemLogオブジェクトの使用**

SystemLogオブジェクトを使用すると、catmanの内部システムログデータベースにアクセスすることができます。このデータ ベースはMS Accessのデータベースです。通常、システム ログはcatmanに開いて管理しているため、ほとんどの場合、エントリ の追加や取得するだけで済みます。

最初にシステムログオブジェクトへの参照を取得する必要があります:

```
Const SYSLOG = 14
Dim obLog As Object
Set obLog = EA.GetObject(OB SYSLOG, "")
```
次のセクションより、最も有用なプロパティおよびメソッドを示します:

1) 新規のログ項目を追加

Public Sub AddLog(LogText As String, Level As Integer, Optional Comment As String, Optional AuxFile As String)

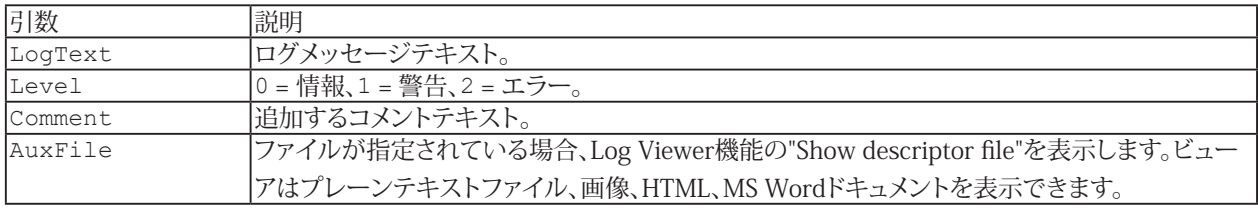

2) ログ項目の取得:

Public Sub GetLog(ByVal Index As Long, LogText As String, Level As Integer, Comment As String, AuxFile As String, DateTimeCreated As Double)

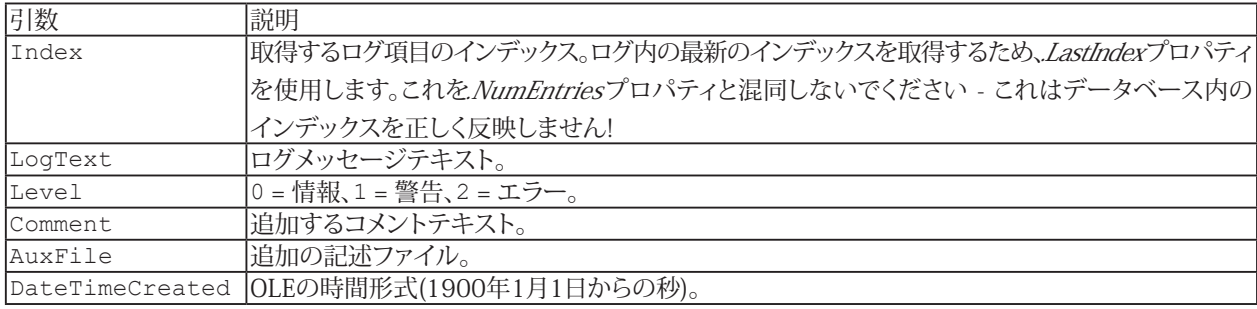

3) 現在のログ内の項目数および、最後(最新)項目のインデックスを決定します。インデックス値は通常、NumEntriesと 同じではありません(例えば、インデックス範囲は5000から5099でもNumEntriesは100の可能性があります - これは 追加/削除操作に依存します)。

```
Public Property NumEntries
Public Property LastIndex
```
4) 項目の削除:

Public Sub DeleteLog(ByVal Index As Long)

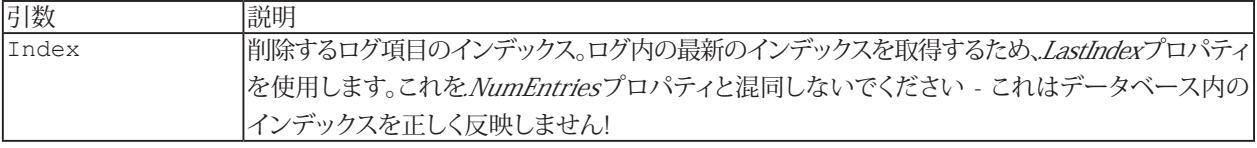

138 **アドバン オートメーション株式会社**

### 5) Log Viewerの起動:

Public Sub obLog.ShowViewerEx(ByVal Mode As Integer)

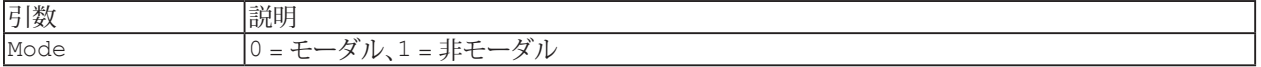

# EA\_Comm

EA Commオブジェクトを使用すると、catmanEasy/APのDAOプロジェクトではないデバイス(電圧計などの非HBMデバイス) と直接通信することができます。この通信はDAQジョブから独立しています。そのため、DAQ操作を行っているデバイスと 干渉しないよう、注意する必要があります。

通信用の一般的なコマンド。

- コマンドのタイムアウトを設定: [EA\\_Comm.SetTimeout](#page-196-0)
- **現在時刻を秒単位で返す: [EA\\_Comm.TIME\\_GetSystemTime](#page-202-0)**

以下のコマンドは、COM1 ... COM4のRS-232デバイスと通信します。

- 接続を開く: [EA\\_Comm.RS232\\_OpenPort](#page-192-0)
- 接続を閉じる: [EA\\_Comm.RS232\\_ClosePort](#page-190-0)
- コマンド送信: [EA\\_Comm.RS232\\_WritePort](#page-195-0)
- 文字列受信: [EA\\_Comm.RS232\\_ReadPort](#page-193-0)
- バイト受信: [EA\\_Comm.RS232\\_ReadPortBinary](#page-194-0)
- バッファのクリア: [EA\\_Comm.RS232\\_FlushInQ](#page-191-0)

以下のコマンドは、GPIB(IEEE488)デバイスと通信します。NI 488準拠のボードおよびドライバのみをサポートしています。 これらのコマンドを使用する前に、ボード用のドライバソフトウェアをインストールする必要があります。

- 接続を開く: [EA\\_Comm.GPIB\\_OpenPort](#page-165-0)
- 接続を閉じる: [EA\\_Comm.GPIB\\_ClosePort](#page-164-0)
- 指定したアドレスのデバイスを選択: [EA\\_Comm.GPIB\\_SelectAddress](#page-168-0)
- コマンド送信: [EA\\_Comm.GPIB\\_WritePort](#page-169-0)
- 文字列受信: [EA\\_Comm.GPIB\\_ReadPort](#page-166-0)
- バイト受信: [EA\\_Comm.GPIB\\_ReadPortBinary](#page-167-0)

以下のコマンドは、TCP/IPソケット(イーサネット)通信を使用します。

- 接続を開く: [EA\\_Comm.TCPIP\\_OpenPort](#page-198-0)
- 接続を閉じる: [EA\\_Comm.TCPIP\\_ClosePort](#page-197-0)
- **コマンド送信: [EA\\_Comm.TCPIP\\_WritePort](#page-201-0)**
- **文字列受信: [EA\\_Comm.TCPIP\\_ReadPort](#page-199-0)**
- バイト受信: [EA\\_Comm.TCPIP\\_ReadPortBinary](#page-200-0)

以下のコマンドは外部時刻ソースのNTP (Network Time Protocol)およびPTP(Precision Time Protocol)を制御します。

- NTPクライアントの NTPサービスを開始: [EA\\_Comm.NTP\\_StartClient](#page-187-0)
- NTPクライアントの NTPサービスを停止: [EA\\_Comm.NTP\\_StopClient](#page-188-0)
- NTPの同期状態を取得: [EA\\_Comm.NTP\\_GetSyncStatus](#page-186-0)
- **PTPの同期状態を取得: [EA\\_Comm.PTP\\_GetSyncStatus](#page-189-0)**

以下のコマンドは、ローカルファイルをFTP/SFTPサーバにアップロードするために使用します。

- FTP/SFTP接続の初期化: [EA\\_Comm.FTP\\_Init](#page-151-0)
- FTP/SFTP接続用のプロキシサーバを初期化: [EA\\_Comm.FTP\\_InitProxy](#page-154-0)
- ログインしてFTP/SFTPサーバに接続: [EA\\_Comm.FTP\\_LogIn](#page-157-0)
- ログオフし、FTP/SFTPサーバへの接続を終了: [EA\\_Comm.FTP\\_LogOut](#page-158-0)
- FTP/SFTPサーバ上の作業ディレクトリを設定: FA\_Comm.FTP\_SetWorkingDirectory
- ローカルファイルをFTP/SFTPサーバにアップロード: [EA\\_Comm.FTP\\_UploadFile](#page-162-0)
- FTP/SFTPアップロードのステータスを取得: [EA\\_Comm.FTP\\_UploadStatus](#page-163-0)
- FTP/SFTPサーバへのファイルのアップロードを一時停止: [EA\\_Comm.FTP\\_PauseUpload](#page-159-0)
- FTP/SFTPサーバへのファイルのアップロードを再開: [EA\\_Comm.FTP\\_ResumeUpload](#page-160-0)
- ファイルとフォルダを FTP/SFTPサーバからローカルディレクトリにダウンロード: [EA\\_Comm.FTP\\_DownloadFile](#page-149-0)
- FTP/SFTPアップロード中に発生した最後のエラー番号を取得: [EA\\_Comm.FTP\\_LastError](#page-155-0)
- FTP/SFTPアップロード中に発生した最後のエラーの説明を取得: [EA\\_Comm.FTP\\_LastErrorDescription](#page-156-0)

以下のコマンドは、ファイル操作を実行します。

- ファイルを開く: [EA\\_Comm.FILE\\_Open](#page-144-0)
- ファイルを閉じる: [EA\\_Comm.FILE\\_Close](#page-142-0)
- ファイルが存在するかどうかを確認: [EA\\_Comm.FILE\\_Exists](#page-143-0)
- ファイル ポインタの移動: [EA\\_Comm.FILE\\_SetFilePointer](#page-147-0)
- データ型に応じてファイルの内容を読み取り: [EA\\_Comm.FILE\\_Read](#page-145-0)
- データ型に応じてファイルの内容を書き込み: [EA\\_Comm.FILE\\_Write](#page-148-0)

以下のコマンドは、時系列データベースシステムInfluxDBの操作をサポートします。

- **■** influxDBサーバに接続: [EA\\_Comm.INFLUX\\_Connect](#page-176-0)
- influxDBサーバ上に新しいデータベースを作成: [EA\\_Comm.INFLUX\\_CreateDatabase](#page-177-0)
- InfluxDBデータベースからのデータのクエリ: [EA\\_Comm.INFLUX\\_Query](#page-178-0)
- データベースへのデータの書き込み: [EA\\_Comm.INFLUX\\_WriteField](#page-179-0)、[EA\\_Comm.INFLUX\\_WriteMultipleFields](#page-182-0)、 [EA\\_Comm.INFLUX\\_WriteSeries](#page-184-0)、[EA\\_Comm.INFLUX\\_WriteFile](#page-181-0)

以下のコマンド セットは、基本的なインターネット操作を実行するために使用します。

- サーバにログイン: [EA\\_Comm.INET\\_LogIn](#page-175-0)
- リモートサーバへのリクエストを実行: [EA\\_Comm.INET\\_Execute](#page-171-0)
- データの取得: [EA\\_Comm.INET\\_GetData](#page-173-0)
- 接続状態の取得: [EA\\_Comm.INET\\_GetState](#page-174-0)
- 現在のリクエストをキャンセルし、すべての接続を閉じる: [EA\\_Comm.INET\\_Cancel](#page-170-0)

このオブジェクトでは以下のメソッドが公開されています:

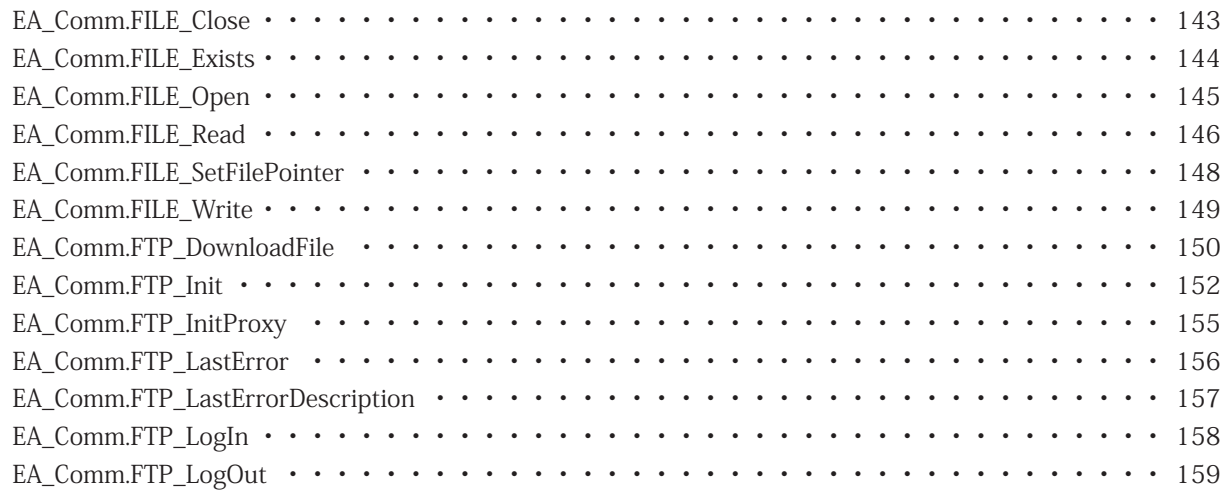

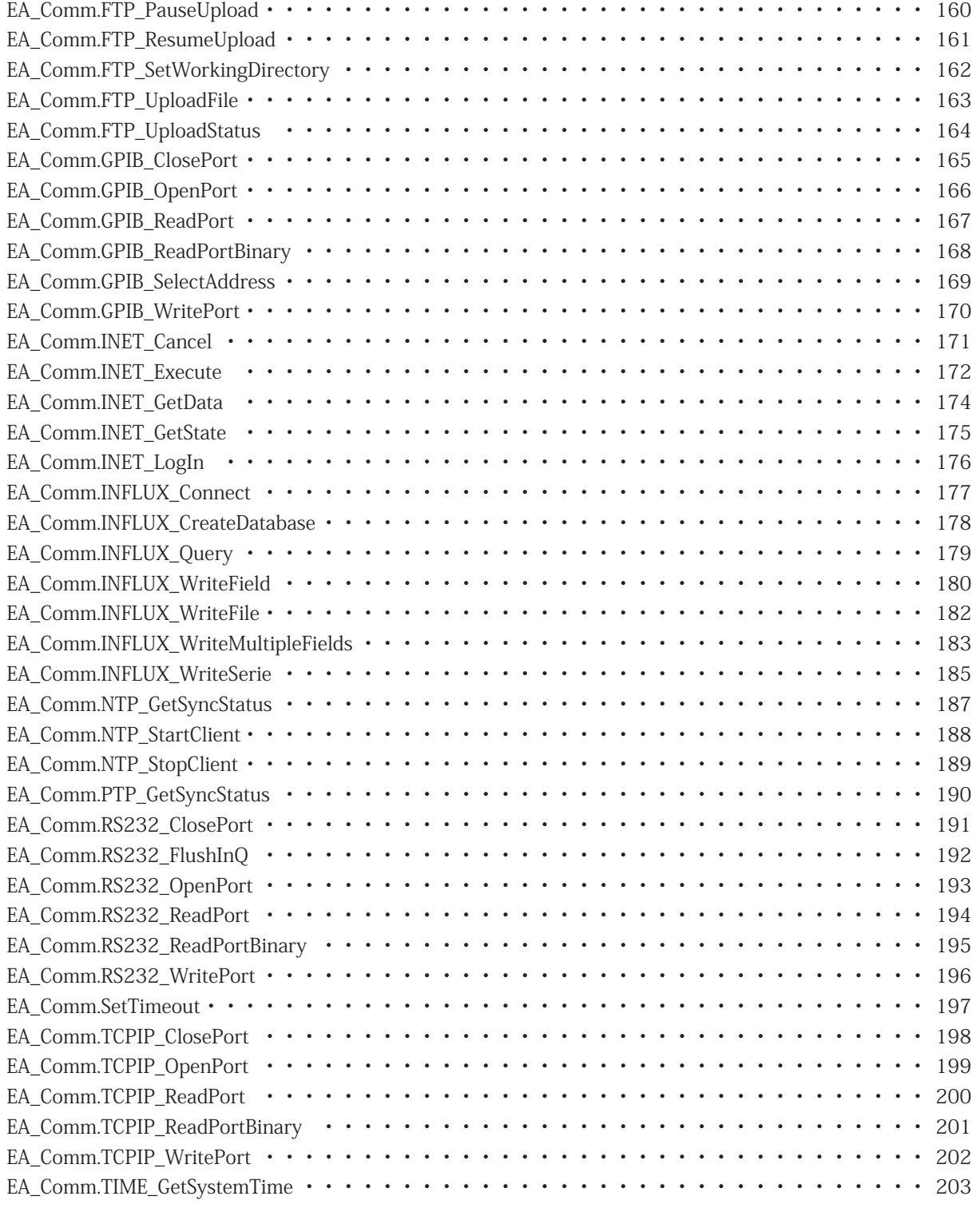

142 **アドバン オートメーション株式会社**

### <span id="page-142-1"></span><span id="page-142-0"></span>**EA\_Comm.FILE\_Close**

このメソッドは、ファイルへの直接アクセスを可能にするメソッドのグループに属しています(catman標準の.BINファイル を使用する場合、最も便利です)。FILE\_xxxx グループのメソッドは、ファイルアクセス用のVBA組み込み関数よりもはるかに 強力です。したがって、たとえば、[FILE\\_SetFilePointer](#page-147-0)メソッドは2^32を超えるオフセットを処理できます(VBAのSeek() メソッドでは不可能です)。

[FILE\\_Open](#page-144-0)で以前に開いたファイルを閉じます。

Public Function FILE\_Close(ByVal FileHandle As Long) As Long

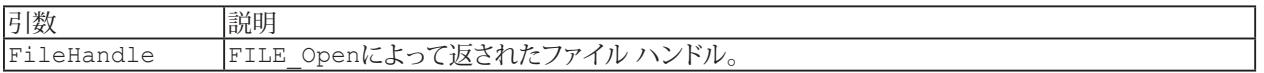

**参照**

[FILE\\_Open](#page-144-0)、[FILE\\_Exists](#page-143-0)、[FILE\\_SetFilePointer](#page-147-0)、[FILE\\_Read](#page-145-0)、[FILE\\_Write](#page-148-0)

## <span id="page-143-1"></span>**EasyScriptリファレンス**

### <span id="page-143-0"></span>**EA\_Comm.FILE\_Exists**

このメソッドは、ファイルへの直接アクセスを可能にするメソッドのグループに属しています(catman標準の.BINファイル を使用する場合、最も便利です)。FILE\_xxxx グループのメソッドは、ファイルアクセス用のVBA組み込み関数よりもはるかに 強力です。したがって、たとえば、[FILE\\_SetFilePointer](#page-147-0)メソッドは2^32を超えるオフセットを処理できます(VBAのSeek() メソッドでは不可能です)。

ファイルが存在するかどうかを確認します。この関数は、VBA組み込みのDir\$()関数よりも強力です(たとえば、この関数 はネットワークドライブを常に正しく処理するとは限りません)。

Public Function FILE\_FileExists(ByVal FileName As String) As Long

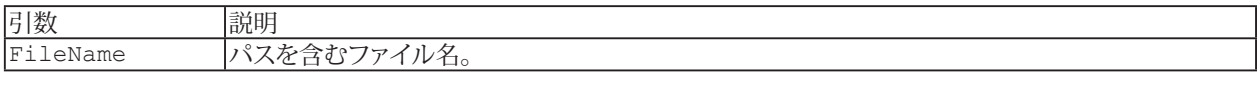

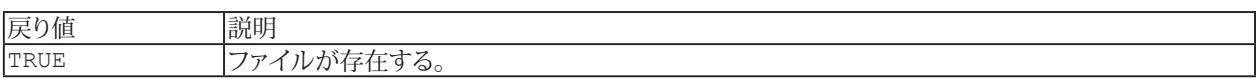

#### **参照**

[FILE\\_Open](#page-144-0)、[FILE\\_Close](#page-142-0)、[FILE\\_Exists](#page-143-0)、[FILE\\_SetFilePointer](#page-147-0)、[FILE\\_Read](#page-145-0)、[FILE\\_Write](#page-148-0)
## <span id="page-144-0"></span>**EA\_Comm.FILE\_Open**

このメソッドは、ファイルへの直接アクセスを可能にするメソッドのグループに属しています(catman標準の.BINファイル を使用する場合、最も便利です)。FILE\_xxxx グループのメソッドは、ファイルアクセス用のVBA組み込み関数よりもはるかに 強力です。したがって、たとえば、[FILE\\_SetFilePointer](#page-147-0)メソッドは2^32を超えるオフセットを処理できます(VBAのSeek() メソッドでは不可能です)。

書き込み、読み取り、またはその両方のためにファイルを開き、後続のすべてのFILE\_xxxx呼び出しで使用されるハンドル を返します。

Public Function FILE Open(ByVal FileName As String, ByVal AccessMode As Integer) As Long

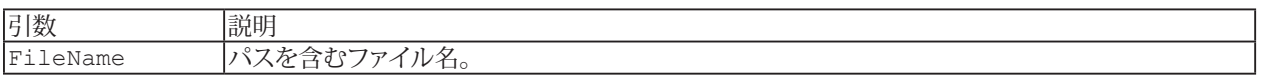

戻り値

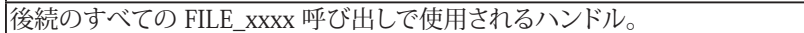

**参照** [FILE\\_Close](#page-142-0)、[FILE\\_Exists](#page-143-0)、[FILE\\_SetFilePointer](#page-147-0)、[FILE\\_Read](#page-145-0)、[FILE\\_Write](#page-148-0)

## **EasyScriptリファレンス**

#### <span id="page-145-0"></span>**EA\_Comm.FILE\_Read**

このメソッドは、ファイルへの直接アクセスを可能にするメソッドのグループに属しています(catman標準の.BINファイル を使用する場合、最も便利です)。FILE xxxx グループのメソッドは、ファイルアクセス用のVBA組み込み関数よりもはるかに 強力です。したがって、たとえば、[FILE\\_SetFilePointer](#page-147-0)メソッドは2^32を超えるオフセットを処理できます(VBAのSeek() メソッドでは不可能です)。

読み取りたいデータ型に応じて、いくつかの型依存関数を使用できます:

Public Function FILE ReadDouble(ByVal FileHandle, ByVal ByteCount As Long, lpData As Double)

Public Function FILE ReadSingle(ByVal FileHandle, ByVal ByteCount As Long, lpData As Single)

Public Function FILE ReadLong(ByVal FileHandle, ByVal ByteCount As Long, lpData As Long)

Public Function FILE ReadInt(ByVal FileHandle, ByVal ByteCount As Long, lpData As Integer)

Public Function FILE ReadByte(ByVal FileHandle, ByVal ByteCount As Long, lpData As Byte)

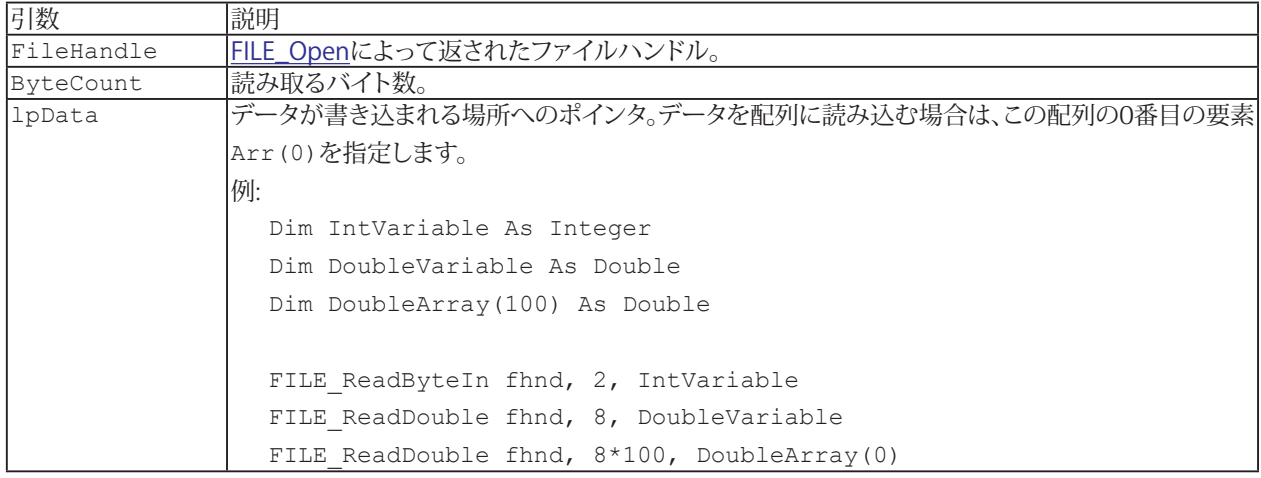

戻り値

成功すると、関数は新しいファイルポインタの位置をバイト単位で返します。NewPos=0およびRelative=FILE\_CURRENT を指定してこの関数を呼び出すと、ファイルの先頭を基準とした現在のファイルポインタの位置が返されます。

#### **参照**

[FILE\\_Open](#page-144-0)、[FILE\\_Close](#page-142-0)、[FILE\\_Exists](#page-143-0)、[FILE\\_SetFilePointer](#page-147-0)、[FILE\\_Write](#page-148-0)

#### **例**

Sub Main Dim i As Integer Dim DataFile As String Dim ChanCount As Integer Dim SampleCount As Long Dim ChanOffset As Double Dim ChanIndex As Integer Dim fhnd As Long Const PAR\_NAME=0 Const PAR\_LEN=2 Const PAR\_OFFSET=5

DataFile = "E:\ShipEngineTest.bin" EA\_Test.GetDataFileChanCount DataFile, ChanCount

146 **アドバン オートメーション株式会社**

```
ReDim ParamList(ChanCount, 64) As Variant
EA_Test.GetDataFileInfo DataFile, ParamList
'Look for the channel named "p Cyl". Observe that the channel index in ParamList is
zero based!
For i=0 To ChanCount-1
  If StrComp(ParamList(i, PAR NAME),"p Cyl", vbTextCompare)=0 Then
  ChanIndex=i
  	 'Retrieve number of samples and offset of the data section for this channel
  SampleCount = ParamList(i, PAR LEN)
  ChanOffset = ParamList(i, PAR OFFSET)
  Exit For
  End If
Next
'Now use the FILE xxx methods of EA Comm to read the channel data into an array
ReDim CData(SampleCount) As Double
fhnd = EA_Comm.FILE_Open (DataFile,ACCESS_READ)
EA Comm.FILE SetFilePointer fhnd, ChanOffset, FILE BEGIN
EA_Comm.FILE_ReadDouble fhnd, SampleCount*8, CData(0)
EA_Comm.FILE_Close fhnd
End Sub
```
# **EasyScriptリファレンス**

### <span id="page-147-0"></span>**EA\_Comm.FILE\_SetFilePointer**

このメソッドは、ファイルへの直接アクセスを可能にするメソッドのグループに属しています(catman標準の.BINファイル を使用する場合、最も便利です)。FILE\_xxxx グループのメソッドは、ファイルアクセス用のVBA組み込み関数よりもはるかに 強力です。したがって、たとえば、[FILE\\_SetFilePointer](#page-147-0)メソッドは2^32を超えるオフセットを処理できます(VBAのSeek() メソッドでは不可能です)。

指定したファイルのファイルポインタを移動します。

Public Function FILE\_SetFilePointer(ByVal FileHandle As Long, ByVal NewPos As Double, ByVal Offset As eFilePointerOffset) As Double

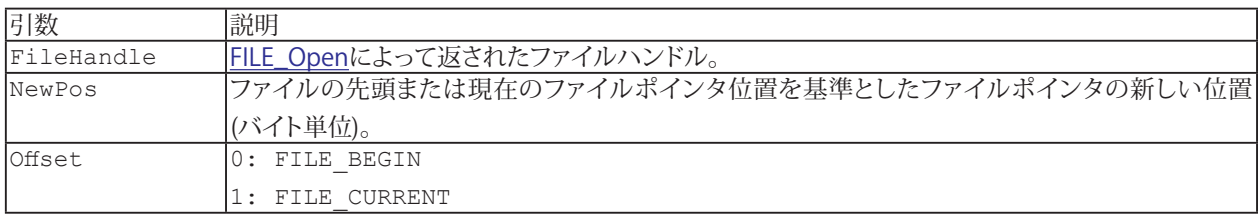

戻り値

成功すると、関数は新しいファイルポインタの位置をバイト単位で返します。NewPos=0およびOffset=1を指定してこの 関数を呼び出すと、ファイルの先頭を基準とした現在のファイルポインタの位置が返されます。

**参照**

[FILE\\_Open](#page-144-0)、[FILE\\_Close](#page-142-0)、[FILE\\_Exists](#page-143-0)、[FILE\\_Read](#page-145-0)、[FILE\\_Write](#page-148-0)

148 **アドバン オートメーション株式会社**

### <span id="page-148-0"></span>**EA\_Comm.FILE\_Write**

このメソッドは、ファイルへの直接アクセスを可能にするメソッドのグループに属しています(catman標準の.BINファイル を使用する場合、最も便利です)。FILE xxxx グループのメソッドは、ファイルアクセス用のVBA組み込み関数よりもはるかに 強力です。したがって、たとえば、[FILE\\_SetFilePointer](#page-147-0)メソッドは2^32を超えるオフセットを処理できます(VBAのSeek() メソッドでは不可能です)。

書き込むデータ型に応じて、いくつかの型依存関数を使用できます:

Public Function FILE WriteDouble(ByVal FileHandle, ByVal ByteCount As Long, lpData As Double) Public Function FILE WriteSingle(ByVal FileHandle, ByVal ByteCount As Long, lpData

As Single)

Public Function FILE WriteLong(ByVal FileHandle, ByVal ByteCount As Long, lpData As Long)

Public Function FILE WriteInt(ByVal FileHandle, ByVal ByteCount As Long, lpData As Integer)

```
Public Function FILE WriteByte(ByVal FileHandle, ByVal ByteCount As Long, lpData
As Byte)
```
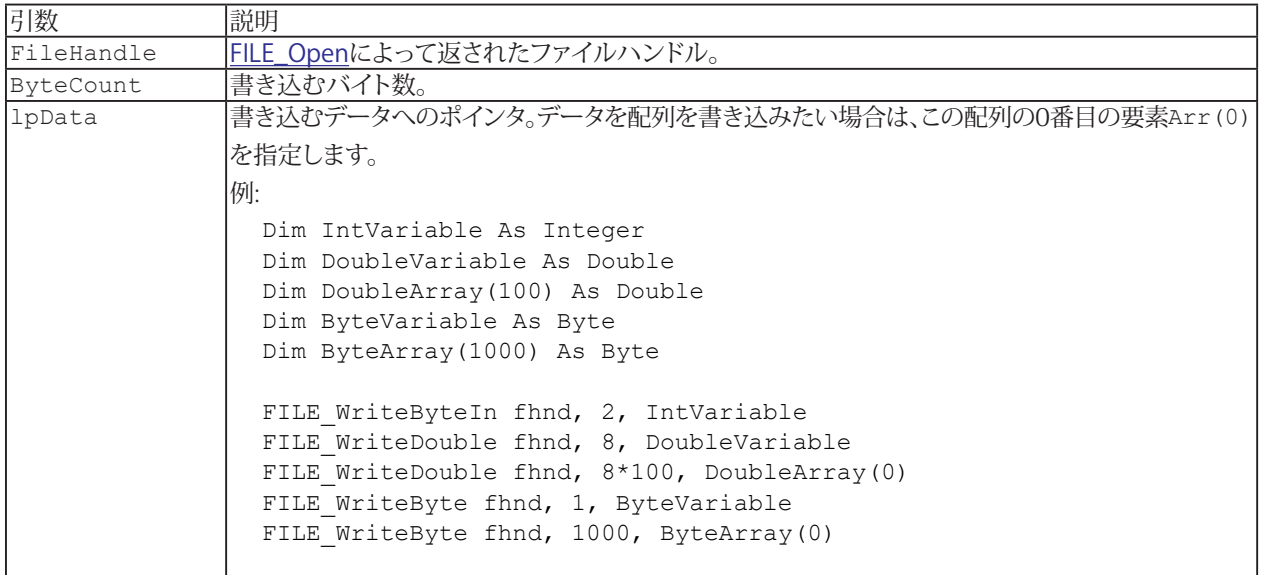

#### 戻り値

書き込まれたバイト数。

#### **参照**

[FILE\\_Open](#page-144-0)、[FILE\\_Close](#page-142-0)、[FILE\\_Exists](#page-143-0)、[FILE\\_SetFilePointer](#page-147-0)、[FILE\\_Read](#page-145-0)

## **EA\_Comm.FTP\_DownloadFile**

ファイルとフォルダをFTP/SFTPサーバからローカルディレクトリにダウンロードします。

△ セキュリティ情報: データの悪用や損失を避けるため、FTPアップロードのアカウント情報を含むプロジェクトを誰にも 提供しないでください。ただし、その人が本当に本人であり、その情報にアクセスできるはずであると確信できる場合 を除きます。

EA\_Comm.FTP\_DownloadFile(ByVal SourceName As String, ByVal TargetDir As String) As Long

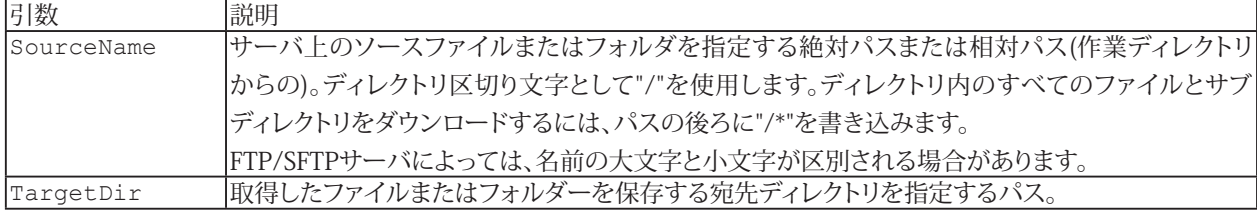

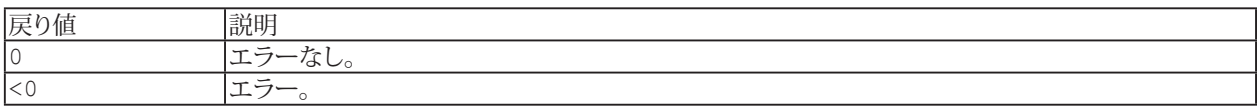

- FTP/SFTPサーバで大文字と小文字を区別する必要がある場合、関数に渡すソース名がサーバ上の名前と正確に 一致していることを確認してください。
- ダウンロード前に[EA\\_Comm.FTP\\_Init](#page-151-0)を呼び出して接続設定を準備し、[EA\\_Comm.FTP\\_Login](#page-157-0)を呼び出してサーバ に接続します。
- ファイル転送にFTPアップロード機能を使用するには、EasyMonitoringモジュールまたはcatmanAPのライセンス が必要です。
- FTPアップロードのサンプル: [EA\\_Comm.FTP\\_Init](#page-151-0)

```
例
     ------FTP download----------
Sub Main
  Dim retVal As Long
  'Initialize FTP server with login data.
  EA_Comm.FTP_Init "ftp://catmantest.hbm.com", "catman", "catman", 1, 21
' Connect to FTP server.
  retVal = EA_Comm.FTP_LogIn
  If retVal = 0 Then
    	 	 'Set working directory on FTP server and download file by specifying the file name
only.
    retVal = EA_Comm.FTP_SetWorkingDirectory("/catman_Test/FTP_Test")
   	 	 retVal = EA_Comm.FTP_DownloadFile("testfile1.bin", "C:\HBM\catmanEasy\DATA")
```
150 **アドバン オートメーション株式会社**

 'Or download file by specifying the absolute file path on the FTP server. retVal = EA\_Comm.FTP\_DownloadFile("/catman\_Test/FTP\_Test/testfile2.bin", "C:\HBM\ catmanEasy\DATA")

 'Download all files and subdirectories in the specified directory on the FTP server.

 retVal = EA\_Comm.FTP\_DownloadFile("/catman\_Test/FTP\_Test/road\_test\_folder/\*", "C:\HBM\catmanEasy\DATA\Road\_Test")

 'Download all .bin files that match the search pattern in the specified directory on the FTP server.

 retVal = EA\_Comm.FTP\_DownloadFile("/catman\_Test/FTP\_Test/road\_test\_folder/\*.bin", "C:\HBM\catmanEasy\DATA\Road\_Test\_Copy")

 'Upload file to the FTP server. retVal = EA Comm.FTP UploadFile("C:\HBM\catmanEasy\DATA\testfile3.bin", "/catman Test/FTP\_Test")

 'Disconnect from FTP server. EA\_Comm.FTP\_LogOut

End If

End Sub

## <span id="page-151-0"></span>**EA\_Comm.FTP\_Init**

FTP/SFTP接続を初期化します。

△ セキュリティ情報: データの悪用や損失を避けるため、FTPアップロードのアカウント情報を含むプロジェクトを誰にも 提供しないでください。ただし、その人が本当に本人であり、その情報にアクセスできるはずであると確信できる場合 を除きます。

EA Comm.FTP Init(ByVal Server As String, ByVal User As String, ByVal Password As String, Optional ByVal PassiveMode As Integer, Optional ByVal Port As Long, Optional ByVal AuthType As Integer, Optional ByVal PEM As String, Optional ByVal Passphrase As String, Optional ByVal ServerType As Integer, Optional ByVal Zip As Integer) As Long

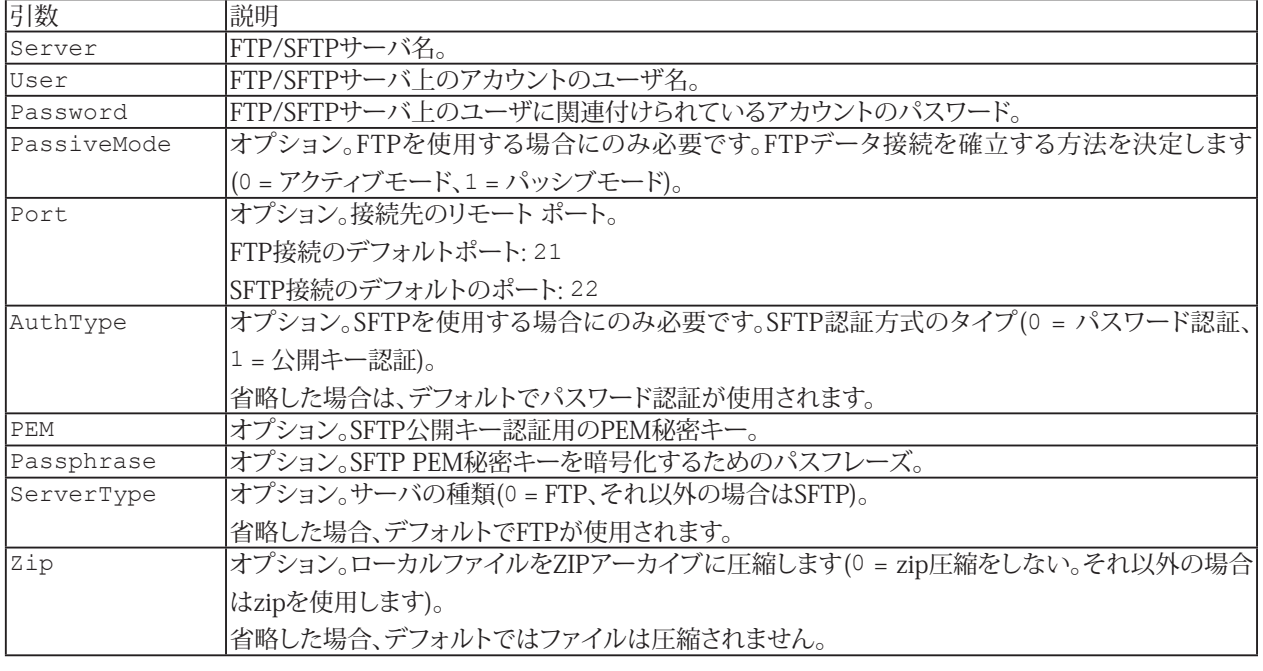

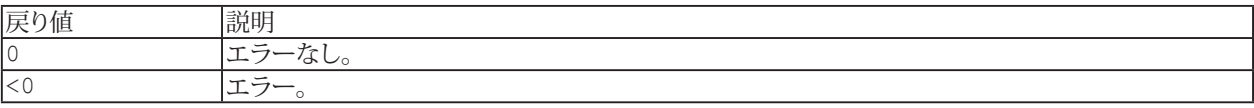

- FTP/SFTPサーバの設定は、DAQプロジェクト内のすべてのDAQジョブとレコーダに適用されます。
- ファイル転送にFTPアップロード機能を使用するには、EasyMonitoringモジュールまたはcatmanAPライセンスが 必要です。

```
例
'----------FTP upload----------
Sub Main
 Dim retVal As Long
 Dim progress As Double
 Dim idxFile As Integer
 Dim nofFiles As Integer
 Dim fileName As String
 Dim bytesWritten As Variant
  Dim bytesTotal As Variant
```
152 **アドバン オートメーション株式会社**

```
'Initialize FTP server with login data.
  EA Comm.FTP Init "ftp://catmantest.hbm.com", "catman", "catman", 1, 21
  'Use proxy server, Type: SOCKS V4 proxy.
  'EA Comm.FTP InitProxy 1, "168.192.1.60", "1080", "", ""
  'Connect to FTP server.
  EA_Comm.FTP_LogIn
  	 'Upload local file to FTP server.
  EA Comm.FTP UploadFile "C:\testfile.bin", "/catman Test/FTP Test", 1
  	 'Wait until upload is finished.
  retVal=1
  While retVal = 1
   	 	 retVal = EA_Comm.FTP_UploadStatus(progress, idxFile, nofFiles, fileName,
bytesWritten, bytesTotal)
   Debug. Print progress
    DoEvents
  Wend
  'Disconnect from FTP server.
  EA_Comm.FTP_LogOut
End Sub
'----------SFTP upload using public-key authentication----------
Sub Main
 Dim retVal As Long
  Dim progress As Double
 Dim idxFile As Integer
 Dim nofFiles As Integer
  Dim fileName As String
  Dim bytesWritten As Variant
  Dim bytesTotal As Variant
  Dim privateKey As String
  Dim f As Integer
  Dim s As String
  	 'Read private key from key file.
  f = FreeFile
  Open "C:\PrivateKey_PEM.ppk" For Input As #f
  While EOF(f) = 0 Line Input #f, s
    privateKey = privateKey & s
  Wend
  Close #f
  'Initialize SFTP server with login data.
  EA_Comm.FTP_Init "168.192.1.20", "catman", "", , 22, 1, privateKey, "catman", 1
  'Connect to SFTP server.
  EA Comm.FTP LogIn
 'Upload local file to SFTP server.
  EA Comm.FTP UploadFile "C:\testfile.bin", "/catman Test/FTP Test", 1
  	 'Wait until upload is finished.
  retVal=1
```
http://www.adv-auto.co.jp/<sub>153</sub>

## **EasyScriptリファレンス**

```
While retVal = 1
   	 	 retVal = EA_Comm.FTP_UploadStatus(progress, idxFile, nofFiles, fileName,
bytesWritten, bytesTotal)
    Debug.Print progress
     DoEvents
  Wend
  'Disconnect from SFTP server.
  EA_Comm.FTP_LogOut
End Sub
'----------SFTP upload using password authentication----------
Sub Main
 Dim retVal As Long
  Dim progress As Double
  Dim idxFile As Integer
  Dim nofFiles As Integer
  Dim fileName As String
  Dim bytesWritten As Variant
  Dim bytesTotal As Variant
'Initialize SFTP server with login data.
  EA_Comm.FTP_Init "168.192.1.20", "catman", "catman", , 22, 0, , , 1
  'Connect to SFTP server.
  EA_Comm.FTP_LogIn
  	 'Upload local file to SFTP server.
  EA Comm.FTP UploadFile "C:\testfile.bin", "/catman Test/FTP Test", 1
  	 'Wait until upload is finished.
  retVal=1
  While retVal = 1
   	 	 retVal = EA_Comm.FTP_UploadStatus(progress, idxFile, nofFiles, fileName,
bytesWritten, bytesTotal)
    Debug.Print progress
     DoEvents
  Wend
  'Disconnect from SFTP server.
  EA_Comm.FTP_LogOut
End Sub
```
154 **アドバン オートメーション株式会社**

## **EA\_Comm.FTP\_InitProxy**

FTP/SFTP接続用のプロキシサーバを初期化します。

△ セキュリティ情報: データの悪用や損失を避けるため、FTPアップロードのアカウント情報を含むプロジェクトを誰にも 提供しないでください。ただし、その人が本当に本人であり、その情報にアクセスできるはずであると確信できる場合 を除きます。

EA Comm.FTP InitProxy(ByVal ProxyType As Integer, ByVal ProxyHost As String, ByVal ProxyPort As String, ByVal ProxyUser As String, ByVal ProxyPassword As String) As Long

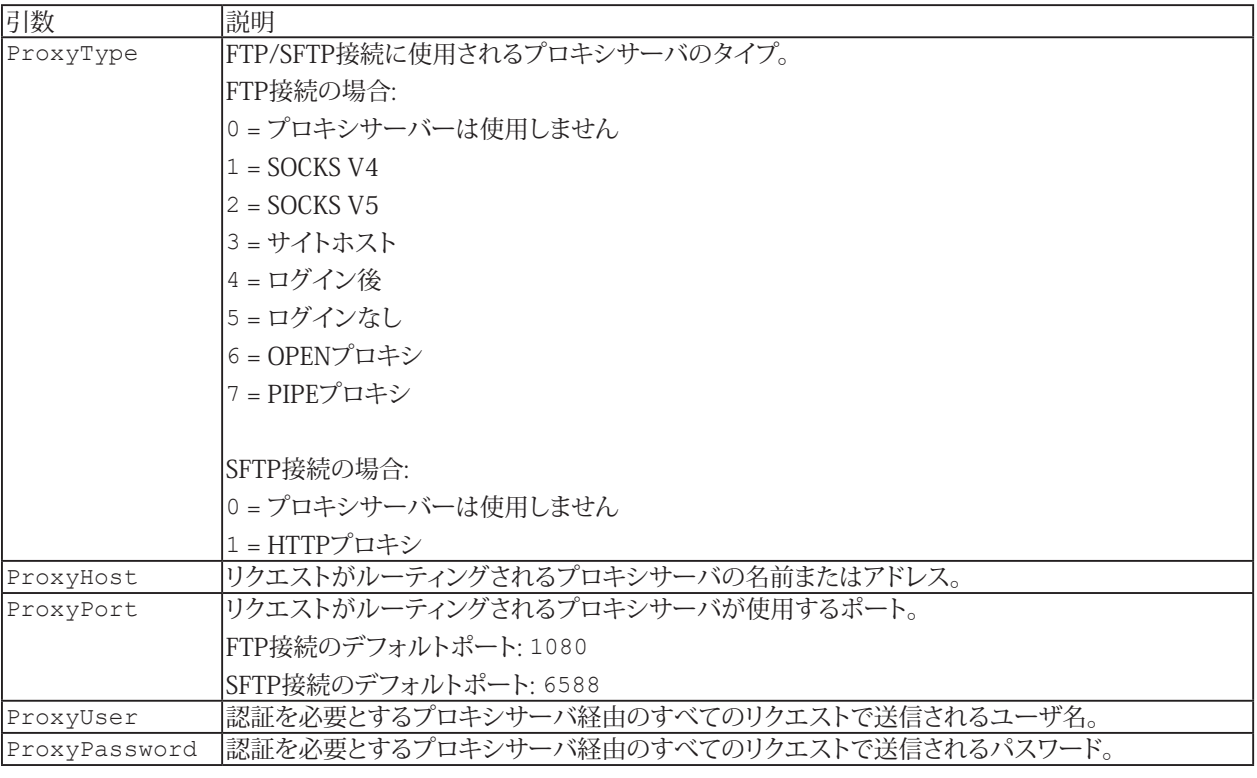

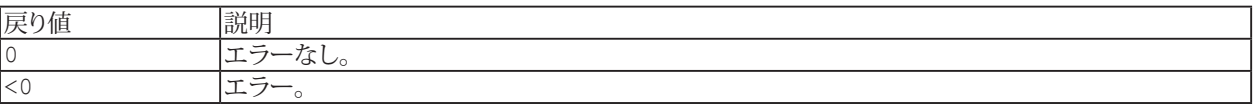

**注記**

- FTP/SFTPサーバの設定は、DAQプロジェクト内のすべてのDAQジョブとレコーダに適用されます。
- **●** ファイル転送にFTPアップロード機能を使用するには、EasyMonitoringモジュールまたはcatmanAPライセンスが 必要です。

http://www.adv-auto.co.jp/<sub>155</sub>

■ FTPアップロードのサンプル: [EA\\_Comm.FTP\\_Init](#page-151-0)

# **EasyScriptリファレンス**

## <span id="page-155-0"></span>**EA\_Comm.FTP\_LastError**

FTP/SFTPアップロード中に発生した最後のエラー番号を返します。

△ セキュリティ情報: データの悪用や損失を避けるため、FTPアップロードのアカウント情報を含むプロジェクトを誰にも 提供しないでください。ただし、その人が本当に本人であり、その情報にアクセスできるはずであると確信できる場合 を除きます。

Property EA Comm.FTP LastError

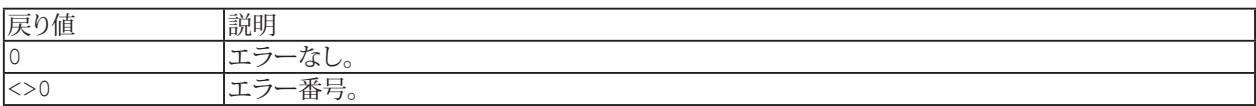

**i** 参照: [EA\\_Comm.FTP\\_LastErrorDescription](#page-156-0)

## <span id="page-156-0"></span>**EA\_Comm.FTP\_LastErrorDescription**

FTP/SFTPアップロード中に発生した最後のエラーの説明を返します。

△ セキュリティ情報: データの悪用や損失を避けるため、FTPアップロードのアカウント情報を含むプロジェクトを誰にも 提供しないでください。ただし、その人が本当に本人であり、その情報にアクセスできるはずであると確信できる場合 を除きます。

Property EA\_Comm.FTP\_LastErrorDescription

戻り値

エラーが発生した場合は最後のエラーの説明テキスト。 それ以外の場合は、空の文字列を返します。

**i** 参照: [EA\\_Comm.FTP\\_LastError](#page-155-0)

## <span id="page-157-0"></span>**EA\_Comm.FTP\_LogIn**

FTP/SFTPサーバにログインして接続します。

△ セキュリティ情報: データの悪用や損失を避けるため、FTPアップロードのアカウント情報を含むプロジェクトを誰にも 提供しないでください。ただし、その人が本当に本人であり、その情報にアクセスできるはずであると確信できる場合 を除きます。

EA\_Comm.FTP\_LogIn() As Long

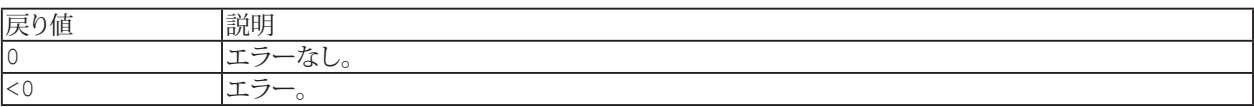

- ログイン前に[EA\\_Comm.FTP\\_Init](#page-151-0)を使用して接続設定を準備します。
- ファイル転送にFTPアップロード機能を使用するには、EasyMonitoringモジュールまたはcatmanAPライセンスが 必要です。
- FTPアップロードのサンプル: [EA\\_Comm.FTP\\_Init](#page-151-0)

## **EA\_Comm.FTP\_LogOut**

ログオフし、FTP/SFTPサーバへの接続を終了します。

△ セキュリティ情報: データの悪用や損失を避けるため、FTPアップロードのアカウント情報を含むプロジェクトを誰にも 提供しないでください。ただし、その人が本当に本人であり、その情報にアクセスできるはずであると確信できる場合 を除きます。

EA\_Comm.FTP\_LogOut() As Long

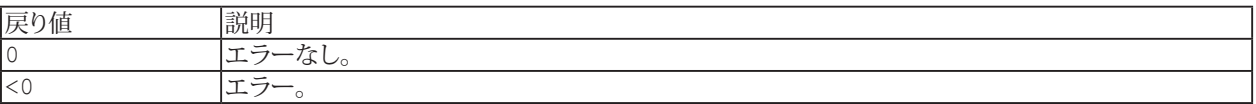

- ファイル転送にFTPアップロード機能を使用するには、EasyMonitoringモジュールまたはcatmanAPライセンスが 必要です。
- FTPアップロードのサンプル: [EA\\_Comm.FTP\\_Init](#page-151-0)

## <span id="page-159-0"></span>**EA\_Comm.FTP\_PauseUpload**

FTP/SFTPサーバへのファイルのアップロードを一時停止します。

△ セキュリティ情報: データの悪用や損失を避けるため、FTPアップロードのアカウント情報を含むプロジェクトを誰にも 提供しないでください。ただし、その人が本当に本人であり、その情報にアクセスできるはずであると確信できる場合 を除きます。

EA\_Comm.FTP\_PauseUpload() As Long

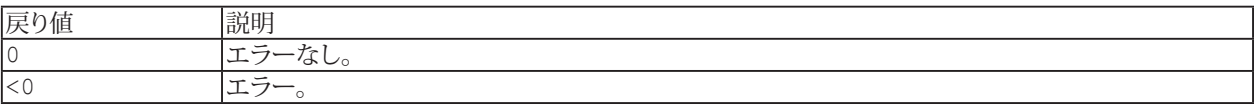

- ファイル転送にFTPアップロード機能を使用するには、EasyMonitoringモジュールまたはcatmanAPライセンスが 必要です。
- アップロードを再開するには、[EA\\_Comm.FTP\\_ResumeUpload](#page-160-0)を使用します。
- FTPアップロードのサンプル: [EA\\_Comm.FTP\\_Init](#page-151-0)

## <span id="page-160-0"></span>**EA\_Comm.FTP\_ResumeUpload**

FTP/SFTPサーバへのファイルのアップロードを再開します。

△ セキュリティ情報: データの悪用や損失を避けるため、FTPアップロードのアカウント情報を含むプロジェクトを誰にも 提供しないでください。ただし、その人が本当に本人であり、その情報にアクセスできるはずであると確信できる場合 を除きます。

EA\_Comm.FTP\_ResumeUpload() As Long

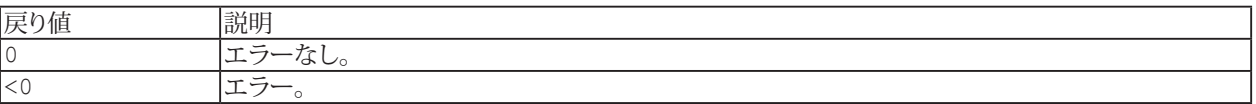

- ファイル転送にFTPアップロード機能を使用するには、EasyMonitoringモジュールまたはcatmanAPライセンスが 必要です。
- アップロードを一時停止するには、[EA\\_Comm.FTP\\_PauseUpload](#page-159-0)を使用します。
- FTPアップロードのサンプル: [EA\\_Comm.FTP\\_Init](#page-151-0)

## **EA\_Comm.FTP\_SetWorkingDirectory**

FTP/SFTPサーバ上の作業ディレクトリを設定します。

△ セキュリティ情報: データの悪用や損失を避けるため、FTPアップロードのアカウント情報を含むプロジェクトを誰にも 提供しないでください。ただし、その人が本当に本人であり、その情報にアクセスできるはずであると確信できる場合 を除きます。

EA Comm.FTP SetWorkingDirectory(ByVal DirName As String) As Long

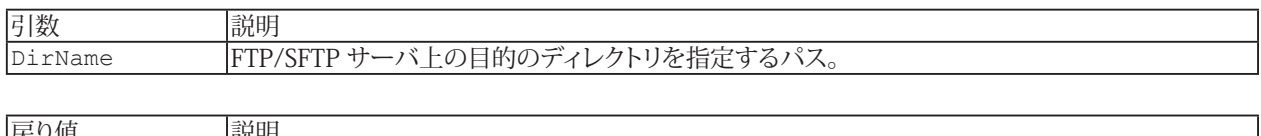

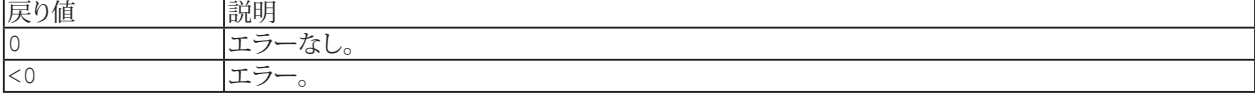

- ファイル転送にFTPアップロード機能を使用するには、EasyMonitoringモジュールまたはcatmanAPライセンスが 必要です。
- FTPアップロードのサンプル: [EA\\_Comm.FTP\\_Init](#page-151-0)

## **EA\_Comm.FTP\_UploadFile**

ローカルファイルをFTP/SFTPサーバにアップロードします。

△ セキュリティ情報: データの悪用や損失を避けるため、FTPアップロードのアカウント情報を含むプロジェクトを誰にも 提供しないでください。ただし、その人が本当に本人であり、その情報にアクセスできるはずであると確信できる場合 を除きます。

EA Comm.FTP UploadFile(ByVal FileName As String, Optional ByVal TargetDir As String, Optional ByVal DeleteOriginalFile As Integer) As Long

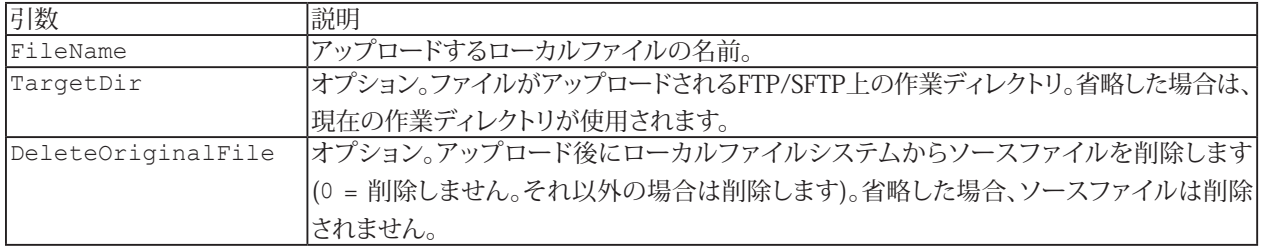

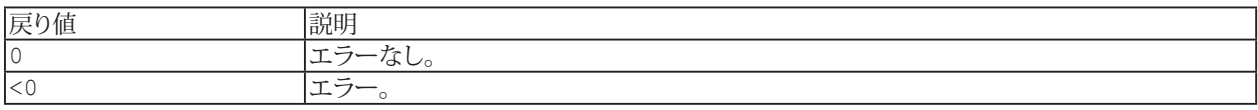

- [EA\\_Comm.FTP\\_Init](#page-151-0)を呼び出して接続設定を準備し、[EA\\_Comm.FTP\\_Login](#page-157-0)を呼び出してアップロード前にサーバ に接続します。
- 現在のアップロードステータスを取得するには、[EA\\_Comm.FTP\\_UploadStatus](#page-163-0)メソッドを使用します。
- ファイル転送にFTPアップロード機能を使用するには、EasyMonitoringモジュールまたはcatmanAPライセンスが 必要です。
- FTPアップロードのサンプル: [EA\\_Comm.FTP\\_Init](#page-151-0)

## <span id="page-163-0"></span>**EA\_Comm.FTP\_UploadStatus**

FTP/SFTPアップロードのステータスを取得します。

△ セキュリティ情報: データの悪用や損失を避けるため、FTPアップロードのアカウント情報を含むプロジェクトを誰にも 提供しないでください。ただし、その人が本当に本人であり、その情報にアクセスできるはずであると確信できる場合 を除きます。

EA Comm.FTP UploadStatus(Optional progressValue As Double, Optional ixFile As Integer, Optional NofFiles As Integer, Optional FileName As String, Optional BytesWritten As Variant, Optional BytesTotal As Variant) As Long

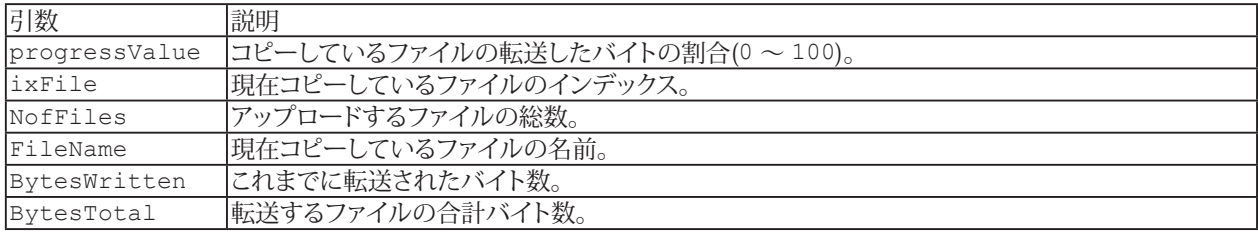

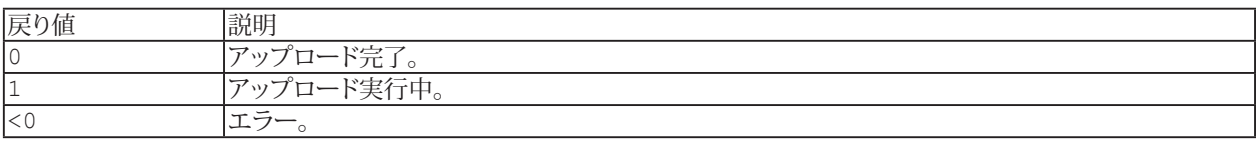

- [EA\\_Comm.FTP\\_Init](#page-151-0)を呼び出して接続設定を準備し、[EA\\_Comm.FTP\\_Login](#page-157-0)を呼び出してアップロード前にサーバ に接続します。
- 現在のアップロードステータスを取得するには、[EA\\_Comm.FTP\\_UploadStatus](#page-163-0)メソッドを使用します。
- ファイル転送にFTPアップロード機能を使用するには、EasyMonitoringモジュールまたはcatmanAPライセンスが 必要です。
- FTPアップロードのサンプル: [EA\\_Comm.FTP\\_Init](#page-151-0)

# **EA\_Comm.GPIB\_ClosePort**

既存のGPIB通信を閉じます。

EA\_Comm.GPIB\_ClosePort() As Long

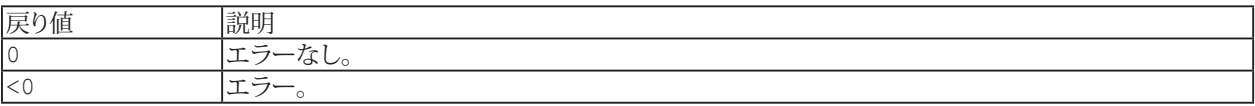

http://www.adv-auto.co.jp/<sub>165</sub>

# **EA\_Comm.GPIB\_OpenPort**

GPIB(IEEE488)を開き、デバイスと通信します。

EA\_Comm.GPIB\_OpenPort(ByVal EOIOnWrite As Integer, ByVal StopReadOnEOS As Integer, ByVal SetEOIOnEOS As Integer, ByVal EOSByte As Byte, ByVal RepeatAddressing As Integer, ByVal Timeout As Long) As Long

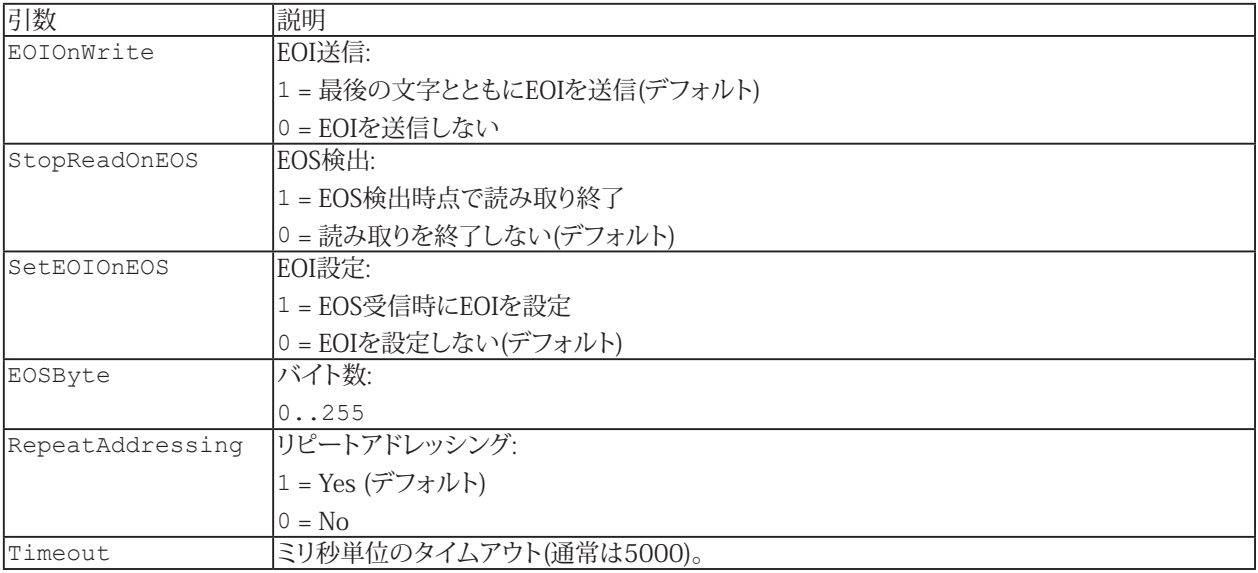

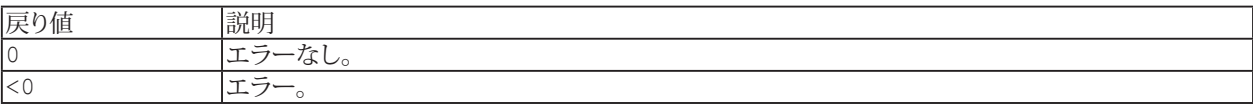

166 **アドバン オートメーション株式会社**

# **EA\_Comm.GPIB\_ReadPort**

GPIB接続を開き、[EA\\_Comm.GPIB\\_SelectAddress](#page-168-0)で選択したデバイスから文字を読み取ります。

EA\_Comm.GPIB\_ReadPort(ByVal Terminator As Integer, ByVal MaxChars As Integer, RcvBuf As String) As Long

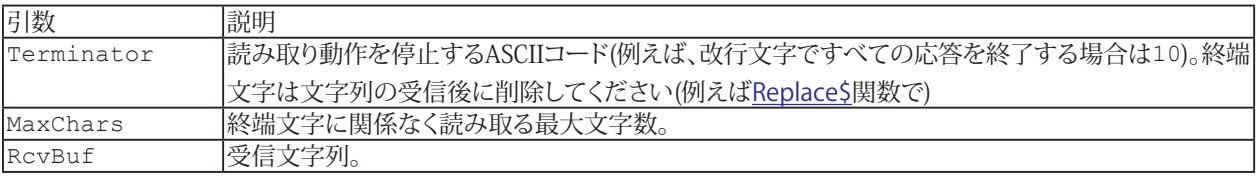

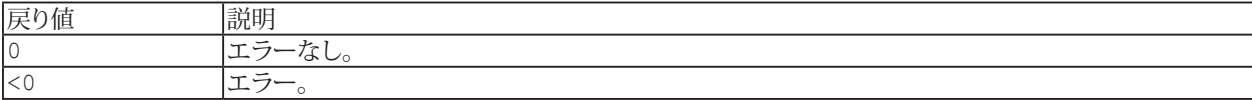

**注記**

● 終端文字に関係なく、指定した文字数を読み取りたい場合、Terminatorを0に設定します。

# **EA\_Comm.GPIB\_ReadPortBinary**

GPIB接続を開き、[EA\\_Comm.GPIB\\_SelectAddress](#page-168-0)で選択したデバイスから指定したバイト数を読み取ります。

EA\_Comm.GPIB\_ReadPortBinary(ByVal MaxBytes As Long, RcvBuf() As Byte) As Long

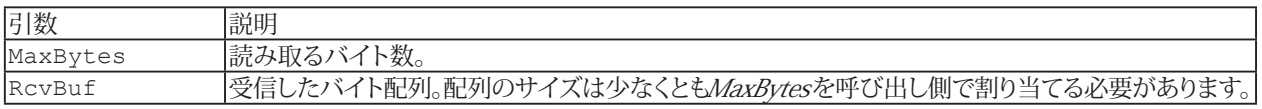

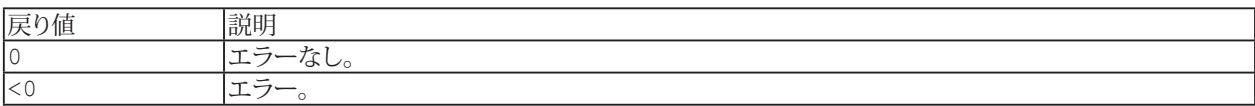

# <span id="page-168-0"></span>**EA\_Comm.GPIB\_SelectAddress**

以降の読み取り/書き込み操作のため、GPIBデバイスを選択します。

EA\_Comm.GPIB\_SelectAddress(ByVal Address As Integer) As Long

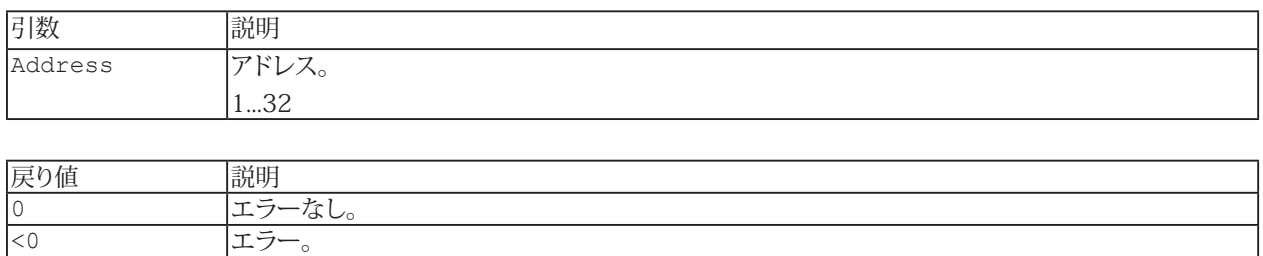

http://www.adv-auto.co.jp/<sub>169</sub>

## **EA\_Comm.GPIB\_WritePort**

[EA\\_Comm.GPIB\\_SelectAddress](#page-168-0)で選択したデバイスにコマンドを送信します。

EA\_Comm.GPIB\_WritePort(ByVal Cmd As String) As Long

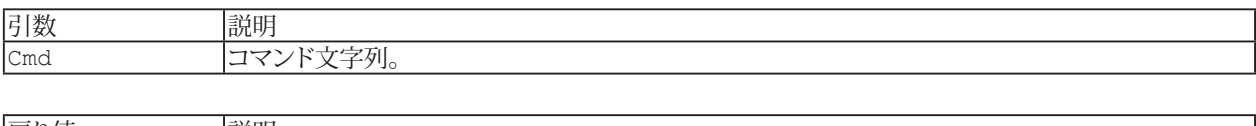

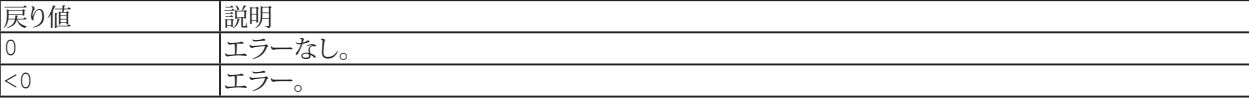

#### **注記**

■ このメソッドのの使用には、デバイスでサポートしている構文の正確な知識が必要です。ほとんどのデバイスは コマンドの終わりを示す終端文字(例えば改行文字)が必要であることに注意してください。 例:

EA Comm.GPIB WritePort "IDN?" & vbLf

■ DAQジョブの実行中は、DAQ操作を行っているデバイスに、任意のコマンドを送るべきではありません。

# **EA\_Comm.INET\_Cancel**

現在のリクエストをキャンセルし、現在確立されている接続をすべて閉じます。

EA\_Comm.INET\_Cancel()

http://www.adv-auto.co.jp/<sub>171</sub>

## <span id="page-171-0"></span>**EA\_Comm.INET\_Execute**

リモートサーバーへのリクエストを実行します。特定のプロトコルに対して有効なリクエストのみを送信できます。

EA\_Comm.INET\_Execute(ByVal URL As String, ByVal Command As String, ByVal InputData As String, ByVal RequestHeader As String) As Long

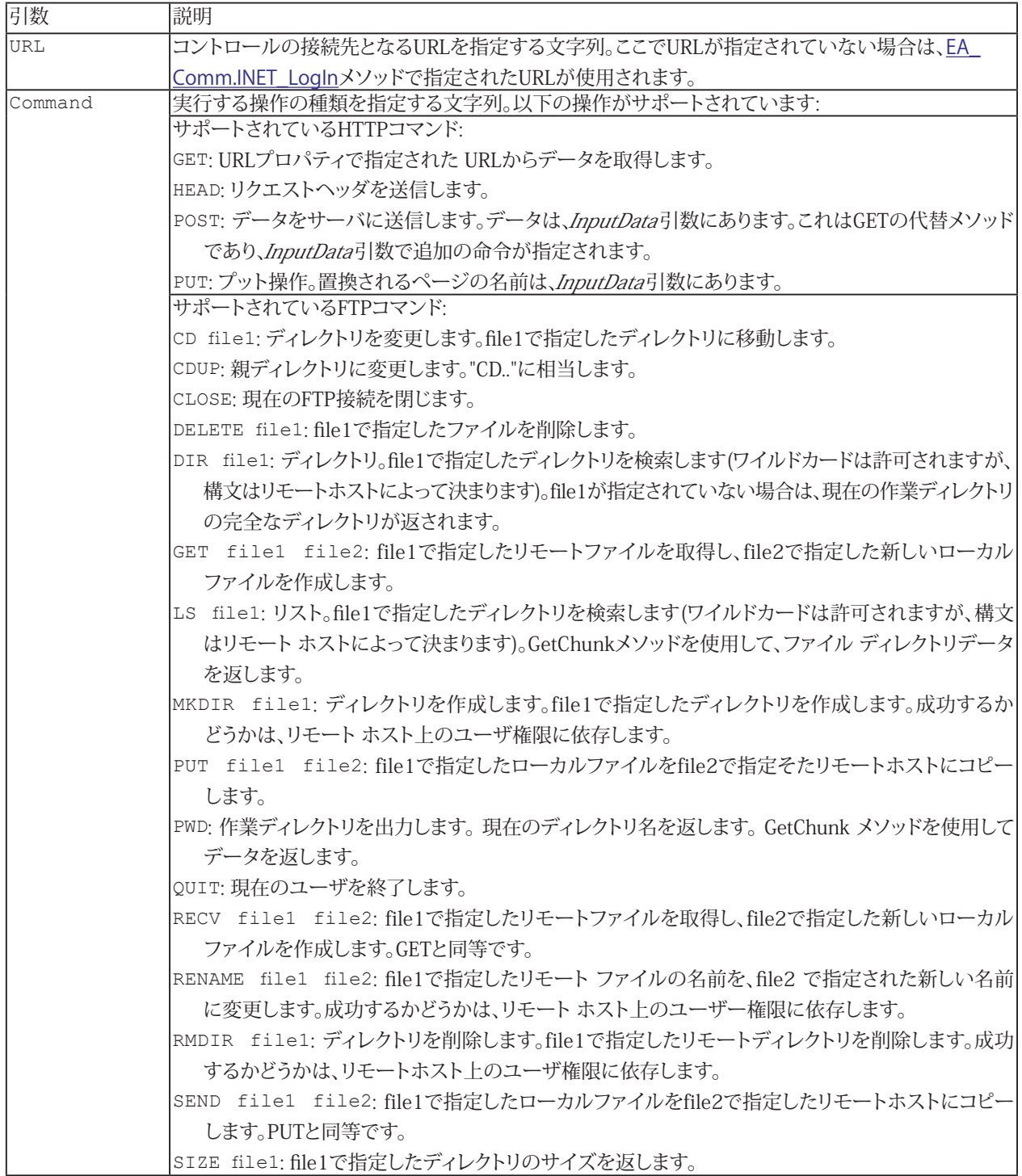

172 **アドバン オートメーション株式会社**

# **EA\_Comm**

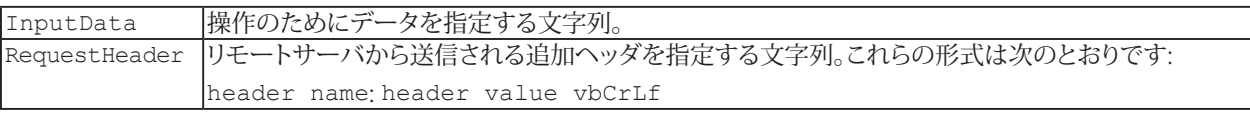

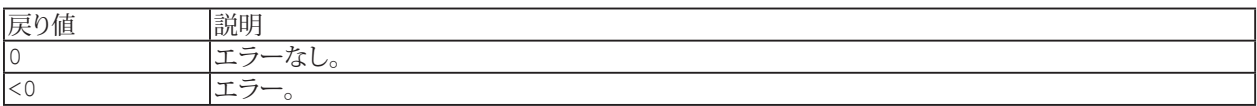

# **EA\_Comm.INET\_GetData**

データを取得します。

EA\_Comm.INET\_GetData(ByVal Format As Integer, bBuf() As Byte, sBuf As String, NofBytes As Long)

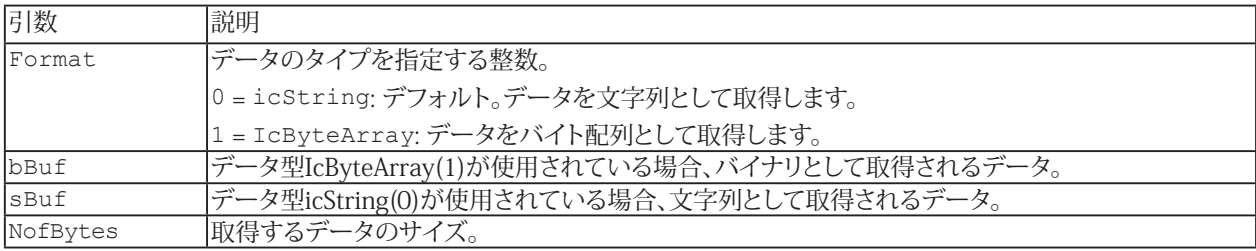

174 **アドバン オートメーション株式会社**

# **EA\_Comm.INET\_GetState**

現在の接続状態を取得します。

EA\_Comm.INET\_GetState() As Long

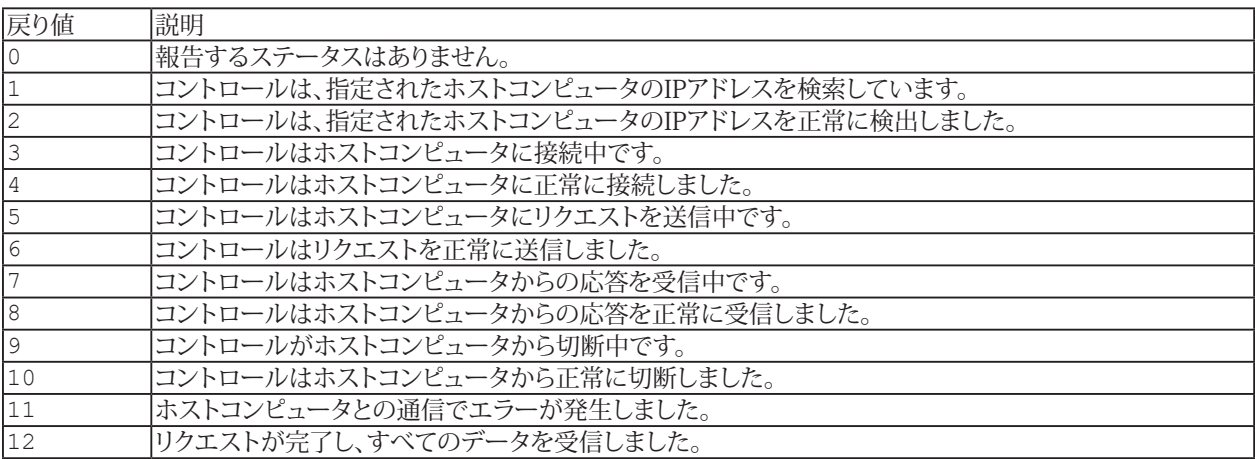

# <span id="page-175-0"></span>**EA\_Comm.INET\_LogIn**

[EA\\_Comm.INET\\_Execute](#page-171-0)メソッドで使用されるURL、ユーザのログオン名とパスワードを設定します。

EA\_Comm.INET\_LogIn(ByVal URL As String, ByVal UserName As String, ByVal Password As String) As Long

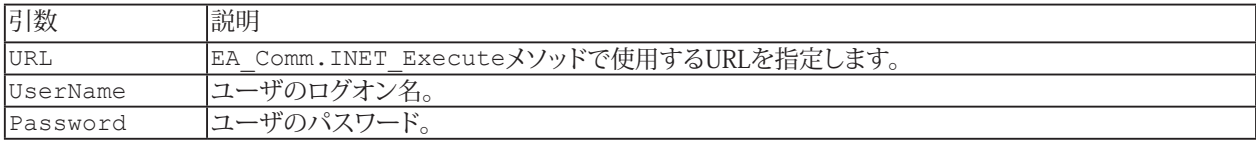

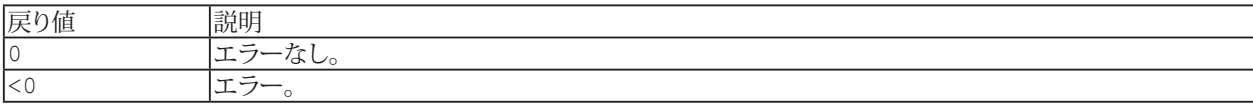

## **EA\_Comm.INFLUX\_Connect**

catman EasyScriptのバージョン5.2以降では、時系列データベース システムとして代表的な**Influxdb**のサポートを導入 しています。Influxdbデータベースにデータを書き込むと、これらのデータをGrafanaなどのさまざまなWebベースのダッシュ ボードシステムで利用できるようになります。catmanのスクリプトメソッドは、ローカルネットワークまたはインターネットに 存在するInfluxdbデータベースのサーバにアクセスします。作成したすべてのデータベースと書き込むすべてのデータが サーバ上に存在することを確認してください!

スクリプトの作成者は、Influxdbデータベースの概念に精通していることが求められます。Measurement、Tags、Timestamps などの用語を理解する必要があります。このヘルプトピックでは、catmanスクリプトのメソッドについてのみ説明します。 Influxdbに関する概要とリファレンスについては、"<https://docs.influxdata.com>"を参照してください。

Public Function INFLUX\_Connect(ByVal ServerAddr As String, ByVal ServerPort As Long, Optional ByVal User As String, Optional ByVal Password As String) As Long

この関数は、他のINFLUX ....メソッドよりも前に呼び出す必要があります。これは、Influxdbサーバに関する接続の 詳細と、必要に応じてユーザの承認をcatmanに伝えます。Influxdbサーバの構成によっては、ユーザのログインが必要 になる場合があります。そうでない場合、パラメータ"User"および"Password"を省略できます。

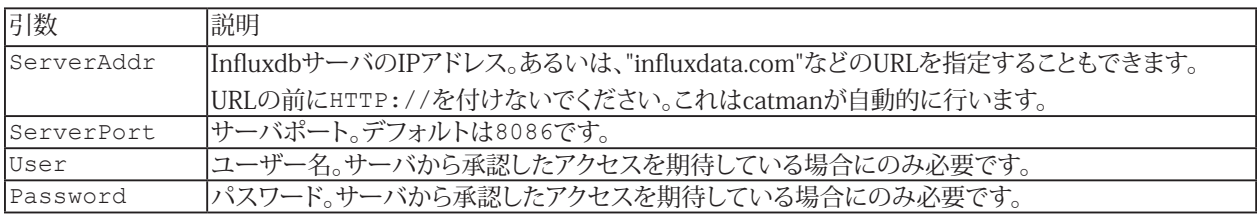

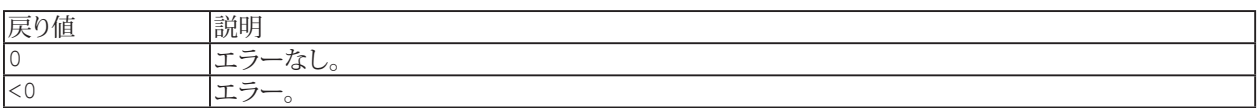

## **EA\_Comm.INFLUX\_CreateDatabase**

catman EasyScriptのバージョン5.2以降では、時系列データベース システムとして代表的な**Influxdb**のサポートを導入 しています。Influxdbデータベースにデータを書き込むと、これらのデータをGrafanaなどのさまざまなWebベースのダッシュ ボードシステムで利用できるようになります。catmanのスクリプトメソッドは、ローカルネットワークまたはインターネットに 存在するInfluxdbデータベースのサーバにアクセスします。作成したすべてのデータベースと書き込むすべてのデータが サーバ上に存在することを確認してください!

スクリプトの作成者は、Influxdbデータベースの概念に精通していることが求められます。Measurement、Tags、Timestamps などの用語を理解する必要があります。このヘルプトピックでは、catmanスクリプトのメソッドについてのみ説明します。 Influxdbに関する概要とリファレンスについては、"<https://docs.influxdata.com>"を参照してください。

Public Function INFLUX\_CreateDatabase(ByVal DBName As String, Response As String) As Long

サーバ上に新しいデータベースを作成します。

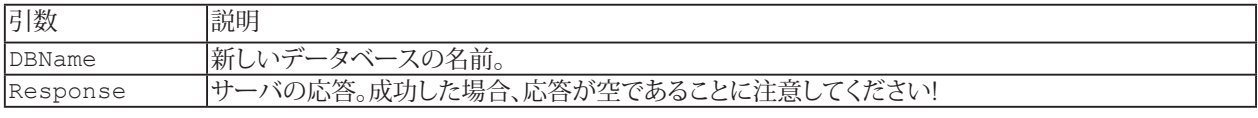

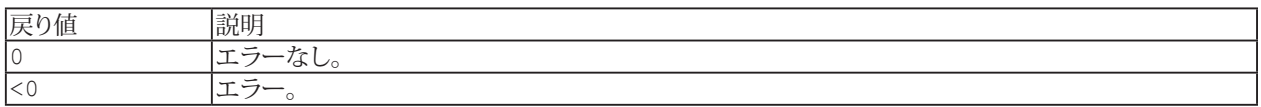

## **EA\_Comm.INFLUX\_Query**

catman EasyScriptのバージョン5.2以降では、時系列データベース システムとして代表的な**Influxdb**のサポートを導入 しています。Influxdbデータベースにデータを書き込むと、これらのデータをGrafanaなどのさまざまなWebベースのダッシュ ボードシステムで利用できるようになります。catmanのスクリプトメソッドは、ローカルネットワークまたはインターネットに 存在するInfluxdbデータベースのサーバにアクセスします。

スクリプトの作成者は、Influxdbデータベースの概念に精通していることが求められます。Measurement、Tags、Timestamps などの用語を理解する必要があります。このヘルプトピックでは、catmanスクリプトのメソッドについてのみ説明します。 Influxdbに関する概要とリファレンスについては、"<https://docs.influxdata.com>"を参照してください。

Public Function INFLUX Query(ByVal DBName As String, ByVal Query As String, Response As String) As Long

Influxdbデータベースからデータをクエリします。

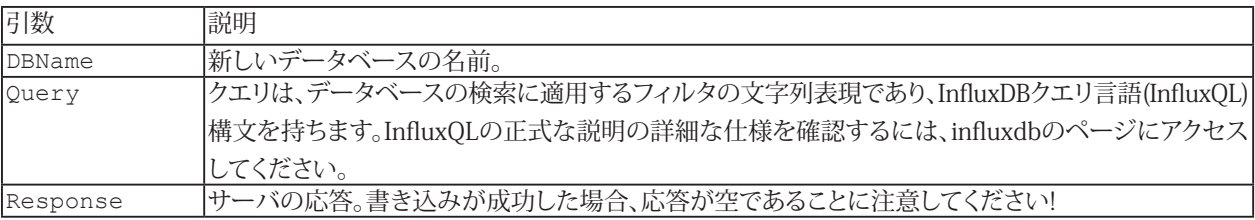

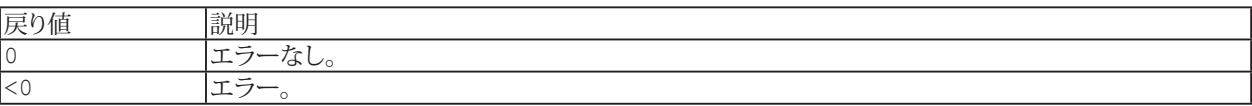

## **EA\_Comm.INFLUX\_WriteField**

catman EasyScriptのバージョン5.2以降では、時系列データベース システムとして代表的な**Influxdb**のサポートを導入 しています。Influxdbデータベースにデータを書き込むと、これらのデータをGrafanaなどのさまざまなWebベースのダッシュ ボードシステムで利用できるようになります。catmanのスクリプトメソッドは、ローカルネットワークまたはインターネットに 存在するInfluxdbデータベースのサーバにアクセスします。

スクリプトの作成者は、Influxdbデータベースの概念に精通していることが求められます。Measurement、Tags、Timestamps などの用語を理解する必要があります。このヘルプトピックでは、catmanスクリプトのメソッドについてのみ説明します。 Influxdbに関する概要とリファレンスについては、"<https://docs.influxdata.com>"を参照してください。

Public Function INFLUX\_WriteField(ByVal DBName As String, ByVal Measurement As String, ByVal NofTags As Integer, TagName() As String, TagValue() As Variant, ByVal FieldName As String, TimeStamp As Double, Value As Double, ByVal Resolution As Integer, ByVal WaitResponse As Integer, Response As String) As Long

単一のフィールドを既存のデータベースに書き込みます。実際のデータポイントに加えて、タグを指定できます。

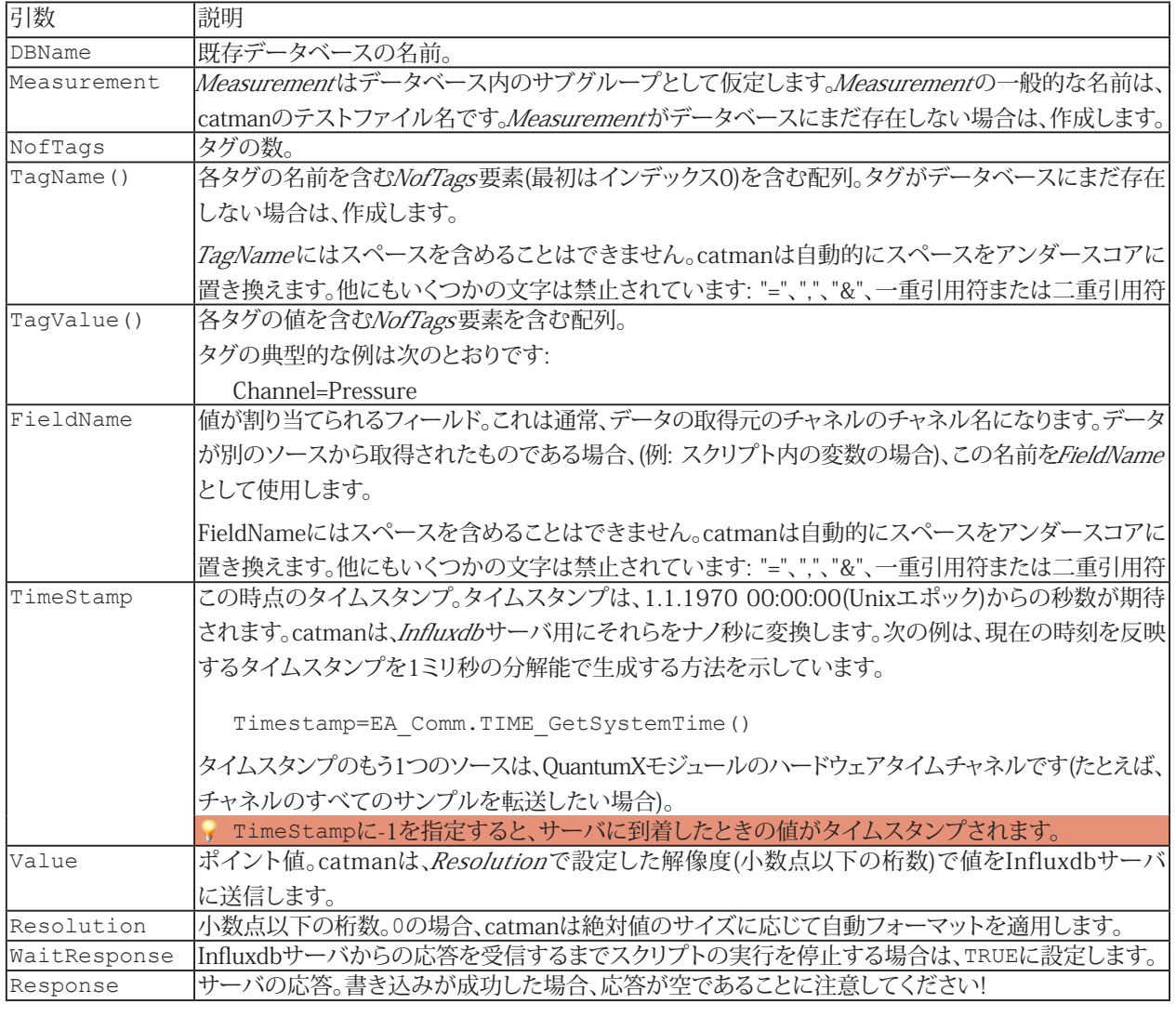

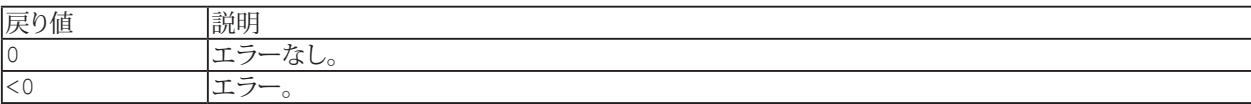

180 **アドバン オートメーション株式会社**
#### **例**

次の例は、新しいデータブロックがハードウェアからフェッチされるたびにチャネルの現在値を転送する方法を示しています (このため、スクリプトは"データ転送後"の自動実行ステージにフックされます)。

#### Sub Main

Dim Timestamp As Double Dim Sample As Double Dim TagNames(1) As String Dim TagVals(1) As Variant Dim Measurement As String Dim DBName As String Dim ChannelName As String

DBName="catman Test Database" Measurement="TestRun" ChannelName="GPS\_Speed" TagNames(0)="Weather" TagVals(0)="Cloudy" TagNames(1)="Track" TagVals(1)="Wet"

EA\_Comm.INFLUX\_Connect "172.19.1.81", 8086

EA\_DAQ.CurrentReading ChannelName, Sample, DAQ\_NEWEST

Timestamp=EA\_Comm.TIME\_GetSystemTime()

EA Comm.INFLUX WriteField DBName, Measurement, 2 ,TagNames(), TagVals(), ChannelName, Timestamp, Sample, 3, True, Response

End Sub

### **EA\_Comm.INFLUX\_WriteFile**

catman EasyScriptのバージョン5.2以降では、時系列データベース システムとして代表的な**Influxdb**のサポートを導入 しています。Influxdbデータベースにデータを書き込むと、これらのデータをGrafanaなどのさまざまなWebベースのダッシュ ボードシステムで利用できるようになります。catmanのスクリプトメソッドは、ローカルネットワークまたはインターネットに 存在するInfluxdbデータベースのサーバにアクセスします。

スクリプトの作成者は、Influxdbデータベースの概念に精通していることが求められます。Measurement、Tags、Timestamps などの用語を理解する必要があります。このヘルプトピックでは、catmanスクリプトのメソッドについてのみ説明します。 Influxdbに関する概要とリファレンスについては、"<https://docs.influxdata.com>"を参照してください。

Public Function INFLUX WriteFile(ByVal DBName As String, ByVal FileName As String, Response As String) As Long

この関数は、ファイルに含まれる複数行を一度に書き込みます。行には、有効なInfluxdb形式を含めることができます。この 関数は、サーバが応答した後にのみ返されます。

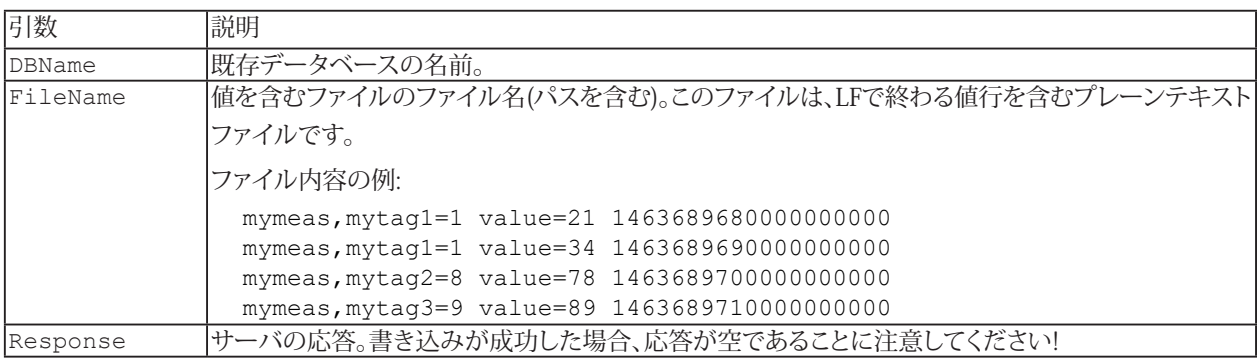

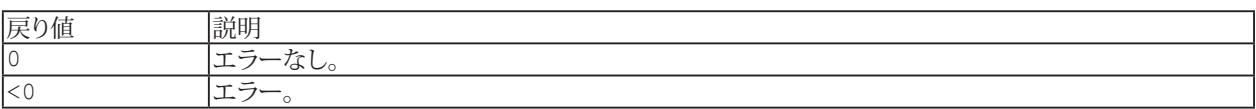

182 **アドバン オートメーション株式会社**

### **EA\_Comm.INFLUX\_WriteMultipleFields**

catman EasyScriptのバージョン5.2以降では、時系列データベース システムとして代表的な**Influxdb**のサポートを導入 しています。Influxdbデータベースにデータを書き込むと、これらのデータをGrafanaなどのさまざまなWebベースのダッシュ ボードシステムで利用できるようになります。catmanのスクリプトメソッドは、ローカルネットワークまたはインターネットに 存在するInfluxdbデータベースのサーバにアクセスします。

スクリプトの作成者は、Influxdbデータベースの概念に精通していることが求められます。Measurement、Tags、Timestamps などの用語を理解する必要があります。このヘルプトピックでは、catmanスクリプトのメソッドについてのみ説明します。 Influxdbに関する概要とリファレンスについては、"<https://docs.influxdata.com>"を参照してください。

Public Function INFLUX\_WriteMultipleFields(ByVal DBName As String, ByVal Measurement As String, ByVal NofTags As Integer, TagName() As String, TagValue() As Variant, ByVal NofFields As Integer, FieldNames() As String, TimeStamp As Double, Values() As Double, ByVal Resolution As Integer, ByVal WaitResponse As Integer, Response As String) As Long

同じタイムスタンプに属する複数のフィールドを一度に書き込みます。実際のデータポイントに加えて、タグを指定できます。

"field"がcatmanチャンネルであると仮定します。つまり、このメソッドを使用すると、多くのチャネルに1つの値を一度 に書き込むことができます。もちろん、フィールドは別のものになる(スクリプト内の変数)可能性もあります。

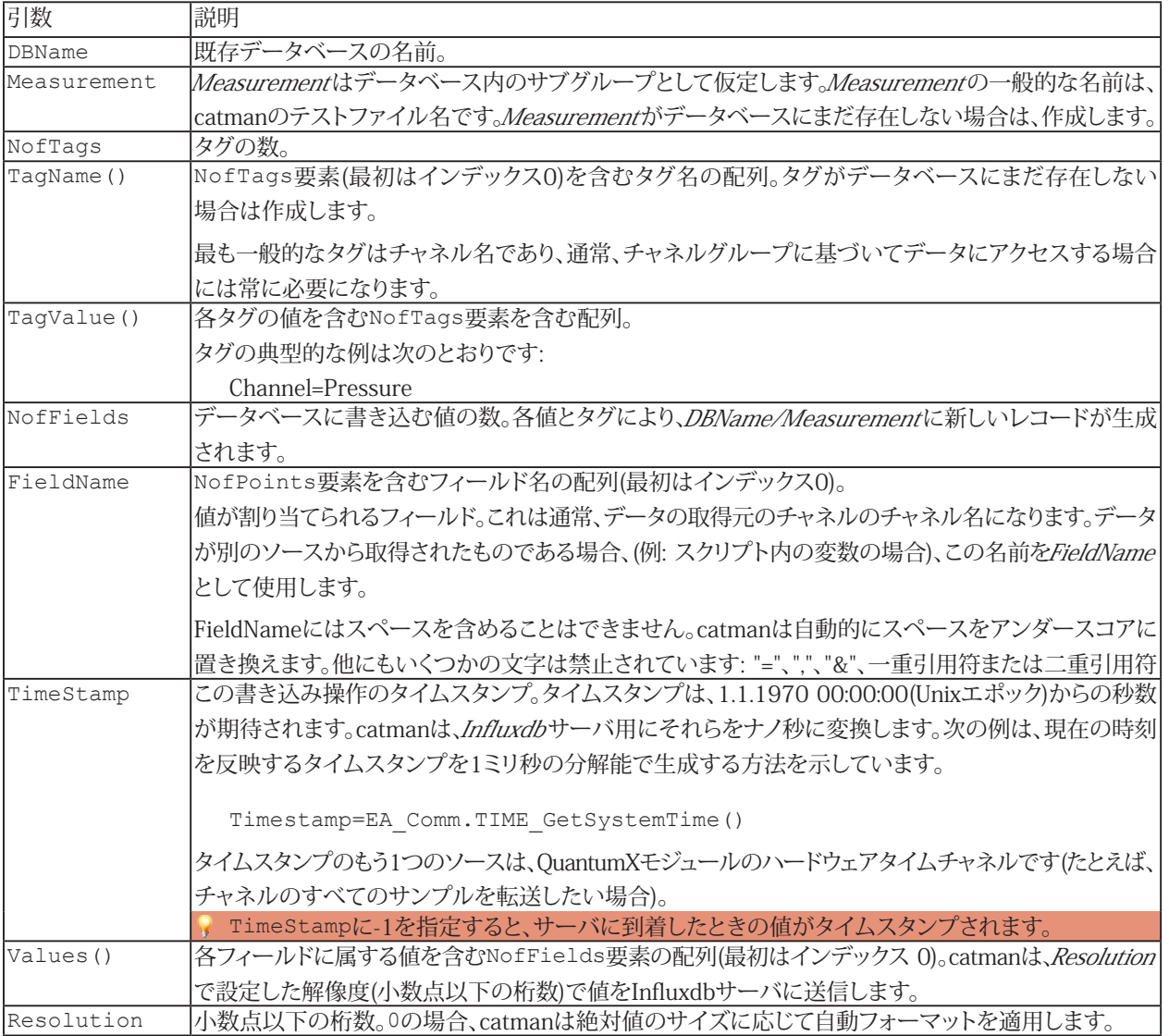

**EasyScriptリファレンス**

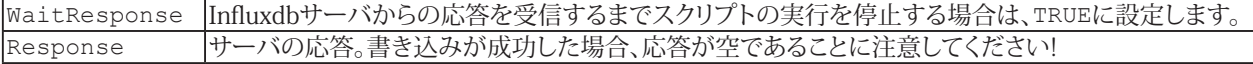

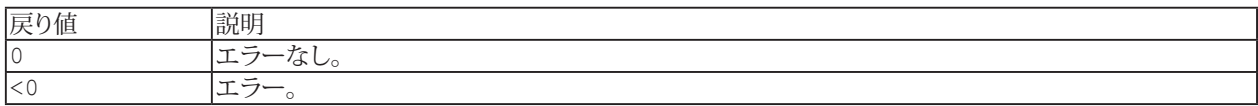

#### **例**

次の例は、新しいデータブロックがハードウェアからフェッチされるたびに複数チャネルの現在値を転送する方法を示して います(このため、スクリプトは"データ転送後"の自動実行ステージにフックされます)。

Sub Main

```
Dim i As Integer
 Dim Timestamp As Double
 Dim Values(2) As Double
 Dim TagNames(2) As String
 Dim TagVals(2) As Variant
 Dim Measurement As String
  Dim DBName As String
 Dim ChannelNames(2) As String
  DBName="catman Test Database"
 Measurement="TestRun"
  TagNames(0)="Weather"
  TagVals(0)="Cloudy"
  TagNames(1)="Track"
  TagVals(1)="Wet"
  ChannelNames(0)="GPS_Latitude"
  ChannelNames(1)="GPS_Longitude"
  ChannelNames(2)="GPS_Speed"
  EA Comm. INFLUX Connect "172.19.1.81", 8086
  For i=0 To 2
   EA DAQ.CurrentReading ChannelNames(i), Values(i), DAQ_NEWEST
  Next
  Timestamp=EA_Comm.TIME_GetSystemTime()
  EA_Comm.INFLUX_WriteMultipleFields DBName, Measurement, 2 ,TagNames(), TagVals(),
3, ChannelNames(), Timestamp, Values(), 3, True, Response
```
End Sub

### **EA\_Comm.INFLUX\_WriteSerie**

catman EasyScriptのバージョン5.2以降では、時系列データベース システムとして代表的な**Influxdb**のサポートを導入 しています。Influxdbデータベースにデータを書き込むと、これらのデータをGrafanaなどのさまざまなWebベースのダッシュ ボードシステムで利用できるようになります。catmanのスクリプトメソッドは、ローカルネットワークまたはインターネットに 存在するInfluxdbデータベースのサーバにアクセスします。

スクリプトの作成者は、Influxdbデータベースの概念に精通していることが求められます。Measurement、Tags、Timestamps などの用語を理解する必要があります。このヘルプトピックでは、catmanスクリプトのメソッドについてのみ説明します。 Influxdbに関する概要とリファレンスについては、"<https://docs.influxdata.com>"を参照してください。

Public Function INFLUX WriteSeries(ByVal DBName As String, ByVal Measurement As String, ByVal NofTags As Integer, TagName() As String, TagValue() As Variant, ByVal FieldName As String, ByVal NofPoints As Long, Timestamps() As Double, Values() As Double, ByVal Resolution As Integer, Response As String) As Long

複数のシリーズを既存のデータベースに一度に書き込みます。 実際のデータポイントに加えて、タグを指定できます。

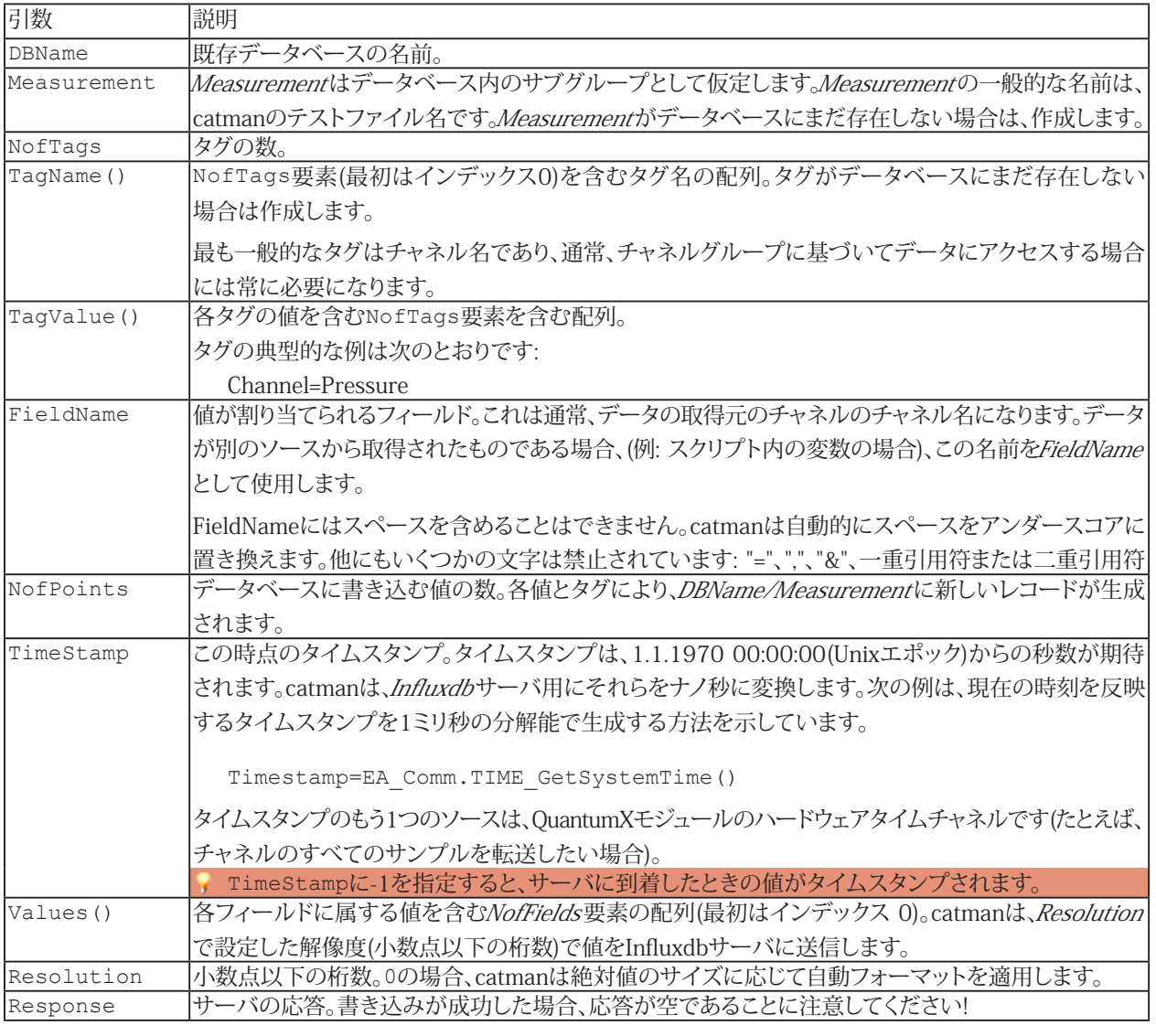

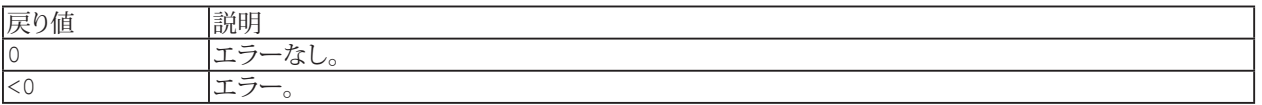

#### **例**

次の例は、新しいデータブロックがハードウェアからフェッチされるたびにチャネルの現在の読み取りブロックを転送する 方法を示しています(このため、スクリプトは"データ転送後"の自動実行ステージにフックされます)。タイムスタンプはシステム のタイム チャネルから取得されます。

Sub Main

```
Dim nSamples As Integer
 Dim Timestamps() As Double
 Dim Values() As Double
 Dim TagNames(2) As String
 Dim TagVals(2) As Variant
 Dim Measurement As String
 Dim DBName As String
 Dim ChannelName As String
 Dim TimeChannel As String
 DBName="catman Test Database"
 Measurement="TestRun"
 ChannelName="GPS_Speed"
 TagNames(0)="Weather"
  TagVals(0)="Cloudy"
  TagNames(1)="Track"
  TagVals(1)="Wet"
  TimeChannel="GPS_Time"
  EA_DAQ.CurrentBlockSize ChannelName, nSamples
  Redim Values(nSamples)
  Redim Timestamps(nSamples)
  EA_DAQ.GetCurrentBlock ChannelName, Values
  EA_DAQ.GetCurrentBlock TimeChannel, Timestamps
  EA_Comm.INFLUX_Connect "172.19.1.81", 8086
  EA_Comm.INFLUX_WriteSeries DBName, Measurement, 2 ,TagNames(), TagVals(),
ChannelName, nSamples, Timestamps(), Values(), 3, Response
```
End Sub

### **EA\_Comm.NTP\_GetSyncStatus**

NTP(Network Time Protocol)の同期状態を取得します。サポートしているデバイスはHBMのMGCplus、QuantumX、光 インテロゲータ、およびPMXです。

 EA\_Comm.NTP\_GetSyncStatus(ByVal Device As Variant, Offset As Single, Jitter As Single, PRC22 As Integer, ntpqResponse As String)

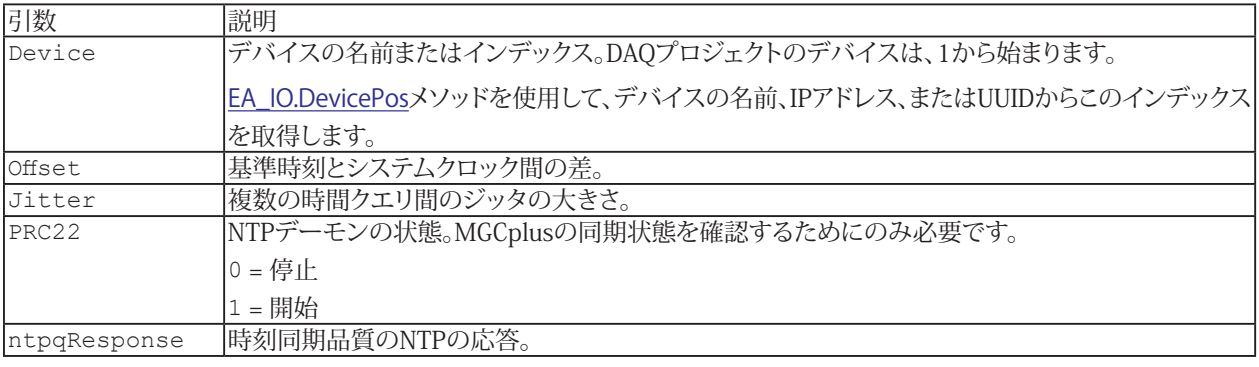

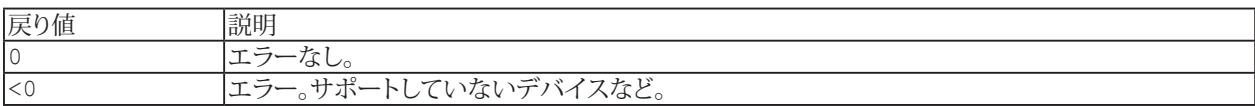

## **EasyScriptリファレンス**

### **EA\_Comm.NTP\_StartClient**

NTPクライアントのNTPサービスを開始します。

EA\_Comm.NTP\_StartClient(ByVal Device As Variant, ByVal NTPServerAddr As String) As Long

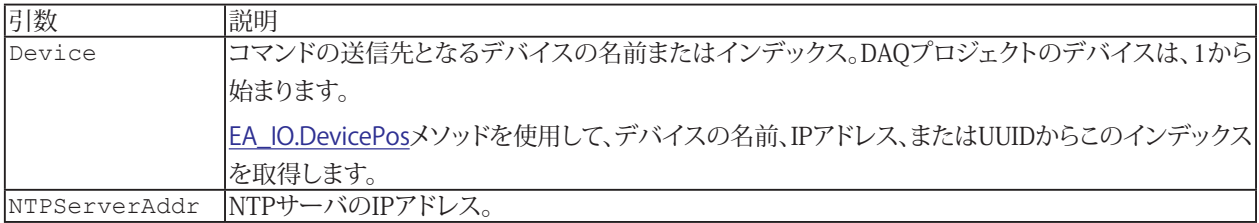

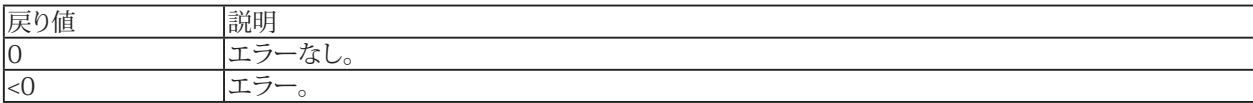

188 **アドバン オートメーション株式会社**

## **EA\_Comm.NTP\_StopClient**

NTPクライアントのNTPサービスを停止します。

EA\_Comm.NTP\_StopClient(ByVal Device As Variant) As Long

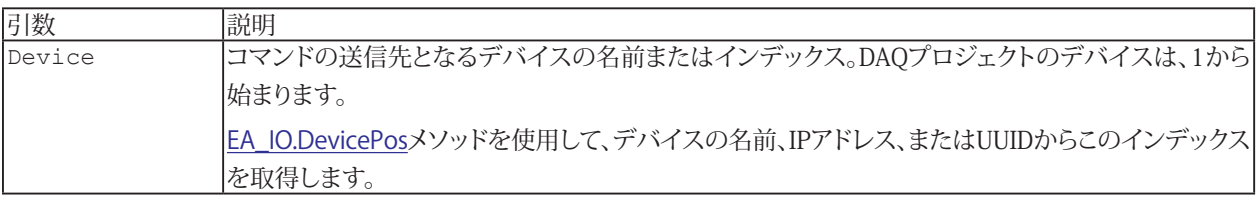

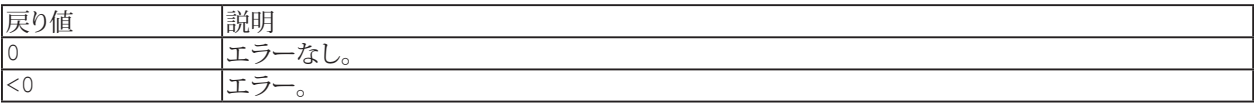

### **EA\_Comm.PTP\_GetSyncStatus**

PTP (Precision Time Protocol)の同期状態を取得します。サポートしているデバイスはQuantumXファミリのモジュール です。

 EA\_Comm.PTP\_GetSyncStatus(ByVal Device As Variant, Offset As Single, MasterID As String)

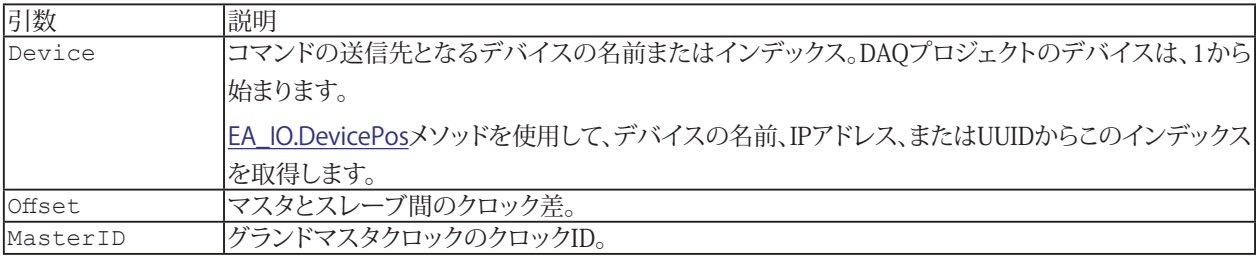

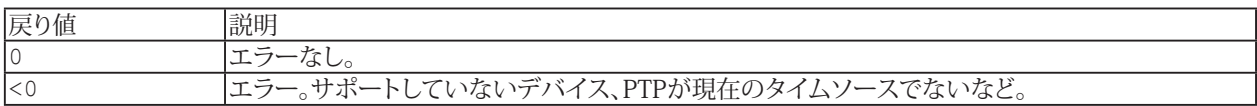

190 **アドバン オートメーション株式会社**

### **EA\_Comm.RS232\_ClosePort**

既存のRS-232通信を閉じます。

EA\_Comm.RS232\_ClosePort(ByVal Port As Integer) As Long

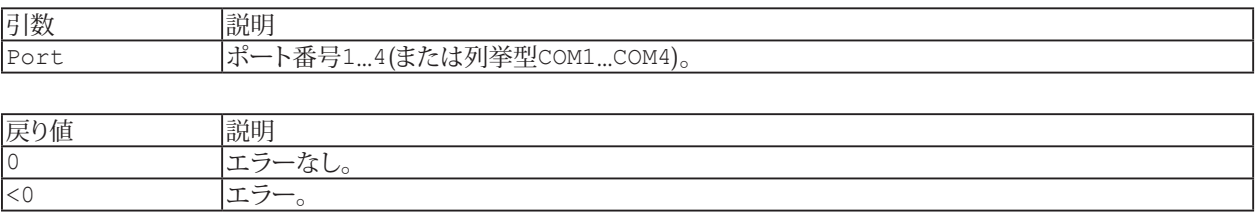

## **EA\_Comm.RS232\_FlushInQ**

開いているRS-232通信の受信バッファをクリアします。

EA\_Comm.RS232\_FlushInQ(ByVal Port As Integer) As Long

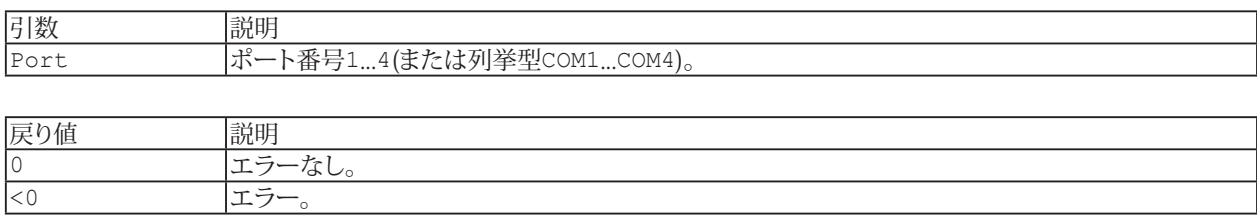

192 **アドバン オートメーション株式会社**

### **EA\_Comm.RS232\_OpenPort**

RS-232を開き、デバイスと通信します。

EA\_Comm.RS232\_OpenPort(ByVal Port As Integer, ByVal Baudrate As Long, ByVal Parity As Integer, ByVal DataBits As Integer, ByVal StopBits As Integer, ByVal RcvBuf As Long, ByVal Timeout As Long) As Long

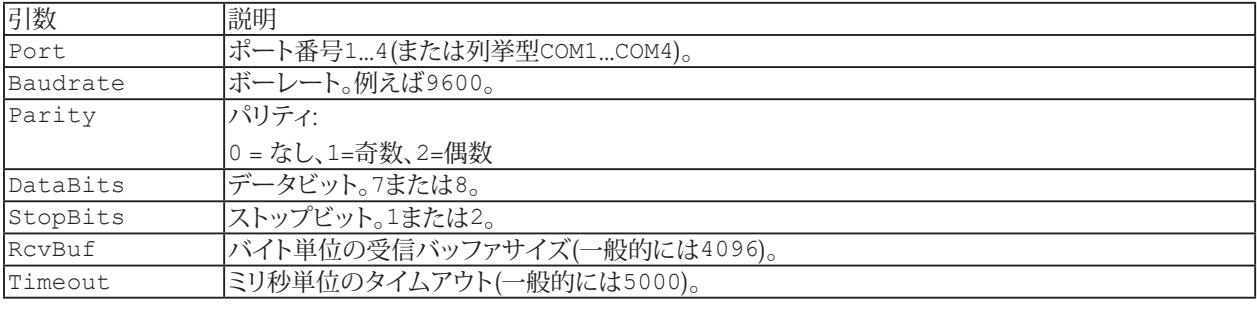

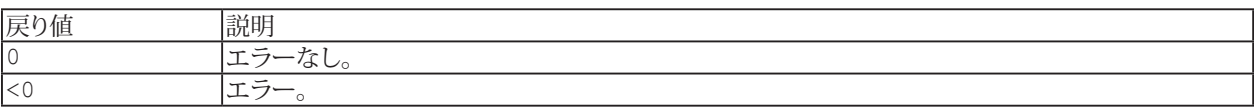

### **EA\_Comm.RS232\_ReadPort**

開いたRS-232接続から文字列を読み取ります。

EA\_Comm.RS232\_ReadPort(ByVal Port As Integer, ByVal Terminator As Integer, ByVal MaxChars As Integer, RcvBuf As String) As Long

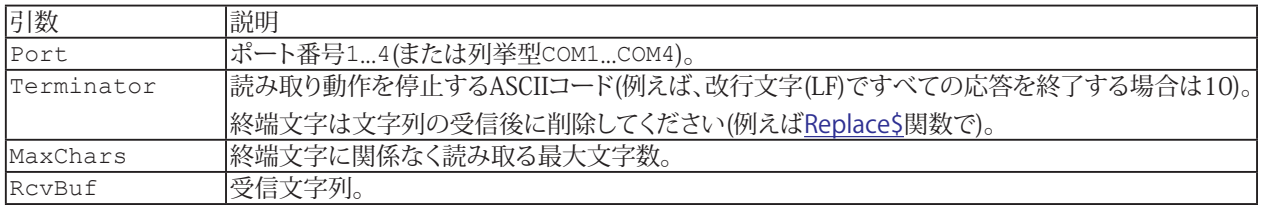

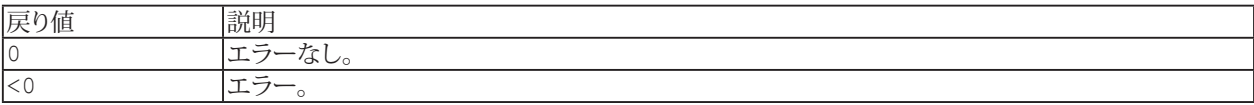

**注記**

● 終端文字に関係なく、指定した文字数を読み取りたい場合、Terminatorを0に設定します。

### **EA\_Comm.RS232\_ReadPortBinary**

開いたRS-232接続から指定したバイト数を読み取ります。

EA\_Comm.RS232\_ReadPortBinary(ByVal Port As Integer, ByVal MaxBytes As Long, RcvBuf() As Byte) As Long

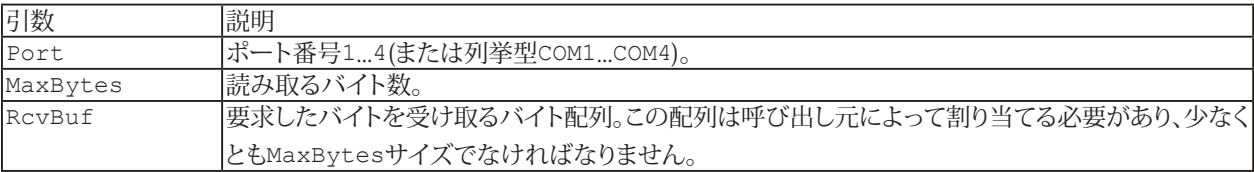

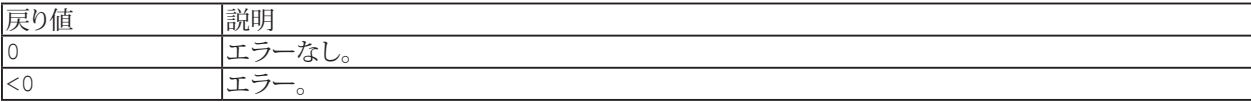

### **EA\_Comm.RS232\_WritePort**

デバイスにコマンドを送信します。

EA\_Comm.RS232\_WritePort(ByVal Port As Integer, ByVal Cmd As String) As Long

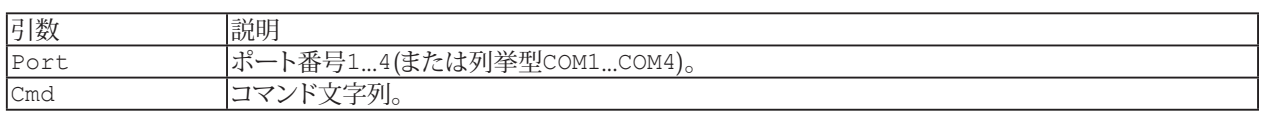

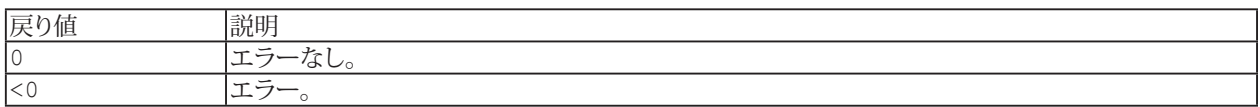

**注記**

■ このメソッドのの使用には、デバイスでサポートしている構文の正確な知識が必要です。ほとんどのデバイスは コマンドの終わりを示す終端文字(例えば改行文字)が必要であることに注意してください。

例:

EA Comm.RS232 WritePort COM1, "IDN?" & vbLf

■ DAQジョブの実行中は、DAQ操作を行っているデバイスに、任意のコマンドを送るべきではありません。

## **EA\_Comm.SetTimeout**

コマンドのタイムアウトを設定します。

EA\_Comm.SetTimeout(ByVal TimeoutInMilliseconds As Long) As Long

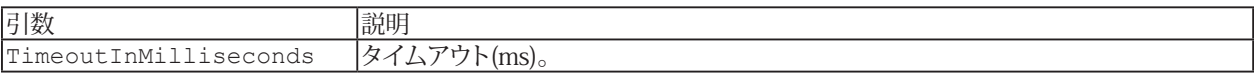

http://www.adv-auto.co.jp/<sub>197</sub>

### **EasyScriptリファレンス**

## **EA\_Comm.TCPIP\_ClosePort**

既存のTCP/IP通信ポートを閉じます。

EA\_Comm.TCPIP\_ClosePort(ByVal ID As Long) As Long

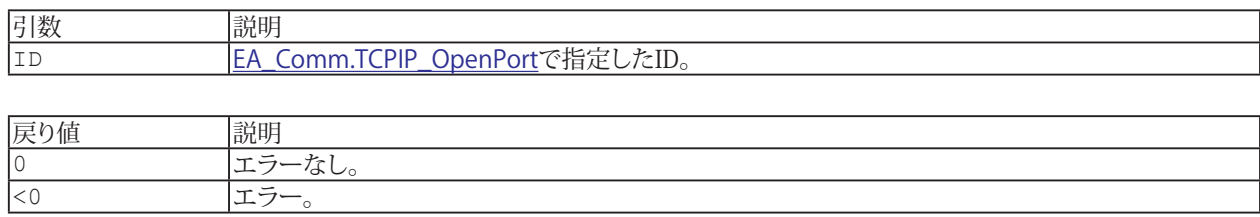

198 **アドバン オートメーション株式会社**

### <span id="page-198-0"></span>**EA\_Comm.TCPIP\_OpenPort**

デバイスへのイーサネットTCP IP通信を開きます。

EA\_Comm.TCPIP\_OpenPort(ByVal ID As Long, ByVal IPAddress As String, ByVal Port As Long, Optional ByVal RcvBufSize As Long) As Long

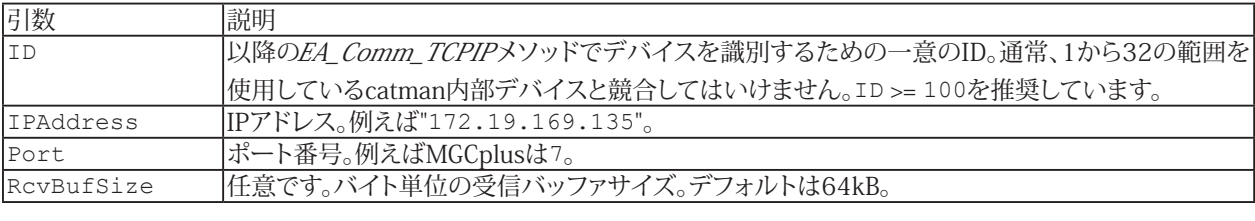

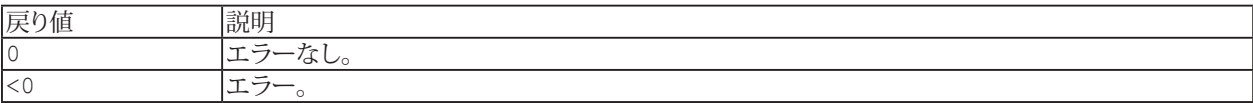

### **EA\_Comm.TCPIP\_ReadPort**

開いたTCP/IP接続から文字列を読み取ります。

EA\_Comm.TCPIP\_ReadPort(ByVal ID As Long, ByVal Terminator As Integer, ByVal MaxChars As Integer, RcvBuf As String, ByVal Timeout As Long) As Long

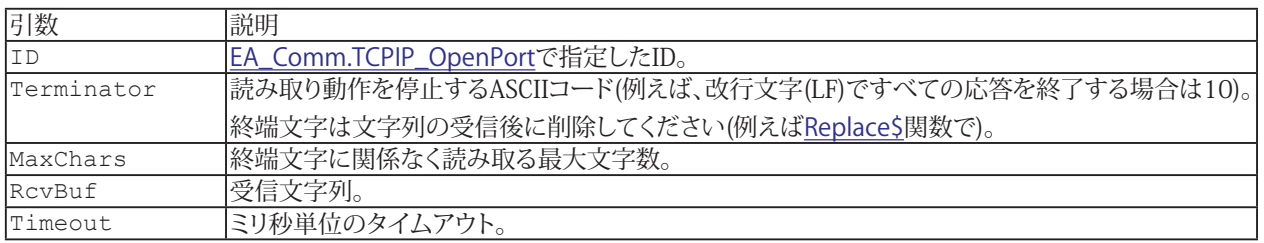

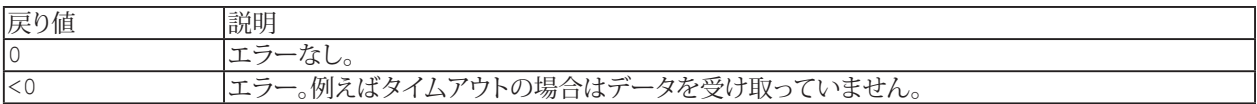

**注記**

● 終端文字に関係なく、指定した文字数を読み取りたい場合、Terminatorを0に設定します。

## **EA\_Comm.TCPIP\_ReadPortBinary**

開いたTCP/IP接続から指定したバイト数を読み取ります。

EA\_Comm.TCPIP\_ReadPortBinary(ByVal ID As Long, ByVal MaxBytes As Long, RcvBuf() As Byte, ByVal Timeout As Long) As Long

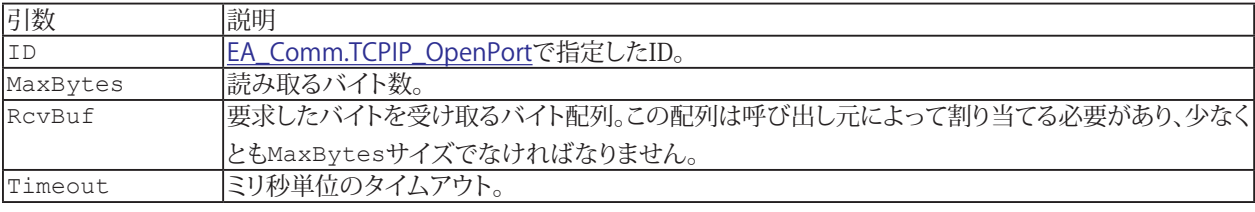

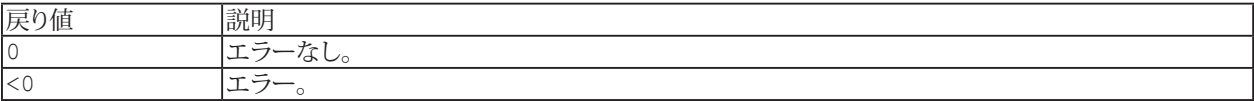

### **EA\_Comm.TCPIP\_WritePort**

デバイスにコマンドを送信します。

EA\_Comm.TCPIP\_WritePort(ByVal ID As Long, ByVal Cmd As String) As Long

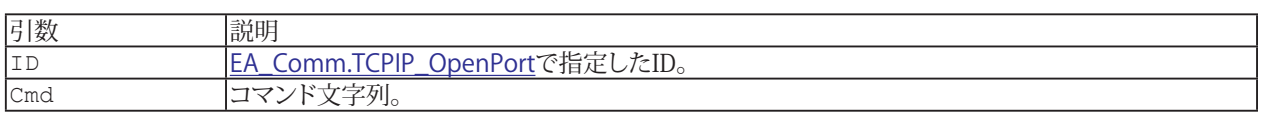

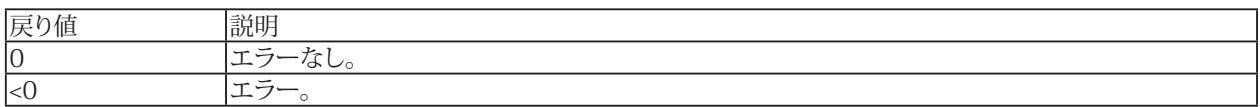

**注記**

■ このメソッドのの使用には、デバイスでサポートしている構文の正確な知識が必要です。ほとんどのデバイスは コマンドの終わりを示す終端文字(例えば改行文字)が必要であることに注意してください。

例:

EA\_Comm.TCPIP\_WritePort 100, "IDN?" & vbLf

■ DAQジョブの実行中は、DAQ操作を行っているデバイスに、任意のコマンドを送るべきではありません。

## **EA\_Comm.TIME\_GetSystemTime**

1.1.1970:00:00:00(Unix時間)からの現在時刻を秒単位で返します。分解能は1ミリ秒です。

Public Function EA\_Comm.TIME\_GetSystemTime() As Double

http://www.adv-auto.co.jp/<sub>203</sub>

# EA\_DAQ

計測の実行中にこのクラスから受信データおよび一時計測ストレージにアクセスします。SaveDataメソッドにより、常に 一時ストレージの内容を保存します。

■ このグループ一部のメソッドは、DAOジョブの実行中のみ意味を持ちます。通常これらは[Automatic procedure execution](#page-23-0) ("After transfer DAQ data block"ステージ)に含まれるべきですが、自身ですべてのデータ転送(機器からPCへ)を制御 することができます([EA\\_DAQ.ExecuteDataTransfer](#page-225-0)を参照してください)。

このオブジェクトでは以下が行えます。

- チャネルから単一ポイントの読み取り値を取得: EA\_DAO.CurrentReading
- チャネルの最後のデータ転送ブロックのすべての計測データを取得し、最後の転送ブロックのデータを上書き: [EA\\_DAQ.CurrentBlockSize](#page-218-0)、[EA\\_DAQ.SetCurrentBlock](#page-246-0)、[EA\\_DAQ.GetCurrentBlock](#page-233-0)
- 一時計測ストレージに保存されているチャネルから計測値数を取得: [EA\\_DAQ.GetTotalSampleCount](#page-237-0)
- 一時計測ストレージに含まれるチャネルのすべての計測データの読み取り: [EA\\_DAQ.GetTempStore](#page-236-0)
- チャネルの一時計測ストレージに値を書き込み: [EA\\_DAQ.SetTempStore](#page-248-0)
- データのブロックを一時ストレージ内のチャネルに追加: [EA\\_DAQ.AppendTempStore](#page-214-0)
- 一時計測ストレージに存在するチャネルのすべてのサンプルを削除: EA\_DAO.ClearTempStore
- 一時計測ストレージへのデータの保存のオン/オフを切り替え: EA\_DAO.TempStoreControl
- 一時計測ストレージに格納しているデータをディスクに保存: [EA\\_DAQ.SaveData](#page-244-0)
- 機器からPCへのデータ転送を手動制御: EA\_DAO.DataTransferControl、EA\_DAO.ExecuteDataTransfer
- リミットスイッチの状態の取得や、実行時にレベルを変更: [EA\\_DAQ.GetLIVState](#page-235-0)、[EA\\_DAQ.SetLIVLevels](#page-247-0)
- **制限値の有効/無効: [EA\\_DAQ.EnableLIV](#page-223-0)**
- 手動トリガ: [EA\\_DAQ.TriggerEvent](#page-252-0)
- DAOジョブイベントの取得: [EA\\_DAQ.GetEvent](#page-234-0)
- 利用可能なDAOジョブイベント数を取得: [EA\\_DAQ.EventCount](#page-224-0)
- DAOジョブイベント数をリセット: [EA\\_DAQ.ResetEventCount](#page-243-0)
- **DAQ ジョブの開始トリガ、停止トリガを起動: [EA\\_DAQ.FireStartTrigger](#page-229-0)、[EA\\_DAQ.FireStopTrigger](#page-230-0)**
- パネル上のすべての表示器の統計をリセット: [EA\\_DAQ.ResetAllStatistics](#page-241-0)
- DAQジョブ実行中にテストデータメタファイルにコメントを追加: EA DAQ.AddComment
- 統計ジャーナルファイル名を設定/取得: [EA\\_DAQ.StatJournalFile](#page-250-0)
- 統計ジャーナルを閉じて再開: [EA\\_DAQ.CloseStatJournal](#page-217-0)
- 完全なDAQ周期の総処理時間を取得: [EA\\_DAQ.CycleTime](#page-220-0)
- 演算チャネルの"cycle count"をゼロにリセット: [EA\\_DAQ.ResetCycleCount](#page-242-0)
- DAO ジョブの実行中に"Class count"タイプのオンライン計算の数値データを取得: [EA\\_DAQ.GetClassCountData](#page-231-0)
- 最後に保存されたテストパラメータファイルのフルパスを取得: [EA\\_DAQ.LastTestExported](#page-238-0)
- UDP計測の出力を開始/停止: [EA\\_DAQ.UDPStart](#page-253-0)、[EA\\_DAQ.UDPStop](#page-254-0)
- データレコーダアクションの実行: [EA\\_DAQ.RecorderControl](#page-240-0)

このオブジェクトでは以下のメソッドが公開されています:

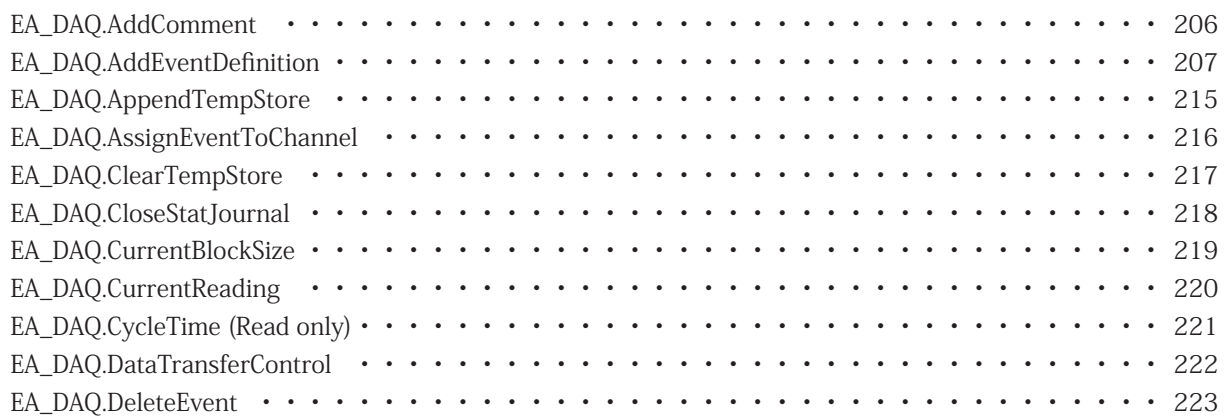

204 **アドバン オートメーション株式会社**

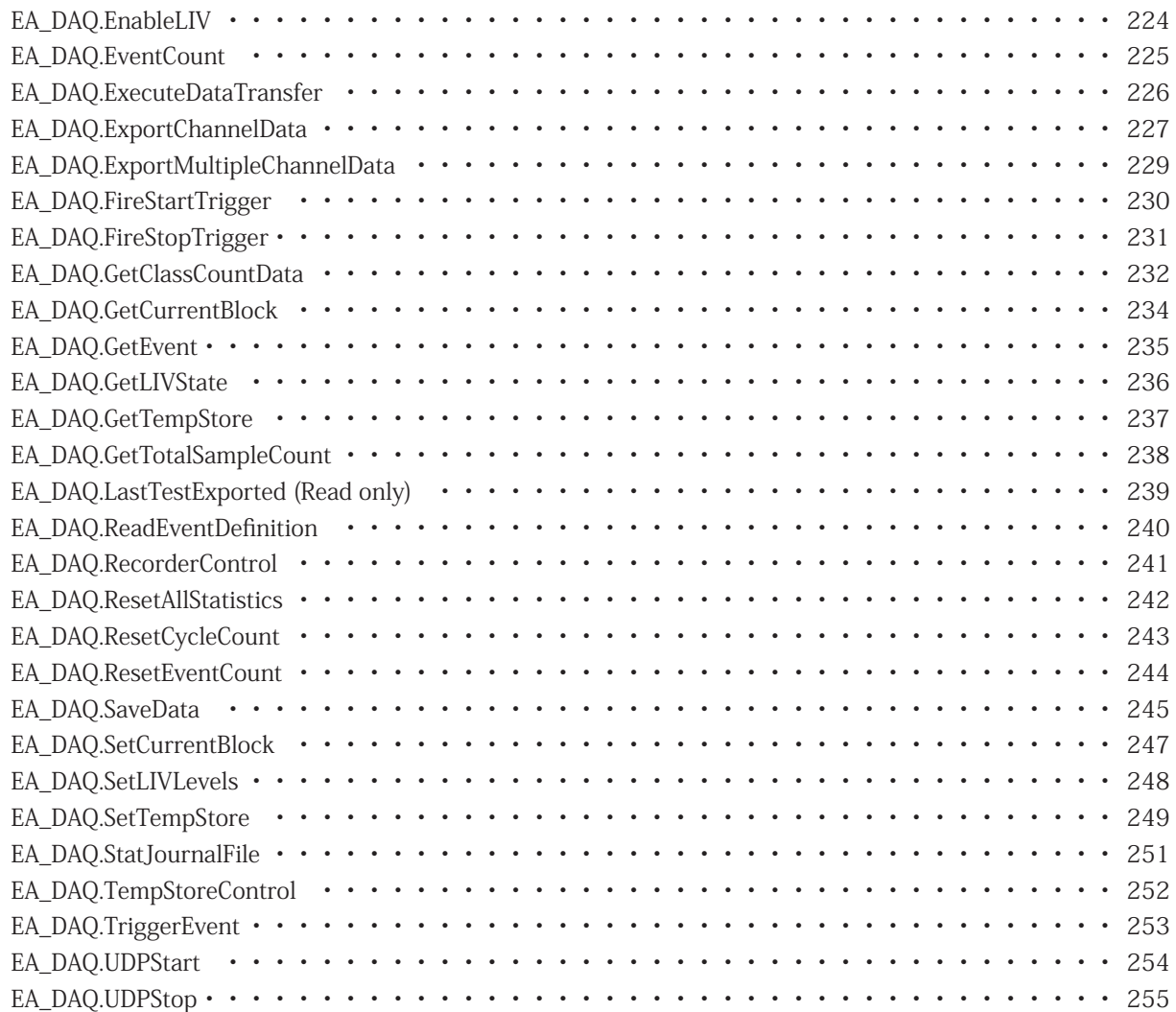

### <span id="page-205-1"></span>**EasyScriptリファレンス**

### <span id="page-205-0"></span>**EA\_DAQ.AddComment**

DAQ ジョブの実行中に、テストデータメタファイル(.TST)にコメントを追加します。

■ 対話型モードでの、リボンバーにある"Measure"グループにある"Comment"ボタンに相当します。

EA\_DAQ.AddComment(ByVal Comment As String) As Long

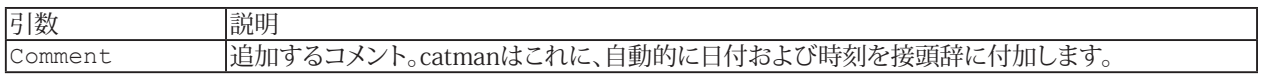

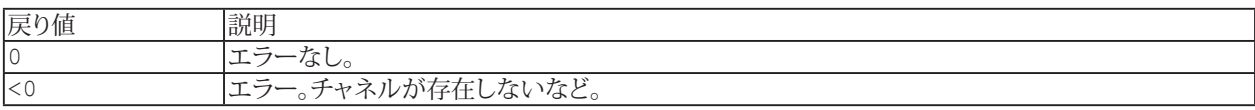

#### <span id="page-206-0"></span>**EA\_DAQ.AddEventDefinition**

新しいイベントと、イベントが発生した場合に実行されるアクションを作成します。 [EA\\_DAQ.ReadEventDefinition](#page-239-1)も参照してください。

 Public Function AddEventDefinition(Ev As catmanEvent) As Long

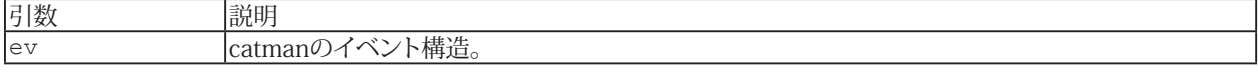

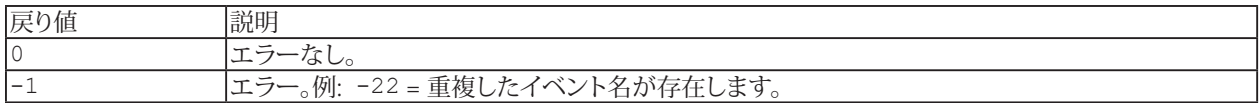

次の表では、catmanEventのメンバーの意味を説明します。

この表にリストされていないcatmanEvent構造体のパラメータはすべて、このスクリプトメソッドで使用することを 意図していないため、変更しないでください。

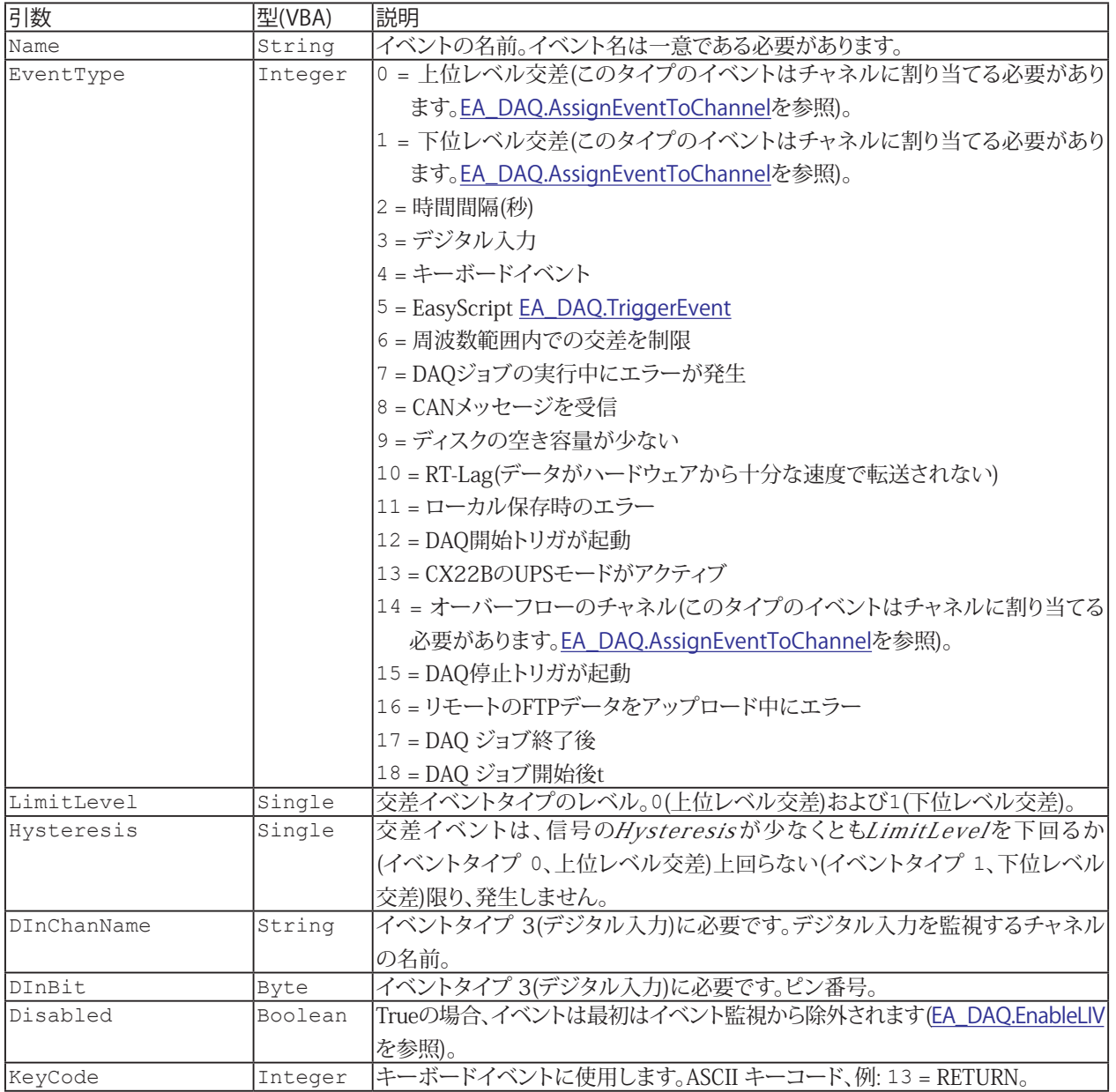

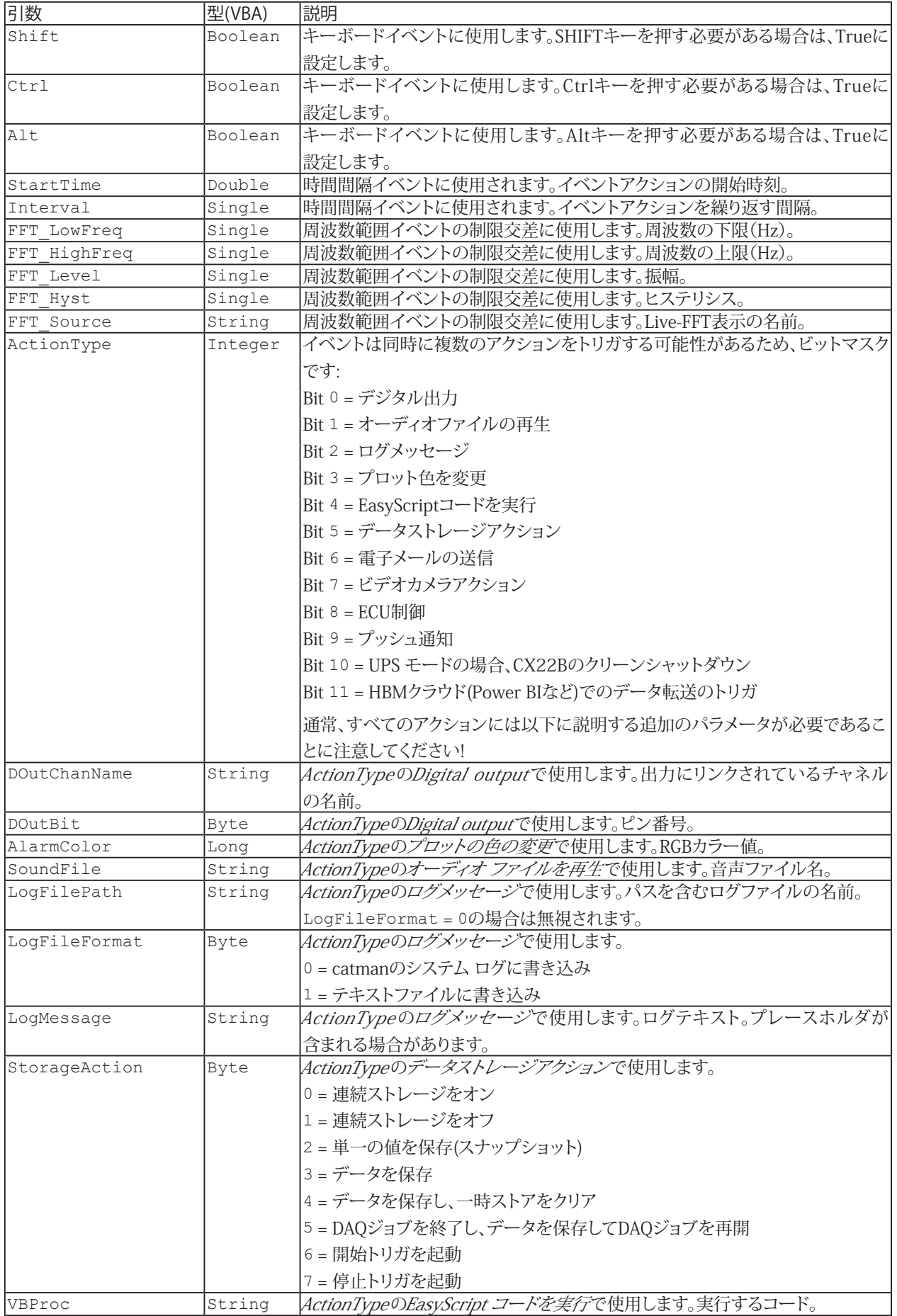

**アドバン オートメーション株式会社**

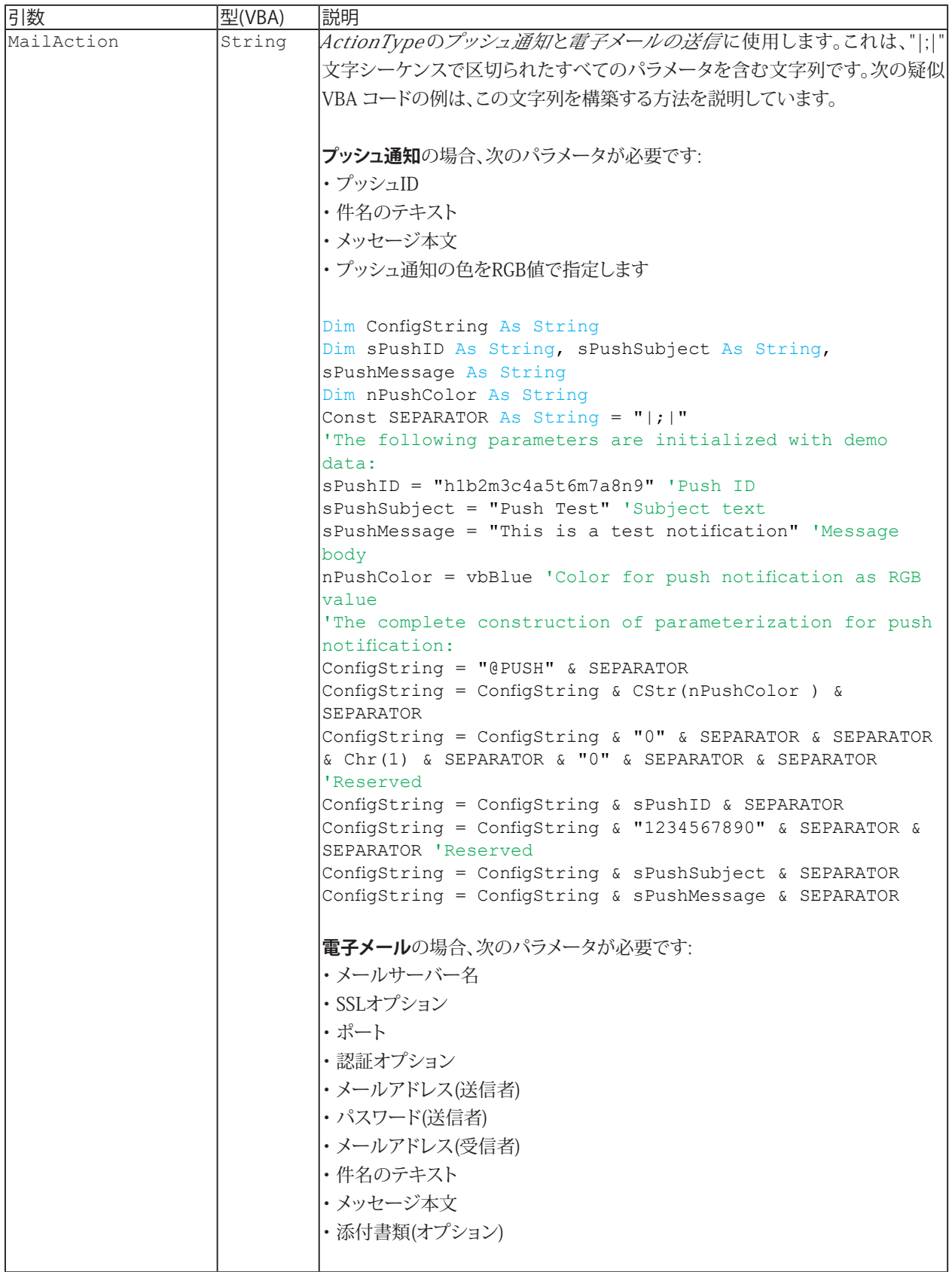

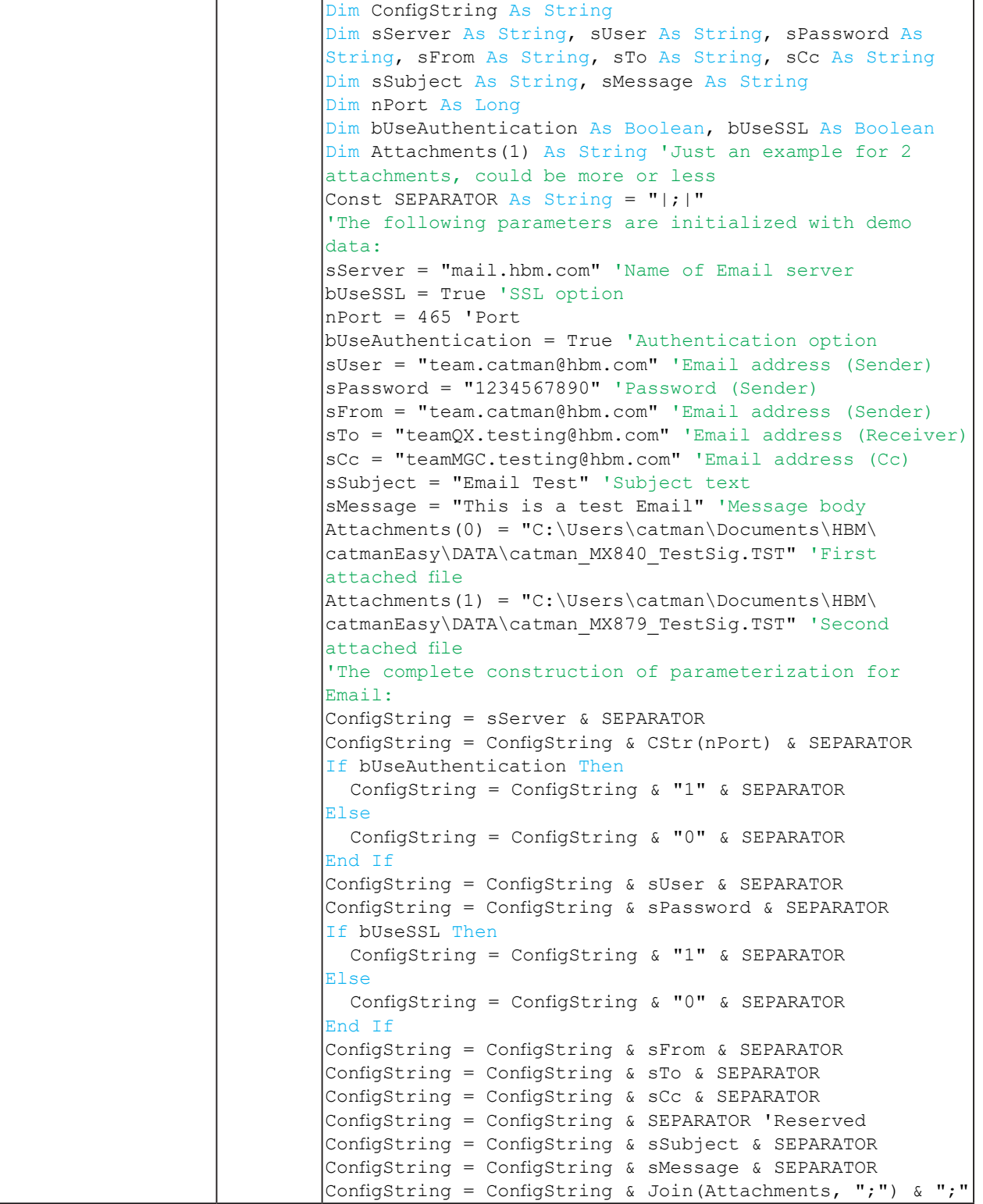

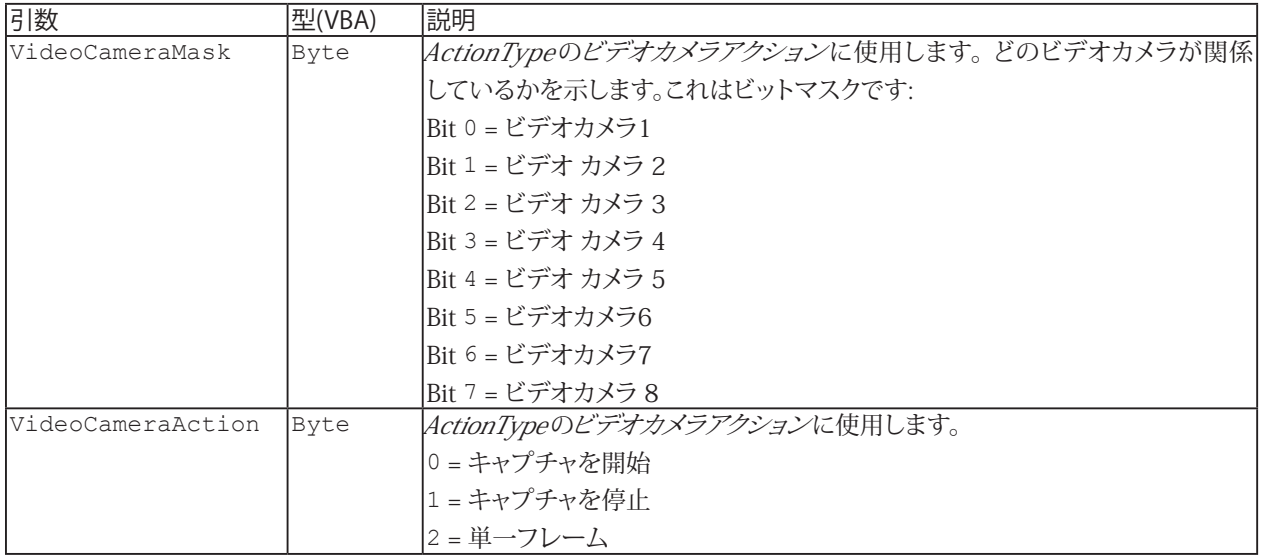

#### **例**

```
次の例では、レベルを監視し、信号が100kNのレベルを超えた場合に、ActionTypeのログメッセージとプロット色を変更
をトリガします:
```

```
Dim ev As catmanEvent
  With ev
     .Name = "Alarm 1"
     .EventType = 0 '0 = Upper level crossing
    .LimitLevel = 100
    .Hysteresis = 1
    }.ActionType = 4 'Bit 2 = Log message
    	 	 .LogfileFormat = 0 '0 = Write to catman system log
     .LogMessage = "Upper level crossing"
     .ActionType = ev.ActionType + 8 'Bit 3 = Change plot color
    .AlarmColor = vbMagenta 'Plot color -> Magenta
  End With
  	 EA_DAQ.AddEventDefinition ev
  EA_DAQ.AssignEventToChannel ev.Name, "MY_MX840_CH_1", 0
次の例では、レベルを監視し、信号が100kNのレベルを下回った場合オーディオファイルの再生アクションをトリガします:
  Dim ev As catmanEvent
  With ev
    . Name = "Alarm 1"
     .EventType = 1 '1 = Lower level crossing
     .LimitLevel = 100
     .Hysteresis = 1
   . ActionType = 2 'Bit 1 = Play audio file
     .SoundFile = "C:\Users\Public\Music\Sample Music\Sleep Away.mp3"
  End With
  	 EA_DAQ.AddEventDefinition ev
  EA_DAQ.AssignEventToChannel ev.Name, "MY_MX840_CH_1", 0
次の例では、測定の実行中にキーボードイベントを監視し、定義されたキーが押された場合にデータストレージアクション
をトリガします:
  Dim ev1 As catmanEvent, ev2 As catmanEvent, ev3 As catmanEvent, As As catmanEvent
  With ev1
     .Name = "Alarm 1"
    . EventType = 4 \cdot 4 = Keyboard event
   .KeyCode = \&h31 '1 key
    .ActionType = 32 'Bit 5 = Data storage actions
    .StorageAction = 2 '2 = Store single value (Snapshot)
  End With
```
### **EasyScriptリファレンス**

```
EA DAQ.AddEventDefinition ev1
  With ev2
    Name = "Alarm 2". EventType = 4 \cdot 4 = Keyboard event
    .KeyCode = \alpha h32 '2 key
    .ActionType = 32 'Bit 5 = Data storage actions
    .StorageAction = 0 '0 = Continuous storage ON
  EA DAQ.AddEventDefinition ev2
  End With
  With ev3
    . Name = "Alarm 3". EventType = 4 \cdot 4 = Keyboard event
    KeyCode = <math>\delta h33</math> '3 key.ActionType = 32 'Bit 5 = Data storage actions
    .StorageAction = 1 \tcdot 1 = Continuous storage OFF
  EA DAQ.AddEventDefinition ev3
  End With
  With ev4
     .Name = "Alarm 4"
    . EventType = 4 \cdot 4 = Keyboard event
    .KeyCode = \alpha h34 '4 key
     .ActionType = 32 'Bit 5 = Data storage actions
    .StorageAction = 3'3 = Save data
  End With
  	 EA_DAQ.AddEventDefinition ev4
次の例では、目的の開始時間に達したときにActionTypeのビデオカメラアクションをトリガし、指定された間隔で繰り返し
ます:
  Dim ev As catmanEvent
  With ev
    . Name = "Alarm 1"
    . EventType = 2 \cdot 2 = Time interval in s
    .StartTime = #16:25:55# 'Event is triggered at 16:25:55 .Interval = 3 'Event is repeated in each 3 s
    .ActionType = 128 'Bit 7 = Video camera action
     .VideoCameraMask = 1 'Video camera 1
     .VideoCameraAction = 2 '2 = Single frame
  End With
  	 EA_DAQ.AddEventDefinition ev
次の例では、チャネルのステータスを監視し、チャネルがオーバーフロー状態にある場合にプッシュ通知アクションをトリガ
します:
  Dim ev1 As catmanEvent
  	 Dim ConfigString As String
  Dim sPushID As String, sPushSubject As String, sPushMessage As String
  Dim nPushColor As Long
 Const SEPARATOR As String = "|;|"
  sPushID = "h1b2m3c4a5t6m7a8n9" 'Push ID
  sPushSubject = "Push Test" 'Subject text
  	 sPushMessage = "This is a test notification" 'Message body
  nPushColor = vbBlue 'Color for push notification as RGB value
  	 ConfigString = "@PUSH" & SEPARATOR
  	 ConfigString = ConfigString & CStr(nPushColor) & SEPARATOR
  	 ConfigString = ConfigString & "0" & SEPARATOR & SEPARATOR & Chr(1) & SEPARATOR & "0"
& SEPARATOR & SEPARATOR 'Reserved
  	 ConfigString = ConfigString & sPushID & SEPARATOR
  	 ConfigString = ConfigString & "1234567890" & SEPARATOR & SEPARATOR 'Reserved
  	 ConfigString = ConfigString & sPushSubject & SEPARATOR
  	 ConfigString = ConfigString & sPushMessage & SEPARATOR
```
212 **アドバン オートメーション株式会社**

```
With ev
     .Name = "Alarm 1"
    . EventType = 14 '14 = Channel in Overflow
    .ActionType = 512 'Bit 9 = Send push notification
    	 	 .MailAction = ConfigString 'Complete parameterization for push notification
  End With
  	 EA_DAQ.AddEventDefinition ev
  EA_DAQ.AssignEventToChannel ev.Name, "MY_MX840_CH_1", 0
次の例では、イベントEasyScript EA_DAQ.TriggerEventが発生した場合に、電子メールの送信アクションをトリガします:
  Dim ev As catmanEvent
  Dim ConfigString As String
  Dim sServer As String, sUser As String, sPassword As String, sFrom As String, sTo 
As String, sCc As String
  Dim sSubject As String, sMessage As String
  Dim nPort As Long
  Dim bUseAuthentication As Boolean, bUseSSL As Boolean
  Dim Attachments(1) As String 'Just an example for 2 attachments, could be more or 
less
  Const SEPARATOR As String = "|;|"
  sServer = "mail.hbm.com" 'Name of Email server
  bUseSSL = True 'SSL option
  nPort = 465 'Port
  bUseAuthentication = True 'Authentication option
  sUser = "team.catman@hbm.com" 'Email address (Sender)
  sPassword = "1234567890" 'Password (Sender)
  sFrom = "team.catman@hbm.com" 'Email address (Sender)
  sTo = "teamQX.testing@hbm.com" 'Email address (Receiver)
  sCc = "teamMGC.testing@hbm.com" 'Email address (Cc)
  sSubject = "Email Test" 'Subject text
  sMessage = "This is a test Email" 'Message body
  Attachments(0) = "C:\Users\catman\Documents\HBM\catmanEasy\DATA\catman_MX840_
TestSig.TST" 'First attached file
  Attachments(1) = "C:\Users\catman\Documents\HBM\catmanEasy\DATA\catman_MX879_
TestSig.TST" 'Second attached file
  	 ConfigString = sServer & SEPARATOR
  	 ConfigString = ConfigString & CStr(nPort) & SEPARATOR
  If bUseAuthentication Then
   	 	 ConfigString = ConfigString & "1" & SEPARATOR
  Else
   	 	 ConfigString = ConfigString & "0" & SEPARATOR
  End If
  	 ConfigString = ConfigString & sUser & SEPARATOR
  	 ConfigString = ConfigString & sPassword & SEPARATOR
  If bUseSSL Then
   	 	 ConfigString = ConfigString & "1" & SEPARATOR
  Else
   	 	 ConfigString = ConfigString & "0" & SEPARATOR
  End If
  	 ConfigString = ConfigString & sFrom & SEPARATOR
  	 ConfigString = ConfigString & sTo & SEPARATOR
  	 ConfigString = ConfigString & sCc & SEPARATOR
  	 ConfigString = ConfigString & SEPARATOR 'Reserved
  	 ConfigString = ConfigString & sSubject & SEPARATOR
  	 ConfigString = ConfigString & sMessage & SEPARATOR
  ConfigString = ConfigString & Join(Attachments, ";") & ";"
```

```
EasyScriptリファレンス
```

```
With ev
    .Name = "Alarm 1"
    .EventType = 5 '5 = EasyScript EA DAQ.TriggerEvent.ActionType = 64 'Bit 6 = Send Email
    	 	 .MailAction = ConfigString 'Complete parameterization for Email
  End With
  EA_DAQ.AddEventDefinition ev
次の例では、DAQ 開始トリガ起動後にEasyScriptコードを実行アクションをトリガします:
  Dim ev As catmanEvent
  With ev
     .Name = "Alarm 1"
     .EventType = 12 '12 = DAQ start trigger fired
     .ActionType = 16 'Bit 4 = Execute EasyScript code
    .VBProc = "Sub Main" & vbcrlf & "MsgBox ""DAQ started at: "" & Now" & vbcrlf & 
"End Sub"
 End With
  EA_DAQ.AddEventDefinition ev
次の例では、CX27のデジタル入力1の状態を監視し、入力1がLOWになった場合にデジタル出力アクションをトリガして
デジタル出力1をLOWに設定します:
  Dim ev As catmanEvent
  With ev
   . Name = "Alarm 1"
    .EventType = 3 '3 = Digital input
    .DInChanName = "MY_CX27"
    .DInBit = 1 'Input 1 LOW
    .ActionType = 1 'Bit 0 = Digital output
     .DOutChanName = "MY_CX27"
     .DoutBit = 1 'Output 1 LOW
  End With
  	 EA_DAQ.AddEventDefinition ev
次の例では、Live-FFT表示で指定された周波数範囲内でレベルが指定された振幅を超えた場合に、ログメッセージアクション
をトリガします:
  Dim ev As catmanEvent
  With ev
    .Name = "Alarm 1"
    .EventType = 6 '6 = Limit crossing in frequency range
   	 	 .FFT_LowFreq = 0.5
   .FFT HighFreq = 5
```

```
. FFT Level = 100.FFT Hyst = 1 .FFT_Source = "RTGRAPH_1"
 \rho. ActionType = 4 'Bit 2 = Log message
  	 	 .LogfileFormat = 0 '0 = Write to catman system log
  	 	 .LogMessage = "Limit crossing in frequency range"
End With
	 EA_DAQ.AddEventDefinition ev
```
214 **アドバン オートメーション株式会社**

#### <span id="page-214-1"></span><span id="page-214-0"></span>**EA\_DAQ.AppendTempStore**

データのブロックを一時ストレージ内のチャネルに追加します。

■ 対話型モードには相当する機能がありません。これは、デバイスからデータを取得し、一時保管への書き込み時に catmanEasy/APが使用します。

 EA\_DAQ.AppendTempStore(ByVal Channel As Variant, ByVal Count As Long, Buffer() As Double) As Long

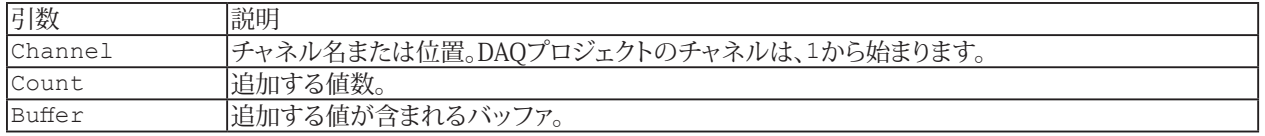

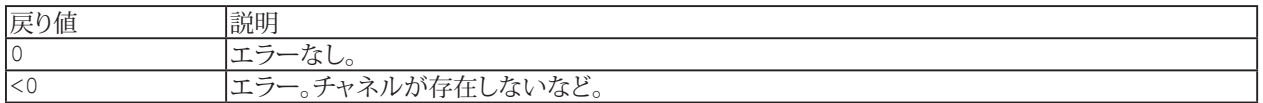

**注記**

- 一時計測保管は、DAQジョブを開始(または反復)する前に自動的にクリアされます。
- 一時保管(OPTIONS/DATA STORAGEを参照)に固定サイズを使用している場合は以下を考慮してください: 新しいチャネル長がチャネルごとの最大サンプル数を超える場合、このメソッドは失敗します。
- **●** Countがバッファ内の数よりも多い場合、バッファ内に存在する値のみが書き込まれ、戻り値にエラーコードが含まれ ます。
- 名前を使用してチャネルを指定すると、実行に時間がかかります。代わりに[EA\\_IO.ChanPos](#page-315-0)とチャネル名から、 チャネル位置を決定します。

### <span id="page-215-1"></span><span id="page-215-0"></span>**EA\_DAQ.AssignEventToChannel**

イベントを DAQ チャネルに割り当てます。

Public Function AssignEventToChannel(ByVal EventName As String, ByVal Channel As Variant, ByVal Index As Integer)

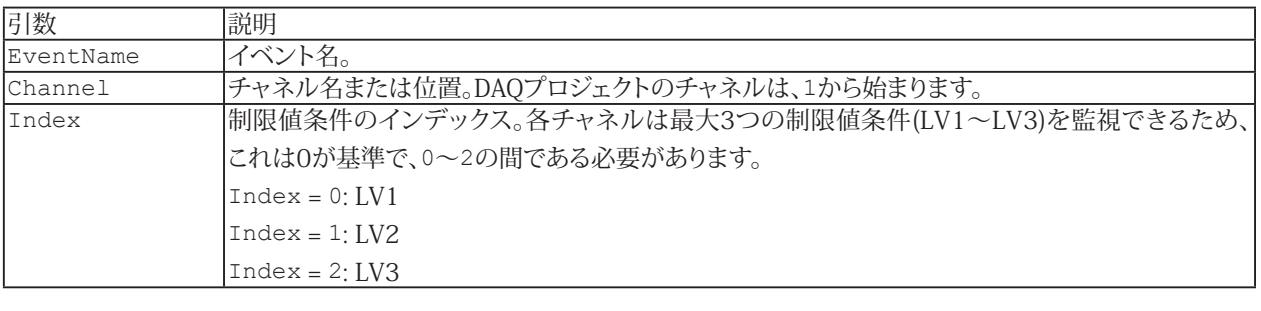

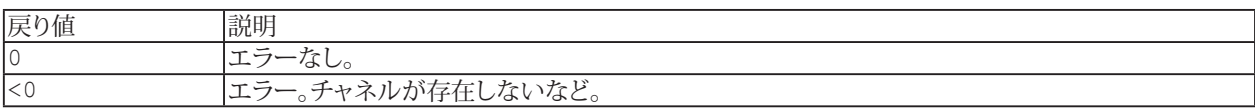

216 **アドバン オートメーション株式会社**
# <span id="page-216-0"></span>**EA\_DAQ.ClearTempStore**

一時計測ストレージに存在する、チャネルのすべてのサンプルを削除します。

■ 対話型モードには相当する機能がありません。ただし、一時計測ストレージは、DAQジョブを開始する前に自動的に クリアされます。

EA\_DAQ.ClearTempStore(ByVal Channel As Variant) As Long

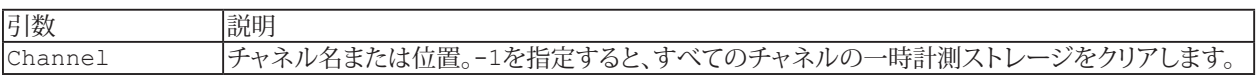

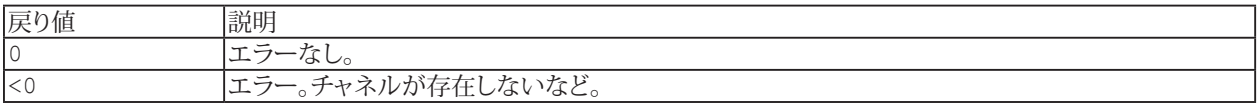

- 一時計測ストレージは、DAQジョブを開始(または反復)する前に自動的にクリアされます。
- [EA\\_DAQ.SetTempStore](#page-248-0)を使用すると、独自の値で一時計測ストレージを上書きすることができます。
- 名前を使用してチャネルを指定すると、実行に時間がかかります。代わりに[EA\\_IO.ChanPos](#page-315-0)とチャネル名から、 チャネル位置を決定します。

## **EA\_DAQ.CloseStatJournal**

この関数は、Statistics Journalを閉じて再開します。1 つの非常に長いDAQジョブ中に、複数のジャーナルファイルを作成 することができます。例えば数週間DAQジョブを実行して一日毎の統計ジャーナルを取得したい場合、"Time interval" (リボンメニュー"Channel configuration/Limit monitoring and events)のイベントを作成し、このスクリプトコマンドを "Script"アクションでを使用します。

EA\_DAQ.CloseStatJournal() As Long

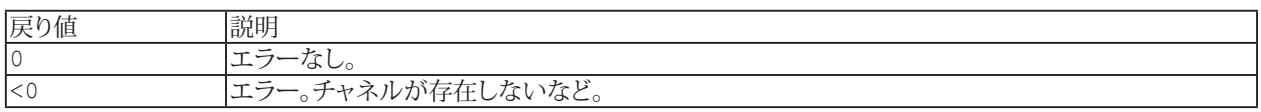

**注記**

**●** 新規統計ジャーナルに一意の名前が取得できるよう、DAQジョブファイル名にプレースフォルダ%DateTime%を 使用してください。

### <span id="page-218-0"></span>**EA\_DAQ.CurrentBlockSize**

最後のデータ転送ブロック(読み取りブロック)に含まれているサンプル数を取得します。この値を使用して、[EA\\_DAQ.](#page-233-0) [GetCurrentBlock](#page-233-0)への後続の呼び出しで使用されるバッファにメモリを割り当てたり、補助チャネルにこの数の値([EA\\_](#page-246-0) [DAQ.SetCurrentBlock](#page-246-0))を埋めたりすることができます。

対話型モードに相当する機能がありません。これは、リアルタイム表示器、制限値監視およびトリガの更新時にcatmanEasy/ APが使用します。

EA\_DAQ.CurrentBlockSize(ByVal Channel As Variant, BlockSize As Integer) As Long

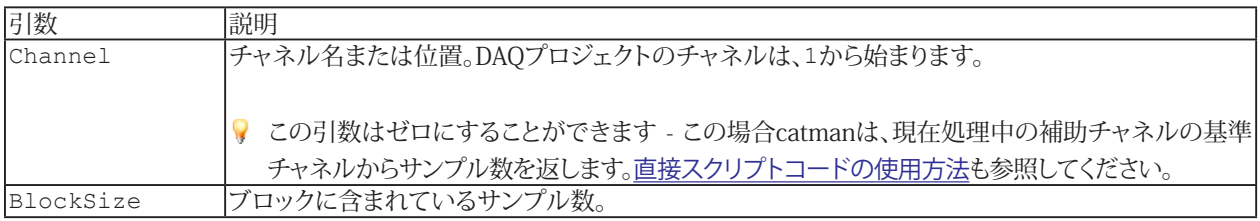

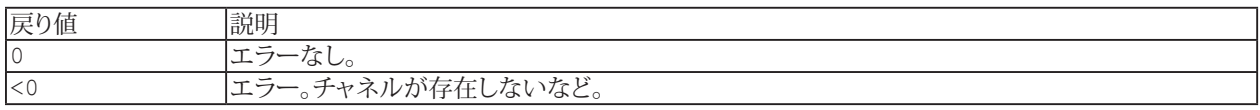

#### **注記**

- このメソッドはDAQジョブの実行中のみ行うことができます。手動でデータ転送([EA\\_DAQ.ExecuteDataTransfer](#page-225-0)  $\bullet$ を参照)制御を行わない限り、通常はAutomatigrocedurexecution("After transfer DAQ data block"ステージ) に含まれるべきです。
- 名前を使用してチャネルを指定すると、実行に時間がかかります。代わりに[EA\\_IO.ChanPos](#page-315-0)とチャネル名から、 チャネル位置を決定します。

#### **例**

```
Dim nSamples As Integer
Dim Buffer() As Double
EA_DAQ.CurrentBlockSize "Pressure", nSamples
ReDim Buffer(nSamples) As Double
	 EA_DAQ.GetCurrentBlock "Pressure", Buffer
For i=0 To nSamples - 1
  'Do something with data in Buffer
```
 ... Next

### **EA\_DAQ.CurrentReading**

チャネルの最後のテータ転送ブロックの値、またはこのブロックの最後の統計データを返します。

■ 対話型モードに相当する機能がありません。これは、リアルタイム表示器の更新時にcatmanEasy/APが使用します。

EA DAQ.CurrentReading(ByVal Channel As Variant, Reading As Double, Optional ByVal DataType As Integer, Optional ByVal StartIndex As Long, Optional ByVal Count As Long) As Long

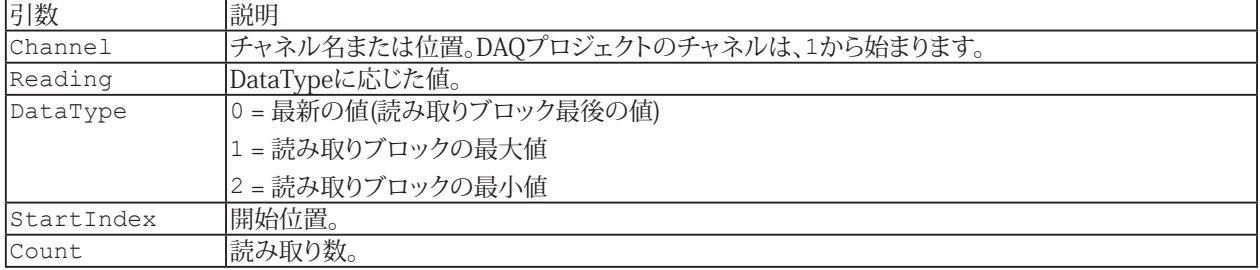

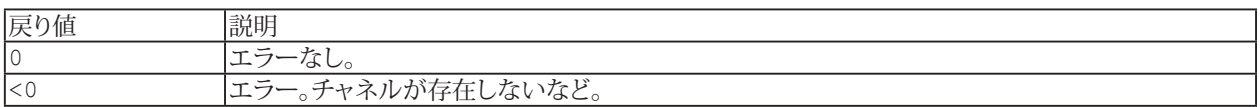

**i** EA DAQ.GetCurrentBlockも参照してください。

#### **注記**

- このメソッドはDAQジョブの実行中のみ行うことができます。手動でデータ転送([EA\\_DAQ.ExecuteDataTransfer](#page-225-0) を参照)制御を行わない限り、通常は[Automati procedur](#page-23-0) execution("After transfer DAQ data block"ステージ) に含まれるべきです。
- 名前を使用してチャネルを指定すると、実行に時間がかかります。代わりに[EA\\_IO.ChanPos](#page-315-0)とチャネル名から、 チャネル位置を決定します。

#### **例**

```
Sub Monitor()
  Dim MV As Double
  EA_DAQ.CurrentReading "Valve pressure", MV
 If MV > 50 Then
   EA Panel.ShowPanel "Panel 5"
  End If
End Sub
```
**アドバン オートメーション株式会社**

# **EA\_DAQ.CycleTime (Read only)**

これは有用な診断プロパティです。完全なDAQ周期および周期のサブパートの総処理時間(ms)を返します。 以下のDAQ周期が含まれます:

- ・ 機器から新しいデータを取得
- ・ オンライン計算の実行と補助チャネルの処理
- ・ サンプルを一時的に保管
- ・ すべての表示器およびグラフを更新
- ・ イベント監視
- ・ DAQ転送に関連した自動実行ステージに接続するスクリプト関数
- ・ 周期保存モードが有効の場合にデータを保存
- ・ DAQ周期中に自動実行するEasyScript(Automatic Execution stagesを参照)

総周期時間は、平均100 msを超えてはなりません。そうしないとDAQジョブが不安定になり、時間遅延が発生します。この 時間が短いほど、DAQジョブのパフォーマンスは向上します。50 ms未満であれば問題ありません。時々、一時データ保管 のキャッシュバッファの掃き出し周期による、保管時間のピークが発生することがありますが、これらのピーク時間は許容 範囲内です。

引数 |説明 ID 0 = 総周期時間 = データブロックを一時保管に格納するために必要な時間 = すべての視覚化を更新するために必要な時間(チャート、スコープ、表示器など) = 統計表示の更新に必要な時間 = イベント監視に必要な時間 = 開始トリガの監視に必要な時間 = DAQのステータス情報の更新に必要な時間(約5秒間隔で更新します) = 補助チャネルの処理に必要な時間 = データをディスクに保存するために必要な時間(周期保存モードの場合) = 統計ジャーナルの更新に必要な時間

> 10 = ハードウェアからDAQバッファにデータを転送するのに必要な時間 11 = オンラインでの演算チャネルおよびデータのスケーリングに必要な時間

15 = "After data storage"ステージ後に自動実行するEasyScriptコード

個々の時間は合計すると、おおよそ総周期時間になります。

13 = "After transfer DAQ data block"ステージ後に自動実行するEasyScriptコード 14 = "After online computations"ステージ後に自動実行するEasyScriptコード

16 = "After complete DAQ cycle"ステージ後に自動実行するEasyScriptコード

Property EA DAQ. CycleTime (ByVal ID As Integer) As Variant

12 = 停止トリガの監視に必要な時間

# <span id="page-221-0"></span>**EA\_DAQ.DataTransferControl**

実行中のDAQジョブのすべてのデバイスから、データブロックの転送を制御します。この関数を使用して、スクリプトとデータ 転送を同期します。新規データを一時保管に追加したくないときに有用です。

通常、この転送はcatmanのバックグラウンドプロセスにより、毎秒10~20回自動的に行われます。しかし、場合によっては、 スクリプトが最後の転送のデータを処理できるように、このプロセスを停止することが望ましい場合があります。これは もちろん、自動実行ステージの"After transfer DAQ data block"にスクリプトプロシージャを含めることができますが、この プロセスをさらに詳細に制御したい場合があります。

データ転送を一時停止していると、デバイスからデータを取得しません! これは内部バッファのオバーフローにつながり ます。内部バッファの容量はデバイスの種類によりますが、数秒程度です。2~3秒以上のデータ転送の一時停止は さけてください。

EA\_DAQ.DataTransferControl(ByVal Paused As Integer) As Long

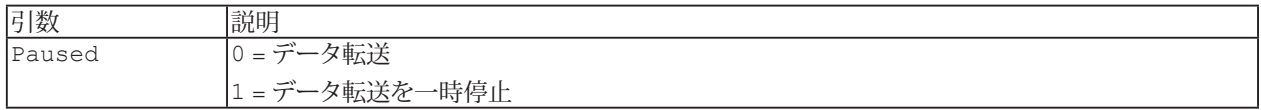

- [Automatic Procedure Eexecution](#page-23-0)のAfter transfer DAQ data blockも参照してください。
- [EA\\_DAQ.ExecuteDataTransfer](#page-225-0)と併用すると、自動データ転送を完全にオフにして、このプロセスをすべて自身で 制御することもできます。
	- Catman Professionalに精通しているユーザの場合: 概ねACORead関数に似ています。

222 **アドバン オートメーション株式会社**

# **EA\_DAQ.DeleteEvent**

イベントを削除します。イベントがDAQチャネルに割り当てられている場合、その割り当ても自動的に削除されます。

Public Function DeleteEvent(ByVal EventName As String)

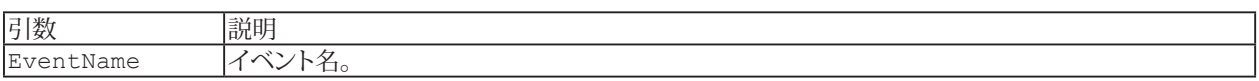

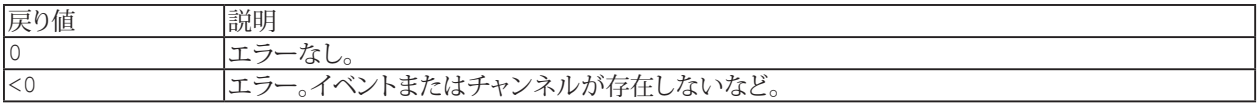

# **EA\_DAQ.EnableLIV**

制限値を有効/無効にします。

EA\_DAQ.EnableLIV(ByVal Name As String, ByVal State As Integer) As Long

Nameは、制限値の作成時に定義した制限値条件の名前を指定します。

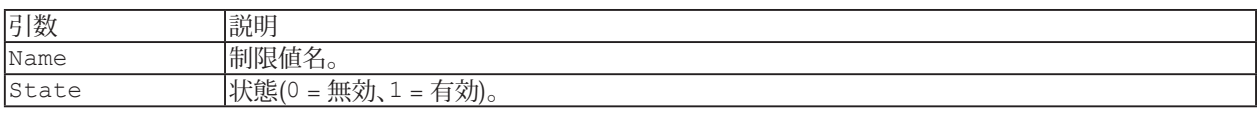

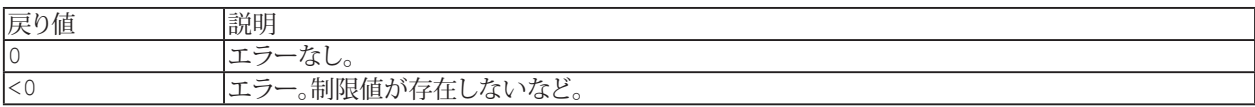

**例**

'Disables for example the limit value "Measuring range OVFL positive". EA\_DAQ.EnableLIV("Measuring range OVFL positive", 0)

# **EA\_DAQ.EventCount**

利用可能なDAQジョブイベント数を返します。

EA\_DAQ.EventCount

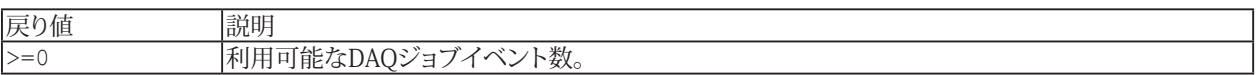

225 **http://www.adv-auto.co.jp/**

### <span id="page-225-0"></span>**EA\_DAQ.ExecuteDataTransfer**

実行中のDAQジョブのすべてのデバイスから、データブロックの転送を制御します。この関数を使用して、スクリプトとデータ 転送を同期します。新規データを一時保管に追加したくないときに有用です。

通常、この転送はcatmanのバックグラウンドプロセスにより、毎秒10~20回自動的に行われます。しかし、場合によっては、 スクリプトが最後の転送のデータを処理できるように、このプロセスを停止することが望ましい場合があります。これは もちろん、自動実行ステージの"After transfer DAQ data block"にスクリプトプロシージャを含めることができますが、この プロセスをさらに詳細に制御したい場合があります。

k catman Professionalに精通しているユーザ向け: 概ねACQRead関数に似ています。

△ [EA\\_DAQ.DataTransferControl](#page-221-0)を使用して、自動転送が無効になっていることを確認してください!

データ転送を一時停止していると、デバイスからデータを取得しません! これは内部バッファのオバーフローにつながり ます。内部バッファの容量はデバイスの種類によりますが、数秒程度です。2~3秒以上のデータ転送の一時停止は さけてください。

EA\_DAQ.ExecuteDataTransfer() As Long

#### **注記**

■ [Automatic Procedure Eexecution](#page-23-0)のAfter transfer DAQ data blockも参照してください。データ転送を手動で 制御するか、catmanによって自動的に制御されるかに関係なく、この実行ステージに割り当てられたスクリプト プロシージャが実行されることを確認します。

**アドバン オートメーション株式会社**

# <span id="page-226-0"></span>**EA\_DAQ.ExportChannelData**

このメソッドは、単一チャネルの数値データを一時データストレージからさまざまな形式にエクスポートします:

- **ASCIIテキストファイル(.txt)**
- **再生ファイル(.catwfm)**
- $\bullet$  音声ファイル(.wav)

catmanは、上記ファイルの拡張子に基づいて形式を決定します。

結果として得られるファイルの構造は、形式とチャネルまたは計算の種類によって異なります。これについては、このトピック で後ほど説明します。

参照: 複数のチャネルをエクスポートするには、[EA\\_DAQ.ExportMultipleChannelData](#page-228-0)

■ インタラクティブモード(解析モード)では、これは解析プロジェクトリストのコンテキストメニュー"Export data"に対応 します。

EA\_Test.ExportChannelData(ByVal Channel as Variant, ByVal FileName As String, Optional ByVal NumFormat as String, Optional ByVal Delimiter As String)

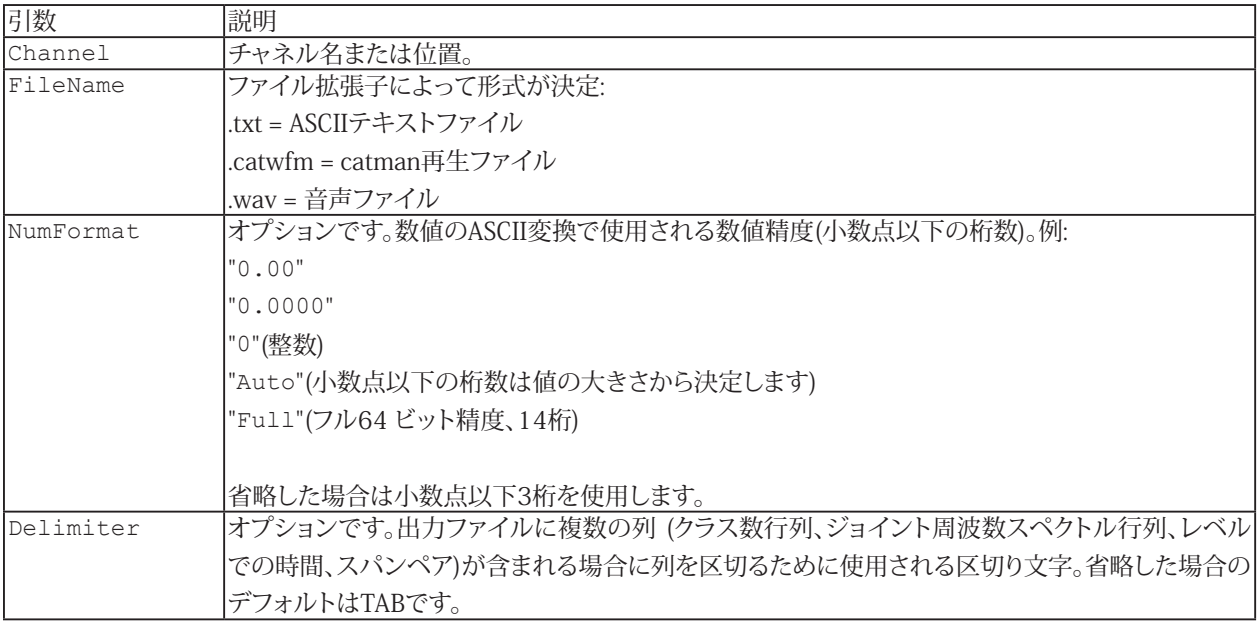

#### **ASCII Text**

チャネルや演算によるファイルの構造は以下の通りです:

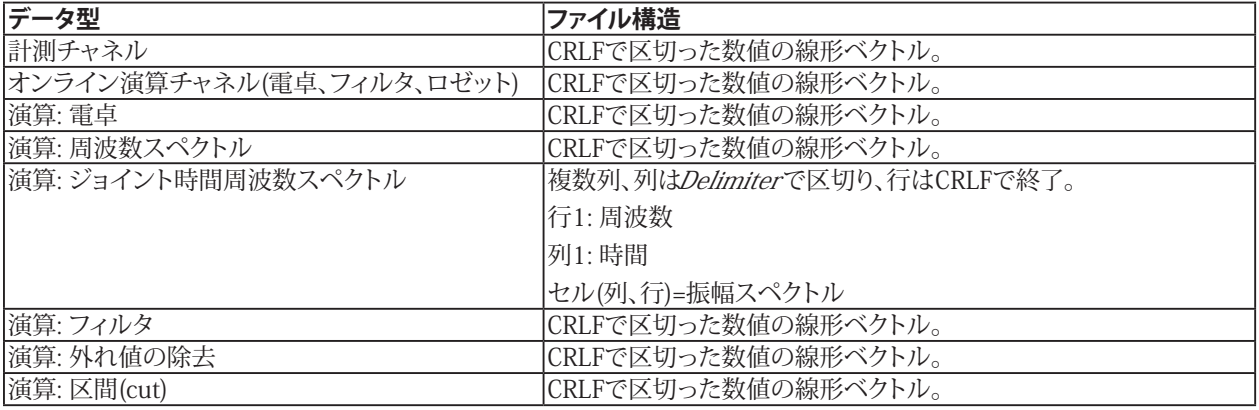

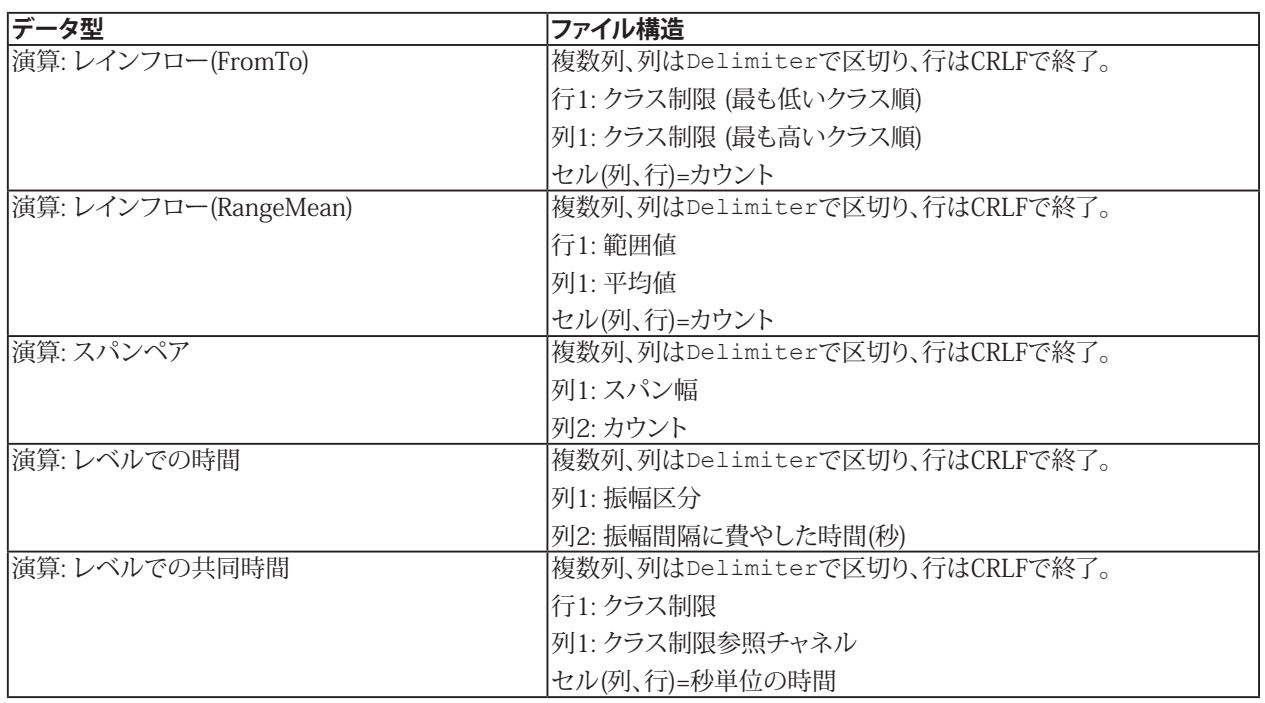

# **catman再生ファイル**

最適な再生能力を確保する再生ファイルのの構造は、以下の通りです:

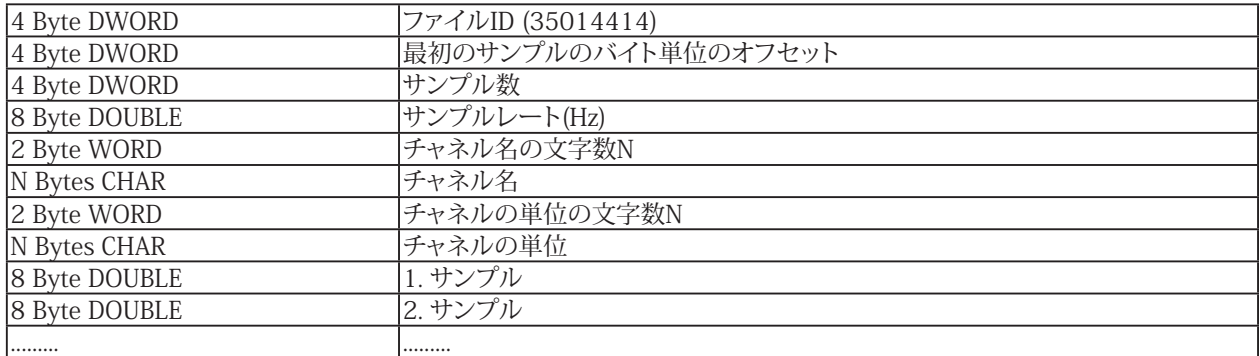

### **音声ファイル**

このファイルの構造は、.WAV標準(RIFF)準拠です。

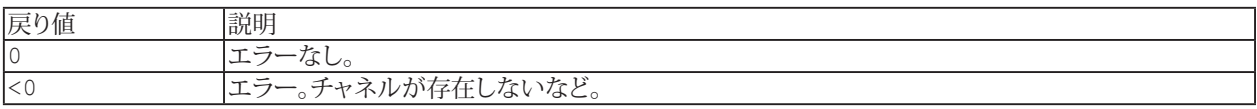

### <span id="page-228-0"></span>**EA\_DAQ.ExportMultipleChannelData**

このメソッドは、チャネルの数値データを一時データストレージから ASCIIテキストファイルにエクスポートします。

△ このメソッドは信号ベクトル(つまり時系列)にのみ適用できますが、クラス集計チャネルや行列には適用できません。

▲ この方法は、catman再生ファイル(.catwvfm)または音声ファイル(.wav)の作成には使用できません。

クラス集計チャネルまたは行列のエクスポートについては、[EA\\_DAQ.ExportChannelData](#page-226-0)も参照してください。

インタラクティブモード(解析モード)では、これは解析プロジェクトリストのコンテキストメニュー"Export data"に対応 します。

EA\_DAQ.ExportMultipleChannelData(ByVal DataSource As String, ByVal FileName As String, Optional ByVal NumFormat as String, Optional ByVal Delimiter As String)

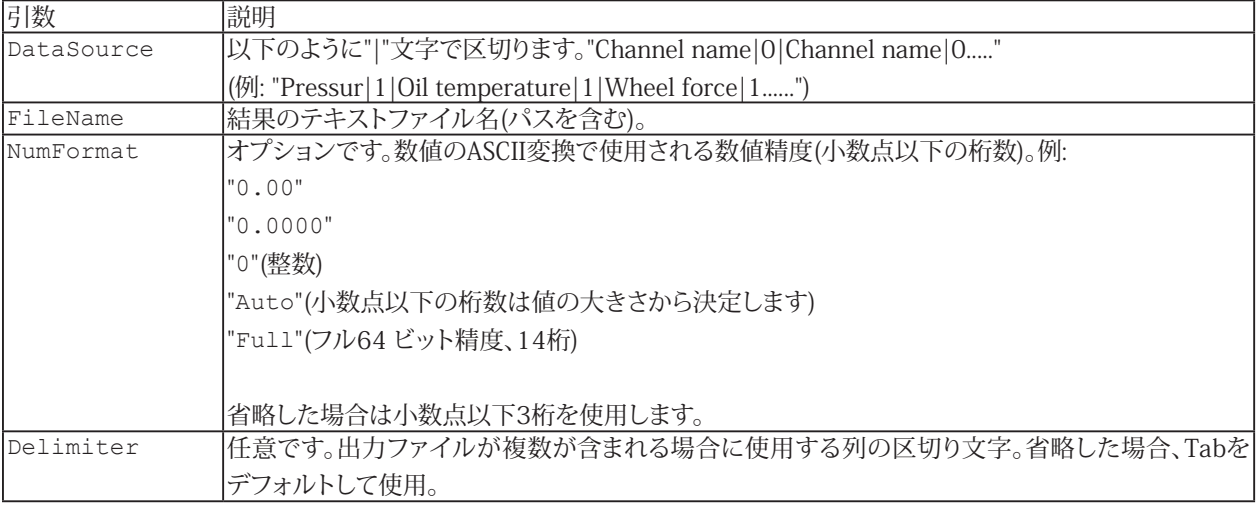

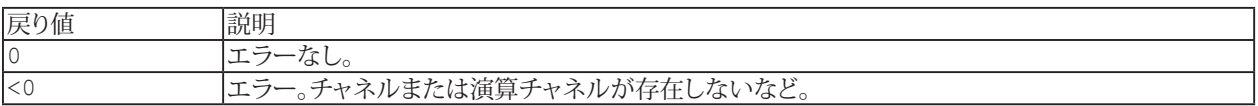

# **EA\_DAQ.FireStartTrigger**

DAQジョブの開始トリガを起動します。

EA\_DAQ.FireStartTrigger() As Long

230 **アドバン オートメーション株式会社**

# **EA\_DAQ.FireStopTrigger**

DAQジョブの停止トリガを起動します。

EA\_DAQ.FireStopTrigger() As Long

### **EA\_DAQ.GetClassCountData**

実行中のDAQジョブのクラスカウント型のオンライン計算の数値データを返します。例えば、計測中にレインフロー計数チ ャネルの行列データをASCIIファイルにに書き込む場合に有用です。戻り値のデータ構成は、以降に説明するカウントの 種類によります。

便宜上、この関数は、クラス数、クラスの最小値と最大値など、カウントルゴリズムを説明するメタデータも返します。

EA DAQ.GetClassCountData(ByVal Channel As Variant, Buffer() As Double, NofClasses As Integer, ClassMin As Double, ClassMax As Double, Optional ClassMin2 As Double, Optional ClassMax2 As Double) As Long

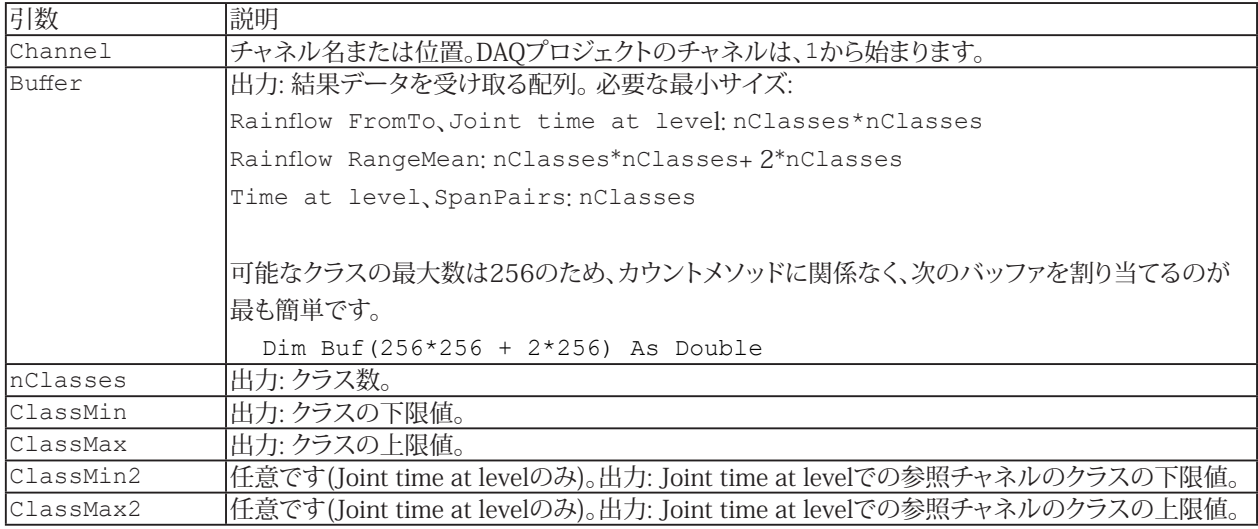

返されるバッファ内のデータの構成は、カウントメソッドの型によって異なります。

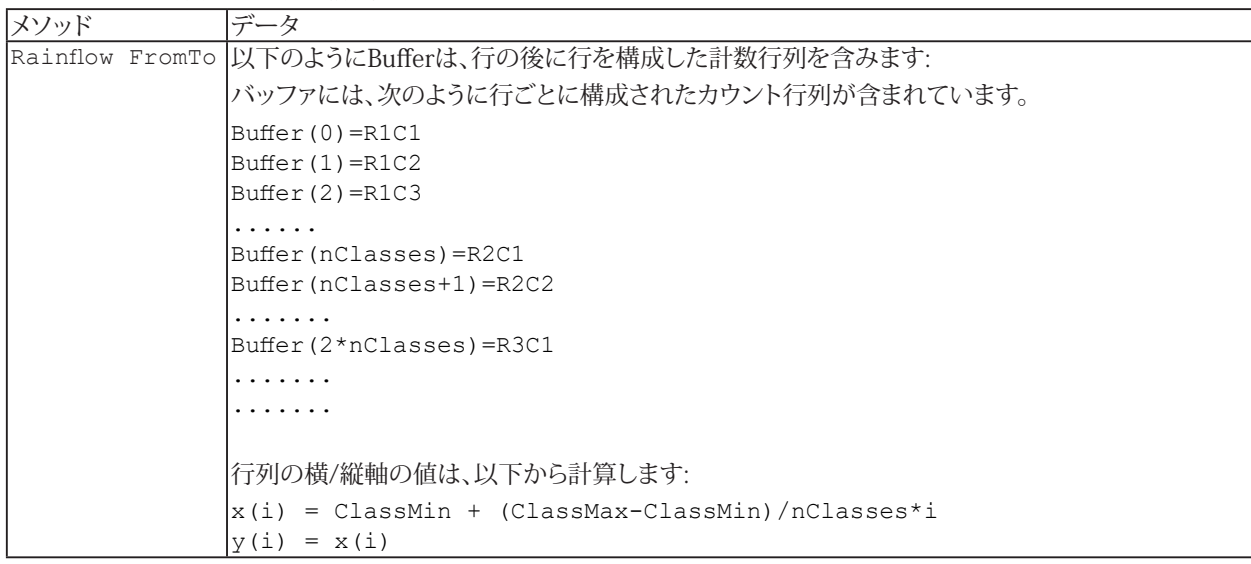

232 **アドバン オートメーション株式会社**

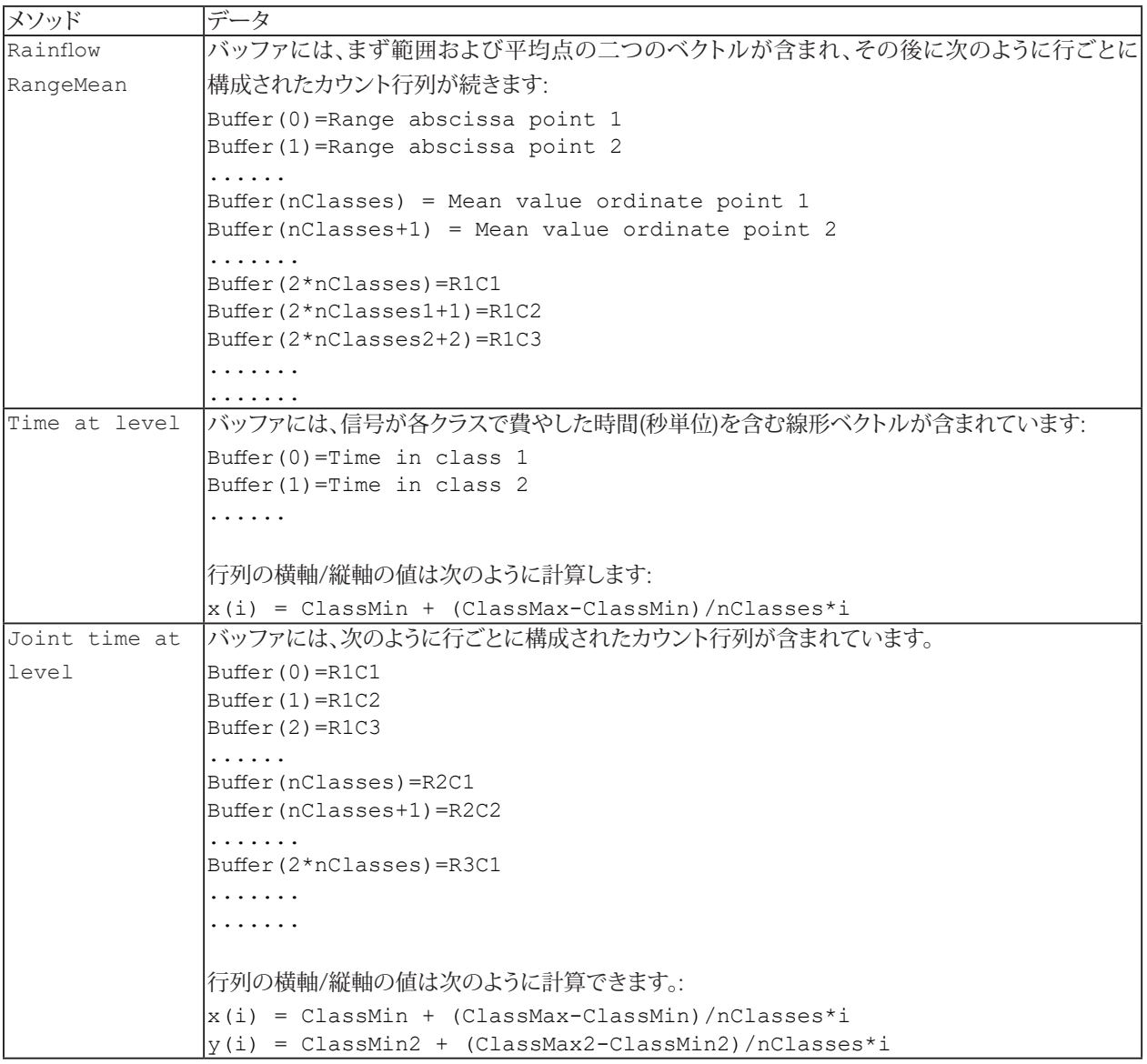

### <span id="page-233-0"></span>**EA\_DAQ.GetCurrentBlock**

チャネルの最新のデータ転送ブロックのすべての値を取得します。

■ 対話型モードに相当する機能がありません。これはリアルタイム表示器、制限値やトリガ監視の更新時にcatmanEasy/ APが使用します。

EA DAQ.GetCurrentBlock(ByVal Channel As Variant, Buffer() As Double) As Long

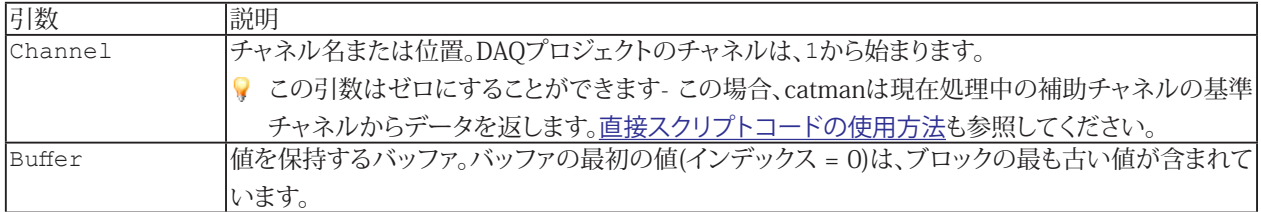

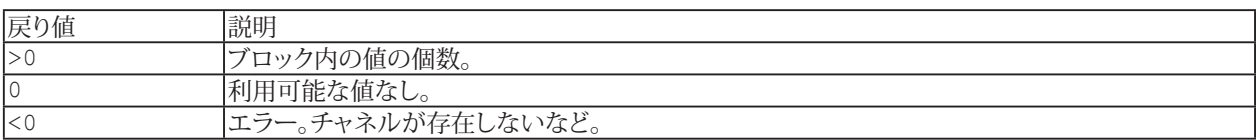

#### **注記**

- このメソッドは実行中のDAQジョブのみ行うことができます。手動でデータ転送([EA\\_DAQ.ExecuteDataTransfer](#page-225-0) を参照)制御を行わない限り、通常はAutomatiqprocedureexecution("After transfer DAQ data block"ステージ) に含まれるべきです。
- バッファを呼び出す前に、適切にサイズを指定する必要があります。catmanEasy/APの一般的な読み取りブロック サイズは、サンプルレートの約1/10です。最大値は、ブロックごとに2048です。また、現在の読み出しブロック内の サンプル数を取得するには、[EA\\_DAQ.CurrentBlockSize](#page-218-0)メソッドを使用します。
- **●** 名前にチャネルの詳細を使用すると、実行に時間がかかります。代わりに[EA\\_IO.ChanPos](#page-315-0)とチャネル名から、 チャネル位置を決定します。

#### **例**

```
Sub Monitor()
  Dim Buffer(1000) As Double
  Dim nSamples As Long
 	 	 nSamples = EA_DAQ.GetCurrentBlock("Valve pressure", Buffer)
  For i=0 To nSamples-1
     'Do something with data in Buffer
     ...
  Next
End Sub
```
234 **アドバン オートメーション株式会社**

# **EA\_DAQ.GetEvent**

EventIndexで指定したDAQジョブイベントを取得します。

EA\_DAQ.GetEvent(ByVal EventIndex As Integer, EventMessage As String, EventTime As Double) As Long

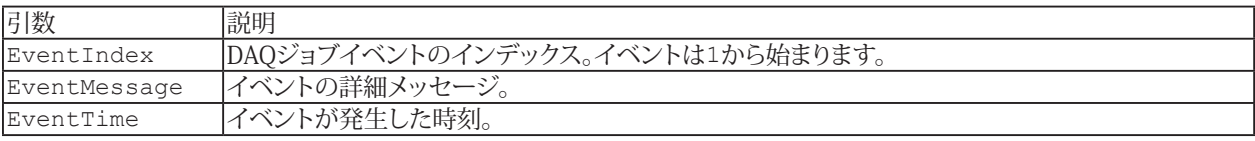

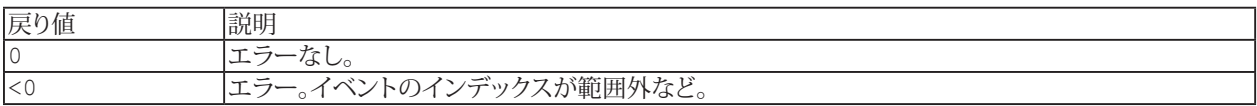

# **EA\_DAQ.GetLIVState**

DAQジョブの実行中に制限値スイッチの状態を取得します。

EA\_DAQ.GetLIVState(ByVal Channel As Variant, ByVal Index As Integer, State As Integer) As Long

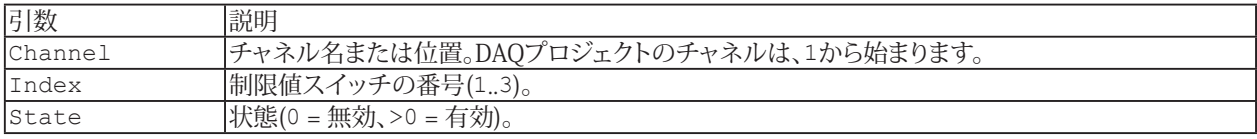

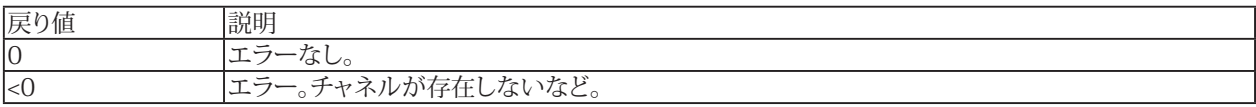

**注記**

- この関数を利用するには、対話的に制限値を定義して割り当てる必要があります。
- このメソッドは実行中のDAQジョブのみ行うことができます。通常は[Automatic procedure execution](#page-23-0)("After transfer DAQ data block"ステージ)に含まれるべきです。

#### **例**

```
EA DAQ.GetLIVstate("Ventildruck", 1, Status)
If Status = 1 Then
  .......
End If
```
**アドバン オートメーション株式会社**

# <span id="page-236-0"></span>**EA\_DAQ.GetTempStore**

一時計測ストレージのチャネルのすべての計測値を、バッファに書き込みます。

■ 対話型モードに相当する機能がありません。Post-process graphの更新時にcatmanEasy/APが使用します。

 EA\_DAQ.GetTempStore(ByVal Channel As Variant, Buffer() As Double, Optional ByVal StartIndex As Long, Optional ByVal Count As Long ) As Long

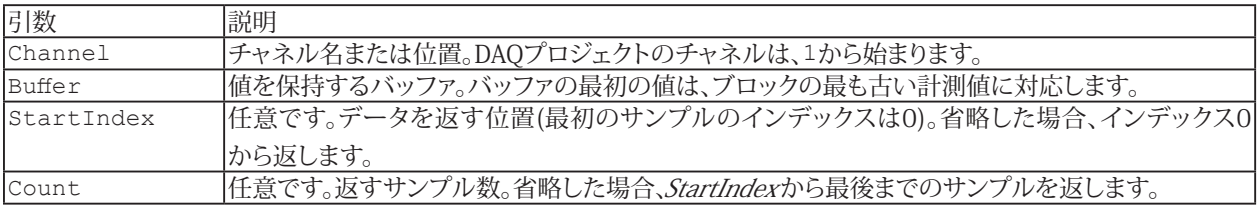

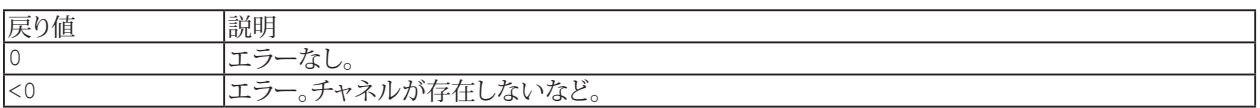

#### **注記**

- [EA\\_DAQ.GetTotalSampleCount](#page-237-0)(一時計測保管の値数)を使用してバッファサイズを取得します。
- 一時計測ストレージは、DAQジョブを開始(または反復)する前に自動的にクリアされます。
- [EA\\_DAQ.SetTempStore](#page-248-0)を使用すると、独自の値で一時計測保管を上書きすることができます。
- 名前にチャネルの詳細を使用すると、実行に時間がかかります。代わりに[EA\\_IO.ChanPos](#page-315-0)とチャネル名から、 チャネル位置を決定します。

### **例**

```
Sub RemoveOutliers()
  Dim Buffer() As Double
  Dim nSamples As Long
  nSamples = EA_DAQ.GetTotalSampleCount("Valve pressure")
  ReDim Buffer(nSamples-1)
 	 	 EA_DAQ.GetTempStore("Valve pressure", Buffer)
  For i=0 To nSamples-1
   If Buffer(i) > 5000 Then Buffer(i) = Buffer(i-1)
  Next
 EA_DAQ.SetTempStore("Valve pressure", nSamples, Buffer)
End
```
http://www.adv-auto.co.jp/<sub>237</sub>

### <span id="page-237-0"></span>**EA\_DAQ.GetTotalSampleCount**

一時計測ストレージに保存したチャネルから計測値数を返します。

■ 対話型モードに相当する機能がありません。Post-process graphの更新時にcatmanEasy/APが使用します。

EA\_DAQ.GetTotalSampleCount(ByVal Channel As Variant) As Long

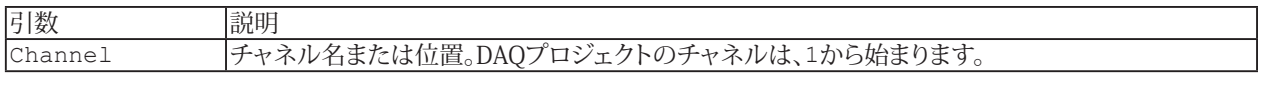

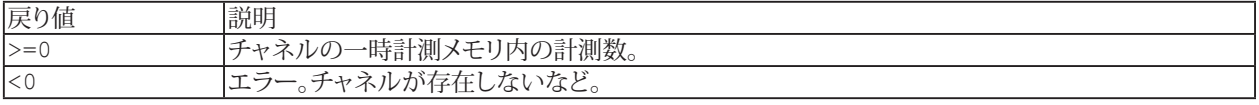

**注記**

- 最小バッファサイズを見つけるには[EA\\_DAQ.GetTempStore](#page-236-0)を使用します。
- 一時計測ストレージは、DAQジョブを開始(または反復)する前に自動的にクリアされます。
- **●** 名前にチャネルの詳細を使用すると、実行に時間がかかります。代わりに[EA\\_IO.ChanPos](#page-315-0)とチャネル名から、 チャネル位置を決定します。

#### **例**

```
Sub RemoveOutliers()
  Dim Buffer() As Double
  Dim nSamples As Long
  nSamples = EA_DAQ.GetTotalSampleCount("Valve pressure")
  ReDim Buffer(nSamples-1)
 	 	 EA_DAQ.GetTempStore("Valve pressure", Buffer)
  For i=0 To nSamples-1
    If Buffer(i) > 5000 Then Buffer(i) = Buffer(i-1)
  Next
 	 	 EA_DAQ.SetTempStore("Valve pressure", nSamples, Buffer)
End
```
# **EA\_DAQ.LastTestExported (Read only)**

最後に保存されたテストパラメータファイルのフルパスを返します。

Property EA\_DAQ.LastTestExported

**注記**

**■ 最後のDAQジョブの計測データを保存していない場合、空の文字列を返します。** 

# **EA\_DAQ.ReadEventDefinition**

既存イベントの内容を読み出します。 [EA\\_DAQ.AddEventDefinition](#page-206-0)も参照してください。

Public Function ReadEventDefinition(ByVal EventIndex As Integer, ev As catmanEvent, Optional ByVal EventName As String) As Long

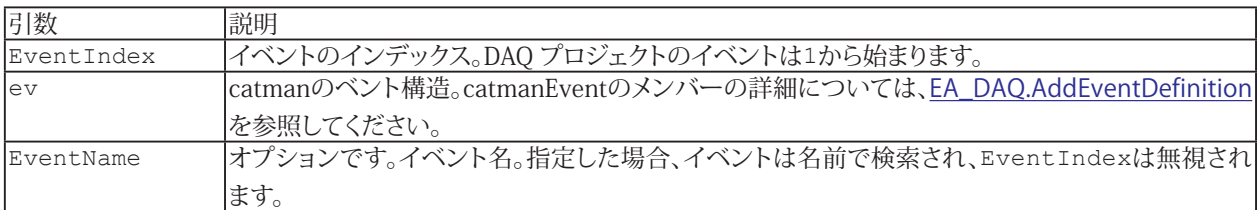

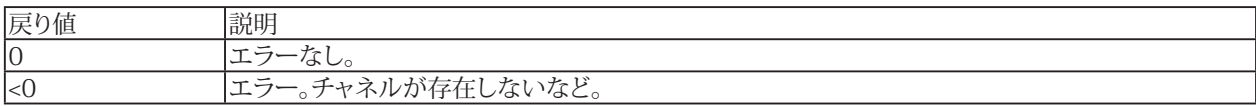

**例**

```
'Assume that there is an event in the DAQ project with the index 1 
Dim ev As catmanEvent
EA DAQ.ReadEventDefinition 1, ev
If ev.Name = "Alarm 1" Then
' Your code here... 
End If
```
240 **アドバン オートメーション株式会社**

# **EA\_DAQ.RecorderControl**

データレコーダアクションを実行します。

EA\_DAQ.RecorderControl(ByVal RecorderIndex As Integer, ByVal Action As Integer, Param As Integer) As Long

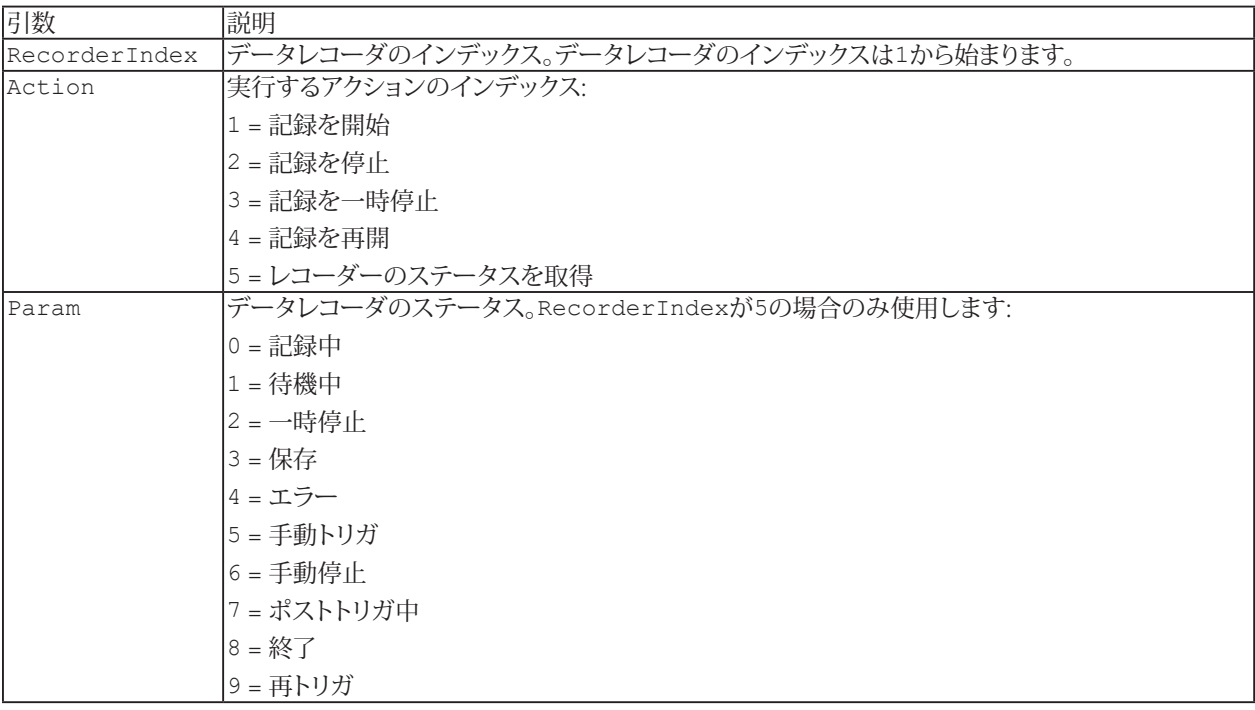

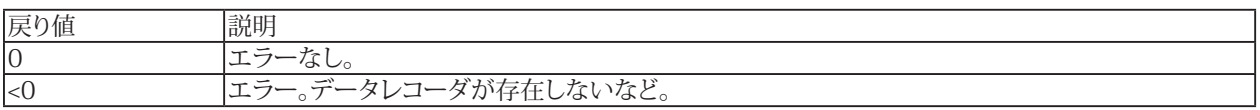

- Parallel Data Recorderアドインが実行されていない場合、この関数は効果がありません。
- Parallel Data Recorder機能を使用するには、EasyMonitoringモジュールまたはcatmanAPライセンスが必要です。

# **EA\_DAQ.ResetAllStatistics**

パネル上のすべての統計情報をリセットします。

```
EA_DAQ.ResetAllStatistics
```
**注記**

■ 指定したパネルの統計情報を個別にリセットするには、[EA\\_Panel.ResetStatistics](#page-538-0)を使用します。

# **EA\_DAQ.ResetCycleCount**

演算チャネルの"cycle count"をゼロにリセットします。

EA\_DAQ.ResetCycleCount(ByVal Channel As Variant) As Long

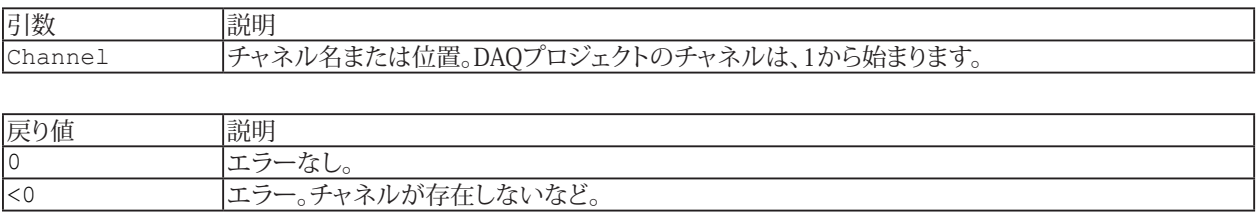

# **EA\_DAQ.ResetEventCount**

DAQジョブのイベント数をゼロにリセットします。

EA\_DAQ.ResetEventCount

**注記**

■ このメソッドは、DAQジョブのイベント数を0に設定します。新規DAQジョブイベントの指標は1から始まります。

## **EA\_DAQ.SaveData**

一時計測保管に格納しているデータをディスクに保存します。

■ 対話型モードでのDAQ job settingsのSaveオプションに相当します。スクリプトから保存プロセスを制御したい場合、 このオプションは"Do not save"に設定します。

EA\_DAQ.SaveData(ByVal FileName As String, ByVal FileFormat As Integer, ByVal Precision As Integer, ByVal Comment As String, ByVal AmountToSave As Single, ByVal ExportCustomData As Integer) As Long

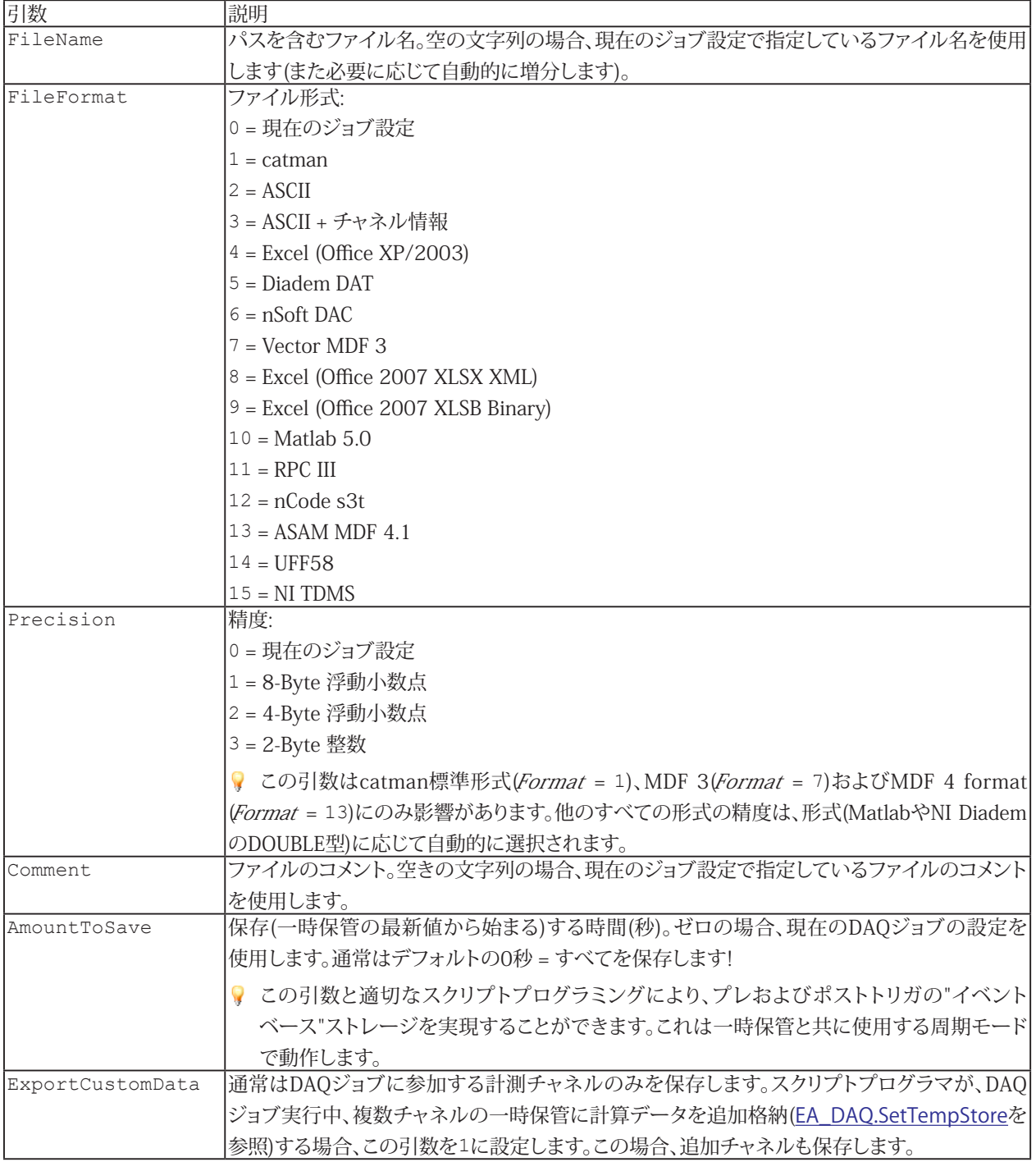

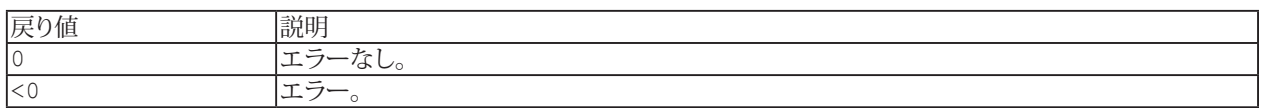

- 一時保管内のデータ量によっては、非常に長い時間がかかることがあります。DAQジョブの実行中にこのメソッドを 実行すると、保存プロセス中にデバイスからデータが転送されず、内部デバイスバッファがオーバーフローする 可能性があることに注意してください。
- **●** DAQジョブの実行中に何回も保存すると、生成されるファイルは大きくなっていきます。ただし、保存操作毎に一時 保管をクリアすると([EA\\_DAQ.ClearTempStore](#page-216-0))、複数の小さなファイルに分けることができます。
- ファイル名にパスが含まれていない場合、DAQおよびテストデータのデフォルトディレクトリを使用します。 [EA\\_Test.DataDir](#page-649-0)を参照してください。

### <span id="page-246-0"></span>**EA\_DAQ.SetCurrentBlock**

このメソッドは、最後のデータ転送ブロックを上書きします。例えば、リアルタイムグラフに表示させたい補助チャネルの データを提供します。[カスタムデータのグラフ表示](#page-64-0)も参照してください。

■ 対話型モードに相当する機能がありません。

EA\_DAQ.SetCurrentBlock(ByVal Channel As Variant, ByVal StartIndex As Integer, ByVal Count As Long, Buffer() As Double) As Long

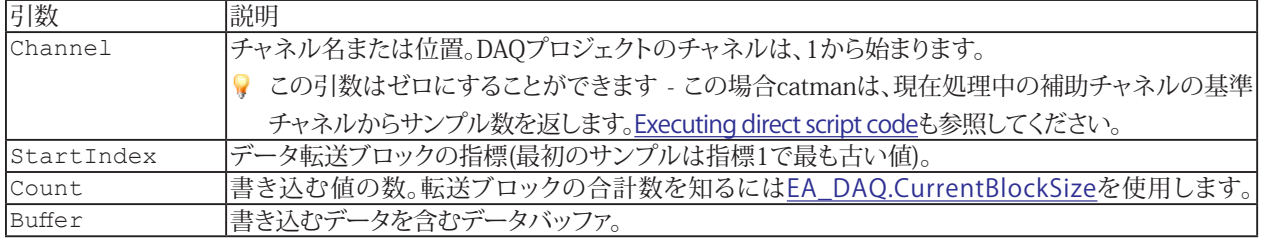

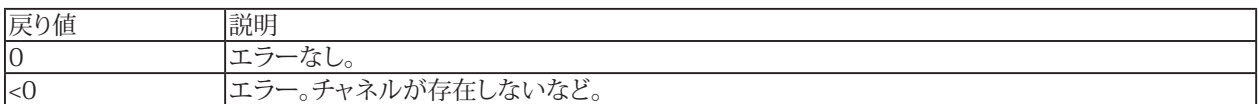

#### **注記**

- このメソッドは実行中のDAQジョブのみ行うことができます。手動でデータ転送([EA\\_DAQ.ExecuteDataTransfer](#page-225-0) を参照)制御を行わない限り、通常はAutomatigrocedurexecution("After transfer DAQ data block"ステージ) に含まれるべきです。
- このメソッドで補助チャネルのデータを使用する場合、サンプリングレートグループからサンプル数を取得する ため、"lead channel"が必要です。これは通常のDAQチャネル(ハードウェアチャネル)です。このチャネル転送ブロック の合計サイズを取得するには、[EA\\_DAQ.CurrentBlockSize](#page-218-0)メソッドを使用します。
- 名前にチャネルの詳細を使用すると、実行に時間がかかります。代わりに[EA\\_IO.ChanPos](#page-315-0)とチャネル名から、 チャネル位置を決定します。

### **例**

次の例は、補助チャネルのデータを計算する方法を示しています(コンテキストメニューのComputations/Auxiliary channel または、[EA\\_IO.CreateAuxChannel](#page-320-0)によるスクリプトで、Channel Configurationウィンドウから補助チャネルを作成):

```
Dim nSamples As Integer
Dim Buf1() As Double, Buf2() As Double, Buf3() As Double
EA_DAQ.CurrentBlockSize "RevsPerSecond", nSamples
ReDim Buf1(nSamples)
ReDim Buf2(nSamples)
ReDim Buf3(nSamples)
EA_DAQ.GetCurrentBlock "RevsPerSecond", Buf1
EA DAQ.GetCurrentBlock "Speed", Buf2
For i=0 To nSamples-1
 Buf3(i) = 0.5*Buf1(i)/Buf2(i)+5.9
Next
EA DAQ.SetCurrentBlock "Aux1", 1, nSamples, Buf3
```
動作を示す単純な例です。このような単純な計算はスクリプトを必要としませんが、オンラインの演算チャネルでは起こり えます。より複雑な計算(If...Then判定、リアルタイムで外れ値の除外を含む)やデータの取得はファイルから読み込まれる べきであり、これを行うための適切な手法です。

http://www.adv-auto.co.jp/<sub>247</sub>

# **EA\_DAQ.SetLIVLevels**

実行中のDAQジョブ制限値レベルを変更します。

EA\_DAQ.SetLIVLevels(ByVal Name As String, ByVal AlarmLevel As Double, ByVal WarnLevel As Double, Optional ByVal AlarmColor As Long, Optional ByVal WarnColor As Long) As Long

ここで、Nameは、制限値の作成時に定義された制限値条件の名前を指定します。

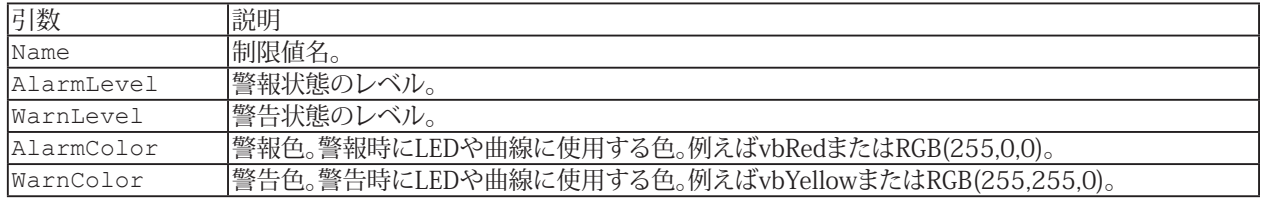

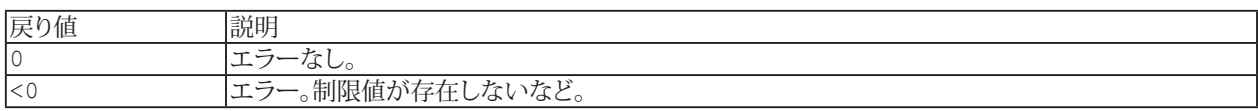

#### **例**

'Sets for example the alarm limit value to 1.75 volt, and warning limit value to 1.5 volt.

EA DAQ.SetLIVLevels("Measuring range OVFL positive", 1.75, 1.5, vbRed, vbYellow)

**アドバン オートメーション株式会社**

# <span id="page-248-0"></span>**EA\_DAQ.SetTempStore**

現在のチャネルのすべての計測値を、一時計測ストレージに上書きします。この関数はまた、任意のチャネルを一時ストレージ に書き込むことができます。

**■ 対話型モードに相当する機能がありません。Post-process graphの更新時にcatmanEasy/APが使用します。** 

 EA\_DAQ.SetTempStore(ByVal Channel As Variant, ByVal Count As Long, Buffer() As Double, Optional ByVal StartIndex As Long) As Long

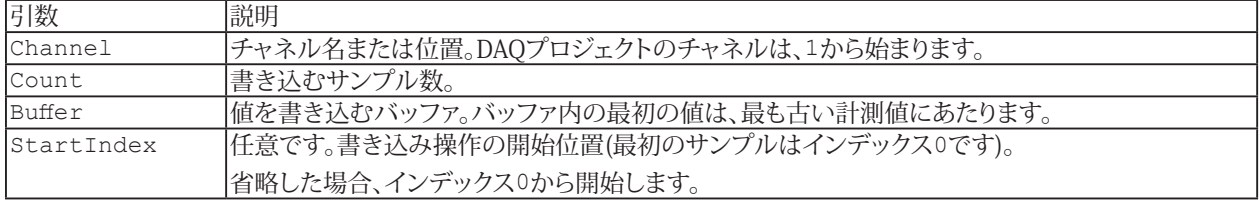

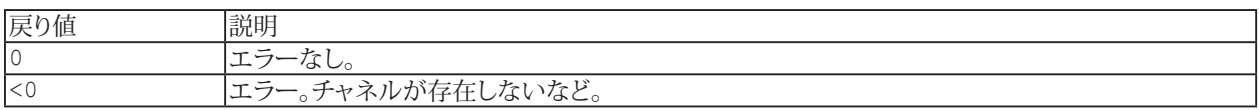

- VBAの"Option Base"ステートメンでは、モジュールレベルで配列の宣言に添字を指定できますが、catman EasyScript では使用できません! EasyScriptでは必ず0であり、"Option Base"ステートメントは必要とされません。
- 一時計測ストレージは、DAQジョブを開始(または反復)する前に自動的にクリアされます。
- 元の計測により生成した値よりCountが少ない場合、後の値は失われます。書き込みには、Countで指定した値分 だけが含まれています。
- CountがBuffer内の値より多い場合、バッファ内に存在する値のみを書き込み、戻り値にエラーコードを含みます。 必ず、転送したいデータに対して十分な一時格納を作成します。一時格納がどのように構成されているかは、Check OPTIONS/DATA STORAGEを確認してください。"Fixed size"として構成されている場合、"Max. number of samples per channel"が十分かどうかを確認する必要があります! Fixed sizeとして構成されていない場合、データを保持 するため、自動的に拡張します。
- 計測チャネルとは異なるチャネルにデータを追加する場合、最後の計測または演算チャネルよりも高いチャネル 番号を使用してください。例えば一時保管のチャネル最大数が200の場合(OPTIONS/STORAGEを参照)、191、192、 193 ....と使用します。
- 名前にチャネルの詳細を使用すると、実行に時間がかかります。代わりに[EA\\_IO.ChanPos](#page-315-0)とチャネル名から、 チャネル位置を決定します。

### **例**

```
Sub RemoveOutliers()
  Dim Buffer() As Double
  Dim nSamples As Long
  nSamples = EA_DAQ.GetTotalSampleCount("Valve pressure")
  ReDim Buffer(nSamples-1)
 	 	 EA_DAQ.GetTempStore("Valve pressure", Buffer)
  For i=0 To nSamples-1
   If Buffer(i) > 5000 Then Buffer(i) = Buffer(i-1)
  Next
 	 	 EA_DAQ.SetTempStore("Valve pressure", nSamples, Buffer)
End
```
#### **EA\_DAQ.StatJournalFile**

```
統計ジャーナルファイル名を設定、または取得します。
```
Property EA\_DAQ.StatJournalFile

#### **例**

```
Sub ChangeStatJournalFileName()
   EA DAQ.StatJournalFile = "C:\MYDATA\%Job% %DateTime%.stat" 'Change file name for
statistics journal.
 End Sub
 Sub RestoreStatJournalFileName()
   EA DAQ.StatJournalFile = "" 'Restore the default file name for statistics journal.
 End Sub
```
- 統計ジャーナルのファイル名に%DateTime%などのプレースフォルダを使用することができます。
- 統計ジャーナルのファイル名をデフォルトに戻すには、空の文字列を割り当てます。

## **EA\_DAQ.TempStoreControl**

ストレージモード**Manual control**での一時計測保管内の値の扱いを決定します。

**■** 対話型モードでは、ツールバーのManual controlボタンに相当します(Manual controlが使用されている場合、ツール バーのみアクセス可能です)。

EA\_DAQ.TempStoreControl(ByVal Mode as Integer) As Long

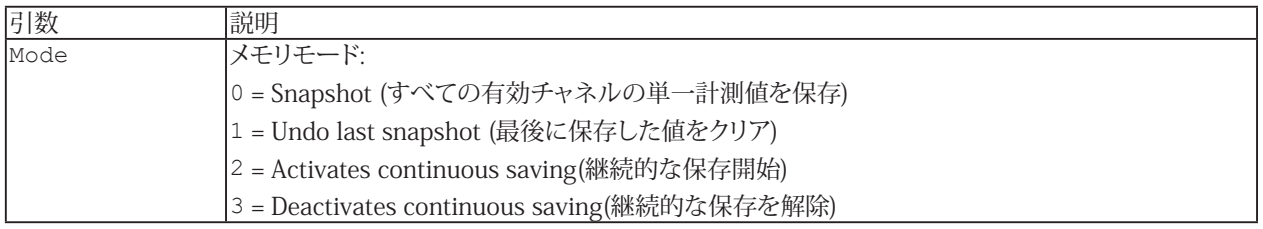

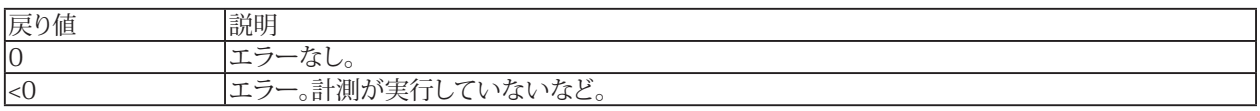

- この関数は、データ収集を実行していないと効果がありません。  $\mathbf{r}$
- この関数はまた、現在のDAQジョブ[EA\\_Job.GetProperty](#page-414-0)(PropIndex, 24)のデータ保管モードがが0(すべての データを保存)の場合も効果はありません。
- 一時計測ストレージは、DAQジョブを開始(または反復)する前に自動的にクリアされます。

**アドバン オートメーション株式会社**
## **EA\_DAQ.TriggerEvent**

現在、プロジェクトで定義されているイベントや制限値トリガを実行します。現在のイベント条件にかかわらず、手動でイベント をトリガしたい場合に便利です。

[EA\\_DAQ.SetLIVLevels](#page-247-0)も参照してください:

EA DAQ.TriggerEvent(ByVal EventName As String, Optional ByVal TriggerImmediately As Integer) As Long

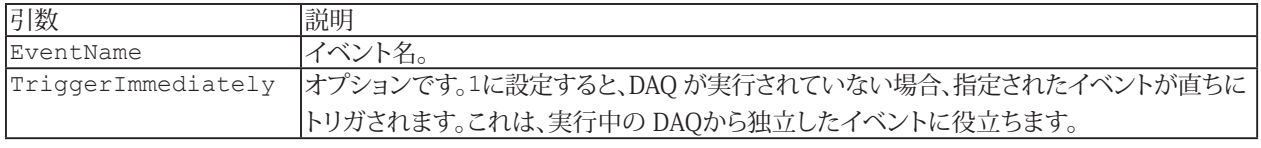

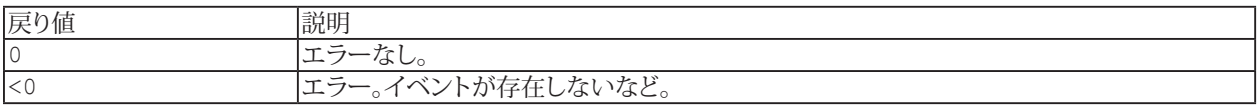

#### **注記**

● イベントおよび制限値構成ダイアログでは、*EA\_DAQ.TriggerEventコマンド*を排他的に反応するイベント"Script (EA\_DAQ.TriggerEvent)"を取得することができます。

## **例**

```
Sub MonitorValue()
  Dim MV As Double
 EA DAQ.CurrentReading("Valve pressure", MV, DAQ_MAX)
 If MV > 2.75 Then
    EA_DAQ.TriggerEvent "Measuring range OVFL positive"
  End If
End Sub
Sub MonitorCX22PowerLoss()
  Dim UPSState As Double
  UPSState = EA_IO.CX22GetUPSState
  If UPSState = 5 Or UPSState = 13 Then
   EA DAQ. TriggerEvent "Send notification", 1
  End If
End Sub
```
http://www.adv-auto.co.jp/<sub>253</sub>

## **EA\_DAQ.UDPStart**

UDP計測の出力を開始します。

#### 対話型モードでは、オプション**DAQ Jobs** → **Advanced, Remote**タブでUDP出力の設定および有効化します。

EA\_DAQ.UDPStart(ByVal BroadcastType As Integer, ByVal Port As Long, Optional ByVal Format As Integer, Optional ByVal IPAddress As String) As Long

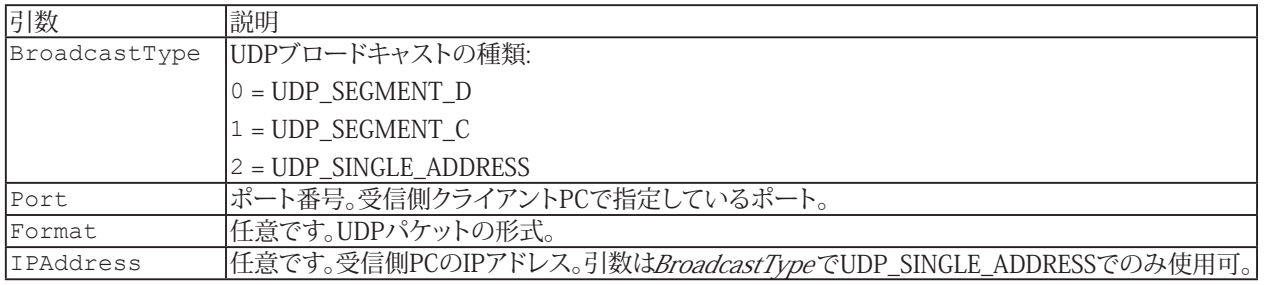

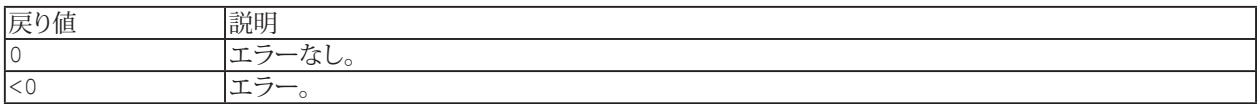

#### **注記**

- **この関数は、任意のUDP出力を停止し、再起動します。**
- 引数BroadcastTypeにより、計測データはネットワーク全体のDセグメント(この場合、受信するクライアントPC だけでなくcatmanEasy/AP serverもサブネットマスクが255.255.255.0である必要があります)または、ネットワーク のCセグメント(サブネットマスクは255.255.0.0が必要)に単一IPアドレスに送信します。
- Portは任意に選択することができます ただし、すべてのクライアントがUDPパケットをListenするためにこの ポート番号を使用する必要があります。10000以上のポート番号を使用することを推奨しています。

**アドバン オートメーション株式会社**

# **EA\_DAQ.UDPStop**

UDP計測の出力を停止します。

**■ 対話型モードでは、オプションDAQ Jobs → Advanced, Remote**タブでUDP出力の設定および有効化します。

EA\_DAQ.UDPStop() As Long

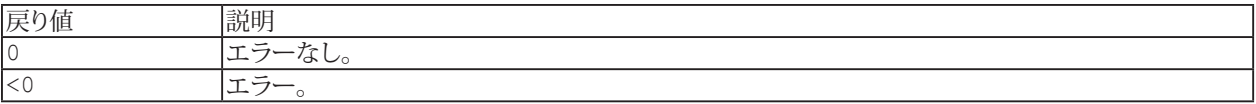

# EA\_DataView

EA DataViewオブジェクトはDataViewウィンドウのいくつかの基本的な関数にアクセスするために使用します。 このオブジェクトでは以下が行えます:

- DataViewウィンドウにチャネルを追加/削除: [EA\\_DataView.Add](#page-256-0)、[EA\\_DataView.Remove](#page-259-0)
- 単一またはすべてのDataViewウィンドウを更新: [EA\\_DataView.Refresh](#page-257-0)、[EA\\_DataView.RefreshAll](#page-258-0)

このオブジェクトでは以下のメソッドが公開されています:

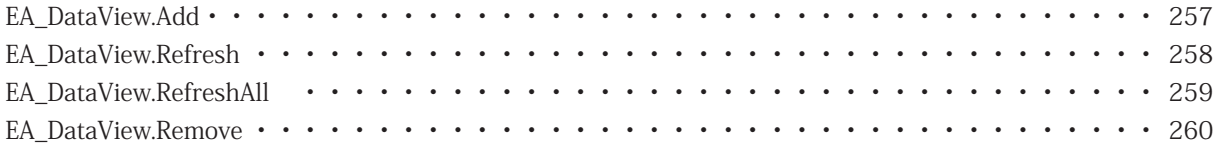

## <span id="page-256-1"></span><span id="page-256-0"></span>**EA\_DataView.Add**

読み込んだテストまたは演算をDataViewウィンドウのチャネルに割り当てます。

EA\_DataView.Add(ByVal ViewIndex As Integer, ByVal Test As Variant, ByVal ChannelName as String) As Long

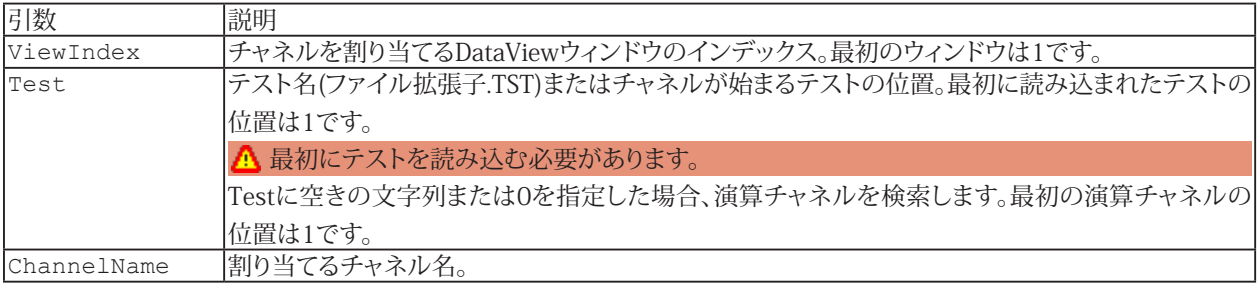

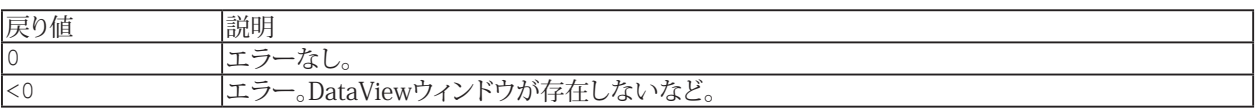

#### **注記**

■ ファイル名にパスが含まれていない場合、DAQおよびテストデータのデフォルトディレクトリを使用します。 [EA\\_Test.DataDir](#page-649-0)を参照してください。

```
Sub CustomizeDataView()
 EA Test.Load "C:\MyTests\Test1.TST"
  EA_DataView.Add(1, 1, "Distance")
    ...
  EA_DataView.Remove(1, "Distance")
End Sub
```
## <span id="page-257-1"></span><span id="page-257-0"></span>**EA\_DataView.Refresh**

0 エラーなし。<br>
<0 エラー。Data

指定したDataViewウィンドウのテーブルおよびプレビューグラフを更新します。

EA\_DataView.Refresh(ByVal ViewIndex As Integer) As Long

<0 エラー。DataViewウィンドウが存在しないなど。

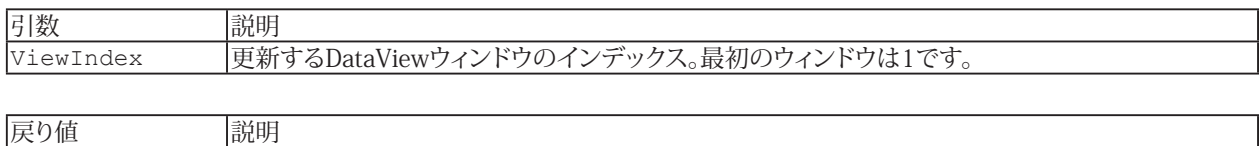

#### **注記**

● 割り当てたチャネルのデータが更新された場合、すなわち新しいパラメータで再計算した場合に、更新が必要 です。

```
Sub UpdateInterpolation()
 EA Test. Interpolate 1, 0, 1, "Angle", 0, 200, 0, 0, 0, "Angle 200"
  EA_DataView.Refresh 1
End Sub
```
**アドバン オートメーション株式会社**

## <span id="page-258-1"></span><span id="page-258-0"></span>**EA\_DataView.RefreshAll**

すべてのDataViewウィンドウのテーブルおよびプレビューグラフを更新します。

EA\_DataView.RefreshAll

**注記**

● 割り当てたチャネルのデータが更新された場合、すなわち新しいパラメータで再計算した場合に、更新が必要 です。

```
Sub UpdateInterpolation()
  EA_Test.Interpolate 1, 0, 1, "Angle", 0, 200, 0, 0, 0, "Angle_200"
  EA_DataView.RefreshAll
End Sub
```
## <span id="page-259-1"></span><span id="page-259-0"></span>**EA\_DataView.Remove**

DataViewウィンドウからチャネルを削除します。

EA\_DataView.Remove(ByVal ViewIndex As Integer, ByVal ChannelName as String) As Long

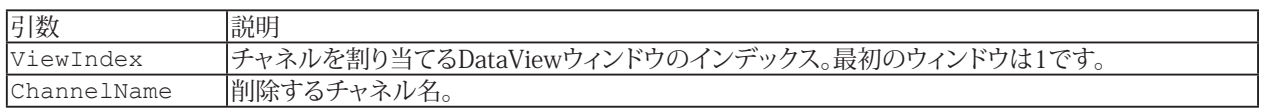

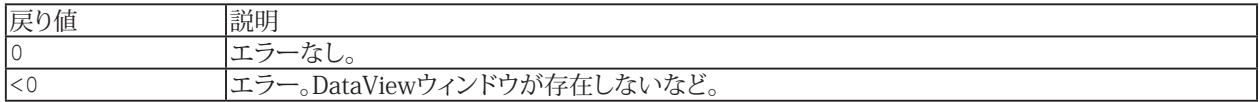

### **例**

```
Sub CustomizeDataView()
  EA_Test.Load "C:\MyTests\Test1.TST"
```

```
 EA_DataView.Add(1, 1, "Distance")
  ...
EA DataView.Remove(1, "Distance")
```
End Sub

**アドバン オートメーション株式会社**

# EA\_Graph

多数のオプションがグラフ(図表)で利用可能なため、この専用オブジェクトが存在します。

このオブジェクトでは、以下が行えます:

- タイトルや色など、グラフの一般的なプロパティを設定/取得: [EA\\_Graph.GetProperty](#page-281-0)、[EA\\_Graph.SetProperty](#page-302-0)
- 軸のプロパティを設定: [EA\\_Graph.SetAxisProperty](#page-296-0)
- プロットのプロパティを設定/取得: [EA\\_Graph.GetPlotProperty](#page-279-0)、[EA\\_Graph.SetPlotProperty](#page-300-0)
- 単一/すべてのプロットを削除: [EA\\_Graph.RemovePlot](#page-295-0)、[EA\\_Graph.ClearPlots](#page-270-0)
- グラフを印刷、ファイルにエクスポート、クリップボードにコピーEA Graph.PrintOut、EA Graph.Export、 [EA\\_Graph.SetExportProperties](#page-299-0)
- 単一/すべてのグラフを再描画: [EA\\_Graph.Refresh](#page-293-0)、[EA\\_Graph.RefreshAll](#page-294-0)、[EA\\_Graph.ImmediateRefresh](#page-282-0)
- すべてのグラフのカーソルモードをアクティブ/非アクティブ化: [EA\\_Graph.CursorActivation](#page-271-0)
- カーソル位置の座標を設定/取得: [EA\\_Graph.GetCursorPosEx](#page-275-0)、[EA\\_Graph.SetCursorPosEx](#page-298-0)
- ビデオプレーヤーと表示器の時間をグラフ内のカーソルと同期: [EA\\_Graph.SyncAllCursors](#page-304-0)
- Live-FFT graphのチャネルスペクトルから位置およびピークの振幅を取得: [EA\\_Graph.GetFFTPeaks](#page-276-0)
- ヒストグラムグラフのビン数を取得: [EA\\_Graph.GetHistogramCounts](#page-278-0)
- 多項式の最適曲線の係数を取得: [EA\\_Graph.GetFitParameters](#page-277-0)
- 注釈を追加/削除: [EA\\_Graph.AddAnnotation](#page-262-0)、[EA\\_Graph.AddCursorGraphAnnotation](#page-264-0)、 [EA\\_Graph.ClearAnnotations](#page-269-0)
- マップ関数: [EA\\_Graph.MapSetPosition](#page-286-0)、[EA\\_Graph.MapSetCustomURL](#page-285-0)、[EA\\_Graph.MapConvertGPXToTextFile](#page-283-0)

DAQモードでは[EA\\_Panel](#page-499-0)を使用し、解析モードでは[EA\\_Test](#page-614-0)を使用してプロットを割り当てます。

EA\_Graphオブジェクトはまた、配列からグラフにデータをプロットするメソッドのセットを提供します:

- [EA\\_Graph.PlotArrayXY](#page-288-0)
- **EA** Graph.ChartArrayXY
- **[EA\\_Graph.PlotArrayY](#page-290-0)**
- **[EA\\_Graph.PlotArrayMatrix](#page-287-0)**
- 解析モードで、既存のテストからチャネルデータをプロットする場合、これらメソッドは必要ありません EA\_Test オブジェクトが適切なプロット関数を提供します。 [カスタムデータのグラフ表示](#page-64-0)、[ローレベルのグラフプログラミング](#page-66-0)も参照してください。

#### **注記**

● 上級プログラマは、下層のグラフオブジェクトに直接アクセスおよび制御することができます(例えばcatmanのチャネル に関連しない配列データをプロット)。[EA.GetObject](#page-95-0)メソッドの例を参照してください。

## **このオブジェクトでは以下のメソッドが公開されています:**

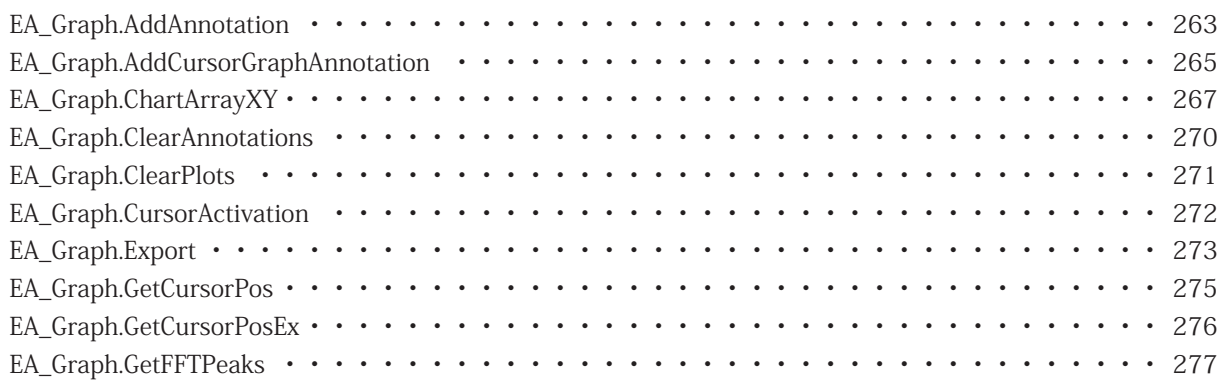

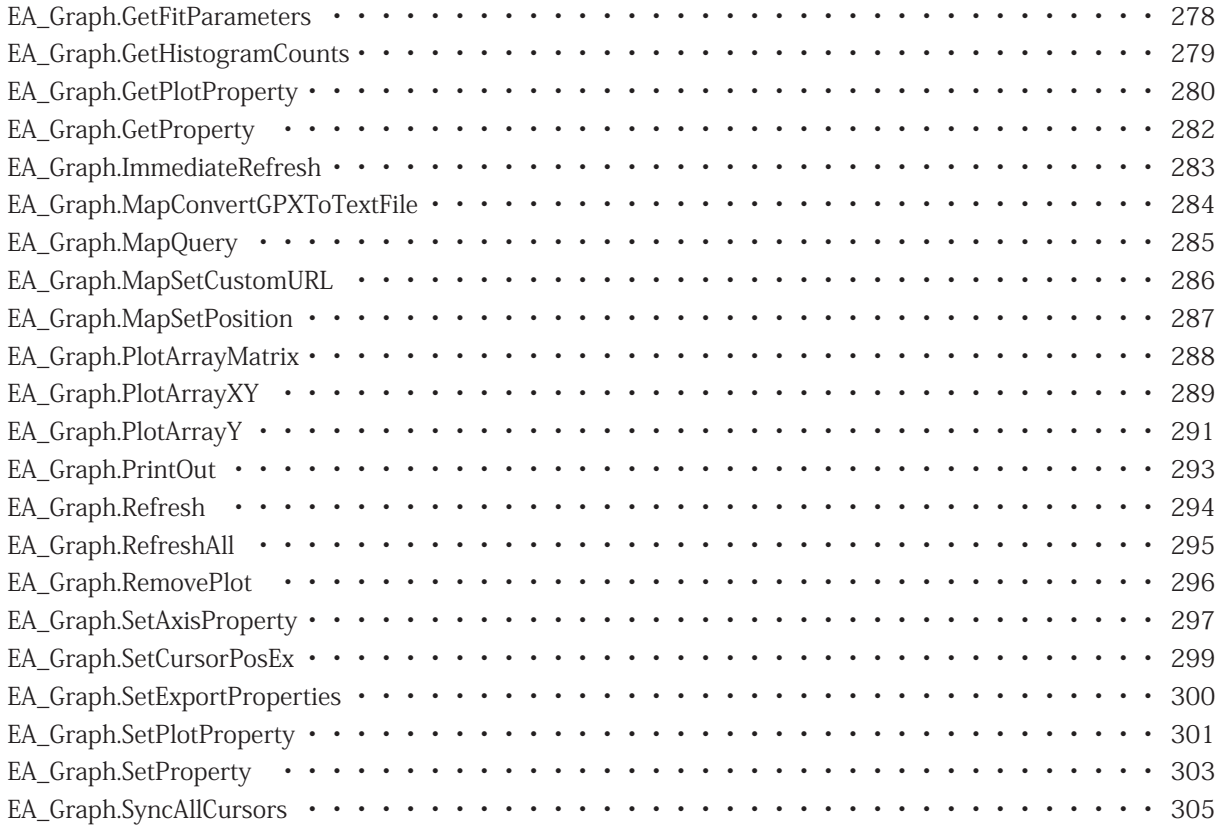

## <span id="page-262-1"></span><span id="page-262-0"></span>**EA\_Graph.AddAnnotation**

グラフに新規注釈を追加します。

### カーソルグラフでは、より強力な注釈をサポートしている、[EA\\_Graph.AddCursorGraphAnnotation](#page-264-0)を使用 します。

### ●また、例えば注釈を持つ演算データといった、カスタムプロットを作成することができます。この場合、引数のTextへは 空の文字列を設定します。このアプローチは、大量でないデータセット(< 1000)に適しています。

EA Graph.AddAnnotation(ByVal Panel As Variant, ByVal GraphName As String, ByVal Axis As Integer, ByVal X As Double, ByVal Y As Double, ByVal AnnoType As Integer, ByVal Text As String, ByVal TextSize As Single, ByVal SymbolSize As Single, ByVal ForeColor As Long, ByVal BackColor As Long) As Long

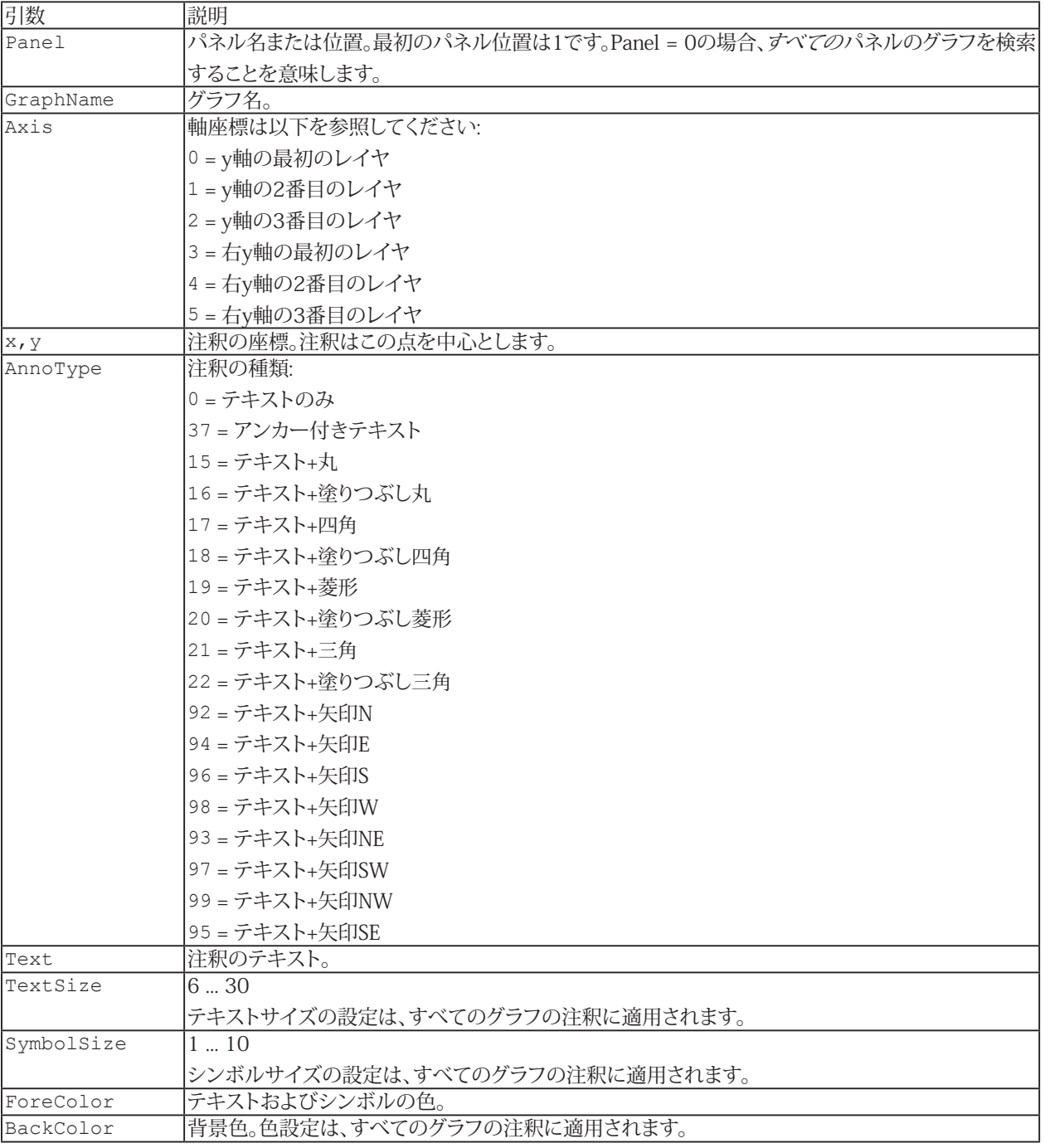

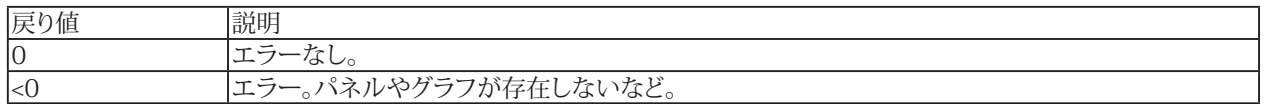

**注記**

- [EA\\_Graph.ImmediateRefresh](#page-282-0)をTrueに設定すると、変更がすぐに表示されます。それ以外の場合は[EA\\_Graph.Refresh](#page-293-0) でグラフを再描画します。
- **●** 複数のグラフが同じ名前で、すべてのパネルを検索(Panel = 0)する場合、最初に見つかったグラフを使用します。

```
Sub CustomizeGraph()
   EA Graph.ImmediateRefresh=False
    EA_Graph.ClearAnnotations(1, "RTGRAPH_1")
   EA Graph.AddAnnotation(1, "RTGRAPH 1", 0, 100, 125, ANNOT TEXTONLY, "Watch point
1", 10, 4, vbBlack, vbWhite)
    EA_Graph.Refresh(1, "RTGRAPH_1") 
  End Sub
  Sub CustomizeCursorGraph() 
    Dim anno As CursorGraphAnnotation
    With anno
      .CoordinateType = CG_AXIS 
     . X1 = 4.Y1 = 6 .Style = CG_TEXT 
      .Text = "Watch point 1" 
      .FontSize = 10 
      .ForeColor = vbBlack 
      .BackColor = vbWhite 
    End With
   EA Graph.ImmediateRefresh=False
   EA Graph.ClearAnnotations(1, "PPCURSORGRAPH_1")
     'Use AddCursorGraphAnnotation instead of AddAnnotation to add an annotation to 
cursor graph.
   EA Graph.AddCursorGraphAnnotation(1, "PPCURSORGRAPH 1", anno)
   EA Graph.Refresh(1, "PPCURSORGRAPH 1")
  End Sub
```
# <span id="page-264-1"></span><span id="page-264-0"></span>**EA\_Graph.AddCursorGraphAnnotation**

カーソルグラフに新規注釈を追加します。

### △ このメソッドは標準グラフに適用されません。[EA\\_Graph.AddAnnotation](#page-262-0)を使用してください。

EA\_Graph.AddCursorGraphAnnotation(ByVal Panel As Variant, ByVal GraphName As String, Annotation As CursorGraphAnnotation) As Long

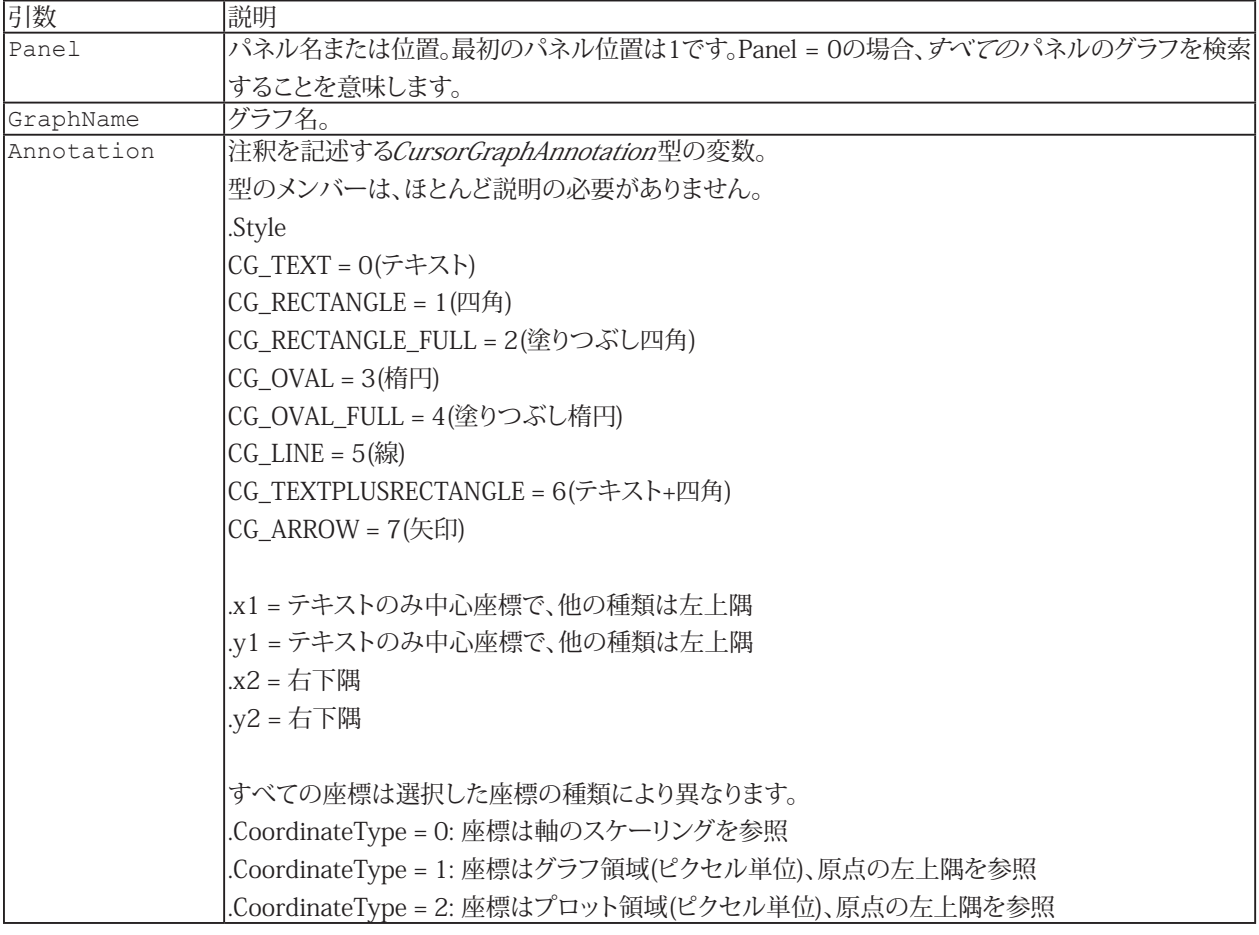

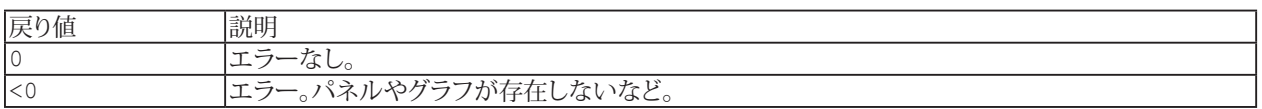

**注記**

- EA Graph.ImmediateRefreshをTrueに設定すると、変更がすぐに表示されます。それ以外の場合はEA Graph.Refresh でグラフを再描画します。
- **●** 複数のグラフが同じ名前で、すべてのパネルを検索(Panel = 0)する場合、最初に見つかったグラフを使用します。

## **例** Sub Main() Dim An As CursorGraphAnnotation Dim i As Integer An.FontName="Arial" An.FontSize=10 An.CoordinateType=1 An.Style=0 An.ForeColor=vbBlue An.X1=100 For i=1 To 10 An.Y1=i\*50 An.Text = "Zeile " & i EA Graph.AddCursorGraphAnnotation 1, "PPCURSORGRAPH 1", An Next End Sub

266 **アドバン オートメーション株式会社**

# <span id="page-266-1"></span><span id="page-266-0"></span>**EA\_Graph.ChartArrayXY**

グラフに新規データブロックを追加、すなわちスクロールするストリップチャートを実現します。 このメソッドは標準およびカーソルグラフに適用されます。

EA\_Graph.ChartArrayXY(ByVal Panel As Variant, ByVal GraphName As String, ByVal PlotIndex As Integer, ByVal nPoints As Long, XData() As Double, YData() As Double) As Long

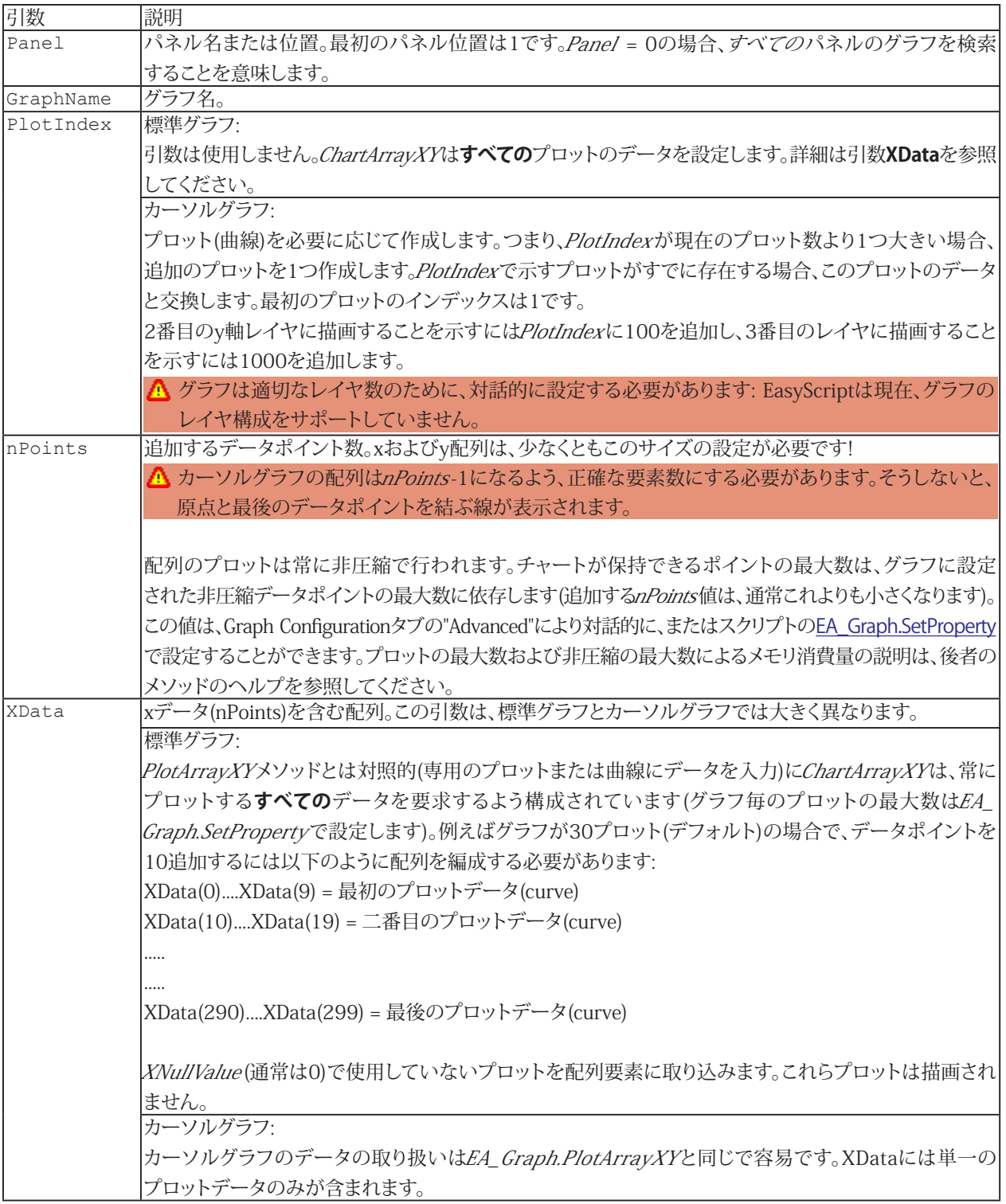

267 **http://www.adv-auto.co.jp/**

**EasyScriptリファレンス**

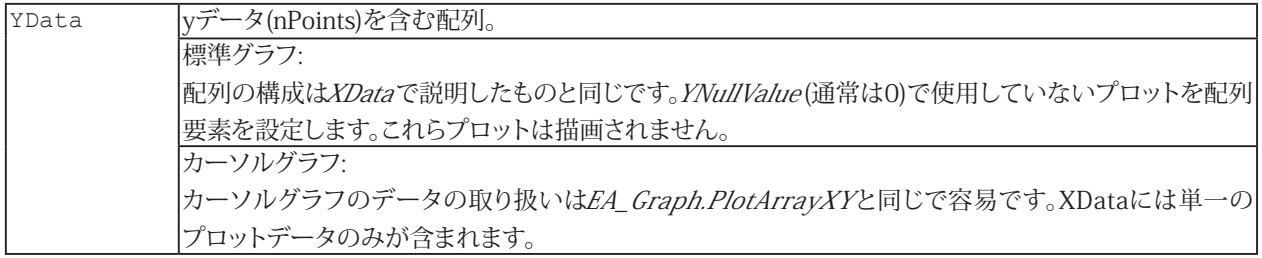

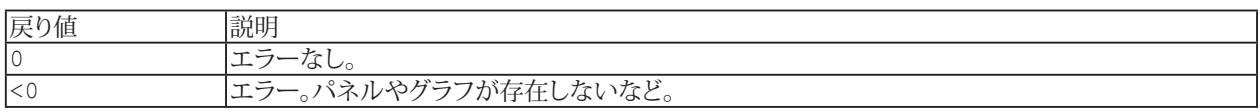

#### **注記**

- このメソッドを使用する場合、catman組み込みのグラフの再描画でプロットが駄目にならないよう、注意する必要 があります。配列データのプロット時は、以下に注意してください:
	- ▲ 同一グラフ内に通常のデータチャネルと配列データを混在させないでください(つまり、同一グラフにEA\_Panel. SetRTDisplayChannelとEA\_Graph.ChartArrayYXは使用しないでください)。これは、ユーザが配列のチャート に使用するグラフに対して、チャネルをドラッグすべきでないことを意味します。
	- △ 配列のチャートは常に非圧縮で行われます。配列あたりのポイントの最大数は、非圧縮データポイントの最大数 に依存します(Graph Configurationタブの"Advanced"を参照または、[EA\\_Graph.SetProperty](#page-302-0)で設定)。
- プロットの更なる属性の定義(凡例や線種など)にはEA Graph.SetPlotPropertyを使用します。

#### **例**

```
Sub AppendDataToGraph4Plots()
  Dim RetVal As Long
  Dim xdata(200) As Double
  Dim ydata(200) As Double
  Dim SampleCount As Integer
  SampleCount = 200
  'Plot 1:
  For n=0 To (SampleCount/4)-1
    xdata(n) = n 
   ydata(n) = n^2 Next
  'Plot 2:
  For n=(SampleCount/4) To (SampleCount/2)-1
   xdata(n) = n-50ydata(n) = (n^2) - 2500 Next
  'Plot 3:
 For n=(SampleCount/2) To ((SampleCount/4)*3)-1
   xdata(n) = n-100ydata(n) = n*40 Next
```
268 **アドバン オートメーション株式会社**

```
 'Plot 4:
  For n=(SampleCount/4)*3 To (SampleCount)-1
    xdata(n) = n-150
   ydata(n) = n*3 Next
 RetVal = EA Graph.SetProperty(1, "PPGRAPH_2", GRAPH_MAXPLOTS, 4)
  RetVal = EA_Graph.SetProperty(1,"PPGRAPH_2",GRAPH_MAXPOINTSUNCOMPRESSED, 2000)
  RetVal = EA_Graph.SetProperty(1,"PPGRAPH_2",GRAPH_TIMEWINDOW, 60)
 RetVal = EA_Graph.ChartArrayXY(1, "PPGRAPH_2",1, 50, xdata, ydata)
End Sub
```
## <span id="page-269-1"></span><span id="page-269-0"></span>**EA\_Graph.ClearAnnotations**

グラフからすべての注釈を削除します。

EA\_Graph.ClearAnnotations(ByVal Panel As Variant, ByVal GraphName As String) As Long

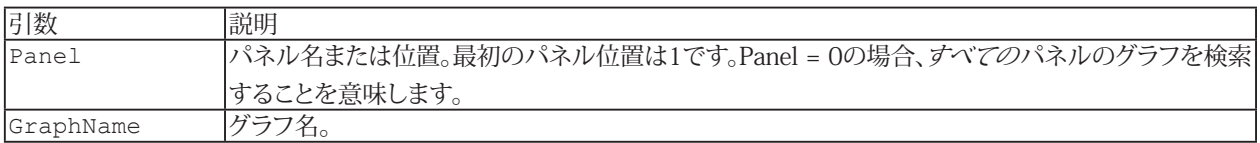

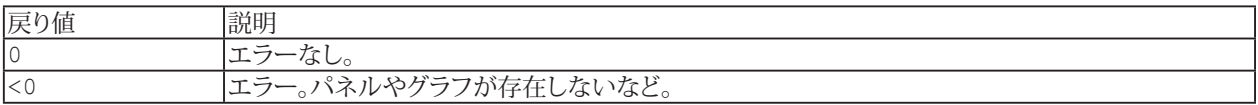

**注記**

- [EA\\_Graph.ImmediateRefresh](#page-282-0)をTrueに設定すると、変更がすぐに表示されます。それ以外の場合は[EA\\_Graph.Refresh](#page-293-0) でグラフを再描画します。
- **●** 複数のグラフが同じ名前で、すべてのパネルを検索(Panel = 0)する場合、最初に見つかったグラフを使用します。

```
Sub CustomizeGraph()
   EA Graph. ImmediateRefresh=False
   EA Graph.ClearAnnotations(1, "RTGRAPH_1")
   EA Graph.AddAnnotation(1, "RTGRAPH 1", 0, 100, 125, ANNOT TEXTONLY, "Watch point
1", 10, 4, vbBlack, vbWhite)
    EA_Graph.Refresh(1, "RTGRAPH_1") 
  End Sub
```
270 **アドバン オートメーション株式会社**

## <span id="page-270-1"></span><span id="page-270-0"></span>**EA\_Graph.ClearPlots**

グラフからすべてのプロットを削除します。

EA\_Graph.ClearPlots(ByVal Panel As Variant, ByVal GraphName As String) As Long

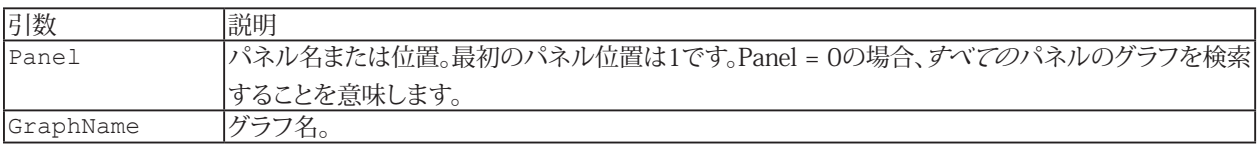

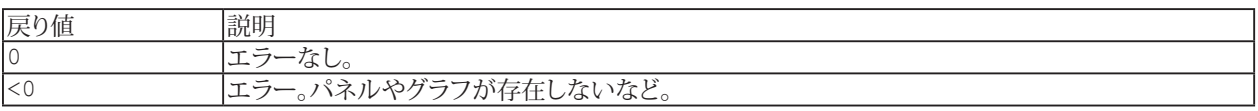

### **注記**

- [EA\\_Graph.ImmediateRefresh](#page-282-0)をTrueに設定すると、変更がすぐに表示されます。それ以外の場合は[EA\\_Graph.Refresh](#page-293-0) でグラフを再描画します。
- **●** 複数のグラフが同じ名前で、すべてのパネルを検索(Panel = 0)する場合、最初に見つかったグラフを使用します。

```
Sub ConfigureGraph()
    EA_Graph.ClearPlots 1, "GRAPH1"
   EA Graph. ImmediateRefresh=False
    EA_Graph.SetProperty 1, "GRAPH1", 1, "Test run A-6" 'Main title.
   EA Graph.SetProperty 1, "GRAPH1", 2, "Tester: John Smith" 'Subtitle.
 EA_Test.PlotYT 1, "Valve pressure", 1, "GRAPH1", 0, vbRed
 EA_Test.PlotYT 1, "Temperature", 1, "GRAPH1", 0, vbBlue
   EA Graph.Refresh 1, "GRAPH1"
 End Sub
```
# <span id="page-271-1"></span><span id="page-271-0"></span>**EA\_Graph.CursorActivation**

プロジェクト内のすべてのグラフのカーソルモードを有効/無効にします。

EA\_Graph.CursorActivation(ByVal Mode As Integer) As Long

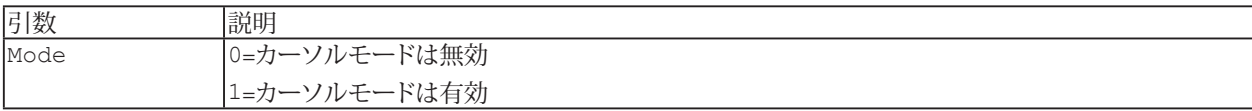

## <span id="page-272-1"></span><span id="page-272-0"></span>**EA\_Graph.Export**

グラフをファイルにエクスポートしたり、クリップボードにコピーします。可能な画像形式はメタファイル、ビットマップ、 JPEGおよびPNGです。EMF(拡張メタファイル)形式を推奨しています。一般的に、MS Wordにグラフを挿入するときに 最良の結果が得られます。

グラフの印刷は[EA\\_Graph.PrintOut](#page-292-0)を使用します。

EA\_Graph.Export(ByVal Panel As Variant, ByVal GraphName As String, ByVal Format As Integer, Optional ByVal FileName As String, Optional ByVal Width As Long, Optional ByVal Height As Long) As Long

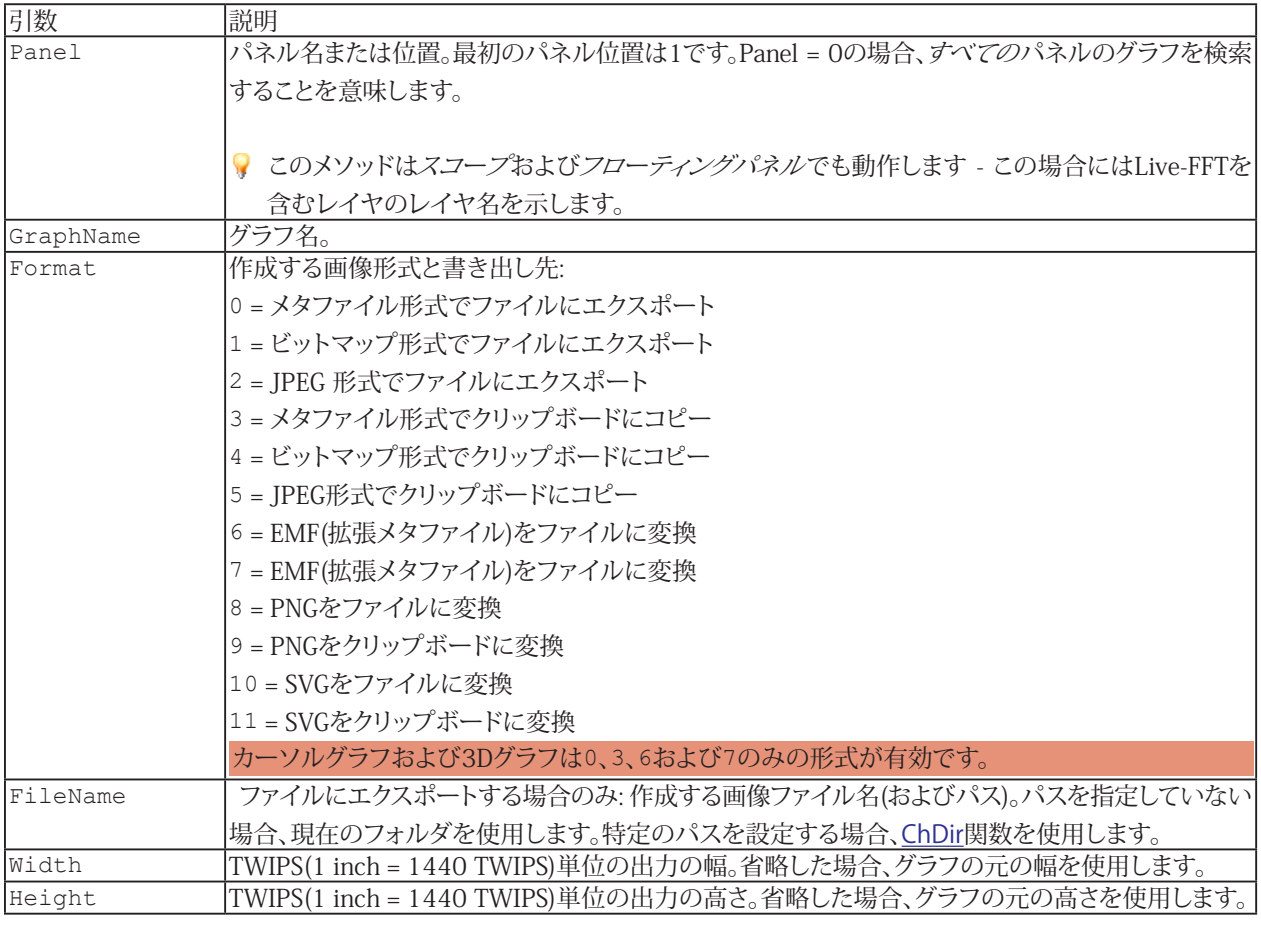

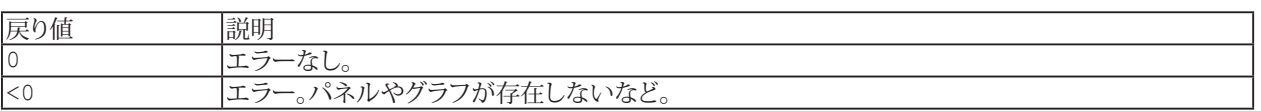

#### **注記**

- **●** 複数のグラフが同じ名前で、すべてのパネルを検索(Panel = 0)する場合、最初に見つかったグラフを使用します。
- エクスポートの詳細なプロパティ設定(EMFの種類や優先出力など)は[EA\\_Graph.SetExportProperties](#page-299-0)メソッドを 使用します。詳細なエクスポートスタイルは標準グラフでのみ使用できることに注意してください。カーソルグラフ とスコープパネルまたはフローティングパネルのグラフは、これらをサポートしていません。

http://www.adv-auto.co.jp/<sub>273</sub>

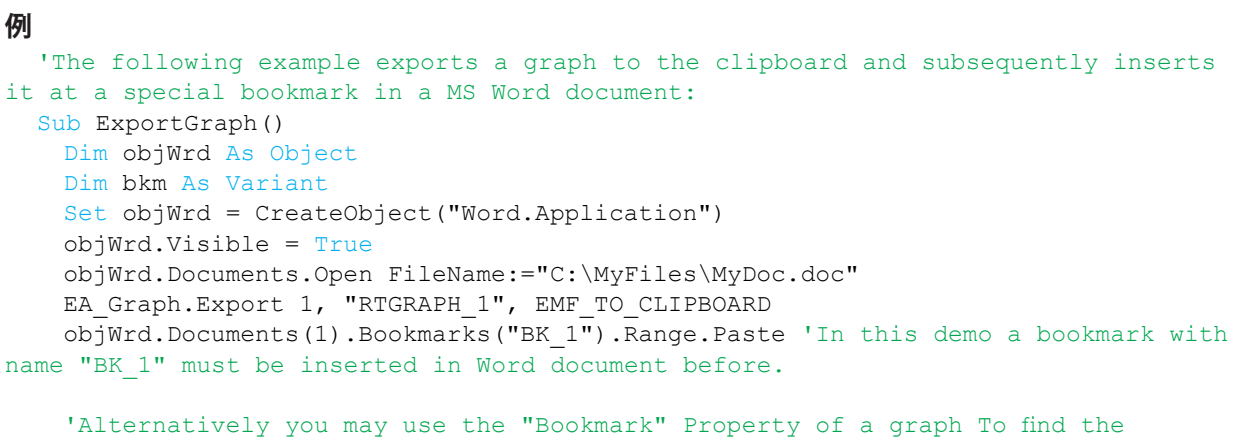

bookmark:

 EA\_Graph.GetProperty 1, "RTGRAPH\_1", GRAPH\_BOOKMARK, bkm objWrd.Documents(1).Bookmarks(bkm).Range.Paste

End Sub

# <span id="page-274-0"></span>**EA\_Graph.GetCursorPos**

現在のカーソル位置の座標を取得します。

この関数は廃止されました。バージョン3.3以降で新しく導入された、グラフ内の複数カーソルをサポートするメソッド [EA\\_Graph.GetCursorPosEx](#page-275-0)メソッドの使用を推奨しています。

EA\_Graph.GetCursorPos(ByVal GraphName As String, x As Double, y As Double, CurveIndex As Integer, CurveName As String) As Long

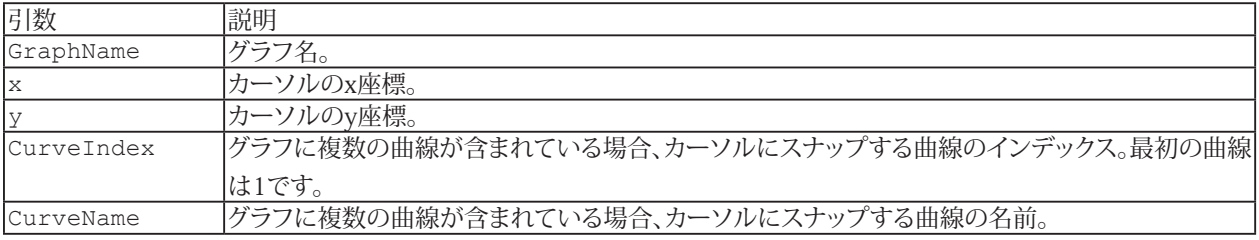

## <span id="page-275-1"></span><span id="page-275-0"></span>**EA\_Graph.GetCursorPosEx**

現在のカーソル位置の座標だけでなく、接続している曲線の情報も取得します。

EA\_Graph.GetCursorPosEx(ByVal GraphName As String, ByVal CursorIndex As Integer, x As Double, y As Double, CurveIndex As Integer, CurveName As String) As Long

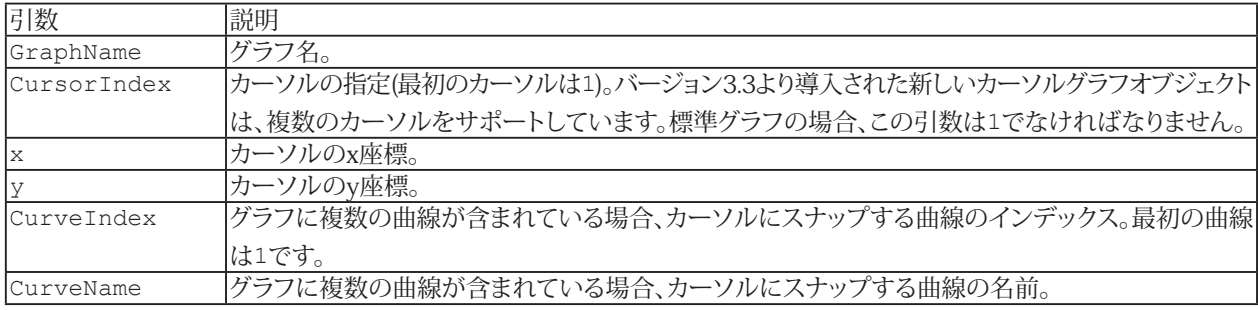

```
Sub GetCursorInfo()
  Dim xPos As Double, yPos As Double
  Dim indexCurve As Integer
  Dim nameCurve As String
 EA Graph.GetCursorPosEx("PPGRAPH 1", 1, xPos, yPos, indexCurve, nameCurve)
End Sub
```
276 **アドバン オートメーション株式会社**

## <span id="page-276-1"></span><span id="page-276-0"></span>**EA\_Graph.GetFFTPeaks**

Live-FFTグラフのチャネルスペクトルからピークの位置と振幅を取得します。

#### 注記: このメソッドはLive-FFT graphにのみ適用できます!

EA Graph.GetFFTPeaks(ByVal Panel As Variant, ByVal GraphName As String, ByVal Channel As Variant, outNofPeaks As Integer, outX() As Single, outY() As Single) As Long

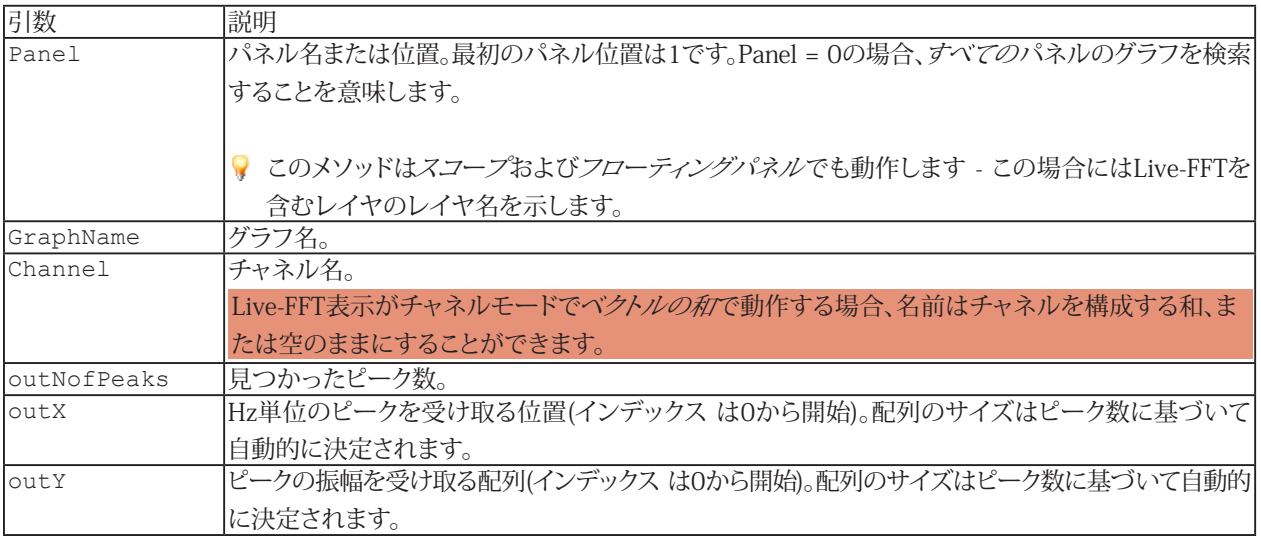

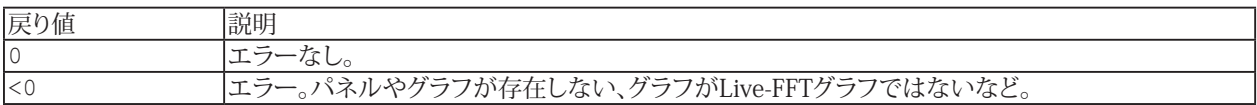

#### **注記**

- ピーク検出はLive-FFTグラフに定義された引数の"Threshold"および"Width"に強く影響されます(グラフの Configuration windowの"General"タブ(標準パネル)または"FFT"タブ(フローティングやスコープパネル)を参照)。 少なくとも"Width"データポイントが"Threshold"を超えるピークのみが有効なピークと見なされます。
- 出力配列は、最低周波数から最高出力の順に並べ替えます。

# <span id="page-277-1"></span><span id="page-277-0"></span>**EA\_Graph.GetFitParameters**

多項式の最適曲線(最大4次)の係数を取得します。

EA\_Graph.GetFitParameters(ByVal Panel As Variant, ByVal GraphName As String, ByVal Channel As Variant, Params() As Double) As Long

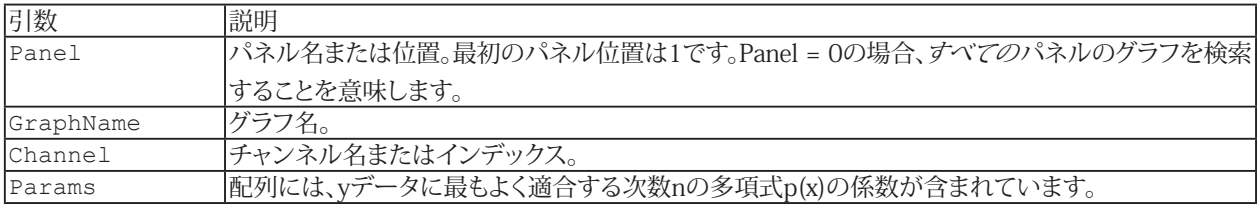

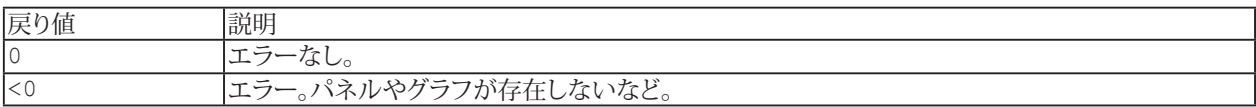

**アドバン オートメーション株式会社**

# <span id="page-278-1"></span><span id="page-278-0"></span>**EA\_Graph.GetHistogramCounts**

ヒストグラムグラフのビン数を取得します。

EA\_Graph.GetHistogramCounts(ByVal Panel As Variant, ByVal GraphName As String, ByVal Channel As Variant, outNofBins As Integer, outX() As Single, outY() As Single) As Long

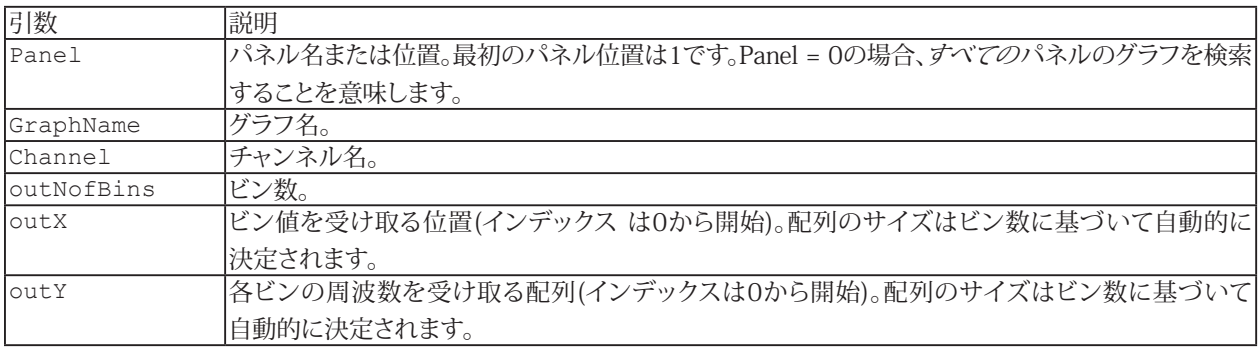

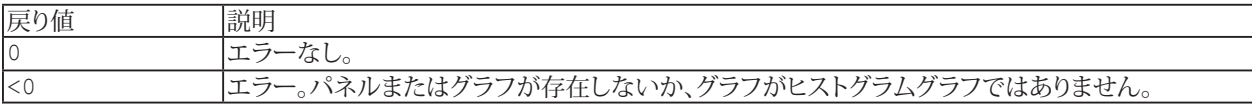

# <span id="page-279-1"></span><span id="page-279-0"></span>**EA\_Graph.GetPlotProperty**

グラフ内のプロットのプロパティを取得します。

EA\_Graph.GetPlotProperty(ByVal Panel As Variant, ByVal GraphName As String, ByVal Plot As Variant, ByVal PropIndex As Integer, PropVal As Variant) As Long

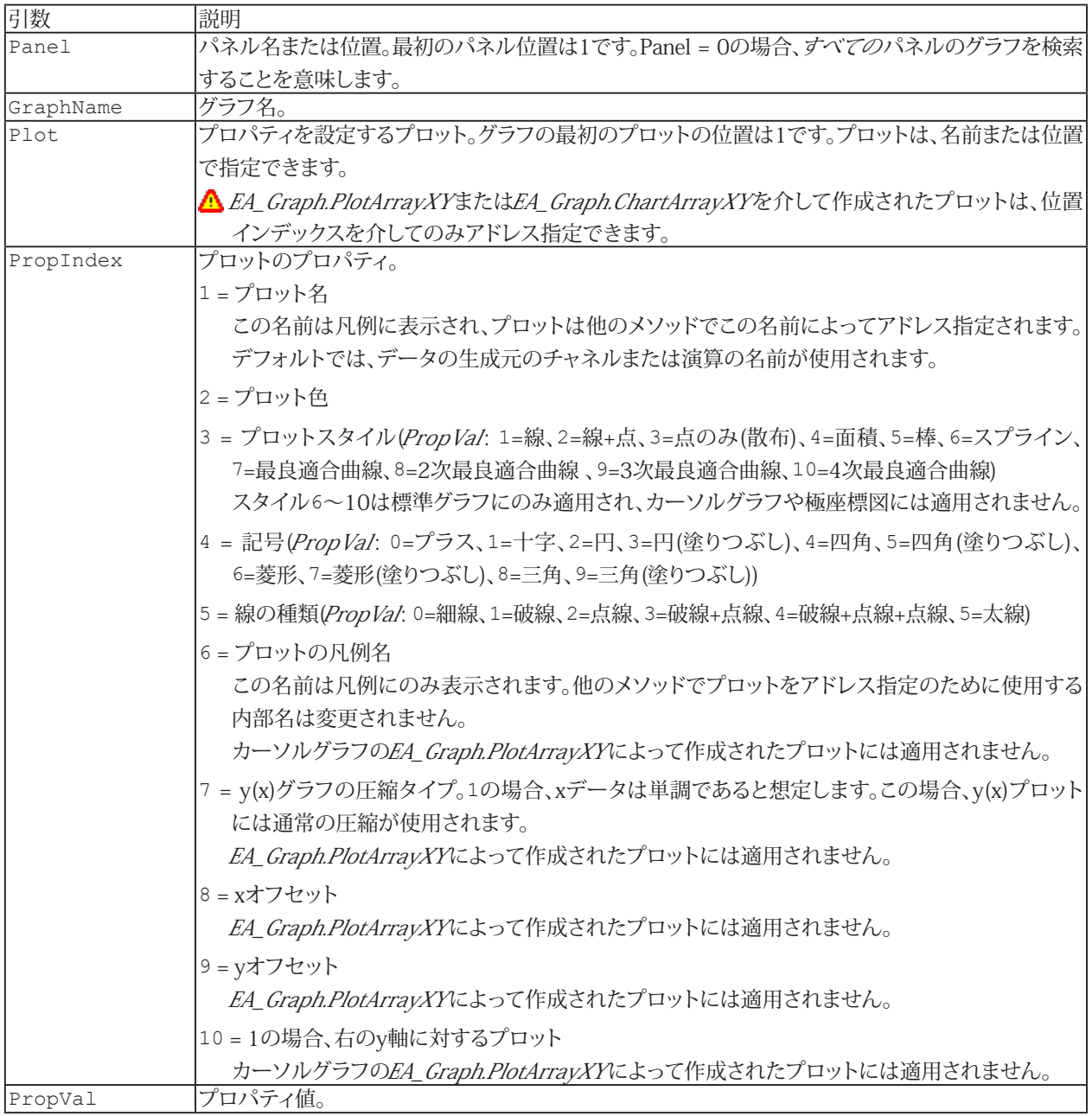

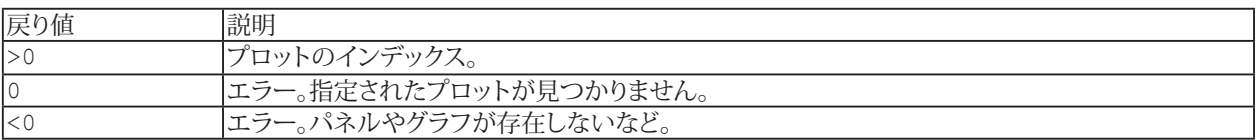

280 **アドバン オートメーション株式会社**

## **注記**

- [EA\\_Graph.ClearPlots](#page-270-0)を使用して、グラフ内のすべてのプロットを一度に削除します。
- 複数のグラフが同じ名前で、すべてのパネルを検索(Panel = 0)する場合、最初に見つかったグラフを使用します。  $\mathbf{r}$
- プロットスタイルに"最良適合曲線"を使用している場合、関数 [EA\\_Graph.GetFitParameters](#page-277-0)を介してフィット係数を 取得できます。

## <span id="page-281-1"></span><span id="page-281-0"></span>**EA\_Graph.GetProperty**

タイトルや色など、グラフの一般的なプロパティを取得します。

EA\_Graph.GetProperty(ByVal Panel As Variant, ByVal GraphName As String, ByVal PropIndex As Integer, PropVal As Variant) As Long

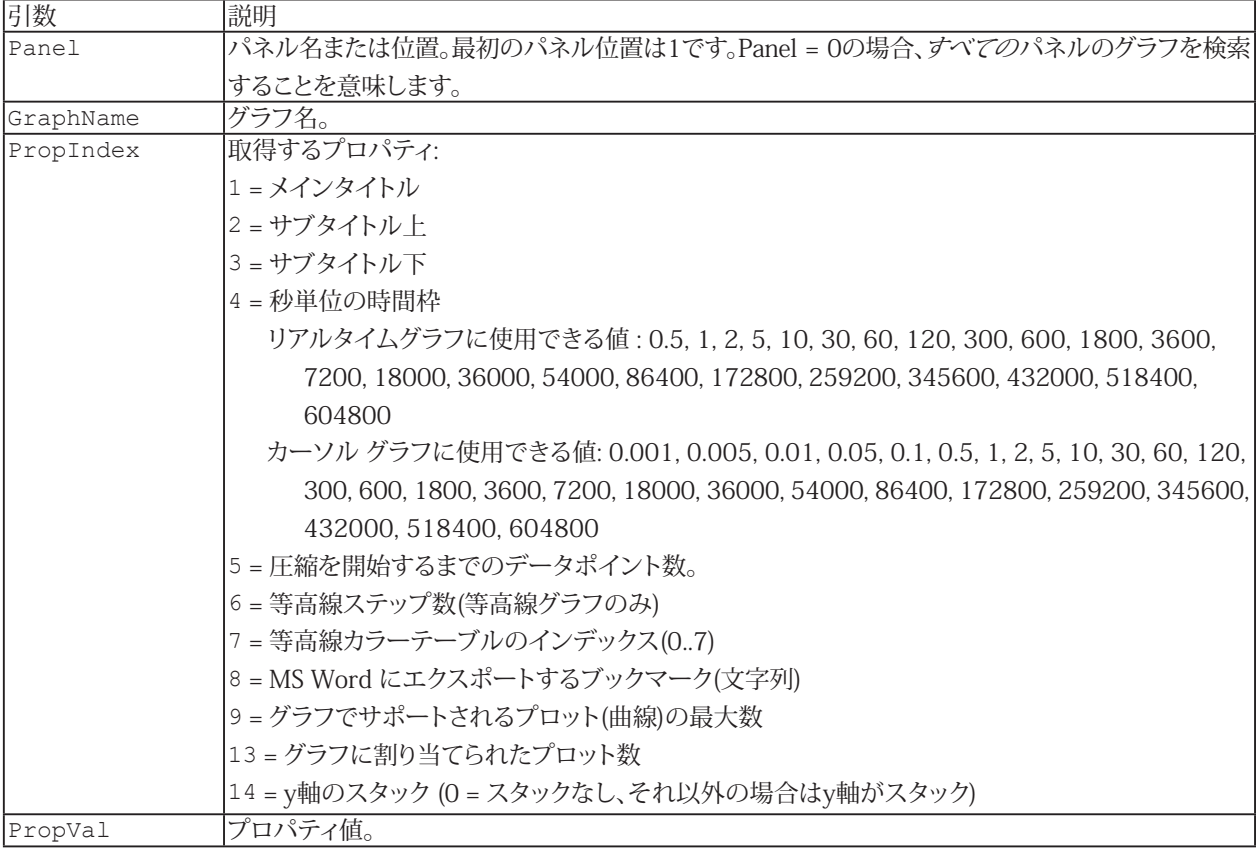

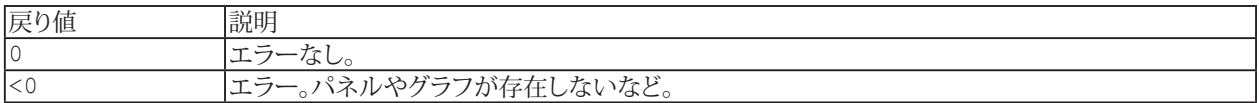

## **例**

```
Sub CustomizePlots()
 Dim i As Integer
 Dim nofPlots As Integer
 EA_Graph.GetProperty 1, "PPGRAPH_1", GRAPH_PLOTCOUNT, nofPlots
 For i = 1 To nofPlots
    EA_Graph.SetPlotProperty 1, "PPGRAPH_1", i, PL_STYLE , 3 'Plot type = Only points
    EA_Graph.SetPlotProperty 1, "PPGRAPH_1", i, PL_LINESTYLE, 2 'Line type = Dotted 
line
   EA Graph.SetPlotProperty 1, "PPGRAPH 1", i, PL SYMBOL, i 'Symbol (Symbol list see
EA_Graph.SetPlotProperty)
 Next
 EA Graph.Refresh 1, "PPGRAPH 1"
End Sub
```
282 **アドバン オートメーション株式会社**

## <span id="page-282-1"></span><span id="page-282-0"></span>**EA\_Graph.ImmediateRefresh**

このプロパティをTrueに設定すると[EA\\_Graph.SetProperty](#page-302-0)、[EA\\_Graph.SetAxisProperty](#page-296-0)やプロットの割り当て([EA\\_Test.PlotYT](#page-687-0)) の結果がすぐに表示されます。

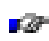

■■ 同時に多くの設定変更やプロットを割り当てたい場合はEA\_Graph.ImmediateRefreshをFalseに設定します。 すべの設定を終えた後に[EA\\_Graph.Refresh](#page-293-0)でグラフを更新します。

Property EA\_Graph.ImmediateRefresh

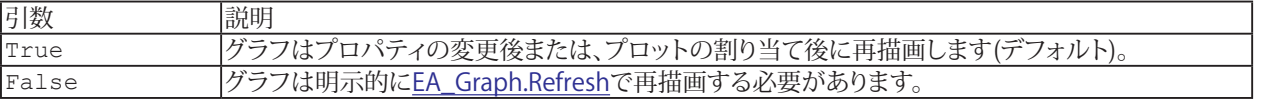

#### **注記**

● このプロパティは、すべてのグラフに適用されます。単一のグラフの動作を個別に設定することはできません。

```
Sub ConfigureGraph()
  EA_Graph.ImmediateRefresh = False
  EA_Graph.SetProperty 1, "GRAPH1", 1, "Test run A-6" 'Main title
  EA_Graph.SetProperty 1, "GRAPH1", 2, "Tester: John Smith" 'Subtitle
  EA_Graph.Refresh 1, "GRAPH1"
End Sub
```
# <span id="page-283-1"></span><span id="page-283-0"></span>**EA\_Graph.MapConvertGPXToTextFile**

GPS Exchange Format(GPX)ファイルをタブ区切りのテキストファイルに変換します。

EA\_Graph.MapConvertGPXToTextFile(ByVal GPXFile As String, ByVal TextFile As String, dt As Double) As Long

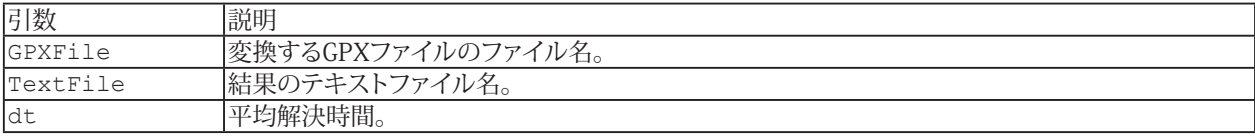

# <span id="page-284-0"></span>**EA\_Graph.MapQuery**

中心座標、マップタイプ、ズームなどを含む完全なURLを指定して、マップサーバからマップを取得します。使用可能な URLの引数のリファレンスは、Google Static Maps API Developer Guideを参照してください。

△ この関数は廃止されました! 代わりに[EA\\_Graph.MapSetCustomURL](#page-285-0)を使用してください。

EA\_Graph.MapQuery(ByVal Panel As Variant, ByVal GraphName As String, ByVal URL As String) As Long

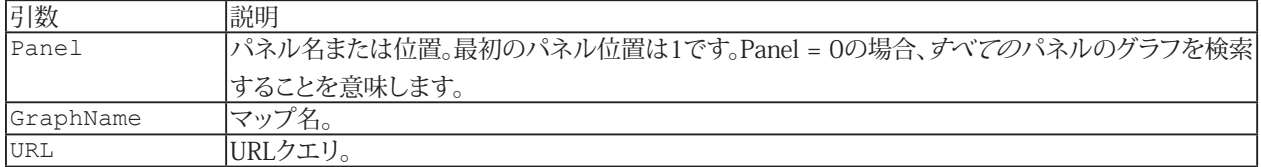

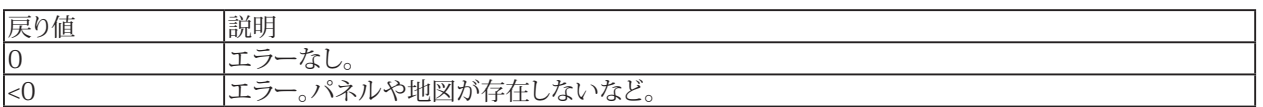

**注記**

- マップコンポーネントが正しく動作するために、インターネット接続が必要です。
- URLに引数"size"を含めることはできません。catmanはグラフオブジェクトのサイズに応じて、自動的に設定します。
- ユーザがグラフのサイズを変更するか、マップ構成ダイアログのアクセスすると、このメソッドで設定されたマップ コンテンツがcatmanによって上書きされることに注意してください。

# <span id="page-285-1"></span>**EasyScriptリファレンス**

## <span id="page-285-0"></span>**EA\_Graph.MapSetCustomURL**

catmanで生成したマップURLにリクエストパラメータを追加します。マップのロード用にcatmanで生成したマップURLには、 中心座標、ズーム率、マップの幅と高さ、およびマップタイプが含まれています。カスタムURLを設定すると、このURLに追加 のリクエストパラメータ(マーカ座標のリストなど)を追加できます。カスタムURLにパラメータを追加たびに、catmanは マップを更新する必要があります。

利用可能なURLの引数は[Google Static Maps Developer Guide](https://developers.google.com/maps/documentation/static-maps/intro)を参照してください。

参照: [EA\\_Graph.MapSetPosition](#page-286-0)を使用すると、グラフ内の位置(ズームなどを含む)を自分で設定できます。

EA Graph.MapSetCustomURL(ByVal Panel As Variant, ByVal GraphName As String, ByVal URL As String) As Long

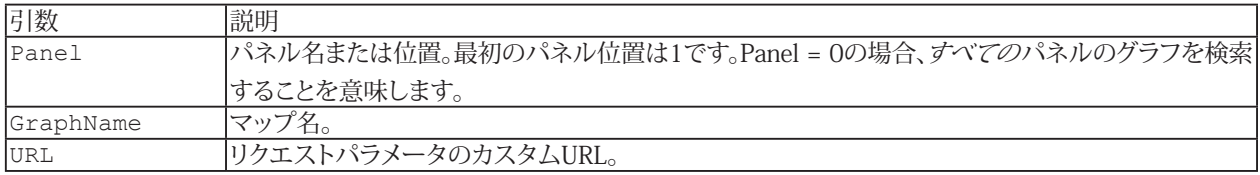

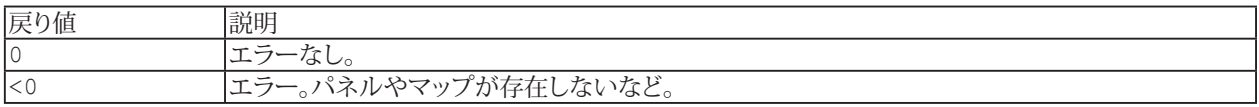

#### **注記**

- マップコンポーネントが正しく動作するために、インターネット接続が必要です。
- カスタムURLは"&"(アンパサンド)から開始しないでください。この区切り文字は、マップサーバへのURL送信時に catmanが自動的に挿入します。

286 **アドバン オートメーション株式会社**

# <span id="page-286-1"></span><span id="page-286-0"></span>**EA\_Graph.MapSetPosition**

指定された中心位置に従って新しいマップ画像を読み込みます。

EA\_Graph.MapSetPosition(ByVal Panel As Variant, ByVal GraphName As String, ByVal Lat As Double, ByVal Lon As Double, Optional ByVal Zoom As Integer) As Long

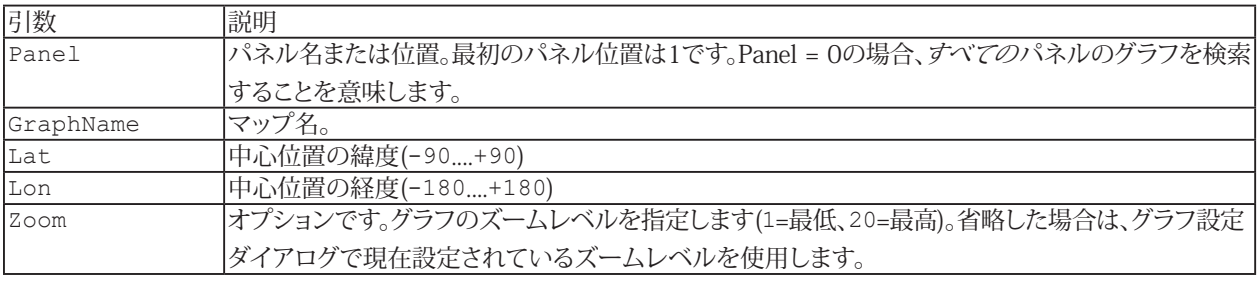

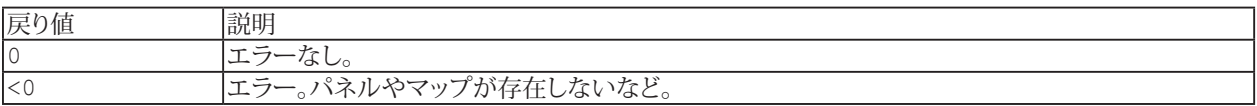

## **注記**

■ このメソッドが正しく動作するために、インターネット接続が必要です。オフラインマップモードでは利用できません。

# <span id="page-287-1"></span>**EasyScriptリファレンス**

# <span id="page-287-0"></span>**EA\_Graph.PlotArrayMatrix**

行列データを滝グラフとしてプロットしします。

<mark>す。このメソッドは解析モードの3D/Waterfallダイアグラム <sub>にな</sub>にのみ、適用されます。</mark>

EA\_Graph.PlotArrayMatrix(ByVal Panel As Variant, ByVal GraphName As String, x() As Single, y() As Single, z() As Single) As Long

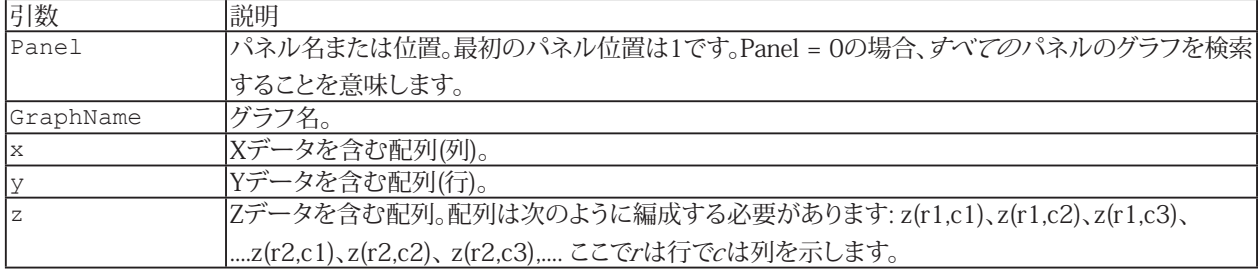

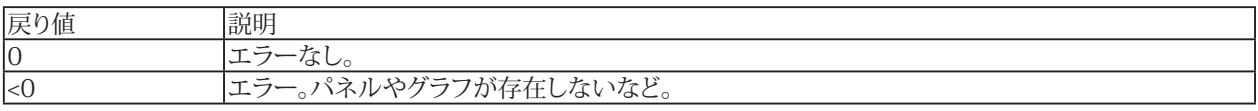

**注記**

配列**x**の次元が**m**で、配列**y**の次元が**n**である場合、配列zの次元は**m\*n**でなければなりません。

**アドバン オートメーション株式会社**
# <span id="page-288-0"></span>**EA\_Graph.PlotArrayXY**

データを含む配列をプロットします。二つの配列が必要です: xデータおよびyデータが一つづつ。極座標グラフに配列を プロットする場合、x配列には角度の値が含まれます。

#### このメソッドは標準およびカーソルグラフに適用されます。

EA\_Graph.PlotArrayXY(ByVal Panel As Variant, ByVal GraphName As String, ByVal PlotIndex As Integer, ByVal nPoints As Long, XData() As Double, YData() As Double, Optional ByVal UseRightYAxis As Integer) As Long

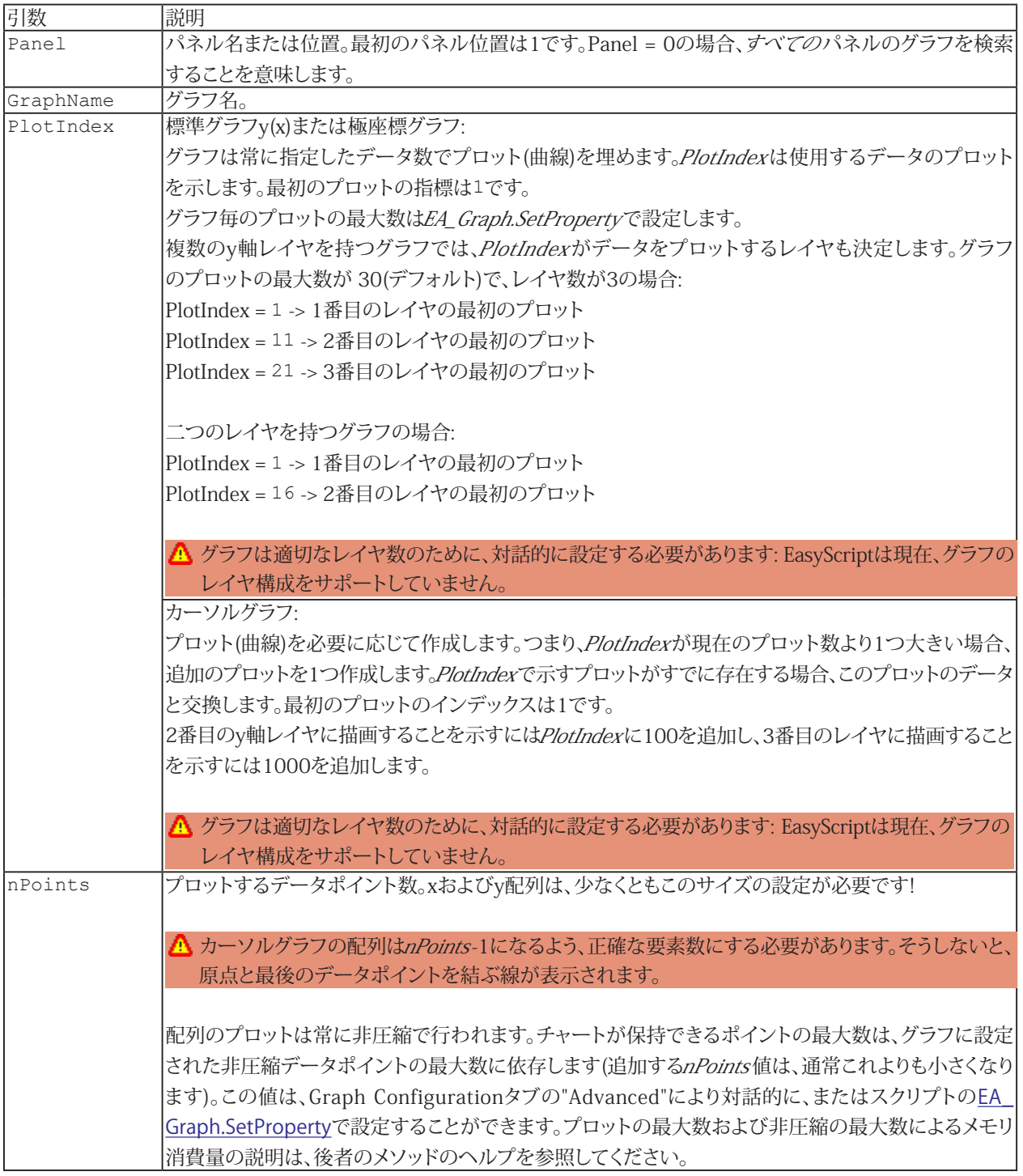

http://www.adv-auto.co.jp/<sub>289</sub>

# **EasyScriptリファレンス**

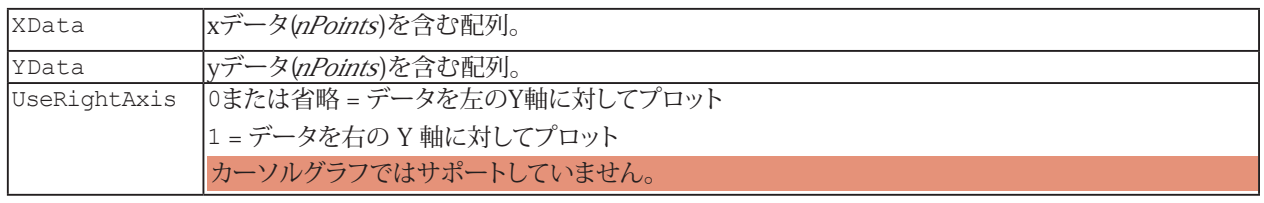

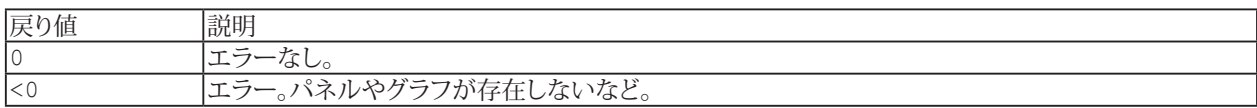

#### **注記**

- このメソッドを使用する場合、catman組み込みのグラフの再描画でプロットが駄目にならないよう、注意する必要 があります。配列データのプロット時は、以下に注意してください:
	- △ 同一グラフ内に通常のデータチャネルと配列データを混在させないでください(つまり、同一グラフにEA\_Test. PlotxxxlとEA Graph.ChartArravXYは使用しないでください)。これは、ユーザが配列のチャートに使用する グラフに対して、チャネルをドラッグすべきでないことを意味します。

**A** EA\_Panel.GetDirectControlメソッドを使用すると管理権を得て、catman組み込みの描画ルーチンからの呼び 出しを抑制します。EA\_Panel.ReleaseDirectControlを呼び出すことで、catmanに制御を戻します。

- △ 配列のプロットは常に非圧縮で行われます。大量のポイント(> 1000000)をプロットしようとすると、数秒かかる 場合があります。
- プロットの更なる属性の定義(凡例や線種など)にはEA Graph.SetPlotPropertyを使用します。

# <span id="page-290-0"></span>**EA\_Graph.PlotArrayY**

yデータを含む配列と等距離間隔 dx をプロットします。

#### このメソッドは標準およびカーソルグラフに適用されます。

EA\_Graph.PlotArrayY(ByVal Panel As Variant, ByVal GraphName As String, ByVal PlotIndex As Integer, ByVal nPoints As Long, ByVal xInc as Double, ByVal x0 As Double, YData() As Double, Optional ByVal UseRightYAxis As Integer) As Long

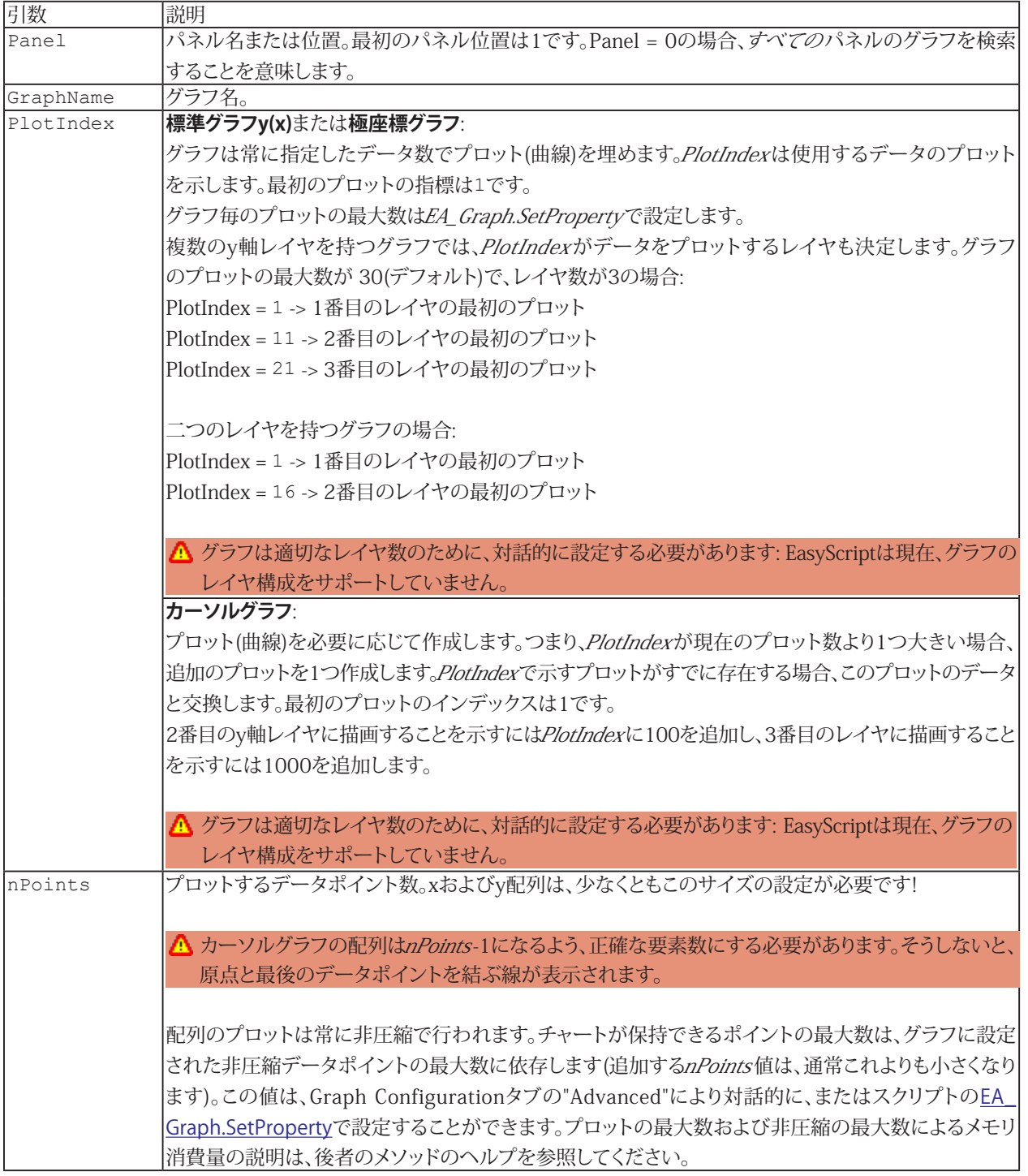

# **EasyScriptリファレンス**

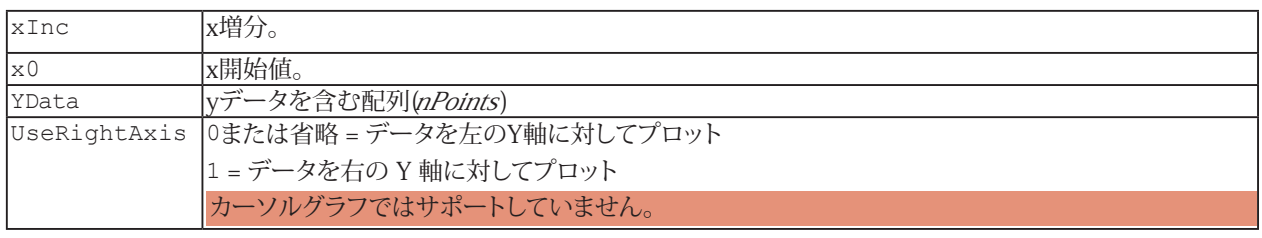

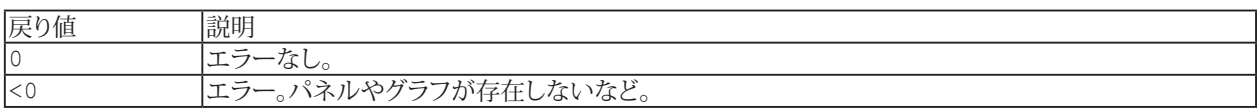

#### **注記**

- このメソッドを使用する場合、catman組み込みのグラフの再描画でプロットが駄目にならないよう、注意する必要 があります。配列データのプロット時は、以下に注意してください:
	- ▲ 同一グラフ内に通常のデータチャネルと配列データを混在させないでください(つまり、同一グラフにEA\_Test. PlotxxxlとEA\_Graph.ChartArrayYは使用しないでください)。これは、ユーザが配列のチャートに使用する グラフに対して、チャネルをドラッグすべきでないことを意味します。

EA\_Panel.GetDirectControlメソッドを使用すると管理権を得て、catman組み込みの描画ルーチンからの呼び 出しを抑制します。EA\_Panel.ReleaseDirectControlを呼び出すことで、catmanに制御を戻します。

- △ 配列のプロットは常に非圧縮で行われます。大量のポイント(> 1000000)をプロットしようとすると、数秒かかる 場合があります。
- プロットの更なる属性の定義(凡例や線種など)には[EA\\_Graph.SetPlotProperty](#page-300-0)を使用します。

292 **アドバン オートメーション株式会社**

# <span id="page-292-0"></span>**EA\_Graph.PrintOut**

グラフを印刷します。

EA\_Graph.PrintOut(ByVal Panel As Variant, ByVal GraphName As String, Optional ByVal Format As Integer, Optional ByVal Width As Long, Optional ByVal Height As Long) As Long

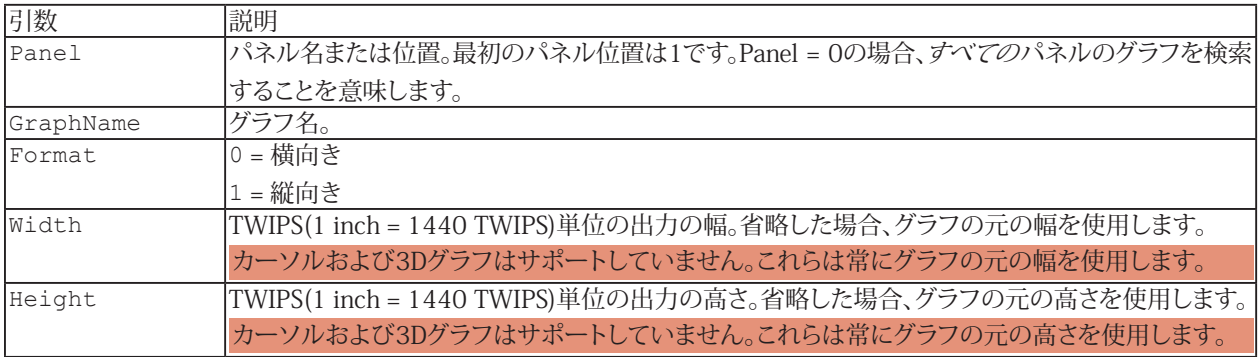

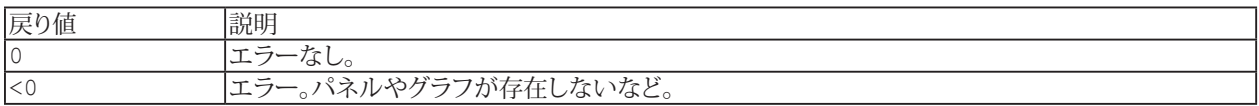

#### **注記**

- **印刷はWindowsの標準プリンタで行われます。**
- 複数のグラフが同じ名前で、すべてのパネルを検索(Panel = 0)する場合、最初に見つかったグラフを使用します。

## <span id="page-293-0"></span>**EA\_Graph.Refresh**

Post-process(概要)グラフを強制的に再描画します。

EA\_Graph.Refresh(ByVal Panel As Variant, ByVal GraphName As String) As Long

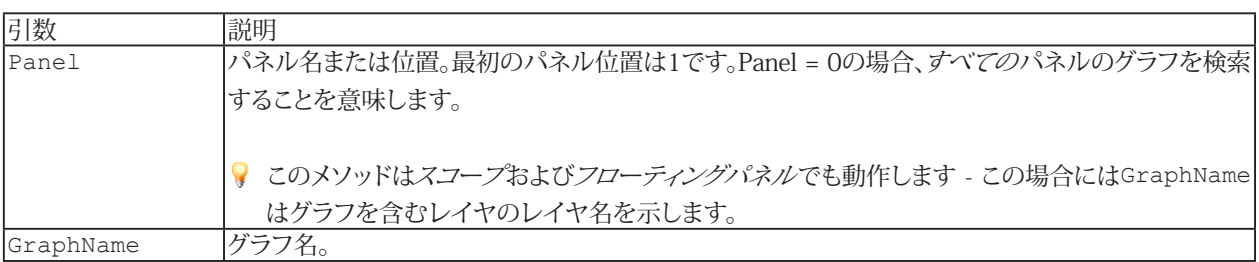

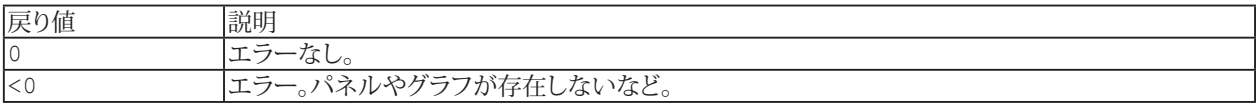

[EA\\_Graph.ImmediateRefresh](#page-282-0)も参照してください。

#### **注記**

**●** 複数のグラフが同じ名前で、すべてのパネルを検索(Panel = 0)する場合、最初に見つかったグラフを使用します。

```
Sub ConfigureGraph()
    EA_Graph.ImmediateRefresh = False
 EA_Graph.SetProperty 1, "GRAPH1", 1, "Test run A-6" 'Main title
 EA_Graph.SetProperty 1, "GRAPH1", 2, "Tester: John Smith" 'Subtitle
    EA_Graph.Refresh 1, "GRAPH1"
 End Sub
```
# **EA\_Graph.RefreshAll**

すべてのパネル/ページ(スコープおよびフローティングパネルも含む)上のPost-process(概要)グラフを更新します。特に 演算の作成や修正後に必要です。

EA\_Graph.RefreshAll()

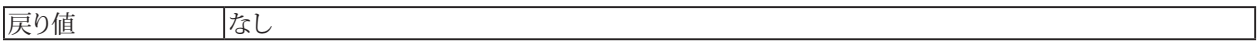

**注記**

■ 単一のグラフのみの更新には、[EA\\_Graph.Refresh](#page-293-0)を使用します。

## **EA\_Graph.RemovePlot**

グラフから単一のプロットを削除します。

EA\_Graph.RemovePlot(ByVal Panel As Variant, ByVal GraphName As String, ByVal Plot As Variant) As Long

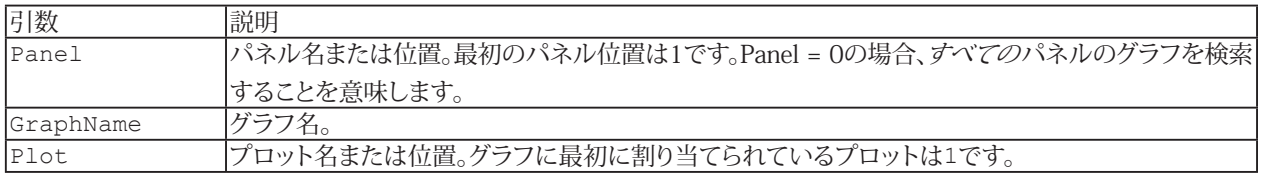

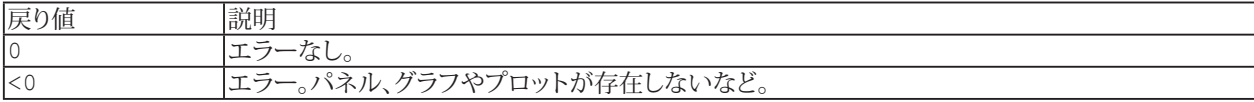

#### **注記**

■ 複数のグラフが同じ名前で、すべてのパネルを検索(Panel = 0)する場合、最初に見つかったグラフを使用します。

```
Sub ConfigureGraph()
 EA Graph.RemovePlot 1, "GRAPH1", "Temperature"
  EA_Graph.ImmediateRefresh = False
  EA_Graph.SetProperty 1, "GRAPH1", 1, "Test run A-6" 'Main title
 EA Graph.SetProperty 1, "GRAPH1", 2, "Tester: John Smith" 'Subtitle
  If EA.OperationMode=0 Then 'DAQ mode
   EA Panel.SetRTDisplayChannel 1, "GRAPH1", 5
  Else
   EA Test.PlotYT 1, "Valve pressure", 1, "GRAPH1", 0, vbBlue
  END If
  EA_Graph.Refresh 1, "GRAPH1"
End Sub
```
**アドバン オートメーション株式会社**

<sup>●</sup> グラフ内のすべてのプロットを削除するには[EA\\_Graph.ClearPlots](#page-270-0)を使用します。

# **EA\_Graph.SetAxisProperty**

グラフの、指定した軸のプロパティを設定します。

EA\_Graph.SetAxisProperty(ByVal Panel As Variant, ByVal GraphName As String, ByVal Axis As Integer, ByVal PropIndex As Integer, ByVal PropVal As Variant) As Long

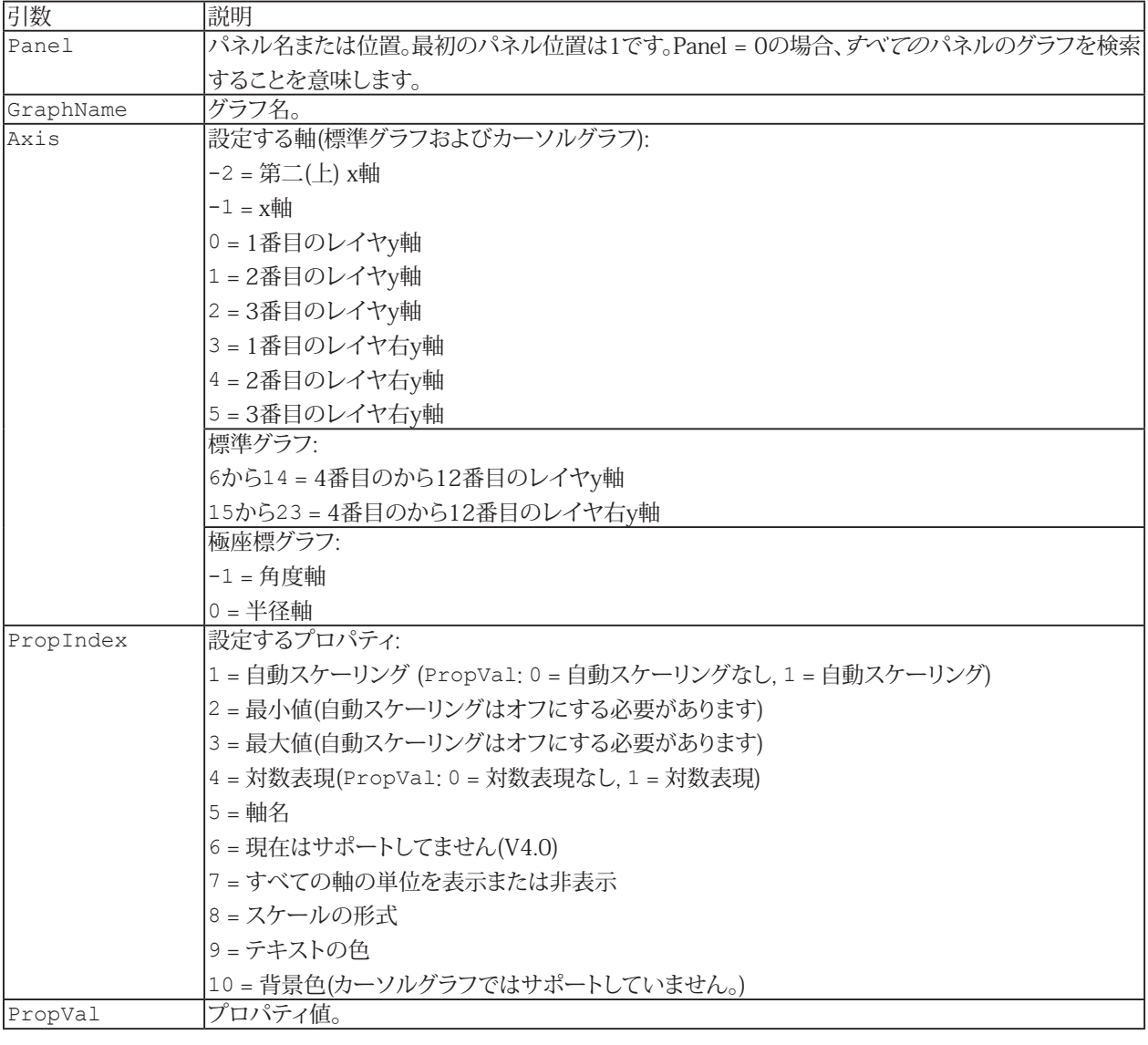

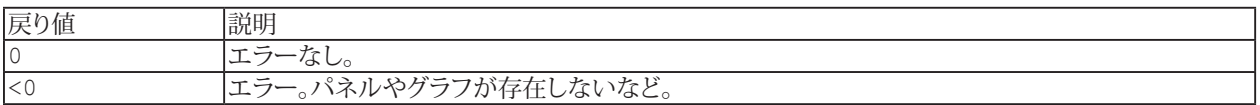

#### **注記**

- 設定をすぐに表示するよう、[EA\\_Graph.ImmediateRefresh](#page-282-0)をTrueに設定します。あるいは、例えば多くの設定を 変更する場合、[EA\\_Graph.Refresh](#page-293-0)でグラフを再描画します。
- **●** 複数のグラフが同じ名前で、すべてのパネルを検索(Panel = 0)する場合、最初に見つかったグラフを使用します。

```
Sub Plot()
  EA_Test.Load "C:\MYDATA\Test1.TST"
 EA Graph.ClearPlots 1, "PPGRAPH 1"
 EA_Test.PlotYX 1, 1, "pressure_1", "force_1", 1, "PPGRAPH_1", 0, vbRed
 EA Graph.SetAxisProperty 1, "PPGRAPH 1", -1, AX CAPTION, "Force" 'Axis caption.
End Sub
```
298 **アドバン オートメーション株式会社**

# **EA\_Graph.SetCursorPosEx**

現在のカーソル位置の座標だけでなく、接続している曲線の情報も設定します。

EA\_Graph.SetCursorPosEx(ByVal GraphName As String, ByVal CursorIndex As Integer, ByVal CurveIndex As Integer, ByVal x As Double, ByVal y As Double, Optional ByVal CurveName As String) As Long

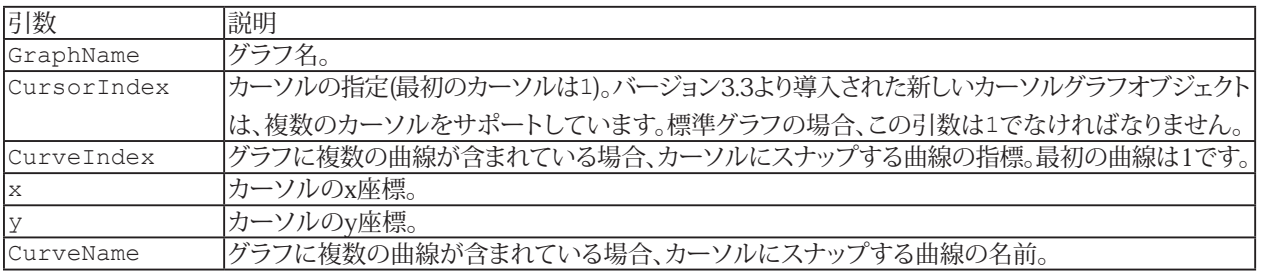

**注記**

■ カーソルグラフの場合、この機能が動作するにはカーソルモードを"フローティング"に切り替える必要があります。 これは、この関数を呼び出すと自動的に行われます。

# **EA\_Graph.SetExportProperties**

グラフをクリップボード、ファイルやプリンタにコピーするときに必要な、いくつかのプロパティを設定します。

EA\_Graph.SetExportProperties(ByVal EMFType As eEMFTypes, ByVal EMFOutput As eEMFDCs, ByVal EMFSupportGradient As Integer, ByVal ImageResolutionDPI As Long, ByVal UseLargeFonts As Integer) As Long

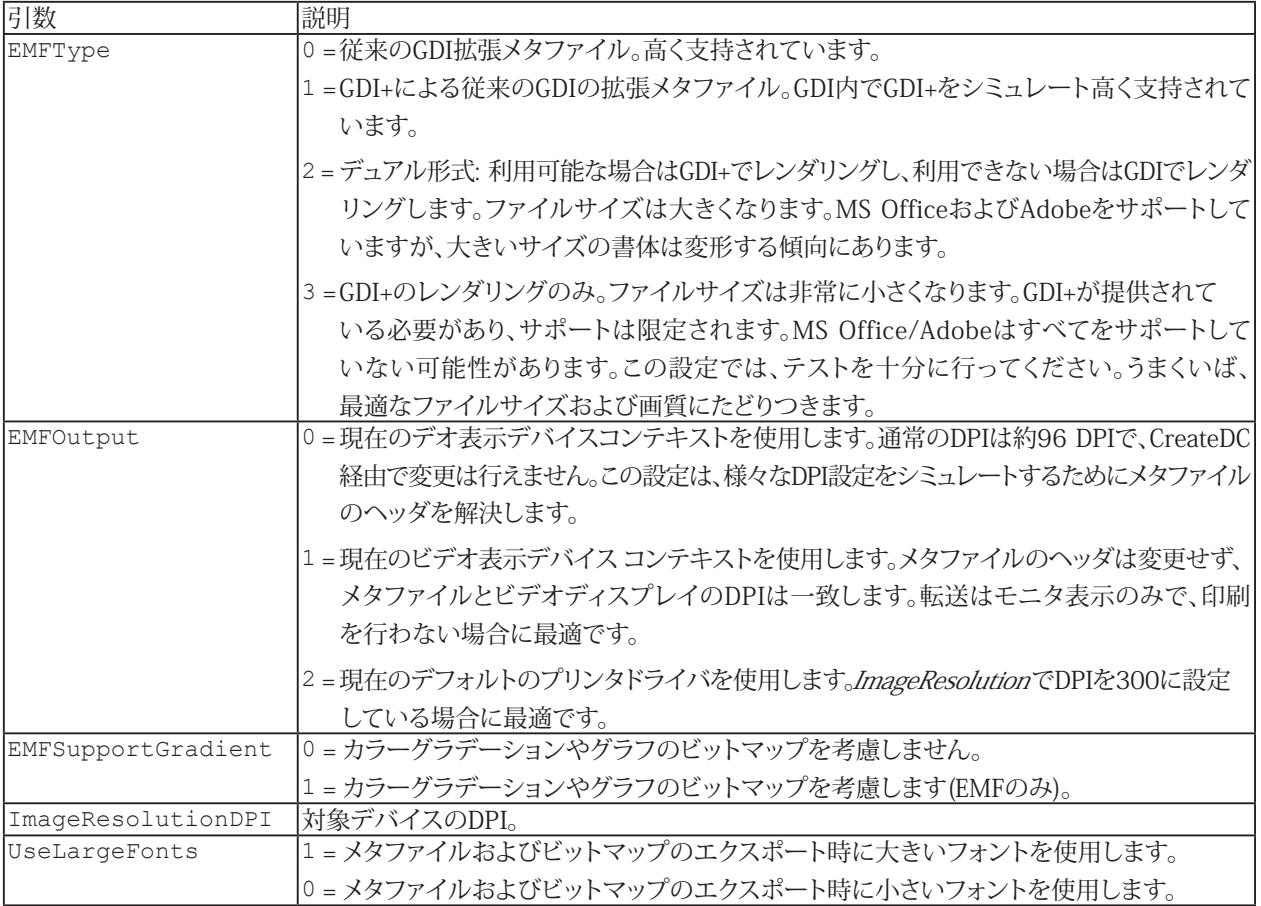

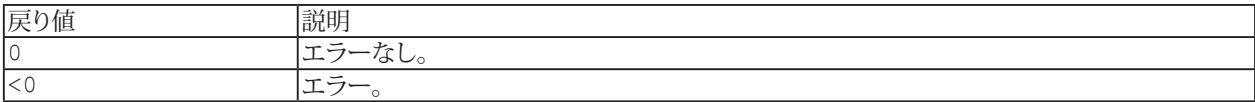

**注記**

■ これらのプロパティは、プリンタ出力に影響を与える可能性があることに注意してください([EA\\_Graph.PrintOut](#page-292-0) を参照)。

300 **アドバン オートメーション株式会社**

# <span id="page-300-0"></span>**EA\_Graph.SetPlotProperty**

グラフ内のプロットのプロパティを設定します。

EA\_Graph.SetPlotProperty(ByVal Panel As Variant, ByVal GraphName As String, ByVal Plot As Variant, ByVal PropIndex As Integer, ByVal PropVal As Variant) As Long

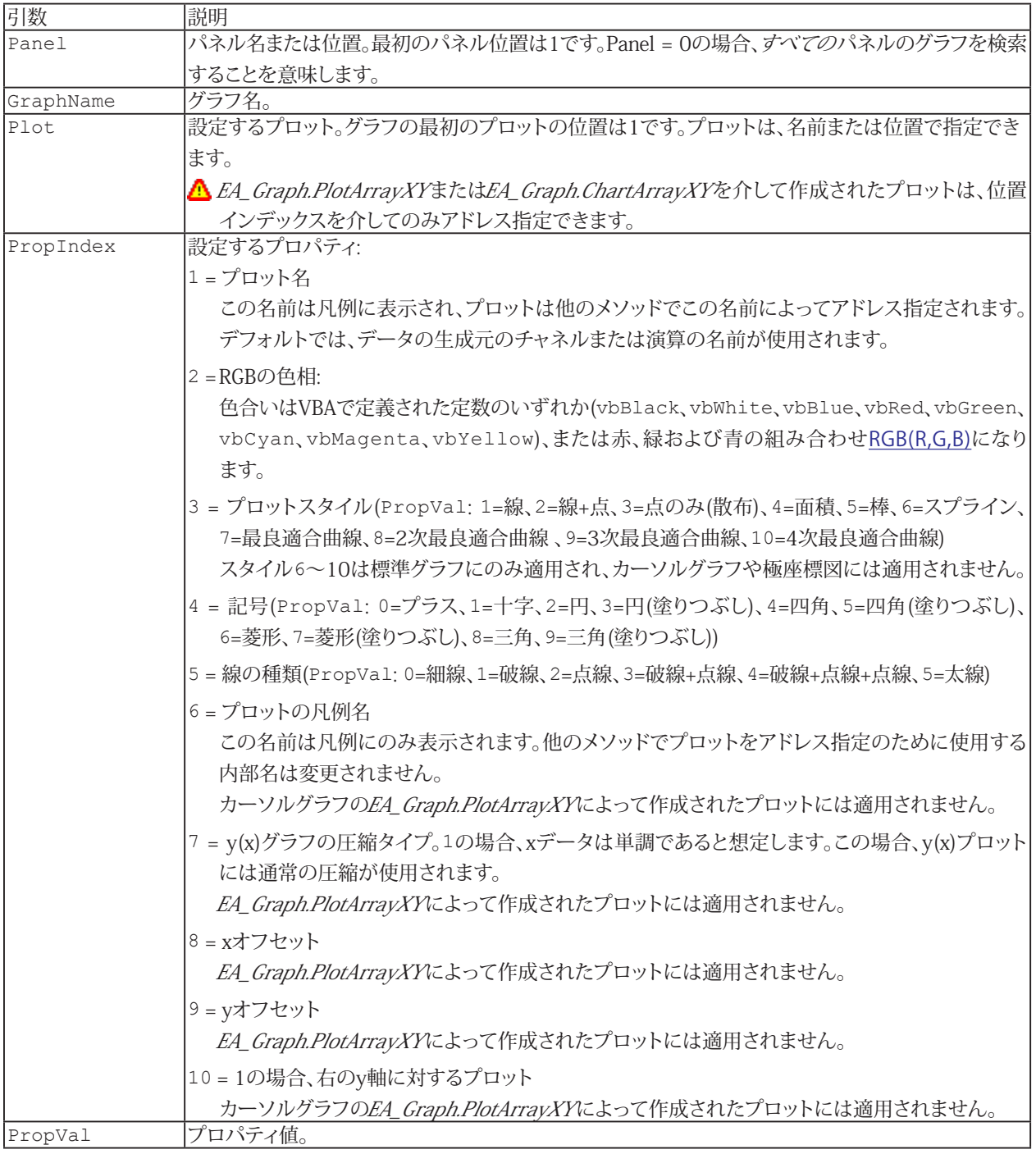

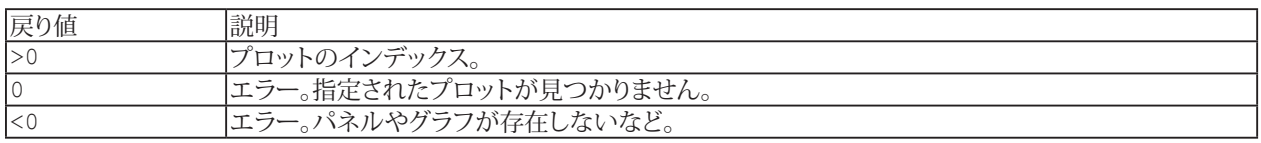

http://www.adv-auto.co.jp/<sub>301</sub>

#### **注記**

- グラフ内のすべてのプロットを削除するには[EA\\_Graph.ClearPlots](#page-270-0)を使用します。
- **●** 複数のグラフが同じ名前で、すべてのパネルを検索(Panel = 0)する場合、最初に見つかったグラフを使用します。
- プロットスタイルに"最良適合曲線"を使用している場合、関数 [EA\\_Graph.GetFitParameters](#page-277-0)を介してフィット係数を 取得できます。

```
Sub Plot()
    EA_Test.Load "C:\MYDATA\Test1.TST"
    EA_Graph.ClearPlots 1, "PPGRAPH_1"
   EA Test.PlotYX 1, 1, "pressure 1", "force 1", 1, "PPGRAPH 1", 0, vbRed
   EA Graph. ImmediateRefresh=False
   EA Graph.SetPlotProperty 1, "PPGRAPH 1", 1, 1, "Main pressure" 'Rename plot.
   EA_Graph.SetPlotProperty 1, "PPGRAPH_1", "Main pressure", 2, RGB(120,200,250)
'Change plot Color.
    EA_Graph.SetPlotProperty 1, "PPGRAPH_1", "Main pressure", 3, 2 'Plot type=Area.
   EA Graph.Refresh 1, "PPGRAPH 1"
 End Sub
```
302 **アドバン オートメーション株式会社**

# <span id="page-302-0"></span>**EA\_Graph.SetProperty**

タイトルや色など、グラフの一般的な設定を行います。

EA\_Graph.SetProperty(ByVal Panel As Variant, ByVal GraphName As String, ByVal PropIndex As Integer, ByVal PropVal As Variant) As Long

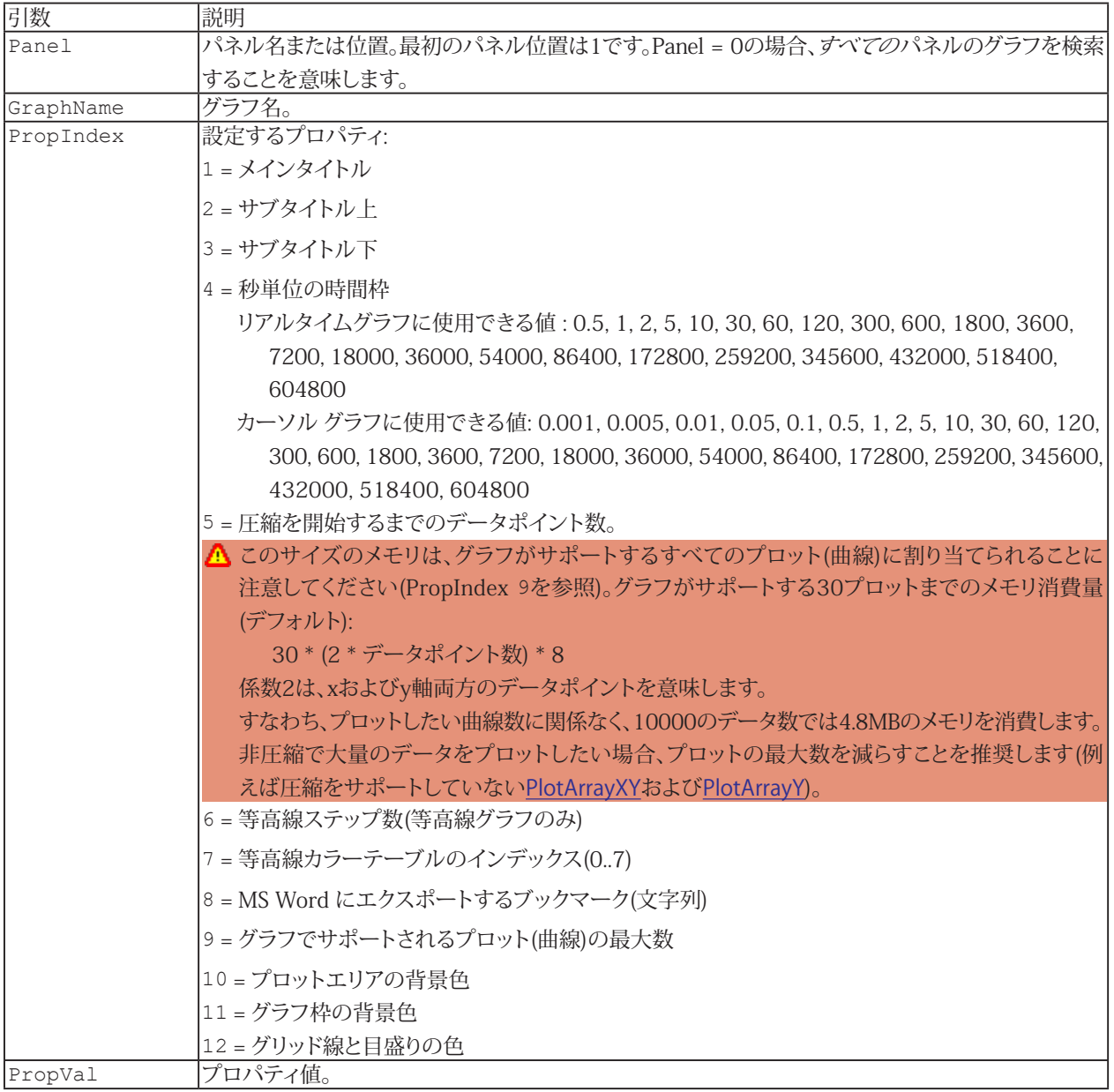

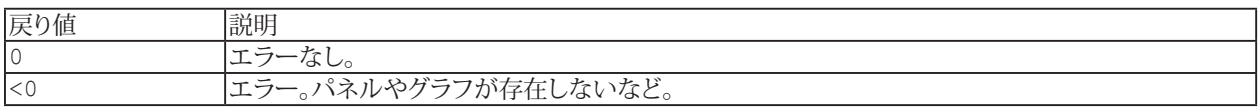

#### **注記**

- 設定をすぐに表示するよう、[EA\\_Graph.ImmediateRefresh](#page-282-0)をTrueに設定します。あるいは、例えば多くの設定 を変更する場合、[EA\\_Graph.Refresh](#page-293-0)でグラフを再描画します。
- 複数のグラフが同じ名前で、すべてのパネルを検索(Panel = 0)する場合、最初に見つかったグラフを使用します。

```
Sub CustomizeGraph()
    EA Graph. ImmediateRefresh=False
    EA Graph.SetProperty(1, "RTGRAPH_1", GRAPH_MAINTITLE, "Force_Displacement
Measure")
    EA Graph.SetProperty(1, "RTGRAPH_1", GRAPH_SUBTITLE, "HBM Script Demo")
    EA Graph.SetProperty(1, "RTGRAPH_1", GRAPH_BOTTOMTITLE, Now)
     EA_Graph.SetAxisProperty(1, "RTGRAPH_1", 0, AX_CAPTION, "Force") 
 EA_Graph.SetAxisProperty(1, "RTGRAPH_1", 0, AX_UNIT, "N") 
 EA_Graph.SetAxisProperty(1, "RTGRAPH_1", -1, AX_CAPTION, "Displacement") 
 EA_Graph.SetAxisProperty(1, "RTGRAPH_1", -1, AX_UNIT, "m")
    EA<sup>Graph.Refresh(1, "RTGRAPH 1")</sup>
  End Sub
```
**アドバン オートメーション株式会社**

# **EA\_Graph.SyncAllCursors**

グラフ、ビデオプレーヤー、表示器のカーソルを、T0で指定した特定の時間に同期させます。

EA\_Graph.SyncAllCursors(ByVal T0\_Seconds As Double) As Long

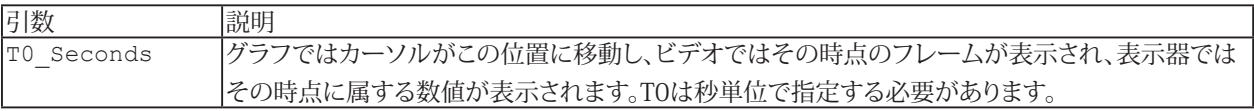

● この関数は解析モードでのみ使用できます。

# EA\_IO

EA\_IOを使用すると、*計測チャネルやデバイス*にアクセスすることができます。このオブジェクトを使用すると、対話型 モードでは使用できない、いくつかのアクションを実行することができます。

このオブジェクトによって公開される最も重要なメソッドのいくつかは次のとおりです:

- デバイスに直接コマンド(ローレベル)を送受信: [EA\\_IO.Command](#page-317-0)、[EA\\_IO.ChanSelect](#page-316-0)、[EA\\_IO.GetSlotInfo](#page-334-0)
- **接続されたデバイスをスキャン: [EA\\_IO.Scan](#page-373-0)**
- 現在の DAQ プロジェクト内のデバイスまたはチャネルの位置を取得: [EA\\_IO.DevicePos](#page-329-0)、[EA\\_IO.ChanPos](#page-315-0)
- すべてのDAQ計測および演算チャネルの最大数を取得: [EA\\_IO.MaxTempStoreChannels](#page-339-0)
- 現在の DAO プロジェクト内のすべてのデバイスまたはチャネルの数を取得: [EA\\_IO.DeviceCount](#page-328-0)、[EA\\_IO.ChanCount](#page-312-0)
- DAOプロジェクト内の位置からデバイス名を取得: [EA\\_IO.GetDeviceNameFromPos](#page-332-0)
- OuantumXモジュール情報とXML構成設定を取得: [EA\\_IO.QuantumX.GetModuleInfo](#page-349-0)、[EA\\_IO.QuantumX.GetXMLView](#page-350-0)
- DAQプロジェクトのチャネルの情報を取得: [EA\\_IO.ChannelAttribute](#page-313-0)
- チャネル名の変更: [EA\\_IO.SetName](#page-389-0)
- チャンネルを目的のサンプルレートグループに割り当て: [EA\\_IO.AssignToSamplerateGroup](#page-311-0)
- センサの割り当ての有無: [EA\\_IO.AdaptSensor](#page-308-0)
- 既存のオンライン演算チャネルの式を取得/設定: [EA\\_IO.GetFormula](#page-333-0)、[EA\\_IO.SetFormula](#page-388-0)
- チャネルリストの更新: [EA\\_IO.RefreshChanView](#page-370-0)
- チャネルステータスのテキストおよびシンボルを設定: [EA\\_IO.SetStatusMsg](#page-390-0)
- チャネルリストをテーブルとしてファイルに保存: [EA\\_IO.SaveChanTable](#page-372-0)
- TEDS変換器をスキャン: [EA\\_IO.Sensors.ScanTEDS](#page-381-0)
- センサデータベースからセンサをチャネルに割り当て: [EA\\_IO.Sensors.SelectSensor](#page-382-0)
- 名前からセンサのIDを取得: EA\_IO.Sensors.GetSensorIDFromName
- チャネルに割り当てられているセンサのIDおよび名前を取得: [EA\\_IO.Sensors.GetSensorIDFromChannel](#page-377-0)
- 現在のセンサデータベースからチャネルのセンサを更新: [EA\\_IO.Sensors.UpdateSensorFromDatabase](#page-383-0)
- センサデータベース内のセンサを操作: [EA\\_IO.Sensors.CreateSensor](#page-375-0)、[EA\\_IO.Sensors.WriteSensor](#page-384-0)、 [EA\\_IO.Sensors.ReadSensor](#page-380-0)、[EA\\_IO.Sensors.ReadLastModified](#page-379-0)
- ゼロバランスの設定: [EA\\_IO.ZeroBalanceControl](#page-393-0)、[EA\\_IO.ZeroBalanceMethod](#page-394-0)、[EA\\_IO.ZeroBalanceAvgTime](#page-392-0)、 [EA\\_IO.ZeroBalanceSampleRate](#page-395-0)
- チャネルの初期化、初期化の除外: [EA\\_IO.InitializeChannel](#page-335-0)、[EA\\_IO.NoAutoInit](#page-343-0)
- DAQジョブを使用せずに計測値を読み取り: [EA\\_IO.Measure](#page-340-0)、[EA\\_IO.Snapshot](#page-391-0)
- LED(QuantumX、PMX、CANHEAD/ML74)を点滅させてチャネルまたはモジュールを物理的に識別: [EA\\_IO.FlashLED](#page-331-0)
- サンプルレートドメインの設定: [EA\\_IO.QuantumX.SetSamplerateDomain](#page-359-0)
- "代数"タイプの演算チャネルの作成や修正: [EA\\_IO.CreateCalculatorChannel](#page-321-0)、[EA\\_IO.ModifyCalculatorChannel](#page-342-0)
- 補助チャネルの作成: [EA\\_IO.CreateAuxChannel](#page-320-0)
- "クラス集計"や"ひずみゲージロゼット解析"の演算チャネルを作成: [EA\\_IO.CreateClasscountChannel](#page-322-0)、 [EA\\_IO.CreateRosetteChannel](#page-323-0)
- MGCplus ML71、QuantumX MX840、またはMX471でCANメッセージの送信: [EA\\_IO.SendCANMessage](#page-374-0)
- QuantumX MX471のECUのCCP/XCPトラフィックのオン/オフの切り替え: [EA\\_IO.QuantumX.ECUControl](#page-346-0)
- *EA\_IO.QuantumX*クラスによるQuantumXの拡張機能: XMLの[読み取り](#page-352-0)/[書き込み](#page-366-0)、[ピーク値の制御](#page-351-0)、[シャントの適用](#page-360-0)、 [モジュールの再接続](#page-355-0)、[単一データの読み取り](#page-365-0)
- QuantumXモジュールのデジタル入出力: [EA\\_IO.QuantumX.DigitalIOControl](#page-345-0)
- QuantumXモジュールのテスト信号の設定: [EA\\_IO.QuantumX.SetTestSignalMode](#page-361-0)、[EA\\_IO.QuantumX.SetTestSignalValue](#page-362-0)
- QuantumX MX840/MX840Aの一番目のコネクタをCANまたはアナログモードに設定: [EA\\_IO.QuantumX.SetToCAN](#page-364-0)、 [EA\\_IO.QuantumX.SetToAnalog](#page-363-0)
- **●** QuantumX MX410/MX411/MX403のコネクタの高速モードのオン/オフを切り替え: [EA\\_IO.QuantumX.SetHighspeedMode](#page-358-0)
- QuantumXの内部制御関数を実行: [EA\\_IO.QuantumX.ExecuteControl](#page-347-0)
- デジタル入出力の読み取り/書き込み: [EA\\_IO.SetDigitalOut](#page-386-0)、[EA\\_IO.ReadDigitalIn](#page-368-0)
- アナログ出力の設定: [EA\\_IO.SetAnalogOut](#page-385-0)

**アドバン オートメーション株式会社**

- catmanがCX22で実行しているかどうかを確認: [EA\\_IO.IsCX22](#page-336-1)
- CX22のUPS状態を取得: [EA\\_IO.CX22GetUPSState](#page-324-1)
- CX22モジュールのデジタル入出力の読み取り/書き込み: [EA\\_IO.CX22SetOutputBit](#page-326-1)、[EA\\_IO.CX22ReadInputBit](#page-325-1)
- CX27モジュールのデジタル入出力の読み取り/書き込み: [EA\\_IO.CX27DIOControl](#page-327-1)
- QuantumX MX878/879のアナログおよびデジタル出力を有効/無効に設定: [EA\\_IO.EnableControllers](#page-330-1)
- OuantumX MX878/M879のアナログ出力の任意の信号発生器を設定 [EA\\_IO.QuantumX.SetArbitrarySignalGenerator](#page-356-0)

以下のアクションは、現在のバージョンでサポートされていません:

- ハードウェアを接続せずにチャネルを定義
- ML71のCANデータベース読み込み
- ML71サブチャネルの構成

このオブジェクトでは以下のメソッドが公開されています:

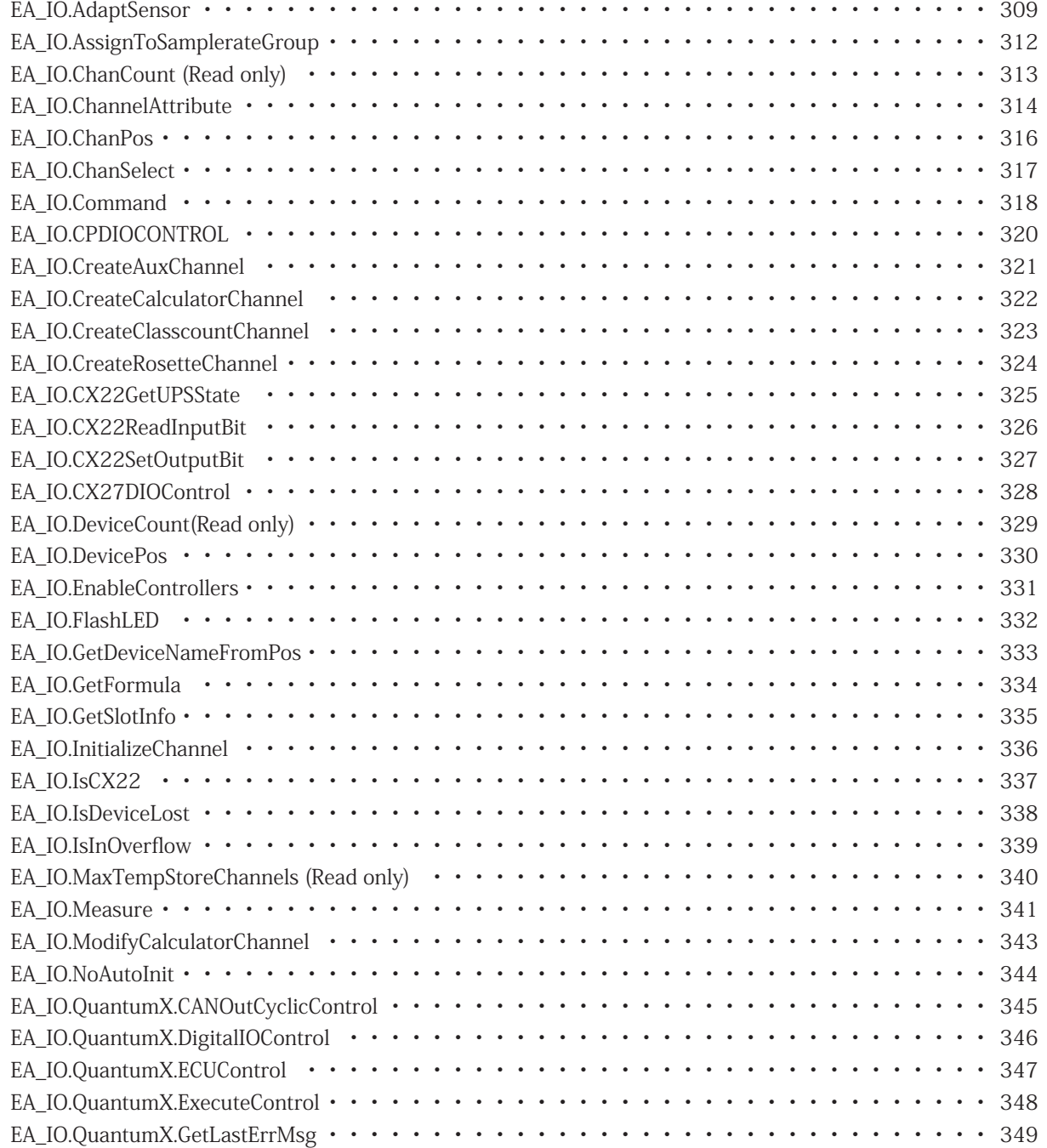

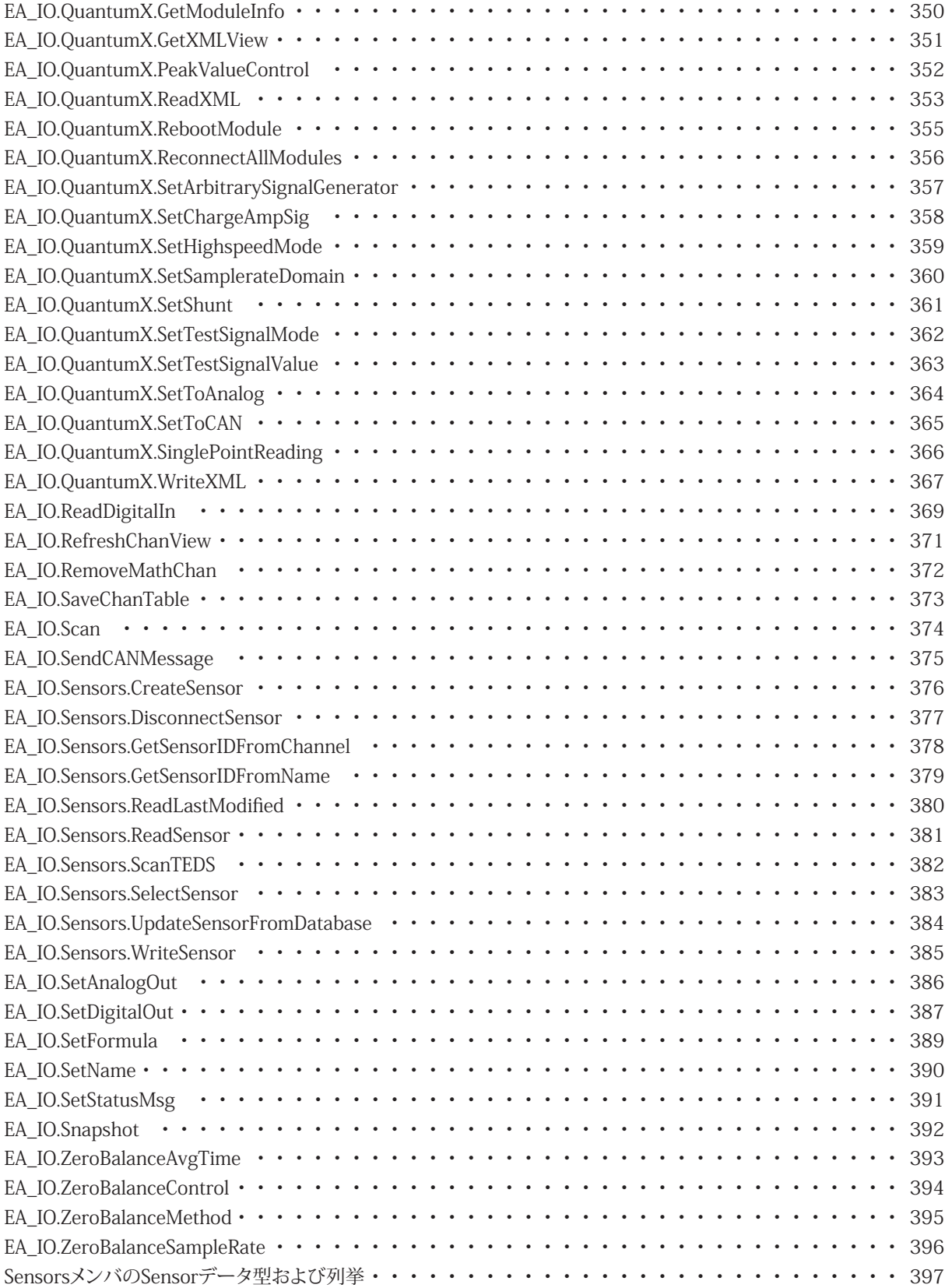

**アドバン オートメーション株式会社**

## <span id="page-308-1"></span><span id="page-308-0"></span>**EA\_IO.AdaptSensor**

これは、スクリプトからハードウェアチャネルを完全に構成できる非常に強力な機能です。 EA\_IO.AdaptSensorで行った変更を適用するには、常に[EA\\_IO.InitializeChannel](#page-335-0)を呼び出す必要があります。

この関数は、次の2つの異なるシナリオで使用します:

- センサデータベースのセンサがすでに割り当てられているチャネル上 センサが割り当てられた後にセンサのプロパティを変更します。これは"Sensor adaptation"ダイアログに非常に 似ていますが、さらに多くの設定を構成できます。
- センサが割り当てられていないチャンネルの場合 これは、ハードウェアの直接構成に対応します。センサデータベースを関与させる必要はありません。センサの タイプを変更することもできますが、対話型ダイアログでは変更できません。このメソッドを使用するには、チャネル を初期化する前に、関連するプロパティをすべて設定する(つまり、AdaptSensorを繰り返し呼び出す)必要があります。 EA\_IO.InitializeChannelは、ModeパラメータをINIT\_ADAPTSENSOR(2)に設定して呼び出す必要があります。

EA\_IO.AdaptSensor(ByVal Channel As Variant, ByVal PropType As Integer, PropVal As Variant) As Long

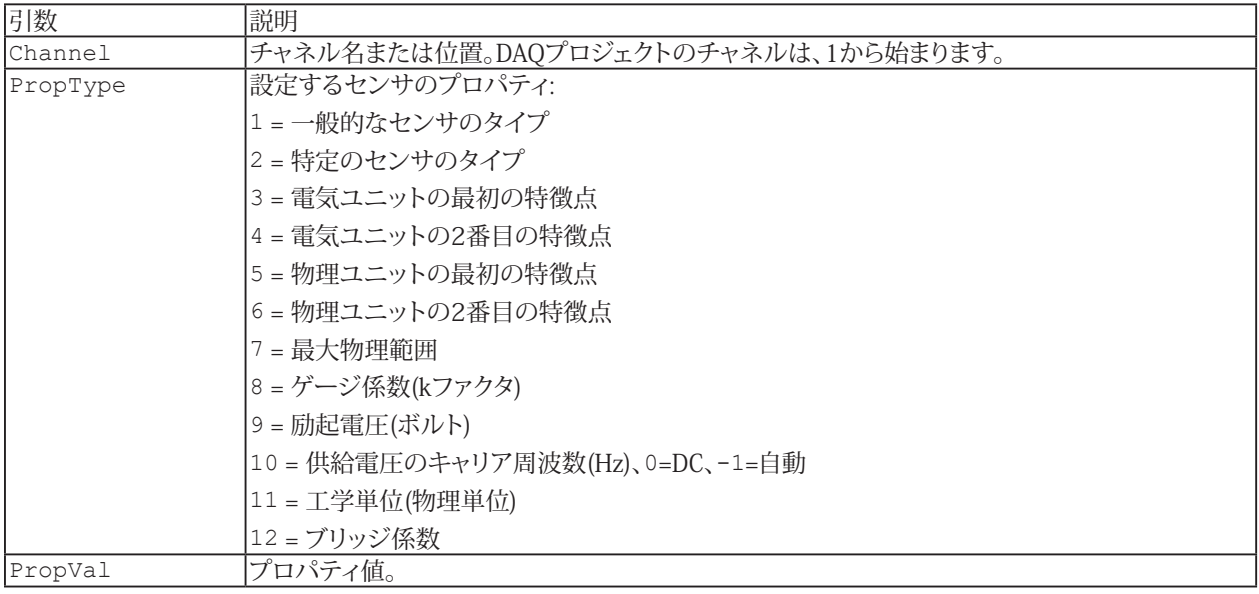

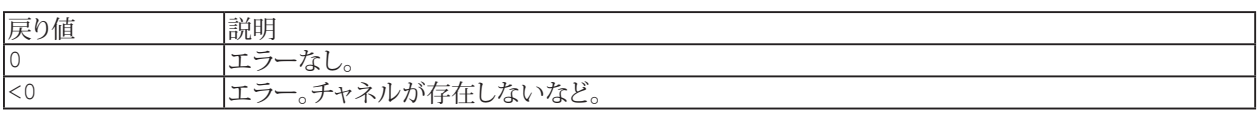

#### **注記**

次のセクションでは、チャネルを最初から完全に構成するワークフローについて説明します:

#### 1) 汎用センサのタイプを設定

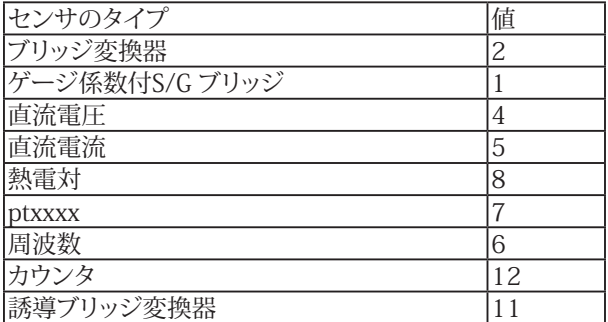

# **EasyScriptリファレンス**

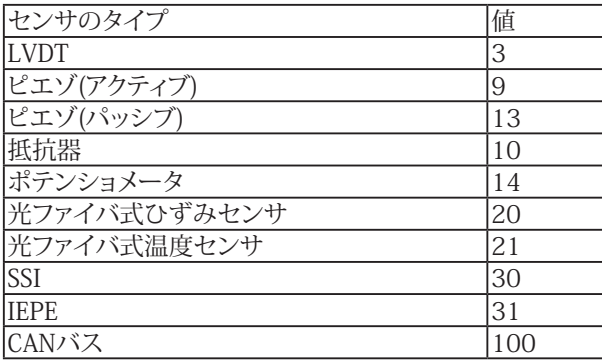

## 2) 必要に応じて、特定の変換器のタイプを設定

SSIなどの一部のセンサの場合は、汎用タイプで十分です。さまざまなタイプについては、次のコードを参照してください。

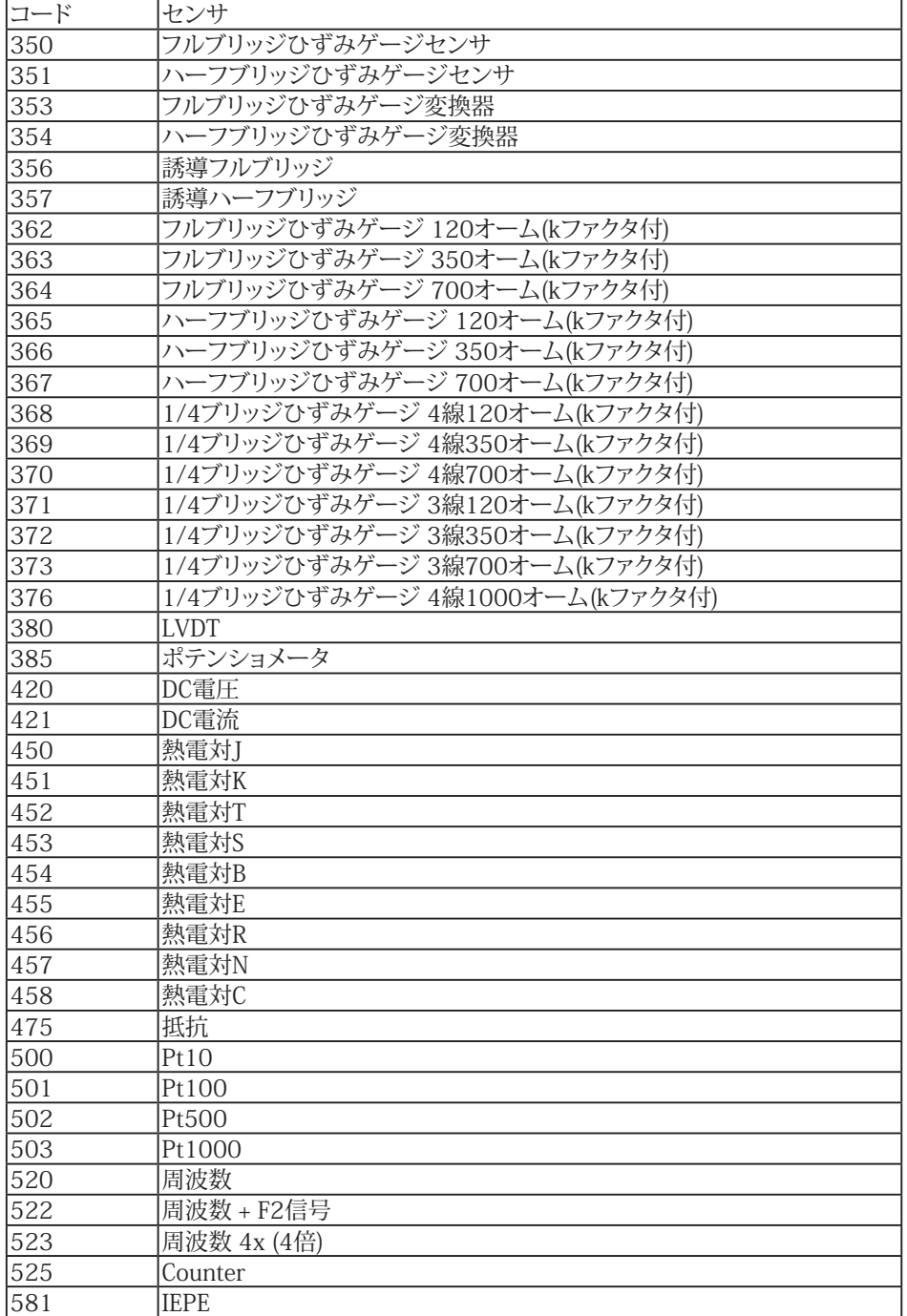

 **アドバン オートメーション株式会社**

- 3) 入力特性(スケーリング)、励起電圧などのその他のパラメータを設定。
- 4) EA\_IO.InitializeChannelのMode = 2(INIT\_ADAPTSENSOR)を使用してチャネルを初期化

```
例1: 割り当て済みセンサのゲージ率を変更
 EA_IO.AdaptSensor "Pressure", SEPROP GAGEFAC, 2.0756
 EA_IO.InitializeChannel "Pressure", INIT_FULL
例2: センサを割り当てずにチャネルをフルブリッジとして設定する方法
 EA_IO.AdaptSensor "Pressure", SEPROP GENERICTYPE, 2
  EA_IO.AdaptSensor "Pressure", SEPROP_TRANSDUCERTYPE, 353
  EA_IO.AdaptSensor "Pressure", SEPROP_ENGUNIT, "bar"
  EA_IO.AdaptSensor "Pressure", SEPROP_P1X, 0.0034 'mV/V
  EA_IO.AdaptSensor "Pressure", SEPROP_P2X, 2.1443 'mV/V
  EA_IO.AdaptSensor "Pressure", SEPROP_P1Y, 0 'bar
 EA_IO.AdaptSensor "Pressure", SEPROP_P2Y, 500 'bar
 EA_IO.AdaptSensor "Pressure", SEPROP_MAXRANGE, 1000 'bar
 EA_IO.AdaptSensor "Pressure", SEPROP_UEX , 2.5 'V
 EA_IO.AdaptSensor "Pressure", SEPROP_CARRIERFREQ, 4800 'Hz
```

```
EA_IO.InitializeChannel "Pressure", INIT_ADAPTSENSOR
```
## <span id="page-311-1"></span><span id="page-311-0"></span>**EA\_IO.AssignToSamplerateGroup**

チャンネルをデフォルト、低速または高速のサンプルレートグループに割り当てます。この設定は、DAQプロジェクト内の すべてのジョブに適用されます。

EA\_IO.AssignToSamplerateGroup(ByVal Channel As Varaiant, ByVal SRGroup As Integer) As Long

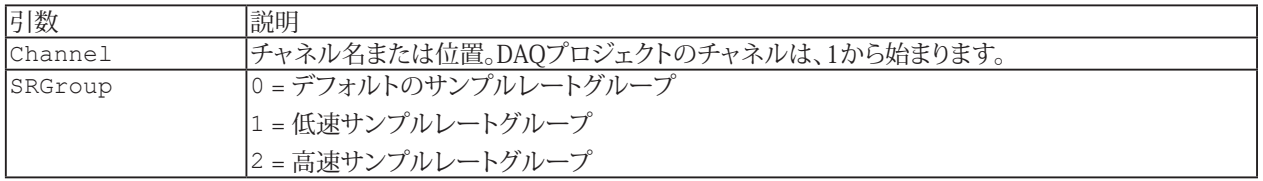

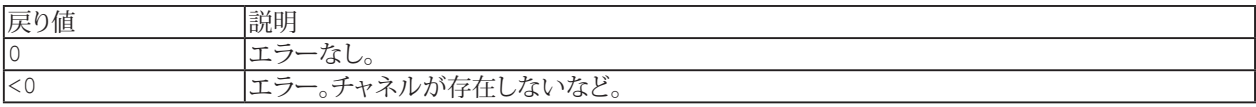

#### **注記**

■ MGCplusマルチチャネル増幅器または光インテロゲータのサブチャネルは、同一のサンプルレートグループに属 している必要があります。サブチャネルを適切なサンプルレートグループに割り当てると、同じアンプの他のすべて のサブチャネルも同じサンプルレートグループに割り当てられます。

```
Dim i As Integer
Dim chanCount As Integer
Dim chanType As Integer
Dim chanAttr As Integer
chanCount = EA_IO.ChanCount
charType = 0 'Channel type
For i = 1 To chanCount
  EA_IO.ChannelAttribute i, chanType, chanAttr
  If chanAttr = 1 Then 'Measurement channel
   EA IO.AssignToSampleRateGroup i, 1 'Assign channel to slow sample rate group
  End If
Next
```
## <span id="page-312-1"></span><span id="page-312-0"></span>**EA\_IO.ChanCount (Read only)**

現在のDAQプロジェクト内のすべてのチャネル数を返します。これには計測および、演算の両方を含みます。

Property EA\_IO.ChanCount

#### **注記**

■ 計測なのか演算チャネルなのかを確認するには[EA\\_IO.ChannelAttribute](#page-313-0)を使用します。

```
Sub CheckChannels()
  Dim i As Integer, CType As Integer
  Dim MV As Double, Status As Long
  Const DAQCHAN = 1
  Const MATHCHAN = 2
 For i = 1 To EA IO.ChanCount
   EA IO.ChannelAttribute i, 0, CType
    If CType = DAQCHAN Then
      EA_IO.Measure i, MV, Status
      If Status <> 0 Then
             ... 
      End If
    End If
  Next
End Sub
```
# <span id="page-313-1"></span><span id="page-313-0"></span>**EA\_IO.ChannelAttribute**

DAQプロジェクトのチャネルから、様々な情報を取得します。 ■ 対話型モードでは、拡張チャネル情報に相当します。

EA\_IO.ChannelAttribute(ByVal Channel As Variant, ByVal AttribType As Integer, Attrib As Variant) As Long

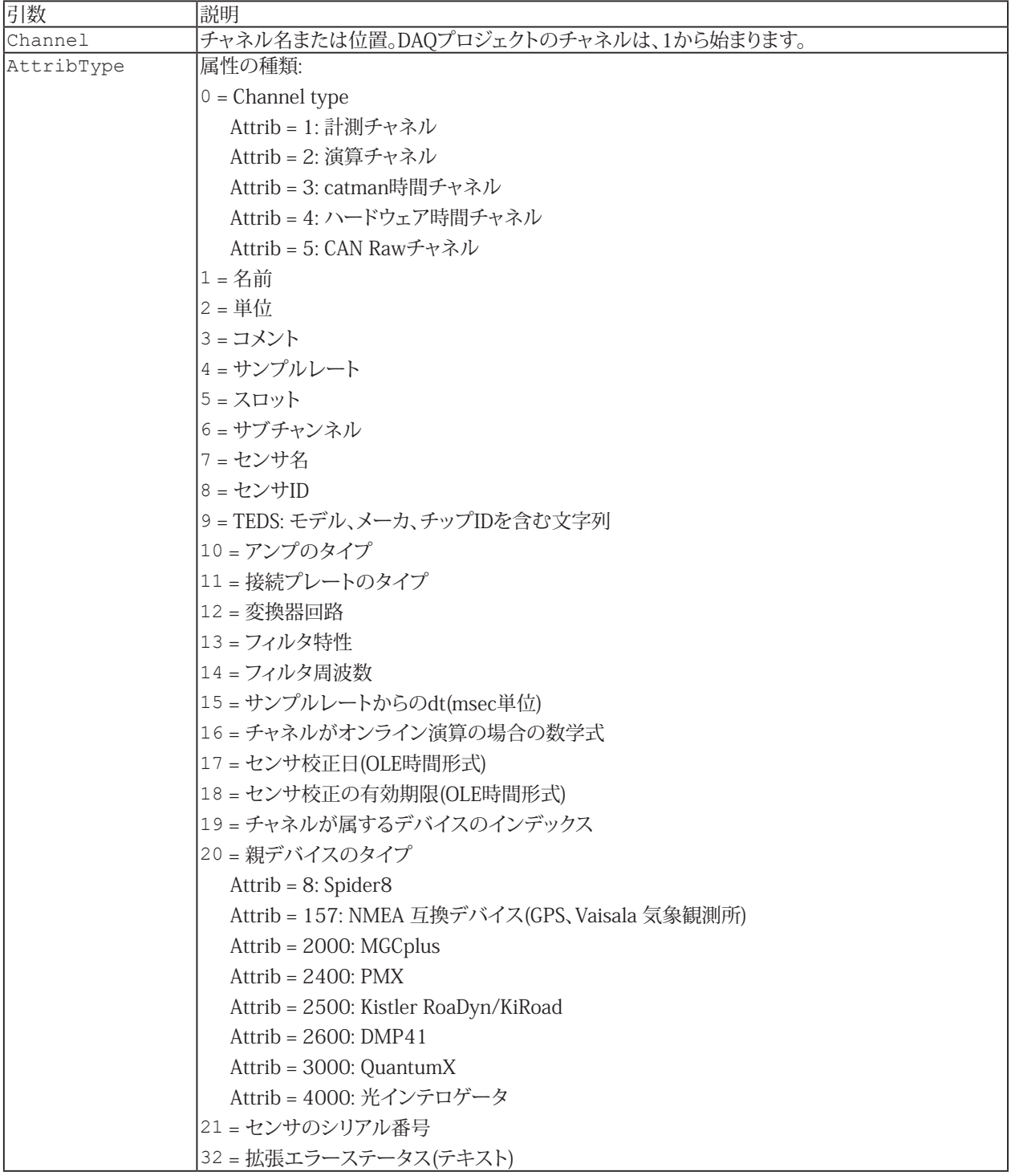

314 **アドバン オートメーション株式会社**

# **EA\_IO**

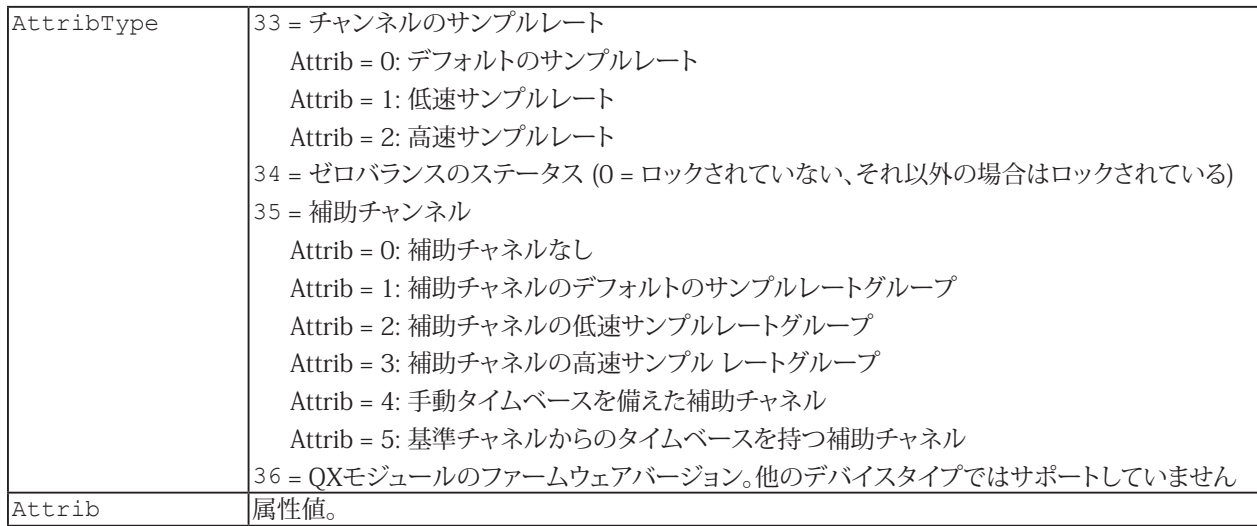

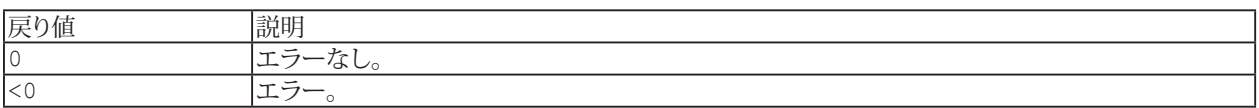

#### **注記**

- **●** これは、現在のDAQプロジェクトの計測チャネルの情報を読み出すメソッドのため、DAQモードでのみ有効です。 テストに保存したチャネルからのチャネル情報を検索するには、[EA\\_Test.ChannelAttribute](#page-629-0)を使用します。
- 名前にチャネルの詳細を使用すると、実行に時間がかかります。代わりに[EA\\_IO.ChanPos](#page-315-0)とチャネル名から、 チャネル位置を決定します。

#### **例**

```
Sub GetChannelInfo()
  Const C_NAME = 1
  Const C_AMPTYPE = 10
 Const C TRANSDUCER = 12
  Dim Attrib
  Dim Name As String, AmpType As String, TransducerType As String
 EA IO.ChannelAttribute "Valve pressure", C_NAME, Attrib
  Name = Attrib
  EA_IO.ChannelAttribute "Valve pressure", C_AMPTYPE, Attrib
  AmpType = Attrib
 EA_IO.ChannelAttribute "Valve pressure", C_TRANSDUCER, Attrib
  TransducerType = Attrib
End Sub
```
http://www.adv-auto.co.jp/<sub>315</sub>

# <span id="page-315-1"></span><span id="page-315-0"></span>**EA\_IO.ChanPos**

名前に基づいて、DAQプロジェクトのリスト(**Channel settings**ウィンドウ)からチャネルの位置を返します。リスト内の計測 チャネルは1(通常は時間チャネル)から始まります。

EA\_IO.ChanPos(ByVal ChannelName As String) As Long

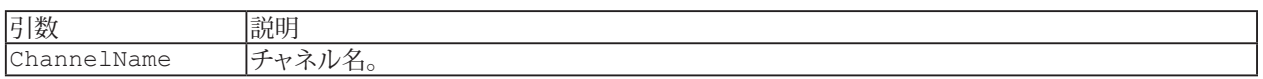

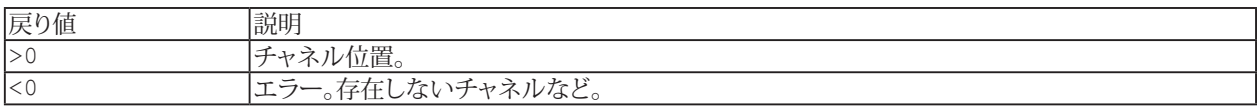

**注記**

- チャネル位置は、デバイスのスキャン後か、DAQプロジェクト読み込み後に確立されます。
- パラメータとしてのチャネルやチャネル名として、すべての関数に転送することができます。DAQプロジェクトに 毎に異なるデバイスの配置でも、実際のチャネル位置に依存しないため、プログラムが読みやすくなります。欠点 は、名前にチャネルの詳細を使用すると、実行に時間がかかることです。

## <span id="page-316-1"></span><span id="page-316-0"></span>**EA\_IO.ChanSelect**

以降のコマンドのためにチャネルを選択します。例えば[EA\\_IO.Command](#page-317-0)。

EA\_IO.ChanSelect(ByVal Channel As Variant) As Long

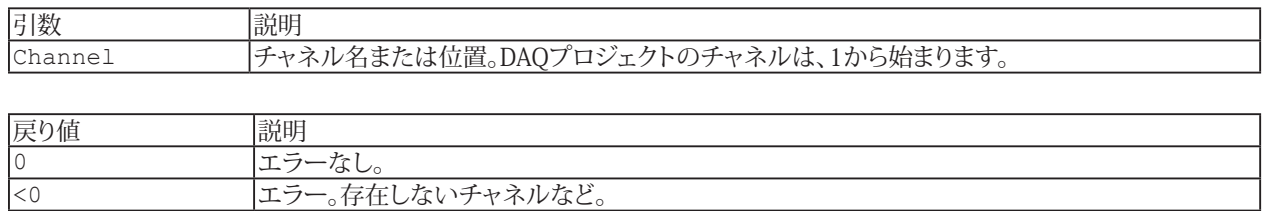

#### **注記**

- MGCplusを使用では、[EA\\_IO.Command](#page-317-0)と、PCS(スロット)およびSPS(サブチャネル)コマンドでチャネルを選択する ことができます。このように、チャネルは同時に選択することができます。チャネルのスロットおよび、サブチャネル 数は、[EA\\_IO.GetSlotInfo](#page-334-0)より、読み出すことができます。
- 名前にチャネルの詳細を使用すると、実行に時間がかかります。代わりに[EA\\_IO.ChanPos](#page-315-0)とチャネル名から、 チャネル位置を決定します。

```
Sub SetZero()
  'Zero balancing a channel
  Dim Answer
  EA_IO.ChanSelect "Valve pressure"
 Answer = EA IO.Command(1, "CDV")End Sub
```
## <span id="page-317-1"></span><span id="page-317-0"></span>**EA\_IO.Command**

PMX、MGCplus、Spider8または光インテロゲータデバイスに直接コマンドを送信し、デバイスの応答を返します。この メソッドで、デバイスの内部関数にアクセスすることができます。

■ このメソッドは、すべてのデバイスに適用されるわけではありません。 QuantumXでは代わりに、[EA\\_IO.QuantumX.WriteXML](#page-366-0)および[EA\\_IO.QuantumX.ReadXML](#page-352-0)メソッドを使用します。

EA\_IO.Command(ByVal Device As Variant, Cmd As String) As Variant

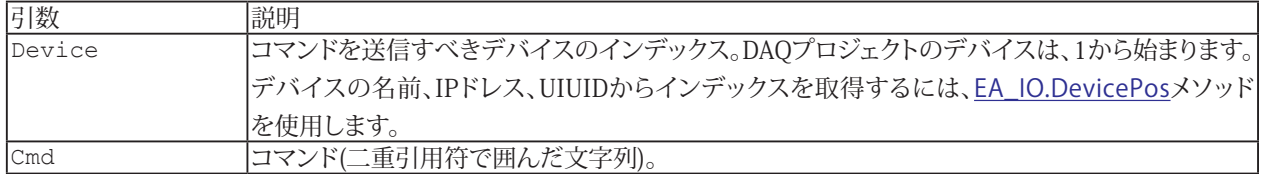

戻り値

文字列としてのデバイスの応答。アクションを実行するコマンドは0(成功)または?(エラー)を返します。クエリコマンド (すなわちコマンドの後に?)はクエリに対する応答を返します。コマンドが送信されないか、応答がなかった場合、戻り値 は-32766になります。詳細は、[EA.LastError](#page-107-0)および[EA.LastErrorText](#page-108-0)から取得することができます。

■ [チャネルの初期化およびトレーサビリティデータ](#page-37-0)も参照してください。

#### **注記**

- **●** このメソッドを使用するにはHBMのコマンドセットの純分な知識が必要です。コマンドの不適切に使用すると、 catman/APの動作に支障をきたす可能性があります。コマンドのリファレンスは、System-CDやHBMのWebサイト から、検索してください。
- DAQジョブの実行中は、デバイスでのデータ収集に影響を与えるコマンドを送信しないでください(例えばPMXや MGCplusでTSV、STP、RMB?。Spider8でMSV、OMB?)。光インテロゲータは、DAQジョブ実行中にコマンドを送信 した場合、何の応答も受信しません。
- **●** 終端文字(";"やLFのような)を指定しないでください。これはメソッドにより自動的に行われます。
- PMXおよびMGCplusの多くのコマンドは、現在選択されているチャネルに従います。[EA\\_IO.ChanSelect](#page-316-0)でチャネルを 選択してください! 別の方法として、チャネルに対応する"PCS<Slot>"および"SPS<Subchannel>"コマンドを使用する ことができます。このメソッドは、一度に複数のチャネルを選択することができます。[EA\\_IO.GetSlotInfo](#page-334-0)からDAQプロジェクト 内のチャネルの、スロットおよびサブチャネル番号を取得することができます。
- Spider 8では、チャネルをコマンドで指定します。例えば、"ASA?0"は、最初のチャネルの変換器の設定を問い合わせ ます。[EA\\_IO.GetSlotInfo](#page-334-0)からDAQプロジェクト内のチャネルのスロットを取得することができます。
- catmanのチャネル初期化プロセスの一部を変更する場合(例: 変換器、励起電圧、フィルタ周波数)、catmanがチャネル の初期化プロセスを自動実行して設定を上書きしないようにする必要があります。このために、[EA\\_IO.NoAutoInit](#page-343-0) = Trueを使用します。
- DAQジョブの自動実行開始前に特別な設定/構成コマンドを適用させたい場合、"[自動実行ステージ](#page-22-0)"**After channel init** を使用します。
- 設定/構成コマンドを適用した場合、[EA\\_IO.InitializeChannel](#page-335-0)からチャネルのトレーサビリティデータを更新する ことを推奨しています。

318 **アドバン オートメーション株式会社**

```
Sub SetZeroMGC()
   'Zerobalance a channel (MGCplus)
  Dim Answer
  EA_IO.ChanSelect "Pressure"
  Answer = EA_IO.Command(1, "CDV")
End Sub
Sub SetZeroSpider()
  'Zerobalance a channel (Spider 8)
  Dim Answer
  Dim Slot As Integer, SubChan As Integer
 EA IO.GetSlotInfo "Pressure", Slot, SubChan
  Answer = EA_IO.Command(1, "TAV" & Slot)
End Sub
```
# <span id="page-319-0"></span>**EA\_IO.CPDIOCONTROL**

MGCplus CP42/52デジタル入力/出力の1つを設定または読み取ります。

EA\_IO.CPDIOControl(ByVal Device As Variant, ByVal Action As eDIOAction, ByVal Pin As Integer, State As Integer) As Long

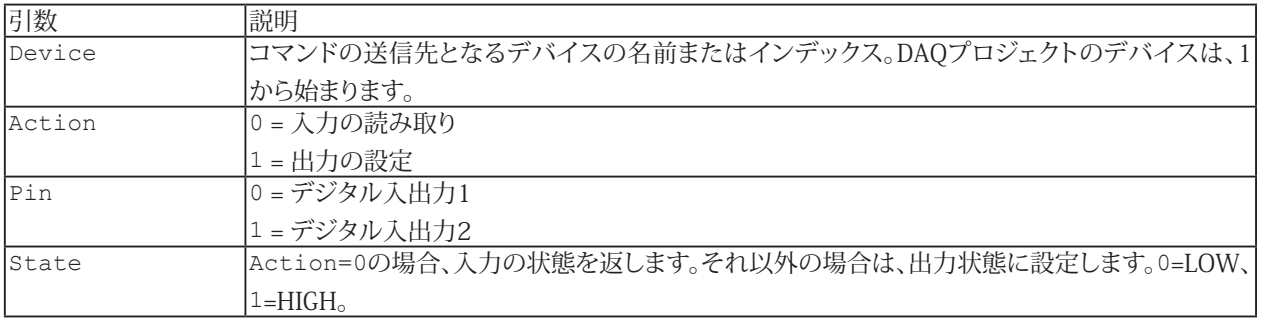

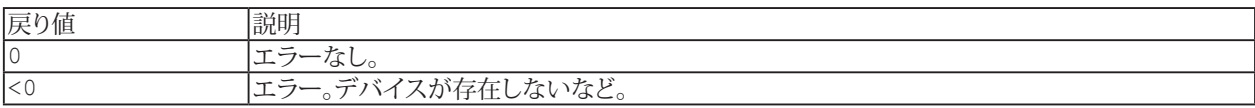

■ 単一チャネル(MGCplus)のデジタルI/Oにアクセスするには、[EA\\_IO.ReadDigitalIn](#page-368-0)および[EA\\_IO.SetDigitalOut](#page-386-0)を 使用します。

# <span id="page-320-1"></span><span id="page-320-0"></span>**EA\_IO.CreateAuxChannel**

プログラマがデータを入力できる、新規の補助チャネルを作成します。新規チャネルは、演算チャネルリストの後に追加 されます。[EA\\_DAQ.SetCurrentBlock](#page-246-0)メソッドを使用して補助チャネルを設定します。

EA\_IO.CreateAuxChannel(Optional ByVal Name As String, Optional ByVal Unit As String, Optional ByVal TMode As Integer, Optional ByVal dt As Single) As Long

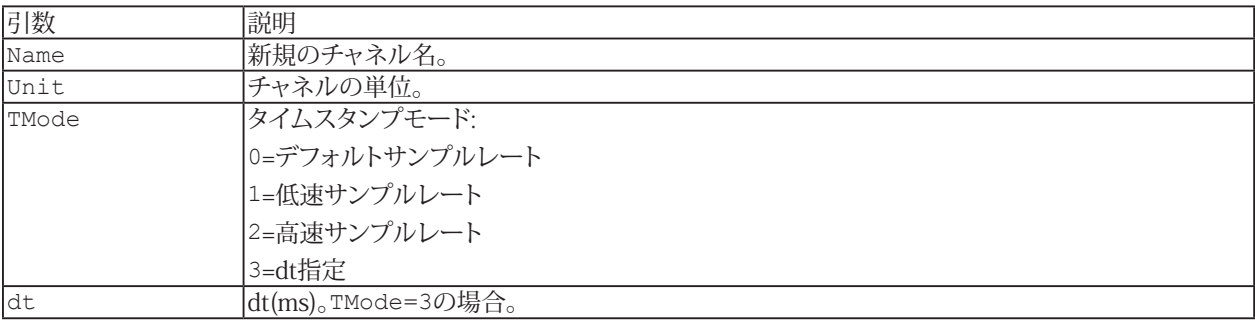

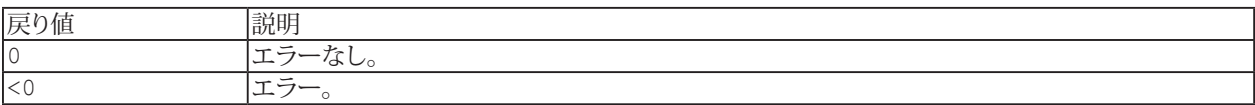

## **注記**

- **DAQジョブの実行中は、このメソッドは呼び出せません。**
- 1ms未満のdt(TMode=3)の指定はサポートされていません。

# <span id="page-321-1"></span><span id="page-321-0"></span>**EA\_IO.CreateCalculatorChannel**

calculator型(代数計算)の演算チャネルを作成します。新規チャネルは、演算チャネルリストの後に追加されます。 式に現れるすべての引数チャネルの代数計算を行ごとに行います。

EA IO.CreateCalculatorChannel(ByVal ChanName As String, ByVal Expression As String, ByVal Unit As String, Optional ByVal RefreshChannelView As Integer) As Long

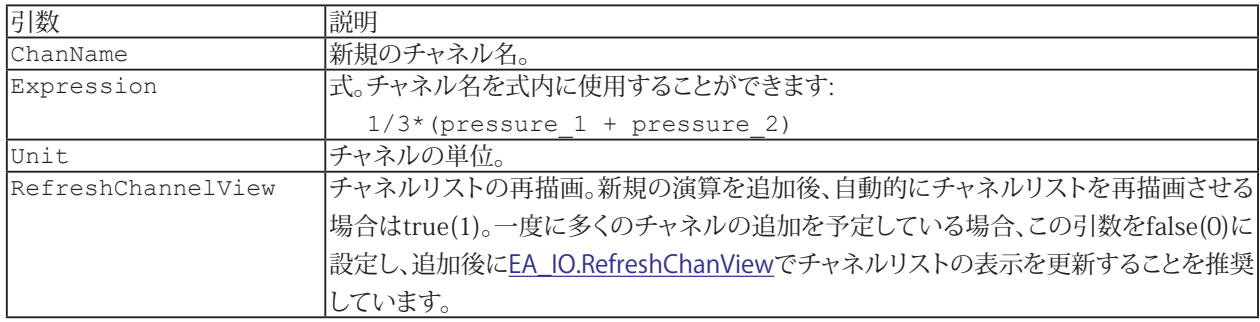

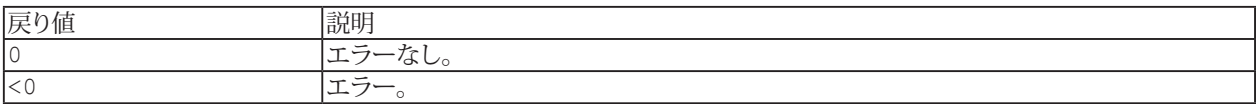

#### **注記**

- DAQジョブの実行中は、このメソッドを呼び出すことはできません。DAQジョブ実行中に演算を変更するには [EA\\_IO.Modify CalculatorChannel](#page-342-0)を参照してください。
- 次の演算子および関数式を数式に使用することができます:

```
+, -, /, *, ^, ^\circAND, OR, >=, <=, =	 	 	 sqrt, log, ln, exp
 sin, cos, tan, arctan
 ceil, floor, min, max
```
- 特殊関数は微分および積分です: deriv(y channel, x channel)
	- integrate(y channel, x channel)
- 演算にResultNameが含まれているとエラーが発生します。
- 式では、有理数(小数点以下の桁がある数値)をカンマではなく、常に小数点を使用して入力する必要があります。

#### <span id="page-322-1"></span><span id="page-322-0"></span>**EA\_IO.CreateClasscountChannel**

クラスカウント型の演算チャネルを作成します。新規チャネルは、演算チャネルリストの後に追加されます。

EA\_IO.CreateClasscountChannel(ByVal ResultName As String, ByVal InputChannel As Variant, ByVal CountType As Integer, ByVal nClasses As Integer, ByVal ClassMin As Double, ByVal ClassMax As Double, ByVal MinAmplitudePercent As Double, ByVal CloseResid As Integer, Optional ByVal RefChannel As Variant, Optional ByVal ClassMin2 As Double, Optional ByVal ClassMax2 As Double, Optional ByVal RefreshChannelView As Integer) As Long

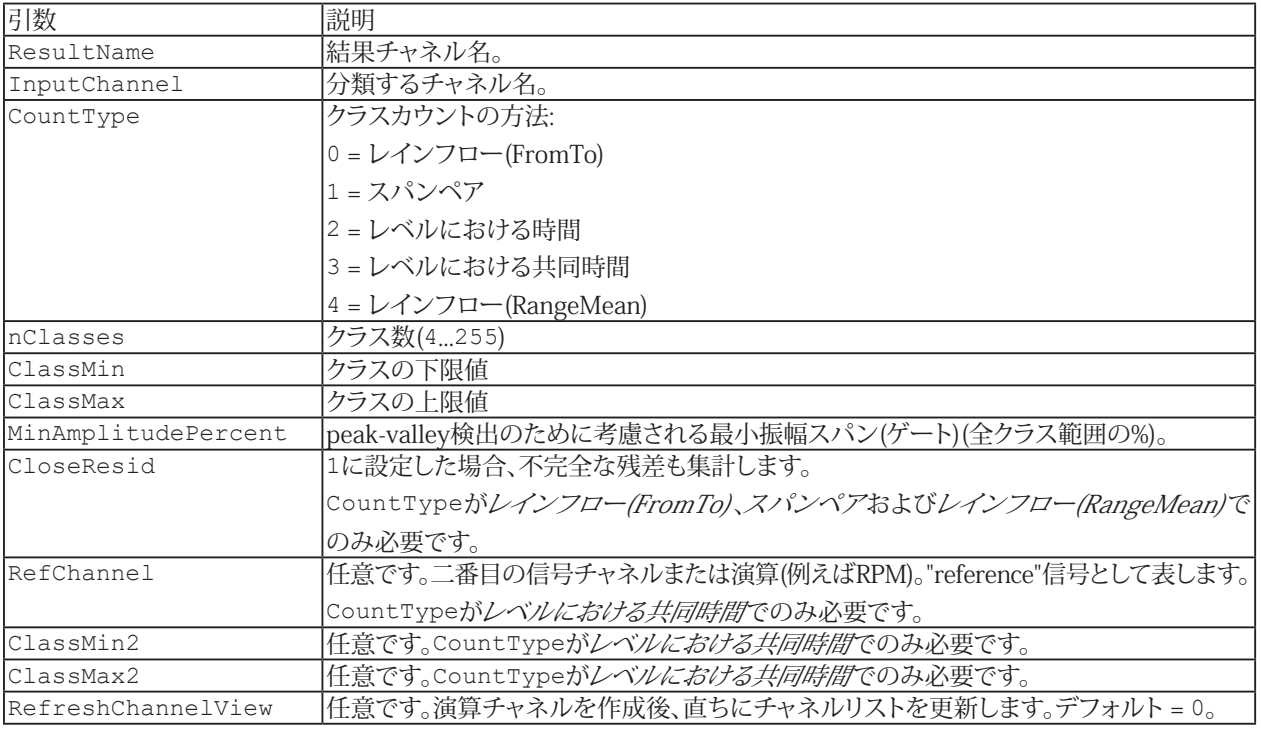

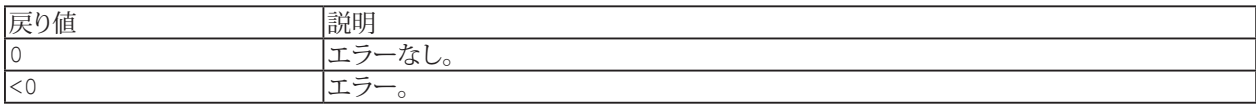

## **注記**

- DAQ ジョブの実行中は、このメソッドを呼び出すことはできません。
- 演算にResultNameが含まれているとエラーが発生します。

```
Sub Rainflow_FT_Online()
   EA IO.CreateClasscountChannel "Pressure Rainflow FT", "pressure 1", CLSC
RAINFLOWFROMTO, 64, -200, 200, 1, 1
  End Sub
  Sub SpanPairs_Online()
    EA_IO.CreateClasscountChannel "Pressure SpanPairs", "pressure_1", CLSC_SPANPAIRS, 
64, -200, 200, 1, 1
  End Sub
  Sub JointTimeAtLevel Online()
  EA_IO.CreateClasscountChannel "PresDisp JointTimeAtLevel", "pressure_1", CLSC_
JOINTTIMEATLEVEL, 64, -200, 200, 1, 0, "displacement_1", -5, 5
  End Sub
```
http://www.adv-auto.co.jp/<sub>323</sub>

# <span id="page-323-1"></span><span id="page-323-0"></span>**EA\_IO.CreateRosetteChannel**

ロゼットタイプのひずみゲージ解析の演算チャネルを作成します。新規チャネルは、演算チャネルリストの後に追加されます。

EA\_IO.CreateRosetteChannel(ByVal ResultName As String, ByVal Ca As Variant, ByVal Cb As Variant, ByVal Cc As Variant, ByVal RosType As Integer, ByVal EMod As Double, ByVal PoisRatio As Double, ByVal ResultType As Integer, Optional ByVal RefreshChannelView As Integer) As Long

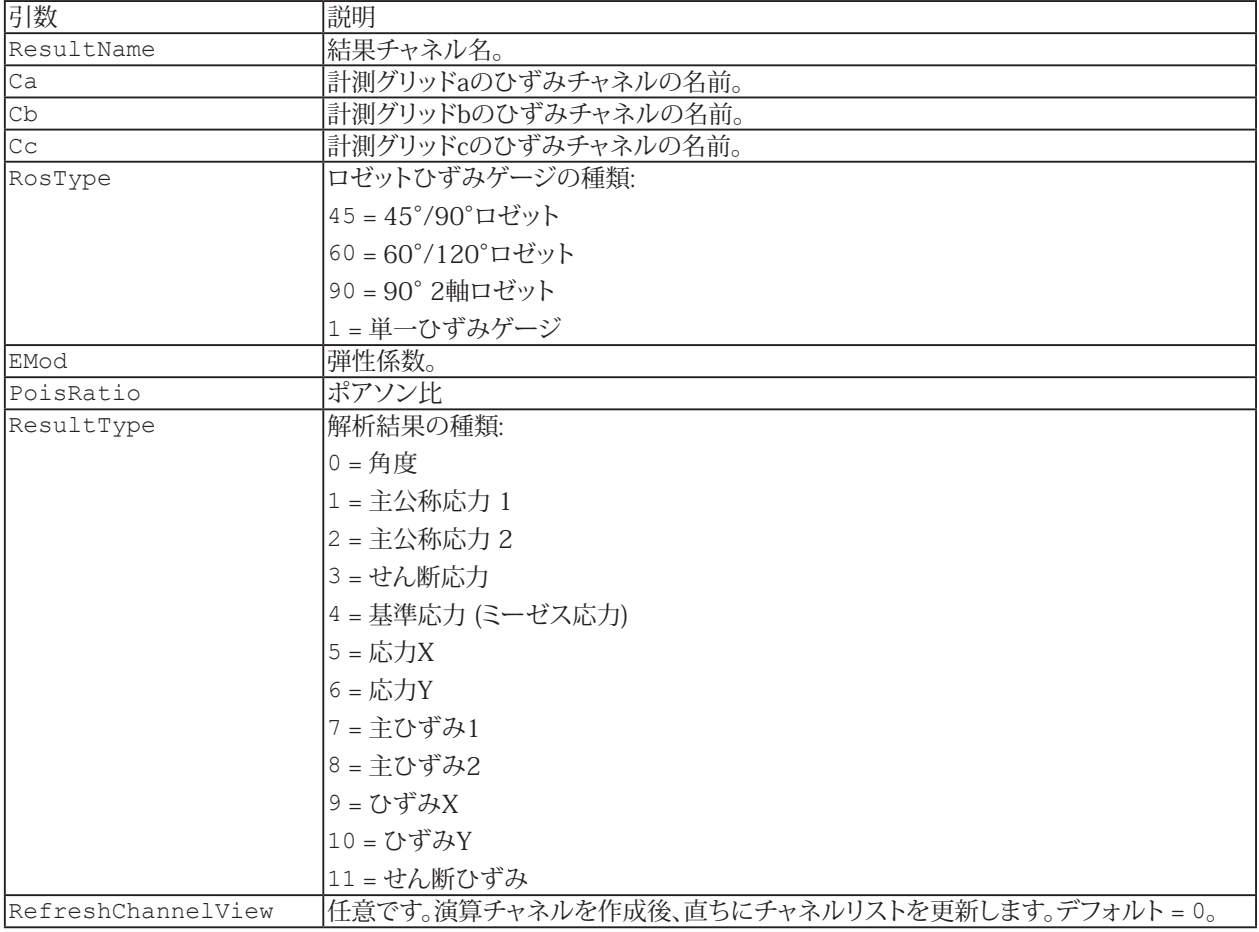

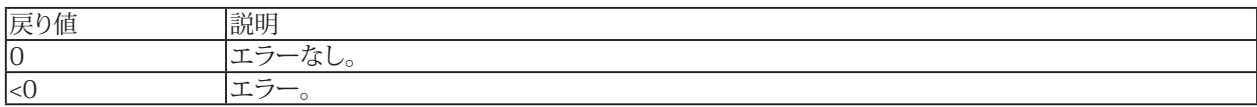

## **注記**

- **DAQジョブの実行中は、このメソッドが呼び出されない可能性があります。**
- 計算にResultNameが含まれているとエラーが発生します。
- RosTypeが2 *軸ロゼット*の演算では、計測グリッドcのひずみチャネルは無視されます。*単一ひずみゲージ*の演算 では、グリッドbおよびcのチャネルは無視されます。ただし、演算が機能するには、これらの場所で有効なチャネル を指定する必要があります。
- *単一のひずみゲージ*の演算では、結果として*主公称応力1*のみを提供します。引数*ResultType*は無視されます。

324 **アドバン オートメーション株式会社**
### **EA\_IO.CX22GetUPSState**

CX22のUPS状態を取得します。

EA\_IO.CX22GetUPSState() As Long

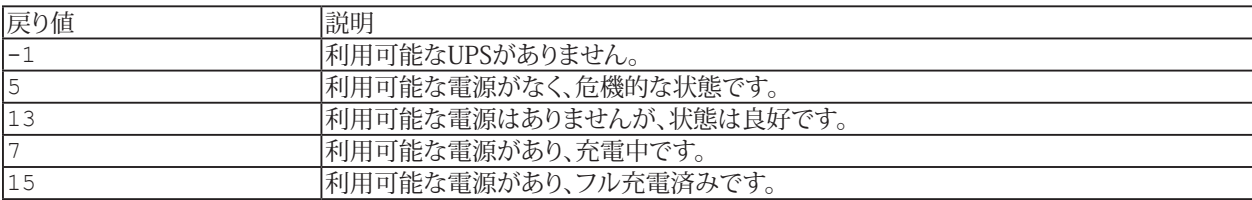

```
Sub MonitorCX22PowerLoss()
  Dim UPSState As Double
  UPSState = EA_IO.CX22GetUPSState
```

```
 If UPSState = 5 Or UPSState = 13 Then
  	 	 	 EA_DAQ.TriggerEvent "Send notification", 1
  End If
End Sub
```
# **EA\_IO.CX22ReadInputBit**

CX22の3点デジタル入力の、指定したピンを読み取ります。

EA\_IO.CX22ReadInputBit(ByVal BitPos As Integer, State As Integer) As Long

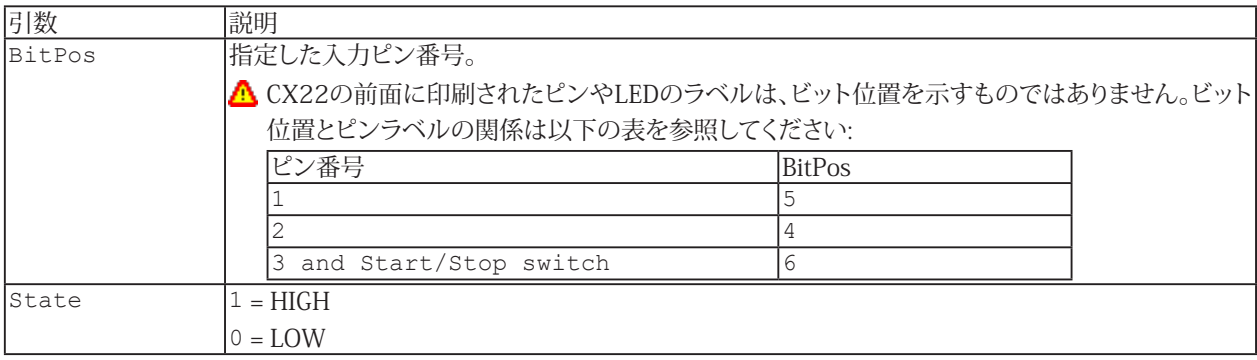

326 **アドバン オートメーション株式会社**

## **EA\_IO.CX22SetOutputBit**

CX22のデジタル出力の1つを設定します。各出力には、それに応じて設定されるLEDも搭載されています。

EA\_IO.CX22SetOutputBit(ByVal BitPos As Integer, ByVal State As Integer) As Long

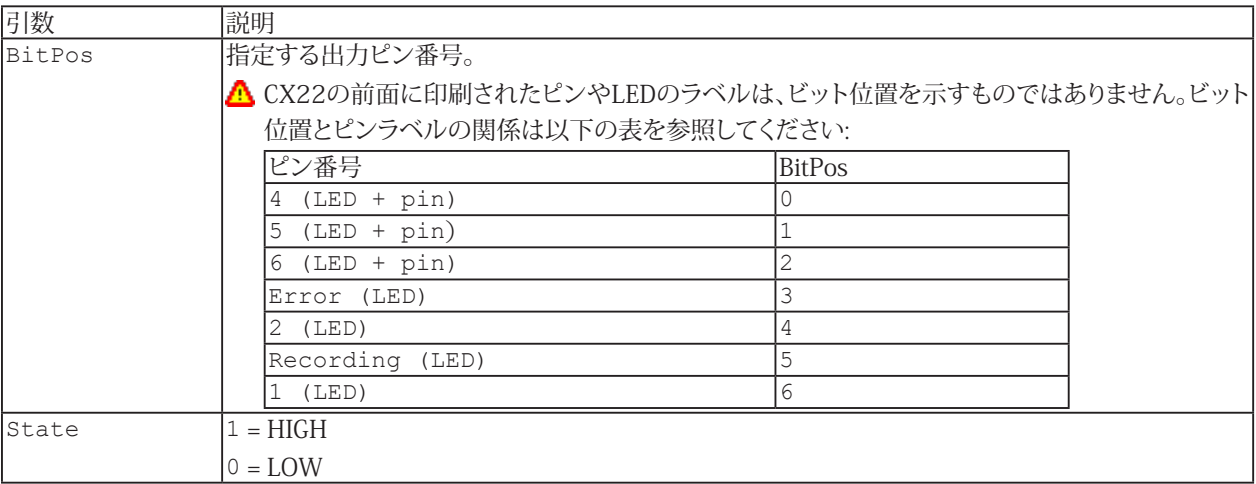

### **EA\_IO.CX27DIOControl**

QuantumX CX27のデジタル入力/出力の、指定したピンを設定または読み取りを行います。

EA\_IO.CX27DIOControl(ByVal Device As Variant, ByVal Action As eDIOAction, ByVal Pin As eCX27Pin, State As Integer) As Long

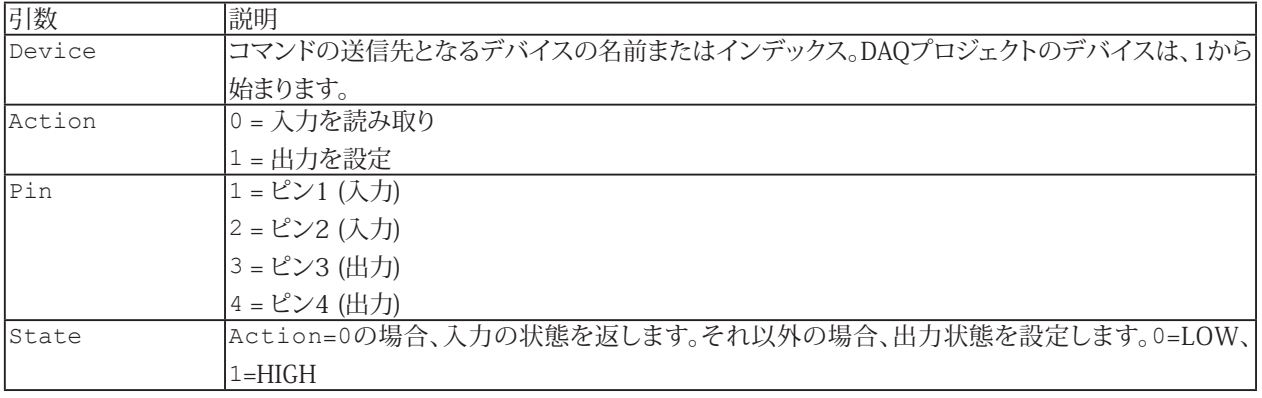

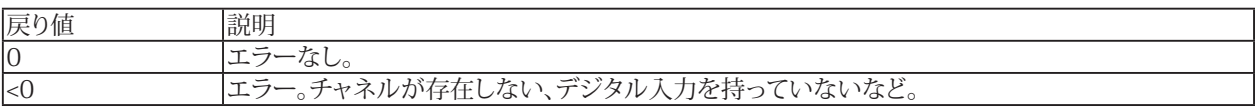

#### **注記**

■ 単一チャネル(MGCplus、Spider8)のデジタル入力/出力にアクセスするには、[EA\\_IO.ReadDigitalIn](#page-368-0)および [EA\\_IO.SetDigitalOut](#page-386-0)を使用します。

328 **アドバン オートメーション株式会社**

## **EA\_IO.DeviceCount(Read only)**

現在の DAQプロジェクト内のすべてのデバイスの数を返します。

Property EA\_IO.DeviceCount

#### **注記**

**■ DAQプロジェクトのチャネルは、1から始まります。** 

http://www.adv-auto.co.jp/<sub>329</sub>

### **EA\_IO.DevicePos**

名前、IPアドレスやUUIDに基づいて、DAQプロジェクトのリスト(**Channel settings**ウィンドウ)からデバイスの位置を返し ます。リストのデバイスは1から始まります。 デバイスの位置(またはインデックス)は、[EA\\_IO.Command](#page-317-0)のメソッドが必要です。

EA\_IO.DevicePos(ByVal DeviceName As String) As Long

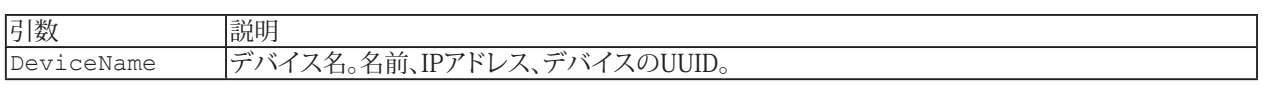

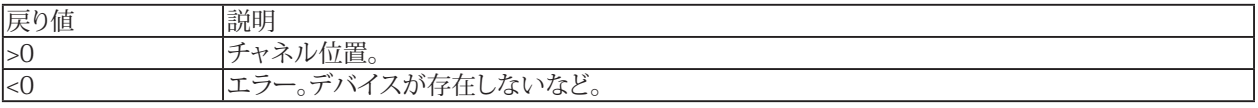

**注記**

■ デバイス位置は、デバイスのスキャン後か、DAQプロジェクト読み込み後に確立されます。

## **EA\_IO.EnableControllers**

QuantumX MX878/879モジュールのアナログ出力とデジタル出力を有効/無効に設定します。

EA\_IO.EnableControllers(ByVal Mode As Integer)

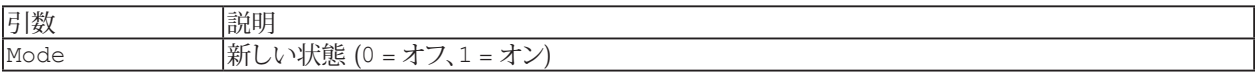

http://www.adv-auto.co.jp/<sub>331</sub>

### **EA\_IO.FlashLED**

QuantumX、PMX、espressoDAQ、CANHEAD/ML74、CANHEADdirect、またはeDAQスマート モジュール上のチャネル LEDを点滅させます。

EA\_IO.FlashLED(ByVal Channel As Variant, ByVal Mode As Integer) As Long

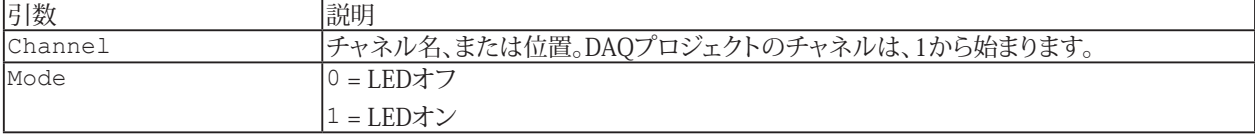

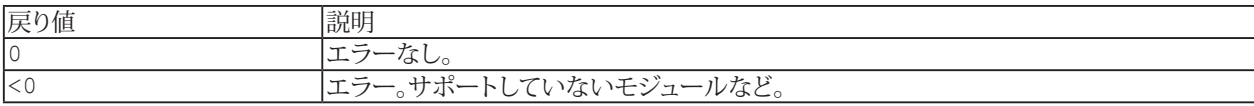

### **EA\_IO.GetDeviceNameFromPos**

名前、IPアドレスやUUIDに基づいて、DAQプロジェクトのリスト(**Channel settings**ウィンドウ)からデバイスの名前を返し ます。リストのデバイスは1から始まります。

EA\_IO.GetDeviceNameFromPos(ByVal Index As Integer, DeviceName As String)

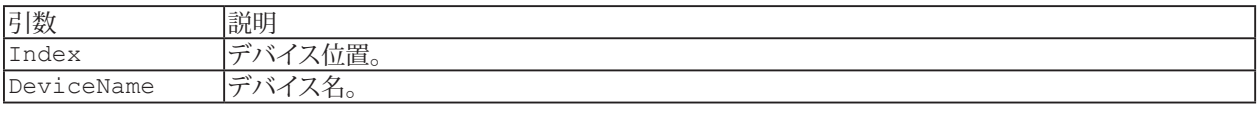

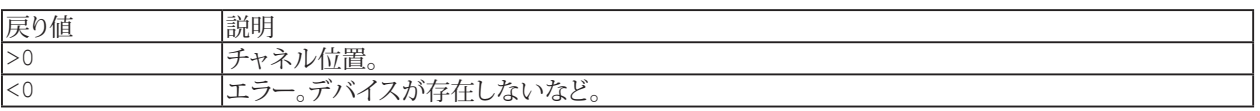

**注記**

■ デバイス位置は、デバイスのスキャン後か、DAQプロジェクト読み込み後に確立されます。

### **EA\_IO.GetFormula**

既存のオンライン演算チャネルの数式文字列を取得します。 [EA\\_IO.SetFormula](#page-388-0)も参照してください。

このメソッドを使用すると、オンライン演算チャネルの式に直接アクセスし、それを自身で完全に変更できます。ただし、 catman演算チャネルの仕組みに精通していることが前提です。

EA\_IO.GetFormula(ByVal Channel As Variant, strFormula As String)

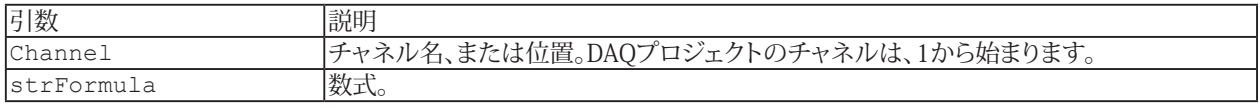

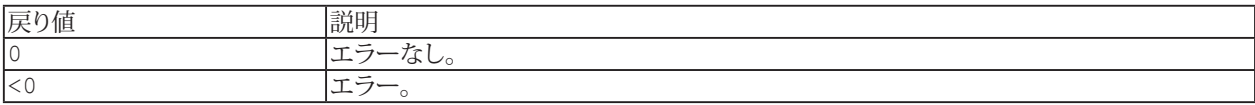

**注記**

- このメソッドは、既存のオンライン演算チャネルにのみ適用できます。
- 演算チャネルの種類によっては、数式が"~"などの区切り文字を含む複雑な文字列になる場合があります。代数式 の場合、それは単なる式ですが(例: "PressureLeft + PressureRight/2")。ロゼットなどの他の場合は、 "ROSETTE~Strain\_a~Strain\_b~Strain\_c~45~235000~0.3~0.14~0.14~0.14~11"のようになります。 SENSOR/FUNCTION列の上にマウスを置いていくつかの数式文字列を調べると、ほとんどの式の構造を簡単に 理解できます。

### **EA\_IO.GetSlotInfo**

デバイス内のチャネルのスロットを検索します。MGCplusマルチチャネルプラグインモジュールでは、サブチャネル数も 返します。このメソッドは、[EA\\_IO.Command](#page-317-0)を使用してハードウェアチャネルを選択し、ハードウェア チャネルを選択できる ようにするために必要な情報を取得します。

EA\_IO.GetSlotInfo(ByVal Channel As Variant, Slot As Integer, SubChan As Integer) As Long

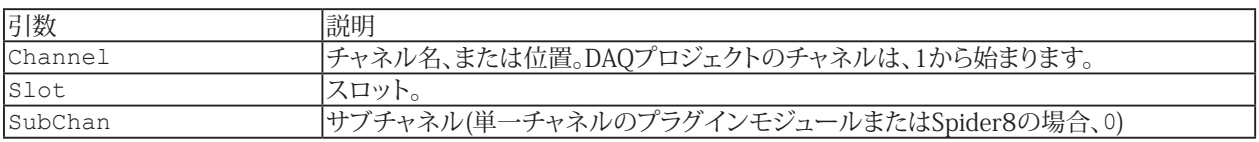

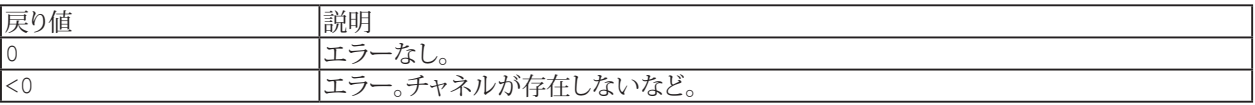

■ 名前にチャネルの詳細を使用すると、実行に時間がかかります。代わりに[EA\\_IO.ChanPos](#page-315-0)とチャネル名から、 チャネル位置を決定します。

```
Sub SetZeroMGC()
    'Zero balancing a channel
    Dim Answer
    Dim Slot As Integer, SubChan As Integer
   EA IO.GetSlotInfo "Valve pressure", Slot, SubChan
 Answer = EA_IO.Command(1, "PCS" & Slot)
 Answer = EA_IO.Command(1, "SPS" & SubChan)
   Answer = EA_IO. Command(1, "CDV")
 End Sub
```
### <span id="page-335-0"></span>**EA\_IO.InitializeChannel**

DAQプロジェクトのチャネルを初期化したり、チャネルのトレーサビリティデータを更新します。通常catmanEasy/APは、 DAOジョブの起動時に自動的にチャネルの初期化を行います。しかし[EA\\_IO.AdaptSensor](#page-308-0)を使用してセンサのプロパティ を構成したり、[EA\\_IO.Command](#page-317-0)を使用してデバイスに直接コマンドを送信する場合、[EA\\_IO.NoAutoInit](#page-343-0)で自動初期化を 防ぎ、EA\_IO.InitializeChannelを使用して手動で実行することができます。

EA\_IO.InitializeChannel(ByVal Channel As Variant, ByVal Mode As Integer) As Long

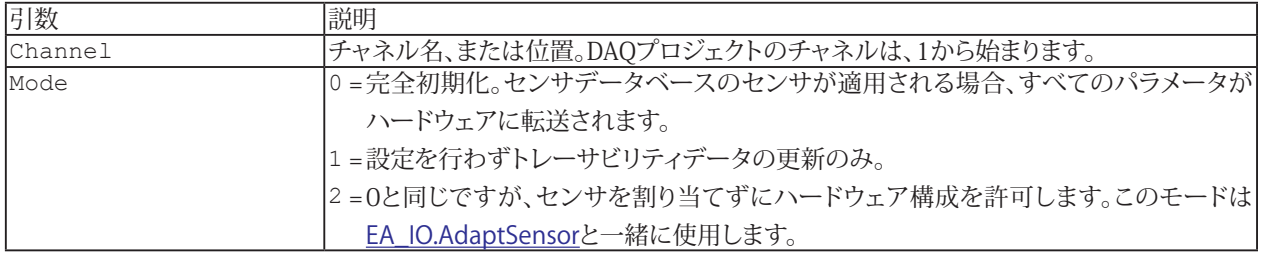

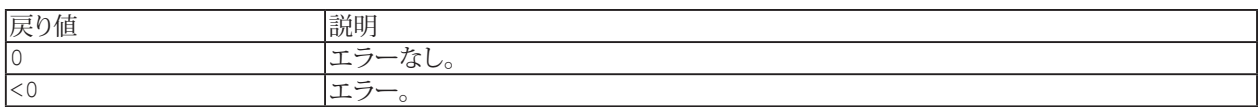

■ [チャネルの初期化およびトレーサビリティデータ](#page-37-0)も参照してください。

#### **注記**

- **●** チャネルの初期化には、デバイスの種類や選択したセンサにより、500ms程度かかる場合があります。
- DAQジョブ実行中は、このコマンドのMode = 0またはMode = 2(完全初期化)は行えません。

#### **例**

```
Sub SetSpecialFilter()
   	 	 'Sets a special filter frequency in an MGCplus channel
    Dim Answer As String
    EA_IO.InitializeChannel "Valve pressure", 0 'Carry out once-only initialization - 
needed at least once!
    EA_IO.ChanSelect "Valve pressure" 'Set filter
   Answer = EA_IO. Command(1, "SFC 142, 967")
   EA IO.InitializeChannel "Valve pressure", 1 'Update traceability data
    EA_IO.NoAutoInit("Valve pressure") = False 'Exclude channel from automat. 
initialization
     'Start measurement
    EA_Job.Start 1
  End Sub
```
**アドバン オートメーション株式会社**

## **EA\_IO.IsCX22**

catmanがCX22上で実行されているかどうかを判断します。

Property EA\_IO.IsCX22

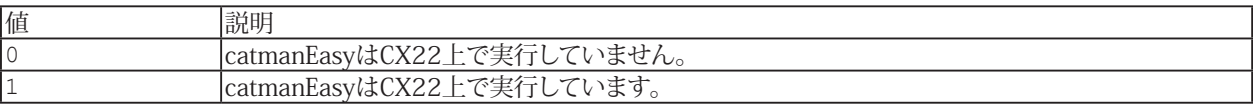

337 **http://www.adv-auto.co.jp/**

### **EA\_IO.IsDeviceLost**

デバイスの接続ステータスを取得します。

EA\_IO.IsDeviceLost(ByVal Device As Variant) As Long

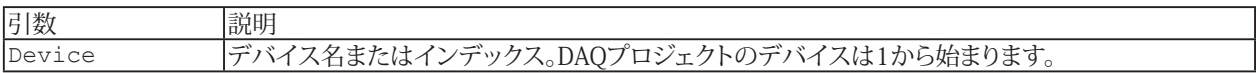

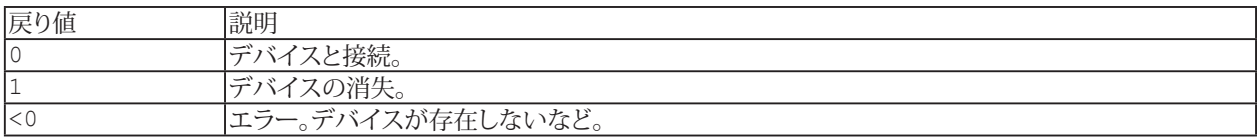

```
Sub ResetDevice()
  Dim retVal As Long
  Dim status As Long
  retVal = EA_IO.QuantumX.RebootModule(1)
 status = EA_IO.IsDeviceLost(1)
  While status = 1
    retVal = EA_IO.QuantumX.ReconnectAllModules()
    DoEvents
    EA.Wait 3000
    status = EA_IO.IsDeviceLost(1)
  Wend
  EA_IO.RefreshChanView 0
End Sub
```
**アドバン オートメーション株式会社**

### **EA\_IO.IsInOverflow**

チャネルのオーバーフローステータスを取得します。

 EA\_IO.IsInOverflow(ByVal Channel As Variant) As Long

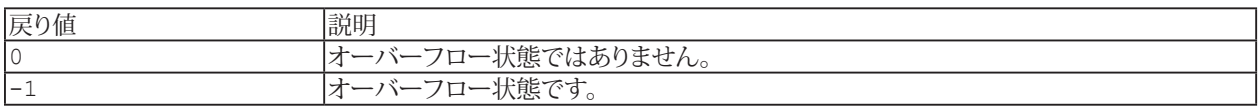

#### **注記**

■ 名前にチャネルの詳細を使用すると、実行に時間がかかります。代わりに[EA\\_IO.ChanPos](#page-315-0)とチャネル名から、 チャネル位置を決定します。

# **EA\_IO.MaxTempStoreChannels (Read only)**

すべてのDAQ計測および演算チャネルの最大数を返します。

Property EA\_IO.MaxTempStoreChannels

**注記**

■ これは、実際に使用している数ではなく、使用可能なチャネル数を示します。

#### **EA\_IO.Measure**

実行中のDAQジョブを必要とせずにチャネルから単一の計測値を取得します。このコマンドはすべてのデバイスタイプ (QuantumX、PMX、MGCplus、Optical Interrogators)に適用することができます。

- 複数チャンネルのサンプル1つを一度に取得する場合は、[EA\\_IO.Snapshot](#page-391-0)を参照してください。
- 対話型モードでは、DAQプロジェクトの**Channel settings**ウィンドウでチャネルを選択(複数可)し、**Signal reading / Update**ボタンが同様の機能です。

EA IO.Measure(ByVal Channel As Variant, Reading As Double, Status As Long) As Long

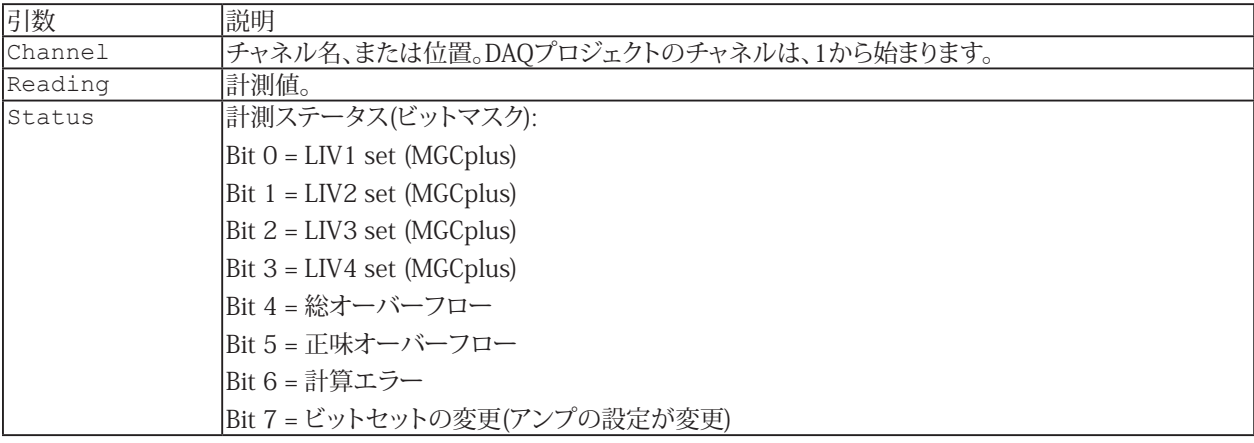

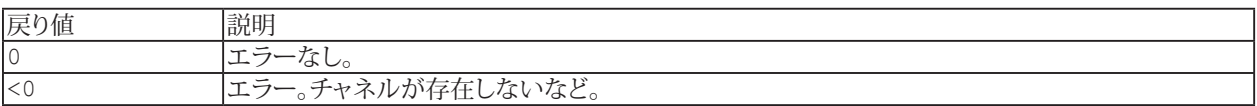

#### **注記**

- **●** このメソッドは、低速計測(毎秒最大10回の計測)にのみ、適しています。計測を高速するにはDAQジョブを実行 する必要があります。[EA\\_DAQ.CurrentReading](#page-219-0)または[EA\\_DAQ.CurrentBlock](#page-218-0)から、実行中のDAQジョブの 計測値にアクセスすることができます。
- 名前にチャネルの詳細を使用すると、実行に時間がかかります。代わりに[EA\\_IO.ChanPos](#page-315-0)とチャネル名から、 チャネル位置を決定します。

http://www.adv-auto.co.jp/<sub>341</sub>

```
Sub DataToExcel()
     'Reads a measurement cyclically every 10 seconds and transfers it to an Excel 
table.
    Dim xls As Object
    Dim MV As Double, Row As Integer
    Dim T0 As Single
    Set xls = CreateObject("Excel.Application") 
    xls.Visible = True
    xls.Workbooks.Add
    T0 = Timer
    Do
      If Timer-T0 > 10 Then
      EA IO.Measure "Valve pressure", MV, 1
        T0 = Timer
       Row = Row + 1 xls.Cells(Row,1).Value = MV
      End If
    Loop
  End Sub
```
### **EA\_IO.ModifyCalculatorChannel**

計算機 型(代数計算)の演算チャネルを変更します。DAQジョブの実行中でも行うことができます。 [EA\\_IO.CreateCalculatorChannel](#page-321-0)も参照してください。

EA\_IO.ModifyCalculatorChannel(ByVal Channel As Variant, ByVal Expression As String, ByVal Unit As String) As Long

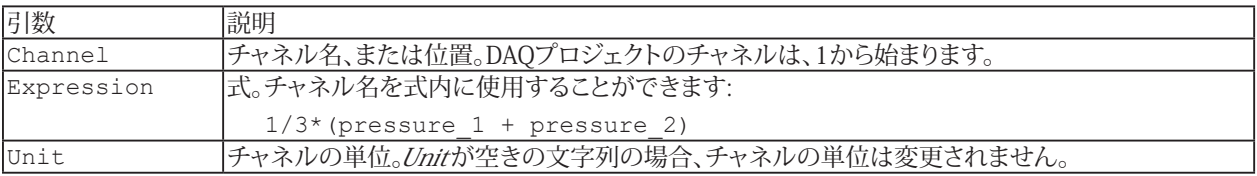

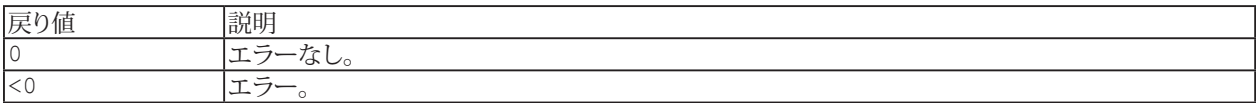

#### **注記**

■ 次の演算子および関数式を数式に使用することができます:

```
+, -, /, *, \hat{\ }AND, OR, >=, <=, =	 	 	 sqrt, log, ln, exp
 sin, cos, tan, arctan
 ceil, floor, min, max
```
特殊関数は微分および積分です: deriv(y channel, x channel) integrate(y channel, x channel)

● 式では、有理数(小数点以下の桁がある数値)をカンマではなく、常に小数点を使用して入力する必要があります。

### <span id="page-343-0"></span>**EA\_IO.NoAutoInit**

チャネルの自動初期化を防ぎます。通常catmanEasy/APは、DAQジョブの起動時に自動的にチャネルの初期化を行い ます。しかし[EA\\_IO.Command](#page-317-0)を直接デバイスに送信する場合、[EA\\_IO.NoAutoInit](#page-343-0) = Trueで自動初期化を防ぎ、 自身で[EA\\_IO.InitializeChannel](#page-335-0)を実行します。

Property EA\_IO.NoAutoInit(ByVal Channel As Variant)

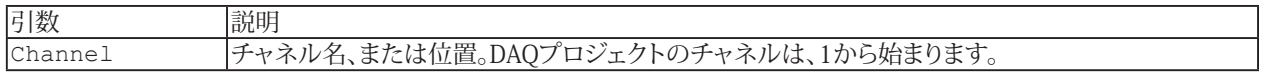

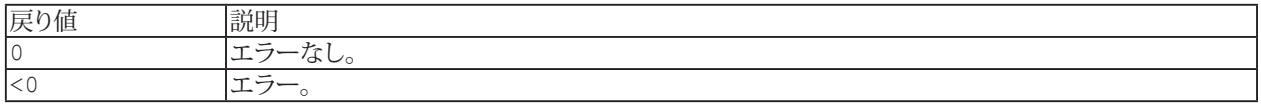

■ [チャネルの初期化およびトレーサビリティデータ](#page-37-0)も参照してください。

```
Sub SetSpecialFilter()
    	 	 'Sets a special filter frequency in an MGCplus channel
    Dim Answer
    EA_IO.InitializeChannel "Valve pressure", 0 'Execute once-only initialization
    EA_IO.ChanSelect "Valve pressure" 'Set filter
   Answer = EA_IO. Command(1, "SFC 142,967")
   EA IO.InitializeChannel "Valve pressure", 1 'Update traceability data
    EA_IO.NoAutoInit("Valve pressure") = False 'Exclude channel from automat. 
initialization
    'Start measurement
   EA Job.Start 1
  End Sub
```
344 **アドバン オートメーション株式会社**

## **EA\_IO.QuantumX.CANOutCyclicControl**

QuantumX MX471 CANモジュールのコネクタまたはQuantumX MX840/MX840Aモジュールの1番目のコネクタでの 自動サイクリックCAN送信をアクティブ/非アクティブ化します。

EA\_IO.QuantumX.CANOutCyclicControl(ByVal Device As Variant, ByVal Connector As Integer, ByVal Mode As Integer) As Long

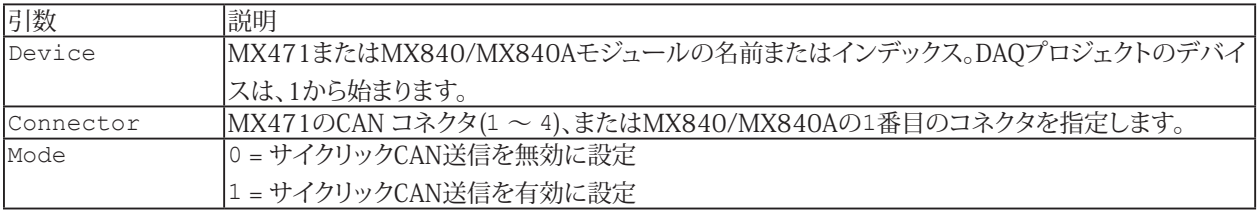

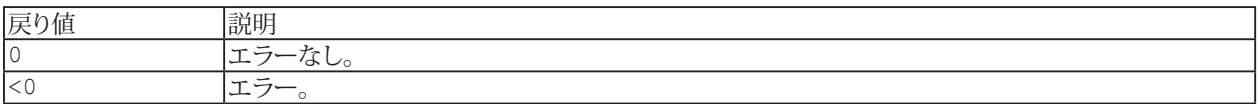

## **EasyScriptリファレンス**

## **EA\_IO.QuantumX.DigitalIOControl**

デジタル出力の設定または、デジタル入力の状態を読み取ります。

■ このメソッドは、QuantumX MX879およびCX27のみに適用されます。他のデバイスではサポートしていません。

EA\_IO.QuantumX.DigitalIOControl(ByVal Device As Variant, ByVal Action As eDIOAction, ByVal Pin As Integer, State As Integer) As Long

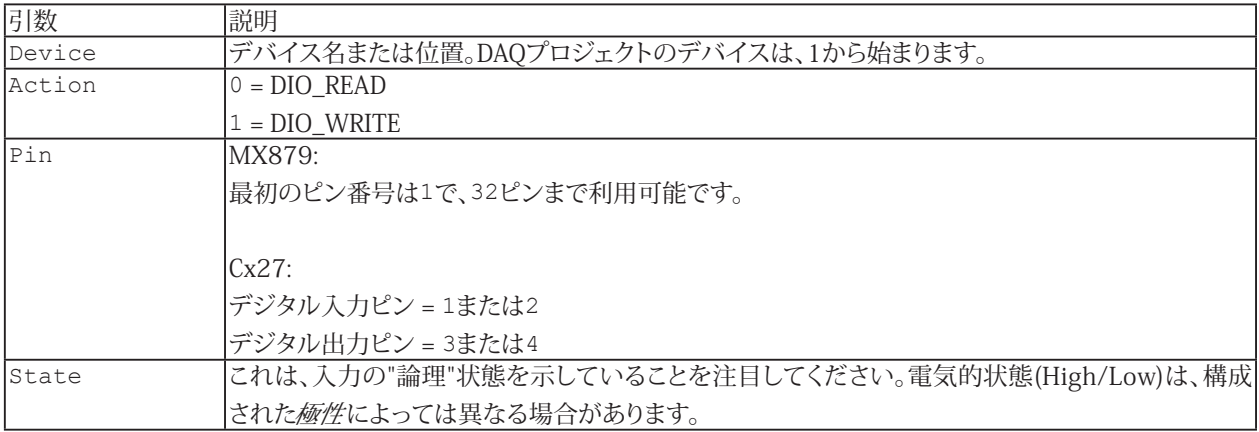

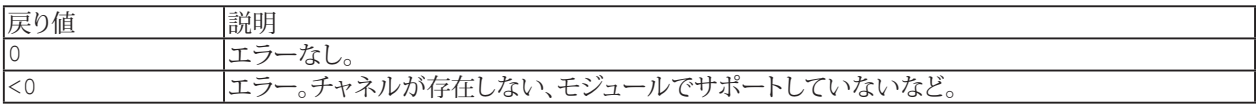

346 **アドバン オートメーション株式会社**

## **EA\_IO.QuantumX.ECUControl**

ECUのCCP/XCPトラフィックをオン/オフに切り替えます。QuantumX MX471 CANモジュールにのみ適用されます。

EA\_IO.QuantumX.ECUControl(ByVal Device As Variant, ByVal Connector As Integer, ByVal Action As Integer)

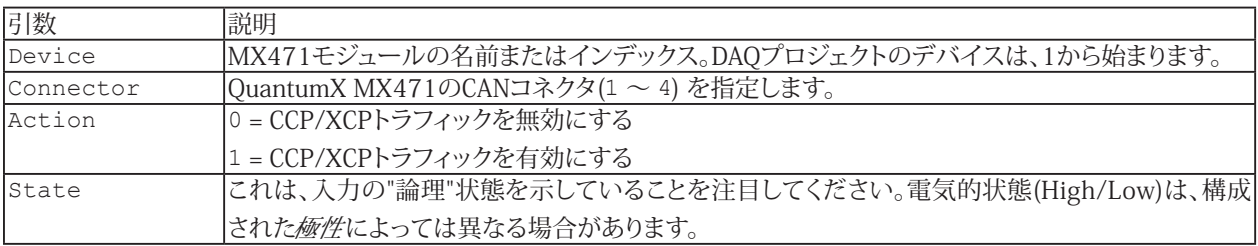

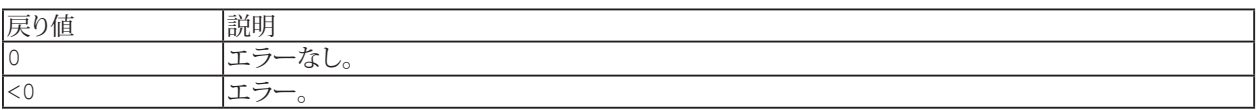

■ この機能が動作するには、MX471がCCP/XCPを使用するように構成されており、データベースファイルが読み 込まれている必要があります。これらの機能は、MX Assistantソフトウェアで利用できます。

## <span id="page-347-0"></span>**EA\_IO.QuantumX.ExecuteControl**

QuantumXの内部制御関数を実行することができます。

 $\bullet$  この関数はHBM内での使用を目的としており、QuantumXの内部制御に関する十分な知識が必要です。有用な制御 のいくつかの例を以下に記載します。

EA IO.QuantumX.ExecuteControl(ByVal Device As Variant, ByVal CtrlName As String, ByVal ParamCount As Integer, Params() As Long) As Long

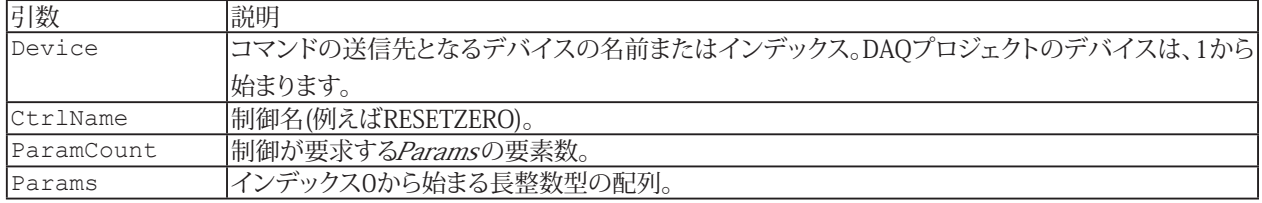

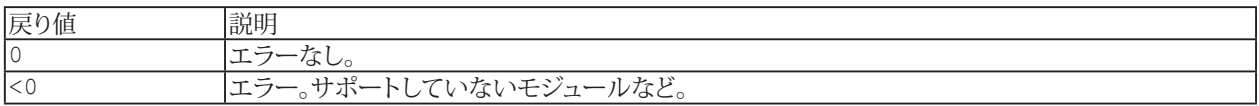

#### **利用可能な制御**

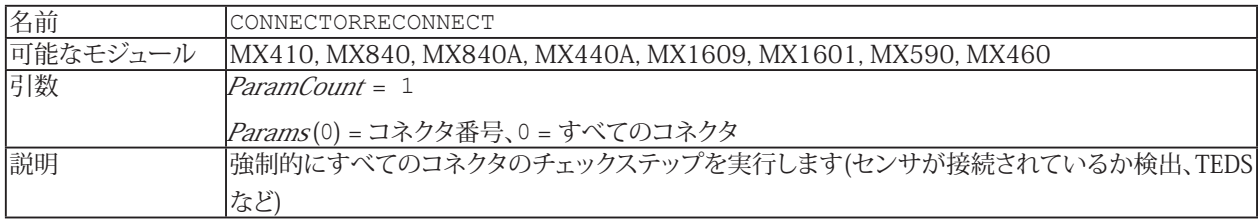

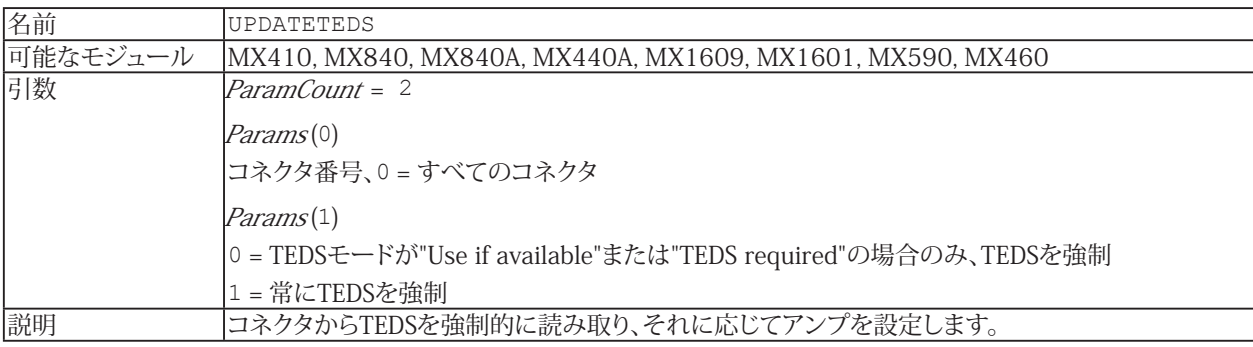

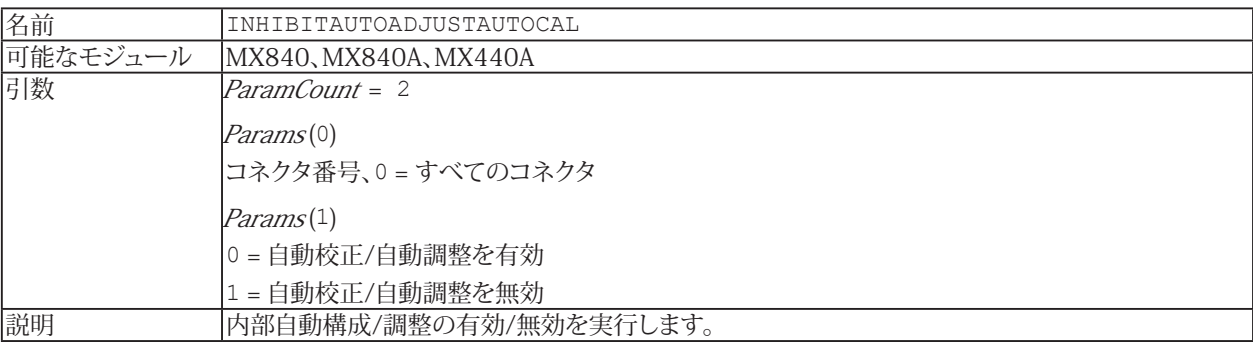

**アドバン オートメーション株式会社**

## **EA\_IO.QuantumX.GetLastErrMsg**

QuantumX システムによって送信された最後のエラーメッセージを取得します。

EA\_IO.QuantumX.GetLastErrMsg() As String

戻り値

エラーメッセージのテキスト。

http://www.adv-auto.co.jp/<sub>349</sub>

## **EA\_IO.QuantumX.GetModuleInfo**

QuantumXシステムのモジュール情報を取得します。

EA\_IO.QuantumX.GetModuleInfo(ByVal Device As Variant, ByVal PropertyID As Integer, XMLBuf As String) As Long

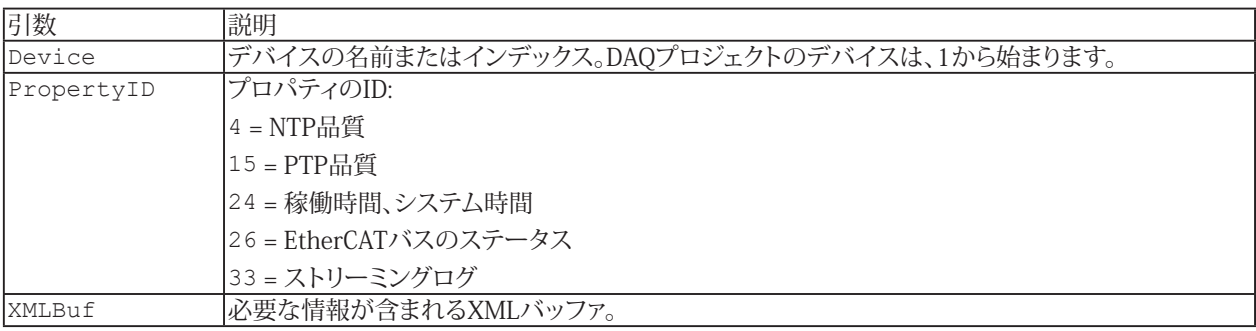

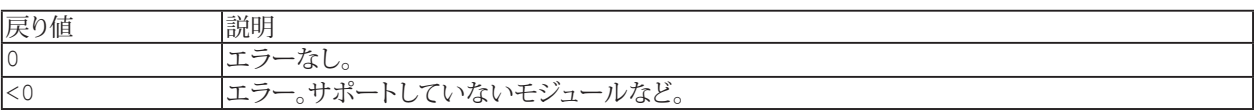

350 **アドバン オートメーション株式会社**

## **EA\_IO.QuantumX.GetXMLView**

QuantumXモジュールのXML構成設定を取得します。

■ このメソッドは、QuantumXモジュールにのみに適用されます。他のデバイスではサポートしていません。

EA\_IO.QuantumX.GetXMLView(ByVal SourceName As String, ByVal View As Integer, strXML As String) As Long

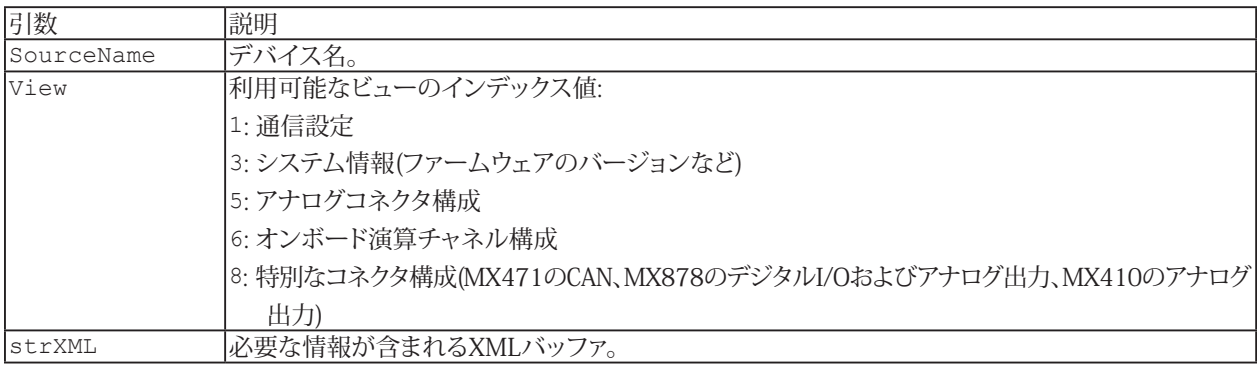

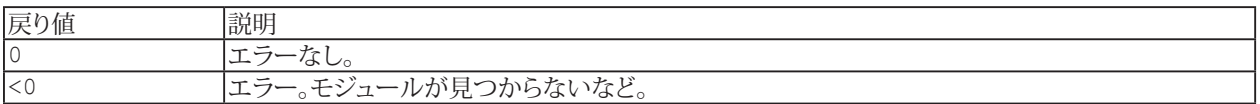

## **EA\_IO.QuantumX.PeakValueControl**

MX410、MX411、MX403B、MX460、MX878、およびMX879のQuantumXモジュールのピーク値監視にアクションを 実行します(リセット、実行/ホールド、ピーク/フォロー)。

EA\_IO.QuantumX.PeakValueControl(ByVal Channel As Variant, ByVal Action As Integer) As Long

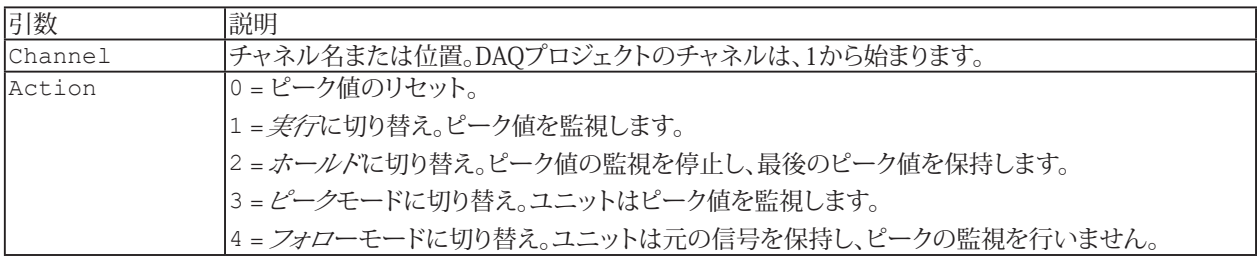

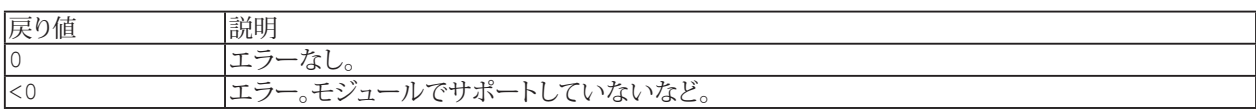

**アドバン オートメーション株式会社**

#### **EA\_IO.QuantumX.ReadXML**

QuantumXモジュールからXMLデータブロックを読み取ります。

 $\blacksquare$  QuantumXモジュールとのXMLデータ交換の詳細については、[QuantumXモジュールと直接通信](#page-81-0)を参照してください。

■ [EA\\_IO.QuantumX.WriteXML](#page-366-0)も参照してください。

このメソッドは、QuantumXモジュールにのみに適用されます。他のデバイスではサポートしていません。

EA\_IO.QuantumX.ReadXML(ByVal Device As Variant, ByVal XMLSection As String, ByVal RcvBuf As String, ByVal MaxCount As Long) As Long

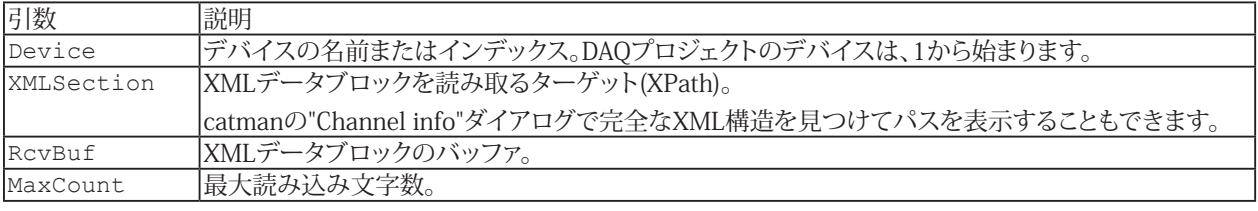

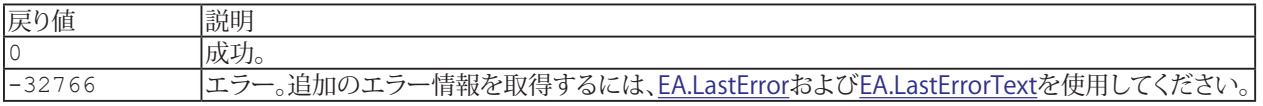

```
Sub ChangeOutputRate
    'Use predefined commands to specify the XPath
    EA_IO.QuantumX.WriteXML 1, "", "SELECT_VIEW 5"
   EA_IO.QuantumX.WriteXML 1, "", "SELECT_CONNECTOR 1"
   EA_IO.QuantumX.WriteXML 1, "", "SELECT SIGNAL 1"
    'Change the output rate of the 1st connector
   EA_IO.QuantumX.WriteXML 1, "", "<SyncSignal><OutputRate>1200</OutputRate></
SyncSignal>"
 End Sub
  Sub GetAdditionalConnectorXMLView
    'Get the whole XML view of the additional connectors of a MX410
    Dim strBuf As String
   EA_IO.QuantumX.GetXMLView "MX410_Test", 8, strBuf
    MsgBox strBuf
 End Sub
 Sub Edit MX410AnalogOut Scale
    Dim X1 As String, Y1 As String, X2 As String, Y2 As String
    Dim XPath As String
    XPath = "/AdditionalConnector/Connector[@address=""1""]/Mode/AnalogOut/Scaling/
Scalingtype/LinTable"
     'Read out the current scaling values of the 1st analog output of MX410
   EA IO.QuantumX.ReadXML 1, XPath & "/Point[@address=""1""]/X", X1, 1024
    MsgBox X1
   EA IO.QuantumX.ReadXML 1, XPath & "/Point[@address=""1""]/Y", Y1, 1024
    MsgBox Y1
   EA IO.QuantumX.ReadXML 1, XPath & "/Point[@address=""2""]/X", X2, 1024
    MsgBox X2
    EA_IO.QuantumX.ReadXML 1, XPath & "/Point[@address=""2""]/Y", Y2, 1024
 MsgBox Y2
```
 'Change scaling values EA\_IO.QuantumX.WriteXML 1, XPath & "/Point[@address=""1""]", "<X>0.11</X>" EA\_IO.QuantumX.ReadXML 1, XPath & "/Point[@address=""1""]/X", X1, 1024 MsgBox X1 EA IO.QuantumX.WriteXML 1, XPath & "/Point[@address=""1""]", "<Y>0.12</Y>" EA\_IO.QuantumX.ReadXML 1, XPath & "/Point[@address=""1""]/Y", Y1, 1024 MsgBox Y1 EA\_IO.QuantumX.WriteXML 1, XPath & "/Point[@address=""2""]", "<X>9</X>" EA\_IO.QuantumX.ReadXML 1, XPath & "/Point[@address=""2""]/X", X2, 1024 MsgBox X2 EA\_IO.QuantumX.WriteXML 1, XPath & "/Point[@address=""2""]", "<Y>10</Y>" EA\_IO.QuantumX.ReadXML 1, XPath & "/Point[@address=""2""]/Y", Y2, 1024 MsgBox Y2 End Sub

#### **EA\_IO.QuantumX.RebootModule**

QuantumXモジュールを再起動します。

EA\_IO.QuantumX.RebootModule(ByVal Device As Variant) As Long

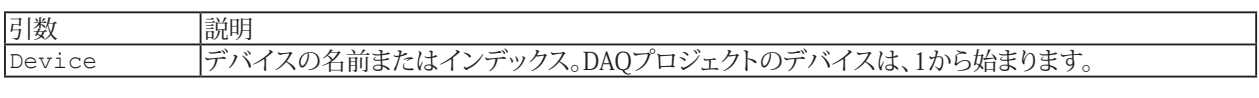

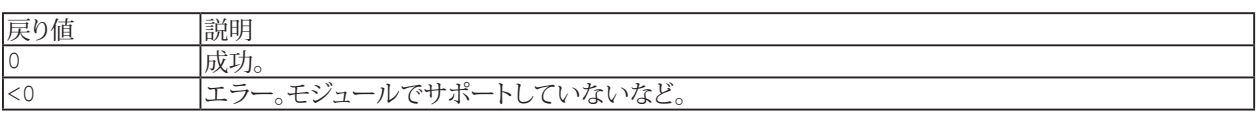

```
Sub ResetDevice()
  Dim retVal As Long
  Dim status As Long
  retVal = EA_IO.QuantumX.RebootModule(1)
  EA.Wait 30000
  status = EA_IO.IsDeviceLost(1)
  While status = 1
    retVal = EA_IO.QuantumX.ReconnectAllModules()
    DoEvents
    EA.Wait 5000
   status = EA_IO.IsDeviceLost(1)
  Wend
 EA IO.RefreshChanView 0
End Sub
```
## **EA\_IO.QuantumX.ReconnectAllModules**

すべてのデバイスに再接続します。

```
EA_IO.QuantumX.ReconnectAllModules() As Long
```
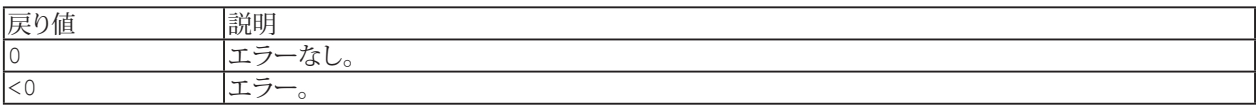

```
Sub ResetDevice()
  Dim retVal As Long
  Dim status As Long
 status = EA_IO.IsDeviceLost(1)
  While status = 1
    retVal = EA_IO.QuantumX.ReconnectAllModules()
    DoEvents
    EA.Wait 3000
    status = EA_IO.IsDeviceLost(1)
  Wend
 EA IO.RefreshChanView 0
End Sub
```
#### **EA\_IO.QuantumX.SetArbitrarySignalGenerator**

このメソッドは、MX878/M879モジュールのアナログ出力の任意信号発生器の波形データを転送します。

Public Function EA\_IO.QuantumX.SetArbitrarySignalGenerator(ByVal Device As Variant, ByVal Connector As Integer, ByVal SampleList As String, ByVal SampleReps As Long, ByVal LoopMode As Integer, ByVal StartMode As Integer, Optional ByVal SampleFile As String) As Long

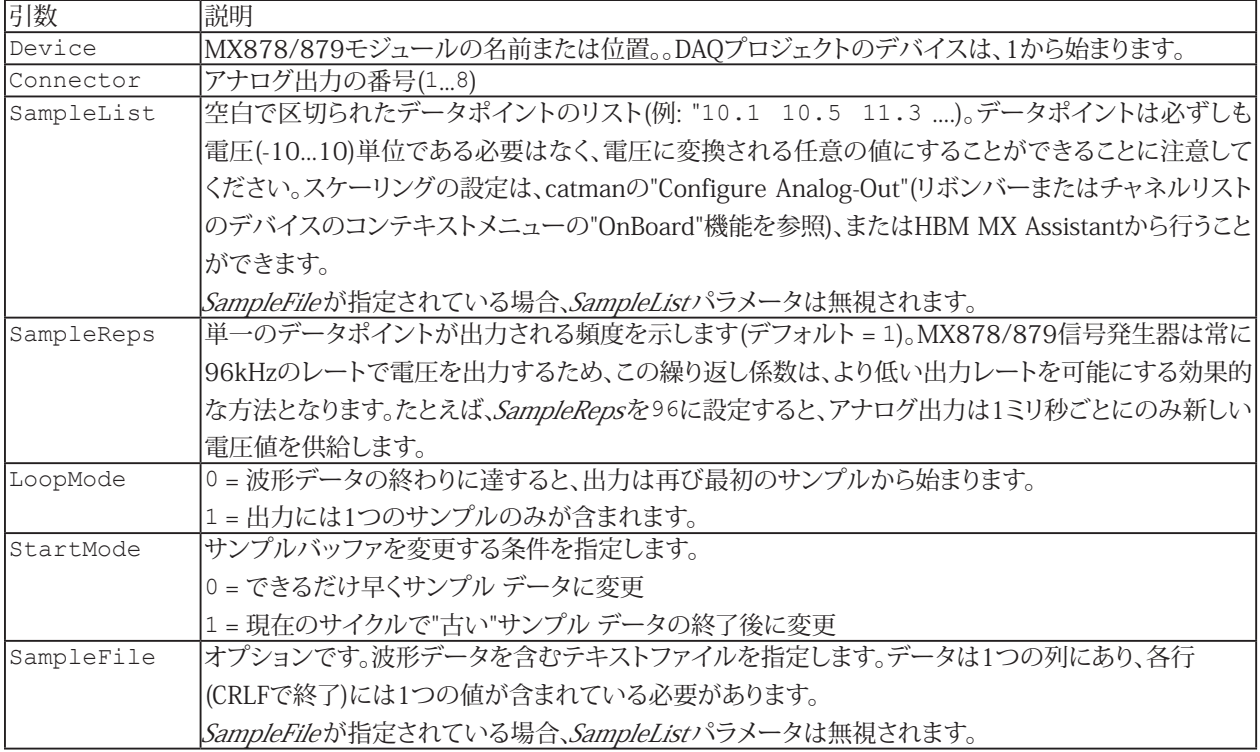

#### **注記**

- このメソッドが機能するには、信号発生器がすでに"Arbitrary"および"Buffered mode"に正しく設定されている 必要があります。この目的にはHBM MX Assistantを使用する必要があります。信号発生器の構成はcatmanから 行うことはできません。
- Connectorで指定するアナログ出力は"Source=Signal Generator"に設定する必要があります。これは、catmanの "Configure Analog-Out"(リボンバーまたはチャネルリストのデバイスのコンテキストメニューの"OnBoard"機能を 参照)、またはHBM MX Assistantから行うことができます。
- ","または"."を使用できます。波形データの小数点区切り文字として使用します。
- 波形出力を一時停止および再開するには、[EA\\_IO.QuantumX.ExecuteControl](#page-347-0)メソッドを使用します。
- 組み込みの任意信号発生器を使用する代わりに、[EA\\_IO.SetAnalogOut](#page-385-0)メソッドも考慮します。リアルタイム動作と 高速応答時間が重要でない場合、この方法は信号発生器を使用するよりも汎用性が高くなります。

357 **http://www.adv-auto.co.jp/**

## **EA\_IO.QuantumX.SetChargeAmpSig**

この関数を使用すると、QuantumXモジュールに接続されたチャージアンプ(HBM CMD600など)の信号モードを制御 することができます。

EA\_IO.QuantumX.SetChargeAmpSig(ByVal Channel As Variant, ByVal SigMode As Integer) As Long

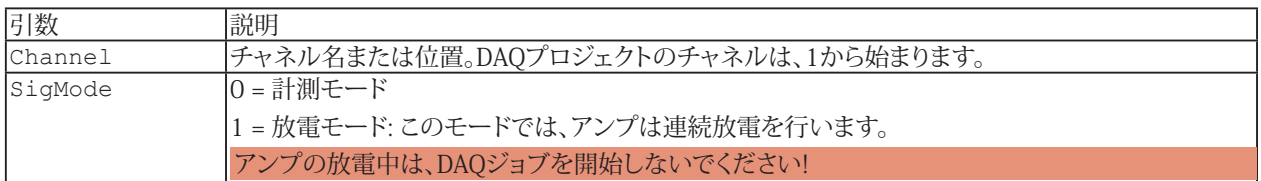

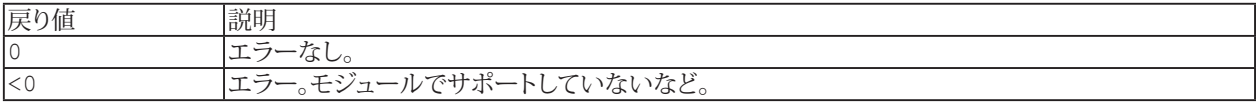

**注記**

- **●** この関数は、DC電圧センサが割り当てられたチャネルのにみ適用されます。
- この関数は、MX410、MX411、MX440AまたはMX840Aモジュールに属するチャネルのみに適用されます。他の すべてのモジュールタイプには適用されません。

## **EA\_IO.QuantumX.SetHighspeedMode**

QuantumX MX410/MX411/MX403のコネクタを高速モードに切り替えます(192kHz)。

EA\_IO.QuantumX.SetHighspeedMode(ByVal Device As Variant, ByVal Mode As Integer) As Long

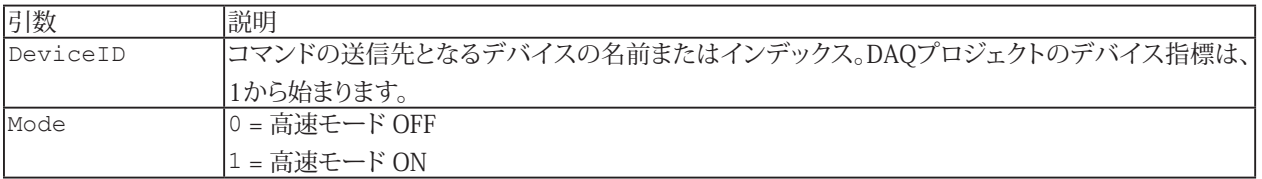

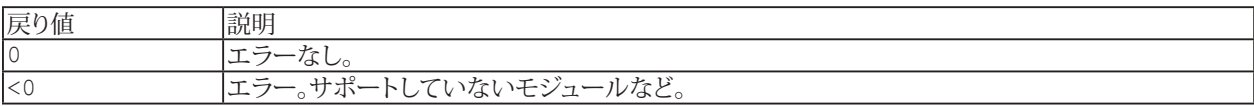

#### **EA\_IO.QuantumX.SetSamplerateDomain**

サンプルレートドメインを設定します。

EA\_IO.QuantumX.SetSamplerateDomain(ByVal Device As Variant, ByVal Domain As eSamplerateDomains) As Long

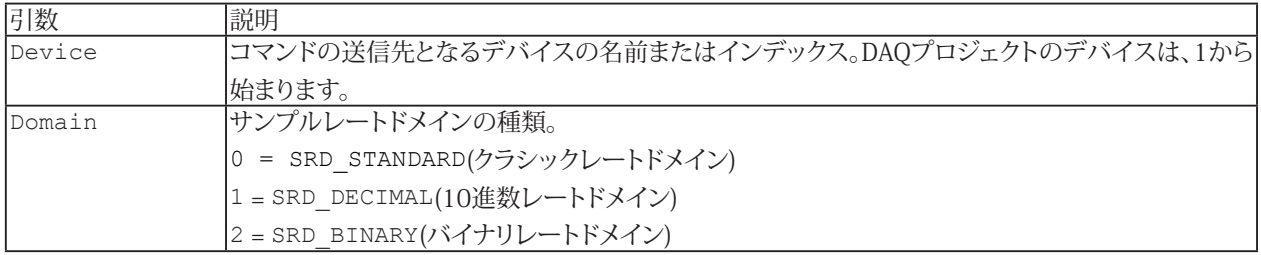

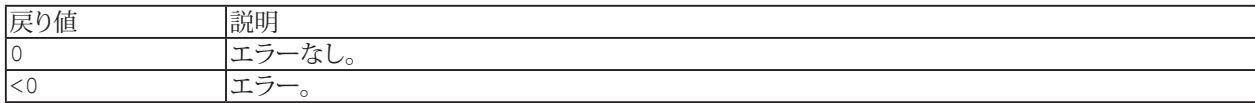

**注記**

- 変更は、プロジェクトに含まれるすべてのモジュールに適用されます。プロジェクト内で、サンプルレートドメイン を混合して使用することはできません!
- モジュールのすべてのチャネルは、同一のサンプルレートドメインを使用します。すなわち、レートのドメイン設定 はグローバル設定です。
- Aタイプのハードウェアプラットフォームではサンプルレートドメインの変更はできません クラシックレートドメイン のみをサポートしています。
- 変更してもすぐにモジュールで有効になりません。ドメインに固有のサンプルレートが割り当てられるよう、モジュール を再起動する必要があります。
- 10進数レートではシリアルレートと同様のフィルタ周波数をサポートしていますが、カットオフ周波数の減衰は クラシックレートでは-1dbはなく、-3dbになります。

```
Sub SetDecimalrate()
  Dim retVal As Long
  Dim status As Long
  retVal = EA_IO.QuantumX.SetSampleRateDomain(1,SRD_DECIMAL)
  retVal = EA_IO.QuantumX.RebootModule(1)
  EA.Wait 30000
 status = EA_IO.IsDeviceLost(1)
  While status = 1
    retVal = EA_IO.QuantumX.ReconnectAllModules()
    DoEvents
    EA.Wait 5000
    status = EA_IO.IsDeviceLost(1)
  Wend
 EA IO.RefreshChanView 0
End Sub
```
## **EA\_IO.QuantumX.SetShunt**

この関数を使用すると、QuantumXのMX410、MX411またはMX1615モジュールのチャネルにシャント抵抗を適用する ことができます。

EA\_IO.QuantumX.SetShunt(ByVal Channel As Variant, ByVal ShuntMode As Integer) As Long

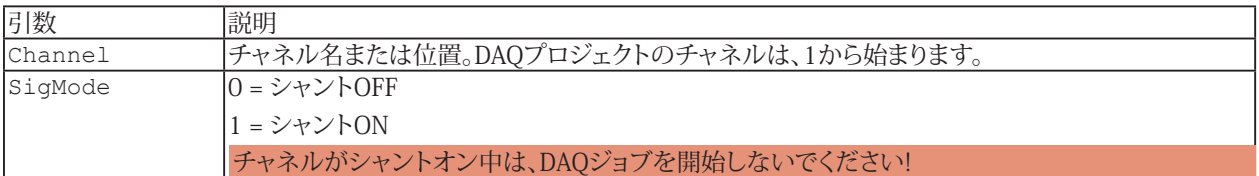

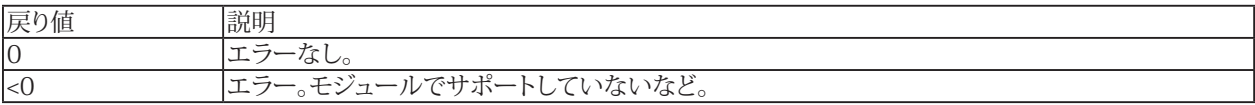

**注記**

- この関数は、ブリッジセンサが割り当てられたチャネルにのみ適用されます。
- この関数は、MX410、MX411、またはMX1615モジュールのみに適用されます。他のすべてのモジュールタイプ には適用されません。

# <span id="page-361-0"></span>**EA\_IO.QuantumX.SetTestSignalMode**

希望する仮想テスト信号タイプにチャネルを切り替えます。

EA\_IO.QuantumX.SetTestSignalMode(ByVal Channel As Variant, ByVal Mode As eTestSignalMode, ByVal MinLevel As Double, ByVal MaxLevel As Double, ByVal FrequencyHz As Double, ByVal DutyCyclePercent As Double) As Long

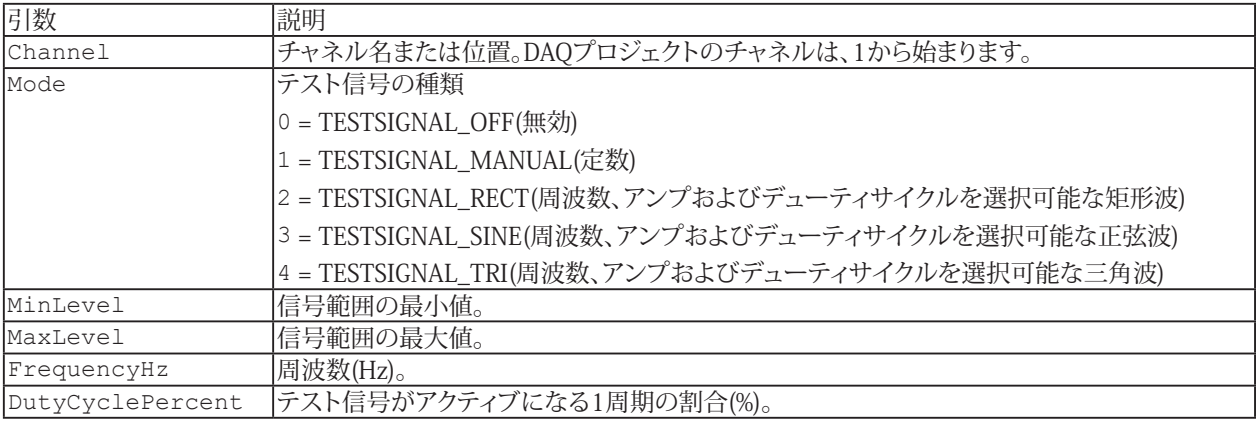

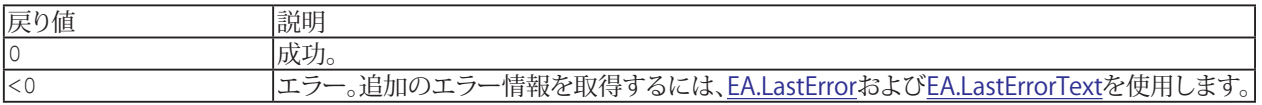

#### **注記**

- テスト信号を有効にすると、センサ入力がアンプから切断され、実際の計測信号の代わりに仮想信号が配信され ます。
- [EA\\_IO.QuantumX.SetTestSignalValue](#page-362-0)メソッドを使用して定数タイプのテスト信号値を変更します。  $\bullet$

**アドバン オートメーション株式会社**

## <span id="page-362-0"></span>**EA\_IO.QuantumX.SetTestSignalValue**

定数タイプのテスト信号値を設定します。

EA\_IO.QuantumX.SetTestSignalValue(ByVal Channel As Variant, ByVal Value As Double) As Long

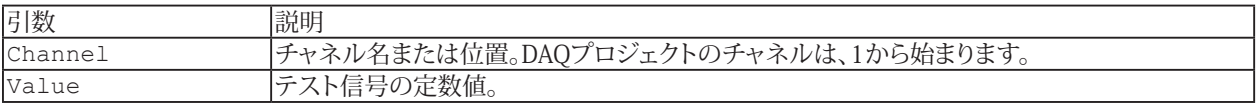

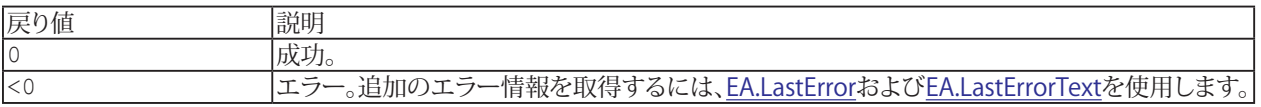

**注記**

- このメソッドは、テスト信号タイプが*定数*タイプにのみ適用されます。
- テスト信号を有効にすると、センサ入力がアンプから切断され、実際の計測信号の代わりに仮想信号が配信され ます。
- 他の信号タイプは[EA\\_IO.QuantumX.SetTestSignalMode](#page-361-0)メソッドを使用してください。

**例**

```
Sub SetConstSignal()
```

```
EA IO.QuantumX.SetTestSignalMode "MX840 CH 1", TESTSIGNAL MANUAL, 0, 0, 0, 0
 EA_IO.QuantumX.SetTestSignalValue "MX840 CH_1", 3.4
End Sub
```
# **EasyScriptリファレンス**

## <span id="page-363-0"></span>**EA\_IO.QuantumX.SetToAnalog**

QuantumX MX840またはMX840Aの一番目のコネクタを、アナログモードに設定します。

■ このメソッドはQuantumX MX840およびMX840Aにのみに適用されます。他のデバイスではサポートしていません。

EA\_IO.QuantumX.SetToAnalog(ByVal Device As Variant) As Long

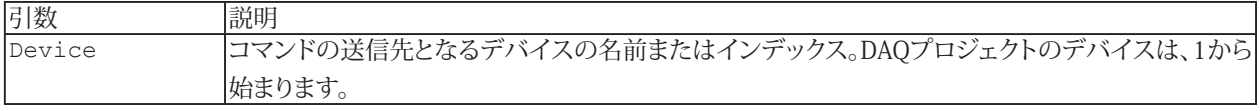

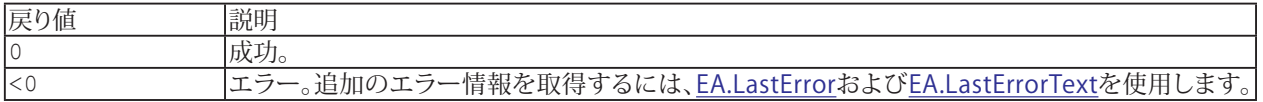

#### **注記**

■ CAN-busに切り替えるには[EA\\_IO.QuantumX.SetToCAN](#page-364-0)メソッドを使用してください。

● QuantumX MX840またはMX840Aの最初のコネクタがすでにアナログ モードになっている場合、関数は何もせず、 エラーなしですぐに戻ります。

## <span id="page-364-0"></span>**EA\_IO.QuantumX.SetToCAN**

MX840またはMX840Aの一番目のコネクタをCAN信号に割り当て、アナログからCAN-busモードにコネクタを切り替えます。

■ このメソッドはQuantumX MX840およびMX840Aにのみに適用されます。他のデバイスではサポートしていません。

EA\_IO.QuantumX.SetToCAN(ByVal Device As Variant, ByVal CANSignalCount As Integer, ByVal SensorName As String, ByVal TID As String) As Long

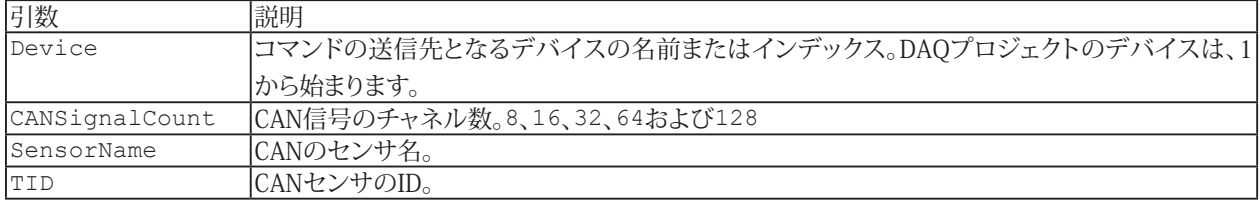

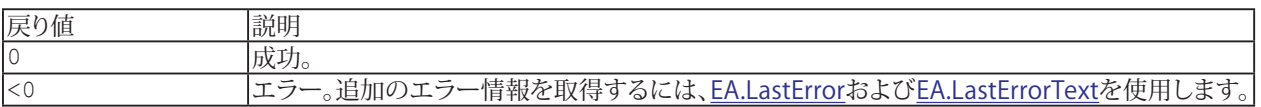

**注記**

- このメソッドは、MX840またはMX840Aの一番目のコネクタのみに利用可能です。
- QuantumX MX840およびMX840AのCAN信号の最大数は128です。
- アナログモードに切り替えるには[EA\\_IO.QuantumX.SetToAnalog](#page-363-0)メソッドを使用してください。
- OuantumX MX840またはMX840Aの最初のコネクタがすでにCANバスモードになっている場合、関数は何もせず、 エラーなしですぐに戻ります。

# **EA\_IO.QuantumX.SinglePointReading**

この関数を使用すると、DAQジョブを開始することなく、任意のチャネルから計測値を取得することができます。またこの メソッドは、信号2から値を取得するだけでなく、電気単位で値を取得することもできます(catmanのDAQジョブは信号1 のみをサポート)。

EA\_IO.QuantumX.SinglePointReading(ByVal Channel As Variant, MV As Double, Optional ByVal SignalNum As Integer, Optional ByVal ScaleType As Integer) As Long

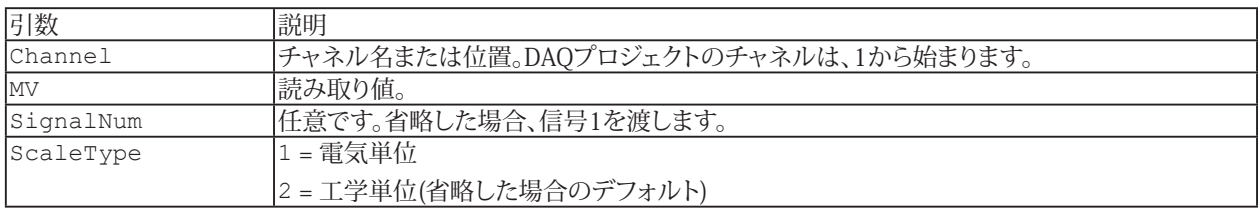

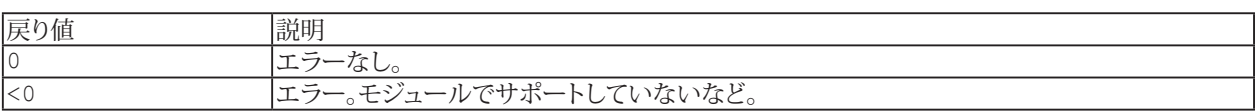

**注記**

**● この関数の応答時間は、2から5msの範囲です。** 

366 **アドバン オートメーション株式会社**

### **EA\_IO.QuantumX.WriteXML**

QuantumXモジュールへXMLデータブロックを書き込みます。

 $\blacksquare$  QuantumXモジュールとのXMLデータ交換の詳細については、[QuantumXモジュールと直接通信](#page-81-0)を参照してください。

**[EA\\_IO.QuantumX.ReadXML](#page-352-0)も参照してください。** 

■ このメソッドは、QuantumXモジュールにのみに適用されます。他のデバイスではサポートしていません。

EA\_IO.QuantumX.WriteXML(ByVal Device As Variant, ByVal XMLSection As String, ByVal Data As String) As Long

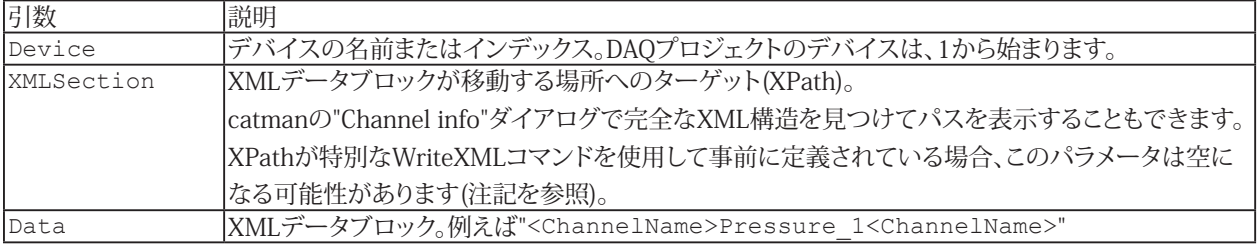

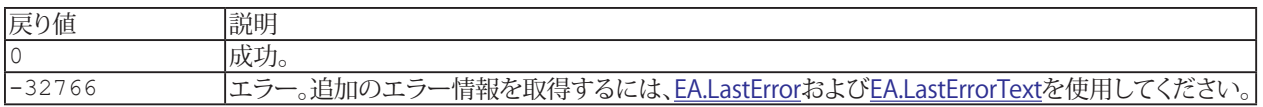

#### **注記**

■ XPathのターゲット選択は、*Data*引数に特別なコマンドを渡すことにより、事前に定義することができます。ここで 指定したXPathは、以降のWriteXML/ReadXMLの呼び出しで有効です。XMLSection引数は空にしておく必要が あります。

```
SELECT_VIEW Number (View 5 for instance contains all parameters related to a channel: 
sensor settings, filters etc.)
 EA_IO.QuantumX.WriteXML(1, "", "SELECT_VIEW 5")
```
SELECT CONNECTOR Number EA IO.QuantumX.WriteXML(1, "", "SELECT CONNECTOR 1")

SELECT\_CHANNEL Number (only with CAN Bus mode on connector 1 of MX840) EA\_IO.QuantumX.WriteXML(1, "", "SELECT\_CHANNEL 50")

SELECT\_SIGNAL Number EA\_IO.QuantumX.WriteXML(1, "", "SELECT SIGNAL 1")

367 **http://www.adv-auto.co.jp/**

```
EasyScriptリファレンス
```

```
例
  Sub ChangeOutputRate
     'Use predefined commands to specify the XPath
    EA IO.QuantumX.WriteXML 1, "", "SELECT VIEW 5"
    EA_IO.QuantumX.WriteXML 1, "", "SELECT_CONNECTOR 1"
    EA IO.QuantumX.WriteXML 1, "", "SELECT SIGNAL 1"
     'Change the output rate of the 1st connector
     EA_IO.QuantumX.WriteXML 1, "", "<SyncSignal><OutputRate>1200</OutputRate></
SyncSignal>"
  End Sub
  Sub GetAdditionalConnectorXMLView
     'Get the whole XML view of the additional connectors of a MX410
     Dim strBuf As String
   EA_IO.QuantumX.GetXMLView "MX410_Test", 8, strBuf
    MsgBox strBuf
  End Sub
  Sub Edit MX410AnalogOut Scale
     Dim X1 As String, Y1 As String, X2 As String, Y2 As String
     Dim XPath As String
     XPath = "/AdditionalConnector/Connector[@address=""1""]/Mode/AnalogOut/Scaling/
Scalingtype/LinTable"
     'Read out the current scaling values of the 1st analog output of MX410
    EA IO.QuantumX.ReadXML 1, XPath & "/Point[@address=""1""]/X", X1, 1024
    MsgBox X1
    EA IO.QuantumX.ReadXML 1, XPath & "/Point[@address=""1""]/Y", Y1, 1024
     MsgBox Y1
    EA IO.QuantumX.ReadXML 1, XPath & "/Point[@address=""2""]/X", X2, 1024
    MsgBox X2
    EA IO.QuantumX.ReadXML 1, XPath & "/Point[@address=""2""]/Y", Y2, 1024
  MsgBox Y2
     'Change scaling values
    EA IO.QuantumX.WriteXML 1, XPath & "/Point[@address=""1""]", "<X>0.11</X>"
     EA_IO.QuantumX.ReadXML 1, XPath & "/Point[@address=""1""]/X", X1, 1024
     MsgBox X1
    EA IO.QuantumX.WriteXML 1, XPath & "/Point[@address=""1""]", "<Y>0.12</Y>"
    EA IO.QuantumX.ReadXML 1, XPath & "/Point[@address=""1""]/Y", Y1, 1024
     MsgBox Y1
     EA_IO.QuantumX.WriteXML 1, XPath & "/Point[@address=""2""]", "<X>9</X>"
     EA_IO.QuantumX.ReadXML 1, XPath & "/Point[@address=""2""]/X", X2, 1024
     MsgBox X2
    EA IO.QuantumX.WriteXML 1, XPath & "/Point[@address=""2""]", "<Y>10</Y>"
    EA IO.QuantumX.ReadXML 1, XPath & "/Point[@address=""2""]/Y", Y2, 1024
    MsgBox Y2
  End Sub
```
**アドバン オートメーション株式会社**

## <span id="page-368-0"></span>**EA\_IO.ReadDigitalIn**

デジタル入力の状態を返します。 [EA\\_IO.SetDigitalOut](#page-386-0)も参照してください。

### **MGCplus**

1または2個のAP75を備えたML78、または単一チャネルボードのすべてのデジタル入力を1つのビットマスクに結合します (最大16ビット)。デジタル入力ごとに個別のcatmanEasy/APチャネルが作成されることはありません。MGCplusの単一 チャネルボードでは、アナログ入力(センサ)と同じように、catmanEasy/APのチャネルを指定します。ML78はデジタルの ビットマスクを含むcatmanEasy/APのチャネルを指定します。

### **Spider8**

デジタル入力はSpider8のチャネル8で、デジタル出力と組み合わせてビットマスクとして扱います。従ってChanne/引数 で、このチャネルを使用します。

#### **QuantumX MX879**

Channe月 数内のモジュール名を指定します。BitPosの範囲は1..32で、モジュールのピンに対応しています。

### **PMX**

PMXのすべてのデジタル入力はビットマスク(8ビット)で統合し、スロット10のサブチャネル1の単一チャネルとして扱います。 従ってChanne/引数で、このチャネルを使用します。

EA IO.ReadDigitalIn(ByVal Channel As Variant, ByVal BitPos As Integer, Status As Long) As Long

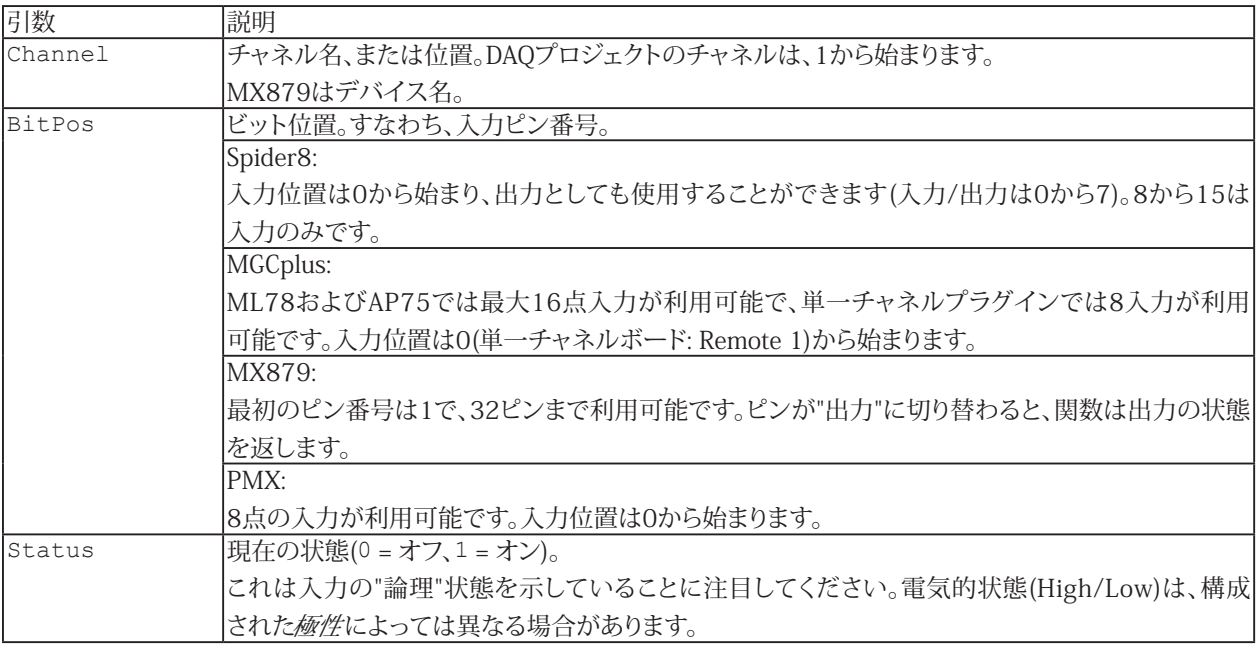

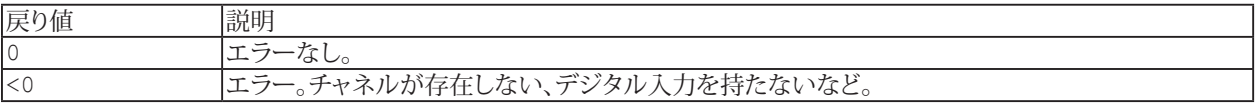

#### **注記**

- MGCplusの単一チャネルボードは、アナログ入力(センサ)と同じチャネル名や位置を使用します。catmanEasy/AP では、ML78およびSpider8を使用するMGCplusのビットマスクに対してのみ個別のチャネルが作成されます。
- 名前を使用してチャネルを指定すると、実行に時間がかかります。代わりに[EA\\_IO.ChanPos](#page-315-0)とチャネル名から、 チャネル位置を決定します。

# <span id="page-370-0"></span>**EA\_IO.RefreshChanView**

DAQおよび演算チャネルの編集後(例えばチャネルの名前の変更、移動や削除など)、チャネルリストを更新します。

EA\_IO.RefreshChanView(ByVal ParentWindow As Integer)

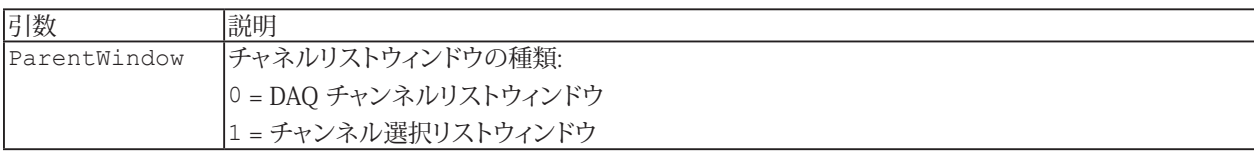

## **EA\_IO.RemoveMathChan**

DAQプロジェクトの既存の演算チャネルを削除します。

EA\_IO.RemoveMathChan(ByVal Channel As Variant, Optional ByVal RefreshChannelView As Integer) As Long

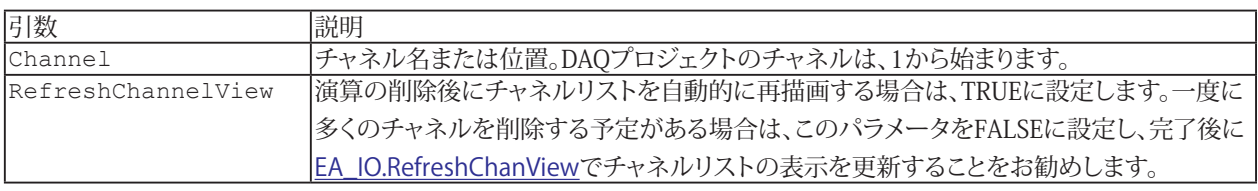

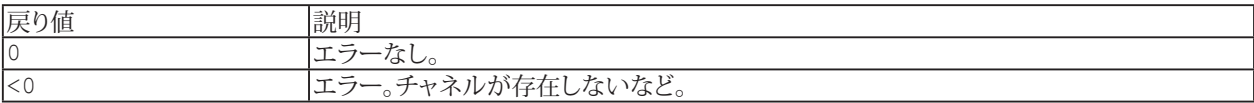

**注記**

**■ DAQジョブの実行中は、このメソッドを呼び出すことはできません。** 

## **EA\_IO.SaveChanTable**

チャネルリストをテーブルとしてファイルに保存します。この関数はセルの内容だけでなく、アクティブシート上のセルの 書式設定を保存します。

EA\_IO.SaveChanTable(ByVal FileName As String, ByVal Format As Integer) As Long

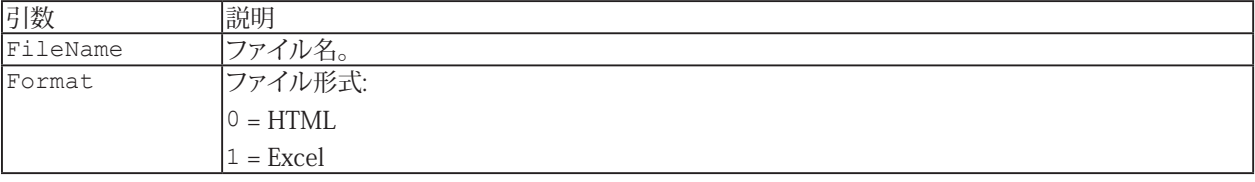

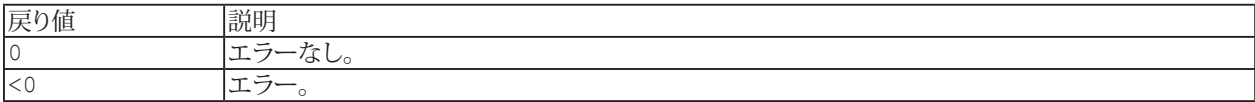

**例**

1

```
Sub ExportChanList()
    EA_IO.SaveChanTable "C:\Users\catman\Documents\HBM\catmanEasy\DATA\HtmlChanList", 
0
    EA_IO.SaveChanTable "C:\Users\catman\Documents\HBM\catmanEasy\DATA\XlsChanLIst",
```
End Sub

## **EA\_IO.Scan**

新たにデバイスのスキャンを行います。

EA\_IO.Scan(ByVal PortMask As Integer, ByVal IPScanMask As String, Optional ByVal DeviceTypeMask as Integer) As Long

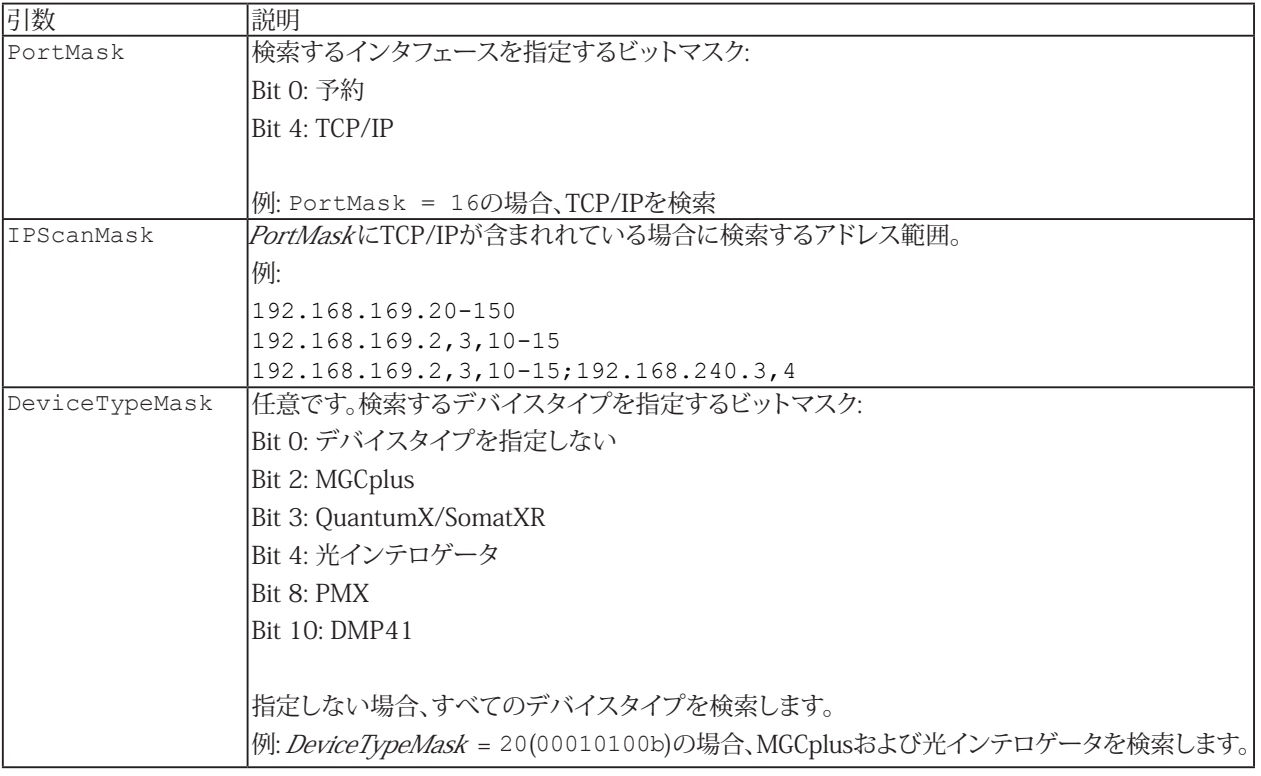

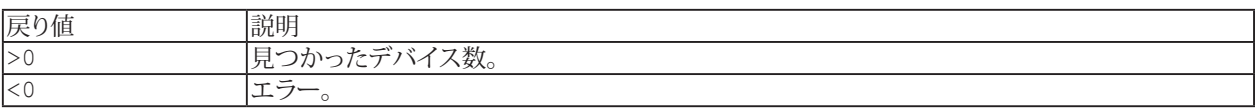

■ デバイスのスキャンを行うと現在のDAQプロジェクトのすべてのチャネルおよび、設定は失われます(センサの割り 当て、サンプリングレートグループなど)。

#### **例**

```
Sub ScanDevices()
EA IO.Scan 16, "192.168.169.100-130"
End Sub
```
374 **アドバン オートメーション株式会社**

# **EA\_IO.SendCANMessage**

MGCplusのML71、QuantumXのMX840またはMX471のCANコネクタから、CANメッセージを送信します。

EA\_IO.SendCANMessage(ByVal Device As Variant, ByVal Channel As Variant, ByVal MsgID As Long, ByVal ByteCount As Integer, Bytes() As Byte, Optional ByVal Port As Integer) As Long

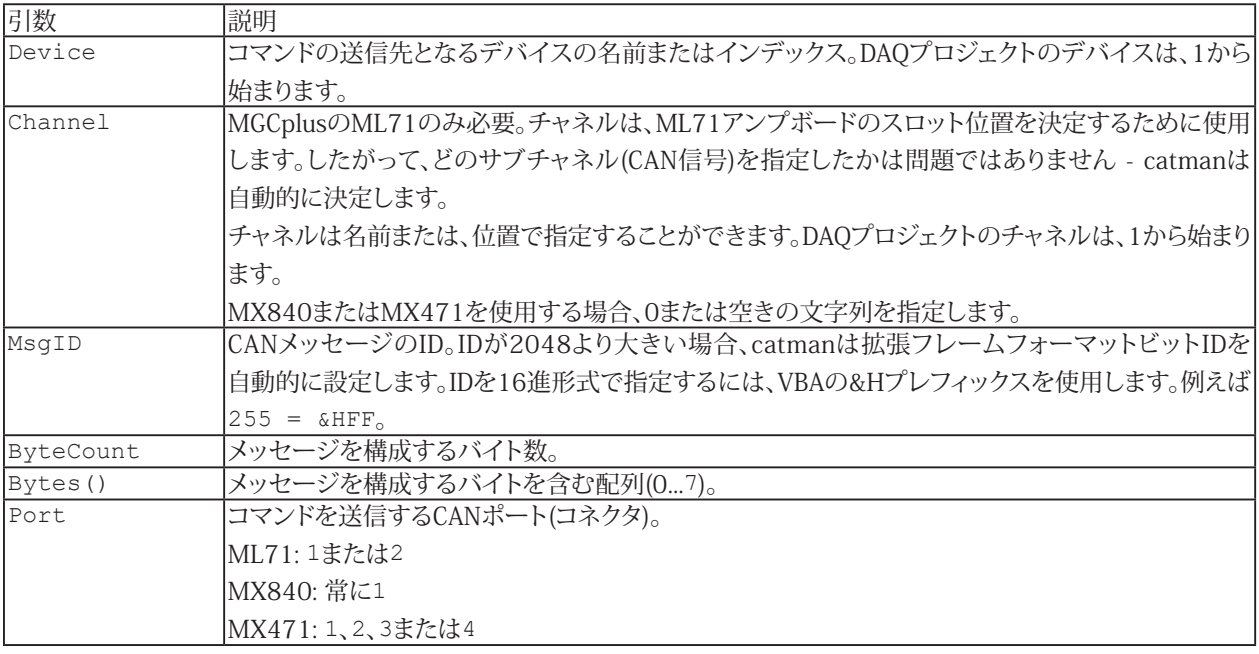

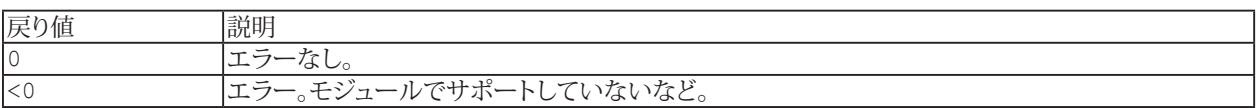

## **EA\_IO.Sensors.CreateSensor**

センサデータベース内に新規のセンサを作成します。

**■ 対話型モードでは、Sensor database managerのNew sensorやNew CAN signal機能に相当します。** 

EA\_IO.Sensors.CreateSensor(ByVal SensorDatabase As String, ByVal SensorName As String, SensorID As String, Optional ByVal GroupName As String, Optional ByVal SyncSensorDB As Integer) As Long

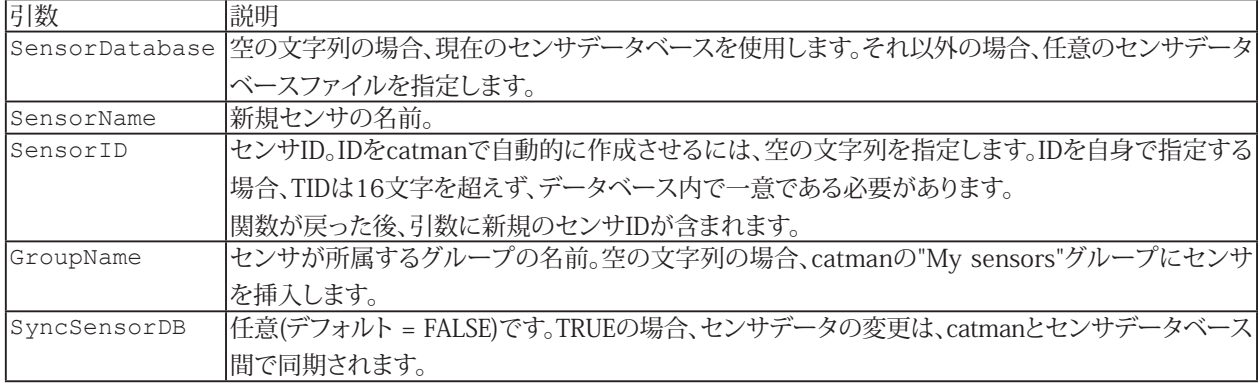

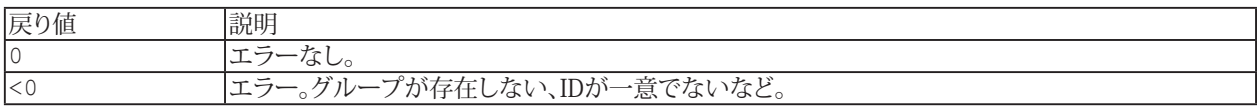

376 **アドバン オートメーション株式会社**

### **EA\_IO.Sensors.DisconnectSensor**

割り当てられたセンサをDAQプロジェクトのチャネルから切断します。

EA\_IO.Sensors.DisconnectSensor(ByVal Channel As Variant, Optional ByVal NoInitialization As Integer) As Long

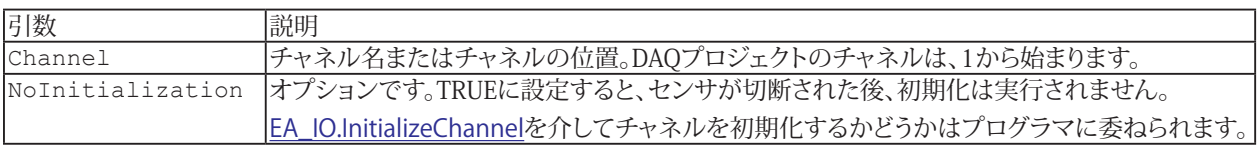

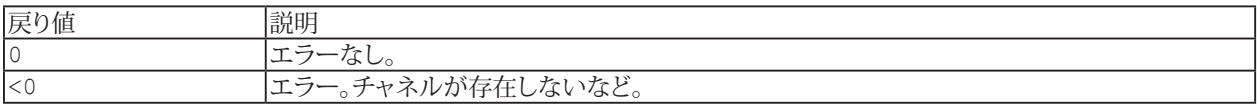

**[EA\\_IO.Sensors.SelectSensor](#page-382-0)も参照してください。** 

**注記**

■ 名前にチャネルの詳細を使用すると、実行に時間がかかります。代わりに[EA\\_IO.ChanPos](#page-315-0)とチャネル名から、 チャネル位置を決定します。

## <span id="page-377-0"></span>**EA\_IO.Sensors.GetSensorIDFromChannel**

チャネルに割り当てられているIDおよびセンサ名を取得します。[EA\\_IO.Sensors.WriteSensor](#page-384-0)および[EA\\_IO.Sensors.ReadSensor](#page-380-0) メソッドの呼び出しにはセンサIDが必要です。

EA\_IO.Sensors.GetSensorIDFromChannel(ByVal Channel As Variant, SensorID As String, SensorName As String) As Long

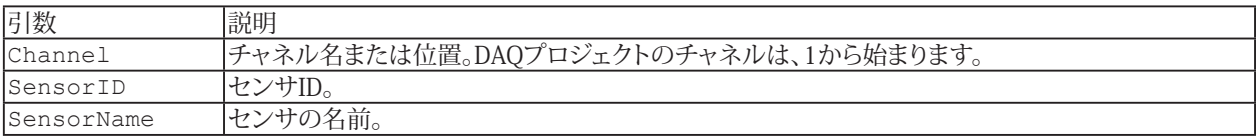

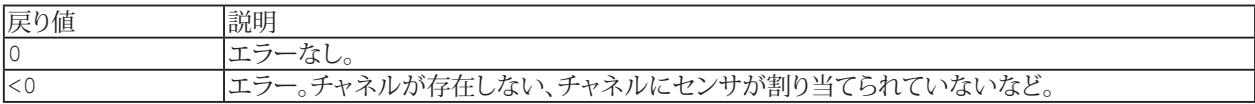

**注記**

■ 名前にチャネルの詳細を使用すると、実行に時間がかかります。代わりに[EA\\_IO.ChanPos](#page-315-0)とチャネル名から、 チャネル位置を決定します。

# **EA\_IO**

### <span id="page-378-0"></span>**EA\_IO.Sensors.GetSensorIDFromName**

センサ名からIDおよびセンサIDを取得します。[EA\\_IO.Sensors.WriteSensor](#page-384-0)および[EA\\_IO.Sensors.ReadSensor](#page-380-0)メソッドの 呼び出しにはセンサIDが必要です。

EA\_IO.Sensors.GetSensorIDFromName(ByVal SensorDatabase As String, ByVal SensorName As String, SensorID As String)

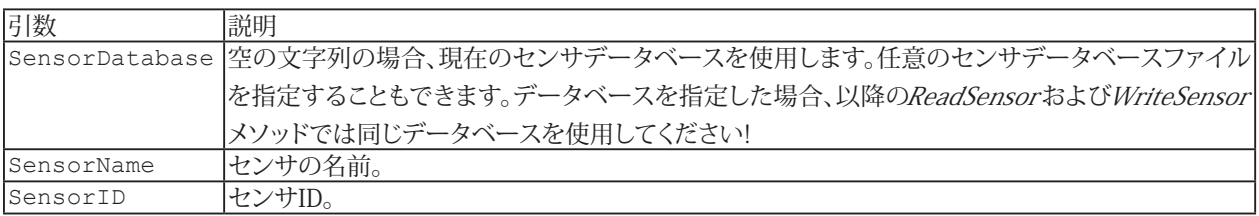

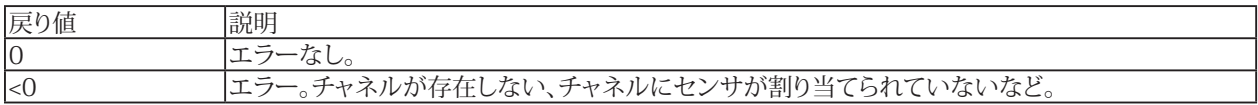

## **EA\_IO.Sensors.ReadLastModified**

データベースからセンサの最終変更日を読み取ります。

 EA\_IO.Sensors.ReadLastModified(ByVal SensorDatabase As String, ByVal SensorID As String, LastModified As Double) As Long

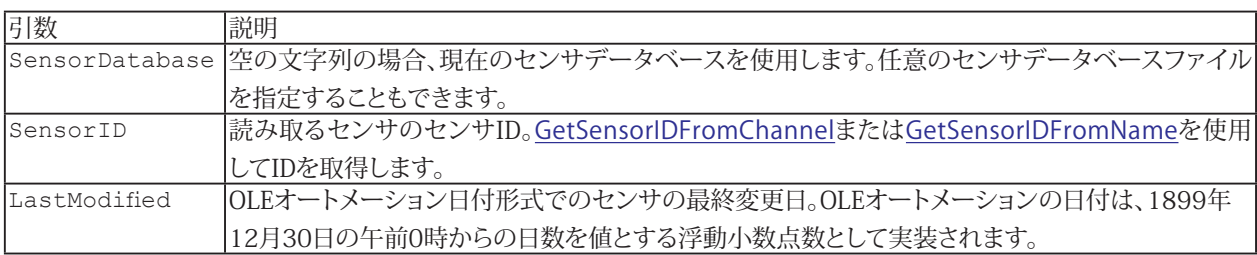

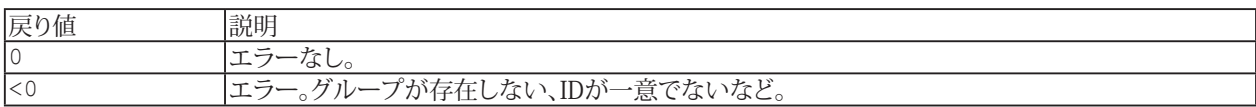

380 **アドバン オートメーション株式会社**

### <span id="page-380-0"></span>**EA\_IO.Sensors.ReadSensor**

データベースからセンサを読み取ります。通常はセンサの作成や取得、プロパティの一部を変更して書き戻します。この メソッドは、Sensor data type(構造体)を使用しています。詳細はSensorsメンバのSensorデータ型および列挙を参照 してください。

EA\_IO.Sensors.ReadSensor(ByVal SensorDatabase As String, ByVal SensorID As String, oSensor As Sensor) As Long

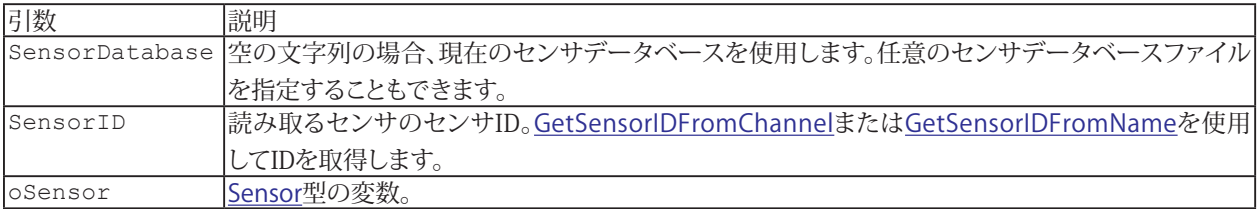

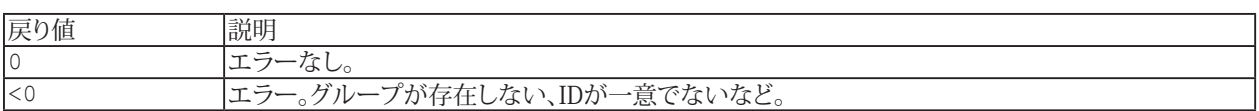

### **例**

```
'The following example demonstrates how to change an existing sensor named "C4 
20kN":
```

```
Dim MySensor As Sensor
Dim SensorID As String
```

```
With EA IO.Sensors
.GetSensorIDFromName "", "C4 20kN", SensorID
.ReadSensor "", SensorID, MySensor
MySensor.P2X = 2.0355MySensor.P2Y = 500
.WriteSensor "", SensorID, MySensor
End With
```
### **EA\_IO.Sensors.ScanTEDS**

■ EA\_IO.ScanTEDSは互換性のために残していますが、将来は廃止する予定です。EA\_IO.Sensorsの使用を推奨しています。

#### チャネルのセンサスキャンを実行します。

対話型モードでは、**Channel settings**ウィンドウのコンテキストメニューや、ツールバーの**Sensor scan**に相当します。

EA\_IO.Sensors.ScanTEDS(ByVal Channel As Variant, TEDSModel As String, TEDSName As String) As Long

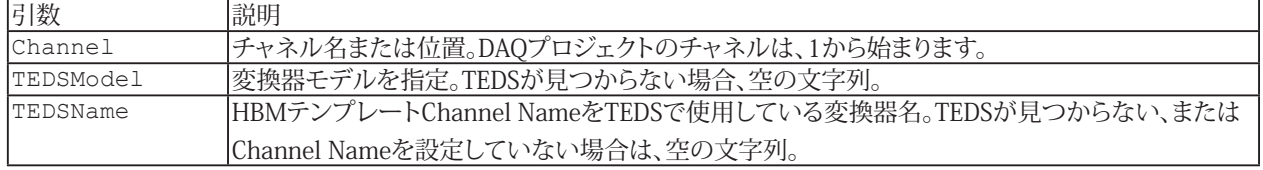

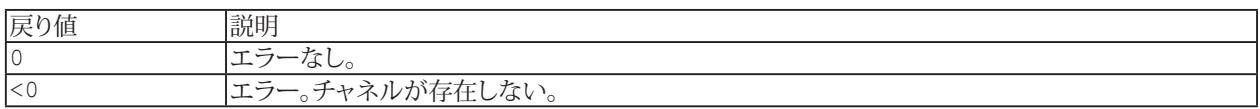

#### **注記**

- TEDSクエリは、約2秒かかることがあります。TEDSセンサのアクティベーションが完了するまで、次のアクションを 実行しないでください。
- **●** 名前にチャネルの詳細を使用すると、実行に時間がかかります。代わりに[EA\\_IO.ChanPos](#page-315-0)とチャネル名から、 チャネル位置を決定します。

#### **例**

```
Sub ScanForTEDS()
  Dim Model As String
  Dim Name As String
  EA_IO.Sensors.ScanTEDS "Valve pressure", Model, Name
End Sub
```
**アドバン オートメーション株式会社**

#### <span id="page-382-0"></span>**EA\_IO.Sensors.SelectSensor**

■ EA\_IO.SelectSensorは互換性のために残していますが、将来は廃止する予定です。EA\_IO.Sensorsの使用を推奨して います。

DAQプロジェクトのチャネルにセンサデータベースからのセンサを割り当てて、チャネルを初期化します。

■ 対話型モードでの、センサリストからチャネルにセンサをドラッグ&ドロップすることに相当します。

EA\_IO.Sensors.SelectSensor(ByVal Channel As Variant, ByVal SensorName As String, Optional ByVal SensorID As String, Optional ByVal NoInitialization As Integer) As Long

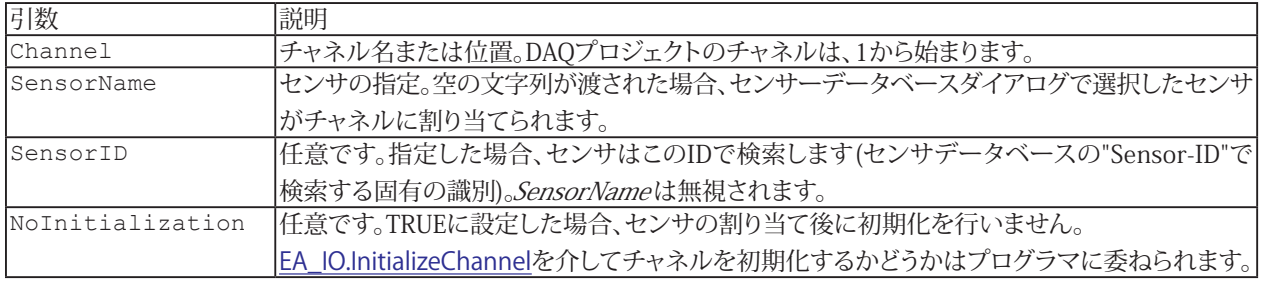

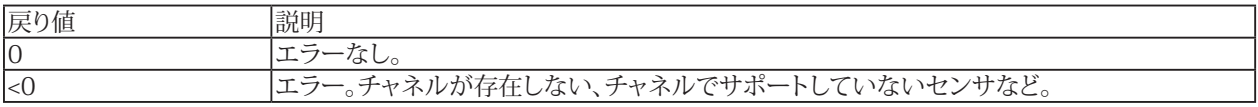

#### **注記**

■ 名前にチャネルの詳細を使用すると、実行に時間がかかります。代わりに[EA\\_IO.ChanPos](#page-315-0)とチャネル名から、 チャネル位置を決定します。

#### **例**

```
Sub AssignSensor()
  EA_IO.Sensors.SelectSensor "Valve pressure", "P3MB 5bar"
End Sub
Sub AssignSensorWithID()
  EA_IO.Sensors.SelectSensor "Valve pressure", "", "HBM_P3MB_5bar"
End Sub
```
383 **http://www.adv-auto.co.jp/**

### **EA\_IO.Sensors.UpdateSensorFromDatabase**

チャネルがセンサーデータベースから割り当てられたセンサを持っている場合、この関数はデータベースにアクセスし、 現在のデータベース設定に従ってチャンネル設定を更新します。チャネルにセンサを割り当てた後、誰かがデータベース 内のセンサデータを変更した可能性がある場合に便利です。

対話型モードでは、チャネルリストのコンテキストメニュー**"Update sensor"**に相当します。

EA\_IO.Sensors.UpdateSensorFromDatabase(ByVal Channel As Variant) As Long

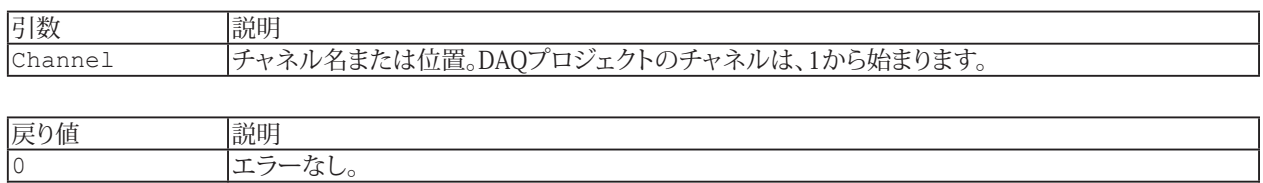

<0 エラー。チャネルが存在しない、チャネルにセンサが割り当てられていないなど。

**注記**

■ 名前にチャネルの詳細を使用すると、実行に時間がかかります。代わりに[EA\\_IO.ChanPos](#page-315-0)とチャネル名から、 チャネル位置を決定します。

### <span id="page-384-0"></span>**EA\_IO.Sensors.WriteSensor**

センサをデータベースへ書き戻します。通常はセンサの作成や取得、プロパティの一部を変更して書き戻します。この メソッドは、Sensor data type(構造体)を使用しています。詳細はSensors.メンバのSensorデータ型および列挙を参照 してください。

EA\_IO.Sensors.WriteSensor(ByVal SensorDatabase As String, ByVal SensorID As String, oSensor As Sensor, Optional ByVal SyncSensorDB As Integer) As Long

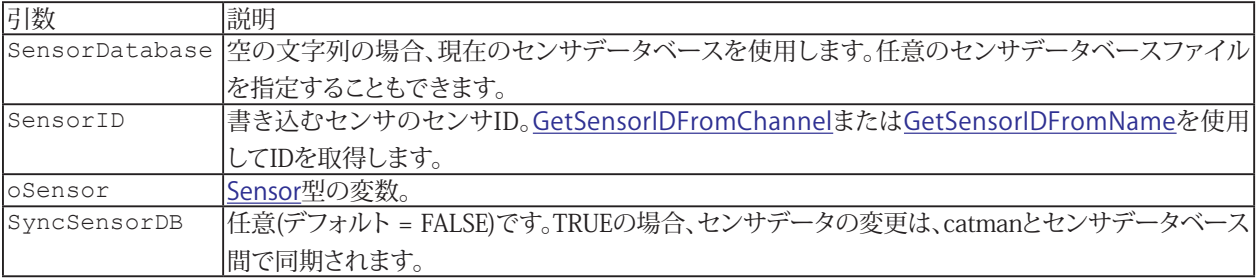

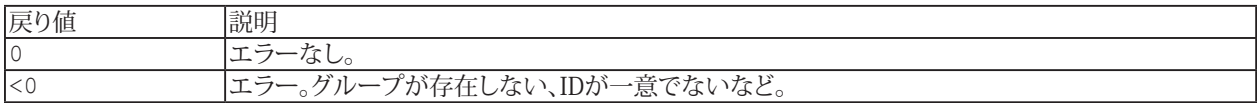

#### **例**

'The following example demonstrates how to create a new fullbridge sensor with a minimal set of parameters:

```
Dim MySensor As Sensor
Dim SensorID As String
Dim SensorName As String
```

```
SensorID = ""
SensorName = "MyFullbridge"
EA IO.Sensors. CreateSensor "", SensorName, SensorID, ""
```

```
MySensor.Description = SensorName
MySensor.GenericType = GENTYPE_BRIDGE
MySensor.SensorType = SETYPE_FULLBRIDGE
MySensor.EngUnit = "bar"
MySensor.Excitation = 2.5
MySensor.ScaleType = SESCALING_TWOPOINTS
MySensor.P1X = 0
MySensor.P1Y = 0
MySensor.P2X = 2.0355
MySensor.P2Y = 500
MySensor.RangeMax = 1000
MySensor.RangeMin = -1000
EA_IO.Sensors.WriteSensor "", SensorID, MySensor, 1
'And assign it to a channel.
```
EA\_IO.Sensors.SelectSensor "PressureChan\_1", "MyFullbridge"

385 **http://www.adv-auto.co.jp/**

# **EasyScriptリファレンス**

## **EA\_IO.SetAnalogOut**

アナログ出力チャネルに、電圧を印加します。

EA\_IO.SetAnalogOut(ByVal Channel As Variant, ByVal Connector As Integer, ByVal Voltage As Double, ByVal OperMode As Long, Optional ByVal OutputNumber as Integer) As Long

### ■ この関数はMGCplusの単一チャネルボード、PMXおよびQuantumX MX878/MX879およびMX410に適用されます (しかし、将来変更される予定です)。

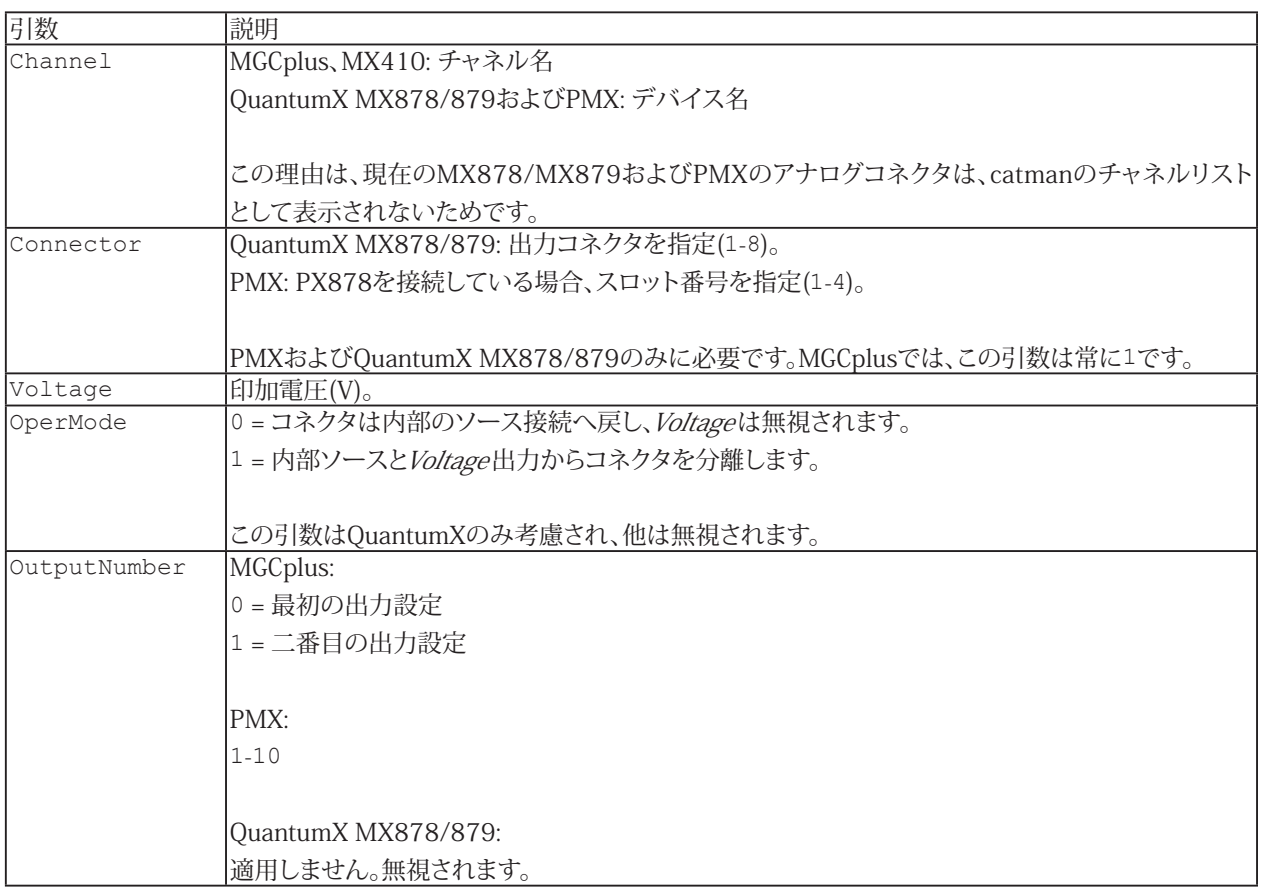

#### **注記**

このメソッドは明白に、リアルタイムアプリケーションにも適していません。つまり、非常に速い反応時間を必要とする 安全性が重要なアプリケーションには適していません。ハードウェアの種類によっては、反応時間が50msに達する 場合があります。QuantumX MX878/MX879モジュールの場合、通常の反応時間は5~10msの範囲です。

**アドバン オートメーション株式会社**

## <span id="page-386-0"></span>**EA\_IO.SetDigitalOut**

デジタル出力の状態を設定します。 [EA\\_IO.ReadDigitalIn](#page-368-0)も参照してください。

### **MGCplus**

1または2個のAP75を備えたML78、または単一チャネルボードのすべてのデジタル出力を1つのビットマスクに結合します (最大16ビット)。デジタル出力ごとに個別のcatmanEasy/APチャネルが作成されることはありません。MGCplusの単一 チャネルボードでは、アナログ入力(センサ)と同じように、catmanEasy/APのチャネルを指定します。ML78はデジタルの ビットマスクを含むcatmanEasy/APのチャネルをを指定します。

### **Spider8**

デジタル出力ははSpider8のチャネル8で、デジタル出力と組み合わせてビットマスクとして扱います。従ってChanne/引数 で、このチャネルを使用します。

### **QuantumX MX879**

Channe月|数内のモジュール名を指定します。BitPosの範囲は1..32で、モジュールのピンに対応しています。"Output"モード に切り替えられたピンのみが反応することに注目してください。

#### **PMX**

PMXのすべてのデジタル出力はビットマスク(8ビット)で結合し、スロット10のサブチャネル2の単一チャネルとして扱います。 従したがって、デジタルビットマスクを含むcatmanEasy/APチャネルを指定します。

EA IO.SetDigitalOut(ByVal Channel As Variant, ByVal BitPos As Integer, ByVal Status As Long) As Long

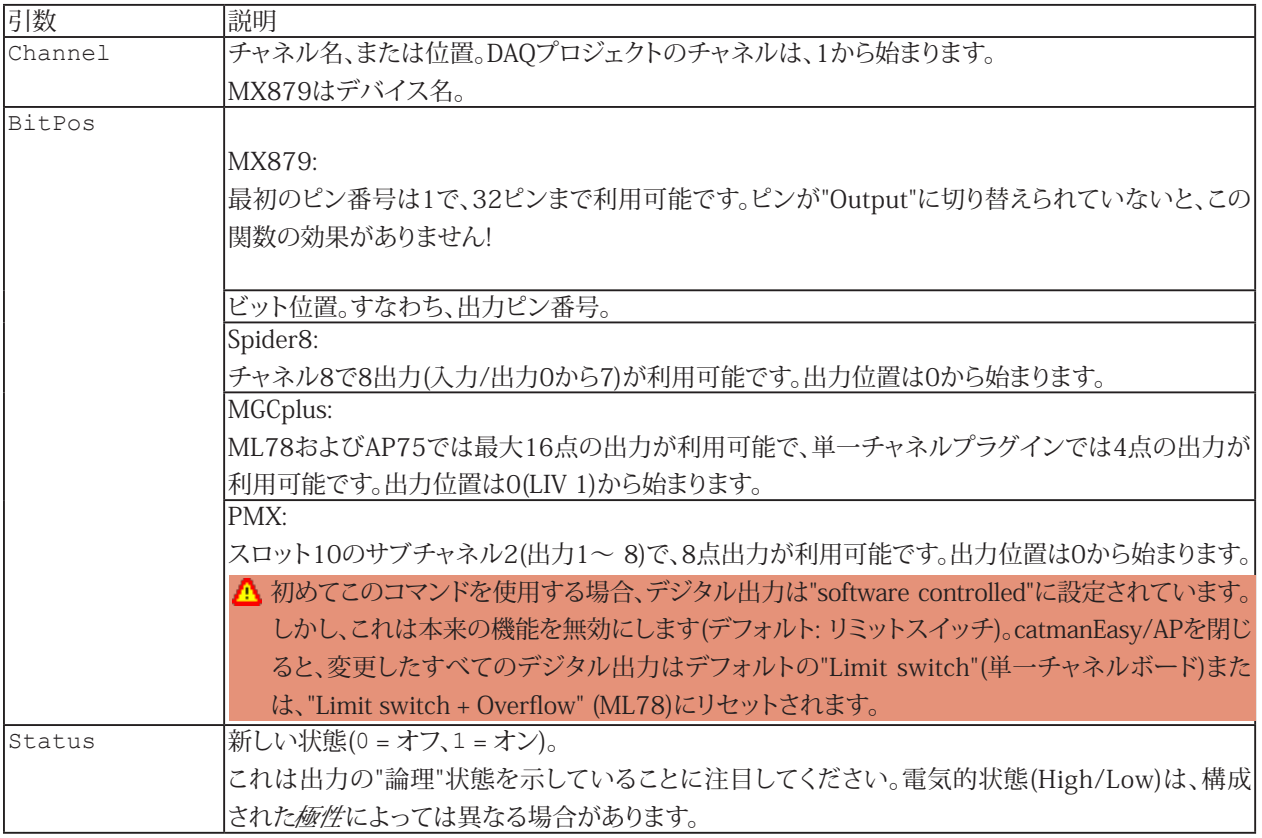

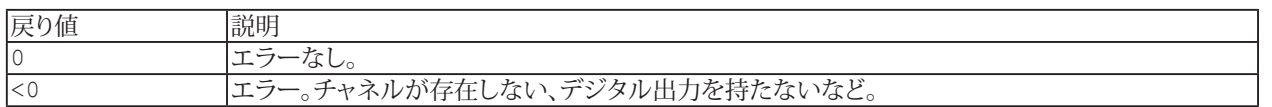

**注記**

■ 名前にチャネルの詳細を使用すると、実行に時間がかかります。代わりに[EA\\_IO.ChanPos](#page-315-0)とチャネル名から、 チャネル位置を決定します。

388 **アドバン オートメーション株式会社**

## **EA\_IO.SetFormula**

既存のオンライン演算チャネルの式を設定します。 [EA\\_IO.GetFormula](#page-333-0)も参照してください。

このメソッドを使用すると、オンライン演算チャネルの式に直接アクセスし、それを自身で完全に変更できます。ただし、 catman演算チャネルの仕組みに精通していることが前提です(注記を参照)。

EA\_IO.SetFormula(ByVal Channel As Variant, ByVal strFormula As String)

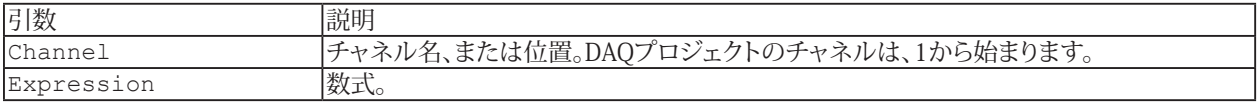

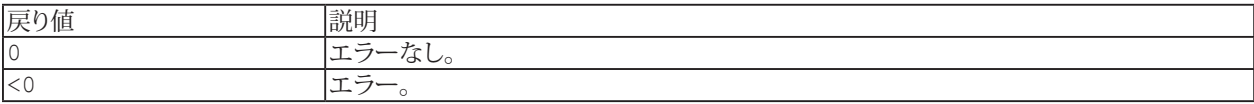

#### **注記**

- このメソッドは、既存のオンライン演算チャネルにのみ適用できます。
- 演算チャネルの種類によっては、数式が"~"などの区切り文字を含む複雑な文字列になる場合があります。代数式 の場合、それは単なる式ですが(例: "PressureLeft + PressureRight/2")。ロゼットなどの他の場合は、 "ROSETTE~Strain\_a~Strain\_b~Strain\_c~45~235000~0.3~0.14~0.14~0.14~11"のようになります。 SENSOR/FUNCTION列の上にマウスを置いていくつかの数式文字列を調べると、ほとんどの式の構造を簡単に 理解できます。

### **EA\_IO.SetName**

DAQプロジェクトのチャネルに、名前およびコメント(任意)を割り当てて、チャネルを初期化します。**Transfer channel and device names into device**グループの**Store names in Device**オプションが有効な場合(Optionダイアログの**DAQ channels** タブ)、MGCplusおよびQuantumXのデバイスチャネルにこの名前で書き込みます。

対話型モードでの、DAQプロジェクトの**Channel settings**ウィンドウで**Channel name**列の対応するチャネルをダブル クリックして名前やコメントを指定するのと同様の機能です。

EA\_IO.SetName(ByVal Channel As Variant, ByVal Name As String, Optional ByVal Comment As String, Optional ByVal Unit As String) As Long

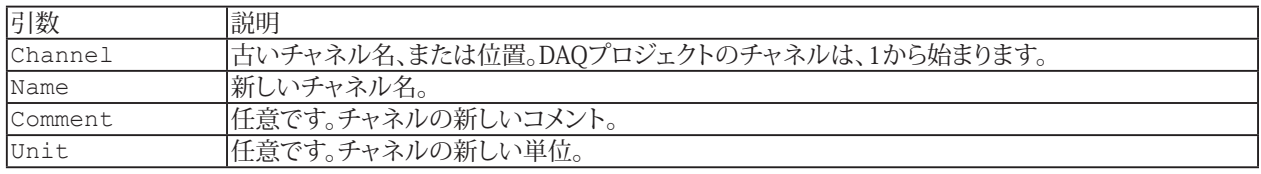

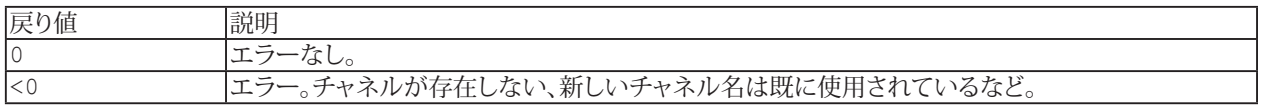

#### **注記**

- チャネル名は一意である必要があります。
- チャネル名には少なくとも2文字以上である必要があります。
- チャネル名は、c1やC22などの内部予約名であってはなりません
- チャネル名は、integral、deriv、Time、floor、ceil、rnd、rms、bit、mod、min、max、asin、acos、atanなど の代数計算に使用されるキーワードの1つであってはなりません
- チャネル名には空白スペースを含めることはできません。スペースはアンダースコア(\_)に置き換えられます。
- 名前にチャネルの詳細を使用すると、実行に時間がかかります。代わりに[EA\\_IO.ChanPos](#page-315-0)とチャネル名から、 チャネル位置を決定します。

#### **例**

```
Sub SetSensors()
 EA_IO.SetName "Valve pressure", "Valve pressure A95"
 EA_IO.SetName 5, "Temperature 1", "Temperature on the outlet valve", "°C"
End Sub
```
390 **アドバン オートメーション株式会社**

# **EA\_IO.SetStatusMsg**

**Channel settings**ウィンドウの**Reading**列にチャネルのテキストおよびシンボルを設定します。

EA\_IO.SetStatusMsg(ByVal Channel As Variant, ByVal Msg As String, ByVal Image As Variant) As Long

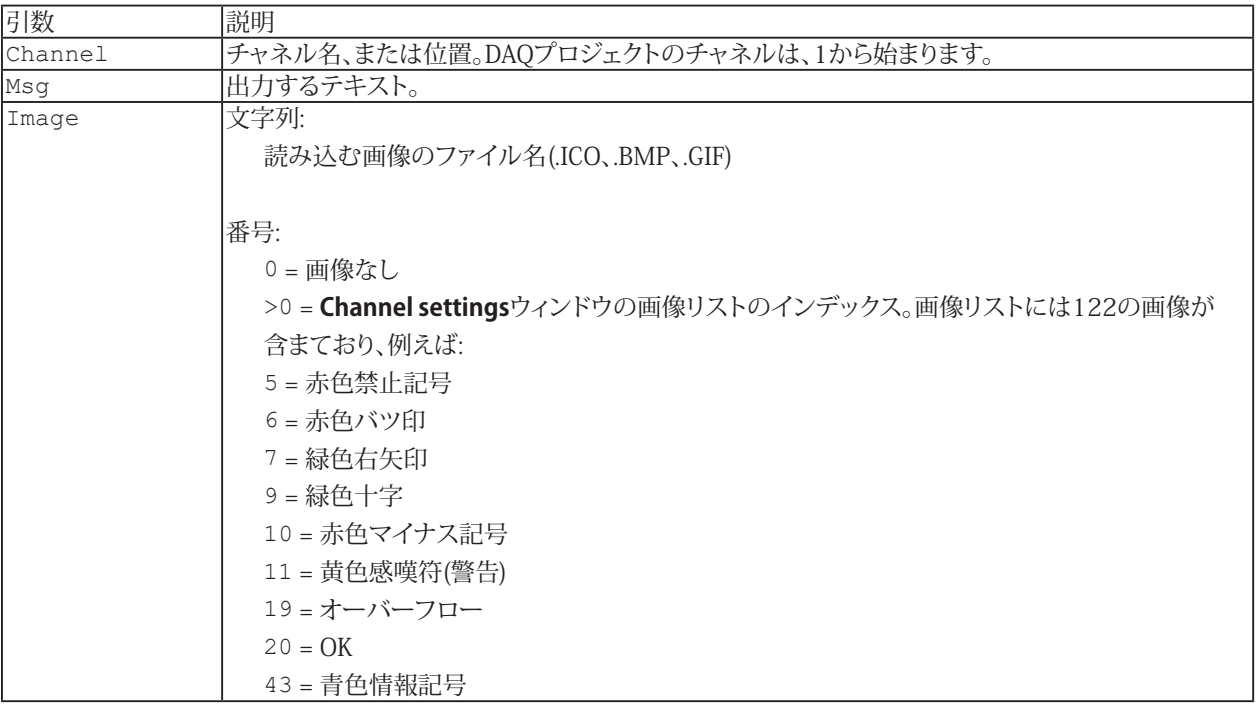

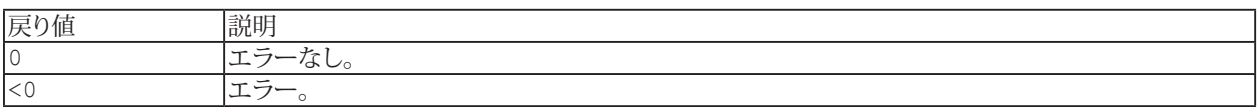

## **EasyScriptリファレンス**

### **EA\_IO.Snapshot**

実行中のDAQジョブを使用せずに、複数チャネルを計測します。

対話型モードでの、DAQプロジェクトの**Channel settings**ウィンドウで選択したチャネルの**Signal reading / Update** と同様の機能です。

EA\_IO.Snapshot((ByVal NofChannels As Integer, ChanList() As Variant, MV() As Double) As Long

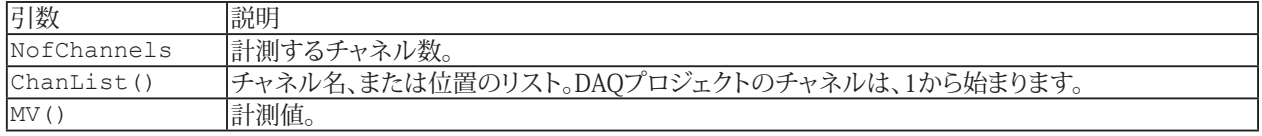

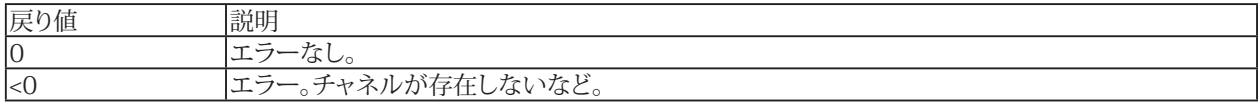

#### **注記**

- **●** このメソッドは、低速計測(毎秒最大10回の計測)にのみ、適しています。計測を高速化するにはDAQジョブの実行が 必要です。[EA\\_DAQ.CurrentReading](#page-219-0)または[EA\\_DAQ.CurrentBlock](#page-218-0)から、実行中のDAQジョブの計測値にアクセス することができます。
- **●** 名前にチャネルの詳細を使用すると、実行に時間がかかります。代わりに[EA\\_IO.ChanPos](#page-315-0)とチャネル名から、 チャネル位置を決定します。

#### **例**

```
Sub DataToExcel()
    'Reads a measurement of multiple channels cyclically every 10 seconds and 
transfers values to an Excel table.
    Dim xls As Object
    Dim Chans(1) As Variant, MV(1) As Double, Row As Integer
    Dim T0 As Single
    Set xls = CreateObject("Excel.Application") 
    xls.Visible = True
    xls.Workbooks.Add
    T0 = Timer
   Chans(0) = "Valve pressure"
   Chans(1) = "Temperature"
    Do
      If Timer-T0 > 10 Then
        EA_IO.Snapshot 2, Chans, MV
        T0 = Timer
       Row = Row + 1xls.Cells(Row,1).Value = MV(0)xls.Cells(Row, 2).Value = MV(1)
      End If
    Loop
  End Sub
```
392 **アドバン オートメーション株式会社**

# <span id="page-392-0"></span>**EA\_IO.ZeroBalanceAvgTime**

[EA\\_IO.ZeroBalanceMethod](#page-394-0) = 1(s.EA\_IO.ZeroBalanceMethod)の場合、サンプルはゼロバランス値を決定する ために平均化する時間(秒)を設定します。

**■ 対話型モードでの、Options for zerobalancingに相当します。** 

Property EA\_IO.ZeroBalanceAvgTime

### **注記**

■ 平均時間(秒) \* サンプルレート(Hz)の積は、1024を超えてはいけません。

### **例**

EA IO.ZeroBalanceAvgTime = 5

### **EA\_IO.ZeroBalanceControl**

チャネルのゼロバランスを実行します。

**■ 対話型モードでの、Zero balance**コンテキストメニューの項目および、ゼロバランス値の手動入力に対応しています。

この関数は、DAQジョブの実行中は行えません。

EA IO.ZeroBalanceControl(ByVal Channel As Variant, ByVal OpCode As Integer, Optional Param As Variant) As Long

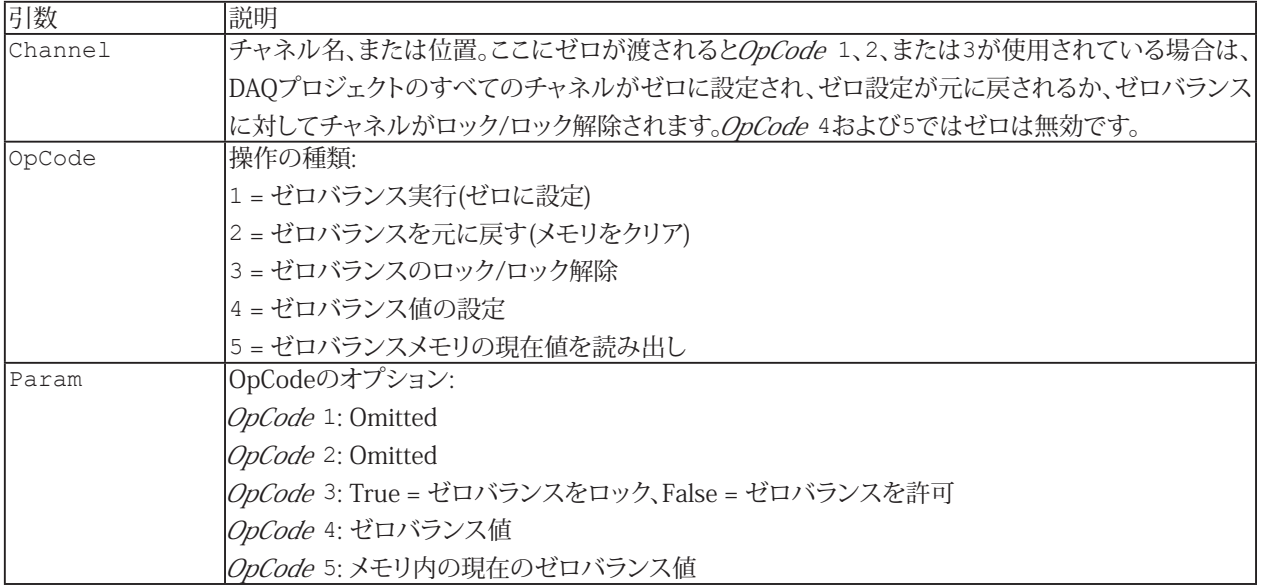

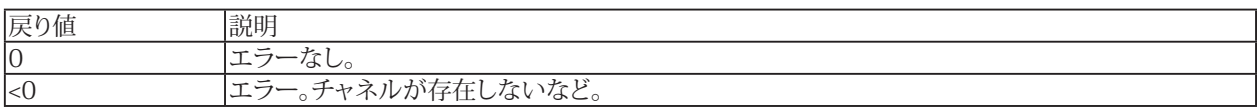

#### **注記**

- ゼロバンスを実行(OpCode = 1)する場合、決定したゼロバランス値は自動的にDAQプロジェクトに保存されます。
- **●** 名前にチャネルの詳細を使用すると、実行に時間がかかります。代わりに[EA\\_IO.ChanPos](#page-315-0)とチャネル名から、 チャネル位置を決定します。

## **例**

```
Sub ZeroFunctions()
  Dim Param
  Dim ZeroVal As Double
  'Permit zero balancing
 EA IO.ZeroBalanceControl "Valve pressure", 3, False
  EA_IO.ZeroBalanceControl "Pump pressure", 3, False
  'Carry out zero balance
 EA IO.ZeroBalanceControl "Valve pressure", 1
  'Set zero balance value manually
 EA IO.ZeroBalanceControl "Pump pressure", 4, 75.8
  'Read out current zero balance value
  EA_IO.ZeroBalanceControl "Valve pressure", 5, Param
  ZeroVal = Param
End Sub
```
394 **アドバン オートメーション株式会社**

# <span id="page-394-0"></span>**EA\_IO.ZeroBalanceMethod**

チャネルのゼロバランスを実行するメソッドを設定します。

#### **■ 対話型モードでの、Options for zerobalancingに相当します。**

Property EA\_IO.ZeroBalanceMethod

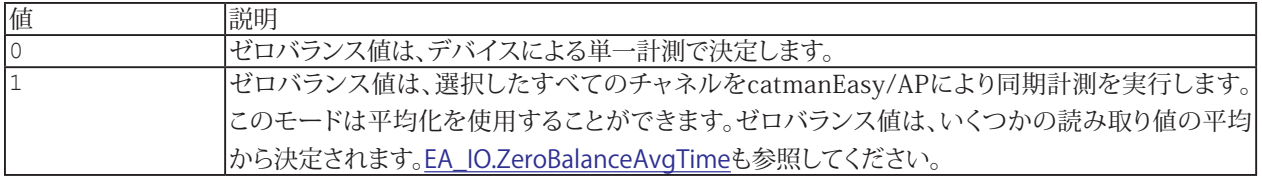

**例**

EA IO.ZeroBalanceMethod = 1

# **EasyScriptリファレンス**

## **EA\_IO.ZeroBalanceSampleRate**

ゼロバランスのメソッド1([EA\\_IO.ZeroBalanceMethod](#page-394-0) = 1)で平均化を使用している場合、サンプルレート(Hz)を指定 します。平均化は[EA\\_IO.ZeroBalanceAvgTime](#page-392-0)で指定されている時間行います。有効なサンプルレートは5Hz、10Hz、 50Hz、100Hz、および300Hzです。

**■ 対話型モードでの、Options for zerobalancingに相当します。** 

Property EA IO.ZeroBalanceSampleRate

#### **注記**

■ 平均時間(秒) \* サンプルレート(Hz)の積は、1024を超えてはいけません。

#### **例**

EA\_IO.ZeroBalanceSampleRate = 50
#### **SensorsメンバのSensorデータ型および列挙**

Public Type Sensor GenericType As [eGenSensType](#page-397-0) SensorType As  $\overline{c}$ SensType 'ID code for the specific sensor type, e.g 350 = Fullbridge ElecUnit As String 'Electrical unit, if this is an empty string catman determines it automatically from the generic sensor type EngUnit As String 'Physical i.e. engineering unit SADPara As Integer Excitation As Single 'Excitation voltage in V, for bridge type sensors TID As String 'Read only - returns the sensor ID ScaleType As [eSensScaleType](#page-399-0) P1X As Single 'Electrical zero if ScaleType=ZEROSPAN, 1st electrical point if TWOPOINTS P1Y As Single 'Physical zero if ScaleType=ZEROSPAN, 1st physical point if TWOPOINTS P2X As Single 'Electrical span if ScaleType=ZEROSPAN, 2nd electrical point if TWOPOINTS P2Y As Single 'Physical span if ScaleType=ZEROSPAN, 2nd physical point if TWOPOINTS RangeMax As Single 'Positive max. range of sensor in physical units RangeMin As Single 'Negative range of sensor in physical units NofScalePoints As Integer 'Number of table points or coefficients for LINTABLE or POLYNIOMIAL scaling ScaleData(64) As Double 'e.g. lin points  $x1, y1, x2, y2...$  or coeffs a0, a1, a2..... for LINTABLE or POLYNIOMIAL scaling GageFactor As Single 'If this is set to a value  $> 0$  the sensor operates in gage factor scaling delivering microstrains BridgeFactor As Single Description As String Type As String SNR As String CalibrationDate As Double 'In OLE date/time format, i.e. days since 1.1.1900 ExpirationDate As Double 'In days Store As String Comment As String Descriptor As String CAN\_Id As Long CAN\_FrameFormat As Integer CAN\_ByteOrder As Integer CAN\_ByteCount As Integer CAN RawValueFormat As Integer CAN SigType As Integer CAN\_StartBit As Integer CAN\_BitCount As Integer CAN ScaleFac As Single CAN\_Offset As Single CAN MinVal As Single CAN MaxVal As Single CAN Unit As String CAN\_ModeSig As Integer CAN\_ModeByteOrder As Integer CAN ModeMode As Integer 'Mode value! CAN\_ModeStartBit As Integer CAN\_ModeBitCount As Integer CAN\_BufferValueFormat As Integer CAN MaxRepTime As Single ExcitationFreq As Long '0=Auto,-1=DC,32000=Auto enforce AC, any other values specify an AC frequency, e.g. 600, 1200, 4800 ActiveSupply As Single CounterIndexEnable As Integer CounterIndexDivisor As Integer SSI Clock As Integer SSI Resolution As Integer SSI Encoding As Integer

397 **http://www.adv-auto.co.jp/**

## **EasyScriptリファレンス**

```
ExpectedShuntValue As Single
GlitchFilter As Integer '0=OFF, 1=0.1 µs, 2=1 µs, 3=10 µs, 4=100µs
Polarity As Integer '0=non-inverted, 1=inverted
PulsesPerRound As Long
CAN ActiveOueryEnabled As Integer
CAN ActiveOuery As String
CAN ActiveQueryRate As Single
MeasRangeMicroStrain As Long 'Max. range if measuring microstrains, i.e. if 
GageFactor > 0
BridgeResistance As Long 'Not mandatory, set to 0 if unknown
IsUnique As Integer
NeedsAdaptation As Integer
End Type
Generic sensor types
Enum eGenSensType
GENTYPE STRAINGAGE = 1
GENTYPE BRIDGE = 2
GENTYPE LVDT = 3
GENTYPE VOLTAGE = 4
GENTYPE<sup>CURRENT</sup> = 5
GENTYPE FREQUENCY = 6
GENTYPE_PT = 7
GENTYPE THERMOCOUNPLE = 8
GENTYPE_PIEZOACTIVE = 9
GENTYPE_RESISTOR = 10
GENTYPE INDUCTIVEBRIDGE = 11
GENTYPE INCREMENTAL = 12
GENTYPE PIEZOPASSIVE = 13
GENTYPE POTENTIOMETER = 14
GENTYPE_PWM = 15
GENTYPE TIME = 16
GENTYPE_SSI = 30 
GENTYPE IEPE = 31
GENTYPE CANSIGNAL = 100
End Enum 
Specific sensor types
Enum eSensType
SETYPE FULLBRIDGE = 350
SETYPE HALFBRIDGE = 351
SETYPE_DMS_FULL = 353
SETYPE DMS HALF = 354
SETYPE DMS QUART = 355
SETYPE DMS QUART S8 = 352
SETYPE_IND_FULL = 356
SETYPE_IND_HALF = 357
SETYPE DMS FULL LOW = 358
SETYPE_DMS_HALF_LOW = 359
SETYPE_DMS_FULL_HIGH = 360
SETYPE DMS HALF HIGH = 361
SETYPE DMS FULL 120 = 362
SETYPE_DMS_FULL_350 = 363
SETYPE_DMS_FULL_700 = 364
SETYPE_DMS_HALF_120 = 365
SETYPE_DMS_HALF_350 = 366
SETYPE_DMS_HALF_700 = 367
SETYPE_DMS_QUART_120_4L = 368
SETYPE_DMS_QUART_350_4L = 369
SETYPE_DMS_QUART_700_4L = 370
SETYPE_DMS_QUART_120_3L = 371
SETYPE_DMS_QUART_350_3L = 372
```
**アドバン オートメーション株式会社**

<span id="page-397-1"></span>SETYPE\_DMS\_QUART\_700\_3L = 373

SETYPE\_DMS\_QUART\_1000\_3L = 374 SETYPE\_DMS\_QUART\_1000\_4L = 376 SETYPE DC VOLT = 420 SETYPE\_DC\_VOLT\_75M = 425 SETYPE\_DC\_VOLT\_10 = 426 SETYPE\_DC\_VOLT\_100MV = 429 SETYPE\_DC\_CURR = 421 SETYPE\_DC\_CURR\_20M = 427 SETYPE\_THERMO\_J = 450 SETYPE THERMO  $K = 451$ SETYPE THERMO  $T = 452$ SETYPE THERMO S = 453 SETYPE THERMO  $B = 454$  $SETYPE$  THERMO  $E = 455$ SETYPE THERMO  $R = 456$ SETYPE THERMO  $N = 457$ SETYPE OHM  $= 475$  $SETYPE$  OHM 500 = 476 SETYPE OHM  $5000 = 477$  $SETYPE^-PT10 = 500$  $SETYPE$  PT100 = 501  $SETYPE$  PT500 = 502 SETYPE\_PT1000 = 503  $SETYPE$   $FREQ_1KHZ = 536$ SETYPE\_FREQ\_2KHZ = 530 SETYPE\_FREQ\_10KHZ = 535 SETYPE FREQ 20KHZ = 531  $SETYPE$  $FREQ$  100KHZ = 534  $SETYPE$   $FREQ$  200KHZ = 532 SETYPE FREQ 500KHZ = 538 SETYPE FREQ 1MHZ = 533 SETYPE\_FREQ\_2MHZ = 537 SETYPE FREQ = 520 SETYPE FREQ FuD = 521 SETYPE FREQ 1P1F = 529 SETYPE FREQ 2P1F = 522 SETYPE FREQ 2P2F = 523 SETYPE PWM = 527 SETYPE DURATION = 524 SETYPE COUNT = 525 SETYPE COUNT 1K = 526 SETYPE\_DELTA = 555 SETYPE\_DELTA\_01 = 550 SETYPE DELTA 1 = 551 SETYPE DELTA 10 = 552 SETYPE\_COULOMB = 570 SETYPE COULOMB 01 = 571 SETYPE COULOMB 1 = 572 SETYPE\_COULOMB\_10 = 573 SETYPE\_COULOMB\_100 = 574 SETYPE POTI = 385 SETYPE RESISTOR = 475 SETYPE LVDT = 380 SETYPE\_MX460\_PULSEWIDTHMODULATION = 539 SETYPE\_MX460\_PULSEWIDTH = 540 SETYPE\_MX460\_PULSEDURATION = 541 SETYPE\_MX460\_IND\_COUNTER = 590 SETYPE MX460 IND FREQ = 591 End Enum

http://www.adv-auto.co.jp/<sub>399</sub>

**EasyScriptリファレンス**

<span id="page-399-0"></span>Scaling types Enum eSensScaleType SESCALING\_ZEROSPAN = 1 SESCALING\_LINTABLE = 2 SESCALING\_POLYNOMIAL = 4 SESCALING\_TWOPOINTS = 32 End Enum

# EA\_Job

EA\_JobからcatmanEasy/APのDAQジョブにアクセスします。

このオブジェクトでは、以下が行えます:

- **DAQジョブの作成/削除: [EA\\_Job.Add](#page-402-0)、[EA\\_Job.Delete](#page-406-0)**
- DAQプロジェクトで利用可能なジョブ数を取得: [EA\\_Job.JobCount](#page-424-0)
- 実行中ジョブのインデックスを取得: [EA\\_Job.CurrentJob](#page-404-0)
- 反復実行中の現在の反復数を取得: [EA\\_Job.CurrentJobRepetition](#page-405-0)
- DAOジョブの開始/終了: [EA\\_Job.Start](#page-440-0)、[EA\\_Job.Terminate](#page-443-0)
- DAQジョブ設定の取得/設定: [EA\\_Job.GetProperty](#page-414-0)、[EA\\_Job.SetProperty](#page-433-0)
- チャネルのアクティブ状態を取得/設定: [EA\\_Job.GetChannelActivation](#page-408-0)、[EA\\_Job.SetChannelActivation](#page-428-0)
- チャネルのフィルタ設定を取得/設定: [EA\\_Job.GetFilter](#page-411-0)、[EA\\_Job.SetFilter](#page-430-0)
- チャネルのエクスポートモードの取得/設定: [EA\\_Job.GetExportMode](#page-410-0)、[EA\\_Job.SetExportMode](#page-429-0)
- チャネルのストレージモードの取得/設定: [EA\\_Job.GetStorageMode](#page-420-0)、[EA\\_Job.SetStorageMode](#page-439-0)
- 統計ジャーナルのアクティブ化の取得/設定: [EA\\_Job.GetJournalActivation](#page-413-0)、[EA\\_Job.SetJournalActivation](#page-432-0)
- テストパラメータ数を取得: [EA\\_Job.GetTestParameterCount](#page-422-0)
- テストパラメータの名前および値を取得: [EA\\_Job.GetTestParameter](#page-421-0)
- テストパラメータの作成、修正、削除: [EA\\_Job.AddTestParameter](#page-403-0)、[EA\\_Job.ModifyTestParameter](#page-425-0)、 [EA\\_Job.DeleteTestParameter](#page-407-0)
- DAQジョブの測定データの最終保存を実行: [EA\\_Job.StoreData](#page-442-0)
- DAOジョブの現在のステータスを取得: [EA\\_Job.Status](#page-441-0)、[EA\\_Job.GetStatusInfo](#page-419-0)
- 秒単位のリアルタイムラグを取得: [EA\\_Job.RTLag](#page-426-0)
- 残りの計測可能時間を秒で取得: [EA\\_Job.TimeLeft](#page-444-0)
- チャネルで取得した値数を取得: [EA\\_Job.SamplesAcquired](#page-427-0)
- デジタルトリガの設定を取得: [EA\\_Job.GetDigitalTriggerSettings](#page-409-0)
- 計測データのファイル名にするグローバルプレースホルダカウンタの現在値を取得/設定: [EA\\_Job.GlobalTestCounter](#page-423-0)

以下のアクションは、現在のバージョンでサポートされていません:

● MGCplusのPCカードにDAQジョブを転送

このオブジェクトでは以下のメソッドが公開されています:

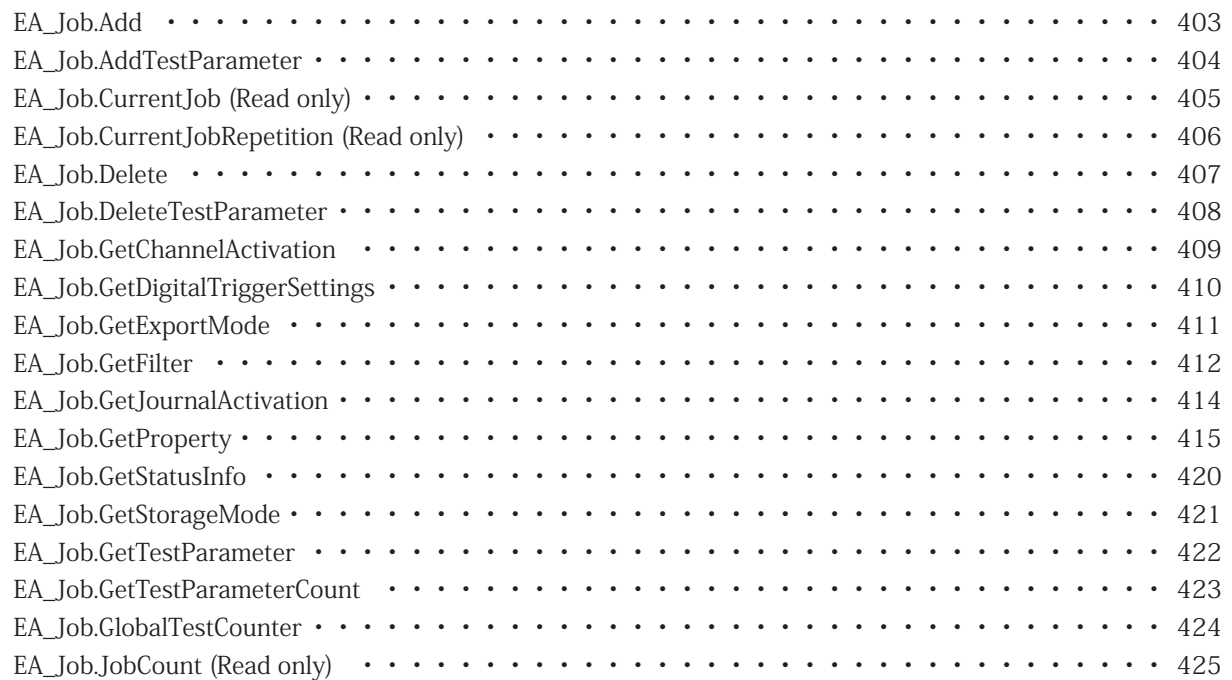

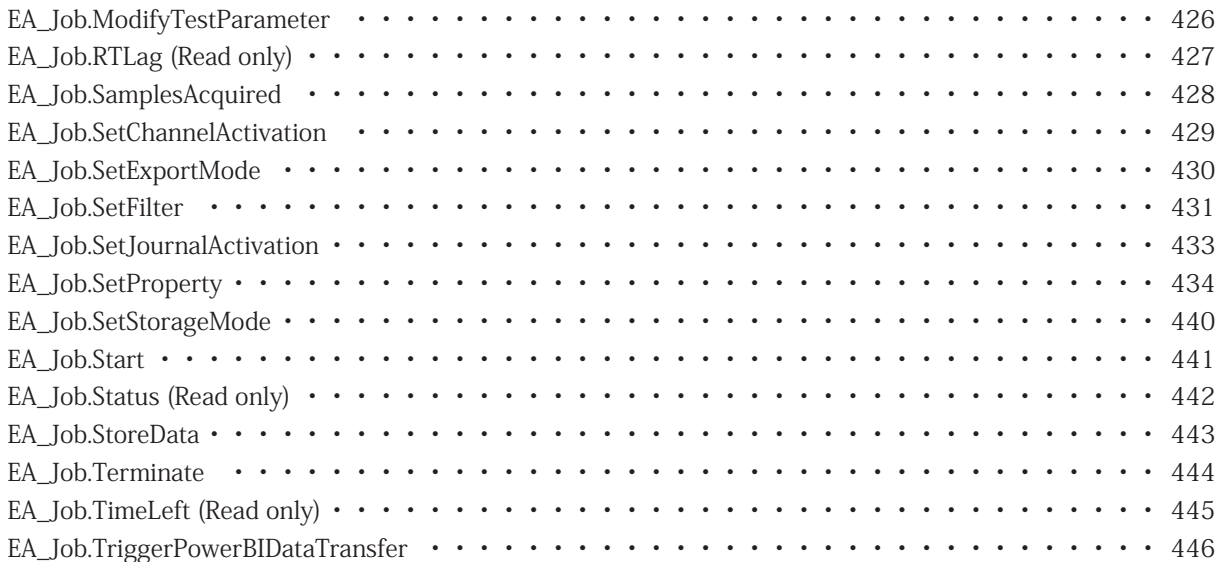

#### <span id="page-402-1"></span><span id="page-402-0"></span>**EA\_Job.Add**

標準値を使用して新規DAQジョブを作成します。[EA\\_Job.SetProperty](#page-433-0)で値を変更します。

EA\_Job.Add(ByVal Name As String) As Long

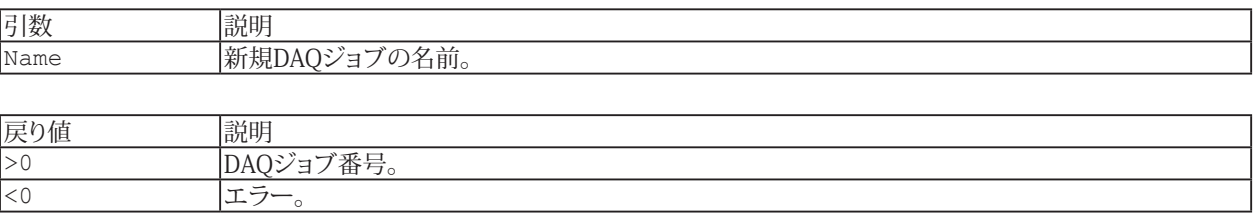

DAQジョブ設定の標準値は、**DAQ jobs**ダイアログボックスのものに相当します。

#### **例**

```
Sub RunJobs()
     Dim i As Integer, numJobs As Integer, indexJob As Integer
     Dim numValues_D As Long, numValues_S As Long, numValues_F As Long
     Dim T0 As Single
    EA Job.Add("NewJob") 'Add a new DAQ job with standard settings.
     EA_Job.SetProperty("NewJob", JOB_EXPORTTYPE, 3) 'Set the Data saving property 
after DAQ job: via script.
     numJobs = EA_Job.JobCount 'Get the number of available jobs in DAQ project.
     For i=1 To numJobs
      EA Job.Start(i) 'Start DAQ job.
      indexJob = EA_Job.CurrentJob 'Get the current job index.
       'Acquire 5 seconds of dummy data.
      T0=Timer 
       While Timer-T0 < 5 
        DoEvents 
      Wend
      EA Job.Terminate(1) 'Stop the current DAQ job.
      EA Job.SamplesAcquired(numValues D, numValues S, numValues F) 'Get number of
acquired values with sample rates.
       'Display statistics information of this job.
       EA.MessageBox("Job index: " & CStr(indexJob) & " of total " & CStr(numJobs) & " 
jobs" & vbCrLf & _ 
              "Values(default sample rate): " & CStr(numValues_D) & vbCrLf & _ 
              "Values(slow sample rate): " & CStr(numValues_S) & vbCrLf & _ 
             "Values(fast sample rate): " & CStr(numValues F), "Statistics", MESSAGE
INFO, BTN_OK)
       ''Save data manually via script.
       If EA_Job.GetProperty(i, JOB_EXPORTTYPE) = 3 Then
       EA Job.StoreData("Job " & CStr(indexJob), CATMAN50, "Comment: HBM catman
demo!")
      End If
    Next
    EA_Job.Delete("NewJob") 'Delete the newly inserted DAQ job.
  End Sub
```
403 **http://www.adv-auto.co.jp/**

### <span id="page-403-1"></span><span id="page-403-0"></span>**EA\_Job.AddTestParameter**

DAQジョブのテストパラメータに、値を含む新規のパラメータを追加します。

対話型モードでの**DAQ jobs**ダイアログボックス、**Job parameters**タブでのテストパラメータテーブルの編集に相当 します。

EA\_Job.AddTestParameter(ByVal Job As Variant, ByVal ParamName as string, ByVal ParamVal as String) As Long

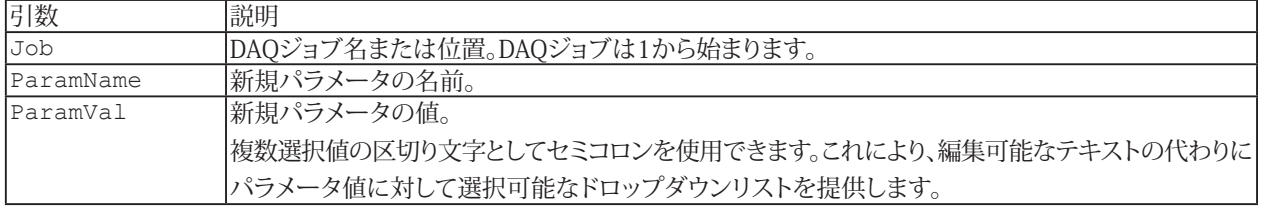

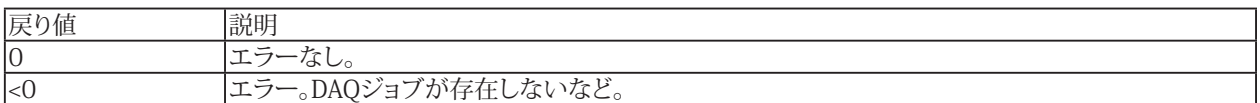

**[EA\\_Job.SetProperty](#page-433-0)のジョブ終了後のDAQ設定をテストパラメータに追加**も参照してください。

#### **例**

```
Sub CustomizeTestParams()
 EA Job.AddTestParameter(1, "DrivingTestModel", "High speed loop")
 EA Job.ModifyTestParameter(1, "Operator", "HBM TC")
 EA Job.DeleteTestParameter(1, "Comment")
End Sub
Sub CustomizeListTestParam()
 EA Job.AddTestParameter(1, "RoadConditions", "dry;wet;icy")
  EA_Job.ModifyTestParameter(1, "RoadConditions", "wet")
End Sub
```
# <span id="page-404-1"></span><span id="page-404-0"></span>**EA\_Job.CurrentJob (Read only)**

実行中のジョブ番号を返します。

Property EA\_Job.CurrentJob

http://www.adv-auto.co.jp/<sub>405</sub>

# <span id="page-405-1"></span><span id="page-405-0"></span>**EA\_Job.CurrentJobRepetition (Read only)**

反復実行中DAQジョブの現在の反復数を返します。

Property EA\_Job.CurrentJobRepetition

406 **アドバン オートメーション株式会社**

## <span id="page-406-1"></span><span id="page-406-0"></span>**EA\_Job.Delete**

DAQジョブを削除します。

EA\_Job.Delete(ByVal Job as Variant) As Long

エラー。DAQジョブが存在しないなど。

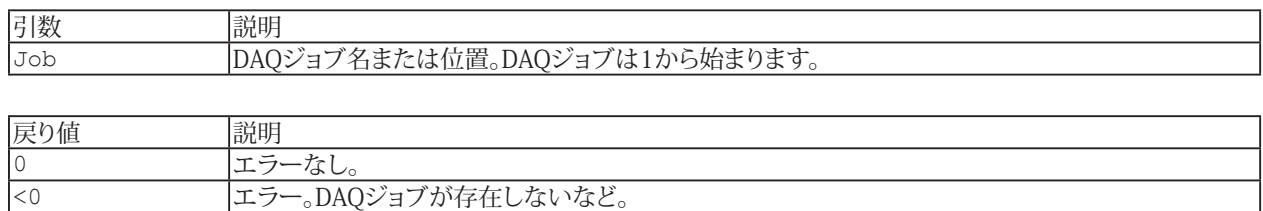

**注記**

■ サンプルは[EA\\_Job.Add](#page-402-0)を参照してください。

# <span id="page-407-1"></span>**EasyScriptリファレンス**

## <span id="page-407-0"></span>**EA\_Job.DeleteTestParameter**

DAQジョブのテストパラメータを削除します。

対話型モードでの**DAQ jobs**ダイアログボックス、**Job parameters**タブでのテストパラメータテーブルの編集に相当 します。

EA\_Job.DeleteTestParameter(ByVal Job As Variant, ByVal Param as Variant) As Long

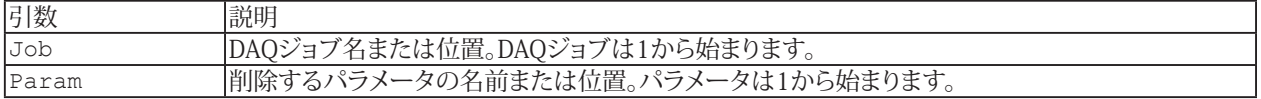

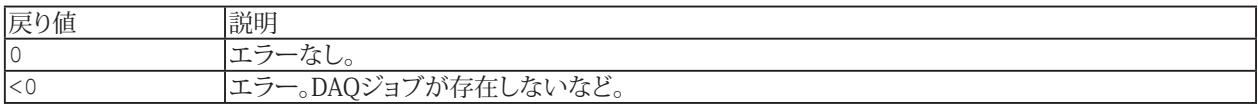

#### **注記**

● サンプルは[EA\\_Job.AddTestParameter](#page-403-0)を参照してください。

## <span id="page-408-1"></span><span id="page-408-0"></span>**EA\_Job.GetChannelActivation**

チャネルのアクティブ状態を返します。

EA\_Job.GetChannelActivation(ByVal Job As Variant, ByVal Channel As Variant) As Long

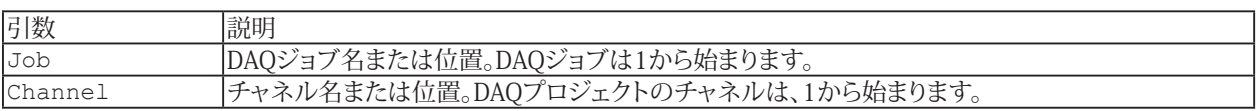

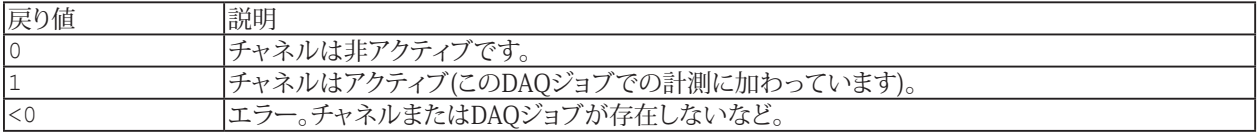

#### **注記**

- 名前にチャネルの詳細を使用すると、実行に時間がかかります。代わりに[EA\\_IO.ChanPos](#page-315-0)とチャネル名から、 チャネル位置を決定します。
- アクティブステータスは、各DAQジョブ毎に管理されています。

## **例:**

```
Sub CheckChannel()
  Dim actStatus As Long
  actStatus = EA_Job.GetChannelActivation(1, "Pressure")
  'Change the channel status to Active if it was Inactive.
  If actStatus = 0 Then
   EA Job.SetChannelActivation(1, "Pressure", 1)
  End If
End Sub
```
# <span id="page-409-1"></span><span id="page-409-0"></span>**EA\_Job.GetDigitalTriggerSettings**

デジタルトリガの設定を読み込みます。

EA\_Job.GetDigitalTriggerSettings(ByVal idxJob As Integer, ByVal TrigType As Integer, IOChanIndex As Integer, Logic As Integer, Bit As Integer, Pin As Integer, DevType As Integer, SubDevType As Integer) As Long

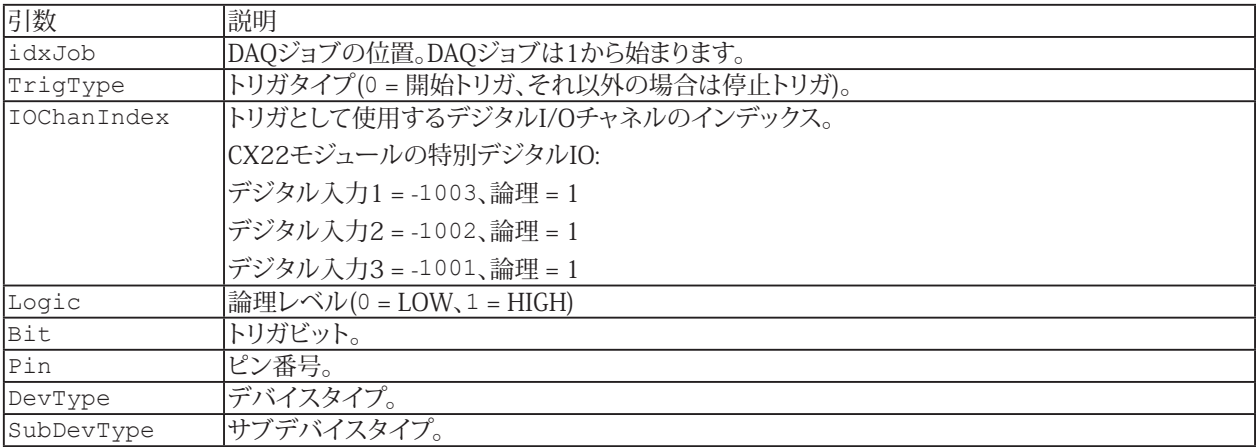

## <span id="page-410-1"></span><span id="page-410-0"></span>**EA\_Job.GetExportMode**

チャネルが計測データファイルに保存しているかどうか返します。

EA\_Job.GetExportMode(ByVal Job As Variant, ByVal Channel As Variant, Mode As Integer) As Long

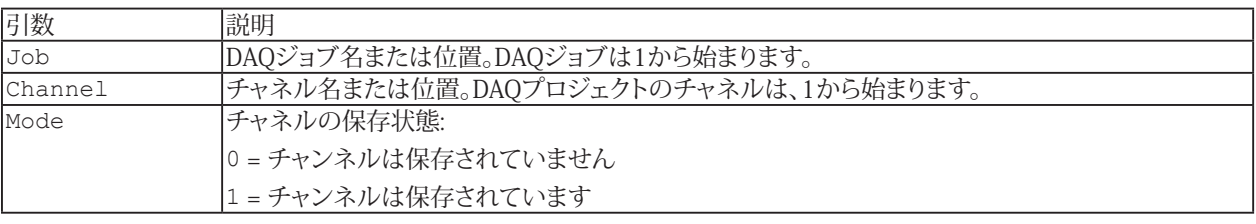

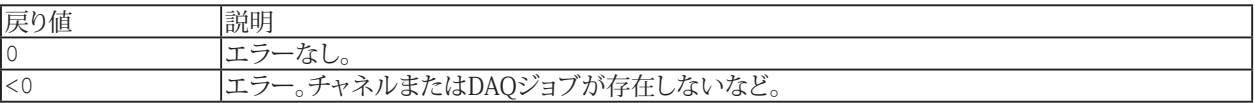

**注記**

- 名前にチャネルの詳細を使用すると、実行に時間がかかります。代わりに[EA\\_IO.ChanPos](#page-315-0)とチャネル名から、 チャネル位置を決定します。
- **保存ステータスは、各DAQジョブ毎に管理されています。**

## <span id="page-411-1"></span>**EasyScriptリファレンス**

## <span id="page-411-0"></span>**EA\_Job.GetFilter**

指定したDAQジョブに割り当てられたデジタルローパスフィルタを読み取ります。

**■ 対話型モードでのDAQ jobs**ダイアログボックス(Registerタブの"Channel specific")にあるチャネルフィルタリストの 編集に相当します。対話型モードでは、"Allow manual filter settings"が有効な場合("File/Options/DAQ Channel") のみ、設定が可能です。

EA\_Job.GetFilter(ByVal Job As Variant, ByVal Channel As Variant, FilterType As Integer, FilterFreq As Integer) As Long

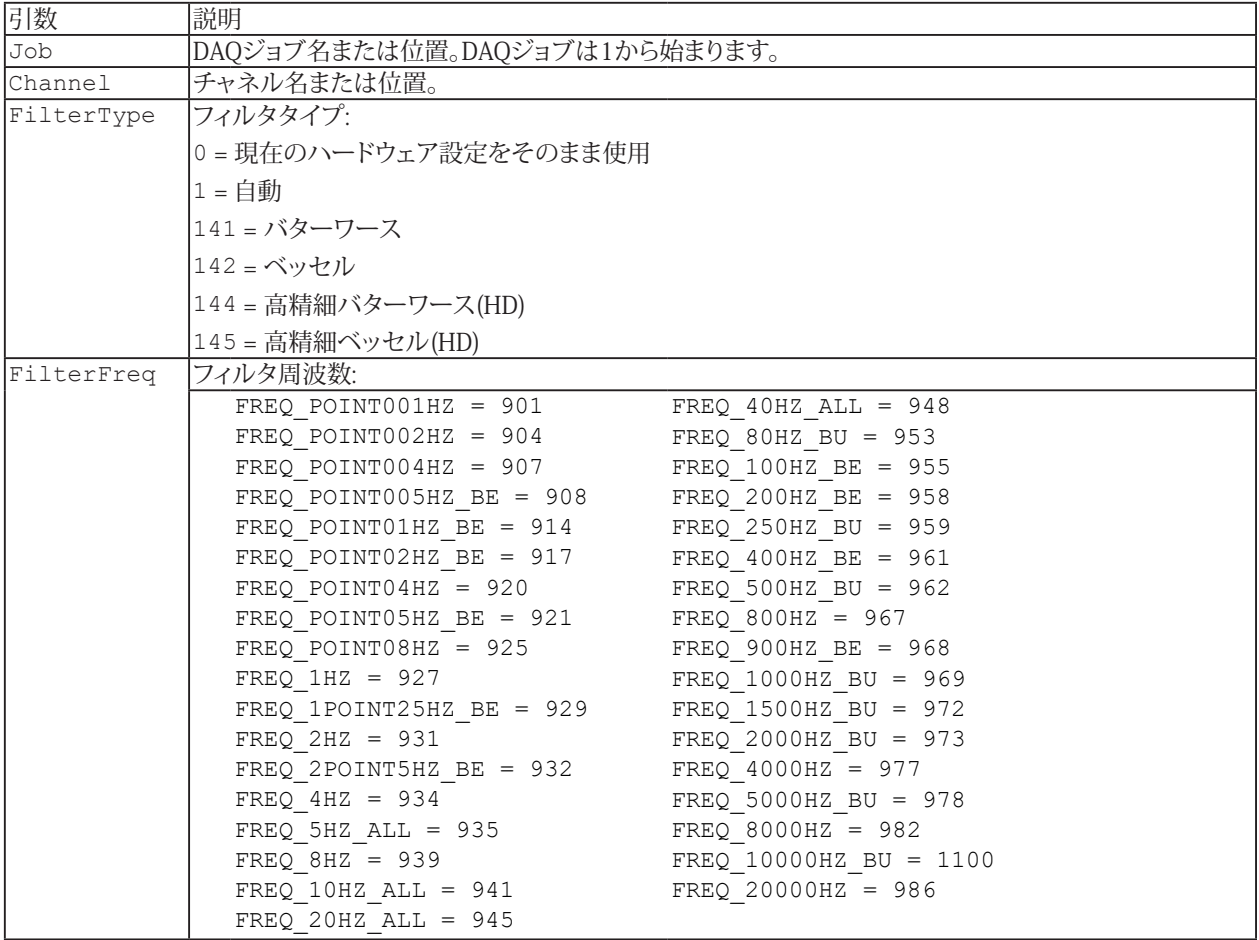

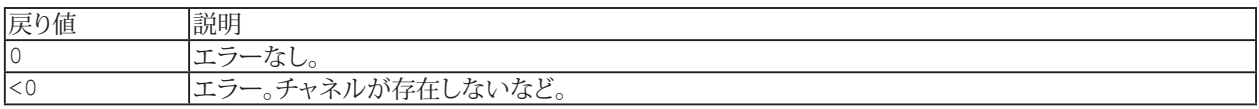

#### **注記**

- 名前にチャネルの詳細を使用すると、実行に時間がかかります。代わりに[EA\\_IO.ChanPos](#page-315-0)とチャネル名から、 チャネル位置を決定します。
- チャネルの初期化後にフィルタ設定を確認する必要があります。
- すべての周波数が指定したハードウェアで実行できるわけでなく、[EA\\_Job.SetFilter](#page-430-0)への呼び出しであることに注意 してください。要求された周波数は、おそらくハードウェアでサポートされている次に低い周波数に調整されます。 GetFilterを使用して設定の結果を確認してください。

412 **アドバン オートメーション株式会社**

### **例:**

Sub SetFilters() Sub FType As Integer Sub FFreq As Integer EA\_Job.SetFilter 1, "Pressure", 141, 945 'Select Butterworth filter with a frequency of 20 Hz. EA IO.InitializeChannel "Pressure", 0 'ReInitialize the channel. EA\_Job.GetFilter 1, "Pressure", FType, FFreq 'FType=141, FFreq=945. End Sub

## <span id="page-413-1"></span><span id="page-413-0"></span>**EA\_Job.GetJournalActivation**

DAQジョブの統計ジャーナルでチャネルがアクティブ化されているかどうかを返します。

EA\_Job.GetJournalActivation(ByVal Job As Variant, ByVal Channel As Variant, Mode as Integer) As Long

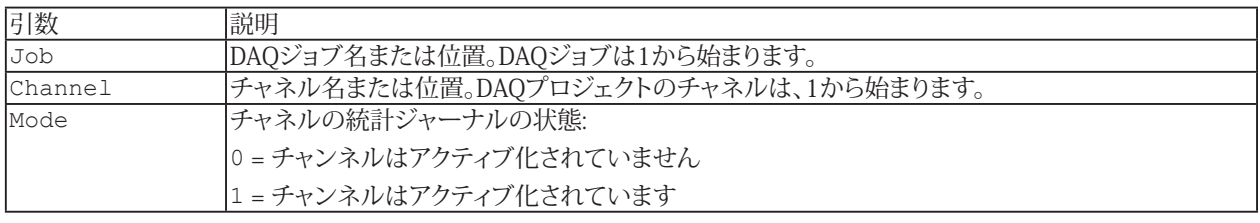

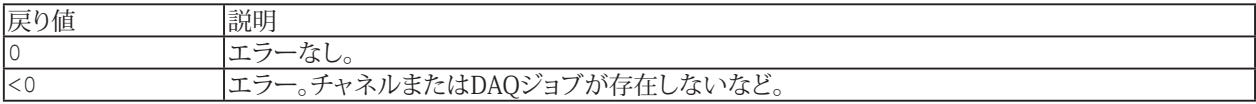

**注記**

- 名前にチャネルの詳細を使用すると、実行に時間がかかります。代わりに[EA\\_IO.ChanPos](#page-315-0)とチャネル名から、 チャネル位置を決定します。
- ジャーナルのステータスは、各DAQジョブ毎に管理されています。

#### **例:**

```
Sub CheckJournalActivation()
  Dim ActiveMode As Integer
  EA_Job.GetJournalActivation(1, "Pressure", ActiveMode) 
  'Change the channel journal activation mode to JOURNAL_ON if it was JOURNAL_OFF.
  If ActiveMode = 0 Then
    EA_Job.SetJournalActivation(1, "Pressure", 1)
  End If
End Sub
```
# <span id="page-414-1"></span><span id="page-414-0"></span>**EA\_Job.GetProperty**

DAQジョブのパラメータ値を返します。

対話型モードでの**DAQ jobs**ダイアログボックスにある**General**および**Job parameters**タブに相当します。

EA\_Job.GetProperty(ByVal Job As Variant, ByVal PropIndex As Integer) As Variant

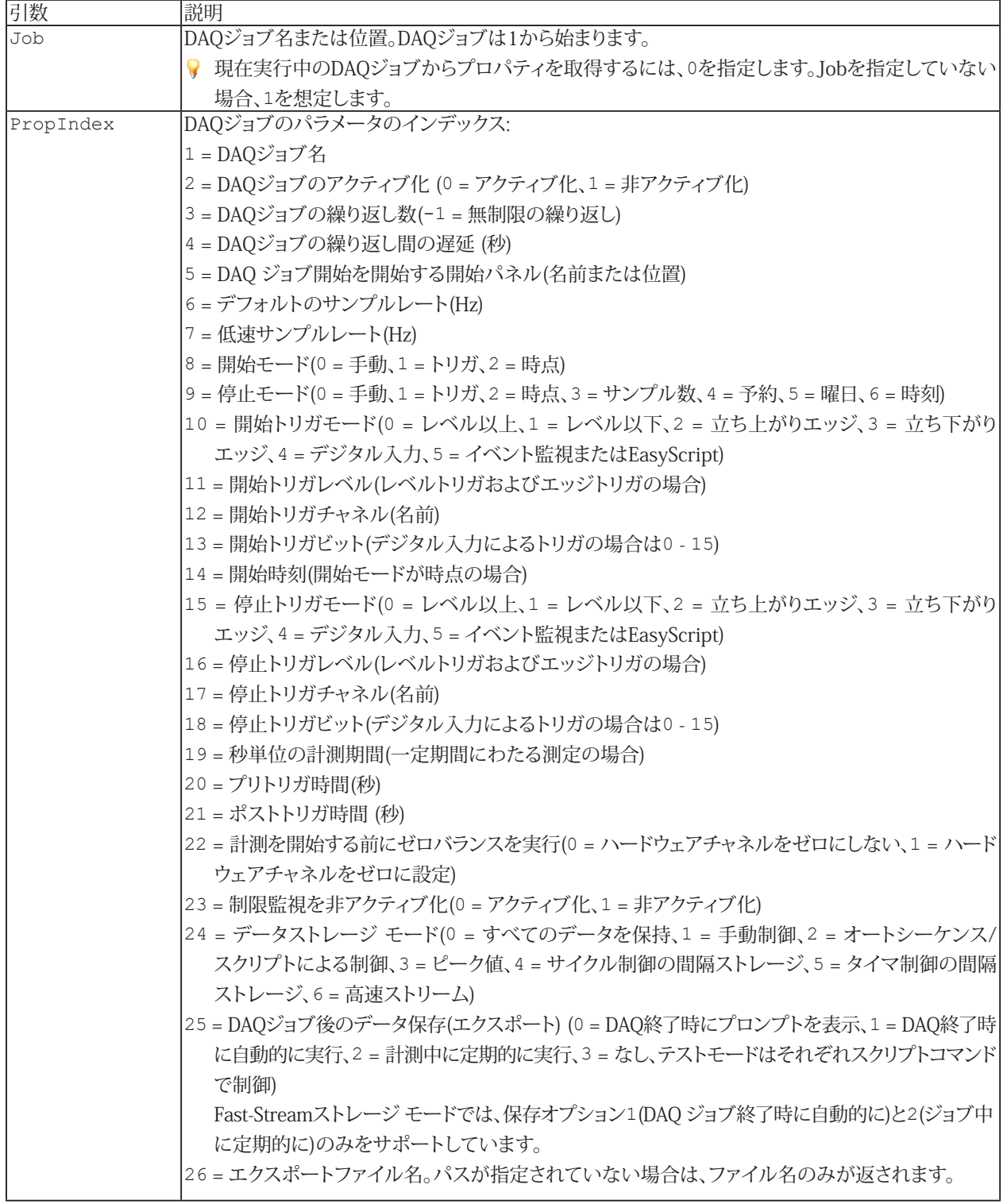

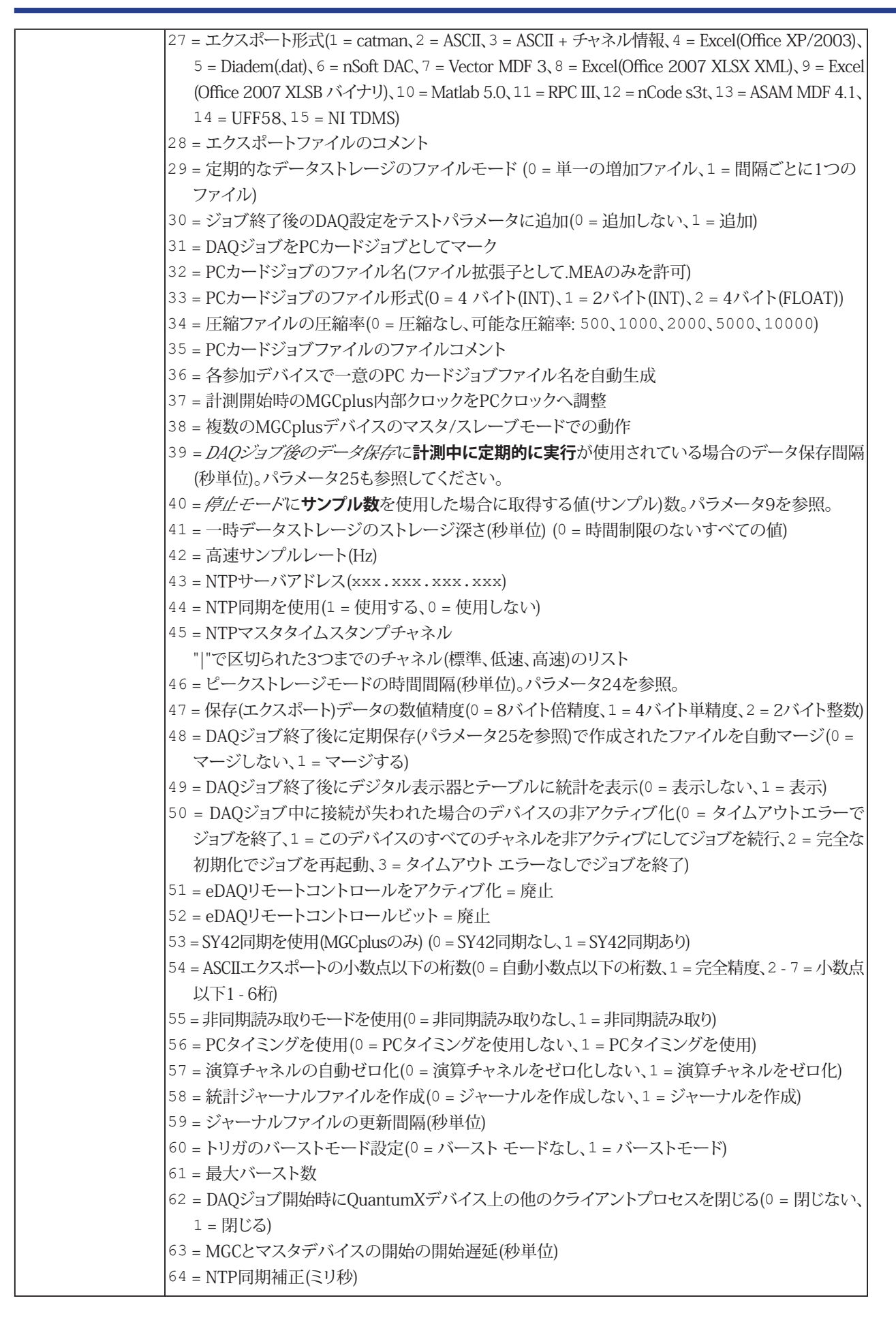

 **アドバン オートメーション株式会社**

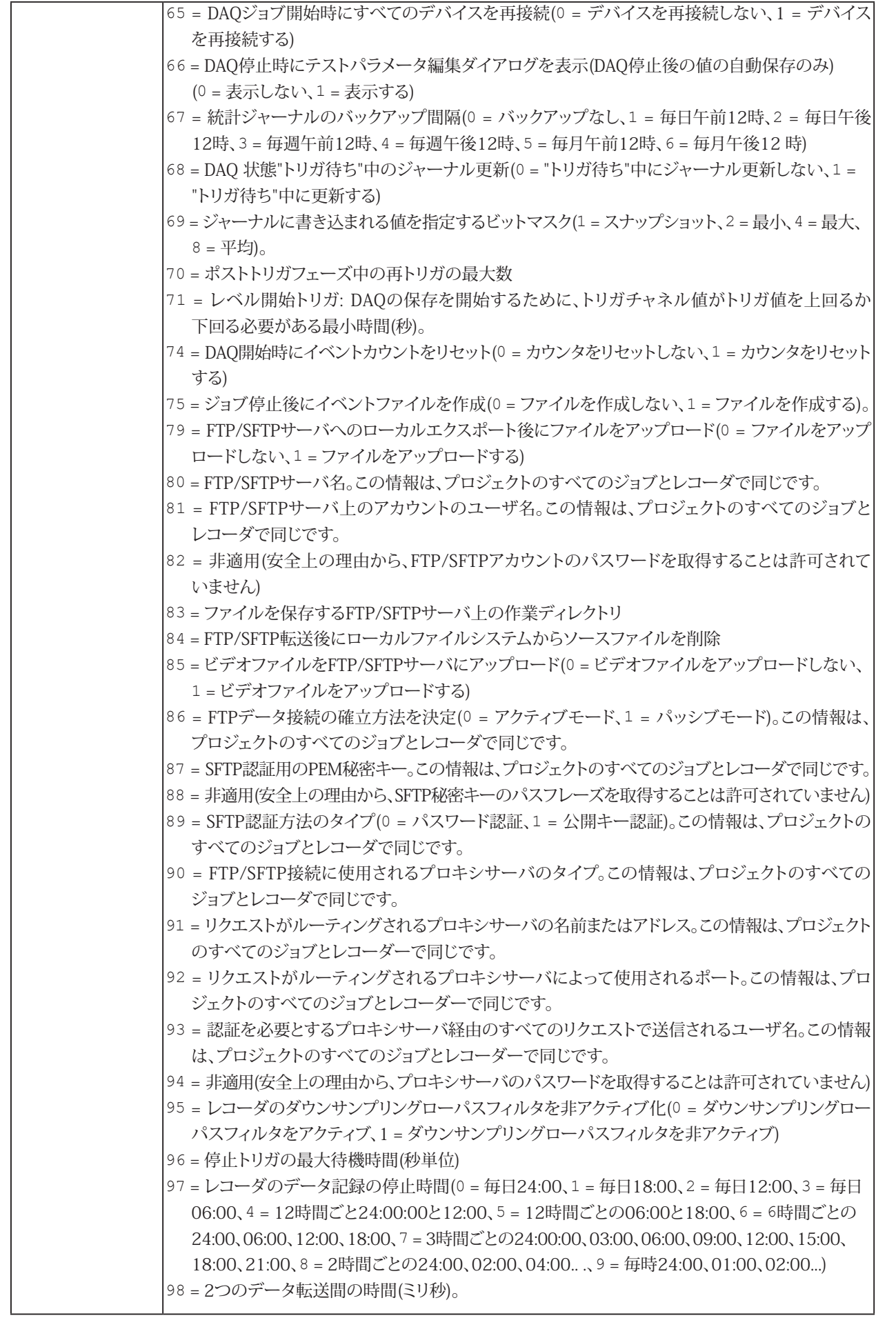

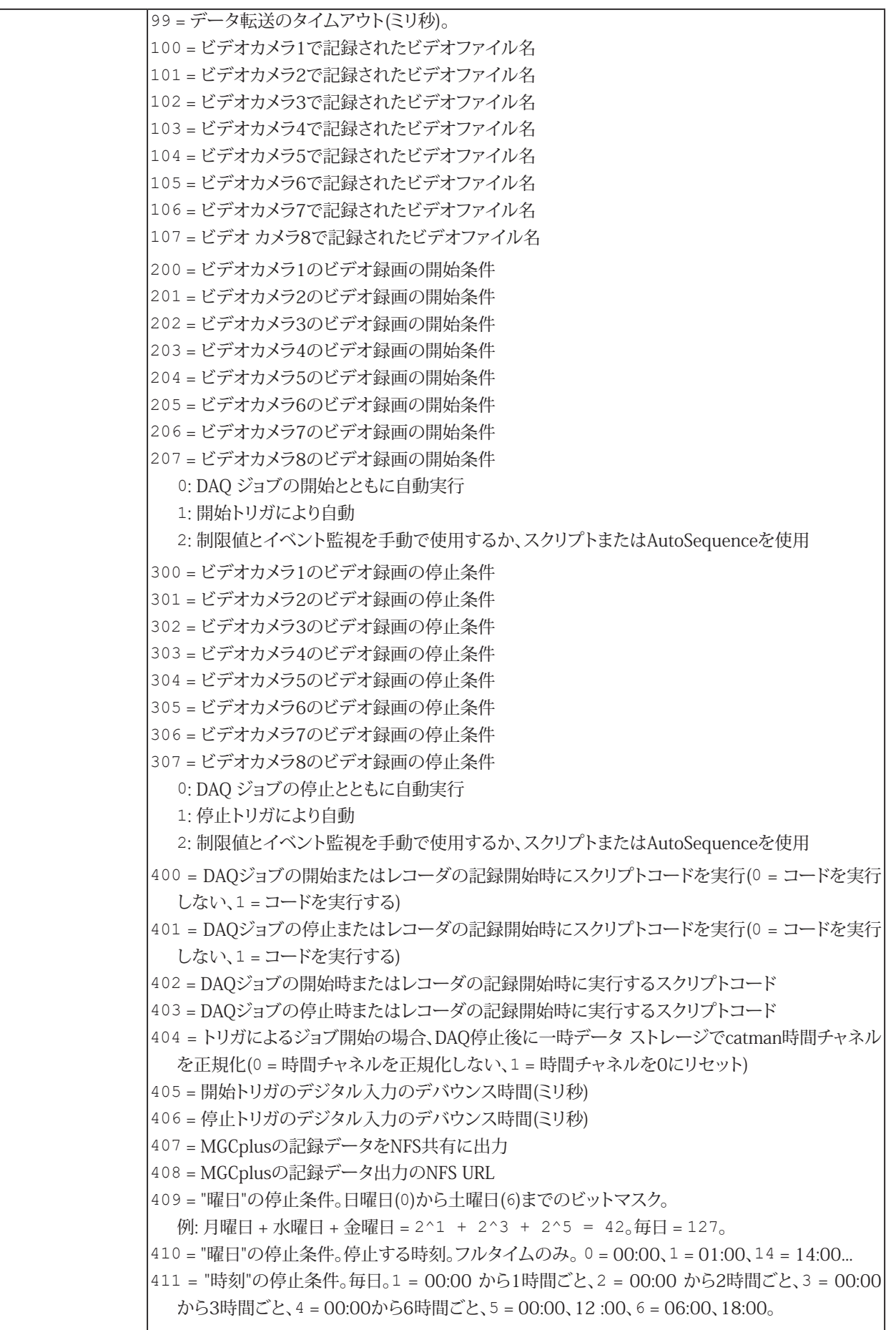

 **アドバン オートメーション株式会社**

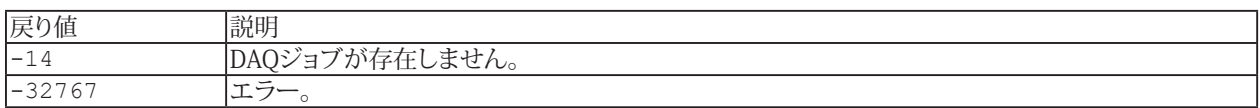

[EA\\_Job.SetProperty](#page-433-0)、[EA\\_Job.GetChannelActivation](#page-408-0)、[EA\\_Job.AddTestParameter](#page-403-0)、[EA\\_Job.ModifyTestParameter](#page-425-0)、 [EA\\_Job.DeleteTestParameter](#page-407-0)も参照してください。

**注記**

- EasyScript Code Builderより、例えばConst JOB\_DEFAULTSAMPLERATE = 6のように、意味のある名前を持つ DAQジョブの引数のインデックスを定数リストに挿入することができます。これらの関数はCode Builderの"Constant declarations"グループにあります。
- サンプルは[EA\\_Job.Add](#page-402-0)を参照してください。

## <span id="page-419-1"></span><span id="page-419-0"></span>**EA\_Job.GetStatusInfo**

実行中のDAQジョブに関する情報を取得します。これは、ステータスバーまたは拡張DAQ情報ウィンドウに表示される情報 と似ています。

EA\_Job.GetStatusInfo(InfoList() As Variant) As Long

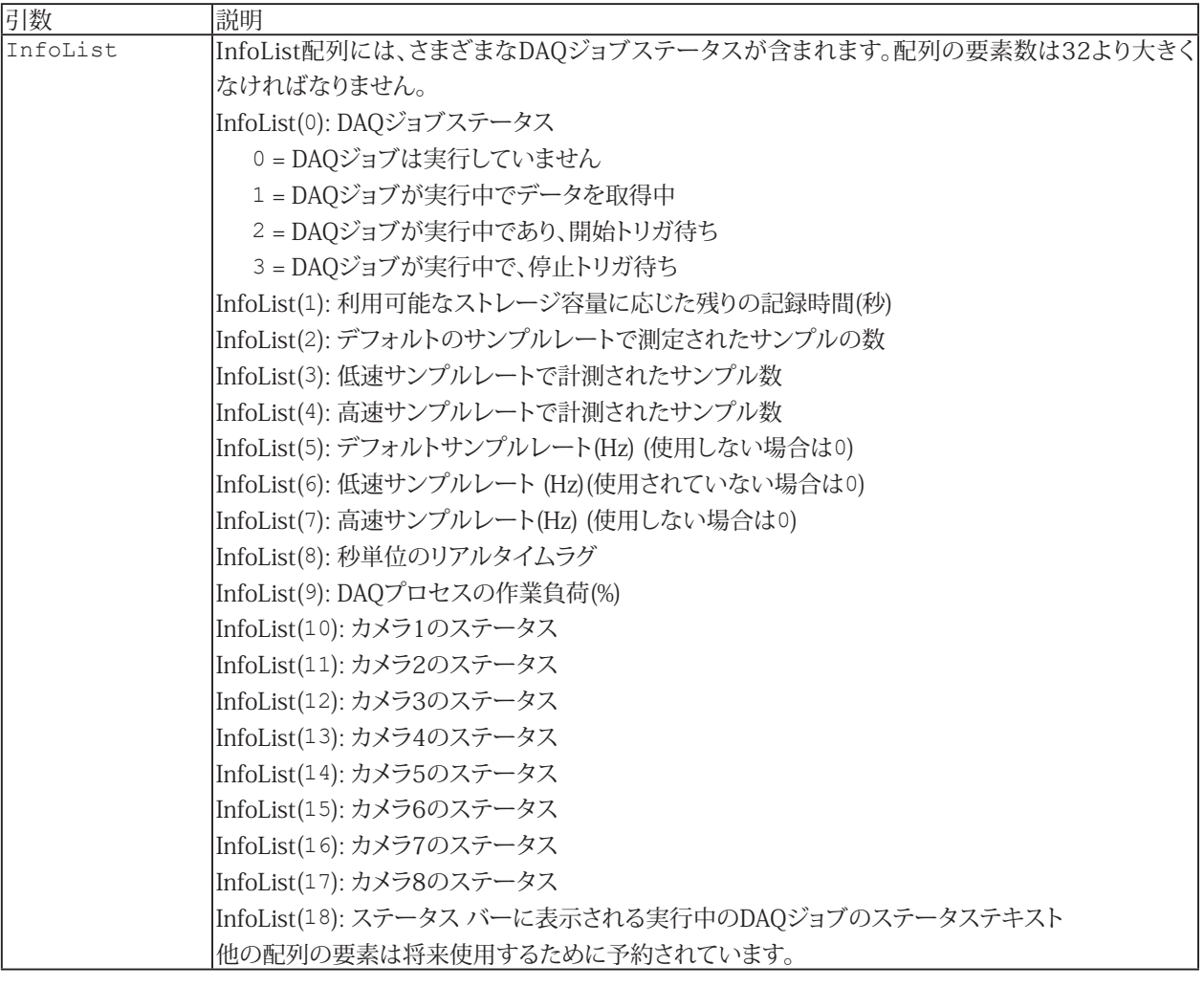

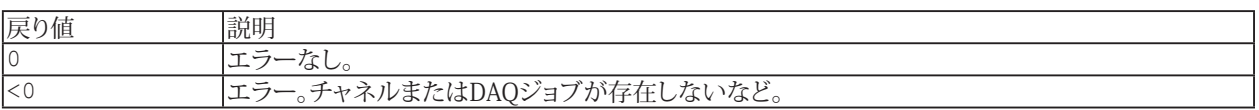

**注記**

■ ジョブに関する詳細情報は、[EA\\_Job.GetProperty](#page-414-0)から取得できます。

420 **アドバン オートメーション株式会社**

## <span id="page-420-1"></span><span id="page-420-0"></span>**EA\_Job.GetStorageMode**

チャネルが一時データストレージに格納されるかどうかを返します。

EA\_Job.GetStorageMode(ByVal Job As Variant, ByVal Channel As Variant, Mode as Integer) As Long

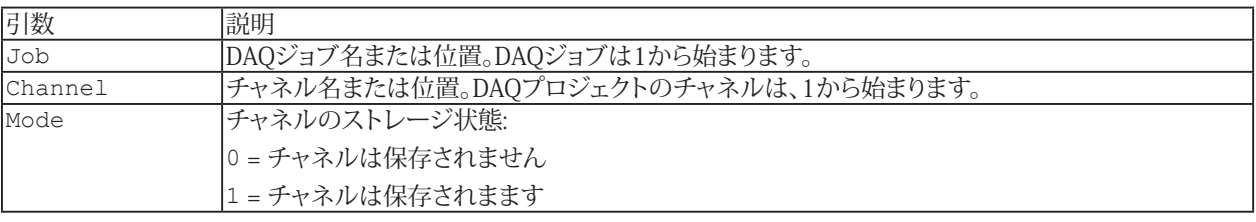

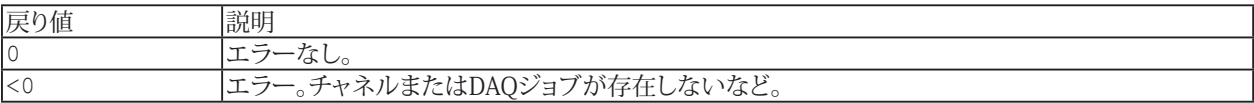

**注記**

- 名前にチャネルの詳細を使用すると、実行に時間がかかります。代わりに[EA\\_IO.ChanPos](#page-315-0)とチャネル名から、 チャネル位置を決定します。
- **■** ストレージ状態は、各DAQジョブ毎に管理されています。

#### **例:**

```
Sub CheckChannel()
  Dim saveMode As Integer
 EA Job.GetStorageMode(1, "Pressure", saveMode)
  'Change the channel storage mode to STORAGE_ON if it was STORAGE_OFF.
  If saveMode = 0 Then
    EA_Job.SetStorageMode(1, "Pressure", 1)
  End If
End Sub
```
### <span id="page-421-1"></span><span id="page-421-0"></span>**EA\_Job.GetTestParameter**

インデックスより識別されたテストパラメータの名前および値を取得します。

EA\_Job.GetTestParameter(ByVal Job As Variant, ByVal Index As Integer, Name As String, Value As String) As Long

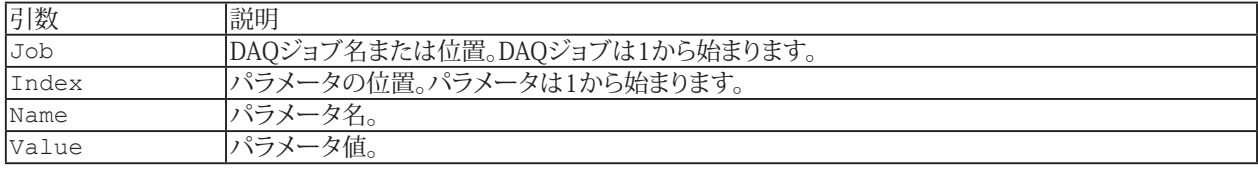

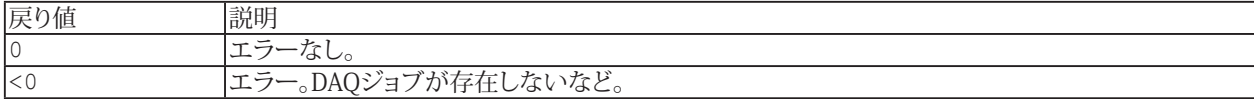

#### **注記**

■ 定義されているパラメータの合計数を取得するには[EA\\_Job.GetTestParameterCount](#page-422-0)を参照してください。

#### **例**

```
Sub IterateTestParams()
  Dim i As Integer, countParam As Integer
  Dim nameParam As String, valueParam As String
  EA_Job.GetTestParameterCount(1, countParam)
 For i=1 To countParam
    EA_Job.GetTestParameter(1, i, nameParam, valueParam)
   MsgBox nameParam & " = " & valueParam
  Next
End Sub
```
422 **アドバン オートメーション株式会社**

### <span id="page-422-1"></span><span id="page-422-0"></span>**EA\_Job.GetTestParameterCount**

テストパラメータ数を取得します。

EA\_Job.GetTestParameterCount(ByVal Job As Variant, Count As Integer) As Long

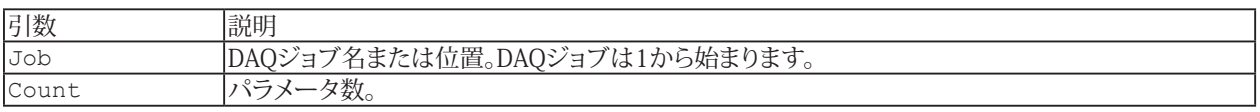

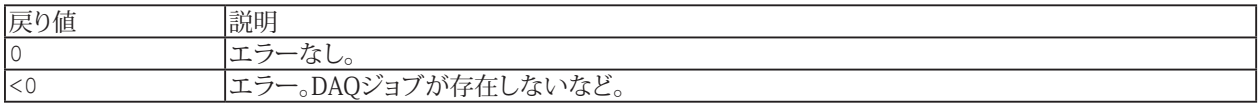

#### **例**

```
Sub IterateTestParams()
  Dim i As Integer, countParam As Integer
  Dim nameParam As String, valueParam As String
```
EA Job.GetTestParameterCount(1, countParam)

```
For i=1 To countParam
    EA_Job.GetTestParameter(1, i, nameParam, valueParam)
    MsgBox nameParam & " = " & valueParam
  Next
End Sub
```
# <span id="page-423-1"></span>**EasyScriptリファレンス**

## <span id="page-423-0"></span>**EA\_Job.GlobalTestCounter**

計測データのファイル名に使用されるグローバルプレースホルダカウンタの現在値を設定または読み取ります。

Property EA\_Job.GlobalTestCounter

#### **注記**

● プレースホルダー"%00%"と"%000%"は実際にはサポートされています。カウンタは、データ取得後にデータエクス ポートが発生するたびに増加します。スクリプト関数EA\_Job.GlobalTestCounterを使用してカウンタを希望の数値 に設定するか、対話モードで DAQ ジョブ設定ダイアログの**Reset counter**ボタンを使用してカウンタを0に設定 します(このボタンはプレースホルダー"%00%"または計測データのファイル名に"%000%"が使用されている場合に のみ利用できます)。

# <span id="page-424-1"></span><span id="page-424-0"></span>**EA\_Job.JobCount (Read only)**

DAQ プロジェクトで使用可能なDAQジョブとレコーダの合計数を返します。

Property EA\_Job.JobCount

# <span id="page-425-1"></span>**EasyScriptリファレンス**

## <span id="page-425-0"></span>**EA\_Job.ModifyTestParameter**

DAQジョブ内のテストパラメータの値を変更します。

対話型モードでの**DAQ jobs**ダイアログボックス、**Job parameters**タブでのテストパラメータテーブルの編集に相当 します。

EA\_Job.ModifyTestParameter(ByVal Job As Variant, ByVal Param as Variant, ByVal ParamVal as String) As Long

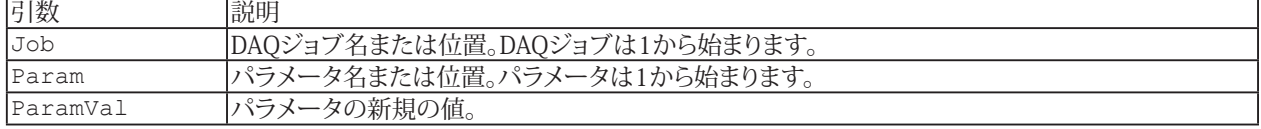

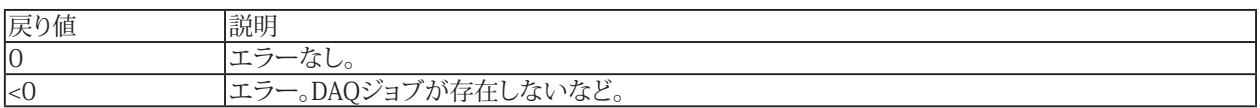

**注記**

● サンプルは[EA\\_Job.AddTestParameter](#page-403-0)を参照してください。

426 **アドバン オートメーション株式会社**

# <span id="page-426-1"></span><span id="page-426-0"></span>**EA\_Job.RTLag (Read only)**

リアルタイムのタイムラグを秒単位で返します。

■ 対話型モードでは、計測中にステータスバーに表示されるRT-Lag表示(データ収集と表示間の時間遅延)に相当します。

Property EA\_Job.RTLag

# <span id="page-427-1"></span><span id="page-427-0"></span>**EA\_Job.SamplesAcquired**

デフォルト、低速および高速サンプリングレートで取得した、チャネルの計測値数を返します。

 EA\_Job.SamplesAcquired(Standard As Long, Slow As Long, Optional Fast as Long) As Long

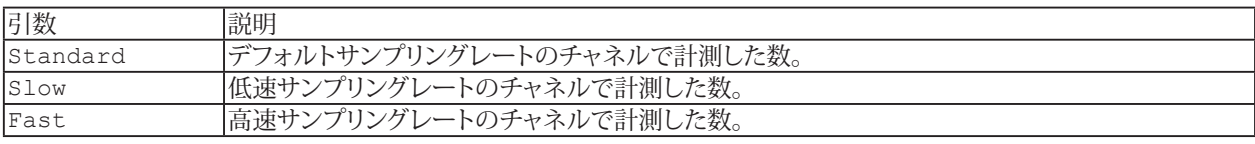

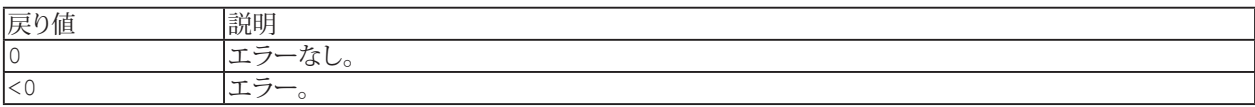

428 **アドバン オートメーション株式会社**

## <span id="page-428-1"></span><span id="page-428-0"></span>**EA\_Job.SetChannelActivation**

チャネルのアクティブ状態を設定します。

**■ 対話型モードでのDAQ jobs**ダイアログボックスにあるchannel activation tableの編集に相当します。

EA\_Job.SetChannelActivation(ByVal Job As Variant, ByVal Channel As Variant, ByVal State As Integer) As Long

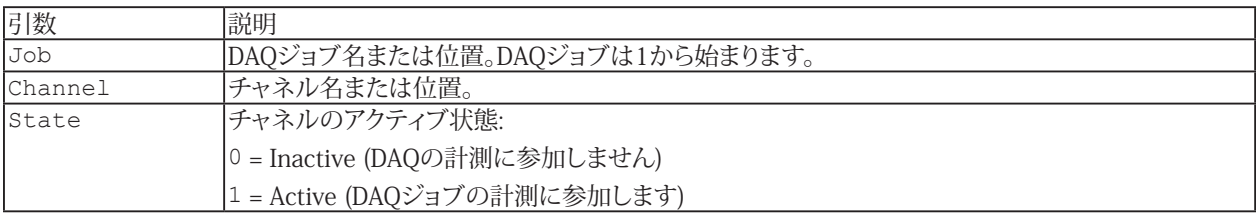

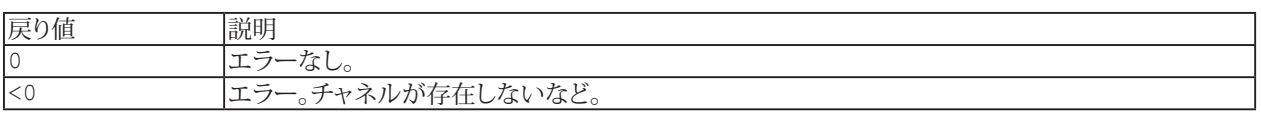

### **注記**

■ 名前にチャネルの詳細を使用すると、実行に時間がかかります。代わりに[EA\\_IO.ChanPos](#page-315-0)とチャネル名から、 チャネル位置を決定します。

### **例:**

```
Sub CheckChannel()
  Dim actStatus As Long
  actStatus = EA_Job.GetChannelActivation(1, "Pressure")
  'Change the channel status to Active if it was Inactive.
  If actStatus = 0 Then
    EA_Job.SetChannelActivation(1, "Pressure", 1)
  End If
End Sub
```
## <span id="page-429-1"></span><span id="page-429-0"></span>**EA\_Job.SetExportMode**

DAQ ジョブ中にチャネルを計測データファイルに保存するか設定します。

#### 対話型モードでの**DAQ jobs**ダイアログボックスの**Channel parameters**の編集に相当します。

EA\_Job.SetExportMode(ByVal Job As Variant, ByVal Channel As Variant, ByVal Mode As Integer) As Long

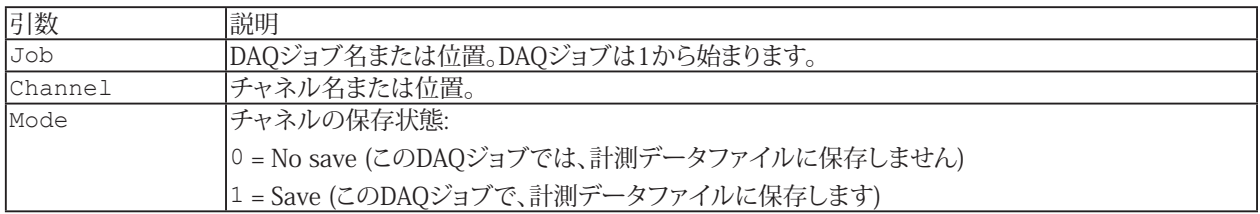

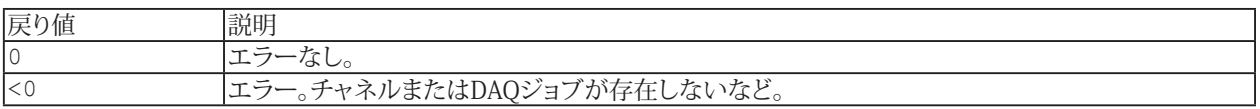

**注記**

- 名前にチャネルの詳細を使用すると、実行に時間がかかります。代わりに[EA\\_IO.ChanPos](#page-315-0)とチャネル名から、 チャネル位置を決定します。
- このプロパティは、ジョブの開始前に設定する必要があることに注意してください! ジョブの実行中は変更できません。

### <span id="page-430-1"></span><span id="page-430-0"></span>**EA\_Job.SetFilter**

デジタルローパスフィルタを割り当てます。この設定は、チャネルの初期化時に有効となります。

**■ 対話型モードでのDAQ jobs**ダイアログボックス(Registerタブの"Channel specific")にあるチャネルフィルタリストの 編集に相当します。対話型モードでは、"Allow manual filter settings"が有効な場合("File/Options/DAQ Channel") のみ、設定が可能です。

EA\_Job.SetFilter(ByVal Job As Variant, ByVal Channel As Variant, ByVal FilterType As Integer, ByVal FilterFreq As Integer) As Long

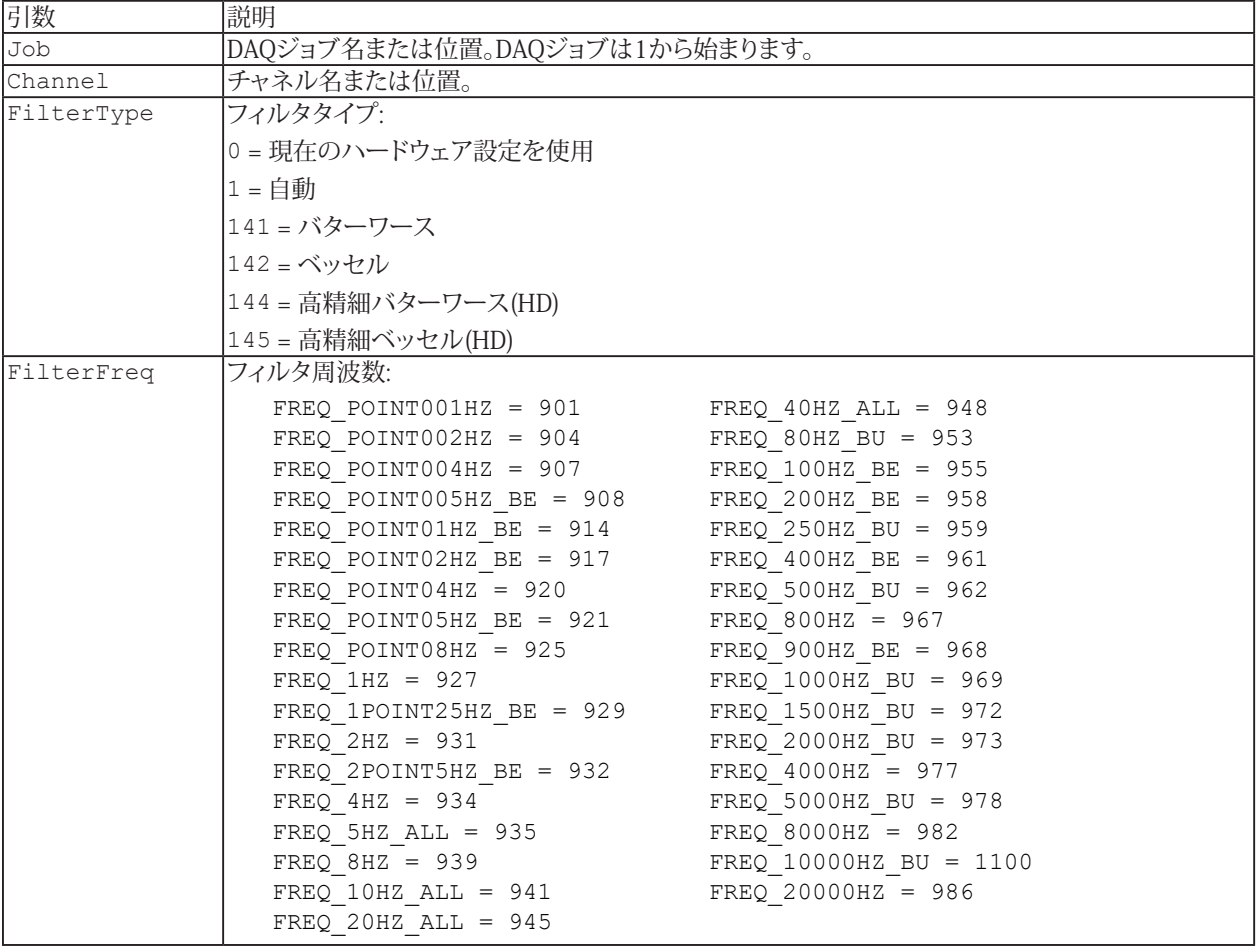

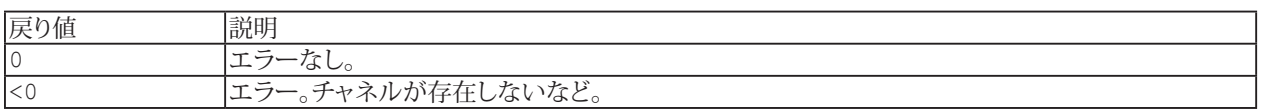

#### **注記**

- 名前にチャネルの詳細を使用すると、実行に時間がかかります。代わりに[EA\\_IO.ChanPos](#page-315-0)とチャネル名から、 チャネル位置を決定します。
- すべての周波数がすべてのフィルタタイプに適用できるわけではないことに注意してください。このため周波数 定数は、ButterworthのBUまたは、BesselのBEを選択します。
- すべての周波数が指定したハードウェアで実行できるわけではないことに注意してください。要求された周波数は、 おそらくハードウェアでサポートされている次に低い周波数に調整されます。チャネルの初期化後に、[EA\\_Job.GetFilter](#page-411-0) を使用して実際のフィルタ設定を確認しすることができます。

431 **http://www.adv-auto.co.jp/**

#### **例:**

Sub SetFilters() Sub FType As Integer Sub FFreq As Integer EA\_Job.SetFilter 1, "Pressure", 141, 945 'Select Butterworth filter with a frequency of 20 Hz. EA\_IO.InitializeChannel "Pressure", 0 'ReInitialize the channel. EA\_Job.GetFilter 1, "Pressure", FType, FFreq 'FType=141, FFreq=945. End Sub
### **EA\_Job.SetJournalActivation**

DAQジョブ中のチャネルの統計ジャーナルをアクティブに設定します。

#### **■**対話型モードでのDAQ jobsダイアログボックスのChannel parametersの編集に相当します。

EA\_Job.SetJournalActivation(ByVal Job As Variant, ByVal Channel As Variant, ByVal Mode As Integer) As Long

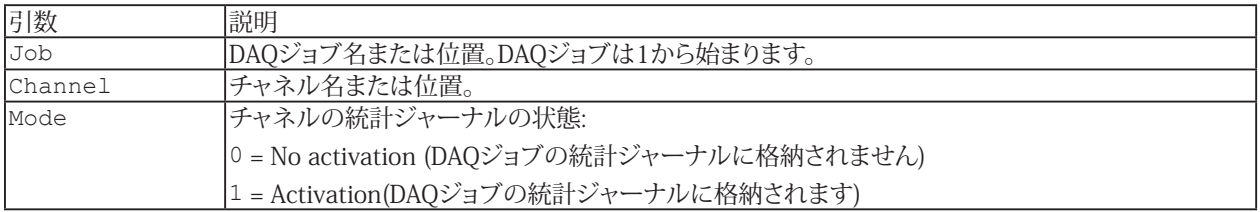

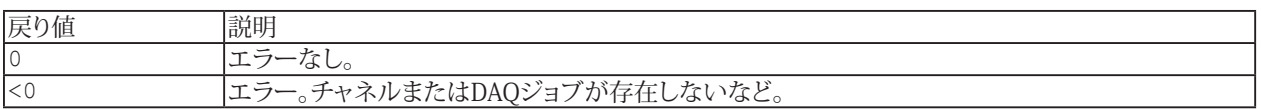

#### **注記**

- 名前にチャネルの詳細を使用すると、実行に時間がかかります。代わりに[EA\\_IO.ChanPos](#page-315-0)とチャネル名から、 チャネル位置を決定します。
- このプロパティは、ジョブの開始前に設定する必要があることに注意してください! ジョブの実行中は変更できません。

#### **例:**

```
Sub CheckJournalActivation()
  Dim ActiveMode As Integer
 EA Job.GetJournalActivation(1, "Pressure", ActiveMode)
  'Change the channel journal activation mode to JOURNAL_ON if it was JOURNAL_OFF.
  If ActiveMode = 0 Then
    EA_Job.SetJournalActivation(1, "Pressure", 1)
  End If
```

```
End Sub
```
### <span id="page-433-0"></span>**EA\_Job.SetProperty**

DAQジョブのパラメータ値を設定します。

対話型モードでの**DAQ jobs**ダイアログボックスにある**General**および**Job parameters**タブに相当します。

EA\_Job.SetProperty(ByVal Job As Variant, ByVal PropIndex As Integer, ByVal PropVal As Variant) As Long

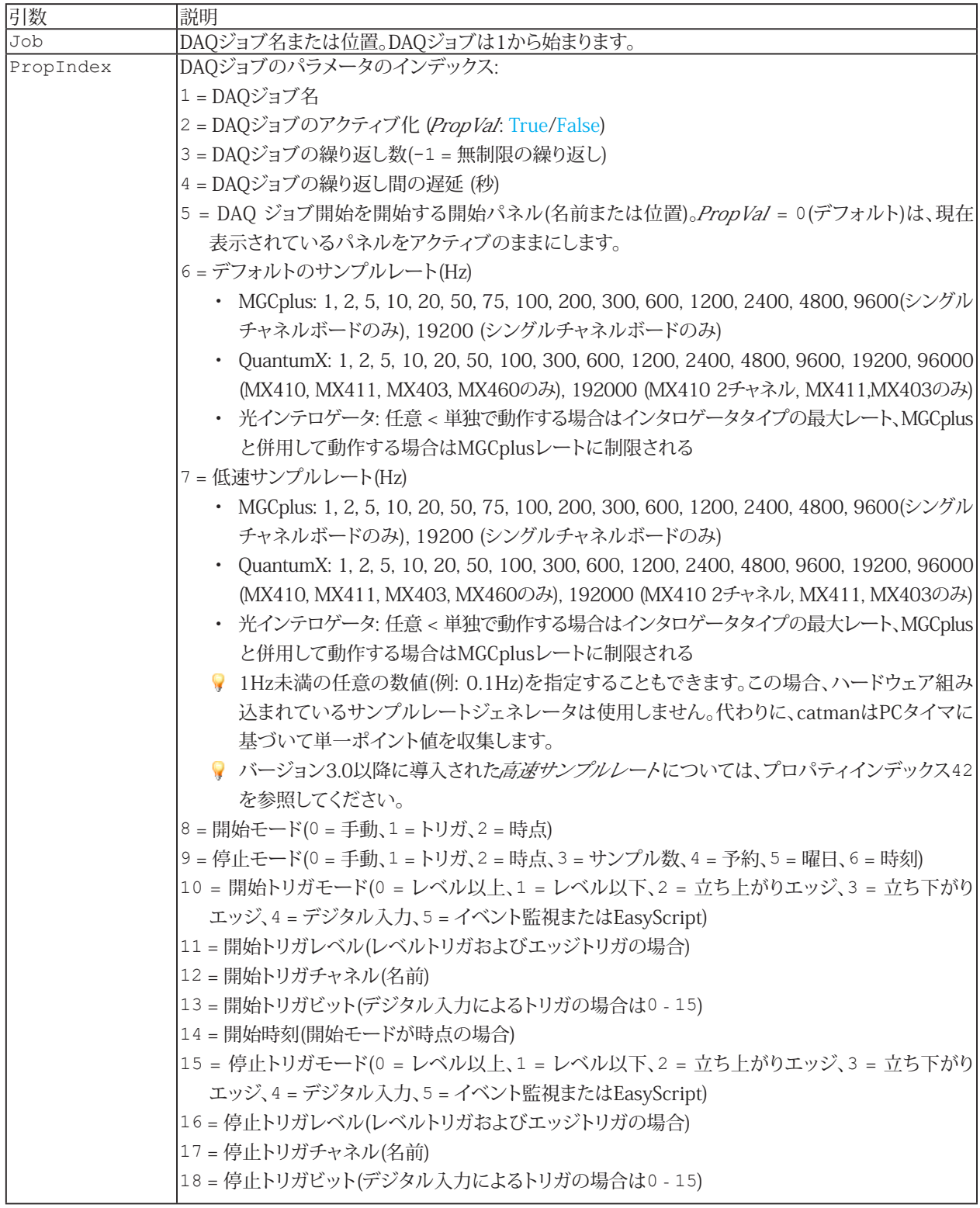

434 **アドバン オートメーション株式会社**

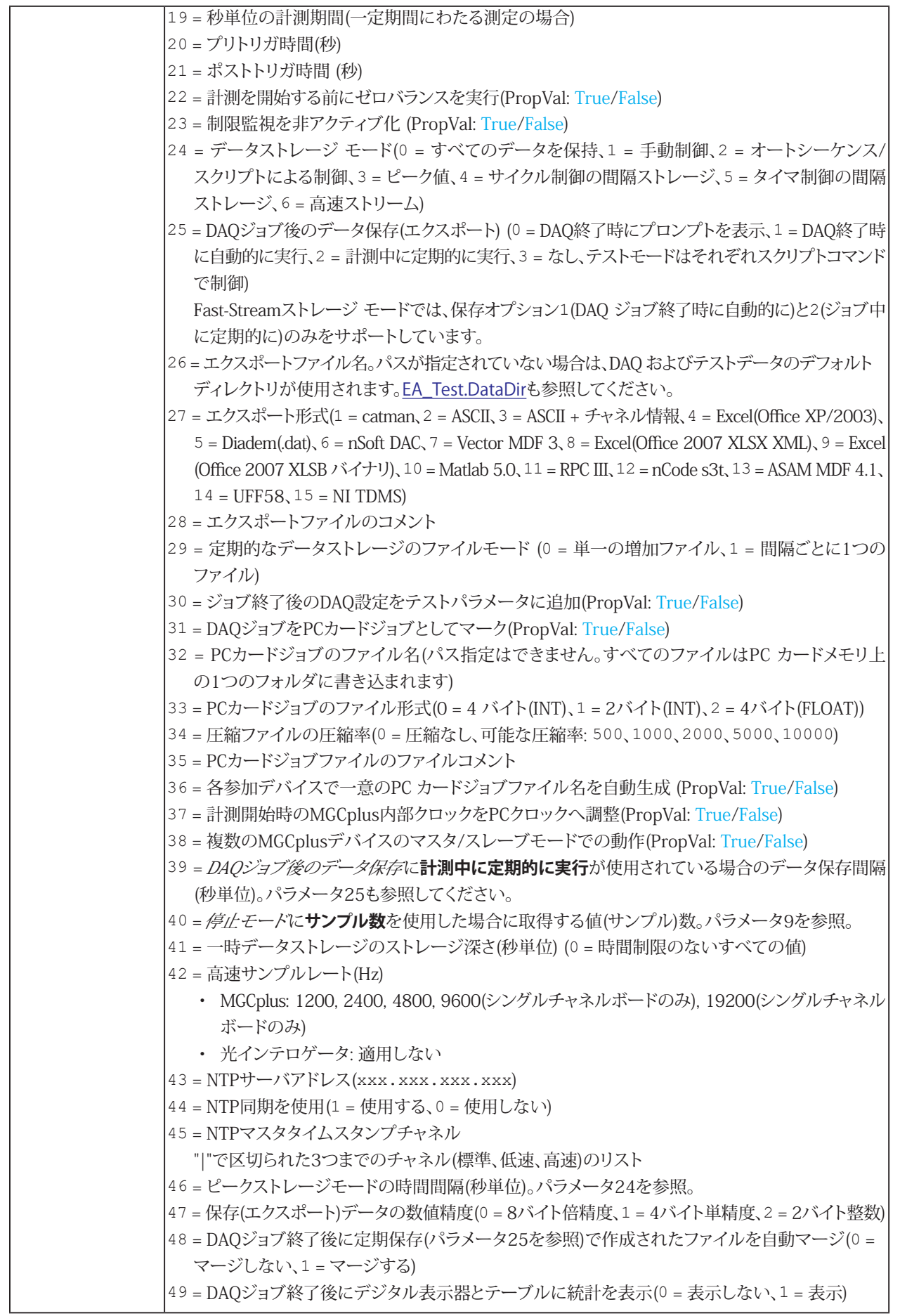

435 **http://www.adv-auto.co.jp/**

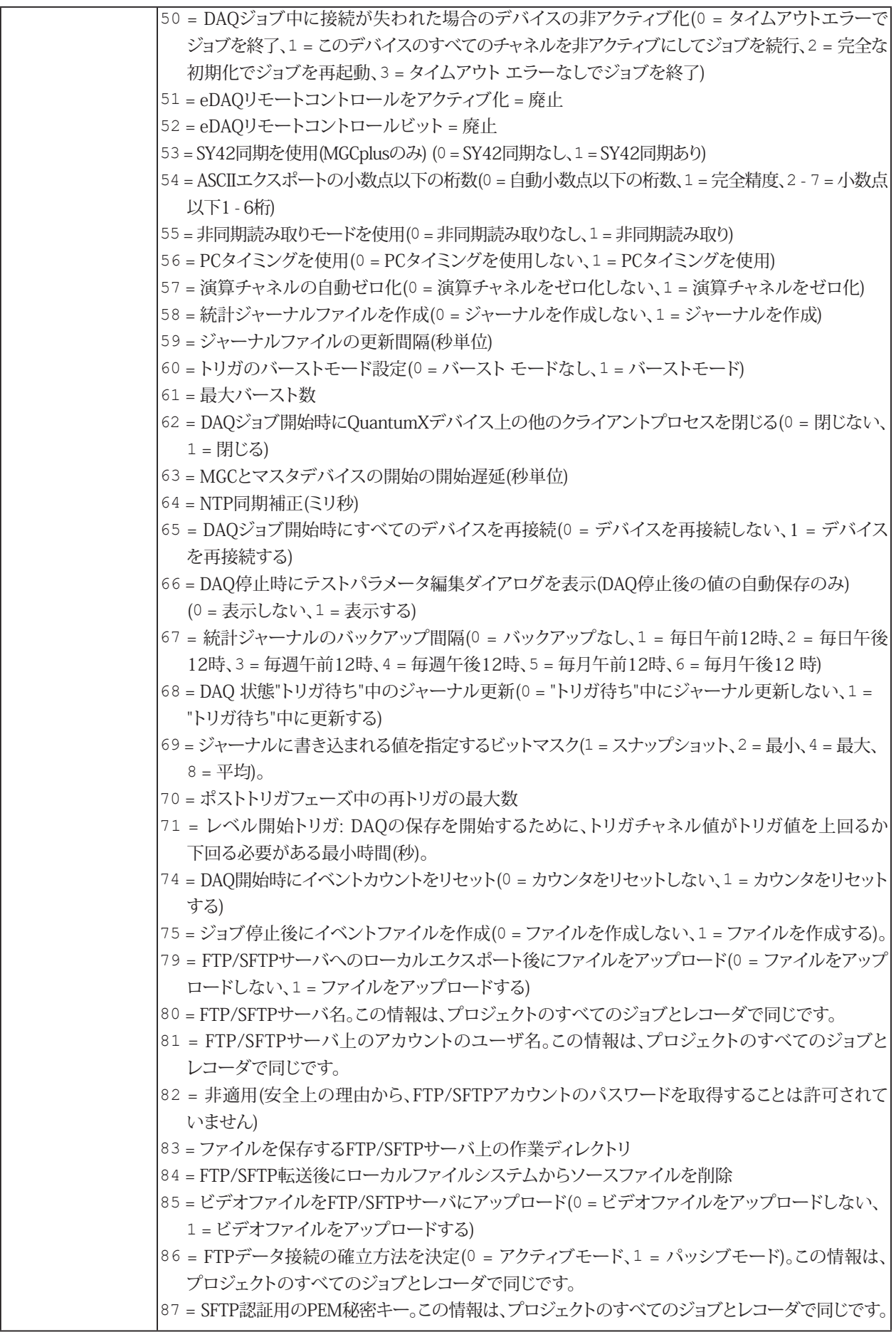

 **アドバン オートメーション株式会社**

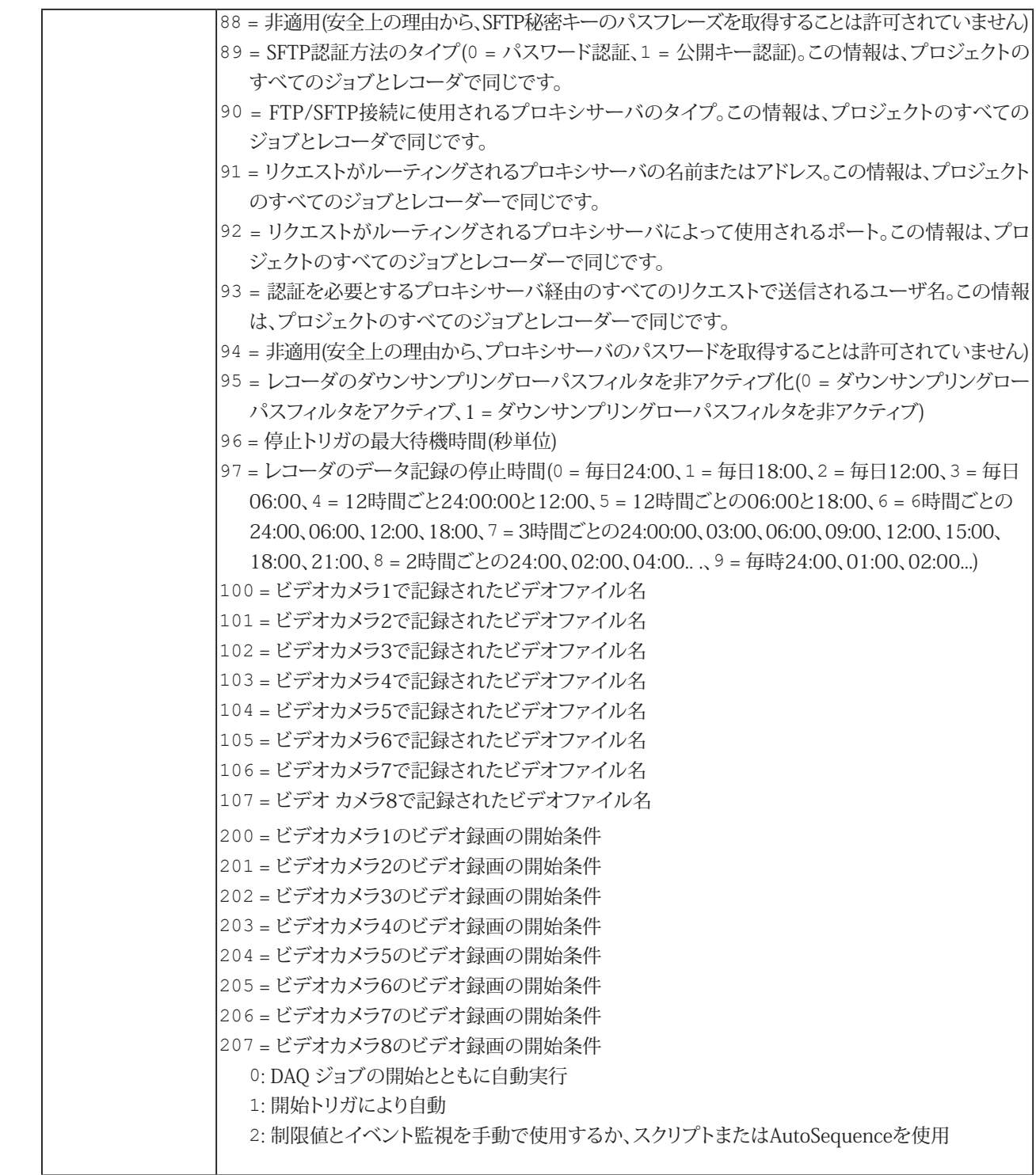

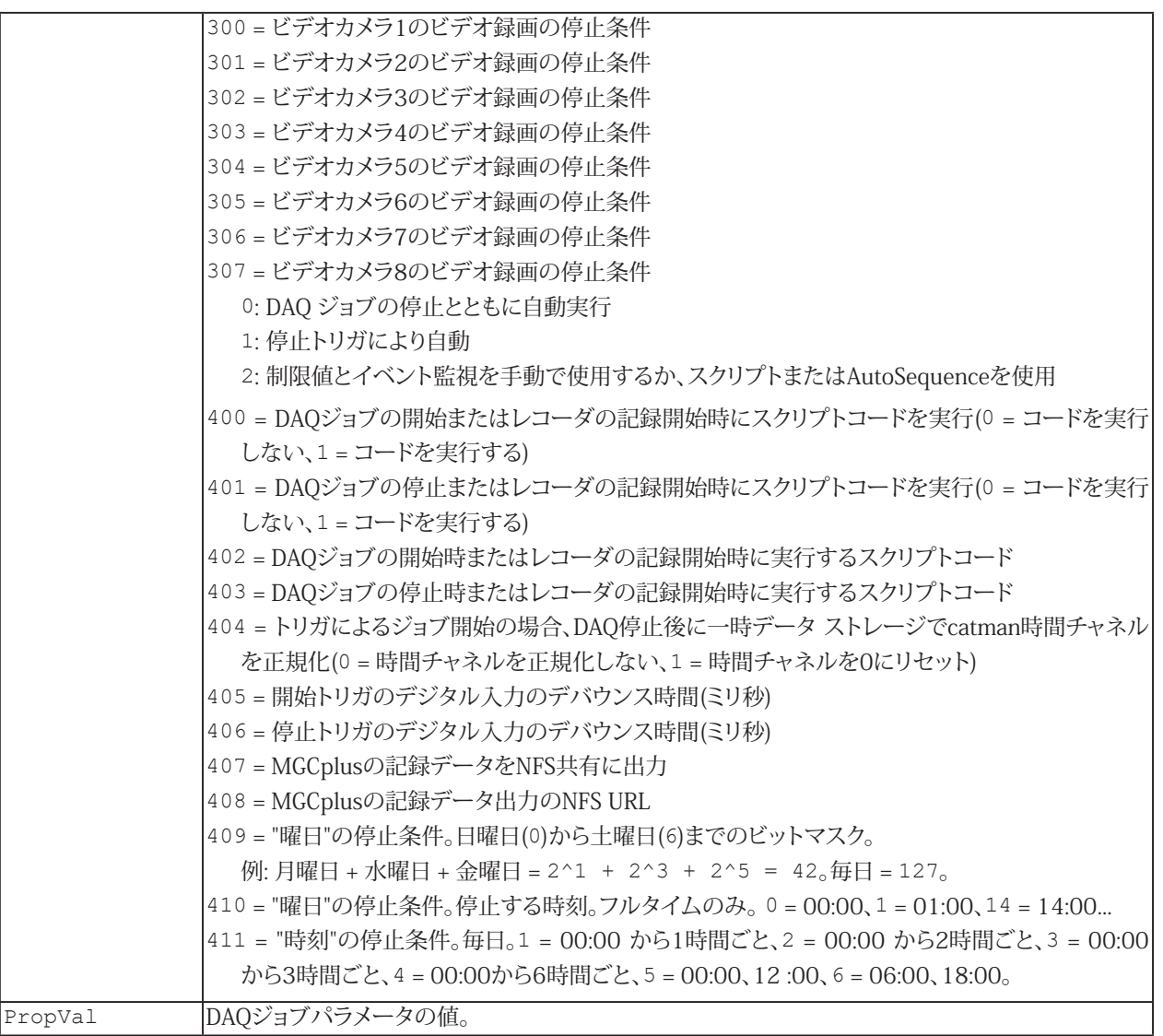

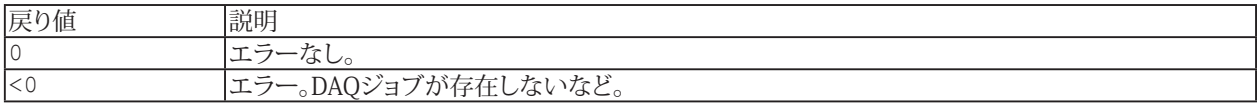

[EA\\_Job.GetProperty](#page-414-0)、[EA\\_Job.GetChannelActivation](#page-408-0)、[EA\\_Job.AddTestParameter](#page-403-0)、[EA\\_Job.ModifyTestParameter](#page-425-0)、 [EA\\_Job.DeleteTestParameter](#page-407-0)も参照してください。

### **注記**

- 引数のTrueやFalseの場合、0 = Falseで、他はすべてTrueです。
- EasyScript Code Builderより、例えばConst JOB\_DEFAULTSAMPLERATE = 6のように、意味のある名前を持つ DAQジョブの引数のインデックスを定数リストに挿入することができます。これらの関数はCode Builderの"Constant declarations"グループにあります。

**アドバン オートメーション株式会社**

- プロパティインデックス26で指定されたデータ保存(エクスポート)のファイル名には、次のプレースフォルダが
	- 含まれる場合があります。: %Job% : ジョブ名 %yy% : 年
		- %mm% : 月
		- %dd% :日
		- %h%: 時
		- %m%: 分
		- %s%: 秒
		- %Event%: イベントや制限トリップによるトリガでデータ保存操作を行う場合、イベントや制限トリップの名前に 置き換えられます。
		- %ParName%形式のすべてのテストパラメータ
		- すべてのプロセス変数名(例えば"%MyVar%")
- サンプルは[EA\\_Job.Add](#page-402-0)を参照してください。

### **EA\_Job.SetStorageMode**

DAQジョブ中のチャネルが一時データ保管に格納するかどうかを設定します。

#### 対話型モードでの**DAQ jobs**ダイアログボックスにある**General**および**Job parameters**タブに相当します。

EA\_Job.SetStorageMode(ByVal Job As Variant, ByVal Channel As Variant, ByVal Mode As Integer) As Long

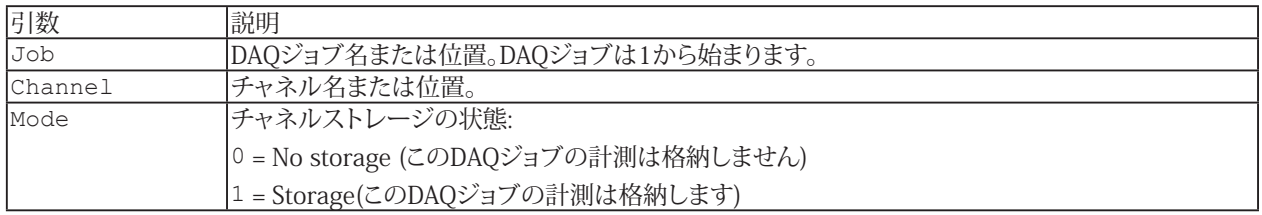

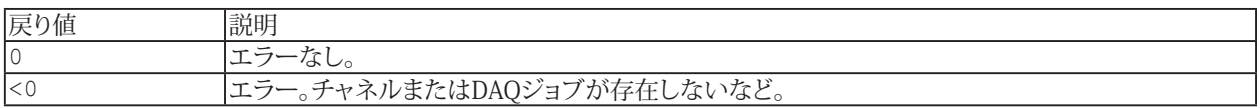

#### **注記**

- 名前にチャネルの詳細を使用すると、実行に時間がかかります。代わりに[EA\\_IO.ChanPos](#page-315-0)とチャネル名から、 チャネル位置を決定します。
- このプロパティは、ジョブの開始前に設定する必要があることに注意してください! ジョブの実行中は変更できません。

#### **例:**

```
Sub CheckChannel()
  Dim saveMode As Integer
  EA_Job.GetStorageMode(1, "Pressure", saveMode) 
   'Change the channel storage mode to STORAGE_ON if it was STORAGE_OFF.
  If saveMode = 0 Then
    EA_Job.SetStorageMode(1, "Pressure", 1)
  End If
End Sub
```
### **EA\_Job.Start**

指定したDAQジョブを開始します。一般的には通常のDAQジョブ(デバイスからPCへデータ転送)として実行しますが、 MGCplusのPCカード上でスタンドアロン計測の、単独や追加の実行を開始することができます。

**■ 対話型モードでの、Start DAQ job**ボタンや、対応するメニュー項目に相当します。

EA\_Job.Start(ByVal Job As Variant, Optional ByVal Mode As Integer, Optional ByVal NoInit As Integer) As Long

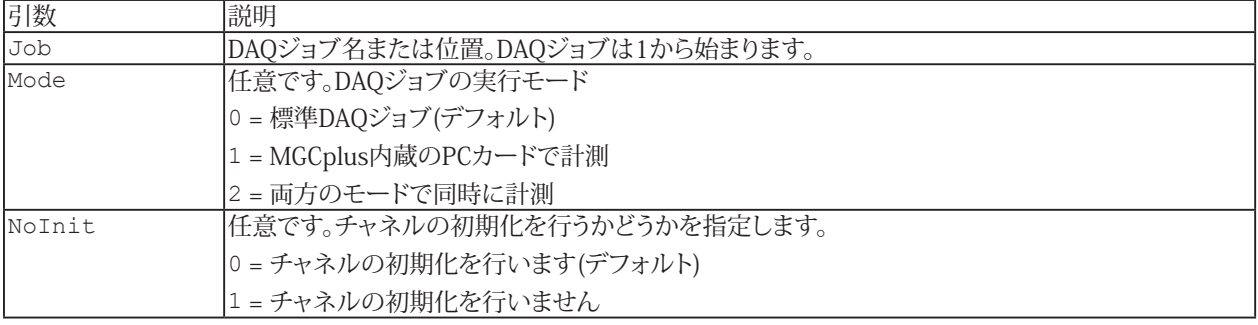

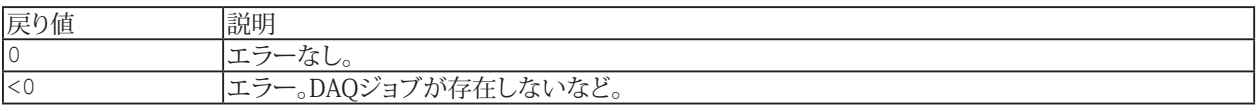

#### **注記**

- DAQジョブ後の[自動実行ステージ](#page-23-0)の何れかでこのメソッドを呼び出す場合、ステージが"After transfer DAQ data block"、"After online computation"および"After storing DAQ data block"ではDAQジョブを再起動できません。 実行ステージが"After complete data transfer cycle"の場合のみ、ジョブを再起動することができます。
- Mode = 1または2では、MGCplusのPCカード収集でパラメータ化されている必要があります。[EA\\_Job.SetProperty](#page-433-0) を参照してください。
- サンプルは[EA\\_Job.Add](#page-402-0)を参照してください。

### **EA\_Job.Status (Read only)**

DAQジョブの現在のステータスを取得します。

Property EA\_Job.Status

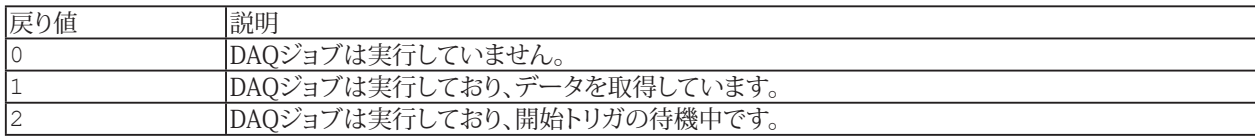

#### **例**

Sub WaitForJobEnd() Dim status As Long EA Job.Start "Job1" 'Start the DAQ job with name "Job1". 'Wait until the DAQ job is stopped, also status=0. Do status = EA\_Job.Status Loop While status > 0 'Carry out your own action here after the measurement data is stored. ...

EA.Terminate TERMINATE SCRIPT 'Now terminate the script execution. End Sub

442 **アドバン オートメーション株式会社**

### **EA\_Job.StoreData**

最後の計測データをファイルに保存します。

### △ この関数は廃止されました。代わりに[EA\\_DAQ.SaveData](#page-244-0)を使用してください。

**■ 対話型モードでの、File → Save data from last DAQ jobに相当します。** 

EA\_Job.StoreData(ByVal FileName As String, ByVal Format As Integer, ByVal Comment As String) As Long

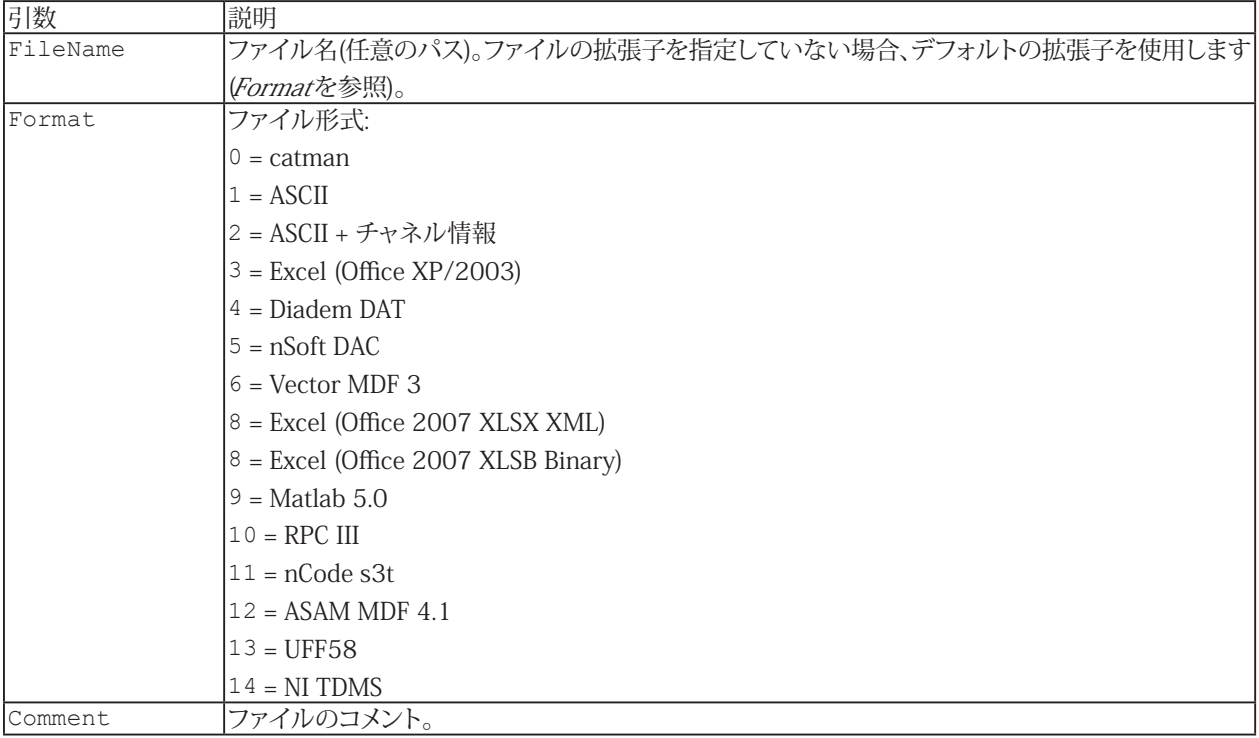

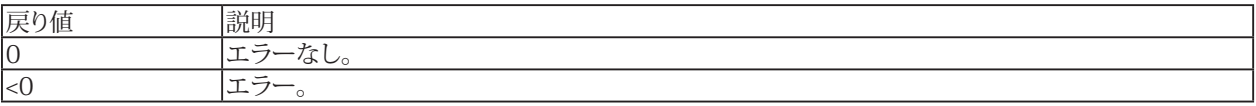

#### **注記**

- 指定したファイルが既に存在しているかどうかはチェックしません。既存ファイルは上書きされます。
- ファイル名にパスが含まれていない場合、DAQおよびテストデータのデフォルトディレクトリを使用します。 [EA\\_Test.DataDir](#page-649-0)を参照してください。
- サンプルは[EA\\_Job.Add](#page-402-0)を参照してください。

### **EA\_Job.Terminate**

実行中のジョブを終了します。

対話型モードでの、**Stop DAQ job**ボタンや、対応するメニュー項目に相当します。

EA\_Job.Terminate(Optional ByVal Mode As Integer) As Long

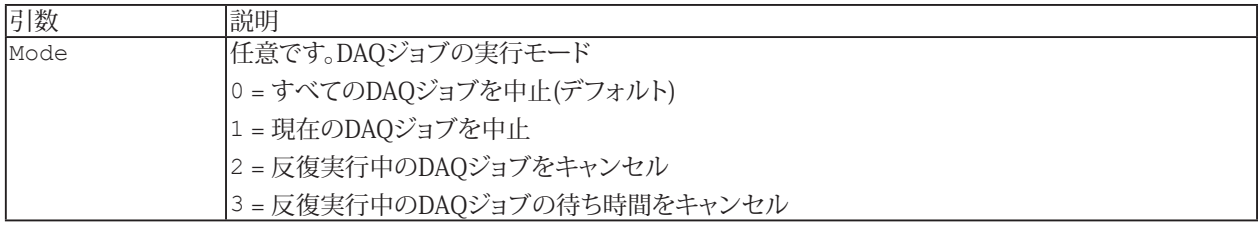

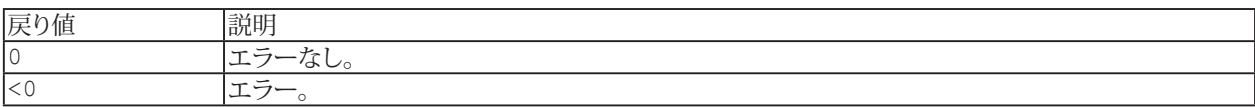

**注記**

- DAQジョブの[自動実行ステージ](#page-23-0)の何れかでこのメソッドを呼び出す場合、ステージが"After transfer DAQ data block"、"After online computation"および"After storing DAQ data block"ではDAQジョブを再起動できません。 実行ステージが"After complete data transfer cycle"の場合のみ、ジョブを再起動することができます。
- 特定の場合のみ、それぞれのモードが実用的です: Mode = 1は、すべてのDAQジョブを処理する場合のみ。Mode = 2 または3は、ジョブの反復計測を使用している場合(EA\_Job.GetProperty(Job, 3) > 0)、または反復間の遅延 計測(EA\_Job.GetProperty(Job, 3) > 0およびEA\_Job.GetProperty(Job, 4) > 0)のみ。 [EA\\_Job.GetProperty](#page-414-0)も参照してください。

■ サンプルは[EA\\_Job.Add](#page-402-0)を参照してください。

### **EA\_Job.TimeLeft (Read only)**

計測可能な残り時間を秒で返します。計測中のすべてのデータは一時ファイルに書き込まれます(**File** → Options、**Data storage**タブ、**Temporary measurement storage**)。取得済みのデータを計測後に一時ファイルと同じドライブにエクス ポートできるよう、可能な計測時間を計算します。すなわち、二倍の記憶容量をドライブの空き容量から差し引きます。

△ ドライブの空き容量が十分でない場合、計測は終了します。

■ 対話型モードでは、計測中のステータスバーに計測時間を表示する(◎)に相当します。

Property EA\_Job.TimeLeft

## **EA\_Job.TriggerPowerBIDataTransfer**

このメソッドを使用すると、catman Power BIコンソールで設定された更新間隔に関係なく、チャネルデータを Microsoft Power BIまたはInfluxdbに即時転送することができます。

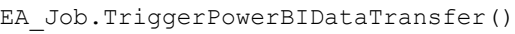

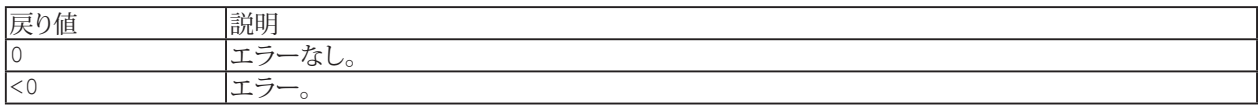

**注記**

- 実行する前に、PowerBIアドインがインストールされ、読み込まれていることを確認してください。
- 詳細については、catmanナレッジベースのトピックPower BIを参照してください。

# EA\_Math

catmanは、数学エンジンの下層に直接アクセスできる、いくつかのコアエンジンを提供しています。これらには多くの数学 関数が含まれています。常にテストファイルのチャネルに含まれるデータを操作するEA Testオブジェクトの数学関数とは 対照的に、数学のコアクラスの関数はスクリプトの*変数や配列*を操作します。

ここで説明するクラスは、まだ数学ライブラリのコアではありあせん。ここでは数学のコアのサブセットのみ(それでも かなり大きいです)を公開しています。上級プログラマのためにcatmanは**EA\_DSP**、**EA\_Array**、**EA\_Complex**、**EA\_Matrix** および**EA\_Stat**クラスから実際のコアクラスに直接アクセスすることを許容しています。これらのクラスは、EA\_Mathで 公開されている関数だけでなく、より多くの関数を認識します。catmanは、これらクラス内の関数のオンラインヘルプを 提供していませんが、多くの意味はインテリセンス機能で示される名前および引数リストより明確になる場合があります。

これらクラスとEA Testのもう一つの違いは、EA Testのメソッドは解析モードでのみ呼び出せるのに対し、コアメソッドは 解析モードだけでなくDAQモードでも呼び出すことができるということです!

テストデータを解析するワークフローは、常に以下の手順で構成されています:

DAOモード「計測データは一時的にデータを保管しています):

- 1. 一時保管から配列に読み出します: [EA\\_DAQ.GetTempStore](#page-236-0)
- 2. バリアント型へ*倍精度*配列を*コピー*します。
- 3. 配列データに数学演算を実行します。
- 4. 倍精度配列にデータをコピーバックします。これは一度に割り当てることはできません ループ内で要素毎に割り 当てる必要があります。
- 5. データをプロットするには[EA\\_Graph.PlotArrayXY](#page-288-0)メソッドを使用します(DAQモードではEA\_Test.Plotxxx メソッドは使用できません)。
- 6. 必要に応じて計算データを一時保管に書き戻します: [EA\\_DAQ.SetTempStore](#page-248-0)

解析モード(計測データはテストファイルになります):

- 1. テストフィルから配列に読み出します: [EA\\_Test.GetChannelData](#page-662-0)
- 2. バリアント型へ*倍精度*配列をコピーします。
- 3. 配列データに数学演算を実行します。
- 4. 倍精度配列にデータをコピーバックします。これは一度に割り当てることはできません ループ内で要素毎に割り 当てる必要があります。
- 5. [EA\\_Test.PlotXY](#page-688-0)および[EA\\_Test.PlotYT](#page-687-0)メソッドによりデータをプロットする場合、必要に応じて[EA\\_Test.CreateChannel](#page-643-0) を使用します。これはデータのプロットに最善で安全な方法ですが、必須ではありません。また[EA\\_Graph.PlotArrayXY](#page-288-0) メソッドを使用しても構いません。

コアクラスには五つのグループがあります:

- **EA\_Math.DSP** 信号解析関数(FFT、逆FFT、高速ハートレー変換、スペクトラム、積分、微分、ピーク検出、他)
- **EA\_Math.Filter** デジタルフィルタリングデータ(IIRおよびFIRフィルタ)
- **B** EA Math.Stat 統計関数、カーブフィッティングおよび補間
- EA\_Math.Arr 高速かつ効率的な配列操作
- **EA\_Math.Matrix** 基本的な行列演算および連立一次方程式の解を含む関数

447 **http://www.adv-auto.co.jp/**

```
EasyScriptリファレンス
```
#### **注記**

数学関数のほとんどはバリアント型の配列を扱います。関数はテストファイルや一時保管からデータを、*倍精度*型で 取得または設定します。

```
 Dim dBuf(10000) As Double
 Dim vBuf As Variant
 EA_Test.GetChannelData 1, "Pressure", dBuf
vBuf = dBuf
```
"Dim vBuf(10000) As Variant"のようなバリアン*ト配列*の割り当ては必要でなく、推奨していません! スクリプトで独自 データを作成する場合でも、最初に倍精度型の配列を追加する必要があり、その後バリアント型の変数に割り当てます。

演算結果の更なる処理(例えばプロット)のため、通常データを*倍精度*配列にコピーバックする必要があります。これは 一度に割り当てることはできません - ループ内で要素毎に割り当てる必要があります。

```
 For i=0 To 99
  dBuf(i) = vBuf(i)
 Next
```
結果データの配列は、数学関数自身で割り当てます。この場合のみ、バリアント変数を宣言する必要があります。 Dim out\_arrFFTReal As Variant

△ 単一配列内の最大要素数は、おおよそ6.000.000値に制限されています。

このオブジェクトでは以下のメソッドが公開されています:

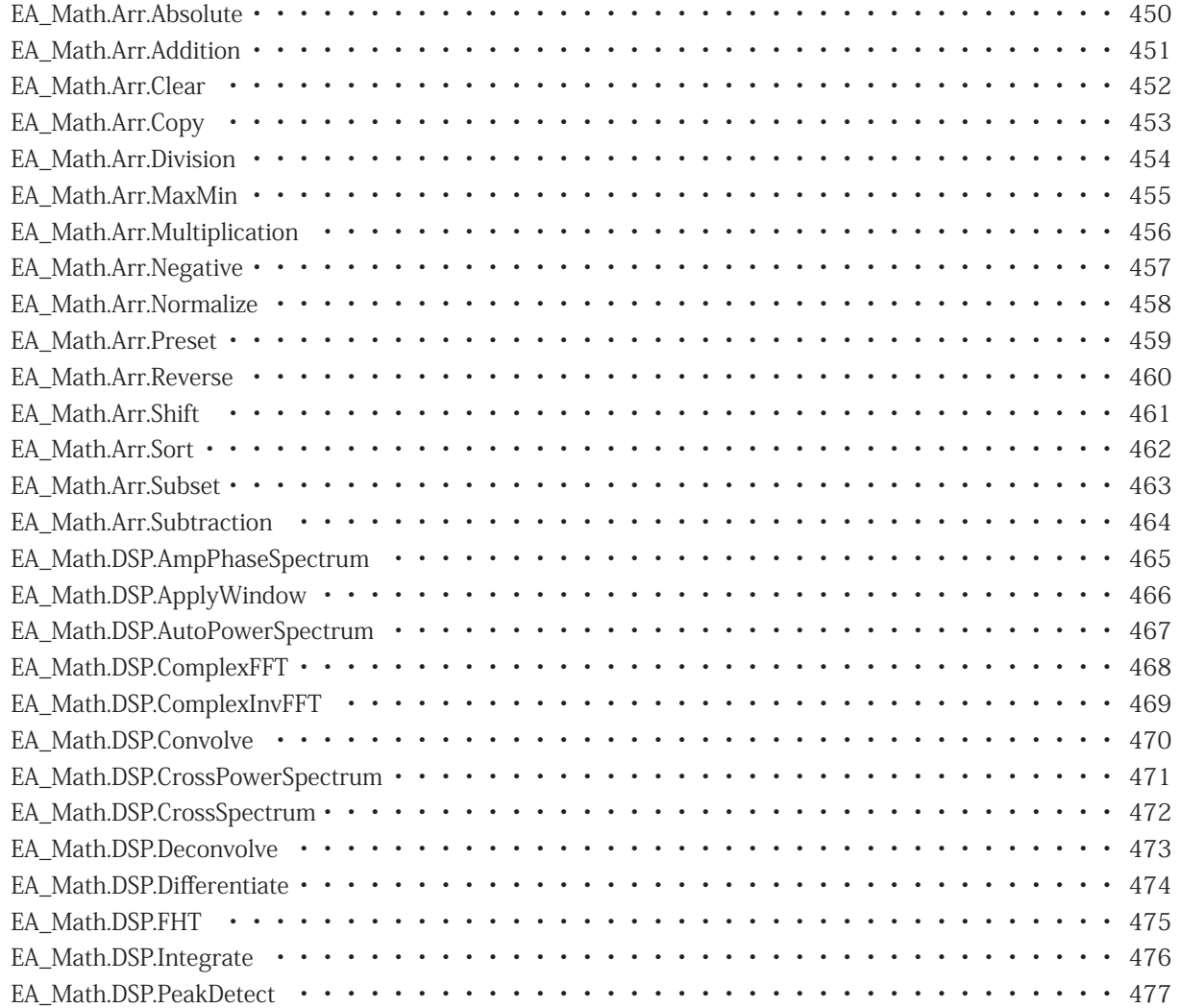

**アドバン オートメーション株式会社**

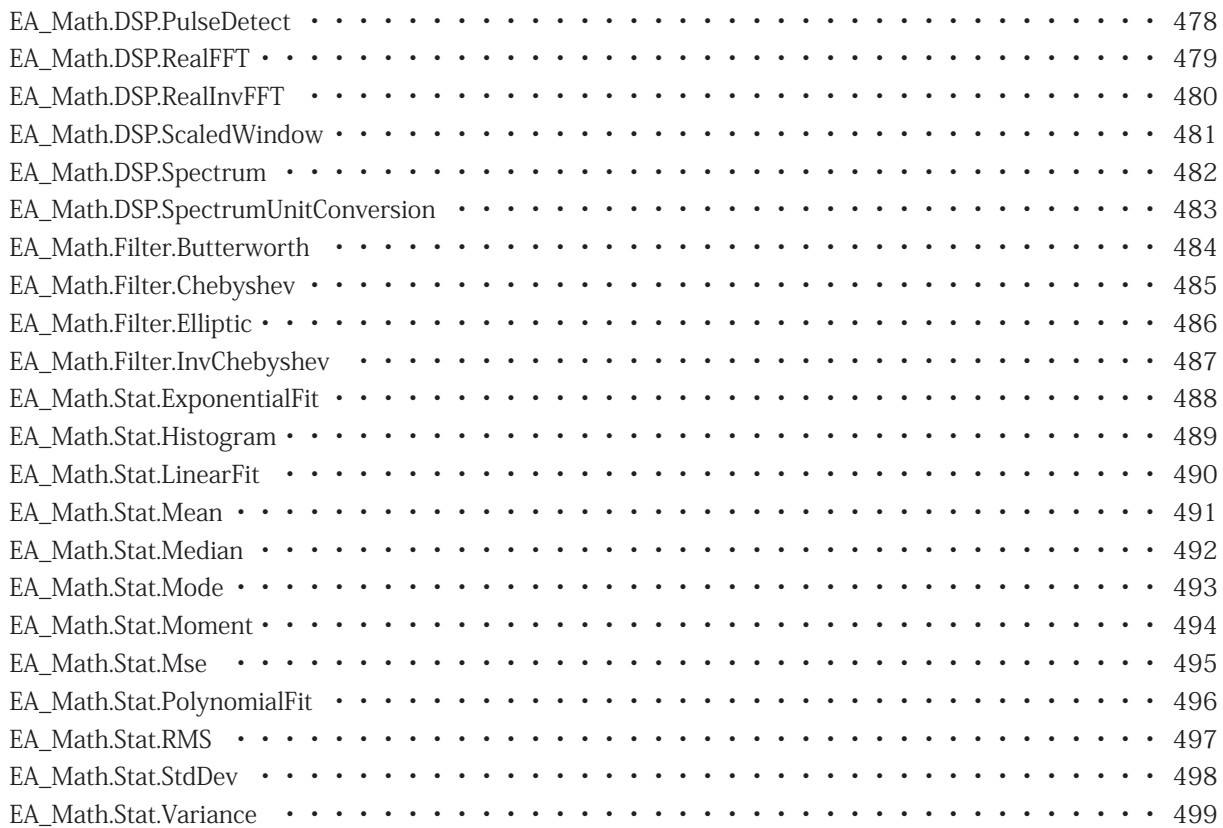

## <span id="page-449-0"></span>**EA\_Math.Arr.Absolute**

入力配列の要素の絶対値を返します。

EA\_Math.Arr.Absolute x As Variant, y As Variant

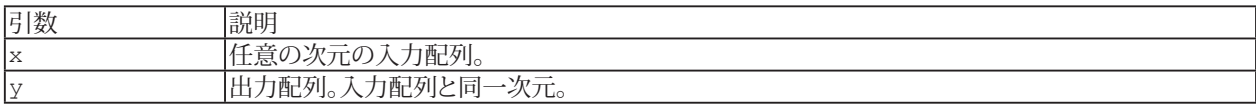

450 **アドバン オートメーション株式会社**

### <span id="page-450-0"></span>**EA\_Math.Arr.Addition**

次の式を使用して二つの入力配列を加算します:

 $z_i = x_i + y_i$ for i = 0, 1,...,n-1 nは入力配列の要素数です。入力配列は同じサイズである必要があります。

EA\_Math.Arr.Addition x As Variant, y As Variant, z As variant

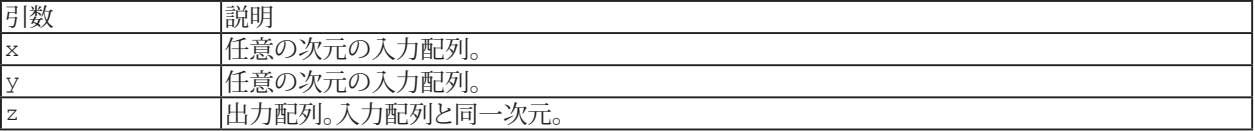

## <span id="page-451-0"></span>**EasyScriptリファレンス**

## **EA\_Math.Arr.Clear**

入力配列のすべての要素を0.0に設定します。

EA\_Math.Arr.Clear x As Variant

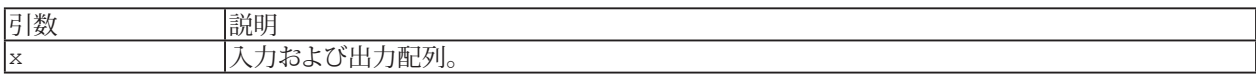

## <span id="page-452-0"></span>**EA\_Math.Arr.Copy**

入力配列のすべての要素を出力配列にコピーします。

EA\_Math.Arr.Copy x As Variant, y As Variant

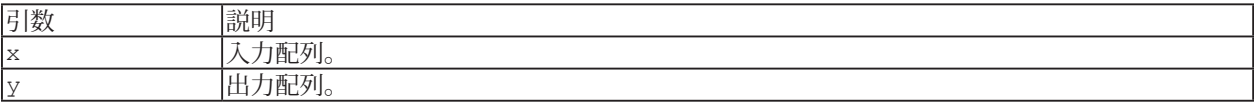

## <span id="page-453-0"></span>**EasyScriptリファレンス**

### **EA\_Math.Arr.Division**

次の式を使用して二つの入力配列を除算します:

 $z_i = x_i/y_i$ for i = 0, 1,...,n-1 nは入力配列の要素数です。入力配列は同じサイズである必要があります。

EA\_Math.Arr.Division x As Variant, y As Variant, z As variant

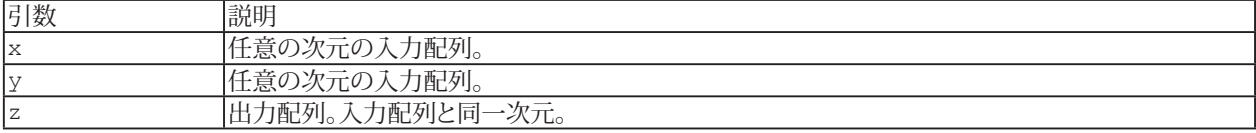

### <span id="page-454-0"></span>**EA\_Math.Arr.MaxMin**

入力配列xの最小値および最大値、および最初に出現したそれぞれのインデックスを検出します。

EA\_Math.Arr.MaxMin x As Variant, Max As Variant, MaxIndex As Variant, Min As Variant, MinIndex As Variant

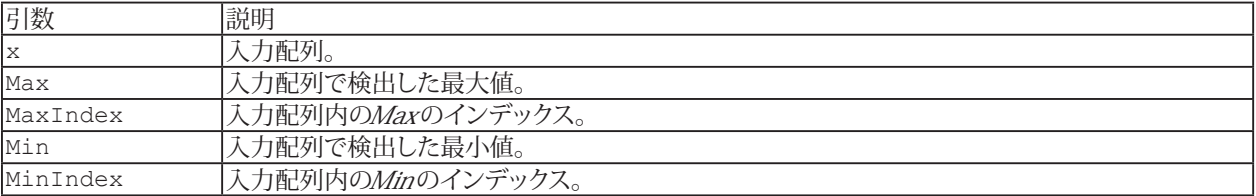

## <span id="page-455-0"></span>**EA\_Math.Arr.Multiplication**

次の式を使用して二つの入力配列を乗算します:

```
z_i = x_i * y_ifor i = 0, 1,...,n-1 nは入力配列の要素数です。入力配列は同じサイズである必要があります。
```
EA\_Math.Arr.Multiplication x As Variant, y As Variant, z As variant

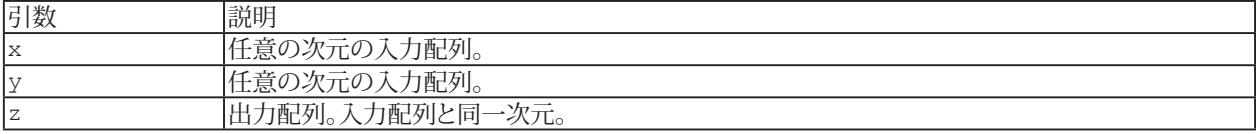

456 **アドバン オートメーション株式会社**

## <span id="page-456-0"></span>**EA\_Math.Arr.Negative**

入力配列の要素の符号を反転して返します。

EA\_Math.Arr.Negative x As Variant, y As Variant

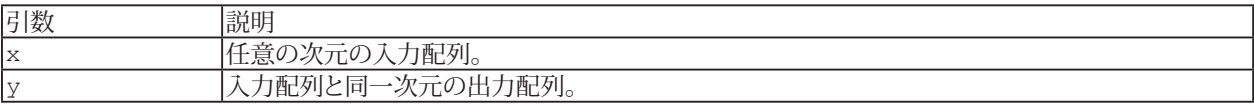

457 **http://www.adv-auto.co.jp/**

### <span id="page-457-0"></span>**EA\_Math.Arr.Normalize**

入力配列を正規化します。出力配列の形式は次の通りです:

 $y(i) = (x(i) - Average)/sDev)$ 

Averageは入力配列の平均であり、sDevは入力配列の標準偏差です。

EA\_Math.Arr.Normalize x As Variant, y As Variant, Average As Variant, sDev As Variant

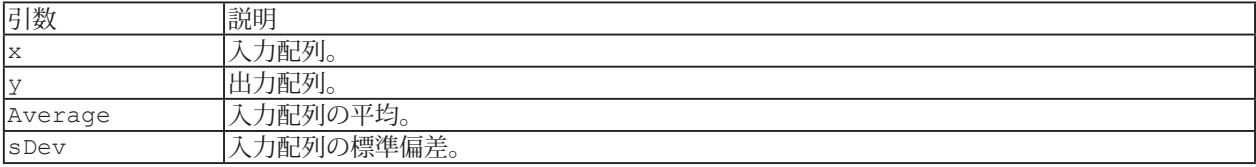

### <span id="page-458-0"></span>**EA\_Math.Arr.Preset**

入力配列のすべての要素を指定した値に設定します。

EA\_Math.Arr.Preset x As Variant, Val As Variant

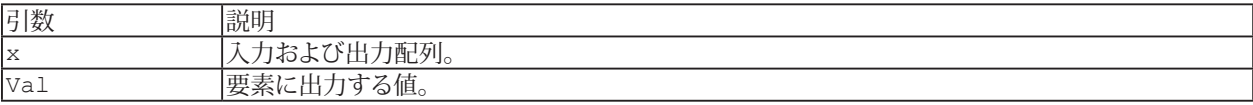

## <span id="page-459-0"></span>**EasyScriptリファレンス**

### **EA\_Math.Arr.Reverse**

次の式を使用して入力配列内の要素の順序を逆にします:

 $y_i = x_{n-1-i}$ 

for i = 0, 1,...,n-1 nは入力配列の要素数です。

EA\_Math.Arr.Reverse x As Variant, y As Variant

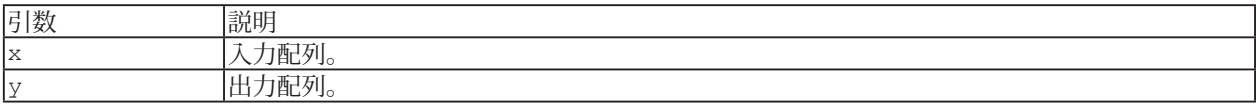

### <span id="page-460-0"></span>**EA\_Math.Arr.Shift**

次の式を使用して入力配列をShiftsで指定した個数分をシフトします:

 $y_i = x_{i\text{-Shifts}}$ 

for i = 0, 1,...,n-1 nは入力配列の要素数です。

EA\_Math.Arr.Shift x As Variant, Shifts As Variant, y As Variant

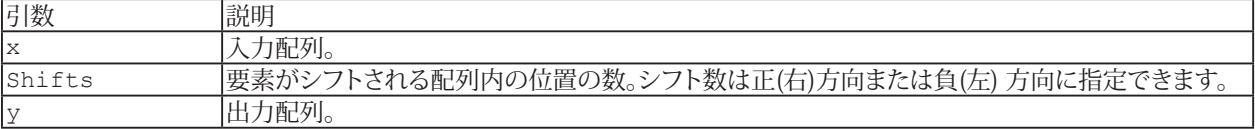

## <span id="page-461-0"></span>**EA\_Math.Arr.Sort**

入力配列内の要素を昇順または降順に並べ替えます。

EA\_Math.Arr.Sort x As Variant, Order As Variant, y As Variant

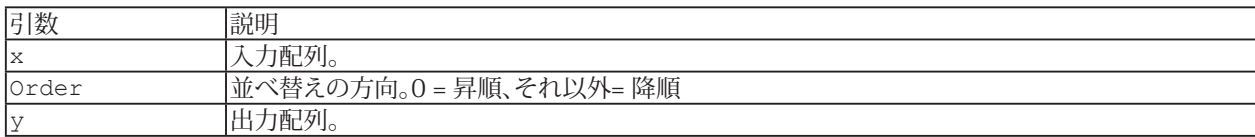

### <span id="page-462-0"></span>**EA\_Math.Arr.Subset**

入力配列から、StartIndexで始まりLengthで指定した要素数の長さを含む部分配列を返します。

EA\_Math.Arr.Subset x As Variant, StartIndex As Variant, Length As Variant, y As Variant

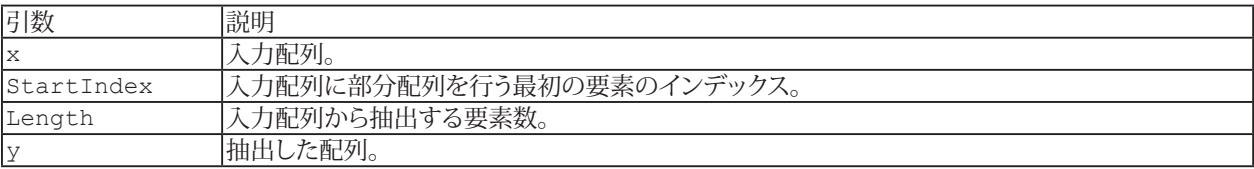

### <span id="page-463-0"></span>**EA\_Math.Arr.Subtraction**

次の式を使用して二つの入力配列を減算します:

 $z_i = x_i - y_i$ 

for i = 0, 1,...,n-1 nは入力配列の要素数です。

EA\_Math.Arr.Subtraction x As Variant, y As Variant, z As variant

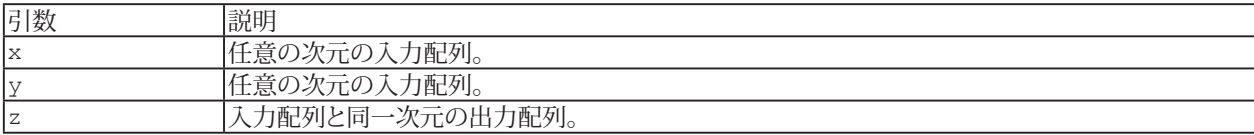

### <span id="page-464-0"></span>**EA\_Math.DSP.AmpPhaseSpectrum**

]時間領域信号の振幅と位相スペクトルを計算します。

EA\_Math.DSP.AmpPhaseSpectrum x As Variant, ByVal Unwrap As Variant, ByVal dt As Variant, ya As Variant, yp As Variant, df As Variant

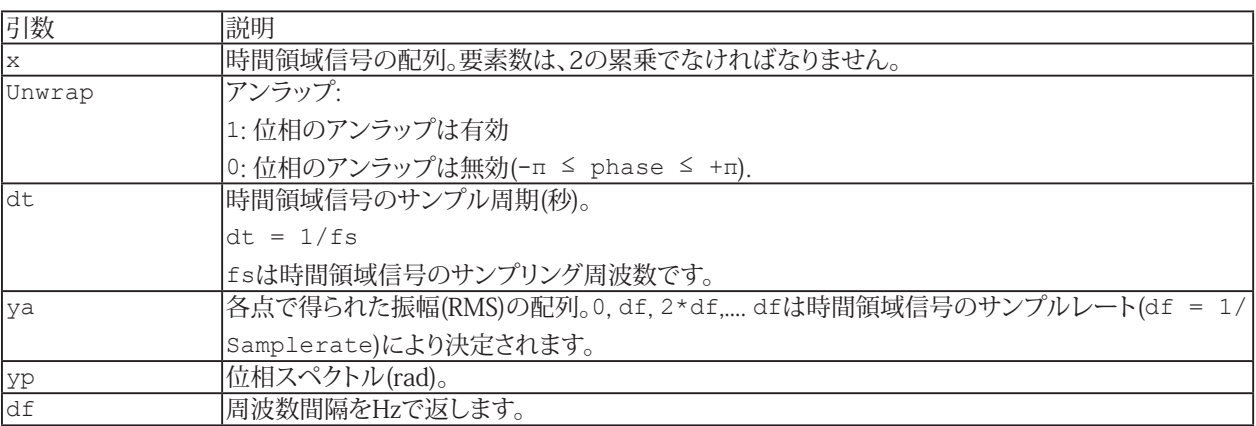

### <span id="page-465-0"></span>**EA\_Math.DSP.ApplyWindow**

時間領域信号に窓関数を適用します。

重要な注意点: この関数は時間領域信号の元の振幅を維持しないことに注意してください。スペクトル振幅の定量解析 を行う場合は、代わりにScaledWindowを使用してください。

EA\_Math.DSP.ApplyWindow x As Variant, y As Variant, ByVal WindowType As Integer

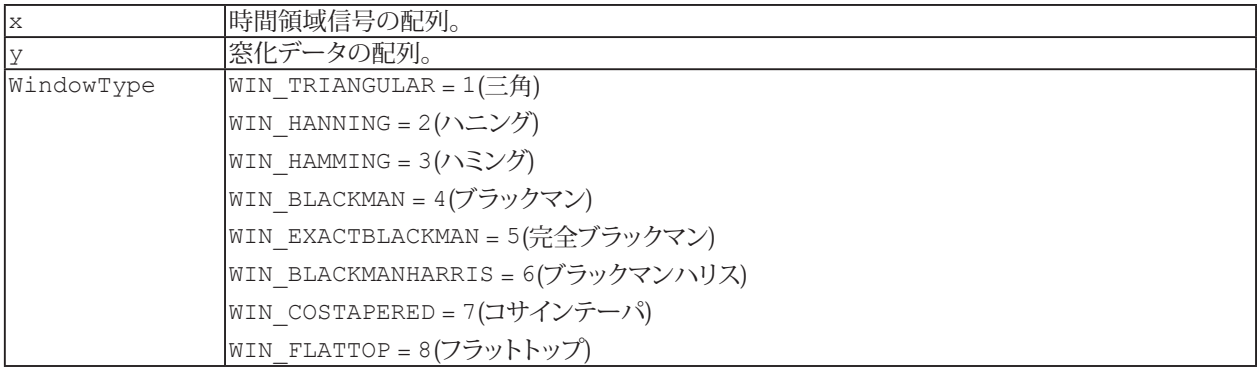

466 **アドバン オートメーション株式会社**

### <span id="page-466-0"></span>**EA\_Math.DSP.AutoPowerSpectrum**

時間領域信号のオートパワースペクトルを計算します。

EA\_Math.DSP.AutoPowerSpectrum x As Variant, ByVal dt As Variant, y As Variant, df As Variant

オートパワースペクトルは、FFT\*(x) \* FFT(x)/n<sup>2</sup>によって基本的なFFTから得られます。ここで、nは信号配列x内の点 の数であり、\*は複素共役を示します。

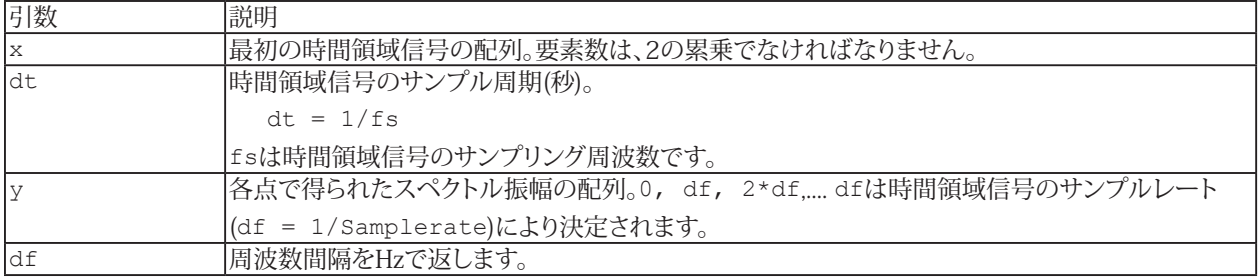

## <span id="page-467-0"></span>**EA\_Math.DSP.ComplexFFT**

複素入力データの高速フーリエ変換を計算します。2の累乗でなければなりません。

EA\_Math.DSP.ComplexFFT xr As Variant, xi As Variant, yr As Variant, yi As Variant

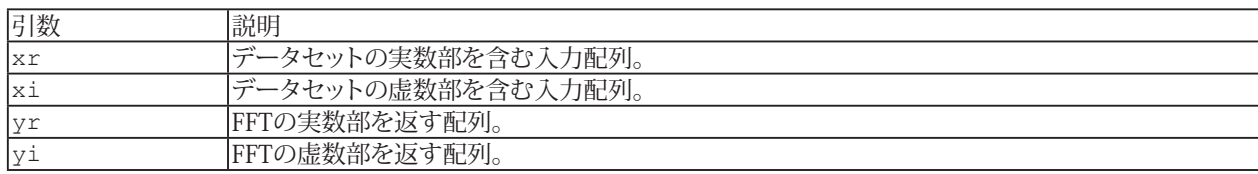

468 **アドバン オートメーション株式会社**
## **EA\_Math.DSP.ComplexInvFFT**

FFTから逆高速フーリエ変換を計算し、複素数を返します。

EA\_Math.DSP.ComplexInvFFT xr As Variant, xi As Variant, yr As Variant, yi As Variant

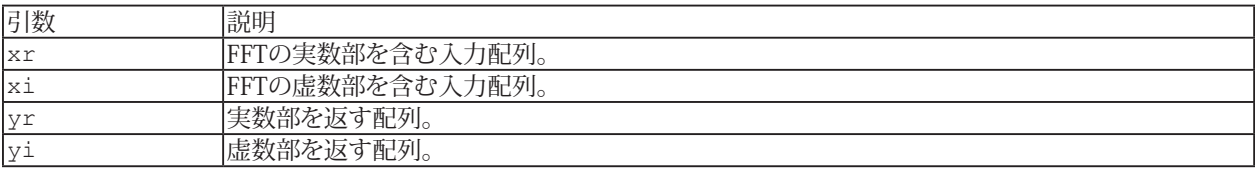

#### **EA\_Math.DSP.Convolve**

xおよびy配列入力の畳み込みを行います。

EA\_Math.DSP.Convolve in\_arrX As Variant, in\_arrY As Variant, out\_arrConvolved As Variant

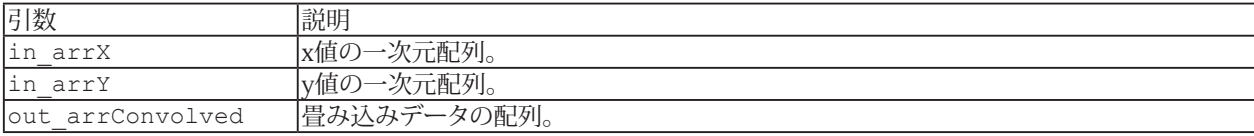

## **EA\_Math.DSP.CrossPowerSpectrum**

二つの時間領域信号のクロスパワースペクトルを計算します。

EA\_Math.DSP.CrossPowerSpectrum x As Variant, y As Variant, ByVal dt As Variant, ya As Variant, yp As Variant, df As Variant

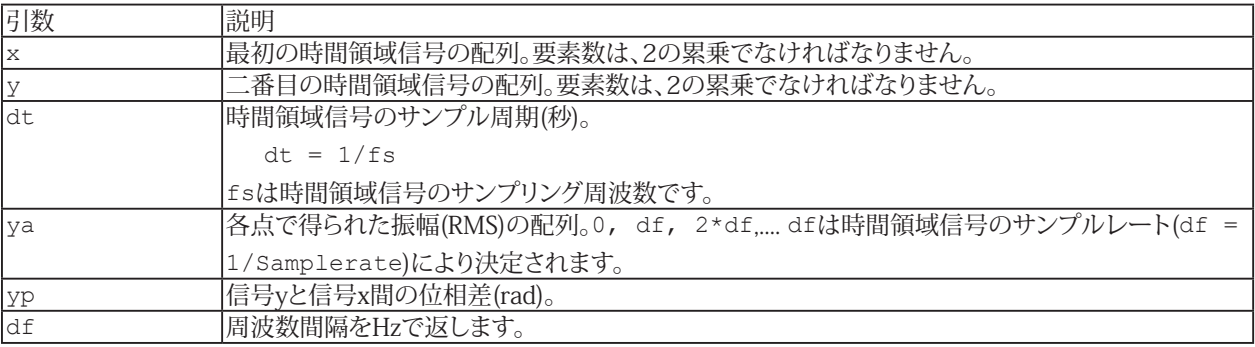

# **EasyScriptリファレンス**

## **EA\_Math.DSP.CrossSpectrum**

二つの時間領域信号のクロススペクトルを計算します。

EA\_Math.DSP.CrossSpectrum x As Variant, y As Variant, sr As Variant, si As Variant

クロスパワースペクトルは、基本的なFFTからFFT\*(x) \* FFT(y)/n2から得られます。ここで、nは入力シーケンスxまたは yのサンプル数であり、FFT\*(x)はFFT(x)の共役複素数です。nは2の累乗でなければなりません。

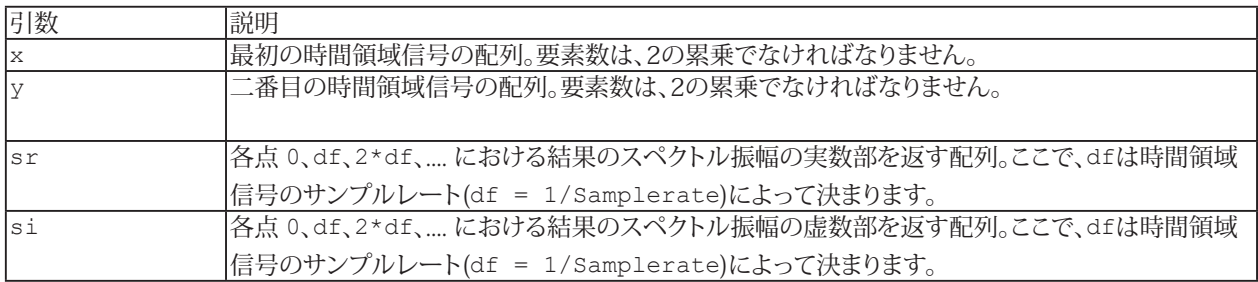

## **EA\_Math.DSP.Deconvolve**

配列入力xおよびyの逆畳み込みを計算します。

EA\_Math.DSP.Deconvolve in\_arrY As Variant, in\_arrX As Variant, out\_arrDeconvolved As Variant

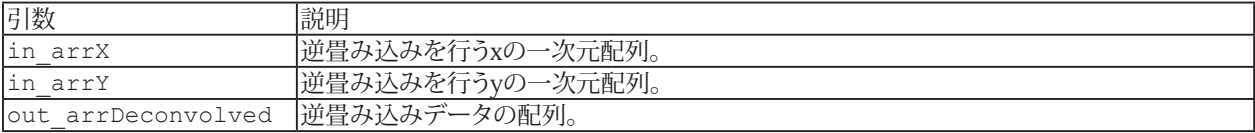

#### **EA\_Math.DSP.Differentiate**

式に従って入力配列xの微分を計算します。  $y_i = (x_{i+1} - x_{i-1})$  / 2dt ここで、x<sub>-1</sub> = xStart、x<sub>n</sub> = xEnd、nはxの要素数です。

 EA\_Math.DSP.Differentiate x As Variant, ByVal dt As Variant, ByVal xStart As Variant, ByVal xEnd As Variant, y As Variant

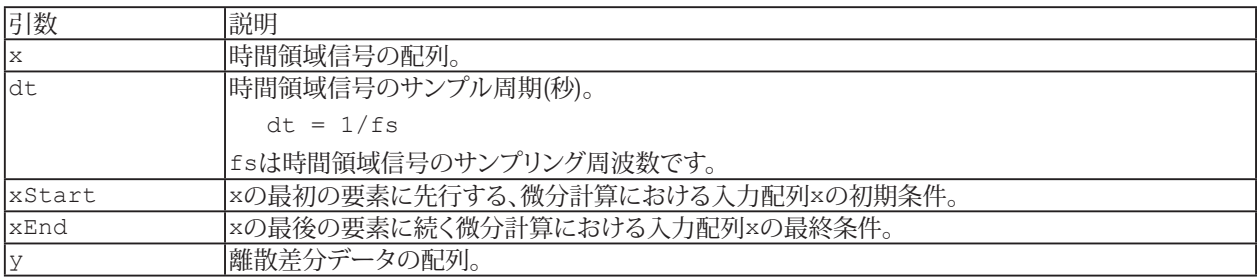

# **EA\_Math.DSP.FHT**

高速ハートレー変換を計算します。

EA\_Math.DSP.FHT x As Variant, y As Variant

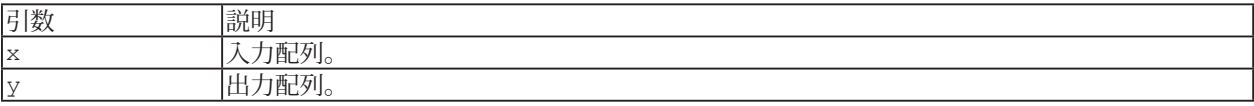

# **EA\_Math.DSP.Integrate**

式に従って配列入力xの積分を計算します。

$$
y_{i} = \sum_{j=0}^{i} [x_{j\cdot 1} + 4x_{j} + x_{j+1}] \times \frac{dt}{6}
$$

EA Math.DSP. Integrate x As Variant, ByVal dt As Variant, ByVal xStart As Variant, ByVal xEnd As Variant, y As Variant

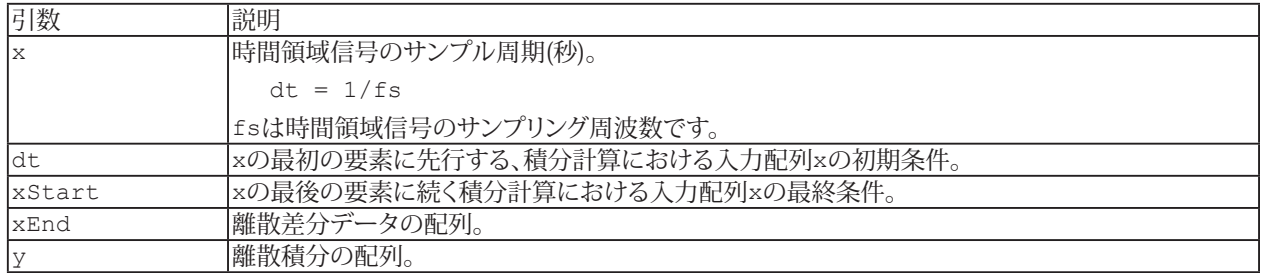

476 **アドバン オートメーション株式会社**

#### **EA\_Math.DSP.PeakDetect**

データセット内のピーク(場所、振幅)の発生を決定します。

EA\_Math.DSP.PeakDetect in\_arrData As Variant, ByVal in\_Threshold As Variant, ByVal in Width As Variant, ByVal in PeakType As Variant, ByVal in Initialize As Variant, ByVal in EndOfData, out arrLocations As Variant, out arrAmplitudes As Variant, out arrSDerivatives As Variant

関数は極大値を決定するのに、二次多項式近似を使用します。in\_Width引数は、各近似に使用するデータ点数を指定 します。極大値がin\_Thresholdより低く、または極小値がin\_Thresholdより高いと無視されます。しきい値は入力データ セットの単位で指定する必要があります。

ピーク検出関数は、非常に大きなデータセットを処理することができます。このため、データの最初のチャンクが渡された 場合を、in Initializeフラグで指定する必要があります。データの最後のチャンクはin EndOfDataフラグにより通知します。 データセット内のデータが約500万点を超える場合、チャンク化が必要となります。

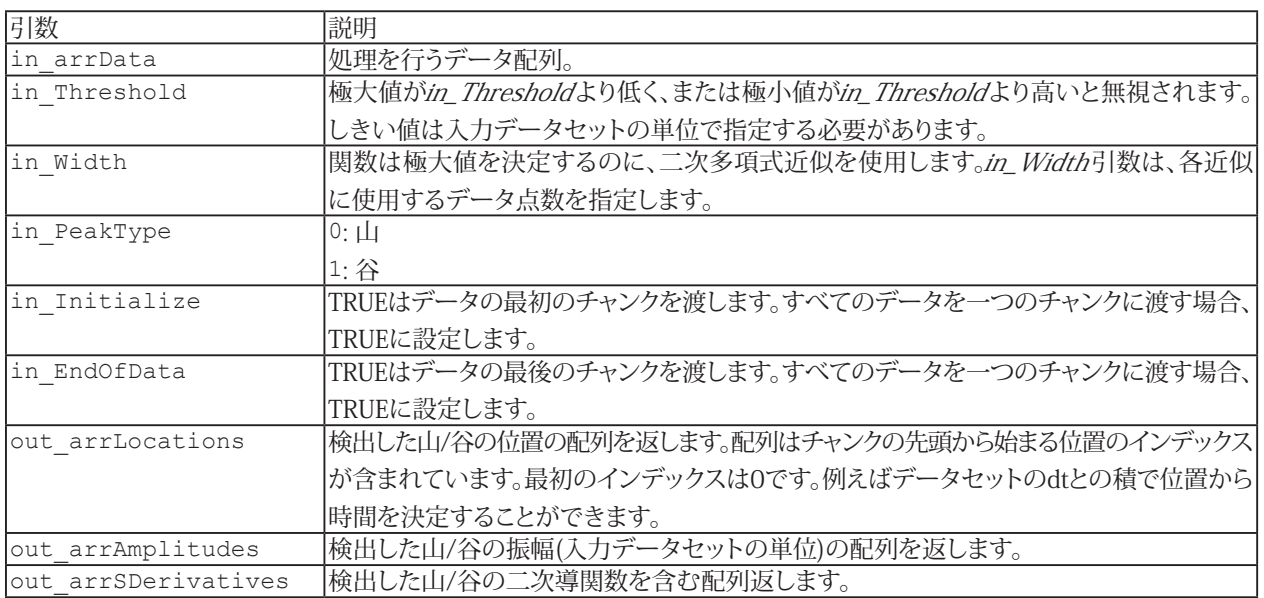

#### **EA\_Math.DSP.PulseDetect**

入力パルスを解析し、最良のパルスを表現するパラメータを生成します。

EA\_Math.DSP.PulseDetect in\_arrX As Variant, out\_Amp As Variant, out\_Amp90 As Variant, out\_Amp50 As Variant, out\_Amp10 As Variant, out\_Top As Variant, out\_Base As Variant, out TopOvershoot As Variant, out BaseOvershoot As Variant, out Delay As Variant, out Width As Variant, out RiseTime As Variant, out FallTime As Variant, out SlewRate As Variant

入力データセットは双峰分布を持つと仮定します。入力はパルスの離散表現であるため、out\_Delay、out\_Width、out\_RiseTime、 およびout FallTime引数は整数です。

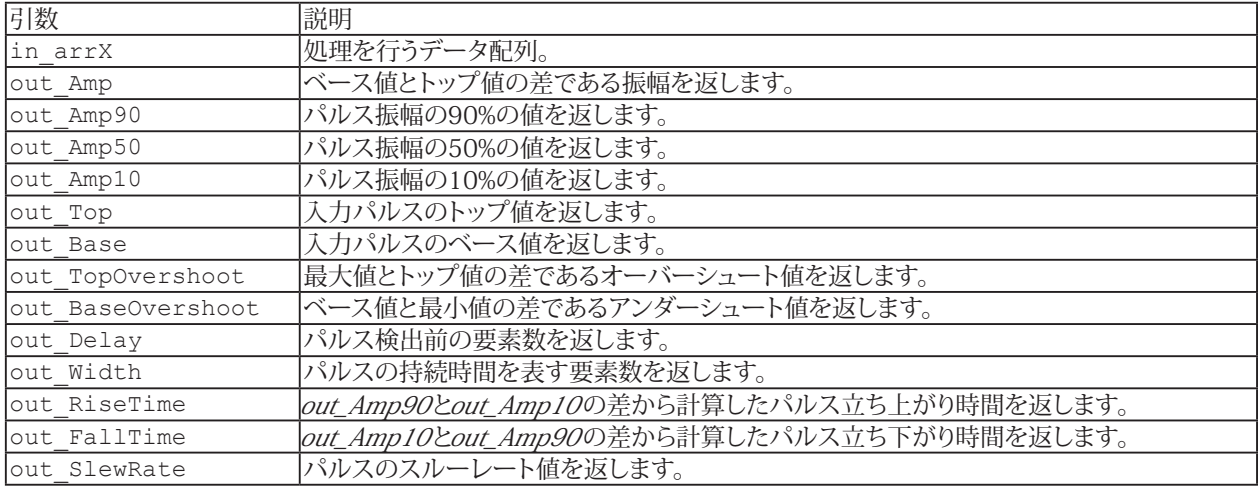

#### **EA\_Math.DSP.RealFFT**

時間領域信号の高速フーリエ変換を計算します 。入力データセットの要素数は、2の累乗でなければなりません。

EA\_Math.DSP.RealFFT x As Variant, yr As Variant, yi As Variant

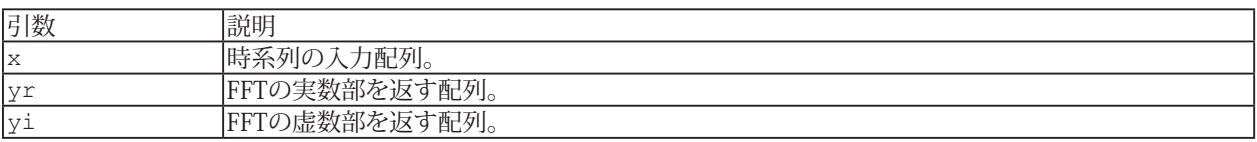

出力データの周波数範囲は、空間0, df, 2\*df,.... dfは時間領域信号のサンプルレート(df = 1/Samplerate)により 決定されます。

# **EA\_Math.DSP.RealInvFFT**

逆高速FFTを計算し、時間領域信号を返します。

EA\_Math.DSP.RealInvFFT xr As Variant, xi As Variant, yr As Variant

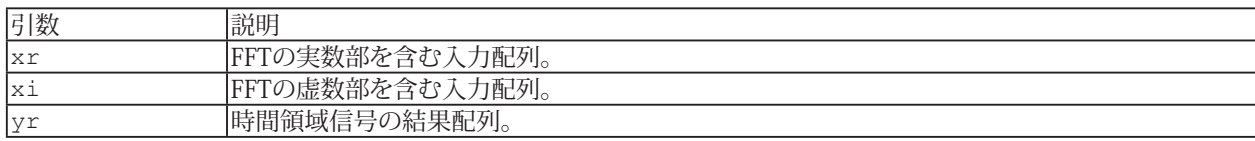

#### **EA\_Math.DSP.ScaledWindow**

スケールされた窓を時間領域信号に適用します。スケールされた窓は、時間領域信号全体のパワーを維持します。周波数 スペクトルにおける振幅の定量解析を行う場合、常にスケールされた窓を使用する必要があります(すなわちEA\_Math .DSP.PeakDetectによるピーク検出など、大きさと関連する場合)。

EA Math.DSP.ScaledWindow x As Variant, ByVal WindowType As Variant, WindowedData As Variant, ENBW As Variant, CoherentGain As Variant

またこの関数はUnitSpectrumConversionなどのパワースペクトル上で計算を行う関数を使用する場合に、便利な定数を 返します。

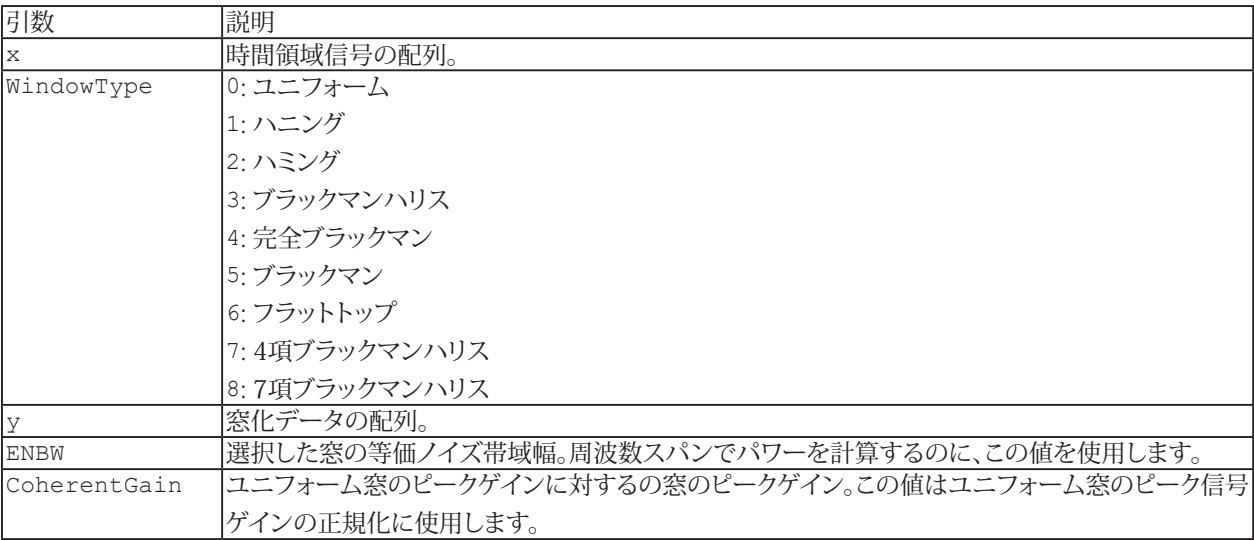

# **EasyScriptリファレンス**

# **EA\_Math.DSP.Spectrum**

時間領域信号のパワースペクトルを計算します。

EA\_Math.DSP.Spectrum x As Variant, y As Variant

パワースペクトルは基本的なFFTから得られます。| FFT (x)  $|^2/\text{n}^2$ 

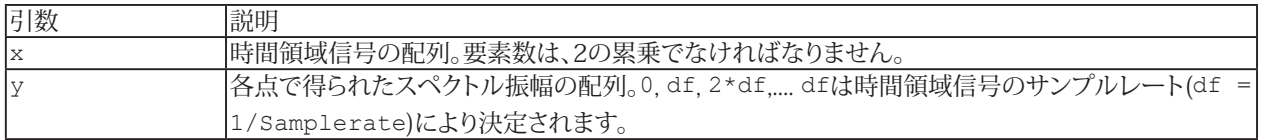

#### **EA\_Math.DSP.SpectrumUnitConversion**

入力スペクトル(パワー、振幅、ゲイン)をログ(dBまたはdBm)やスペクトル密度などの代替形式へ変換します。

EA\_Math.DSP.SpectrumUnitConversion Spectrum As Variant, ByVal SpectrumType As eUnitConversionInputTypes, ByVal ScaleType As eUnitConversionScaleTypes, ByVal OutputUnit As eUnitConversionOutputUnits, ByVal df, ByVal ENBW, ByVal CoherentGain, ConvertedSpectrum As Variant

ENBWおよびCoherentGain引数は、ScaledWindow関数によって出力されます。この入力は、スペクトル密度の出力形式 (OutputUnitの最後の4つを選択)を使用する場合にのみ必要です。

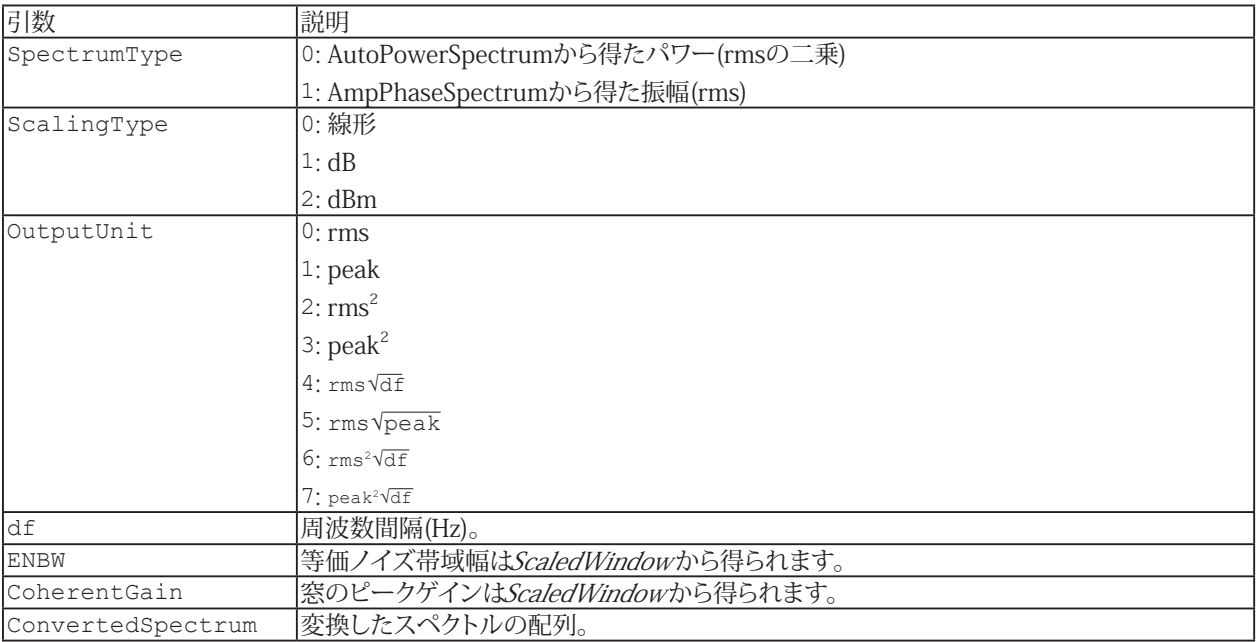

#### **EA\_Math.Filter.Butterworth**

デジタルバタワースフィルタを使用して、入力配列(x)をフィルタリングします。

EA\_Math.Filter.Butterworth x As Variant, ByVal FilterType As Variant, ByVal fs As Variant, ByVal fl As Variant, ByVal fh As Variant, ByVal Order As Variant, y As Variant

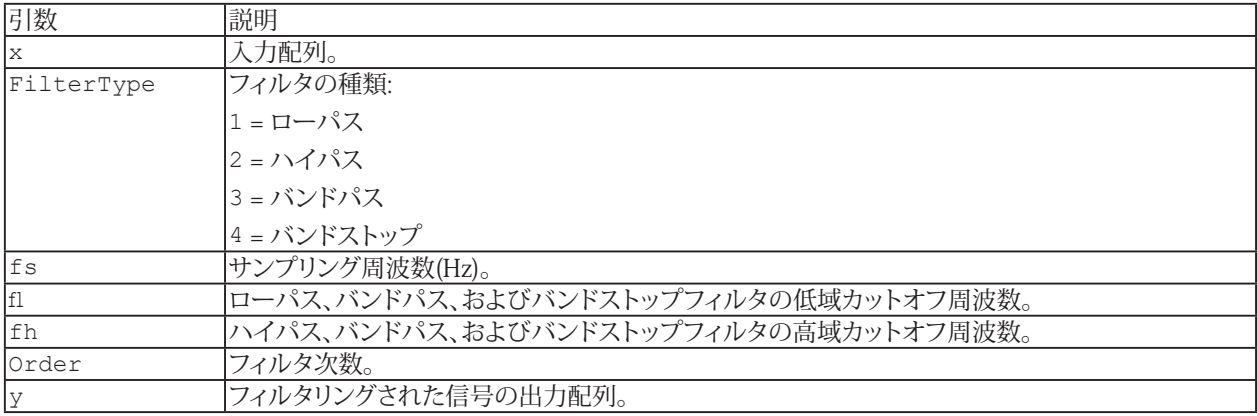

## **EA\_Math.Filter.Chebyshev**

デジタルチェビシェフフィルタを使用して、入力配列(x)をフィルタリングします。

EA\_Math.Filter.Butterworth x As Variant, ByVal FilterType As Variant, ByVal fs As Variant, ByVal fl As Variant, ByVal fh As Variant, ByVal Order As Variant, y As Variant

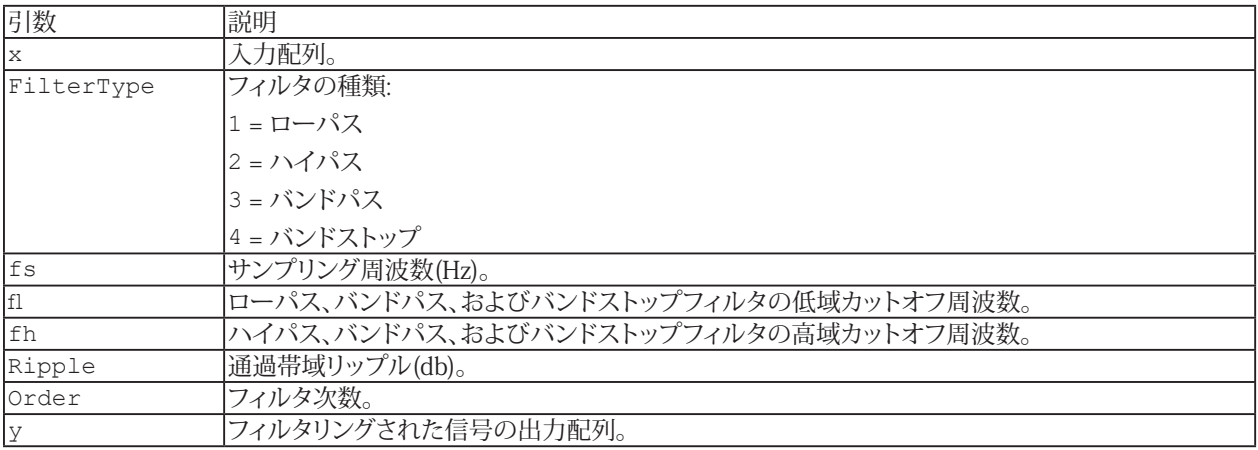

## **EA\_Math.Filter.Elliptic**

デジタル楕円フィルタを使用して、入力配列(x)をフィルタリングします。

EA\_Math.Filter.Elliptic x As Variant, ByVal FilterType As Variant, ByVal fs As Variant, ByVal fl As Variant, ByVal fh As Variant, ByVal Ripple As Variant, ByVal Atten As Variant, ByVal Order As Variant, y As Variant

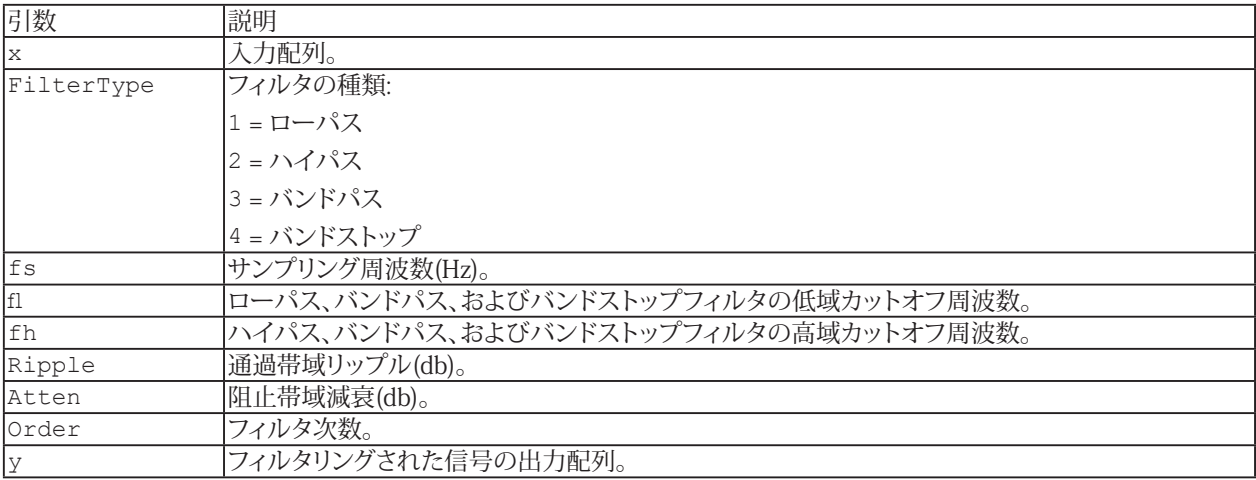

## **EA\_Math.Filter.InvChebyshev**

デジタル逆チェビシェフフィルタを使用して、入力配列(x)をフィルタリングします。

EA\_Math.Filter.InvChebyshev x As Variant, ByVal FilterType As Variant, ByVal fs As Variant, ByVal fl As Variant, ByVal fh As Variant, ByVal Atten As Variant, ByVal Order As Variant, y As Variant

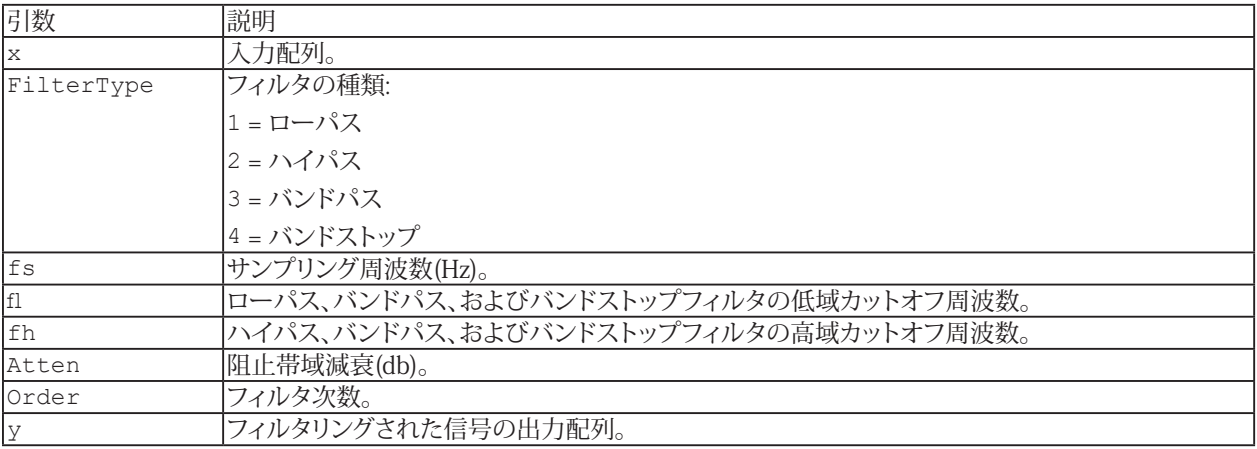

## **EA\_Math.Stat.ExponentialFit**

最小二乗法を使用してデータポイント(x, y)の最良の指数近似y = a\*exp(b\*x)のを検索します。

EA\_Math.Stat.ExponentialFit x, y, z, a, b, mse

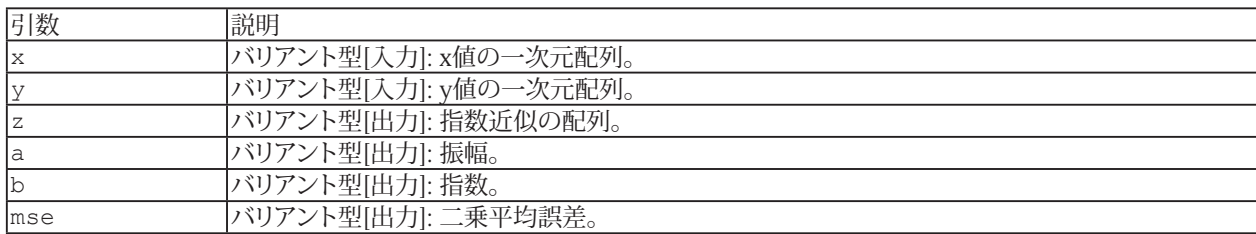

MSE(二乗平均誤差)は[EA\\_Math.Stat.Mse](#page-494-0)より求められます。

488 **アドバン オートメーション株式会社**

## **EA\_Math.Stat.Histogram**

入力配列xのヒストグラムを計算します。ヒストグラムは、入力配列内の要素が区間iに該当する回数をカウントすることに よって取得します。

y = EA\_Math.Stat.Histogram(x, xStart, xEnd, nIntervals, y, z)

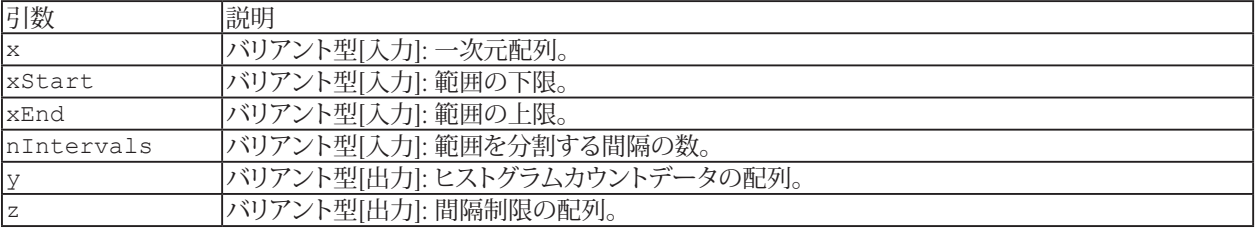

#### **EA\_Math.Stat.LinearFit**

最小二乗法を使用してデータポイント(x, y)の最良の指数近似y = m\*x+bを最もよく表す傾きと切片の値を見つけます。

EA\_Math.Stat.LinearFit x, y, z, Slope, Intercept, mse

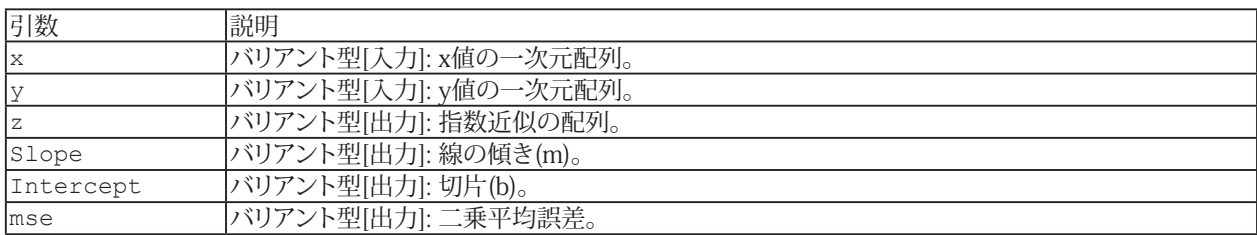

MSE(二乗平均誤差)は[EA\\_Math.Stat.Mse](#page-494-0)より求められます。

# **EA\_Math.Stat.Mean**

入力配列の平均値を返します。

y = EA\_Math.Stat.Mean(x)

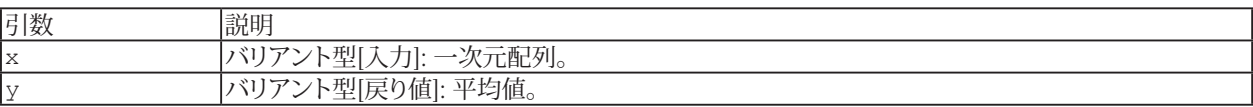

http://www.adv-auto.co.jp/<sub>491</sub>

# **EA\_Math.Stat.Median**

入力配列の中央値を返します。

y = EA\_Math.Stat.Median(x)

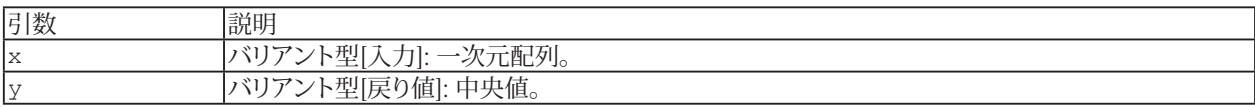

#### **EA\_Math.Stat.Mode**

入力配列のモードを検索します。最頻値は、特定のサンプルのセットで最も頻繁に発生する値として定義されます。たとえば、 入力配列がx = {0,1,3,3,4,4,4,5,5,7}の場合、xの最頻値は4.375です。これは、配列内で最も頻繁に出現する値 であるためです。この関数は、入力配列のヒストグラムの観点からモードを決定します。

y = EA\_Math.Stat.Mode(x, xStart, xEnd, nIntervals)

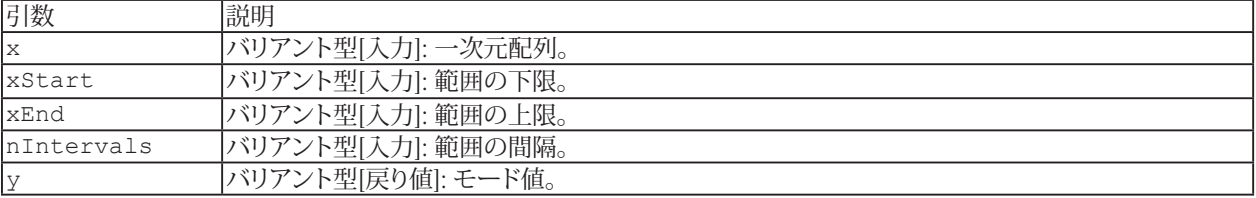

# **EA\_Math.Stat.Moment**

指定された順序で入力配列の平均に関するモーメントを計算します。

y = EA\_Math.Stat.Moment(x, Order)

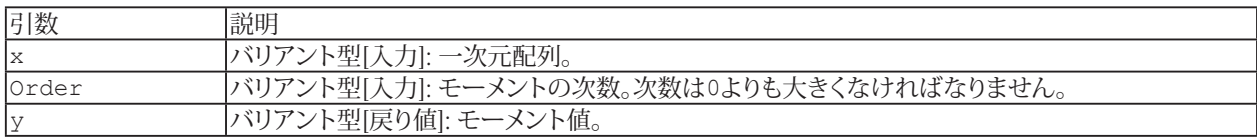

# <span id="page-494-0"></span>**EA\_Math.Stat.Mse**

入力データセットxおよびyの平均二乗誤差(MSE)を計算します。

 $mse = EA\_Math.Stat.Moment(x, y)$ 

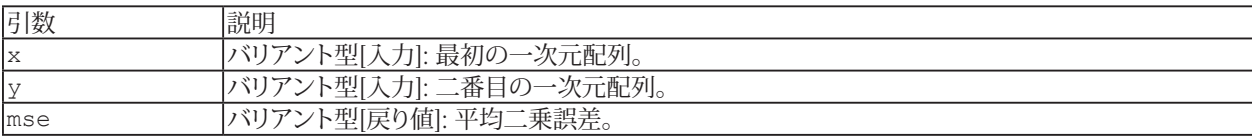

## **EA\_Math.Stat.PolynomialFit**

最小二乗法を使用して、データ点 (x, y) を最もよく表す多項式近似y = a0 + a1\*x + a2\*x2 + .... を検索します。

EA\_Math.Stat.PolynomialFit x, y, Order, z, a, b, mse

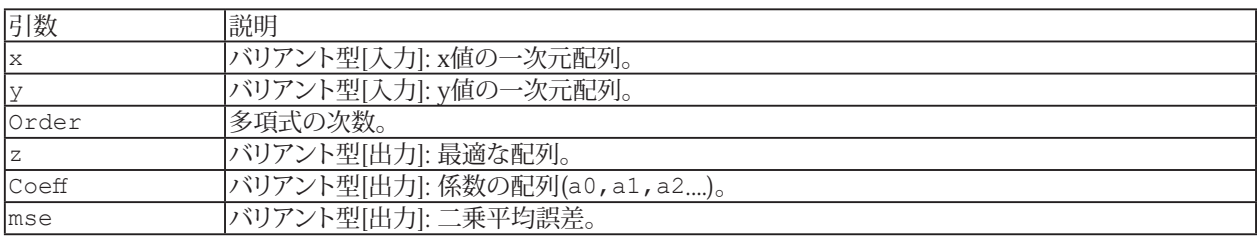

MSE(二乗平均誤差)は[EA\\_Math.Stat.Mse](#page-494-0)より求められます。

# **EA\_Math.Stat.RMS**

入力配列の二乗平均平方根値(Root Mean Square: RMS)を返します。RMS 値は次のように計算します。

y = EA\_Math.Stat.RMS(x)

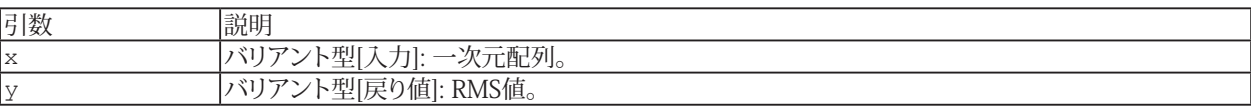

497 **http://www.adv-auto.co.jp/**

# **EA\_Math.Stat.StdDev**

入力配列の平均値と標準偏差を返します。

EA\_Math.Stat.StdDev x, Mean, sDev

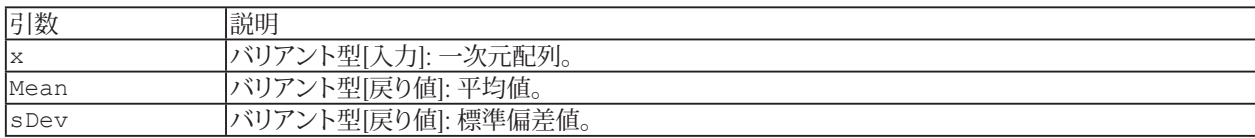

# **EA\_Math.Stat.Variance**

入力配列の分散と平均値を計算します(分教は標準偏差の2乗です)。

EA\_Math.Stat.Variance x, Mean, v

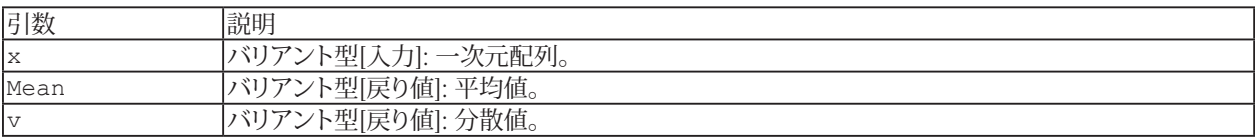

# EA\_Panel

catmanEasy/AP のパネルとほとんどの視覚化オブジェクトには、EA Panel経由でアクセスします。

このオブジェクトは以下が行えます:

- パネルを表示: [EA\\_Panel.ShowPanel](#page-566-0)
- すべてのパネル数を取得(通常のパネル、スコープおよびページ): [EA\\_Panel.PanelCount](#page-526-0)
- フルスクリーンモードに切り替え: [EA\\_Panel.FullScreenMode](#page-507-0)
- パネルのロック/アンロック: [EA\\_Panel.LockPanels](#page-525-0)
- ファイルからパネルを読み込み: [EA\\_Panel.Load](#page-521-0)
- パネルをファイルに保存: [EA\\_Panel.Save](#page-539-0)
- 既存のパネルを削除: [EA\\_Panel.Unload](#page-567-0)
- パネルまたは印刷ページのタイトルを変更: [EA\\_Panel.Rename](#page-537-0)
- 現在のパネル(通常のパネル、スコープ、ページ)のインデックスとキャプションを取得: [EA\\_Panel.GetCurrentPanel](#page-510-0)
- 指定したテンプレートファイルから、オブジェクト設定を読み込み: [EA\\_Panel.LoadObjectFromTemplate](#page-522-0)
- キャプション、色、背景画像および状態といったプロパティ設定: [EA\\_Panel.SetCaption](#page-545-0)、[EA\\_Panel.SetColor](#page-549-0)、 [EA\\_Panel.SetBackgroundImage](#page-544-0)、[EA\\_Panel.SetState](#page-560-0)
- パネルの背景またはキャンバスオブジェクトにテキストを出力: [EA\\_Panel.CanvasSetText](#page-504-0)
- パネル上の可視化オブジェクトの制御: [EA\\_Panel.GetObjectList](#page-514-0)、[EA\\_Panel.LockObject](#page-524-0)、 [EA\\_Panel.SetObjectState](#page-558-0)、[EA\\_Panel.SetAccessMode](#page-542-0)
- 可視化オブジェクトへのアクセス: [EA\\_Panel.GetDirectControl](#page-511-0)、[EA\\_Panel.GetObjectProperty](#page-515-0)、 [EA\\_Panel.ReleaseDirectControl](#page-534-0)
- テーブルオブジェクトプロパティの設定: [EA\\_Panel.SetTableProperty](#page-561-0)、[EA\\_Panel.GetCell](#page-508-0)、 [EA\\_Panel.SetCell](#page-546-0)、[EA\\_Panel.InsertRow](#page-520-0)、[EA\\_Panel.RemoveRow](#page-536-0)、[EA\\_Panel.RecalcTable](#page-530-0)、[EA\\_Panel.RefreshTable](#page-532-0)、 [EA\\_Panel.SetColWidth](#page-552-0)、[EA\\_Panel.HideTableFocusRectangle](#page-519-0)
- テーブルの読み込み/保存: [EA\\_Panel.LoadTable](#page-523-0)、[EA\\_Panel.SaveTable](#page-541-0)
- リストボックスのための関数: [EA\\_Panel.SetListboxItems](#page-554-0)、[EA\\_Panel.ClearListbox](#page-505-0)、 [EA\\_Panel.AddListboxItem](#page-502-0)、[EA\\_Panel.RemoveListboxItem](#page-535-0)、[EA\\_Panel.GetListboxItem](#page-512-0)、[EA\\_Panel.GetListboxSelIndex](#page-513-0)、 [EA\\_Panel.SetListboxSelIndex](#page-555-0)
- 表示するチャネルを割り当て: [EA\\_Panel.SetRTDisplayChannel](#page-559-0)
- チャネルをグラフのX軸に割り当て: [EA\\_Panel.SetXAxisChannel](#page-564-0)
- オブジェクトの内容や状態を取得/設定: [EA\\_Panel.GetValue](#page-516-0)、[EA\\_Panel.SetValue](#page-562-0)
- フローティングパネルの関数: [EA\\_Panel.ShowFloatingPanel](#page-565-0)、[EA\\_Panel.HideFloatingPanel](#page-518-0)、 [EA\\_Panel.SetFloatingPanelURL](#page-553-0)
- アナログメータやバーオブジェクトの警報および警告レベルを設定: [EA\\_Panel.SetAlarmLevel](#page-543-0)
- デジタル表示器、メータ、バー表示器、テーブルの統計(最小/最大)表示をリセット: [EA\\_Panel.ResetStatistics](#page-538-0)
- テキストオブジェクトのリフレッシュ: [EA\\_Panel.RefreshText](#page-533-0)
- パネル上のすべての可視化オブジェクトを更新: [EA\\_Panel.RefreshAll](#page-531-0)
- ユーザ入力オブジェクト(テキストボックスなど)にフォーカスを設定: [EA\\_Panel.SetObjectFocus](#page-556-0)
- **解析モードでパネルを印刷: [EA\\_Panel.PrintPage](#page-527-0)**
- パネルやページをクリップボードにコピー、または画像として保存: [EA\\_Panel.PrintScreen](#page-528-0)、[EA\\_Panel.SavePanelToJPEG](#page-540-0)
- 解析モードでテーブルを印刷: [EA\\_Panel.PrintTable](#page-529-0)
- **既存のレポートテンプレートに基づいて新しいMicrosoft Wordレポートを作成: [EA\\_Panel.CreateReport](#page-506-0)**

以下のアクションは、現在のバージョンでサポートされていません:

- パネルオブジェクトの移動や
- オブジェクトプロパティの読み出し

500 **アドバン オートメーション株式会社**

#### **注記**

- グラフの構成には、[EA\\_Graph](#page-260-0)オブジェクトを使用します。多くのオプションがここから入手でき、個別のオブジェクト を使用してグラフのみのプリンタ出力も可能です。
- 上級プログラマは直接個々のパネルオブジェクトにアクセスし、完全に制御することができます(catmanのチャネル に関連しないの配列データのプロットや、テーブルオブジェクトにシートを追加するなど)。[EA.GetObject](#page-95-0)メソッドも 参照してください。

このオブジェクトでは以下のメソッドが公開されています:

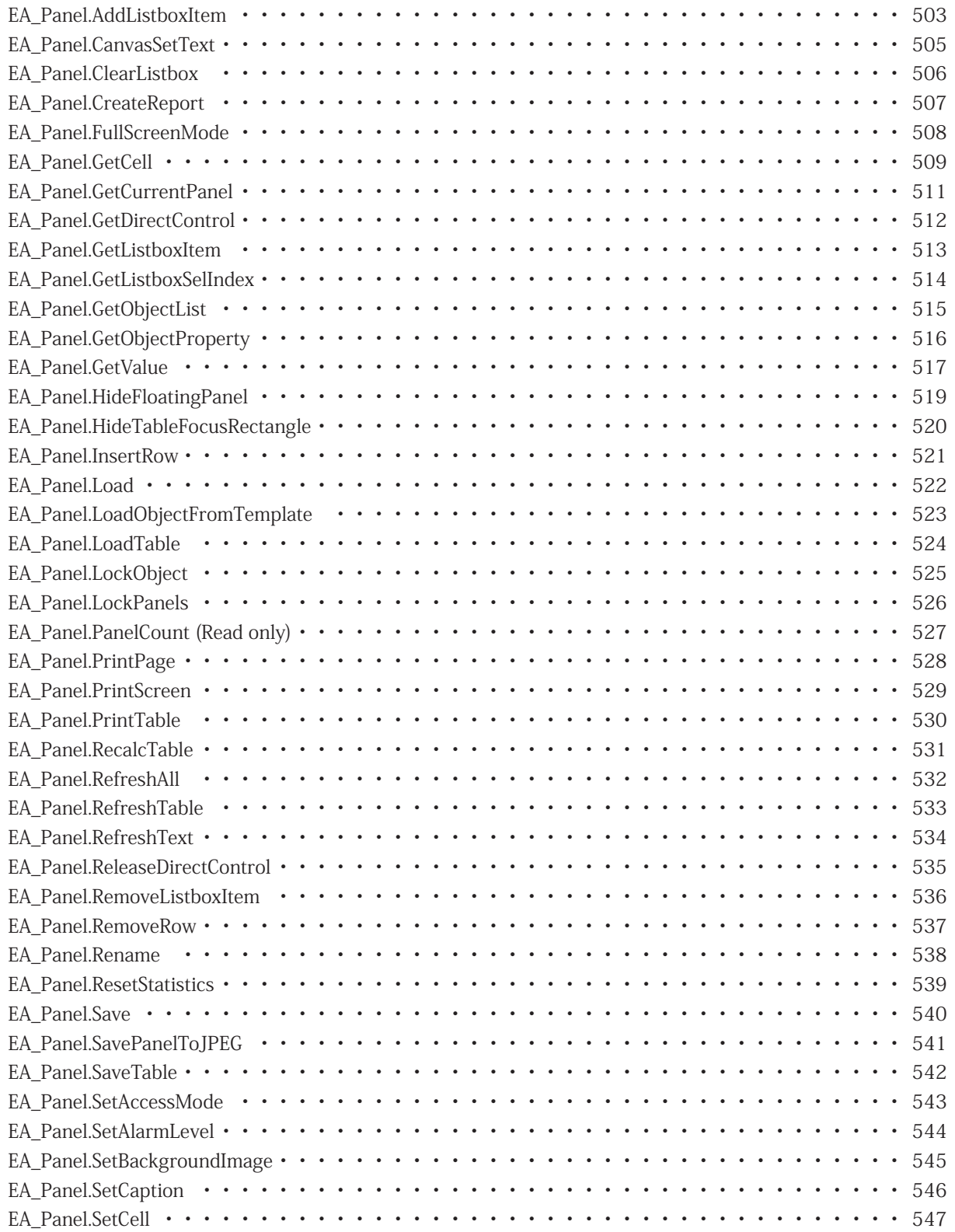

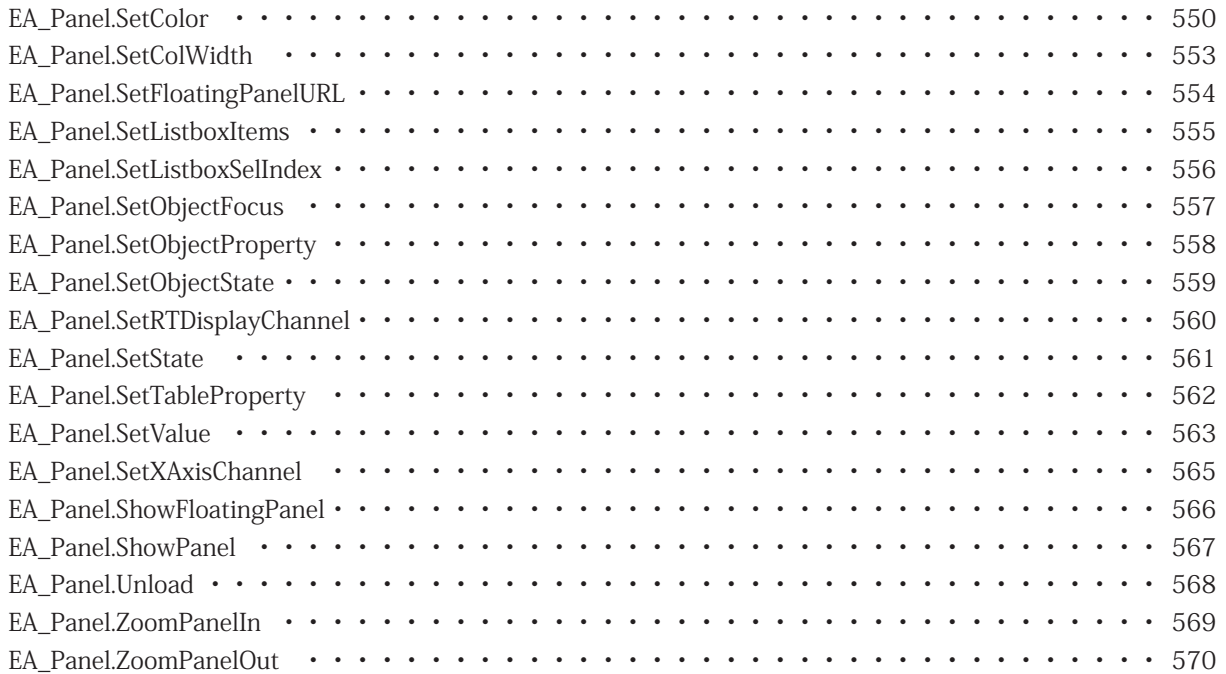

#### <span id="page-502-1"></span><span id="page-502-0"></span>**EA\_Panel.AddListboxItem**

リストボックス内に項目を挿入します。項目は任意の位置、または最後尾に追加することができます。また項目(ItemData) に番号を割り当てることもできます。これにより、テキストと番号の組み合わせを管理することができます。

EA\_Panel.AddListboxItem(ByVal Panel As Variant, ByVal ObjectName As String, ByVal ItemText As String, ByVal ItemData As Long, Optional ByVal Index As Integer) As Long

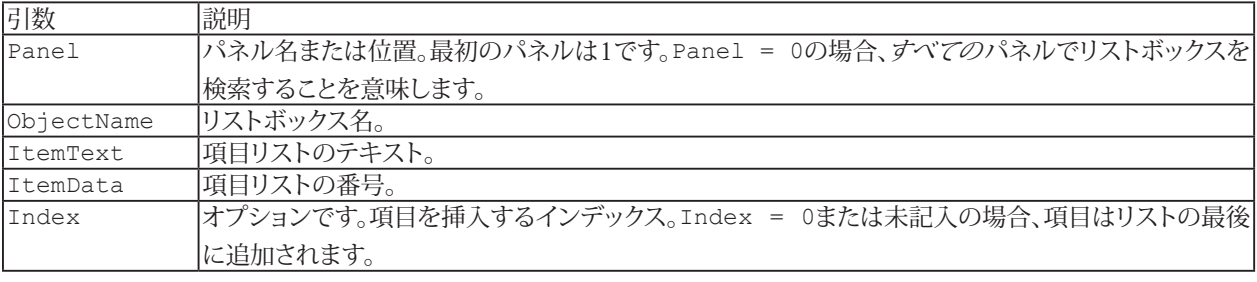

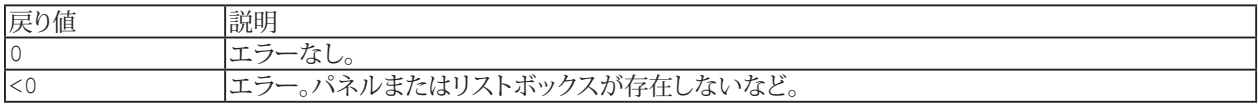

#### **注記**

- 単一コマンドでリストを埋めるには[EA\\_Panel.SetListboxItems](#page-554-0)を使用します。
- 複数のリストボックスが同じ名前で、すべてのパネルを検索(Pane1 = 0)している場合、最初に見つかったリスト ボックスを使用します。

#### **例**

```
Dim index As Integer
Dim value As String
Dim itemText As String
Dim itemData As Long
```
'Clear all listbox entries. EA Panel.ClearListbox(1, "COMBOBOX 1")

'Add three new entries: "ListItem1", "ListItem2" and "ListItem4". EA Panel.SetListboxItems(1, "COMBOBOX 1", "ListItem1" & vbCrLf & "ListItem2" & vbCrLf & "ListItem4")

```
'Remove the first entry "ListItem1".
EA Panel.RemoveListboxItem(1, "COMBOBOX 1", 1)
```
'Insert a new entry "ListItem3" at the 2nd position, also between entry "ListItem2" and "ListItem4".

EA Panel.AddListboxItem(1, "COMBOBOX 1", "ListItem3", 3, 2)

```
'Select the first entry "ListItem2".
EA Panel.SetListboxSelIndex(1, "COMBOBOX 1", 1)
```

```
'Get the index of currently selected entry.
  EA Panel.GetListboxSelIndex(1, "COMBOBOX 1", index) 'index = 1. Result of last run
step.
```
http://www.adv-auto.co.jp/<sub>503</sub>

```
'Get the text of currently selected entry.
 EA_Panel.GetValue(1, "COMBOBOX_1", value) 'value = "ListItem2"
  'Get the text and number of entry at position 2.
 EA_Panel.GetListboxItem(1, "COMBOBOX_1", 2, itemText, itemData) 'itemText = 
"ListItem3", itemData = 3
```
### **EA\_Panel.CanvasSetText**

パネルの背景またはキャンバスオブジェクトにテキストを出力します。

注: パネルの背景への描画と、catman視覚化ツールボックスによって公開されるキャンバスオブジェクトタイプを混同しないで ください。詳細については、[キャンバスオブジェクトの操作](#page-80-0)を参照してください。

EA\_Panel.CanvasSetText(ByVal Panel As Variant, ByVal ObjectName As String, ByVal Text As String) As Long

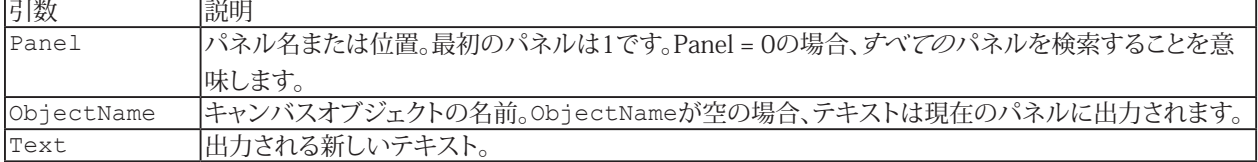

#### **注記**

■ パネルキャンバスのすべての関数は、PictureBoxデータ型として公開されます。関数のフルセット(テキスト位置、 フォント、色、線や円の描画などの設定)に対処するため、[EA\\_GetObject](#page-95-0)とともにこの変数を使用します。テキスト は常にCurrentX、CurrentY座標に出力します。

#### **例**

```
Dim oCanvas As PictureBox
Set oCanvas = EA.GetObject(OB_PANELCANVAS, "")
oCanvas.Cls 'Erase background
oCanvas.CurrentX = 500 'TWIPS
oCanvas.CurrentY = 200 'TWIPS
oCanvas.FontName= "Verdana"
oCanvas.FontSize = 10
oCanvas.ForeColor = vbBlue
EA Panel.CanvasSetText "Hello world" 'Text on panel.
```
EA Panel.CanvasSetText 1, "CANVAS 1", "Hello world" 'Text on canvas object.

## <span id="page-505-0"></span>**EA\_Panel.ClearListbox**

リストボックスの内容を削除します。

EA\_Panel.ClearListbox(ByVal Panel As Variant, ByVal ObjectName As String) As Long

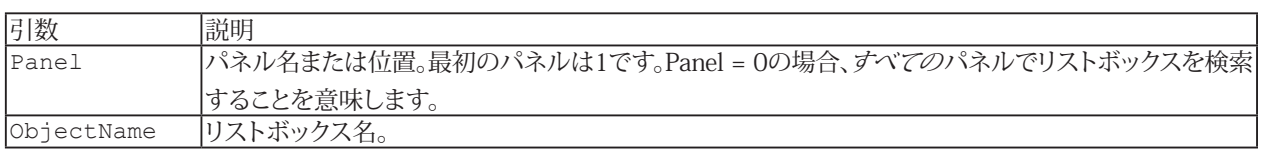

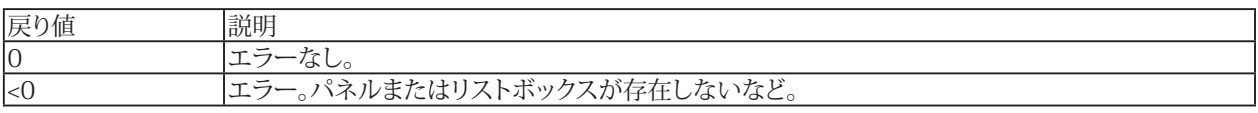

- リストの項目を一つ削除するには[EA\\_Panel.RemoveListboxItem](#page-535-0)を使用します。
- 複数のリストボックスが同じ名前で、すべてのパネルを検索(Panel = 0)する場合、最初に見つかったリストボックス を使用します。

# **EA\_Panel.CreateReport**

既存のレポートテンプレートに基づいて、Microsoft Wordのレポートを新規作成します。

EA\_Panel.CreateReport(ByVal DocTemplate As String, ByVal FileName As String, ByVal DoPrint As Integer)

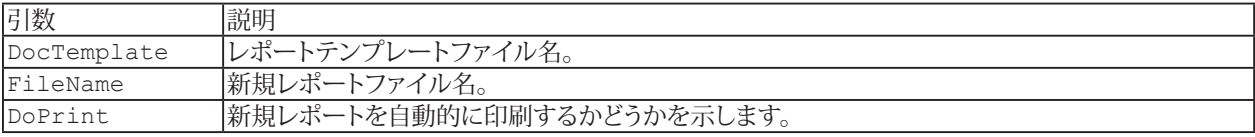

# **EasyScriptリファレンス**

### **EA\_Panel.FullScreenMode**

フルスクリーンモードのオン/オフを切り替えます。

#### 対話型モードでの、**Visualization**タブの**Full screen mode**ボタンに相当します。

Property EA\_Panel.FullScreenMode

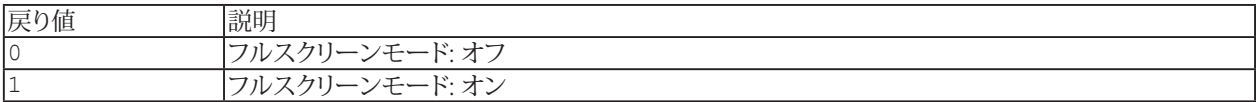

#### **注記**

- フルスクリーンモードでは、リボンおよびすべてのコンポーネントウィンドウはマスクされ、グラフィック表示に利用 できるスペースを多く確保します。
- フルスクリーンモードではフルスクリーンモードをオフにするボタン(Full screen mode off)を、画面左上に表示します。

#### **例**

EA\_Panel.FullScreenMode = 1 'Enable full-screen mode.

**アドバン オートメーション株式会社**

## <span id="page-508-0"></span>**EA\_Panel.GetCell**

これはテーブルオブジェクトに対処する最も汎用的な関数の一つです。個々のセルからの情報を返します。DataTypeに より型が異なる可能性があり、セルの種類にも依存します(例えば、編集可能なテキストであればテキストを返し、数値の セルは数字を返します)。

このメソッドは、現在のアクティブシート上のセルに適用されることに注意してください。シートをアクティブにするには EA\_Panel.SetTablePropertyプロパティを使用します。一枚のシートのみのテーブルの場合、アクティブにする必要はあり ません。

EA Panel.GetCell(ByVal Panel As Variant, ByVal ObjectName As String, ByVal Col As Long, ByVal Row As Long, Value As Variant, Optional ByVal DataType As Integer) As Long

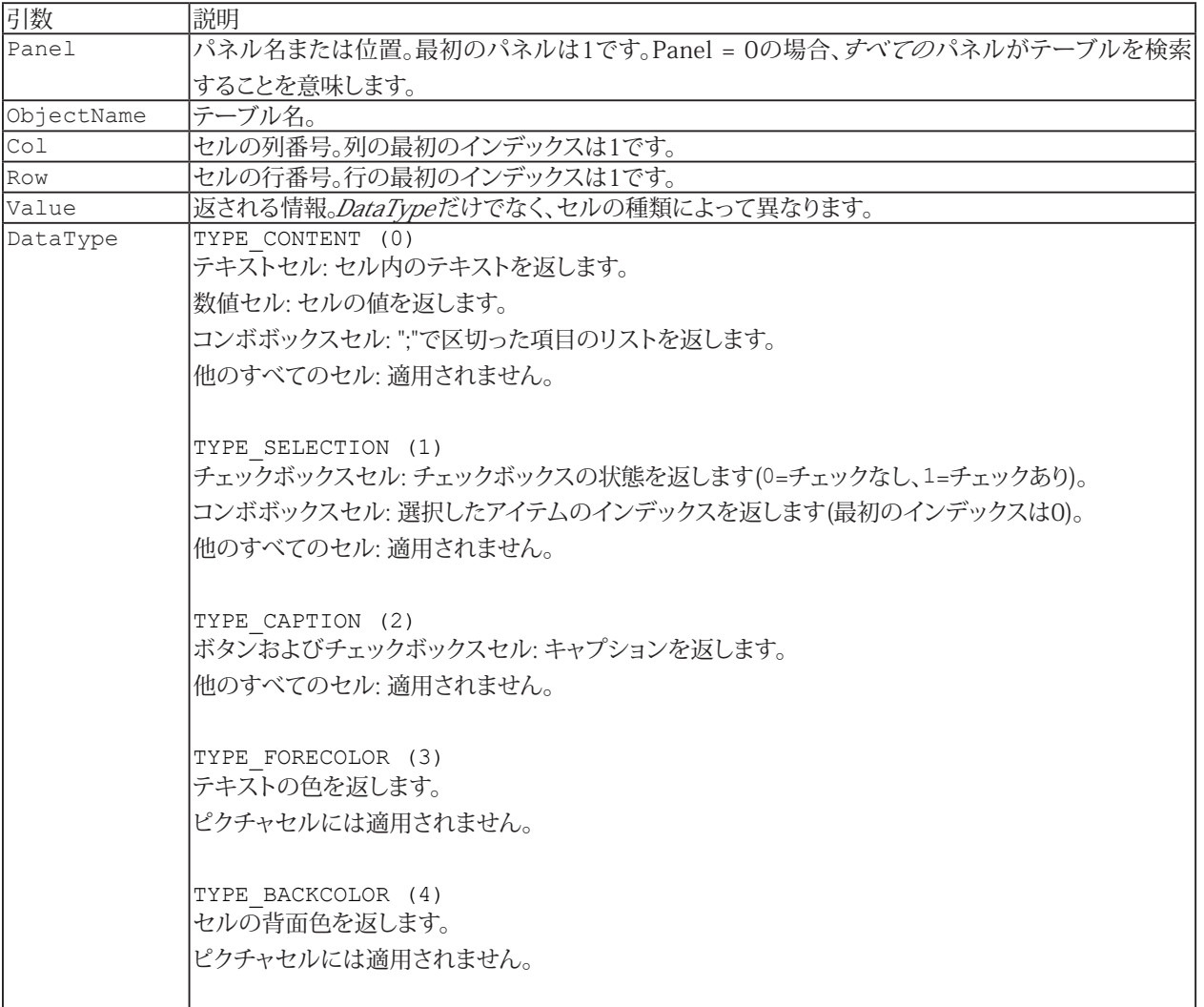

http://www.adv-auto.co.jp/<sub>509</sub>

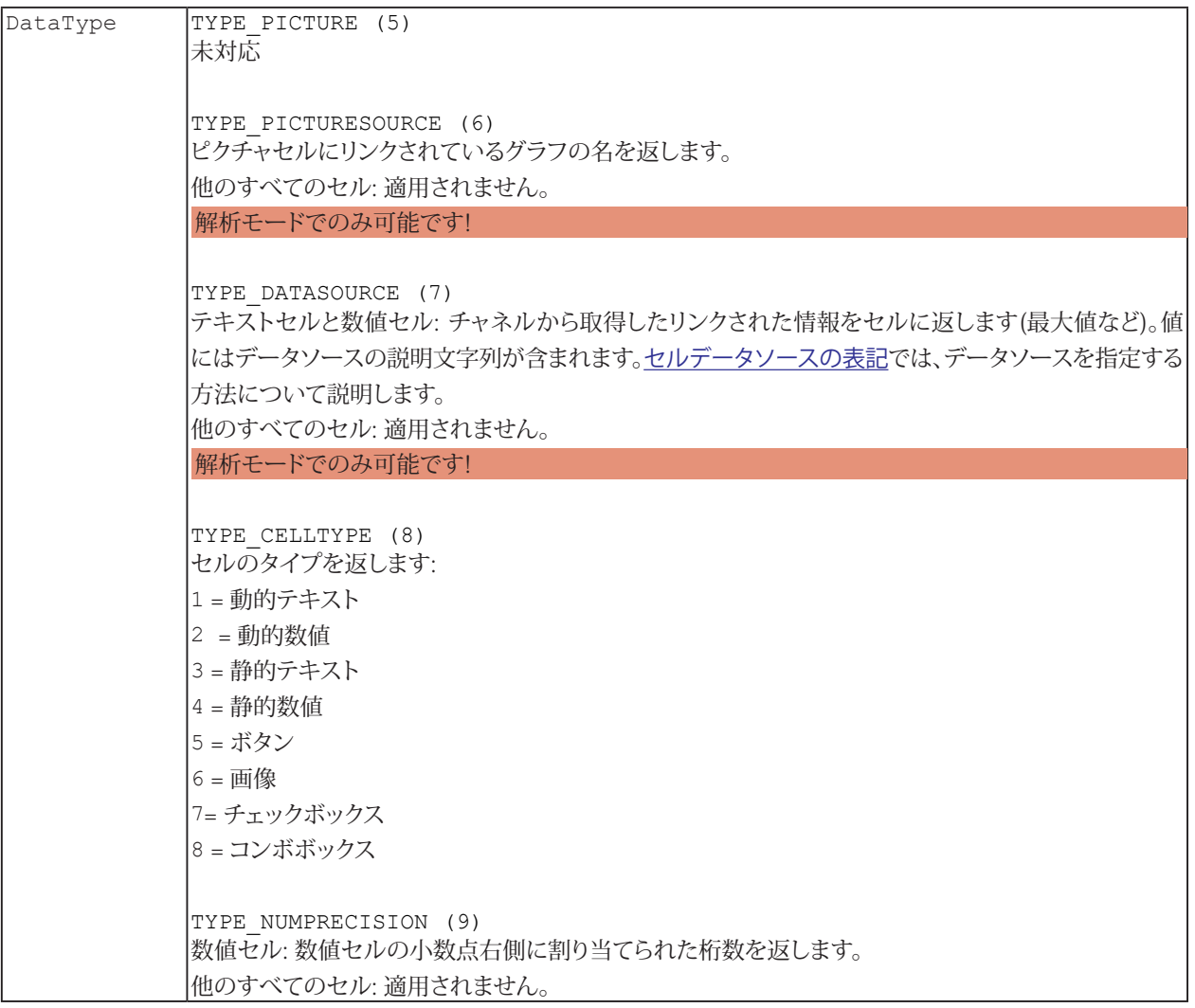

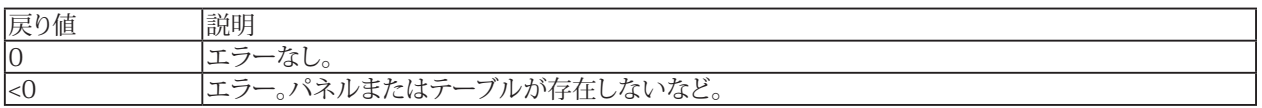

#### i [EA\\_Panel.SetCell](#page-546-0)も参照してください。

#### **注記**

● この関数は通常、ユーザインタラクティブオブジェクトを情報を交換するために適用し、*SetValue、SetColor、SetCaption* などはテーブルのセルに適用されない場合があります。

### **例**

```
Sub CellValue()
    'Fetches a numerical value from Table "Result" of the first panel. Content of the
cell in second col and third row is written into variable "Res".
    Dim Res As Double
    EA_Panel.GetCell 1, "Result", 2, 3, Res, TYPE_CONTENT
 End Sub
```
510 **アドバン オートメーション株式会社**

## **EA\_Panel.GetCurrentPanel**

現在の可視化パネルの、インデックスおよびキャプションを返します。

EA\_Panel.GetCurrentPanel(Index As Integer, Caption As String)

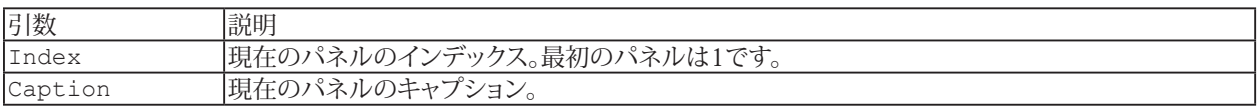

**注記**

■ これは通常のパネル、スコープパネルおよび、印刷ページのみをサポートしています。フローティングパネルは サポートしていません。

# **EasyScriptリファレンス**

## <span id="page-511-0"></span>**EA\_Panel.GetDirectControl**

可視化パネルオブジェクトを低レベルでプログラムする準備をします。オブジェクトをロックすることにより、独自プログラム とcatmanが干渉するのを防ぎます。catmanに制御を戻すには[EA\\_Panel.ReleaseDirectControl](#page-534-0)を使用します。

 EA\_Panel.GetDirectControl(ByVal ObjectName As String, Optional ByVal Panel As Variant) As Long

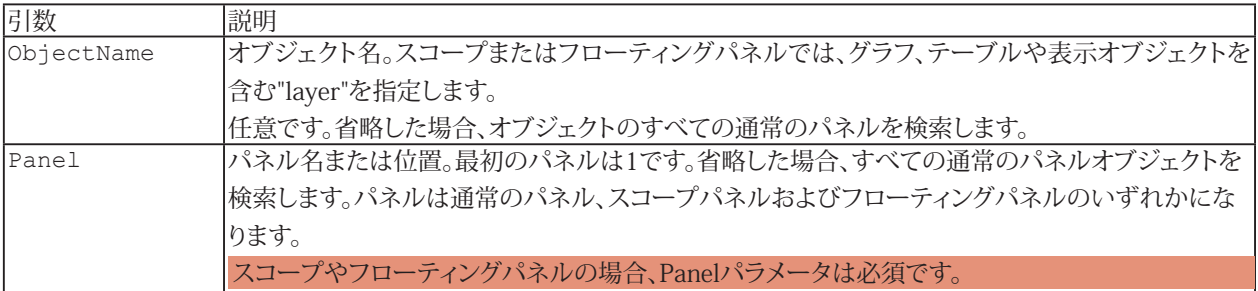

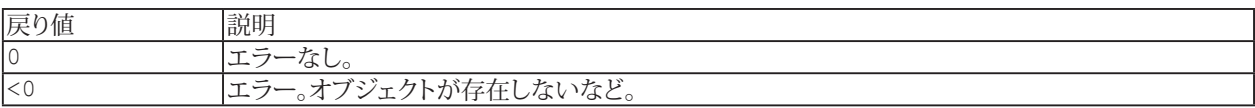

- [EA.GetObject](#page-95-0)および[ローレベルのグラフプログラミング](#page-66-0)も参照してください。
- このメソッドは今のところ、グラフ、表、アナログメータ、バー、数字、LED表示器、およびテキストオブジェクトタイプ をサポートしています。

512 **アドバン オートメーション株式会社**

## <span id="page-512-0"></span>**EA\_Panel.GetListboxItem**

リストボックスの任意の位置の項目リストを返します。

EA\_Panel.GetListboxItem(ByVal Panel As Variant, ByVal ObjectName As String, ByVal Index As Integer, ItemText As String, ItemData As Long) As Long

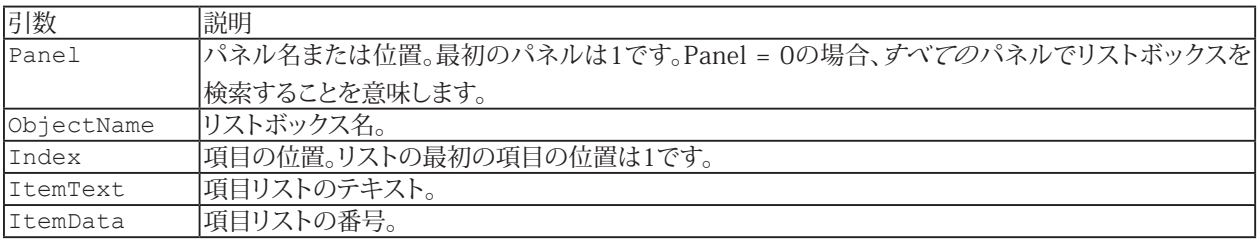

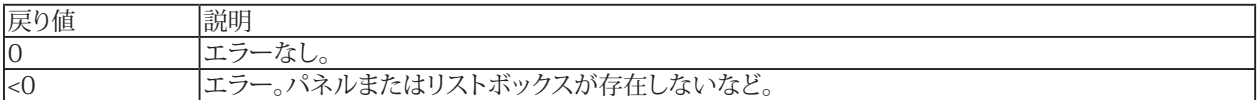

- 選択した項目の位置を検索するには[EA\\_Panel.GetListboxSelIndex](#page-513-0)を使用します。
- 複数のリストボックスが同じ名前で、すべてのパネルを検索(Panel = 0)する場合、最初に見つかったリストボックス を使用します。

## <span id="page-513-0"></span>**EA\_Panel.GetListboxSelIndex**

選択したリストボックス項目の位置を検索します。

EA\_Panel.GetListboxSelIndex(ByVal Panel As Variant, ByVal ObjectName As String, Index As Integer) As Long

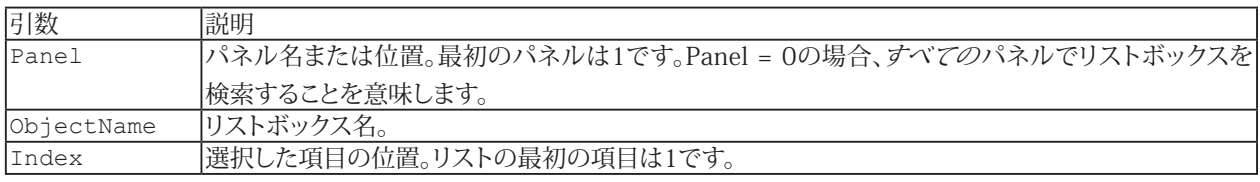

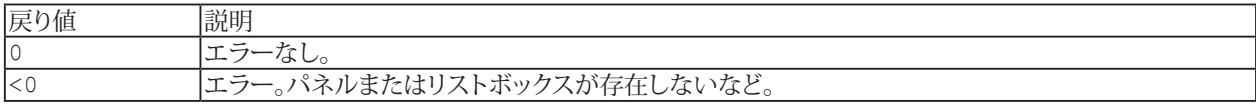

**注記**

■ 選択した項目の値(テキスト)を検索するには[EA\\_Panel.GetValue](#page-516-0)を使用します。リストボックスの任意の要素の値 を知るには[EA\\_Panel.GetListboxItem](#page-512-0)を使用します。

■ 複数のリストボックスが同じ名前で、すべてのパネルを検索(Panel = 0)する場合、最初に見つかったリストボックス を使用します。

### **EA\_Panel.GetObjectList**

パネル上にある可視化オブジェクトの数および詳細(型、インデックスおよび名前)を返します。

EA Panel.GetObjectList(ByVal Panel As Variant, NofObjects As Integer, ObjectTypes() As Integer, ObjectIndices() As Integer, ObjectNames() As String) As Long

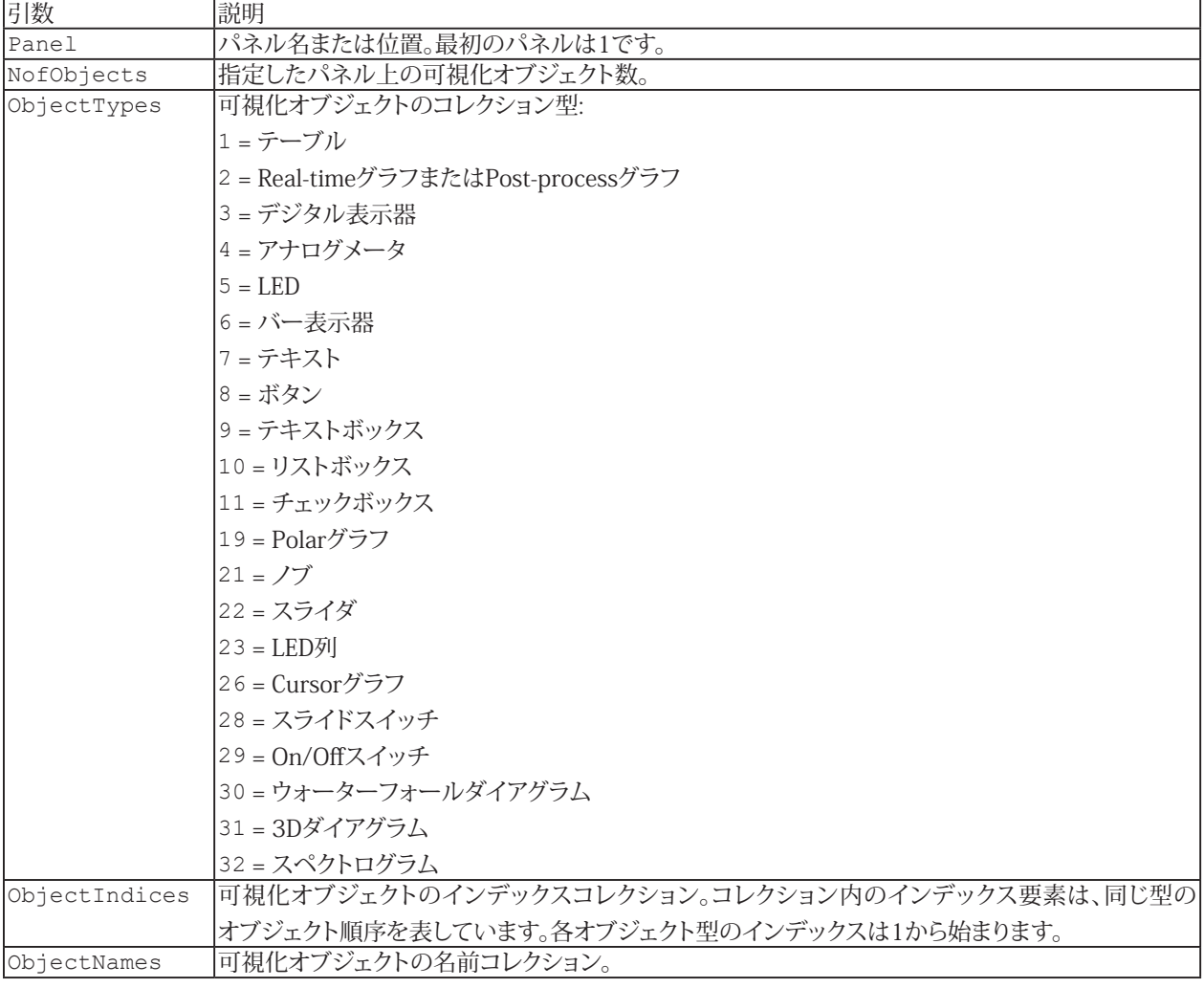

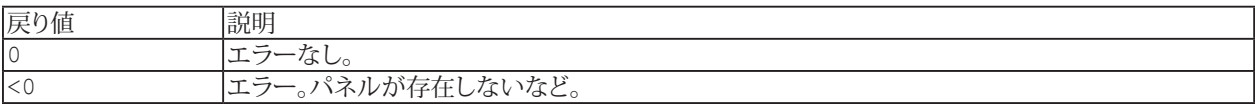

#### **例**

```
Dim i As Integer
 Dim NofObjects As Integer
 Dim ObjectTypes() As Integer
  Dim ObjectIndices() As Integer
  Dim ObjectNames() As String
 EA_Panel.GetObjectList 1, NofObjects, ObjectTypes, ObjectIndices, ObjectNames
  For i = 0 To NofObjects - 1
  If ObjectTypes(i) = 2 Then 'All Real-time graphs and Post-process graphs on the 
first panel.
   EA_Graph.PrintOut 1, ObjectNames(i) 'Print out the graph.
  End If
 Next
```
# **EA\_Panel.GetObjectProperty**

アナログメータまたはバー表示器オブジェクトの最小/最大軸の制限値を取得します。

EA\_Panel.GetObjectProperty(ByVal Panel As Variant, ByVal ObjectName As String, ByVal PropID As Integer, PropVal As Variant)

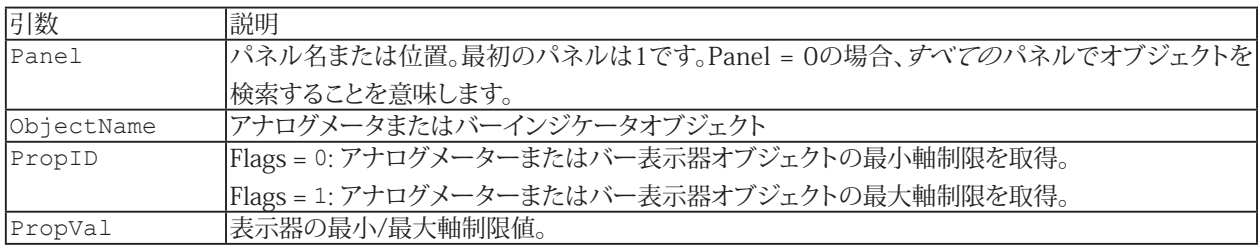

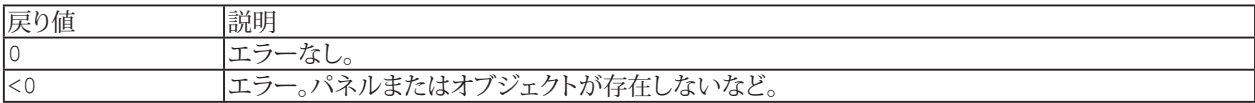

[EA\\_Panel.SetObjectProperty](#page-557-0)も参照してください。

- 複数のオブジェクトが同じ名前で、すべてのパネルを検索(Panel = 0)する場合、最初に見つかったオブジェクト を使用します。
- この関数はアナログメータとバー表示器オブジェクトにのみ適用されます。

516 **アドバン オートメーション株式会社**

## <span id="page-516-0"></span>**EA\_Panel.GetValue**

オブジェクトの内容またはステータスを読み出します。データ型は、オブジェクトの種類によって異なります。

EA\_Panel.GetValue(ByVal Panel As Variant, ByVal ObjectName As String, Value As Variant, Optional ByVal SubPartID As Integer, Optional ByVal Flags As Integer) As Long

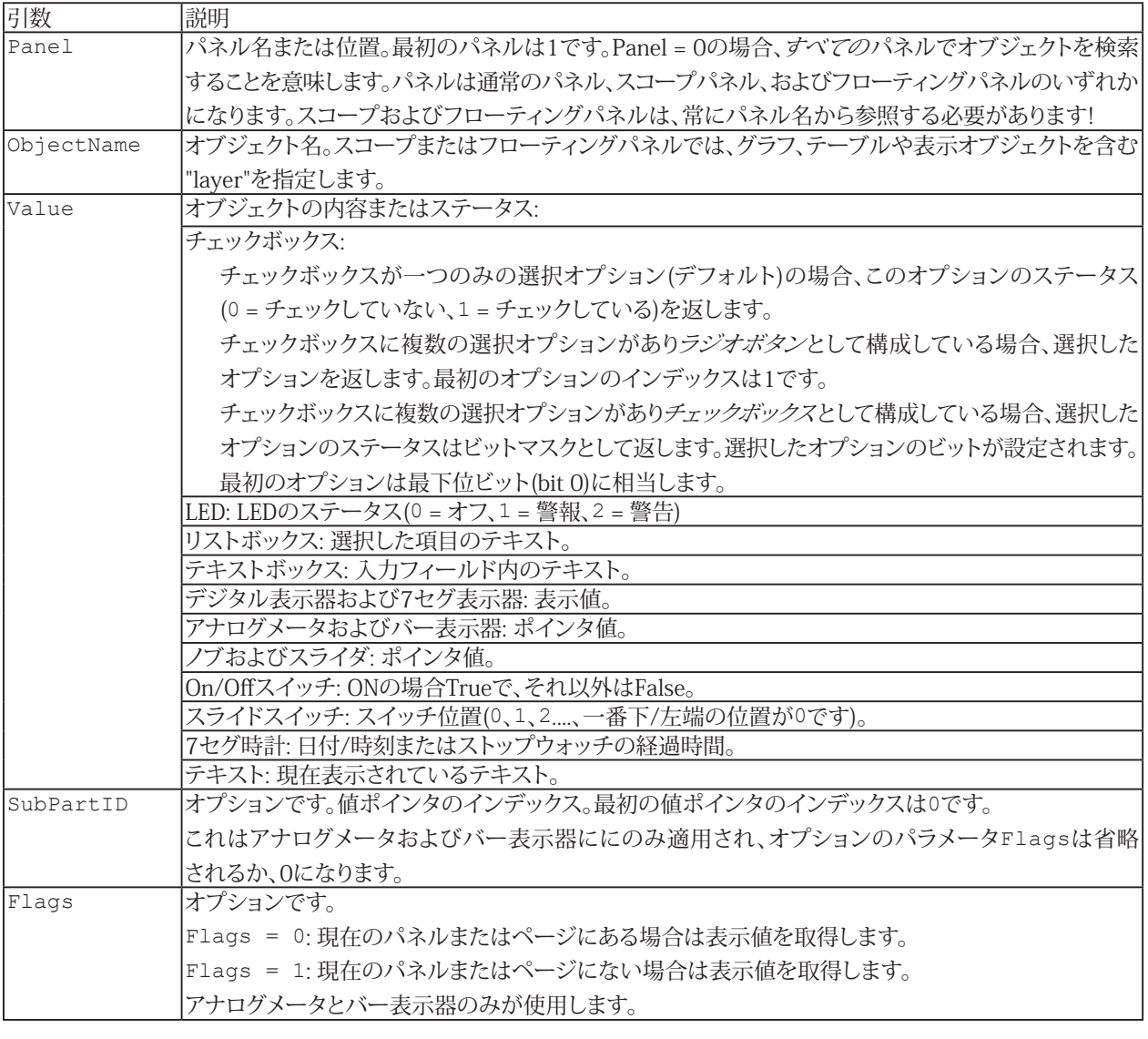

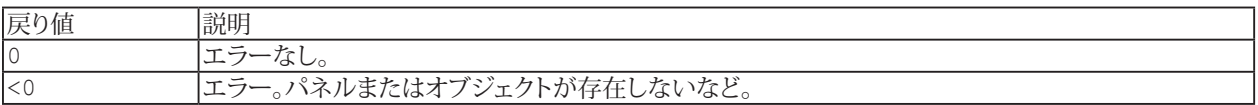

[EA\\_Panel.SetValue](#page-562-0)も参照してください。

## **EasyScriptリファレンス**

#### **注記**

- 複数のオブジェクトが同じ名前で、すべてのパネルを検索(Panel = 0)する場合、最初に見つかったオブジェクトを 使用します。
- テーブルのセル内容を読み取るには、[EA\\_Panel.GetCell](#page-508-0)を使用します。

#### **例**

'Gets the index of the selected option of a checkbox whose operating mode is set to RadioButton. In this example the 4th option is selected. Dim status As Long EA Panel.GetValue(1, "CHECKBOX 1", status) 'status = 4

'Gets the index of the selected option of a checkbox whose operating mode is set to CheckBox. In this example the 4th option is selected.

EA Panel.GetValue(1, "CHECKBOX 2", status) 'status =  $8 = 2^(4-1)$ 

'Gets the indices of the selected options of the checkbox. In this example the 3rd and 4th options are selected.

EA Panel.GetValue(1, "CHECKBOX 2", status) 'status =  $12 = 2^(3-1) + 2^(4-1)$ 

# **EA\_Panel.HideFloatingPanel**

フローティングパネルを非表示にします。

EA\_Panel.HideFloatingPanel(ByVal PanelName As Variant) As Long

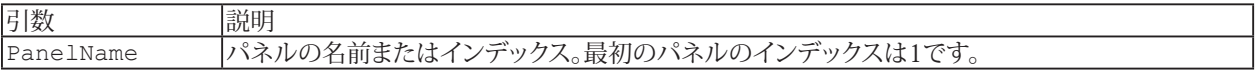

## **EA\_Panel.HideTableFocusRectangle**

テーブルのアクティブセルのフォーカス枠を表示または非表示にします。

EA\_Panel.HideTableFocusRectangle(ByVal Panel As Variant, ByVal ObjectName As String, ByVal HideState As Integer) As Long

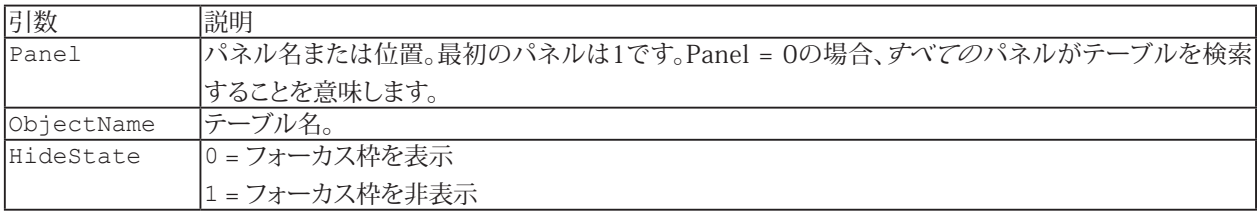

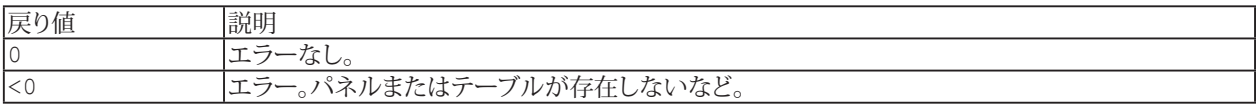

520 **アドバン オートメーション株式会社**

## **EA\_Panel.InsertRow**

テーブルに空の行を挿入します。

EA\_Panel.InsertRow(ByVal Panel As Variant, ByVal TableName As String, ByVal Row As Long) As Long

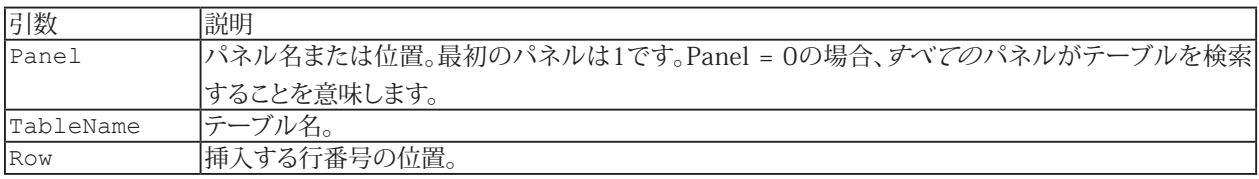

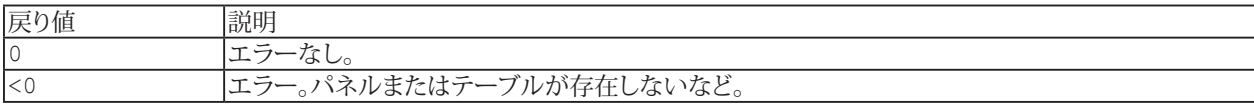

**注記**

■ テーブル内の行の合計数が一つ増加します。以降の行は一つ下に移動します。

## **EasyScriptリファレンス**

## **EA\_Panel.Load**

指定した位置に、パネルまたは印刷ページを読み込みます。

EA\_Panel.Load(ByVal PanelFileName As String, ByVal Panel As Variant) As Long

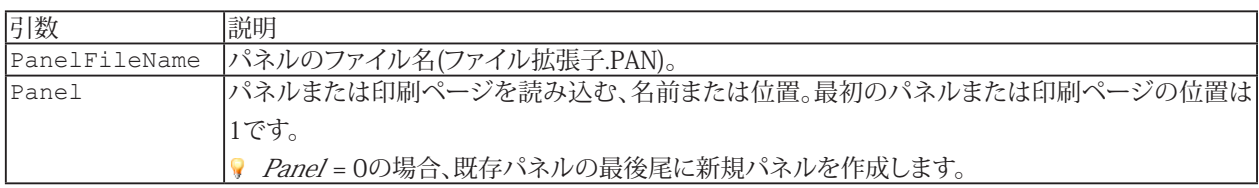

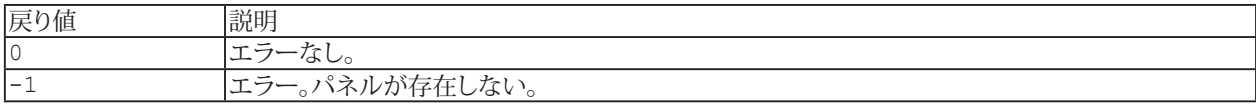

#### **注記**

■ ファイル名にパスが含まれていない場合、最後に使用した保存/開くダイアログのパスまたは、Documents and Settings\Current userディレクトリの\HBM\catmanEasy/AP\Projectsを使用します。

#### **例**

```
Sub PrepareAnalysis()
 EA Panel.Load "c:\catmanEasy/AP\PROJECTS\Analysis.PAN", 2
End Sub
```
## **EA\_Panel.LoadObjectFromTemplate**

指定したテンプレートファイルから、オブジェクト設定を読み込みます。

EA\_Panel.LoadObjectFromTemplate(ByVal Panel As Variant, ByVal ObjectName As String, ByVal FileName As String) As Long

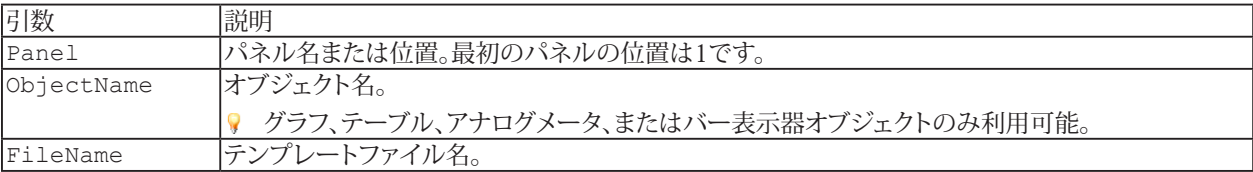

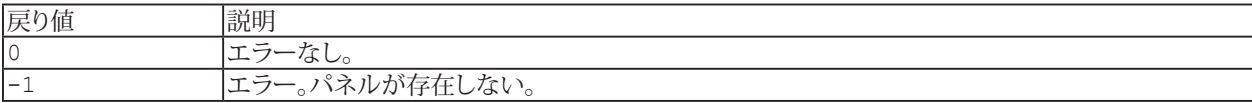

#### **例**

```
Sub CloneMeter()
```

```
EA Panel.LoadObjectFromTemplate 1, "Meter 2" "C:\Users\catman\Documents\HBM\
catmanEasy\TEMPLATES\TMP1.Meter"
```
End Sub

## **EA\_Panel.LoadTable**

[EA\\_Panel.SaveTable](#page-541-0)で以前に保存したテーブルをファイルから読み込みます。この関数は、アクティブシートの内容だけ でなく、セルの書式も読み込みます。

EA\_Panel.LoadTable(ByVal Panel As Variant, ByVal ObjectName As String, ByVal FileName As String, ByVal Format As Integer) As Long

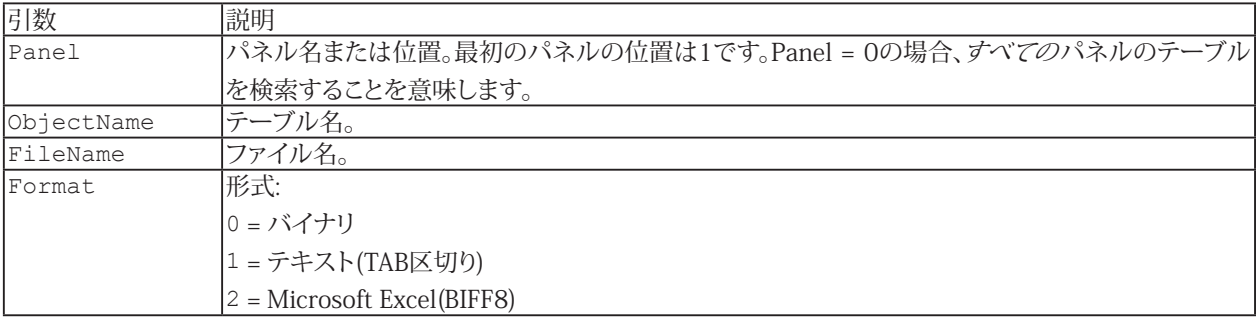

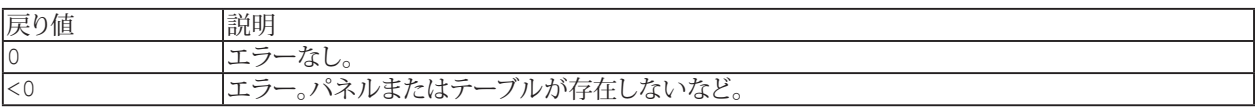

#### **例**

'Load data from a tab delimited text file to the active table sheet. EA\_Panel.LoadTable(1, "TABLE\_1", "C:\HBM\catmanEasy\DATA\myTable.txt", TAB\_TEXT)

524 **アドバン オートメーション株式会社**

## <span id="page-524-0"></span>**EA\_Panel.LockObject**

指定した表示オブジェクトをロックまたはロック解除します。ロック状態ではオブジェクトの移動、サイズ変更、構成ダイア ログでの修正が行えません。チャネルの割り当ても行えません。

EA\_Panel.LockObject(ByVal Panel As Variant, ByVal ObjectName as String, ByVal State As Integer) As Long

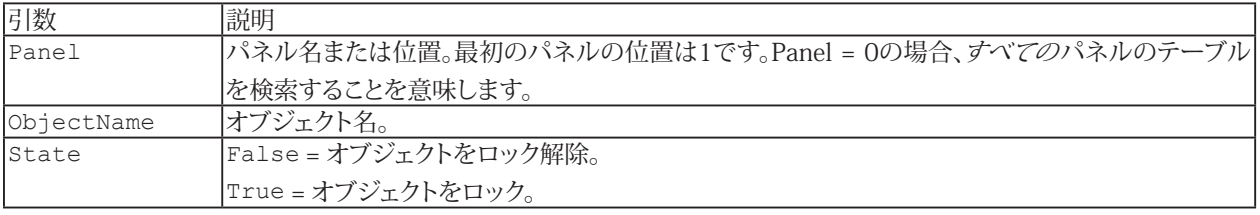

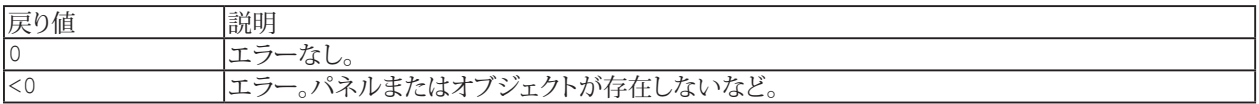

- 複数のオブジェクトが同じ名前で、すべてのパネルを検索(Panel = 0)する場合、最初に見つかったオブジェクトを 使用します。
- すべての表示オブジェクトをロックするには、[EA\\_Panel.LockPanels](#page-525-0)を使用します。

# **EasyScriptリファレンス**

## <span id="page-525-0"></span>**EA\_Panel.LockPanels**

パネル上のすべての表示オブジェクトをロック/ロック解除の設定/取得を行います。ロック状態では以下が行えません:

- 表示オブジェクトの生成、削除またはコピー
- 表示オブジェクトの移動やサイズ変更
- 任意のチャネル割り当て

Property EA\_Panel.LockPanels

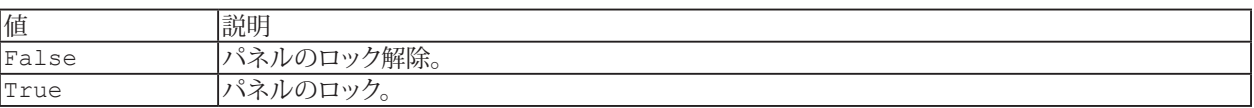

- 個別に表示オブジェクトをロックするには、[EA\\_Panel.LockObject](#page-524-0)を使用します。
- [EA\\_Panel.LockObject](#page-524-0)は、GUIの設計/実行モードボタンと同じ効果があります。

## **EA\_Panel.PanelCount (Read only)**

現在のDAQまたは解析プロジェクト内の、すべてのパネル数を返します。これはVisualizationタブの通常のパネル、スコープ パネルおよび印刷ページが含まれます。

Property EA\_Panel.PanelCount

### **注記**

● フローティングパネルは含まれません。

527 **http://www.adv-auto.co.jp/**

## <span id="page-527-0"></span>**EA\_Panel.PrintPage**

パネルまたは印刷ページを印刷します。また[EA\\_Panel.PrintScreen](#page-528-0)で、クリップボードにスクリーンショットをコピー することもできます。

EA\_Panel.PrintPage(ByVal Panel As Variant, Optional ByVal ShowDialog as Integer) As Long

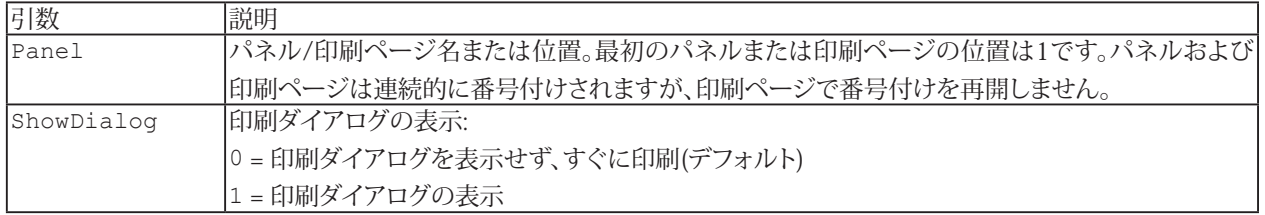

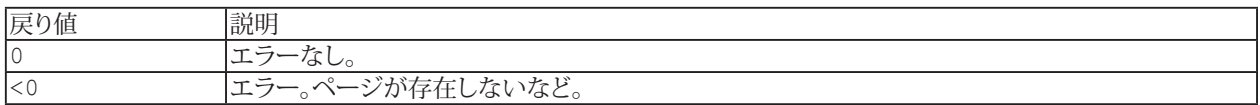

E [EA\\_Graph.Export](#page-272-0)、[EA\\_Graph.PrintOut](#page-292-0)も参照してください。

**注記**

■ 例えば複数のプリンタにアクセスでき、デフォルトのプリンタに印刷させたくない場合、印刷ダイアログを使用します。

**例**

```
Sub Print()
  'Print out page "PressureGraph"
 EA Panel.PrintPage "PressureGraph"
End Sub
```
**アドバン オートメーション株式会社**

### <span id="page-528-0"></span>**EA\_Panel.PrintScreen**

指定したパネルや印刷ページをクリップボードにコピー(スクリーンショット)します。省略した場合、現在選択しているパネ ルや印刷ページを使用します。

EA\_Panel.PrintScreen(Optional ByVal Panel As Variant)

**[EA\\_Panel.PrintPage](#page-527-0)も参照してください。** 

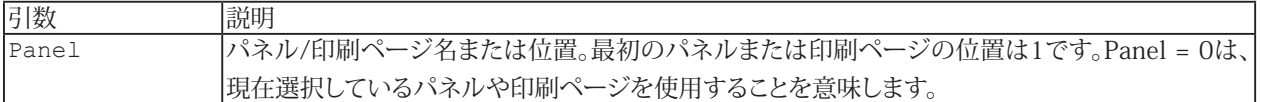

#### **注記**

- MS WordのApplicationオブジェクトを作成することにより、クリップボードの内容をWord文書に貼り付けることが できます(下記の例を参照してください)。
- スクリーンショットには、リボンバーや構成ダイアログは含まれません。

#### **例**

```
Dim objWrd As Object
Dim newDoc As Object
Dim myRange As Object
```
EA\_Panel.PrintScreen

```
Set objWrd = CreateObject("Word.Application")
objWrd.Visible = True
```

```
'Create an edit range and assign it to variable myRange:
Set newDoc = objWrd.Documents.Add
Set myRange = newDoc.Range
```

```
Add the clipboard contents behind the range:
myRange.Collapse wdCollapseEnd
myRange.Paste
```
## **EA\_Panel.PrintTable**

テーブルを印刷します。

EA\_Panel.PrintTable(ByVal Panel As Variant, ByVal ObjectName As String, ByVal Orientation As Integer, Optional ByVal ShowDialog As Integer, Optional ByVal SheetNo As Integer) As Long

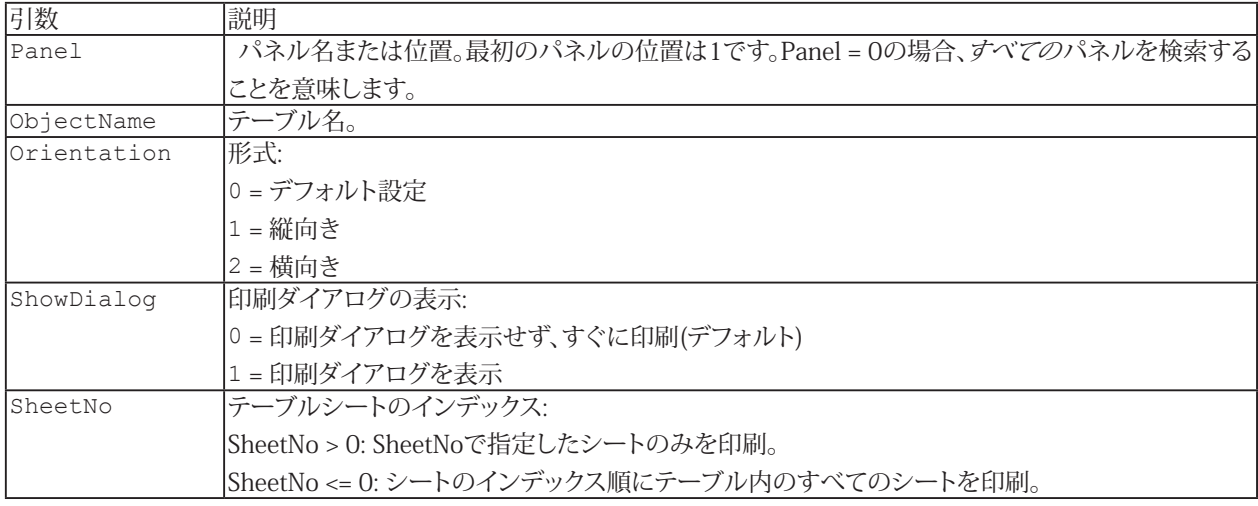

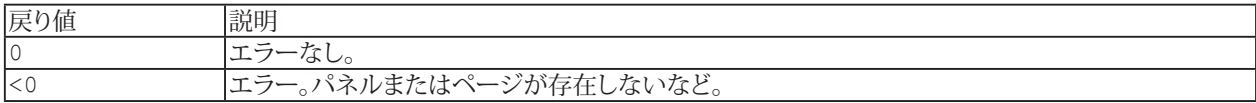

## **注記**

● 例えば複数のプリンタにアクセスでき、デフォルトのプリンタに印刷させたくない場合、印刷ダイアログを使用します。

#### **例**

```
Sub Print()
   EA Panel.SetCell "PressureTable", "Table1", 2, 2, 0.03
   EA Panel.PrintTable "PressureTable", "Table1", 0, 1, 1 'Show print dialog, and
print only the first sheet.
 End Sub
```
**アドバン オートメーション株式会社**

## **EA\_Panel.RecalcTable**

数式で参照するセル内容が変更された場合、テーブル内の数式を再計算します。

EA\_Panel.RecalcTable(ByVal Panel As Variant, ByVal ObjectName As String, Optional ByVal Sheet As Integer, Optional ByVal Row As Long, Optional ByVal Col As Long) As Long

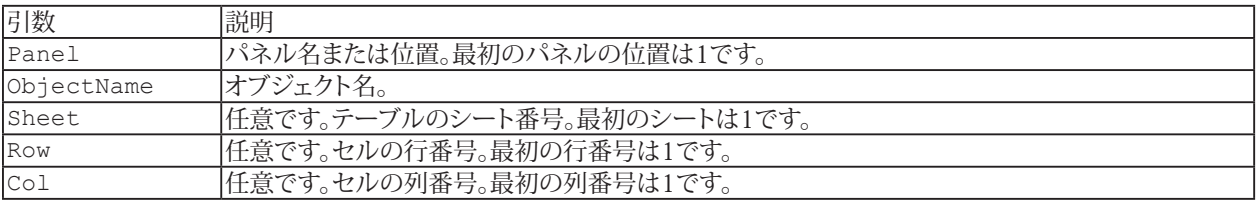

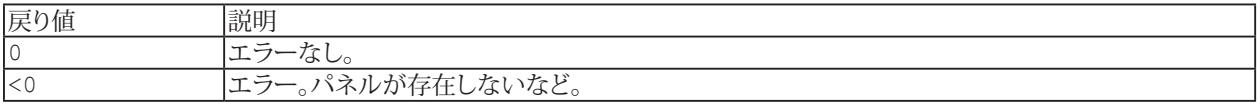

- Sheetを指定しない(0または省略)場合、テーブル全体のすべてのシートのすべての式を再計算します。
- 個々のセルの数式の再計算は、シート番号、セルの行および列番号を指定する必要があります。

## **EA\_Panel.RefreshAll**

すべてのパネル/ページ上のすべてのオブジェクト(グラフ、テーブル、テキスト)を更新します。""オブジェクトの"データソース" を変更した場合、これが必要です。例えばチャネルがグラフやテーブルセルを参照して新規データを受け取ったり、演算 チャネルを再計算した場合などです。

EA\_Panel.RefreshAll()

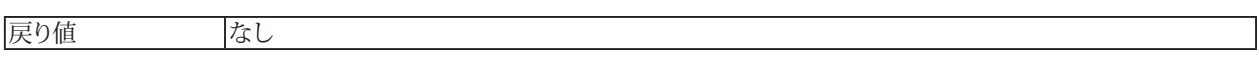

**注記**

● 解析モードで、テキストやテーブルのセルにチャネル属性への参照(最大値など)が含まれていたり、チャネルに 多くのサンプルが含まれている(> 1000000)と、更新に時間がかかることがあります。オブジェクトを個別に更新 する[EA\\_Panel.RefreshText](#page-533-0)や[EA\\_Panel.RefreshTable](#page-532-0)を使用してください。

## <span id="page-532-0"></span>**EA\_Panel.RefreshTable**

テーブルを再描画し、セルにリンクしているすべてのデータソースを更新します。解析プロジェクト内のデータが変更された 場合(例えばテストの読み込み後、演算の実行など)、このメソッドを使用します。

EA\_Panel.RefreshTable(ByVal Panel As Variant, ByVal ObjectName As String) As Long

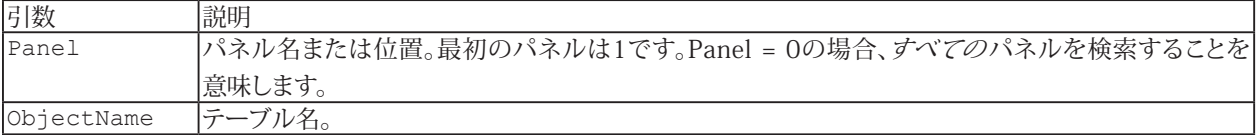

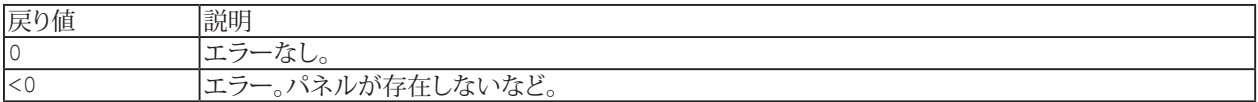

### **例**

```
Sub Print()
 EA Panel.SetCell "PressureTable", "Table1", 2, 2, 0.03
  EA_Panel.RefreshTable "PressureTable", "Table1"
  EA_Panel.PrintTable "PressureTable", "Table1", 0
End Sub
```
# <span id="page-533-0"></span>**EA\_Panel.RefreshText**

テキストオブジェクトを再描画し、リンクしているすべてのテキストソースを更新します。

EA\_Panel.RefreshText(ByVal Panel As Variant, ByVal ObjectName As String) As Long

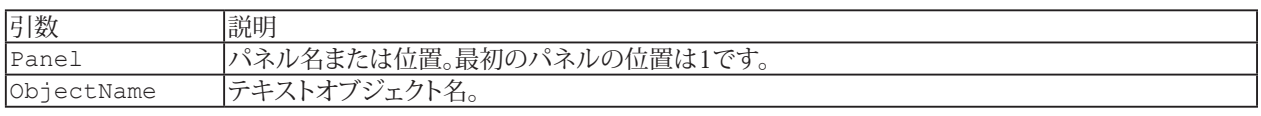

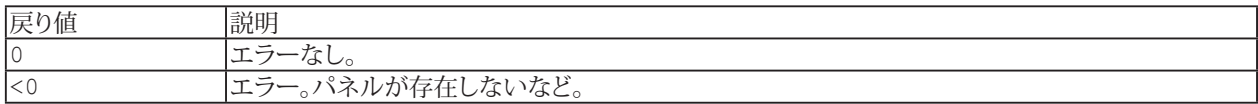

## <span id="page-534-0"></span>**EA\_Panel.ReleaseDirectControl**

[EA\\_Panel.GetDirectControl](#page-511-0)で、ローレベルプログラミングのために要求していた、可視化パネルオブジェクトの制御を catmanに戻します。

 EA\_Panel.ReleaseDirectControl(ByVal ObjectName As String, Optional ByVal Panel As Variant) As Long

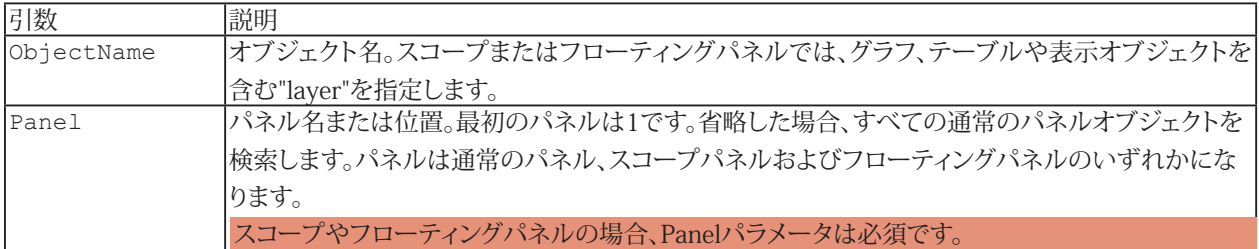

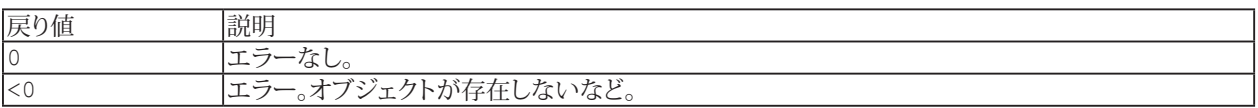

- [EA.GetObject](#page-95-0)および[ローレベルのグラフプログラミング](#page-66-0)も参照してください。
- このメソッドは現在、グラフ、表、アナログメータ、バー、数値、LED表示器、およびテキストオブジェクトをサポート しています。

## <span id="page-535-0"></span>**EA\_Panel.RemoveListboxItem**

リストボックスの項目を削除します。

EA\_Panel.RemoveListboxItem(ByVal Panel As Variant, ByVal ObjectName As String, ByVal Index As Integer) As Long

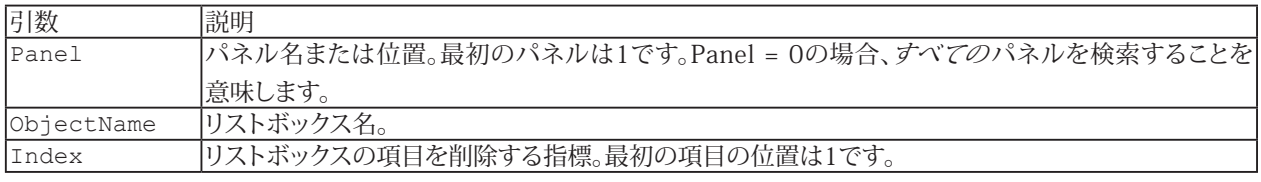

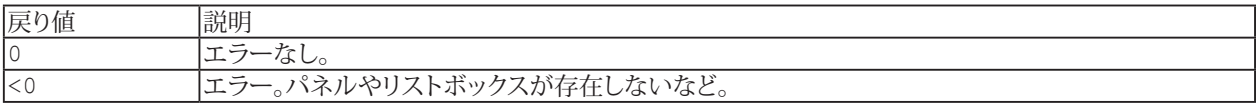

- 単一コマンドでリストを削除するには[EA\\_Panel.ClearListbox](#page-505-0)を使用します。
- 複数のリストボックスが同じ名前で、すべてのパネルを検索(Panel = 0)する場合、最初に見つかったリストボックス を使用します。

536 **アドバン オートメーション株式会社**

## **EA\_Panel.RemoveRow**

テーブルの行を削除します。

EA\_Panel.RemoveRow(ByVal Panel As Variant, ByVal TableName As String, ByVal Row As Long) As Long

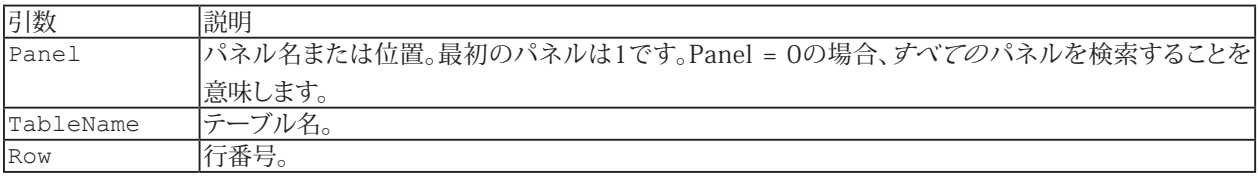

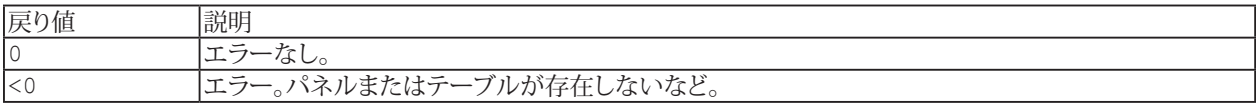

**注記**

■ テーブル内の行の合計数は変わりません。次の行が一つ上に移動し、新しい空の行をテーブルの最後尾に追加 します。

# **EA\_Panel.Rename**

パネルまたは印刷ページのタイトルを変更します。

EA\_Panel.Rename(ByVal Panel As Variant, ByVal NewPanelTitle As String) As Long

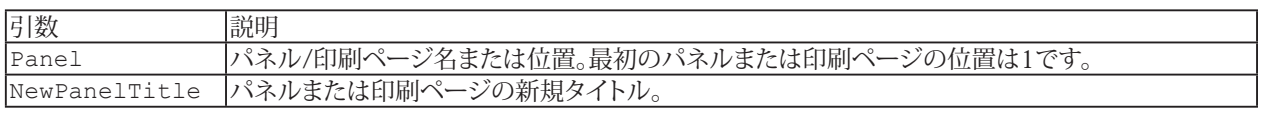

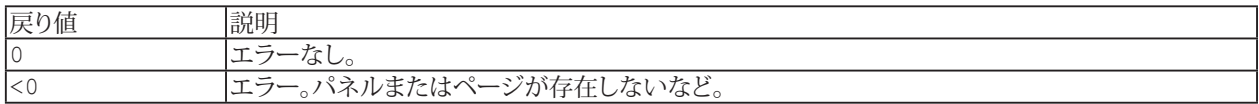

## **EA\_Panel.ResetStatistics**

デジタル表示器、メータ、バー表示器およびテーブルの統計(最小/最大)をリセットします。

EA\_Panel.ResetStatistics(ByVal Panel As Variant, ByVal ObjectName As String) As Long

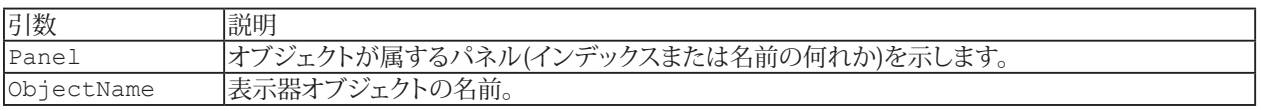

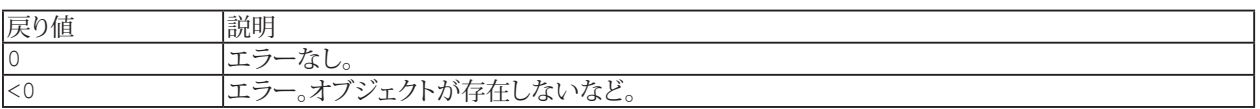

**注記**

■ パネル上のすべての統計情報をリセットするには、[EA\\_DAQ.ResetAllStatistics](#page-241-0)を使用します。

## **EA\_Panel.Save**

パネルまたは印刷ページをファイルに保存します。

EA\_Panel.Load(ByVal PanelFileName As String, ByVal Panel As Variant) As Long

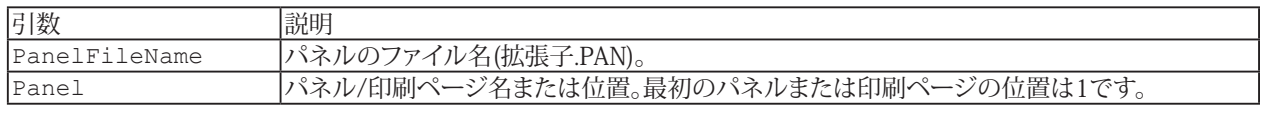

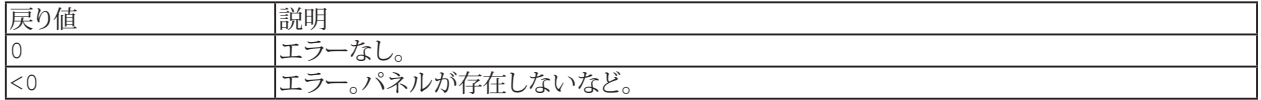

**注記**

■ ファイル名にパスが含まれていない場合は、Save/Loadパネルダイアログで最後に使用したパス、またはDocuments and Settings\Current userの\HBM\catmanEasy/AP\Projectsディレクトリのいずれかを使用します。
### **EA\_Panel.SavePanelToJPEG**

指定したパネルや印刷ページをJPEG画像として保存します。

EA\_Panel.SavePanelToJPEG(ByVal Panel As Variant, ByVal FileName As String, Optional ByVal Quality as Byte)

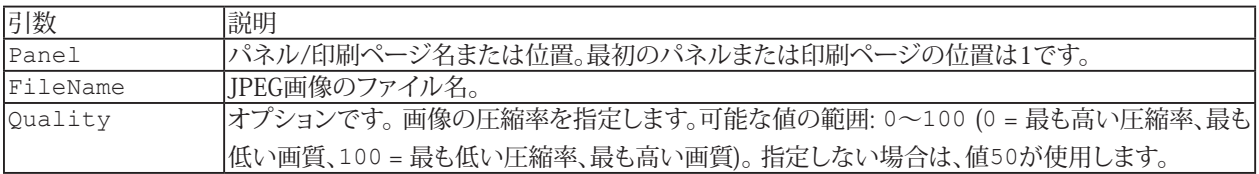

#### **注記**

- 画像には、リボンバーや構成ダイアログは含まれません。
- 画質が高くなると、ファイル容量が大きくなります。

### **EA\_Panel.SaveTable**

テーブルをファイルに保存します。この関数は、指定したシートの内容だけでなく、セルの書式も保存します。

EA\_Panel.SaveTable(ByVal Panel As Variant, ByVal ObjectName As String, ByVal FileName As String, ByVal Format As Integer, Optional ByVal Sheet As Integer) As Long

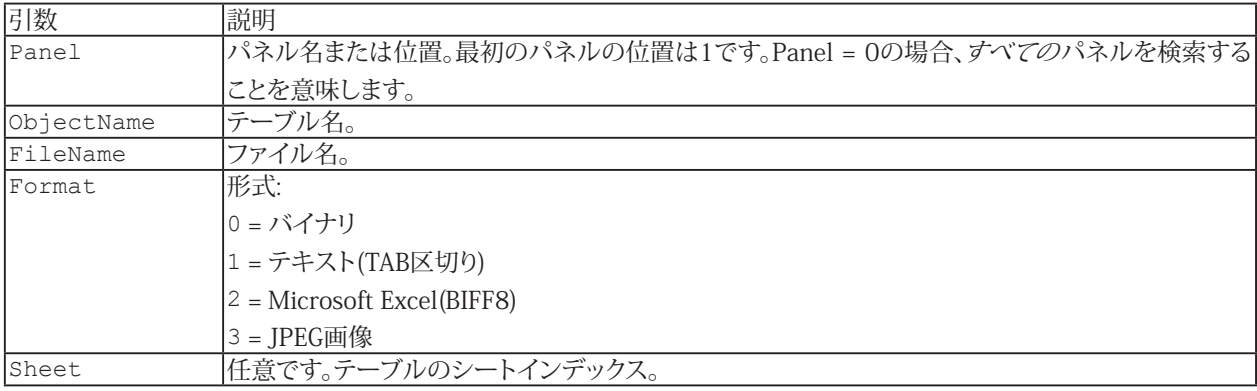

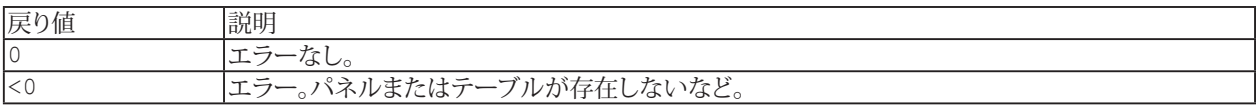

#### **注記**

● 保存したテーブルの読み込みは[EA\\_Panel.LoadTable](#page-523-0)を使用します。

#### **例**

'Save the active table sheet as a tab delimited text file. EA Panel.SaveTable(1, "TABLE 1", "C:\HBM\catmanEasy\DATA\myTable.txt", TAB TEXT)

542 **アドバン オートメーション株式会社**

### **EA\_Panel.SetAccessMode**

単一の入力オブジェクトを有効/無効化または、表示/非表示します。サポートしているオブジェクトは、ボタン、テキスト ボックス、リストボックス、チェックボックス、スライダ、ノブ、スライドスイッチ、およびOn/Offスイッチです。

EA\_Panel.SetAccessMode(ByVal Panel As Variant, ByVal ObjectName As String, ByVal Mode As Integer) As Long

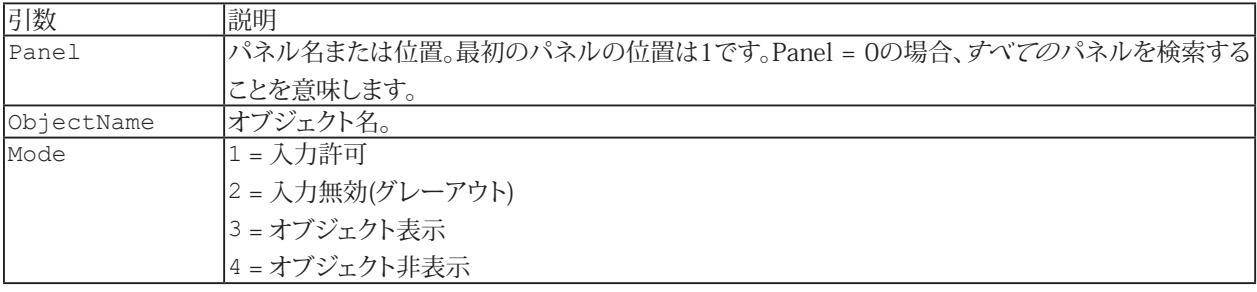

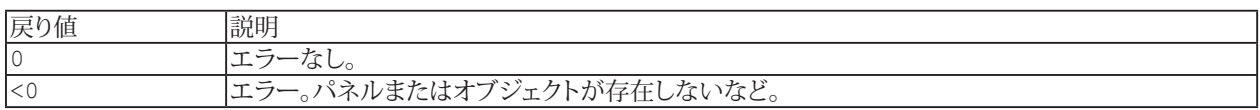

#### **注記**

- 複数のオブジェクトが同じ名前で、すべてのパネルを検索(Panel = 0)する場合、最初に見つかったオブジェクトを 使用します。
- この関数は、他のパネルオブジェクト(グラフ、デジタル表示器など)には影響しません。

### **EA\_Panel.SetAlarmLevel**

アナログメータやバーオブジェクトの、警報および警告レベルを設定します。

EA\_Panel.SetAlarmLevel(ByVal Panel As Variant, ByVal ObjectName As String, ByVal LevelType As Integer, ByVal Value As Single) As Long

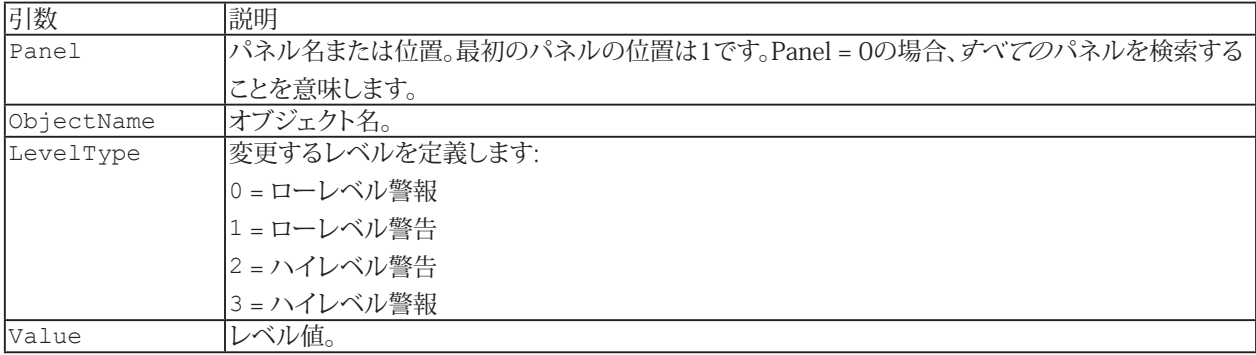

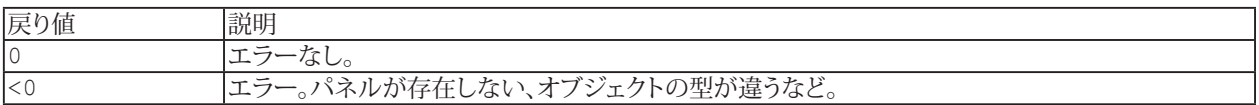

#### **注記**

- レベル色の変更には[EA\\_Panel.SetColor](#page-549-0)を使用します。
- 複数のオブジェクトが同じ名前で、すべてのパネルを検索(Panel = 0)する場合、最初に見つかったオブジェクトを 使用します。

#### **例**

EA\_Panel.SetAlarmLevel(1, "METER\_1", LEVEL\_HIGHWARN, 5)

544 **アドバン オートメーション株式会社**

### **EA\_Panel.SetBackgroundImage**

パネルオブジェクトの背景画像を設定します。

EA\_Panel.SetBackgroundImage(ByVal Panel As Variant, ByVal ObjectName As String, ByVal ImgFile As String) As Long

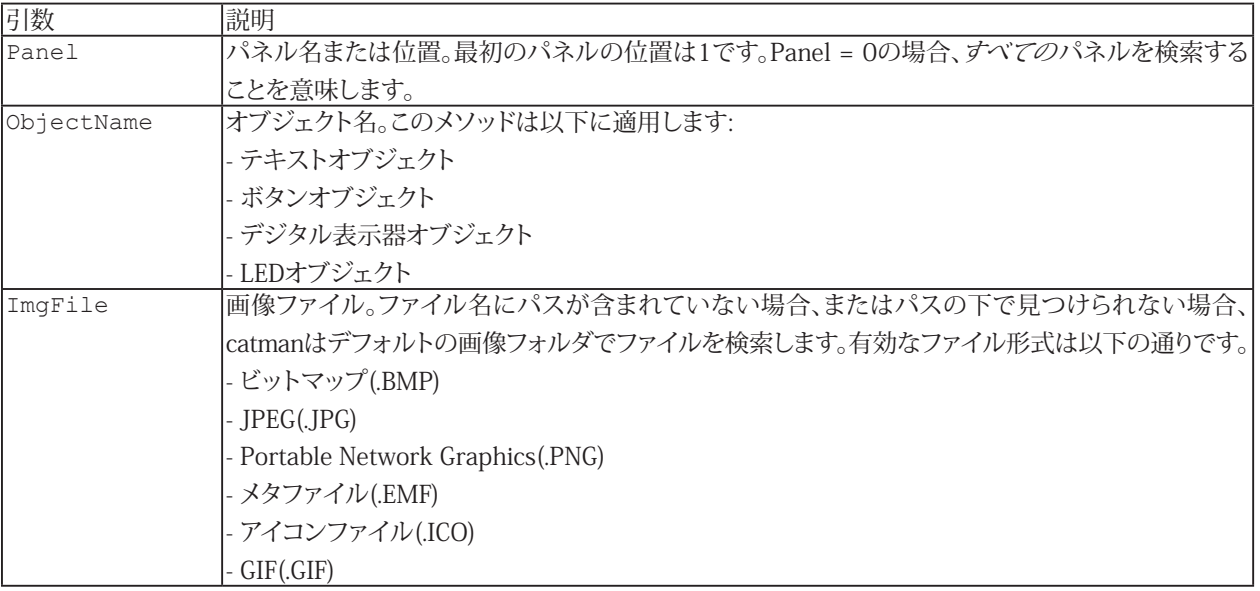

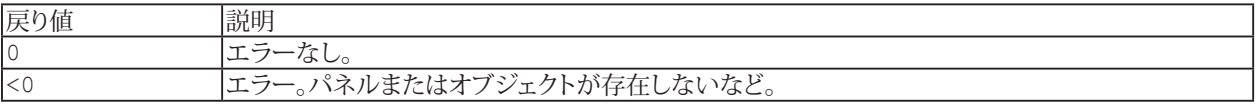

### **注記**

■ 複数のオブジェクトが同じ名前で、すべてのパネルを検索(Panel = 0)する場合、最初に見つかったオブジェクトを 使用します。

#### **例**

EA\_Panel.SetBackgroundImage 1, "TEXT\_1", "C:\HBM\catmanEasy\DATA\MyPicture.jpg"

### <span id="page-545-0"></span>**EA\_Panel.SetCaption**

オブジェクトのキャプションを設定します。サポートしているオブジェクトは、デジタル表示器(タイトル)、LED、チェックボックス、 ボタン、およびOn/Offスイッチです。

チェックボックスに複数のオプションが含まれている場合、個々の項目はCRLF (vbCrLf)で区切る必要があります。

EA\_Panel.SetCaption(ByVal Panel As Variant, ByVal ObjectName As String, ByVal Caption As String, Optional ByVal SubPartID As Integer) As Long

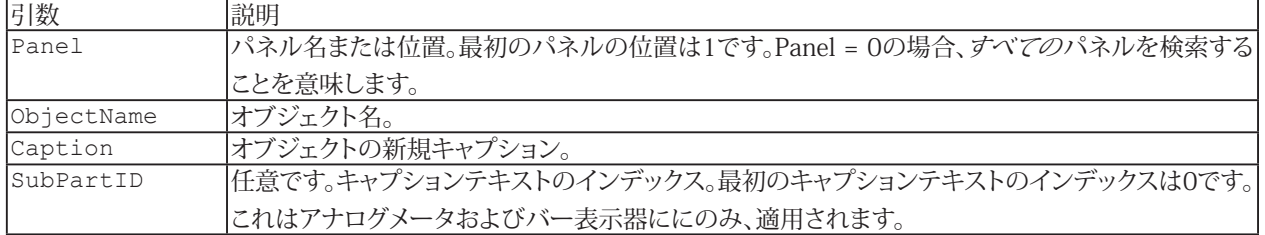

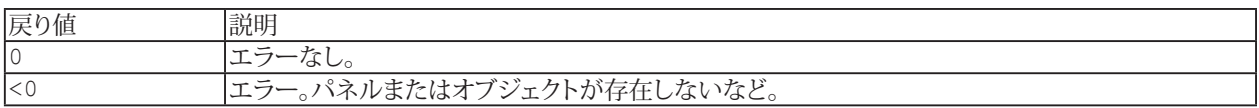

#### **注記**

● 複数のオブジェクトが同じ名前で、すべてのパネルを検索(Panel = 0)する場合、最初に見つかったオブジェクトを 使用します。

#### **例**

'Sets the caption of the 1st checkbox option to "Execute zero balance" and caption of 2nd to "Autocal ON".

Dim Caption As String

Caption = "Execute zero balance" & vbCrLf & "Autocal ON"

EA\_Panel.SetCaption(1, "CHECKBOX\_1", Caption)

**アドバン オートメーション株式会社**

### <span id="page-546-0"></span>**EA\_Panel.SetCell**

これはテーブルオブジェクトに対処する最も汎用的な関数の一つです。個々のセルに情報を書き込みます。DataTypeに 応じて、異なるタイプになる可能性があり、セルのタイプにも依存する場合があります(例えば、編集可能なテキストであれば テキストとして受け入れ、数値のセルは数値として受け入れます)。

このメソッドは、現在のアクティブシート上のセルに適用されることに注意してください。シートをアクティブにするには [EA\\_Panel.SetTableProperty](#page-561-0)プロパティを使用します。一枚のシートのみのテーブルの場合、アクティブにする必要はあり ません。

EA Panel.SetCell(ByVal Panel As Variant, ByVal ObjectName As String, ByVal Col As Long, ByVal Row As Long, ByVal Value As Variant, Optional ByVal DataType As Integer) As Long

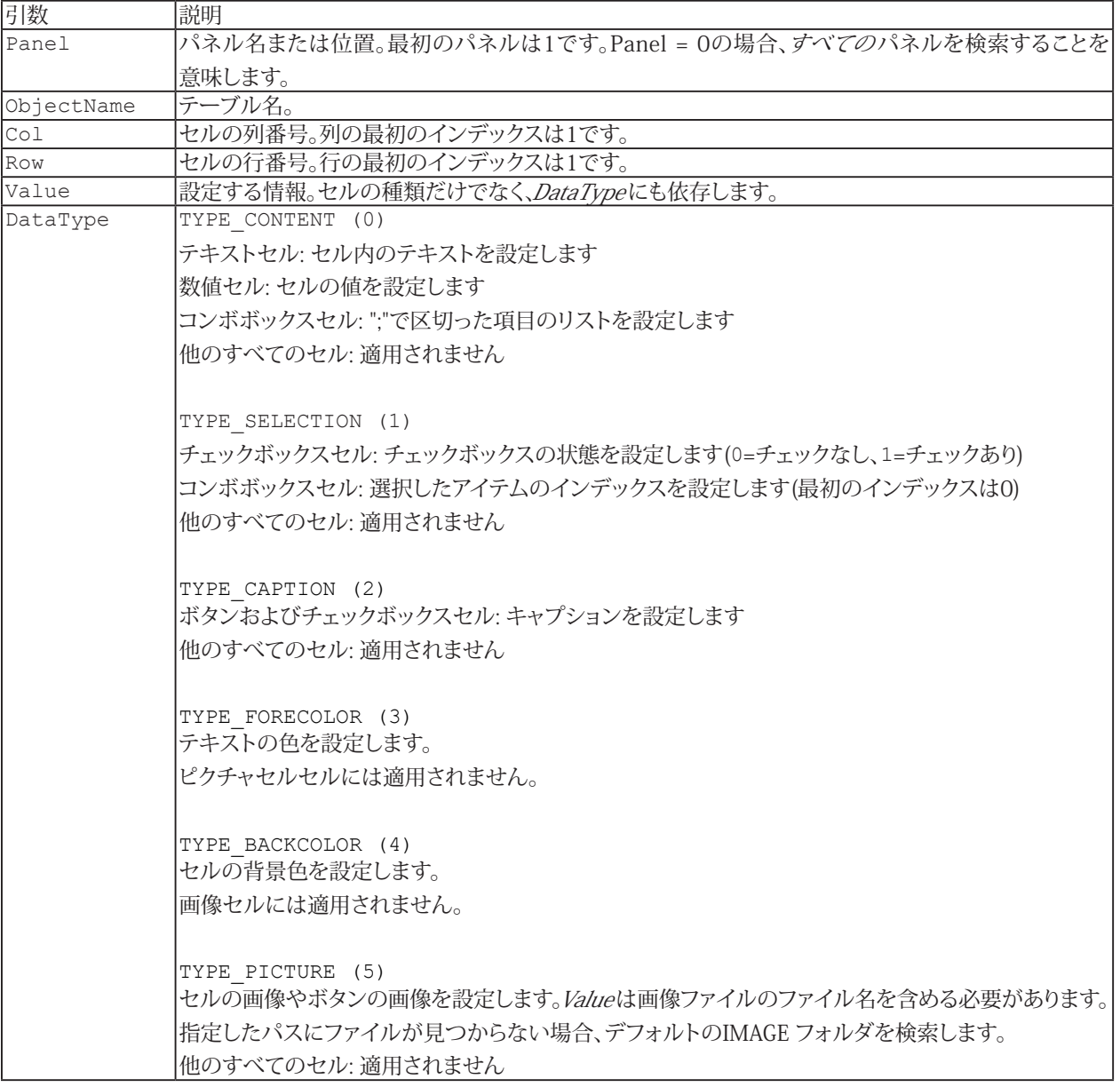

547 **http://www.adv-auto.co.jp/**

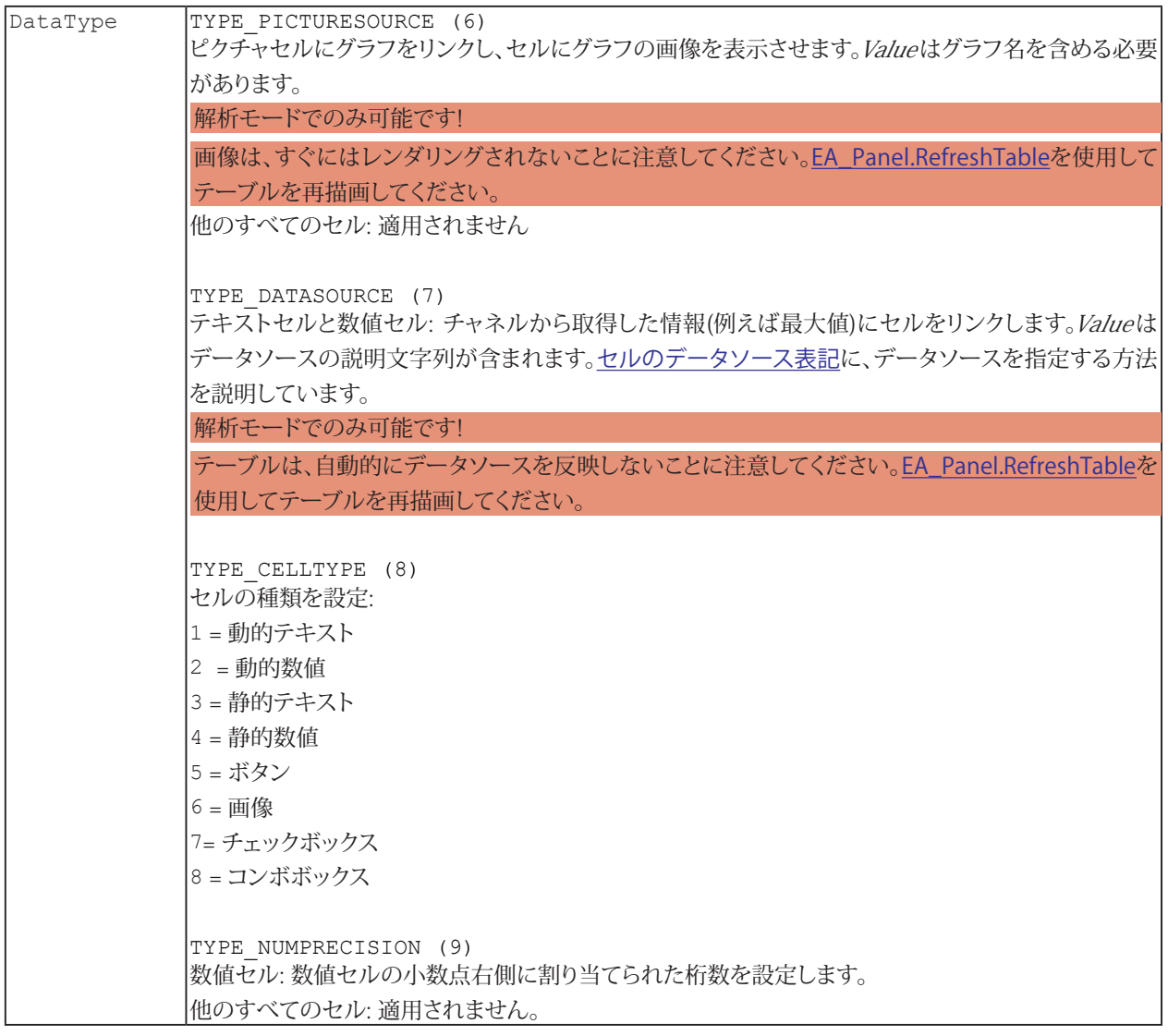

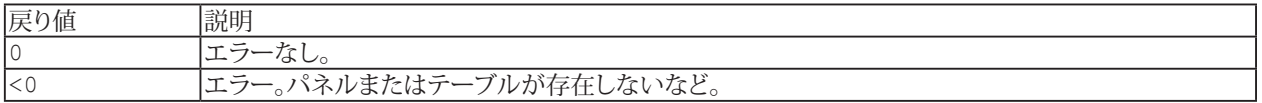

#### i [EA\\_Panel.GetCell](#page-508-0)も参照してください。

**注記**

- 計測の実行中は、リアルタイム表示用に割り当てられたチャネルを持つセルを変更しないでください。これらの セルはcatmanEasy/APで継続的にリアルタイムで更新するため、登録はすぐに上書きされ、表示されなくなります。
- セル範囲に影響を与える(色や画像など)プロパティにアクセスするため、マージしたセル範囲の左上を指定します。
- 他のオブジェクトの内容を変更するには[EA\\_Panel.SetValue](#page-562-0)を使用します。
- この関数は通常、ユーザインタラクティブオブジェクトを情報を交換するために適用し、SetValue、SetColor、SetCaption などはテーブルのセルに適用されない場合があります。

548 **アドバン オートメーション株式会社**

#### **例** Sub Energy() 'Reads the current measurement of a force channel and a displacement channel, computes the energy from them and enters it into the second column and third row of the Table "Result" on the first panel. Dim MV1 As Double Dim MV2 As Double Dim Result As Double EA\_DAQ.CurrentReading "Force", MV1 EA\_DAQ.CurrentReading "Displacement", MV2  $Result = MVI * MV2$ EA Panel.SetCell 1, "Result", 2, 3, Result, TYPE CONTENT End Sub

# <span id="page-549-0"></span>**EA\_Panel.SetColor**

オブジェクトの前景色または背景色を設定します。

EA\_Panel.SetColor(ByVal Panel As Variant, ByVal ObjName As String, ByVal ColorType As Integer, ByVal Color As Long, Optional ByVal SubPartID As Integer) As Long

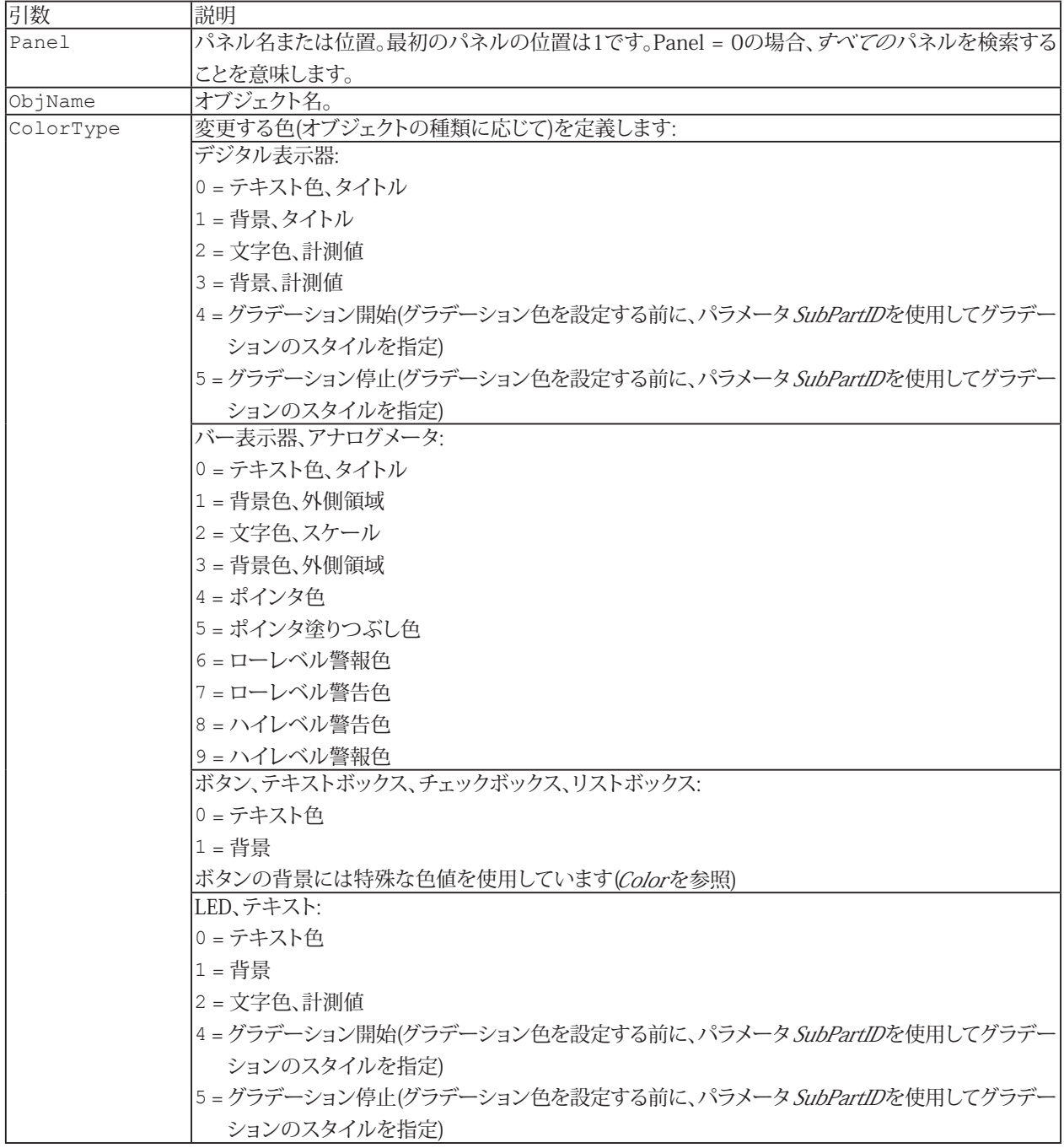

550 **アドバン オートメーション株式会社**

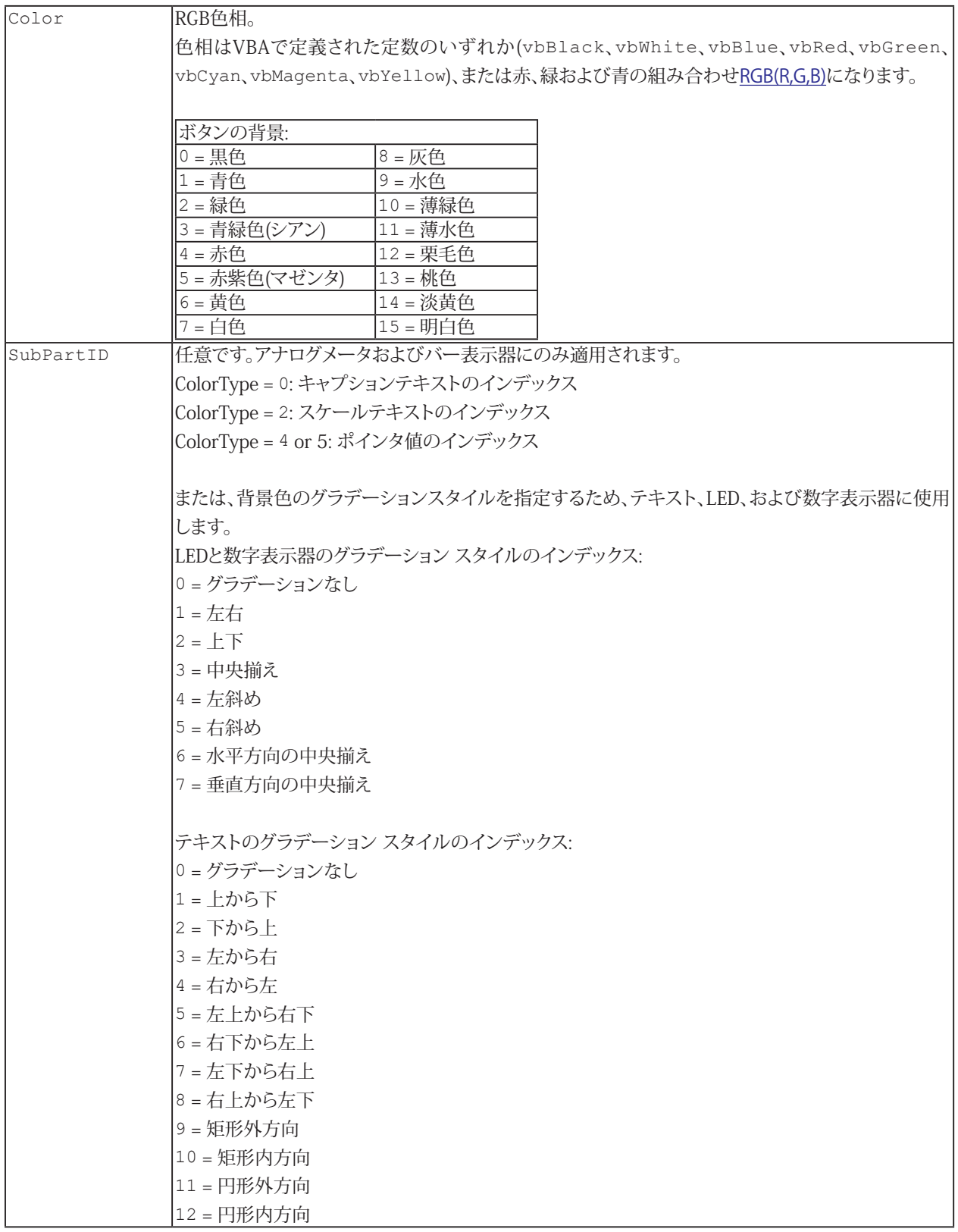

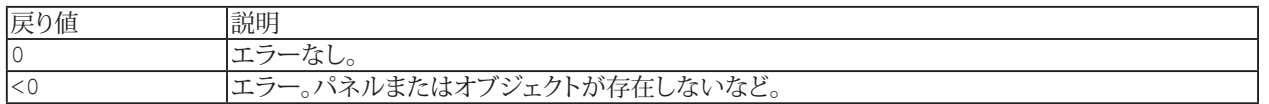

**注記**

- 複数のオブジェクトが同じ名前で、すべてのパネルを検索(Panel = 0)する場合、最初に見つかったオブジェクトを 使用します。
- グラフの色を変更するには[EA\\_Graph.SetProperty](#page-302-0)を使用します。

#### **例**

```
Sub SetDigitColors()
     'No gradient style is used.
    EA Panel.SetColor 1, "DIGIT 1", COLOR CAPTION, vbGreen 'Color of caption.
   EA_Panel.SetColor 1, "DIGIT_1", COLOR_BACKGROUND, vbBlack 'Color of caption
backgroud.
     EA_Panel.SetColor 1, "DIGIT_1", COLOR_VALUE, vbCyan 'Color of value.
     EA_Panel.SetColor 1, "DIGIT_1", COLOR_VALUEBACKGROUND, vbMagenta 'Color of value 
backgroud.
```
End Sub

```
Sub SetDigitGradientColors()
    'Gradient style Left-right is used.
   EA Panel.SetColor 1, "DIGIT 1", COLOR GRADIENTSTART, vbRed, 1 'Gradient start
color.
    EA_Panel.SetColor 1, "DIGIT_1", COLOR_GRADIENTSTOP, vbYellow, 1 'Gradient stop 
color.
 End Sub
```
**アドバン オートメーション株式会社**

### **EA\_Panel.SetColWidth**

テーブルの幅に関連して、列の幅を設定します。

EA\_Panel.SetColWidth(ByVal Panel As Variant, ByVal ObjectName As String, ByVal Col As Long, ByVal Width As Double) As Long

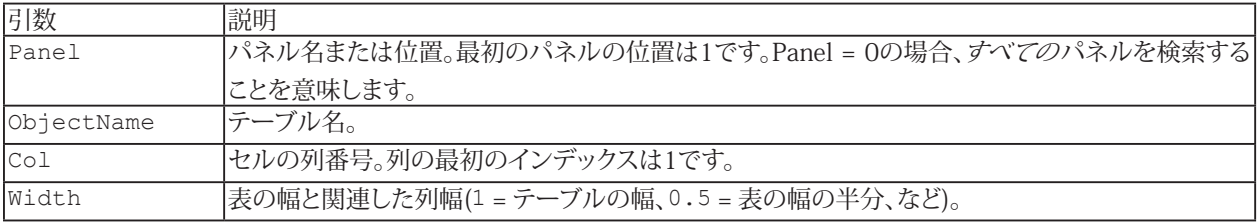

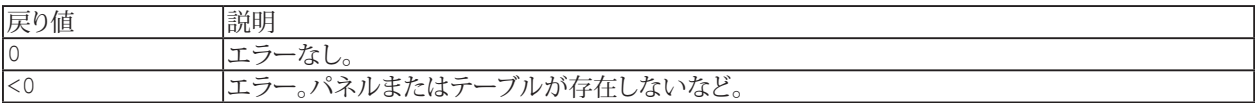

# **EA\_Panel.SetFloatingPanelURL**

フローティングパネル内の、WebBrowser項目のURLを設定します。

EA\_Panel.SetFloatingPanelURL(ByVal PanelName As Variant, ByVal LayerName As String, ByVal URL As String) As Long

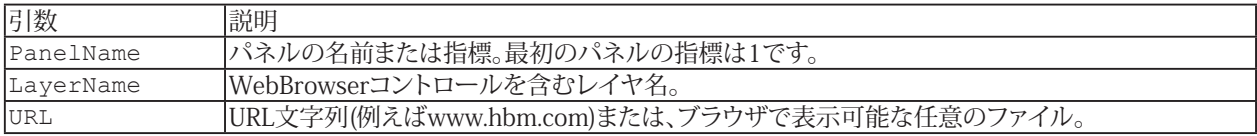

554 **アドバン オートメーション株式会社**

### **EA\_Panel.SetListboxItems**

リストボックス完全な内容を設定します。

EA\_Panel.SetListboxItems(ByVal Panel As Variant, ByVal ObjectName As String, ByVal ListItems As String) As Long

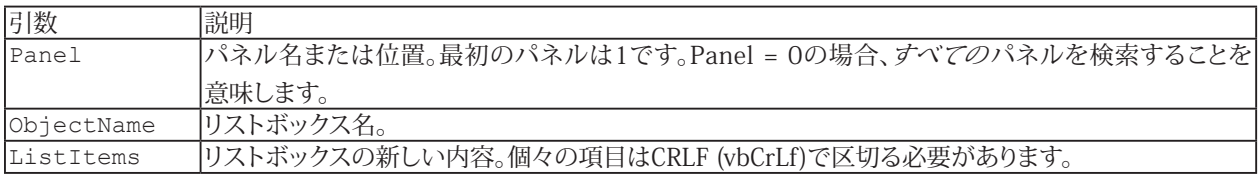

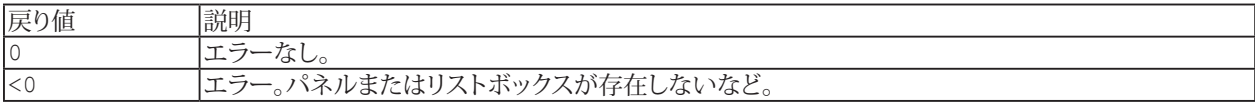

**注記**

- リストボックスの以前の内容は、この操作で上書きされます。
- 単一の項目を追加するには[EA\\_Panel.AddListboxItem](#page-502-0)を使用します。
- 複数のリストボックスが同じ名前で、すべてのパネルを検索(Panel = 0)する場合、最初に見つかったリストボックス を使用します。

#### **例**

'Sets the two listbox entries with text "ListItem1" and "ListItem2" in this example. EA Panel.SetListboxItems(1, "COMBOBOX 1", "ListItem1" & vbCrLf & "ListItem2")

### **EA\_Panel.SetListboxSelIndex**

リストボックスの選択項目を指定した位置に設定します。

EA\_Panel.SetListboxSelIndex(ByVal Panel As Variant, ByVal ObjectName As String, ByVal Index As Integer) As Long

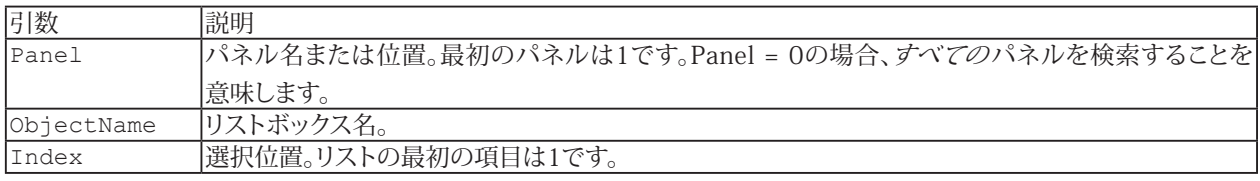

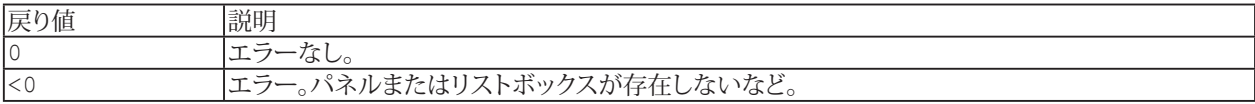

**注記**

- 選択した項目の値テキストを検索するには[EA\\_Panel.GetValue](#page-516-0)を使用します。
- 複数のリストボックスが同じ名前で、すべてのパネルを検索(Panel = 0)する場合、最初に見つかったリストボックス を使用します。

**アドバン オートメーション株式会社**

# **EA\_Panel.SetObjectFocus**

指定したオブジェクトにフォーカスを設定します。

EA\_Panel.SetObjectFocus(ByVal Panel As Variant, ByVal ObjectName As String) As Long

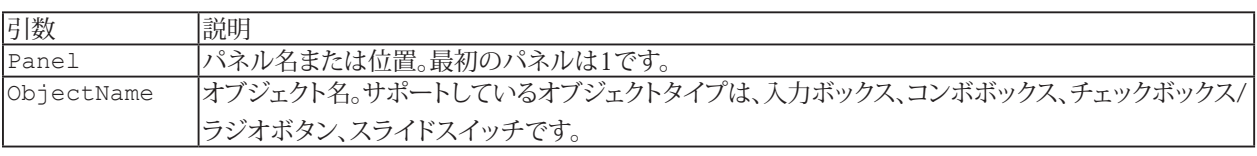

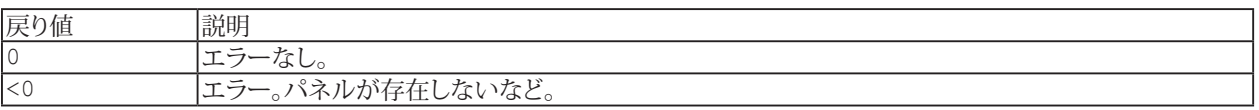

**注記**

■ この関数は、ユーザの入力を要求するオブジェクトにフォーカスを設定することを目的としています。

# **EA\_Panel.SetObjectProperty**

アナログメータまたはバー表示器オブジェクトの最小/最大軸制限を設定します。

EA\_Panel.SetObjectProperty(ByVal Panel As Variant, ByVal ObjectName As String, ByVal PropID As Integer, ByVal PropVal As Variant)

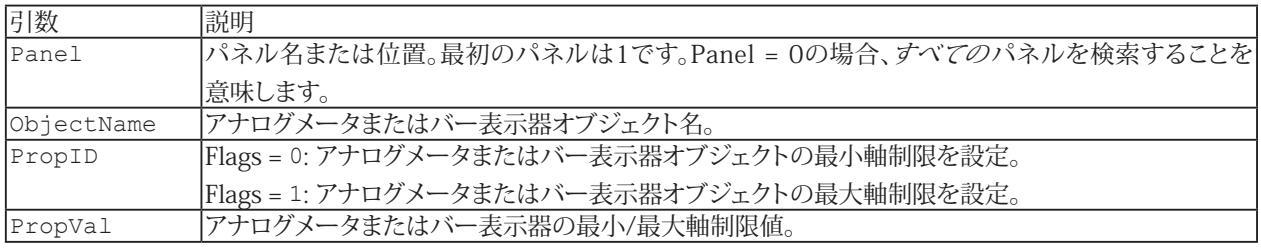

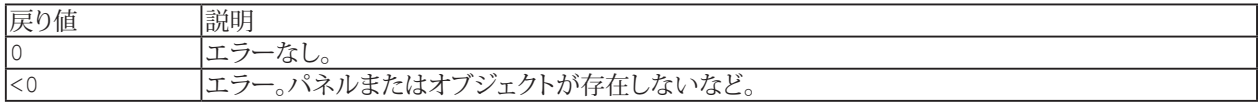

[EA\\_Panel.GetObjectProperty](#page-515-0)も参照してください。

**注記**

- 複数のオブジェクトが同じ名前で、すべてのパネルを検索(Panel = 0)する場合、最初に見つかったオブジェクトを 使用します。
- この関数はアナログ メータとバー表示器オブジェクトにのみ適用されます。

**アドバン オートメーション株式会社**

# **EA\_Panel.SetObjectState**

可視化オブジェクトの表示や有効状態を設定します。

EA\_Panel.SetObjectState(ByVal Panel As Variant, ByVal ObjectName As String, ByVal Mode As eObjectStateType, ByVal Value As Integer) As Long

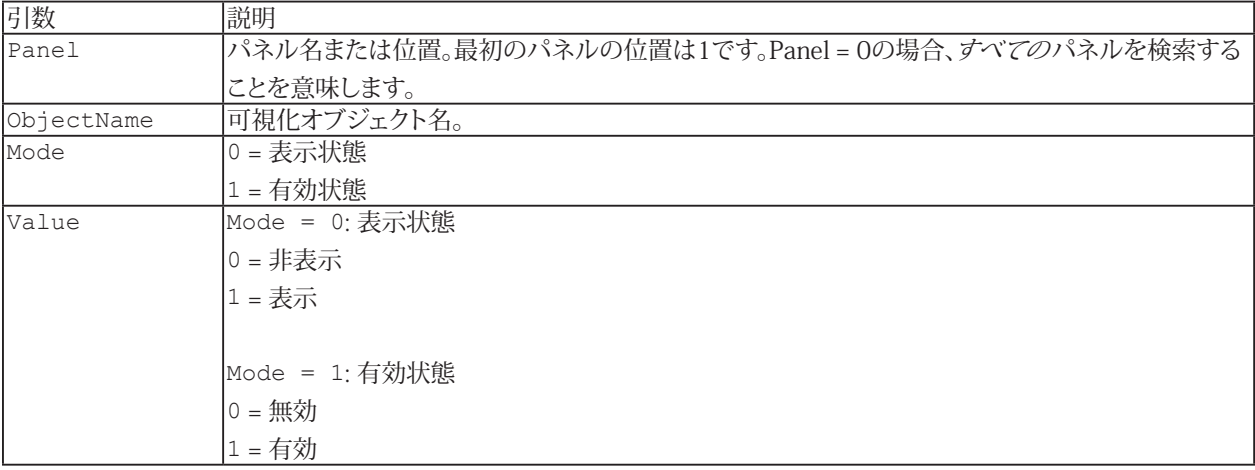

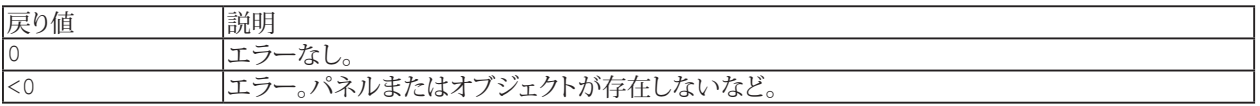

#### **注記**

■ 複数のオブジェクトが同じ名前で、すべてのパネルを検索(Panel = 0)する場合、最初に見つかったオブジェクトを 使用します。

### **例**

```
'Disable the CheckBox on the first panel.
EA_Panel.SetObjectState 1, "CHECKBOX_1", 1, 0 
'Keep this CheckBox visible.
EA Panel.SetObjectState 1, "CHECKBOX 1", 0, 1
```
# **EasyScriptリファレンス**

### **EA\_Panel.SetRTDisplayChannel**

アナログメータ、バー、デジタル表示器、LED、テーブルに表示するチャネルの割り当てや、グラフに表示するチャネルを 追加します。このメソッドはDAQモードでのみ使用可能です(DAQモード = リアルタイムモードのため、関数名に"RT"が 付いています)。解析モードでは、[EA\\_Test.PlotYT](#page-687-0)、[EA\\_Test.PlotYX](#page-688-0)または[EA\\_Panel.SetCell](#page-546-0)を使用します。

EA\_Panel.SetRTDisplayChannel(ByVal Panel As Variant, ByVal ObjectName As String, ByVal Channel As Variant, Optional ByVal Location As Integer) As Long

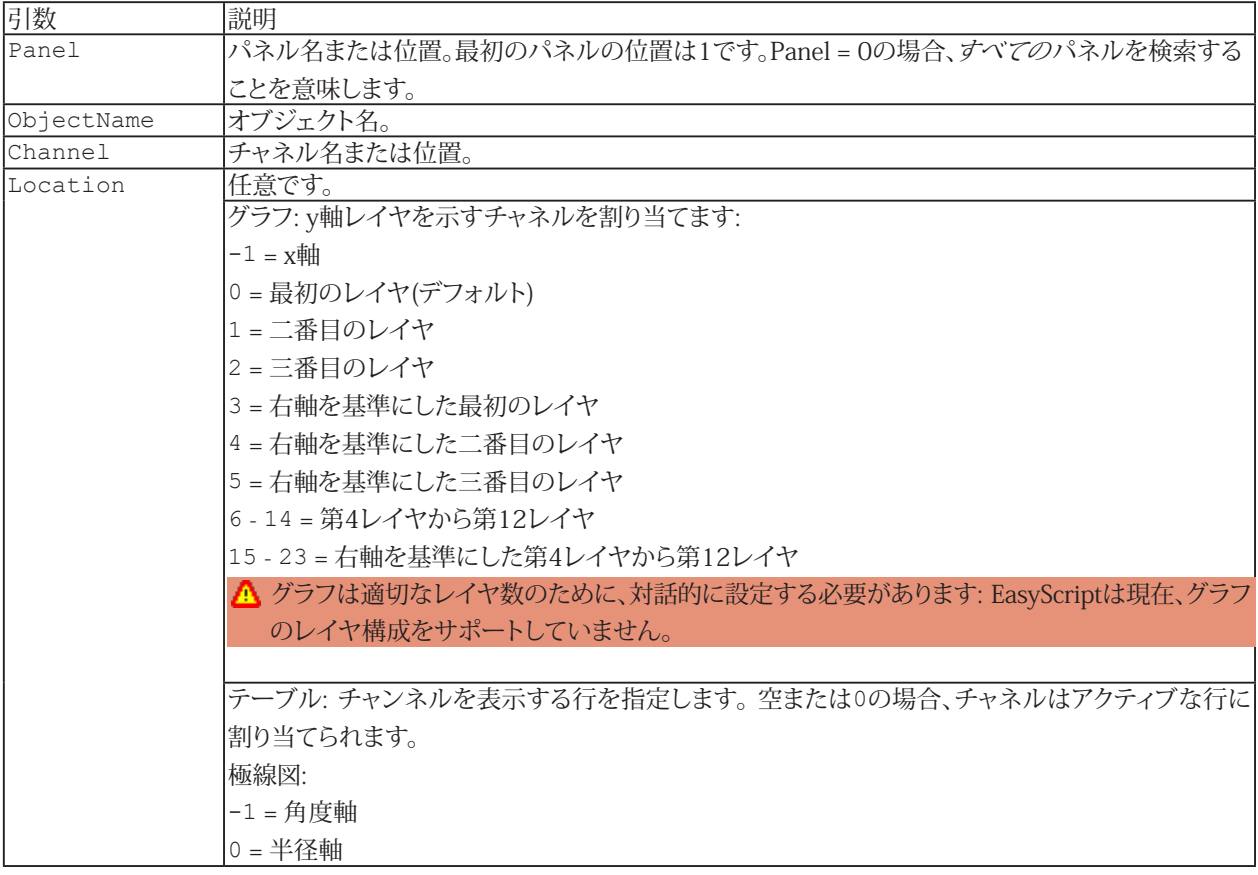

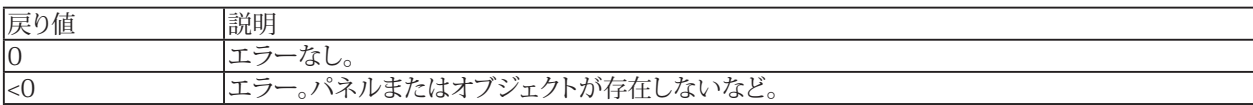

**[EA\\_Panel.SetValue](#page-562-0)も参照してください。** 

**注記**

■ 複数のオブジェクトが同じ名前で、すべてのパネルを検索(Panel = 0)する場合、最初に見つかったオブジェクトを 使用します。

### **EA\_Panel.SetState**

パネル選択タブの表示や有効状態を設定します(ユーザがパネルを選択できるようにするかを決定します)。

EA\_Panel.SetState(ByVal Panel As Variant, ByVal Mode As Integer, ByVal State As Integer) As Long

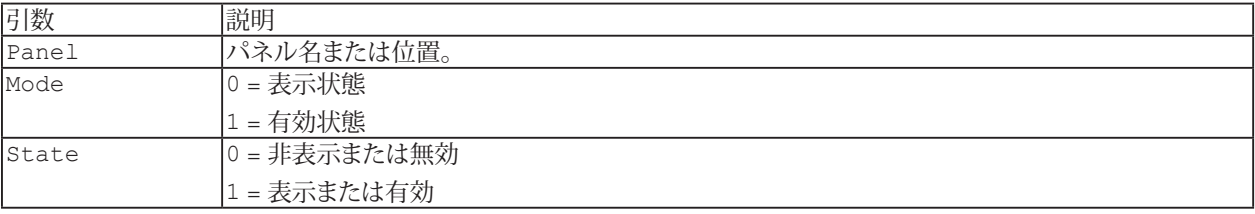

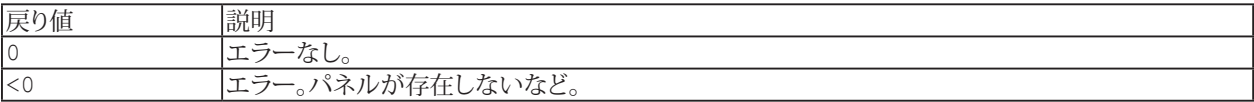

http://www.adv-auto.co.jp/<sub>561</sub>

### <span id="page-561-0"></span>**EA\_Panel.SetTableProperty**

指定したTableプロパティの値を設定します。テーブル設定のいくつかは解析モードのみ、またはDAQモードのみに関連 するものがあります。

● 個々のセルのアクセスには[EA\\_Panel.SetCell](#page-546-0)および[EA\\_Panel.GetCell](#page-508-0)メソッドの使用を推奨しています。

**■ 対話型モードでの、TableのConfigure**ダイアログで行う設定に相当します。

EA\_Panel.SetTableProperty(ByVal Panel As Variant, ByVal ObjectName As String, ByVal Col As Long, ByVal Row As Long, ByVal PropIndex As Integer, ByVal PropVal As Variant) As Long

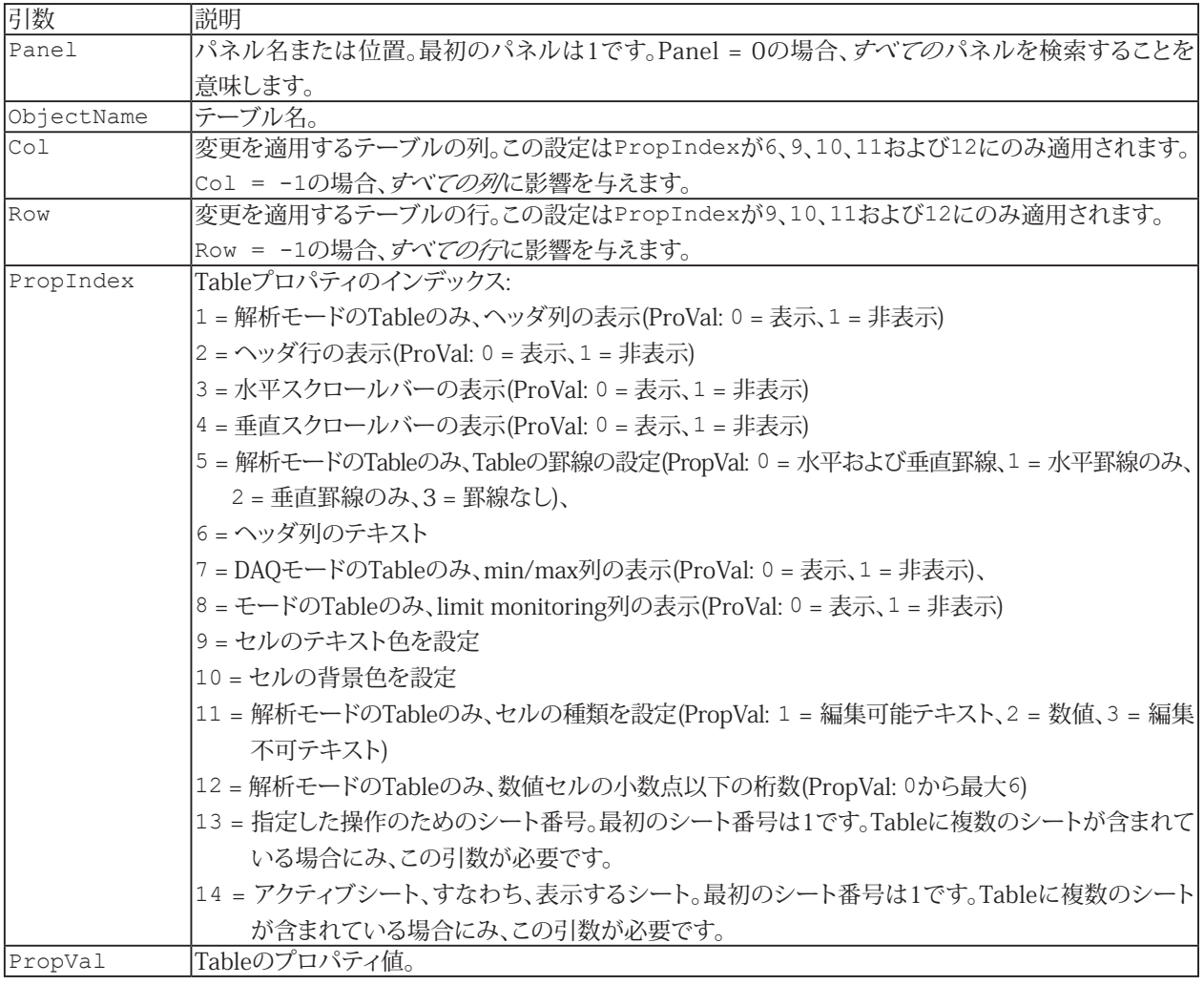

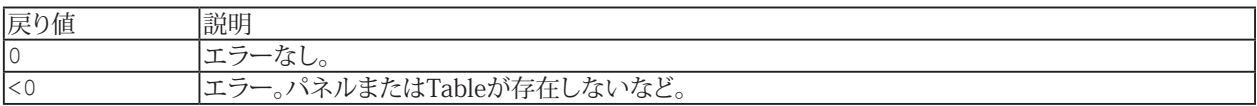

#### **注記**

■ [EA\\_Panel.SetCell](#page-546-0)も参照してください。

**アドバン オートメーション株式会社**

### <span id="page-562-0"></span>**EA\_Panel.SetValue**

オブジェクトの内容または状態を設定します。データ型は、オブジェクトの種類によって異なります。

EA\_Panel.SetValue(ByVal Panel As Variant, ByVal ObjectName as String, ByVal NewValue As Variant, Optional ByVal SubPartID As Integer) As Long

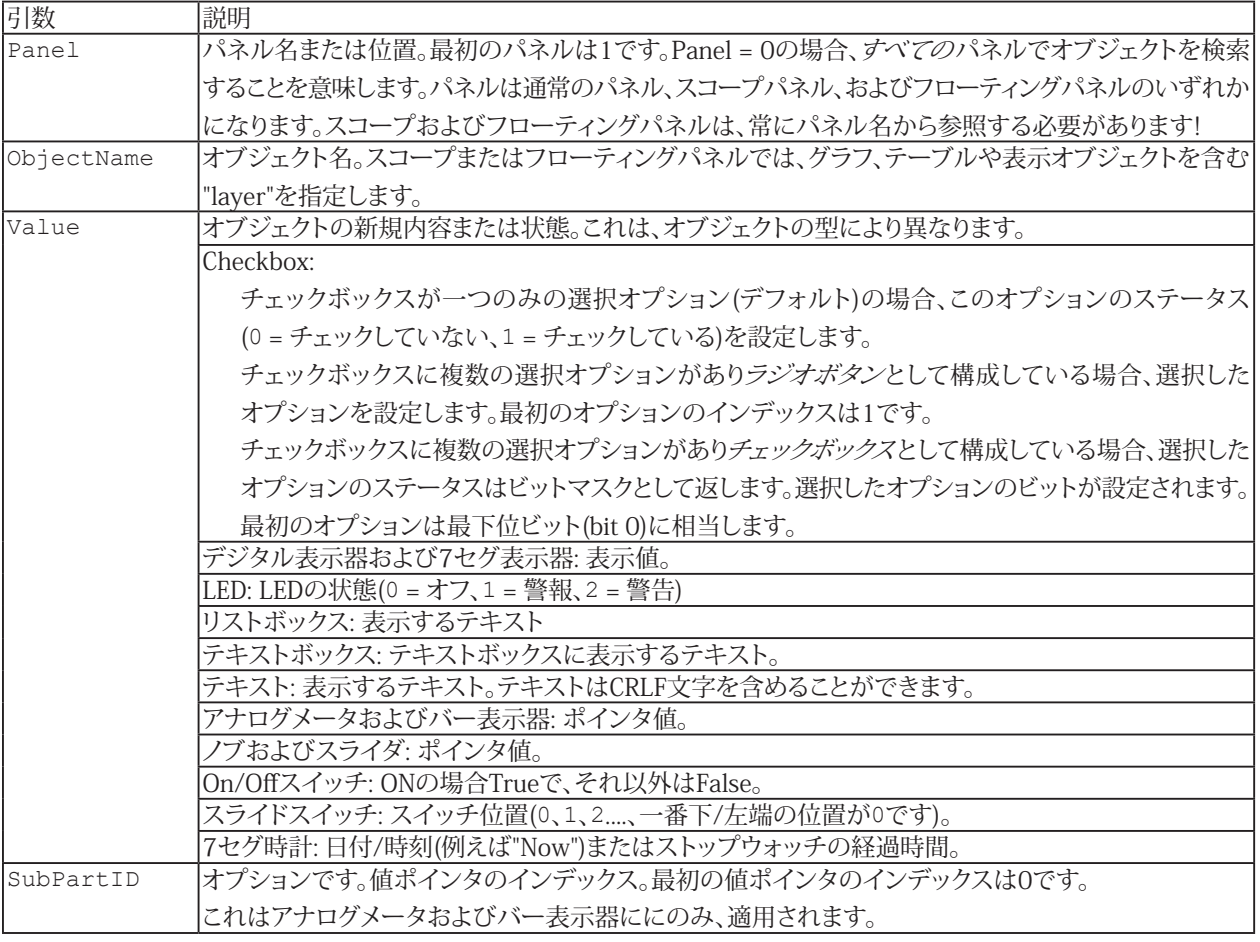

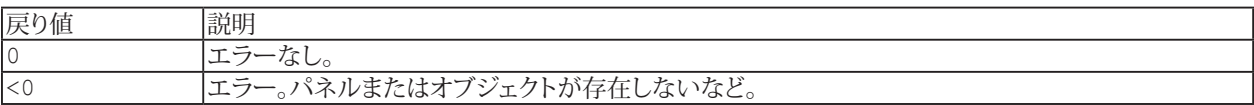

**[EA\\_Panel.GetValue](#page-516-0)も参照してください。** 

**注記**

- 複数のオブジェクトが同じ名前で、すべてのパネルを検索(Panel = 0)する場合、最初に見つかったオブジェクトを 使用します。
- ボタンやチェックボックスのキャプションを設定するには[EA\\_Panel.SetCaption](#page-545-0)を使用します。
- テーブルのセル内容を変更するには、[EA\\_Panel.SetCell](#page-546-0)を使用します。

563 **http://www.adv-auto.co.jp/**

#### **例**

'Selects the 4th option of a checkbox whose operating mode is set to RadioButton and which has at least 4 options in this example. EA Panel.SetValue(1, "CHECKBOX 1", 4) 'NewValue = 4

'Selects the 4th option of a checkbox whose operating mode is set to CheckBox and which has at least 4 options in this example. EA Panel.SetValue(1, "CHECKBOX 2", 8) 'NewValue =  $2^*(4-1) = 8$ 

'Selects both the 3rd and 4th options of the checkbox. EA Panel.SetValue(1, "CHECKBOX 2", 12) 'NewValue =  $2^{\wedge}$ (3-1) +  $2^{\wedge}$ (4-1) = 12

### **EA\_Panel.SetXAxisChannel**

DAQモードで、グラフのx軸にプロットを表示するチャネルを割り当てます。

EA\_Panel.SetXAxisChannel(ByVal Panel As Variant, ByVal GraphName As String, ByVal XChannel As Variant) As Long

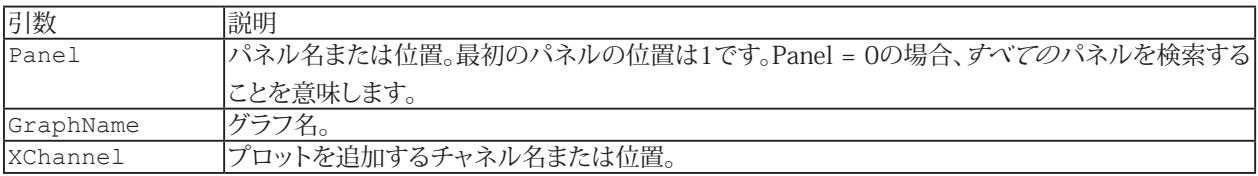

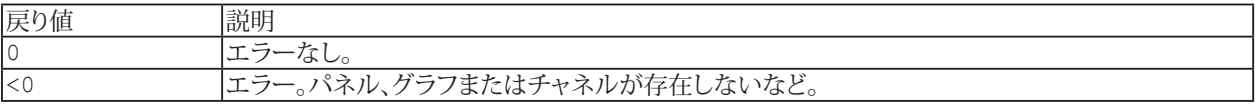

**注記**

- このメソッドはDAQモーでのみ使用します。解析モードでは、[EA\\_Test](#page-614-0)を使用します。
- **現在、個々のプロットにxチャネルを割り当てることはできません。**

# **EA\_Panel.ShowFloatingPanel**

フローティングパネルを表示(見えるように)します。

 EA\_Panel.ShowFloatingPanel(ByVal PanelName As Variant, Optional ByVal ConfigTab As Integer, Optional ByVal x As Long, Optional ByVal y As Long) As Long

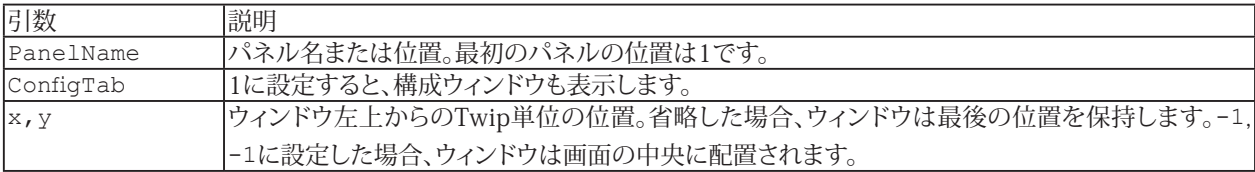

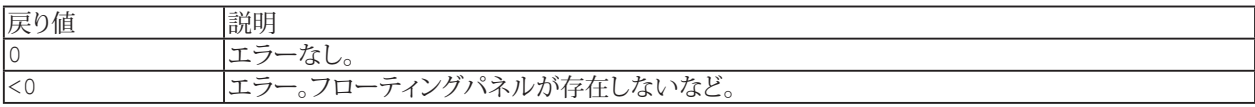

566 **アドバン オートメーション株式会社**

### **EA\_Panel.ShowPanel**

パネルや印刷ページを表示します。

EA\_Panel.ShowPanel(ByVal Panel As Variant) As Long

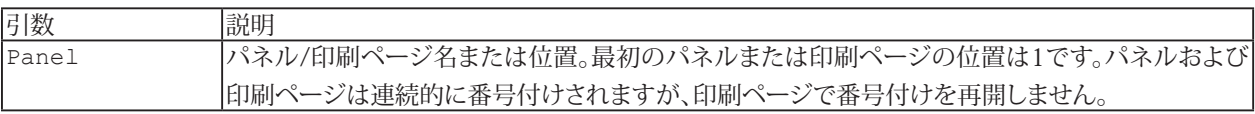

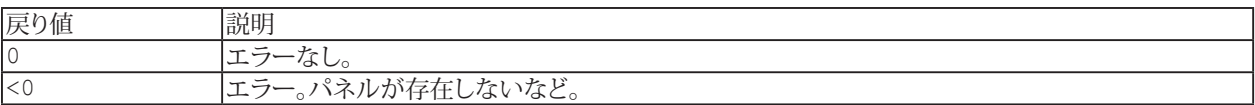

#### **例**

```
Sub Monitor()
  Dim MV
  EA_DAQ.CurrentReading "Valve pressure", MV
  If MV > 50 Then
   EA_Panel.ShowPanel "Panel 5"
  End If
End Sub
```
# **EA\_Panel.Unload**

パネルまたは印刷ページを削除します。

EA\_Panel.Unload(ByVal Panel As Variant) As Long

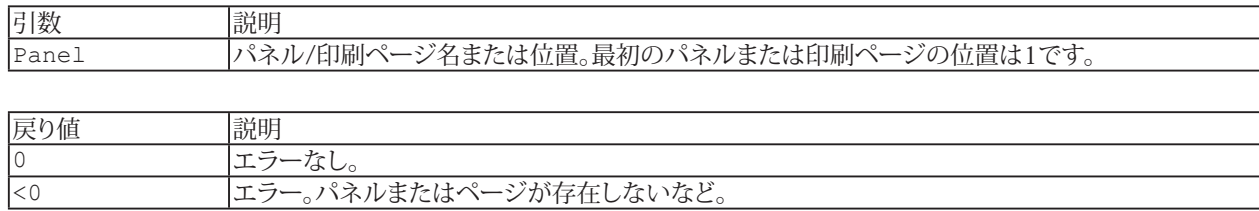

568 **アドバン オートメーション株式会社**

### **EA\_Panel.ZoomPanelIn**

現在の通常パネルまたは印刷ページ上の可視化オブジェクトを10パーセント縮小します。

```
EA_Panel.ZoomPanelIn()
```
#### **注記**

■ ズームは、スコープパネルまたはフローティングパネル上の可視化オブジェクトには影響しません。

### **例**

```
Sub ZoomInPanel()
  Dim i As Integer
 EA Panel.ShowPanel 2
  'Zoom in 3 times (30% smaller)
 For i = 0 To 2
   EA_Panel.ZoomPanelIn
  Next
End Sub
```
# **EasyScriptリファレンス**

### **EA\_Panel.ZoomPanelOut**

現在の通常パネルまたは印刷ページ上の可視化オブジェクトを10パーセント拡大します。

```
EA_Panel.ZoomPanelOut()
```
#### **注記**

■ ズームは、スコープパネルまたはフローティングパネル上の可視化オブジェクトには影響しません。

### **例**

```
Sub ZoomOutPanel()
  Dim i As Integer
 EA Panel.ShowPanel 2
  ''Zoom out 3 times (30% larger)
 For i = 0 To 2
  EA Panel.ZoomPanelOut
  Next
End Sub
```
570 **アドバン オートメーション株式会社**

# EA\_Ribbon

EA Ribbonオブジェクトはカスタムのリボンユーザインタフェースの拡張機能と対話のためのメソッドを提供します。 EasyScriptアプリケーションのユーザインタフェースを作成も参照してください。

以下の関数を提供しています:

- ファイルからすべてのユーザインタフェースを読み込みます: [EA\\_Ribbon.LoadExtensions](#page-587-0)
- リボンのカスタマイズ: [EA\\_Ribbon.AddControl](#page-572-0)、[EA\\_Ribbon.AddTab](#page-578-0)、[EA\\_Ribbon.AddGroupToCustomTab](#page-574-0)、 [EA\\_Ribbon.AddGroupToSystemTab](#page-575-0)
- リボンタブを表示: [EA\\_Ribbon.ShowTab](#page-610-0)、[EA\\_Ribbon.ShowSysTab](#page-609-0)
- コントロールのキャプションを設定: [EA\\_Ribbon.SetCaption](#page-592-0)
- リボンシステム全体の表示や有効状態を設定: [EA\\_Ribbon.SetRibbonState](#page-601-0)
- リボンタブの表示や有効状態を設定: [EA\\_Ribbon.SetTabState](#page-604-0)、[EA\\_Ribbon.SetSysTabState](#page-603-0)
- リボンタブのグループの可視状態を設定: [EA\\_Ribbon.SetGroupState](#page-596-0)
- コントロールの表示や有効状態を設定: [EA\\_Ribbon.SetControlState](#page-595-0)
- リボンシステムメニューの可視状態を設定: [EA\\_Ribbon.SetControlMenuState](#page-594-0)
- リボンの表示状態を取得: [EA\\_Ribbon.Visible](#page-613-0)
- **■** リボンが最小化かどうかを取得: [EA\\_Ribbon.Minimized](#page-589-0)
- **■** リボン バーを更新: [EA\\_Ribbon.Refresh](#page-590-0)
- リボンシステム、メニューおよびコンポーネントウィンドウを含むcatmanEasy GUIを非表示に設定: [EA\\_Ribbon.HideGUI](#page-585-0)
- コントロール(テキストボックス、リストボックス、チェックボックス)の内容や状態を取得/設定: [EA\\_Ribbon.GetValue](#page-584-0)、[EA\\_Ribbon.SetValue](#page-605-0)
- リストボックスコントロールのための関数: [EA\\_Ribbon.GetListBoxItem](#page-581-0)、[EA\\_Ribbon.GetListBoxSelIndex](#page-582-0)、 [EA\\_Ribbon.SetListBoxSelIndex](#page-599-0)、[EA\\_Ribbon.ClearListbox](#page-579-0)、[EA\\_Ribbon.AddListboxItem](#page-576-0)、[EA\\_Ribbon.SetListboxItems](#page-598-0)、 [EA\\_Ribbon.RemoveListboxItem](#page-591-0)
- アイコンを読み込み、コントロールに割り当て: [EA\\_Ribbon.LoadIcon](#page-588-0)、[EA\\_Ribbon.SetIcon](#page-597-0)
- ポップアップメニューを表示: [EA\\_Ribbon.ShowPopupMenu](#page-608-0)、[EA\\_Ribbon.ShowTemporaryPopupMenu](#page-611-0)
- **catman組み込みのコンテキストメニューに項目を追加: [EA\\_Ribbon.ExtendContextMenu](#page-580-0)**
- 組み込みのコンテキストメニューの可視化制御: [EA\\_Ribbon.SetContextMenuMode](#page-593-0)
- メッセージバーの表示/非表示: [EA\\_Ribbon.ShowMessageBar](#page-607-0)、[EA\\_Ribbon.HideMessageBar](#page-586-0)
- メッセージバーに表示する新規メッセージを追加: [EA\\_Ribbon.AddMessageBarMessage](#page-577-0)
- **●** プログレスバーを設定: [EA\\_Ribbon.SetProgress](#page-600-0)
- ステータスバーのステータステキストを設定: [EA\\_Ribbon.SetStatus](#page-602-0)
- 組み込みコンポーネントウィンドウを表示/非表示: [EA\\_Ribbon.ShowComponentWindow](#page-606-0)
- コンテナを基準とした相対座標を絶対画面座標に変換: [EA\\_Ribbon.GetScreenCoordinates](#page-583-0)

このオブジェクトでは以下のメソッドが公開されています:

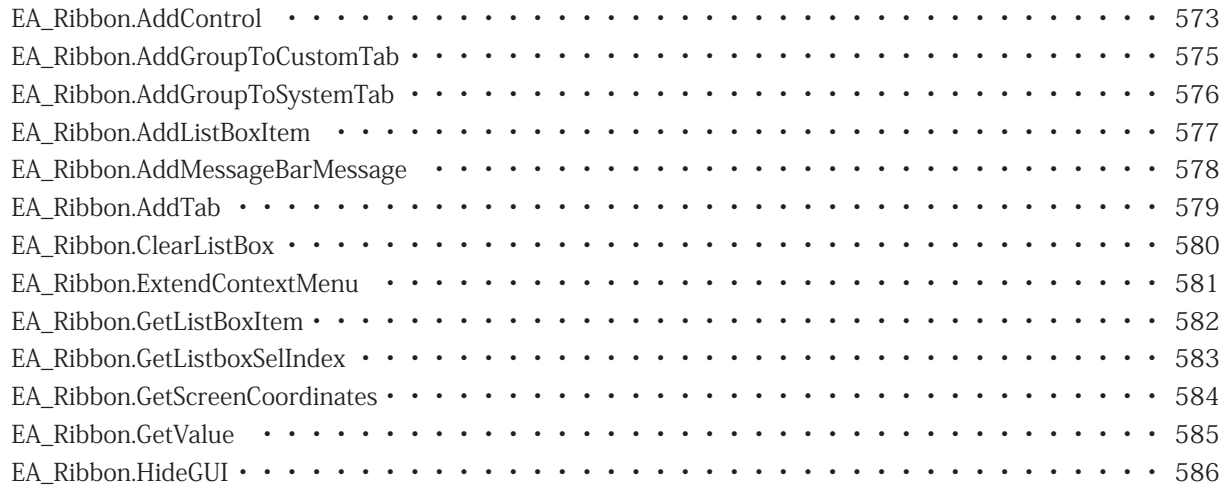

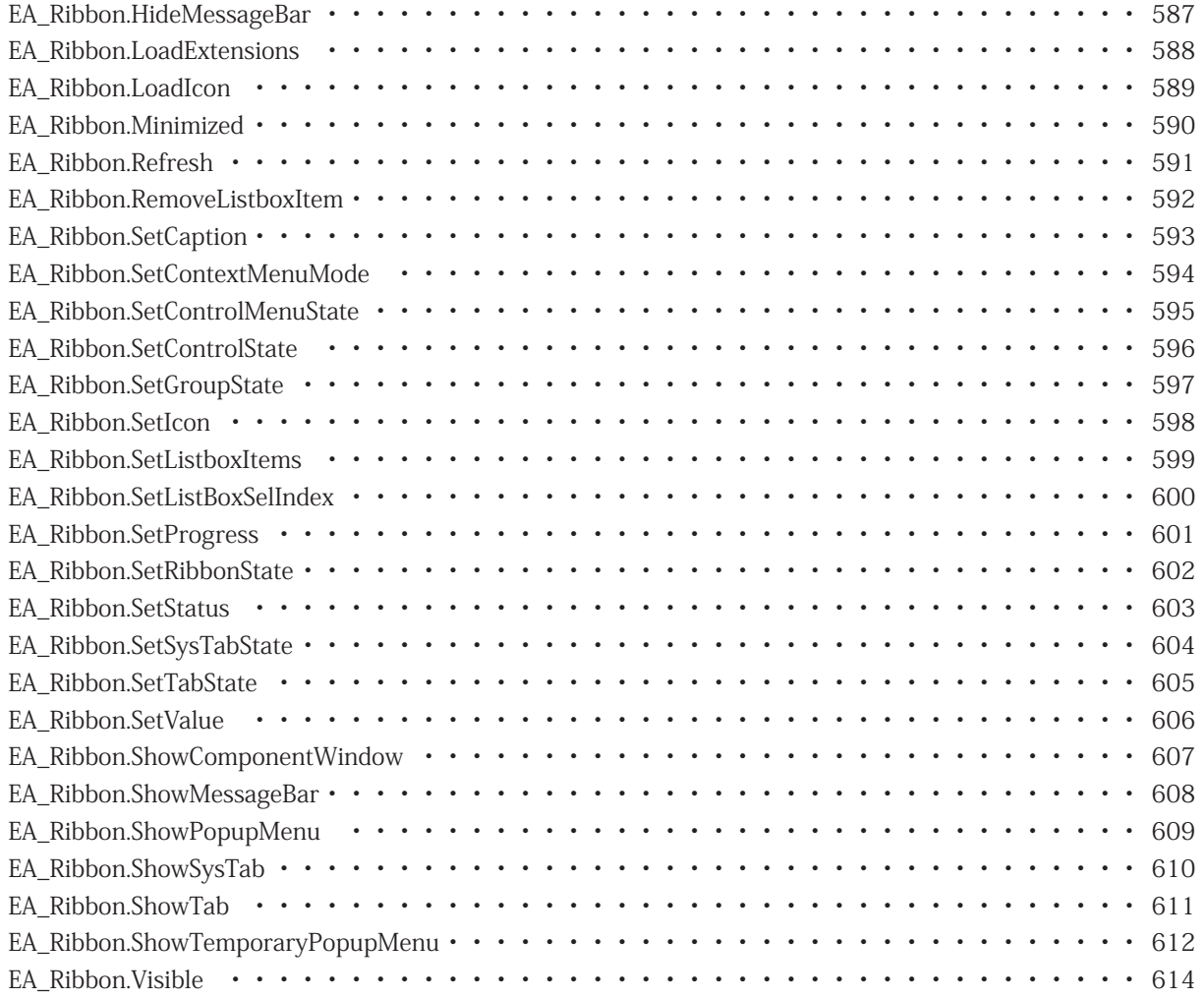

### <span id="page-572-1"></span><span id="page-572-0"></span>**EA\_Ribbon.AddControl**

リボンタブのグループ内に、新規コントロールを追加します。

[EA\\_Ribbon.AddGroupToCustomTab](#page-574-0)および[EA\\_Ribbon.AddGroupToSystemTab](#page-575-0)を使用して、リボンタブにグループを 追加します。

EA\_Ribbon.AddControl(ByVal ParentGroupName As String, ByVal ControlName As String, ByVal Caption As String, ByVal CallerType As eCallerTypes, ByVal MethodName As String, Optional ByVal IsDropdown As Integer, Optional ByVal ParentControlName As String, Optional ByVal IconFile As String, Optional ByVal ControlType As eControlTypes, Optional ByVal ControlStyle As eControlStyles, Optional ByVal ToolTip As String) As Long

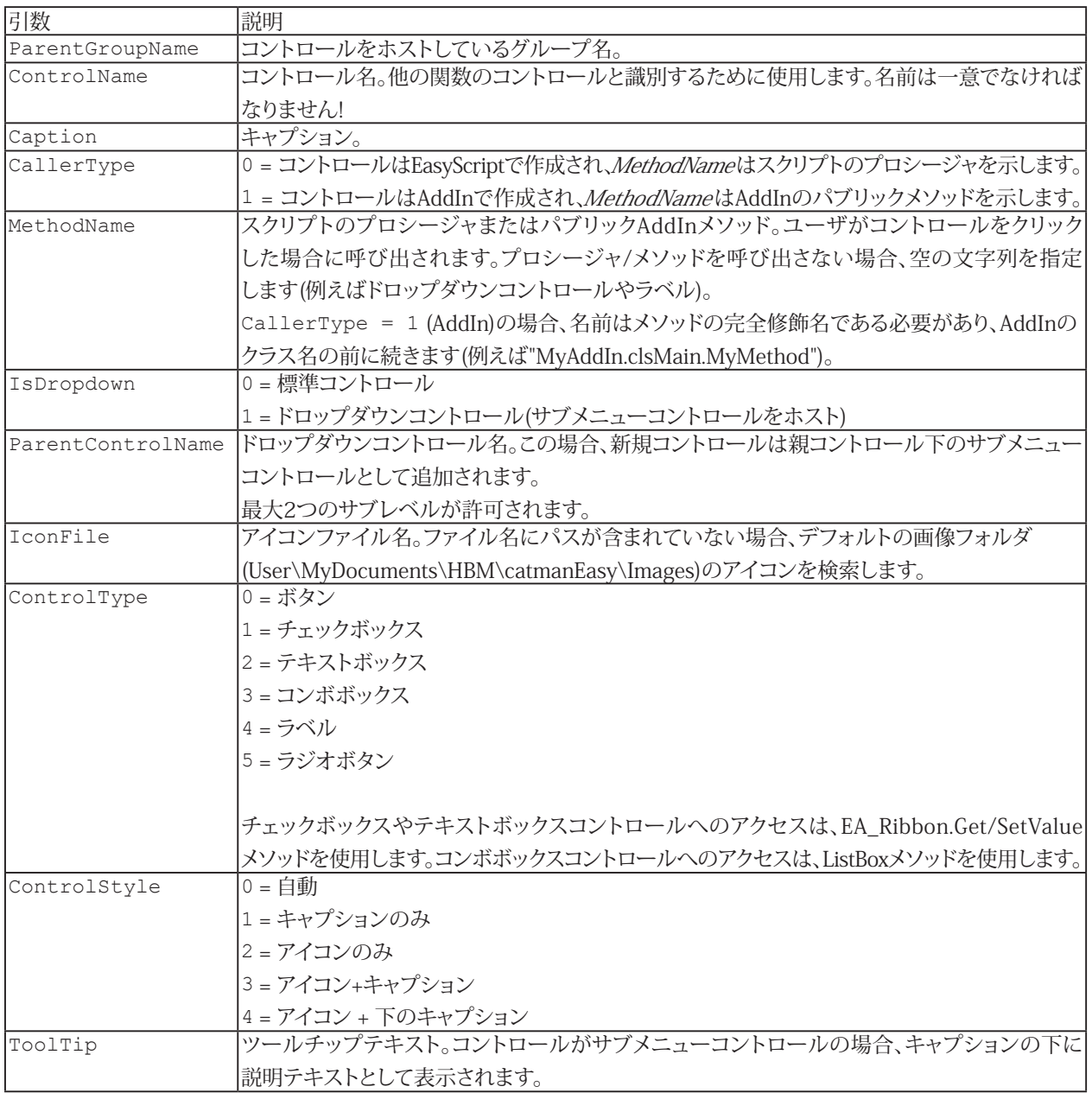

▲ 現在、作成後のユーザインタフェース項目は削除できないことに注意してください。catmanEasy/AP終了後まで常駐 します!

▲ 追加ししたコントロールは、[EA\\_Ribbon.Refresh](#page-590-0)メソッドを呼び出すまで表示されません!

# <span id="page-574-1"></span><span id="page-574-0"></span>**EA\_Ribbon.AddGroupToCustomTab**

リボンタブに新規グループを追加します。

catmanEasy/APの組み込みリボンタブにグループを追加するには[EA\\_Ribbon.AddGroupToSystemTab](#page-575-0)を使用します。

EA\_Ribbon.AddGroupToCustomTab(ByVal ParentTabName As String, ByVal GroupName As String, ByVal Caption As String) As Long

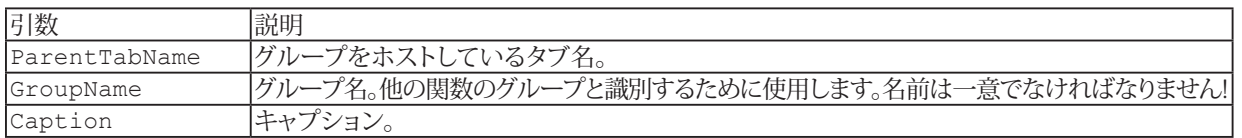

▲ 現在、作成後のユーザインタフェース項目は削除できないことに注意してください。catmanEasy/AP終了後まで常駐 します!

▲ 追加ししたグループは、[EA\\_Ribbon.Refresh](#page-590-0)メソッドを呼び出すまで表示されません!

# <span id="page-575-1"></span><span id="page-575-0"></span>**EA\_Ribbon.AddGroupToSystemTab**

組み込みリボンタブに新規グループを追加します。 AddTabで作成したタブににグループを追加するには[EA\\_Ribbon.AddGroupToCustomTab](#page-574-0)を使用します。

EA\_Ribbon.AddGroupToSystemTab(ByVal ParentTabID As Integer, ByVal GroupName As String, ByVal Caption As String) As Long

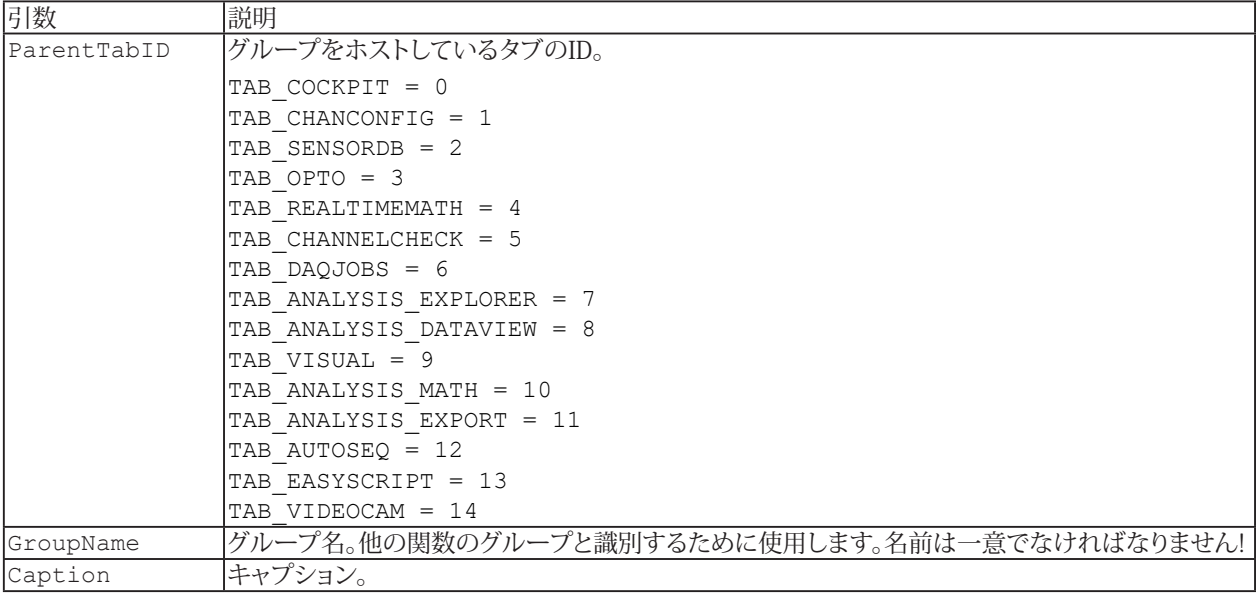

▲ 現在、作成後のユーザインタフェース項目は削除できないことに注意してください。catmanEasy/AP終了後まで常駐 します!

▲ [EA\\_Ribbon.Refresh](#page-590-0)メソッドを呼び出すまで、追加ししたグループは表示されません!

576 **アドバン オートメーション株式会社**
### <span id="page-576-0"></span>**EA\_Ribbon.AddListBoxItem**

リストボックス内に項目を挿入します。項目は任意の位置、または最後尾に追加することができます。また項目(ItemData) に番号を割り当てることもできます。これにより、テキストと番号の組み合わせを管理することができます。

EA\_Ribbon.AddListboxItem(ByVal ControlName As String, ByVal ItemText As String, ByVal ItemData As Long, Optional ByVal Index As Integer) As Long

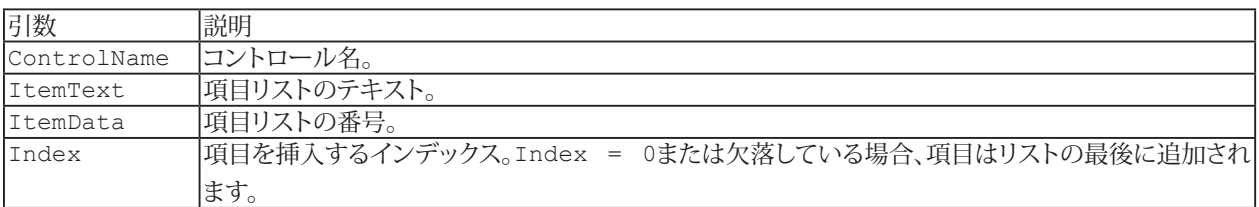

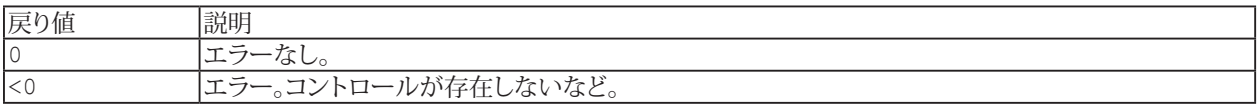

**注記**

■ 単一コマンドでリストを埋めるには[EA\\_Ribbon.SetListboxItems](#page-598-0)を使用します。

# **EA\_Ribbon.AddMessageBarMessage**

メッセージバーに表示する新規メッセージを追加します。

EA\_Ribbon.AddMessageBarMessage(ByVal MsgBold As String, ByVal MsgPlain As String, ByVal IconID As Long) As Long

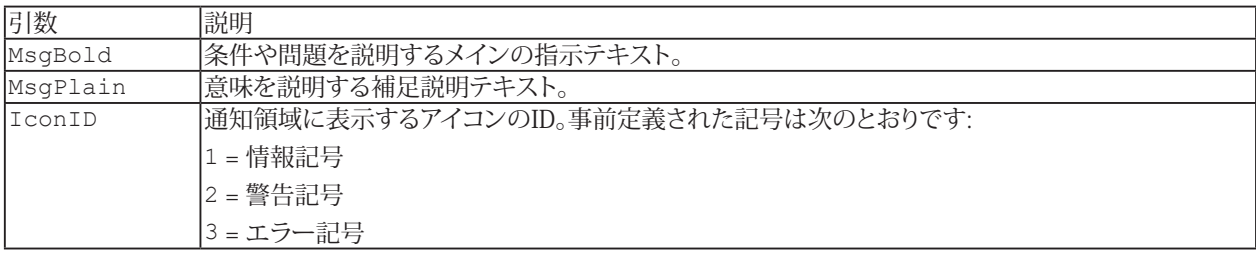

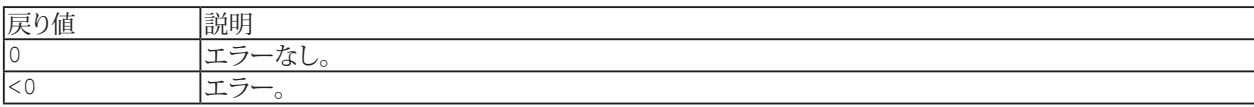

578 **アドバン オートメーション株式会社**

#### <span id="page-578-0"></span>**EA\_Ribbon.AddTab**

catmanEasy/APのリボンバーに新規タブを追加します。

EA\_Ribbon.AddTab(ByVal TabName As String, ByVal Caption As String, ByVal IconFile As String, ByVal ProjectVisibility As eProjectTypes, Optional ByVal WorkingPane As Integer) As Long

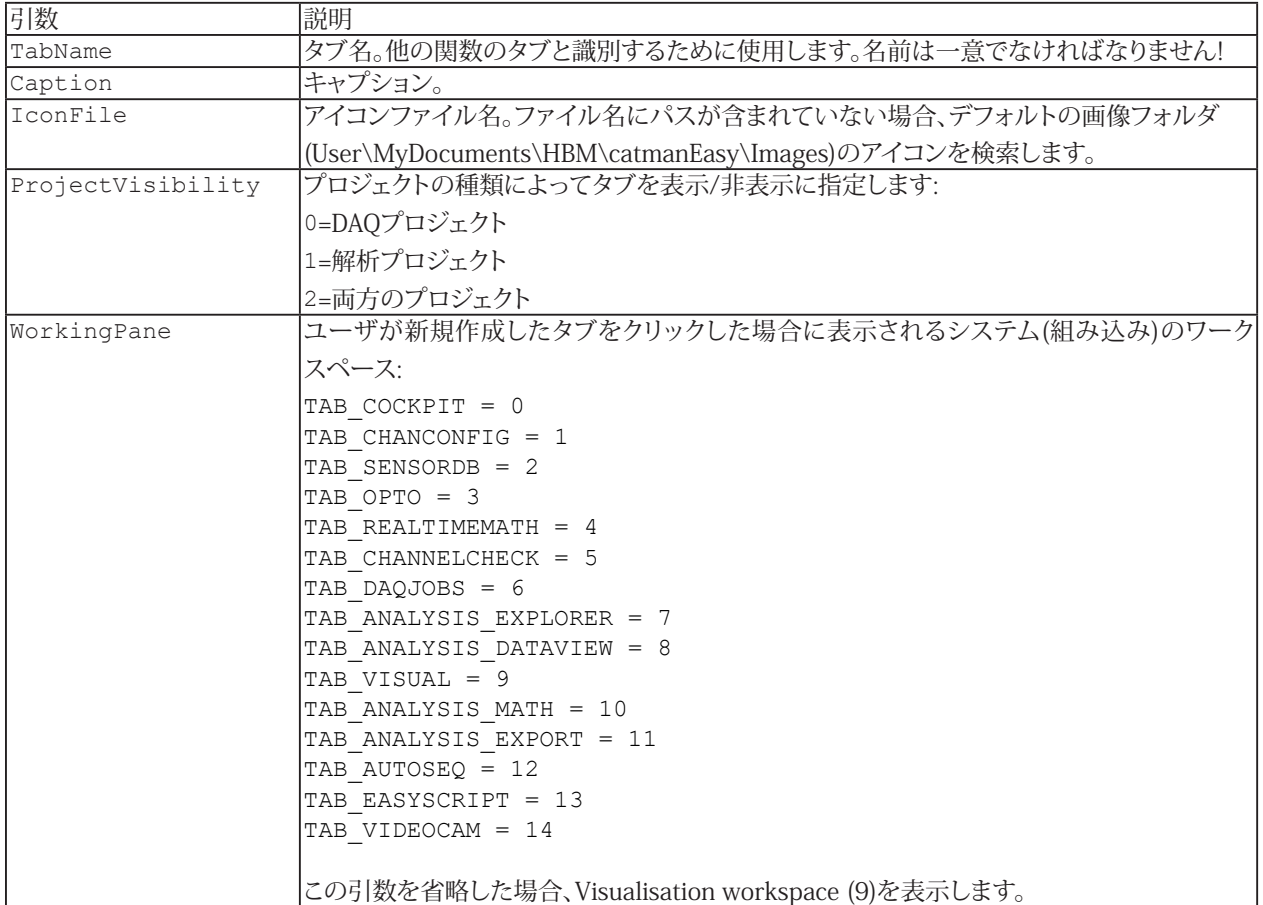

▲ 現在、作成後のユーザインタフェース項目は削除できないことに注意してください。catmanEasy/AP終了後まで常駐 します!

▲ [EA\\_Ribbon.Refresh](#page-590-0)メソッドを呼び出すまで、追加ししたコントロールは表示されません!

### <span id="page-579-0"></span>**EA\_Ribbon.ClearListBox**

リストボックス型のコントロールの内容を消去します。

EA\_Ribbon.ClearListbox(ByVal ControlName As String) As Long

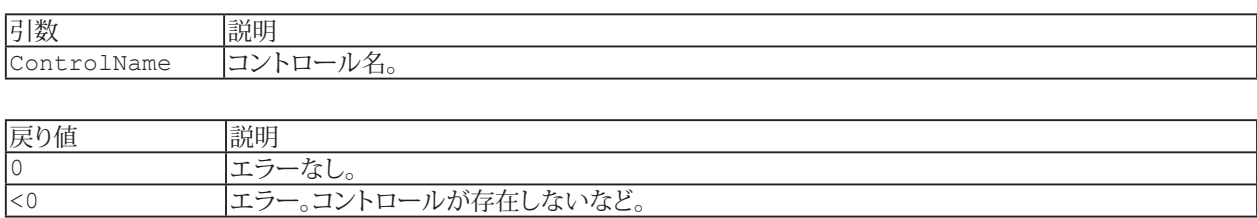

**注記**

■ 単一項目を削除するには[EA\\_Ribbon.RemoveListboxItem](#page-591-0)を使用します。

#### **EA\_Ribbon.ExtendContextMenu**

catman組み込みのコンテキストメニューに項目を追加します。

E このメソッドは[EA\\_Ribbon.ShowPopupMenu](#page-608-0)でポップアップメニューを作成して表示させるよりも容易ですが、位置 やアイコンの種類といった高度なデザインは使用できません。

EA Ribbon.ExtendContextMenu(ByVal MenuID As eContextMenuIDs, ByVal ID As Long, ByVal Caption As String, ByVal HandlerProc As String, Optional ByVal IconID As Long, Optional ByVal Description As String, Optional ByVal BeginGroup As Integer) As Long

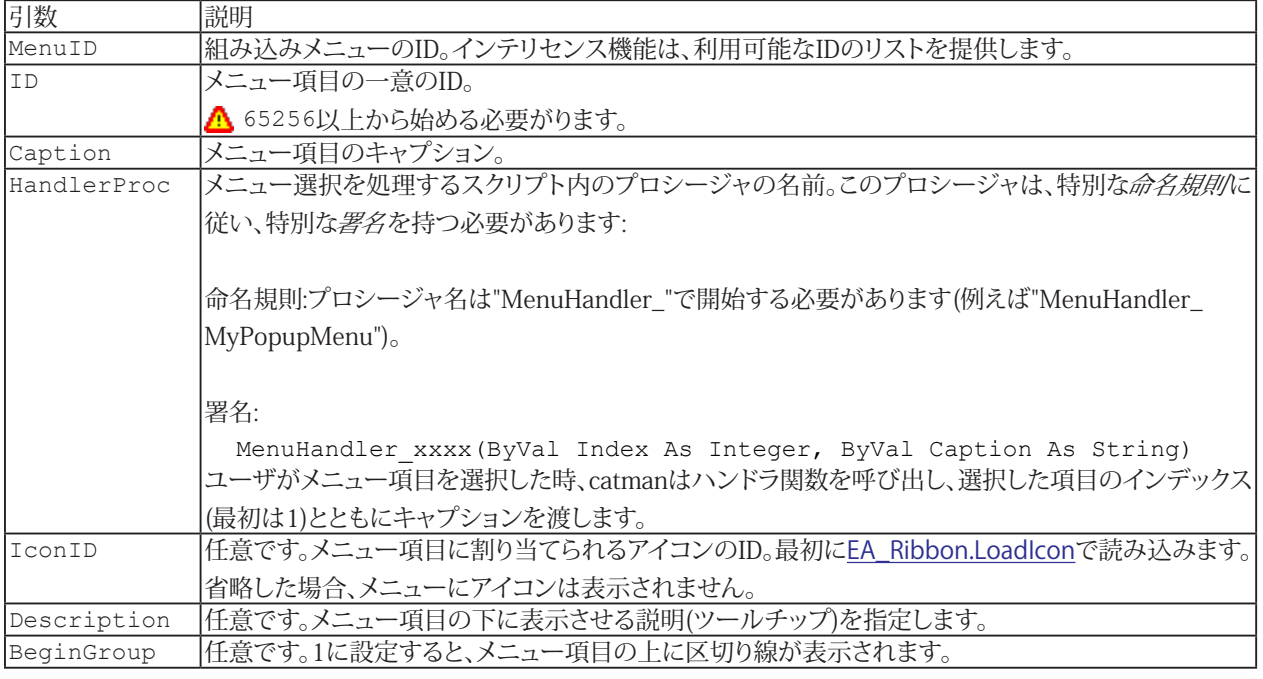

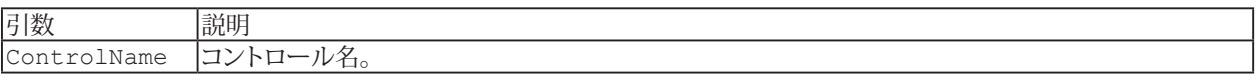

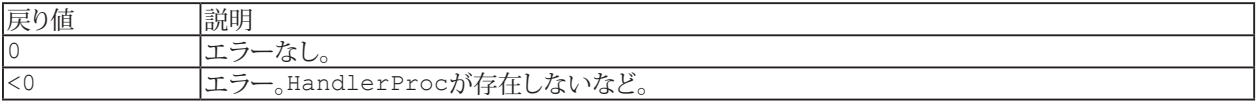

**注記**

**■ メニュー項目に同一IDがある場合、作成したメニュー項目に置き換えられます。** 

### <span id="page-581-0"></span>**EA\_Ribbon.GetListBoxItem**

リストボックスコントロールのリストの任意の位置の項目を返します。

EA\_Ribbon.GetListboxItem(ByVal ControlName As String, ByVal Index As Integer, ItemText As String, ItemData As Long) As Long

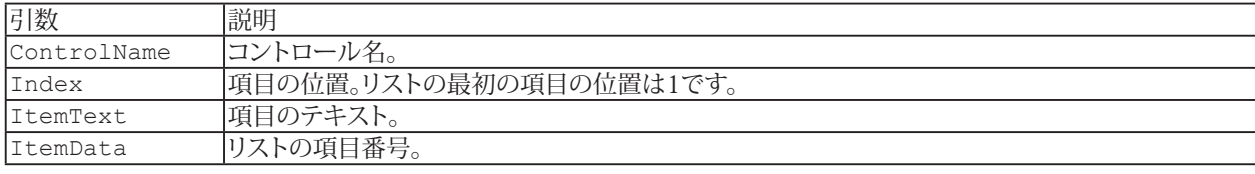

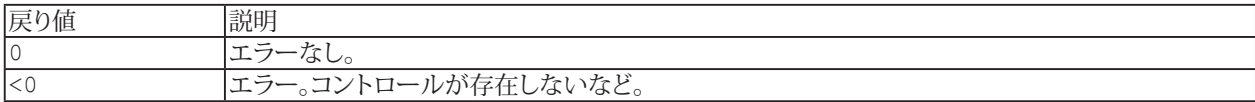

**注記**

- 選択した位置の検索には[EA\\_Ribbon.GetListboxSelIndex](#page-582-0)を使用します。
- 選択している項目のテキストを取得するには[EA\\_Ribbon.GetValue](#page-584-0)を使用します。

### <span id="page-582-0"></span>**EA\_Ribbon.GetListboxSelIndex**

選択しているリストボックスの項目の位置(インデックス)を検索します。

EA\_Ribbon.GetListboxSelIndex( ByVal ControlName As String, Index As Integer) As Long

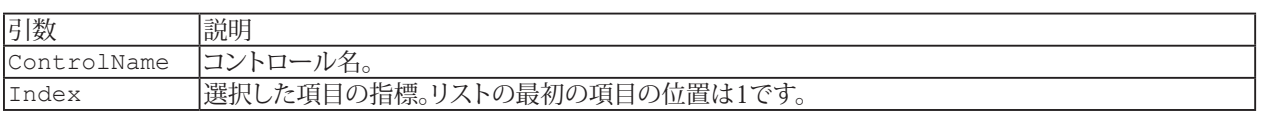

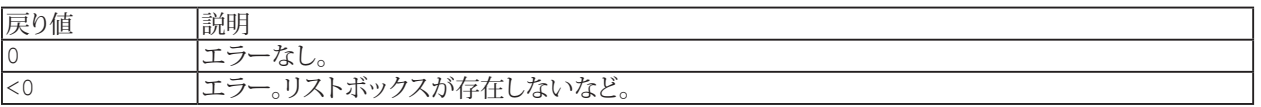

**注記**

■ 選択している項目のテキストを取得するには[EA\\_Ribbon.GetValue](#page-584-0)を使用します。

■ リストの任意の要素の値(テキスト)を知るには[EA\\_Ribbon.GetListboxItem](#page-581-0)を使用します。

### <span id="page-583-0"></span>**EA\_Ribbon.GetScreenCoordinates**

コンテナの相対座標(OnMouseDown/Upプロシージャに渡します)を絶対画面座標に変換します。ポップアップメニュー の表示に\_MouseXXXプロシージャを使用する場合、最初にx、y値を絶対画面座標に変換します。

<u>A</u>catmanはコンテナが最後に\_MouseDownまたはMouseUpイベントを受け取ったコントロールであると前提として います! [EA\\_Ribbon.ShowTemporaryPopupMenu](#page-611-0)を参照してください。

EA Ribbon.GetScreenCoordinates(ByVal xRel as Long, ByVal yRel As Long, xAbs as Long, yAbs as Long) As Long

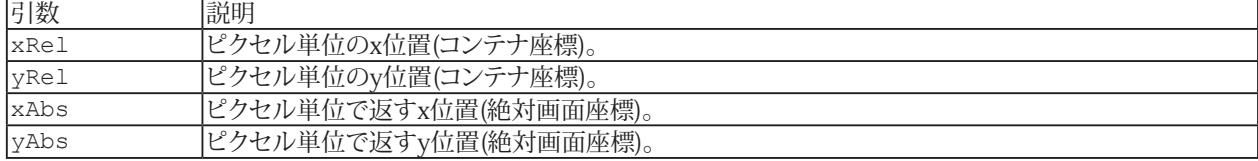

### <span id="page-584-0"></span>**EA\_Ribbon.GetValue**

コントロールの内容や状態を読み出します。データ型はコントロールの型に応じて異なります。

EA\_Ribbon.GetValue(ByVal ControlName As String, Value As Variant) As Long

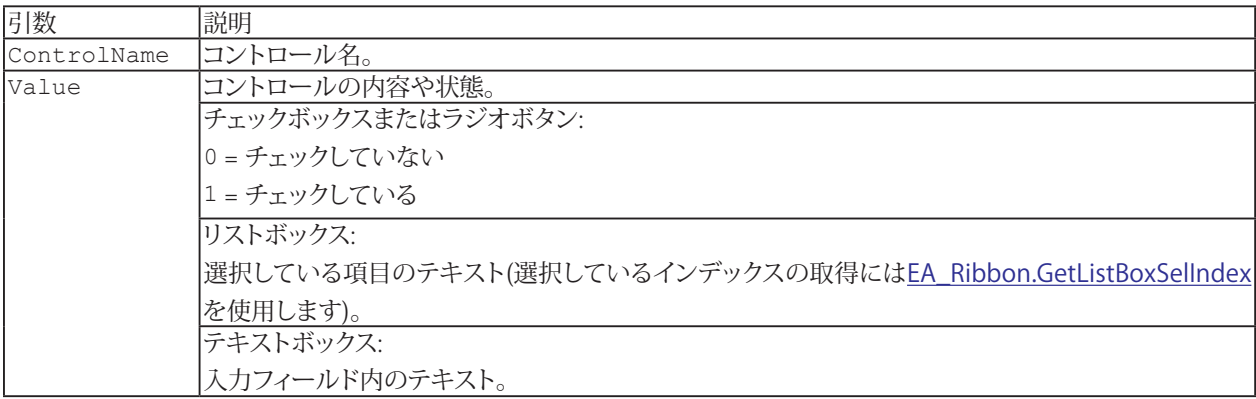

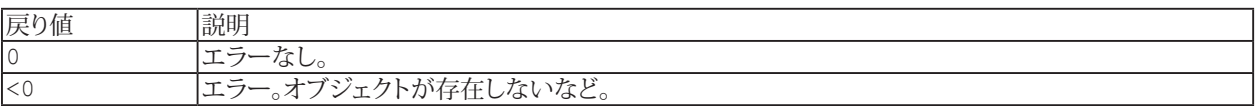

[EA\\_Ribbon\\_SetValue](#page-605-0)も参照してください。

# **EasyScriptリファレンス**

# **EA\_Ribbon.HideGUI**

リボンシステム、メニューおよびコンポーネントウィンドウを含むcatmanEasy GUIを非表示にします。

またコマンドラインの引数/HideGUIでも、すべてのGUI要素(リボン バー、メニュー、およびコンポーネント ウィンドウ) を非表示にすることができます。詳細は[catmanのGUIを非表示にする方法](#page-34-0)を参照してください。

EA\_Ribbon.HideGUI

586 **アドバン オートメーション株式会社**

# **EA\_Ribbon.HideMessageBar**

メッセージバーを非表示にします。

EA\_Ribbon.HideMessageBar() As Long

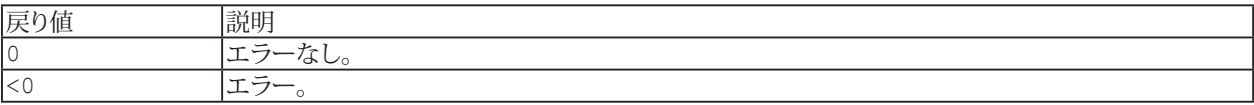

587 **http://www.adv-auto.co.jp/**

### **EA\_Ribbon.LoadExtensions**

ファイルからすべてのユーザインタフェース(タブ、グループおよびコントロール)を読み取ります。 EasyScriptアプリケーションのユーザインタフェースを作成も参照してください。

EA\_Ribbon.LoadExtensions(ByVal FileName As String) As Long

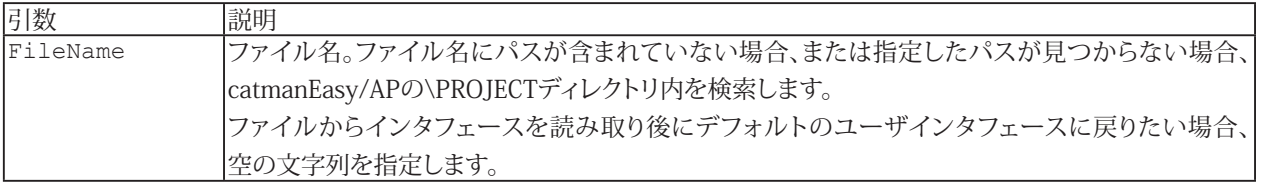

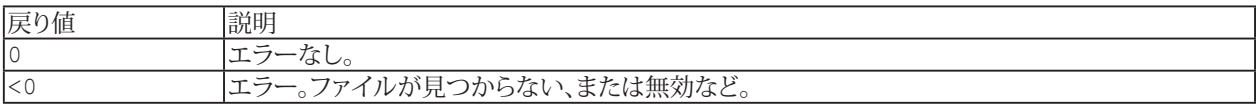

**注記**

- リボンの拡張は一度に一つのみ配置することができます!
- スクリプトの終了後、インタフェースはデフォルトにリセットされます。

### <span id="page-588-0"></span>**EA\_Ribbon.LoadIcon**

コントロールやメニュー項目を割り当てるため、アイコンをリボンバーシステムに読み込みます。

EA\_Ribbon.LoadIcon(ByVal FileName As String, ByVal IconID as Long) As Long

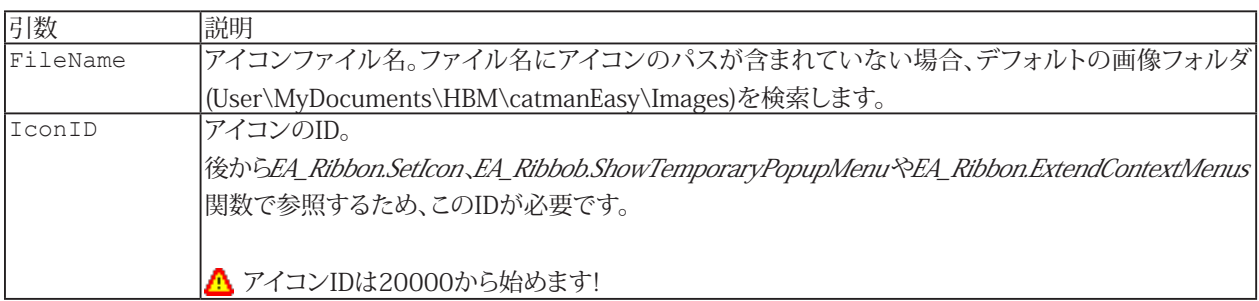

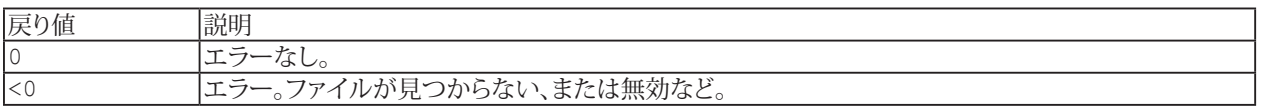

**注記**

■ IconIDは、[EA\\_Ribbon.SetIcon](#page-597-0)でコントロールにアイコンを割り当てるために必要です。

# **EasyScriptリファレンス**

# **EA\_Ribbon.Minimized**

リボンが最小化かどうかを取得、または設定します。

Property EA\_Ribbon.Minimized

590 **アドバン オートメーション株式会社**

#### <span id="page-590-0"></span>**EA\_Ribbon.Refresh**

このメソッドは、リボンバーを更新(再描画)します。追加したタブ、グループ、またはコントロールを表示する前に、必ずこの メソッドを呼び出す必要があります。

[EA\\_Ribbon.AddTab](#page-578-0)、[EA\\_Ribbon.AddGroupToCustomTab](#page-574-0)、[EA\\_Ribbon.AddGroupToSystemTab](#page-575-0)、[EA\\_Ribbon.AddControl](#page-572-0) も参照してください。

EA\_Ribbon.Refresh()

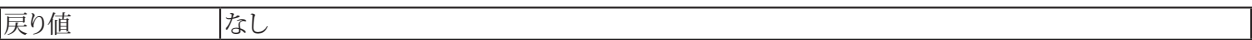

**注記**

■ 最初にすべてのカスタムユーザインタフェースを追加した後に、Refreshを一回呼び出すことを推奨しています。

# <span id="page-591-0"></span>**EA\_Ribbon.RemoveListboxItem**

リストボックスから項目を削除します。

EA\_Ribbon.RemoveListboxItem(ByVal ControlName As String, ByVal Index As Integer) As Long

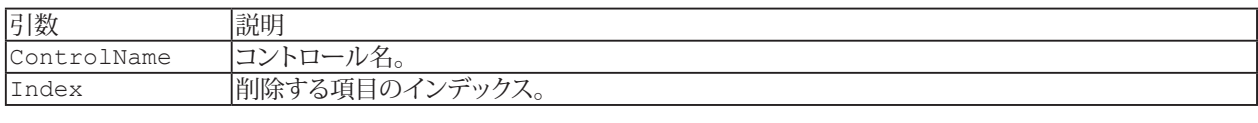

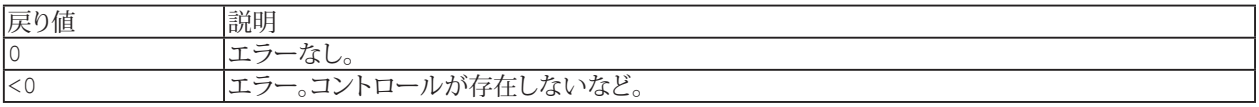

**注記**

■ リストボックスのすべての項目を削除するには[EA\\_Ribbon.ClearListbox](#page-579-0)を使用します。

# <span id="page-592-0"></span>**EA\_Ribbon.SetCaption**

コントロールのキャプションを設定します。

EA\_Ribbon.SetCaption(ByVal ControlName As String, ByVal NewCaption As String) As Long

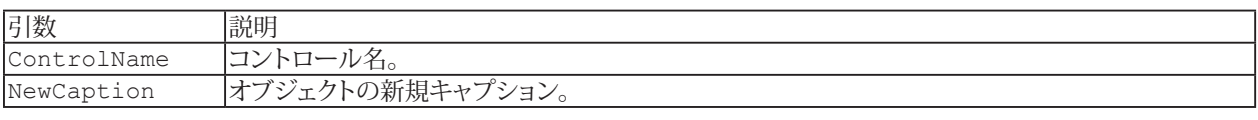

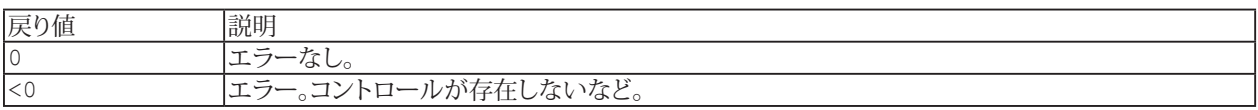

http://www.adv-auto.co.jp/<sub>593</sub>

### <span id="page-593-0"></span>**EA\_Ribbon.SetContextMenuMode**

このメソッドは、パネルオブジェクトやパネル領域で右クリックしたとき、通常表示されるコンテキストメニューを非表示 にすることができます。これはcatman組み込みのコンテキストメニューと、ユーザのポップアップメニュー([EA\\_Ribbon.](#page-611-0) [ShowTemporaryPopupMenu](#page-611-0)や[EA\\_Ribbon.ShowPopupMenu](#page-608-0))との干渉を防ぎます。例えばスクリプト実行時にパネル 領域にMouseUpイベントで、エクスポートやパネルの印刷機能を備えた小さなコンテキストメニューを呼び出します。この イベント(またはMouseDownやClick)に独自のポップアップを表示させることを想像してください: 両方のメニューが次々 と表れます。これを防ぐにはEA\_Ribbon.SetContextMenuModeにより、すべてのオブジェクトクラスの組み込みコンテキスト メニューを無効にします。

EA\_Ribbon.SetContextMenuMode(ByVal Parent As Integer, ByVal Hide As Integer)

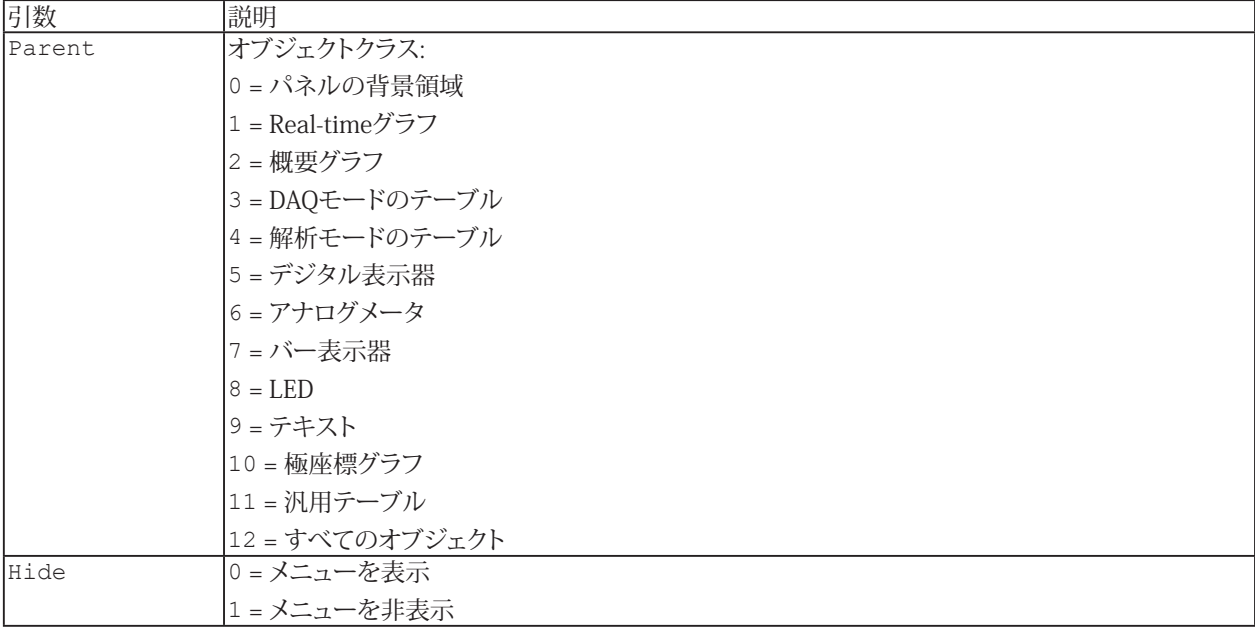

594 **アドバン オートメーション株式会社**

# **EA\_Ribbon.SetControlMenuState**

メインメニュー("File")、リボン右側のメニュー(解析モード、Help、Windowsなどへの切り替え)、およびQuick Access Toolbar を含むリボンシステムメニューの表示状態を設定します。

EA\_Ribbon.SetControlMenuState(ByVal State As Integer)

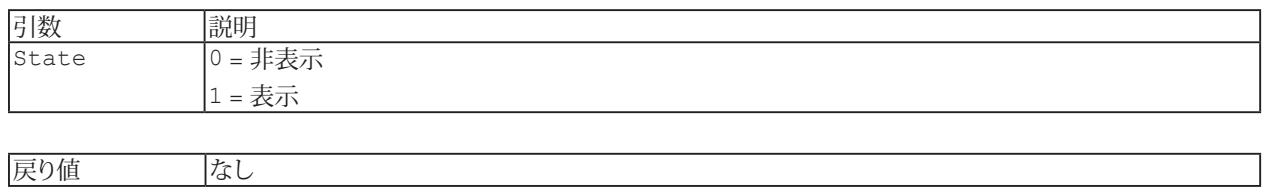

### **EA\_Ribbon.SetControlState**

コントロールの表示や有効状態を設定します。

EA\_Ribbon.SetControlState(ByVal ControlName As String, ByVal Mode As Integer, ByVal State As Integer) As Long

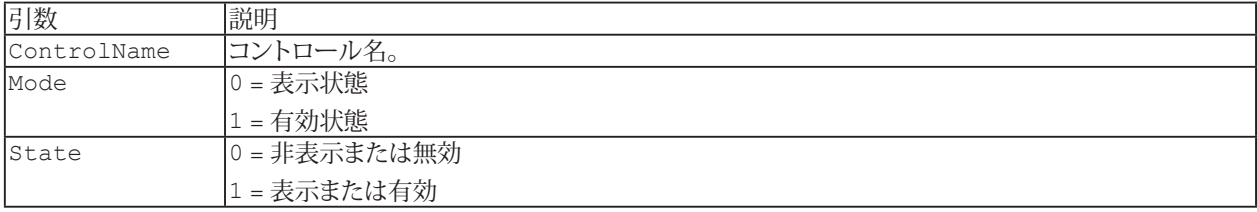

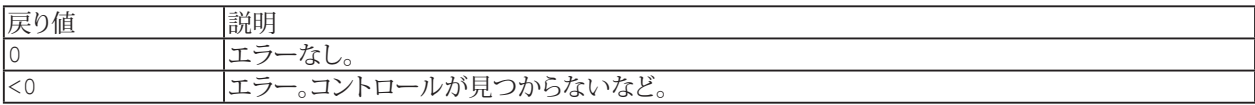

596 **アドバン オートメーション株式会社**

# **EA\_Ribbon.SetGroupState**

リボンタブのグループの表示状態を設定します。

EA\_Ribbon.SetGroupState(ByVal GroupName As String, ByVal Mode As Integer, ByVal State As Integer) As Long

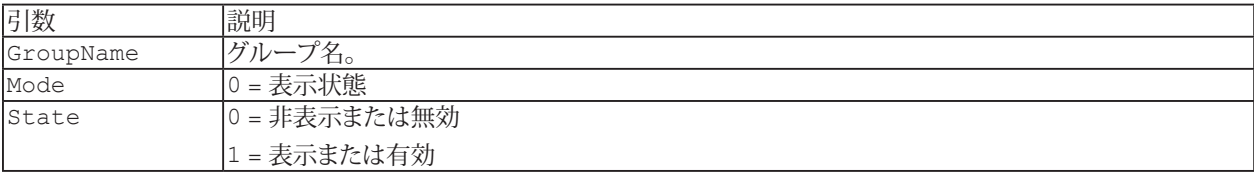

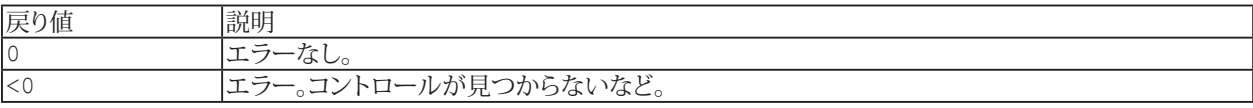

### <span id="page-597-0"></span>**EA\_Ribbon.SetIcon**

コントロールにアイコンを割り当てます。

EA\_Ribbon.SetIcon(ByVal ControlName As String, ByVal NewIconID as Long) As Long

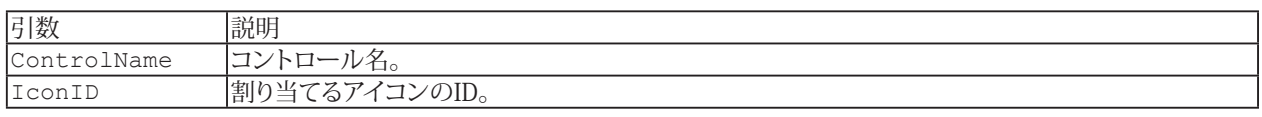

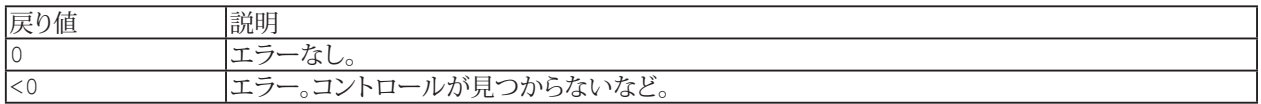

**注記**

■ アイコンは事前にリボン バー システムに、[EA\\_Ribbon.LoadIcon](#page-588-0)により読み込まれている必要があります。

### <span id="page-598-0"></span>**EA\_Ribbon.SetListboxItems**

リストボックスコントロールのすべての内容を設定します。

EA\_Ribbon.SetListboxItems(ByVal ControlName As String, ByVal ListItems As String) As Long

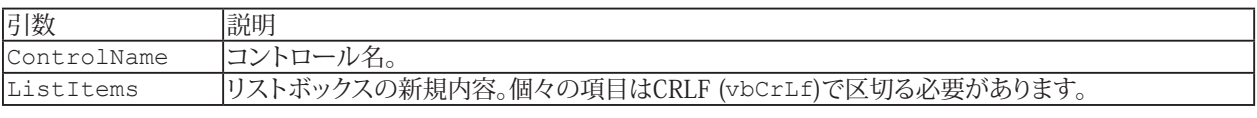

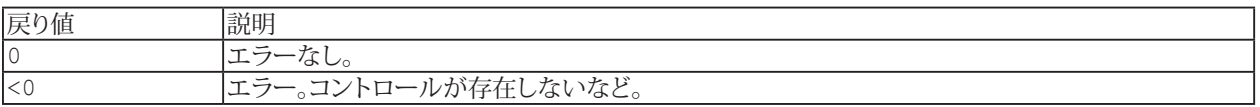

**注記**

- リストボックスの以前の内容は、この操作で上書きされます。
- 単一の項目を追加するには[EA\\_Ribbon.AddListboxItem](#page-576-0)を使用します。

### **EA\_Ribbon.SetListBoxSelIndex**

リストボックスの項目の位置(インデックス)を設定します。

EA\_Ribbon.SetListboxSelIndex(ByVal ControlName As String, ByVal Index As Integer) As Long

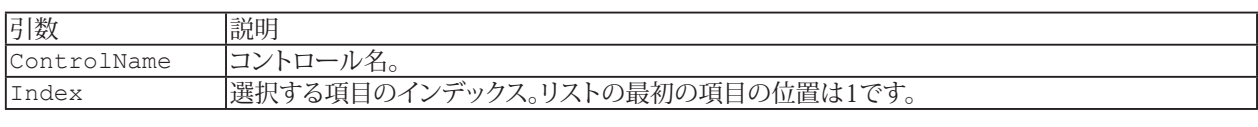

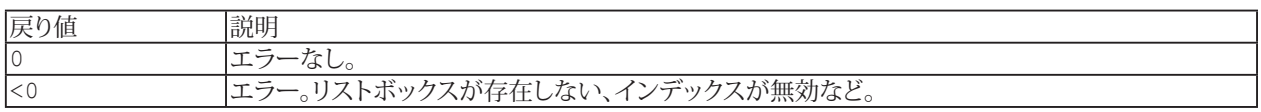

600 **アドバン オートメーション株式会社**

# **EA\_Ribbon.SetProgress**

catmanEasy/APのプログレスバーの値を設定します。

EA\_Ribbon.SetProgress(ByVal NewValue As Variant, Optional ByVal Msg As String)

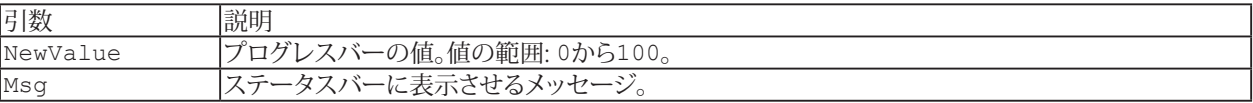

http://www.adv-auto.co.jp/<sub>601</sub>

### **EA\_Ribbon.SetRibbonState**

リボンシステム全体の表示や有効状態を設定します。

EA\_Ribbon.SetRibbonState(ByVal Mode As Integer, ByVal State As Integer) As Long

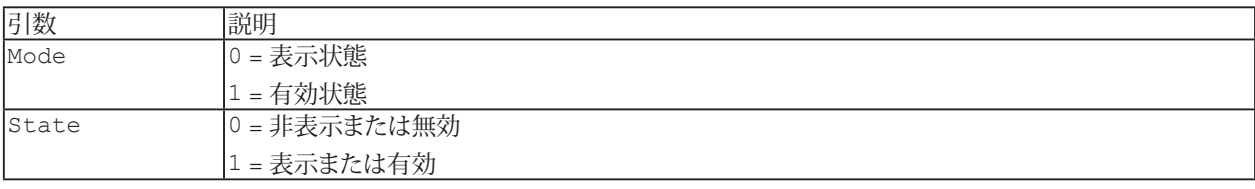

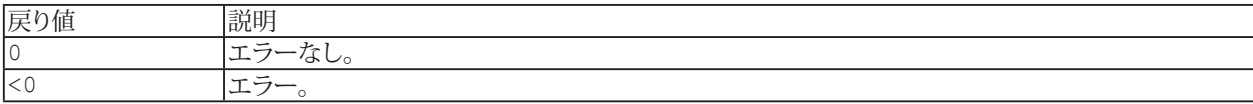

602 **アドバン オートメーション株式会社**

### **EA\_Ribbon.SetStatus**

catmanのステータスバーにメッセージを書き込みます。

EA\_Ribbon.SetStatus(ByVal NewText As String, Optional ByVal IconID As Long, Optional ByVal NewColor as Long)

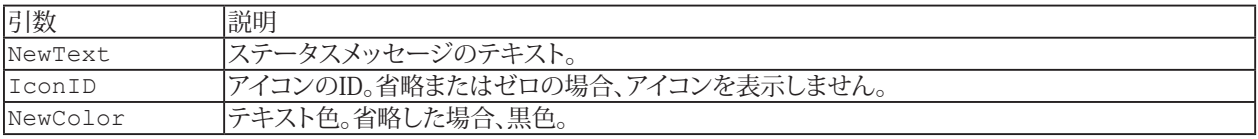

**注記**

● アイコンの読み込みは[EA\\_Ribbon.LoadIcon](#page-588-0)を使用します。

### **EA\_Ribbon.SetSysTabState**

例えばCockpitやChannel Configurationタブなどの、システムのリボンタブの*表示や有効*状態を設定します。

EA\_Ribbon.SetSysTabState(ByVal TabIndex As Integer, ByVal Mode As Integer, ByVal State As Integer) As Long

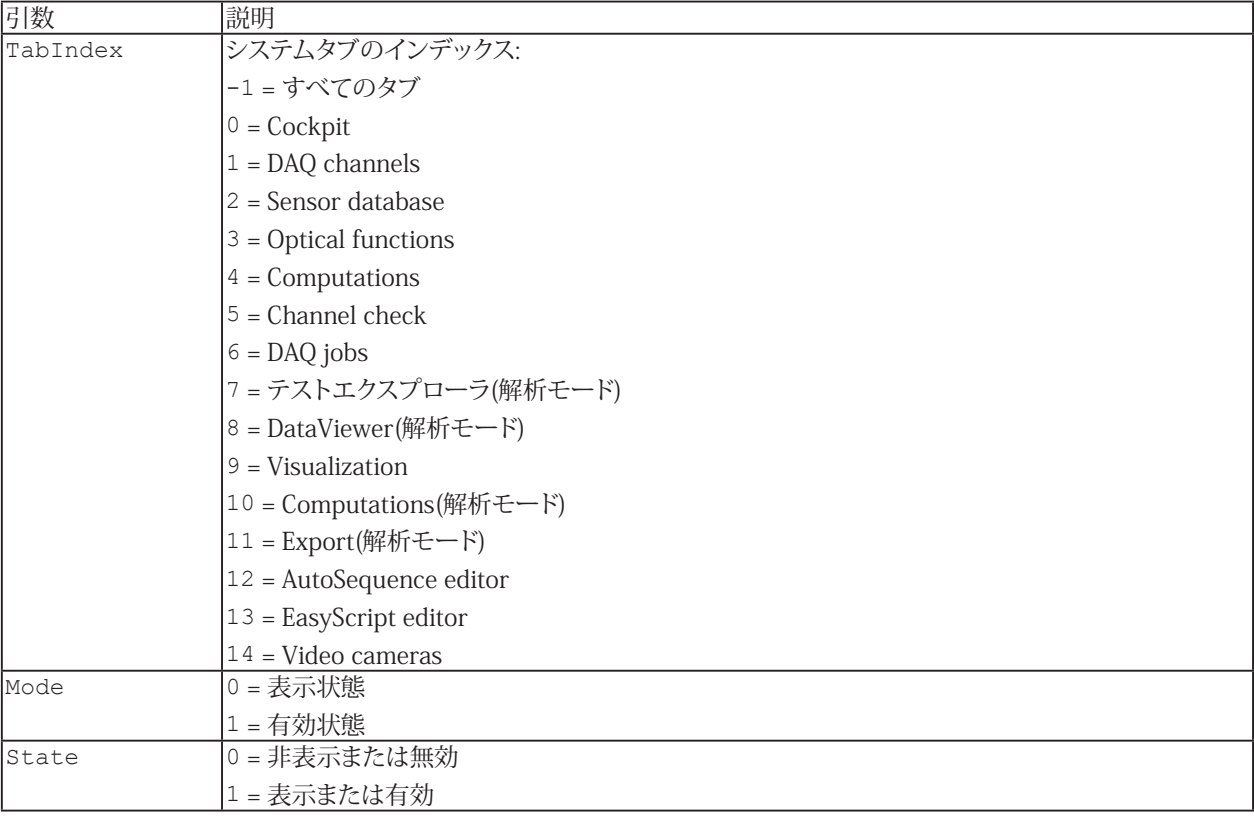

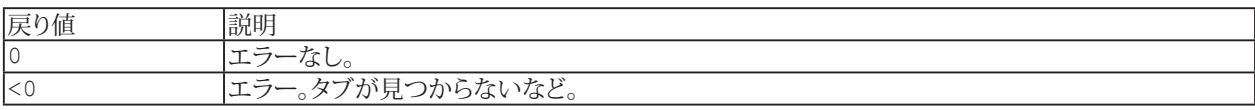

### **例**

```
Sub CustomizeRibbon()
     'Hide the Visualization tab.
   EA_Ribbon.SetSysTabState(TAB_VISUAL, ST_VISIBLE, ST_FALSE) 'EA_Ribbon.
SetSysTabState(9, 0, 0)
     'Show the Visualization tab again.
     EA_Ribbon.SetSysTabState(TAB_VISUAL, ST_VISIBLE, ST_TRUE) 'EA_Ribbon.
SetSysTabState(9, 0, 1)
     'Disable the Visualization tab.
     EA_Ribbon.SetSysTabState(TAB_VISUAL, ST_ENABLED, ST_FALSE) 'EA_Ribbon.
SetSysTabState(9, 1, 0)
     'Enable the Visualization tab.
     EA_Ribbon.SetSysTabState(TAB_VISUAL, ST_ENABLED, ST_TRUE) 'EA_Ribbon.
SetSysTabState(9, 1, 1)
```
# **EA\_Ribbon.SetTabState**

ユーザ定義のリボンタブの表示や有効状態を設定します。

EA\_Ribbon.SetTabState(ByVal TabName As String, ByVal Mode As Integer, ByVal State As Integer) As Long

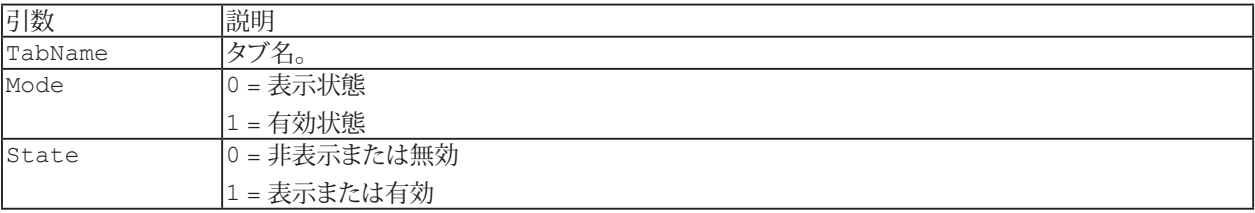

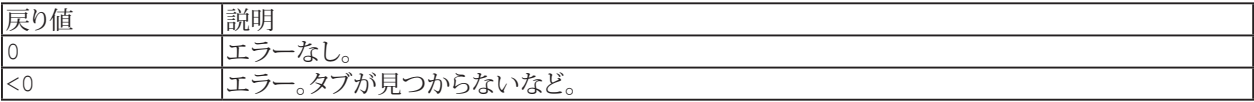

605 **http://www.adv-auto.co.jp/**

### <span id="page-605-0"></span>**EA\_Ribbon.SetValue**

コントロールの内容や状態を設定します。データ型はコントロールの種類によって異なります。

EA\_Ribbon.SetValue(ByVal ControlName as String, ByVal vNewValue As Variant) As Long

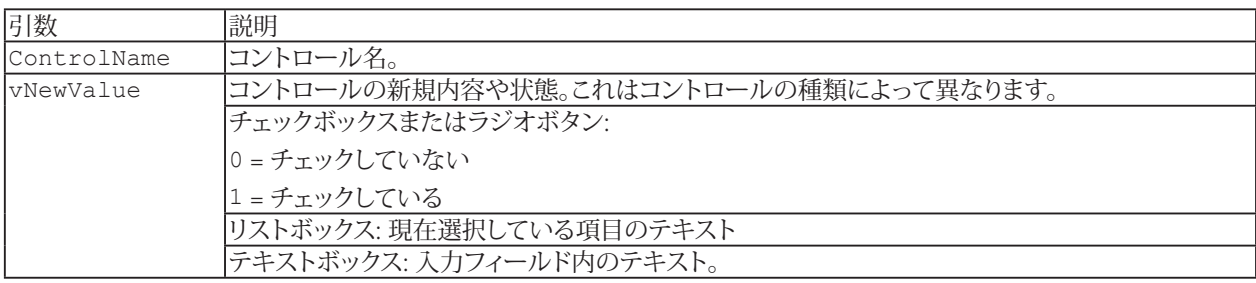

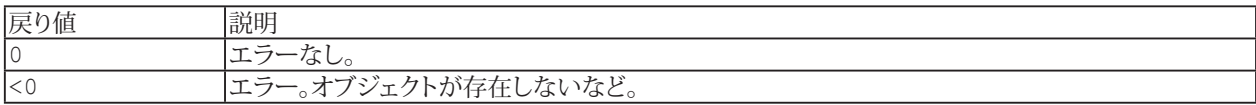

**注記**

■ コントロールのキャプションの変更には[EA\\_Ribbon.SetCaption](#page-592-0)を使用します。

606 **アドバン オートメーション株式会社**

# **EA\_Ribbon.ShowComponentWindow**

このメソッドを使用すると、組み込みコンポーネントウィンドウの一つを表示、または非表示にすることができます。

EA\_Ribbon.ShowComponentWindow(ByVal Component As Integer, ByVal Flag As Integer)

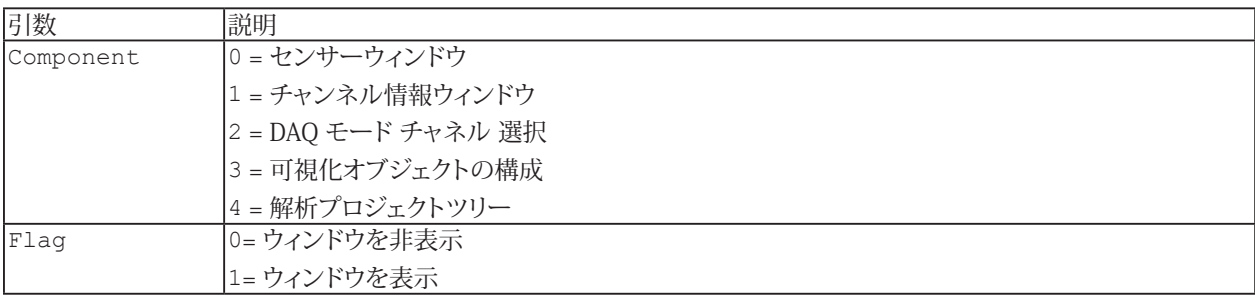

607 **http://www.adv-auto.co.jp/**

# **EA\_Ribbon.ShowMessageBar**

詳細なメッセージを含むメッセージバーを表示します。

EA\_Ribbon.ShowMessageBar(ByVal MsgBold As String, ByVal MsgPlain As String, ByVal IconID As Long) As Long

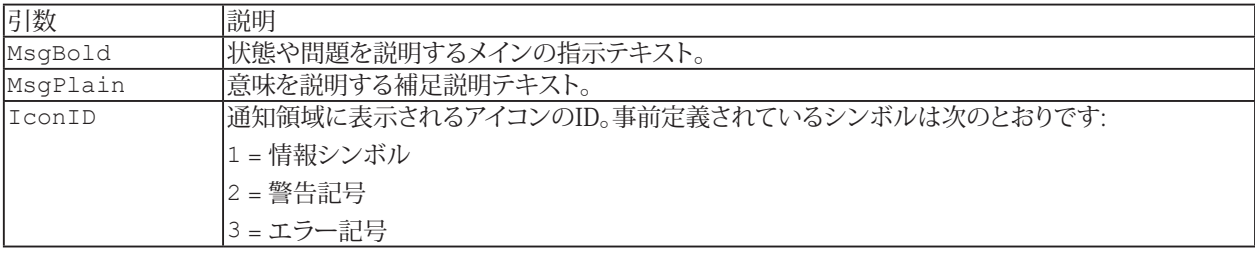

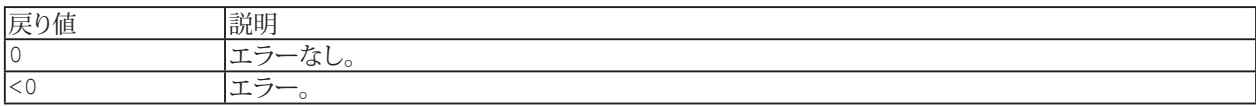

608 **アドバン オートメーション株式会社**

#### <span id="page-608-0"></span>**EA\_Ribbon.ShowPopupMenu**

● バージョン3.0.1以降では、最初にユーザインタフェースをカスタマイズする必要はなく、最初からポップアップメニュー を表示させることができます: EA\_Ribbon.ShowTemporaryPopup

ポップアップメニュー(コンテキストメニュー)を表示します。ポップアップメニューを作成するには最初にサブコントロール を許可するリボン コントロール、つまり、"parent"コントロールを作成する必要があります。そして、このコントロールにサブ コントロールを追加します - これがポップアップメニューの項目になります。各項目はスクリプトの動作(例えばプロシージャ) を選択します。これは"Customize user interface"ダイアログで行います(EasyScriptアプリケーションのユーザインタフェース を作成を参照)。親コントロールをリボンバーに表示させたくない場合、"Invisible"プロパティをtrueに設定します。

EA Ribbon.ShowPopupMenu(ByVal ControlName As String, ByVal x as Long, ByVal y As Long) As Long

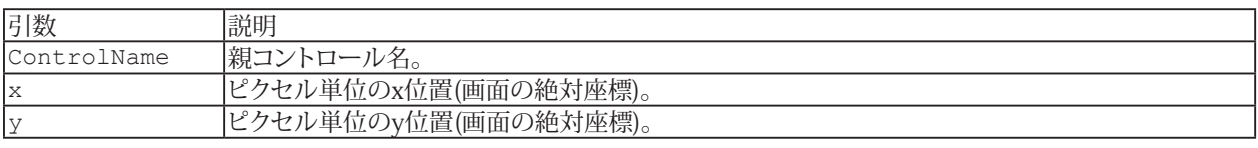

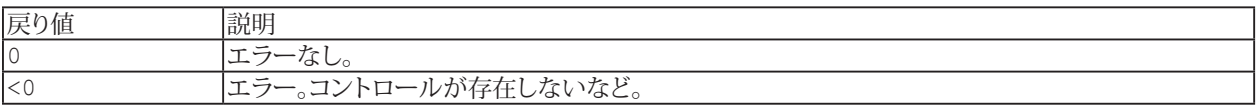

#### **注記**

- \_MouseXXXプロシージャのいずれかを使用してメニューを表示するには、最初に関数に渡されたx、y値を [EA\\_Ribbon.GetScreenCoordinates](#page-583-0)画面の絶対座標に変換します。そして変換された値をx、y引数として ShowPopupMenu 関数へ渡します。
- 作成したポップアップメニューは、catman組み込みのコンテキストメニューと競合する可能性があることに注意して ください。例えばスクリプト実行時にパネル領域にMouseUpイベントで、エクスポートやパネルの印刷機能を備えた 小さなコンテキストメニューを呼び出します。このイベント(またはMouseDownやClick)に独自のポップアップを表示 させることを想像してください: 両方のメニューが次々と表れます。これを防ぐには[EA\\_Ribbon.SetContextMenuMode](#page-593-0) により、すべてのオブジェクトクラスの組み込みコンテキストメニューを無効にします。

# **EA\_Ribbon.ShowSysTab**

例えばCockpitやChannel Configurationタブなどの、システムのリボンタブを表示します。

EA\_Ribbon.ShowSysTab(ByVal TabIndex As Integer) As Long

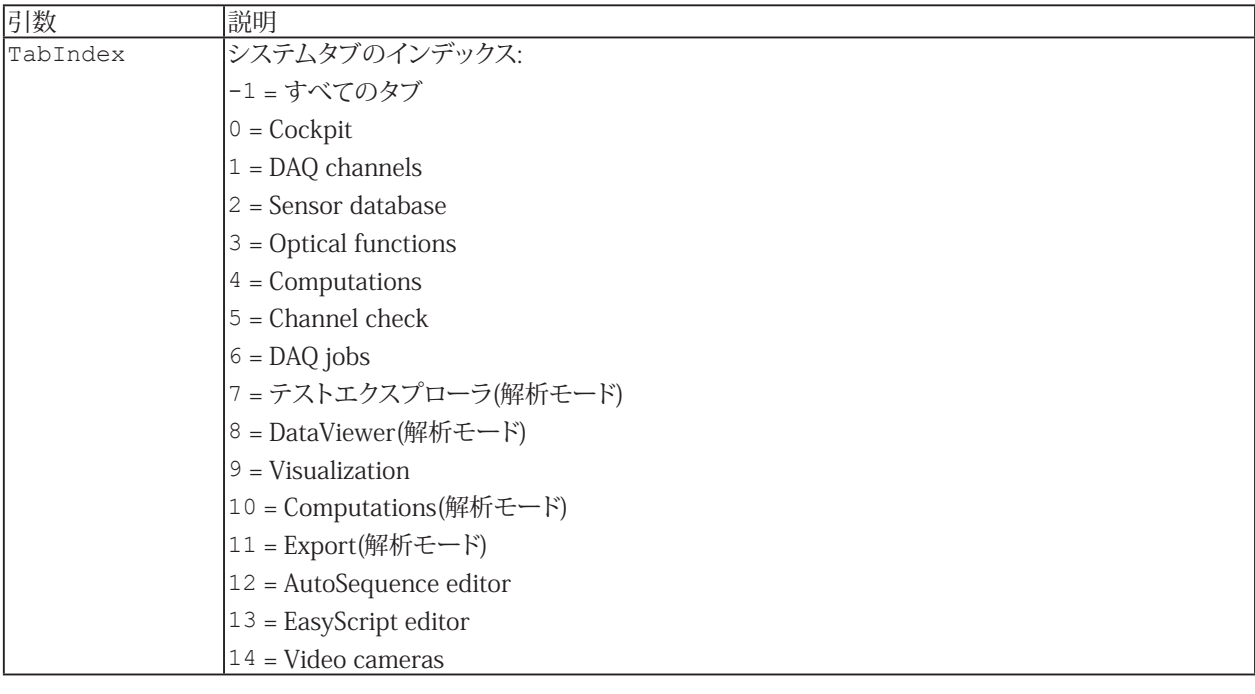

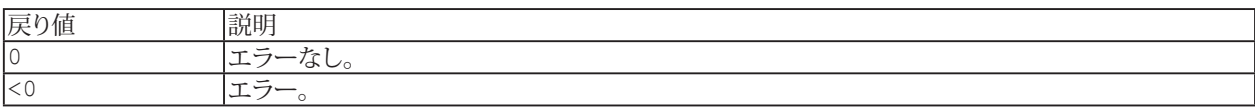

 **アドバン オートメーション株式会社**

# **EA\_Ribbon.ShowTab**

ユーザ定義のリボンタブを表示します。

EA\_Ribbon.ShowTab(ByVal TabName As String) As Long

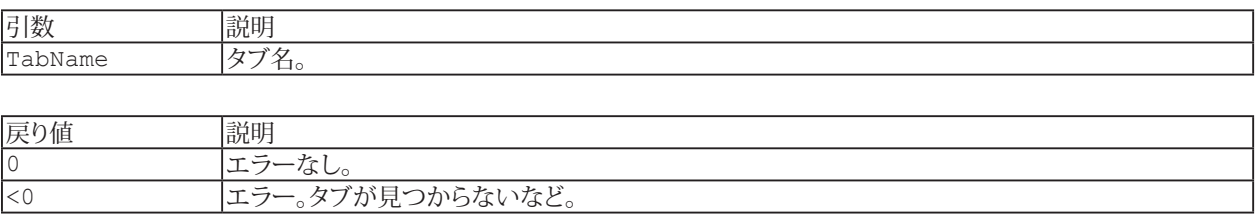

http://www.adv-auto.co.jp/<sub>611</sub>

### <span id="page-611-0"></span>**EA\_Ribbon.ShowTemporaryPopupMenu**

文字列のリストに基づいてポップアップメニュー(コンテキストメニュー)を表示します。

E このメソッドは[EA\\_Ribbon.ShowPopupMenu](#page-608-0)でポップアップメニューを作成して表示させるよりも容易ですが、位置 やアイコンの種類といった高度なデザイン機能は使用できません。

EA\_Ribbon.ShowTemporaryPopupMenu(ByVal ItemList As String, ByVal HandlerProc As String, ByVal x as Long, ByVal y As Long, Optional ByVal IconList As String, Optional ByVal DescriptionList As String, Optional ByVal GroupList As String) As Long

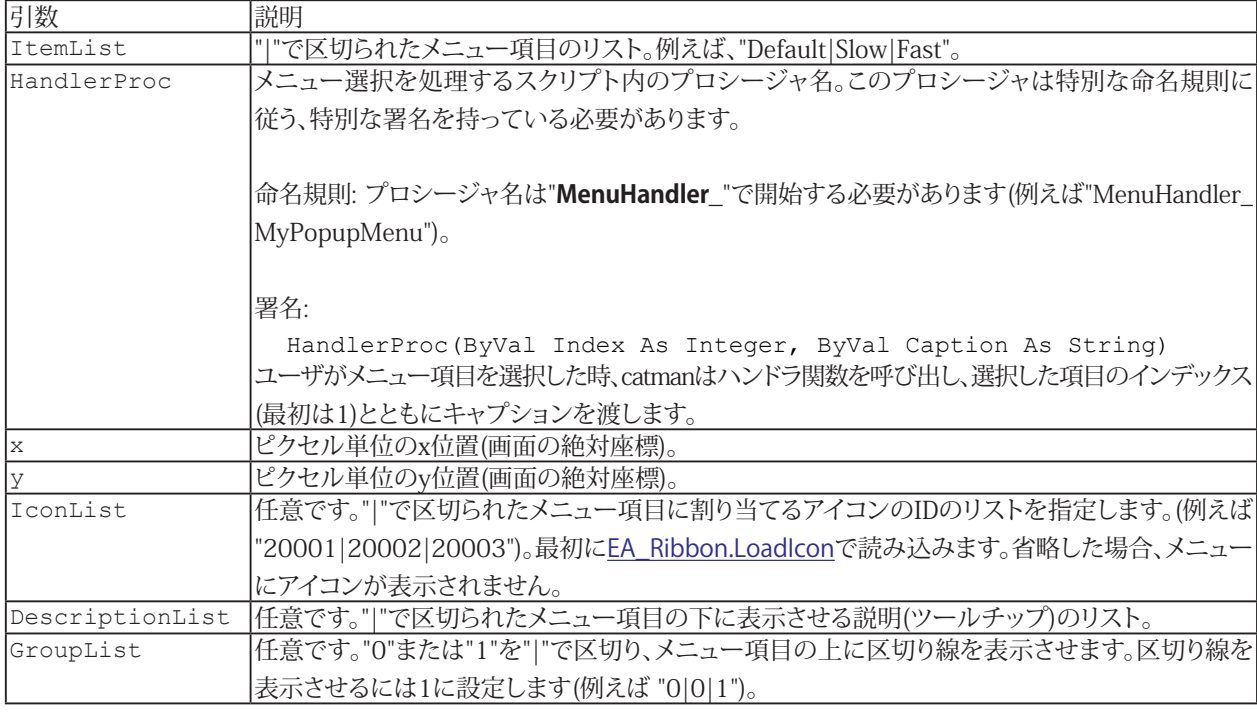

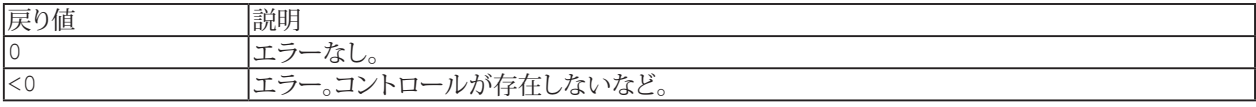

#### **注記**

- \_MouseXXXプロシージャのいずれかを使用してメニューを表示するには、最初に関数に渡されたx、y値を [EA\\_Ribbon.GetScreenCoordinates](#page-583-0)画面の絶対座標に変換します。そして変換された値をx、y引数として ShowPopupMenu 関数へ渡します。
- 作成したポップアップメニューは、catman組み込みのコンテキストメニューと競合する可能性があることに注意して ください。例えばスクリプト実行時にパネル領域にMouseUpイベントで、エクスポートやパネルの印刷機能を備えた 小さなコンテキストメニューを呼び出します。このイベント(またはMouseDownやClick)に独自のポップアップを表示 させることを想像してください: 両方のメニューが次々と表れます。これを防ぐには[EA\\_Ribbon.SetContextMenuMode](#page-593-0) により、すべてのオブジェクトクラスの組み込みコンテキストメニューを無効にします。
- 事前にユーザインタフェースをカスタマイズして事前に作成したポップアップメニューを表示させる別の方法は EA Ribbon.ShowPopupMenuを参照してください。

612 **アドバン オートメーション株式会社**
```
Sub Panel_OnMouseDown(ByVal Button As Integer, ByVal x As Long, ByVal y As Long)
  'Automatically created procedure: Do not change or delete name or signature!
  Dim ItemList As String
  Dim sX As Long
  Dim sY As Long
 ItemList = "1|2|3"EA Ribbon.GetScreenCoordinates x, y, sX, sY
 EA_Ribbon.ShowTemporaryPopupMenu ItemList, "MenuHandler 1", sX, sY
End Sub
Sub MenuHandler 1(ByVal Id As Integer, ByVal Text As String)
MsgBox Id \& "," \& Text
```
# **EasyScriptリファレンス**

# **EA\_Ribbon.Visible**

リボンを表示するかどうかを設定、または取得します。

Property EA\_Ribbon.Visible

**注記**

■ リボンシステム全体の表示または非表示は、[EA\\_Ribbon.SetRibbonState](#page-601-0)を使用します。

# EA\_Test

解析モードでは、EA\_Testよりテストデータにアクセスします。

- EA Testメソッドは、テストのチャネルに含まれるデータを操作し、すなわち、チャネルの引数を要求します。catmanは しかし、変数や配列に働きかける関数と同様の[EA\\_Math](#page-446-0)オブジェクトも提供しています。
- EA\_Testメソッドは、解析モードでのみ呼び出すことができます!

このオブジェクトでは以下が行えます:

- テストの読み込みや削除: [EA\\_Test.Load](#page-678-0)、[EA\\_Test.Remove](#page-691-0)
- 解析プロジェクトにロードされたテストの数を取得: [EA\\_Test.TestCount](#page-706-0)
- テストデータのディレクトリ関数: [EA\\_Test.DataDir](#page-649-0)、[EA\\_Test.LastTestExported](#page-677-0)、[EA\\_Test.ResolvePlaceholdersInFileName](#page-697-0)
- 複数のcatman標準のデータファイルを一つのデータファイルにマージ: [EA\\_Test.MergeFiles](#page-682-0)
- テストからチャネルデータを配列に読み取り: [EA\\_Test.GetChannelData](#page-662-0)、[EA\\_Test.GetChannelSection](#page-663-0)
- チャネルの単一の値を取得/設定: [EA\\_Test.GetSample](#page-671-0)、[EA\\_Test.SetSample](#page-701-0)
- チャネルから最小/最大圧縮データの配列を取得: [EA\\_Test.CompressChannel](#page-632-0)
- テストデータおよび演算をグラフ表示: [EA\\_Test.PlotYT](#page-687-0)、[EA\\_Test.PlotYX](#page-688-0)
- テストデータのスペクトログラムを表示: [EA\\_Test.PlotSpectrogram](#page-686-0)
- チャネルの統計やトレースデータテーブルのデータを追加/削除: [EA\\_Test.AddTableDatasource](#page-617-0)、 [EA\\_Test.RemoveTableDatasources](#page-695-0)
- 入力チャネルのACおよびDCコンテンツの推定値を計算: [EA\\_Test.GetACDCLevels](#page-661-0)
- チャネル上で代数計算を実行: [EA\\_Test.Calculator](#page-625-0)、[EA\\_Test.Recalc](#page-690-0)
- 周波数解析およびデジタルフィルタ: [EA\\_Test.AutoPowerSpectrumEx](#page-623-0)、 [EA\\_Test.JointTimeFrequencySpectrum](#page-675-0)、[EA\\_Test.AmplitudeSpectrum](#page-619-0)、[EA\\_Test.PhaseSpectrum](#page-683-0)、[EA\\_Test.DigFilt](#page-650-0)
- ロゼットひずみゲージのひずみチャネルの応力解析: [EA\\_Test.StrainAnalysis](#page-703-0)
- チャネル内の指定したイベント(例えば5 Vより大きい最初の振幅)の位置を検索: [EA\\_Test.FindEvent](#page-659-0)
- チャネルの一部を抽出: [EA\\_Test.CurveSection](#page-647-0)
- データセット(チャネル)のX軸を左または右方向に一定量シフト: [EA\\_Test.CurveShift](#page-648-0)
- チャネルデータを補間: [EA\\_Test.Interpolate](#page-673-0)
- チャネルの統計データを取得: [EA\\_Test.GetStatistics](#page-672-0)
- チャネルデータから外れ値を削除: [EA\\_Test.RemoveOutliers](#page-694-0)
- チャネルから特定のビットを抽出: [EA\\_Test.ExtractBitChannel](#page-658-0)
- 空の演算チャネルを作成し、データを追加: [EA\\_Test.CreateChannel](#page-643-0)、[EA\\_Test.SetChannelData](#page-700-0)
- 現在の解析プロジェクトから、演算チャネルを削除(複数可): [EA\\_Test.RemoveChannel](#page-693-0)、 [EA\\_Test.RemoveAllComputations](#page-692-0)
- **●** 解析プロジェクトの演算チャネルの名前を変更: [EA\\_Test.RenameComputation](#page-696-0)
- 計測チャネルの値間の時間間隔を変更: [EA\\_Test.SetChannel\\_dt](#page-699-0)
- 時間間隔や角度セクタごとにピーク値を含む新規のデータセットを作成: [EA\\_Test.CreatePeakValues](#page-646-0)
- 等高線グラフに表示する行列を作成: [EA\\_Test.CreateMatrix](#page-645-0)、[EA\\_Test.PlotMatrix](#page-685-0)
- テストプロパティの読み取り: [EA\\_Test.TestAttribute](#page-705-0)
- チャネル情報(トレーサビリティデータ)の読み取り: [EA\\_Test.ChannelAttribute](#page-629-0)
- OLEオートメーション日付からUnix日付形式へ、またはその逆に変換: [EA\\_Test.ConvertTimeChannel](#page-637-0)
- 異なる形式の計測データをエクスポート: [EA\\_Test.AddToExport](#page-618-0)、[EA\\_Test.ClearExport](#page-631-0)、[EA\\_Test.Export](#page-652-0)
- エクスポート リスト内のチャネルを取得: [EA\\_Test.GetExportListCount](#page-669-0)、[EA\\_Test.GetExportListItem](#page-670-0)
- チャネルのデータを異なる形式にエクスポート: [EA\\_Test.ExportChannelData](#page-654-0)、[EA\\_Test.ExportMultipleChannelData](#page-657-0)
- クラスカウントの関数: [EA\\_Test.Counting\\_RainflowFromTo](#page-639-0)、[EA\\_Test.Counting\\_RainflowRangeMean](#page-640-0)、 [EA\\_Test.Counting\\_SpanPairs](#page-641-0)、[EA\\_Test.Counting\\_TimeAtLevel](#page-642-0)、EA\_Test.Counting.Counting\_JointTimeAtLevel
- ASCII/ConvertFastStream/SIEファイルをcatman標準形式に変換: [EA\\_Test.ConvertASCIIFile](#page-633-0)、 [EA\\_Test.ConvertFastStream](#page-634-0)、[EA\\_Test.ConvertSIEFile](#page-636-0)
- ASCIIファイルから、データの再生ファイルを作成: [EA\\_Test.MakePlaybackFileFromASCII](#page-680-0)

615 **http://www.adv-auto.co.jp/**

- CANの生データをASCIIファイルに変換: [EA\\_Test.CANRawConvertToASCII](#page-627-1)
- CANの生データからデコードされたデータを作成: [EA\\_Test.CANRawDecodeSignal](#page-628-1)
- CANの生トレースファイルを読み込み: [EA\\_Test.LoadCANTraceFile](#page-679-0)
- catman BIN形式への直接アクセス: [EA\\_Test.GetDataFileInfo](#page-667-1)、[EA\\_Test.GetDataFileChanCount](#page-665-1)、 [EA\\_Test.GetDataFileData](#page-666-1)、[EA\\_Test.ShowDataFileChanPreview](#page-702-0)

このオブジェクトでは以下のメソッドが公開されています:

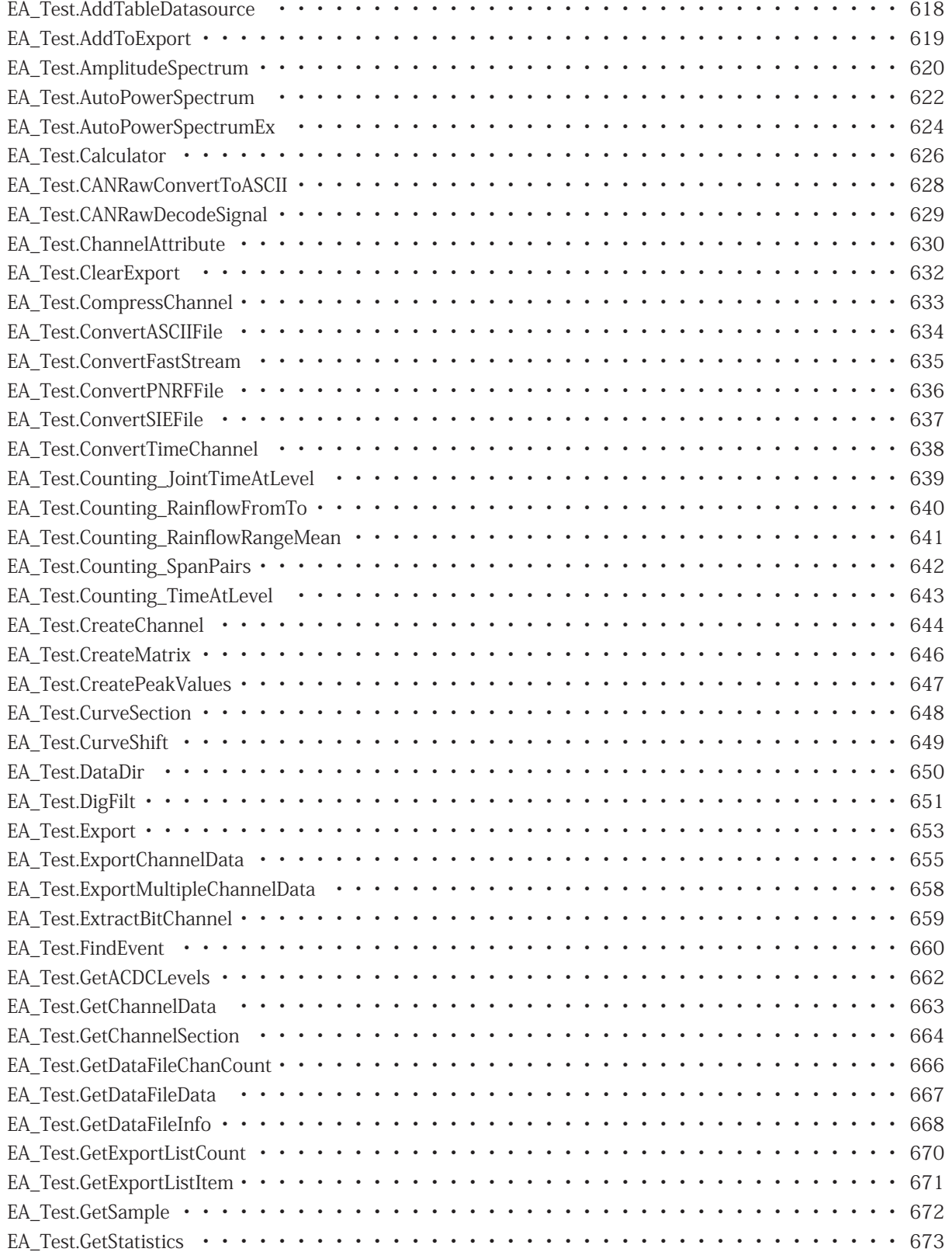

616 **アドバン オートメーション株式会社**

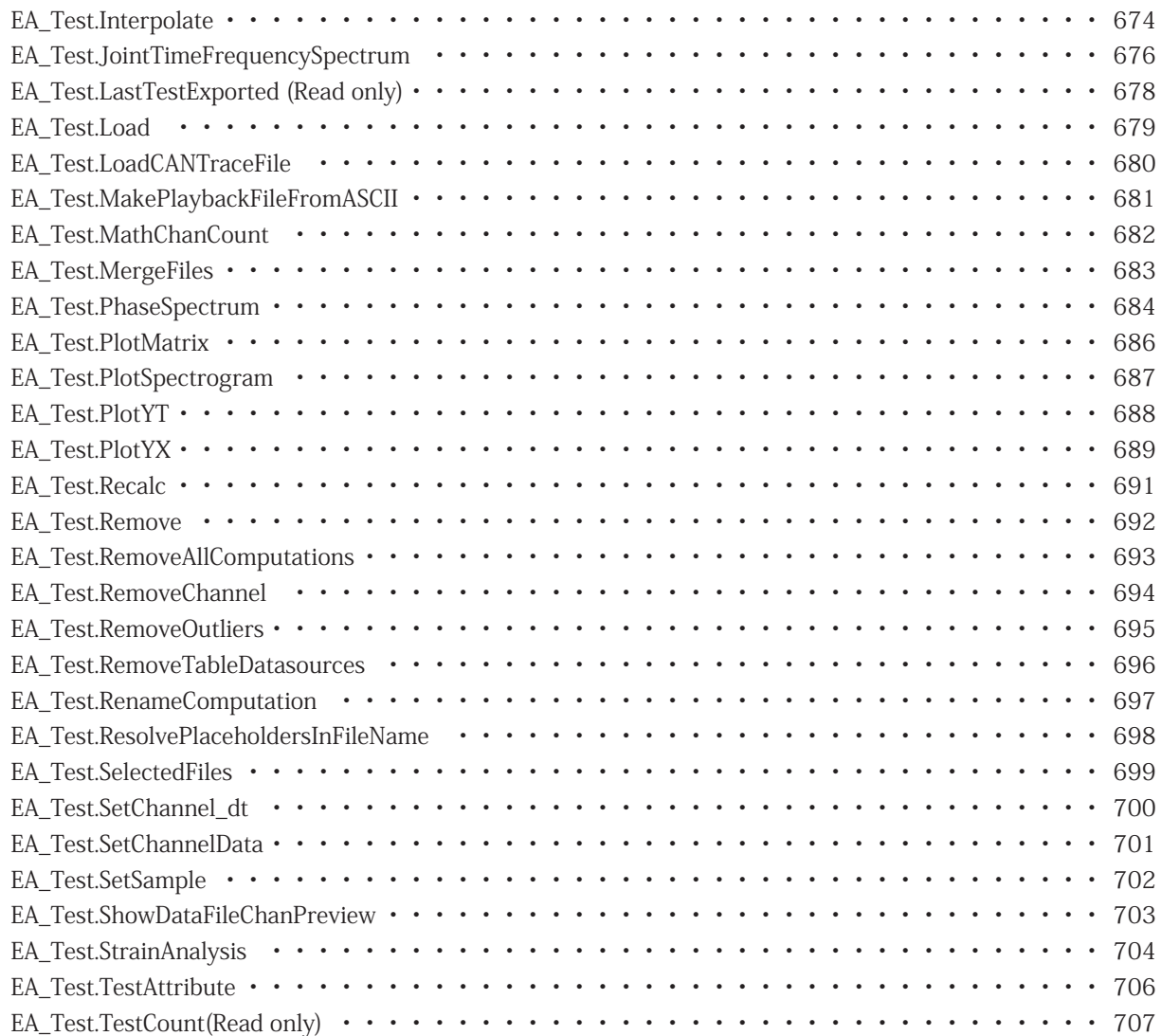

## <span id="page-617-1"></span><span id="page-617-0"></span>**EA\_Test.AddTableDatasource**

チャネルに統計やトレースデータテーブルのデータを追加します。

EA\_Test.AddTableDatasource(ByVal Test As Variant, ByVal Channel As Variant, ByVal Panel As Variant, ByVal TableName As String) As Long

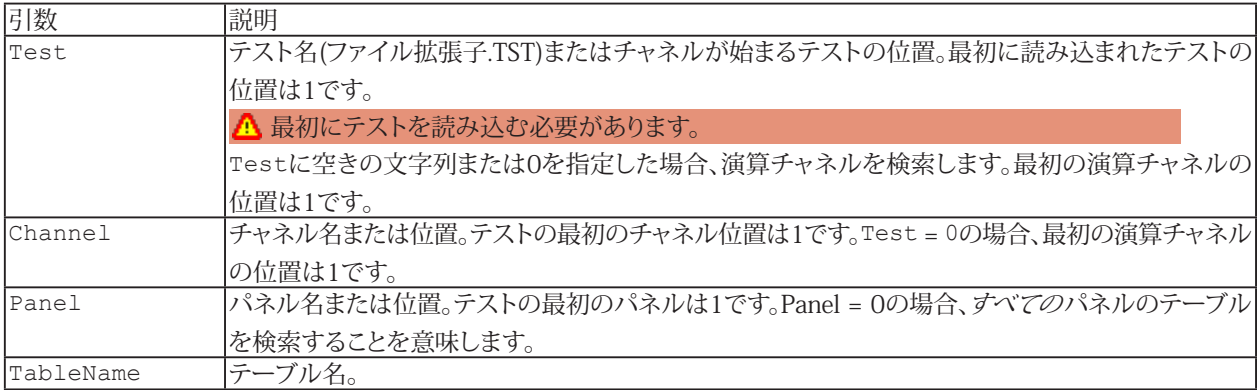

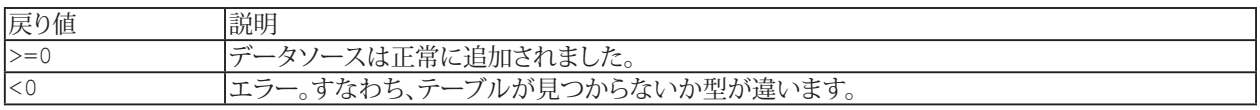

**[EA\\_Panel.SetValue](#page-562-0)も参照してください。** 

#### **注記**

- ファイル名にパスが含まれていない場合、DAQおよびテストデータのデフォルトディレクトリを使用します。 [EA\\_Test.DataDir](#page-649-0)を参照してください。
- テーブルからすべてのチャネルを削除するには、[EA\\_Test.RemoveTableDatasources](#page-695-0)を使用します。

### **例**

```
Sub Plot()
 EA Test.Load "C:\MYDATA\Test1.TST"
  EA_Test.RemoveTableDatasources 1, "DATATABLE_1"
 EA_Test.AddTableDatasource 1, "pressure_1", \overline{1}, "DATATABLE_1"
 EA Test.AddTableDatasource 1, "pressure 2", 1, "DATATABLE 1"
End Sub
```
## <span id="page-618-1"></span><span id="page-618-0"></span>**EA\_Test.AddToExport**

エクスポートチャネルのリストに、テストの単一またはすべてのチャネルまたは、演算を追加します。リスト内のチャネルの エクスポートには、EA Test.Exportを使用します。

EA\_Test.AddToExport(ByVal Test As Variant, ByVal SourceType As Integer, Optional ByVal Channel As Variant, Optional ByVal Aliasname As String) As Long

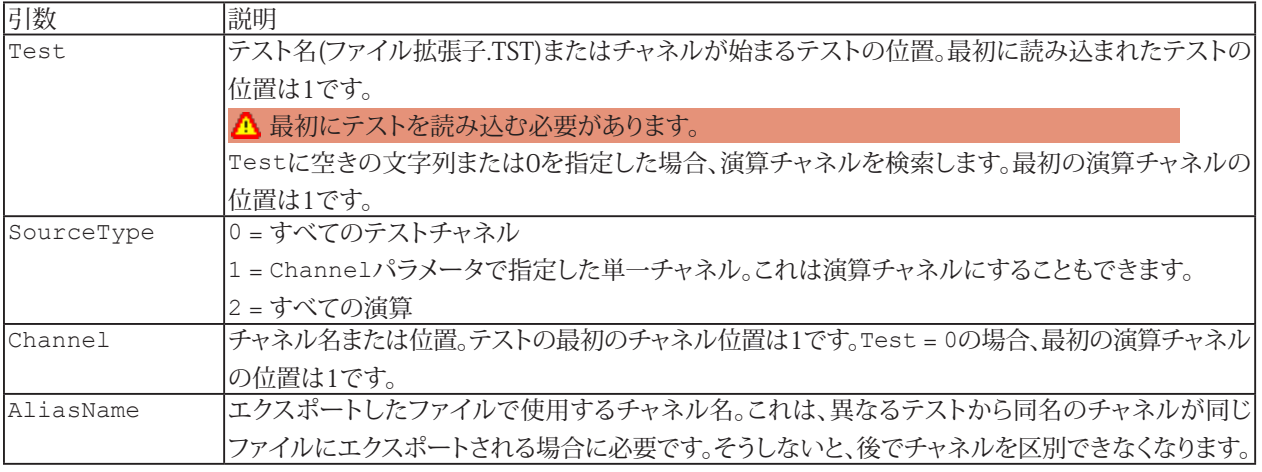

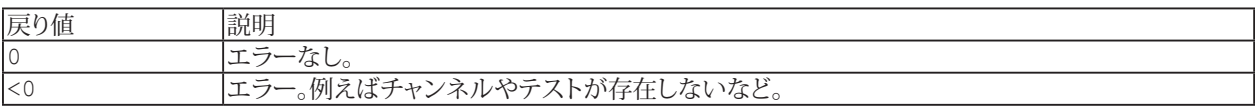

### **注記**

● ファイル名にパスが含まれていない場合、DAQおよびテストデータのデフォルトディレクトリを使用します。 [EA\\_Test.DataDir](#page-649-0)を参照してください。

### **例**

```
Sub ExportData()
  'Add single channels to export list.
  EA_Test.Load "C:\MYDATA\Test1.TST"
  EA_Test.AddToExport 1, 1, "Valve pressure"
  EA_Test.AddToExport 1, 1, "Temperature"
  EA_Test.AddToExport 1, 1, "Braking_force_left"
 'Add all channels to export list at once.
  EA_Test.Load "C:\MYDATA\Test2.TST"
 EA Test.AddToExport 1, 0
  'Export in EXCEL format.
 EA Test. Export("C:\MYDATA\Test2.xls", 3, "A comment")
End Sub
```
http://www.adv-auto.co.jp/<sub>619</sub>

# <span id="page-619-1"></span><span id="page-619-0"></span>**EA\_Test.AmplitudeSpectrum**

チャネルの振幅スペクトルを計算します。Δfがチャネル情報に保存されるため、周波数に対する結果を直接チャネルに 表示することができます。

ジョイント時間周波数スペクトルの計算([EA\\_Test.JointTimeFrequencySpectrum](#page-675-0))も参照してください。

EA\_Test.AmplitudeSpectrum(ByVal Test As Variant, ByVal Channel As Variant, ByVal FFTPoints As Long, ByVal PercentOverlap As Single, ByVal AvgMode As Integer, ByVal RemoveDCComponent As Integer, ByVal WindowType As Integer, ByVal ScaleType As Integer, ByVal OutputUnit As Integer, ByVal ResultName As String, ByVal CreateFreqChan as Integer) As Long

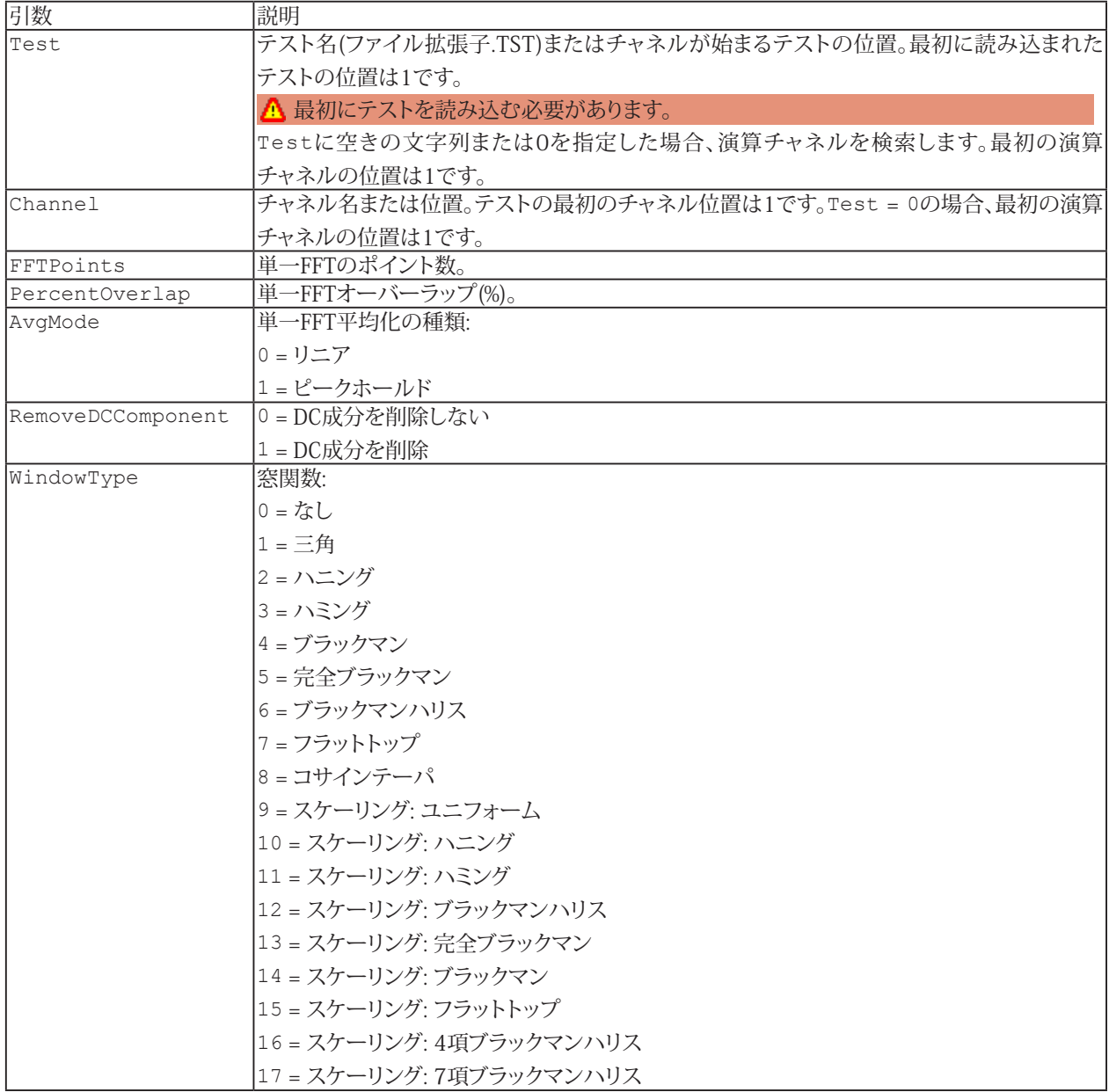

## **EA\_Test**

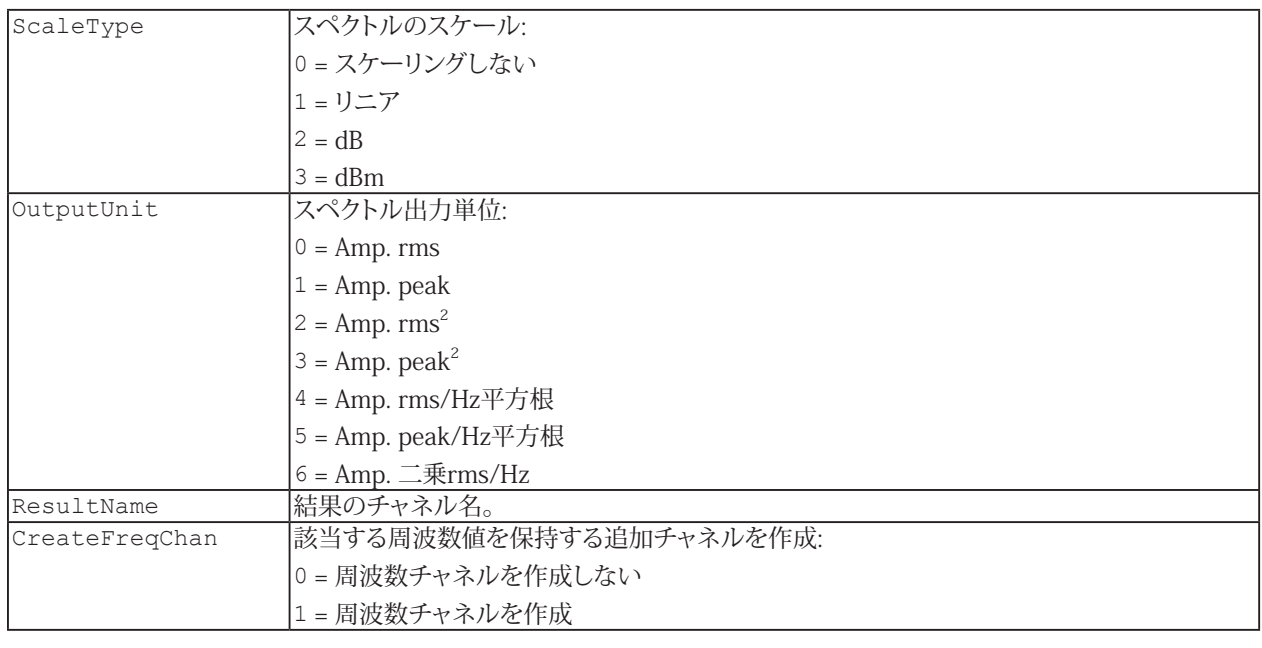

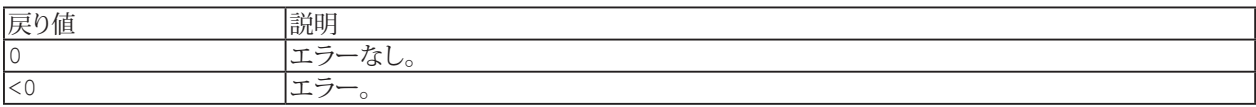

### **注記**

- ResultNameという名前の演算が存在している場合、既存の計算はこのメソッドの引数に応じて変更されます。
- グラフやDataViewウィンドウは、計算後に自動では更新しないことに注意してください! 単一演算後に時間のかかる更新 を行わないことにより、多くの計算が行えます。計算後の効果を表示するには、[EA\\_Panel.RefreshAll](#page-531-0)、[EA\\_Graph.RefreshAll](#page-294-0) や[EA\\_DataView.RefreshAll](#page-258-0)を使用します。
- 選択した周波数分解能およびサンプリングレートに応じて、多くの部分スペクトルを計算した後、平均化します。
- このメソッドは、数百万サンプルの非常に大規模なデータセットに最適化されています。

### **例**

```
Sub ComputeSpectrum()
    EA_Test.Load "C:\MYDATA\Test1.TST"
    EA_Test.AmplitudeSpectrum 1, "pressure_1", 1024, 67, 1, 0, 2, 0, 0, "Amplitude 
spectrum of pressure", 0
 End Sub
```
# <span id="page-621-0"></span>**EA\_Test.AutoPowerSpectrum**

チャネルの自動パワースペクトルを計算します。Δfがチャネル情報に保存されるため、周波数に対する結果を直接チャネル に表示することができます。

**©** このメソッドは廃止されました。代わりに[EA\\_Test.AutoPowerSpectrumEx](#page-623-0)を使用してください。

EA Test.AutoPowerSpectrum(ByVal Test As Variant, ByVal Channel As Variant, ByVal FreqRes As Double, ByVal WindowType As Integer, ByVal ScaleType As Integer, ByVal OutputUnit As Integer, ByVal ResultName As String) As Long

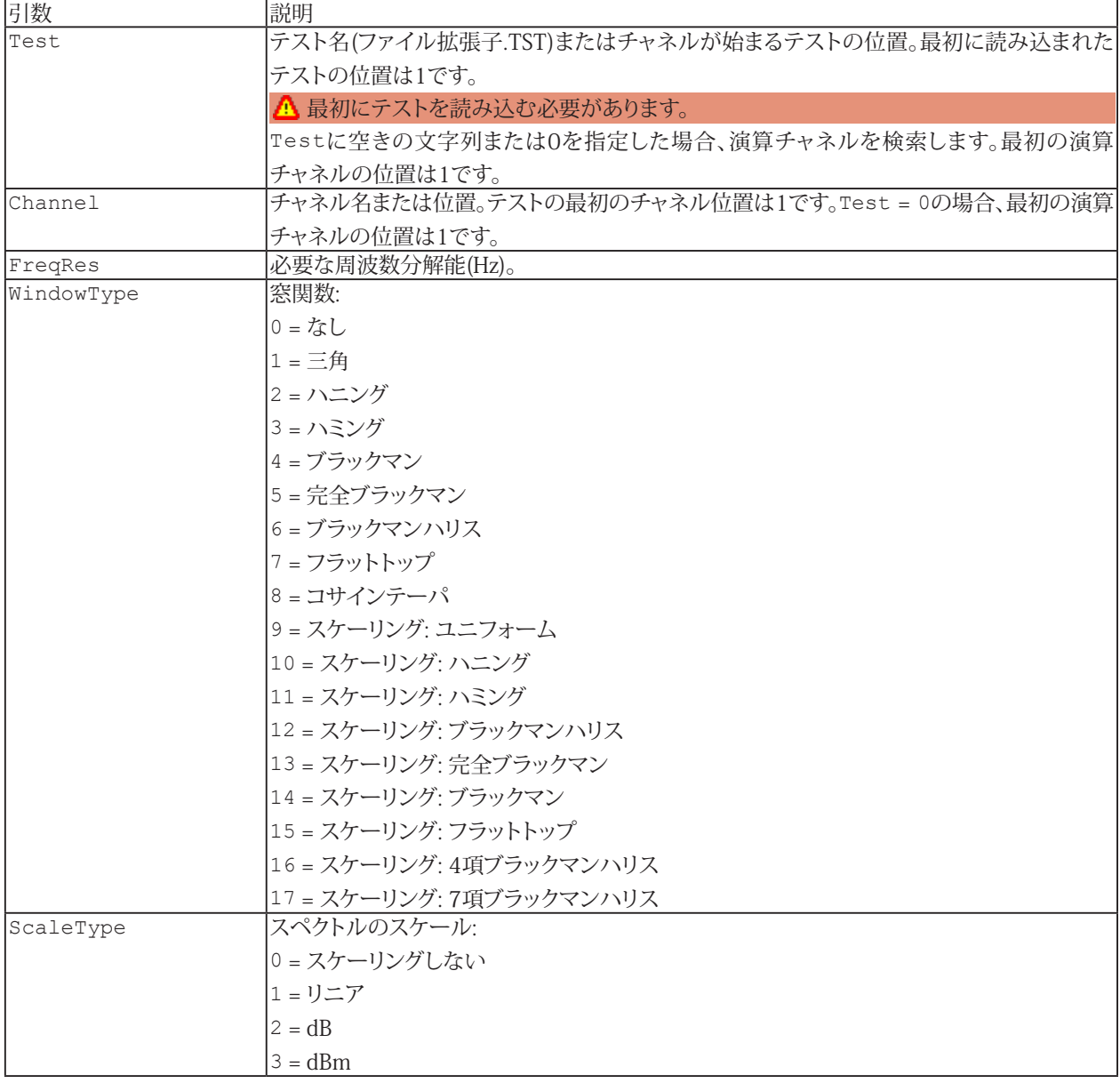

# **EA\_Test**

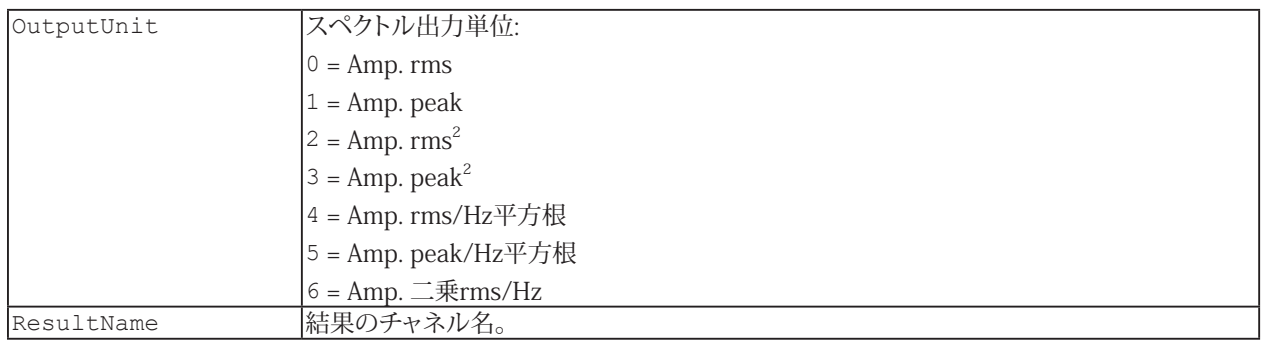

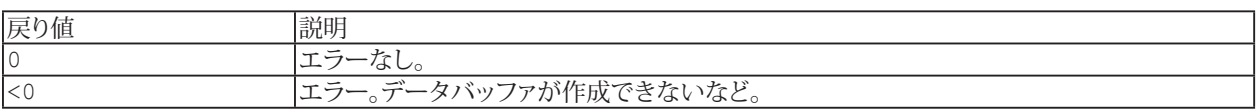

### **注記**

- 選択した周波数分解能およびサンプリングレートに応じて、多くの部分スペクトルを計算した後、平均化します。 例: サンプルレート9600Hzおよび必要な周波数分解能1Hzでは、基本的なFFTで少なくとも9600 x 2 = 19200 計測ポイントが必要になります(結果には周波数の正の半分のみが観測されるため、式には係数2が生じることに 注意してください)。FFTは2のべき乗に形成されるため、catmanEasy/APは最も近い2のべき乗、すなわち32768 を要求します。元のデータレコードが小さい場合、データレコード内で収まる最大の2のべき乗を使用します。その 場合、必要な周波数で実現できなくなります。次のステップでは、元のデータレコードで使用する値の数(32768)に 合わせて、多くの部分スペクトルを計算します。最後に、計算した部分スペクトルを平均化します。そのため平均化 を行わない場合、それに応じた高い周波数分解能を選択する必要があります。
- ResultNameという名前の演算が存在している場合、既存の計算はこのメソッドの引数に応じて変更されます。
- グラフやDataViewウィンドウは、計算後に自動では更新しないことに注意してください! 単一演算後に時間のかかる更新 を行わないことにより、多くの計算が行えます。計算後の効果を表示するには、[EA\\_Panel.RefreshAll](#page-531-0)、[EA\\_Graph.RefreshAll](#page-294-0) や[EA\\_DataView.RefreshAll](#page-258-0)を使用します。

### **例**

```
Sub ComputeSpectrum()
    EA_Test.Load "C:\MYDATA\Test1.TST"
   EA Test.AutoPowerSpectrum 1, "pressure 1", 0.01, 0, 0, 0, "Pressure frequency
spectrum"
 End Sub
```
# <span id="page-623-1"></span><span id="page-623-0"></span>**EA\_Test.AutoPowerSpectrumEx**

チャネルの自動パワースペクトルを計算します。Δfがチャネル情報に保存されるため、周波数に対する結果を直接チャネル に表示することができます。

ジョイント時間周波数スペクトルの計算([EA\\_Test.JointTimeFrequencySpectrum](#page-675-0))も参照してください。

EA\_Test.AutoPowerSpectrumEx(ByVal Test As Variant, ByVal Channel As Variant, ByVal FFTPoints As Long, ByVal PercentOverlap As Single, ByVal AvgMode As Integer, ByVal RemoveDCComponent As Integer, ByVal WindowType As Integer, ByVal ScaleType As Integer, ByVal OutputUnit As Integer, ByVal ResultName As String, ByVal CreateFreqChan as Integer) As Long

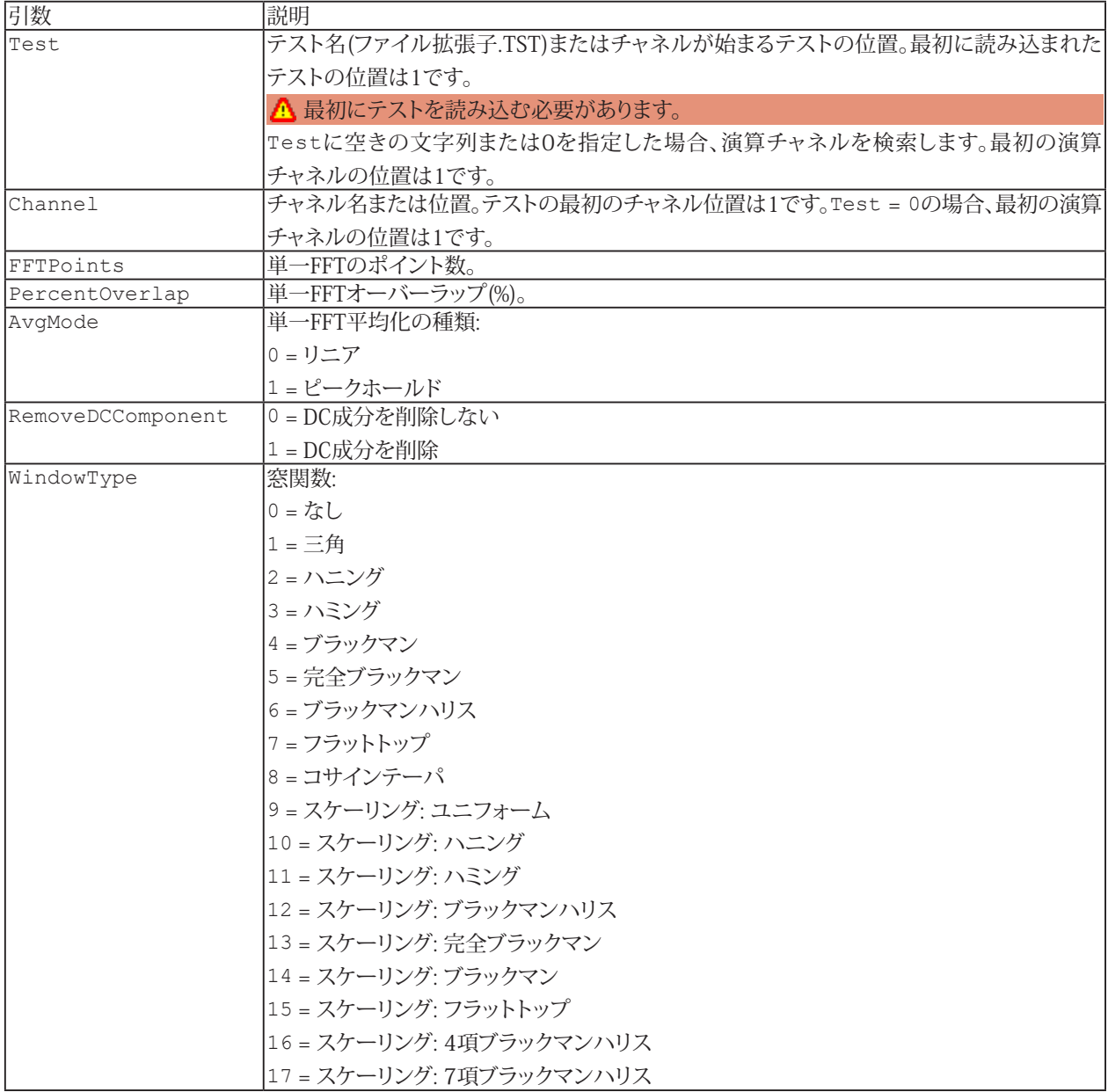

## **EA\_Test**

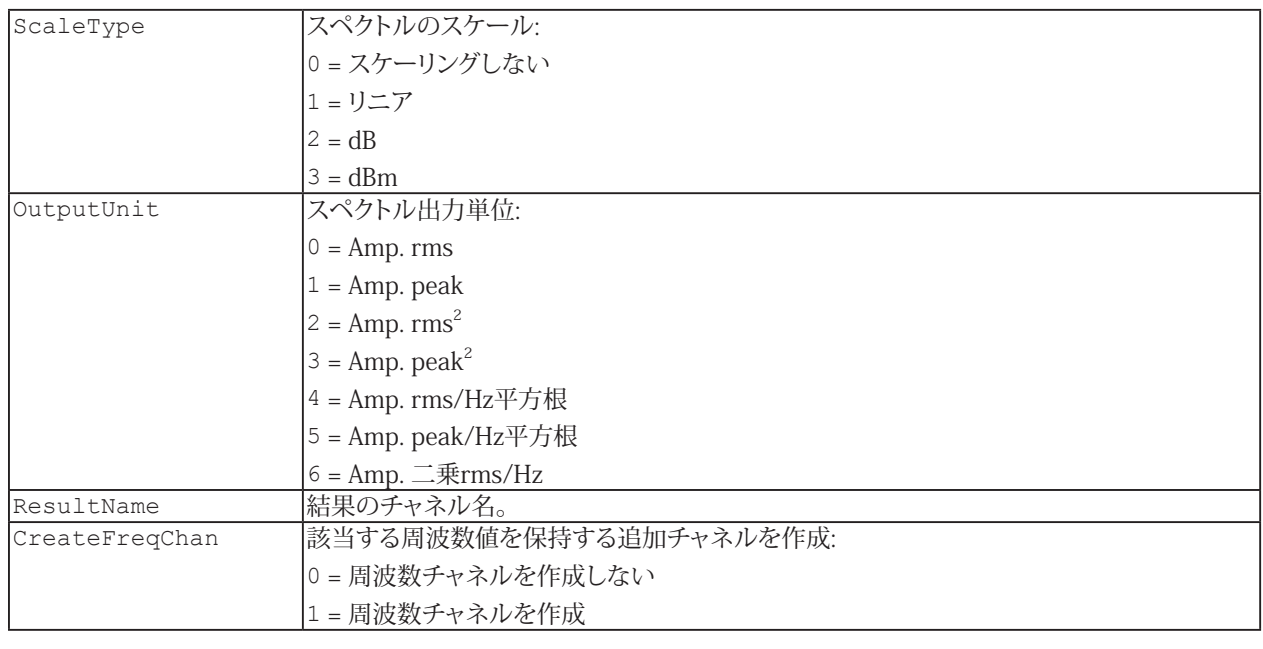

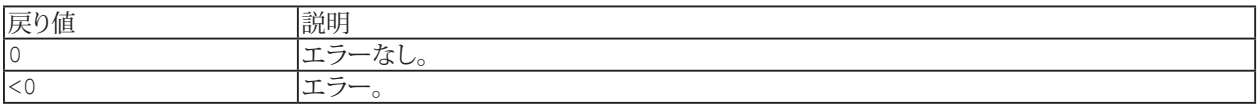

### **注記**

- ResultNameという名前の演算が存在している場合、既存の計算はこのメソッドの引数に応じて変更されます。
- グラフやDataViewウィンドウは、計算後に自動では更新しないことに注意してください! 単一演算後に時間のかかる更新 を行わないことにより、多くの計算が行えます。計算後の効果を表示するには、[EA\\_Panel.RefreshAll](#page-531-0)、[EA\\_Graph.RefreshAll](#page-294-0) や[EA\\_DataView.RefreshAll](#page-258-0)を使用します。
- 選択した周波数分解能およびサンプリングレートに応じて、多くの部分スペクトルを計算した後、平均化します。
- このメソッドは、数百万サンプルの非常に大規模なデータセットに最適化されています。

### **例**

```
Sub ComputeSpectrum()
    EA_Test.Load "C:\MYDATA\Test1.TST"
    EA_Test.AutoPowerSpectrumEx 1, "pressure_1", 1024, 67, 1, 0, 2, 0, 0, "Power 
spectrum of pressure", 0
 End Sub
```
## <span id="page-625-1"></span><span id="page-625-0"></span>**EA\_Test.Calculator**

EA\_Test.ComputeAcrossChannels (old naming style)

♥ バージョン3.1以降このメソッドは、より意味のある短い名前に引き継がれました。EA\_Test.ComputeAcrossChannels の代わりに EA\_Test.Calculatorの使用を推奨しています。

数式に現れる、すべての引数チャネルの代数計算を行ごとにを行います。結果として、参加しているチャネルの中で最も 小さい長さのチャネルを作成します(他チャネルの超過値は破棄されます)。

EA\_Test.Calculator(ByVal Expression As String, ByVal ResultName As String, ByVal ResultUnit As String) As Long

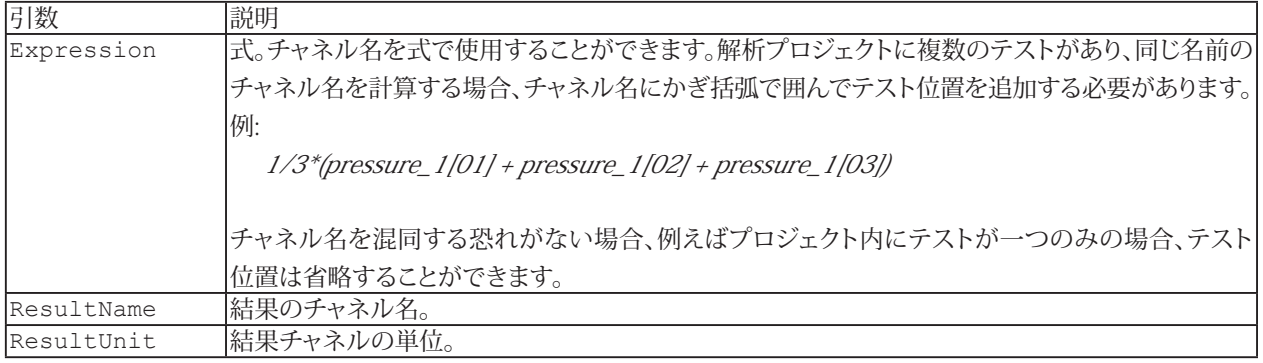

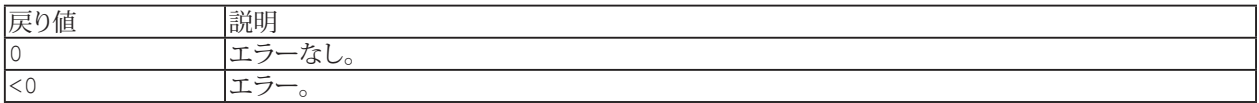

**注記**

- 結果チャネルは、自動的に最初の引数チャネルの時間情報(サンプルレート)を引き継ぎます。そのため、すべて同じ サンプルレートで取得したチャネルのみで計算する必要があります。
- 別の方法として、配列に基づいた純粋なVBA コードで計算を実行することもできます: [EA\\_Test.GetChannelData](#page-662-0) でチャネルの内容を読み取り、すべてのデータポイントをループで計算を実行し、結果を[EA\\_Test.CreateChannel](#page-643-0)で 新規チャネルとして保存します。
- 以下の演算子および関数式を数式に使用することができます:

 $+,-,-/,-$ \*  $^*$   $^{\prime}$  $AND, OR, >=, ==$ sqrt、log、ln、exp sin、cos、tan、arctan ceil、floor、min、max 特殊関数は微分および積分です: deriv(y channel、x channel) integral(y channel、x channel)

- グラフやDataViewウィンドウは、計算後に自動では更新しないことに注意してください! 単一演算後に時間のかかる更新 を行わないことにより、多くの計算が行えます。計算後の効果を表示するには、[EA\\_Panel.RefreshAll](#page-531-0)、[EA\\_Graph.RefreshAll](#page-294-0) や[EA\\_DataView.RefreshAll](#page-258-0)を使用します。
- ResultNameという名前の演算が存在している場合、既存の計算はこのメソッドの引数に応じて変更されます。

### **例**

```
Sub Avg()
     'Compute mean of pressure over many series of measurements.
     Dim Formula As String
     EA_Test.Load "C:\MYDATA\Test1.TST"
     EA_Test.Load "C:\MYDATA\Test2.TST"
     EA_Test.Load "C:\MYDATA\Test3.TST"
     EA_Test.Load "C:\MYDATA\Test4.TST"
   Formula = "1/4 * (Valve pressure[01] + Valve pressure[02] + Valve pressure[03] +
Valve pressure[04])"
    EA_Test.Calculator Formula, "Averaged pressure", "bar"
  End Sub
```
# <span id="page-627-1"></span><span id="page-627-0"></span>**EA\_Test.CANRawConvertToASCII**

CANの生データをASCIIファイルに変換します。

EA\_Test.CANRawConvertToASCII(ByVal Test As Variant, ByVal CANRawChannel As Variant, ByVal FileName As String) As Long

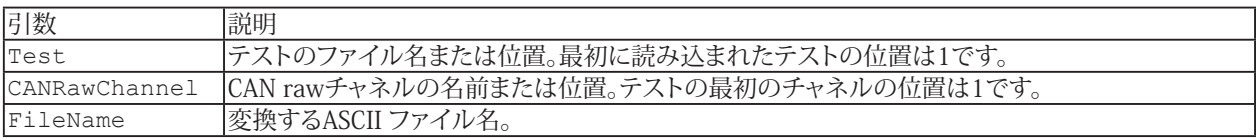

**■** CANの生データのサイズによっては、変換にかなりの時間がかかる場合があります。

# <span id="page-628-1"></span><span id="page-628-0"></span>**EA\_Test.CANRawDecodeSignal**

CAN生データからデコードされたデータを作成します。

EA\_Test.CANRawDecodeSignal(ByVal Test As Variant, ByVal CANRawChannel As Variant, ByVal dbcFile As String, ByVal SignalName As String, ByVal MsgName As String, ByVal CreateTimechan As Integer, Optional ByVal TimeFormat As Integer) As Long

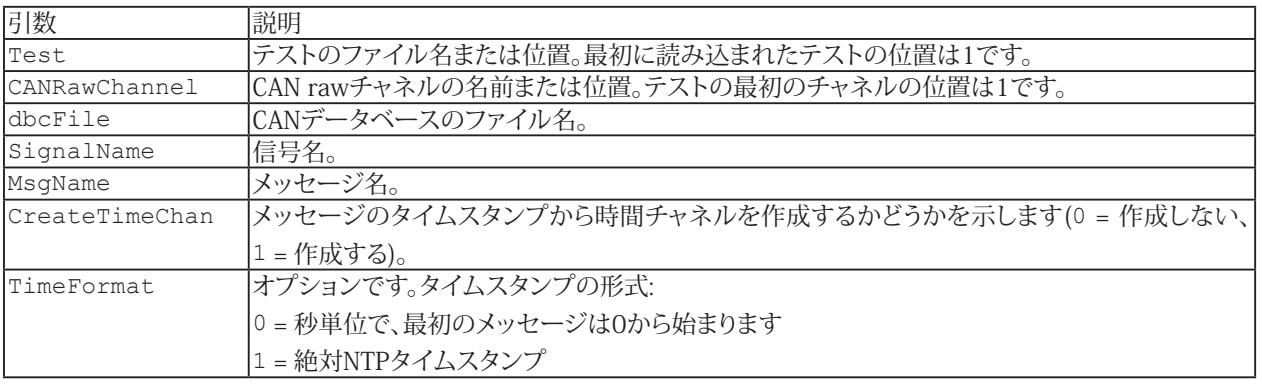

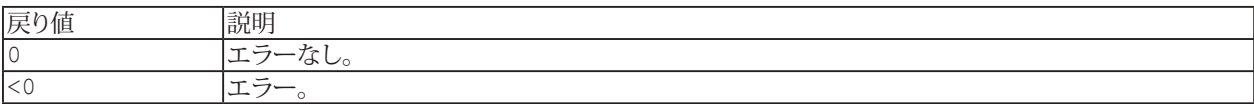

# <span id="page-629-1"></span><span id="page-629-0"></span>**EA\_Test.ChannelAttribute**

チャネルプロパティを読み込みます。チャネルは、テスト内のチャネル、または解析モードで作成した演算チャネルのいずれか です(この場合はTest = 0 に設定します)。

EA\_Test.ChannelAttribute(ByVal Test As Variant, ByVal Channel As Variant, ByVal AttribType As Integer, Attrib As Variant) As Long

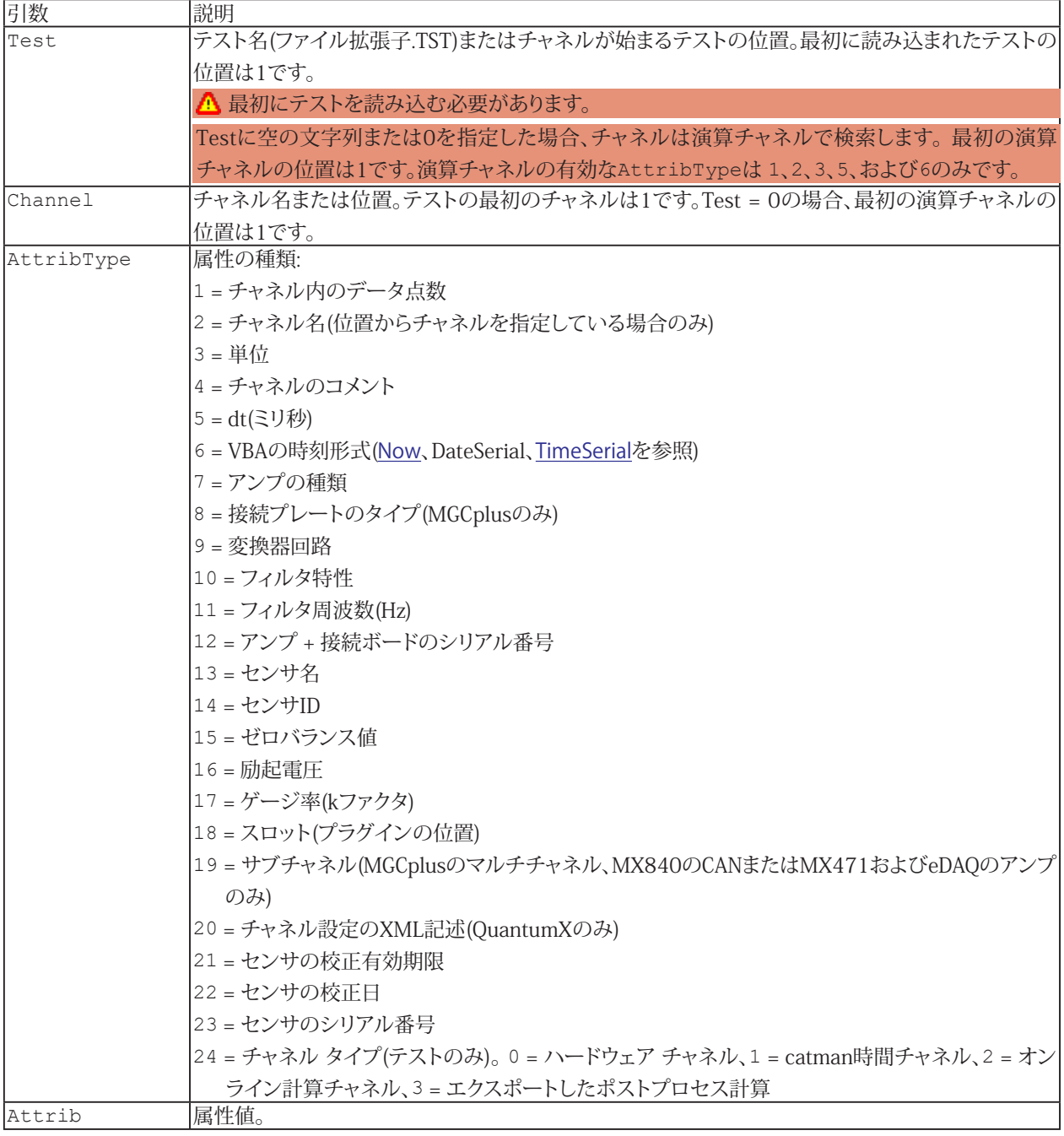

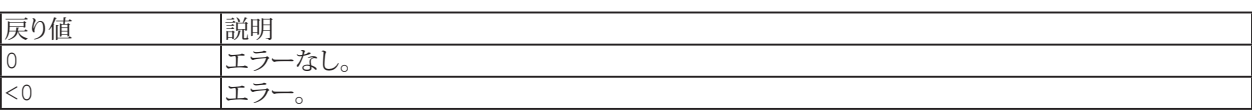

### **注記**

- 演算チャネルにこのメソッドは使用できません。
- **●** ファイル名にパスが含まれていない場合、DAQおよびテストデータのデフォルトディレクトリを使用します。 [EA\\_Test.DataDir](#page-649-0)を参照してください。

### **例**

```
Sub RemoveOutliers()
    'The example reads a channel from a test and executes a computation on the 
channel values (elimination of freak values). The result is saved in a new channel.
    Dim lc As Long
    Dim Data() As Double
    Dim Count As Variant, Unit As Variant, dt As Variant, T0 As Variant
    EA_Test.Load "C:\MYDATA\Test1.TST"
    EA_Test.ChannelAttribute 1, "Valve pressure", 1, Count
    EA_Test.ChannelAttribute 1, "Valve pressure", 3, Unit
    EA_Test.ChannelAttribute 1, "Valve pressure", 5, dt
   EA Test.ChannelAttribute 1, "Valve pressure", 6, TO
    ReDim Data(Count) As Double
    EA_Test.GetChannelData 1, "Valve pressure", Data
    For lc=1 To Count-1
      If Data(lc) > 1000 Then
       Data(lc)=Data(lc-1)
      End If
    Next
   EA Test. CreateChannel "Valve pressure corrected", Unit, dt, T0, Count, Data
  End Sub
```
# <span id="page-631-1"></span>**EasyScriptリファレンス**

# <span id="page-631-0"></span>**EA\_Test.ClearExport**

エクスポートするチャネルのリストを削除します。

EA\_Test.ClearExport() As Long

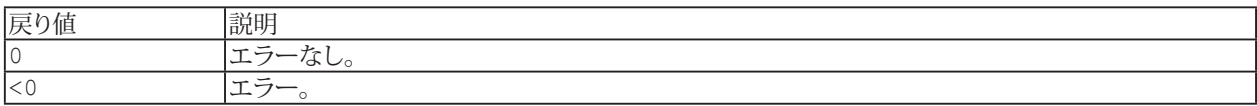

### <span id="page-632-1"></span><span id="page-632-0"></span>**EA\_Test.CompressChannel**

この関数は、チャネルから最小/最大圧縮データの配列を返します。この関数は、解析プロジェクトのチャネル(解析モード)、 または一時ストア(DAQモード)のチャネルを操作できます。返されるx()配列には、圧縮された各y値に属するタイムスタンプ (秒単位)が含まれます。

### 注: この関数は、時間的に等距離にあるチャンネル、つまり固定サンプルレートでサンプリングされたチャンネルにのみ 適用されます。

EA\_Test.CompressChannel(ByVal Test As Variant, ByVal Channel As Variant, ByVal Algorithm As Integer, ByVal CompressionFactor As Integer, ByVal StartIndex As Long, ByVal Count As Long, NofPointsCompressed As Long, x() As Double, y() As Double) As Long

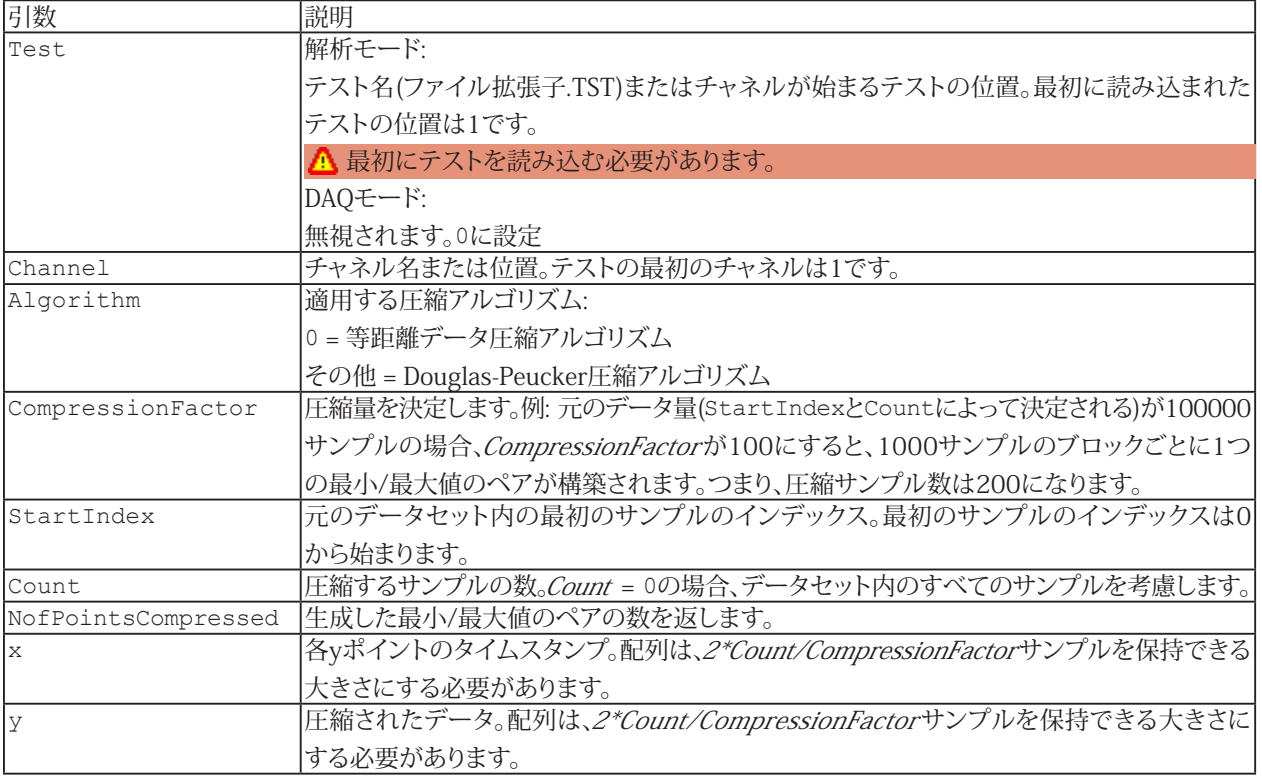

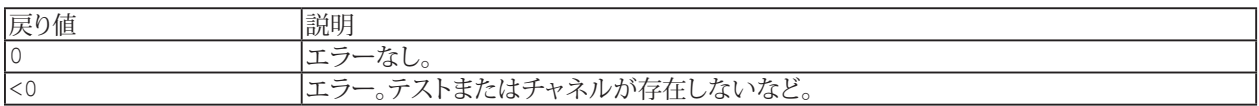

# <span id="page-633-1"></span><span id="page-633-0"></span>**EA\_Test.ConvertASCIIFile**

ASCIIデータファイルをcatman標準形式に変換します。

EA\_Test.ConvertASCIIFile(ByVal InFile As String, OutFile As String, ByVal Separator As String, ByVal dt As Double, SpecialLines() As Integer, Optional ByVal LineTerminator As Integer) As Long

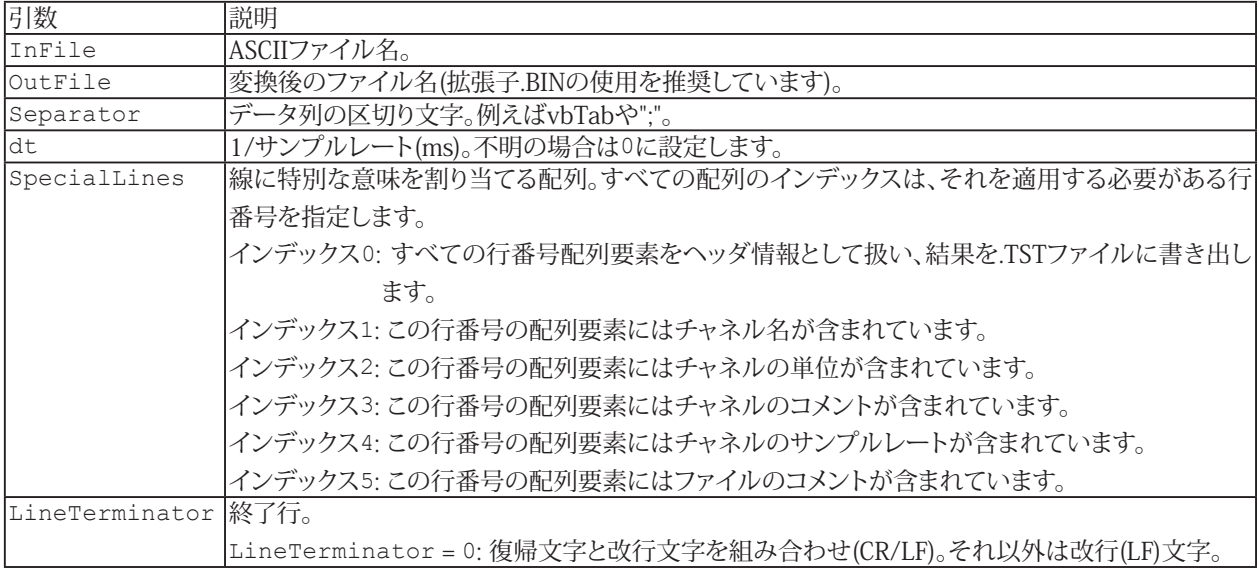

**注記**

■ ASCIIファイルの大きさにより、変換に時間がかかることがあります。

634 **アドバン オートメーション株式会社**

# <span id="page-634-1"></span><span id="page-634-0"></span>**EA\_Test.ConvertFastStream**

FastStreamファイルをcatman標準形式に変換します。

EA\_Test.ConvertFastStream(ByVal InFile As String, OutFile As String) As Long

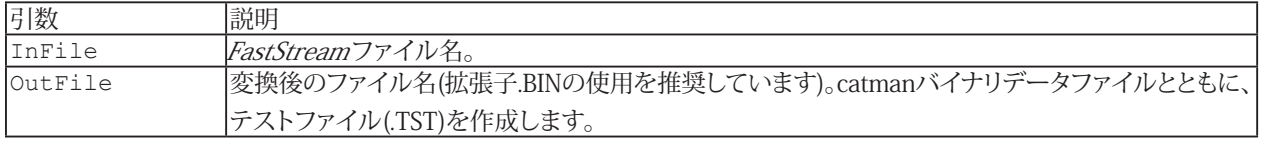

**注記**

■ FastStreamファイルの大きさにより、変換に時間がかかることがあります。

# <span id="page-635-0"></span>**EA\_Test.ConvertPNRFFile**

PNRFデータファイルをcatman標準形式に変換します。

EA\_Test.ConvertPNRFFile(ByVal InFile As String, OutFile As String) As Long

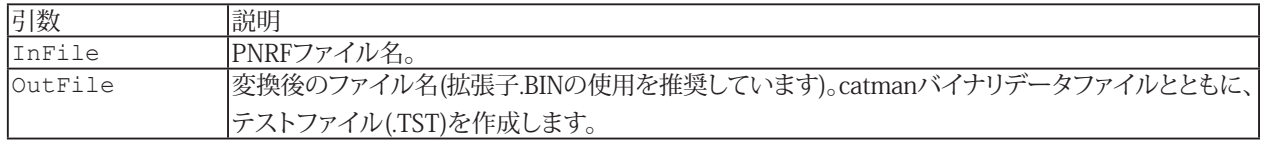

**注記**

■ FastStreamファイルの大きさにより、変換に時間がかかることがあります。

# <span id="page-636-1"></span><span id="page-636-0"></span>**EA\_Test.ConvertSIEFile**

eDAQ SIEデータファイルをcatman標準形式に変換します。

EA\_Test.ConvertSIEFile(ByVal InFile As String, OutFile As String, Optional ByVal LongDescriptionAsChannelName As Integer, Optional ByVal ExtractVideoFrames As Integer, Optional ByVal ExtractNMEALog As Integer, Optional ByVal ExtractPlainTextData As Integer) As Long

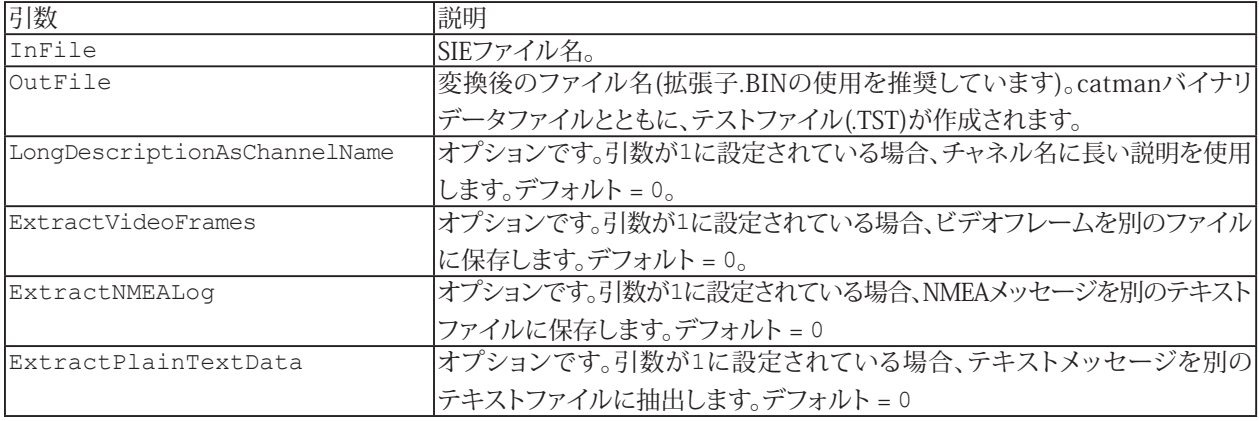

**注記**

- SIEファイルの大きさにより、変換に時間がかかることがあります。
- 変換により、TCE設定を含むファイルと、SIEファイルに含まれるログブックも作成されます。これらのファイルの名前 はSIEファイルと同じですが、拡張子は.TCEおよび.LOGです。 これらは、OutFileで指定したcatmanバイナリデータ ファイルと同じディレクトリに存在します。どちらのファイルもテストファイル(.TST) 内で参照されます。

# <span id="page-637-1"></span><span id="page-637-0"></span>**EA\_Test.ConvertTimeChannel**

時間チャネルのタイムスタンプを、OLEオートメーション日付からUnix日付形式へ、またはその逆に変換します。

EA\_Test.ConvertTimeChannel(ByVal Test As Variant, ByVal Channel As Variant, ByVal FromFormat As eTimeFormats, ByVal ToFormat As eTimeFormats, ByVal ResultName As String) As Long

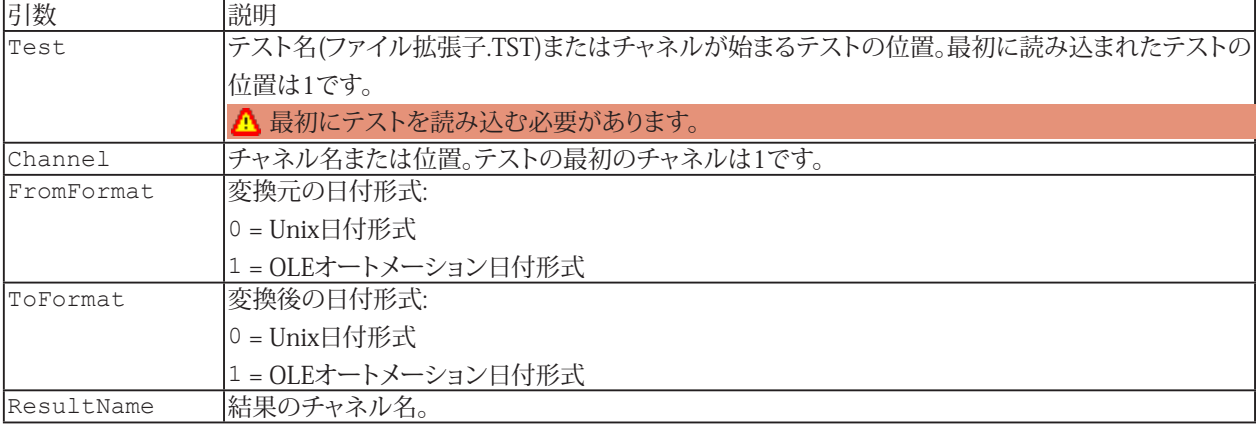

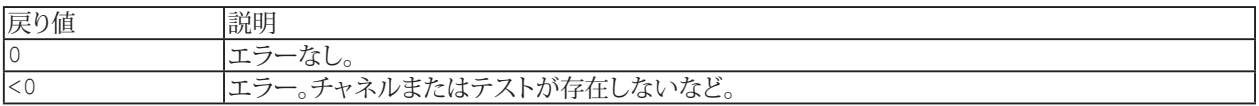

### **注記**

- **■** Unix時刻は、1970年1月1日(深夜0時UTC/GMT)からの秒です。
- OLEオートメーション時刻は、1899年12月30日深夜0時からの日数を値とする浮動小数点として実装されています。

638 **アドバン オートメーション株式会社**

# <span id="page-638-0"></span>**EA\_Test.Counting\_JointTimeAtLevel**

二つの時系列信号のレベル計数でジョイント時間を実行します。結果は、両方の信号が各クラスで費やした秒数を含む 行列となります。

EA\_Test.Counting\_JointTimeAtLevel(ByVal Test As Variant, ByVal Channel As Variant, ByVal RefChannel As Variant, ByVal nClasses As Integer, ByVal ClassMin As Double, ByVal ClassMax As Double, ByVal ClassMin2 As Double, ByVal ClassMax2 As Double, ByVal ResultName As String, Optional ByVal ClassMinMaxFromChannel as Integer) As Long

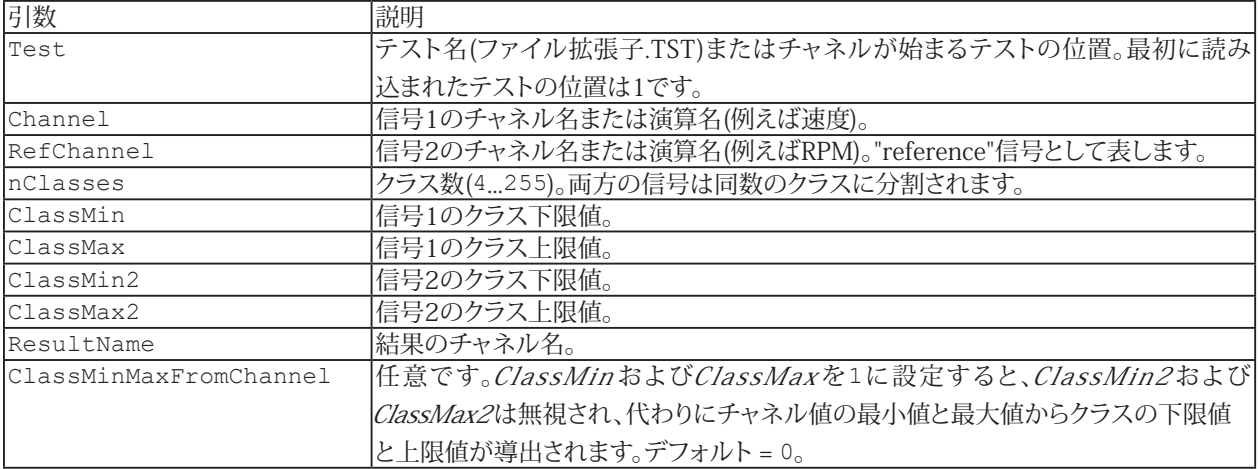

### **例**

Sub JointTimeAtLevel()

```
EA Test.Load "C:\MYDATA\Test1.TST"
```

```
 EA_Test.Counting_JointTimeAtLevel 1, "pressure_1", "displacement_1", 64, -1, 1, 
-1, 1, "PresDisp JointTimeAtLevel", 1
```
http://www.adv-auto.co.jp/<sub>639</sub>

## <span id="page-639-1"></span><span id="page-639-0"></span>**EA\_Test.Counting\_RainflowFromTo**

時系列入力信号からレインフローのFromTo行列を計算します。

 EA\_Test.Counting\_RainflowFromTo(ByVal Test As Variant, ByVal Channel As Variant, ByVal nClasses As Integer, ByVal ClassMin As Double, ByVal ClassMax As Double, ByVal MinAmpl As Double, ByVal ClorSeg As Integer, ByVal SymFlag As Integer, ByVal ResultName As String, Optional ByVal ClassMinMaxFromChannel as Integer, Optional ByVal CloseOpenResiduals as Integer) As Long

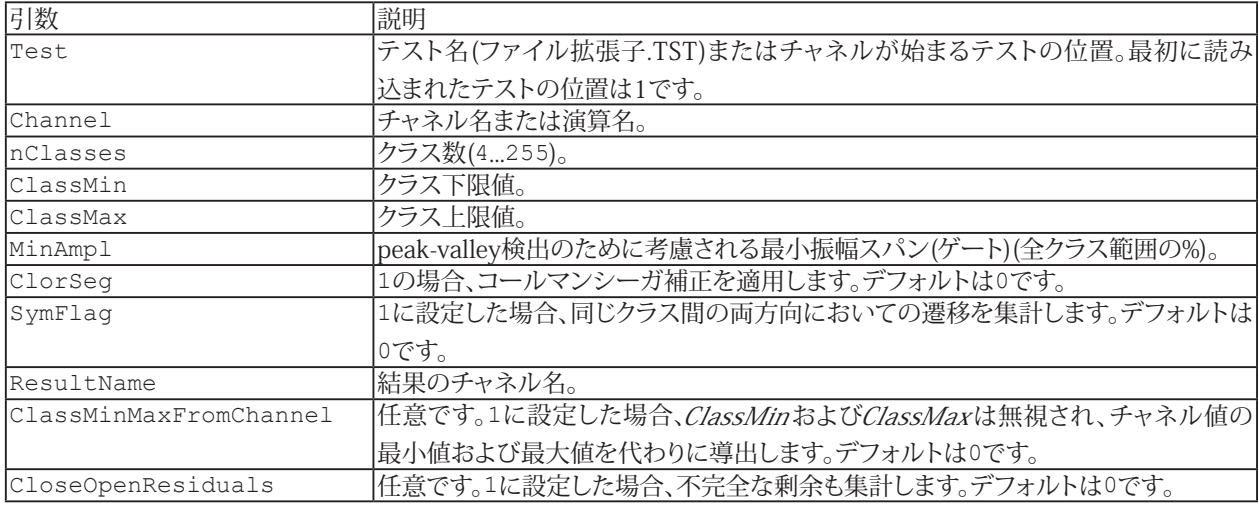

### **例**

Sub Rainflow FT()

 EA\_Test.Counting\_RainflowFromTo 1, "pressure\_1", 64, -1, 1, 1, 0, 0, "Pressure Rainflow  $FT", 1, 1$ 

**アドバン オートメーション株式会社**

EA\_Test.Load "C:\MYDATA\Test1.TST"

### <span id="page-640-1"></span><span id="page-640-0"></span>**EA\_Test.Counting\_RainflowRangeMean**

時系列入力信号からレインフロー範囲平均行列を計算します。

 EA\_Test.Counting\_RainflowRangeMean(ByVal Test As Variant, ByVal Channel As Variant, ByVal nClasses As Integer, ByVal ClassMin As Double, ByVal ClassMax As Double, ByVal MinAmpl As Double, ByVal ClorSeg As Integer, ByVal SymFlag As Integer, ByVal ResultName As String, Optional ByVal ClassMinMaxFromChannel as Integer, Optional ByVal CloseOpenResiduals as Integer) As Long

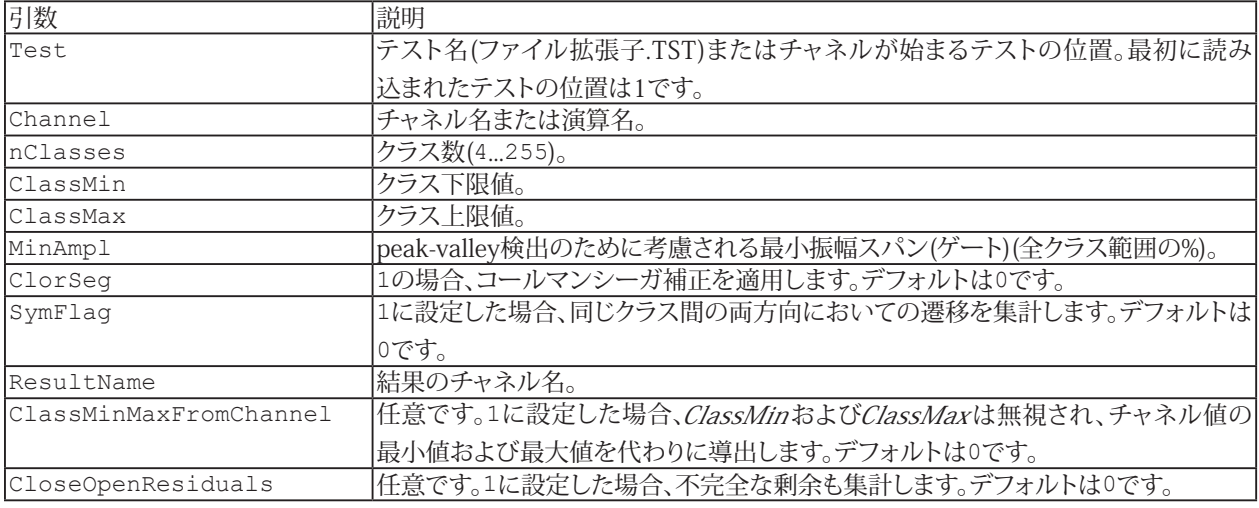

### **例**

Sub Rainflow RM()

EA\_Test.Counting\_RainflowRangeMean 1, "pressure\_1", 64, -1, 1, 1, 0, 0, "Pressure Rainflow RM",  $1, 1$ 

EA\_Test.Load "C:\MYDATA\Test1.TST"

## <span id="page-641-1"></span><span id="page-641-0"></span>**EA\_Test.Counting\_SpanPairs**

時系列入力信号から、レンジペアの分類を計算します。

EA\_Test.Counting\_SpanPairs(ByVal Test As Variant, ByVal Channel As Variant, ByVal nClasses As Integer, ByVal ClassMin As Double, ByVal ClassMax As Double, ByVal MinAmpl As Double, ByVal ClorSeg As Integer, ByVal SymFlag As Integer, ByVal ResultName As String, Optional ByVal ClassMinMaxFromChannel As Integer, Optional ByVal CloseOpenResiduals As Integer) As Long

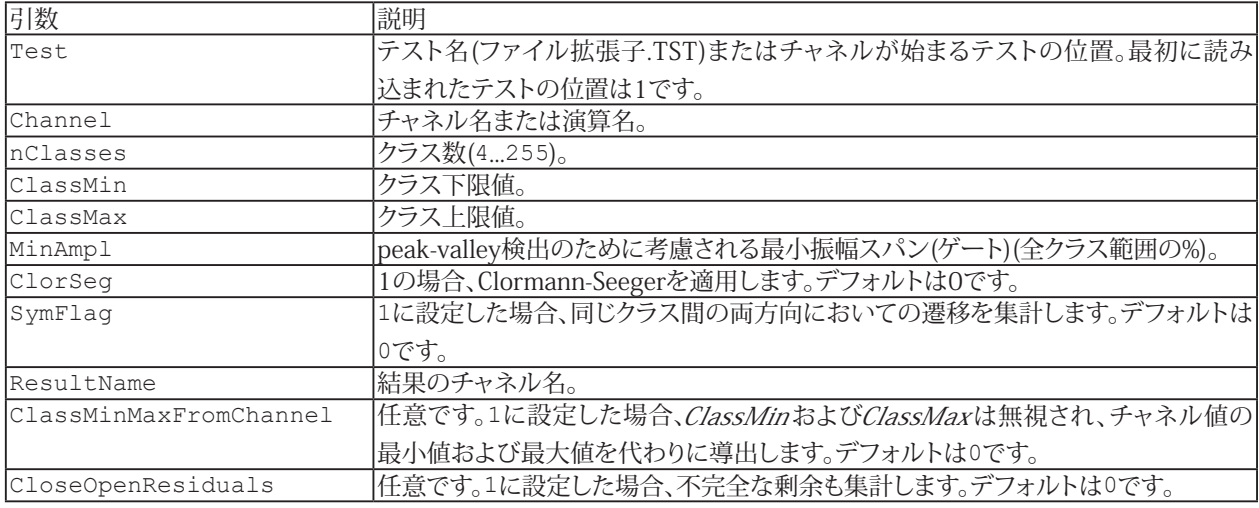

### **例**

Sub SpanPairs()

```
 EA_Test.Load "C:\MYDATA\Test1.TST"
```
 EA\_Test.Counting\_SpanPairs 1, "pressure\_1", 64, -1, 1, 1, 0, 0, "Pressure SpanPairs", 1, 1

**アドバン オートメーション株式会社**

# <span id="page-642-1"></span><span id="page-642-0"></span>**EA\_Test.Counting\_TimeAtLevel**

時系列信号のレベル集計を実行します。結果は、信号が各クラスで費やした秒数を含む線形ベクトルとなります。

EA\_Test.Counting\_TimeAtLevel(ByVal Test As Variant, ByVal Channel As Variant, ByVal nClasses As Integer, ByVal ClassMin As Double, ByVal ClassMax As Double, ByVal ResultName As String, Optional ByVal ClassMinMaxFromChannel as Integer) As Long

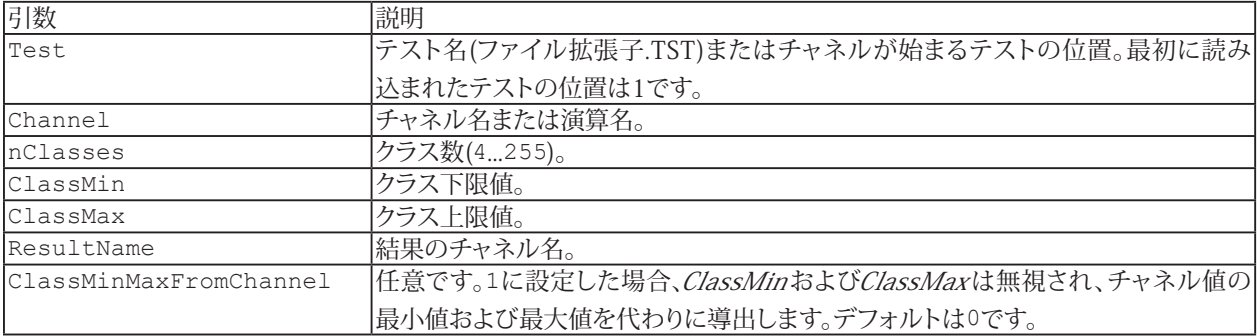

**例**

```
Sub TimeAtLevel()
   EA Test.Load "C:\MYDATA\Test1.TST"
    EA<sup>T</sup>est. Counting TimeAtLevel 1, "pressure 1", 64, -1, 1, "Pressure TimeAtLevel",
1
```
# <span id="page-643-1"></span>**EasyScriptリファレンス**

### <span id="page-643-0"></span>**EA\_Test.CreateChannel**

演算グループ内に新規チャネルを作成し、渡されたデータで埋めます。その後、そのチャネルを視覚的な表示やさらなる 計算に使用できます。この関数を使用して、既存のデータセットに新しいデータを設定することもできます。

このメソッドを使用すると、グラフでの可視化などのために、([EA\\_Math](#page-446-0)などを使用して)自分で作成(計算)したデータ をcatmanEasy/AP標準関数で利用できるようにすることができます。

EA Test. CreateChannel (ByVal Name As String, ByVal Unit As String, ByVal dt As Double, ByVal T0 As Double, ByVal SampleCount As Long, Data() As Double) As Long

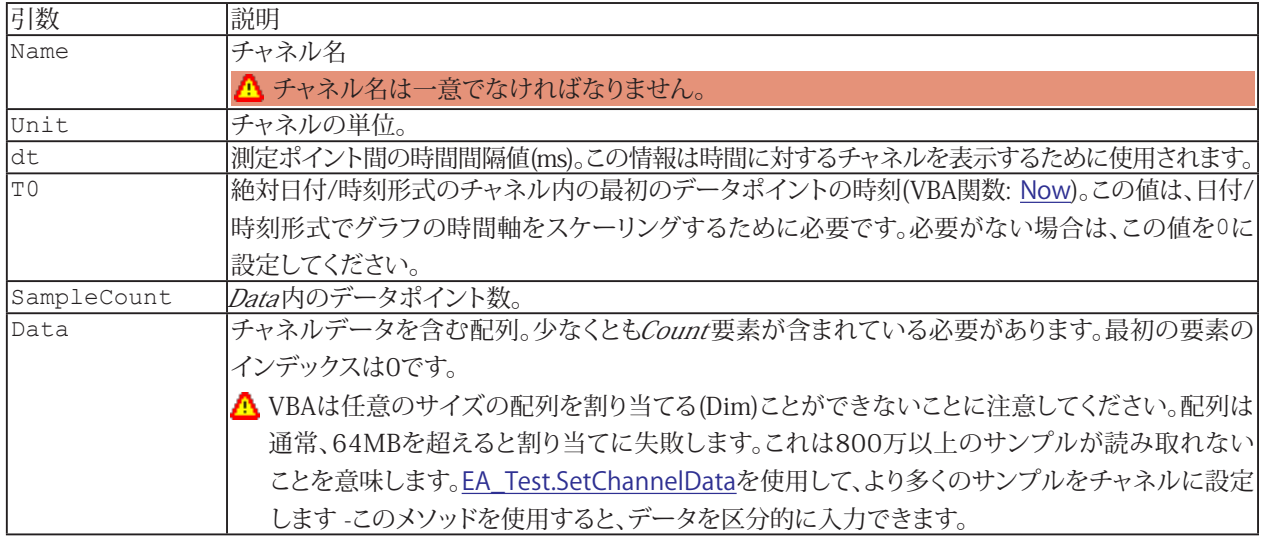

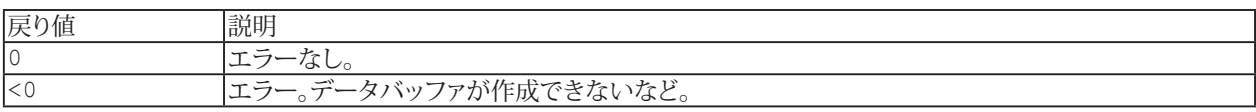

**注記**

- Nameという名前のチャネル(データセット)がすでに存在する場合、既存のデータセットは新規データセットに上書き されます。
- グラフやDataViewウィンドウは、計算後に自動では更新しないことに注意してください! 単一演算後に時間のかかる更新 を行わないことにより、多くの計算が行えます。計算後の効果を表示するには、[EA\\_Panel.RefreshAll](#page-531-0)、[EA\\_Graph.RefreshAll](#page-294-0) や[EA\\_DataView.RefreshAll](#page-258-0)を使用します。

**アドバン オートメーション株式会社**

### **例**

```
Sub RemoveOutliers()
    'The example reads a channel from a test and executes a computation on the 
channel values (elimination of freak values). The result is saved in a new channel.
    Dim lc As Long
    Dim Data() As Double
    Dim Count As Variant, Unit As Variant, dt As Variant, T0 As Variant
   EA Test.Load "C:\MYDATA\Test1.TST"
   EA Test. ChannelAttribute 1, "Valve pressure", 1, Count
    EA_Test.ChannelAttribute 1, "Valve pressure", 3, Unit
    EA_Test.ChannelAttribute 1, "Valve pressure", 5, dt
   EA Test.ChannelAttribute 1, "Valve pressure", 6, TO
    ReDim Data(Count) As Double
   EA Test.GetChannelData 1, "Valve pressure", Data
    For lc=1 To Count-1
      If Data(lc) > 1000 Then
       Data(lc)=Data(lc-1)
      End If
    Next
   EA Test. CreateChannel "Valve pressure corrected", Unit, dt, T0, Count, Data
 End Sub
```
## <span id="page-645-1"></span><span id="page-645-0"></span>**EA\_Test.CreateMatrix**

演算グループ内に新規行列を作成し、渡されたデータで埋めます。その後、等高線グラフ([EA\\_Test.PlotMatrix](#page-685-0))で視覚表示 するために行列を使用することができます。

EA\_Test.CreateMatrix(ByVal Name As String, ByVal xUnit As String, ByVal yUnit As String, ByVal zUnit As String, ByVal XCount As Long, ByVal YCount As Long, XData() As Single, YData() As Single, ZData() As Single) As Long

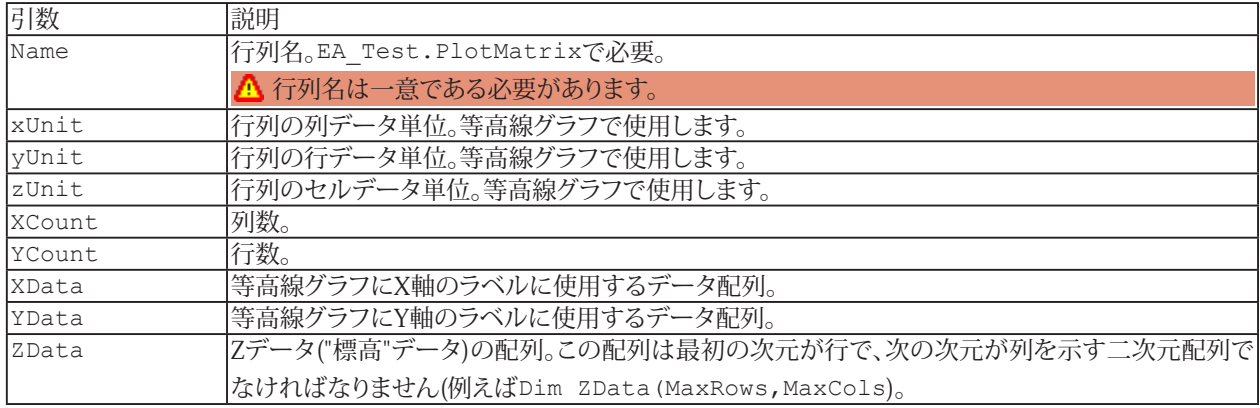

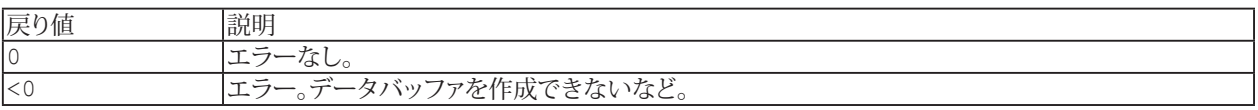

### **注記**

- Nameが行列に存在する場合、既存の行列はこのメソッドの引数により変更されます。
- グラフやDataViewウィンドウは、計算後に自動では更新しないことに注意してください! 単一演算後に時間のかかる更新 を行わないことにより、多くの計算が行えます。計算後の効果を表示するには、[EA\\_Panel.RefreshAll](#page-531-0)、[EA\\_Graph.RefreshAll](#page-294-0) や[EA\\_DataView.RefreshAll](#page-258-0)を使用します。

**アドバン オートメーション株式会社**

# <span id="page-646-1"></span><span id="page-646-0"></span>**EA\_Test.CreatePeakValues**

時間間隔や角度セクタごとにピーク値を含む新規のデータセットを作成します。

EA\_Test.CreatePeakValues(ByVal Test As Variant, ByVal Channel As Variant, ByVal PeakMode As ePeakMode, ByVal AngleChannel As Variant, ByVal PeakType As ePeakType, ByVal DownSampleRate As Single, ByVal TimeInterval As Single, ByVal StartAngle As Integer, ByVal StopAngle As Integer, ByVal Interpolate As Integer, ByVal ResultName As String) As Long

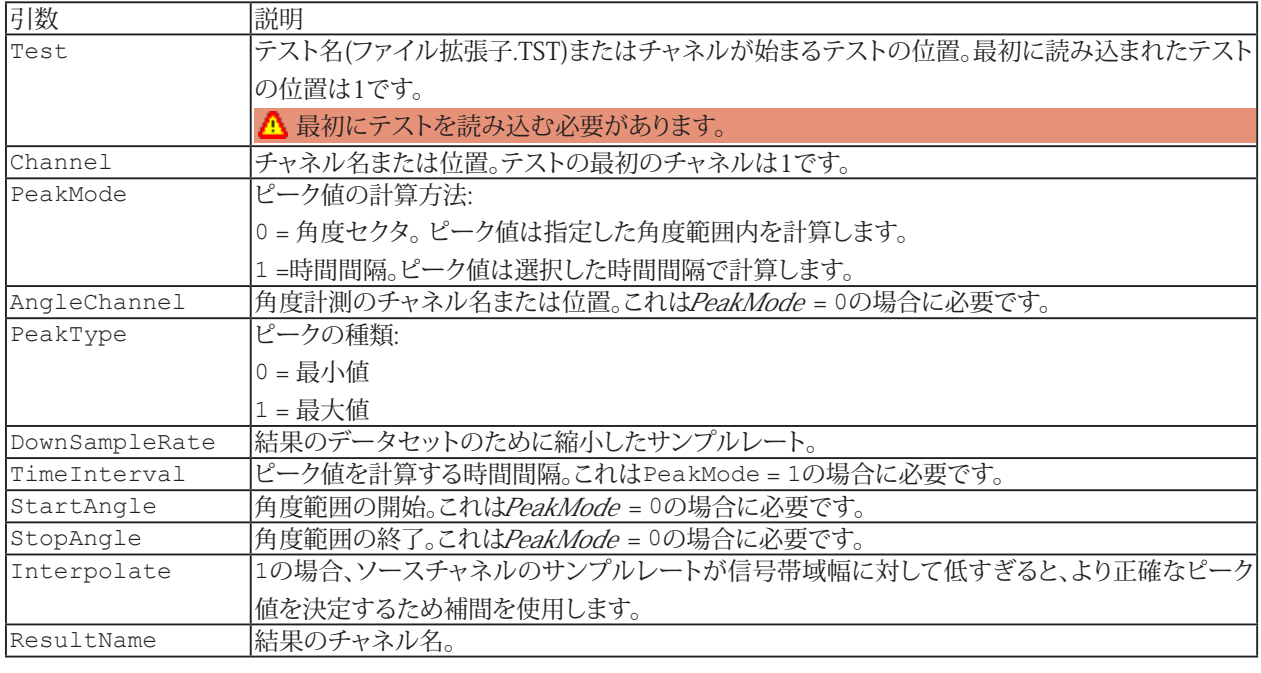

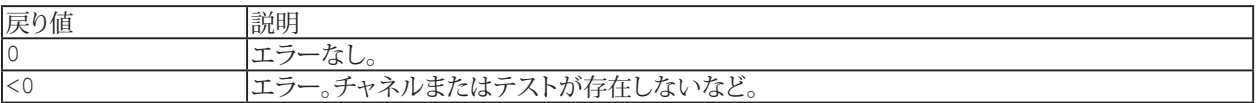

# <span id="page-647-1"></span><span id="page-647-0"></span>**EA\_Test.CurveSection**

チャネルの一部を抽出し、抽出したセクションのみの新規データセットを作成します。セクションはポイントインデックス、 時間値または周波数値のいずれかの、二つのX座標により定義されます。

EA Test. CurveSection (ByVal Test As Variant, ByVal Channel As Variant, ByVal SectionType As Integer, ByVal X1 As Double, ByVal X2 As Double, ByVal ResultName As String) As Long

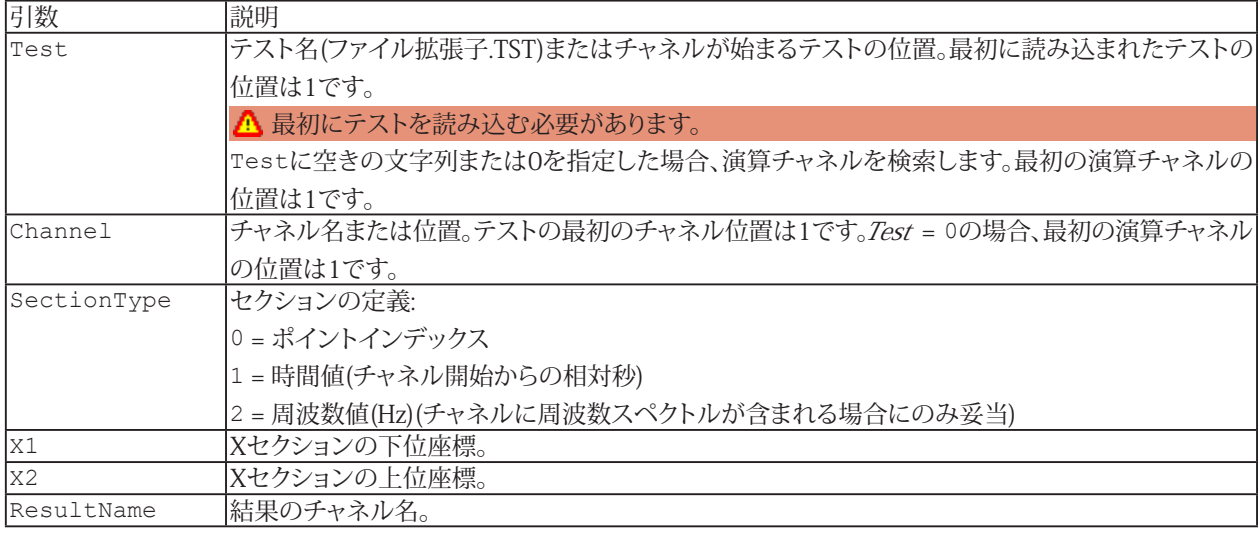

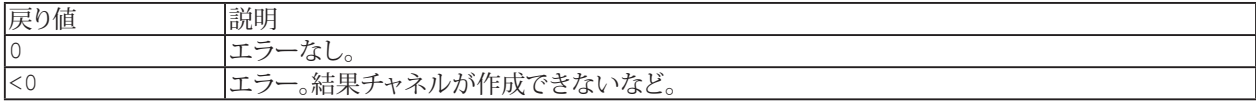

**注記**

- ファイル名にパスが含まれていない場合、DAQおよびテストデータのデフォルトディレクトリを使用します。 [EA\\_Test.DataDir](#page-649-0)を参照してください。
- [EA\\_Test.CurveShift](#page-648-0)も参照してください。
### **EA\_Test.CurveShift**

データセット(チャネル)をX軸に対してデータポイントを左または右方向に一定量シフトします。この関数は、非同期の 共通のイベント(例えばデジタル回線状態の変化)が両方のデータセットにある場合に、二つのデータセットを同期させる ために使用します。量は時間間隔で指定します。

EA\_Test.CurveShift(ByVal Test As Variant, ByVal Channel As Variant, ByVal ShiftType As Integer, ByVal ShiftValue As Double, ByVal PaddingType As Integer, ByVal PaddingValue As Double, ByVal ResultName As String) As Long

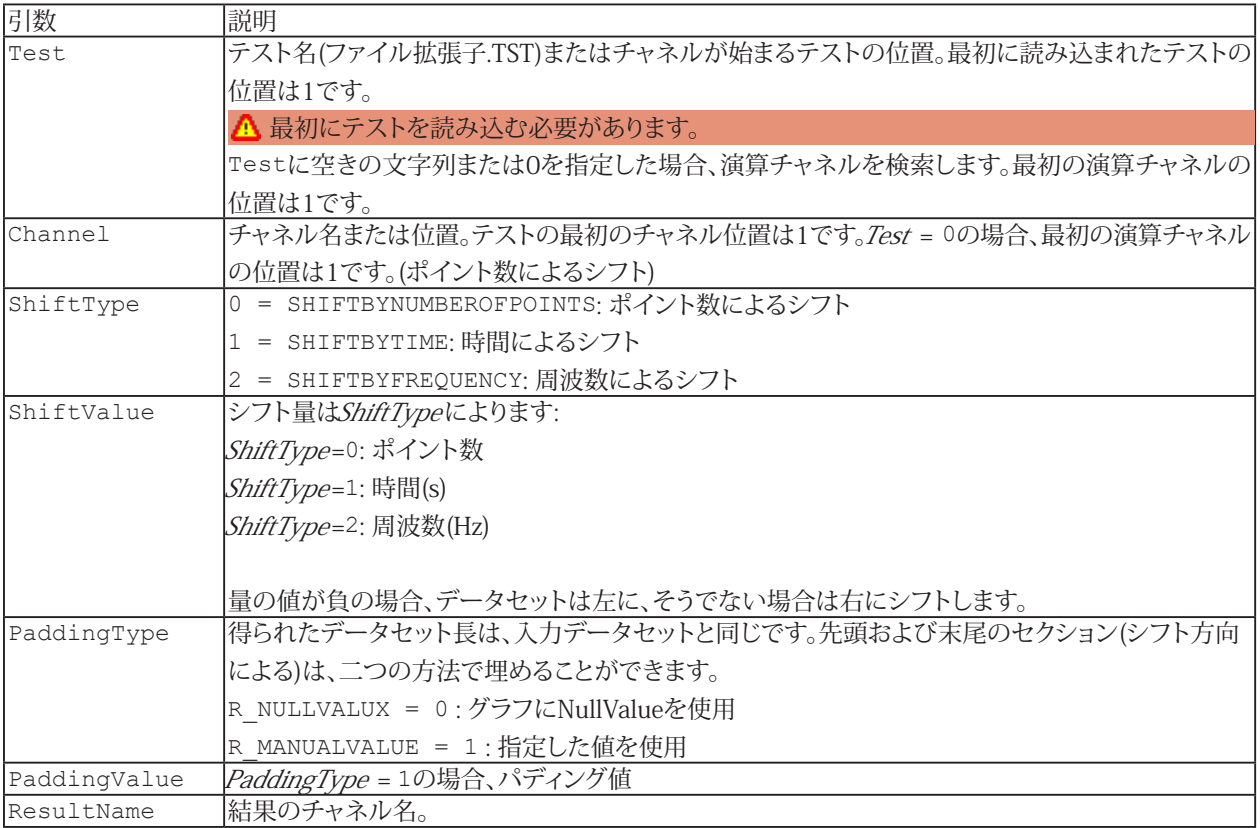

#### **注記**

■ [EA\\_Test.CurveSection](#page-647-0)も参照してください。

```
Sub ShiftSignal()
    EA_Test.Load "C:\MYDATA\Test1.TST"
   EA_Test.CurveShift(1, "pressure 1", 0, 1000, 0, 0, "Pressure R_Shift") 'Shift in
the right direction.
   EA Test.CurveShift(1, "pressure 1", 0, -1000, 0, 0, "Pressure L Shift") 'Shift in
the left direction.
 End Sub
```
### <span id="page-649-0"></span>**EA\_Test.DataDir**

DAQまたはテストデータのデフォルトディレクトリの設定または読み込み。パス無しでファイルを指定した場合、この ディレクトリ内のファイルを探索します。

対話型モードでは、**Options**ダイアログボックスの**Directories**タブにある、DAQおよびテストデータディレクトリに相当 します。

Property EA\_Test.DataDir

i EA Test.Load、[EA.ProjectDir](#page-115-0)も参照してください。

#### **注記**

- ここで指定したディレクトリは、ユーザにより変更することができます: **Data storage after DAQ job**が**Prompt**に 設定されている場合、ジョブの終了ごとに保存すァイルダイアログを開きます。EA\_Test.DataDirには、このダイアログ で設定したパスが含まれます。
- ディレクトリが存在しない、またはディレクトリ名が無効の場合、古いディレクトリ名は変更せず、EA.LastError がエラーコード-27(不正なディレクトリ)を報告します。

```
Sub ExportData()
 EA Test.DataDir = "C:\MYDATA\VALVE TESTS"
  EA_Test.Load "Test1.TST"
  EA_Test.AddToExport 1, 1, "Valve pressure"
  EA_Test.AddToExport 1, 1, "Temperature"
  EA_Test.AddToExport 1, 1, "Braking_force_left"
  'Export in EXCEL format
 EA Test. Export ("Test1.xls", 3, "A comment")
End Sub
```
# **EA\_Test.DigFilt**

チャネルを平滑化またはフィルタリングします。

EA\_Test.DigFilt(ByVal Test As Variant, ByVal Channel As Variant, ByVal FiltType As Integer, ByVal F1 As Single, ByVal F2 As Single, ByVal ResultName As String, Optional ByVal Order As Integer, Optional ByVal PhaseCorr As Integer, Optional ByVal Ripple As Double, Optional ByVal Attenuation As Double) As Long

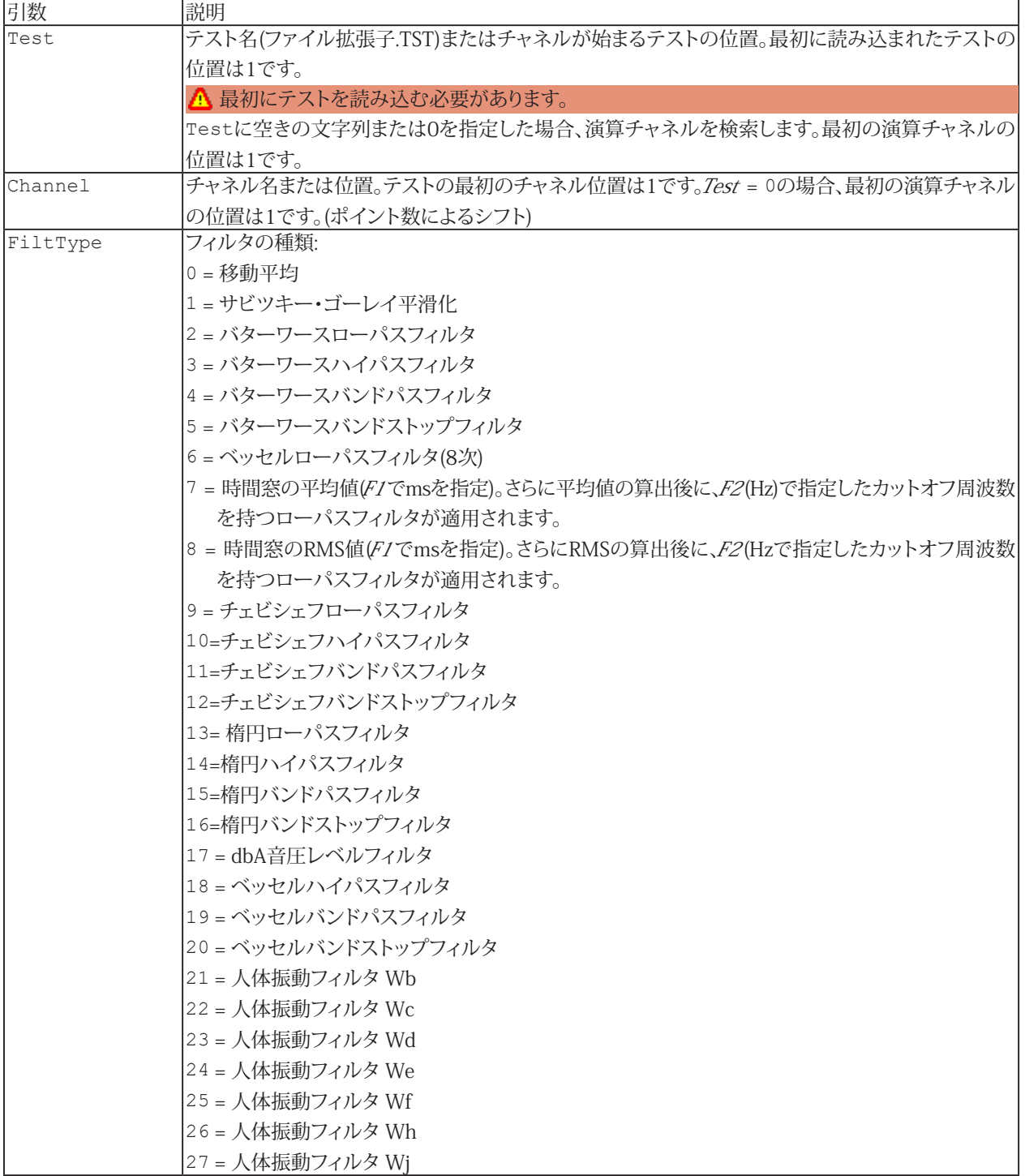

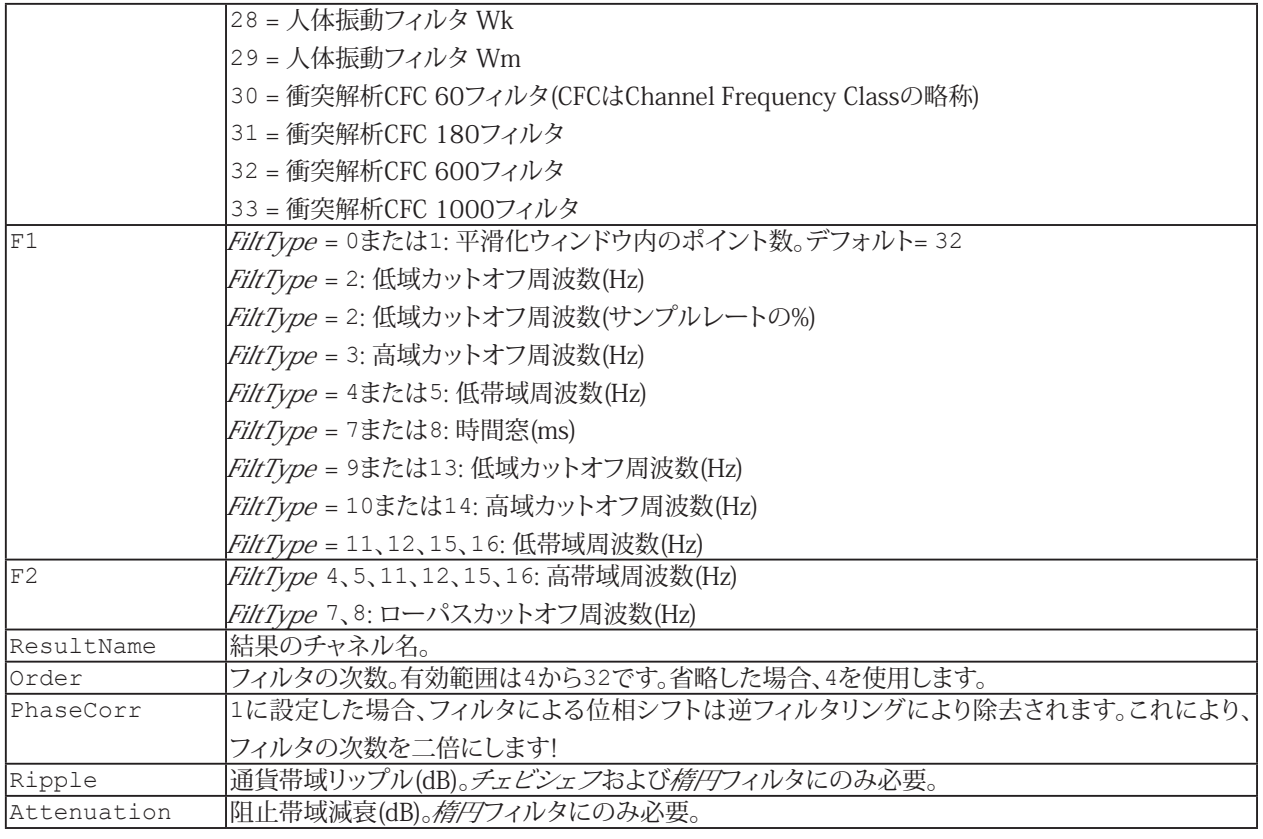

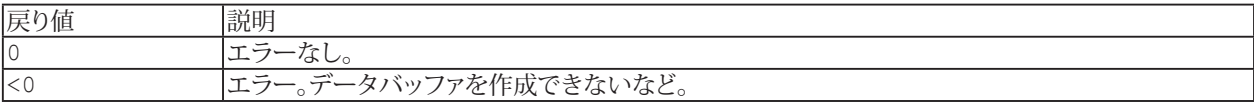

**注記**

- ResultNameが演算に存在する場合、既存の演算はこのメソッドの引数により変更されます。
- グラフやDataViewウィンドウは、計算後に自動では更新しないことに注意してください! 単一演算後に時間のかかる更新 を行わないことにより、多くの計算が行えます。計算後の効果を表示するには、[EA\\_Panel.RefreshAll](#page-531-0)、[EA\\_Graph.RefreshAll](#page-294-0) や[EA\\_DataView.RefreshAll](#page-258-0)を使用します。
- 配列ベースのEA\_Math.Filterメソッドは、チェビシェフや楕円フィルタなどの追加フィルタを提供します。
- **●** 平均およびRMS関数は、1ステップの反復式の際に平均値およびRMS値を計算します:

```
rms: Y(n) = sqrt( (1-a) * X(n) * X(n) + a * Y(n-1))Mean: Y(n) = (1-a) * X(n) + a * Y(n-1)ここではa = exp(-1/(FsInHz * TimeWinInSeconds))としています。平均値やRMS値の算出後、F2(Hz)
で指定したカットオフ周波数のローパスフィルタが、データセットに適用されます。
```

```
Sub FilterSignal()
     EA_Test.Load "C:\MYDATA\Test1.TST"
    EA_Test.DigFilt 1, "pressure 1", FILT_RUNNINGAVERAGE, 32, 0.01, "Pressure
filtered"
  End Sub
```
# **EA\_Test.Export**

エクスポートリストにある、すべてのチャネルをエクスポートします。[EA\\_Test.AddToExport](#page-618-0)でリストを生成します。

EA\_Test.Export(ByVal FileName As String, ByVal Format As Integer, ByVal Comment As String) As Long

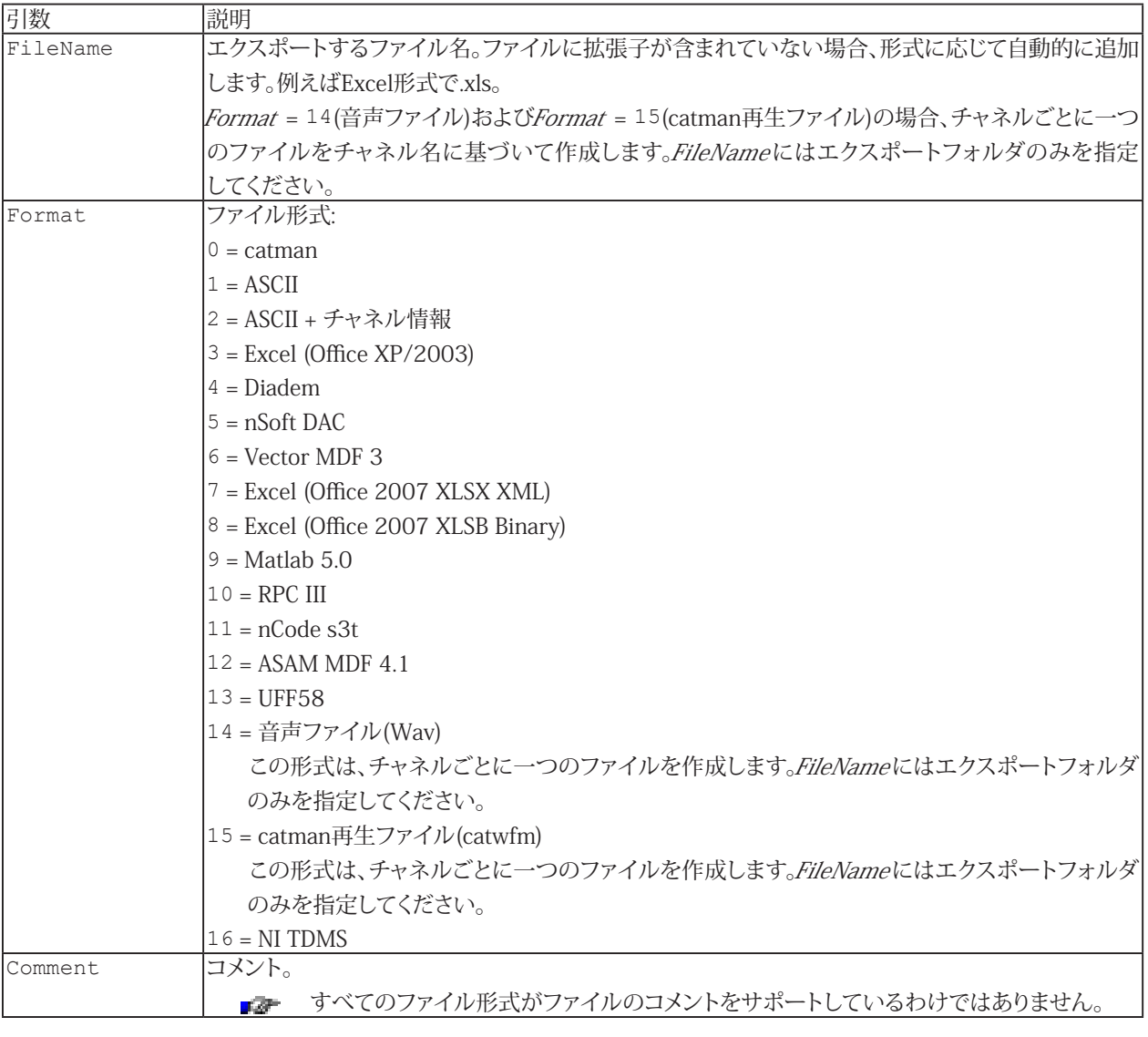

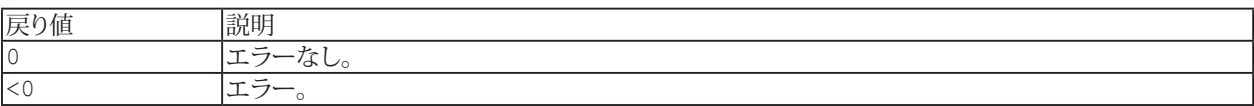

### **注記**

■ ファイル名にパスが含まれていない場合、DAQおよびテストデータのデフォルトディレクトリを使用します。 [EA\\_Test.DataDir](#page-649-0)を参照してください。

```
Sub ExportData()
 'Add single channels to export list.
  EA_Test.Load "C:\MYDATA\Test1.TST"
  EA_Test.AddToExport 1, 1, "Valve pressure"
 EA_Test.AddToExport 1, 1, "Temperature"
  EA_Test.AddToExport 1, 1, "Braking_force_left"
 'Add all channels to export list at once.
  EA_Test.Load "C:\MYDATA\Test2.TST"
 EA Test.AddToExport 1, 0
  'Export in EXCEL format.
  EA_Test.Export("C:\MYDATA\Test2.xls", 3, "A comment")
End Sub
```
**アドバン オートメーション株式会社**

### <span id="page-654-0"></span>**EA\_Test.ExportChannelData**

このメソッドは、単一チャネルまたは演算の数値データを、さまざまな形式にエクスポートします:

- **ASCIIテキストファイル(.txt)**
- 再生ファイル(.catwfm)
- **音声ファイル(.wav)**
- Vector CANalyzerログ(.asc)
- PCAN-Trace(.trc)
- Vector BLF(.blf)

● catmanは、上記のようにファイル拡張子に応じて形式を決定しています!

結果のファイル構造は、形式およびチャネルや演算の種類に依存しており、この関数の説明の後半で説明します。 複数チャネルをエクスポートする[EA\\_Test.ExportMultipleChannelData](#page-657-0)も参照してください。

**■ インタラクティブモード(解析モード)では、これは解析プロジェクトリストのコンテキストメニュー"Export data"に対応** します。

EA Test.ExportChannelData(ByVal ChanName As String, ByVal TestIndex As Integer, ByVal FileName As String, Optional ByVal NumFormat as String, Optional ByVal Delimiter As String)

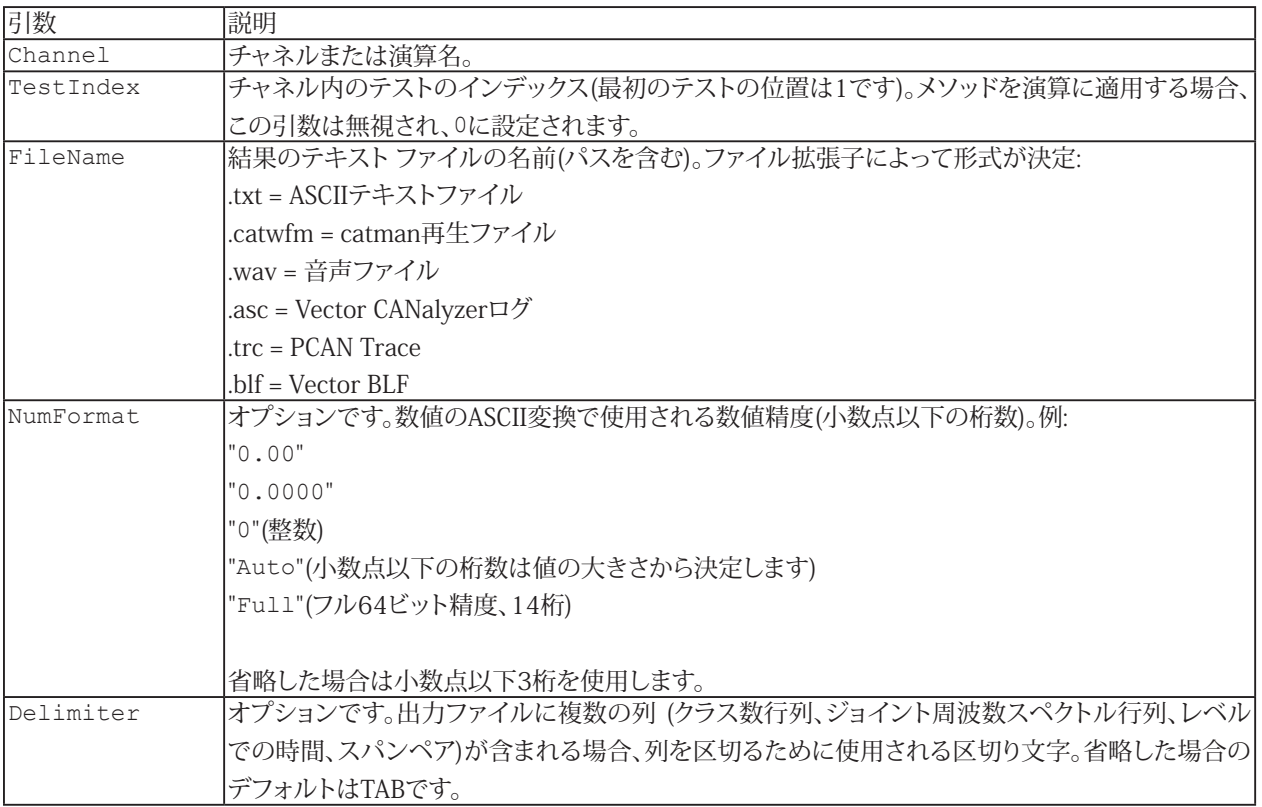

### **ASCII Text**

チャネルや演算によるファイルの構造は以下の通りです:

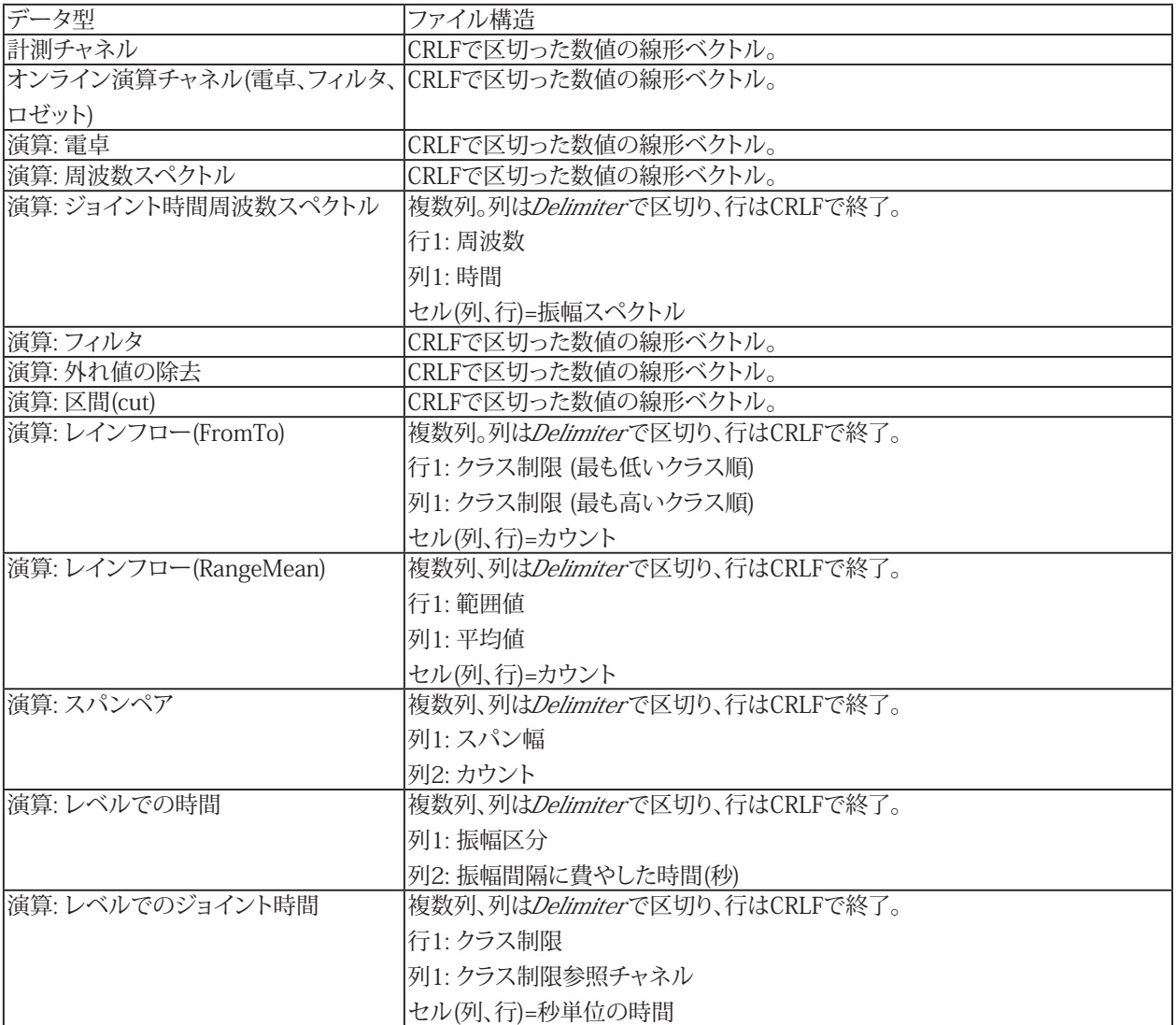

### **catman再生ファイル**

最適な再生能力を確保する再生ファイルの構造は、以下の通りです:

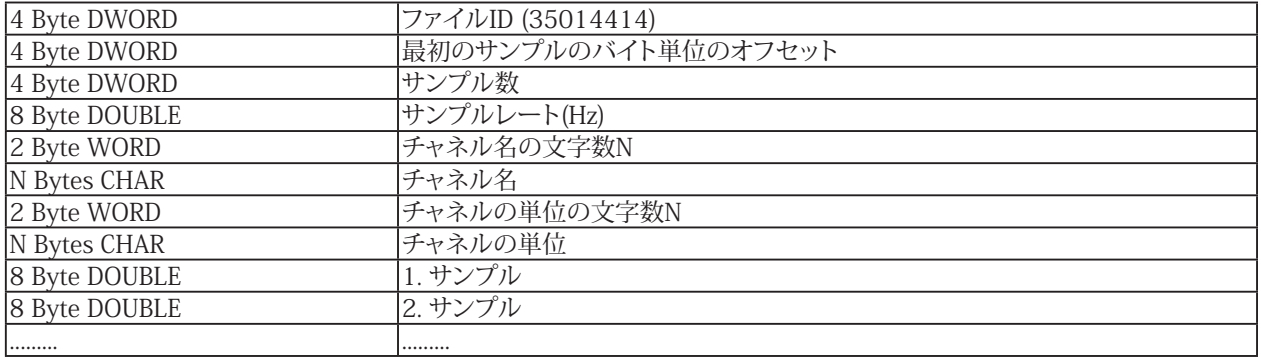

656 **アドバン オートメーション株式会社**

### **音声ファイル**

このファイルの構造は、.WAV標準(RIFF)準拠です。

#### **Vector CANalyzerログ, PCAN TraceおよびVector BLF**

これらのファイル形式にエクスポートできるのは、CAN rawチャネルのみです。 標準のVector CANalyzer ASCIIログ形式では、各行は次のように構成されます。

Timestamp Busnumber CanId "Rx|Tx" "d" Number-of-bytes Byte1, Byte2, ..., Byte8

空白で区切ります。このファイル形式は、多くのCANツールおよびHBK GlyphWorksで読み取ることができます。 PCAN Traceログ形式は、いくつかの解析ツールでも読み取ることができます。 Vector BLFの場合、このバイナリログ形式のファイル圧縮は現在サポートされていません。

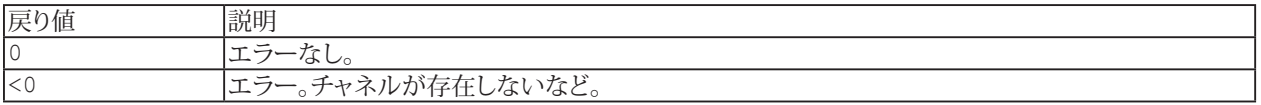

### <span id="page-657-0"></span>**EA\_Test.ExportMultipleChannelData**

このメソッドは、チャネルまたは演算の数値データを、ASCIIテキストファイルにエクスポートします。

△ このメソッドは信号ベクトル(つまり時系列)にのみ適用できますが、クラス集計チャネルや行列には適用できません。

 $\Lambda$  このメソッドは、catman再生ファイル(.catwvfm)または音声ファイル(.wav)の作成には使用できません。

チャネルや行列の分類集計は、[EA\\_Test.ExportChannelData](#page-654-0)を参照してください。

インタラクティブモード(解析モード)では、これは解析プロジェクトリストのコンテキストメニュー"Export data"に対応

EA Test. ExportMultipleChannelData(ByVal DataSource As String, ByVal FileName As String, Optional ByVal NumFormat as String, Optional ByVal Delimiter As String)

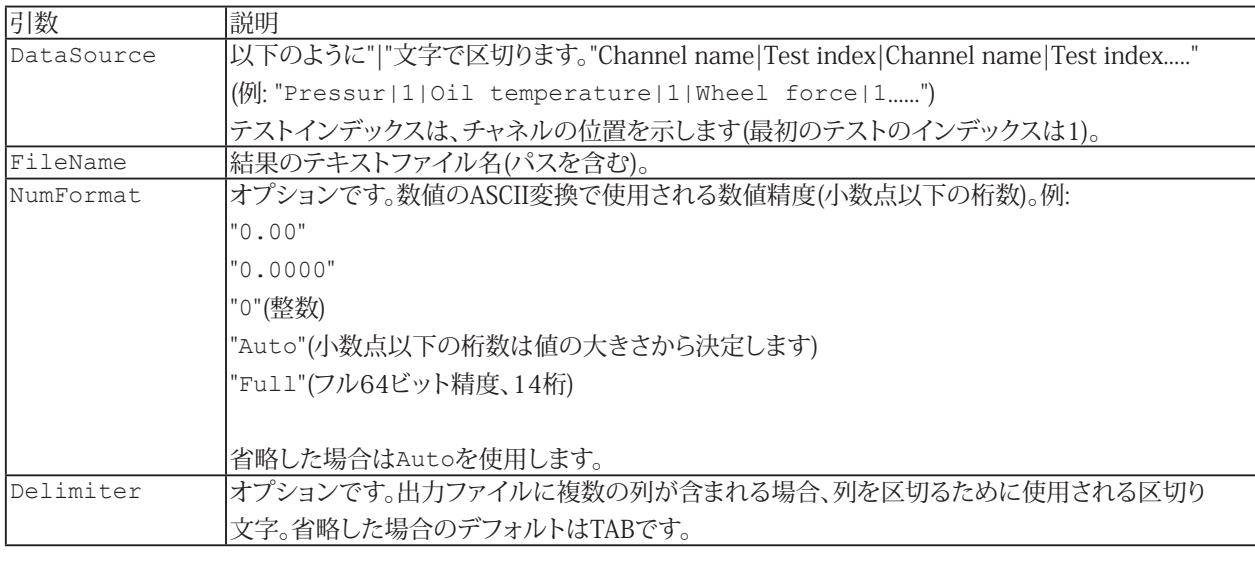

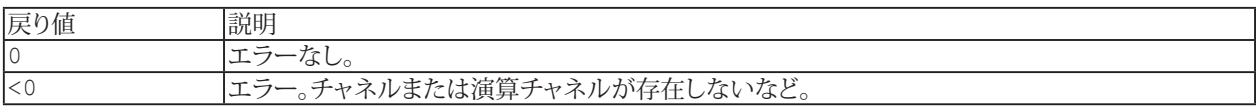

**アドバン オートメーション株式会社**

### **EA\_Test.ExtractBitChannel**

入力チャネルの特定ビットを調査し、新規チャネルを作成します。結果チャネルにはビットが設定されていない場合は0、 そうでない場合は1 が含まれます。

EA\_Test.ExtractBitChannel(ByVal Test As Variant, ByVal Channel As Variant, ByVal BitPos As Integer, ByVal ResultName As String) As Long

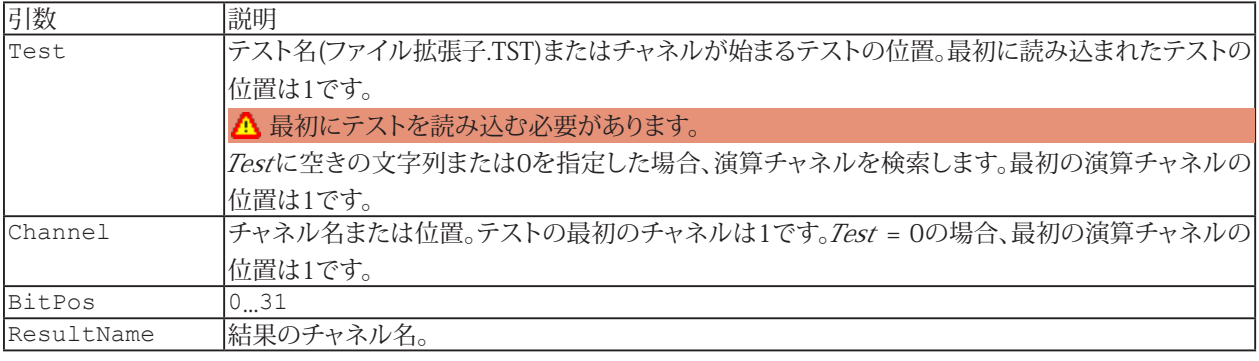

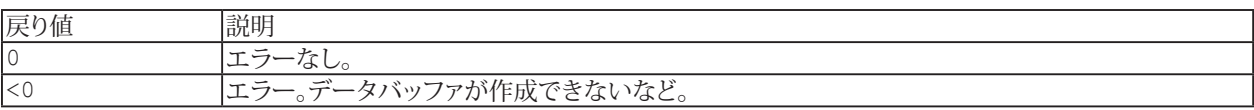

**注記**

**● 入力チャネルの値は、最初に長整数型(LONG INTEGER)に変換されます。** 

### **EA\_Test.FindEvent**

チャネル内の指定したイベント(例えば5Vより大きい最初の振幅)の位置を検索します。位置はインデックスとして返します。 チャネルのdtを使用して([EA\\_Test.ChannelAttribute](#page-629-0)を参照)時間のポイントを計算することができます。

EA\_Test.FindEvent(ByVal Test As Variant, ByVal YChannel As Variant, ByVal XChannel As Variant, ByVal StartIndex As Long, ByVal ConditionID As Integer, Param() As Double, Position As Long, Optional ByVal StopIndex As Long) As Long

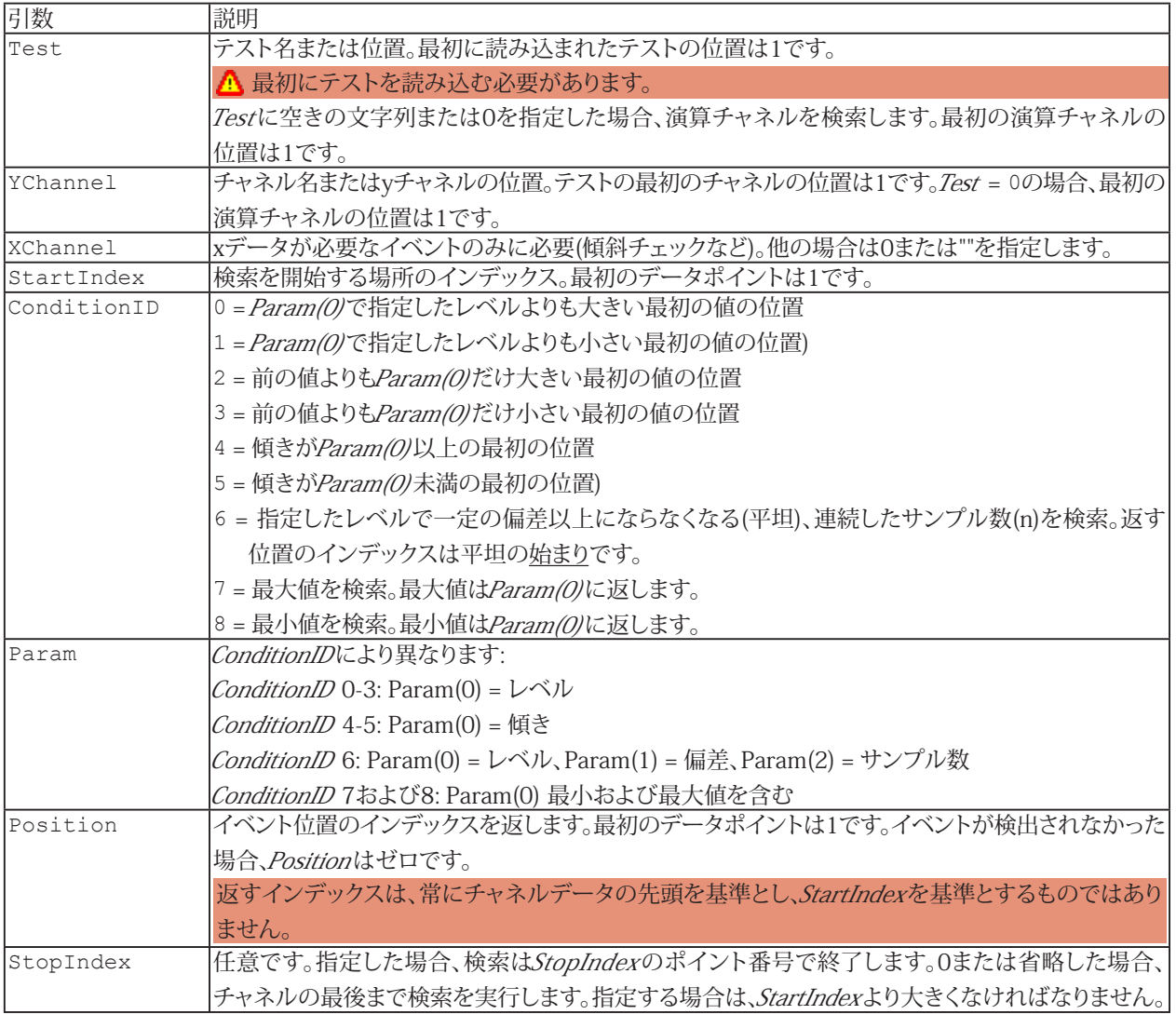

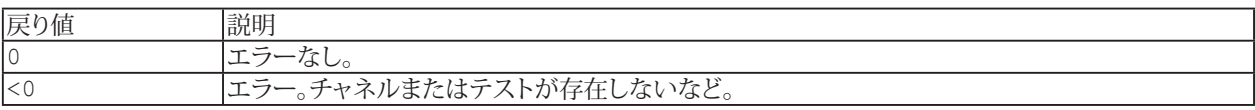

#### **注記**

- このメソッドは、数百万サンプルの非常に大規模なデータセットに最適化されています。
- このメソッドは[EA\\_Test.CurveSection](#page-647-0)(大規模なデータセットから一部を切り取り)や、[EA\\_Test.GetChannelSection](#page-663-0) と組み合わせて使用すると便利です。

660 **アドバン オートメーション株式会社**

```
Dim vPar 
Dim dt As Double
Dim t As Double
Dim Pos As Long
Dim param(0) As Double
EA_Test.Load "C:\MYDATA\Test1.TST"
EA_Test.ChannelAttribute 1, "Shock", CHAN_DT, vPar
dt=vPar/1000
param(0) = 1500EA_Test.FindEvent 1, "Shock", "", 1, EV_FIRST_GREATER, param, Pos
t=Pos*dt
MsgBox CStr(t)
```
# **EA\_Test.GetACDCLevels**

入力チャネルのACおよびDC推定値を計算します。

EA\_Test.GetACDCLevels(ByVal Test As Variant, ByVal Channel As Variant, ACLevel As Double, DCLevel As Double) As Long

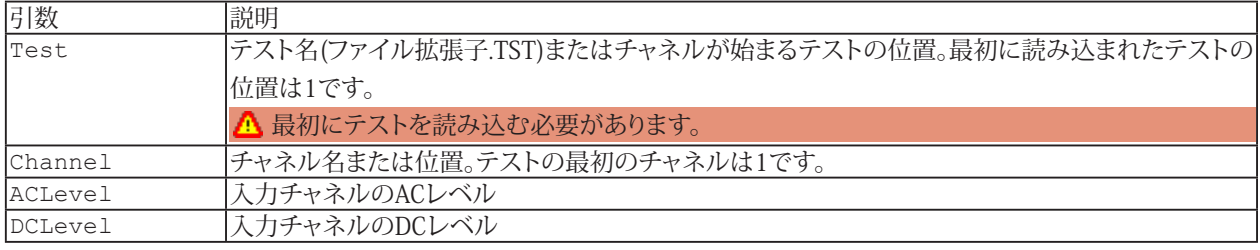

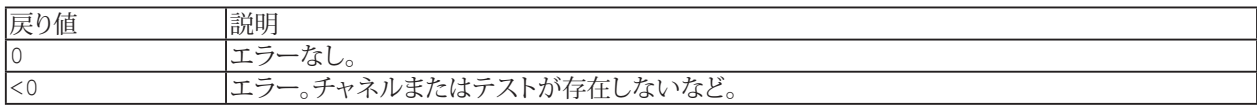

662 **アドバン オートメーション株式会社**

### <span id="page-662-0"></span>**EA\_Test.GetChannelData**

読み込まれたテストのチャネルや演算チャネルからバッファにデータを読み取ります。

EA Test.GetChannelData(ByVal Test As Variant, ByVal Channel As Variant, Data() As Double) As Long

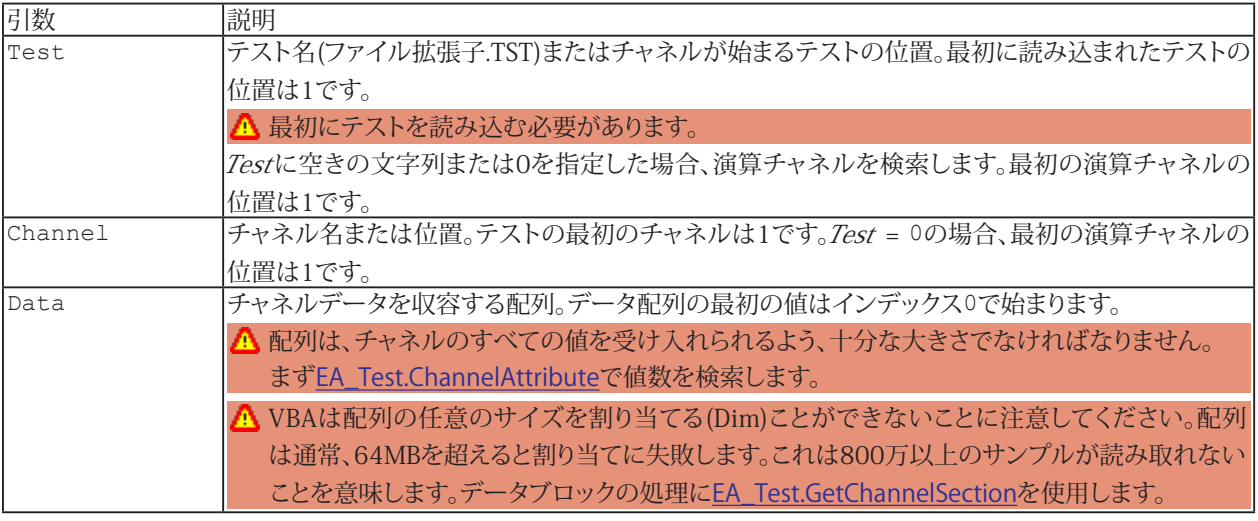

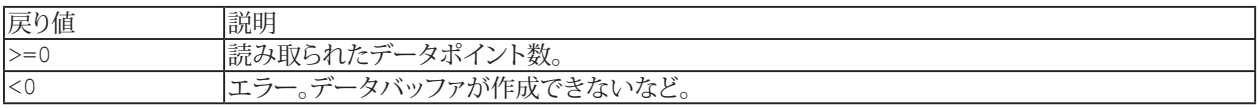

#### **注記**

- ファイル名にパスが含まれていない場合、DAQおよびテストデータのデフォルトディレクトリを使用します。  $\mathbf{r}$ EA Test.DataDirを参照してください。
- このメソッドは常に完全なチャネルの内容を読み取ります。[EA\\_Test.GetChannelSection](#page-663-0)を使用するとデータセット の一部のみを取得できます。非常に大規模なデータセットを扱う場合に便利です。
- **●** このメソッドは、例えばJTFスペクトルのような行列を提供する計算に適用させることはできません。

```
Sub RemoveOutliers()
    'The example reads a channel from a test and executes a computation on the 
channel values (elimination of freak values). The result is saved in a new channel.
    Dim lc As Long
    Dim Data() As Double
    Dim Count As Variant, Unit As Variant, dt As Variant, T0 As Variant
    EA_Test.Load "C:\MYDATA\Test1.TST"
    EA_Test.ChannelAttribute 1, "Valve pressure", 1, Count
    EA_Test.ChannelAttribute 1, "Valve pressure", 3, Unit
    EA_Test.ChannelAttribute 1, "Valve pressure", 5, dt
   EA Test. ChannelAttribute 1, "Valve pressure", 6, T0
    ReDim Data(Count) As Double
    EA_Test.GetChannelData 1, "Valve pressure", Data
    For lc=1 To Count-1
      If Data(lc) > 1000 Then
        Data(lc)=Data(lc-1)
      End If
    Next
   EA Test. CreateChannel "Valve pressure corrected", Unit, dt, T0, Count, Data
  End Sub
```
663 **http://www.adv-auto.co.jp/**

### <span id="page-663-0"></span>**EA\_Test.GetChannelSection**

[EA\\_Test.GetChannelData](#page-662-0)と似ていますが、チャネルや演算データの一部のみを取得します。

EA\_Test.GetChannelSection(ByVal Test As Variant, ByVal Channel As Variant, ByVal StartIndex As Long, ByVal NofPoints As Long, Data() As Double) As Long

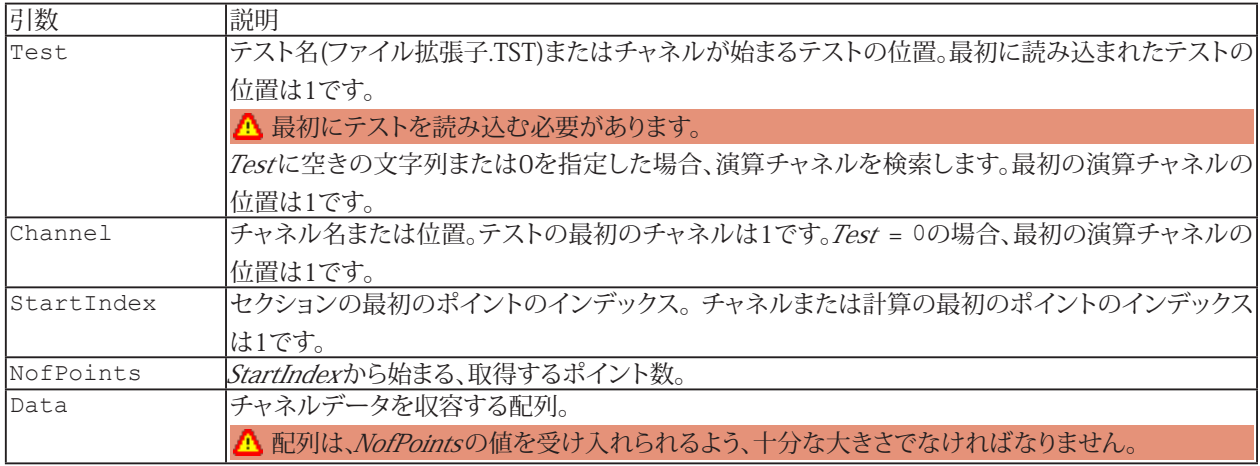

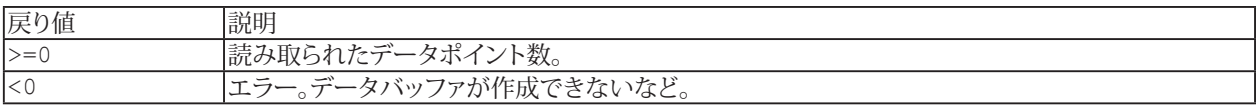

#### **注記**

- ファイル名にパスが含まれていない場合、DAQおよびテストデータのデフォルトディレクトリを使用します。 [EA\\_Test.DataDir](#page-649-0)を参照してください。
- このメソッドは、例えばJTFスペクトルのような行列を提供する計算に適用させることはできません。

664 **アドバン オートメーション株式会社**

665 **http://www.adv-auto.co.jp/**

```
Sub RemoveOutliers()
     'The example reads a channel data section from a test and executes a computation 
on the channel section values (elimination of freak values). The result is saved in a 
new channel.
     Dim lc As Long
     Dim Data() As Double
    Dim Num Values As Long, Start Index As Long
    Num Values = 1000 'Section length.
    Start Index = 500 'Start index of section.
     Dim Count As Variant, Unit As Variant, dt As Variant, T0 As Variant
     EA_Test.Load "C:\MYDATA\Test1.TST"
     EA_Test.ChannelAttribute 1, "Valve pressure", 1, Count
     EA_Test.ChannelAttribute 1, "Valve pressure", 3, Unit
     EA_Test.ChannelAttribute 1, "Valve pressure", 5, dt
    EA Test.ChannelAttribute 1, "Valve pressure", 6, TO
    If Count >= Start Index+Num Values Then 'Check that enough points are available.
      	 	 	 'Read channel data section of a fixed length of 1000 values, starting at the
500th value.
     ReDim Data(Num Values) As Double
      EA Test.GetChannelSection 1, "Valve pressure", Start Index, Num Values, Data
      For lc=1 To Num Values-1
        If Data(lc) > 1000 Then
              Data(lc)=Data(lc-1)
        End If
       Next
       EA_Test.CreateChannel "Valve pressure corrected_section", Unit, dt, T0, Num_
Values, Data
    End If
  End Sub
```
# **EasyScriptリファレンス**

#### <span id="page-665-0"></span>**EA\_Test.GetDataFileChanCount**

このメソッドは、最初に解析プロジェクトを読み込まなくても、catman標準の.BINファイルに直接アクセスできるメソッドの グループに属しています。ファイルへの直接アクセス方法を使用すると、DAQモードで既存の計測データを解析することも できます。

参照: [EA\\_Test.GetDataFileInfo](#page-667-0)

この関数は、.BINファイルに含まれているチャネル数を返します。

EA\_Test.GetDataFileChanCount(ByVal FileName As String, ChanCount As Integer) As Long

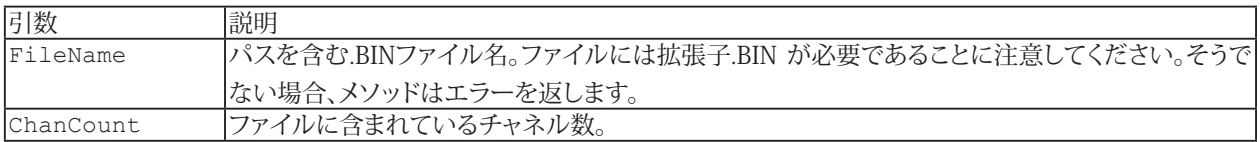

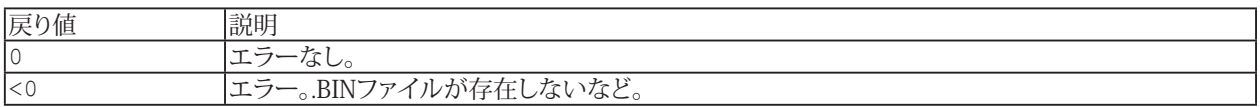

#### **例**

```
Sub DirectAccessData()
  Dim RetVal As Long
  Dim FileName As String
  Dim ChanCount As Integer
  Dim ChanName As String
  Dim ChanOffset As Double
  Dim SampleCount As Long
  Dim Buf() As Double
  FileName = "C:\Users\HBM\Documents\HBM\catmanEasy\DATA\Job1.bin"
 RetVal = EA Test.GetDataFileChanCount(FileName, ChanCount)
  ReDim ParamList(ChanCount-1, 64) As Variant
 RetVal = EA Test.GetDataFileInfo(FileName, ParamList)
 ChanName = ParamList(1,0)RetVal = EA Test.ShowDataFileChanPreview(FileName, ChanName)
 ChanOffset = ParamList(1, 5)SampleCount = ParamList(1, 2) ReDim Buf(SampleCount-1)
 RetVal = EA Test.GetDataFileData(FileName, ChanOffset, 0, SampleCount, Buf)
End Sub
	 tDataFileData(FileName, ChanOffset, 0, SampleCount, Buf)
End Sub
```
666 **アドバン オートメーション株式会社**

#### <span id="page-666-0"></span>**EA\_Test.GetDataFileData**

このメソッドは、最初に解析プロジェクトを読み込まなくても、catman標準の.BINファイルに直接アクセスできるメソッドの グループに属しています。ファイルへの直接アクセス方法を使用すると、DAQモードで既存の計測データを解析することも できます。

参照: [EA\\_Test.GetDataFileChanCount](#page-665-0) 、[EA\\_Test.GetDataFileInfo](#page-667-0)

この関数は、.BINデータファイルから1つのチャンネルのサンプルを取得します。すべてのサンプルを取得することも、サンプル の一部だけを取得することもできます(チャネル長が長い場合など)。

 EA\_Test.GetDataFileData(ByVal FileName As String, ByVal ChanOffset As Double, ByVal FirstSampleIndex As Long, ByVal SampleCount As Long, Buf() As Double) As Long

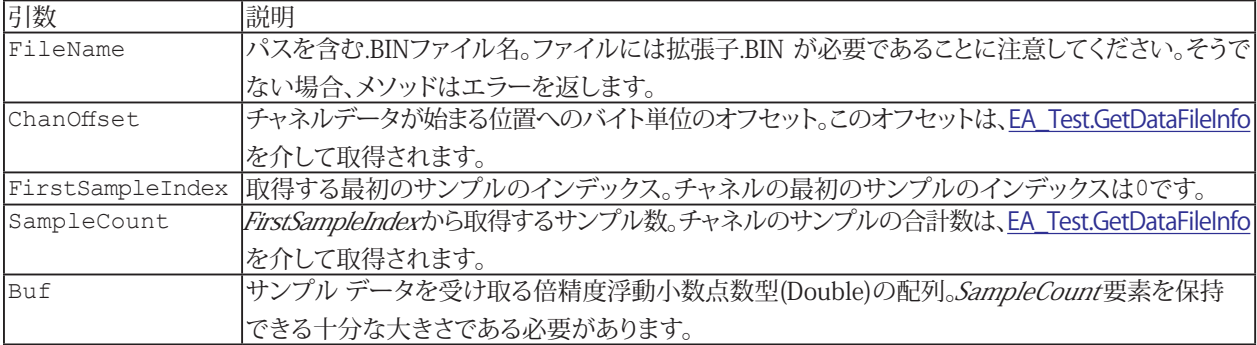

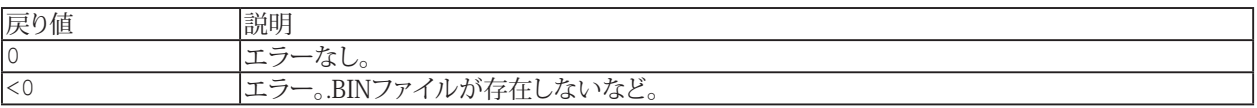

#### **例**

```
Sub DirectAccessData()
  Dim RetVal As Long
  Dim FileName As String
  Dim ChanCount As Integer
  Dim ChanName As String
  Dim ChanOffset As Double
  Dim SampleCount As Long
  Dim Buf() As Double
  FileName = "C:\Users\HBM\Documents\HBM\catmanEasy\DATA\Job1.bin"
 RetVal = EA Test.GetDataFileChanCount(FileName, ChanCount)
  ReDim ParamList(ChanCount-1, 64) As Variant
 RetVal = EA Test.GetDataFileInfo(FileName, ParamList)
 ChanName = ParamList(1,0)RetVal = EA Test.ShowDataFileChanPreview(FileName, ChanName)
 ChanOffset = ParamList(1,5)SampleCount = ParamList(1,2) ReDim Buf(SampleCount-1)
 RetVal = EA_Test.GetDataFileData(FileName, ChanOffset, 0, SampleCount, Buf)
End Sub
```
667 **http://www.adv-auto.co.jp/**

# **EasyScriptリファレンス**

### <span id="page-667-0"></span>**EA\_Test.GetDataFileInfo**

このメソッドは、最初に解析プロジェクトを読み込まなくても、catman標準の.BINファイルに直接アクセスできるメソッドの グループに属しています。ファイルへの直接アクセス方法を使用すると、DAQモードで既存の計測データを解析することも できます。

参照: [EA\\_Test.GetDataFileChanCount](#page-665-0)、[EA\\_Test.GetDataFileData](#page-666-0)

この関数は、.BINファイルに含まれるすべてのチャネルのヘッダ情報を取得します。

EA\_Test.GetDataFileInfo(ByVal FileName As String, ParamList As Variant) As Long

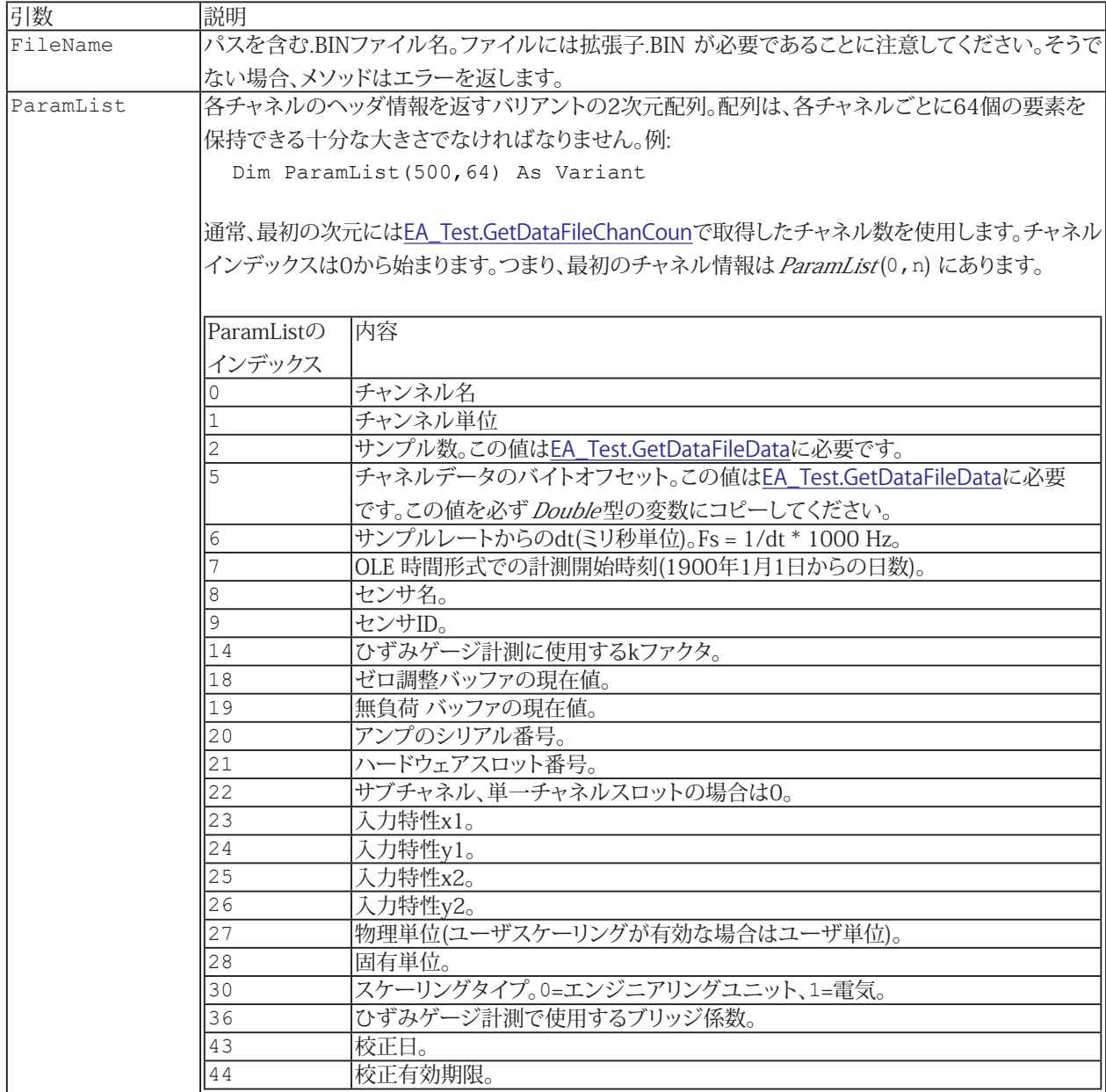

668 **アドバン オートメーション株式会社**

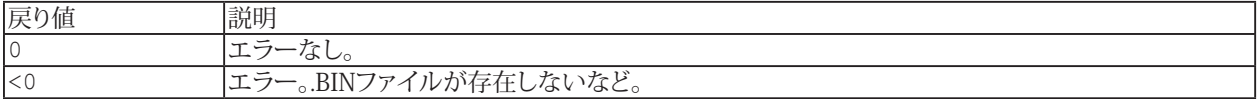

#### **例**

```
Sub DirectAccessData()
  Dim RetVal As Long
  Dim FileName As String
  Dim ChanCount As Integer
  Dim ChanName As String
  Dim ChanOffset As Double
  Dim SampleCount As Long
  Dim Buf() As Double
  FileName = "C:\Users\HBM\Documents\HBM\catmanEasy\DATA\Job1.bin"
 RetVal = EA Test.GetDataFileChanCount(FileName, ChanCount)
  ReDim ParamList(ChanCount-1, 64) As Variant
 RetVal = EA Test.GetDataFileInfo(FileName, ParamList)
 ChanName = ParamList(1,0) RetVal = EA_Test.ShowDataFileChanPreview(FileName, ChanName)
 ChanOffset = ParamList(1,5) SampleCount = ParamList(1,2)
  ReDim Buf(SampleCount-1)
 RetVal = EA_Test.GetDataFileData(FileName, ChanOffset, 0, SampleCount, Buf)
```
End Sub

### <span id="page-669-0"></span>**EA\_Test.GetExportListCount**

エクスポートリスト内のチャネル数を取得します。

```
EA_Test.GetExportListCount(Count As Integer)
```
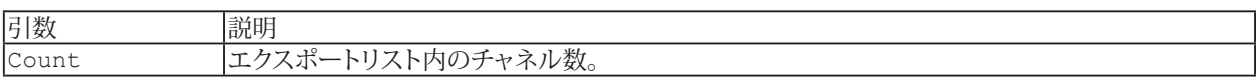

**注記**

■ エクスポートリスト内の各チャネルの詳細(チャネル名、テストインデックス)を取得するには、[EA\\_Test.GetExportListItem](#page-670-0) を使用します。

```
Sub GetExportChanInfo()
  Dim i As Integer
  Dim chanCount As Integer
  Dim chanName As String, testIndex As Integer
  EA_Test.GetExportListCount chanCount
 For i = 1 To chanCount
    EA_Test.GetExportListItem i, chanName, testIndex
  Next
End Sub
```
### <span id="page-670-0"></span>**EA\_Test.GetExportListItem**

エクスポートリスト内のチャネル名およびテストインデックスを取得します。

EA\_Test.GetExportListItem(ByVal Index As Integer, CName As String, TestIndex As Integer)

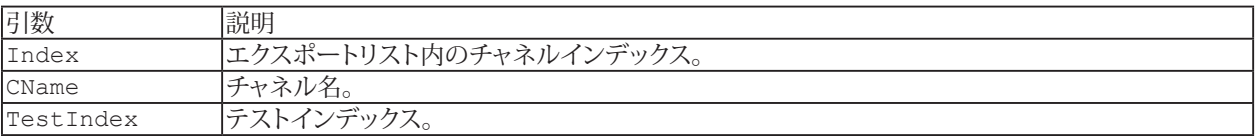

#### **注記**

■ エクスポートリスト内のチャネル数を取得するには、[EA\\_Test.GetExportListCount](#page-669-0)を使用します。

```
Sub GetExportChanInfo()
  Dim i As Integer
  Dim chanCount As Integer
  Dim chanName As String, testIndex As Integer
  EA_Test.GetExportListCount chanCount
 For i = 1 To chanCount
   EA Test.GetExportListItem i, chanName, testIndex
  Next
End Sub
```
### **EA\_Test.GetSample**

チャネルの単一の値を返します。

EA\_Test.GetSample(ByVal Test As Variant, ByVal Channel As Variant, ByVal SampleIndex As Long, Sample As Double) As Long

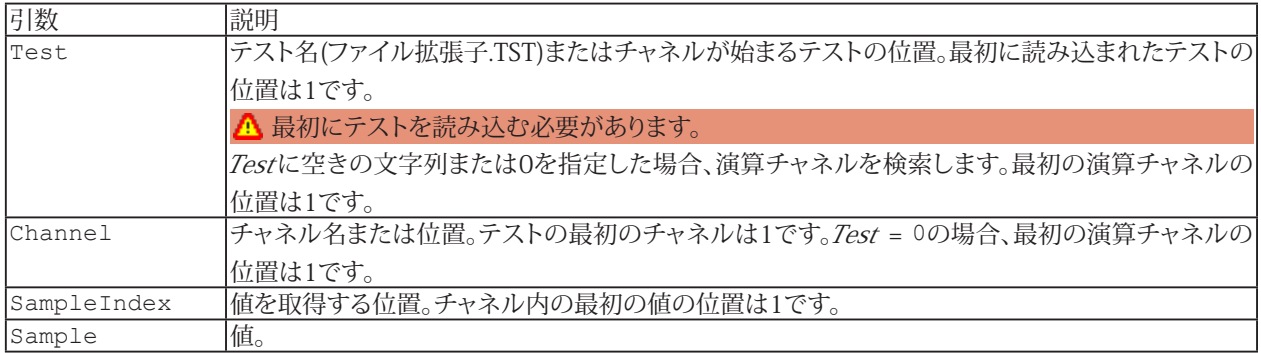

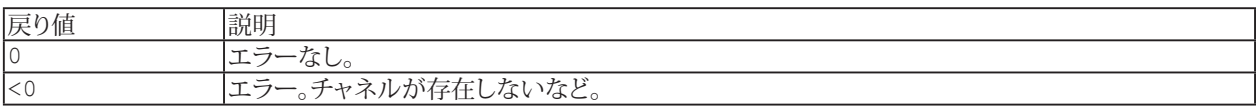

#### **注記**

- ファイル名にパスが含まれていない場合、DAQおよびテストデータのデフォルトディレクトリを使用します。 [EA\\_Test.DataDir](#page-649-0)を参照してください。
- チャネルの単一サンプルの*変更*には[EA\\_Test.SetSample](#page-701-0)を使用します。

#### **例**

```
Sub ShowMax()
  'Retrieves the index of the maximum in one channel and displays the value of 
another channel at this position.
    Dim StatData(8) As Double
    Dim MaxIndex As Long
    Dim Sample As Double
    EA_Test.Load "C:\MYDATA\Test1.TST"
    EA_Test.GetStatistics 1, "pressure_1", StatData
   MaxIndex = StatData(4)EA Test.GetSample 1, "temperature 1", MaxIndex, Sample
    MsgBox CStr(Sample)
  End Sub
```
**アドバン オートメーション株式会社**

### **EA\_Test.GetStatistics**

チャネルの統計データを返します。

EA\_Test.GetStatistics(ByVal Test As Variant, ByVal Channel As Variant, Results() As Double) As Long

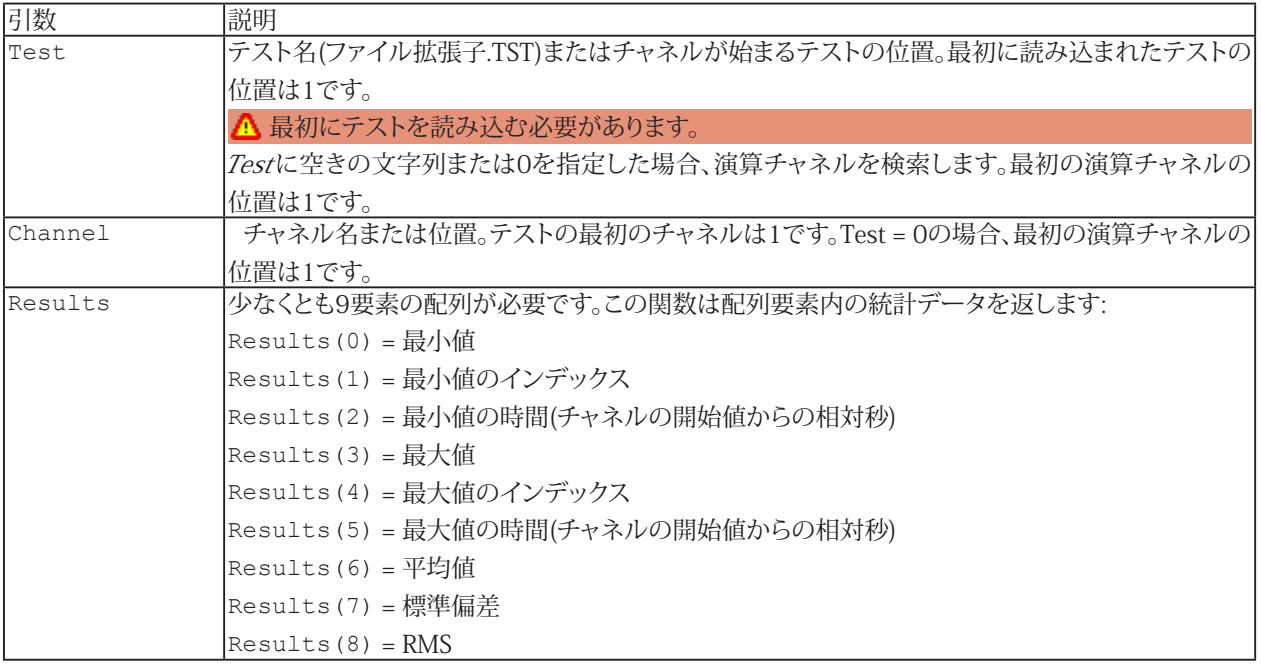

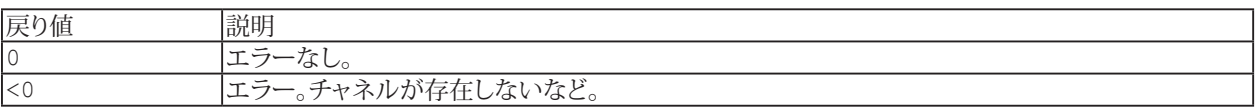

**注記**

■ ファイル名にパスが含まれていない場合、DAQおよびテストデータのデフォルトディレクトリを使用します。 [EA\\_Test.DataDir](#page-649-0)を参照してください。

#### **例**

```
Sub ShowMax()
  Dim StatData(8) As Double
  EA_Test.Load "C:\MYDATA\Test1.TST"
  EA_Test.GetStatistics 1, "pressure_1", StatData
  MsgBox CStr(StatData(3))
End Sub
```
673 **http://www.adv-auto.co.jp/**

### **EA\_Test.Interpolate**

補間点数に基づいて、ソースチャネル(yチャネル)から新規のデータセットを作成します。補間点は、新規サンプルレート またはxチャネルを参照する開始値、終了値およびステップ幅を指定することによって決定します。

EA\_Test.Interpolate(ByVal Test As Variant, ByVal Mode As Integer, ByVal Method As Integer, ByVal YChannel As Variant, ByVal XChannel As Variant, ByVal NewSampleRate As Single, ByVal XStart As Double, ByVal XEnd As Double, ByVal XStepWidth As Double, ByVal ResultName As String) As Long

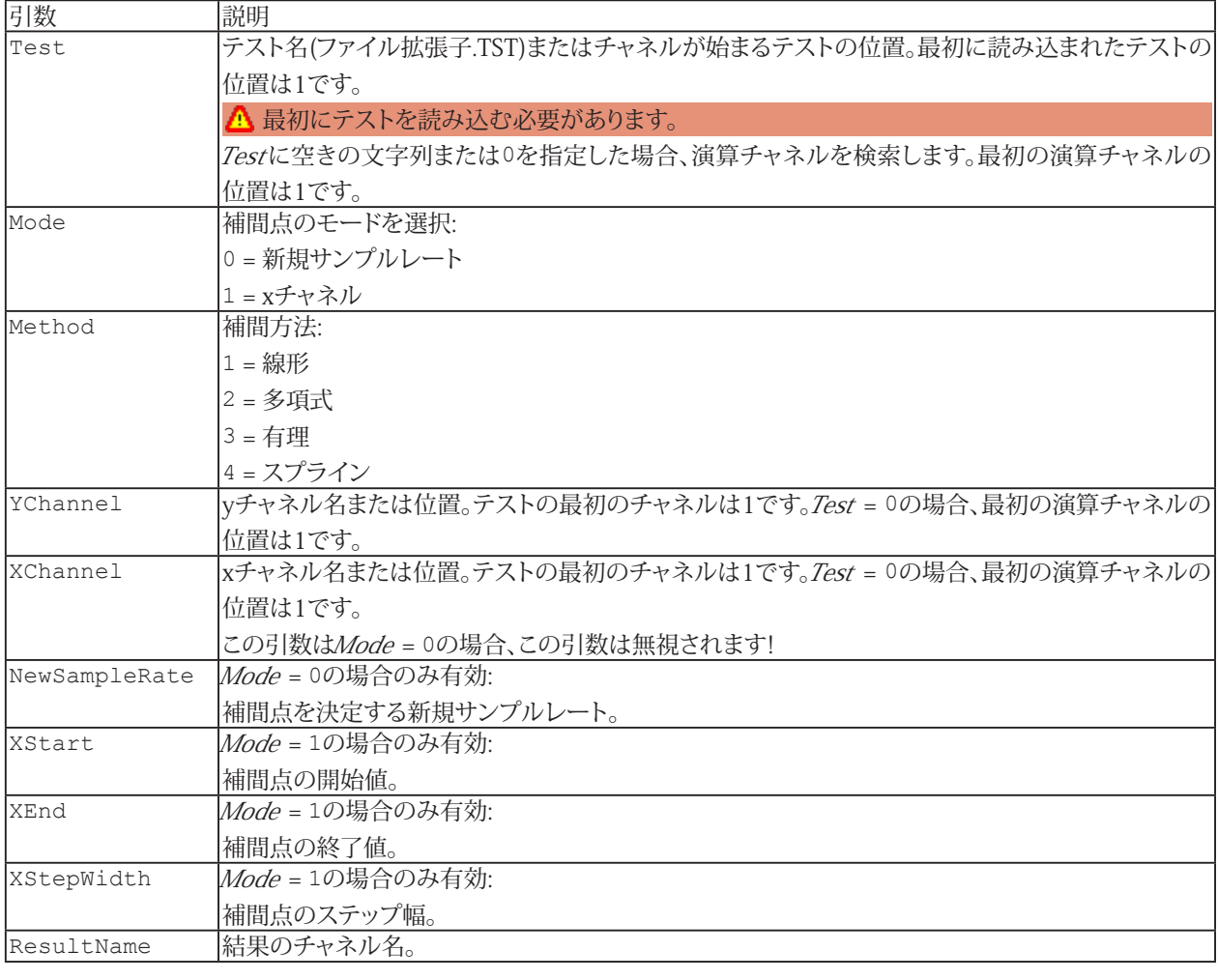

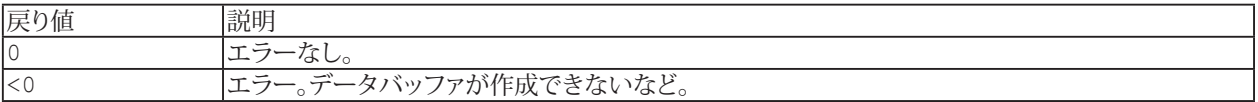

674 **アドバン オートメーション株式会社**

#### **注記**

- 演算ははResultNameがすでに存在する場合、このメソッドの引数に応じて変更されます。
- グラフやDataViewウィンドウは、自動的に更新されないことに注意してください! 単一の計算後に時間のかかる更新 を行わなことにより、多くの計算が行えます。計算後の効果を表示するには、[EA\\_Panel.RefreshAll](#page-531-0)、[EA\\_Graph.RefreshAll](#page-294-0) やFA\_DataView.RefreshAllを使用します。
- 補間に基づいた新規サンプルレートは、異なるサンプルレートでチャネルを計算/比較して記録するために必要 です。典型的な例: 角度信号の高速オーバーサンプリング、圧力や力チャネルの低速記録、その後、角度対圧力の y(x)をプロット。二つ目は補間点のx開始値、x終了値およびステップ幅により、等距離補間点を作成します。この 方法は、さらにxチャネルが必要になります。典型的な例: 角度(x)および圧力(y)を記録。その結果、圧力値を含む 新規データセットが作成されます(元の角度データは、回転サイクルと同期しておらず、固定サンプルレートで記録 されるため、これらの値を正確に含むことはありません)。
- ファイル名にパスが含まれていない場合、DAQおよびテストデータのデフォルトディレクトリを使用します。 [EA\\_Test.DataDir](#page-649-0)を参照してください。

```
Sub AngleWithNewSampleRate()
    'Creates a new angle value channel dataset. The new dataset corresponds to the 
signal being sampled with a rate of 200 Hz.
    EA_Test.Load "C:\MYDATA\Test1.TST"
    EA_Test.Interpolate 1, 0, 1, "Angle", 0, 200, 0, 0, 0, "Angle_200"
 End Sub
```
### <span id="page-675-0"></span>**EA\_Test.JointTimeFrequencySpectrum**

チャネルのジョイント時間周波数スペクトルを計算します。ジョイント時間周波数領域解析は、周波数成分の時間の経過 に伴う変化に関する情報を取得します。結果はEA Test.PlotMatrixメソッドにより、等高線や3Dグラフに表示することが できます。

 EA\_Test.JointTimeFrequencySpectrum(ByVal Test As Variant, ByVal Channel As Variant, ByVal TimeWindow As Single, ByVal FFTPoints As Long, ByVal PercentOverlap As Single, ByVal AvgMode As Integer, ByVal RemoveDCComponent As Integer, ByVal WindowType As Integer, ByVal ScaleType As Integer, ByVal OutputUnit As Integer, ByVal ResultName As String) As Long

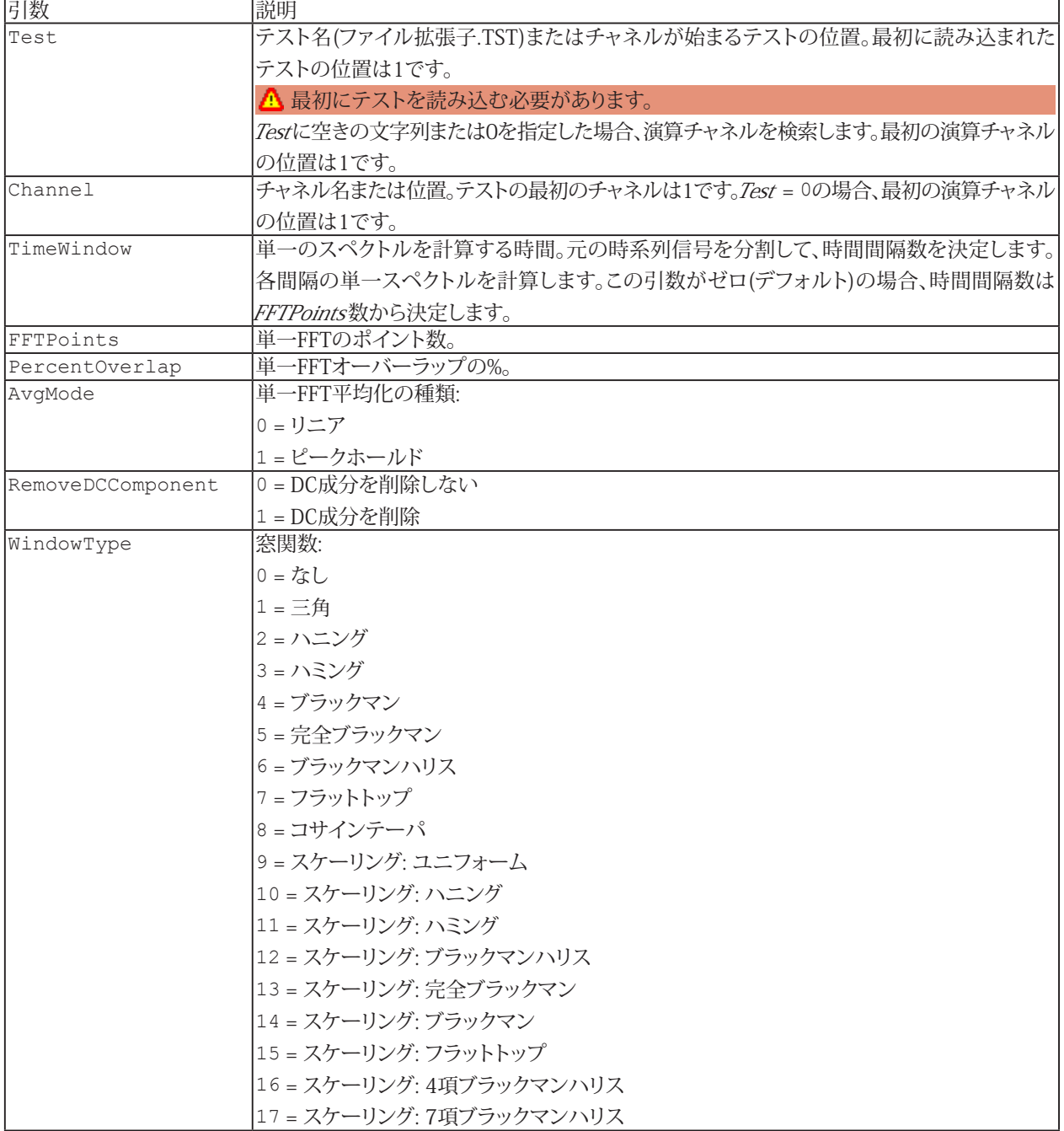

676 **アドバン オートメーション株式会社**

### **EA\_Test**

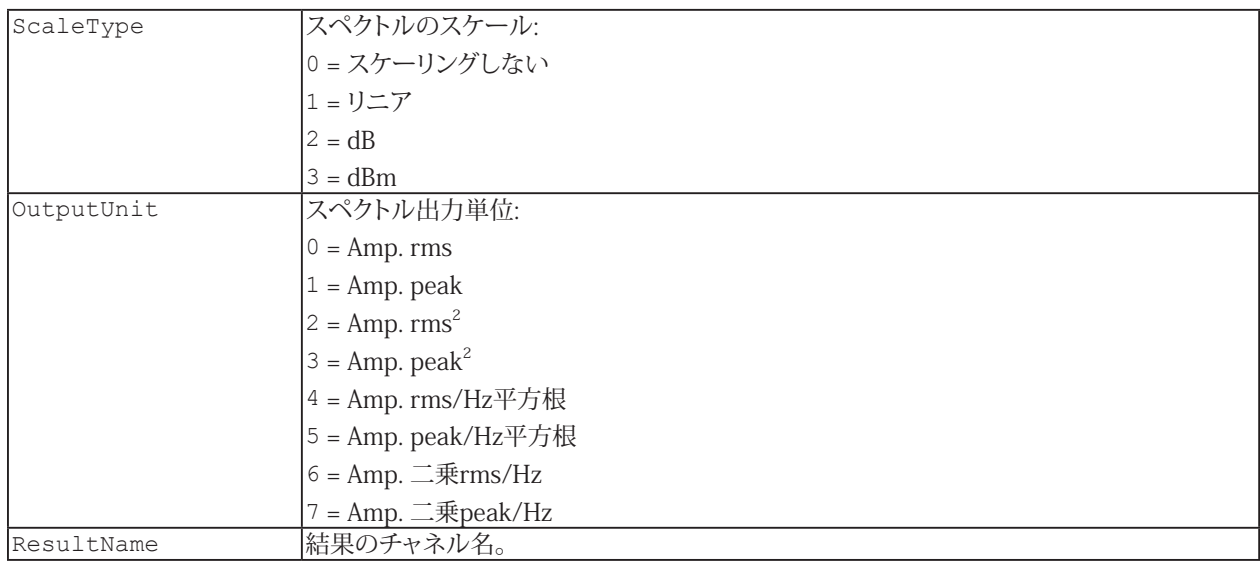

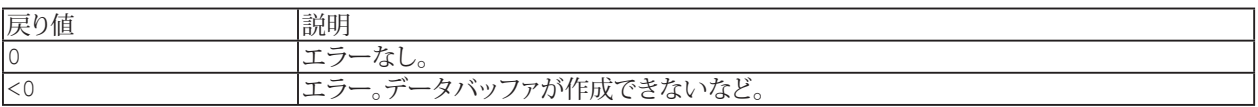

#### **注記**

- 選択した時間ウィンドウ、周波数分解能とサンプルレート、多くの部分スペクトルに応じて計算されます(ウィンドウ あたり)。
- ファイル名にパスが含まれていない場合、DAQおよびテストデータのデフォルトディレクトリを使用します。 [EA\\_Test.DataDir](#page-649-0)を参照してください。
- 演算ははResultNameがすでに存在する場合、このメソッドの引数に応じて変更されます。
- これらスペクトルは、列が周波数で行が時間に相当する行列を形成します。
- グラフやDataViewウィンドウは、自動的に更新されないことに注意してください! 単一の計算後に時間のかかる更新 を行わなことにより、多くの計算が行えます。計算後の効果を表示するには、[EA\\_Panel.RefreshAll](#page-531-0)、[EA\\_Graph.RefreshAll](#page-294-0) や[EA\\_DataView.RefreshAll](#page-258-0)を使用します。
- このメソッドは、数百万サンプルの非常に大規模なデータセットに最適化されています。

### **例**

```
Sub ComputeJTF()
    EA_Test.Load "C:\MYDATA\Test1.TST"
   EA Test.JointTimeFrequencySpectrum 1, "pressure 1", 0, 2048, 67, 0, 0, 0, 0, 0, 0,
"Pressure_JTF"
   EA Test.PlotMatrix "Pressure JTF", 1, "CONTOURGRAPH 1"
 End Sub
```
677 **http://www.adv-auto.co.jp/**

# **EA\_Test.LastTestExported (Read only)**

最後に保存したテストパラメータファイルのフルパスを返します。

Property EA\_Test.LastTestExported

**注記**

**■ 最後のDAQジョブの計測データを未だ保存していない場合、空の文字列を返します。** 

### <span id="page-678-0"></span>**EA\_Test.Load**

解析プロジェクトでテストを読み込みます。データにアクセスする前にテストを読み込む必要があります。

EA\_Test.Load(ByVal FileName As String) As Long

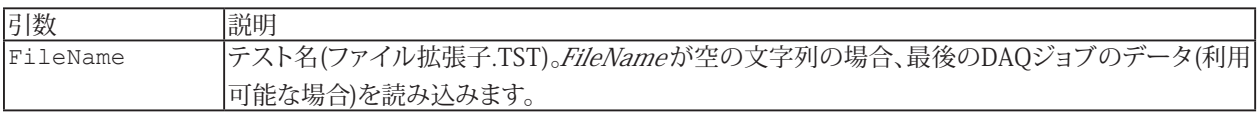

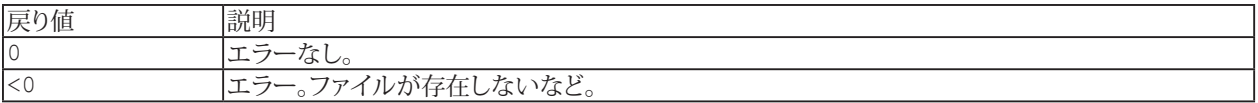

#### **注記**

- **●** ファイル名にパスが含まれていない場合、DAQおよびテストデータのデフォルトディレクトリを使用します。 [EA\\_Test.DataDir](#page-649-0)を参照してください。
- 自動的に最後のDAQジョブのデータを読み込むには、FileNameに空の文字列を指定します。したがって、DAQ ジョブの完了後に[EA.OperationMode](#page-111-0)で、DAQモードから解析モードに切り替えるとデータがすぐに利用可能に なります。

```
Sub ExportData()
  'Add single channels to export list.
 EA Test.Load "C:\MYDATA\Test1.TST"
  EA_Test.AddToExport 1, 1, "Valve pressure"
  EA_Test.AddToExport 1, 1, "Temperature"
  EA_Test.AddToExport 1, 1, "Braking_force_left"
 'Add all channels to export list at once.
  EA_Test.Load "C:\MYDATA\Test2.TST"
 EA Test.AddToExport 1, 0
  'Export in EXCEL format.
 EA Test. Export("C:\MYDATA\Test2.xls", 3, "A comment")
End Sub
```
# **EA\_Test.LoadCANTraceFile**

CANの生トレースファイルを読み込みます。

EA\_Test.LoadCANTraceFile(ByVal FileName As String) As Long

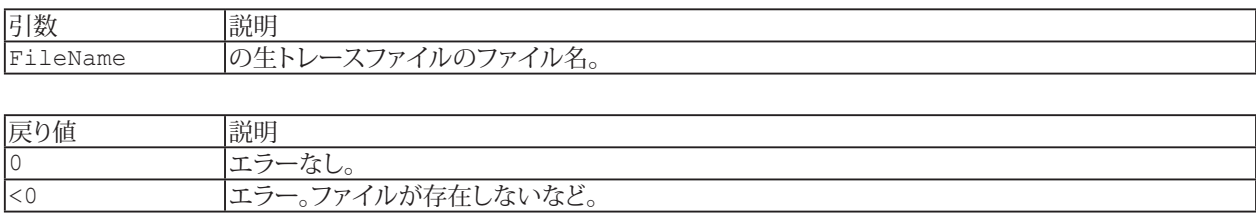

680 **アドバン オートメーション株式会社**

### **EA\_Test.MakePlaybackFileFromASCII**

ASCIIテキストファイルから、データの再生ファイルを作成します。このファイルには、以下の構造である必要があります。

Channel name CRLF Channel unit CRLF Sample rate in Hz CRLF Sample 1 CRLF Sample 2 CRLF Sample 3 CRLF ....... ........

ピリオド同様、コンマも小数点記号として許可されます。空白行は無視されます。

EA\_Test.MakePlaybackFileFromASCII(ByVal ASCIIFile As String, ByVal PlaybackFile As String) As Long

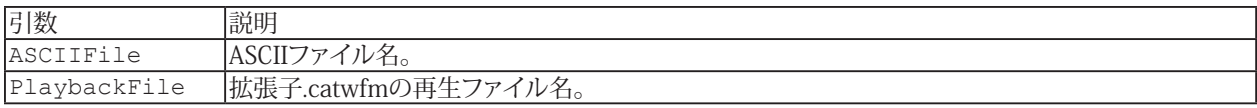

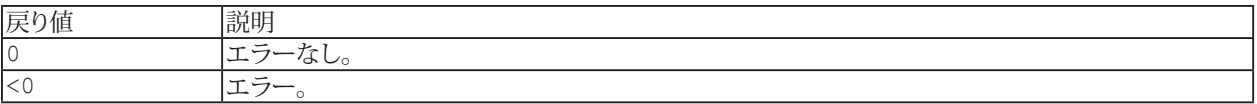

#### **注記**

- 再生ファイルには、単一チャネルのサンプルが含まれています。これらのサンプルは、DAQジョブで取得したデータ と並行して再生することができます。
- ファイル拡張子に.catwfmを指定することで、[EA\\_Test.ExportChannelData](#page-654-0)より、再生ファイルを作成することも できます。

### **EA\_Test.MathChanCount**

解析プロジェクトで現在利用可能な計算の合計数を返します。

Property EA\_Test.MathChanCount

このプロパティは、プロジェクトのすべての計算を反復処理する場合に役立ちます:

```
Dim Attrib As Variant
Dim i As integer
Dim NofMathChannels As integer
Dim NofSamples As integer
NofMathChannels = EA_Test.MathChanCount
For i=1 To NofMathChannels 
  EA_Test.ChannelAttribute 0,i,CHAN_SRCLEN,Attrib
  NofSamples=Attrib
  Redim Data(NofSamples) As Double
 EA Test.GetChannelData 0, i, Data()
   .....
   .....
Next
```
682 **アドバン オートメーション株式会社**

# **EA\_Test.MergeFiles**

複数のcatman標準のデータファイルを一つのデータファイルにマージします。

このメソッドは、チャネル名およびサンプルレートが同一で、チャネル数が同数のマージされるファイルが必要です。

EA\_Test.MergeFiles(ByVal MergeFileList As String, ByVal ResultFile As String) As Long

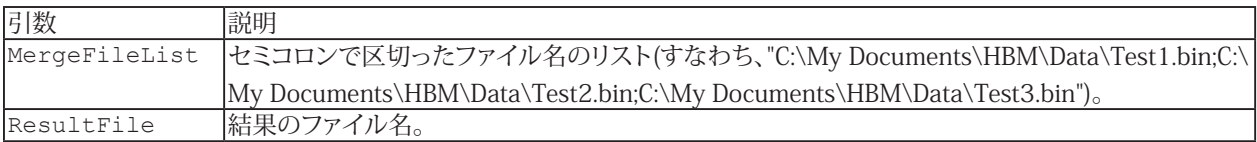

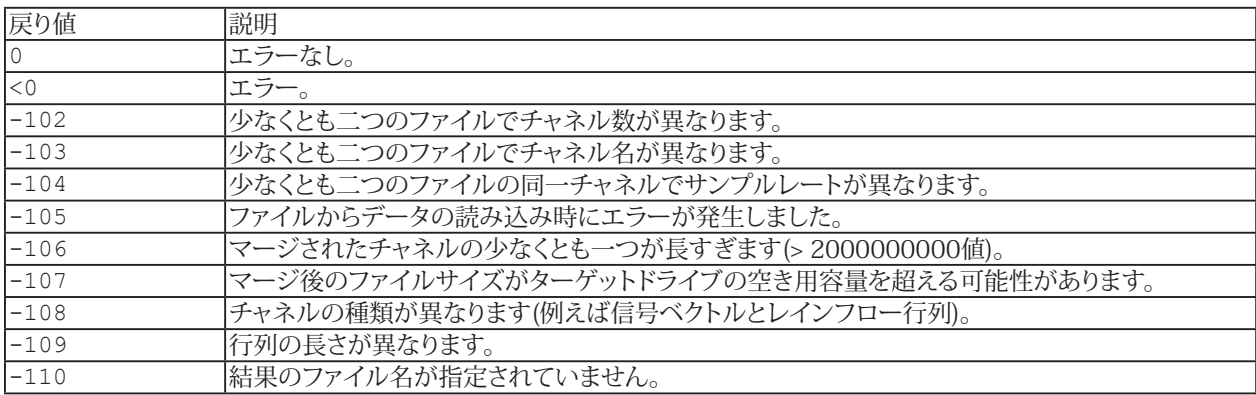

### **EA\_Test.PhaseSpectrum**

チャネルの位相スペクトルを計算します。Δfがチャネル情報に保存されるため、結果チャネルを周波数と直接比較して 表示することができます。

ジョイント時間周波数スペクトルの計算([EA\\_Test.JointTimeFrequencySpectrum](#page-675-0))も参照してください。

EA Test.PhaseSpectrum(ByVal Test As Variant, ByVal Channel As Variant, ByVal FFTPoints As Long, ByVal PercentOverlap As Single, ByVal AvgMode As Integer, ByVal RemoveDCComponent As Integer, ByVal WindowType As Integer, ByVal ResultName As String, ByVal CreateFreqChan as Integer) As Long

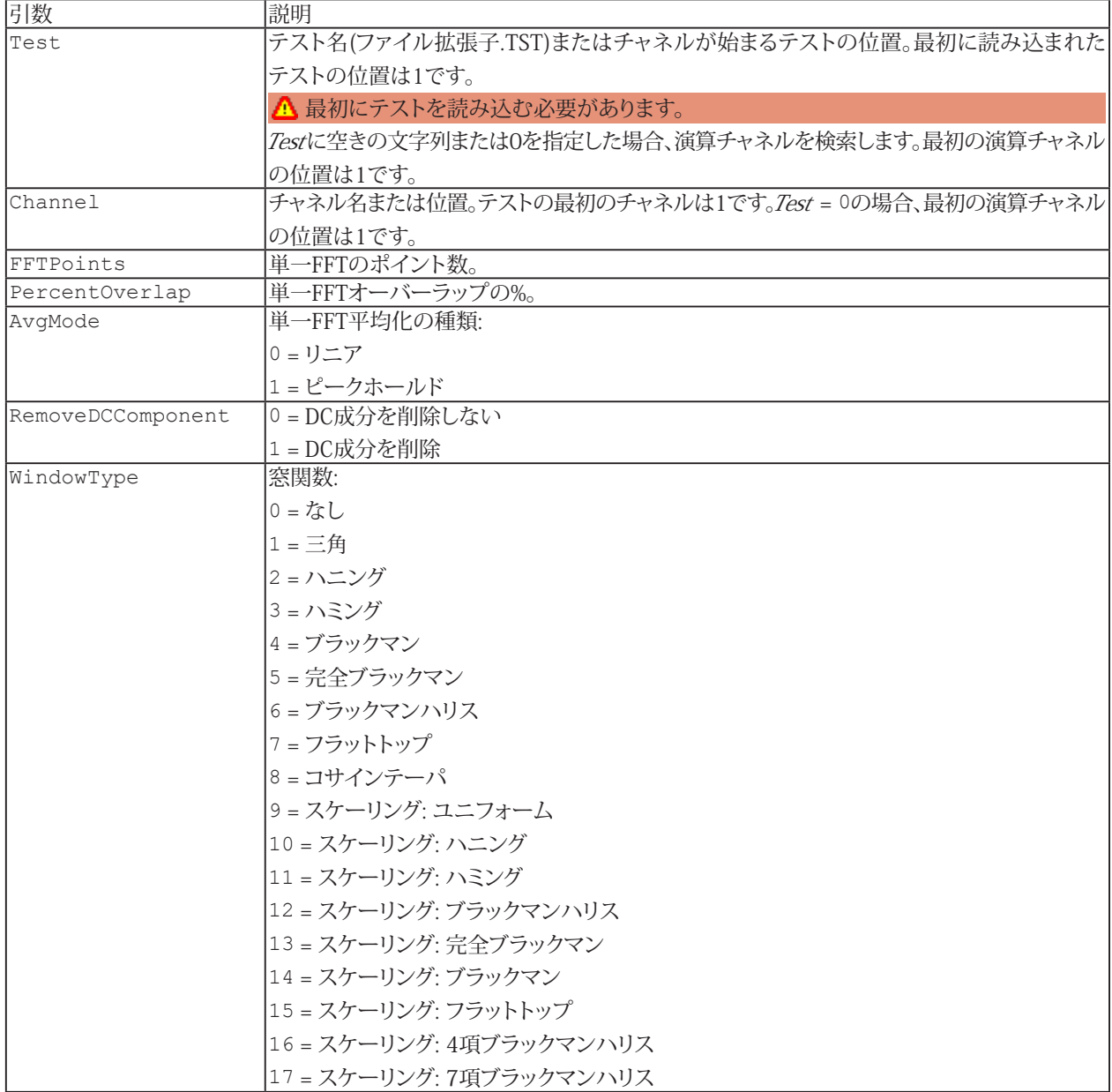

684 **アドバン オートメーション株式会社**
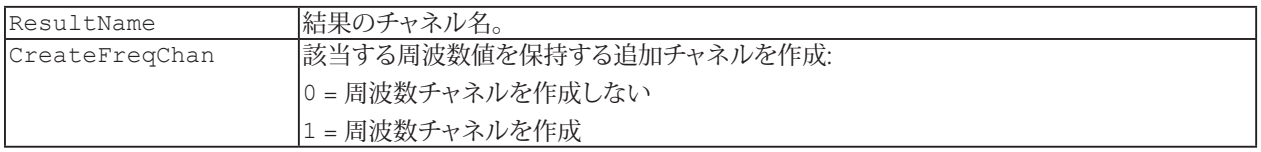

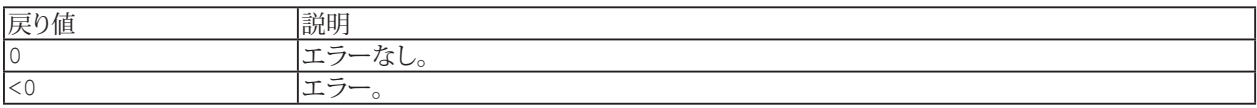

## **注記**

- 演算ははResultNameがすでに存在する場合、このメソッドの引数に応じて変更されます。
- グラフやDataViewウィンドウは、自動的に更新されないことに注意してください! 単一の計算後に時間のかかる更新 を行わなことにより、多くの計算が行えます。計算後の効果を表示するには、[EA\\_Panel.RefreshAll](#page-531-0)、[EA\\_Graph.RefreshAll](#page-294-0) や[EA\\_DataView.RefreshAll](#page-258-0)を使用します。
- 選択した周波数分解能およびサンプリングレートに応じて、多くの部分スペクトルを計算した後、平均化します。
- このメソッドは、数百万サンプルの非常に大規模なデータセットに最適化されています。

```
Sub ComputeSpectrum()
    EA_Test.Load "C:\MYDATA\Test1.TST"
    EA_Test.AmplitudeSpectrum 1, "pressure_1", 1024, 67, 1, 0, 2, "Amplitude spectrum 
of pressure", 0
  End Sub
```
## **EA\_Test.PlotMatrix**

等高線グラフに行列をプロットします([EA\\_Test.CreateMatrix](#page-645-0)や[EA\\_Test.JointTimeFrequencySpectrum](#page-675-0)で作成)。

EA\_Test.PlotMatrix(ByVal MatrixName As String, ByVal Panel As Variant, ByVal GraphName As String) As Long

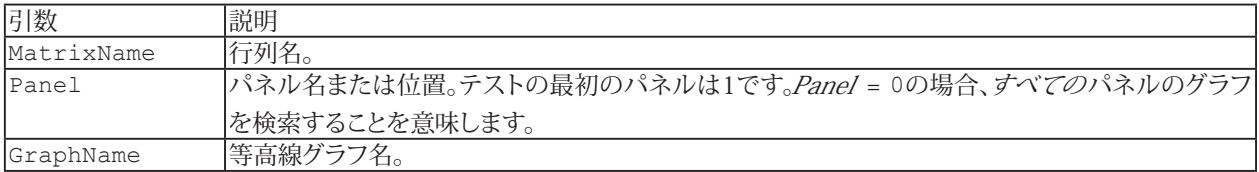

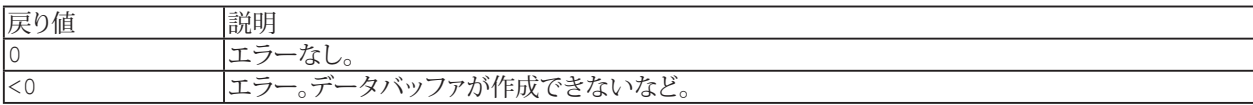

```
Sub ComputeJTF()
   EA Test.Load "C:\MYDATA\Test1.TST"
  EA_Test.JointTimeFrequencySpectrum 1, "pressure_1", 0, 2048, 67, 0, 0, 0, 0, 0, 0,
"Pressure_JTF"
   EA_Test.PlotMatrix "Pressure_JTF", 1, "CONTOURGRAPH_1"
  End Sub
```
686 **アドバン オートメーション株式会社**

## **EA\_Test.PlotSpectrogram**

チャネルまたは演算を、スペクトログラムの新規プロットとして追加します。

EA\_Test.PlotSpectrogram(ByVal Test As Variant, ByVal Channel As Variant, ByVal Panel As Variant, ByVal GraphName As String) As Long

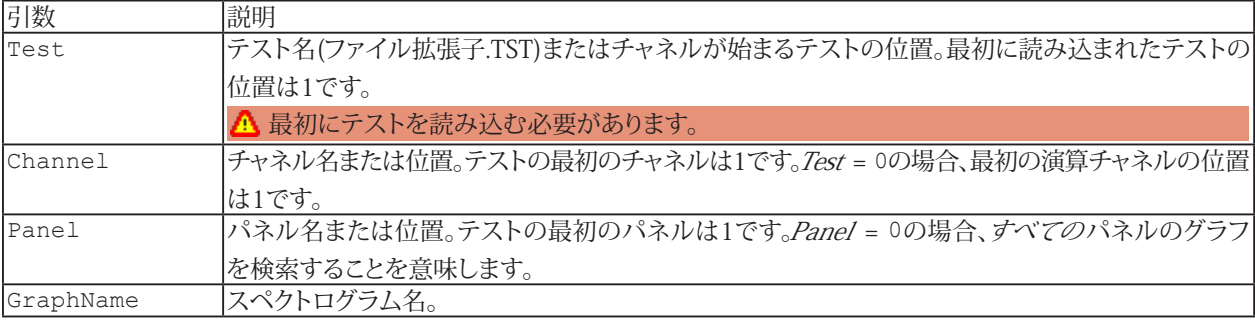

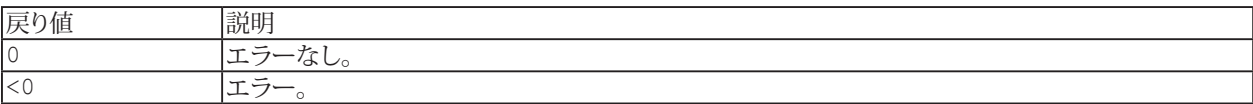

## <span id="page-687-0"></span>**EA\_Test.PlotYT**

グラフのプロットにチャネルを追加します。チャネル値は、チャネル情報に格納されている時間情報(サンプルレート)に 対して表示されます。

EA\_Test.PlotYT(ByVal Test As Variant, ByVal Channel As Variant, ByVal Panel As Variant, ByVal GraphName As String, ByVal Axis As Integer, Optional ByVal Color As Long) As Long

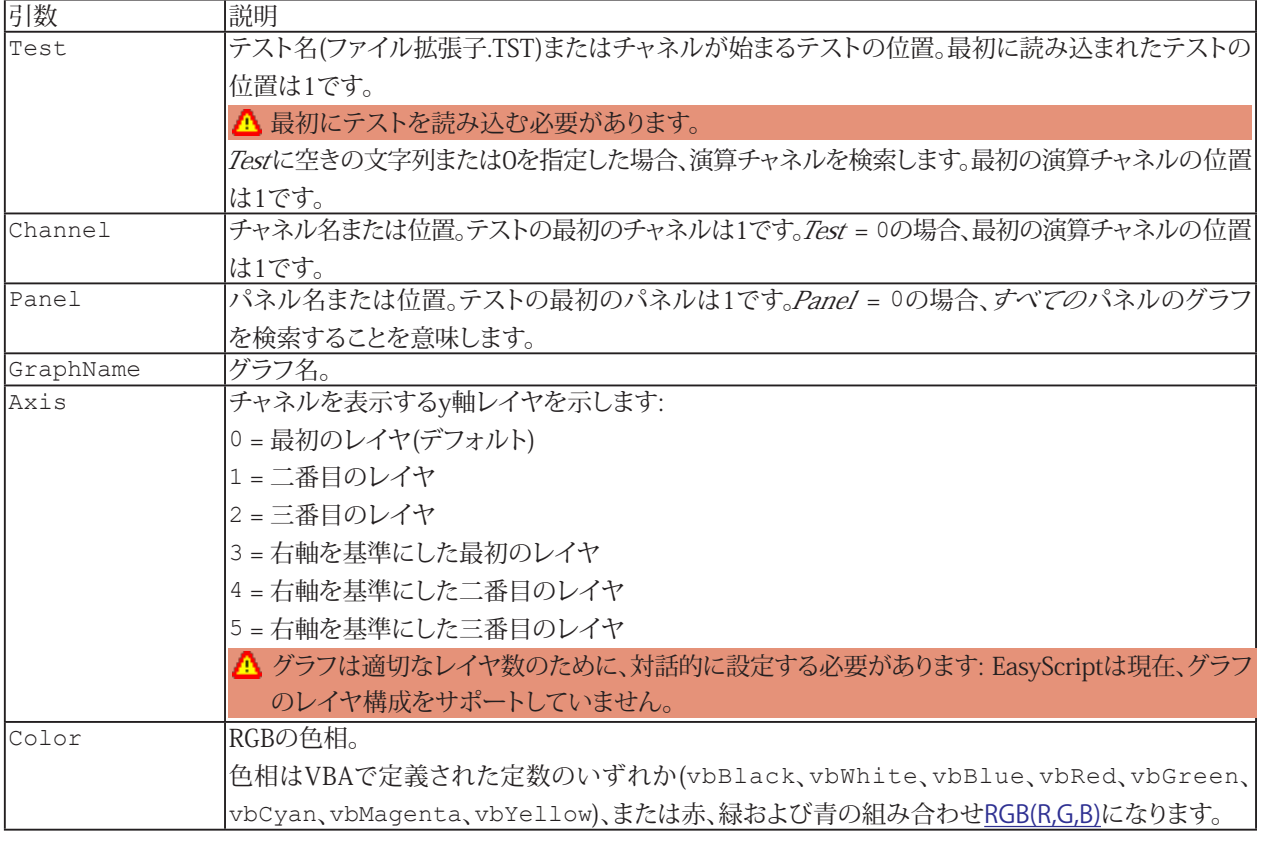

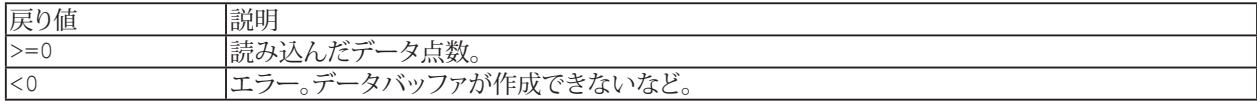

[EA\\_Panel.SetValue](#page-562-0)も参照してください。

**注記**

- ファイル名にパスが含まれていない場合、DAQおよびテストデータのデフォルトディレクトリを使用します。 [EA\\_Test.DataDir](#page-649-0)を参照してください。
- **他のチャネルに対して表示する場合、[EA\\_Test.PlotYX](#page-688-0)を使用します。**
- プロットの更なる属性の定義(凡例や線種など)には[EA\\_Graph.SetPlotProperty](#page-300-0)を使用します。

```
Sub Plot()
 EA Test.Load "C:\MYDATA\Test1.TST"
 EA Graph.ClearPlots 1, "PPGRAPH 1"
  EA_Test.PlotYT 1, "pressure_1", 1, "PPGRAPH_1", 0, vbRed
End Sub
```
688 **アドバン オートメーション株式会社**

## <span id="page-688-0"></span>**EA\_Test.PlotYX**

y(x)グラフまたは極座標のプロットにチャネルまたは演算を追加します。極座標の場合、xチャネルのデータは角度軸に 使用されます。

EA\_Test.PlotYX(ByVal YTest As Variant, ByVal XTest As Variant, ByVal YChannel As Variant, ByVal XChannel As Variant, ByVal Panel As Variant, ByVal GraphName As String, ByVal Axis As Integer, Optional ByVal Color As Long) As Long

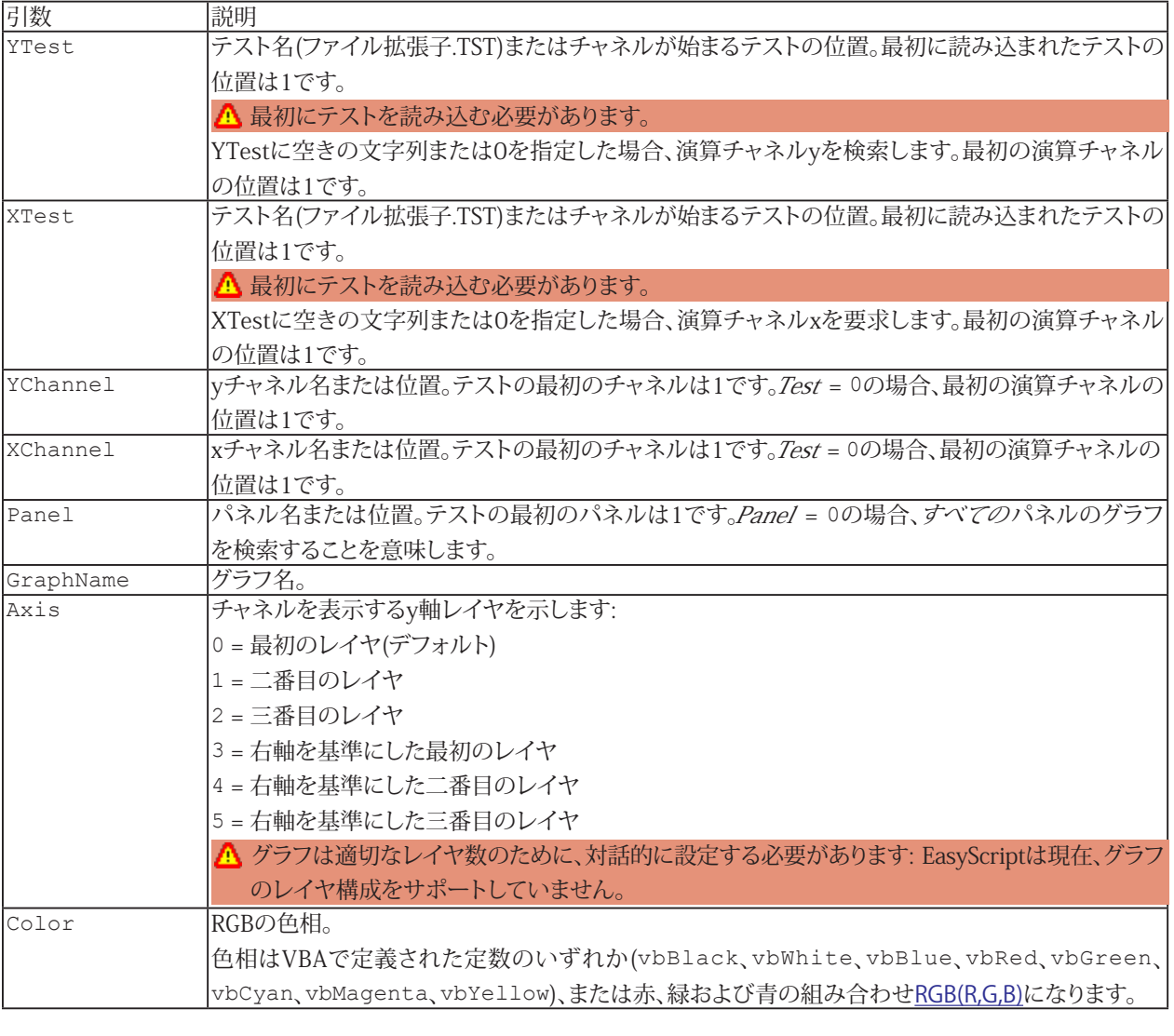

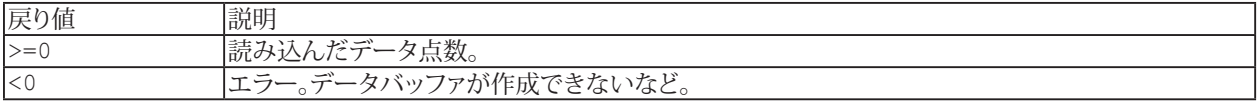

#### **注記**

- ファイル名にパスが含まれていない場合、DAQおよびテストデータのデフォルトディレクトリを使用します。 [EA\\_Test.DataDir](#page-649-0)を参照してください。
- 時間に対するチャネルを表示する場合、[EA\\_Test.PlotYT](#page-687-0)を使用します。
- プロットの更なる属性の定義(凡例や線種など)には[EA\\_Graph.SetPlotProperty](#page-300-0)を使用します。

```
Sub Plot()
  EA_Test.Load "C:\MYDATA\Test1.TST"
 EA Graph.ClearPlots 1, "PPGRAPH 1"
 EA Test.PlotYX 1, 1, "pressure 1", "force 1", 1, "PPGRAPH 1", 0, vbRed
 EA_Graph.SetAxisProperty 1, "PPGRAPH_1", -1, AX_CAPTION, "Force" 'Axis caption.
  EA_Graph.SetAxisProperty 1, "PPGRAPH_1", -1, AX_UNIT , "N" 'Unit
End Sub
```
690 **アドバン オートメーション株式会社**

## **EA\_Test.Recalc**

すべて、または個々の演算を再計算します。これは例えば、新規テストの読み込み後に実行します。

EA\_Test.Recalc(Optional ByVal CompName As String) As Long

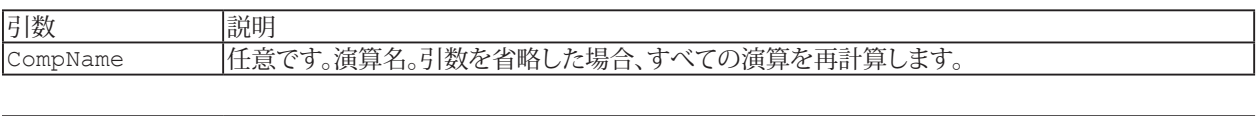

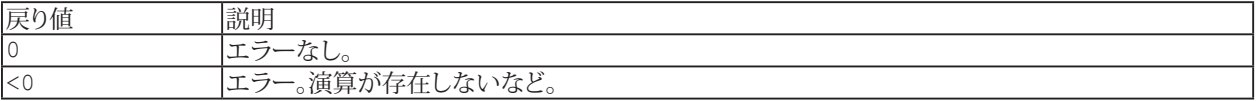

```
Sub ComputeSpectrum()
     EA_Test.Load "C:\MYDATA\Test1.TST"
    	 	 EA_Test.AutoPowerSpectrum 1, "pressure_1", 0.01, 0, 0, 0, "Pressure frequency
spectrum"
     'Load new test and repeat computation.
   EA Test.Load "C:\MYDATA\Test2.TST"
   EA<sup>Test.Recalc</sup>
  End Sub
```
## **EA\_Test.Remove**

解析プロジェクトからテストを削除します。

EA\_Test.Remove(ByVal Test As Variant, Optional ByVal NoDispSourceAndCompRemoving As Integer) As Long

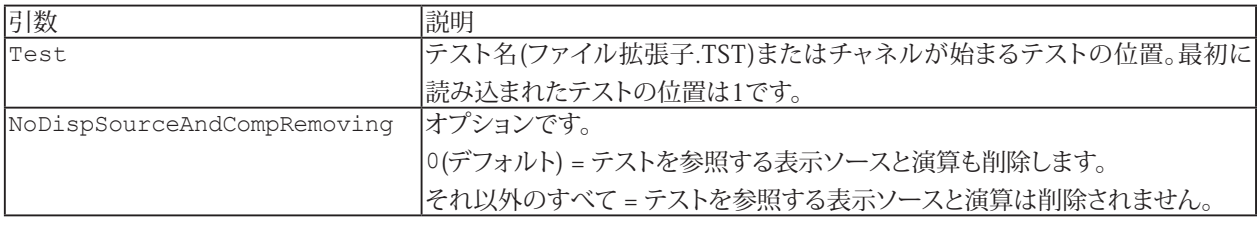

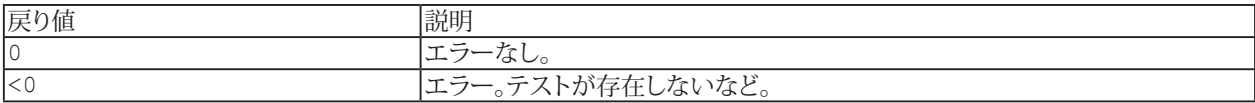

**注記**

- ファイル名にパスが含まれていない場合、DAQおよびテストデータのデフォルトディレクトリを使用します。 [EA\\_Test.DataDir](#page-649-0)を参照してください。
- テストを削除すると、そのデータは使用できなくなります。このテストの演算やチャネルが含まれていたグラフは、 無効となります。
- オプションの引数NoDispSourceAndCompRemovingは、同様のチャネルを含む多数のテストを分析する必要が ある場合に役立ちます。可視化と演算はテンプレートとして残り、[EA\\_Test.Load](#page-678-0)経由で新しいテストを読み込むと、 それらが自動的に更新されます。

**例**

'Remove the specified test from the analysis project. EA\_Test.Remove "C:\MYDATA\Test1.TST"

# **EA\_Test.RemoveAllComputations**

現在の解析プロジェクトから、すべての演算チャネルを削除します。

#### EA\_Test.RemoveAllComputations() As Long

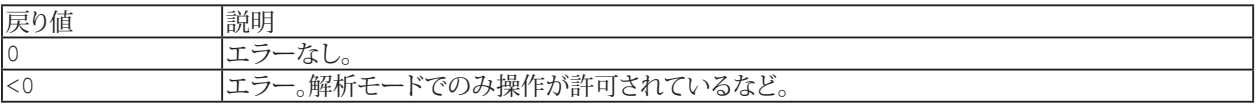

# **EasyScriptリファレンス**

## **EA\_Test.RemoveChannel**

現在の解析プロジェクトから、演算チャネルを削除します。

EA\_Test.RemoveChannel(ByVal Name As String) As Long

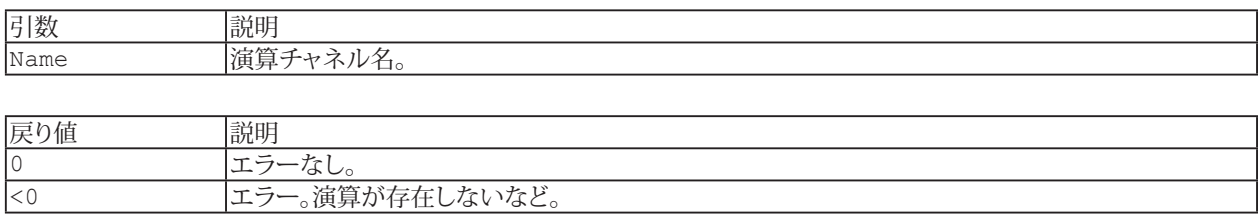

**注記**

- 対話的、または[EA\\_Test.CreateChannel](#page-643-0)で作成した、新規演算チャネルのみを削除することができます。テスト ファイルに含まれている演算は、削除できません。
- チャネルが削除されると、データは失われます。
- ロゼットゲージの計算では、メイン項目のみを削除できます(すべてのサブ項目を含む)。対話型モードの場合、単一 の計算、例えば主公称応力を含まない角度のみなどは削除できない場合があります。

## **EA\_Test.RemoveOutliers**

データセットから外れ値を削除し、選択した値に置き換えます。外れ値は、前後の値が指定した閾値よりも大きな値です。 また、外れ値として扱う閾値を上回る値数を指定することができます。結果として得られるチャネルは、ソースチャネルと 同じ長さになります。

EA\_Test.RemoveOutliers(ByVal Test As Variant, ByVal Channel As Variant, ByVal Threshold As Double, ByVal NofOutlierValues As Integer, ByVal ReplaceValueType, ByVal ResultName As String, Optional ByVal RemoveMethod As Integer) As Long

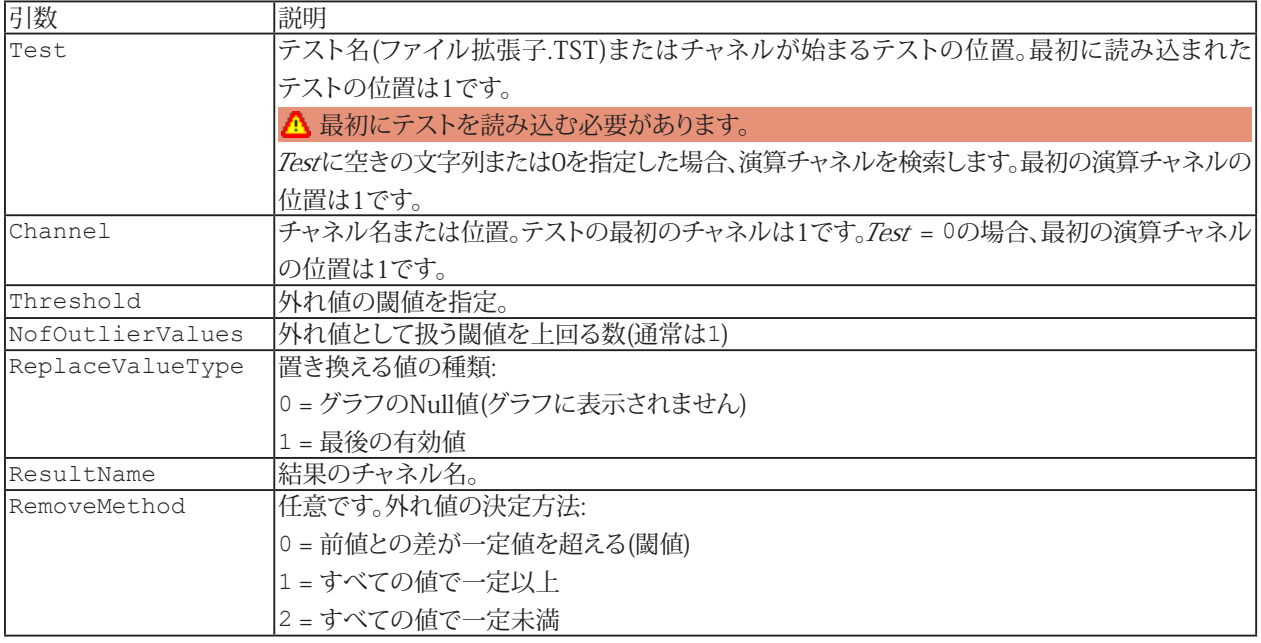

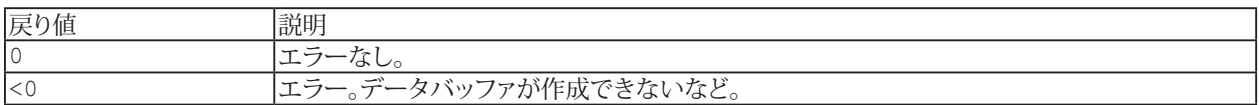

#### **注記**

- ResultNameという名前の演算が存在している場合、既存の計算はこのメソッドの引数に応じて変更されます。
- グラフやDataViewウィンドウは、自動的に更新されないことに注意してください! 単一の計算後に時間のかかる更新 を行わなことにより、多くの計算が行えます。計算後の効果を表示するには、[EA\\_Panel.RefreshAll](#page-531-0)、[EA\\_Graph.RefreshAll](#page-294-0) や[EA\\_DataView.RefreshAll](#page-258-0)を使用します。
- ファイル名にパスが含まれていない場合、DAOおよびテストデータのデフォルトディレクトリを使用します。 EA Test.DataDirを参照してください。

#### **例**

```
Sub OutlierRemoval()
    'Removes all values with distance greater then 10 to preceding and succeeding 
value and replaces them with the last valid value.
   EA Test.Load "C:\MYDATA\Test1.TST"
   EA Test.RemoveOutliers 1, "pressure 1", 10, 1, 1, "Adjusted pressure"
 End Sub
```
695 **http://www.adv-auto.co.jp/**

#### **EA\_Test.RemoveTableDatasources**

データ、統計、トレースデータやメタデータテーブルからすべてのチャネルを削除します。

EA\_Test.RemoveTableDatasources(ByVal Panel As Variant, ByVal TableName As String) As Long

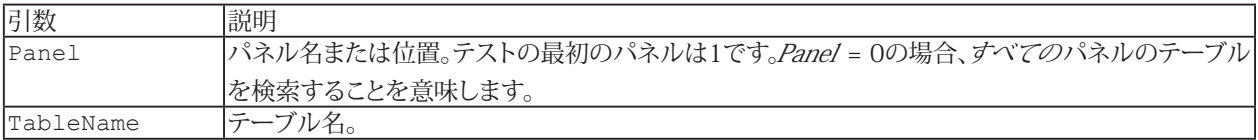

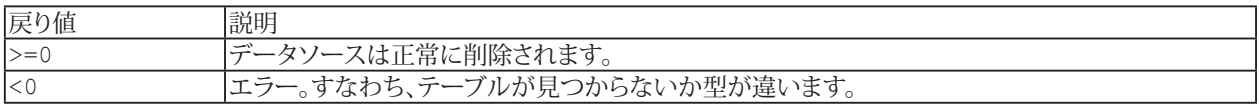

**[EA\\_Panel.SetValue](#page-562-0)も参照してください。** 

#### **注記**

```
EA_Test.AddTableDatasourceを使用します。
```

```
Sub Plot()
    EA_Test.Load "C:\MYDATA\Test1.TST"
    EA_Test.RemoveTableDatasources 1, "DATATABLE_1"
 EA_Test.AddTableDatasource 1, "pressure_1", 1, "DATATABLE_1"
 EA_Test.AddTableDatasource 1, "pressure_2", 1, "DATATABLE_1"
 End Sub
```
**アドバン オートメーション株式会社**

# **EA\_Test.RenameComputation**

解析プロジェクト内の演算チャネル名を変更します。

EA\_Test.RenameComputation(ByVal Name As String, ByVal NewName As String) As Long

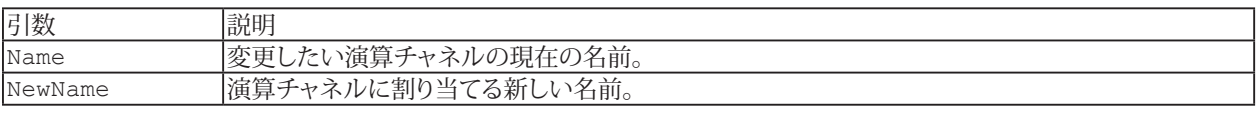

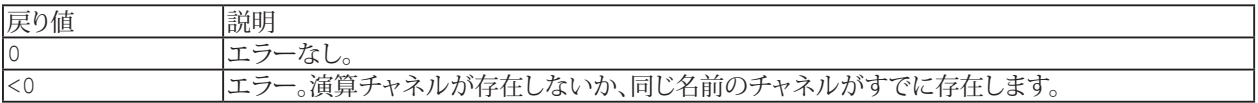

697 **http://www.adv-auto.co.jp/**

## **EA\_Test.ResolvePlaceholdersInFileName**

このメソッドは、データを保存する前、テストファイル名に%Job%のようにプレースフォルダで置換して使用してすることが できます。catmanは通常、組み込みの保存ルーチンで自動的にこれを実行します(ジョブ後自動的に)。しかし、スクリプト内 で独自のデータを保存する目的として、テストファイル名が必要になるシナリオが発生する可能性があります。この場合、 ファイルを開く/作成する前にプレースフォルダを解消するように注意する必要があります。

EA\_Test.ResolvePlaceholdersInFileName(ByVal InFile As String, OutFile As String) As Long

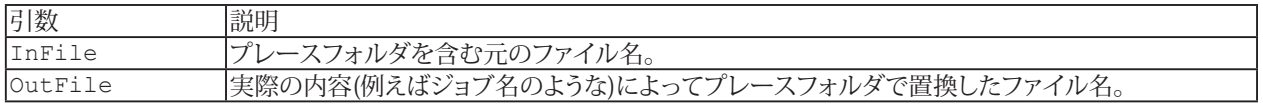

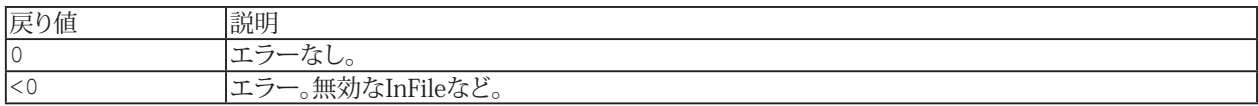

698 **アドバン オートメーション株式会社**

## **EA\_Test.SelectedFiles**

解析モードのData Explorerで、選択したファイルのリストを取得します。

EA\_Test.SelectedFiles() As String

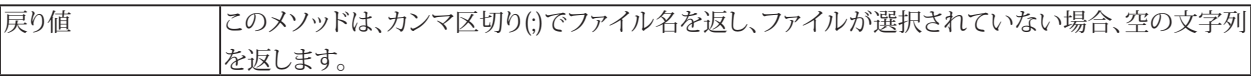

```
Sub GetSelectedTestFiles()
  Dim i As Integer, nofFiles As Integer
  Dim s As String, files() As String
  s=EA_Test.SelectedFiles
 	 	 files=Split(s, ";") 'Semicolon is used as separator.
  nofFiles=UBound(files)
   For i=0 To nofFiles
    If files(i) <> "" Then MsgBox files(i)
   Next
End Sub
```
# **EasyScriptリファレンス**

## **EA\_Test.SetChannel\_dt**

計測チャネルの値間の時間間隔を変更します。

△ この関数は、計測チャネルのみに適用されます。

EA\_Test.SetChannel\_dt(ByVal Test As Variant, ByVal Channel As Variant, ByVal dt As Double) As Long

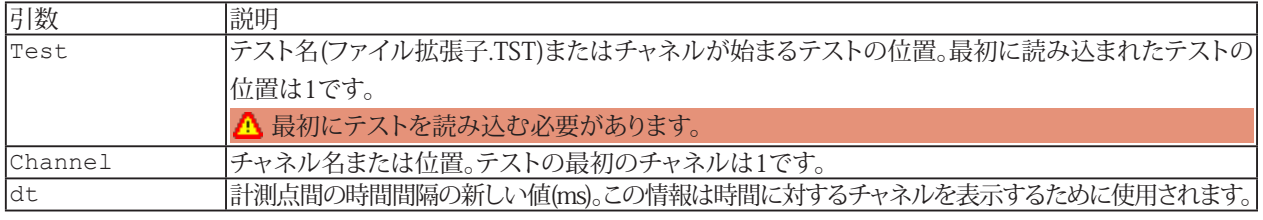

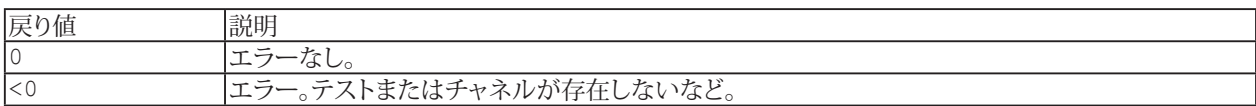

700 **アドバン オートメーション株式会社**

## **EA\_Test.SetChannelData**

[EA\\_Test.CreateChannel](#page-643-0)で作成しておいた演算チャネル(すなわちデータセット)にデータを入力します。視覚化表示や 演算にチャネルを使用することができます。

#### このメソッドを使用することにより、グラフでの視覚化などのため([EA\\_Math](#page-446-0)などで)、作成(計算)したデータを catmanEasy/ AP標準関数で利用できるようにすることができます。

EA Test.SetChannelData(ByVal Name As String, ByVal SampleCount As Long, Data() As Double, Optional ByVal StartIndex as Double) As Long

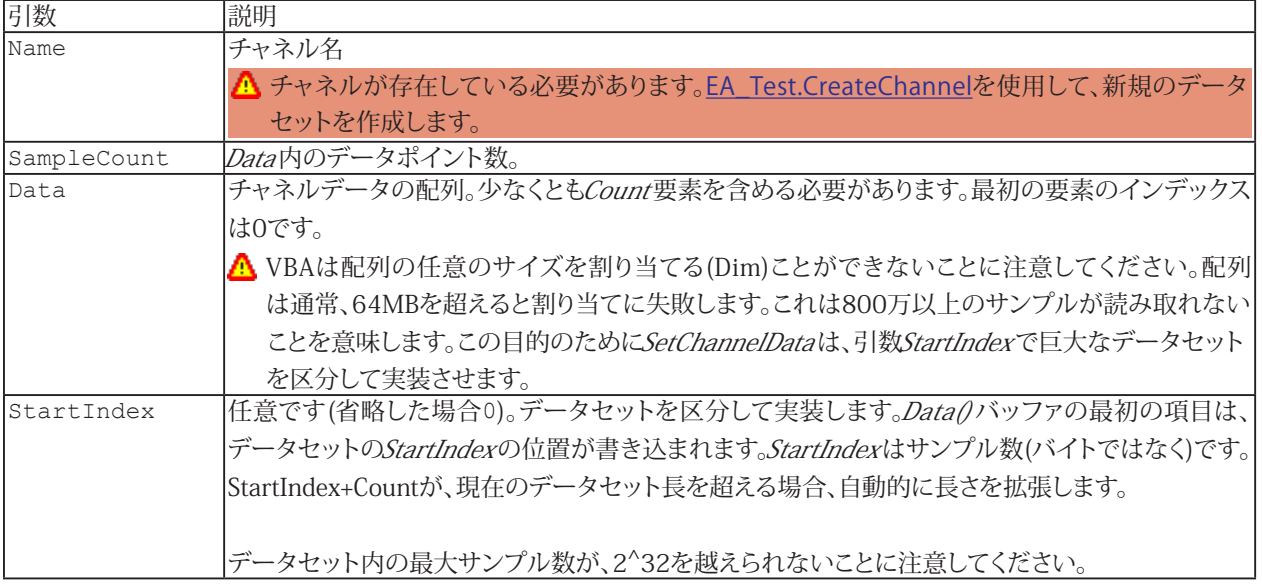

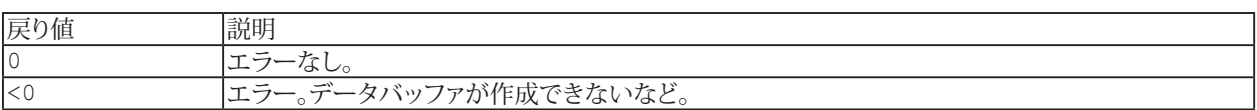

#### **注記**

● グラフやDataViewウィンドウは、計算後に自動では更新しないことに注意してください! 単一演算後に時間のかかる更新 を行わないことにより、多くの計算が行えます。計算後の効果を表示するには、[EA\\_Panel.RefreshAll](#page-531-0)、[EA\\_Graph.RefreshAll](#page-294-0) や[EA\\_DataView.RefreshAll](#page-258-0)を使用します。

## **EA\_Test.SetSample**

チャネルの単一の値を修正(上書き)します。これは例えば、外れ値の除去に使用します。

#### △このメソッドは、テストの元データも変更します。

EA\_Test.SetSample(ByVal Test As Variant, ByVal Channel As Variant, ByVal SampleIndex As Long, ByVal NewValue As Double) As Long

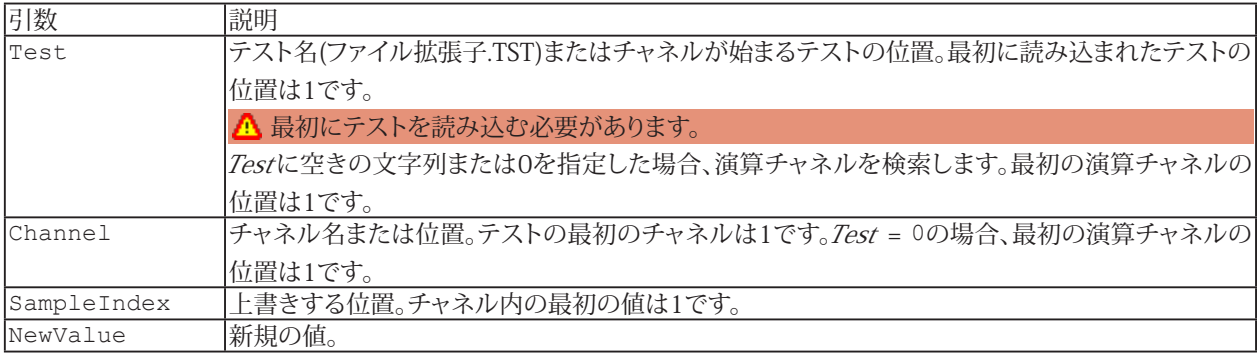

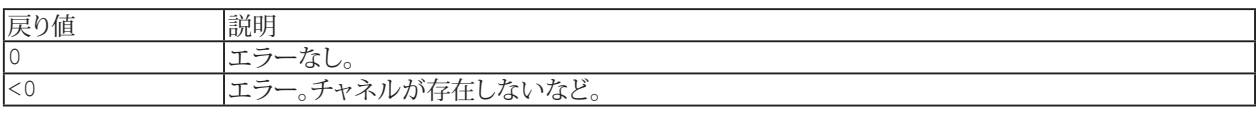

#### **注記**

- このメソッドは、チャネルにサンプルを追加することはできません チャネル長は計測により決定します。このメソッド は例えば、外れ値の除去に使用します。
- チャネルから単一サンプルを読み取るには[EA\\_Test.GetSample](#page-671-0)を使用します。
- 3 この関数は、2バイト整数型で保存しているチャネルには適用されません!

#### **EA\_Test.ShowDataFileChanPreview**

このメソッドは、最初に解析プロジェクトを読み込まなくても、catman標準の.BINファイルに直接アクセスできるメソッドの グループに属しています。ファイルへの直接アクセス方法を使用すると、DAQモードで既存の計測データを解析することも できます。

参照: [EA\\_Test.GetDataFileInfo](#page-667-0)

この機能は、チャネルプレビューダイアログを表示します。 チャネルプレビューウィンドウには、信号のグラフィック表示と チャネルの最も重要なトレーサビリティ データが含まれています。

▼ この関数を繰り返し呼び出すと、複数のプレビューを同時に開くことができます。プレビューウィンドウを閉じるかどうか はユーザの判断です。

EA\_Test.ShowDataFileChanPreview(ByVal FileName As String, ByVal ChanName As String) As Long

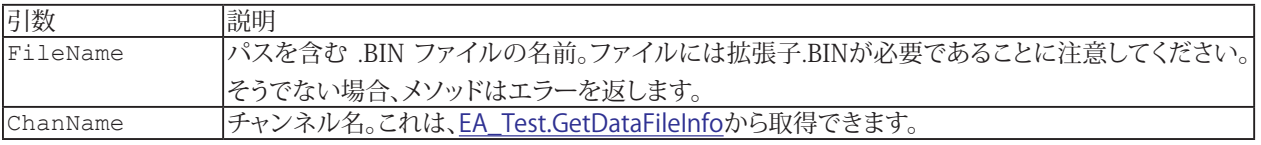

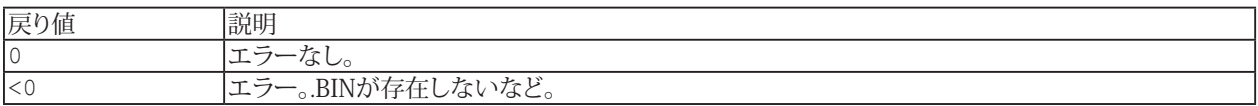

**例**

```
Sub DirectAccessData()
  Dim RetVal As Long
  Dim FileName As String
  Dim ChanCount As Integer
  Dim ChanName As String
  Dim ChanOffset As Double
  Dim SampleCount As Long
```
Dim Buf() As Double

```
 FileName = "C:\Users\HBM\Documents\HBM\catmanEasy\DATA\Job1.bin"
RetVal = EA Test.GetDataFileChanCount(FileName, ChanCount)
```

```
 ReDim ParamList(ChanCount-1, 64) As Variant
 RetVal = EA_Test.GetDataFileInfo(FileName, ParamList)
```

```
ChanName = ParamList(1,0)RetVal = EA Test.ShowDataFileChanPreview(FileName, ChanName)
```

```
ChanOffset = ParamList(1,5)SampleCount = ParamList(1, 2) ReDim Buf(SampleCount-1)
 RetVal = EA Test.GetDataFileData(FileName, ChanOffset, 0, SampleCount, Buf)
End Sub
```
## **EA\_Test.StrainAnalysis**

例えばロゼットタイプのひずみゲージのひずみチャネルから、公称応力やせん断応力などの様々な量を計算します。

EA\_Test.StrainAnalysis(ByVal Test As Variant, ByVal ChannelA As Variant, ByVal ChannelB As Variant, ByVal ChannelC As Variant, ByVal RosType As Integer, ByVal YMod As Double, ByVal PoisRatio As Double, ByVal StressUnit As String, ByVal TSensA As Double, ByVal TSensB As Double, ByVal TSensC As Double, ByVal ResMask As Integer, ByVal BaseName As String) As Long

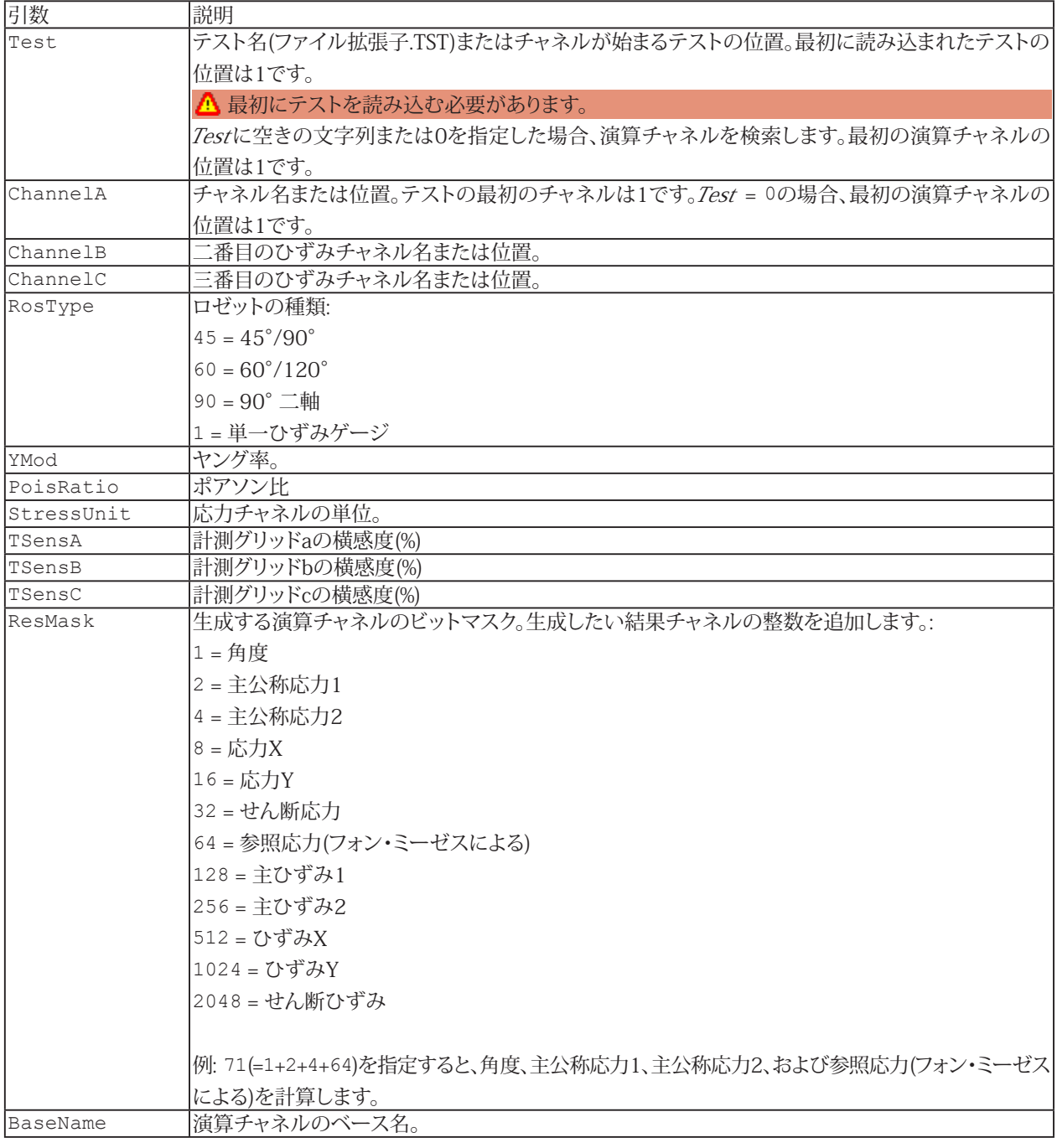

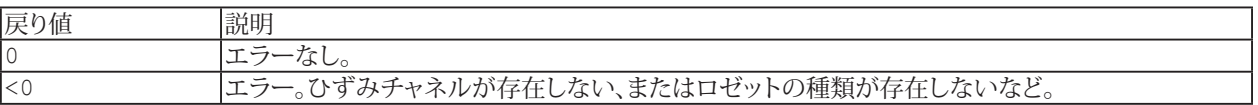

704 **アドバン オートメーション株式会社**

#### **注記**

- 計算はResultNameという名前の演算が存在している場合、既存の計算はこのメソッドの引数に応じて変更されます。
- グラフやDataViewウィンドウは、計算後に自動では更新しないことに注意してください! 単一演算後に時間のかかる更新 を行わないことにより、多くの計算が行えます。計算後の効果を表示するには、[EA\\_Panel.RefreshAll](#page-531-0)、[EA\\_Graph.RefreshAll](#page-294-0) や[EA\\_DataView.RefreshAll](#page-258-0)を使用します。
- ファイル名にパスが含まれていない場合、DAQおよびテストデータのデフォルトディレクトリを使用します。 [EA\\_Test.DataDir](#page-649-0)を参照してください。

■ 90° 二*軸*ロゼットは3番目のひずみチャネルを無視します。*単一ひずみゲージ*の計算では、2番目と3番目のチャネル は無視されます。一方で、計算を機能させるには、有効なチャネルを指定する必要があります。

■ *単一ひずみゲージ*の計算では、結果として主公称応力1のみが提供されます。*ResMask*は無視されます。

## **EA\_Test.TestAttribute**

テストプロパティを読み取ります。

EA\_Test.TestAttribute(ByVal Test As Variant, ByVal AttribType As Integer, Attrib As Variant, Optional ByVal ParIndex As Integer) As Long

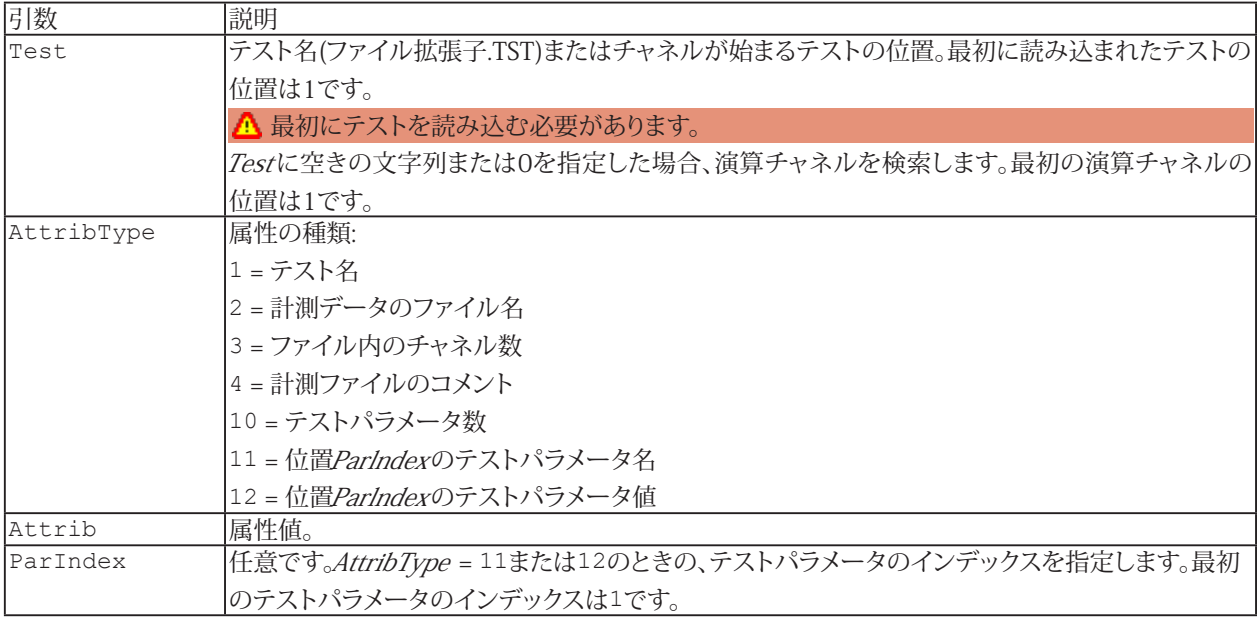

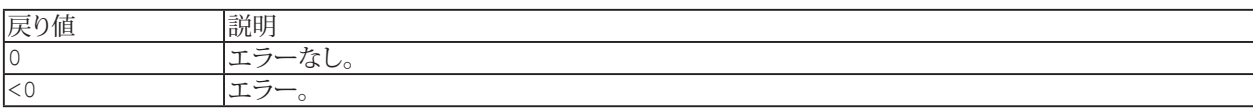

#### **注記**

■ ファイル名にパスが含まれていない場合、DAQおよびテストデータのデフォルトディレクトリを使用します。 [EA\\_Test.DataDir](#page-649-0)を参照してください。

#### **例**

```
Sub ListTestDescription()
  Dim Attrib
  Dim TestParCount As Integer, i As Integer
  Dim ParName As String, ParVal As String
 EA Test.Load("C:\MYDATA\Test1.TST")
 EA Test.TestAttribute(1, 10, Attrib)
  TestParCount=CInt(Attrib)
  For i=1 To TestParCount
    EA_Test.TestAttribute(1, 11, Attrib, i)
    ParName=CStr(Attrib)
   EA Test.TestAttribute(1, 12, Attrib, i)
    ParVal=CStr(Attrib)
  Next
End Sub
```
**アドバン オートメーション株式会社**

# **EA\_Test.TestCount(Read only)**

解析プロジェクトに現在ロードされているテストの総数を返します。

Property EA\_Test.TestCount

このプロパティは、プロジェクトのすべてのテストとすべてのチャネルを反復処理する場合に役立ちます。

```
Sub Attrib As Variant
Sub i As Integer
Sub NofChannels As Integer
Sub NofSamples As Integer
NofTests=EA_Test.TestCount
For i=1 To NofTests
  EA_Test.TestAttribute i, TEST_NOFCHANNELS, Attrib
  NofChannels = Attrib
    For j=1 To NofChannels
    EA Test.ChannelAttribute i,j,CHAN NAME, Attrib
      .....
    .....
Next
```
# EA\_Video

EA Videoクラスは、ビデオカメラで使用するメソッドのセットを公開しています。スクリプト毎にキャプチャの開始/停止、 解像度の設定、圧縮などを制御することができます。

△ これらスクリプトの主な目的は、ビデオキャプチャの開始/停止を制御することです。カメラの構成は通常の場合、 対話形式で行われます。

<u>A</u> ビデオ キャプチャ関数を使用するには、EasyVideocamまたはEasyRoadloadモジュール、またはcatmanAPのライセンス が必要です。

#### **概要**

上記の関数は、おそらく最も頻繁に使用する関数です。 [EA\\_Video.SetCaptureFile](#page-727-0) [EA\\_Video.SetTempCaptureFile](#page-727-0) [EA\\_Video.SetCaptureMode](#page-723-0) [EA\\_Video.ReadyCapture](#page-716-0) [EA\\_Video.StartCapture](#page-731-0) [EA\\_Video.StopCapture](#page-733-0) [EA\\_Video.StartPreview](#page-732-0) [EA\\_Video.StopPreview](#page-734-0) [EA\\_Video.CaptureFrame](#page-710-0)

[EA\\_Video.CaptureFrameTo](#page-710-0)

#### **高度なコマンド**

スクリプト経由でカメラとエンコーダを設定することを選択した場合は、次のコマンドのいずれかを使用します。 [EA\\_Video.RefreshVideoDeviceList](#page-718-0) [EA\\_Video.GetVideoDeviceList](#page-715-0) [EA\\_Video.SelectVideoDevice](#page-720-0) [EA\\_Video.RefreshAudioDeviceList](#page-717-0) [EA\\_Video.GetAudioDeviceList](#page-712-0) [EA\\_Video.SelectAudioDevice](#page-719-0) [EA\\_Video.GetSupportedResolutions](#page-713-0) [EA\\_Video.SetResolution](#page-726-0) [EA\\_Video.GetVideoCompressionFormats](#page-714-0) [EA\\_Video.SetVideoCompressionFormat](#page-728-0) [EA\\_Video.GetAudioCompressionFormats](#page-711-0) [EA\\_Video.SetAudioCompressionFormat](#page-721-0) [EA\\_Video.SetFramesPerSecond](#page-724-0) [EA\\_Video.ShowCameraDialog](#page-729-0)

[EA\\_Video.ShowVideoCompressionDialog](#page-730-0)

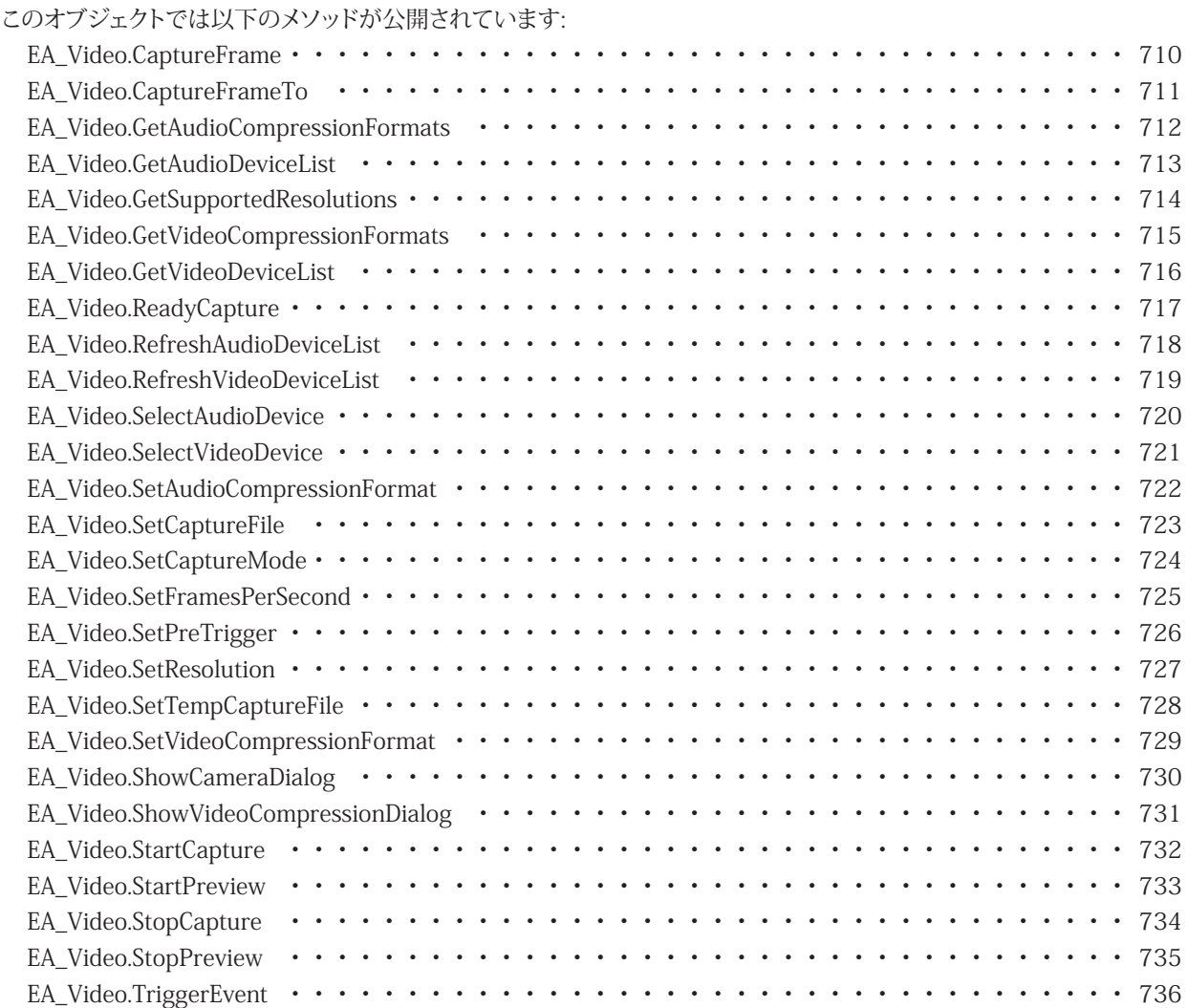

## <span id="page-709-0"></span>**EA\_Video.CaptureFrame**

"manual frames"(手動フレーム)モードで実行しているフレームをキャプチャします。ビデオストリームに単一のフレーム を追加します(一連の静止画像をストリームとして想像することができます)。

EA\_Video.CaptureFrame(ByVal CameraIndex As Integer) As Long

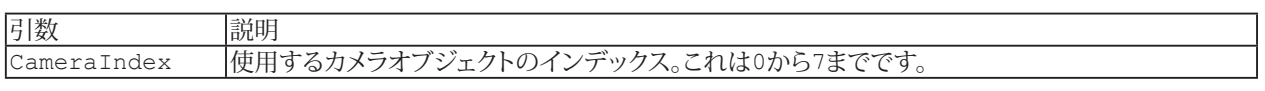

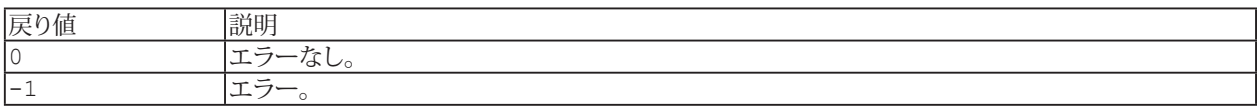

**注記**

- EA\_Video.CaptureFrameを呼び出す前に、[EA\\_Video.SetCaptureMode](#page-723-0)でキャプチャモードを"manual frames" に設定し、[EA\\_Video.StartCapture](#page-731-0)でキャプチャを開始する必要があります。
- "manual frames"モードはスクリプトでのみ設定することができます catmanのユーザインタフェースからは利用 できません。

# <span id="page-710-1"></span><span id="page-710-0"></span>**EA\_Video.CaptureFrameTo**

キャプチャが"still image"(静止画)モードで実行している場合、指定した場所にフレームをJPEGファイルでキャプチャします。

EA\_Video.CaptureFrameTo(ByVal CameraIndex As Integer, ByVal ImageFile As String, ByVal Quality As Long) As Long

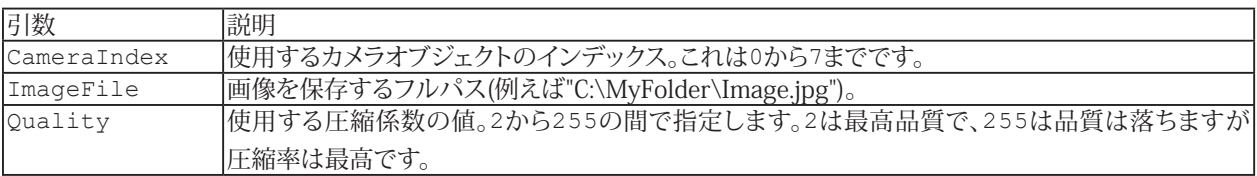

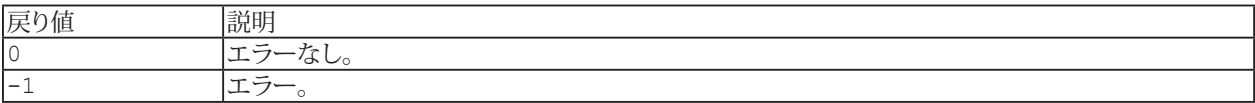

**注記**

■ EA\_Video.CaptureFrameToを呼び出す前に、[EA\\_Video.SetCaptureMode](#page-723-0)でキャプチャモードを"still image" に設定し、[EA\\_Video.StartCapture](#page-731-0)でキャプチャを開始する必要があります。

## <span id="page-711-1"></span><span id="page-711-0"></span>**EA\_Video.GetAudioCompressionFormats**

利用可能なオーディオ圧縮形式をリストします。

EA\_Video.GetAudioCompressionFormats(ByVal CameraIndex As Long, ByRef Formats() As String) As Long

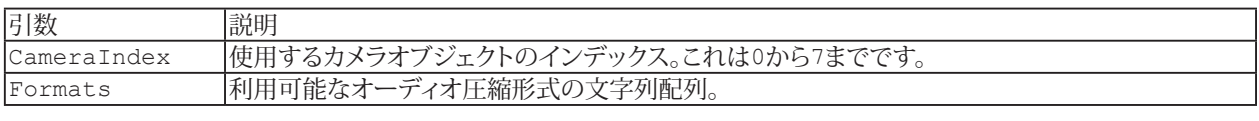

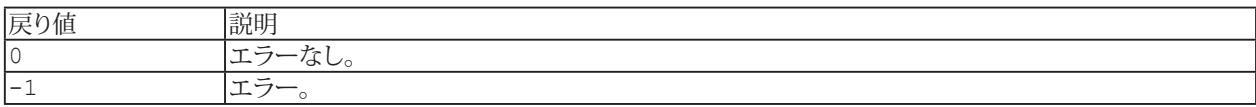

## <span id="page-712-1"></span><span id="page-712-0"></span>**EA\_Video.GetAudioDeviceList**

利用可能なオーディオキャプチャデバイス名をリストします。

EA\_Video.GetAudioDeviceList(ByVal CameraIndex As Long, ByRef AudioDevices() As String) As Long

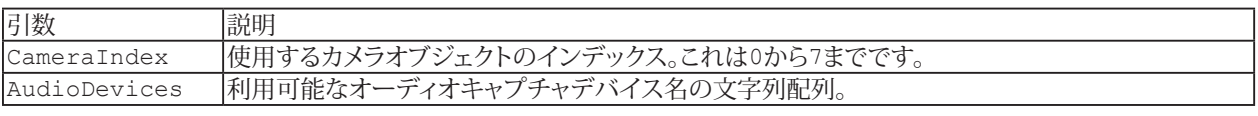

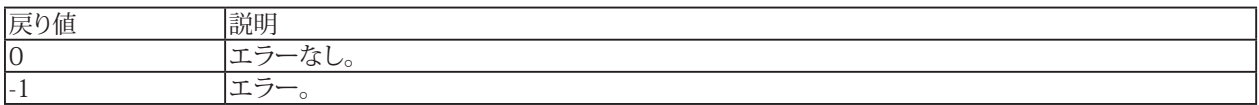

**注記**

■ AudioDevices配列の最初のデバイス(指標0)は"None"です。カメラオブジェクトが、どのオーディオキャプチャ デバイスとも結合されていない時に選択されるデバイスです。

## <span id="page-713-1"></span><span id="page-713-0"></span>**EA\_Video.GetSupportedResolutions**

現在選択されているビデオキャプチャデバイスでサポートしている、すべての解像度をリストします。

EA\_Video.GetSupportedResolutions(ByVal CameraIndex As Long, ByRef Resolutions() As String) As Long

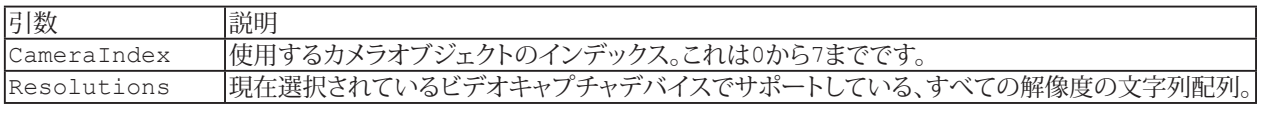

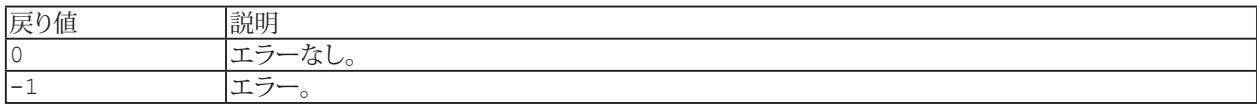

# <span id="page-714-1"></span><span id="page-714-0"></span>**EA\_Video.GetVideoCompressionFormats**

利用可能な圧縮形式をリストします。

EA\_Video.GetVideoCompressionFormats(ByVal CameraIndex As Long, ByRef Formats() As String) As Long

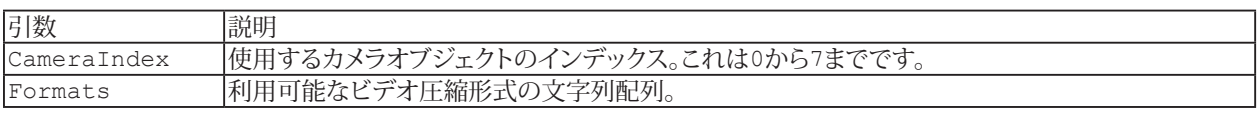

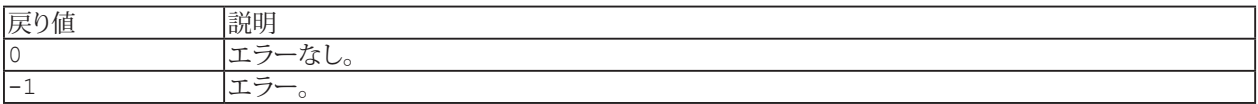

## <span id="page-715-1"></span><span id="page-715-0"></span>**EA\_Video.GetVideoDeviceList**

利用可能なビデオキャプチャデバイス名をリストします。

EA\_Video.GetVideoDeviceList(ByVal CameraIndex As Long, ByRef VideoDevices() As String) As Long

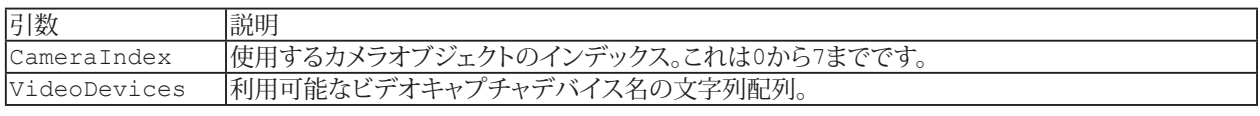

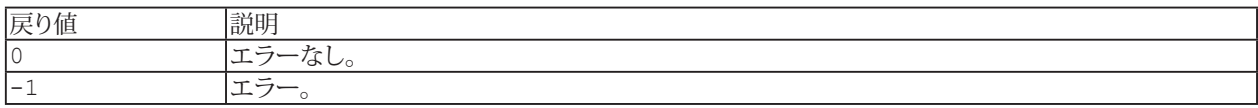

**注記**

■ *VideoDevices* 配列の最初のデバイス(インデックス0)は"None"です。カメラオブジェクトが、どのビデオキャプチャ デバイスとも結合していない時に選択されるデバイスです。

## <span id="page-716-1"></span><span id="page-716-0"></span>**EA\_Video.ReadyCapture**

カメラがキャプチャを開始できるように準備します。初めてキャプチャを開始するとき、カメラは初期化プロセスを実行 する必要があります。カメラやエンコーダの種類により、初期化プロセスに数秒かかる場合があります。この遅延を回避 するには時間遅延が重要でないとき(例えばDAQジョブの開始前)にReadyCaptureメソッドを使用し、StartCapture(例えば イベントによるトリガ)ですぐに発生するようにします(< 100 msの遅延)。

EA\_Video.ReadyCapture(ByVal CameraIndex As Integer, Optional ByVal CaptureMode As  $e$ CaptureMode =  $-1$ ) As Long

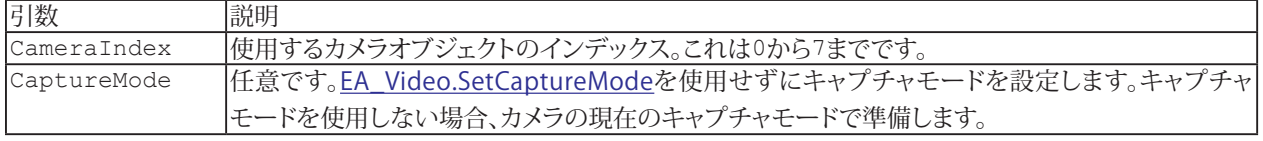

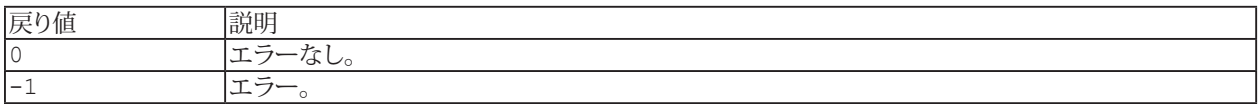

**注記**

● ReadyCaptureの呼び出し後、任意のカメラ設定を変更(例えば解像度、キャプチャモード、圧縮など)すると初期化 が必要となり、再度ReadyCaptureを呼び出す必要があります。そのためReadyCaptureを呼び出す前に、すべての 構成手順を完了しているようにしてください。

## <span id="page-717-1"></span><span id="page-717-0"></span>**EA\_Video.RefreshAudioDeviceList**

接続したオーディオ デバイスをスキャンし、利用可能なビデオデバイス(オーディオ)のリストを更新します。スクリプト実行中 に抜き差しした場合、[EA\\_Video.GetAudioDeviceList](#page-712-0)を呼び出す前に、このメソッドを使用します。

EA\_Video.RefreshAudioDeviceList(ByVal CameraIndex As Long) As Long

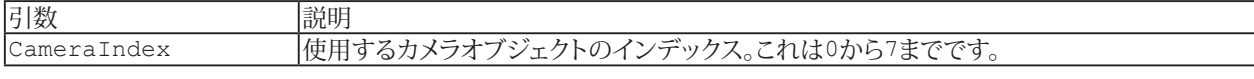

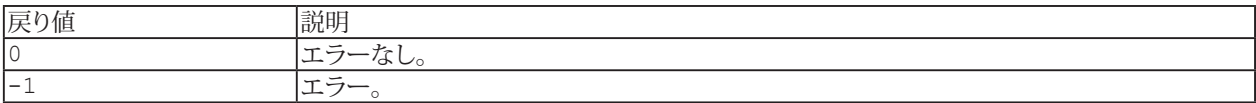

## <span id="page-718-1"></span><span id="page-718-0"></span>**EA\_Video.RefreshVideoDeviceList**

0 <br>
<u>15ーなし。</u><br>
15ー。

エラー。

接続したカメラをスキャンし、利用可能なビデオデバイス(カメラ)のリストを更新します。スクリプト実行中に抜き差しした 場合、[EA\\_Video.GetVideoDeviceList](#page-715-0)を呼び出す前に、このメソッドを使用します。

EA\_Video.RefreshVideoDeviceList(ByVal CameraIndex As Long) As Long

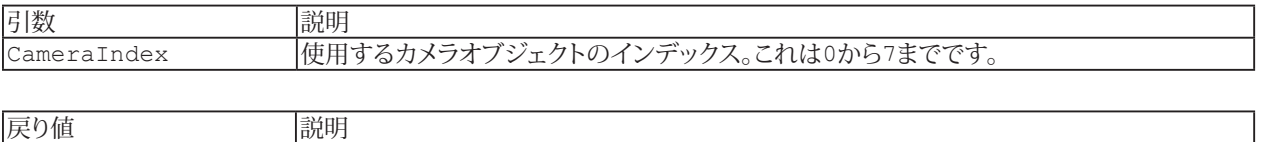

## <span id="page-719-1"></span><span id="page-719-0"></span>**EA\_Video.SelectAudioDevice**

オーディオデバイオスを選択します。利用可能なデバイスのリストを取得するには[EA\\_Video.GetAudioDeviceList](#page-712-0)を使用 します。

EA\_Video.SelectAudioDevice(ByVal CameraIndex As Integer, ByVal DeviceIndex As Long) As Long

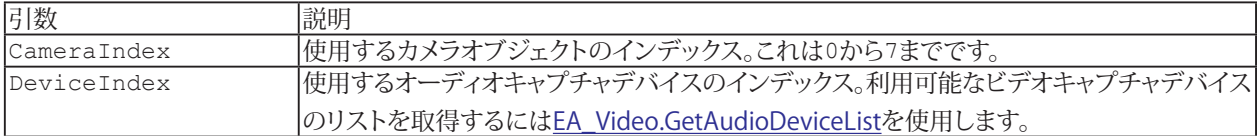

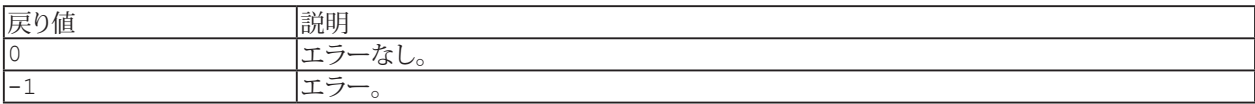
#### **EA\_Video.SelectVideoDevice**

ビデオデバイオスを選択します。利用可能なビデオキャプチャデバイスのリストを取得するには[EA\\_Video.GetVideoDeviceList](#page-715-0) を使用します。

EA\_Video.SelectVideoDevice(ByVal CameraIndex As Integer, ByVal DeviceIndex As Long) As Long

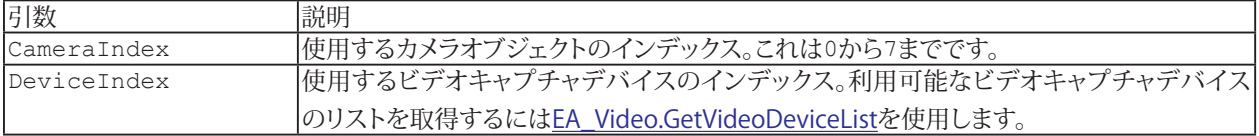

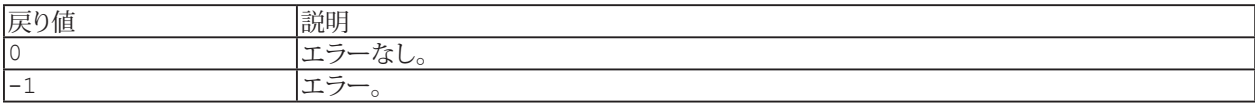

# **EA\_Video.SetAudioCompressionFormat**

利用可能なオーディオ圧縮形式をリストします。

EA\_Video.SetAudioCompressionFormat(ByVal CameraIndex As Long, ByVal FormatIndex As Integer) As Long

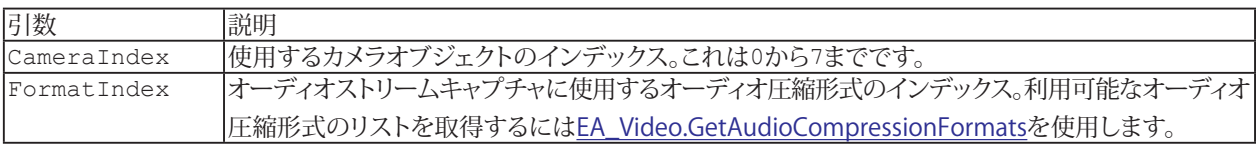

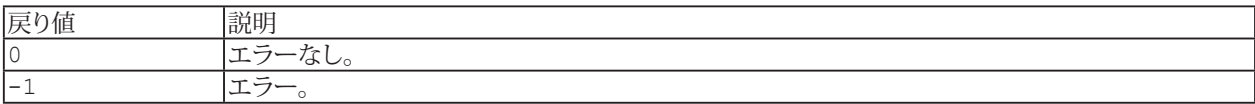

722 **アドバン オートメーション株式会社**

### <span id="page-722-0"></span>**EA\_Video.SetCaptureFile**

最終的なキャプチャファイルのフルパスおよび名前を設定します。カメラがビデオキャプチャを開始するとcatmanは最初に データを一時ファイルに取り込みます([EA\\_Video.SetTempCaptureFile](#page-727-0)を使用して一時ファイルのフルパスおよび名前を 定義することができます)。[EA\\_Video.StopCapture](#page-733-0)を使用してキャプチャを停止させると、一時ファイルを確定し、キャプチャ ファイルに移動します。

EA\_Video.SetCaptureFile(ByVal CameraIndex As Integer, ByVal VideoCaptureFile As String, Optional ByVal Overwrite As Integer = 1) As Long

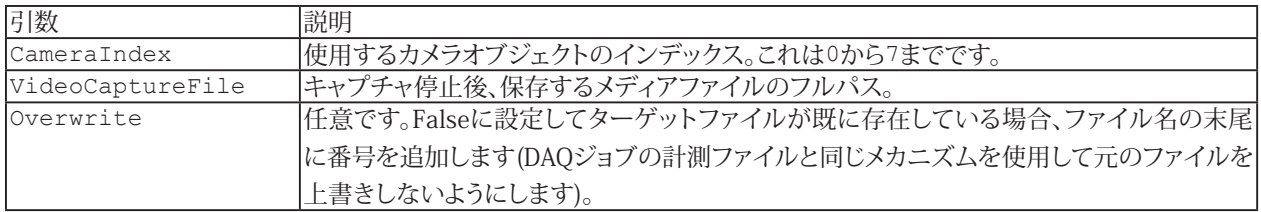

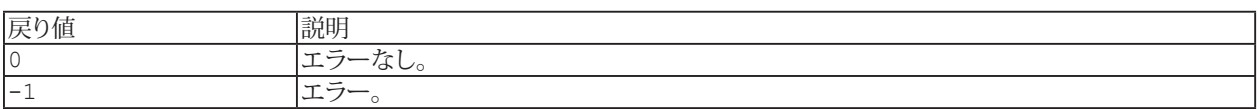

#### **注記**

■ キャプチャを開始したら、[EA\\_Video.StopCapture](#page-733-0)を使用してキャプチャを停止させる必要があります。

# **EasyScriptリファレンス**

## **EA\_Video.SetCaptureMode**

キャプチャモードを"video or audio"(動画や音声)、"manual frames"(手動フレーム)および"still image"(静止画)のモード 間で変更します。"video or audio"は標準的なビデオファイルのキャプチャ、"manual frames"はフレームを手動でキャプチャ ([EA\\_Video.CaptureFrame](#page-709-0))、"still image"モードは単一フレームをJPEGファイルにキャプチャ([EA\\_Video.CaptureFrameTo](#page-710-0)) します。

EA\_Video.SetCaptureMode(ByVal CameraIndex As Integer, ByVal CaptureMode As eCaptureMode) As Long

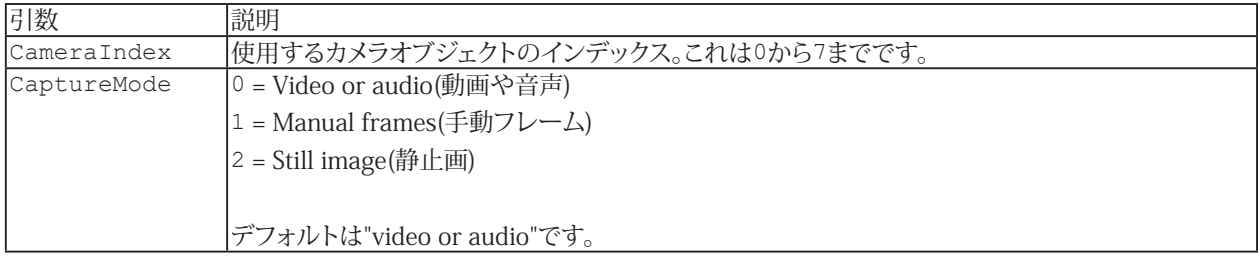

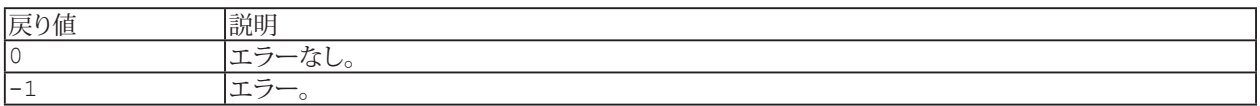

#### **注記**

- SetCaptureModeは、[EA\\_Video.StartCapture](#page-731-0)を呼び出す前に呼び出されている必要があります。
- "video or audio"モードがデフォルトのモードです。これは選択した形式(AVIがデフォルト)でビデオおよび/または オーディオストリームをキャプチャします。
- "manual frames"モードでは、手動でビデオファイルのフレームを取得できます。[EA\\_Video.CaptureFrame](#page-709-0)を使用 してフレームをキャプチャします。
- "still image"モードでは[EA\\_Video.CaptureFrameTo](#page-710-0)を呼び出すことにより、ビデオストリームのインスタント画像 をJPEG ファイルとしてキャプチャすることができます。

724 **アドバン オートメーション株式会社**

## **EA\_Video.SetFramesPerSecond**

ビデオキャプチャに使用するフレームレートを設定します。

EA\_Video.SetFramesPerSecond(ByVal CameraIndex As Integer, ByVal FramesPerSecond As Double) As Long

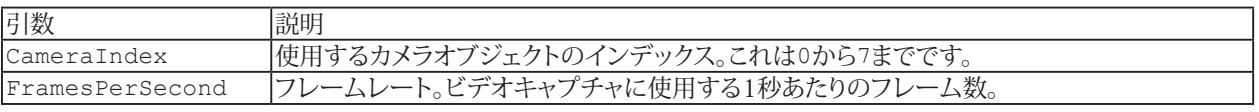

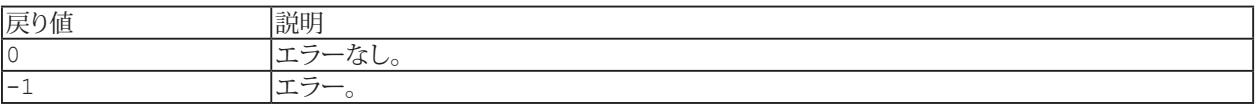

**注記**

■ フレーム レートが高いほど、同じビデオ長でもより多くの容量を占めます。また、より多くのCPUリソースを消費します。

# <span id="page-725-0"></span>**EA\_Video.SetPreTrigger**

使用するプリトリガのサイズを設定します。

EA\_Video.SetPreTrigger(ByVal CameraIndex As Integer, ByVal PreTrigger As Long) As Long

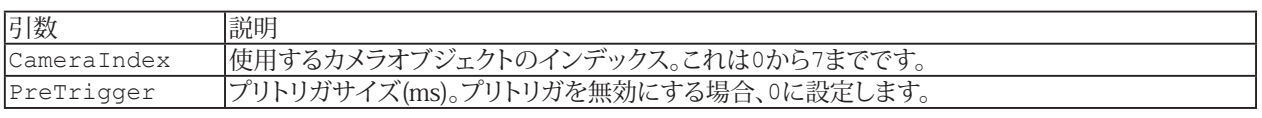

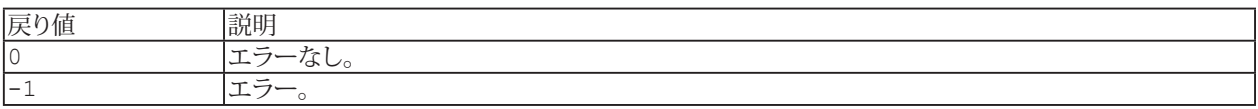

**注記**

- この関数は、[EA\\_Video.StartCapture](#page-731-0)や[EA\\_Video.ReadyCapture](#page-716-0)の前に呼び出す必要があります。
- フレームはRAMにバッファされるため、キャプチャ開始時はRAMに十分な空き容量があることを確認します。
- **●** この関数はAVT社のカメラのみをサポートしています。

# **EA\_Video.SetResolution**

ビデオキャプチャデバイスで使用する解像度を設定します。

EA\_Video.SetResolution(ByVal CameraIndex As Long, ByVal ResolutionIndex As Integer) As Long

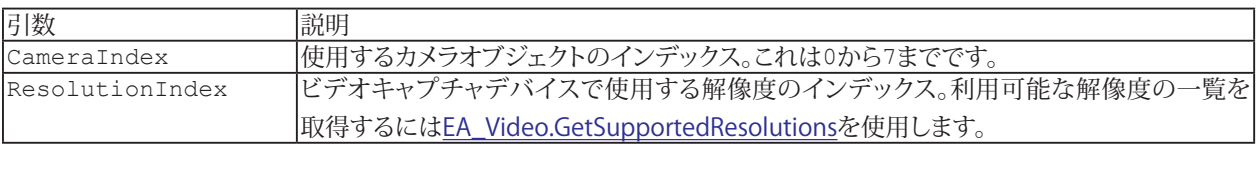

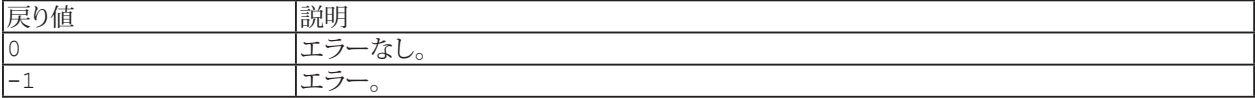

## <span id="page-727-0"></span>**EA\_Video.SetTempCaptureFile**

一時ビデオファイルのフルパスおよび名前を設定します。カメラがビデオキャプチャを開始すると、catmanは最初にこの 一時ファイルに書き込みます。キャプチャが終了すると、一時ファイル名は最終的なパスに移動/変更されます([EA\\_Video.](#page-722-0) [SetCaptureFile](#page-722-0)を使用して最終的なファイルのフルパスおよび名前を定義することができます)。

EA\_Video.SetTempCaptureFile(ByVal CameraIndex As Integer, ByVal TempCaptureFile As String) As Long

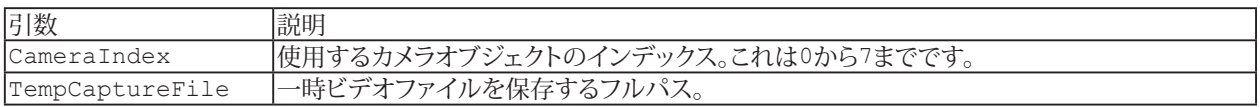

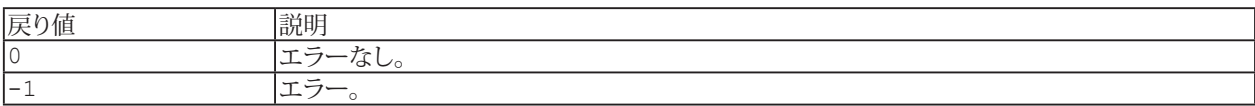

**注記**

■ キャプチャを開始したら、[EA\\_Video.StopCapture](#page-733-0)を使用してキャプチャを停止させる必要があります。

# **EA\_Video.SetVideoCompressionFormat**

ビデオキャプチャで使用する圧縮形式を設定します。

EA\_Video.SetVideoCompressionFormat(ByVal CameraIndex As Long, ByVal FormatIndex As Integer) As Long

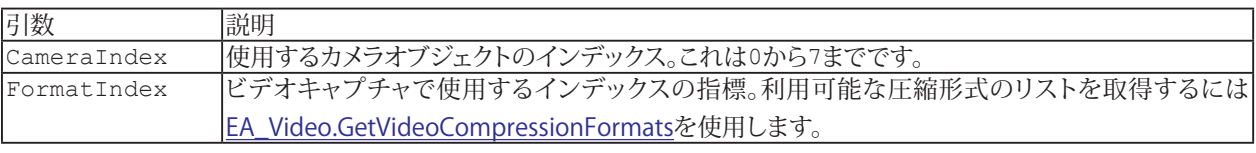

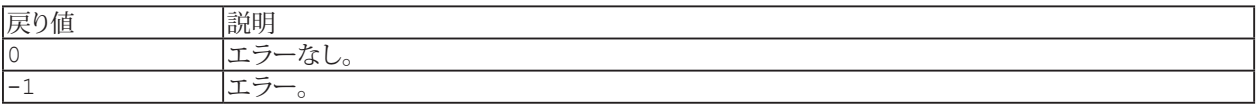

# **EA\_Video.ShowCameraDialog**

カメラメーカから提供する、カメラドライバの組み込みダイアログを表示します。

#### HBMはこのダイアログの機能についての責任を負いません! 一部のカメラでは構成が実現できない場合があります。

EA\_Video.ShowCameraDialog(ByVal CameraIndex As Integer) As Long

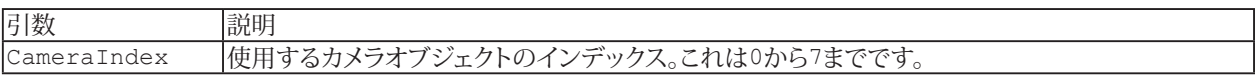

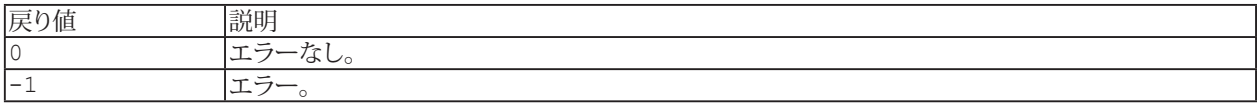

### **EA\_Video.ShowVideoCompressionDialog**

選択したカメラのエンコーダのサプライヤから供給された、エンコーダの組み込みダイアログを表示します(Windows Media Encoder 9はMicrosoftが推奨しています)。

HBMはこのダイアログの機能についての責任を負いません! 一部のエンコーダでは構成が実現できない場合があります。

EA\_Video.ShowVideoCompressionDialog(ByVal CameraIndex As Integer) As Long

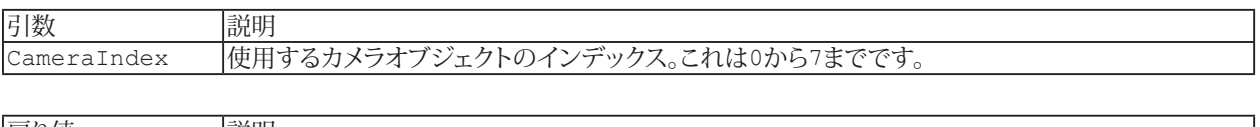

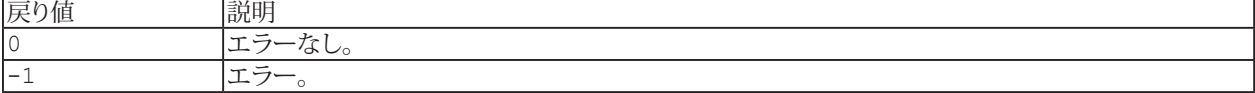

# **EasyScriptリファレンス**

#### <span id="page-731-0"></span>**EA\_Video.StartCapture**

キャプチャを開始します。めてキャプチャを開始するとき、カメラは初期化プロセスを実行する必要があり、これには最大 で数秒かかる場合があります。この遅延を回避するために[EA\\_Video.ReadyCapture](#page-716-0)を使用し、カメラを事前に準備して おきます。

EA\_Video.StartCapture(ByVal CameraIndex As Integer) As Long

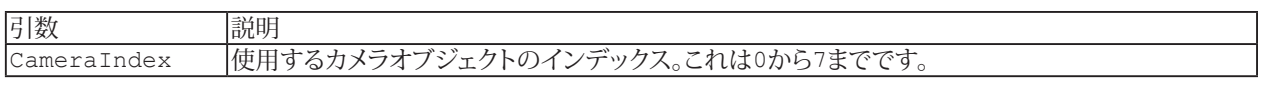

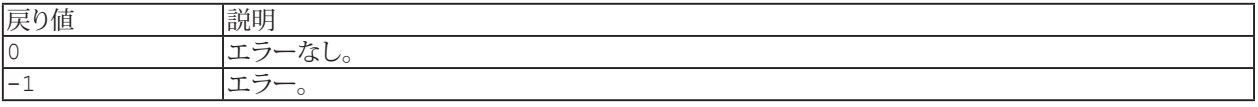

**注記**

- キャプチャを開始したら、[EA\\_Video.StopCapture](#page-733-0)を使用してキャプチャを停止させる必要があります。
- StartCaptureの呼び出しから、効果的なキャプチャ開始までの必要な時間を短縮するため、キャプチャ開始前に [EA\\_Video.ReadyCapture](#page-716-0)を呼び出します。

### **EA\_Video.StartPreview**

カメラのプレビュー(すなわちライブ画像の表示)を開始します。DAQジョブの実行中にカメラのライブ画像を見ることが できます(catmanの可視化システムの"Video display"オブジェクトは、Floatingウィンドウでもライブ画像を表示すること ができます)。

EA\_Video.StartPreview(ByVal CameraIndex As Integer) As Long

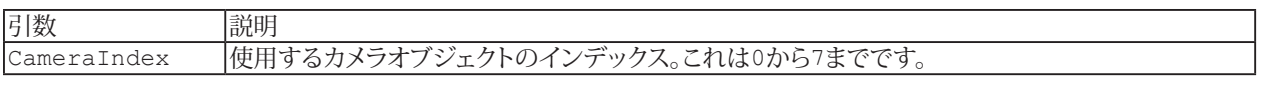

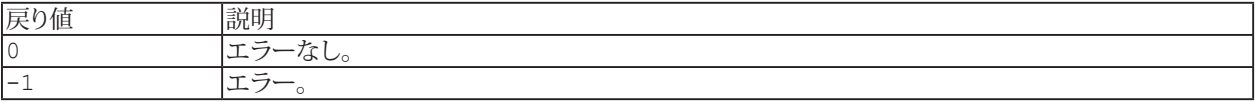

**注記**

- プレビューを停止するには[EA\\_Video.StopPreview](#page-734-0)を使用します。
- カメラのライブ画像の表示は高負荷なため、低い性能のPC(CX22 Data Recorder moduleなど)ではプレビューを 無効にすることを推奨しています。

# <span id="page-733-0"></span>**EA\_Video.StopCapture**

キャプチャを停止します。"video or audio"(動画や音声)および"manual frames"(手動フレーム)モードでキャプチャを 停止すると、一時キャプチャファイルは最終的なキャプチャファイルの場所に移動します。最終的なァイル名の指定は [EA\\_Video.SetCaptureFile](#page-722-0)を使用します。

EA\_Video.StopCapture(ByVal CameraIndex As Integer) As Long

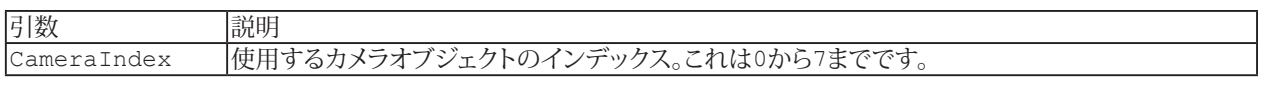

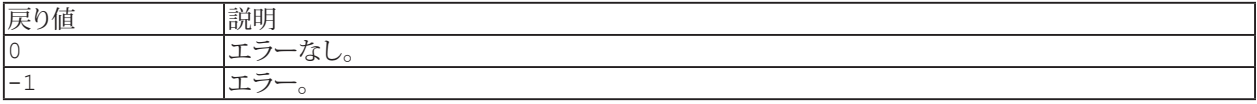

# <span id="page-734-0"></span>**EA\_Video.StopPreview**

カメラのプレビュー(すなわちライブ画像の表示)を停止します。

EA\_Video.StopPreview(ByVal CameraIndex As Integer) As Long

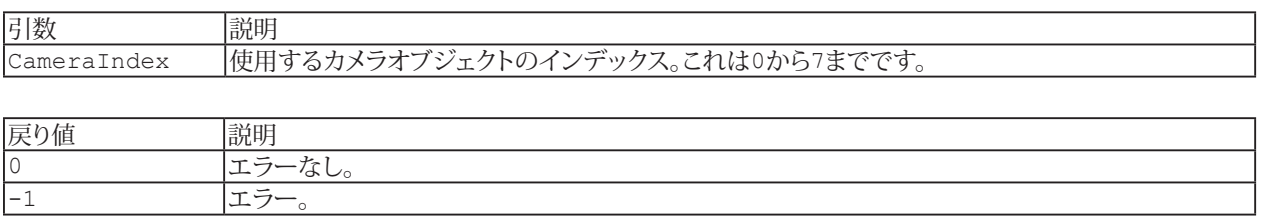

**注記**

■ カメラのライブ画像の表示は高負荷なため、低い性能のPC(CX22 Data Recorder moduleなど)ではプレビューを 無効にすることを推奨しています。

# **EA\_Video.TriggerEvent**

プリトリガによるバッファリングを終了し、キャプチャを開始するトリガイベントを送信します。

EA\_Video.TriggerEvent(ByVal CameraIndex As Integer, ByVal TEvent As Byte) As Long

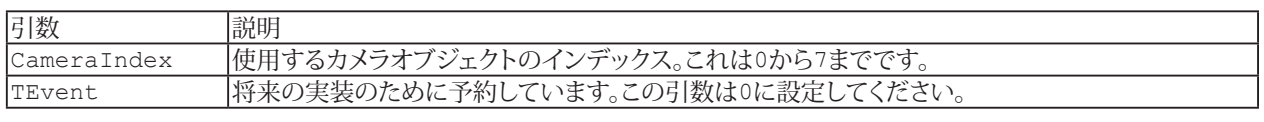

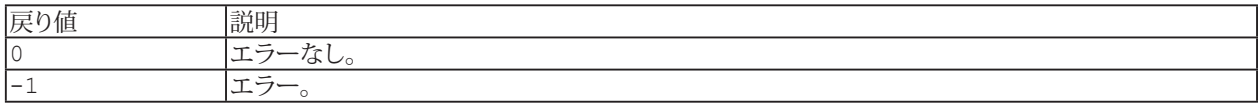

**注記**

■ この関数は、[EA\\_Video.SetPreTrigger](#page-725-0)および[EA\\_Video.StartCapture](#page-731-0)によるビデオキャプチャを開始した後に 呼び出す必要があります。

# EA\_Web

EA\_Webオブジェクトは、HTMLを使用して独自のWebページを作成するために使用します。

このオブジェクトは以下が行えます:

- Webページの取得または設定: [EA\\_Web.GetPage](#page-737-0)、[EA\\_Web.SetPage](#page-741-0)
- HTML要素のコンテンツを編集: [EA\\_Web.InsertText](#page-739-0)、[EA\\_Web.ReplaceTag](#page-740-0)
- HTMLのページファイルを配信: [EA\\_Web.SetResponseFile](#page-742-0)、[EA\\_Web.SetResponseType](#page-743-0)
- キーと値のペアでリクエスト項目を取得: [EA\\_Web.GetRequestItem](#page-738-0)

このオブジェクトでは以下のメソッドが公開されています:

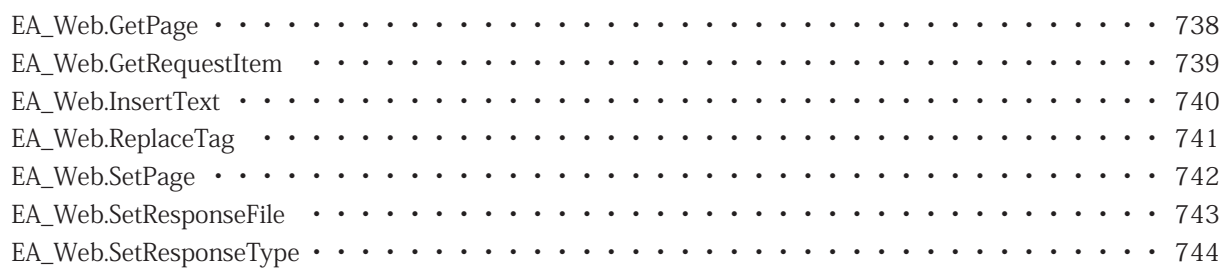

# <span id="page-737-1"></span>**EasyScriptリファレンス**

# <span id="page-737-0"></span>**EA\_Web.GetPage**

HTMLでWebページの内容を取得します。

EA\_Web.GetPage(strPage As String) As Long

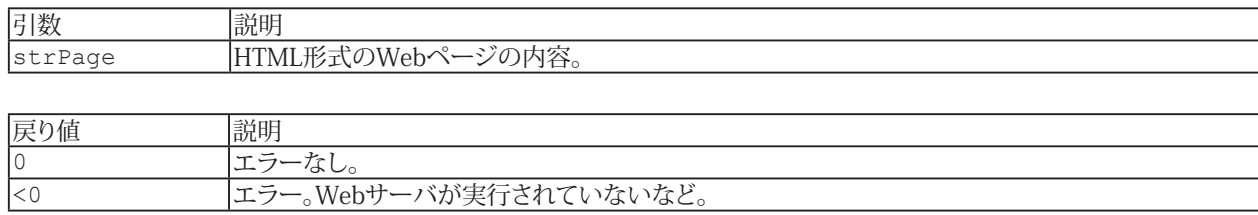

738 **アドバン オートメーション株式会社**

# <span id="page-738-1"></span><span id="page-738-0"></span>**EA\_Web.GetRequestItem**

現在のリクエストの指定したキーの値を取得します。

 EA\_Web.GetRequestItem(ByVal Key As String, Value As Variant) As Long

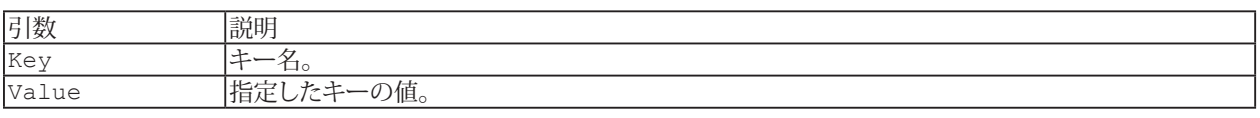

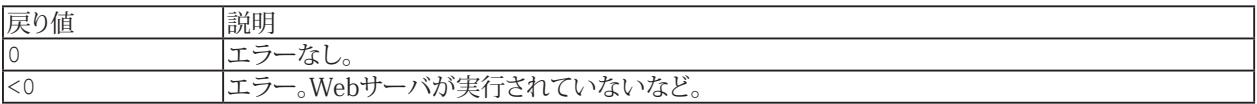

# <span id="page-739-1"></span><span id="page-739-0"></span>**EA\_Web.InsertText**

指定したタグ要素にテキストを追加します。

EA\_Web.InsertText(ByVal strTag As String, ByVal strIns As String) As Long

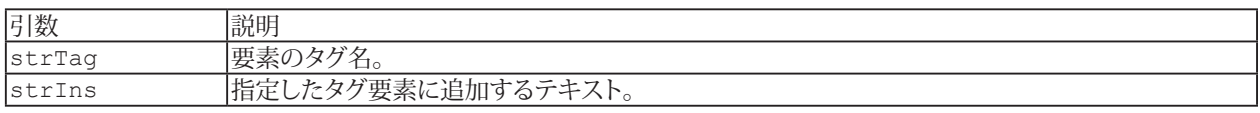

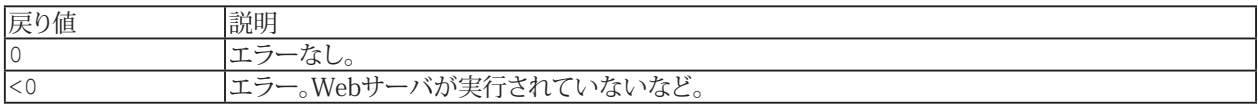

# <span id="page-740-1"></span><span id="page-740-0"></span>**EA\_Web.ReplaceTag**

HTMLのタグ名を置き換えます。

EA\_Web.ReplaceTag(ByVal strTag As String, ByVal strRep As String) As Long

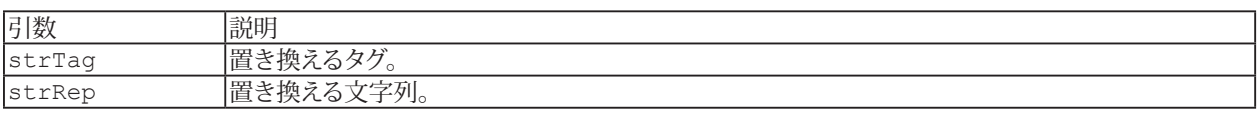

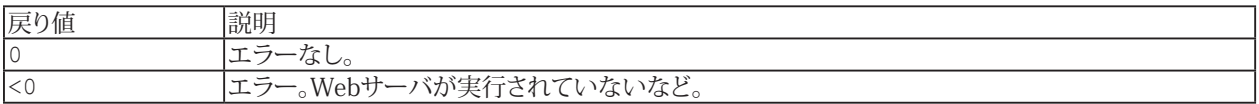

# <span id="page-741-1"></span>**EasyScriptリファレンス**

# <span id="page-741-0"></span>**EA\_Web.SetPage**

HTMLでWebページの内容を設定します。

EA\_Web.SetPage(strPage As String) As Long

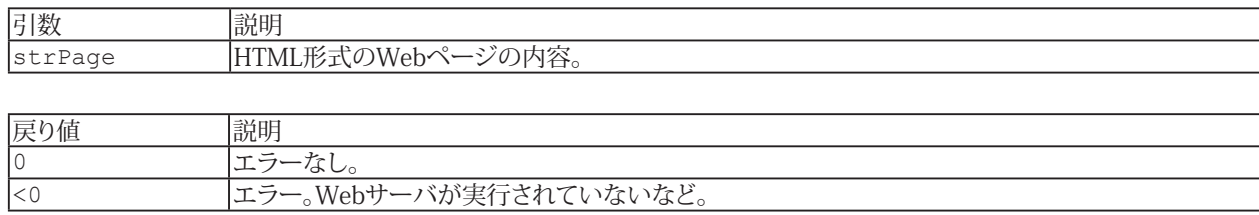

742 **アドバン オートメーション株式会社**

# <span id="page-742-1"></span><span id="page-742-0"></span>**EA\_Web.SetResponseFile**

HTMLのファイル名を設定します。

EA\_Web.SetResponseFile(ByVal FileName As String) As Long

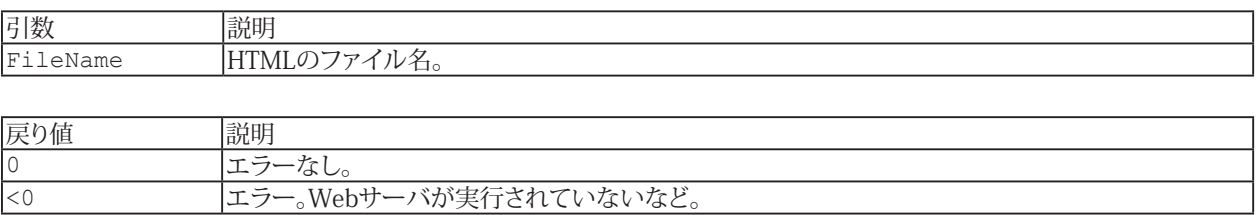

# <span id="page-743-1"></span><span id="page-743-0"></span>**EA\_Web.SetResponseType**

リクエストのContent-Typeを設定します。

EA\_Web.SetResponseType(ByVal ResponseType As Integer) As Long

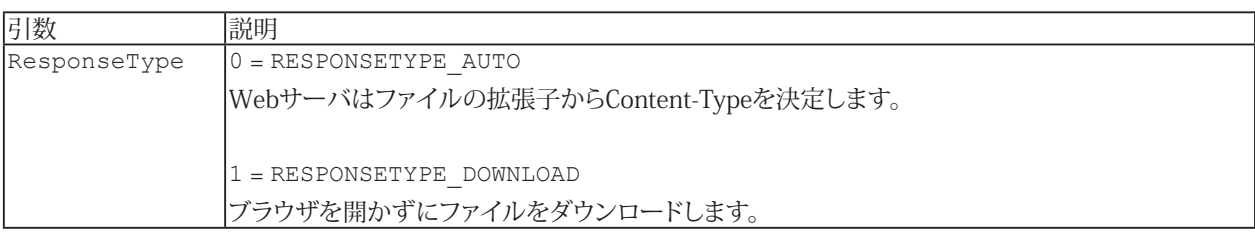

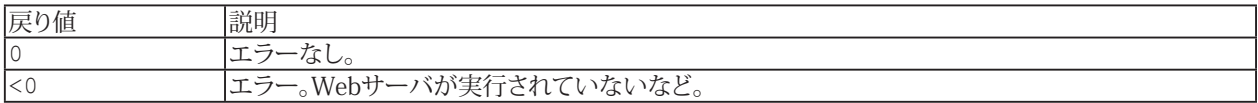

# セルのデータソース表記

セルをチャネルから取得した情報(最大値など)にリンクします。これは通常、チャネルをセルにドラッグすることによって 行われますが、スクリプトを使用してセルのデータソースを指定することもできます。ここでは、チャネルとさまざまな種類 の情報を指定するために使用される表記法について説明します。

■ [EA\\_Panel.SetCell](#page-546-0)メソッドを使用して、セルをデータソースにリンクします。

#### **1.DAQモードのセルデータソース**

データソース説明文字列の一般的な構造は、"|"で区切られた項目のリストです: "SourceIndex|SourceType|"

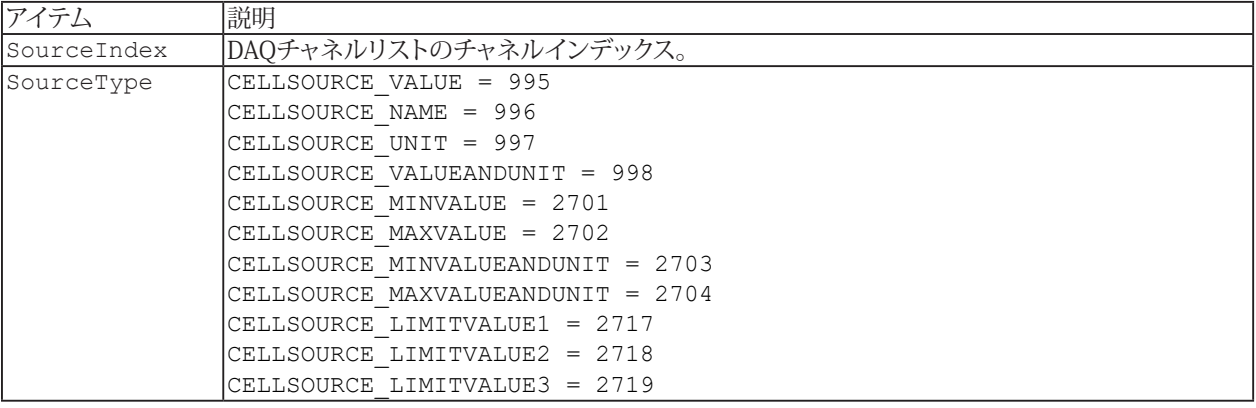

#### **例**

次の例では、複数の隣接するセルをチャネル名、値、およびチャネルの単位"Pressure"にリンクします:

```
Dim pChan As Integer
Dim pDev As Integer
pChan = EA_IO.ChanPos("Pressure")
pDev = EA_IO.DevicePos("HBM_MX840_No1")
pChan = pChan + pDev 
EA_Panel.SetCell 1, "DAQ_TABLE", 1, 1, pChan & "|996|", TYPE_DATASOURCE
EA_Panel.SetCell 1, "DAQ_TABLE", 2, 1, pChan & "|995|", TYPE_DATASOURCE
EA_Panel.SetCell 1, "DAQ_TABLE", 3, 1, pChan & "|997|", TYPE_DATASOURCE
```
### **2. 解析モードのセルデータソース**

データソース説明文字列の一般的な構造は、"|"で区切られた項目のリストです: "SourceType|SourceName|Test index|File index|Number format"

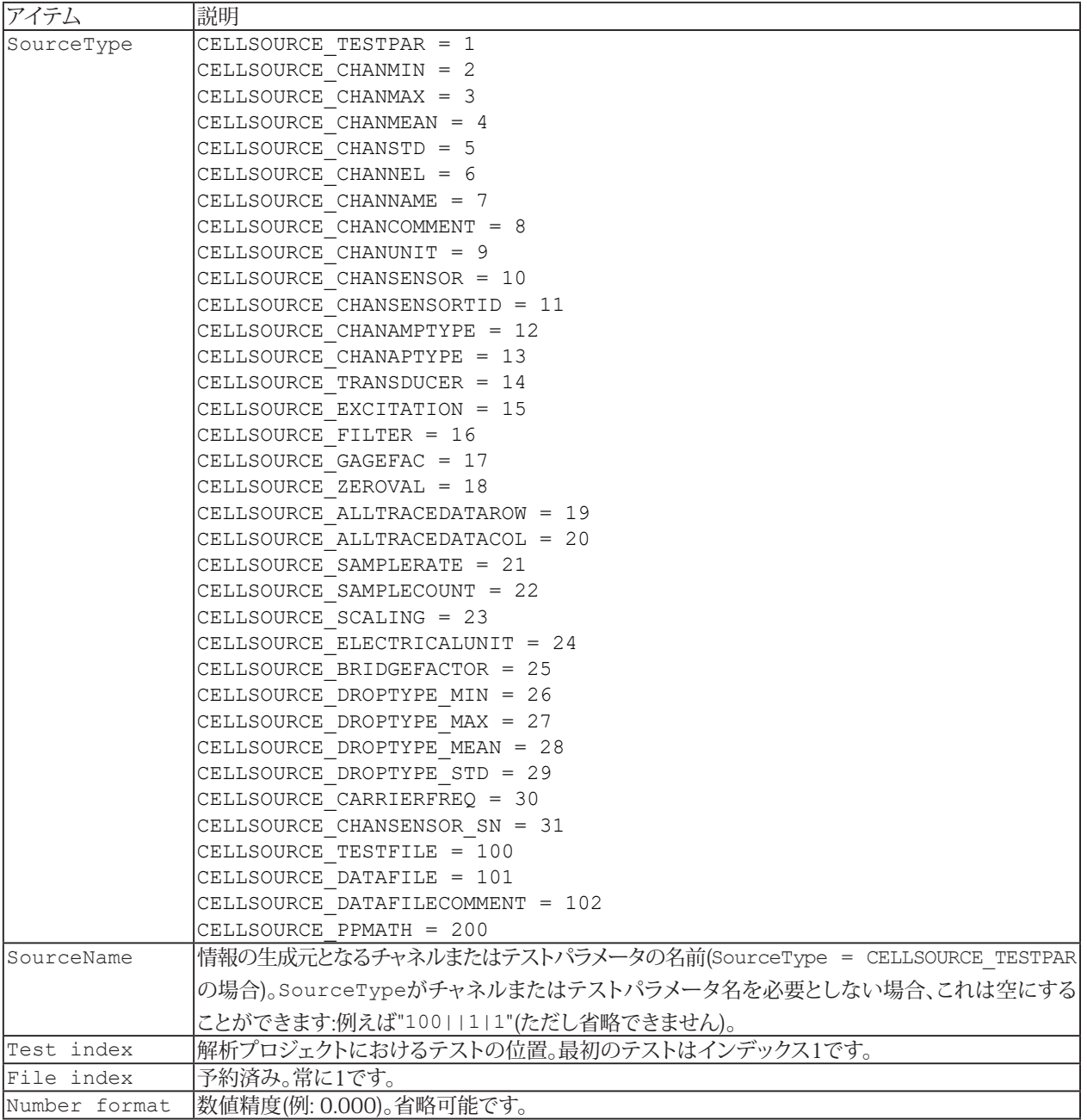

**例**

次の例では、複数の隣接するセルを最小値、最大値、およびチャネルの単位"Pressure"にリンクします:

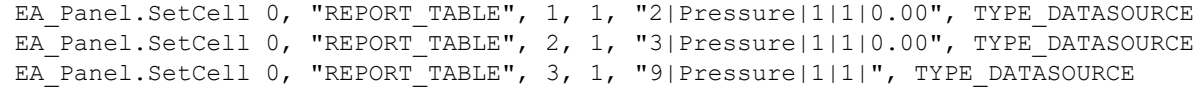

**アドバン オートメーション株式会社**

# EasyScriptのエラーコード

以下のエラー状態がEasyScriptメソッドより返されます。

■ VBA Script Engineにより報告されるVBAコード自体のエラー("ゼロ除算"など)は、[VBAエラーリスト](#page-1038-0)を参照して ください。

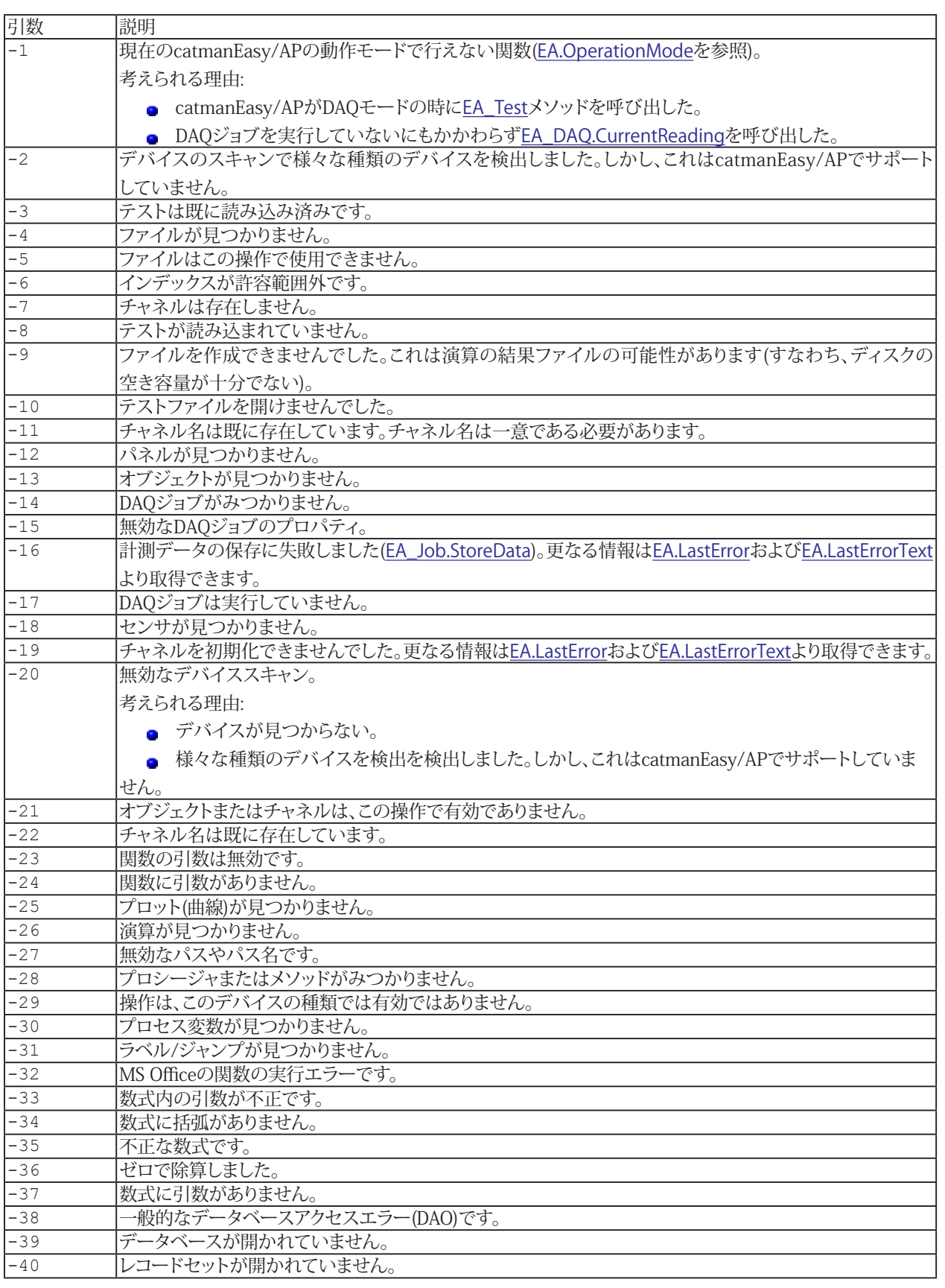

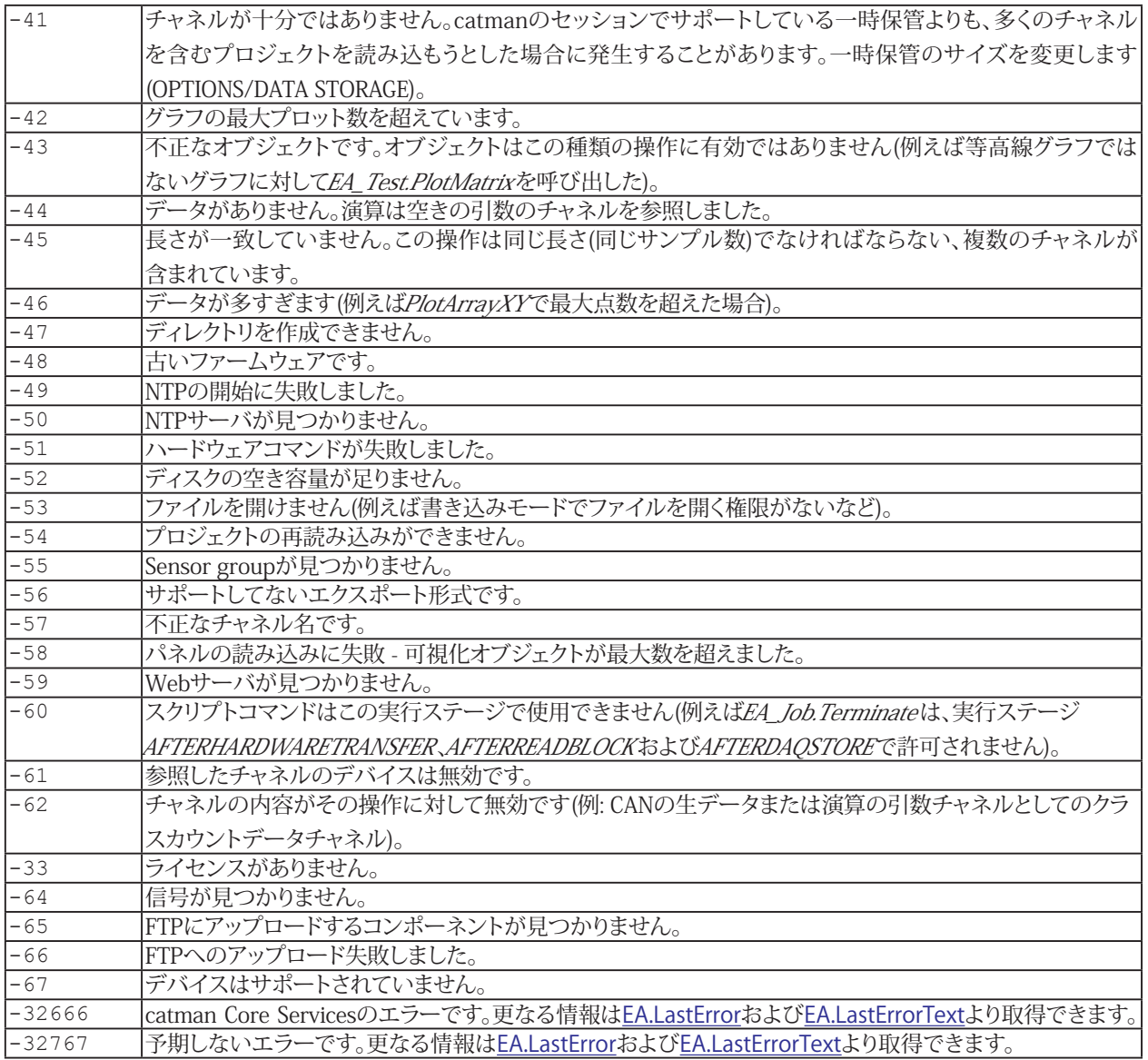

**アドバン オートメーション株式会社**

<span id="page-748-0"></span>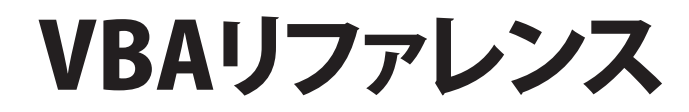

**http://www.adv-auto.co.jp/**

## **VBAリファレンス**

VBAのコアとなる言語定義を提供します。以下のリストに、すべてのトピックがグループに分類されています。

- 割り当て [Erase](#page-923-0), [Let](#page-968-0), [LSet](#page-974-0), [RSet](#page-1000-0), [Set](#page-785-0)
- 定数 [Empty](#page-760-0), [False](#page-760-1), [Nothing](#page-760-2), [Null](#page-760-3), [True](#page-760-4), [Win16](#page-760-5), [Win32](#page-760-6)
- 変換

[Array](#page-866-0), [CBool,](#page-875-0) [CByte](#page-876-0), [CCur](#page-877-0), [CDate](#page-878-0), [CDec](#page-880-0), [CDbl](#page-879-0), [CInt](#page-887-0), [CLng](#page-889-0), [CSng](#page-892-0), [CStr](#page-893-0), [CVar](#page-895-0), [CVDate](#page-878-0), [CVErr](#page-896-0), [Val](#page-1031-0)

■ データ型

[Any](#page-757-0), [Boolean](#page-757-1), [Byte](#page-757-2), [Currency](#page-757-3), [Date](#page-757-4), [Decimal](#page-757-5), [Double](#page-757-6), [Integer](#page-757-7), [Long](#page-757-8), [Object](#page-757-9), [PortInt](#page-758-0), [Single](#page-758-1), [String](#page-758-2), [String\\*n](#page-758-3), [Variant](#page-758-4), [obj type](#page-812-0), [user enum](#page-822-0), [user type](#page-823-0)

宣言

[#Reference](#page-783-0), [#Uses](#page-789-0), [Class Module](#page-751-0), [Code Module](#page-754-0), [Const](#page-766-0), [Declare](#page-767-0), [Deftype](#page-769-0), [Dim](#page-770-0), [Enum...End Enum](#page-772-0), [Function...End Function](#page-775-0), [Option](#page-779-0), [Private](#page-780-0), [Property...End Property](#page-781-0), [Public](#page-782-0), [ReDim](#page-990-0), [Static](#page-786-0), [Sub...End Sub](#page-787-0), [Type...End Type](#page-788-0)

- ダイアログ関数 [Dialog Func](#page-841-0), [DlgControlId](#page-906-0), [DlgCount](#page-907-0), [DlgEnable](#page-908-0), [DlgEnd](#page-909-0), [DlgFocus](#page-910-0), [DlgListBoxArray](#page-911-0), [DlgName](#page-912-0), [DlgNumber](#page-913-0), [DlgSetPicture](#page-914-0), [DlgText](#page-915-0), [DlgType](#page-916-0), [DlgValue](#page-917-0), [DlgVisible](#page-918-0)
- エラーハンドリング [Err](#page-831-0), [Error](#page-924-0), [On Error](#page-984-0), [Resume](#page-994-0)
- ファイル [ChDir](#page-881-0), [ChDrive](#page-882-0), [Close](#page-890-0), [CurDir](#page-894-0), [Dir](#page-905-0), [EOF](#page-922-0), [FileAttr](#page-928-0), [FileCopy](#page-929-0), [FileDateTime](#page-930-0), [FileLen](#page-931-0), [FreeFile](#page-939-0), [Get](#page-940-0), [GetAttr](#page-942-0), [Input](#page-948-0), [Input\\$](#page-949-0), [Kill](#page-963-0), [Line Input](#page-969-0), [Loc](#page-970-0), [Lock](#page-971-0), [LOF](#page-972-0), [MkDir](#page-978-0), [Name](#page-981-0), [Open](#page-985-0), [Print](#page-986-0), [Put](#page-987-0), [Reset](#page-993-0), [RmDir](#page-997-0), [Seek](#page-1005-0), [Seek](#page-1004-0), [SetAttr](#page-1008-0), [Unlock](#page-1030-0), [Write](#page-1036-0)
- フロー制御 [Call](#page-872-0), [CallByName](#page-873-0), [Do...Loop](#page-771-0), [End](#page-920-0), [Exit](#page-926-0), [For...Next](#page-773-0), [For Each...Next](#page-774-0), [GoTo](#page-944-0), [If...ElseIf...Else...End If](#page-776-0), [Select Case...End Select](#page-784-0), [Stop](#page-1015-0), [While...Wend](#page-790-0)
- 数学 [Abs](#page-864-0), [Atn](#page-870-0), [Cos](#page-891-0), [Exp](#page-927-0), [Fix](#page-932-0), [Int](#page-952-0), [Log](#page-973-0), [Randomize](#page-989-0), [Rnd](#page-998-0), [Round](#page-999-0), [Sgn](#page-1009-0), [Sin](#page-1011-0), Sgr, [Tan](#page-1021-0)
- その他 [AppActivate](#page-865-0), [Beep](#page-871-0), [CallersLine](#page-874-0), [Choose](#page-883-0), [Clipboard](#page-888-0), [Debug.Print](#page-830-0), [DoEvents](#page-919-0), [Environ](#page-921-0), [Eval](#page-925-0), [IIf](#page-947-0), [KeyName](#page-962-0), [QBColor](#page-988-0), [Rem](#page-991-0), [RGB](#page-995-0), [SendKeys](#page-1006-0), [Shell](#page-1010-0), [Wait](#page-1033-0)
- オブジェクト [CreateObject](#page-829-0), [GetObject](#page-832-0), [Me](#page-833-0), [With...End With](#page-834-0)
- 演算子 [Operators](#page-761-0): +, -, ^, \*, /, \, Mod, +, -, &, =, <>, <, >, <=, >=, [Like](#page-778-0). Not, And, Or, Xor, Eqv, Imp, ls.

**アドバン オートメーション株式会社**

設定

[DeleteSetting](#page-904-0), [GetAllSettings](#page-941-0), [GetSetting](#page-1002-0), [SaveSetting](#page-1002-0)

文字列

[Asc](#page-867-0), [AscB](#page-867-0), [AscW](#page-867-0), [Chr](#page-884-0), [ChrB](#page-884-0), [ChrW](#page-884-0), [Format](#page-933-0), [Hex](#page-945-0), [InStr](#page-950-0), [InStrB](#page-950-0), [InStrRev](#page-951-0), [Join](#page-961-0), [LCase](#page-965-0), [Left](#page-966-0), [LeftB](#page-966-0), [Len](#page-967-0), [LenB](#page-967-0), [LTrim](#page-975-0), [Mid](#page-976-0), [MidB](#page-976-0), [Oct](#page-983-0), [Replace](#page-992-0), [Right](#page-996-0), [RightB](#page-996-0), [RTrim](#page-1001-0), [Space](#page-1012-0), [Split](#page-1013-0), [String](#page-1019-0), [Str](#page-1016-0), [StrComp](#page-1017-0), [StrConv](#page-1018-0), [StrReverse](#page-1020-0), [Trim](#page-1026-0), [UCase](#page-1029-0)

時間/日付

[Date](#page-897-0), [DateAdd,](#page-898-0) [DateDiff](#page-899-0), [DatePart](#page-900-0), [DateSerial,](#page-901-0) [DateValue,](#page-902-0) [Day](#page-903-0), [Hour](#page-946-0), [Minute](#page-977-0), [Month](#page-979-0), [MonthName,](#page-980-0) [Now](#page-982-0), [Second](#page-1003-0), [Time](#page-1022-0), [Timer](#page-1023-0), [TimeSerial](#page-1024-0), [TimeValue](#page-1025-0), [Weekday](#page-1034-0), [WeekdayName](#page-1035-0), [Year](#page-1037-0)

■ ユーザダイアログ

[Begin Dialog...End Dialog](#page-836-0), [CancelButton](#page-837-0), [CheckBox](#page-838-0), [ComboBox](#page-839-0), [DropListBox](#page-843-0), [GroupBox](#page-845-0), [ListBox](#page-847-0), [MultiListBox](#page-850-0), [OKButton](#page-851-0), [OptionButton](#page-852-0), [OptionGroup](#page-853-0), [Picture](#page-854-0), [PushButton](#page-855-0), [Text](#page-857-0), [TextBox](#page-858-0)

- <span id="page-750-0"></span>■ ユーザ入[力](#page-750-0) [Dialog](#page-840-0), [GetFilePath](#page-844-0), [InputBox](#page-846-0), [MsgBox](#page-848-0), [ShowPopupMenu](#page-856-0)
- 変数情報

[IsArray](#page-953-0), [IsDate](#page-954-0), [IsEmpty](#page-955-0), [IsError](#page-956-0), [IsMissing](#page-957-0), [IsNull](#page-958-0), [IsNumeric](#page-959-0), [IsObject](#page-960-0), [LBound](#page-964-0), [TypeName](#page-1027-0), [UBound](#page-1028-0), [VarType](#page-1032-0)

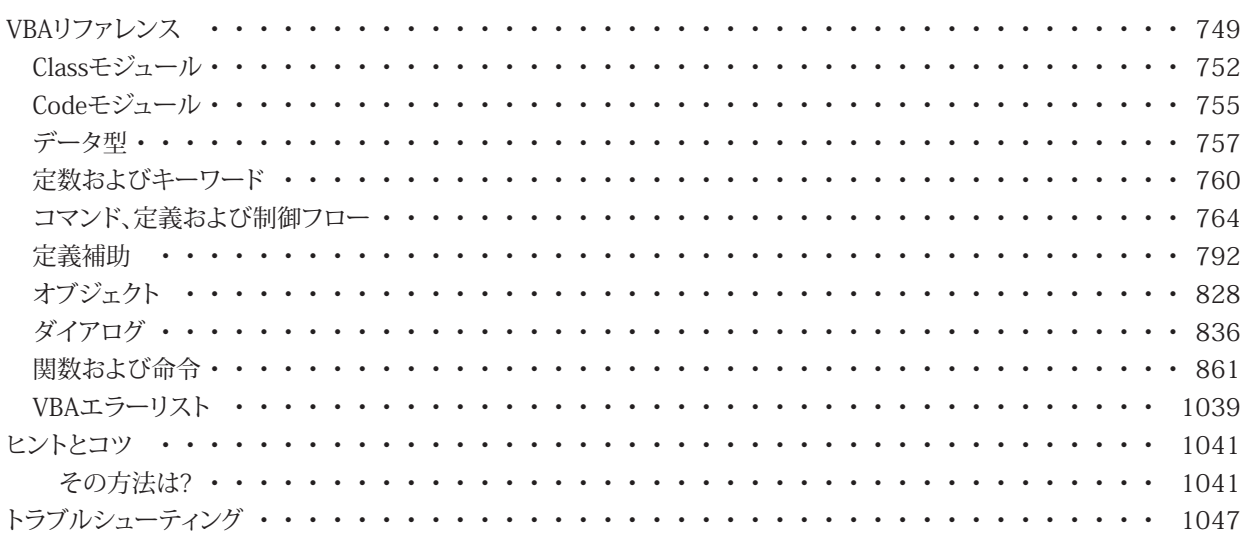

# <span id="page-751-1"></span><span id="page-751-0"></span> Classモジュール

Class ModuleはActiveX Automationを実装します。

- [Public](#page-760-7)プロシージャのセットは、他の[モジュール](#page-807-0)からアクセス可能です。
- これらのpublicシンボルは、オブジェクト変数よりアクセスされます。
- Public [Consts](#page-766-0)、[Type](#page-788-0)、配列、固定長の文字列は使用できません。
- Class Moduleはインスタンスが自動的に作成されない点を除いて、オブジェクトモジュールと似ています。
- インスタンスを作成するには: [Dim](#page-770-0) Obj As classname [Set](#page-785-0)  $Obj = New$  $Obj = New$  classname

[プロジェクトおよびモジュール](#page-11-0)、[Code Module](#page-754-0)、[Uses Comment](#page-789-0)も参照してください、

#### **例**

```
'A.BAS
'#Uses "File.CLS"
Sub Main
Dim File As New File
File.Attach "C:\AUTOEXEC.BAT"
Debug.Print File.ReadLine
End Sub
```
#### 'File.CLS

```
Option Explicit
Dim FN As Integer
Public Sub Attach(FileName As String)
FN = FreeFile
Open FileName For Input As #FN
End Sub
Public Sub Detach()
If FN <> 0 Then Close #FN
FN = 0End Sub
Public Function ReadLine() As String
LineInput #FN, ReadLine
End Function
Private Sub Class_Initialize()
Debug.Print "Class_Initialize"
End Sub
Private Sub Class_Terminate()
Debug. Print "Class Terminate"
Detach 
End Sub
```
**アドバン オートメーション株式会社**

## <span id="page-752-0"></span>**Class\_Initialize Sub**

Class moduleの初期化サブルーチン。Class module用の新規インスタンスが作成される毎に、Class\_Initializeサブクラス が呼び出されます。 Class\_Initializeが定義されていない場合、特別な初期化は行いません。

```
Private Sub Class_Initialize()
...
End Sub
```
h [Code Module](#page-754-0)、[Class\\_Terminate](#page-753-0)も参照してください。

#### <span id="page-753-0"></span>**Class\_Terminate Sub**

[Class module](#page-751-0)の終了サブルーチン。

```
Private Sub Class_Terminate()
...
End Sub
```
Class moduleのインスタンスが破棄される毎に、Class\_Terminateサブクラスが呼び出されます。 Class\_Terminateが 定義されていない場合、特別な終了は発生しません。

t [Code Module](#page-754-0)[、Class\\_Initializeも](#page-752-0)参照してください。

**アドバン オートメーション株式会社**

# <span id="page-754-1"></span><span id="page-754-0"></span> Codeモジュール

Code moduleはコードライブラリを実装します。

- [Public](#page-760-7)プロシージャのセットは、他のモジュールからアクセス可能です。
- これらのpublicシンボルは、直接アクセスされます。

<mark>: ジロジェクトおよびモジュール、[Class Module](#page-751-0)[、Uses Comment](#page-789-0)も参照してください、</mark>

#### **例**

```
'A.BAS
'#Uses "Module1.BAS"
Sub Main
Debug.Print Value '"Hello"
End Sub
'Module1.BAS
Option Explicit
Private mValue As String
Property Get Value() As String
Value = mValue
End Property
'this sub is called when the module is first loaded
Private Sub Main
mValue = "Hello"
End Sub
```
**http://www.adv-auto.co.jp/**

#### **Main Sub**

- Form 1: 各マクロはSub Mainを定義する必要があります。マクロとは"プログラム"です。マクロを実行するとSub Mainが 起動し、サブルーチンが終了するまで実行を続けます。
- Form 2: [Code Module](#page-754-0)はPrivate Sub Mainを定義することができます。 このSub Mainは、[Code Module](#page-754-0)の初期化サブルーチン です。 Mainが定義されていない場合、特別な初期化は行われません。

```
Sub Main()
  ...
  End Sub
-or-
 Private Sub Main()
  ...
  End Sub
```
h [Code Module](#page-754-0)も参照してください。

**アドバン オートメーション株式会社**
# <span id="page-756-0"></span> データ型

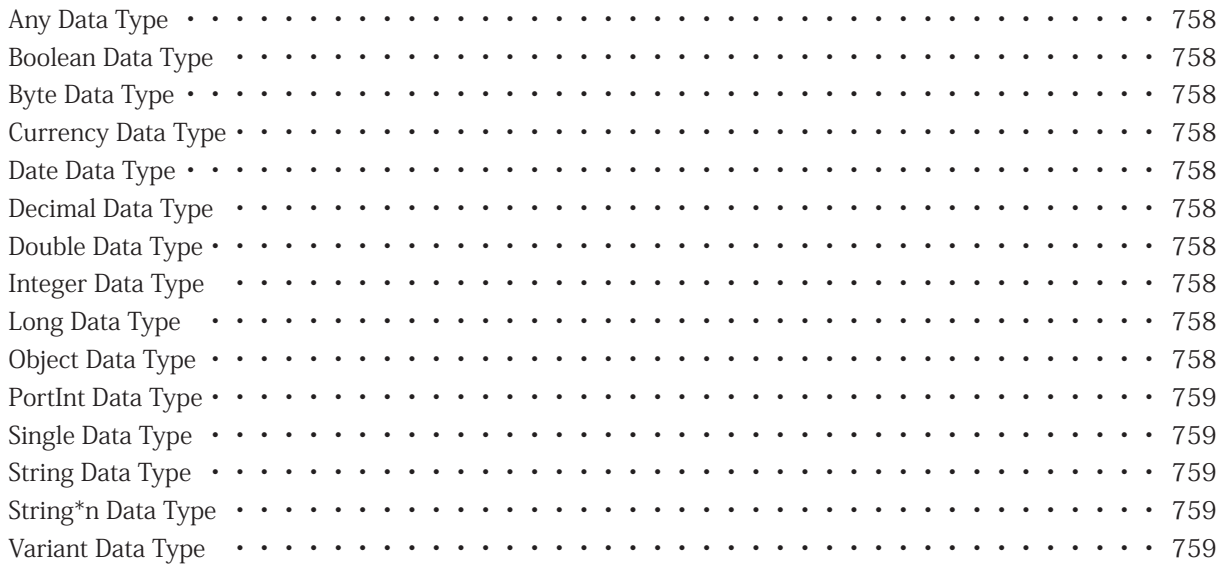

## <span id="page-757-0"></span>**Any Data Type**

任意の変数式([宣言](#page-767-0)のみ)。

## <span id="page-757-2"></span>**Boolean Data Type**

[True](#page-760-0)または[False](#page-760-1)値。

# <span id="page-757-3"></span>**Byte Data Type**

8bitの符号なし整数。

# <span id="page-757-4"></span>**Currency Data Type**

64bitの固定小数点実数(2の補数のバイナリ値を10,000でスケーリング)。

# <span id="page-757-5"></span>**Date Data Type**

```
64bitの実数。整数部は日付を表し、小数部は時刻を表します。(1899年12月30日= 0)。#date#を式内のリテラル日付値と
して使用します。
```
# **Decimal Data Type**

Win32のみ。 96bitでスケーリングした実数。Decimalは有効な変数型ではありませんが、[Variant](#page-758-1)変数にDecimal値を含めることができます ([CDec](#page-880-0)を参照)。 10進数は次の形式です:

s \* m \* 10 ^ -p s - 符号(+1または-1)

m - 仮数、96ビットの符号なし2進値(0から79,228,162,514,264,337,593,543,950,335)

p - スケーリングパワー(0〜+28)

# <span id="page-757-6"></span>**Double Data Type**

64bitの実数。

## <span id="page-757-7"></span>**Integer Data Type**

16bitの整数。

# <span id="page-757-8"></span>**Long Data Type**

32bitの整数。

<span id="page-757-1"></span>**Object Data Type**

オブジェクト参照値。([Objects](#page-828-0)を参照)。

**アドバン オートメーション株式会社**

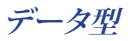

# <span id="page-758-2"></span><span id="page-758-0"></span>**PortInt Data Type**

移植可能な整数。

- Win16: 16bitの整数
- **Win32: 32bitの整数**

## <span id="page-758-3"></span>**Single Data Type**

32bitの実数。

# <span id="page-758-4"></span>**String Data Type**

任意の長さの文字列。いくつかの便利な文字列定数はあらかじめ定義されています:

- vbNullChar Chr(0)と同じです。
- vbCrLf Chr(13)&Chr(10)と同じです。
- vbCr Chr(13)と同じです。
- vbLf chr(10)と同じです。
- vbBack Chr(8)と同じです。  $\bullet$
- vbFormFeed Chr(12)と同じです。
- vbTab Chr(9)と同じです。
- vbVerticalTab Chr(11)と同じです。

# <span id="page-758-5"></span>**String\*n Data Type**

固定長(n)文字列。

# <span id="page-758-1"></span>**Variant Data Type**

空の数値、通貨、日付、文字列、オブジェクト、エラーコード、NULLまたは配列。

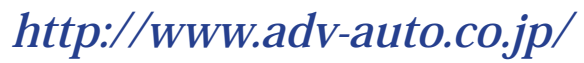

# 定数およびキーワード

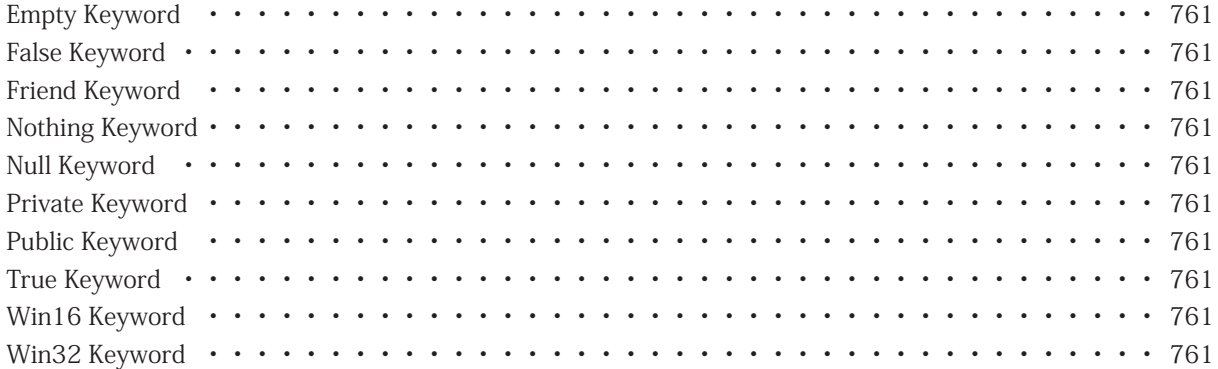

## <span id="page-760-2"></span>**Empty Keyword**

任意の値を持たないvariantvar。

# <span id="page-760-1"></span>**False Keyword**

値がゼロのとき[condexpr](#page-797-0)はFalseです。Falseを返す関数は、ゼロを返します。

## <span id="page-760-7"></span>**Friend Keyword**

モジュール内のFriend[関数](#page-775-0)、[プロパティ](#page-781-0)、および[Sub](#page-787-0)は、モジュールにアクセスする他のすべての[モジュール](#page-807-0)で使用できます。 Friendは[Object](#page-757-1)変数からアクセスできません。

## <span id="page-760-4"></span>**Nothing Keyword**

任意のオブジェクトを参照しない[objexpr](#page-811-0)。

## <span id="page-760-3"></span>**Null Keyword**

**例** 

nullのバリアント式。null値は伝播して、式全体がNullとなります。文字列や数値の引数にNull値を使用すると、実行時に エラーとなります。Null値は "#NULL#"として出力されます。

```
Sub Main
 X = Null Debug.Print X = Null '#NULL#
  Debug.Print IsNull(X) 'True
End Sub
```
# <span id="page-760-5"></span>**Private Keyword**

[Private](#page-780-0) [Const](#page-797-0)、[Declare](#page-767-0)、[Function](#page-775-0)、[Property](#page-816-0)、[Sub](#page-787-0)および[Type](#page-788-0)は現在の[モジュール](#page-807-0)でのみ使用できます。

## <span id="page-760-6"></span>**Public Keyword**

[モジュール](#page-807-0)内の[Public](#page-782-0) [Const](#page-797-0)、[Declare](#page-767-0)、[Function](#page-775-0)、[Property](#page-816-0)、[Sub](#page-787-0)および[Type](#page-788-0)はアクセスする他のすべての[モジュール](#page-807-0)で 使用できます。

## <span id="page-760-0"></span>**True Keyword**

値がゼロ以外の場合、[条件式](#page-797-0)はTrueです。Trueを返す関数は-1を返します。

## <span id="page-760-8"></span>**Win16 Keyword**

16bitsで動作している場合、[True](#page-760-0)。32bitsで動作している場合、[False](#page-760-1)。

## <span id="page-760-9"></span>**Win32 Keyword**

32bitsで動作している場合、[True](#page-760-0)。16bitsで動作している場合、[False](#page-760-1)。

**http://www.adv-auto.co.jp/**

# 演算子

これらの演算子は、数値n1とn2、または文字列s1とs2で使用できます。式に[Null](#page-760-3)が含まれる場合、式の値はNullになります。 演算子の評価順序は、演算子の[優先](#page-815-0)順位によって制御され

ます。

^ Not \* / \ Mod + - & < <= > >= = <> [Is](#page-777-0) And Or Xor Eqv Imp

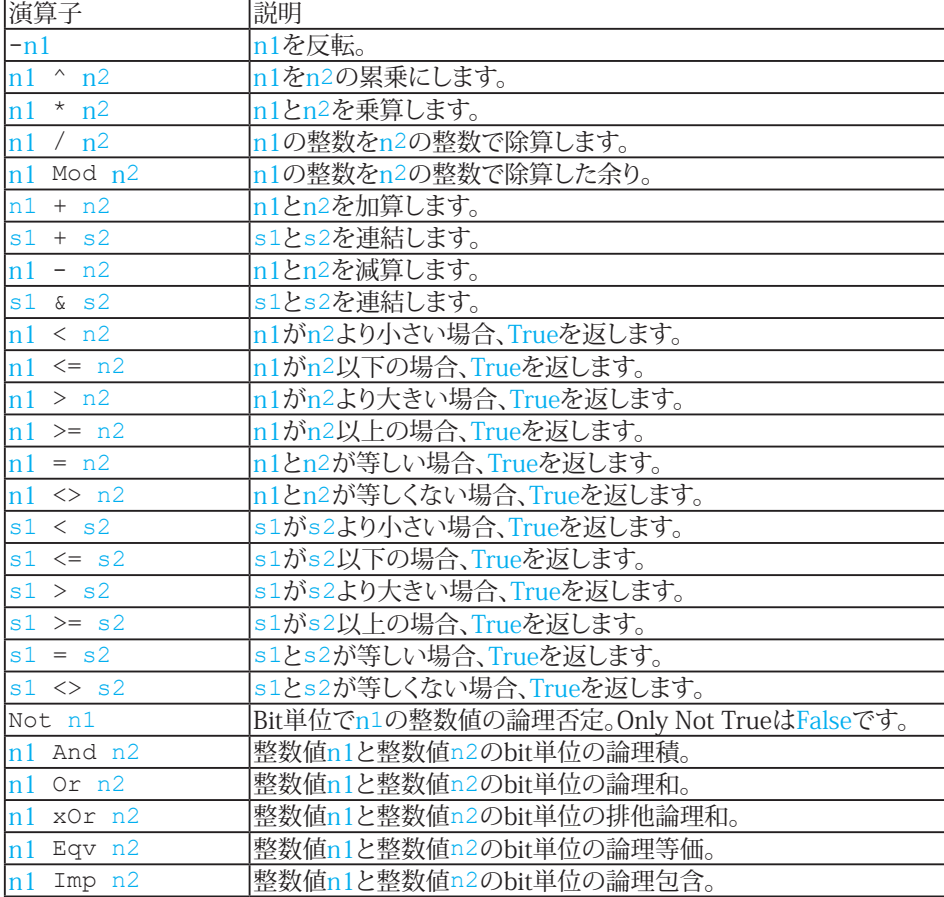

```
定数およびキーワード
```

```
Sub Main
N1 = 10N2 = 3S1\ = "asdfq"
S2$ = "hjkl"Debug.Print -N1 '-10
Debug.Print N1 ^ N2 ' 1000
Debug.Print Not N1 '-11
Debug.Print N1 * N2 ' 30
Debug.Print N1 / N2 ' 3.3333333333333
Debug.Print N1 \ N2 ' 3
Debug.Print N1 Mod N2 ' 1
Debug.Print N1 + N2 ' 13
Debug.Print S1$ + S2$ '"asdfghjkl"
Debug.Print N1 - N2 ' 7
Debug.Print N1 & N2 '"103"
Debug.Print N1 < N2 'False
Debug.PrintFalse
Debug.Print N1 > N2 'True
Debug.Print N1 >= N2 'True
Debug.Print N1 = N2 'False
Debug.Print N1 <> N2 'True
Debug.Print S1$ < S2$ 'True
Debug.Print S1$ <= S2$ 'True
Debug.Print S1$ > S2$ 'False
Debug.Print S1$ >= S2$ 'False
Debug.Print S1$ = S2$ 'False
Debug.Print S1$ <> S2$ 'True
Debug.Print N1 And N2 ' 2
Debug.Print N1 Or N2 ' 11
Debug.Print N1 Xor N2 ' 9
Debug. Print N1 Eqv N2 ' -10
Debug. Print N1 Imp N2 ' -9
End Sub
```
**http://www.adv-auto.co.jp/**

# コマンド、定義および制御フロー

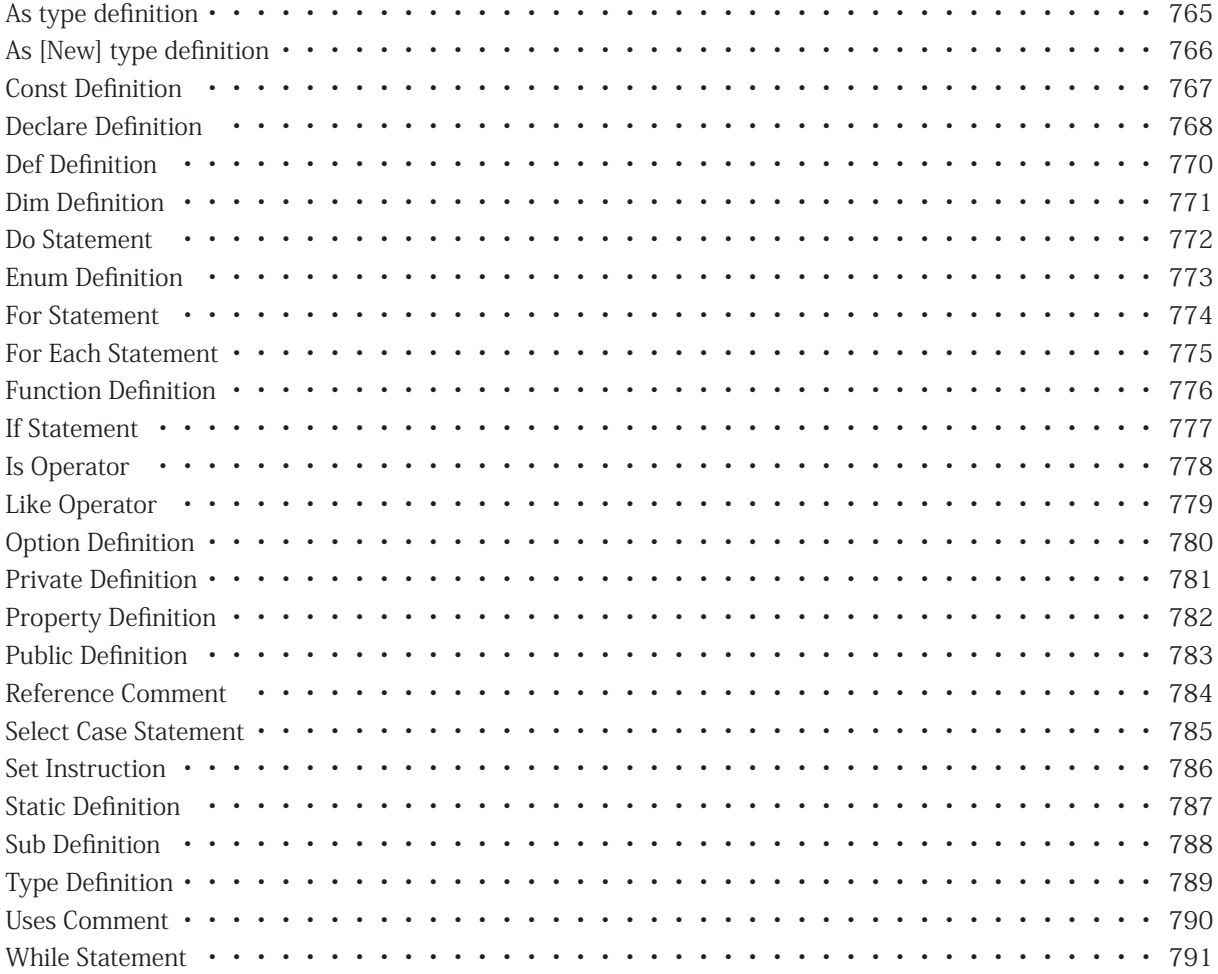

# <span id="page-764-1"></span><span id="page-764-0"></span>**As type definition**

変数型とパラメータ型だけでなく、関数とプロパティの結果はAs型を使って指定することができます: [Boolean](#page-757-2)、[Byte](#page-757-3)、 [Currency](#page-757-4)、[Date](#page-757-5)、[Double](#page-757-6)、[Integer](#page-757-7)、[Long](#page-757-8)、[Object](#page-757-1)、[PortInt](#page-758-2)、[Single](#page-758-3)、[String](#page-758-4)、[String\\*n](#page-758-5)、[UserDialog](#page-859-0)、[Variant](#page-758-1)、 [objtype](#page-812-0)、[userenum](#page-822-0)、[usertype](#page-823-0)の何れかを指定します。

# <span id="page-765-1"></span><span id="page-765-0"></span>**As [New] type definition**

[Dim](#page-770-1)、[Private](#page-780-0)、[Public](#page-782-0)および[Static](#page-786-1)ステートメントは、[As type](#page-764-1)またはAs New [objtype](#page-812-0)を使用して変数型を宣言できます。 As New [objtype](#page-812-0)を使用して宣言された変数は、変数が[Nothing](#page-760-4)の場合、使用前に自動的に作成されます。

**アドバン オートメーション株式会社**

## <span id="page-766-0"></span>**Const Definition**

[expr](#page-801-0)の値として[name](#page-808-0)を定義します。 [expr](#page-801-0)は他の定数や組込み関数を参照することができます。 定数の型が指定されて いない場合は、[expr](#page-801-0)の型が使用されます。 [Sub](#page-787-0)の外で定義された定数、[Function](#page-775-0)や[Property](#page-781-0)ブロックは、[モジュール](#page-807-0)全体 で使用できます。[Private](#page-760-5)または[Public](#page-760-6)のいずれも指定されていない場合、Privateが想定されます。

エス [Sub](#page-787-0)のConstステートメント、[Function](#page-775-0)や[Property](#page-781-0)ブロックは[Private](#page-760-5)や[Public](#page-760-6)を使用できません。

```
[ | Private | Public ] Const name[type] [As Type] = expr[, ...]
```

```
Sub Main
Const Pi = *Atn(1), e = Exp(1)Debug.Print Pi ' 3.14159265358979
Debug.Print e ' 2.71828182845905
End Sub
```
#### <span id="page-767-1"></span><span id="page-767-0"></span>**Declare Definition**

DLLで定義されたサブルーチンまたは関数へのインタフェース。呼び出す[arglist](#page-793-0)の値は[params](#page-814-0)に割り当てられます。 [Private](#page-760-5)も[Public](#page-760-6)も指定されていない場合、Declareはデフォルトで[Public](#page-760-6)になります。

#### **警告!**

DLLのサブルーチンや関数を宣言するときは特に注意してください。間違ってパラメータや結果を宣言すると、Windows が停止する可能性があります。新規のDLLを宣言する前に、開いてるドキュメントは全て保存します。 [Err](#page-831-0).LastDLLErrorは、最後のDLL呼び出しのエラーコードを返します(Windows 32 bit版のみ)。

```
[ | Private | Public ] Declare Sub name Lib "dll name" [Alias "module name"] 
param[, ... ]])または
  [ | Private | Public ] Declare Function name[type] Lib "dll name" [Alias "module
```

```
name"] [([param[, ...]])] [As type[()]]
```
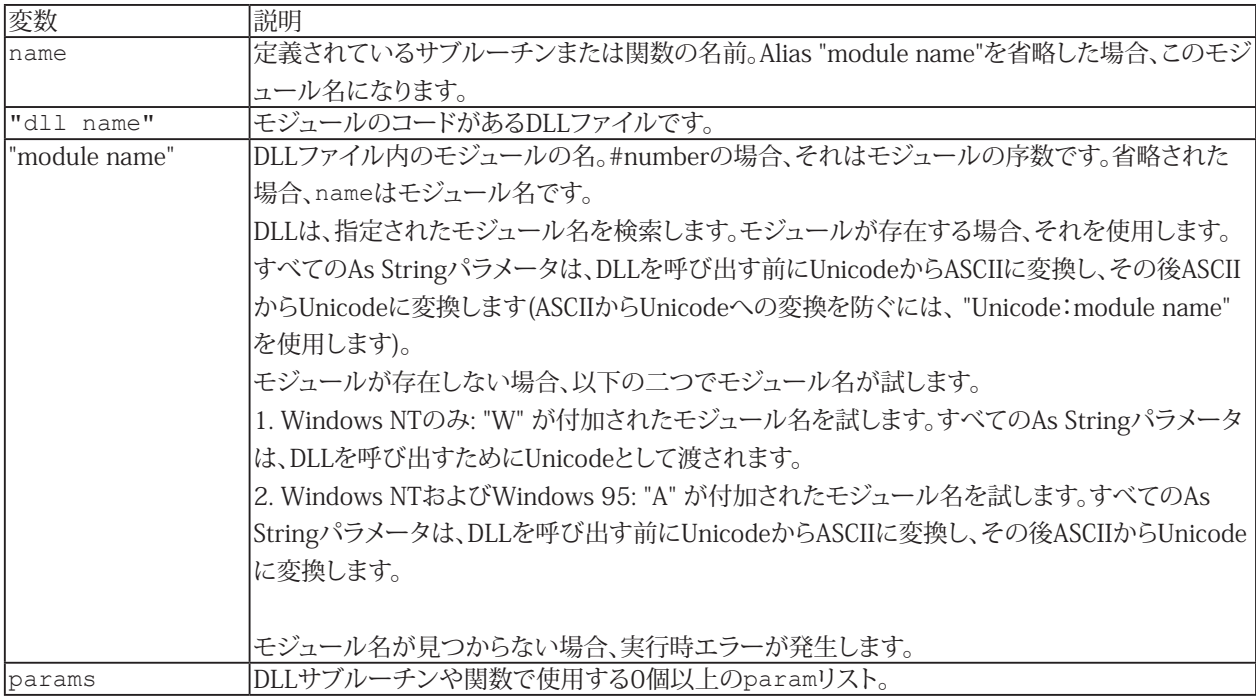

[Function](#page-775-0)、[Sub](#page-787-0)、[Call](#page-872-0)も参照してください。

**アドバン オートメーション株式会社**

```
例
  Declare Function GetActiveWindow& Lib "user32" ()
   Function GetWindowTextLengthA& Lib "user32"
  (ByVal hwnd&)
   Sub GetWindowTextA Lib "user32"
  	 (ByVal hwnd&, ByVal lpsz$, ByVal cbMax&)
  Function ActiveWindowTitle$()
  ActiveWindow = GetActiveWindow()
  TitleLen = GetWindowTextLengthA(ActiveWindow)
  	 Title$ = Space$(TitleLen)
  GetWindowTextA ActiveWindow, Title$, TitleLen+1
  	 ActiveWindowTitle$ = Title$
  End Function
  Sub Main
  Debug.Print ActiveWindowTitle$()
  End Sub
```
## 769

#### <span id="page-769-0"></span>**Def Definition**

型なし変数は次のように定義します:

- DefBool [Boolean](#page-757-2)
- Def[Byte](#page-757-3) Byte
- DefCur [Currency](#page-757-4)
- Def[Date](#page-757-5) Date
- DefDbl [Double](#page-757-6)
- DefInt [Integer](#page-757-7)
- DefLng [Long](#page-757-8)
- DefObj [Object](#page-757-1)
- DefSng [Single](#page-758-3)
- **DefStr** [String](#page-758-4)
- **DefVar [Variant](#page-758-1)**

```
Def{Bool|Cur|Date|Dbl|Int|Lng|Obj|Sng|Str|Var} _
```
letterrange[, ...]

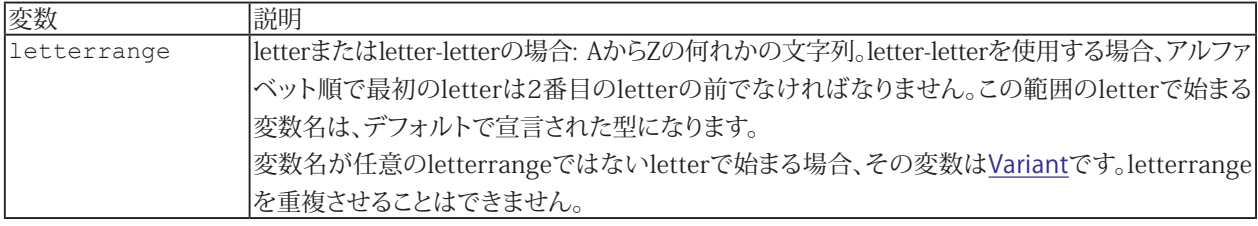

i [Option](#page-779-1) Explicitも参照してください。

#### **例**

```
DefInt A,C-W,Y' integer
DefBool B ' boolean
DefStr X ' string
' all others are variant
Sub Main
B = 1 ' B is an boolean
Debug.Print B ' True
X = "A" ' X is a stringDebug.Print X '"A"
Z = 1 ' Z is a variant (anything)
Debug.Print Z ' 1
Z = "Z"Debug.Print Z '"Z"
End Sub
```
## <span id="page-770-1"></span><span id="page-770-0"></span>**Dim Definition**

[Dim](#page-770-1)を使用して各次元の最小および最大インデックスを設定してvar配列を作成します。[Dim](#page-770-1)を省略すると、スカラ(単一値) 変数が定義されます。動的配列は要素数を指定せず、()と宣言します。[ReDim](#page-990-0)で要素数を宣言し直して使用します。

<mark>i [Begin Dialog](#page-836-0)、[Dialog](#page-840-0)、[Option](#page-779-1)</mark> Base、[Private](#page-780-0)、[Public](#page-782-0)、[ReDim](#page-990-0)、[Static](#page-786-1)も参照してください。

```
 name[type][([dim[, ...]])][As [New] type][, ...]
```

```
Sub DoIt(Size) 
Dim C0,C1(),C2(2,3)
ReDim C1(Size) ' dynamic array
CO = 1C1(0) = 2C2(0, 0) = 3Debug. Print C0; C1(0); C2(0,0) ' 1 2 3
End Sub
Sub Main
DoIt 1
End Sub
```
## <span id="page-771-1"></span><span id="page-771-0"></span>**Do Statement**

Form 1: ループを繰り返します。[Exit](#page-926-0) または[Goto](#page-944-0)を使用するとループを終了させることができます。

```
Do
statements
Loop
```
Form 2: ループを繰り返す前に終了条件をチェックします。 Do {Until|While} [condexpr](#page-797-0) [statements](#page-817-0) Loop

Form 3: ループの繰り返し後に終了条件をチェックします。ループは少なくとも1回は実行されます。

```
Do
statements
Loop {Until|While} condexpr
```
#### **ループの終了**

- Until [condexpr](#page-797-0): condexprが[True](#page-760-0)になるまで Do[ステートメント](#page-817-0)を実行します。
- While [condexpr](#page-797-0): condexprが[True](#page-760-0)の間は Do[ステートメント](#page-817-0)を実行します。

h [For](#page-773-1)、[For Each](#page-774-1)、[Exit](#page-926-0) Do、[While](#page-790-1)も参照してください。

```
Sub Main
I = 2Do
I = I*2Loop Until I > 10
Debug.Print I ' 16
End Sub
```
**アドバン オートメーション株式会社**

## <span id="page-772-0"></span>**Enum Definition**

新規の[userenum](#page-822-0)を定義します。各[elem](#page-808-0)は列挙型の要素を定義します。[value](#page-809-0)を設定している場合、要素の値です。値は任意 の整数定数式で構いません。[value](#page-809-0)を省略した場合、要素の値は前の要素より一つ多くなります。前に要素がない場合、 ゼロを使用します。

[Private](#page-760-5)または[Public](#page-760-6)のいずれも指定していない場合、Enumはデフォルトで[Public](#page-760-6)になります。

```
[ | Private | Public ] _
Enum name
elem [ = value]
[...]
End Enum
```

```
Enum Days
Monday
Tuesday
Wednesday
Thursday
Friday
Saturday
Sunday
End Enum
Sub Main
Dim D As Days
For D = Monday To Friday
Debug.Print D ' 0 through 4
Next D
End Sub
```
# <span id="page-773-0"></span>**VBAリファレンス**

## <span id="page-773-1"></span>**For Statement**

[First](#page-809-0)から[Last](#page-809-0)の範囲の[Num](#page-810-0)の回数の[ステートメント](#page-817-0)を実行します。

```
For Num = First To Last [Step Inc]
  statements
Next [Num]
```
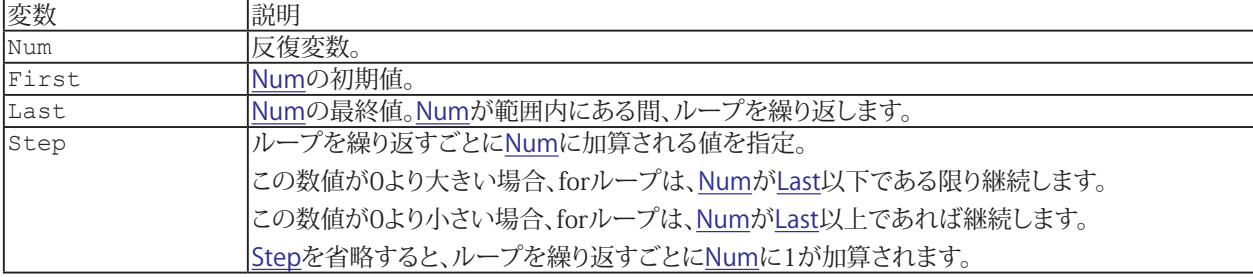

h [Do](#page-771-1)、[For Each](#page-774-1)、[Exit](#page-926-0) For、[While](#page-790-1)も参照してください。

```
Sub Main
For I = 1 To 2000 Step 100
Debug.Print I;I+I;I*I
Next I
End Sub
```
## <span id="page-774-1"></span><span id="page-774-0"></span>**For Each Statement**

```
Itemステートメントを実行します。
```
[For](#page-773-1) Each [var](#page-825-0) In [items](#page-811-0) [statements](#page-817-0) Next [\[var\]](#page-825-0)

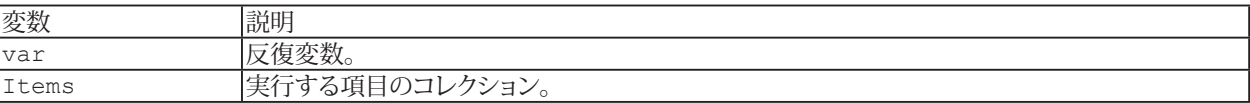

<mark>i [Do](#page-771-1)、[For](#page-773-1)、[Exit](#page-926-0) For、[While](#page-790-1)</mark>も参照してください。

#### **例**

[Sub](#page-787-0) Main [Dim](#page-770-1) Document As [Object](#page-757-1) [For](#page-773-1) Each Document In App. Documents [Debug](#page-830-0)[.Print](#page-986-0) Document.Title Next Document [End](#page-920-0) [Sub](#page-787-0)

# **http://www.adv-auto.co.jp/**

#### <span id="page-775-1"></span><span id="page-775-0"></span>**Function Definition**

ユーザ定義関数。この関数は呼び出されたときに実行される一連の[ステートメント](#page-817-0)を定義します。呼び出す[arglist](#page-793-0)の値は [params](#page-814-0)に割り当てられます。[name](#page-808-0)[[type](#page-788-0)]に代入すると、関数の結果の値が設定されます。 [Private](#page-760-5)、[Public](#page-760-6)または[Friend](#page-760-7)が指定されていない場合、関数のデフォルトは[Public](#page-760-6) です。

```
DeclarePropertySubも参照してください。
```

```
[ | Private | Public | Friend ] _
[ Default ] _
nametype]paramAs type[()]]
statements
End Function
```
#### **例**

[End](#page-920-0) [Sub](#page-787-0)

```
Function Power(X,Y)
P = 1For I = 1 To Y
P = P^*XNext I
Power = P
End Function
Sub Main
Debug.Print Power(2,8) ' 256
```
#### <span id="page-776-1"></span><span id="page-776-0"></span>**If Statement**

Form 1: 一行のIfステートメント。[condexpr](#page-797-0)が[True](#page-760-0)の場合、Thenに続く[命令](#page-803-0)を実行します。それ以外は、Elseの以後の命令 を実行します。Elseはオプションです。

If [condexpr](#page-797-0) Then [[instruction\]](#page-803-0) [Else [instruction\]](#page-803-0)

```
condexprTrueが実行されると、次の
ステートメントFalseの場合、Elseステートメントが実行されます。ElseIfおよびElseはオプション
です。
 If condexpr Then
 statements
 [ElseIf condexpr Then
 statements]...
 [Else
 statements]
```
[End](#page-920-0) If

```
objexprobjtype命令を実行します。
 If TypeOf objexpr Is objtype Then ...
```
h [Select Case](#page-784-1)、Choose()、Ilf()も参照してください。

```
Sub Main
S = InputBox("Enter hello, goodbye, dinner or sleep:")
 UCase(S)DebugPrint "come in"
If S = "GOODBYE" Then Debug.Print "see you later"
If S = "DINNER" Then
Debug.Print "Please come in."
Debug.Print "Dinner will be ready soon."
ElseIf S = "SLEEP" Then
Debug.Print "Sorry."
Debug. Print "We are full for the night"
End If
End Sub
```
# <span id="page-777-1"></span><span id="page-777-0"></span>**Is Operator**

二つのオブジェクト変数を比較します。二つの[expr](#page-801-0)が同じオブジェクトを参照している場合は[True](#page-760-0)を返します。

[expr](#page-801-0) Is [expr](#page-801-0)

i [Objects](#page-828-0)も参照してください。

```
Sub Main
S = InputBox("Enter hello, goodbye, dinner or sleep:")
Dim X As Object
Dim Y As Object
Debug.Print X Is Y ' True
End Sub
```
**アドバン オートメーション株式会社**

# <span id="page-778-1"></span><span id="page-778-0"></span>**Like Operator**

文字列をパターンと比較します。[str1](#page-818-0)と[str](#page-818-0)2とのパターン一致する場合は[True](#page-760-0)を返します。 str2のパターンは、次の表に 示す1つ以上の特殊文字列です。

[str1](#page-818-0) Like [str2](#page-818-0)

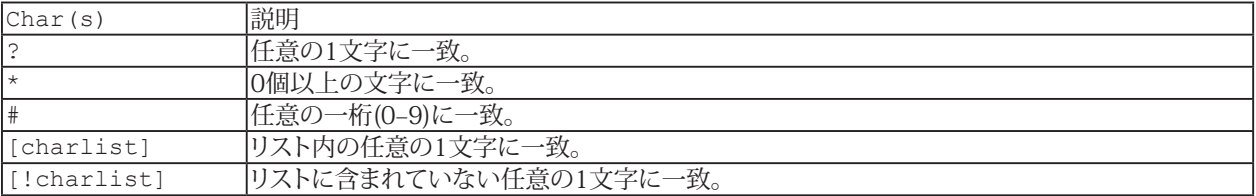

#### **例**

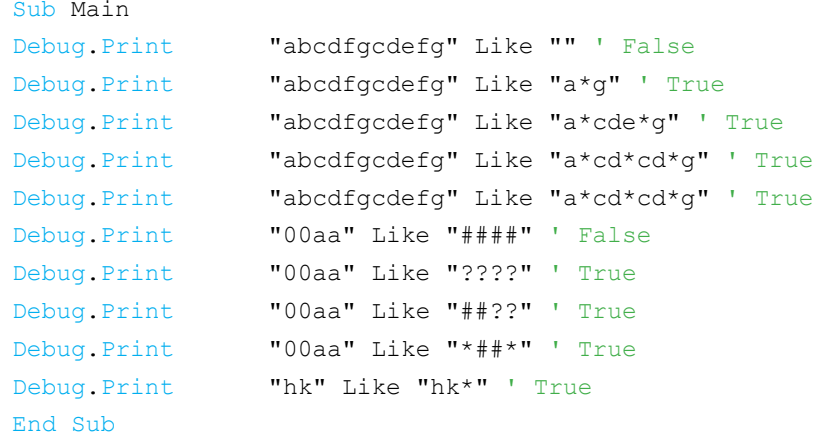

**http://www.adv-auto.co.jp/**

### <span id="page-779-1"></span><span id="page-779-0"></span>**Option Definition**

Form 1: 配列宣言のデフォルトの下限を設定します。[Dim](#page-770-1)、[Static](#page-817-0)、[Private](#page-780-0)、[Public](#page-782-0)、および[ReDim](#page-990-0)に影響します。[Type](#page-788-0)で 宣言している[Array](#page-866-0)、ParamArrayや配列には影響しません。Option Baseは、0がデフォルトです。 Option Base [0|1]

Form 2: 文字列のデフォルトの比較モードを設定します。

- Option Compare Binary バイナリデ表現による順序に基づき文字列を比較(デフォルト)
- OptionCompare Text システムのロケールに基づき文字列を比較
- <、<=、=、>、> =、<>、[Like](#page-778-1)および[StrComp](#page-1017-0)を使用した文字列比較は、このモード設定の影響を受けます。 Option Compare [Binary | [Text\]](#page-858-0)

Form 3: 使用前にすべての変数を宣言する必要があります。変数は、[Dim](#page-770-1)、[Private](#page-780-0)、[Public](#page-782-0)、[Static](#page-786-1)、または[Sub](#page-787-0)、[Function](#page-775-0)、 [Property](#page-781-0)ブロックのパラメータとして宣言されます。 Option Explicit

```
Form 4: モジュールで定義したpublic部分は、同じプロジェクト内からのみアクセスできます。
 Option Private Module
```

```
Option Base 1
Option Explicit
Sub Main
Dim A
Dim C(2) Dim C(1 To 2)
Dim D(0 To 2)
A = 1B = 2 ' B has not been declared
End Sub
```
## <span id="page-780-1"></span><span id="page-780-0"></span>**Private Definition**

モジュール内で使用可能ですが、他の[モジュール](#page-807-0)では使用できない配列(または単純変数)を作成します。[dim](#page-770-1)を使用して 各次元の最小値と最大値を設定するvar配列を次元化します。[dim](#page-770-1)を省略するとスカラ(単一値)変数が定義されます。動的 配列は、[dim](#page-770-1)を指定せずに()を使用して宣言します。使用するには、[ReDim](#page-990-0)で宣言し直します。Privateステートメントは、[Sub](#page-787-0)、 [Function](#page-775-0)または[Property](#page-781-0)ブロックの外側に配置する必要があります。

```
Private name[type][([dim[, ...]])] [As [New] type][, ...]
```
h [dim](#page-770-1)、[Option](#page-779-1) Base、[Public](#page-782-0)、[ReDim](#page-990-0)、[Static](#page-817-0)も参照してください。

```
Private A0,A1(1),A2(1,1)
Sub Init
A0 = 1A1(0) = 2A2(0, 0) = 3End Sub
Sub Main
Init
Debug.Print A0;A1(0);A2(0,0) ' 1 2 3
End Sub
```
#### <span id="page-781-1"></span><span id="page-781-0"></span>**Property Definition**

```
ユーザ定義プロパティ。
  [ | Private | Public | Friend ] _
  [ Default ] _
  Property Get name[type][([param[, ...]])] [As type[()]]
  statements
  End Property
```
#### または

```
[ | Private | Public | Friend ] _
Property [Let|Set] name[([param[, ...]])]
statements
End Property
```
このプロパティは、値が使用または変更されたときに実行される一連の[ステートメント](#page-817-0)を定義します。プロパティは変数 のように機能しますが、値を取得する場合はProperty Getが呼び出され、変更する場合はProperty Let(またはProperty Set)が呼び出されます。Property GetおよびProperty Letは、同じ[name](#page-808-0)の値を保持するプロパティを定義します。Property GetおよびProperty Letは、同じ[name](#page-808-0)の値を保持するプロパティを定義します。Property GetおよびProperty Setは、同名 のオブジェクト参照を保持するプロパティを定義します。呼び出す[arglist](#page-793-0)の値は[params](#page-814-0)に割り当てられます(Property Get およびProperty Setでは、最後のパラメータは代入演算子の右辺の値です)。 [Private](#page-760-5)、[Public](#page-760-6)または[Friend](#page-760-7)が指定されていない場合、PropertyのデフォルトはPublicとなります。

#### [Function](#page-775-0)、[Sub](#page-787-0)も参照してください。

#### **例**

```
Dim X_Value
Property Get X()
X = X Value
End Property 
Property Let X(NewValue)
If Not IsNull(NewValue) Then X_Value = NewValue
End Property
Sub Main
X = "Hello"
Debug.Print X
 NullDebug.Print X
End Sub
```
## <span id="page-782-1"></span><span id="page-782-0"></span>**Public Definition**

モジュール内や他のモジュールで使用できる配列(または単純変数)を作成します。

Public name[type][([dim[, ...]])] [As [New] type][, ...]

[dim](#page-770-1)を使用して各次元の最小値と最大値を設定するvar配列を次元化します。[dim](#page-770-1)を省略するとスカラ(単一値)変数が 定義されます。動的配列は、[dim](#page-770-1)を指定せずに()を使用して宣言します。使用するには、[ReDim](#page-990-0)で宣言し直します。Public ステートメントは、[Sub](#page-787-0)、[Function](#page-775-0)または[Property](#page-781-0)ブロックの外側に配置する必要があります。

t [dim](#page-770-1)、[Option](#page-779-1) Base、[Public](#page-782-0)、[ReDim](#page-990-0)、[Static](#page-817-0)も参照してください。

# **例** Public A0,A1(1),A2(1,1) [Sub](#page-787-0) Init  $A0 = 1$  $A1(0) = 2$ A2 $(0, 0) = 3$ [End](#page-920-0) [Sub](#page-787-0) [Sub](#page-787-0) Main Init [Debug](#page-830-0)[.Print](#page-986-0) A0;A1(0);A2(0,0) ' 1 2 3 [End](#page-920-0) [Sub](#page-787-0)

# **http://www.adv-auto.co.jp/**

## <span id="page-783-0"></span>**Reference Comment**

Reference commentはタイプライブラリで識別した、現在の[モジュール](#page-807-0)を参照して表示します。

'#Reference {uuid}#vermajor.verminor#lcid#[path[#name]]

参照コメント行は、モジュール内の最初の行でなければなりません。参照コメントは優先順位が逆(低から高へ)です。エディタ では参照コメントは表示されません。

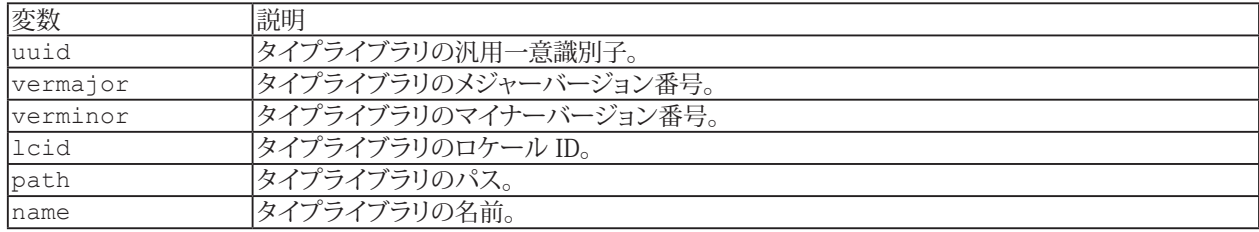

#### **例**

'#Reference {00025E01-0000-0000-C000-000000000046}#4.0#0#C:\PROGRAM FILES\COMMON FILES\MICROSOFT SHARED\DAO\DAO350.DLL#Microsoft DAO 3.5 Object Library

**アドバン オートメーション株式会社**

## <span id="page-784-1"></span><span id="page-784-0"></span>**Select Case Statement**

[expr](#page-801-0)が各caseexprを比較し、適切なケースを選択します。

```
Select Case expr
[Case caseexpr[, ...]
statements]...
[Case Else
statements]
End Select
```
caseexprが一致しない場合は、Case Else部を選択します(Case Elseが省略されている場合は、Select ... End Selectの全体 をスキップします)。

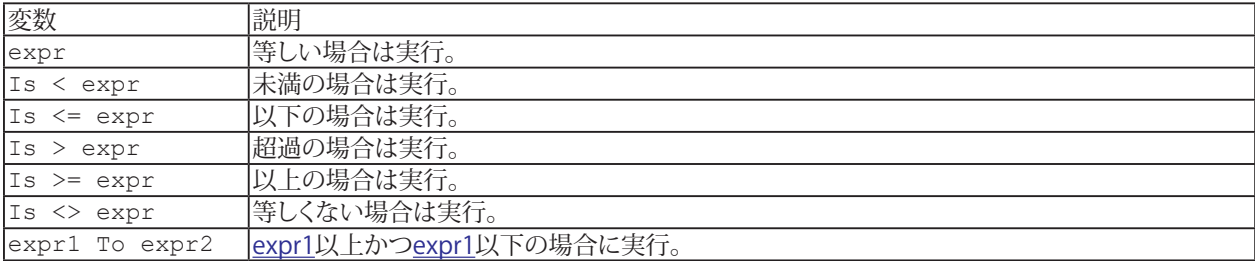

#### 1 [If](#page-776-1)、[Choose\(\)](#page-883-0)、[IIf\(\)](#page-947-0)も参照してください。

```
Sub Main
S = InputBox("Enter hello, goodbye, dinner or sleep:")
Select Case UCase(S)
Case "HELLO"
Debug.Print "come in"
Case "GOODBYE"
Debug.Print "see you later"
Case "DINNER"
Debug.Print "Please come in."
Debug.Print "Dinner will be ready soon."
Case "SLEEP"
Debug.Print "Sorry."
Debug. Print "We are full for the night"
Case Else
Debug. Print "What?"
End Select
End Sub
```
## <span id="page-785-0"></span>**VBAリファレンス**

#### **Set Instruction**

```
objvarobjexprオブジェクトの参照を設定します。
 Set objvar = objexpr
```

```
objvarobjtypeのインスタンを設定します。
 Set instructionは、オブジェクトの参照が割り当てられています。
 Set objvar = New objtype
```

```
Sub Main
Dim App As Object
Set App = CreateObject("WinWrap.CppDemoApplication")
App.Move 20,30 ' move icon to 20,30
Set App = Nothing
App.Quit ' run-time error (no object)
End Sub
```
**アドバン オートメーション株式会社**

## <span id="page-786-1"></span><span id="page-786-0"></span>**Static Definition**

静的変数は、プロシージャ呼び出し間で値を保持します。

```
Static name[type][([dim[, ...]])][As [New] type][, ...]
```
[Dim](#page-770-1)を使用して各次元の最小および最大指標を設定してvar配列を作成します。[Dim](#page-770-1)を省略すると、スカラ(単一値)変数が 定義されます。動的配列は要素数を指定せず、()と宣言します。[ReDim](#page-990-0)で要素数を宣言し直して使用します。

h [dim](#page-770-1)、[Option](#page-779-1) Base、[Public](#page-782-0)、[Private](#page-780-0)、[ReDim](#page-990-0)も参照してください。

## **例** [Sub](#page-787-0) A Static X [Debug](#page-830-0)[.Print](#page-986-0) X X = "Hello" [End](#page-920-0) [Sub](#page-787-0) [Sub](#page-787-0) Main  $\Delta$ A ' prints "Hello" [End](#page-920-0) [Sub](#page-787-0)

## <span id="page-787-1"></span><span id="page-787-0"></span>**Sub Definition**

```
ユーザ定義のサブルーチン。
```

```
[ | Private | Public | Friend ] _
Sub name[([param[, ...]])]
statements
End Sub
```
サブルーチンは、呼び出されるときに実行される一連の[ステートメント](#page-817-0)を定義します。呼び出す[arglist](#page-793-0)の値は[params](#page-814-0)に 割り当てられます。サブルーチンは結果を返しません。 [Private](#page-760-5)、[Public](#page-760-6)、または[Friend](#page-760-7)が指定されていない場合、Subのデフォルトは[Public](#page-760-6)に設定されます。

i [Declare](#page-767-0)、[Function](#page-775-0)、[Property](#page-781-0)も参照してください。

#### **例**

```
Sub IdentityArray(A()) ' A() is an array of numbers
For  LBound(A) UBound(A)
A(I) = INext I
End Sub
Sub CalcArray(A(), B, C) ' A() is an array of numbers
For  LBound(A) UBound (A)A(I) = A(I) * B+CNext I
End Sub
Sub ShowArray(A()) ' A() is an array of numbers
For  LBound(A) UBound (A)Debug.Print "(";I;")=";A(I)Next I
End Sub
Sub Main
Dim X(1 To 4)
IdentityArray X() ' X(1)=1, X(2)=2, X(3)=3, X(4)=4CalcArray X(), 2, 3 ' X(1)=5, X(2)=7, X(3)=9, X(4)=11
ShowArray X() ' print X(1), X(2), X(3), X(4)End Sub
```
# <span id="page-788-1"></span><span id="page-788-0"></span>**Type Definition**

新規のユーザタイプを定義します。

```
[ | Private | Public ] _
Type name
elem [([dim[, ...]])] As [New] type
[...]
End Type
```
各要素は、データを格納する要素の型を定義します。[New] typeは、保存可能なデータの種類を定義します。ユーザ定義型 変数は、各要素に値を持ちます。個々の要素の値にアクセスするには[elem](#page-808-0)を使用します。 [Private](#page-760-5)または[Public](#page-760-6)が指定されていない場合、型のデフォルトは[Public](#page-760-6)に設定されます。

```
Type Employee
FirstName As String
LastName As String
Title As String
Salary As Double
End Type
Sub Main
Dim e As Employee
e.FirstName = "John"
e.LastName = "Doe"
e.Title = "President"
e.Salary = 100000
Debug.Print e.FirstName '"John"
Debug.Print e.LastName '"Doe"
Debug.Print e.Title '"President"
Debug.Print e.Salary ' 100000
End Sub
```
## <span id="page-789-0"></span>**Uses Comment**

Uses commentは現在の[モジュール](#page-807-0)が、publicおよびfriendシンボルを使用することを示します。

```
'#Uses "module" [Only:[Win16|Win32]] ...
または
  	 '$Include: "module"
```
Onlyオプションは、モジュールがWindowsプラットフォームにのみ読み込まれることを示します。

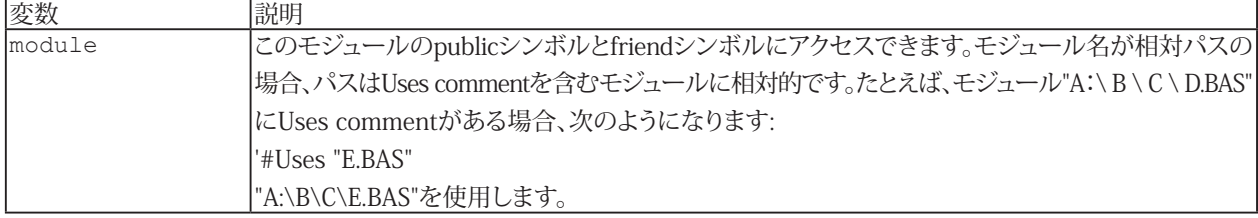

t [Class Module](#page-751-0)、[Code Module](#page-754-0)も参照してください。

```
'A.BAS
'#Uses "B.BAS"
Sub Main
Debug.Print BFunc$("Hello") '"HELLO"
End Sub
'B.BAS
Public Function BFunc$(S$)
UCase(S$)End Function
```
# <span id="page-790-1"></span><span id="page-790-0"></span>**While Statement**

[condexpr](#page-797-0)が[True](#page-760-0)である間、[ステートメント](#page-817-0)を実行します。

While [condexpr](#page-797-0) [statements](#page-817-0) Wend

h [Do](#page-771-1)、[For](#page-774-1)、[For Each](#page-774-1)、[Exit](#page-926-0)も参照してください。

```
Sub Main
I = 2While I < 10
I = I*2Wend
Debug.Print I ' 16
End Sub
```
# 定義補助

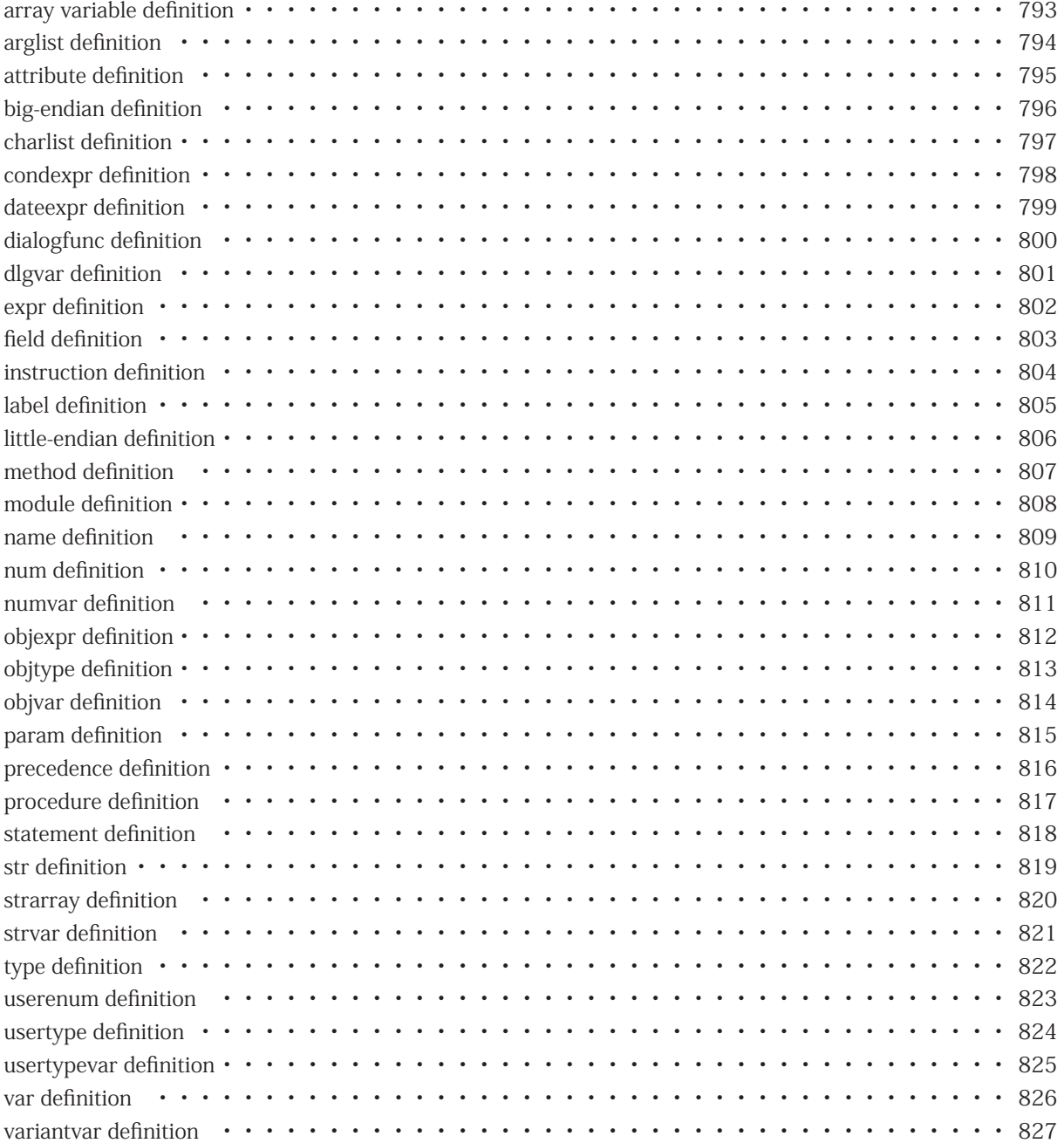
## **array variable definition**

配列の値を保持する変数です。バリアント型の変数は配列を保持することができます。動的配列は[再次元化](#page-990-0)することが できます。

### **arglist definition**

[プロシージャ](#page-816-0)のパラメータに割り当てられる0個以上の[expr](#page-801-0)のリスト。

- [ | [expr](#page-801-0) | param:=[expr](#page-801-0) ][, ...]
- 式を省略すると、位置パラメータをスキップできます。省略可能なパラメータのみをスキップできます。
- **●** 位置パラメータの割り当ては [expr](#page-801-0)で行われます。各パラメータは順番に割り当てられます。名前によるパラメータ の割り当てが続く場合があります。
- 名前によるパラメータの割り当ては、param:=[expr](#page-801-0)で行われます。以降のパラメータはすべて名前で割り当てる 必要があります。

**アドバン オートメーション株式会社**

### **attribute definition**

ファイル属性は、以下の値を0個以上加算したものです。

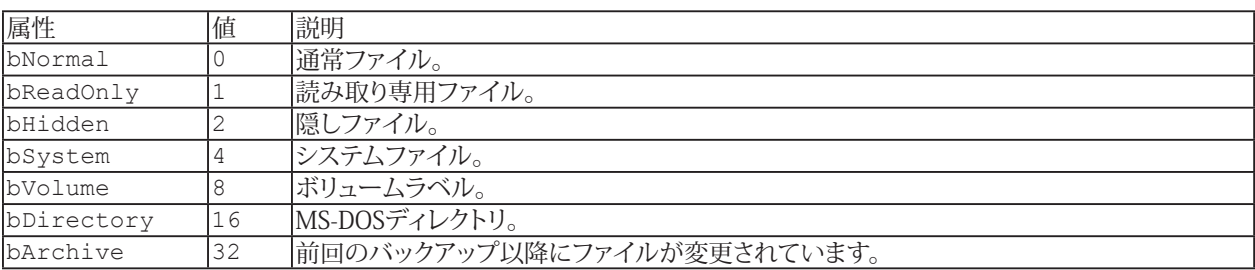

#### <span id="page-795-0"></span>**big-endian definition**

複数バイトのデータ値(文字列ではない)は、最上位バイトが最初に格納されます。たとえば、長整数 &H01020304は、 &H01、&H02、&H03、および&H04の4バイトのシーケンスとして格納されます。[Put](#page-987-0)を使用して書き込まれたバイナリ またはランダムファイルは[リトルエンディアン](#page-805-0)形式を使用するため、どのマシンでも[Get](#page-940-0)を使用して読み取ることができ ます。(Power-PC のようなビッグ エンディアン マシンは、[Get](#page-940-0)によって読み取られるとき、または[Put](#page-987-0)によって書き込まれる ときにバイトを反転します。)

Dir()、GetAttr()、SetAttr()も参照してください。

**アドバン オートメーション株式会社**

#### **charlist definition**

[Like](#page-778-0)演算子の右側の文字列式の一部として、[ ]で囲まれた1つ以上の文字のグループ。

- このリストには、リスト内の文字を説明する単一の文字および/または文字範囲が含まれます。
- 文字の範囲は、2つの文字の間のハイフン(-)で示されます。 通常、最初の文字は2番目の文字以下である必要が あります。
- ?、\*、#、[などの特殊なパターン文字は、リテラル文字として一致します。
- |文字をcharlistの一部にすることはできませんが、charlist外のパターンの一部にすることはできます。

### **condexpr definition**

数値結果を返す式。結果がゼロの場合、条件は[False](#page-760-0)です。結果がゼロ以外の場合、条件は[True](#page-760-1)です。

0 'false -1 'true  $X > 20$  'true if X is greater than 20 S\$ = "hello" 'true if S\$ equals "hello"

**アドバン オートメーション株式会社**

## **dateexpr definition**

日付の結果を返す式。#literal-date# を使用して日付値を表現します。

#1/1/2000# ' Jan 1, 2000 [Now+](#page-982-0)7 ' seven days from now [DateSerial\(](#page-901-0)[Year](#page-1037-0)([Now](#page-982-0))+1[,Month](#page-979-0)(Now)[,Day](#page-903-0)[\(Now\)](#page-982-0)) ' one year from now

# **dialogfunc definition**

[UserDialog](#page-859-0)が表示されている間、ダイアログ関数は実行されます。

**アドバン オートメーション株式会社**

# **dlgvar definition**

ダイアログ変数は、ダイアログ内のフィールドの値を保持します。ダイアログ変数は、[Dim](#page-770-0) dlgvar As [UserDialog](#page-859-0)を使用 して宣言します。

# <span id="page-801-0"></span>**expr definition**

適切な結果を返す式です。

**アドバン オートメーション株式会社**

### **field definition**

.fieldを使用して、ダイアログ変数の個々のフィールドにアクセスします。

 dlg.LastName\$ dlg.ZipCode

#### <span id="page-803-0"></span>**instruction definition**

```
単一のコマンド。
 Beep
 Debug.Print "Hello"
 Today = Date
単一の命令をコロンで区切ることにより、複数の命令を使用することができます。
 X = 1:Print X
```
[If](#page-776-0)  $X = 1$  Then [Debug](#page-830-0). [Print](#page-986-0) "X=";X:[Stop](#page-1015-0)

[Beep](#page-871-0) ' must resume from Stop to get to here

**アドバン オートメーション株式会社**

### **label definition**

命令[に名前を](#page-808-0)付ける識別子。 識別子は文字で始まります。続く文字は、文字、アンダースコア、または数字です。

#### <span id="page-805-0"></span>**little-endian definition**

複数バイトのデータ値(文字列ではない)は、最下位バイトが最初に格納されます。たとえば、長整数&H01020304は、 &H04、&H03、&H02、および&H01の4バイトのシーケンスとして格納されます[。Putを](#page-987-0)使用して書き込まれたバイナリま たはランダムファイルはリトルエンディアン形式を使用するため、どのマシンでも[Get](#page-940-0)を使用して読み取ることができます 。(Power-PCのような[ビッグエンディアン](#page-795-0)マシンは、[Get](#page-940-0)によって読み取られるとき、また[はPut](#page-987-0)によって書き込まれるときに バイトを反転します。)

**アドバン オートメーション株式会社**

#### **method definition**

オブジェクトはメソッドと[プロパティ](#page-781-0)を提供します。

 App.[Title\$]

メソッドはサブルーチンとして呼び出すことも(戻り値は無視します)、関数として使用することもできます(戻り値は使用 します)。

メソッド名に[名前](#page-808-0)として使用できない文字が含まれている場合は、メソッド名を[]で囲みます。

#### <span id="page-807-0"></span>**module definition**

#[Uses](#page-789-0)コメントを介して他のモジュールからアクセスできる[パブリック](#page-760-2)シンボルを含むファイル。

- モジュールはオンデマンドで読み込まれます。
- [コード](#page-754-0)モジュールはコードライブラリです。
- [クラス](#page-751-0)モジュールはActiveXオートメーションオブジェクトを実装します。
- モジュールは、独自の#[Uses](#page-789-0)コメントを使用して他のモジュールにアクセスすることもできます。

**アドバン オートメーション株式会社**

#### <span id="page-808-0"></span>**name definition**

識別子は、その変数名またはユーザ定義の[プロシージャ](#page-816-0)です。識別子は文字で始まります。以降は文字、アンダースコア、 数字でも構いません。

Count DaysTill2000 [Get](#page-940-0)\_Data

#### **num definition**

数値結果を返す式。&Oを使用して8進数を表現します。&Hを使用して16進数を表現します。

**アドバン オートメーション株式会社**

### **numvar definition**

1つの数値を保持する変数。数値変数の名前の後には、適切な[型](#page-788-0)文字が続く場合があります。

# <span id="page-811-0"></span>**objexpr definition**

オブジェクトまたは[モジュール](#page-807-0)への参照を返す式。

[CreateObject](#page-829-0)("WinWrap.CDemoApplication")

**アドバン オートメーション株式会社**

# **objtype definition**

アプリケーション、別のアプリケーション、またはオブジェクト モジュールまたは<u>[クラスモジュール](#page-751-0)</u>によって定義された特定 のActiveXオートメーションタイプ。

t [オブジェクトの概要](#page-828-0)、CreateObject()、GetObject()も参照してください。

### **objvar definition**

オブジェクトを参照する[objexpr](#page-811-0)を保持する変数。オブジェクト変数は、[Dim](#page-770-0)、[Private](#page-780-0)、または[Public](#page-782-0)ステートメントでAs [Object](#page-764-0)を使用して宣言されます。

おき[オブジェクトの概要](#page-828-0)も参照してください。

**アドバン オートメーション株式会社**

#### **param definition**

param は、[Declare](#page-767-0)、[Sub](#page-787-0)、[Function](#page-775-0)、または[Property](#page-775-0)呼び出しで関連付けられた式の値を受け取ります(引数リストを参照 してください)。

[ [Optional] [ | ByVal | ByRef ] | ParamArray ] [param](#page-808-0)[[type\]](#page-821-0)[( )] [\[As type\]](#page-764-0) [ = [defaultvalue](#page-801-0) ]

- オプションの[param](#page-808-0)は呼び出しから省略できます。[defaultvalue](#page-801-0)を持つ場合もあります。呼び出しで値が指定されて いない場合、パラメータはデフォルト値を受け取ります。デフォルト値が省略され、パラメータが[バリアント](#page-758-0)であり、 呼び出しで値が指定されていない場合、[IsMissing](#page-957-0)は[True](#page-760-1)を返します。
- Optionalパラメータに続くすべてのパラメータもOptionalである必要があります。
- ParamArrayは最終[param](#page-808-0)で使用できます。[Variant](#page-758-0)型の配列である必要があります。任意のパラメータの後に 続けてはいけません。ParamArrayは、呼び出しの終了時にすべての式を配列として受け取ります。[LBound](#page-964-0)([param](#page-808-0)) > [UBound](#page-1028-0)([param](#page-808-0)) の場合、ParamArrayは式を受け取りません。
- [param](#page-808-0)がByValではなく、式が単なる変数である場合、paramはその変数(ByRef)への参照になります(paramを 変更すると変数が変更されます)。それ以外の場合、パラメータ変数は[プロシージャ](#page-816-0)に対してローカルであるため、 その値を変更しても呼び出し元には影響しません。
- [param](#page-808-0)()を使用して配列パラメータを指定します。配列パラメータは参照する必要があり、値で渡すことはでき ません。パラメータ配列の境界は、[LBound](#page-964-0)()および[UBound](#page-1028-0)()を介して取得できます。

#### **precedence definition**

式で複数の演算子を使用する場合、各演算子はあらかじめ決められた順序で評価されます。演算子は次の順序で評価 されます:

- ^ (指数)
- (反転)
- \* (乗算)、/ (除算)
- $\bullet$  \ (integer divide)
- Mod (整数除算)
- + (加算)、(減算)
- & (文字列連結)
- = (等しい)、<> (等しくない)、< (より小さい)、> (より大きい)、<= (以下)、>= (以上)、[Like](#page-778-0)(文字列の類似性)、[Is](#page-777-0)(オブジェクト の等価性)
- Not (Bit単位で整数値の論理否定)
- And (Bit単位の論理積)
- Or (論理またはBit単位の論理積)
- Xor (論理またはBit単位の排他的論理和)
- Eqv (論理またはBit単位の論理等価)
- Imp (論理またはBit単位の論理包含)

同じ行に示されている演算子は、左から右に評価されます。

**アドバン オートメーション株式会社**

# <span id="page-816-0"></span>**procedure definition**

[サブ](#page-787-0)ルーチン、[関数](#page-775-0)または[プロパティ](#page-781-0)。

#### **statement definition**

0個以上の[命令](#page-803-0)。ステートメントは少なくとも1行の長さです。[Begin Dialog](#page-836-0)、[Do](#page-771-0)、[For](#page-773-0)[、](#page-776-0)If(複数行)、[Select Case](#page-784-0)、[while](#page-790-0)および [With](#page-834-0)ステートメントは常に 1 行以上の長さになります。行がスペースとアンダースコア'\_'で終わっている場合、単一行の ステートメントは次の行に続きます。

 $S$ \$ = "This long string is easier to read, " + \_ "if it is broken across two lines." [Debug](#page-830-0)[.Print](#page-986-0) S\$

**アドバン オートメーション株式会社**

### **str definition**

文字列の結果を返す式。

"Hello" S\$ S\$ + " Goodbye" S\$ & " Goodbye"  [Mid\\$](#page-976-0)(S\$,2)

# **strarray definition**

文字列値の配列を保持する変数。文字列変数の名前の後に\$が続く場合があります。

**アドバン オートメーション株式会社**

### **strvar definition**

文字列値を保持する変数。文字列変数の名前の後に\$が続く場合があります。

# <span id="page-821-0"></span>**type definition**

変数とパラメータの型、および関数とプロパティの結果は、名前の最後の文字として型文字を使用して指定できます。

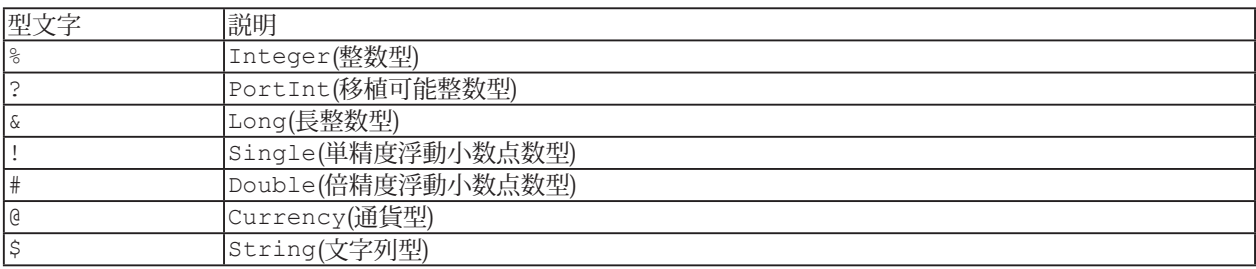

**アドバン オートメーション株式会社**

## **userenum definition**

ユーザ定義の列挙型は[Enum](#page-772-0)で定義されます。

# **usertype definition**

ユーザー定義タイプは[Type](#page-788-0)で定義されます。

**アドバン オートメーション株式会社**

### <span id="page-824-0"></span>**usertypevar definition**

ユーザ定義型の変数の値はユーザ定義型の値を保持します。ユーザ定義型は[Type](#page-788-0)を使用して保持します。

- [Dim](#page-770-0)、[Private](#page-780-0)、[Public](#page-782-0)または[Static](#page-786-0)とともに宣言します。
- [Sub](#page-787-0)、[Function](#page-775-0)や[Property](#page-781-0)定義の引数として定義します。

#### **var definition**

変数は、その型に応じて、文字列、数値、または値の配列のいずれかを保持します。

**アドバン オートメーション株式会社**

### **variantvar definition**

バリアント変数の値は任意の型の値を保持([String\\*n](#page-758-1)や[usertypevar](#page-824-0)を除く)、または配列を保持することができます。

# オブジェクト

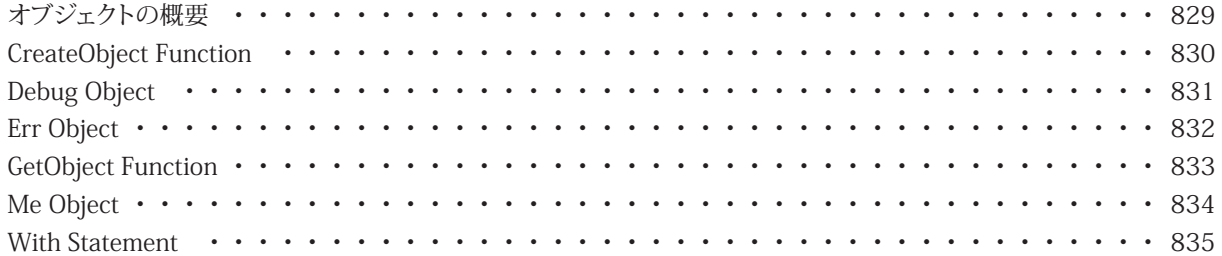

**アドバン オートメーション株式会社**
### <span id="page-828-0"></span>**オブジェクトの概要**

ActiveX Automationは、他のアプリケーションのオブジェクトへのアクセスを提供します。各オブジェクトは、特定の[メソッド](#page-806-0) および[プロパティ](#page-781-0)のセットをサポートします。パラメータはオプションでも良く、その場合のパラメータはname:= valueを 使用して指定します。

[objexpr.](#page-811-0)method  $[expr][, ...]$  $[expr][, ...]$   $[param := expr][, ...]$  $[param := expr][, ...]$  $[param := expr][, ...]$  $[param := expr][, ...]$  $[param := expr][, ...]$ 

Call [method](#page-806-0) for [objexpr.](#page-811-0)

[objexpr.](#page-811-0)method $[(expr],[...]$  $[(expr],[...]$  $[(expr],[...]$  [[param](#page-808-0) :=  $expr|,...]$ ]

Return the value of [method](#page-806-0) for [objexpr](#page-811-0).

[objexpr.](#page-811-0)[property](#page-781-0) $[(expr], \dots]$  $[(expr], \dots]$  $[(expr], \dots]$  [\[param](#page-808-0) := expr][,...])]

Return the value of [property](#page-781-0) for [objexpr.](#page-811-0)

objexpr $[([expr]$  $[([expr]$ [, ...]  $[param := expr]$  $[param := expr]$  $[param := expr]$  $[param := expr]$  $[param := expr]$ [,...])]

Return the default value for the [objexpr](#page-811-0). [objexpr.](#page-811-0)[property](#page-781-0) $[([expr]$  $[([expr]$ [, ...])] = [expr](#page-801-0)

Assign the value of [property](#page-781-0) for [objexpr.](#page-811-0)

objexpr $[(expr][, ...)]=expr$ 

 $\mathcal{L}_{\mathcal{A}}$ 

Assign the default value for the [objexpr.](#page-811-0) Set [objexpr.](#page-811-0)property $[([expr]$  $[([expr]$ [, ...])] = [objexpr](#page-811-0)

Set the object reference of [property](#page-781-0) for [objexpr.](#page-811-0)

 $Z$ [objexpr](#page-811-0)[!nameは](#page-808-0)[objexpr.](#page-811-0)[defaultproperty](#page-781-0)("[name](#page-808-0)")の略語です。識別できない任意の文字列を含む場合、 [objexpr!](#page-811-0)[name]を使用します。

### <span id="page-829-0"></span>**CreateObject Function**

[Class\\$](#page-818-0)型の新規オブジェクトを作成します。[Set](#page-785-0)を使用して、返されたオブジェクトをオブジェクト変数に割り当てます。Setを 使用して、返されたオブジェクトをオブジェクト変数に割り当てます。

 CreateObject[\(Class\\$](#page-818-0))

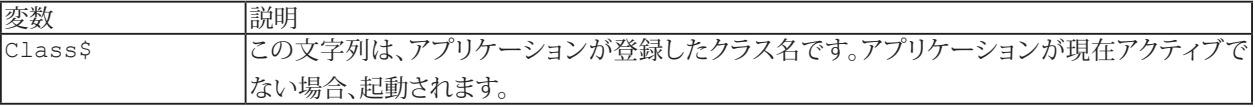

[オブジェクトの概要](#page-828-0)も参照してください。

```
Sub Main
Dim App As Object
Set App = CreateObject("WinWrap.CppDemoApplication")
App.Move 20,30 ' move icon to 20,30
Set App = Nothing
App.Quit ' run-time error (no object)
End Sub
```
**アドバン オートメーション株式会社**

### <span id="page-830-0"></span>**Debug Object**

Form 1: 出力ウィンドウをクリアします。 Debug.Clear

Form 2: [expr](#page-801-0)(s)を出力ウィンドウに表示します。セミコロン(;)で要素を区切ります。[Num](#page-809-0)はPrint前に自動的に文字列に変換 されます([Str \\$\(\)](#page-1016-0)のように)。命令がセミコロン(;)で終わらない場合、最後に改行が出力されます。 Debug[.Print](#page-986-0) [\[expr](#page-801-0)[; ...][;]]

```
Sub Main
X = 4Debug. Print "X/2 =";X/2 ' 2
Debug.Print "Start..."; ' don't print a newline
Debug.Print "Finish" ' print a newline
End Sub
```
### **Err Object**

最後のエラーイベントをクリアするには、Errをゼロに設定します。式のErrは最後のエラーコードを返します。Err.Raise または[Error](#page-924-0)を使用してエラーイベントをトリガします。

Err[.Number]

これは最後のエラーイベントのエラーコードです。最後のエラー状態をクリアするには、ゼロに設定します(またはErr.Clear を使用します)。[Error](#page-924-0)またはErr. Raiseを使用してエラーイベントをトリガします。これはデフォルトのプロパティです。

Err.Description この文字列は最後のエラーイベントの説明です。

Err.Source この文字列は最後のエラーイベントのエラーソースファイル名です。

Err.HelpFile この文字列は最後のエラーイベントのヘルプファイル名です。

Err.HelpContext この番号は最後のエラーイベントのヘルプコンテキストIDです。

Err.Clear 最後のエラーイベントをクリアします。

```
Err.Raise [Number:=]errorcode _
```
- [, [Source:=[\]source](#page-818-0)] \_
- [, [Description:=][errordesc](#page-818-0)] \_
- [, [HelpFile:=[\]helpfile\]](#page-818-0) \_
- [, [HelpContext:=][context](#page-809-0)]
- エラーイベントを発生させます。

Err.LastDLLError

32 bit Windowsの場合、最後のDLL呼び出しのエラーコードを返します([Declare](#page-767-0)を参照)。16 bit Windowsの場合、常に 0を返します。

#### **例**

```
Sub Main
On Error GoTo Problem
Err = 1 ' set to error #1 (handler not triggered)
Exit Sub
Problem: ' error handler
Error Err ' halt execution with message
End Sub
```
**アドバン オートメーション株式会社**

## **GetObject Function**

Class をからFile をまでの既存オブジェクトを取得します。[Set](#page-785-0)を使用してオブジェクトを返し、オブジェクト変数に割り当てます。

 GetObject([\[File\\$\]](#page-818-0)[, [Class\\$\]](#page-818-0))

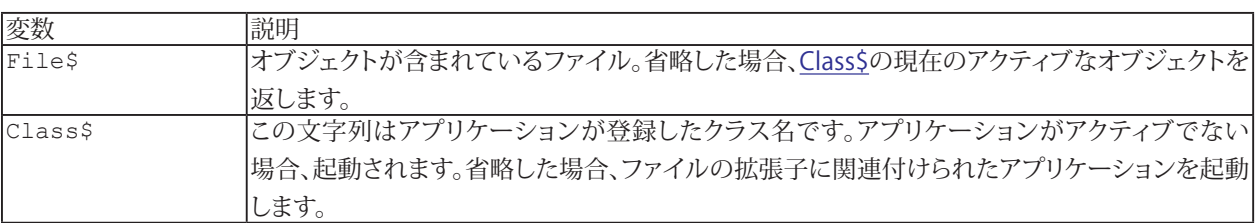

```
Sub Main
Dim App As Object
Set App = GetObject(,"WinWrap.CppDemoApplication")
App.Move 20,30 ' move icon to 20,30
Set App = Nothing
App.Quit ' run-time error (no object)
End Sub
```
## **Me Object**

Meは現在のモジュールを参照します。他の[オブジェクト変数](#page-813-0)と同じように使用できますが、参照は変更できません。

Me

t [Set](#page-785-0)も参照してください。

```
Sub Main
DoIt
Me.DoIt ' calls the same sub
End Sub
Sub DoIt
MsgBox "Hello"
End Sub
```
**アドバン オートメーション株式会社**

### **With Statement**

Withブロック内で[メソッド](#page-806-0)および[プロパティ](#page-781-0)の参照を省略することができます。With [objexpr](#page-811-0)で指定されたオブジェクトに アクセスするには、.[method](#page-806-0)または.[property](#page-781-0)を使用します。

```
With objexpr
statements
End With
```

```
Sub Main
Dim App As Object
Set App = CreateObject("WinWrap.CppDemoApplication") 
With App
.Move 20,30 ' move icon to 20,30
End With
End Sub
```
# ダイアログ

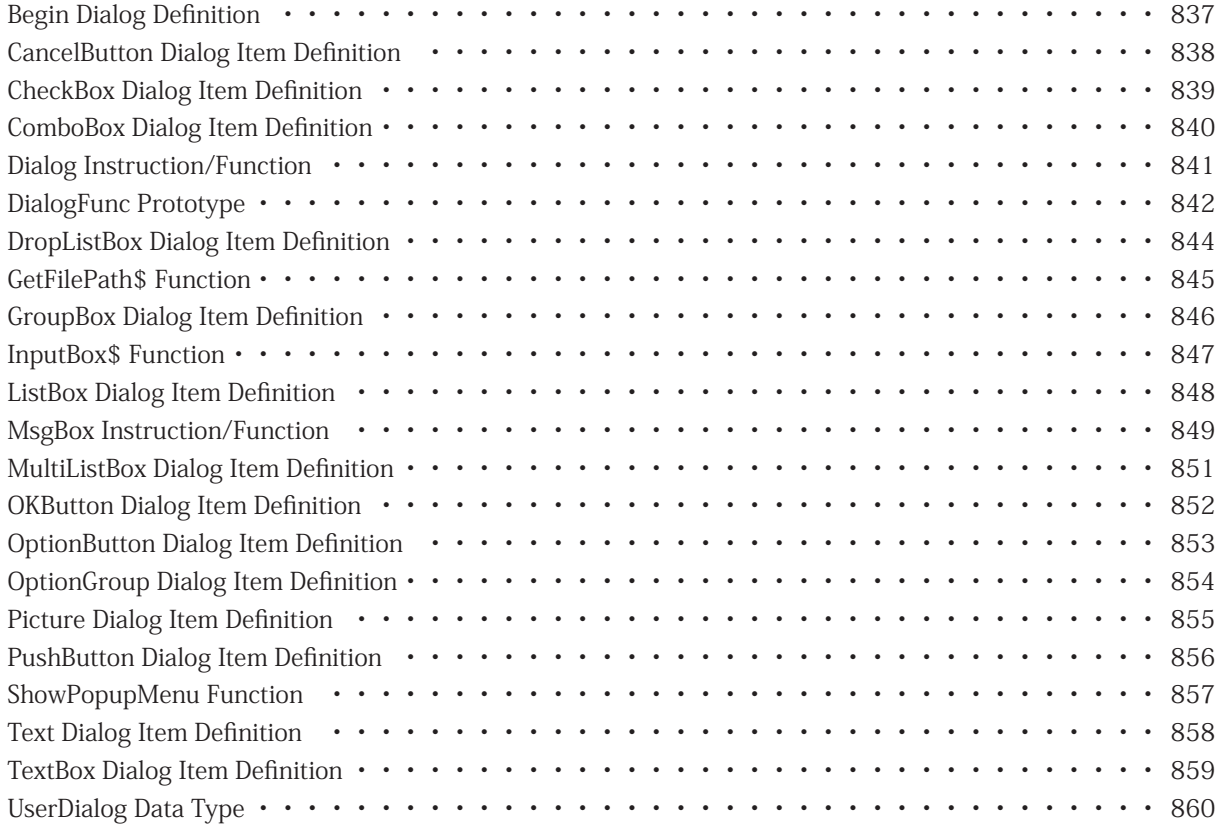

**アドバン オートメーション株式会社**

### <span id="page-836-1"></span><span id="page-836-0"></span>**Begin Dialog Definition**

後で[Dim](#page-770-0) As [UserDialog](#page-859-1)ステートメントで使用する[UserDialog](#page-859-1)型を定義します。

```
	 Begin Dialog UserDialog [X, Y,] DX, DY[, Title$] [, .dialogfunc]
User Dialog Item
[User Dialog Item]...
End Dialog
```
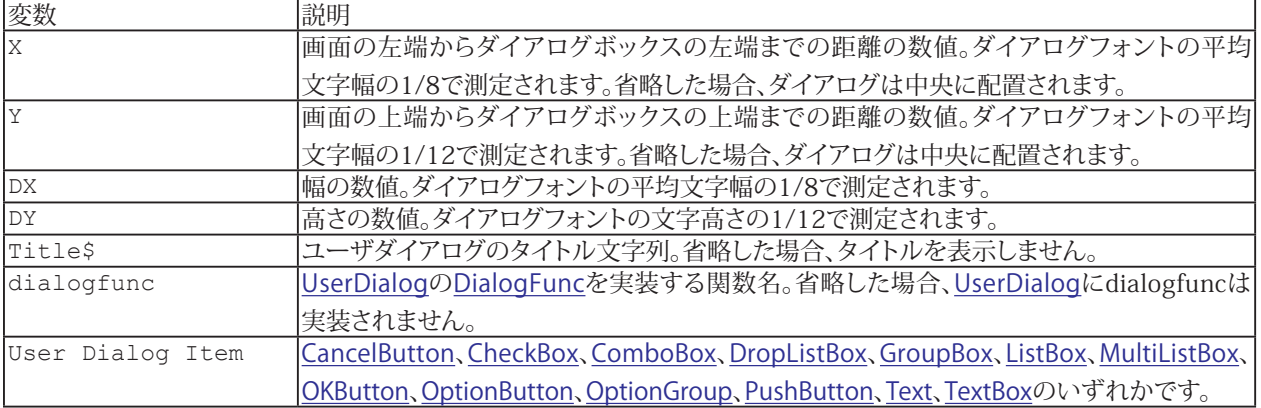

i [Dim](#page-770-0) As [UserDialog](#page-859-1)も参照してください。

```
Sub Main
Begin Dialog UserDialog 200,120
Text 10,10,180,15,"Please push the OK button"
OKButton 80,90,40,20
End Dialog
Dim dlg As UserDialog
Dialog dlg ' show dialog (wait for ok)
End Sub
```
# <span id="page-837-1"></span><span id="page-837-0"></span>**CancelButton Dialog Item Definition**

キャンセルボタンの項目を定義します。Dialog instructionからCancelボタンを押すと、ランタイムエラーが発生します (Dialog()関数を呼び出しすと0を返します)。

CancelButton [X,](#page-809-0) [Y](#page-809-0), [DX](#page-809-0), [DY](#page-809-0)[, .[Field](#page-802-0)]

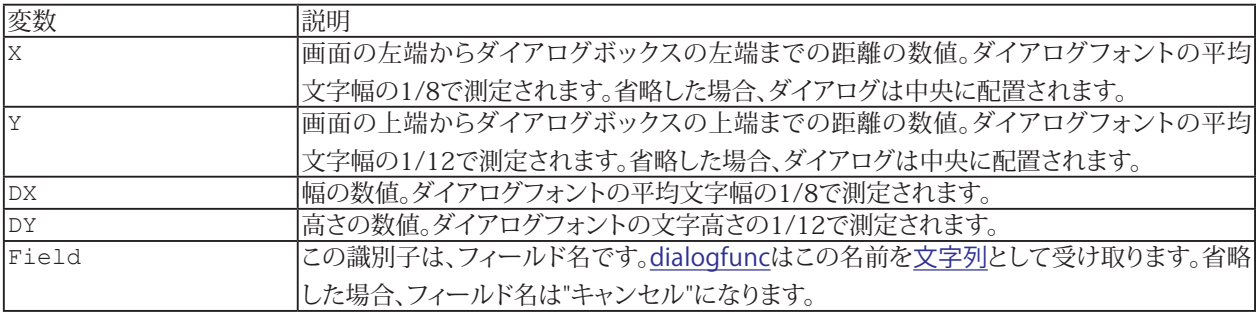

t [Begin Dialog](#page-836-1)、[Dim](#page-770-0) As [UserDialog](#page-859-1)も参照してください。

```
Sub Main
Begin Dialog UserDialog 200,120
Text 10,10,180,30,"Please push the Cancel button"
OKButton 40,90,40,20
CancelButton 110,90,60,20
End Dialog
Dim dlg As UserDialog
Dialog dlg ' show dialog (wait for cancel)
Debug.Print "Cancel was not pressed"
End Sub
```
**アドバン オートメーション株式会社**

### <span id="page-838-1"></span><span id="page-838-0"></span>**CheckBox Dialog Item Definition**

チェックボックスの項目を定義します。

```
X,YDXDYTitle$FieldOptions]
```
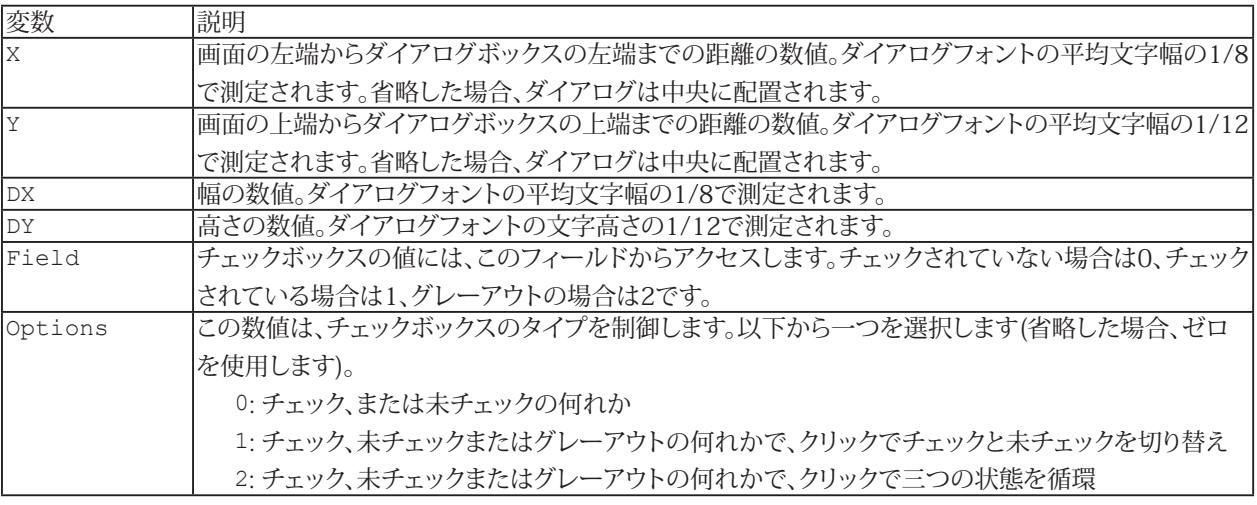

<mark>i [Begin Dialog](#page-836-1)、[Dim](#page-770-0)</mark> As [UserDialog](#page-859-1)も参照してください。

```
Sub Main
Begin Dialog UserDialog 200,120
Text 10,10,180,15,"Please push the Cancel button"
CheckBox 10,25,180,15,"&Check box",.Check
OKButton 80,90,40,20
End Dialog
Dim dlg As UserDialog
dlg.Check = 1
Dialog dlg ' show dialog (wait for ok)
Debug.Print dlg.Check
End Sub
```
### <span id="page-839-1"></span><span id="page-839-0"></span>**ComboBox Dialog Item Definition**

コンボボックスの項目を定義します。コンボボックスは、エディットボックスとリストボックスの機能を組み合わたものです。

```
	 ComboBox X, Y, DX, DY, StrArray$( ), .Field$[, Options]
```
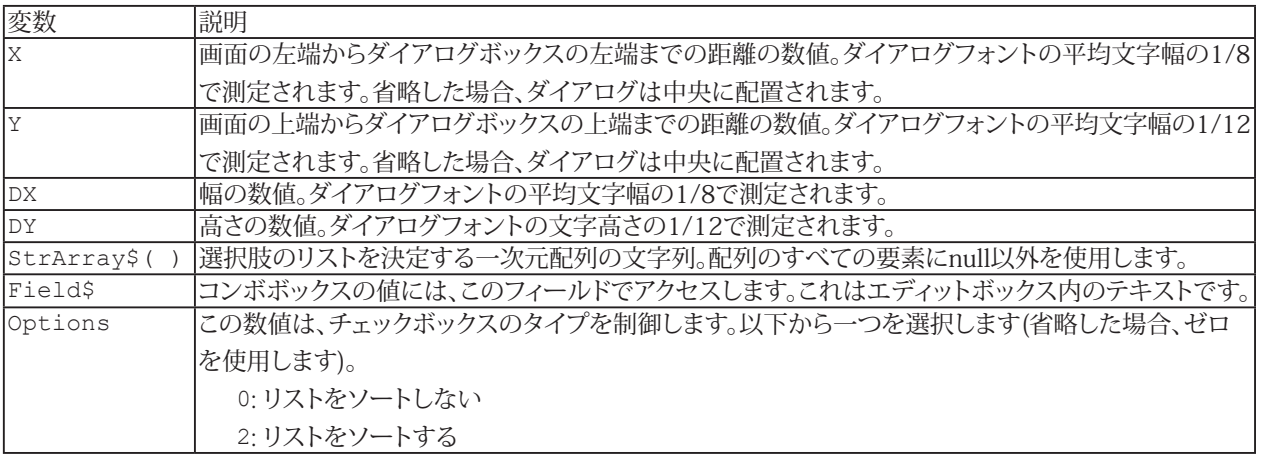

h [Begin Dialog](#page-836-1)、[Dim](#page-770-0) As [UserDialog](#page-859-1)も参照してください。

```
Sub Main
Dim combos$(3)
combos (0) = "Combo 0"
combos (1) = "Combo 1"
combos (2) = "Combo 2"
combos (3) = "Combo 3"
Begin Dialog UserDialog 200,120
Text 10,10,180,15,"Please push the OK button"
	 ComboBox 10,25,180,60,combos$(),.combo$
OKButton 80,90,40,20
End Dialog
Dim dlg As UserDialog
	 dlg.combo$ = "none"
Dialog dlg ' show dialog (wait for ok)
Debug.Print dlg.combo$
End Sub
```
### <span id="page-840-1"></span><span id="page-840-0"></span>**Dialog Instruction/Function**

```
Dialog dialogvar[, default]
または
  Dialog(dialogvar[, default])
```
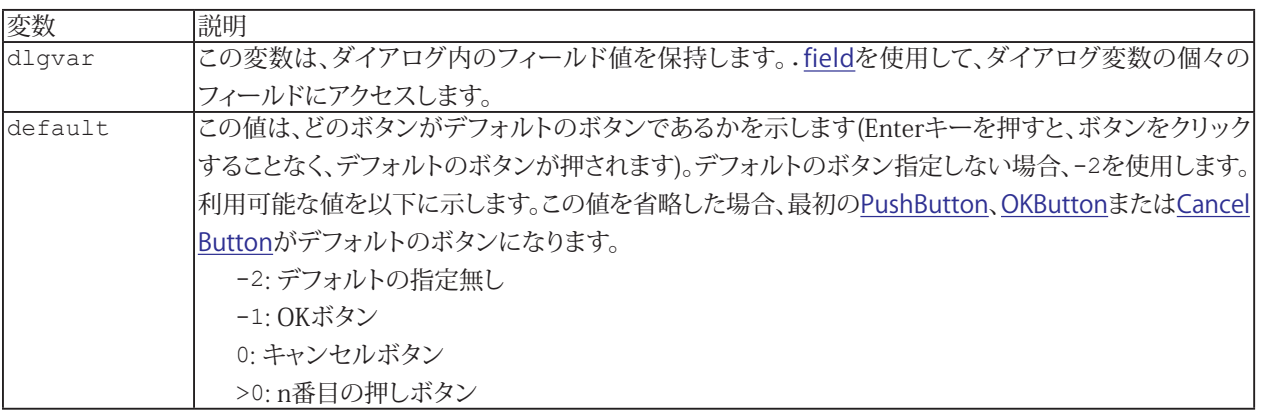

<mark>i [Begin Dialog](#page-836-1)、[Dim](#page-770-0)</mark> As [UserDialog](#page-859-1)も参照してください。

```
Sub Main
Begin Dialog UserDialog 200,120
Text 10,10,180,15,"Please push the OK button"
OKButton 80,90,40,20 
End Dialog
Dim dlg As UserDialog
Dialog dlg ' show dialog (wait for ok)
End Sub
```
### <span id="page-841-1"></span><span id="page-841-0"></span>**DialogFunc Prototype**

動的ダイアログ機能を実装します。

[Function](#page-775-0) [dialogfunc](#page-799-0)([DlgItem\\$,](#page-818-0) [Action%,](#page-809-0) [SuppValue%](#page-809-0)) \_ As [Boolean](#page-757-1) [Select](#page-784-0) Case Action% Case 1 ' [Dialog](#page-840-1) box initialization ... Case 2 ' Value changing or button pressed ... Case 3 ' [TextBox](#page-858-1) or [ComboBox](#page-839-1) text changed ... Case 4 ' Focus changed ... Case 5 ' Idle ... Case 6 ' [Function](#page-775-0) key ... [End](#page-920-0) [Select](#page-784-0) [End](#page-920-0) [Function](#page-775-0)

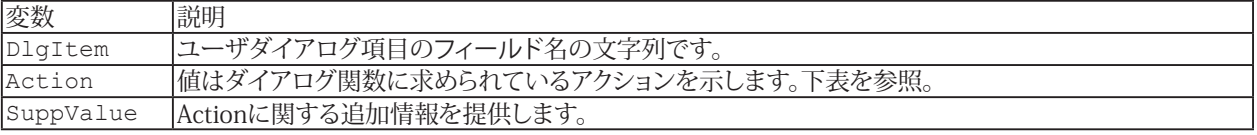

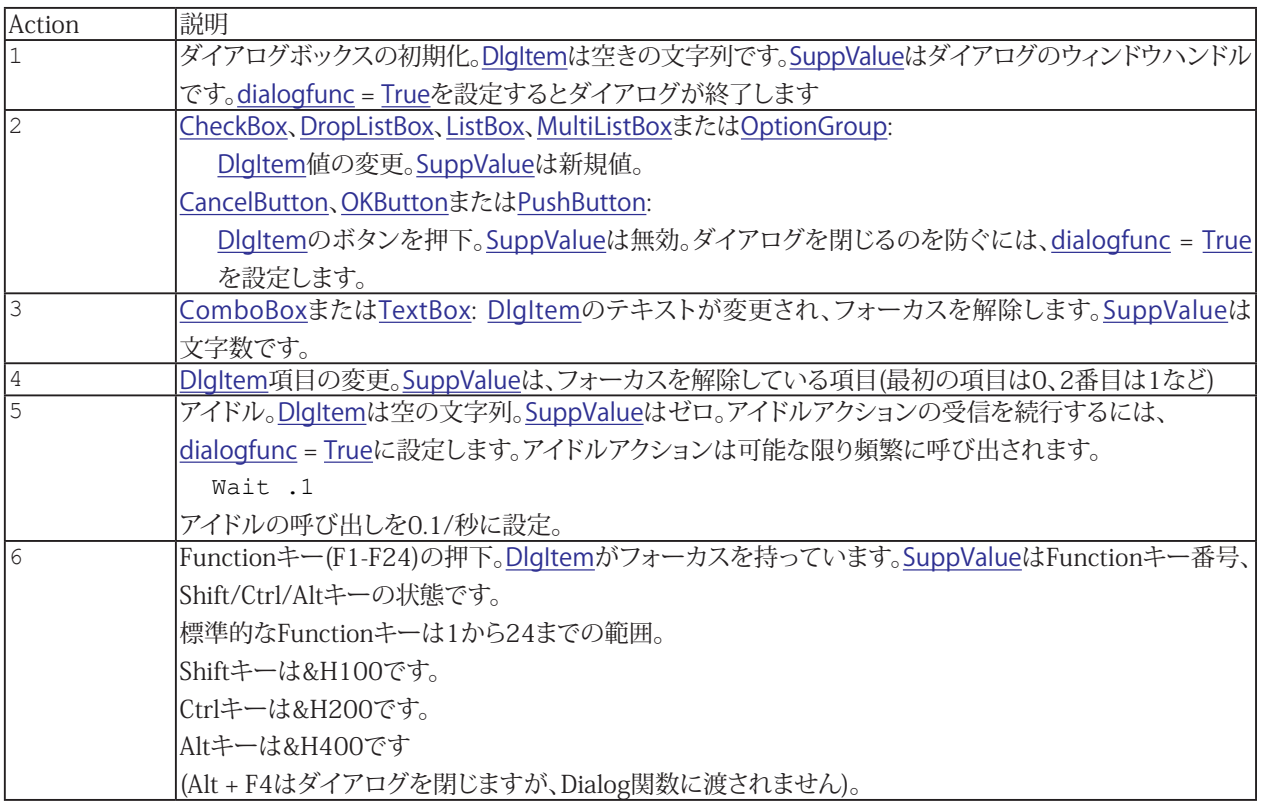

**アドバン オートメーション株式会社**

h [Begin Dialog](#page-836-1)も参照してください。

```
Sub Main
Begin Dialog UserDialog 200,120,.DialogFunc
Text 10,10,180,15,"Please push the OK button"
TextBox 10,40,180,15,.Text
OKButton 30,90,60,20
PushButton 110,90,60,20,"&Hello"
End Dialog
Dim dlg As UserDialog
Debug.Print Dialog(dlg)
End Sub
Function DialogFunc%(DlgItem$, Action%, SuppValue%)
Debug. Print "Action="; Action%
Debug.Print DlgItem$;"=""";DlgText$(DlgItem$);""""
Debug.Print "SuppValue=";SuppValue%
Select Case Action%
Case 1 ' Dialog box initialization
Beep
Case 2 ' Value changing or button pressed
If DlgItem$ = "Hello" Then
MsgBox "Hello"
DialogFunc% = True 'do not exit the dialog
End If
Case 4 ' Focus changed
Debug.Print "DlgFocus=""";DlgFocus();""""
Case 6 ' Function key
If Debug.Print "Shift-";
If Debug.Print "Ctrl-";
If SuppValue And &H400 Then Debug.Print "Alt-";
Debug.Print "F" & (SuppValue And &HFF)
End Select
```
### <span id="page-843-1"></span><span id="page-843-0"></span>**DropListBox Dialog Item Definition**

ドロップダウンリストボックスの項目を定義します。

 DropListBox [X](#page-809-0), [Y,](#page-809-0) [DX,](#page-809-0) [DY,](#page-809-0) [StrArray\\$\(](#page-819-0) ), .[Field\[](#page-802-0), [Options\]](#page-809-0)

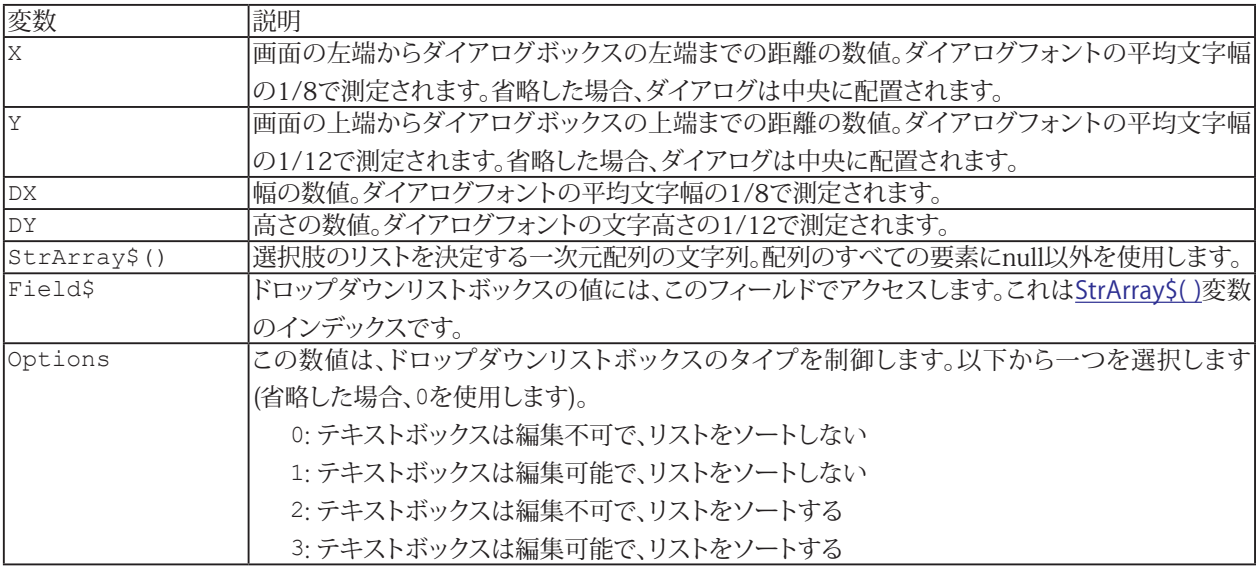

t [Begin Dialog](#page-836-1)、[Dim](#page-770-0) As [UserDialog](#page-859-1)も参照してください。

#### **例**

```
Sub Main
Dim lists$(3)
lists$(0) = "List 0"lists (1) = "List 1"
lists(2) = "List 2"lists (3) = "List 3"
Begin Dialog UserDialog 200,120
Text 10,10,180,15,"Please push the OK button"
	 DropListBox 10,25,180,60,lists$(),.list1
	 DropListBox 10,50,180,60,lists$(),.list2,1
OKButton 80,90,40,20
End Dialog
Dim dlg As UserDialog
	 dlg.list1 = 2 ' list1 is a numeric field
dlg.list2 = "xxx" ' list2 is a string field
Dialog dlg ' show dialog (wait for ok)
Debug.Print lists$(dlg.list1)
Debug.Print dlg.list2
End Sub
```
**アドバン オートメーション株式会社**

### <span id="page-844-0"></span>**GetFilePath\$ Function**

ダイアログボックスを開き、ユーザからファイルパスを取得します。戻り値はフルパスおよびファイル名の文字列です。キャ ンセルボタンが押されると、null文字列を返します。

```
DefName$][DefExt$]DefDir$], _
	 [Title$], [Option])
```
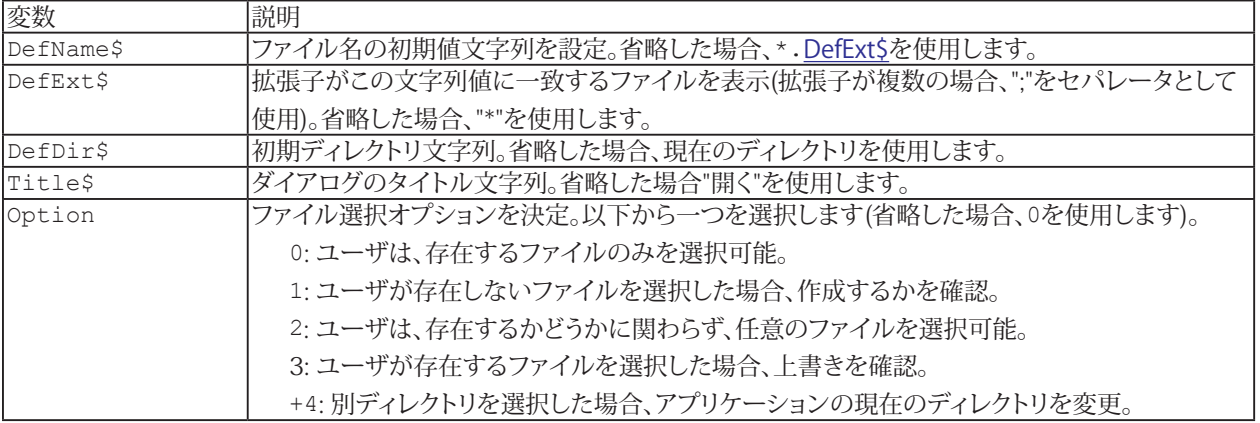

```
Sub Main
Debug.Print GetFilePath$()
End Sub
```
### <span id="page-845-1"></span><span id="page-845-0"></span>**GroupBox Dialog Item Definition**

グループボックスの項目を定義します。

 GroupBox [X](#page-809-0), [Y](#page-809-0), [DX](#page-809-0), [DY](#page-809-0), [Title\\$\[](#page-818-0), .[Field](#page-802-0)]

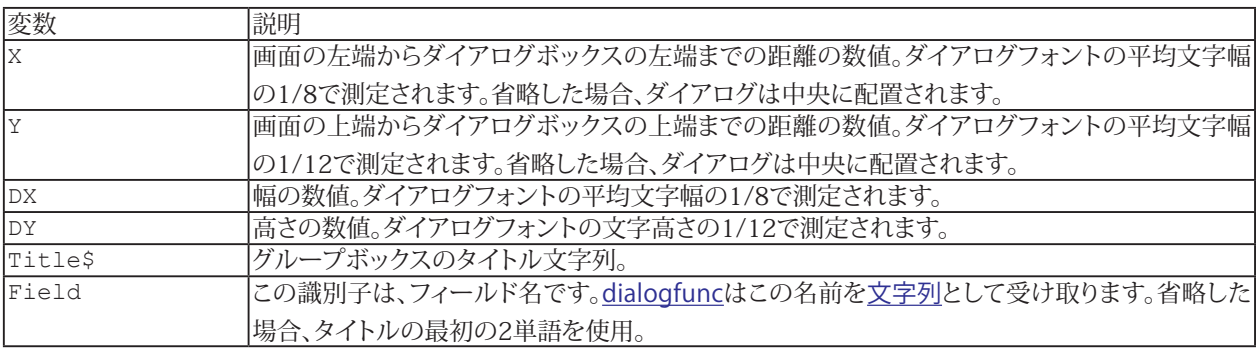

<mark>i [Begin Dialog](#page-836-1)、[Dim](#page-770-0)</mark> As [UserDialog](#page-859-1)も参照してください。

```
Sub Main
Begin Dialog UserDialog 200,120
Text 10,10,180,15,"Please push the OK button"
GroupBox 10,25,180,60,"Group box"
OKButton 80,90,40,20
End Dialog
Dim dlg As UserDialog
Dialog dlg ' show dialog (wait for ok)
End Sub
```
### <span id="page-846-0"></span>**InputBox\$ Function**

テキスト行が入力可能な入力ボックスを表示。OKボタンを押すと、入力した文字列を返します。キャンセルボタンを押すと、 null文字列を返します。

 InputBox[\$]([Prompt\\$](#page-818-0)[, [Title\\$](#page-818-0)][, [Default\\$](#page-818-0)][, [XPos,](#page-809-0) [YPos\]](#page-809-0))

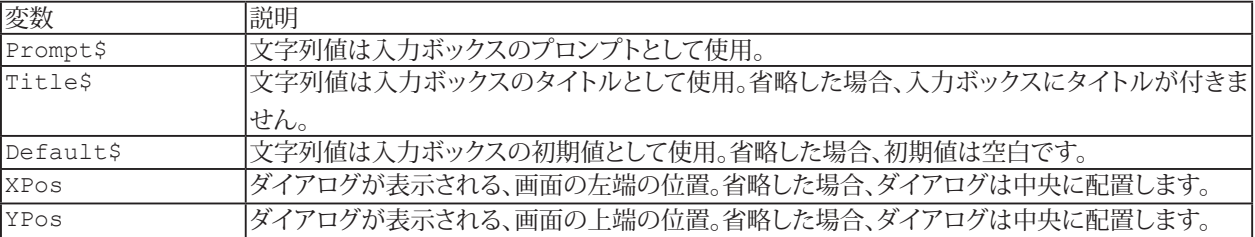

```
例
```

```
Sub Main
```

```
L$ = InputBox$("Enter some text:", _
"Input Box Example","asdf")
Debug.Print L$
End Sub
```
### <span id="page-847-1"></span><span id="page-847-0"></span>**ListBox Dialog Item Definition**

リストボックスの項目を定義します。

```
	 ListBox X, Y, DX, DY, StrArray$( ), .Field[, Options]
```
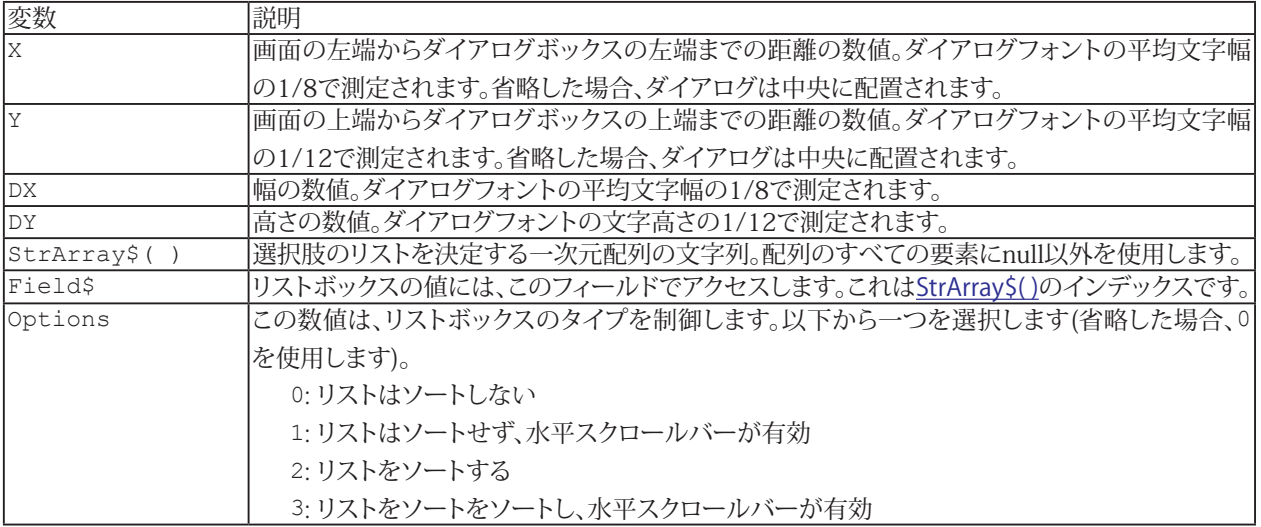

<mark>i [Begin Dialog](#page-836-1)、[Dim](#page-770-0) As [UserDialog](#page-859-1)</mark>および[MultiListBox](#page-850-1)も参照してください。

```
Sub Main
Dim lists$(3)
lists$(0) = "List 0"lists(1) = "List 1"lists(2) = "List 2"lists$(3) = "List 3"Begin Dialog UserDialog 200,120
Text 10,10,180,15,"Please push the OK button"
	 ListBox 10,25,180,60,lists$(),.list
OKButton 80,90,40,20
End Dialog
Dim dlg As UserDialog
dlg.list1 = 2Dialog dlg ' show dialog (wait for ok)
Debug.Print dlg.list
End Sub
```
### <span id="page-848-1"></span><span id="page-848-0"></span>**MsgBox Instruction/Function**

タイトルが[Title\\$](#page-818-0)のメッセージボックスを表示します。

 MsgBox [Message\\$](#page-818-0)[, [Type\]](#page-809-0)[, [Title\\$](#page-818-0)]

または

 MsgBox([Message\\$](#page-818-0)[, [Type\]](#page-809-0)[, [Title\\$](#page-818-0)])

[Type](#page-809-0)は、メッセージボックスの外観を制御します(各カテゴリから一つの値を選択します)。どのボタンが押されたのかを 知る必要がある場合はMsgBox()を使います。 結果は、どのボタンが押されたかを示します。

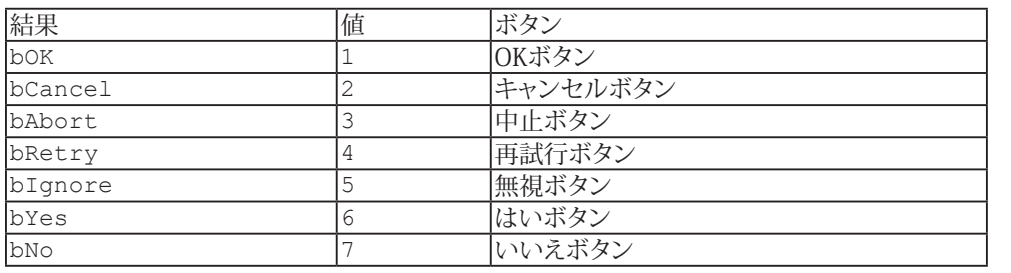

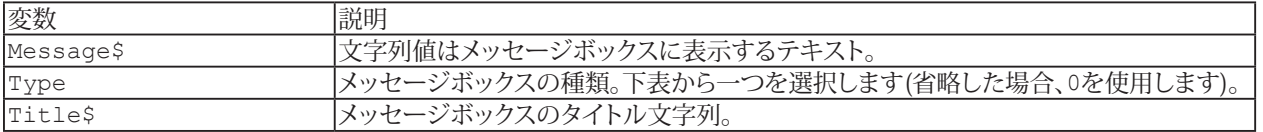

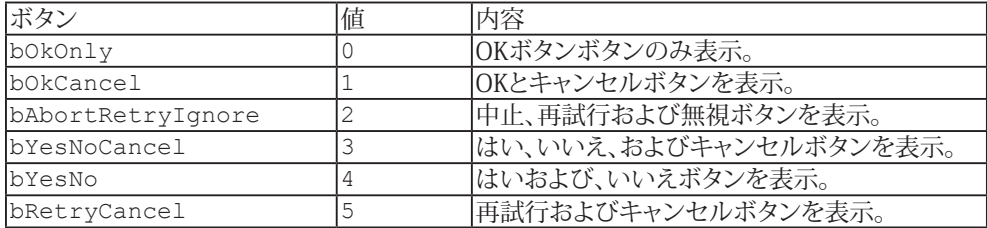

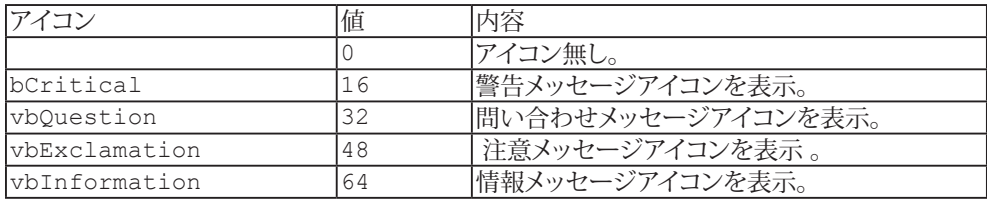

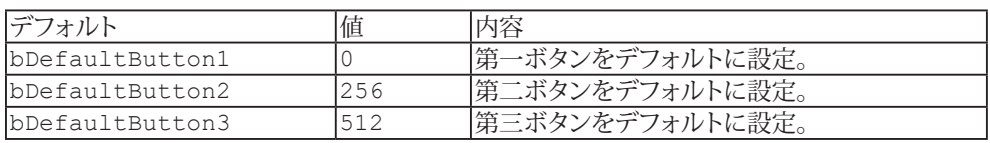

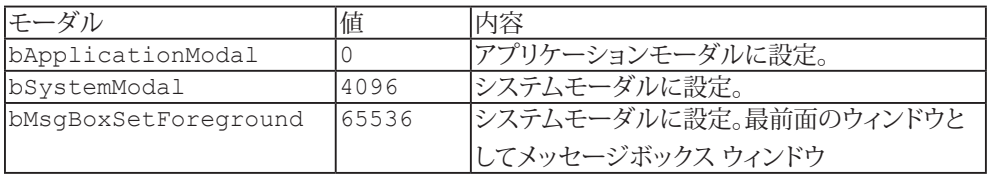

```
Sub Main
MsgBox "Please press OK button"
If MsgBox("Please press OK button",vbOkCancel) = vbOK Then
Debug.Print "OK was pressed"
Else
Debug.Print "Cancel was pressed"
End If
End Sub
```
**アドバン オートメーション株式会社**

### <span id="page-850-1"></span><span id="page-850-0"></span>**MultiListBox Dialog Item Definition**

複数項目を選択するリストボックスを定義します。

 MultiListBox [X,](#page-809-0) [Y](#page-809-0), [DX](#page-809-0), [DY](#page-809-0), [StrArray\\$](#page-819-0)( ), [.Field](#page-802-0)[, [Options](#page-809-0)]

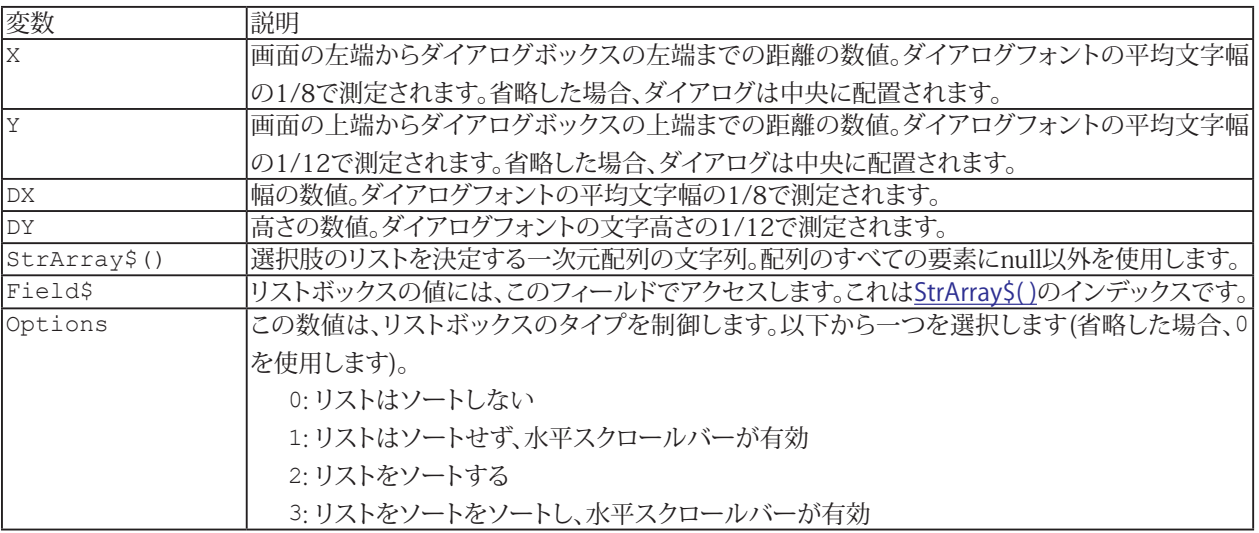

<mark>i [Begin Dialog](#page-836-1)、[Dim](#page-770-0)</mark> As [UserDialog](#page-859-1)および[ListBox](#page-847-1)も参照してください。

```
Sub Main
Dim lists$(3)
\text{lists}\(0) = \text{"List 0"}\text{lists}\(1) = "List 1"
\text{lists}\(2) = "List 2"
lists$(3) = "List 3"Begin Dialog UserDialog 200,120
Text 10,10,180,15,"Please push the OK button"
	 MultiListBox 10,25,180,60,lists$(),.list
OKButton 80,90,40,20
End Dialog
Dim dlg As UserDialog
Array(2)Dialog dlg ' show dialog (wait for ok)
For  LBound(dlg.list) UBound(dlg.list)
Debug.Print dlg.list(i);
Next i
Debug.Print
End Sub
```
### <span id="page-851-1"></span><span id="page-851-0"></span>**OKButton Dialog Item Definition**

OKボタンの項目を定義します。

OKButton [X](#page-809-0), [Y](#page-809-0), [DX](#page-809-0), [DY](#page-809-0)[, [.Field](#page-802-0)]

OKボタンを押した場合、[dlgvar](#page-800-0)フィールド値が更新され、ダイアログを閉じます([Dialog](#page-840-1) い関数の呼び出しは-1を返します)。

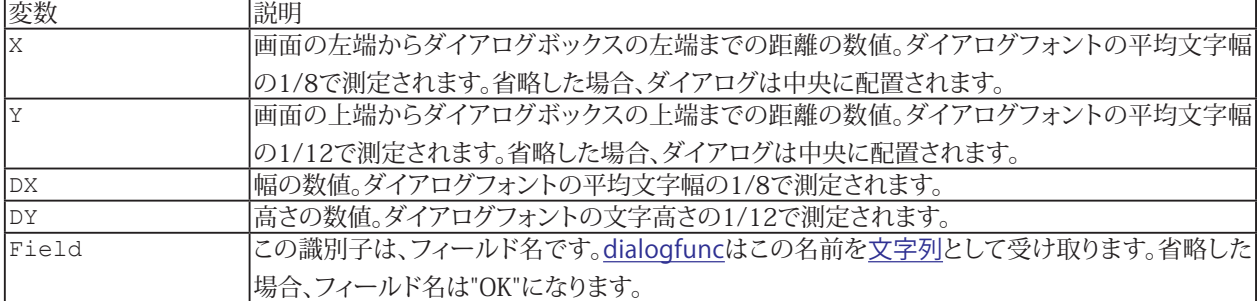

<mark>i [Begin Dialog](#page-836-1)、[Dim](#page-770-0)</mark> As [UserDialog](#page-859-1)も参照してください。

```
Sub Main
Begin Dialog UserDialog 200,120
Text 10,10,180,30,"Please push the OK button"
GroupBox 10,25,180,60,"Group box"
OKButton 80,90,40,20
End Dialog
Dim dlg As UserDialog
Dialog dlg ' show dialog (wait for ok)
End Sub
```
**アドバン オートメーション株式会社**

### <span id="page-852-1"></span><span id="page-852-0"></span>**OptionButton Dialog Item Definition**

オプションボタンの項目を定義します。

 OptionButton [X,](#page-809-0) [Y](#page-809-0), [DX](#page-809-0), [DY](#page-809-0), [Title\\$\[](#page-818-0), .[Field](#page-802-0)]

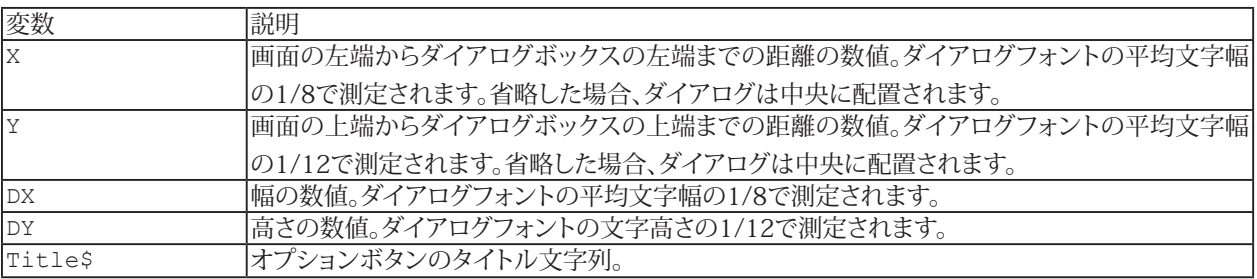

<mark>il</mark> [Begin Dialog](#page-836-1)、[Dim](#page-770-0) As [UserDialog](#page-859-1)および[OptionGroup](#page-853-1)も参照してください。

```
Sub Main
Begin Dialog UserDialog 200,120
Text 10,10,180,15,"Please push the OK button"
OptionGroup .options
OptionButton 10,30,180,15,"Option &0"
OptionButton 10,45,180,15,"Option &1"
OptionButton 10,60,180,15,"Option &2"
OKButton 80,90,40,20
End Dialog
Dim dlg As UserDialog
dlg.options = 2
Dialog dlg ' show dialog (wait for ok)
Debug.Print dlg.options
End Sub
```
### <span id="page-853-1"></span><span id="page-853-0"></span>**OptionGroup Dialog Item Definition**

オプショングループおよびオプションボタンの項目を定義します。

```
OptionGroup .Field
	 OptionButton X, Y, DX, DY, Title$[, .Field]
	 OptionButton X, Y, DX, DY, Title$[, .Field]
...
```
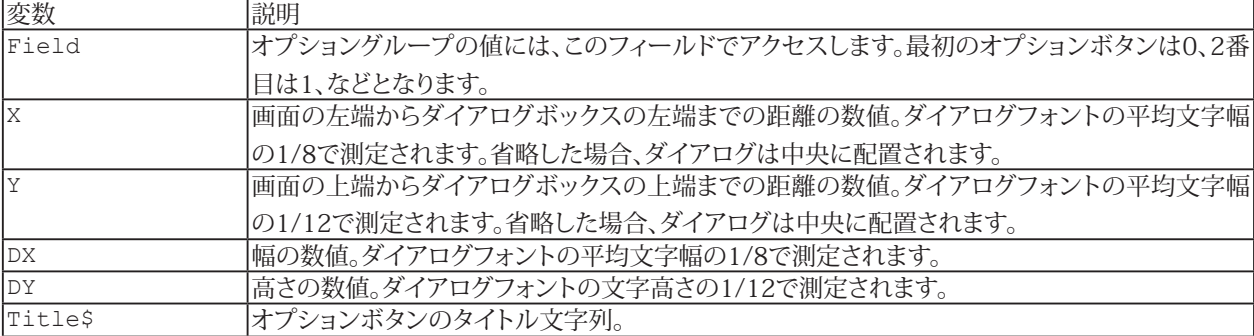

<mark>il</mark> [Begin Dialog](#page-836-1)、[Dim](#page-770-0) As [UserDialog](#page-859-1)および[OptionButton](#page-852-1)も参照してください。

```
Sub Main
Begin Dialog UserDialog 200,120
Text 10,10,180,15,"Please push the OK button"
OptionGroup .options
OptionButton 10,30,180,15,"Option &0"
OptionButton 10,45,180,15,"Option &1"
OptionButton 10,60,180,15,"Option &2"
OKButton 80,90,40,20
End Dialog
Dim dlg As UserDialog
dlg.options = 2
Dialog dlg ' show dialog (wait for ok)
Debug.Print dlg.options
End Sub
```
### <span id="page-854-0"></span>**Picture Dialog Item Definition**

画像アイテムを定義します。ビットマップのサイズは、項目の全領域に合わせて自動的に調整されます。

```
X,Y,DX,DY,FileName$,Type[Field]
```
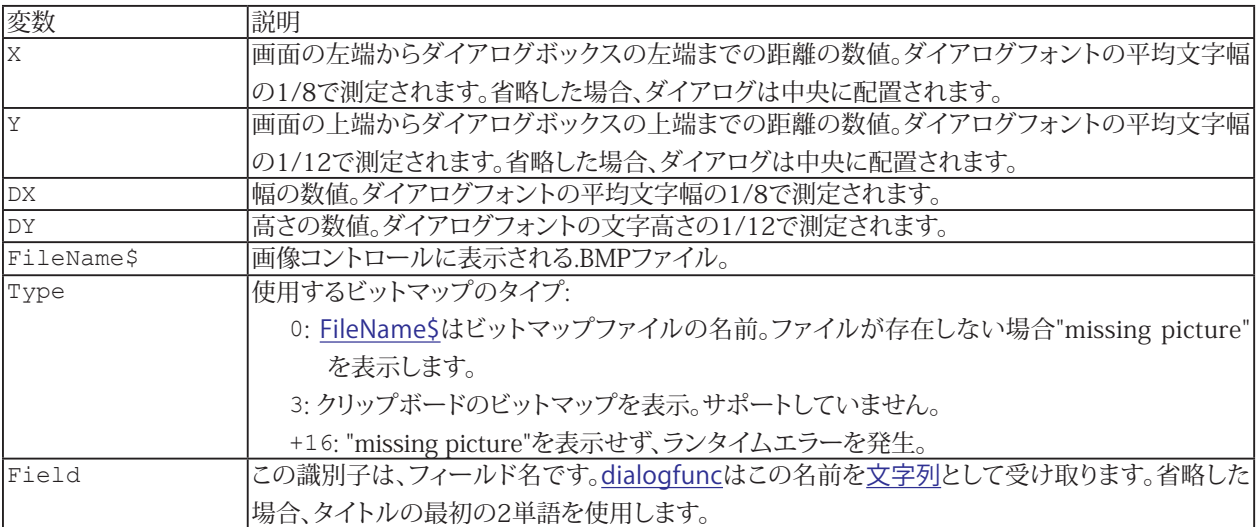

<mark>i [Begin Dialog](#page-836-1)、[Dim](#page-770-0)</mark> As [UserDialog](#page-859-1)も参照してください。

```
Sub Main
Begin Dialog UserDialog 200,120
Picture 10,10,180,75,"SAMPLE.BMP",0
OKButton 80,90,40,20
End Dialog
Dim dlg As UserDialog
Dialog dlg ' show dialog (wait for ok)
End Sub
```
### <span id="page-855-1"></span><span id="page-855-0"></span>**PushButton Dialog Item Definition**

押しボタンの項目を定義します。

PushButton [X,](#page-809-0) [Y](#page-809-0), [DX](#page-809-0), [DY](#page-809-0), [Title\\$\[](#page-818-0), .[Field](#page-802-0)]

押しボタンを押した場合、[dlgvar](#page-800-0)フィールド値が更新され、ダイアログを閉じます([Dialog](#page-840-1) い関数の呼び出しは、ダイアログ 内の押しボタンの順序数を返します。最初の押しボタンの戻り値は1です)。最初の押しボタンは-1を返します)。

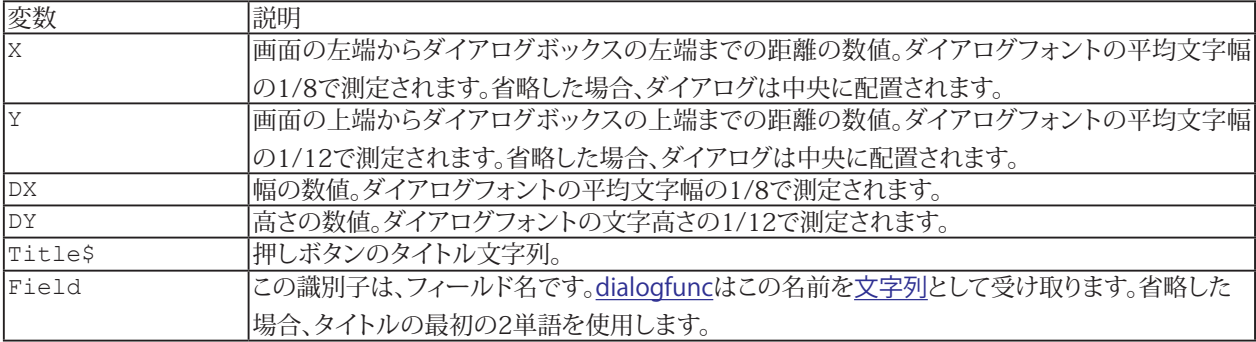

i [Begin Dialog](#page-836-1)、[Dim](#page-770-0) As [UserDialog](#page-859-1)も参照してください。

```
Sub Main
Begin Dialog UserDialog 200,120
Text 10,10,180,30,"Please push the OK button"
OKButton 40,90,40,20
PushButton 110,90,60,20,"&Do It"
End Dialog
Dim dlg As UserDialog
Debug.Print Dialog(dlg)
End Sub
```
### <span id="page-856-0"></span>**ShowPopupMenu Function**

ポップアップメニューを表示し、選択した項目の番号を返します。

 ShowPopupMenu([StrArray\\$](#page-819-0)( )[, [PopupStyle\]](#page-809-0)[, [XPos](#page-809-0), [YPos](#page-809-0)])

項目番号は、選択されたStrArrayのインデックスからLBound(StrArray)を引いた値です。メニュー項目を選択していない 場合、-1を返します。

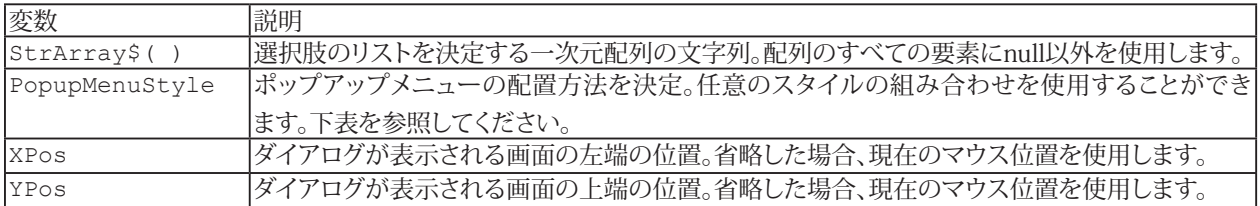

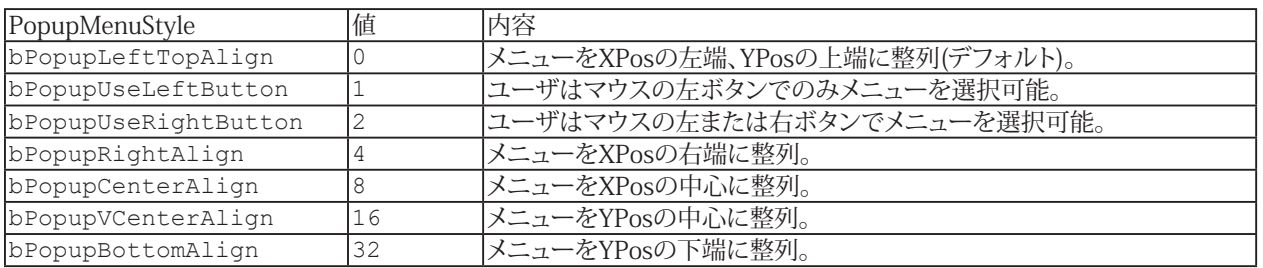

```
Sub Main
Dim Items(0 To 2) As String
Items(0) = "Item  &1"Items(1) = "Item &2"
Items(2) = "Item &3"X = ShowPopupMenu(Items) ' show popup menu
Debug.Print X ' item selected
End Sub
```
### <span id="page-857-1"></span><span id="page-857-0"></span>**Text Dialog Item Definition**

テキストの項目を定義します。

```
	 Text X, Y, DX, DY, Title$[, .Field][, Options]
```
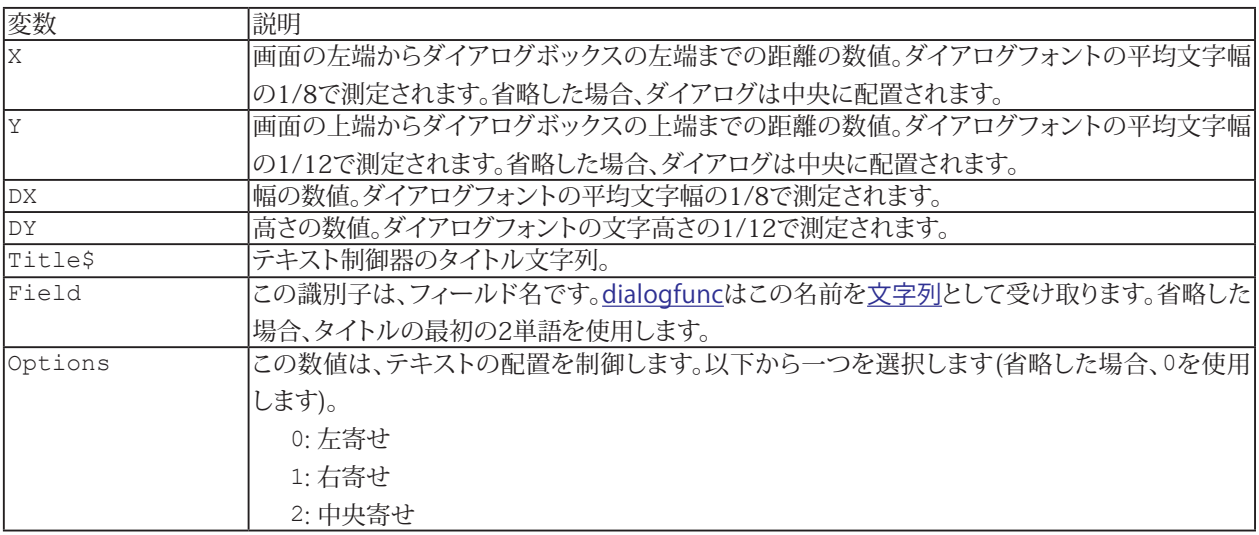

<mark>i [Begin Dialog](#page-836-1)、[Dim](#page-770-0)</mark> As [UserDialog](#page-859-1)も参照してください。

```
Sub Main
Begin Dialog UserDialog 200,120
Text 10,10,180,15,"Please push the OK button"
OKButton 80,90,40,20
End Dialog
Dim dlg As UserDialog
Dialog dlg ' show dialog (wait for ok)
End Sub
```
### <span id="page-858-1"></span><span id="page-858-0"></span>**TextBox Dialog Item Definition**

テキストボックスの項目を定義します。

```
	 TextBox X, Y, DX, DY, .Field$[, Options]
```
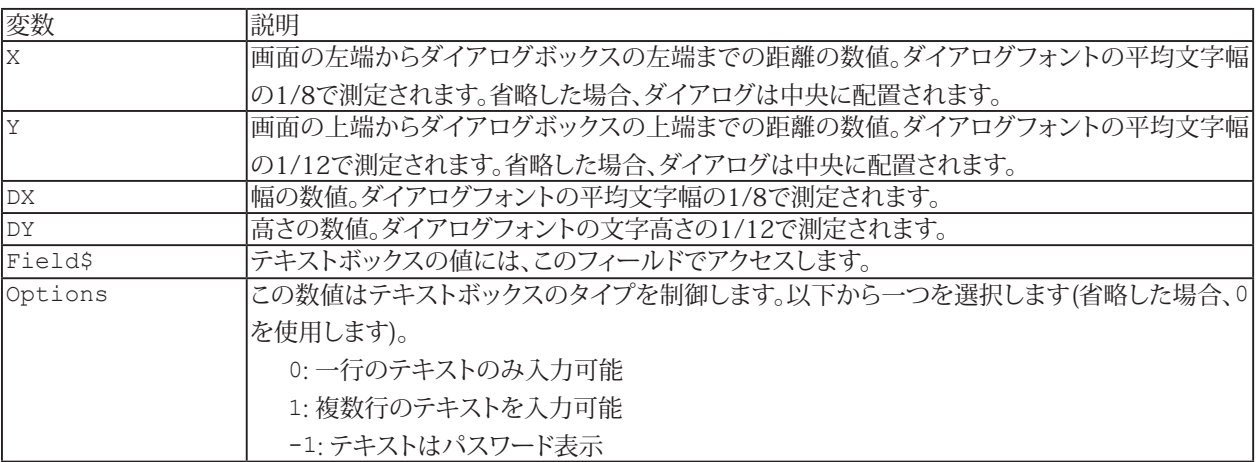

<mark>i [Begin Dialog](#page-836-1)、[Dim](#page-770-0)</mark> As [UserDialog](#page-859-1)も参照してください。

```
Sub Main
Begin Dialog UserDialog 200,120
Text 10,10,180,15,"Please push the OK button"
TextBox 10, 25, 180, 20, . Text$
OKButton 80,90,40,20
End Dialog
Dim dlg As UserDialog
.Text$ = "none"
Dialog dlg ' show dialog (wait for ok)
Debug.Print dlg.Text$
End Sub
```
# <span id="page-859-1"></span><span id="page-859-0"></span>**UserDialog Data Type**

[Begin Dialog](#page-836-1) UserDialogで定義された[ユーザタイプ](#page-823-0)。

**アドバン オートメーション株式会社**

# 関数および命令

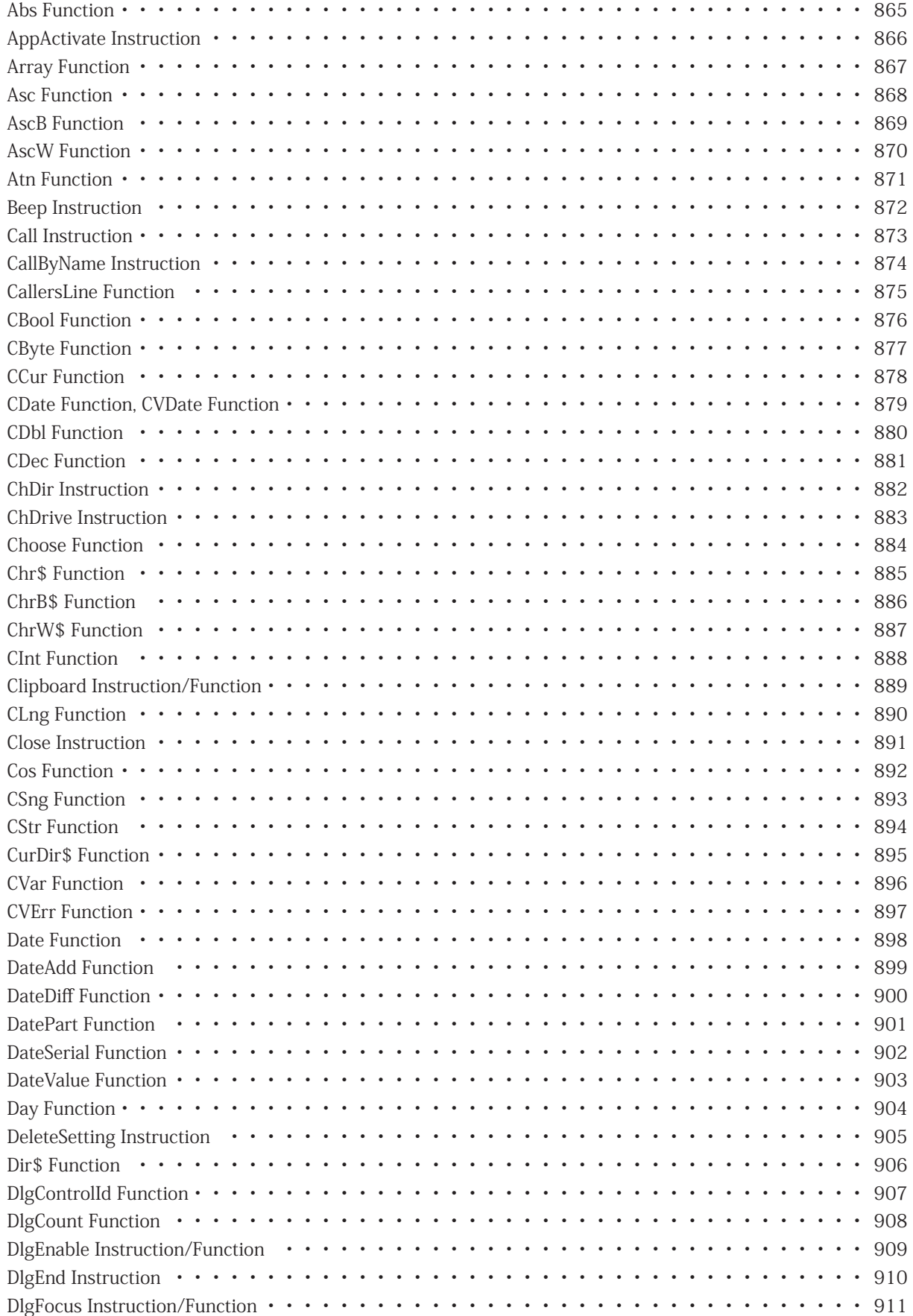

**http://www.adv-auto.co.jp/**

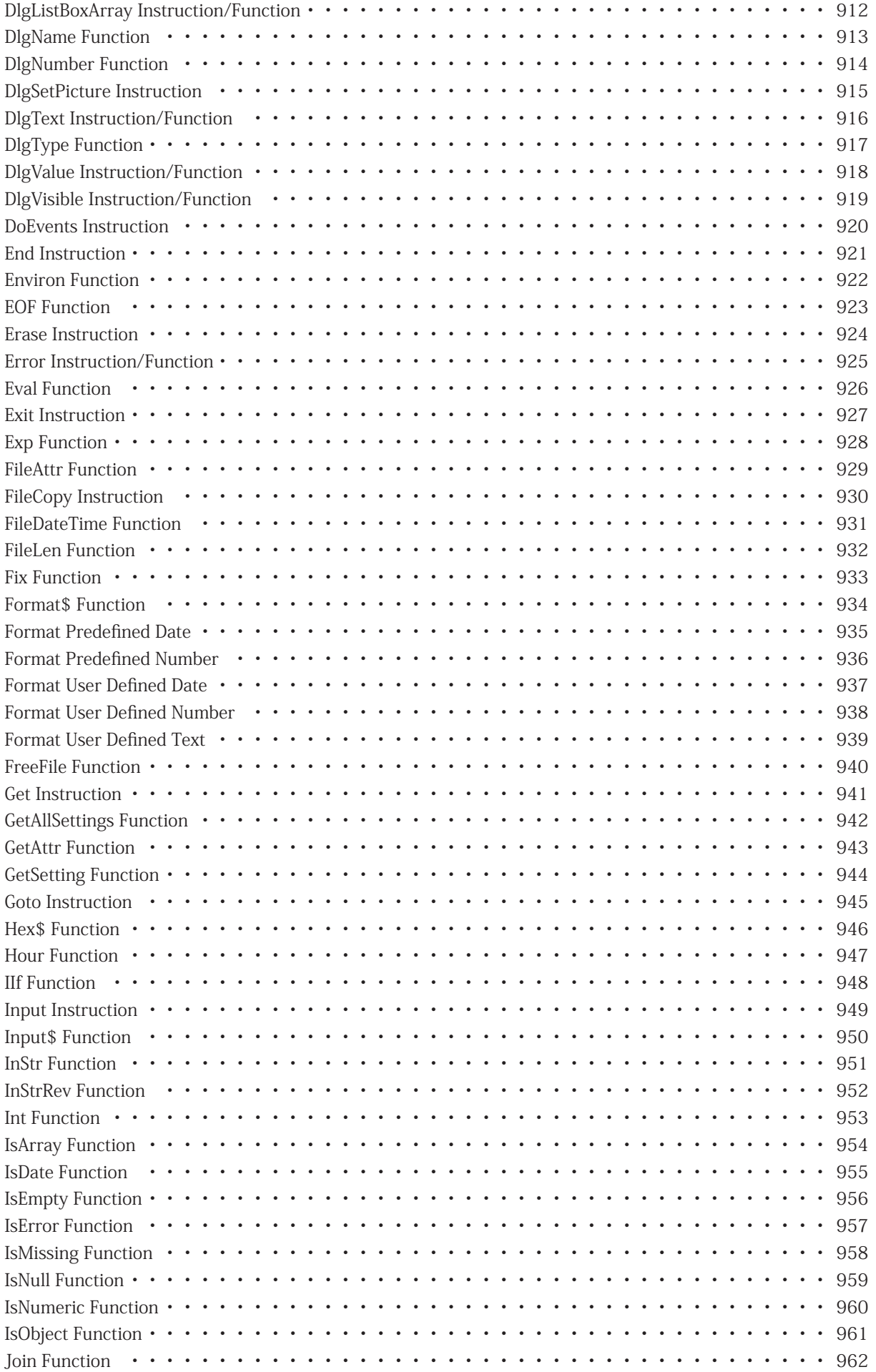

**アドバン オートメーション株式会社**

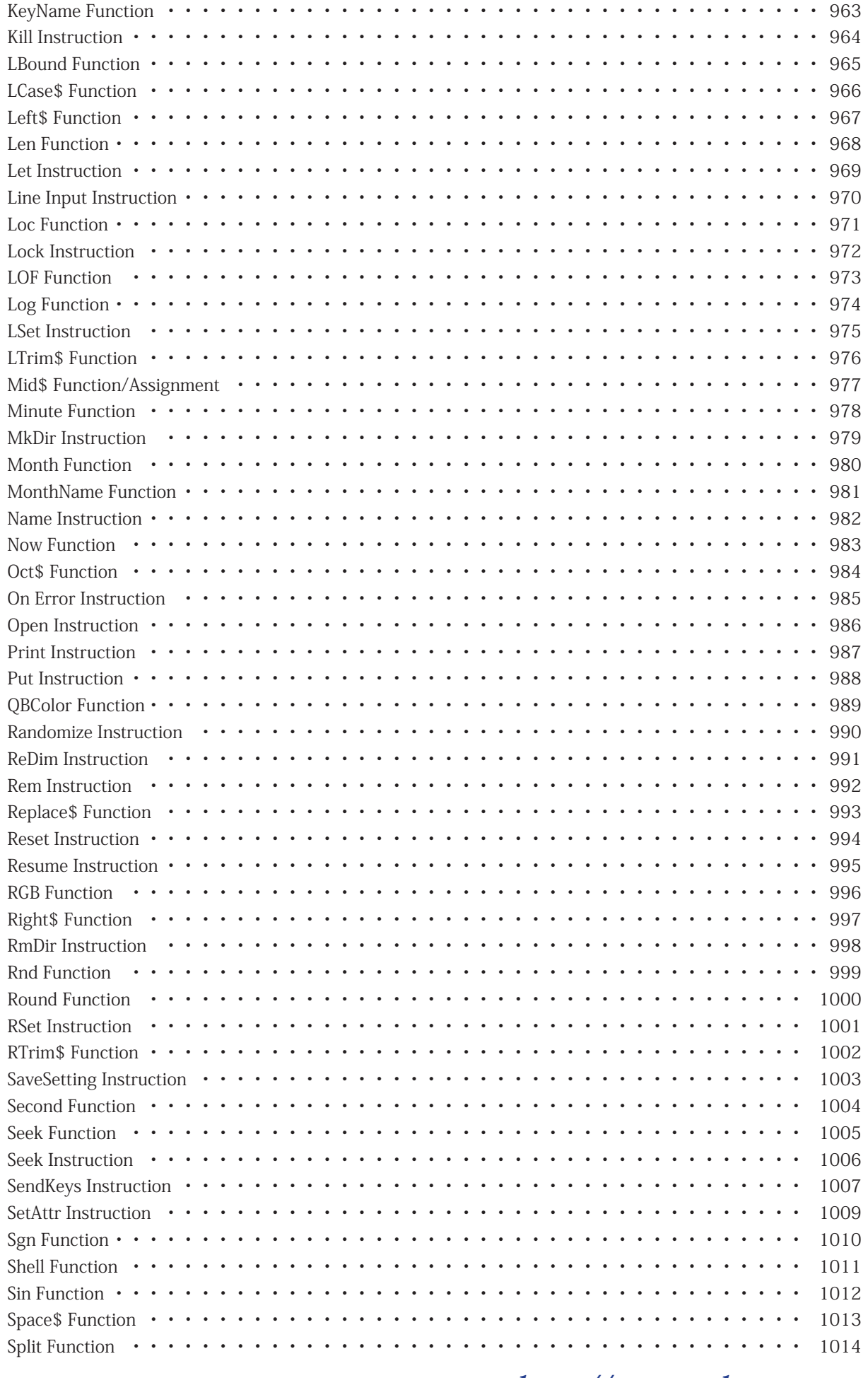

**http://www.adv-auto.co.jp/**

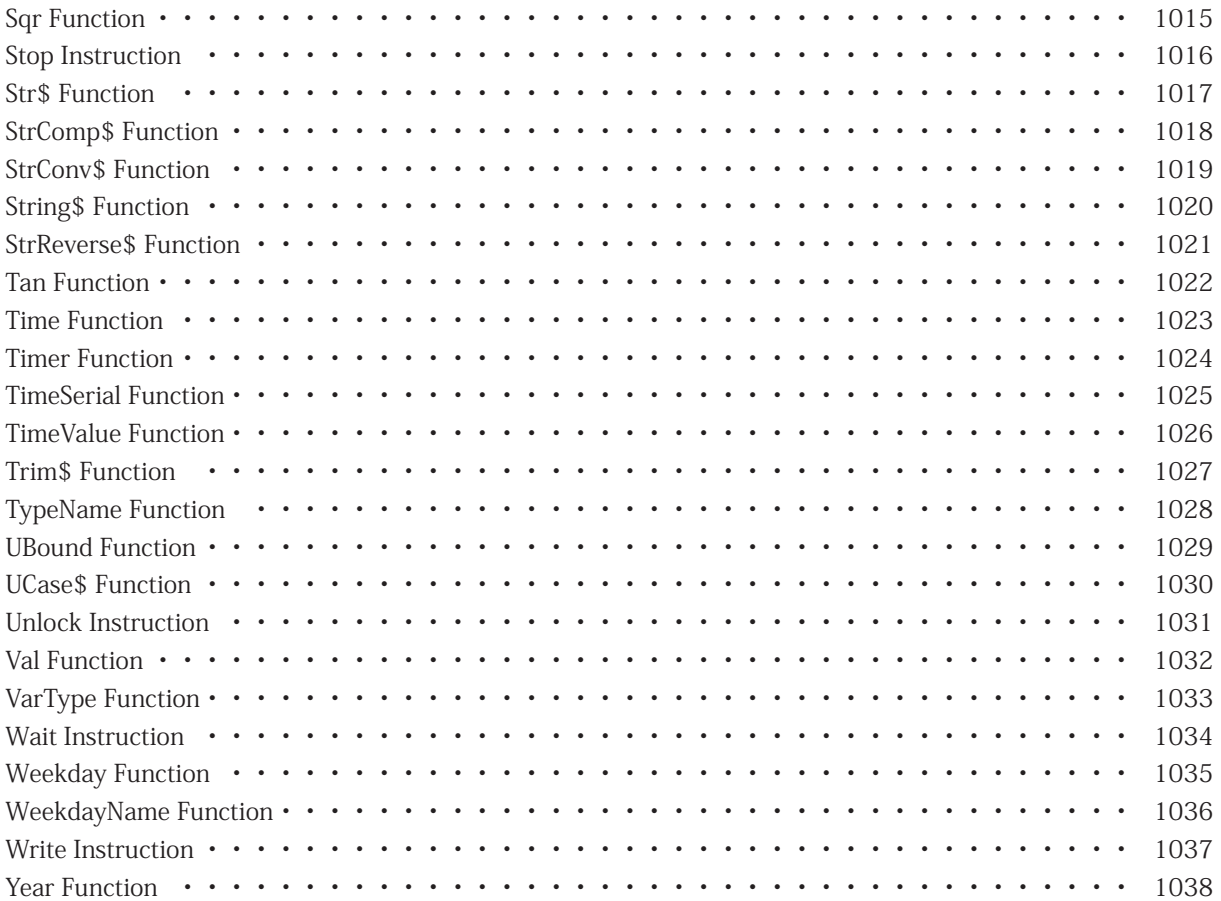

**アドバン オートメーション株式会社**
## **Abs Function**

絶対値を返します。

Abs[\(Num\)](#page-809-0)

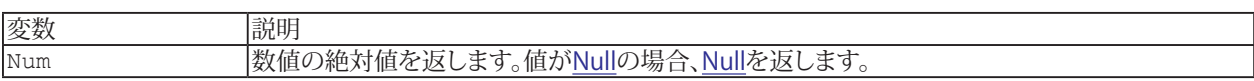

## <mark>i sgn</mark>も参照してください。

#### **例**

[Sub](#page-787-0) Main [Debug](#page-830-0)[.Print](#page-986-0) Abs(9) ' 9 [Debug](#page-830-0)[.Print](#page-986-0) Abs(0) ' 0 [Debug](#page-830-0)[.Print](#page-986-0) Abs(-9) ' 9 [End](#page-920-0) [Sub](#page-787-0)

#### **AppActivate Instruction**

Form 1:

[Title\\$](#page-818-0)で指定したアプリケーションのトップレベルウィンドウをアクティブにします。指定したウィンドウが存在しない場合、 [Title\\$](#page-818-0)で始まるタイトルの最初のウィンドウがアクティブになります。一致するウィンドウがない場合、エラーが発生します。

 AppActivate [Title\\$](#page-818-0)

Form 2

タスクの[TaskID](#page-809-0)のアプリケーションのトップレベルウィンドウをアクティブにします。タスクのウィンドウが存在しない場合、 エラーが発生します。

AppActivate [TaskID](#page-809-0)

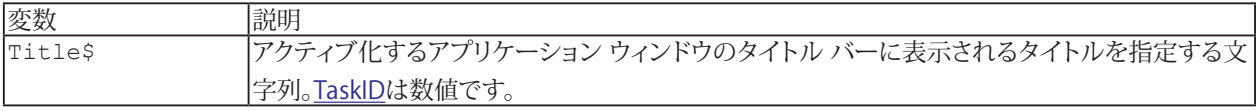

1 [SendKeys](#page-1006-0)、Shell()も参照してください。

```
Sub Main
' make ProgMan the active application
AppActivate "Program Manager"
End Sub
```
**アドバン オートメーション株式会社**

## **Array Function**

式の要素([expr](#page-801-0))を含むバリアント値の配列を返します。

```
Array([expr[, ...]])
```

```
Sub Main
X = Array(0, 1, 4, 9)
Debug.Print X(2) ' 4
End Sub
```
#### <span id="page-867-0"></span>**Asc Function**

文字列内の最初の文字のASCII値を返します。

 Asc[\(S\\$](#page-818-0))

■■ 同様の[AscB](#page-868-0)関数は、SSの最初のバイトを返します。また[AscW](#page-869-0)関数は、Unicode値を返します。

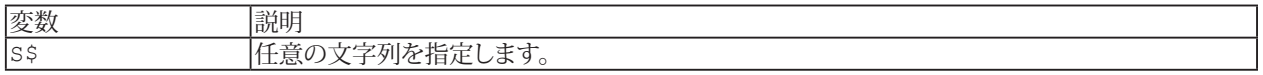

h Chr\$()も参照してください。

**例** [Sub](#page-787-0) Main [Debug](#page-830-0)[.Print](#page-986-0) Asc("A") ' 65 [End](#page-920-0) [Sub](#page-787-0)

**アドバン オートメーション株式会社**

## <span id="page-868-0"></span>**AscB Function**

文字列内の最初の文字のバイトコードを返します。

 AscB([S\\$\)](#page-818-0)

■■ 同様の[Asc](#page-867-0)関数は、SSのASCIIコードを返します。また[AscW](#page-869-0)関数は、Unicodeを返します。

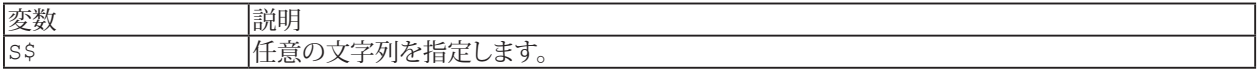

h [Chr\\$\(\)](#page-884-0)も参照してください。

**例** [Sub](#page-787-0) Main [Debug](#page-830-0)[.Print](#page-986-0) AscB("A") ' 65 [End](#page-920-0) [Sub](#page-787-0)

**http://www.adv-auto.co.jp/**

#### <span id="page-869-0"></span>**AscW Function**

文字列内の最初の文字のUnicodeを返します。

 AscW([S\\$\)](#page-818-0)

■■ 同様の[Asc](#page-867-0)関数は、SSのASCIIコードを返します。また[AscB](#page-868-0)関数は、バイトコードを返します。

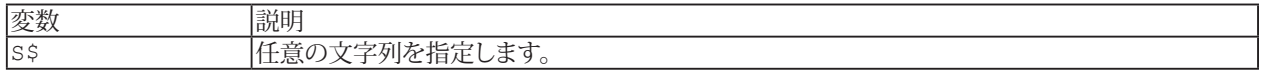

h Chr\$()も参照してください。

**例** [Sub](#page-787-0) Main [Debug](#page-830-0). Print AscW("A") ' 65 [End](#page-920-0) [Sub](#page-787-0)

**アドバン オートメーション株式会社**

## <span id="page-870-0"></span>**Atn Function**

 $7$ ークタンジェントを返します。これはラジアン値です。円周は2 $\pi$ radです。

Atn[\(Num\)](#page-809-0)

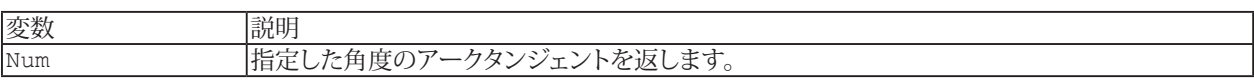

i [Cos](#page-891-0)、[Sin](#page-1011-0)、[Tan](#page-1021-0)も参照してください。

```
Sub Main
Debug.Print Atn(1)*4 ' 3.1415926535898
End Sub
```
## **Beep Instruction**

ビープ音を鳴らします。

Beep

```
Sub Main
.Beep' beep the bell
End Sub
```
**アドバン オートメーション株式会社**

#### **Call Instruction**

**例**

[arglist](#page-793-0)を評価し、[name](#page-808-0)サブルーチン(または関数)を呼び出します。[Sub](#page-787-0)(または関数)nameは、Sub、[Function](#page-775-0)または[Property](#page-781-0) のいずれかによって事前に定義されていなければなりません。[name](#page-808-0)が関数の場合、結果は破棄されます。Callを省略し、 [name](#page-808-0)がサブルーチンでの場合、[arglist](#page-793-0)は括弧で囲みません。

```
Call name[(arglist)]
または
 name [arglist]
```
i [Declare](#page-767-0)、[Sub](#page-787-0)も参照してください。

[Sub](#page-787-0) Show(Title\$, Value) [Debug](#page-830-0). Print Title\$; "="; Value [End](#page-920-0) [Sub](#page-787-0)

[Sub](#page-787-0) Main Call Show("2000/9",2000/9) ' 222.2222222222 Show "1<2",1<2 '[True](#page-760-1) [End](#page-920-0) [Sub](#page-787-0)

# **http://www.adv-auto.co.jp/**

## **CallByName Instruction**

[Obj](#page-811-0)のメソッド/プロパティである[ProcName](#page-818-0)を呼び出します。[expr](#page-801-0)をメソッド/プロパティに渡します。

CallByName[\(Obj,](#page-811-0) [ProcName](#page-818-0), [CallType](#page-809-0), [\[expr](#page-801-0)[, ...]])

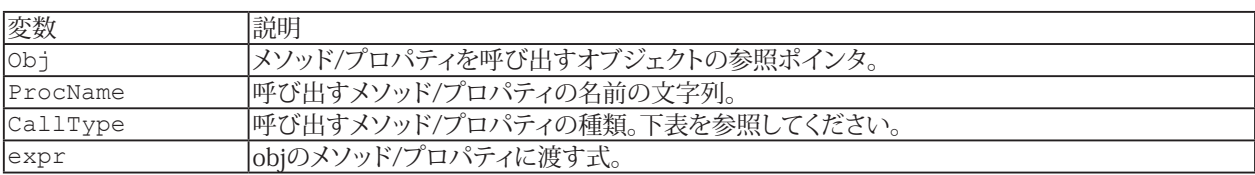

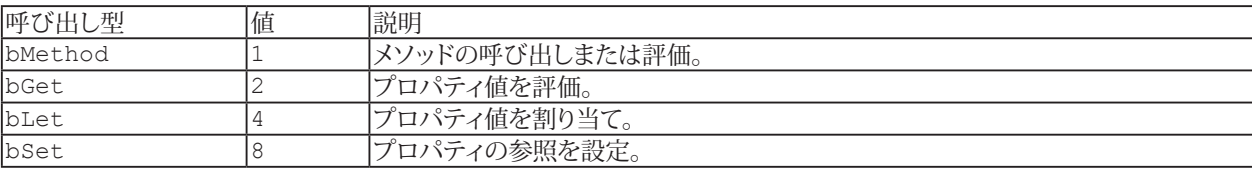

**例** 

```
Sub Main
```
On [Error](#page-924-0) [Resume](#page-994-0) Next CallByName [Err,](#page-831-0) "Raise", vbMethod, 1 [Debug](#page-830-0)[.Print](#page-986-0) CallByName[\(Err,](#page-831-0) "Number", vbGet) ' 1 [End](#page-920-0) [Sub](#page-787-0)

**アドバン オートメーション株式会社**

### **CallersLine Function**

呼び出し元の行をテキスト文字列として返します。 テキスト形式は"[modulename|subname#linenum] linetext"です。

CallersLine[([Depth](#page-809-0))]

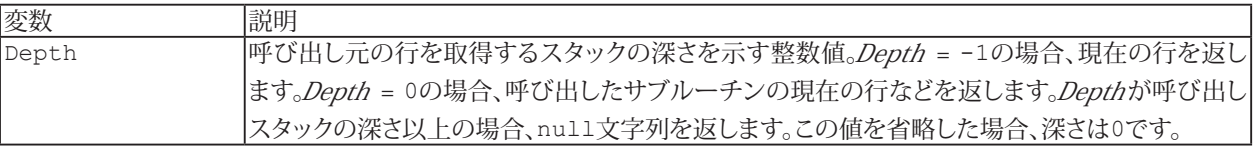

```
Sub Main
A
End Sub
Sub A
Debug.Print CallersLine '"[(untitled 1)|Main# 2] A"
End Sub
```
#### **CBool Function**

[ブール](#page-757-0)値に変換します。ゼロは[False](#page-760-2)に変換し、他はすべて[True](#page-760-1)に変換します。

 CBool[\(Num](#page-809-0)[|\\$](#page-818-0))

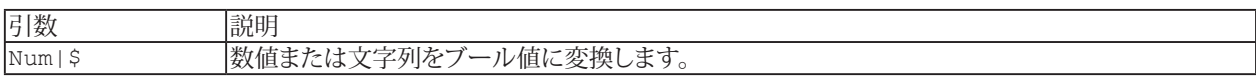

#### **例**

[Sub](#page-787-0) Main [Debug](#page-830-0)[.Print](#page-986-0) CBool(-1) '[True](#page-760-1) [Debug](#page-830-0). Print CBool(0) '[False](#page-760-2) [Debug](#page-830-0)[.Print](#page-986-0) CBool(1) '[True](#page-760-1) [End](#page-920-0) [Sub](#page-787-0)

**アドバン オートメーション株式会社**

## **CByte Function**

[Byte](#page-757-1)((8ビット符号なし整数)に変換します。

 CByte[\(Num|](#page-809-0)[\\$](#page-818-0))

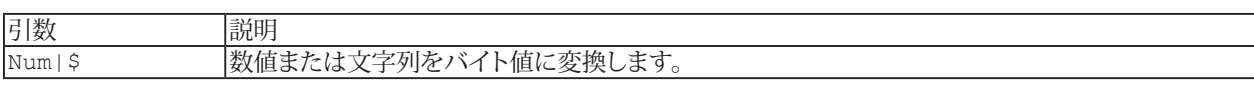

#### **例**

[Sub](#page-787-0) Main [Debug](#page-830-0)[.Print](#page-986-0) CByte(1.6) ' 2 [End](#page-920-0) [Sub](#page-787-0)

### **CCur Function**

[CCur](#page-757-2)の数値に変換します。

 CCur([Num](#page-809-0)|[\\$](#page-818-0))

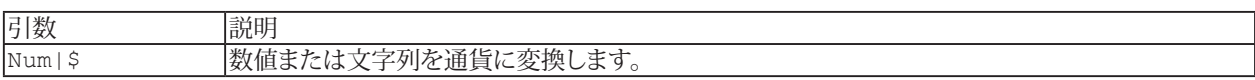

```
Sub Main
Debug.Print CCur("1E6") ' 1000000
End Sub
```
**アドバン オートメーション株式会社**

## **CDate Function, CVDate Function**

[日付](#page-757-3)に変換します。

 CDate[\(Num|](#page-809-0)[\\$](#page-818-0))

#### または

 CVDate([Num|](#page-809-0)[\\$\)](#page-818-0)

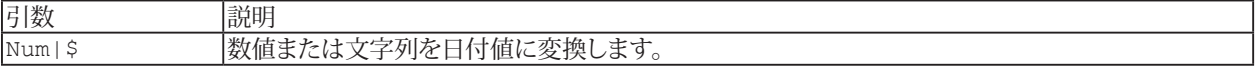

```
Sub Main
Debug.Print CDate(2) ' 1/1/00End Sub
```
## **CDbl Function**

Double([倍精度浮動小数点](#page-757-4))に変換します。

 CDbl([Num](#page-809-0)|[\\$](#page-818-0))

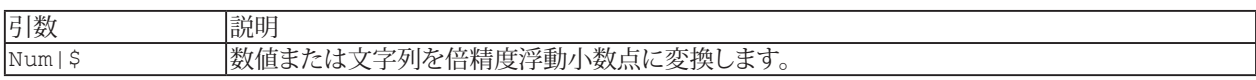

```
Sub Main
Debug.Print CDbl(1E6) ' 1000000
End Sub
```
**アドバン オートメーション株式会社**

### **CDec Function**

Win32のみ。[10進数](#page-757-5)に変換(実数を96bitにスケーリング)します。

 CDec [\(Num|](#page-809-0)[\\$](#page-818-0))

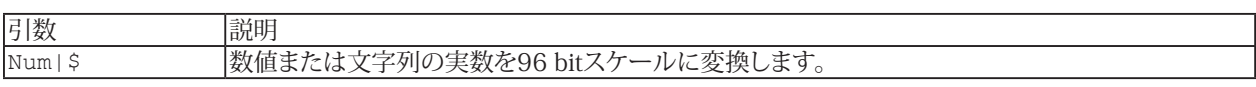

```
Sub Main
Debug.Print CDec("1E16")+0.1 ' 10000000000000000.1
End Sub
```
#### <span id="page-881-0"></span>**ChDir Instruction**

現在のディレクトリをDir シに変更します。

 ChDir [Dir\\$](#page-818-0)

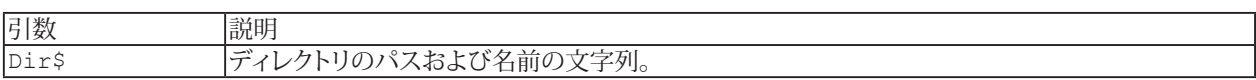

h [ChDrive](#page-882-0)、CurDir\$()も参照してください。

```
Sub Main
ChDir "C:\"
Debug.Print CurDir$() '"C:\"
End Sub
```
**アドバン オートメーション株式会社**

### <span id="page-882-0"></span>**ChDrive Instruction**

現在のドライブをDrive とに変更します。

 ChDrive [Drive\\$](#page-818-0)

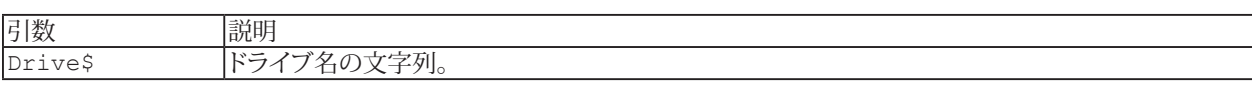

<mark>i [ChDir](#page-881-0)、[CurDir\\$\(\)](#page-894-0)</mark>も参照してください。

#### **例**

[Sub](#page-787-0) Main ChDrive "B" [Debug](#page-830-0)[.Print](#page-986-0) [CurDir\\$](#page-894-0)() '"B:\" [End](#page-920-0) [Sub](#page-787-0)

## **Choose Function**

リストから[Index](#page-809-0)で指定した[expr](#page-801-0)の値を返します。

Choose([Index,](#page-809-0) [expr\[](#page-801-0), ...])

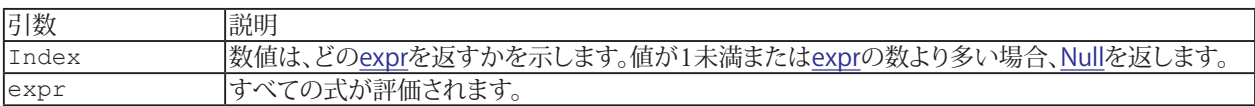

1 [If](#page-776-0)、[Select Case](#page-784-0)、[IIf\(\)](#page-947-0)も参照してください。

**例**

[Sub](#page-787-0) Main

[Debug](#page-830-0)[.Print](#page-986-0) Choose(2, "Hi", "there") '"there" [End](#page-920-0) [Sub](#page-787-0)

**アドバン オートメーション株式会社**

## <span id="page-884-0"></span>**Chr\$ Function**

指定したASCIIコードに対応する1文字を返します。

 Chr[\$]([Num\)](#page-809-0)

■■ 同様のChrB関数は、1バイトのASCII文字列を返します。またChrW関数は、Unicode文字列を返します。

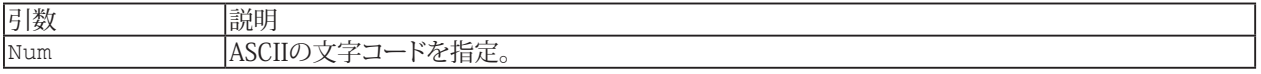

h [Asc\(\)](#page-867-0)も参照してください。

**例** [Sub](#page-787-0) Main [Debug](#page-830-0)[.Print](#page-986-0) Chr\$(48) '"0" [End](#page-920-0) [Sub](#page-787-0)

#### **ChrB\$ Function**

指定した1バイトのASCII文字列を返します。

 ChrB[\$][\(Num](#page-809-0))

■■ 同様のChr関数は、ASCIIコードに対応する1文字を返します。またChrW関数は、Unicode文字列を返します。

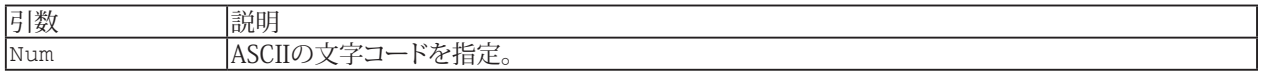

h [Asc\(\)](#page-867-0)も参照してください。

**例**

[Sub](#page-787-0) Main [Debug](#page-830-0)[.Print](#page-986-0) ChrB\$(48) '"0" [End](#page-920-0) [Sub](#page-787-0)

**アドバン オートメーション株式会社**

## **ChrW\$ Function**

指定した1文字のUnicode文字列を返します。

 ChrW[\$][\(Num](#page-809-0))

■■ 同様のChr関数は、ASCIIコードに対応する1文字を返します。またChrW関数は、Unicode文字列を返します。

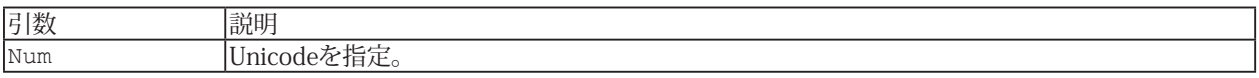

h [Asc\(\)](#page-867-0)も参照してください。

**例** [Sub](#page-787-0) Main [Debug](#page-830-0)[.Print](#page-986-0) ChrW\$(48) '"0" [End](#page-920-0) [Sub](#page-787-0)

## **CInt Function**

Integer(16bit[整数](#page-757-6))に変換します。[Num](#page-809-0)| [\\$](#page-818-0)が大きすぎる(または小さすぎる)場合、オーバーフローエラーが発生します。

 CDbl([Num](#page-809-0)|[\\$](#page-818-0))

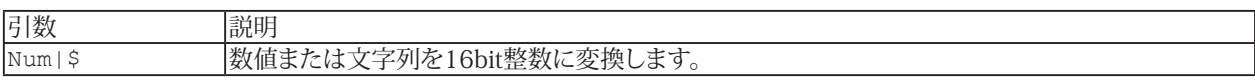

```
Sub Main
Debug. Print CInt (1.6) ' 2
End Sub
```
**アドバン オートメーション株式会社**

## **Clipboard Instruction/Function**

```
Form 1:
```

```
クリップボードをTextŚに設定します。これは、メニューの"編集"→"コピー"と似ています。
 	 Clipboard Text$
```
Form 2:

クリップボード内のテキストを返します。 Clipboard[\$][( )]

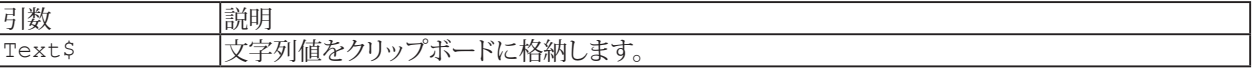

```
Sub Main
Debug.Print Clipboard$()
Clipboard "Hello"
Debug.Print Clipboard$() '"Hello"
End Sub
```
**http://www.adv-auto.co.jp/**

## **CLng Function**

Long(32bit長[整数](#page-757-6))に変換します。[Num](#page-809-0)| [\\$](#page-818-0)が大きすぎる(または小さすぎる)場合、オーバーフローエラーが発生します。

 CLng([Num](#page-809-0)|[\\$](#page-818-0))

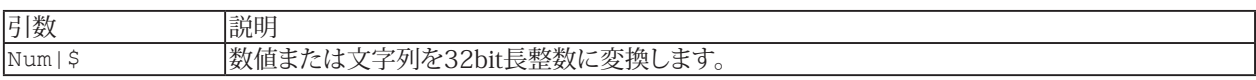

```
Sub Main
Debug.Print CLng(1.6) ' 2
End Sub
```
**アドバン オートメーション株式会社**

#### **Close Instruction**

[StreamNum](#page-809-0)を閉じます。

Close [[#][StreamNum](#page-809-0)][, ...]

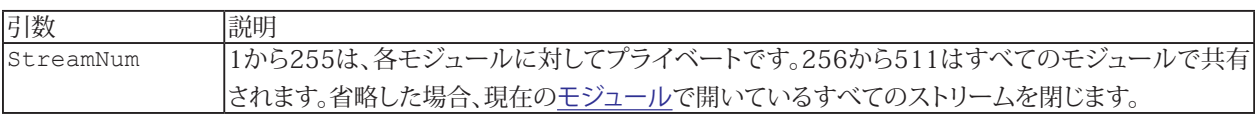

[Open](#page-985-0)、[Reset](#page-993-0)も参照してください。

```
Sub Main
' read the first line of XXX and print it
Open "XXX" For Input As #1
Line Input #1,L$
Debug.Print L$
Close #1
End Sub
```
### <span id="page-891-0"></span>**Cos Function**

コサインを返します。

Cos[\(Num\)](#page-809-0)

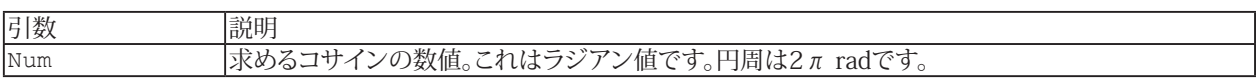

1 [Atn](#page-870-0)、[Sin](#page-1011-0)、[Tan](#page-1021-0)も参照してください。

```
Sub Main
Debug.Print Cos(1) ' 0.54030230586814
End Sub
```
**アドバン オートメーション株式会社**

## **CSng Function**

Single([単精度](#page-758-0)浮動小数点)に変換します。[Num](#page-809-0)|[\\$](#page-818-0)が大きすぎる(または小さすぎる)場合、オーバーフローエラーが発生し ます。

 CLng([Num](#page-809-0)|[\\$\)](#page-818-0)

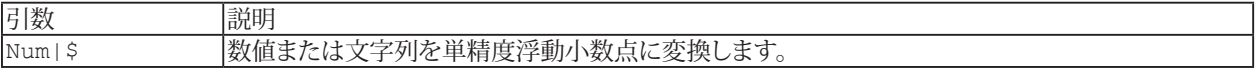

```
Sub Main
Debug.Print CSng(Sqr(2)) ' 1.4142135381699
End Sub
```
## **CStr Function**

[文字列](#page-758-1)に変換します。

 CStr([Num](#page-809-0)|[\\$](#page-818-0))

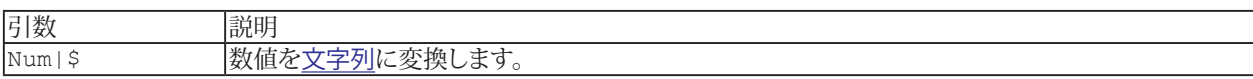

```
Sub Main
Debug.Print CStr(Sqr(2)) ' "1.4142135623731"
End Sub
```
**アドバン オートメーション株式会社**

#### <span id="page-894-0"></span>**CurDir\$ Function**

[Drive\\$](#page-818-0)の現在のディレクトリを返します。

CurDir[\$]([\[Drive\\$](#page-818-0)])

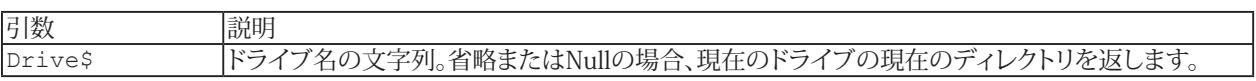

i [ChDir](#page-881-0)、[ChDrive](#page-882-0)も参照してください。

```
Sub Main
Debug.Print CurDir$()
End Sub
```
### **CVar Function**

Variant([バリアント](#page-758-2))値に変換します。

 CVar([Num](#page-809-0)|[\\$](#page-818-0))

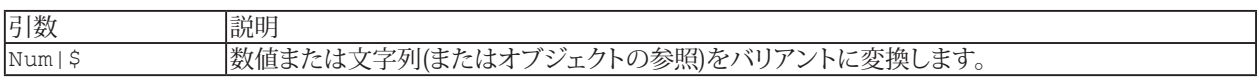

```
Sub Main
Debug.Print CVar(Sqr(2)) ' 1.4142135623731
End Sub
```
**アドバン オートメーション株式会社**

#### **CVErr Function**

エラーコードが含まれ[るバリアント](#page-758-2)に変換します。エラーコードは式で使用することはできません。

 CVErr[\(Num|](#page-809-0)[\\$](#page-818-0))

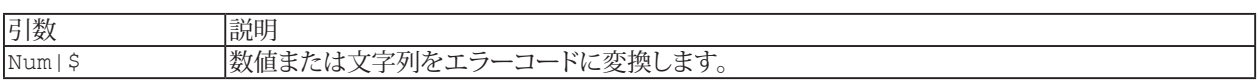

i [IsError](#page-956-0)も参照してください。

```
Sub Main
Debug Error 1
End Sub
```
### **Date Function**

今日の[日付](#page-757-3)をDate型の値として返します。

 Date[\$]

i [Now](#page-982-0)、[Time](#page-1022-0)、[Timer](#page-1023-0)も参照してください。

```
Sub Main
Debug.Print Date ' example: 1/1/1995
End Sub
```
**アドバン オートメーション株式会社**

#### <span id="page-898-0"></span>**DateAdd Function**

指定した日付に、時間間隔を加算した日付を返します。

DateAdd[\(interval,](#page-818-0) [number,](#page-809-0) [dateexpr](#page-798-0))

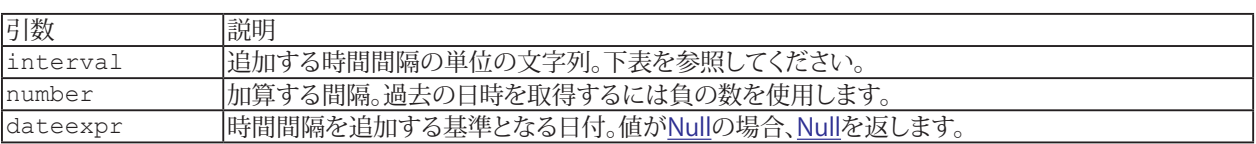

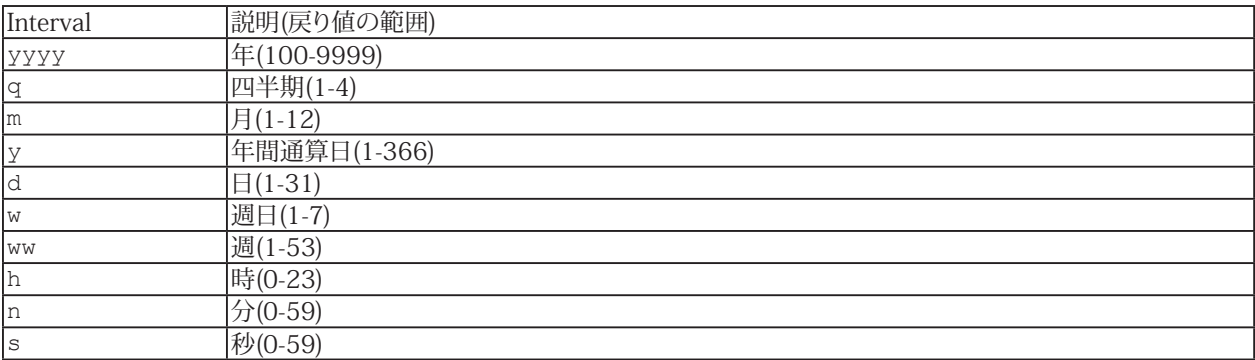

i [DateDiff](#page-899-0)、[DatePart](#page-900-0)も参照してください。

```
Sub Main
Debug.Print DateAdd("yyyy",1,#1/1/2000#) ' 1/1/2001
End Sub
```
**http://www.adv-auto.co.jp/**

## <span id="page-899-0"></span>**DateDiff Function**

2つの日付の時間間隔を返します。

 DateDiff[\(interval,](#page-818-0) [dateexpr1](#page-798-0), [dateexpr2](#page-798-0))

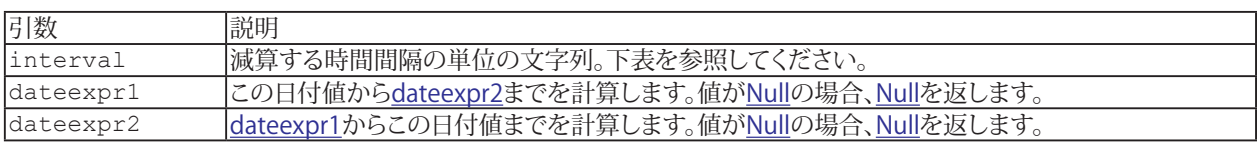

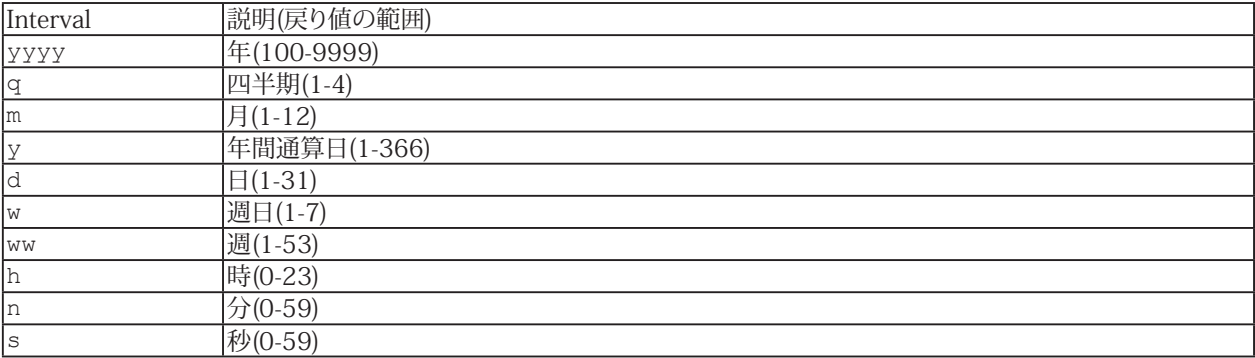

i [DateAdd](#page-898-0)、[DatePart](#page-900-0)も参照してください。

```
Sub Main
Debug.Print DateDiff("yyyy",#1/1/1990#,#1/1/2000#) ' 10
End Sub
```
**アドバン オートメーション株式会社**
## **DatePart Function**

指定した日付の一部分を返します。

DatePart([interval](#page-818-0), [dateexpr\)](#page-798-0)

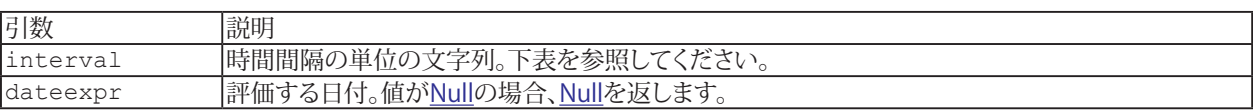

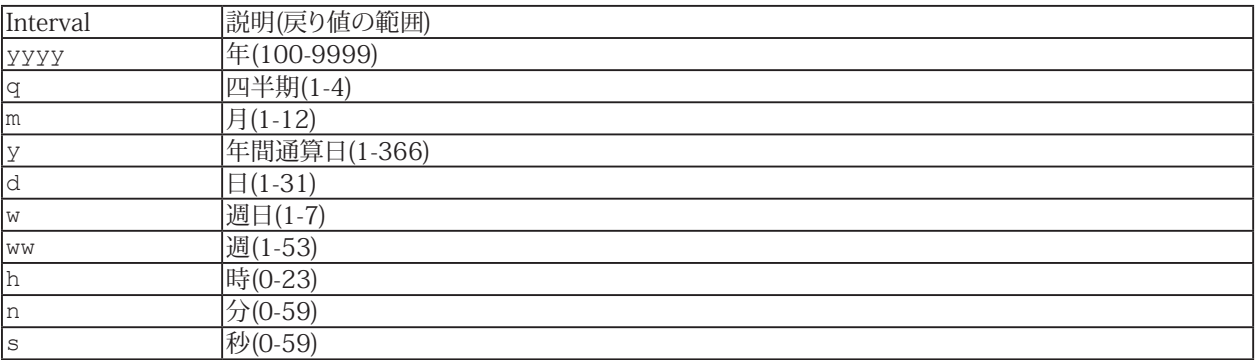

i [DateAdd](#page-898-0)、[DateDiff](#page-899-0)も参照してください。

```
Sub Main
Debug.Print DatePart("yyyy",#1/1/2000#) ' 2000
End Sub
```
## <span id="page-901-0"></span>**DateSerial Function**

[日付](#page-757-0)値を返します。

DateSerial[\(Year](#page-809-0), [Month,](#page-809-0) [Day](#page-809-0))

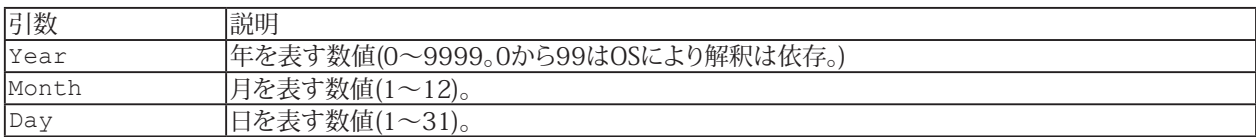

**El** [DateValue](#page-902-0)、[TimeSerial](#page-1024-0)、[TimeValue](#page-1025-0)も参照してください。

#### **例**

[Sub](#page-787-0) Main

[Debug](#page-830-0)[.Print](#page-986-0) DateSerial(2000,7,4) ' 7/4/2000 [End](#page-920-0) [Sub](#page-787-0)

**アドバン オートメーション株式会社**

## <span id="page-902-0"></span>**DateValue Function**

文字列としてエンコードした日付の部分を返します。

 DateValue([Date\\$](#page-818-0))

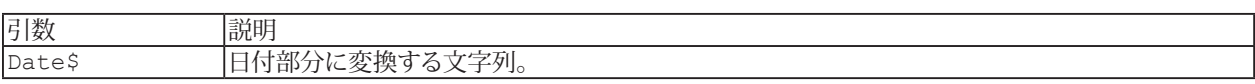

i [DateSerial](#page-901-0)、[TimeSerial](#page-1024-0)、[TimeValue](#page-1025-0)も参照してください。

```
Sub Main
Debug.Print DateValue("1/1/2000 12:00:01 AM") ' 1/1/2000
End Sub
```
## **Day Function**

日付を表す整数(1~ 31)を返します。

Day[\(dateexpr\)](#page-798-0)

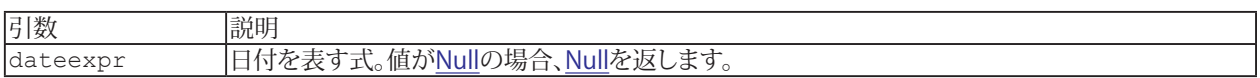

i [Date\(\)](#page-897-0)、[Month\(\)](#page-979-0)、[Weekday\(\)](#page-1034-0)、[Year\(\)](#page-1037-0)も参照してください。

```
Sub Main
Debug.Print Day(#1/1/1900#) ' 1
Debug.Print Day(#1/2/1900#) ' 2
End Sub
```
**アドバン オートメーション株式会社**

## **DeleteSetting Instruction**

[AppName](#page-818-0)プロジェクトの[セクション](#page-818-0)の[キー](#page-818-0)設定を削除します。Win16およびWin32は、AppNameという名前の.iniファイル に設定を保存します。Win32は設定を登録データベースに保存します。

 DeleteSetting [AppName\\$,](#page-818-0) [Section\\$](#page-818-0)[, [Key\\$\]](#page-818-0)

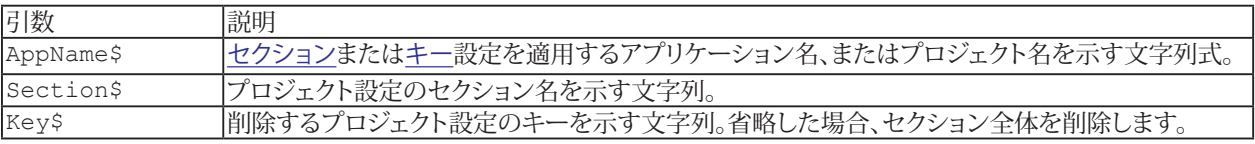

### **例**

[Sub](#page-787-0) Main

[SaveSetting](#page-1002-0) "MyApp","Font","Size",10 DeleteSetting "MyApp","Font","Size" [End](#page-920-0) [Sub](#page-787-0)

## <span id="page-905-0"></span>**Dir\$ Function**

ディレクトリをスキャンして、Patternśに一致する最初のファイルを検索します。

 Dir[\$]([\[Pattern\\$\]](#page-818-0)[, [AttribMask](#page-809-0)])

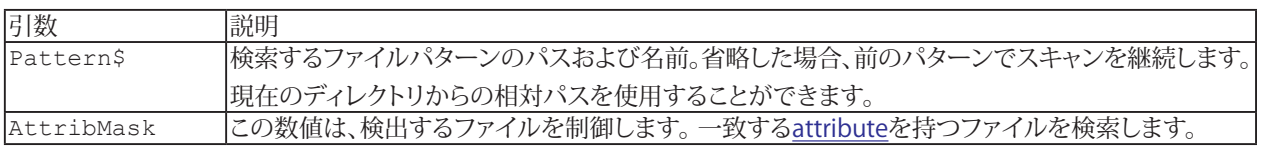

i [GetAttr\(\)](#page-942-0)も参照してください。

```
Sub Main
F$ = Dir$ ("*.*")
While F$ \langle \rangle ""
Debug.Print F$
F$ = Dir$()Wend 
End Sub
```
**アドバン オートメーション株式会社**

### **DlgControlId Function**

[フィールド](#page-802-0)のWindow IDを返します。 この命令/関数は[DialogFunc](#page-799-0)から直接、または間接的に呼び出さなければなりません。

 DlgControlId[\(DlgItem](#page-809-0)[|\\$\)](#page-818-0)

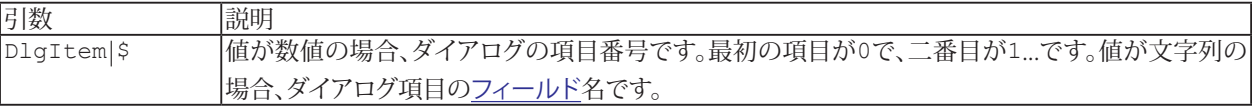

```
Sub Main
Begin Dialog UserDialog 200,120,.DialogFunc
Text 10,10,180,15,"Please push the OK button"
TextBox 10,40,180,15,.Text
OKButton 30,90,60,20
PushButton 110,90,60,20,"&Hello"
End Dialog
Dim dlg As UserDialog
Debug.Print Dialog(dlg)
End Sub
Function DialogFunc%(DlgItem$, Action%, SuppValue%)
Debug. Print "Action="; Action%
Select Case Action%
Case 1 ' Dialog box initialization
Beep
Case 2 ' Value changing or button pressed
If DlgItem$ = "Hello" Then
DialogFunc% = True 'do not exit the dialog
End If
Case 4 ' Focus changed
Debug.Print "DlgFocus=""";DlgFocus();""""
Debug.Print "DlgControlId(";DlgItem$;")=";
Debug.Print DlgControlId(DlgItem$)
End Select
End Function
```
## <span id="page-907-0"></span>**DlgCount Function**

ダイアログ内の項目数を返します。 この命令/関数は[DialogFunc](#page-799-0)から直接、または間接的に呼び出さなければなりません。

DlgCount()

```
Sub Main
Begin Dialog UserDialog 200,120,.DialogFunc
Text 10,10,180,15,"Please push the OK button"
TextBox 10,40,180,15,.Text
OKButton 30,90,60,20
End Dialog
Dim dlg As UserDialog
Dialog dlg
End Sub
Function DialogFunc%(DlgItem$, Action%, SuppValue%)
Debug.Print "Action=";Action%
Select Case Action%
Case 1 ' Dialog box initialization
Beep
Debug.Print "DlgCount=";DlgCount() ' 3
End Select
End Function
```
**アドバン オートメーション株式会社**

## **DlgEnable Instruction/Function**

```
DlgItem|$を有効または無効にします。
 	 DlgEnable DlgItem|$[, Enable]
```

```
DlgItemTrueを返します。
 	 DlgEnable(DlgItem|$)
```
この命令/関数は[DialogFunc](#page-799-0)から直接、または間接的に呼び出さなければなりません。

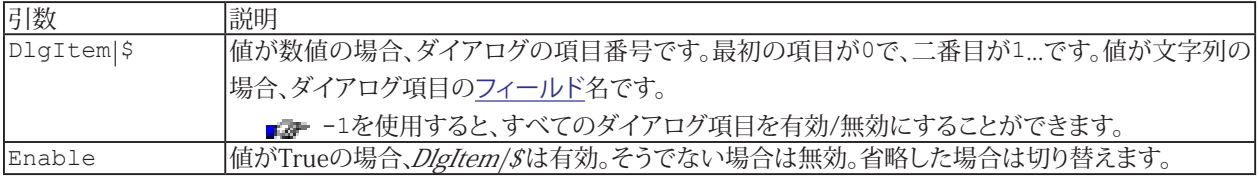

```
Sub Main
Begin Dialog UserDialog 200,120,.DialogFunc
Text 10,10,180,15,"Please push the OK button"
TextBox 10,40,180,15,.Text
OKButton 30,90,60,20
PushButton 110,90,60,20,"&Disable"
End Dialog
Dim dlg As UserDialog
Debug.Print Dialog(dlg)
End Sub
Function DialogFunc%(DlgItem$, Action%, SuppValue%)
Debug.Print "Action="; Action%
Select Case Action%
Case 1 ' Dialog box initialization
Beep
Case 2 ' Value changing or button pressed
Select Case DlgItem$
Case "Disable"
DlgText DlgItem$,"&Enable"
DlgEnable "Text",False
DialogFunc% = True 'do not exit the dialog
Case "Enable"
DlgText DlgItem$,"&Disable"
DlgEnable "Text",True
DialogFunc% = True 'do not exit the dialog
End Select
End Select
End Function
```
### **DlgEnd Instruction**

[Dialog](#page-840-0)関数の戻りコードを設定し、ユーザダイアログを閉じます。 この命令/関数は[DialogFunc](#page-799-0)から直接、または間接的に呼び出さなければなりません。

DlgEnd [ReturnCode](#page-809-0)

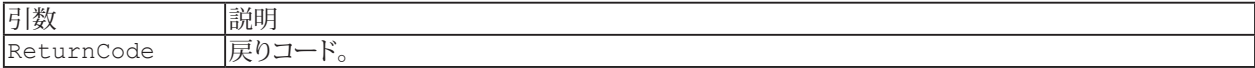

```
Sub Main
Begin Dialog UserDialog 210,120,.DialogFunc
Text 10,10,190,15,"Please push the Close button"
OKButton 30,90,60,20
CheckBox 120,90,60,20,"&Close",.CheckBox1
End Dialog
Dim dlg As UserDialog
Debug.Print Dialog(dlg)
End Sub
Function DialogFunc%(DlgItem$, Action%, SuppValue%)
Debug. Print "Action="; Action%
Select Case Action%
Case 1 ' Dialog box initialization
Beep
Case 2 ' Value changing or button pressed
Select Case DlgItem$
Case "CheckBox1"
DlgEnd 1000
End Select
End Select
End Function
```
**アドバン オートメーション株式会社**

## <span id="page-910-0"></span>**DlgFocus Instruction/Function**

```
DlgItem|$にフォーカスを移動します。
  	 DlgFocus DlgItem|$
```

```
フォーカスされているフィールド名の文字列を返します。
 	 DlgFocus[$]()
```
この命令/関数は[DialogFunc](#page-799-0)から直接、または間接的に呼び出さなければなりません。

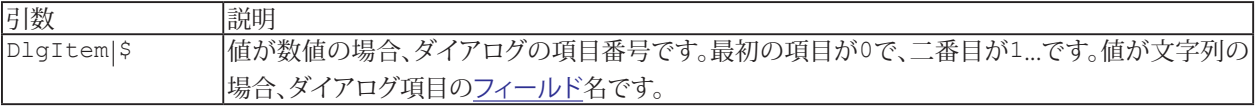

```
Sub Main
Begin Dialog UserDialog 200,120,.DialogFunc
Text 10,10,180,15,"Please push the OK button"
TextBox 10,40,180,15,.Text
OKButton 30,90,60,20
PushButton 110,90,60,20,"&Hello"
End Dialog
Dim dlg As UserDialog
Debug.Print Dialog(dlg)
End Sub
Function DialogFunc%(DlgItem$, Action%, SuppValue%)
Debug.Print "Action="; Action%
Select Case Action%
Case 1 ' Dialog box initialization
Beep
Case 2 ' Value changing or button pressed
If DlgItem$ = "Hello" Then
MsgBox "Hello"
DialogFunc% = True 'do not exit the dialog
End If
Case 4 ' Focus changed
Debug.Print "DlgFocus=""";DlgFocus();""""
End Select
End Function
```
### **DlgListBoxArray Instruction/Function**

```
DlgItem| らのリスト項目を設定します。
  	 DlgListBoxArray DlgItem|$, StrArray$( )
```
リスト内の[DlgItem](#page-809-0)| [\\$](#page-818-0)の項目数を返します。 DlgListBoxArray([DlgItem](#page-809-0)|[\\$](#page-818-0)[, [StrArray\\$\(](#page-819-0) )])

この命令/関数は[DialogFunc](#page-799-0)から直接、または間接的に呼び出さなければなりません。[DlgItem](#page-809-0)|[\\$](#page-818-0)は、[ComboBox](#page-839-0)、[DropListBox](#page-843-0)、 [ListBox](#page-847-0)または[MultiListBox](#page-850-0)を参照します。

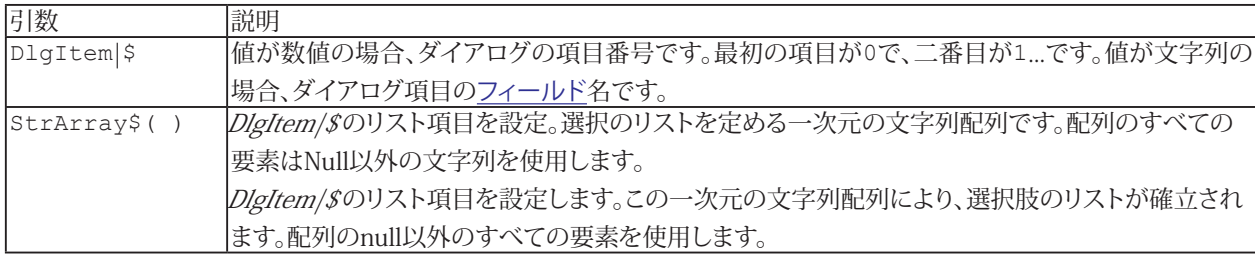

```
Dim lists$()
Sub Main
ReDim lists$(0)
Begin Dialog UserDialog 200,119,.DialogFunc
Text 10,7,180,14,"Please push the OK button"
ListBox 10,21,180,63,lists(),.list
OKButton 30,91,40,21
PushButton 110,91,60,21,"&Change"
End Dialog
Dim dlg As UserDialog
dlg.list = 2
Dialog dlg ' show dialog (wait for ok)
Debug.Print dlg.list
End Sub
Function DialogFunc%(DlgItem$, Action%, SuppValue%)
Select Case Action%
Case 2 ' Value changing or button pressed
If DlgItem$ = "Change" Then
Dim N As Integer
N = UBound (lists$) +1
ReDim Preserve lists$(N)
lists$ (N) = "List " & N"	 DlgListBoxArray "list",lists$()
DialogFunc% = True 'do not exit the dialog
End If
End Select
End Function
```
**アドバン オートメーション株式会社**

## **DlgName Function**

[DlgItem](#page-809-0)番号のフィールド名を返します。

 DlgName[\$][\(DlgItem\)](#page-809-0)

この命令/関数は[DialogFunc](#page-799-0)から直接、または間接的に呼び出さなければなりません。

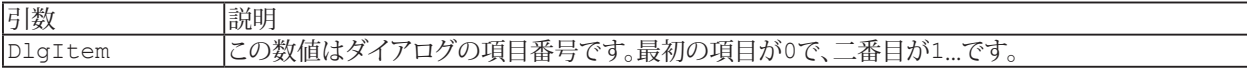

```
Sub Main
Begin Dialog UserDialog 200,120,.DialogFunc
Text 10,10,180,15,"Please push the OK button"
TextBox 10,40,180,15,.Text
OKButton 30,90,60,20
End Dialog
Dim dlg As UserDialog
Dialog dlg
End Sub
Function DialogFunc%(DlgItem$, Action%, SuppValue%)
Debug.Print "Action=";Action%
Select Case Action%
Case 1 ' Dialog box initialization
For I = 0 DlgCount ()-1
Debug.Print I; DlgName(I)
Next I
End Select
End Function
```
### **DlgNumber Function**

[DlgItem\\$](#page-809-0)の番号を返します。最初の項目が0で、二番目が1...です。

 DlgNumber[\(DlgItem\\$\)](#page-809-0)

この命令/関数は[DialogFunc](#page-799-0)から直接、または間接的に呼び出さなければなりません。

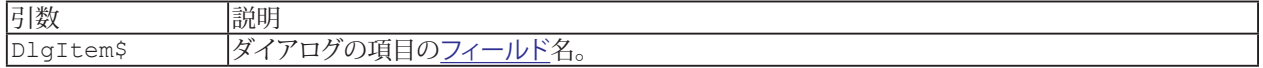

```
Sub Main
Begin Dialog UserDialog 200,120,.DialogFunc
Text 10,10,180,15,"Please push the OK button"
TextBox 10,40,180,15,.Text
OKButton 30,90,60,20
End Dialog
Dim dlg As UserDialog
Dialog dlg
End Sub
Function DialogFunc%(DlgItem$, Action%, SuppValue%)
Debug.Print "Action=";Action%
Select Case Action%
Case 1 ' Dialog box initialization
Beep
Case 4 ' Focus changed
Debug.Print DlgItem$;"=";DlgNumber(DlgItem$)
End Select
End Function
```
**アドバン オートメーション株式会社**

## **DlgSetPicture Instruction**

[DlgItem](#page-809-0)|[\\$](#page-818-0)のファイル名を設定します。

 DlgSetPicture [DlgItem](#page-809-0)|[\\$](#page-818-0), [FileName,](#page-818-0) [Type](#page-809-0)

この命令/関数は[DialogFunc](#page-799-0)から直接、または間接的に呼び出さなければなりません。

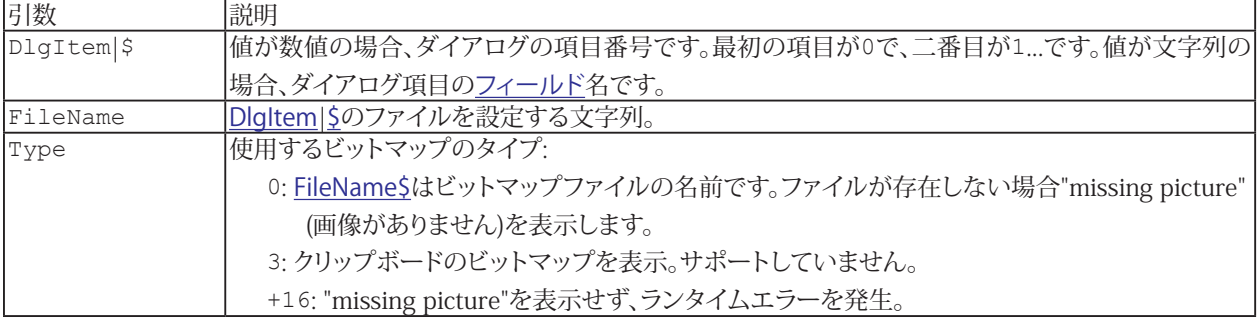

```
Sub Main
Begin Dialog UserDialog 200,120,.DialogFunc
Picture 10,10,180,75,"",0,.Picture
OKButton 30,90,60,20
PushButton 110,90,60,20,"&View"
End Dialog
Dim dlg As UserDialog
Debug.Print Dialog(dlg)
End Sub
Function DialogFunc%(DlgItem$, Action%, SuppValue%)
Debug.Print "Action=";Action%
Select Case Action%
Case 1 ' Dialog box initialization
Beep
Case 2 ' Value changing or button pressed
Select Case DlgItem$
Case "View"
FileName = GetFilePath("Bitmap","BMP")
DlgSetPicture "Picture",FileName,0
DialogFunc% = True 'do not exit the dialog
End Select
End Select
End Function
```
### <span id="page-915-0"></span>**DlgText Instruction/Function**

[DlgItem](#page-809-0)|[\\$](#page-818-0)のテキストを設定します。 DlgText [DlgItem](#page-809-0)|[\\$](#page-818-0), [Text](#page-818-0)

```
DlgItem|$からテキストを返します。
  	 DlgText[$](DlgItem|$)
```
この命令/関数は[DialogFunc](#page-799-0)から直接、または間接的に呼び出さなければなりません。

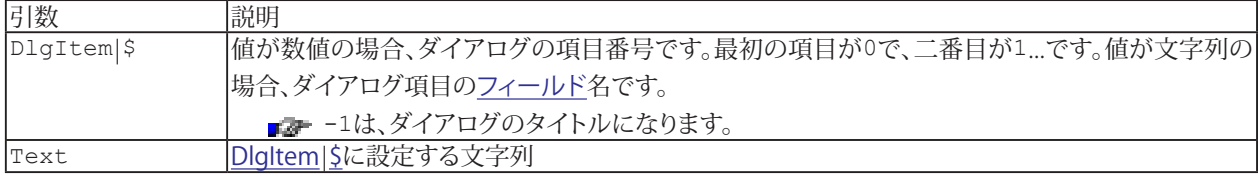

### **例**

```
Sub Main
Begin Dialog UserDialog 200,120,.DialogFunc
Text 10,10,180,15,"Please push the OK button"
TextBox 10,40,180,15,.Text
OKButton 30,90,60,20
PushButton 110,90,60,20,"&Now"
End Dialog
Dim dlg As UserDialog
Debug.Print Dialog(dlg)
End Sub
Function DialogFunc%(DlgItem$, Action%, SuppValue%)
Debug.Print "Action=";Action%
Select Case Action%
Case 1 ' Dialog box initialization
Beep
Case 2 ' Value changing or button pressed
Select Case DlgItem$
Case "Now"
DlgText "Text",CStr(Now)
DialogFunc% = True 'do not exit the dialog
End Select
End Select
End Function
```
**アドバン オートメーション株式会社**

## **DlgType Function**

[DlgItem](#page-809-0)|[\\$](#page-818-0)の型を示す文字列を返します。次の何れかになります: "[CancelButton](#page-837-0)"、"[CheckBox](#page-838-0)"、"[ComboBox](#page-839-0)"、 "[DropListBox](#page-843-0)"、"[GroupBox](#page-845-0)"、"[ListBox](#page-847-0)"、"[MultiListBox](#page-850-0)"、"[OKButton](#page-851-0)"、"[OptionButton](#page-852-0)"、"[OptionGroup](#page-853-0)"、"[PushButton](#page-855-0)"、 "[Text](#page-857-0)"、"[TextBox](#page-858-0)"

 DlgType[\$][\(DlgItem](#page-809-0)[|\\$\)](#page-818-0)

この命令/関数は[DialogFunc](#page-799-0)から直接、または間接的に呼び出さなければなりません。

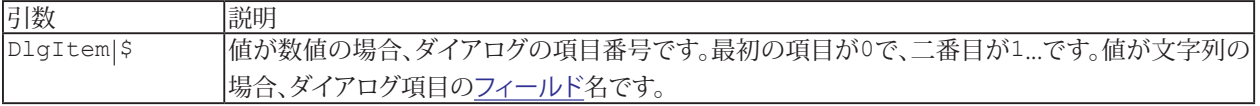

```
Sub Main
Begin Dialog UserDialog 200,120,.DialogFunc
Text 10,10,180,15,"Please push the OK button"
TextBox 10,40,180,15,.Text
OKButton 30,90,60,20
End Dialog
Dim dlg As UserDialog
Dialog dlg
End Sub
Function DialogFunc%(DlgItem$, Action%, SuppValue%)
Debug.Print "Action=";Action%
Select Case Action%
Case 1 ' Dialog box initialization
Beep
For I = 0 DlgCount()-1
Debug.Print I;DlgType(I)
Next I
End Select
End Function
```
### **DlgValue Instruction/Function**

[DlgItem](#page-809-0)|[\\$](#page-818-0)に数値を設定します。 DlgValue [DlgItem|](#page-809-0)[\\$,](#page-818-0) [Value](#page-809-0)

[DlgItem](#page-809-0)| Sの数値を返します(MultiListBoxユーザダイアログの場合、配列を返します)。 DlgValue([DlgItem|](#page-809-0)[\\$\)](#page-818-0)

この命令/関数は[DialogFunc](#page-799-0)から直接、または間接的に呼び出さなければなりません。[DlgItem](#page-809-0)|[\\$](#page-818-0)は、[CheckBox](#page-838-0)、 [ComboBox](#page-839-0)、[DropListBox](#page-843-0)、[ListBox](#page-847-0)、[MultiListBox](#page-850-0)、または[OptionGroup](#page-853-0)を参照します。

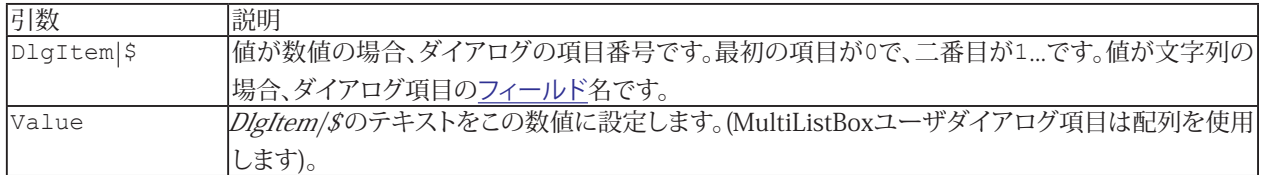

```
Sub Main
Begin Dialog UserDialog 150,47,.DialogFunc
GroupBox 10,7,130,77,"Direction",.Field1
PushButton 100,28,30,21,"&Up"
PushButton 100,56,30,21,"&Dn"
OptionGroup .Direction
OptionButton 20,21,80,14,"&North",.North
OptionButton 20,35,80,14,"&South",.South
OptionButton 20,49,80,14,"&East",.East
OptionButton 20,63,80,14,"&West",.West
OKButton 10,91,130,21
CancelButton 10,119,130,21
End Dialog
Dim dlg As UserDialog
Dialog dlg
MsgBox "Direction=" & dlg.Direction
End Sub
Function DialogFunc%(DlgItem$, Action%, SuppValue%)
Select Case Action%
Case 1 ' Dialog box initialization
Beep
Case 2 ' Value changing or button pressed
Select Case DlgItem$
Case "Up"
DlgValue "Direction",0
DialogFunc% = True 'do not exit the dialog
Case "Dn"
DlgValue "Direction",1
DialogFunc% = True 'do not exit the dialog
End Select
End Select
End Function
```
**アドバン オートメーション株式会社**

## **DlgVisible Instruction/Function**

```
DlgItem|$を表示または非表示にします。
 	 DlgVisible DlgItem|$[, Visible]
```

```
DlgItem|$が表示されている場合、Trueを返します。
  	 DlgVisible(DlgItem|$)
```
この命令/関数は[DialogFunc](#page-799-0)から直接、または間接的に呼び出さなければなりません。

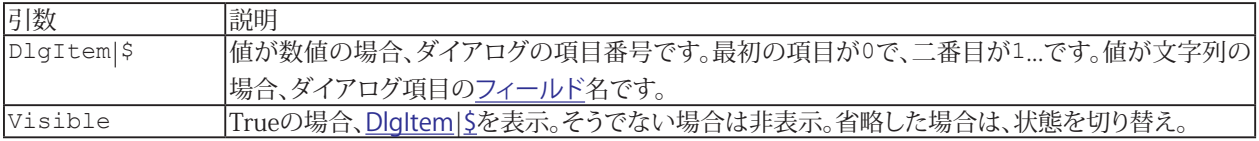

```
Sub Main
Begin Dialog UserDialog 200,120,.DialogFunc
Text 10,10,180,15,"Please push the OK button"
TextBox 10,40,180,15,.Text
OKButton 30,90,60,20
PushButton 110,90,60,20,"&Hide"
End Dialog
Dim dlg As UserDialog
Debug.Print Dialog(dlg)
End Sub
Function DialogFunc%(DlgItem$, Action%, SuppValue%)
Debug.Print "Action="; Action%
Select Case Action%
Case 1 ' Dialog box initialization
Beep
Case 2 ' Value changing or button pressed
Select Case DlgItem$
Case "Hide"
DlgText DlgItem$,"&Show"
DlgVisible "Text",False
DialogFunc% = True 'do not exit the dialog
Case "Show"
DlgText DlgItem$,"&Hide"
DlgEnable "Text",True
DialogFunc% = True 'do not exit the dialog
End Select
End Select
End Function
```
## **VBAリファレンス**

## **DoEvents Instruction**

他のアプリケーションがイベントを処理できるよう、実行を渡します。

DoEvents

```
Sub Main
DoEvents ' let other apps work
End Sub
```
**アドバン オートメーション株式会社**

## <span id="page-920-0"></span>**End Instruction**

スクリプトの実行を実行を直ちに終了させます。

End

```
Sub Main
	 L$ = UCase$(InputBox$("Enter End:"))
If L$ = "END" Then End
Debug. Print "End was not entered."
End Sub
Sub Main
Debug.Print "Before DoSub"
DoSub
Debug.Print "After DoSub"
End Sub
```
## **Environ Function**

環境変数に関連付けられた文字列を返します。

 Environ[\$][\(Index\)](#page-809-0)

#### または

 Environ[\$][\(Name](#page-818-0))

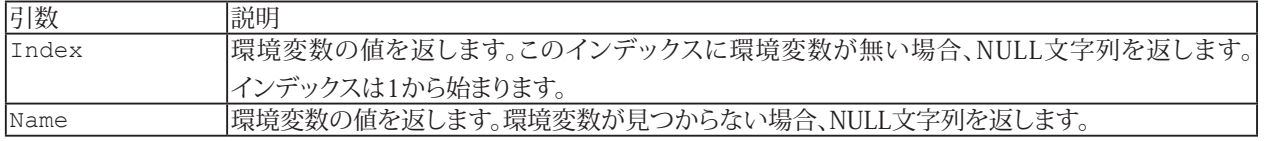

#### **例**

[Sub](#page-787-0) Main

[Debug](#page-830-0)[.Print](#page-986-0) Environ("Path") [End](#page-920-0) [Sub](#page-787-0)

**アドバン オートメーション株式会社**

## **EOF Function**

[StreamNum](#page-809-0)がファイルの最後に達した場合、[True](#page-760-1)を返します。

EOF[\(StreamNum](#page-809-0))

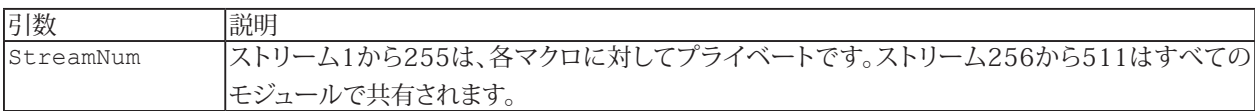

```
Sub Main
Open "XXX" For Input As #1
While Not EOF(1)
Line Input #1,L$
Debug.Print L$
Wend
Close #1
End Sub
```
### **Erase Instruction**

[arrayvar](#page-792-0)をリセット、またはユーザ定義型の配列要素をゼロにリセットします(動的配列は次元化していない配列にリセット します)。文字列配列の値はnull文字列に設定します。[arrayvar](#page-792-0)は配列として宣言する必要があります。

- [Dim](#page-770-0)、[Private](#page-780-0)、[Public](#page-782-0)または[Static](#page-786-0)とともに宣言します。
- [Sub](#page-787-0)、[Function](#page-775-0)や[Property](#page-781-0)定義の引数として宣言します。

```
Erase arrayvar[, ...]
または
Erase usertypevar.elem[, ...]
```

```
Sub Main
Dim X%(2)
X<sup>o</sup>(1) = 1Erase X%
Debug.Print X%(1) ' 0
End Sub
```
**アドバン オートメーション株式会社**

## <span id="page-924-0"></span>**Error Instruction/Function**

エラーを示す[ErrorCode](#page-809-0)を通知します。これにより、実際のエラーと同様にエラー処理がトリガされます。現在のプロシージャ のエラーハンドラがアクティブでなければ、アクティブにします。この場合、呼び出し側のプロシージャのエラーハンドラを 試行します(完全なエラー情報を得るにはErr.Raiseを使用します)。

Error [ErrorCode](#page-809-0)

Error()関数は、エラーテキストの文字列を返します。

 Error[\$]([[ErrorCode](#page-809-0)])

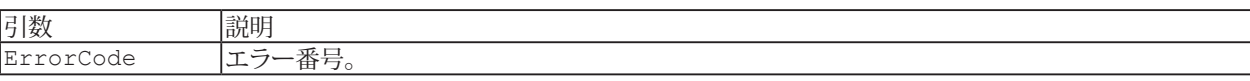

```
Sub Main
On Error GoTo Problem
Err.Raise 1 ' simulate error #1
Exit Sub
Problem: ' error handler
Debug.Print "Error$=";Error$
Resume Next
End Sub
```
## **Eval Function**

評価した文字列式の値を返します。

Eval([Expr\[](#page-818-0), [Depth](#page-809-0)])

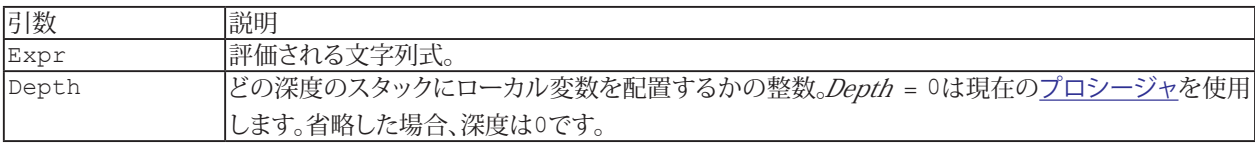

```
Sub Main
Dim X As String
X = "Hello"
Debug.Print Eval("X") 'Hello
A
End Sub
Sub A
Dim X As String
X = "Bye"Debug. Print Eval ("X") 'Bye
Debug.Print Eval("X", 1) 'Hello
End Sub
```
**アドバン オートメーション株式会社**

### **Exit Instruction**

Exitは、残っている処理の一部、またはすべてを実行せずに終了します。

```
Exit {All|Do|For|Function|Property|Sub|While}
```
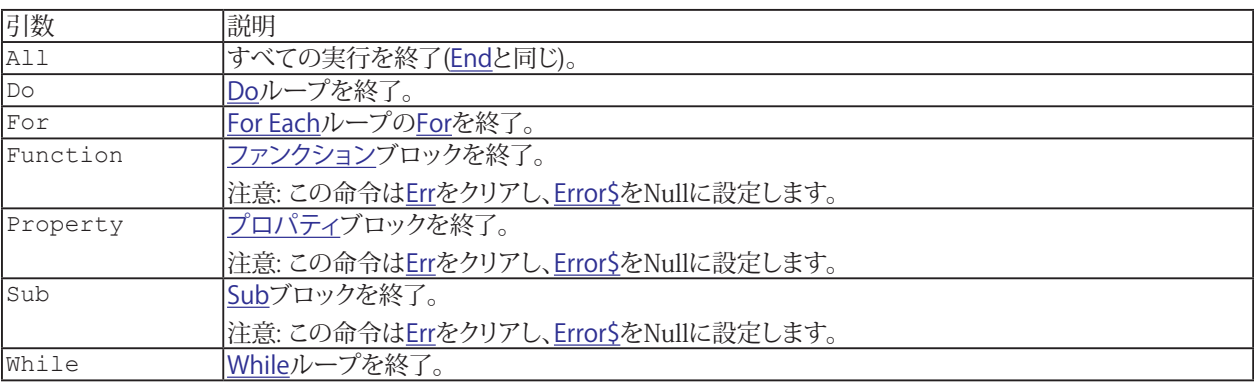

```
Sub Main
	 L$ = InputBox$("Enter Do, For, While, Sub or All:")
Debug.Print "Before DoSub"
DoSub UCase$(L$)
Debug.Print "After DoSub"
End Sub
Sub DoSub(L$)
Do
If L$ = "DO" Then Exit Do
I = I+1Loop While I < 10
If I = 0 Then Debug.Print "Do was entered"
For I = 1 To 10
If L$ = "FOR" Then Exit For
Next I
IfDebugPrint "For was entered"
I = 10While I > 0If L$ = "WHILE" Then Exit While
I = I-1Wend
If I = 10 Then Debug.Print "While was entered"
If L$ = "SUB" Then Exit Sub
Debug"Sub was not entered."
If L$ = "ALL" Then Exit All
Debug. Print "All was not entered."
End Sub
```
**VBAリファレンス**

# **Exp Function**

指数を返します。

Exp[\(Num\)](#page-809-0)

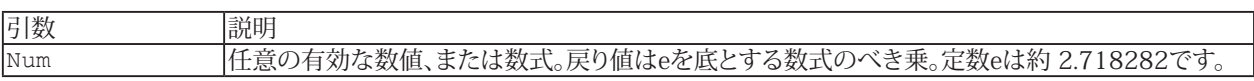

i [Log](#page-973-0)も参照してください。

```
Sub Main
Debug.Print Exp(1) ' 2.718281828459
End Sub
```
**アドバン オートメーション株式会社**

## **FileAttr Function**

StreamNumのオープンモードまたはハンドルを返します。

### FileAttr([StreamNum,](#page-809-0) [ReturnValue\)](#page-809-0)

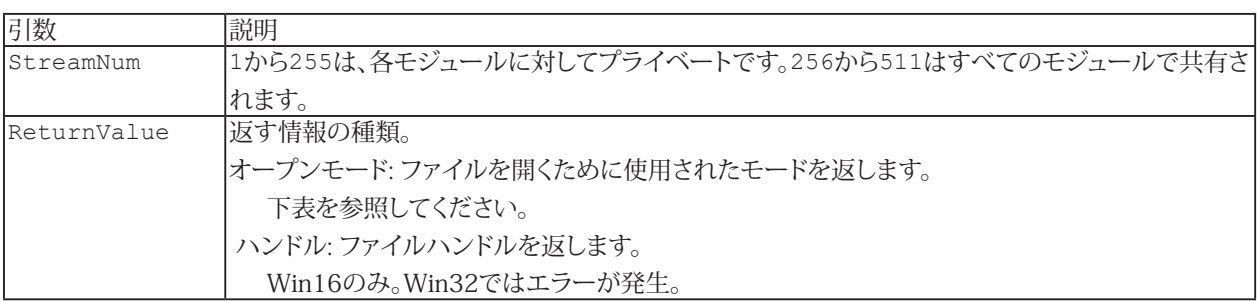

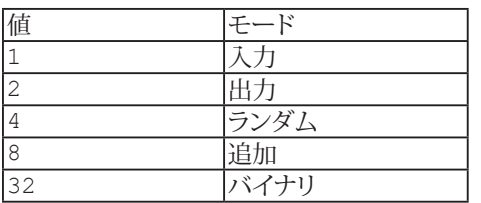

i [Open](#page-985-0)も参照してください。

```
Sub Main
Open "XXX" For Output As #1
Debug.Print FileAttr(1,1) ' 2
Close #1
End Sub
```
# **FileCopy Instruction**

ファイルをコピーします。

 FileCopy [FromName\\$,](#page-818-0) [ToName\\$](#page-818-0)

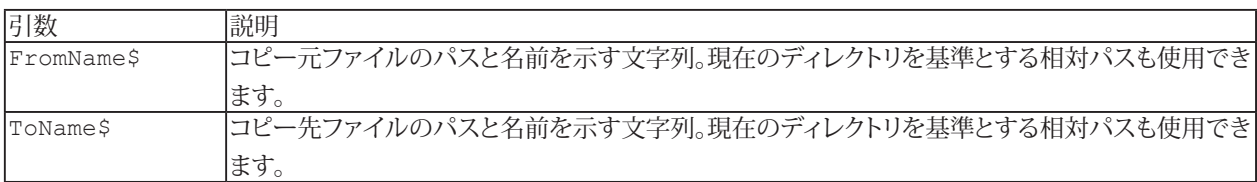

#### **例**

[Sub](#page-787-0) Main

FileCopy "C:\AUTOEXEC.BAT","C:\AUTOEXEC.BAK" [End](#page-920-0) [Sub](#page-787-0)

**アドバン オートメーション株式会社**

## **FileDateTime Function**

ファイルName が最後に更新した[日時](#page-757-0)を返します。ファイルが存在しない場合、実行時にエラーが発生します。

 FileDateTime[\(Name\\$\)](#page-818-0)

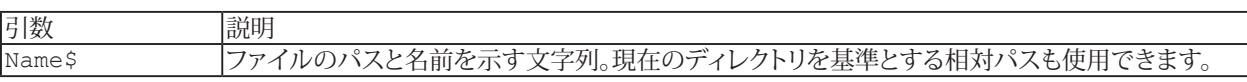

```
Sub Main
Dir$( " * . *")While F$ \langle > ""
Debug.Print F$;" ";FileDateTime(F$)
Dir$()Wend
End Sub
```
## **FileLen Function**

ファイルName の長さを返します。ファイルが存在しない場合、実行時にエラーが発生します。

 FileDateTime[\(Name\\$\)](#page-818-0)

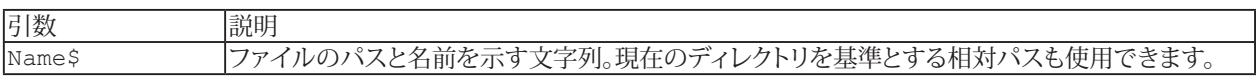

```
Sub Main
F$ = Dir$ ("*.*")
While F$ <> ""
Debug.Print F$;" ";FileLen(F$)
Dir$()Wend
End Sub
```
**アドバン オートメーション株式会社**

## **Fix Function**

整数値を返します。

Fix[\(Num\)](#page-809-0)

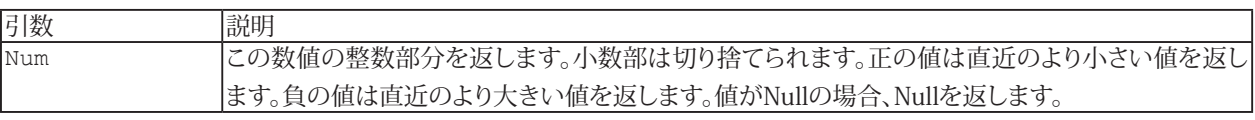

i [Int](#page-952-0)も参照してください。

## **例**

[Sub](#page-787-0) Main [Debug](#page-830-0)[.Print](#page-986-0) Fix(9.9) ' 9 [Debug](#page-830-0)[.Print](#page-986-0) Fix(0) ' 0 [Debug](#page-830-0). Print  $Fix(-9.9)$  '-9 [End](#page-920-0) [Sub](#page-787-0)

## <span id="page-933-0"></span>**Format\$ Function**

[expr](#page-801-0)を指定した書式の文字列で返します。

Format[\$][\(expr\[](#page-801-0), [form\\$\]](#page-818-0), [[firstday\]](#page-809-0),  $\overline{\phantom{a}}$  [[firstweek\]](#page-809-0))

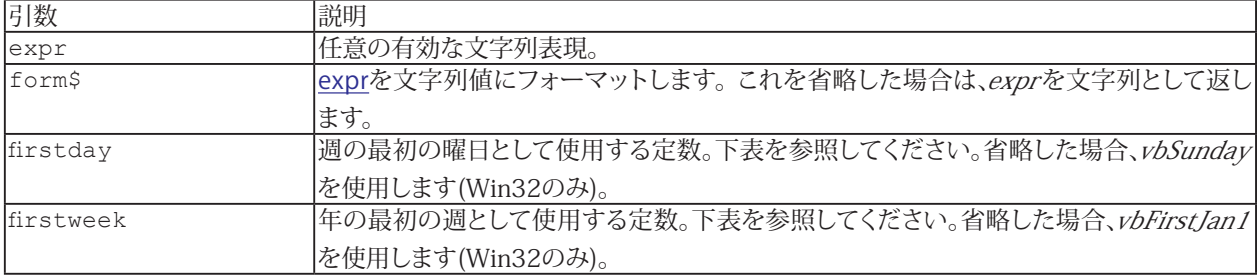

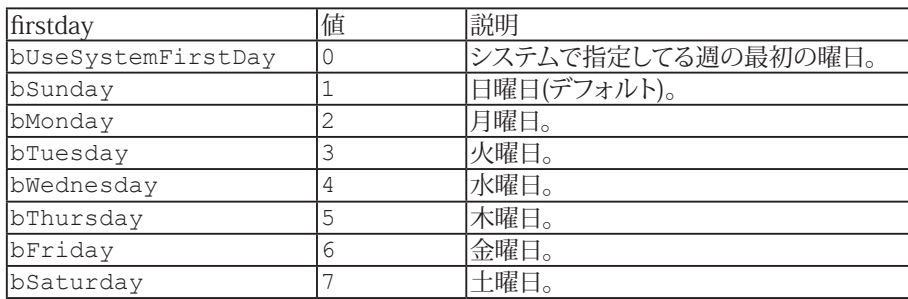

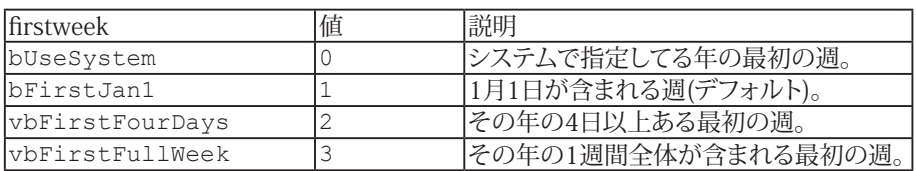

**Ell** [Predefined Date Format](#page-934-0)、[Predefined Number Format](#page-935-0)、[User defined Date Format](#page-936-0)、[User defined Number Format](#page-937-0)、 [User defined Text Format](#page-938-0)も参照してください。

**アドバン オートメーション株式会社**

## <span id="page-934-0"></span>**Format Predefined Date**

[Format](#page-933-0)関数は定義済みの日付書式を使用することができます。定義済みの書式は、ユーザ定義の書式や他の定義済みの 書式と組み合わせることはできません。

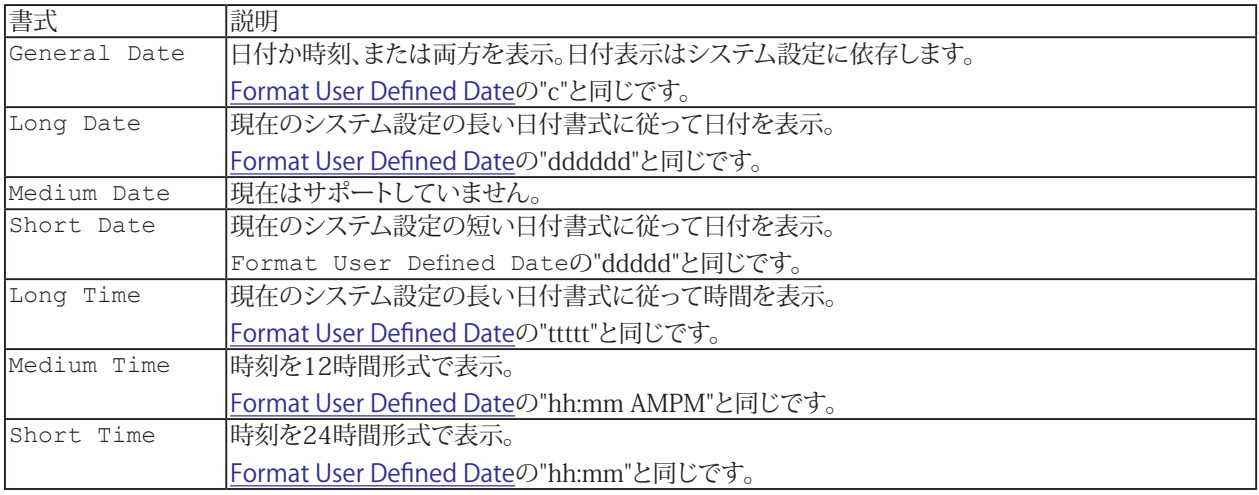

## <span id="page-935-0"></span>**Format Predefined Number**

[Format](#page-933-0)関数は定義済みの数値書式を使用することができます。定義済みの書式は、ユーザ定義の書式や他の定義済みの 書式と組み合わせることはできません。

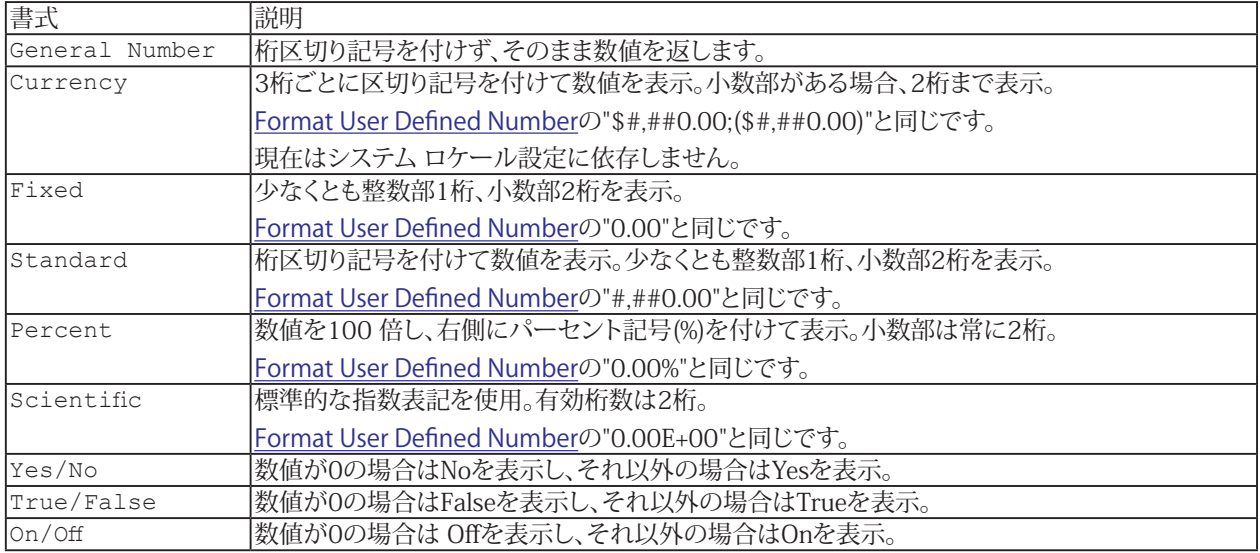

**例**

[Sub](#page-787-0) Main [Debug](#page-830-0)[.Print](#page-986-0) Format\$(2.145, "Standard") ' 2.15 [End](#page-920-0) [Sub](#page-787-0)

**アドバン オートメーション株式会社**
# **Format User Defined Date**

[Format](#page-933-0)関数はユーザ定義日付書式を使用することができます。ユーザ定義日付書式を組み合わせて日付書式を作成 することができます。ユーザ定義の書式は、定義済みの書式や他のユーザ定義の書式と組み合わせることはできません。

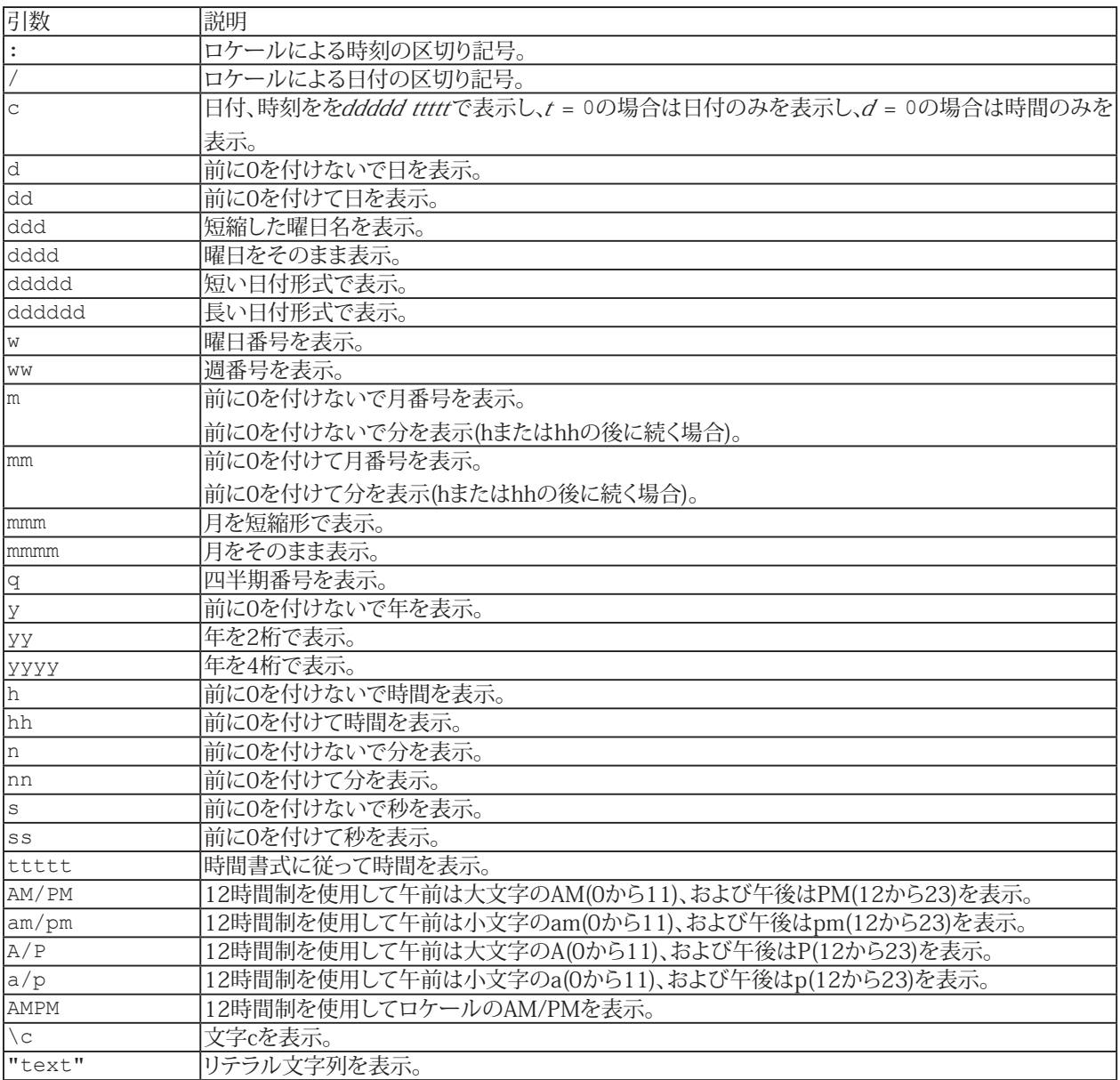

## **Format User Defined Number**

[Format](#page-933-0)関数はユーザ定義数値書式を使用することができます。ユーザ定義数値書式を組み合わせて数値書式を作成する ことができます。ユーザ定義の書式は、定義済みの書式や他のユーザ定義の書式と組み合わせることはできません。 ユーザ定義数値書式は、";"で4つまでのセクションを区切ることができます:

form;negform;zeroform;nullform

- **form 正の数に適用する書式設定**
- negform 負の数に適用する書式設定
- 0に適用する書式設定
- 文字列に適用する書式設定

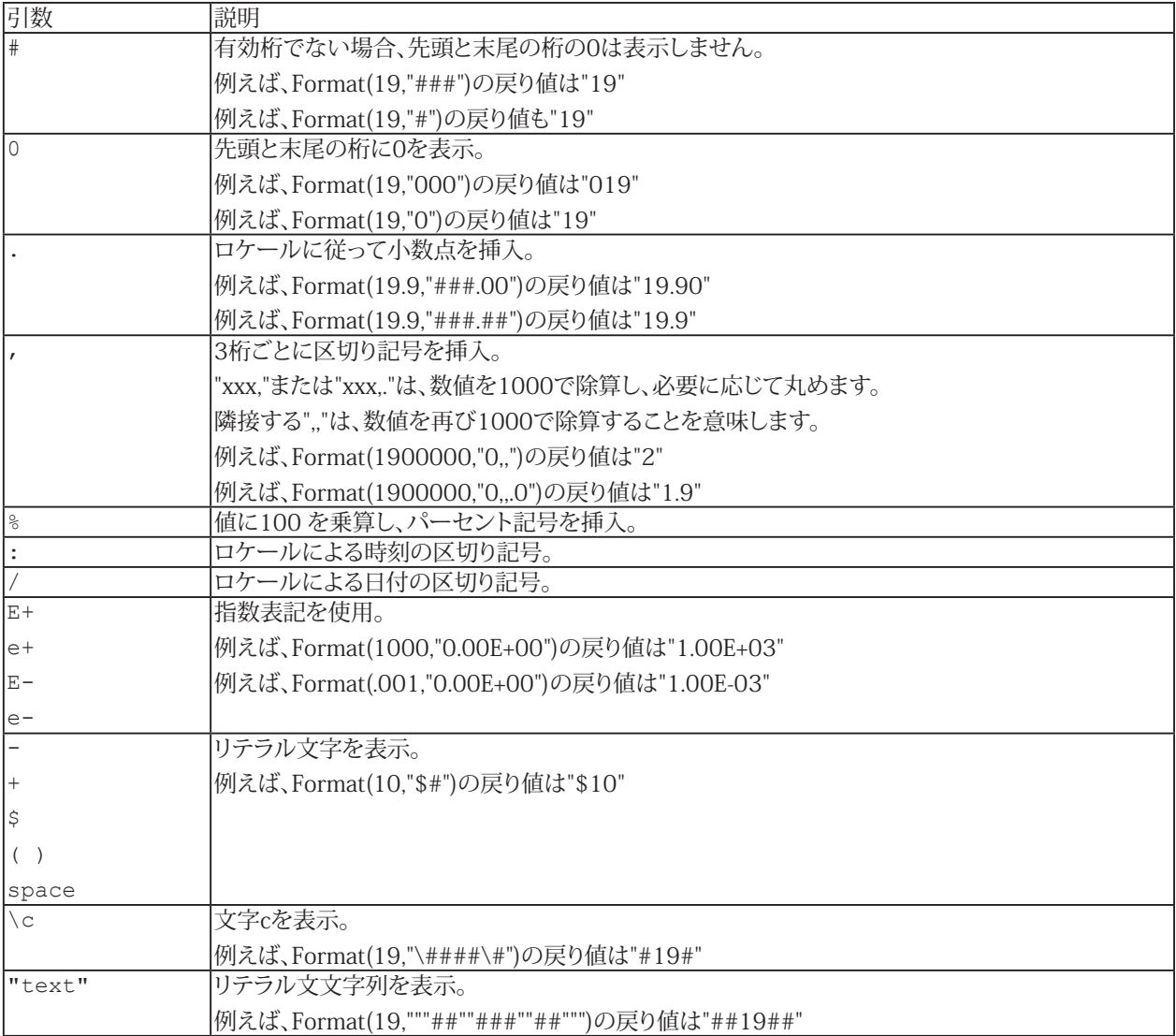

```
Sub Main
Debug.Print Format$(2.145,"#.00") ' 2.15
End Sub
```
**アドバン オートメーション株式会社**

## **Format User Defined Text**

[Format](#page-933-0)関数はユーザ定義文字列書式を使用することができます。ユーザ定義文字列書式を組み合わせて文字列書式を 作成することができます。ユーザ定義文字列書式は、定義済みの書式や他のユーザ定義文字列書式と組み合わせること はできません。

ユーザ定義文字列書式は";"で2つまでのセクションを区切ることができます。

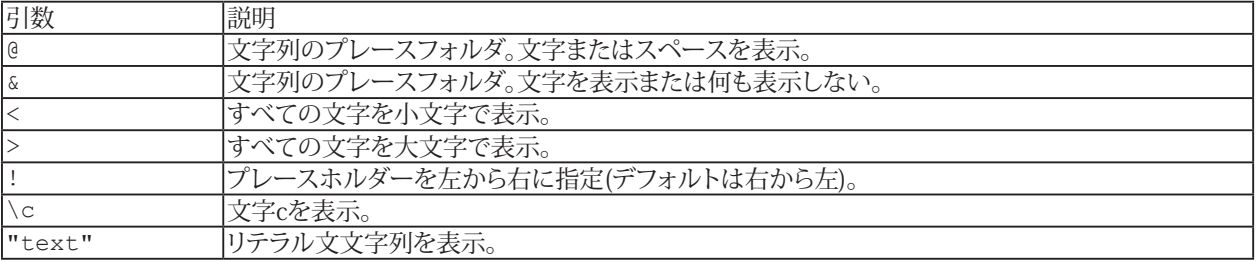

```
Sub Main
Debug.Print Format("123","ab@c") '" ab1c23"
Debug.Print Format("123","!ab@c") '" ab3c"
End Sub
```
## **FreeFile Function**

次の未使用共有ストリーム番号(256以上)を返します。ストリーム1から255は、各マクロに対してプライベートです。256 から511はすべてのマクロで共有されます。

FreeFile[()]

```
Sub Main
Debug.Print FreeFile ' 256
FN = FreeFile
Open "XXX" For Output As #FN
Debug. Print FreeFile ' 257
Close #FN
Debug. Print FreeFile ' 256
End Sub
```
**アドバン オートメーション株式会社**

# <span id="page-940-0"></span>**Get Instruction**

[StreamNum](#page-809-0)から変数の値を取得します。

Get [StreamNum](#page-809-0), [[RecordNum](#page-809-0)], [var](#page-825-0)

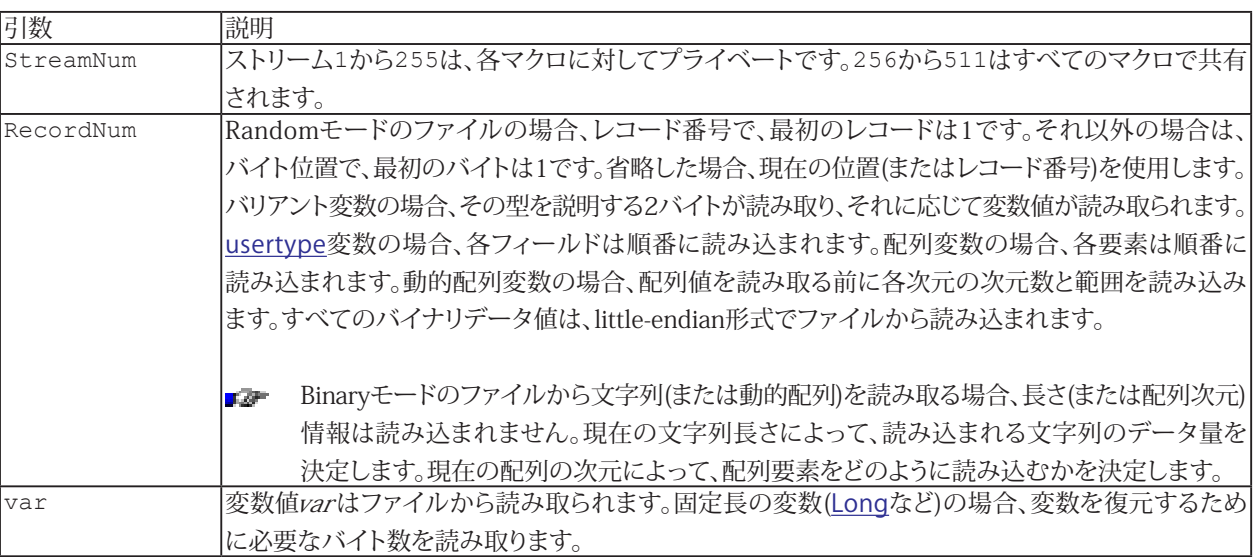

i [Open](#page-985-0)、[Put](#page-987-0)も参照してください。

```
Sub Main
Dim V As Variant
Open "SAVE_V.DAT" For Binary Access Read As #1
Get #1, , V
Close #1
End Sub
```
## **GetAllSettings Function**

[AppName](#page-818-0)プロジェクトの[セクション](#page-818-0)の設定をすべて取得します。設定は[Variant](#page-758-0)で返されます。セクションにキーがない 場合、[空](#page-760-0)が返されます。それ以外の場合、Variantには2次元配列が含まれます: (I, 0)がキー、(I,1)が設定です。Win16および Win32sは、[AppName](#page-818-0)の.iniファイル名に設定を保存します。Win32は設定を登録データベースに保存します。

 GetAllSettings[\(AppName\\$](#page-818-0), [Section\\$,](#page-818-0) [Key\\$\)](#page-818-0)

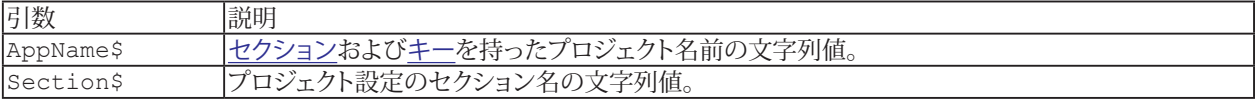

```
Sub Main
SaveSetting "MyApp","Font","Size",10
SaveSetting "MyApp","Font","Name","Courier"
Settings = GetAllSettings("MyApp","Font")
For I = LBound(Settings) To UBound(Settings)
Debug.Print Settings(I,0); "="; Settings(I,1)
Next I
DeleteSetting "MyApp","Font" 
End Sub
```
**アドバン オートメーション株式会社**

# **GetAttr Function**

[Name\\$](#page-818-0)ファイルの[属性](#page-794-0)を返します。ファイルが存在しない場合、実行時エラーが発生します。

 GetAttr[\(Name\\$](#page-818-0))

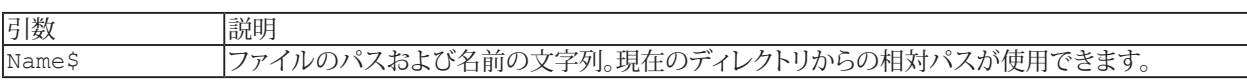

```
Sub Main
F$ = Dir$ ("*.*")
While F$ \langle> ""
Debug.Print F$;" ";GetAttr(F$)
Dir$()Wend
End Sub
```
# **GetSetting Function**

[AppName](#page-818-0)プロジェクトの[セクション](#page-818-0)の[キー](#page-818-0)設定値を取得します。Win16およびWin32sは、[AppName](#page-818-0)の.iniファイル名に 設定を保存します。Win32は設定を登録データベースに保存します。

 GetSetting[\$]([AppName\\$,](#page-818-0) [Section\\$](#page-818-0), [Key\\$](#page-818-0)[, [Default\\$](#page-818-0)])

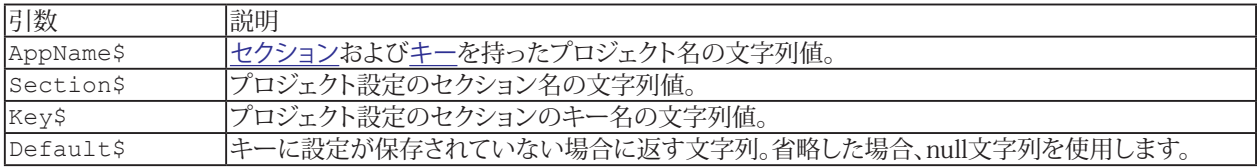

```
Sub Main
SaveSetting "MyApp","Font","Size",10
Debug.Print GetSetting("MyApp", "Font", "Size") ' 10
End Sub
```
**アドバン オートメーション株式会社**

# **Goto Instruction**

[label](#page-804-0)に移動し、そこから実行を継続します。現在のユーザ定義[プロシージャ](#page-816-0)内のlabelにのみアクセスできます。

GoTo [label](#page-804-0)

```
Sub Main
X = 2Loop:
X = X^*XIf X < 100 Then GoTo Loop
Debug.Print X ' 256
End Sub
```
# **Hex\$ Function**

16進文字列を返します。

 Hex[\$]([Num](#page-809-0))

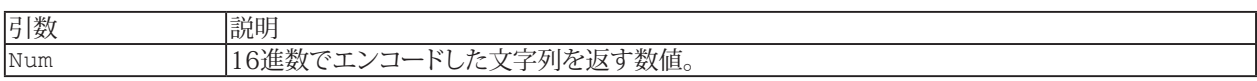

**例**

[Sub](#page-787-0) Main [Debug](#page-830-0)[.Print](#page-986-0) Hex\$(15) 'F [End](#page-920-0) [Sub](#page-787-0)

**アドバン オートメーション株式会社**

# **Hour Function**

1日の時刻を表す数値(0から23)を返します。

Hour([dateexpr](#page-798-0))

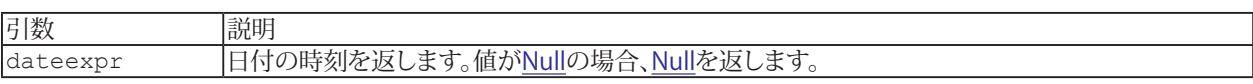

i [Minute\(\)](#page-977-0)、[Second\(\)](#page-1003-0)、[Time\(\)](#page-1023-0)も参照してください。

```
Sub Main
Debug.Print Hour(#12:00:01 AM#) ' 0
End Sub
```
## **IIf Function**

[condexpr](#page-797-0)で指定したパラメータ値を返します。[TruePart](#page-801-0)および[FalsePart](#page-797-0)の両方を評価します。

IIf[\(condexpr,](#page-797-0) [TruePart,](#page-801-0) [FalsePart\)](#page-797-0)

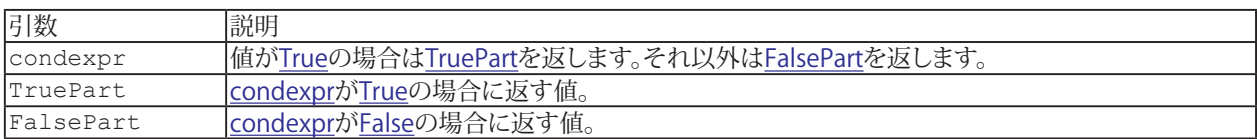

i [If](#page-776-0)、[Select Case](#page-784-0)、Choose()も参照してください。

#### **例**

[Sub](#page-787-0) Main

```
Debug.Print IIf(1 > 0,True"False") ' "True"
End Sub
```
**アドバン オートメーション株式会社**

## <span id="page-948-0"></span>**Input Instruction**

[StreamNum](#page-809-0)から入力を受け取り、[var](#page-825-0)に割り当てます。入力値はコンマで区切られます。先頭および末尾のスペースは 無視されます。最初の文字(先頭のスペースから続く)が引用符(")の場合、文字列は終了引用符で終了します。#NULL#、 #FALSE#、#TRUE#、#date#および#ERROR number#の特殊な値は、適切な値およびデータ型に変換されます。

```
Input [#]StreamNum, var[, ...]
```
i [Line Input](#page-969-0)、[Print](#page-986-0)、[Write](#page-1036-0)も参照してください。

```
Sub Main
Open "XXX" For Input As #1
	 Input #1,A,B,C$
Debug.Print A;B;C$
Close #1
End Sub
```
# **Input\$ Function**

[StreamNum](#page-809-0)から[N](#page-809-0)個の文字を返します。

 Input[\$]([N](#page-809-0), [StreamNum](#page-809-0))

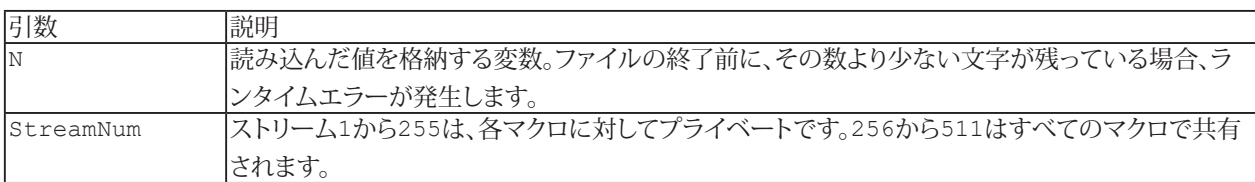

```
Sub Main
Open "XXX" For Input As #1
 LOF(1)TS = Input$ (L, 1)Close #1
Debug.Print T$;
End Sub
```
**アドバン オートメーション株式会社**

## <span id="page-950-0"></span>**InStr Function**

525が最初にS15と一致するインデックスを返します。一致するものが見つからない場合は0を返します。

■■ 同様の関数InStrBは、代わりにバイトインデックスを返します。

 InStr([[Index,](#page-809-0) [\]S1\\$,](#page-818-0) [S2\\$](#page-818-0))

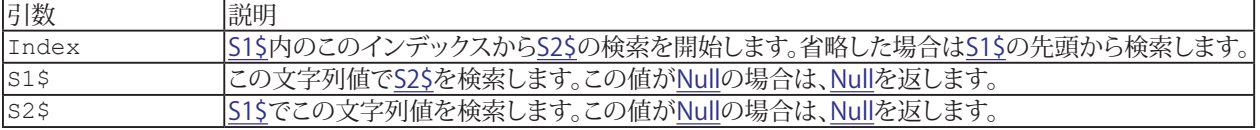

i InStrRev()、Left\$()、Len()、Mid\$()、Replace\$()、Right\$()も参照してください。

```
Sub Main
Debug.Print InStr("Hello","l") ' 3
End Sub
```
## <span id="page-951-0"></span>**InStrRev Function**

525が最後にS15と一致するインデックスを返します。一致するものが見つからない場合は0を返します。

 InStrRev([S1\\$,](#page-818-0) [S2\\$](#page-818-0)[, [Index](#page-809-0)])

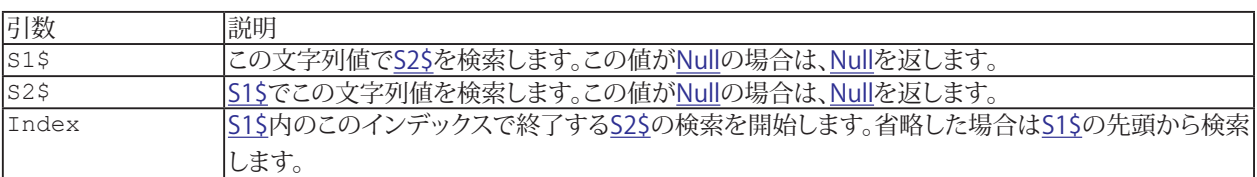

H Left\$()、Len()、Mid\$()、Replace\$()、Right\$()も参照してください。

**アドバン オートメーション株式会社**

# **Int Function**

整数値を返します。

Int[\(Num\)](#page-809-0)

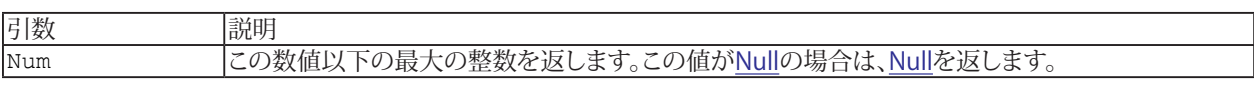

#### **例**

[Sub](#page-787-0) Main [Debug](#page-830-0)[.Print](#page-986-0) Int(9.9) ' 9 [Debug](#page-830-0)[.Print](#page-986-0) Int(0) ' 0 [Debug](#page-830-0). Print  $Int(-9.9)$  '-10 [End](#page-920-0) [Sub](#page-787-0)

# **IsArray Function**

[var](#page-825-0)が値の配列の場合は[True](#page-760-2)を返します。

IsArray[\(var](#page-825-0))

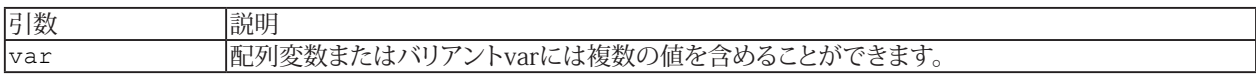

```
Sub Main
Dim X As Variant, Y(2) As Integer
Debug. Print IsArray (X) 'False
 Array(1, 4, 9)Debug.Print IsArray(X) 'True
X = YDebug.Print IsArray(X) 'True
End Sub
```
**アドバン オートメーション株式会社**

# **IsDate Function**

[expr](#page-801-0)が有効な日付の場合は[True](#page-760-2)を返します。

IsDate([expr](#page-801-0))

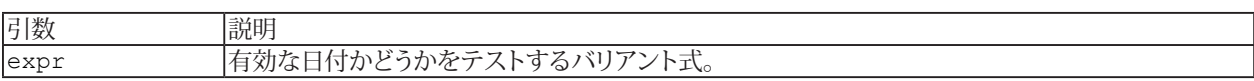

i [TypeName](#page-1027-0)、[VarType](#page-1032-0)も参照してください。

```
Sub Main
Dim X As Variant
X = 1Debug. Print IsDate(X) 'False
 NowDebug.Print IsDate(X) 'True
End Sub
```
# **IsEmpty Function**

variantvarが[空](#page-760-0)の場合は[True](#page-760-2)を返します。

IsEmpty(variantvar)

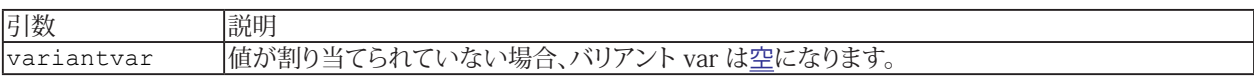

i [TypeName](#page-1027-0)、[VarType](#page-1032-0)も参照してください。

```
Sub Main
Dim X As Variant
Debug.Print IsEmpty(X) 'True
X = 0Debug. Print IsEmpty(X) 'False
 EmptyDebug.Print IsEmpty(X) 'True
End Sub
```
**アドバン オートメーション株式会社**

# **IsError Function**

[expr](#page-801-0)がエラーコードの場合は[True](#page-760-2)を返します。

IsError[\(expr\)](#page-801-0)

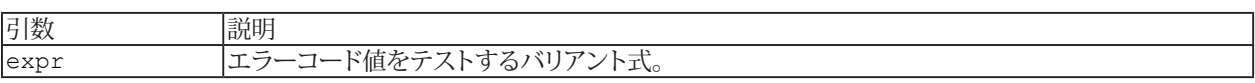

i [TypeName](#page-1027-0)、[VarType](#page-1032-0)も参照してください。

```
Sub Main
Dim X As Variant
Debug.Print IsError(X) 'False
X = CVERT(1)Debug.Print IsError(X) 'True
End Sub
```
#### **IsMissing Function**

オプションのパラメータvariantvarにデフォルト値がなく、値を取得できなかった場合は、[True](#page-760-2)を返します。[Sub](#page-787-0)、[Function](#page-775-0)、 または[Property](#page-781-0)呼び出しでは、オプションの引数を省略できます。

IsMissing(variantvar)

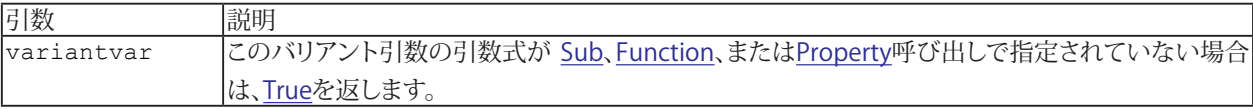

i [TypeName](#page-1027-0)、[VarType](#page-1032-0)も参照してください。

```
Sub Main
Opt 'IsMissing(A)=True
Opt "Hi" 'IsMissing(A)=False
Many 'No args 
Many 1,"Hello" 'A(0)=1 A(1)=Hello
OptBye '"Bye"
OptBye "No" '"No"
End Sub
Sub Opt(Optional A)
Debug.Print "IsMissing(A)=";IsMissing(A)
End Sub
Sub Many(ParamArray A())
If LBound(A) > UBound(A) Then
Debug. Print "No args"
Else
For  LBound(A) UBound(A)
Debug.Print "A(" & I & ")=" & A(I) & "";
Next I
Debug.Print
End If
End Sub
Sub OptBye(Optional A As String = "Bye")
Debug.Print A
End Sub
```
**アドバン オートメーション株式会社**

## **IsNull Function**

[expr](#page-801-0)が[Null](#page-760-1)の場合は[True](#page-760-2)を返します。

IsNull([expr](#page-801-0))

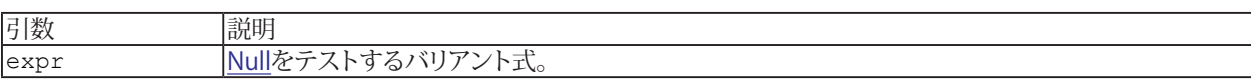

i [TypeName](#page-1027-0)、[VarType](#page-1032-0)も参照してください。

```
Sub Main
Dim X As Variant
Debug. Print IsNull(X) 'False
X = 1Debug. Print IsNull(X) 'False
X = "1"Debug. Print IsNull(X) 'False
 NullDebug.Print IsNull(X) 'True
X = X \times 2Debug.Print IsNull(X) 'True
End Sub
```
## **IsNumeric Function**

[expr](#page-801-0)が数値の場合は[True](#page-760-2)を返します。

IsNumeric[\(expr\)](#page-801-0)

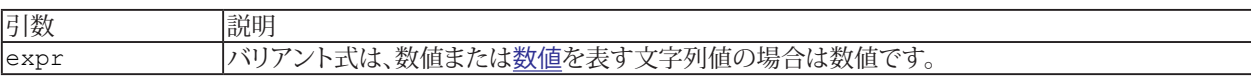

i [TypeName](#page-1027-0)、[VarType](#page-1032-0)も参照してください。

```
Sub Main
Dim X As Variant
Debug.Print IsNumeric(X) 'True
X = 1Debug.Print IsNumeric(X) 'True
X = "A"Debug. Print IsNumeric(X) 'False
End Sub
```
**アドバン オートメーション株式会社**

# **IsObject Function**

[var](#page-825-0) にオブジェクト参照が含まれる場合は[True](#page-760-2)を返します。

IsObject([var\)](#page-825-0)

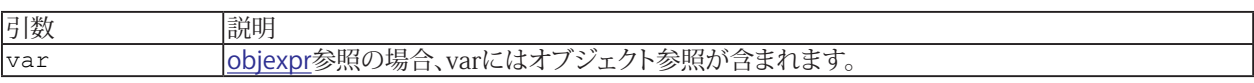

i [TypeName](#page-1027-0)、[VarType](#page-1032-0)も参照してください。

```
Sub Main
Dim X As Variant
X = 1Debug.Print IsObject(X) 'False
X = "1"Debug.Print IsObject(X) 'False
 NothingDebug.Print IsObject(X) 'True
End Sub
```
## **Join Function**

配列内のすべての値を各値の間にSepで区切り、連結した文字列を返します。

Join([StrArray](#page-819-0), [[Sep](#page-818-0)])

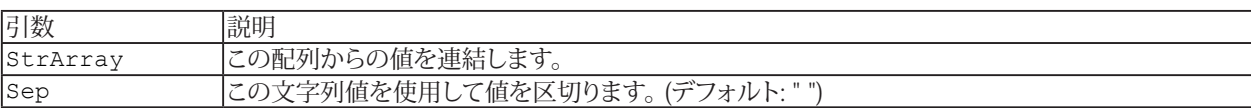

i Split()も参照してください。

**例**

[Sub](#page-787-0) Main

[Debug](#page-830-0)[.Print](#page-986-0) Join[\(Array\(](#page-866-0)1,2,3)) '"1 2 3" [End](#page-920-0) [Sub](#page-787-0)

**アドバン オートメーション株式会社**

# **KeyName Function**

キー番号のキー名を返します。これは[SendKeys](#page-1006-0)で使用される名前です。

KeyName[\(Key](#page-809-0))

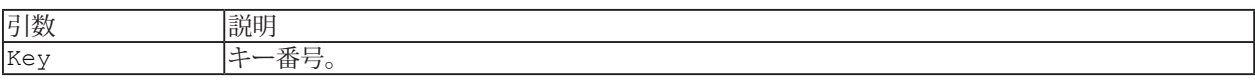

i [SendKeys](#page-1006-0)も参照してください。

```
Sub Main
Debug.Print KeyName(&H270) '"^{F1}"
End Sub
```
# **Kill Instruction**

[Name\\$](#page-818-0)で指定されたファイルを削除します。

 Kill [Name\\$](#page-818-0)

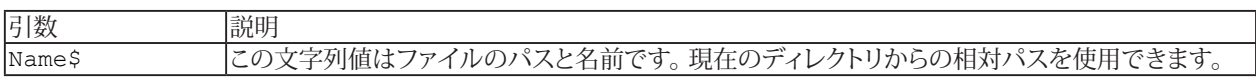

**例**

[Sub](#page-787-0) Main Kill "XXX" [End](#page-920-0) [Sub](#page-787-0)

**アドバン オートメーション株式会社**

# <span id="page-964-0"></span>**LBound Function**

最小のインデックスを返します。

LBound([arrayvar](#page-792-0)[, [dimension\]](#page-809-0))

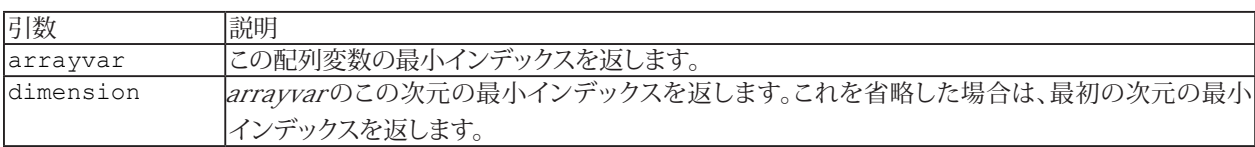

i UBound()も参照してください。

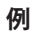

[Sub](#page-787-0) Main [Dim](#page-770-0)  $A(-1$  To  $3, 2$  To  $6)$ [Debug](#page-830-0)[.Print](#page-986-0) LBound(A) '-1 [Debug](#page-830-0)[.Print](#page-986-0) LBound(A, 1) '-1 [Debug](#page-830-0)[.Print](#page-986-0) LBound(A,2) '2 [End](#page-920-0) [Sub](#page-787-0)

# **LCase\$ Function**

すべての大文字を小文字したSSの文字列を返します。

 LCase[\$]([S\\$](#page-818-0))

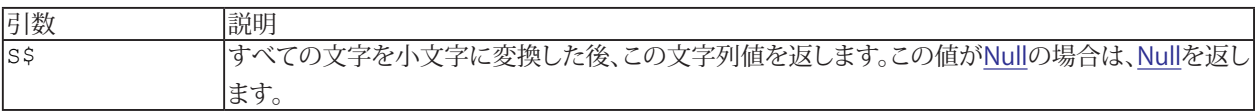

**El** StrComp()、StrConv\$()、UCase\$()、も参照してください。

```
Sub Main
Debug.Print LCase$("Hello") '"hello"
End Sub
```
**アドバン オートメーション株式会社**

# <span id="page-966-0"></span>**Left\$ Function**

Shから[Len](#page-809-0)文字のみを含む文字列を返します。

■■ 同様の関数LeftBは、最初の[Len](#page-809-0)バイトを返します。

 Left[\$][\(S\\$,](#page-818-0) [Len](#page-809-0))

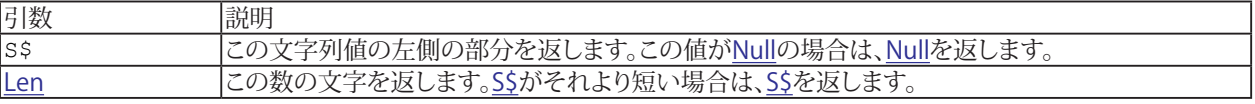

1 [InStr\( \)](#page-950-0)、[InStrRev\( \)](#page-951-0)、[Len\( \)](#page-967-0)、[Mid\\$\( \)](#page-976-0)、[Replace\\$\( \)](#page-992-0)、[Right\\$\( \)](#page-996-0)も参照してください。

```
Sub Main
Debug.Print Left$("Hello",2) '"he"
End Sub
```
## <span id="page-967-0"></span>**Len Function**

[S\\$](#page-818-0)の文字数を返します。

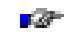

■■ 同様の関数LenBは、文字列内のバイト数を返します。[usertypevar](#page-824-0)の場合、LenBは変数のデータが占有する メモリのバイト数を返します。

 Len[\(S\\$](#page-818-0))

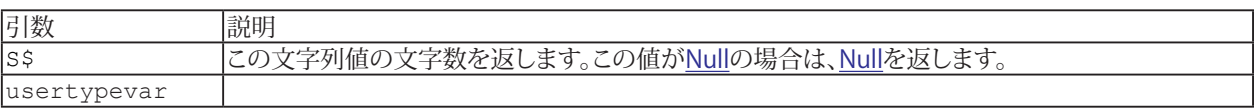

i InStr()、InStrRev()、Left\$()、Mid\$()、Replace\$()、Right\$()も参照してください。

```
Sub Main
Debug.Print Len("Hello") '5
End Sub
```
**アドバン オートメーション株式会社**

# **Let Instruction**

[var](#page-825-0)に[expr](#page-801-0)の値を割り当てます。Letキーワードは任意です。

```
[Let] var = expr
```

```
Sub Main
 Let X = 1X = X \times 2 Debug.Print X ' 2
End Sub
```
# **VBAリファレンス**

# <span id="page-969-0"></span>**Line Input Instruction**

[StreamNum](#page-809-0)から入力行を取得し、それをSSに割り当てます。

 Line Input [#][StreamNum](#page-809-0), [S\\$](#page-818-0)

i [Input](#page-948-0)、[Print](#page-986-0)、[Write](#page-1036-0)も参照してください。

```
Sub Main
Open "XXX" For Input As #1
Input #1, S$
Debug.Print S$
Close #1
End Sub
```
**アドバン オートメーション株式会社**

# **Loc Function**

[StreamNum](#page-809-0)ファイルの位置を返します。

Loc[\(StreamNum](#page-809-0))

Randomモードファイルの場合、これは現在のレコード番号から1を引いた値になります。Binaryモードファイルの場合、 現在のバイト位置から1を引いた値になります。 それ以外の場合、現在のバイト位置から1を引いた値を128で割った値 になります。ファイル内の最初の位置は0です。

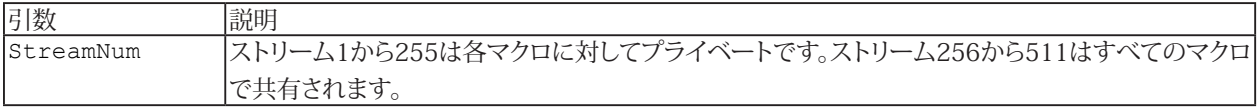

```
Sub Main
Open "XXX" For Input As #1
L = Loc(1)Close #1
Debug.Print L ' 0
End Sub
```
## **Lock Instruction**

Form 1: [StreamNum](#page-809-0)をすべてロックします。

Lock [StreamNum](#page-809-0)

```
Form 2: StreamNumのレコード(またはバイト)をロックします。
```
[StreamNum, RecordNum](#page-809-0)

Form 3: [StreamNum](#page-809-0)のレコード(またはバイト)の範囲をロックします。[start](#page-809-0)が省略された場合は、最初のレコード(または バイト)からロックが開始されます。

Lock [StreamNum,](#page-809-0) [[start](#page-809-0)] To [end](#page-809-0)

#### **注記**

- Lock命令ごとに必ず[Unlock](#page-1030-0) 行ってください。
- シーケンシャル ファイル(入力、出力、追加)の場合、ロックは常にファイル全体に影響します。

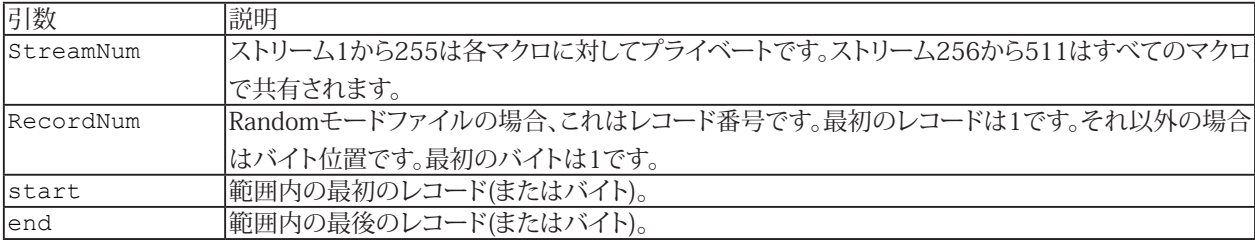

i [Open](#page-985-0)、[Unlock](#page-1030-0)も参照してください。

```
Sub Main
Dim V As Variant
OpenFor Binary As #1
Lock #1
Get #1, 1, V
V = "Hello"
Put #1, 1, V
Unlock #1
Close #1
End Sub
```
**アドバン オートメーション株式会社**
## **LOF Function**

[StreamNum](#page-809-0)ファイルの長さ(バイト単位)を返します。

LOF[\(StreamNum](#page-809-0))

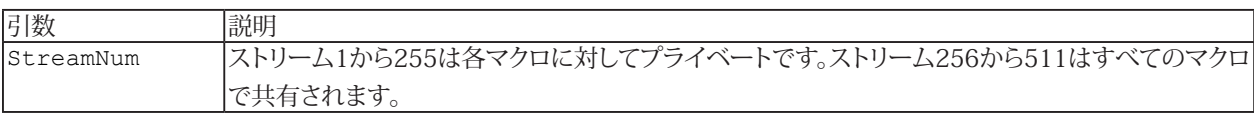

```
Sub Main
Open "XXX" For Input As #1
L = LOF(1)Close #1
Debug.Print L
End Sub
```
## **Log Function**

自然対数を返します。

Log[\(Num\)](#page-809-0)

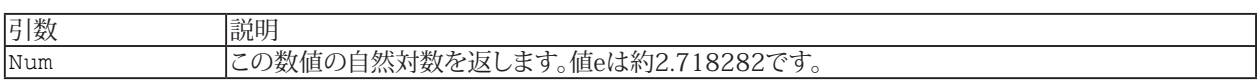

[Exp](#page-927-0)も参照してください。

```
Sub Main
Debug.Print Log(1) ' 0
End Sub
```
**アドバン オートメーション株式会社**

## <span id="page-974-0"></span>**LSet Instruction**

Form 1: [strvar](#page-820-0)に[str](#page-818-0)の値を割り当てます。末尾の文字を削除しstrを短縮(または空白で延長)します。以前のstrvarの長さ が維持されます。 LSet strvar = str

Form 2: [usertypevar1](#page-824-0)に[usertypevar2](#page-824-0)の値を割り当てます。usertypevar2がusertypevar1より長い場合、usertypevar1 が処理できる量だけをコピーします。 LSet usertypevar1 = usertypevar2

E [RSet](#page-1000-0)も参照してください。

```
Sub Main
 S\ = "123"
 LSet S\ = "A"
  Debug.Print ".";S$;"." '".A ."
End Sub
```
## <span id="page-975-0"></span>**LTrim\$ Function**

55の先頭のスペースを削除した文字列を返します。

 LTrim[\$]([S\\$](#page-818-0))

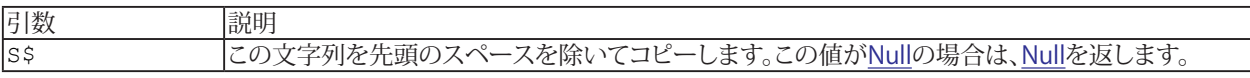

1 RTrim\$()、Trim\$()も参照してください。

```
Sub Main
Debug.Print ".";LTrim$(" x ");"." '".x ."
End Sub
```
**アドバン オートメーション株式会社**

## <span id="page-976-0"></span>**Mid\$ Function/Assignment**

```
LenIndexS$の部分文字列を返します。
 	 Mid[$](S$, Index[, Len])
```
Instruction: [Len](#page-809-0)文字の[Index](#page-809-0)から始まる[strvar](#page-820-0)の部分文字列にSSを割り当てます。 Mid[\$]([strvar](#page-820-0), [Index\[](#page-809-0), [Len\]](#page-809-0)) = [S\\$](#page-818-0)

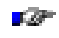

■■ 同様の関数MidBは、[Index](#page-809-0)バイトから始まる[Len](#page-809-0)バイトを返します。

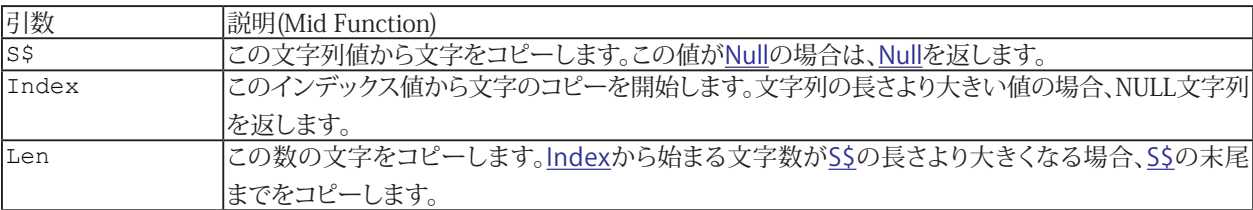

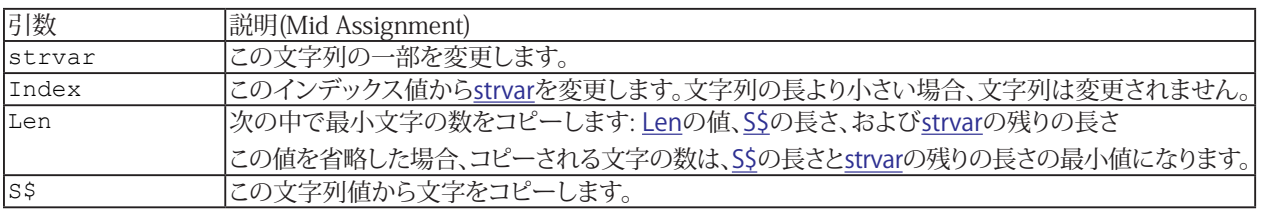

I InStr()、Left\$()、Len()、Replace\$()、Right\$()も参照してください。

```
Sub Main
S$ = "Hello There"	 Mid$(S$,7) = "?????????"
Debug. Print S$ '"Hello ?????"
Debug.Print Mid$("Hello",2,1) '"e"
End Sub
```
## <span id="page-977-0"></span>**Minute Function**

時間の分を返します(0~59)。

Minute([dateexpr](#page-798-0))

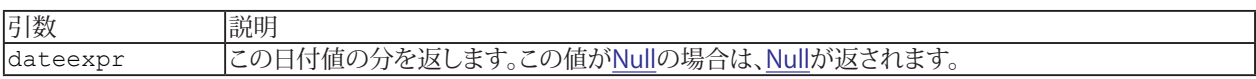

i Hour()、Second()、Time()も参照してください。

```
Sub Main
Debug.Print Minute(#12:00:01 AM#) ' 0
End Sub
```
**アドバン オートメーション株式会社**

## <span id="page-978-0"></span>**MkDir Instruction**

ディレクトリName を作成します。

 MkDir [Name\\$](#page-818-0)

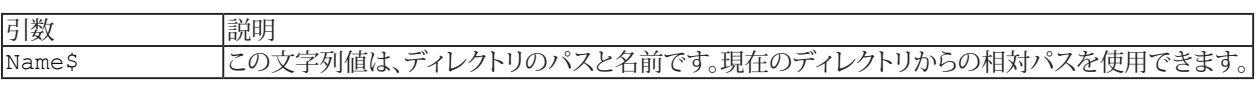

i [RmDir](#page-997-0)も参照してください。

## **例**

[Sub](#page-787-0) Main MkDir "C:\WWTEMP" [End](#page-920-0) [Sub](#page-787-0)

## <span id="page-979-0"></span>**Month Function**

年の月(1~12)を返します。

Month[\(dateexpr\)](#page-798-0)

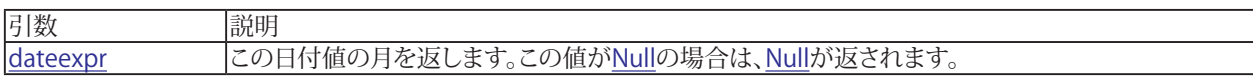

i Date()、Day()、MonthName()、Weekday()、Year()も参照してください。

```
Sub Main
Debug.Print Month(#1/1/1900#) ' 1
Debug.Print Month(#2/1/1900#) ' 2
End Sub
```
**アドバン オートメーション株式会社**

## **MonthName Function**

月の名前を返します。

MonthName(NumZ{month}[, CondZ{abbrev}])

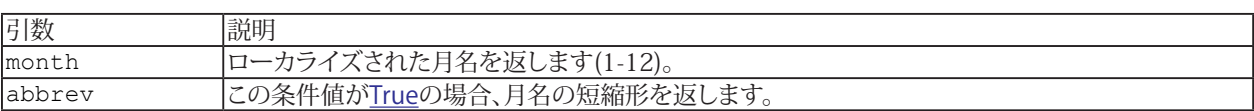

i Month()も参照してください。

#### **例**

[Sub](#page-787-0) Main [Debug](#page-830-0)[.Print](#page-986-0) MonthName(1) 'January [Debug](#page-830-0)[.Print](#page-986-0) MonthName(Month[\(Now\)](#page-982-0)) [End](#page-920-0) [Sub](#page-787-0)

## **Name Instruction**

ファイル名を[OldName\\$](#page-818-0)から[NewName\\$](#page-818-0)に変更します。

 Name [OldName\\$](#page-818-0) As [NewName\\$](#page-818-0)

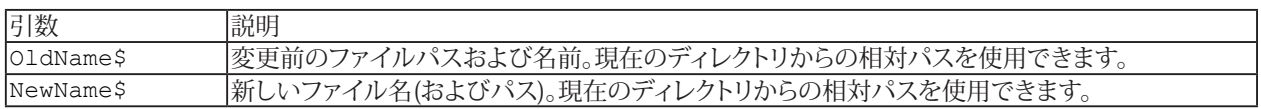

#### **例**

[Sub](#page-787-0) Main

Name "AUTOEXEC.BAK" As "AUTOEXEC.SAV"

[End](#page-920-0) [Sub](#page-787-0)

**アドバン オートメーション株式会社**

## <span id="page-982-0"></span>**Now Function**

現在の日付と時刻を日付値として返します。

Now

i [Date](#page-897-0)、[Time](#page-1023-0)、[Timer](#page-1023-0)も参照してください。

#### **例**

```
Sub Main
Debug.Print Now ' example: 1/1/1995 10:05:32 AM
End Sub
```
# **http://www.adv-auto.co.jp/**

## **Oct\$ Function**

8進数の文字列を返します。

 Oct[\$]([Num](#page-809-0))

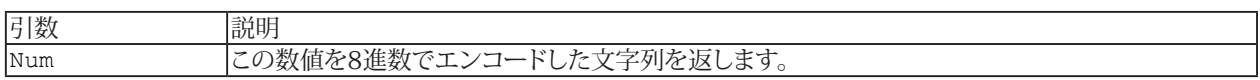

i Hex\$()、Str\$()、Val()も参照してください。

```
Sub Main
Debug.Print Oct$(15) '17
End Sub
```
**アドバン オートメーション株式会社**

#### **On Error Instruction**

```
Form 1: エラーハンドラを無効にします(デフォルト)。
 On Error GoTo 0
```

```
Form 2: エラー条件をエラーハンドラに送信します。
 Error GoTo label
```

```
Form 3: エラー条件が発生した場合、次のステートメントで実行を継続します。
 On Error Resume Next
```
On Errorは、エラーハンドラを設定または無効にします。各ユーザ定義[プロシージャ](#page-816-0)には独自のエラーハンドラがあります。 デフォルトでは、エラーが発生するとスクリプトの実行が終了します。[Err](#page-831-0)オブジェクトのプロパティは、エラーが発生する たびに設定されます。エラーが発生し、エラーハンドラが実行されると、[Err](#page-831-0)オブジェクトがクリアされない限り、それ以上の エラーが発生するとスクリプトの実行が終了します。

<br />
この命令[はErrを](#page-831-0)クリアし、Error をnullに設定します。

```
Sub Main
On Error Resume Next
Err.Raise 1
Debug.Print Err=";Err
On Error GoTo X
Err.Raise 1
Exit Sub
X: Debug.Print "Err=";Err
Err.Clear
Debug.Print "Err=";Err
Resume Next
End Sub
```
## <span id="page-985-0"></span>**Open Instruction**

```
ファイルName$をStreamNumのモードで開きます。
```

```
Name$For mode [Access access] [lock] As _
[#]StreamNum [Len = RecordLen]
```
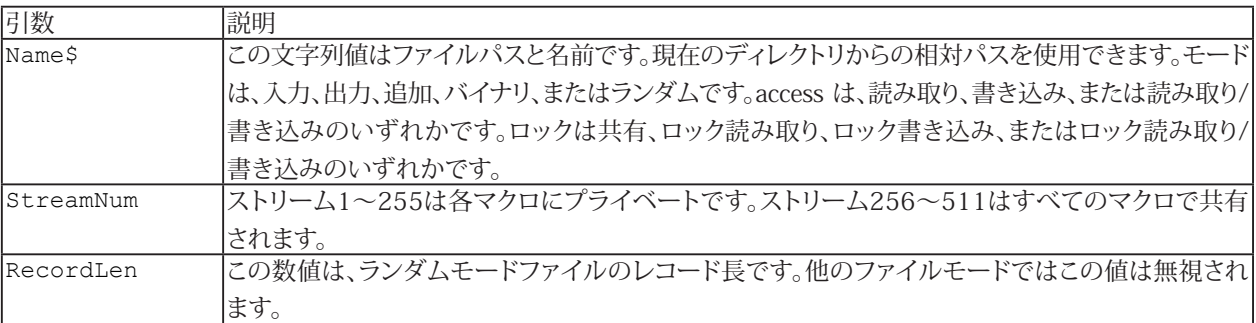

i [Close](#page-890-0)、[FileAttr](#page-928-0)、[FreeFile](#page-939-0)、[Reset](#page-993-0)も参照してください。

```
Sub Main
Open "XXX" For Output As #1
Print #1, "1, 2, ""Hello"""
Close #1
End Sub
```
**アドバン オートメーション株式会社**

## <span id="page-986-0"></span>**Print Instruction**

[expr](#page-801-0)を[StreamNum](#page-809-0)に出力します。 式を区切るにはセミコロン(;)を使用します。[数値](#page-809-0)は、出力前に自動的に文字列に変換 されます(Str\$()と同様)。命令が; で終わっていない場合はその後、最後に改行が出力されます。

```
StreamNum,[expr[; ...][;]]
```
i [Input](#page-948-0)、[Line Input](#page-969-0)、[Write](#page-1036-0)も参照してください。

```
Sub Main
A = 1B = 2	 C$ = "Hello"
Open "XXX" For Output As #1
Print #1, A; ", "; B; ", """; C$; """"
Close #1
End Sub
```
## **Put Instruction**

変数の値を[StreamNum](#page-809-0)に書き込みます。

Put [StreamNum](#page-809-0), [[RecordNum](#page-809-0)], [var](#page-825-0)

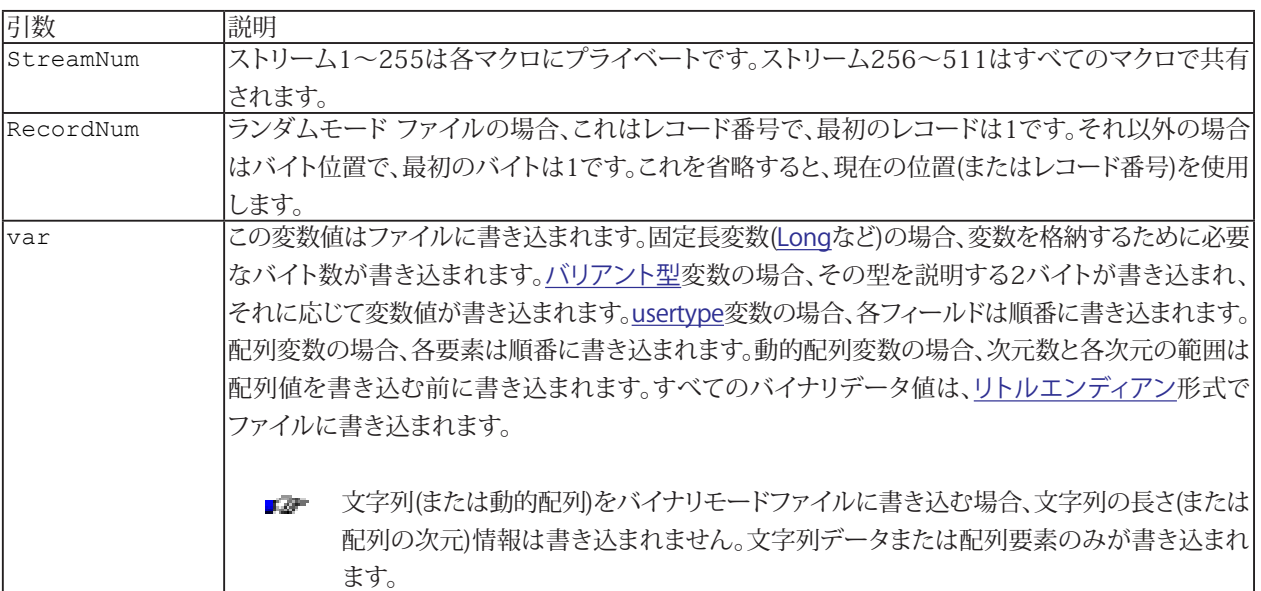

i [Get](#page-940-0)、[Open](#page-985-0)も参照してください。

```
Sub Main
Dim V As Variant
Open "SAVE_V.DAT" For Binary Access Write As #1
Put #1, , V
Close #1
End Sub
```
## <span id="page-988-0"></span>**QBColor Function**

Quick Basicで定義された適切な色コードを返します。

QBColor[\(num](#page-809-0))

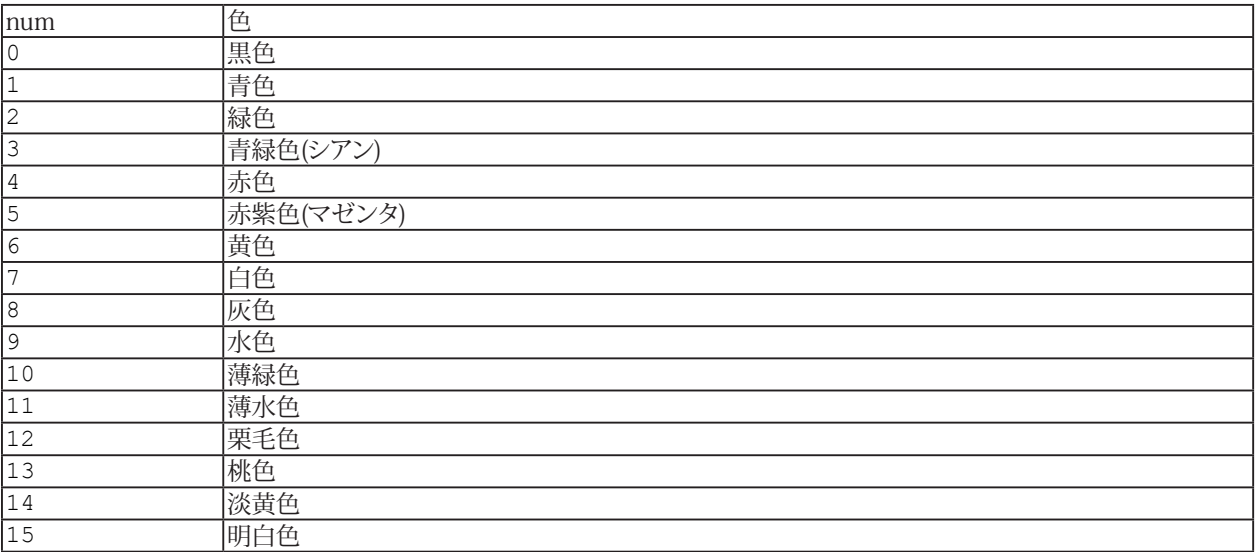

i RGB()も参照してください。

```
Sub Main
Debug. Print Hex(QBColor(1)) '"800000"
Debug.Print Hex(QBColor(7)) '"C0C0C0"
Debug.Print Hex(QBColor(8)) '"808080"
Debug.Print Hex(QBColor(9)) '"FF0000"
Debug.Print Hex(QBColor(10)) '"FF00"
Debug.Print Hex(QBColor(12)) '"FF"
Debug.Print Hex(QBColor(15)) '"FFFFFF"
End Sub
```
## <span id="page-989-0"></span>**Randomize Instruction**

乱数発生器をランダム化します。

Randomize [\[Seed](#page-809-0)]

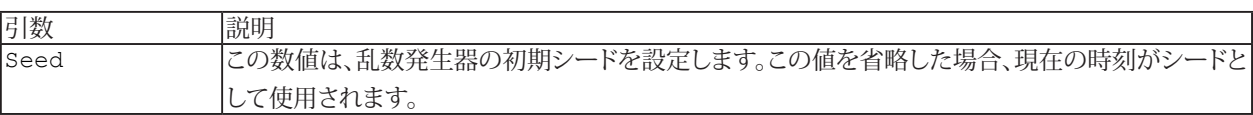

1 Rnd()も参照してください。

[Sub](#page-787-0) Main Randomize [Debug](#page-830-0)[.Print](#page-986-0) Rnd ' 0.?????????????? [End](#page-920-0) [Sub](#page-787-0)

**アドバン オートメーション株式会社**

## **ReDim Instruction**

動的[arrayvar](#page-792-0)または[ユーザ定義型](#page-824-0)の配列要素を再次元化します。配列値を保持するには、Preserveを使用します。それ 以外の場合、配列値はすべてリセットされます。prepareを使用すると、配列の最後のインデックスのみが変更される可能性 がありますが、インデックスの数は変更されない可能性があります。(1次元配列を2次元配列として再次元化することは できません。)

```
 nametype][dim[As type][, ...]
```
または

```
ReDim [Preserve] usertypevar.elem[type][([dim[, ...]])] [As type][, ...]
```
**El** [Dim](#page-770-0)、[Option](#page-779-0) Base、[Private](#page-780-0)、[Public](#page-782-0)、[Static](#page-786-0)も参照してください。

```
Sub Main
Dim X()
ReDim X(3)
Debug.PrintUBound(X) ' 3
ReDim X(200)
Debug.Print UBound(X) ' 200
End Sub
```
**http://www.adv-auto.co.jp/**

## **Rem Instruction**

下記、どちらの形式もコメントです。Rem形式は命令です。'形式は任意の行の末尾に使用します。'またはRemから行末 までのすべてのテキストがコメントの一部です。そのテキストは実行されません。

Rem ...

または

'...

```
Sub Main
Debug.Print "Hello" ' prints to the output window
' the script terminates at Main's End Sub
End Sub
```
**アドバン オートメーション株式会社**

## <span id="page-992-0"></span>**Replace\$ Function**

S\$のPat\$をRep\$に置き換えます。

 Replace[\$][\(S\\$](#page-818-0), [Pat\\$](#page-818-0), [Rep\\$](#page-818-0), [\[Index\]](#page-809-0), [[Count](#page-809-0)])

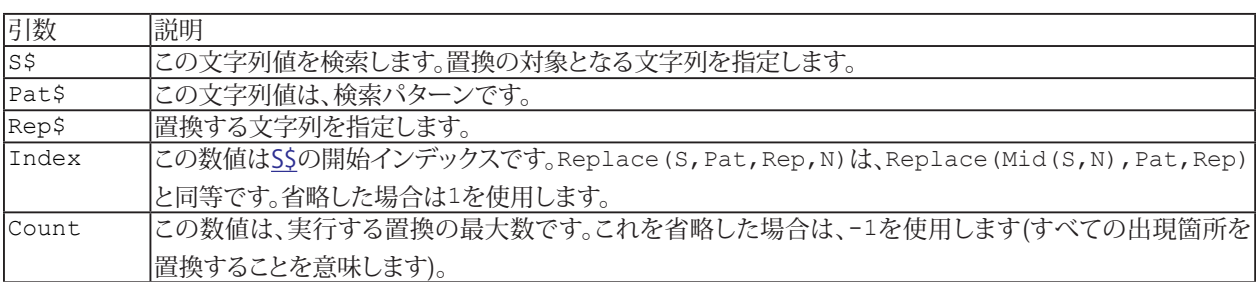

i InStr()、InStrRev()、Left\$()、Len()、Mid\$()、Right\$()も参照してください。

```
Sub Main
Debug.Print Replace$("abcabc","b","B") '"aBcaBc"
Debug.Print Replace$("abcabc","b","B",,1) '"aBcabc"
Debug.Print Replace$("abcabc","b","B",3) '"caBc"
Debug.Print Replace$("abcabc","b","B",9) '""
End Sub
```
## <span id="page-993-0"></span>**Reset Instruction**

現在のマクロ/[モジュール](#page-807-0)で開いているストリームをすべて閉じます。

Reset

i [Close](#page-890-0)、[Open](#page-985-0)も参照してください。

```
Sub Main
' read the first line of XXX and print it
Open "XXX" For Input As #1
Line Input #1,L$
Debug.Print L$
Reset
End Sub
```
**アドバン オートメーション株式会社**

## <span id="page-994-0"></span>**Resume Instruction**

```
Form 1: labelで実行を再開します。
 Resume label
```

```
Form 2: 次のステートメントから実行を再開します。
 Resume Next
```
エラーが発生すると、エラーハンドラはResumeを使用して実行を続行できます。エラーハンドラは最後にResumeまたは [Exit](#page-926-0)を使用する必要があります。

エコ この命令は[Err](#page-831-0)をクリアし、Error をnullに設定します。

```
例
  Sub Main
  On Error GoTo X
  Err.Raise 1
  Debug.Print "RESUMING"
  Exit Sub
  X: Debug.Print "Err=";Err
  Resume Next
  End Sub
```
## <span id="page-995-0"></span>**RGB Function**

色のRGB値を返します。いくつかの色定数が事前定義されています: vbBlack - RGB(0,0,0)と同じ vbRed - RGB(255,0,0)と同じ vbGreen - RGB(0,255,0)と同じ vbYellow - RGB(255,255,0)と同じ vbBlue - RGB(0,0,255)と同じ vbMagenta - RGB(255,0,255)と同じ vbCyan - RGB(0,255,255)と同じ vbWhite - RGB(255,255,255)と同じ

RGB[\(red,](#page-809-0) [green,](#page-809-0) [blue\)](#page-809-0)

i QBColor()も参照してください。

```
Sub Main
Debug.Print Hex(RGB(255,0,0)) '"FF0000"
End Sub
```
**アドバン オートメーション株式会社**

## <span id="page-996-0"></span>**Right\$ Function**

SSの最後から[Len](#page-809-0)で指定した文字を返します。

 Right[\$]([S\\$](#page-818-0), [Len\)](#page-809-0)

■■ 同様のRightB関数は、最後の[Len](#page-809-0)のバイト数を返します。

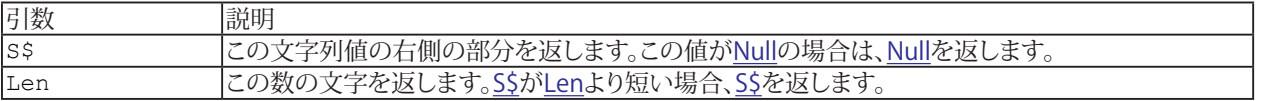

1 InStr()、InStrRev()、Left\$()、Len()、Mid\$()、Replace\$()も参照してください。

```
Sub Main
Debug.Print Right$("Hello",3) '"llo"
End Sub
```
## <span id="page-997-0"></span>**RmDir Instruction**

ディレクトリ[Name\\$](#page-818-0)を削除します。

 RmDir [Name\\$](#page-818-0)

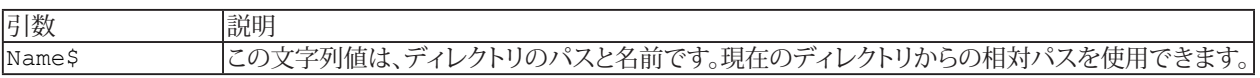

i [MkDir](#page-978-0)も参照してください。

## **例**

[Sub](#page-787-0) Main RmDir "C:\WWTEMP" [End](#page-920-0) [Sub](#page-787-0)

**アドバン オートメーション株式会社**

## <span id="page-998-0"></span>**Rnd Function**

0以上1未満の乱数を返します。

Rnd([[Num](#page-809-0)])

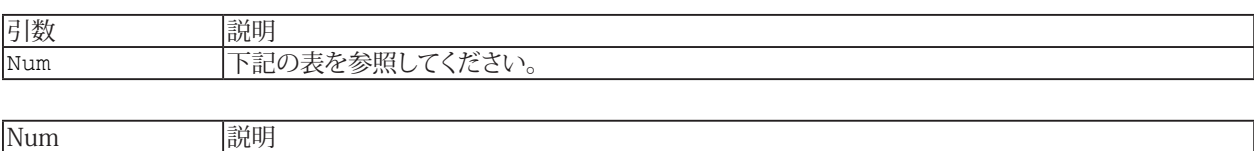

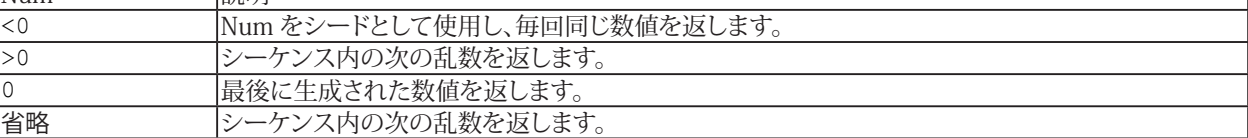

i [Randomize](#page-989-0)も参照してください。

```
Sub Main
Debug.Print Rnd() ' 0.??????????????
End Sub
```
## **Round Function**

指定した小数点以下の桁数に四捨五入した数値を返します。

Round([[Num](#page-809-0)][, [Places\]](#page-809-0))

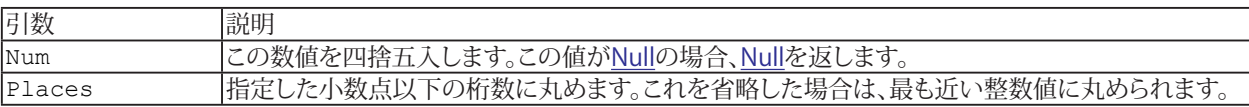

[Sub](#page-787-0) Main

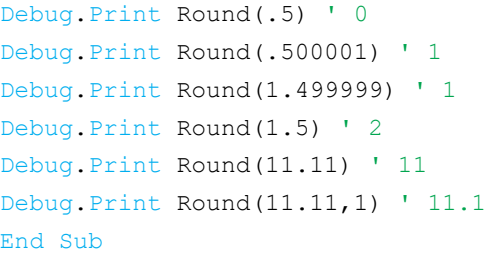

**アドバン オートメーション株式会社**

## <span id="page-1000-0"></span>**RSet Instruction**

[strvar](#page-820-0)に[str](#page-818-0)の値を割り当てます。末尾の文字を除去しstrを短縮(または先頭空白でで延長)します。以前のstrvarの長さが 維持されます。

El [LSet](#page-974-0)も参照してください。

```
Sub Main
 S\ = "123"
 RSet S$ = "A" Debug.Print ".";S$;"." '". A."
End Sub
```
## <span id="page-1001-0"></span>**RTrim\$ Function**

55の末尾のスペースを削除した文字列を返します。

 RTrim[\$]([S\\$](#page-818-0))

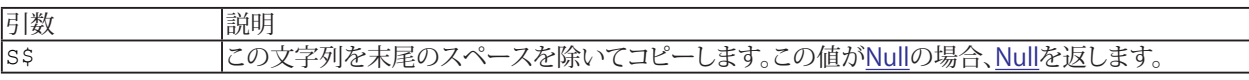

1 LTrim\$()、Trim\$()も参照してください。

```
Sub Main
Debug.Print ".";RTrim$(" x ");"." '". x."
End Sub
```
**アドバン オートメーション株式会社**

## **SaveSetting Instruction**

プロジェクト[AppName](#page-818-0)の[Section](#page-818-0)にある[Key](#page-818-0)の[Setting](#page-801-0)を保存します。Win16およびWin32sは、AppNameという名前の .iniファイルに設定を保存します。Win32は設定を登録データベースに保存します。

SaveSetting [AppName\\$,](#page-818-0) [Section\\$](#page-818-0), [Key\\$](#page-818-0), [Setting](#page-801-0)

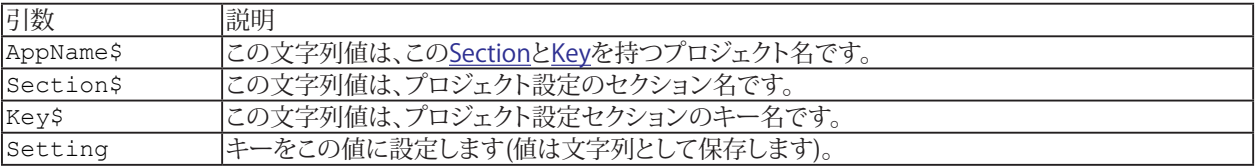

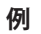

[Sub](#page-787-0) Main

SaveSetting "MyApp","Font","Size",10 [End](#page-920-0) [Sub](#page-787-0)

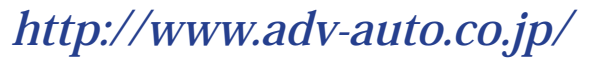

## <span id="page-1003-0"></span>**Second Function**

秒を返します(0~59)。

Second([dateexpr](#page-798-0))

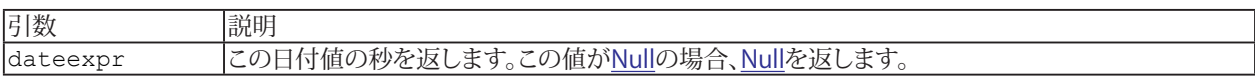

i Hour()、Minute()、Time()も参照してください。

```
Sub Main
Debug.Print Second(#12:00:01 AM#) ' 1
End Sub
```
**アドバン オートメーション株式会社**

## <span id="page-1004-0"></span>**Seek Function**

[StreamNum](#page-809-0)の現在位置を返します。ランダム モードファイルの場合、これはレコード番号で、最初のレコードは1です。そ れ以外の場合はバイト位置で、最初のバイトは1です。

Seek([StreamNum\)](#page-809-0)

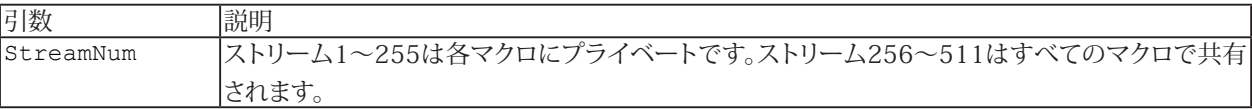

i [Seek](#page-1005-0)も参照してください。

```
Sub Main
Open "XXX" For Input As #1
Debug. Print Seek(1) ' 1
Line Input #1,L$
Debug.Print Seek(1)
Close #1
End Sub
```
## <span id="page-1005-0"></span>**Seek Instruction**

入力[Count](#page-809-0)の[StreamNum](#page-809-0)を配置します。

Seek [#[\]StreamNum](#page-809-0), [Count](#page-809-0)

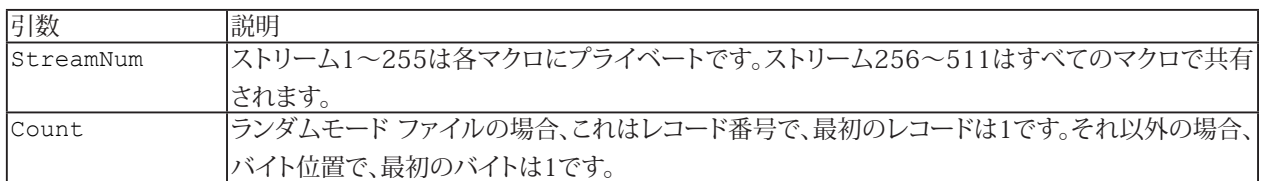

i [Seek](#page-1004-0)も参照してください。

```
Sub Main
Open "XXX" For Input As #1
Line Input #1,L$
Seek #1,1 ' rewind to start of file
Input #1,A
Close #1
Debug.Print A
End Sub
```
**アドバン オートメーション株式会社**

## **SendKeys Instruction**

[Keys\\$](#page-818-0)をWindowsに送信します。

 SendKeys [Keys\\$\[](#page-818-0), [Wait](#page-809-0)]

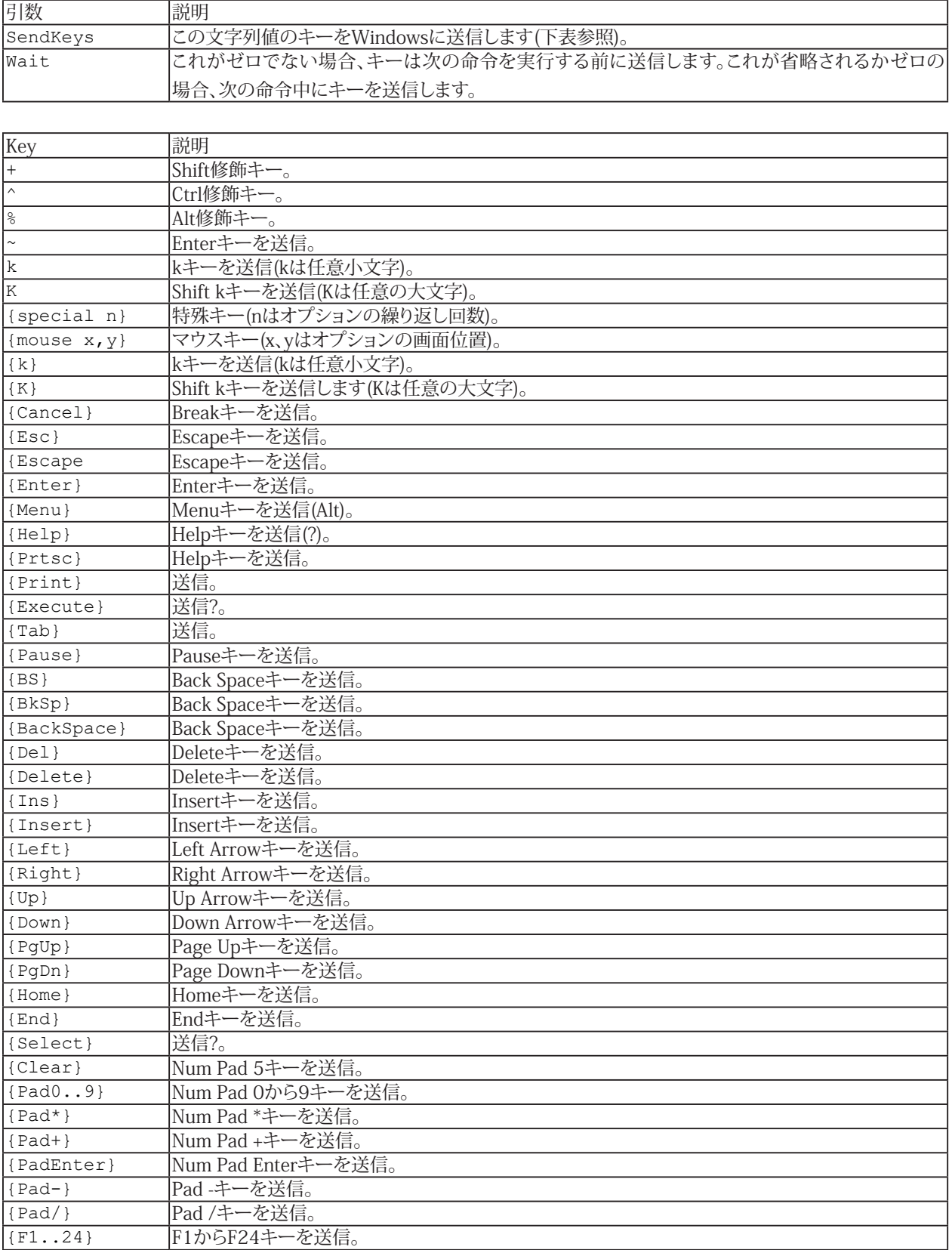

# **http://www.adv-auto.co.jp/**

#### **Mouse**

マウス動作とクリック:

- **■** {Move x,y} マウスを(x,y)に移動。
- **●** {ClickLeft x,y} マウスを(x,y)に移動し、左ボタンをクリック(これは{DownLeft x,y}{UpLeft}と同様)。
- {DoubleClickLeft x,y} マウスを(x,y)に移動し、左ボタンをクリック(これは、{ClickLeft x,y}{ClickLeft}とは異なります)。
- {DownLeft x,y} マウスを(x,y)に移動し、左ボタンを押下。
- {UpLeft x,y} マウスを(x,y)に移動し、左ボタンを開放。
- **●** {...Middle x,y} マウスの中ボタンと同様の名前のキー。
- **●** {...Right x,y} マウスの右ボタンの同様の名前のキー。

x、y値は画面のピクセル位置であり、(0,0)は左上隅になります。すべての場合において、x、yはオプションです。省略した 場合、以前のマウス位置を使用します。

**i [AppActivate](#page-865-0)、[KeyName](#page-962-0)、Shell()も参照してください。** 

## **例** [Sub](#page-787-0) Main SendKeys "%S" ' send Alt-S (Search) SendKeys "GoTo~~" ' send G o T o {Enter} {Enter} [End](#page-920-0) [Sub](#page-787-0)

**アドバン オートメーション株式会社**
#### **SetAttr Instruction**

ファイルName の[属性](#page-794-0)を設定します。ファイルが存在しない場合、ランタイムエラーが発生します。

 SetAttr [Name\\$](#page-818-0), [Attrib](#page-809-0)

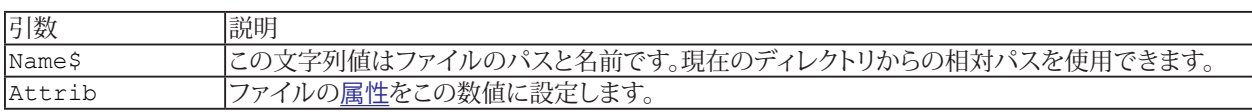

```
Sub Main
Attrib = GetAttr("XXX")
SetAttr "XXX", 1 ' readonly
Debug.Print GetAttr("XXX") ' 1
SetAttr "XXX",Attrib
End Sub
```
# **Sgn Function**

数値の符号を返します。

Sgn[\(Num\)](#page-809-0)

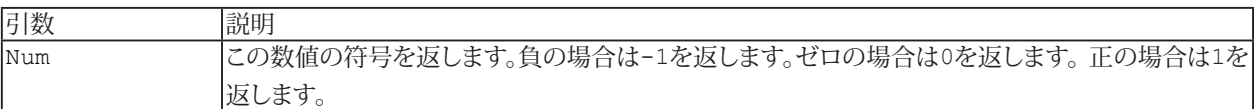

i [Abs](#page-864-0)も参照してください。

**例**

[Sub](#page-787-0) Main [Debug](#page-830-0)[.Print](#page-986-0) Sgn(9) ' 1 [Debug](#page-830-0)[.Print](#page-986-0) Sgn(0) ' 0 [Debug](#page-830-0)[.Print](#page-986-0) Sgn(-9) '-1 [End](#page-920-0) [Sub](#page-787-0)

**アドバン オートメーション株式会社**

# **Shell Function**

プログラム[Name\\$](#page-818-0)を実行します。これは、Windowsキー+Rキーから、"ファイル名を指定して実行"と同様です。この命令 では、.COM、.EXE、.BAT、および.PIFファイルを実行できます。成功した場合は、タスクIDを返します。

 Shell[\(Name\\$](#page-818-0)[, [WindowType\]](#page-809-0))

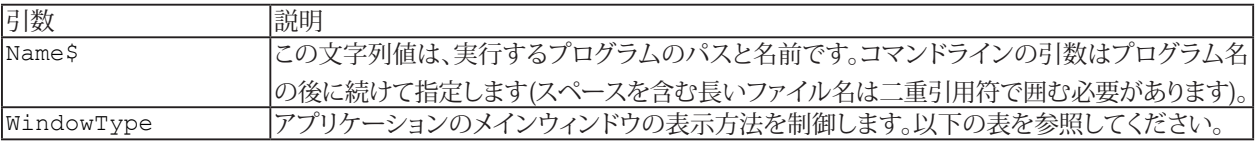

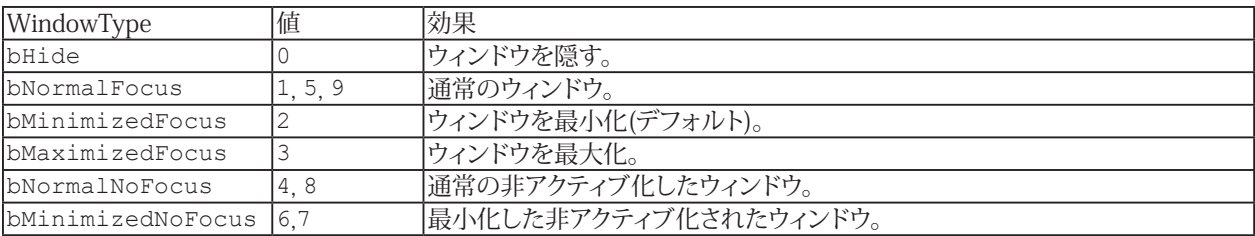

i [AppActivate](#page-865-0)、[SendKeys](#page-1006-0)も参照してください。

```
Sub Main
X = Shell("Calc") ' run the calc program
AppActivate X
SendKeys "% R" ' restore calc's main window
SendKeys "30*2{+}10=",1 '70
End Sub
```
**VBAリファレンス**

#### <span id="page-1011-0"></span>**Sin Function**

サインを返します。

Sin[\(Num\)](#page-809-0)

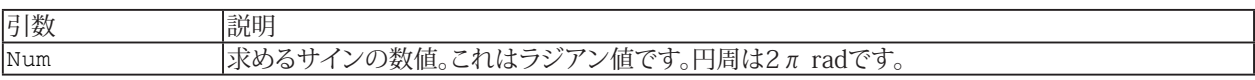

i [Atn](#page-870-0)、[Cos](#page-891-0)、[Tan](#page-1021-0)も参照してください。

```
Sub Main
Debug.Print Sin(1) ' 0.8414709848079
End Sub
```
**アドバン オートメーション株式会社**

# <span id="page-1012-0"></span>**Space\$ Function**

[Len](#page-809-0)で指定したスペース長の文字列を返します。

 Space[\$]([Len\)](#page-809-0)

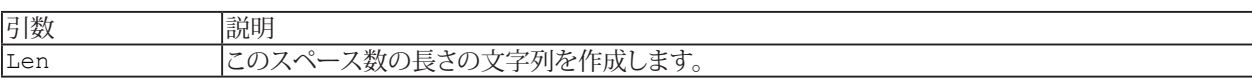

i String\$()も参照してください。

```
Sub Main
Debug.Print ".";Space$(3);"." '". ."
End Sub
```
# **Split Function**

[Sepで](#page-818-0)区切った文字列配列から部分文字列を抽出します。

Split[\(Str,](#page-818-0) [[Sep](#page-818-0)], [\[Max\]](#page-809-0))

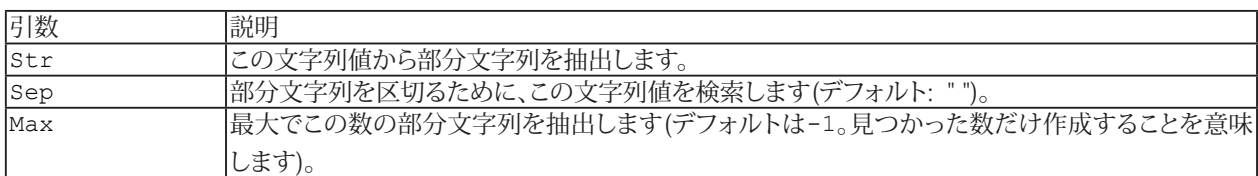

i Join()も参照してください。

```
例
```

```
Sub Main
Debug.Print Split("1 2 3")(1) '"2"
End Sub
```
**アドバン オートメーション株式会社**

# **Sqr Function**

平方根を返します。

 Sqr[\(Num\)](#page-809-0)

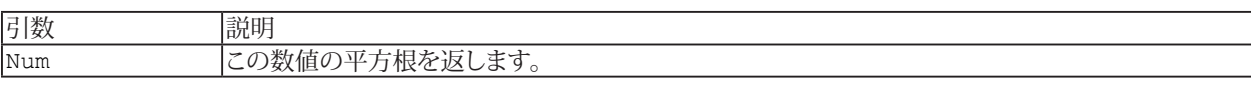

#### **例**

[Sub](#page-787-0) Main [Debug](#page-830-0)[.Print](#page-986-0) Sqr(9) ' 3 [End](#page-920-0) [Sub](#page-787-0)

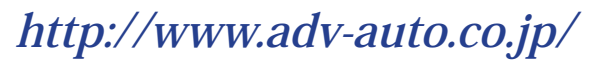

# **Stop Instruction**

実行を一時停止します。実行が再開された場合、次の命令から開始します。スクリプトの実行を完全に終了するには、[End](#page-920-0) を使用します。

Stop

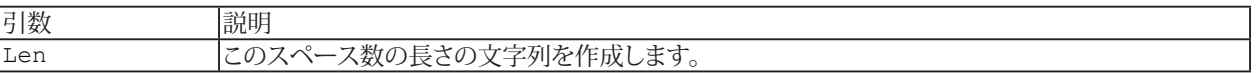

i String\$()も参照してください。

```
例
  Sub Main
 For I = 1 To 10
 Debug.Print I
 If I = 3 Then Stop
  Next I
  End Sub
```
**アドバン オートメーション株式会社**

# **Str\$ Function**

[Num](#page-809-0)を文字列で返します。

 Str[\$]([Num\)](#page-809-0)

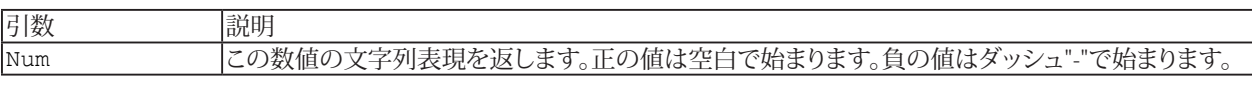

i [CStr\( \)](#page-893-0)、[Hex\\$\( \)](#page-945-0)、[Oct\\$\( \)](#page-983-0)、[Val\( \)](#page-1031-0)も参照してください。

```
Sub Main
Debug. Print Str$(9*9) ' 81
End Sub
```
# <span id="page-1017-0"></span>**StrComp\$ Function**

2つの文字列を比較します。

StrComp[\(Str1,Str2](#page-818-0),[Comp\)](#page-809-0)

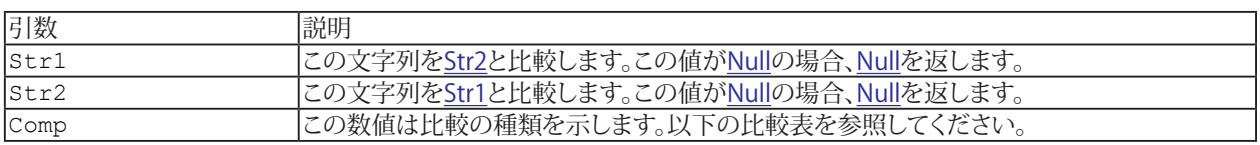

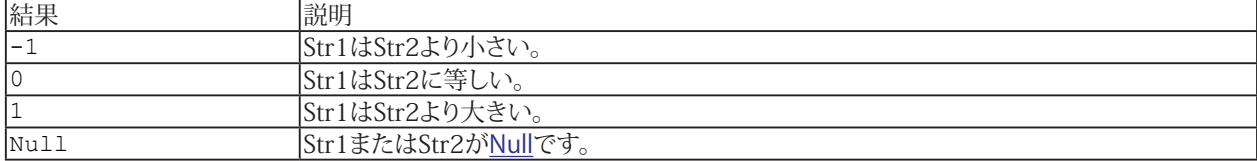

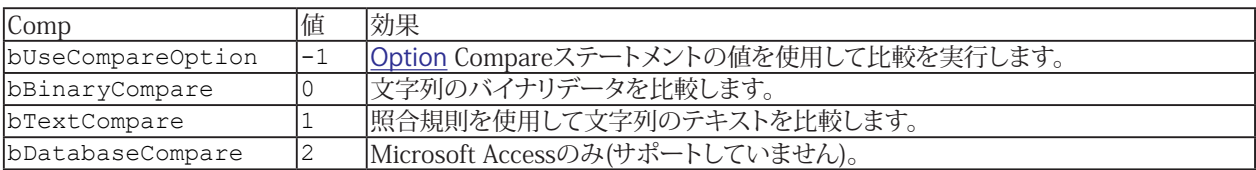

i LCase\$()、[Option](#page-779-0) Compare、StrConv\$()、UCase\$()も参照してください。

#### **例**

```
Sub Main
Debug.Print StrComp("F","e") ' -1
Debug.Print StrComp("F", "e", 1) ' 1
Debug. Print StrComp("F", "f", 1) ' 0
End Sub
```
**アドバン オートメーション株式会社**

# <span id="page-1018-0"></span>**StrConv\$ Function**

文字列を変換します。

 StrConv[\$][\(Str,](#page-818-0)[Conv](#page-809-0))

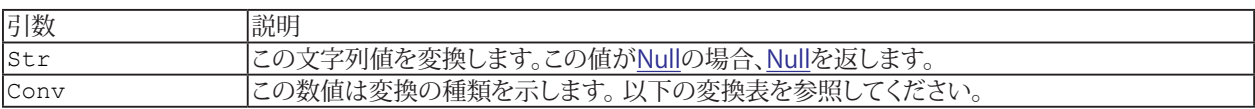

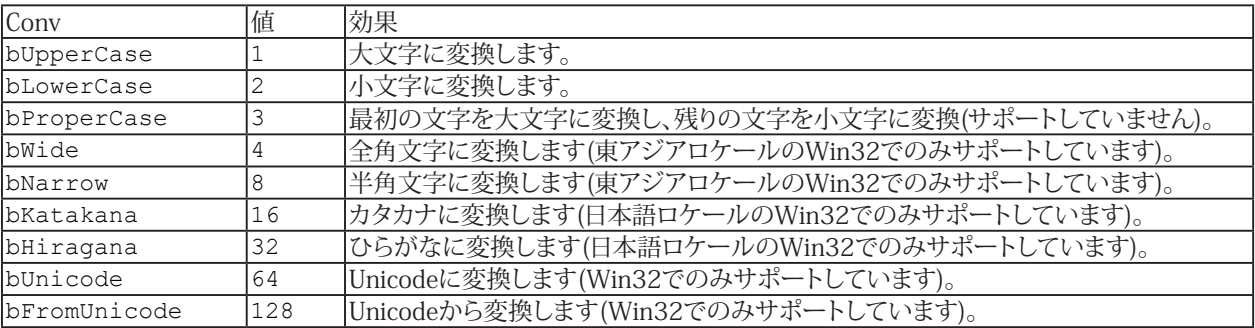

i LCase\$()、StrComp()、UCase\$()も参照してください。

```
Sub Main
Dim B(1 To 3) As Byte
B(1) = 65B(2) = 66B(3) = 67Debug.Print StrConv$(B,vbUnicode) '"ABC"
End Sub
```
# <span id="page-1019-0"></span>**String\$ Function**

[Char](#page-809-0)または[Char\\$](#page-818-0)の最初の文字を[Len](#page-809-0)で指定した文字数で埋める。

 String[\$][\(Len](#page-809-0), [Char](#page-809-0)|[\\$](#page-818-0))

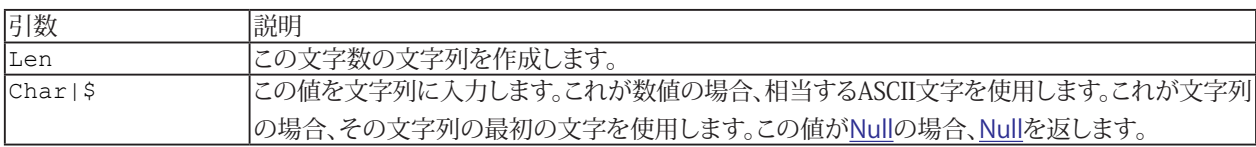

i Space\$()も参照してください。

**例** [Sub](#page-787-0) Main [Debug](#page-830-0)[.Print](#page-986-0) String\$(4,65) '"AAAA" [Debug](#page-830-0)[.Print](#page-986-0) String\$(,"ABC") '"AAAA" [End](#page-920-0) [Sub](#page-787-0)

**アドバン オートメーション株式会社**

## **StrReverse\$ Function**

文字を逆順にした文字列を返します。

 StrReverse[\$]([S](#page-818-0))

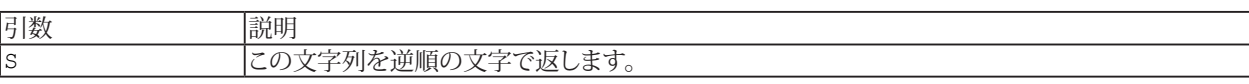

**例**

[Sub](#page-787-0) Main [Debug](#page-830-0)[.Print](#page-986-0) StrReverse\$("ABC") 'CBA [End](#page-920-0) [Sub](#page-787-0)

# <span id="page-1021-0"></span>**Tan Function**

タンジェントを返します。

Tan[\(Num\)](#page-809-0)

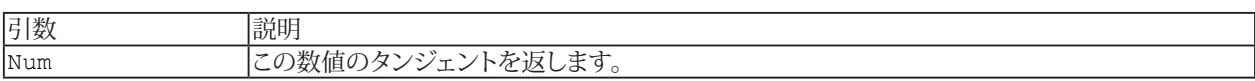

i [Atn](#page-870-0)、[Cos](#page-891-0)、[Sin](#page-1011-0)も参照してください。

```
Sub Main
Debug.Print Tan(1) '1.5574077246549
End Sub
```
**アドバン オートメーション株式会社**

# <span id="page-1022-0"></span>**Time Function**

現在の時刻を[日付](#page-757-1)値として返します。

 Time[\$]

i [Date](#page-757-1)、[Now](#page-982-0)、[Timer](#page-1023-0)も参照してください。

```
Sub Main
Debug.Print Time 'example: 09:45:00 am
End Sub
```
#### <span id="page-1023-0"></span>**Timer Function**

午前0時から過ぎた秒数を返します(これは実数であり、約1/18 秒の精度です)。

Timer

i [Date](#page-757-1)、[Now](#page-982-0)、[Time](#page-1022-0)も参照してください。

```
Sub Main
Debug.Print Timer 'example: 45188.13
End Sub
```
**アドバン オートメーション株式会社**

#### <span id="page-1024-0"></span>**TimeSerial Function**

[日付](#page-757-1)値を返します。

TimeSerial[\(Hour](#page-809-0), [Minute](#page-809-0), [Second\)](#page-809-0)

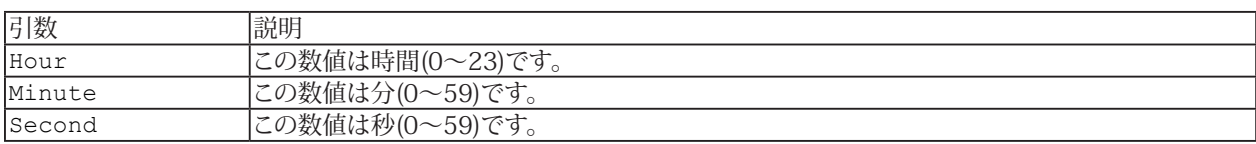

**El** [DateSerial](#page-901-0)、[DateValue](#page-902-0)、[TimeValue](#page-1025-0)も参照してください。

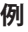

[Sub](#page-787-0) Main [Debug](#page-830-0)[.Print](#page-986-0) TimeSerial(13,30,0) '1:30:00 PM [End](#page-920-0) [Sub](#page-787-0)

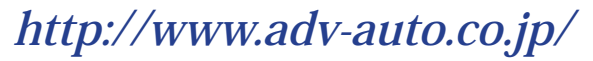

#### <span id="page-1025-0"></span>**TimeValue Function**

日付の時刻部分を文字列値にエンコードして返します。

 TimeValue[\(Date\\$](#page-818-0))

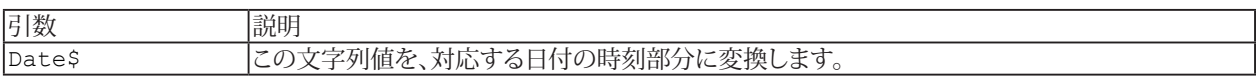

i [DateSerial](#page-901-0)、[DateValue](#page-902-0)、[TimeSerial](#page-1024-0)も参照してください。

```
Sub Main
Debug.Print TimeValue("1/1/2000 12:00:01 AM") '12:00:01 AM
End Sub
```
**アドバン オートメーション株式会社**

## **Trim\$ Function**

SSの先頭と末尾のスペースを削除した文字列を返します。

 Trim[\$][\(S\\$\)](#page-818-0)

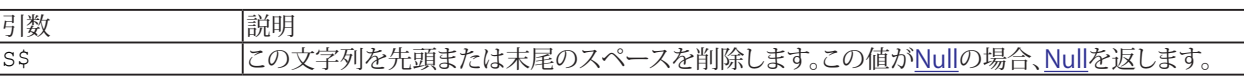

```
Sub Main
Debug.Print ".";Trim$(" x ");"." '".x."
End Sub
```
#### <span id="page-1027-0"></span>**TypeName Function**

[var](#page-825-0)に格納されている値の型を示す文字列を返します。

 TypeName[\$]([var](#page-825-0))

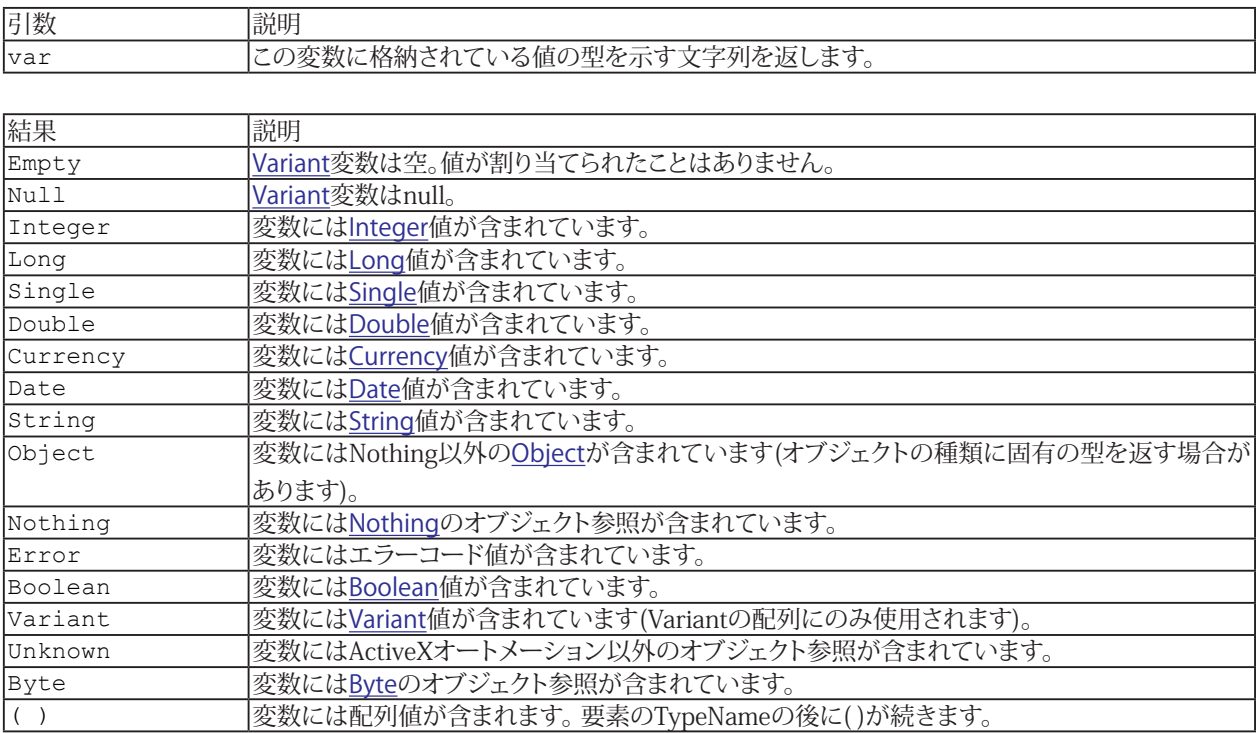

i [VarType](#page-1032-0)も参照してください。

```
Sub Main
Dim X As Variant
Debug.PrintEmpty"
X = 1Debug.PrintInteger"
X = 100000Debug.PrintLong"
X = 1.1Debug.PrintDouble"
X = "A"Debug.PrintString"
Set X = CreateObject("Word.Basic")
Debug.PrintObject"
 Array(0, 1, 2)Debug.PrintVariant()"
End Sub
```
## **UBound Function**

最大のインデックスを返します。

UBound([arrayvar](#page-792-0)[, [dimension\]](#page-809-0))

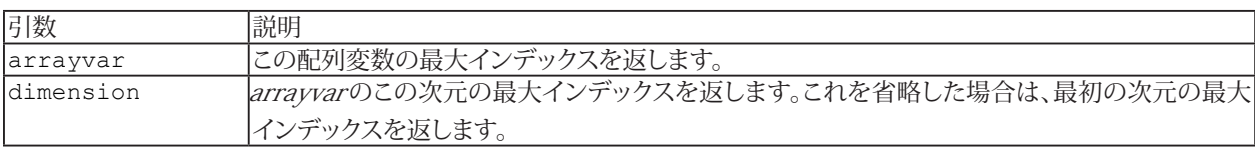

i LBound()も参照してください。

```
Sub Main
Dim A(3,6)
Debug.Print UBound(A) '3
Debug.Print UBound(A, 1) '3
Debug.Print UBound(A,2) '6
End Sub
```
#### <span id="page-1029-0"></span>**UCase\$ Function**

すべての小文字を大文字に変換したSSの文字列を返します。

 UCase[\$]([S\\$](#page-818-0))

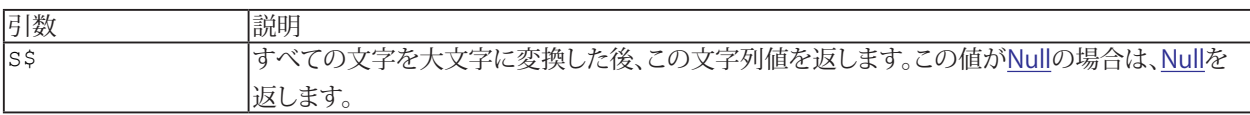

**El** StrComp()、StrConv\$()、LCase\$()、も参照してください。

```
Sub Main
Debug.Print UCase$("Hello") '"HELLO"
End Sub
```
**アドバン オートメーション株式会社**

#### **Unlock Instruction**

```
Form 1: StreamNumのすべてのロックを解除します。
 Unlock StreamNum
```

```
Form 2: StreamNumのレコード(またはバイト)のロックを解除します。
 Unlock StreamNum, RecordNum
```
Form 3: [StreamNum](#page-809-0)のレコード(またはバイト)の範囲のロックを解除します。[start](#page-809-0)が省略された場合は、最初のレコード (またはバイト)からロックが解除されます。

Unlock [StreamNum,](#page-809-0) [\[start\]](#page-809-0) To [end](#page-809-0)

■■ シーケンシャルファイル(入力、出力、追加)の場合、ロック解除は常にファイル全体に影響します。

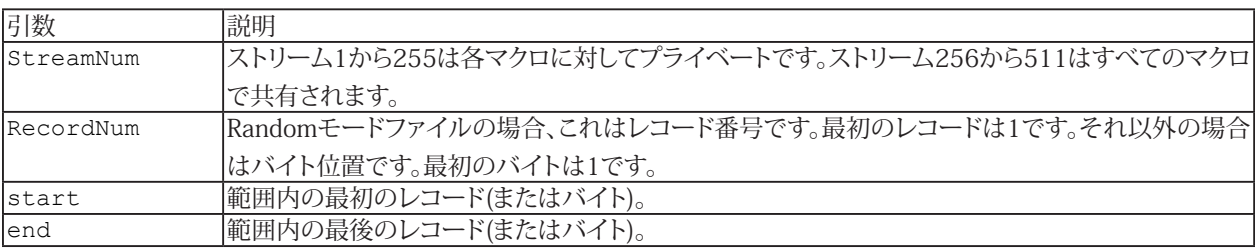

i [Open](#page-985-0)、[Lock](#page-971-0)も参照してください。

```
Sub Main
Dim V As Variant
Open "SAVE_V.DAT" For Binary As #1
Lock #1
Get #1, 1, V
V = "Hello"
Put #1, 1, V
Unlock #1
Close #1
End Sub
```
# <span id="page-1031-0"></span>**Val Function**

SSの値を返します。

 Val[\(S\\$](#page-818-0))

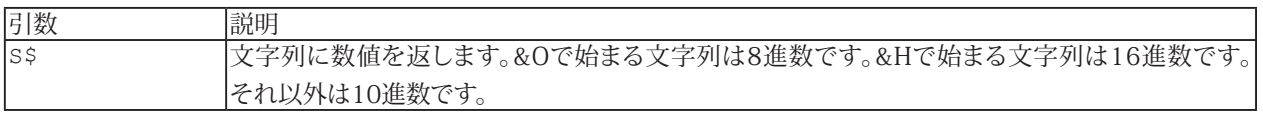

```
Sub Main
Debug.Print Val("-1000") ' -1000
End Sub
```
**アドバン オートメーション株式会社**

# <span id="page-1032-0"></span>**VarType Function**

[var](#page-825-0)に格納されている値の型を示す数値を返します。

VarType[\(var](#page-825-0))

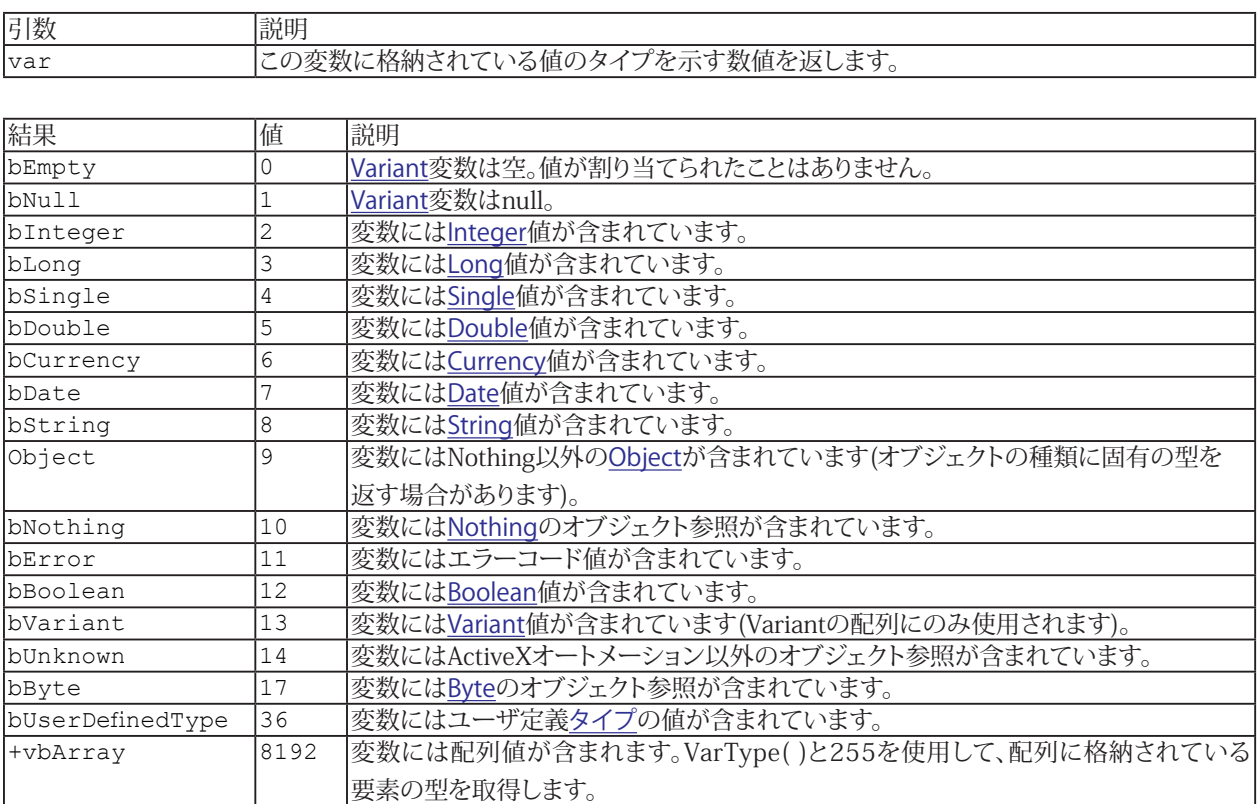

[TypeName](#page-1027-0)も参照してください。

```
Sub Main
Dim X As Variant
Debug.Print VarType(X) '0
X = 1Debug.Print VarType(X) '2
X = 100000Debug.Print VarType(X) '3
X = 1.1Debug.Print VarType(X) '5
X = "A"Debug.Print VarType(X) '8
Set X = CreateObject("Word.Basic")
Debug.Print VarType(X) '9
 Array(0, 1, 2)Debug.Print VarType(X) '8204 (8192+12)
End Sub
```
#### **Wait Instruction**

[Delay](#page-809-0)秒間待ちます。

Wait [Delay](#page-809-0)

```
Sub Main
Wait 5 ' wait for 5 seconds
End Sub
```
**アドバン オートメーション株式会社**

# <span id="page-1034-0"></span>**Weekday Function**

曜日を返します。

Weekday[\(dateexpr\)](#page-798-0)

- $\bullet$  vbSunday  $(1)$  日曜日
- vbMonday (2) 月曜日
- vbTuesday (3) 火曜日  $\bullet$
- vbWednesday (4) 水曜日  $\mathbf{r}$
- vbThursday (5) 木曜日  $\bullet$
- vbFriday (6) 金曜日  $\bullet$
- vbSaturday (7) 土曜日

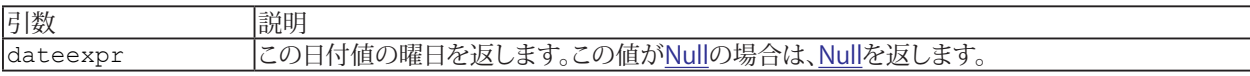

H Date()、Day()、Month()、WeekdayName()、Year()も参照してください。

```
Sub Main
Debug.Print Weekday(#1/1/1900#) ' 2
Debug.Print Weekday(#1/1/2000#) ' 7
End Sub
```
**http://www.adv-auto.co.jp/**

# <span id="page-1035-0"></span>**WeekdayName Function**

曜日名を返します。

WeekdayName(NumZ[{day}](#page-809-0)[, CondZ[{abbrev](#page-797-0)}])

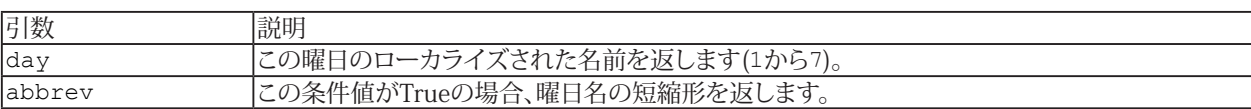

i Weekday()も参照してください。

**例**

[Sub](#page-787-0) Main [Debug](#page-830-0)[.Print](#page-986-0) WeekdayName(1) 'Sunday [Debug](#page-830-0)[.Print](#page-986-0) WeekdayName(Weekday[\(Now\)](#page-982-0)) [End](#page-920-0) [Sub](#page-787-0)

**アドバン オートメーション株式会社**

#### **Write Instruction**

[expr](#page-801-0)を[StreamNum](#page-809-0)に書き込みます。

Write #[StreamNum,](#page-809-0) [expr\[](#page-801-0), ...]

文字列値は引用符で囲まれます。Null値は#NULL#として記述されます。ブール値は#FALSE#または#TRUE#として記述 されます。日付値は#date#として記述されます。エラーコードは#ERROR番号#と記述されます。。

i [Input](#page-948-0)、[Line Input](#page-969-0)、[Print](#page-986-0)も参照してください。

```
Sub Main
A = 1B = 2	 C$ = "Hello"
Open "XXX" For Output As #1
	 Write #1,A,B,C$
Close #1
End Sub
```
**http://www.adv-auto.co.jp/**

#### <span id="page-1037-0"></span>**Year Function**

年を返します。

Year([dateexpr](#page-798-0))

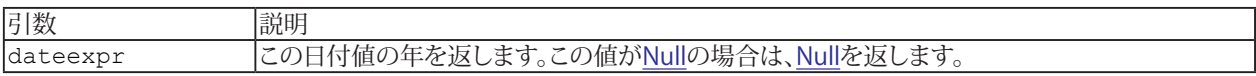

i Date()、Day()、Month()、WeekdayName()、Weekday()も参照してください。

```
Sub Main
Debug.Print Year(#1/1/1900#) ' 1900
Debug.Print Year(#1/1/2000#) ' 2000
End Sub
```
**アドバン オートメーション株式会社**

# VBAエラーリスト

次の表に、すべてのエラー コードと関連するエラーテキストを示します。

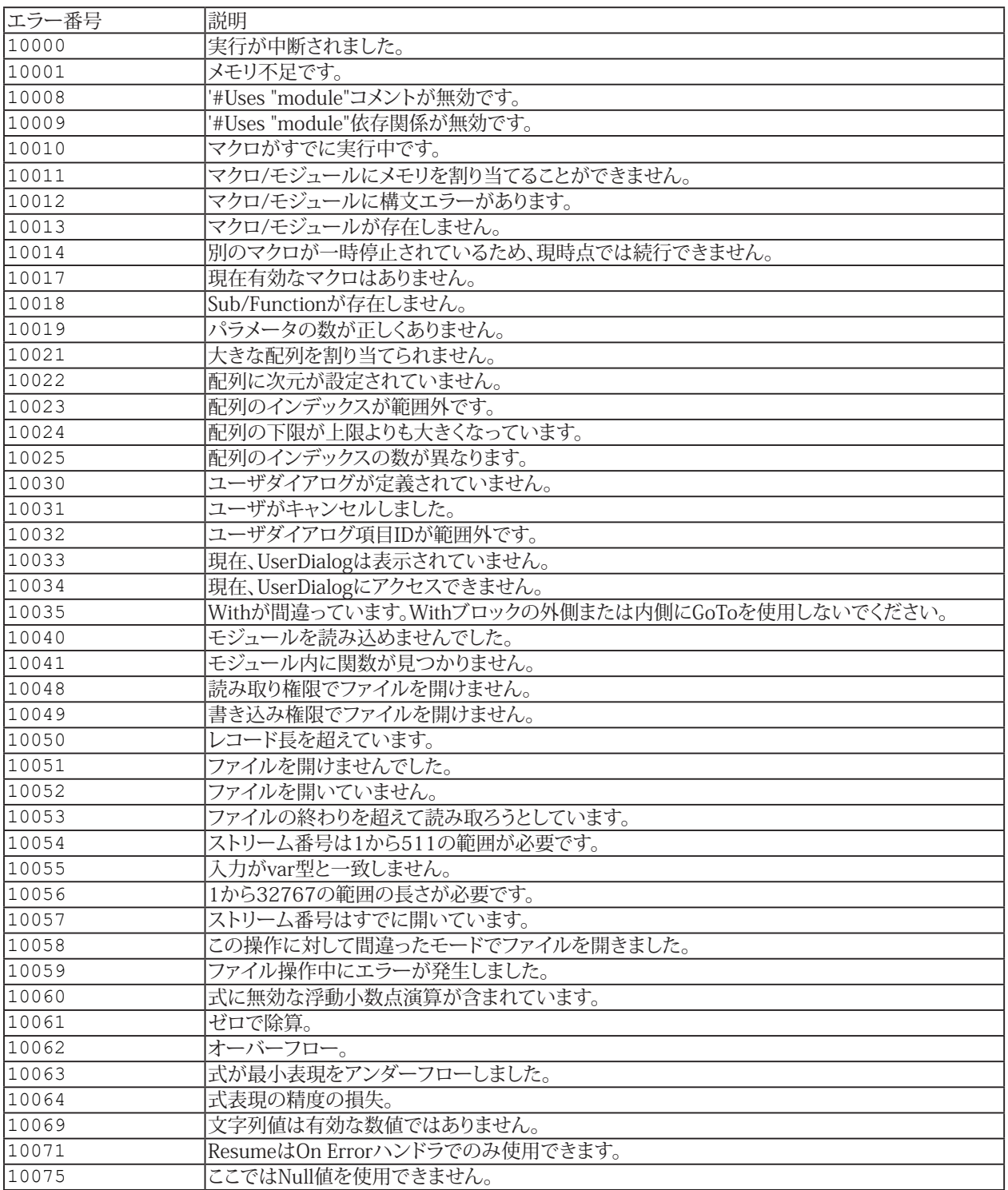

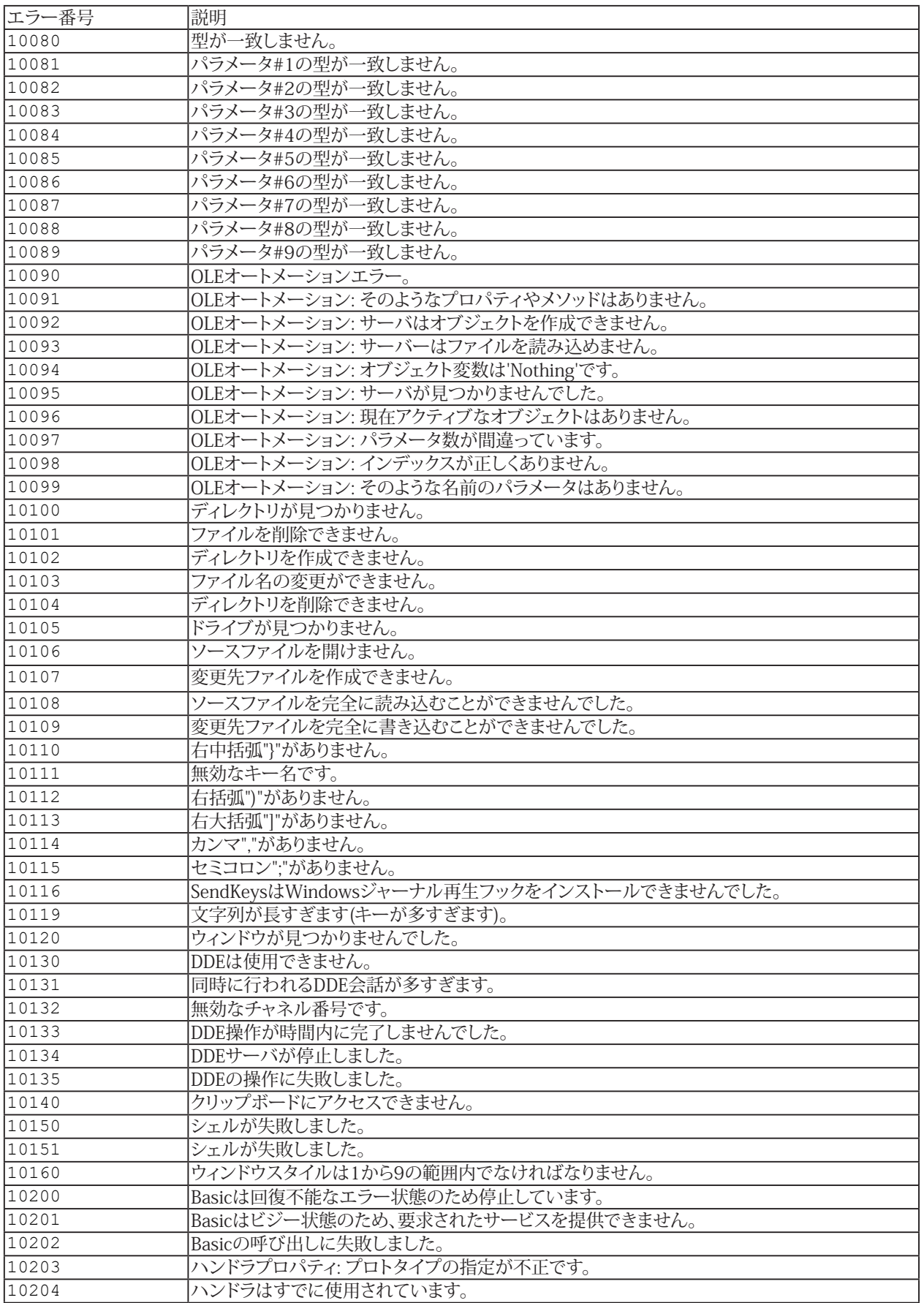

**アドバン オートメーション株式会社**

# ヒントとコツ

# その方法は?

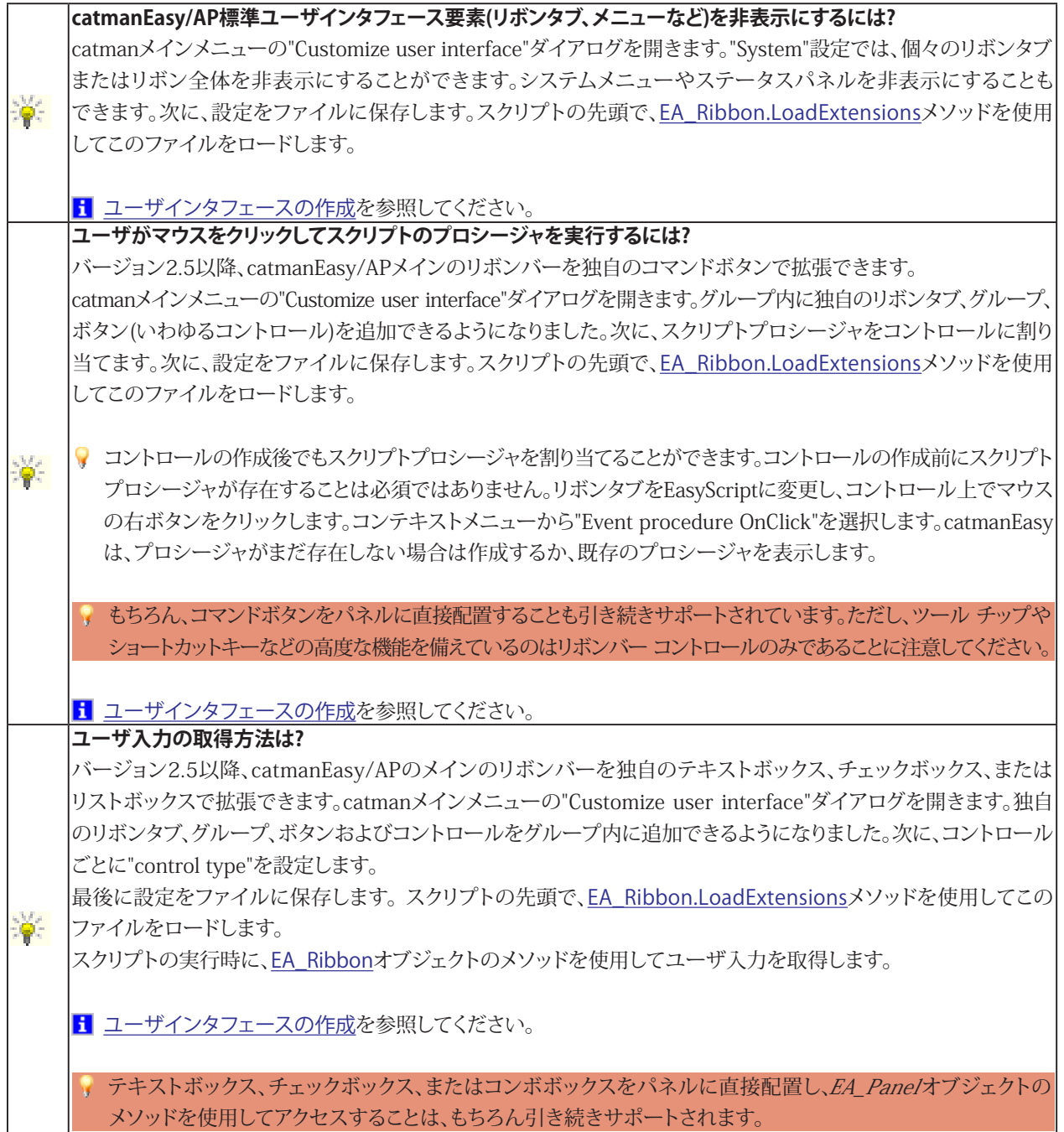

**http://www.adv-auto.co.jp/**

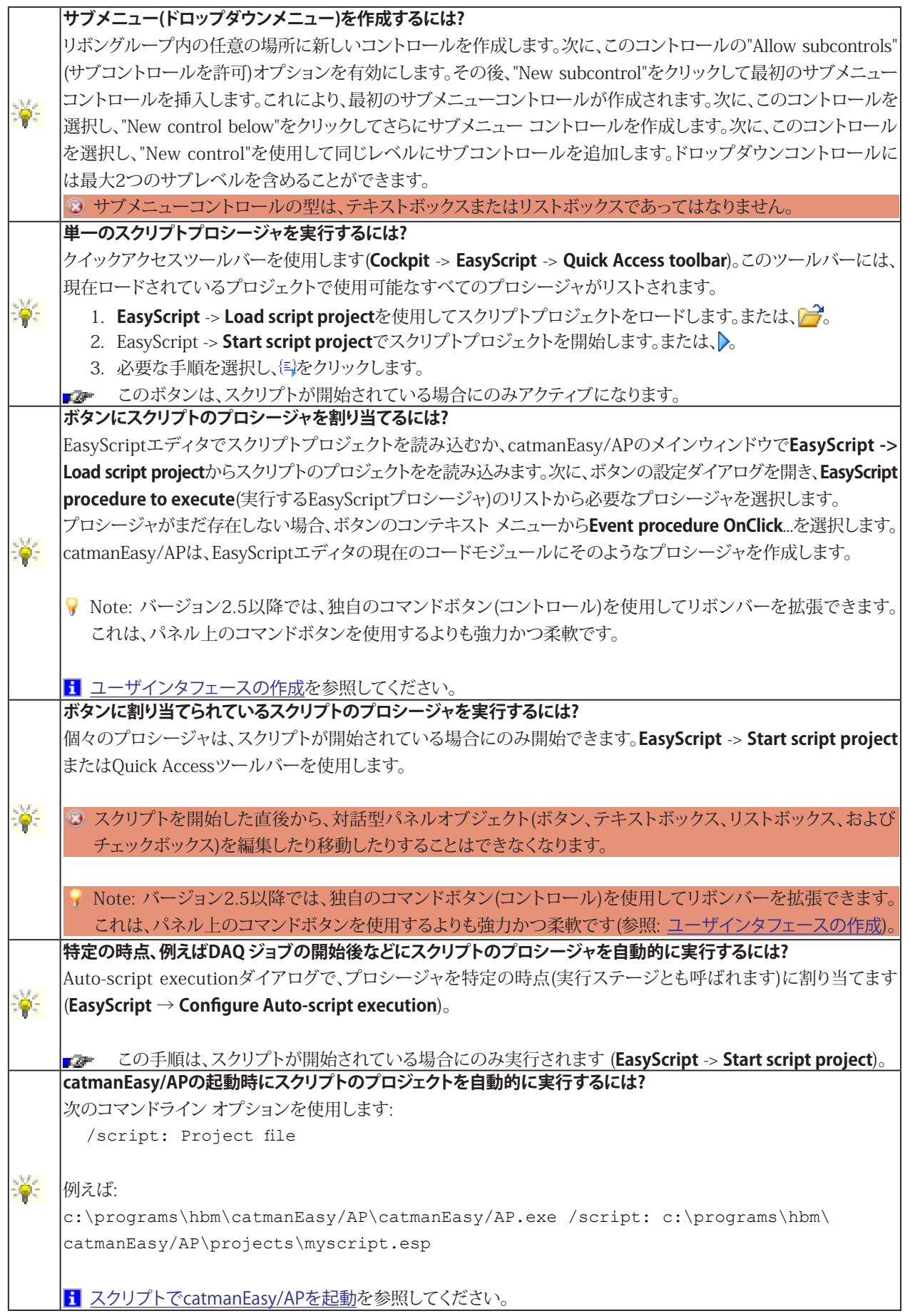

**アドバン オートメーション株式会社**

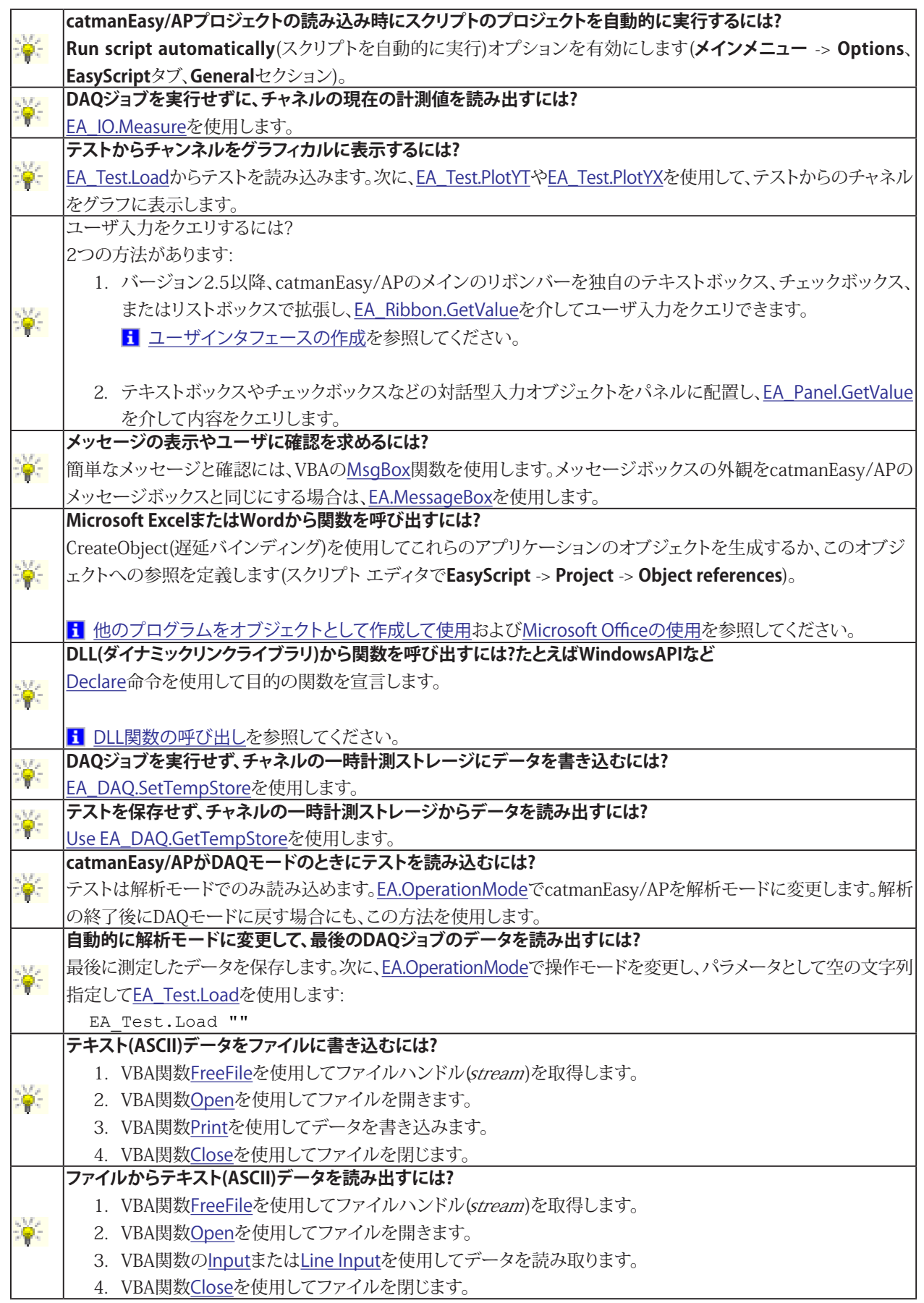

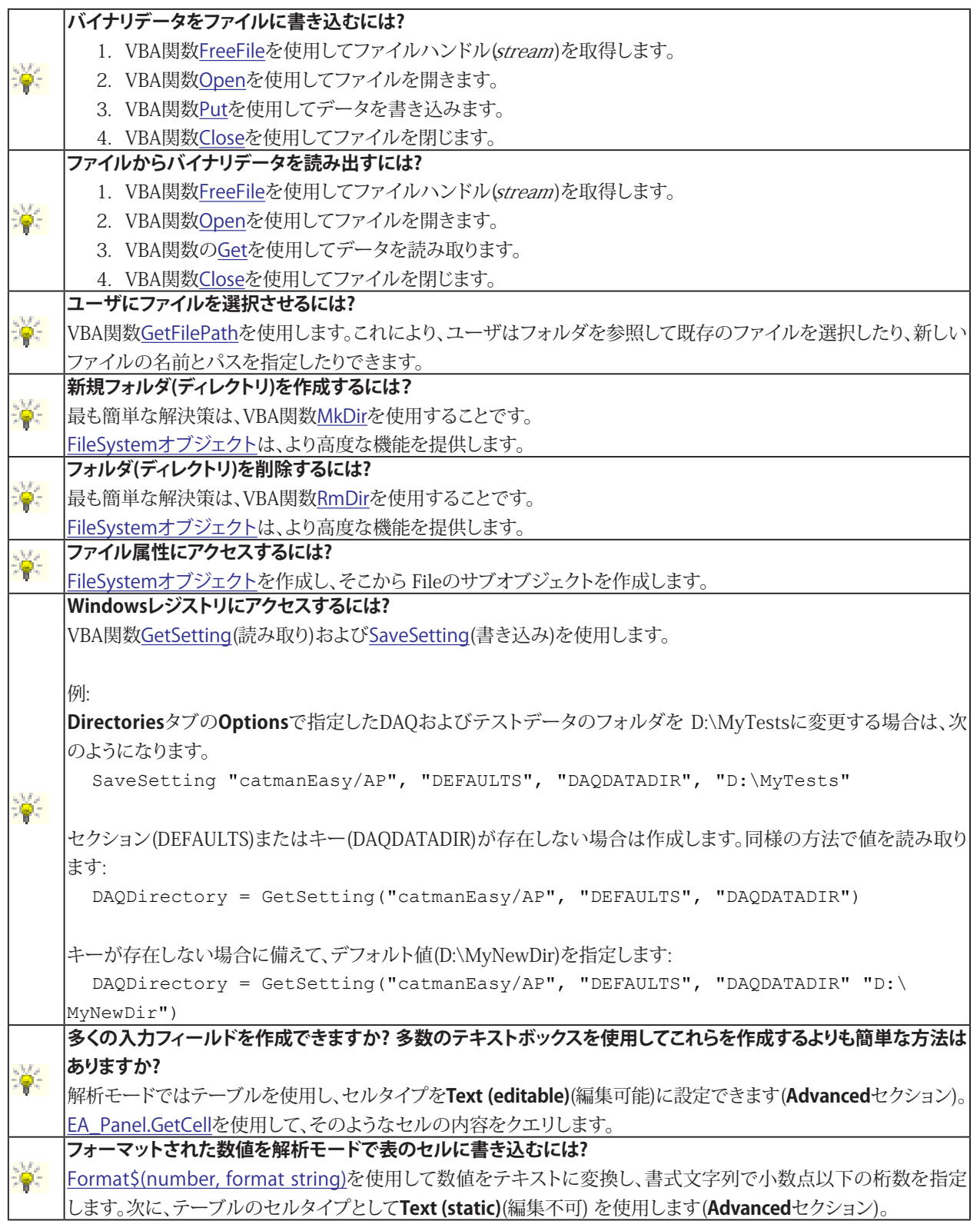

**アドバン オートメーション株式会社**
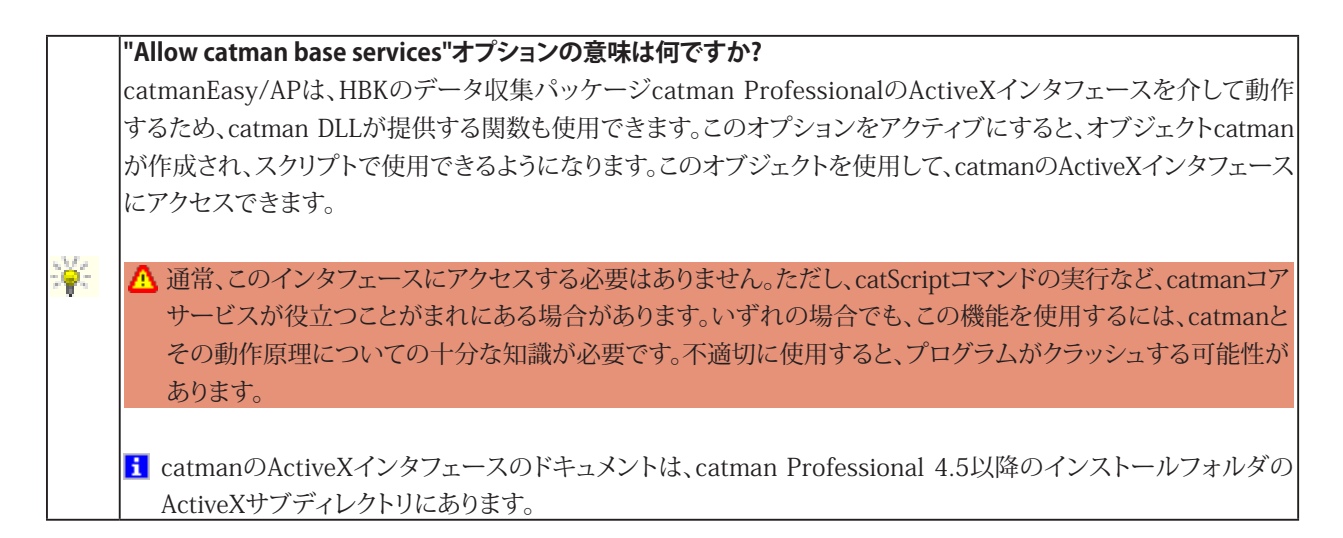

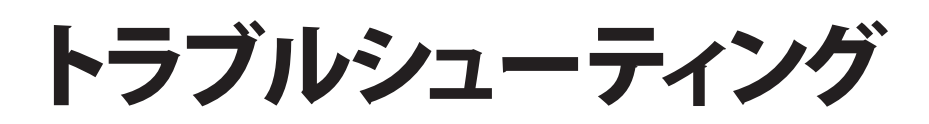

### **EasyScriptメニューが使用できません。**

EasyScript を使用できるようにするには、HBKからEasyScriptのオプション(モジュール) を購入する必要があります。 HBKから取得したライセンスを使用して、スクリプトモジュールを有効にします: **File**メニュー -> **Options** -> **Program functions**タブ。

**スクリプトプロジェクトを開始すると、"Invalid instruction..."(無効な命令です)というエラー メッセージが表示されます。** 別のモジュールのプロシージャを呼び出そうとしていますが、そのプロシージャは呼び出し側モジュールで認識され ません。

'[#uses](#page-11-0)ディレクティブを使用して、プロシージャを含むモジュールを宣言します。

**ボタン経由でプロシージャを呼び出すとき、またはスクリプトの自動実行中に"Invalid instruction..."(無効な命令です) というエラー メッセージが表示されます。**

呼び出されたプロシージャが不明です。これにはいくつかの理由があります:

- 現在読み込まれているスクリプトプロジェクトにプロシージャが存在しません。
- プロシージャはPrivateとして宣言しています。

#### **ボタンにプロシージャを割り当てましたが、ボタンをクリックしても何も起こりません。**

ボタンからプロシージャを実行できるようにするには、スクリプトを開始する必要があります。[EasyScriptプロジェクトの実行](#page-21-0) を参照してください。

**クイックアクセスツールバーからプロシージャを実行したいのですが、対応するボタンがグレー表示になっています。** プロシージャを実行するには、スクリプトを開始する必要があります。[EasyScriptプロジェクトの実行](#page-21-0)を参照してください。

**Mainプロシージャのコードは終了しましたが、スクリプトが終了しません。**

Mainプロシージャのコードが完全に処理された場合でも、catmanEasy/APは実行中のスクリプトを自動的に終了しま せん。代わりに、catmanEasy/APはボタンによって発行されるプロシージャ呼び出しまたは自動スクリプトの実行を 待ちます。

**EasyScript**メニューまたはクイックアクセス ツールバーを使用するか、[EA.Terminate](#page-131-0)を使用してスクリプトを終了する 必要があります。

### **エディタでモジュールのコードを編集したいのですが、必ず"Would you like to put the script into the edit status" (スクリプトを編集状態にしますか?)というメッセージが表示されます。**

エディタ(コンテキストメニュー)でモジュールを閉じ、プロジェクト ツリー(エディタウィンドウの右側にある現在のEasyScript プロジェクトのツリービュー)をクリックしてモジュールを再度開きます。

# **ボタン、リストボックス、またはチェックボックスタイプのパネルオブジェクトを移動、サイズ変更、構成することができま せん。**

スクリプトを実行している場合、これらのオブジェクトを構成または移動することはできません。メニューの**EasyScript** -> Stop script execution、またはクイックアクセスツールバー(<u>■)</u>を使用して、スクリプトの実行を停止します。

**http://www.adv-auto.co.jp/**

## **ユーザが"Cancel"でユーザダイアログを中断すると、エラーメッセージが表示されます。**

Cancelボタンを押すと、常に実行時エラーが発生します。メッセージを抑制するには、[On Error](#page-984-0)を使用します: Sub MyDialog

```
 Dim Canceled
  On Error GoTo CheckError
   ...
  Dialog dlg 'Show dialog
  If Canceled Then
   ...
  End If
Exit Sub
CheckError:
If Err.Number = 10031 Then
 Canceled = True
  Resume Next
Else
  ...
End If
End Sub
```
**アドバン オートメーション株式会社**

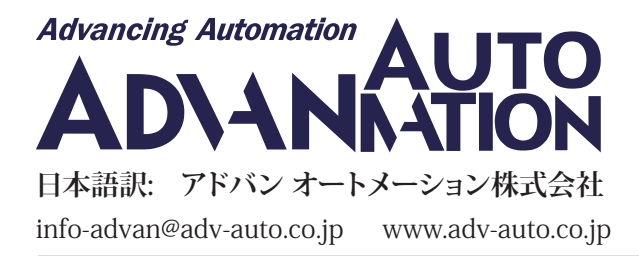